**BECKHOFF** New Automation Technology

Handbuch | DE TwinCAT 2

System Manager

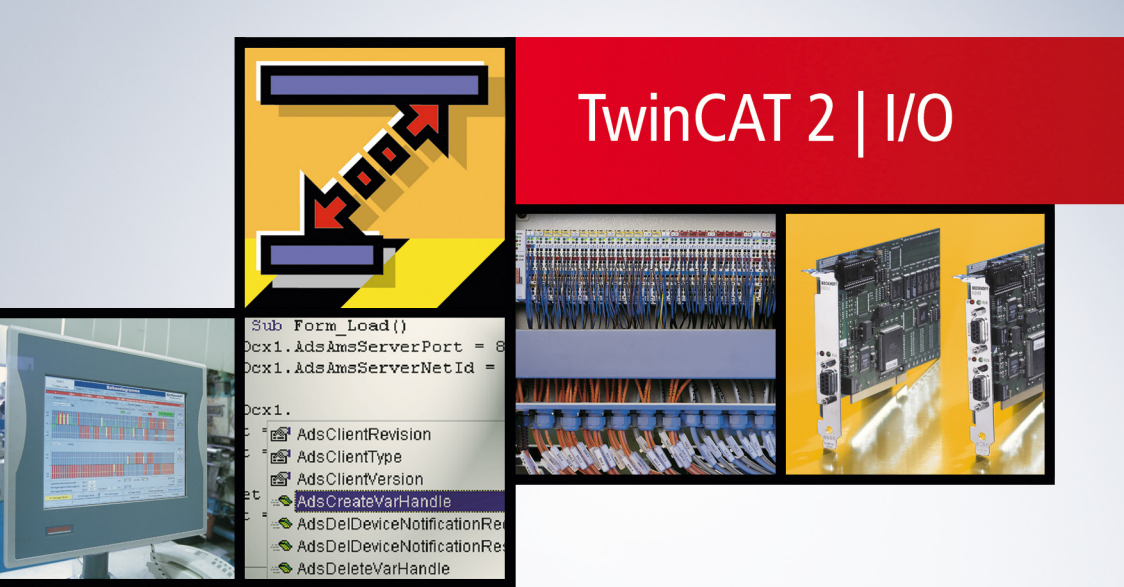

# Inhaltsverzeichnis

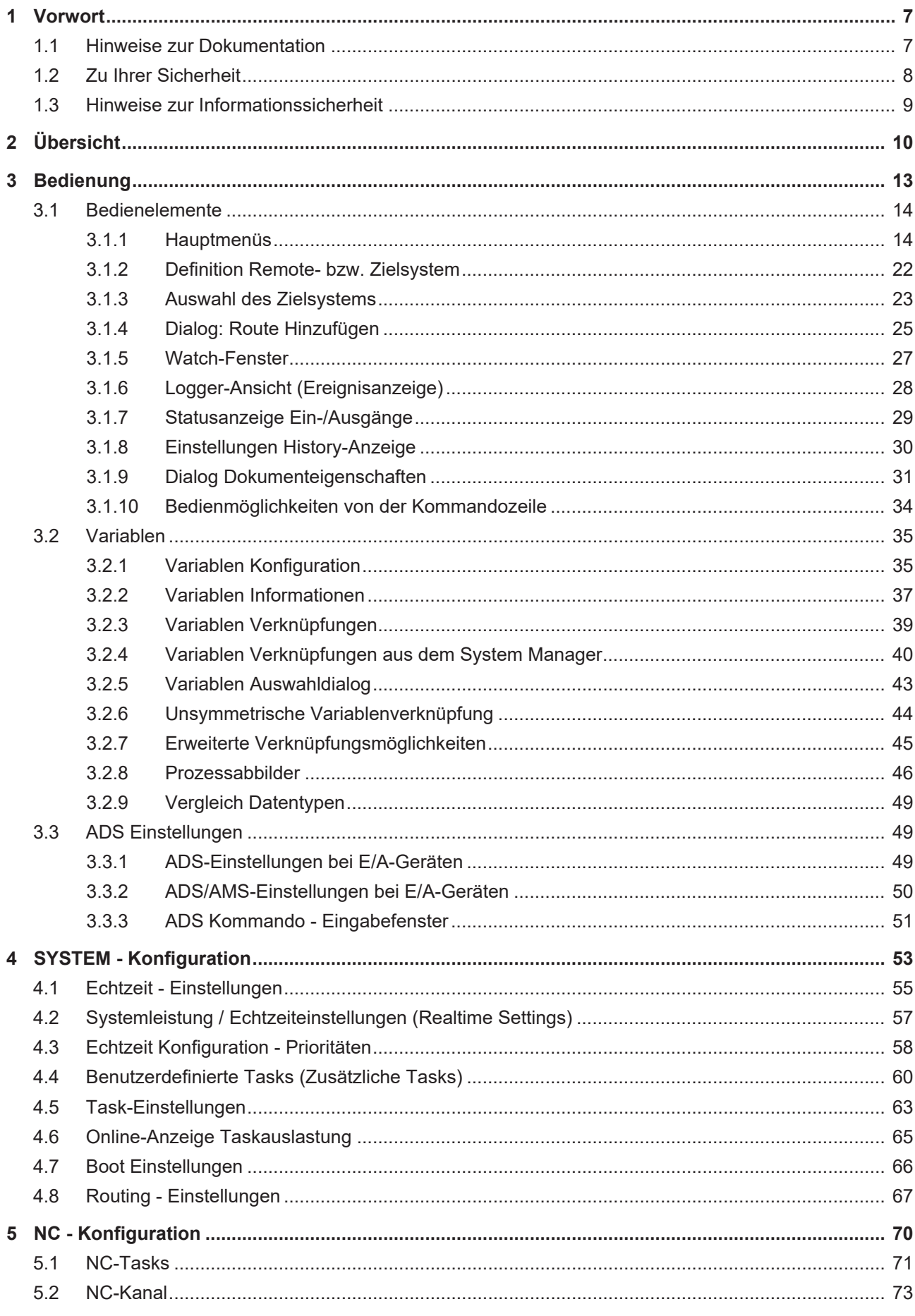

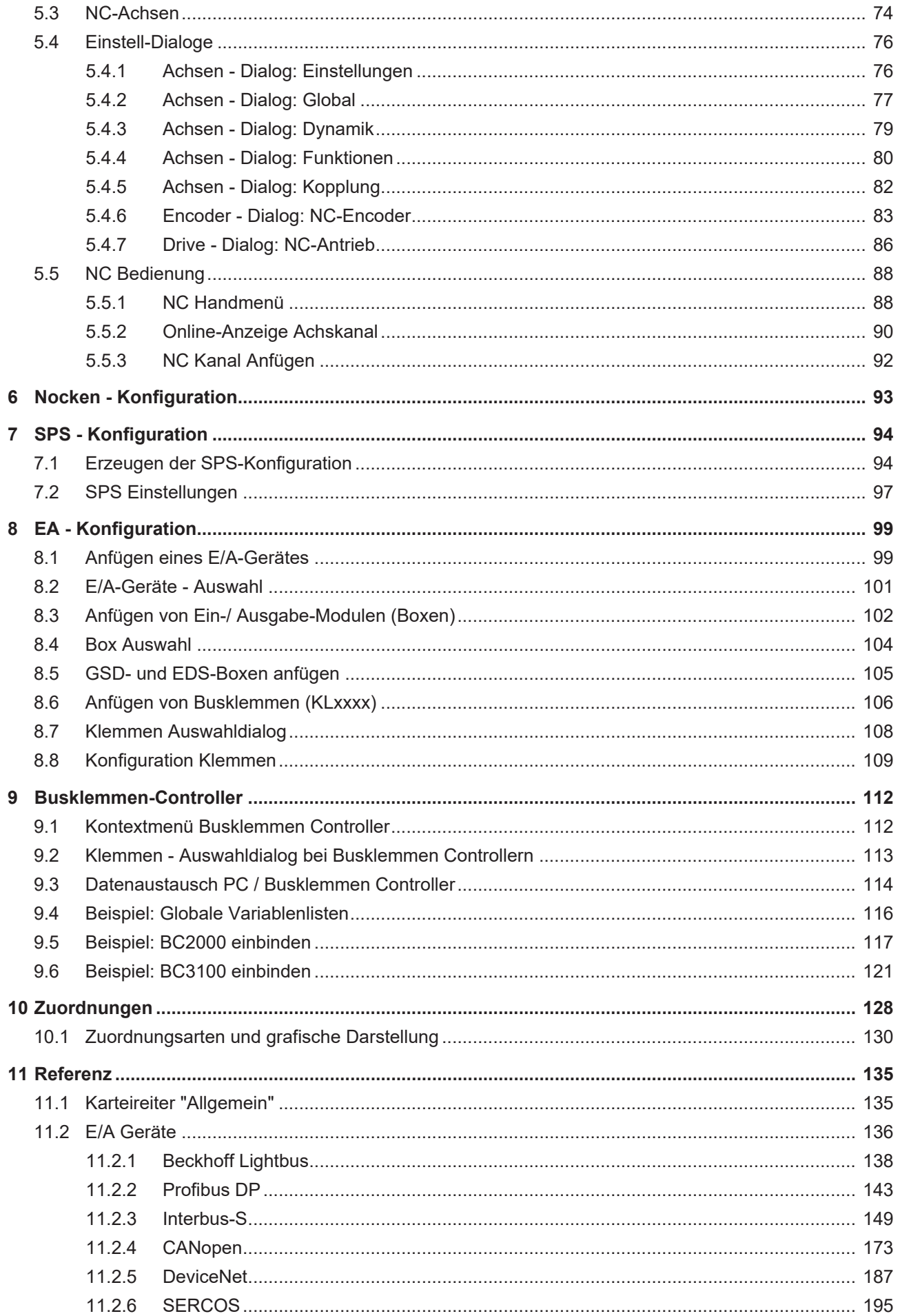

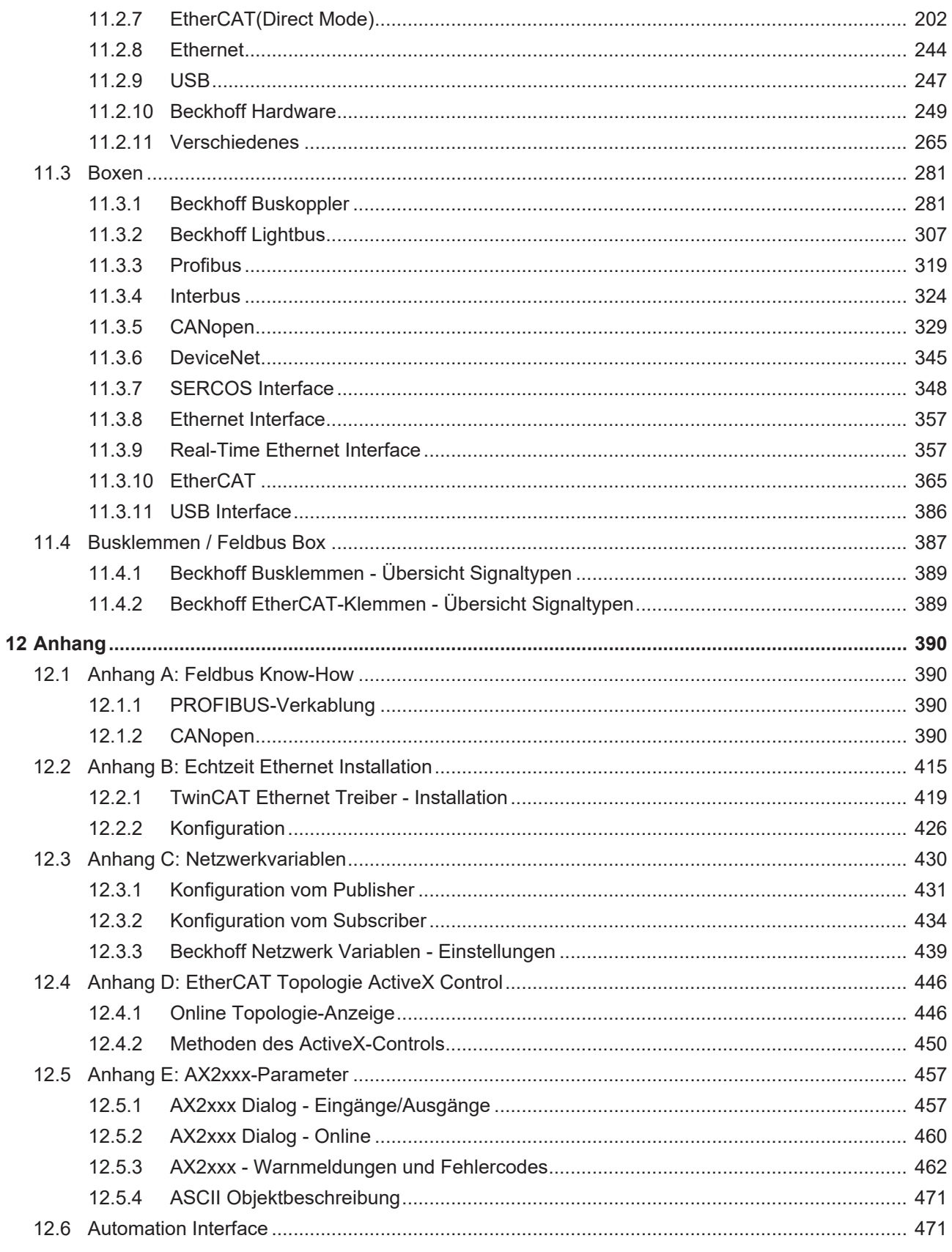

# <span id="page-6-0"></span>**1 Vorwort**

# <span id="page-6-1"></span>**1.1 Hinweise zur Dokumentation**

Diese Beschreibung wendet sich ausschließlich an ausgebildetes Fachpersonal der Steuerungs- und Automatisierungstechnik, das mit den geltenden nationalen Normen vertraut ist.

Zur Installation und Inbetriebnahme der Komponenten ist die Beachtung der Dokumentation und der nachfolgenden Hinweise und Erklärungen unbedingt notwendig.

Das Fachpersonal ist verpflichtet, stets die aktuell gültige Dokumentation zu verwenden.

Das Fachpersonal hat sicherzustellen, dass die Anwendung bzw. der Einsatz der beschriebenen Produkte alle Sicherheitsanforderungen, einschließlich sämtlicher anwendbaren Gesetze, Vorschriften, Bestimmungen und Normen erfüllt.

## **Disclaimer**

Diese Dokumentation wurde sorgfältig erstellt. Die beschriebenen Produkte werden jedoch ständig weiterentwickelt.

Wir behalten uns das Recht vor, die Dokumentation jederzeit und ohne Ankündigung zu überarbeiten und zu ändern.

Aus den Angaben, Abbildungen und Beschreibungen in dieser Dokumentation können keine Ansprüche auf Änderung bereits gelieferter Produkte geltend gemacht werden.

#### **Marken**

Beckhoff®, TwinCAT®, TwinCAT/BSD®, TC/BSD®, EtherCAT®, EtherCAT G®, EtherCAT G10®, EtherCAT P®, Safety over EtherCAT®, TwinSAFE®, XFC®, XTS® und XPlanar® sind eingetragene und lizenzierte Marken der Beckhoff Automation GmbH.

Die Verwendung anderer in dieser Dokumentation enthaltenen Marken oder Kennzeichen durch Dritte kann zu einer Verletzung von Rechten der Inhaber der entsprechenden Bezeichnungen führen.

## **Patente**

Die EtherCAT-Technologie ist patentrechtlich geschützt, insbesondere durch folgende Anmeldungen und Patente:

EP1590927, EP1789857, EP1456722, EP2137893, DE102015105702

mit den entsprechenden Anmeldungen und Eintragungen in verschiedenen anderen Ländern.

## **EtherCAT**

EtherCAT® ist eine eingetragene Marke und patentierte Technologie lizenziert durch die Beckhoff Automation GmbH, Deutschland

## **Copyright**

© Beckhoff Automation GmbH & Co. KG, Deutschland.

Weitergabe sowie Vervielfältigung dieses Dokuments, Verwertung und Mitteilung seines Inhalts sind verboten, soweit nicht ausdrücklich gestattet.

Zuwiderhandlungen verpflichten zu Schadenersatz. Alle Rechte für den Fall der Patent-, Gebrauchsmusteroder Geschmacksmustereintragung vorbehalten.

# <span id="page-7-0"></span>**1.2 Zu Ihrer Sicherheit**

## **Sicherheitsbestimmungen**

Lesen Sie die folgenden Erklärungen zu Ihrer Sicherheit. Beachten und befolgen Sie stets produktspezifische Sicherheitshinweise, die Sie gegebenenfalls an den entsprechenden Stellen in diesem Dokument vorfinden.

## **Haftungsausschluss**

Die gesamten Komponenten werden je nach Anwendungsbestimmungen in bestimmten Hard- und Software-Konfigurationen ausgeliefert. Änderungen der Hard- oder Software-Konfiguration, die über die dokumentierten Möglichkeiten hinausgehen, sind unzulässig und bewirken den Haftungsausschluss der Beckhoff Automation GmbH & Co. KG.

## **Qualifikation des Personals**

Diese Beschreibung wendet sich ausschließlich an ausgebildetes Fachpersonal der Steuerungs-, Automatisierungs- und Antriebstechnik, das mit den geltenden Normen vertraut ist.

## **Signalwörter**

lm Folgenden werden die Signalwörter eingeordnet, die in der Dokumentation verwendet werden. Um Personen- und Sachschäden zu vermeiden, lesen und befolgen Sie die Sicherheits- und Warnhinweise.

## **Warnungen vor Personenschäden**

## **GEFAHR**

Es besteht eine Gefährdung mit hohem Risikograd, die den Tod oder eine schwere Verletzung zur Folge hat.

## **WARNUNG**

Es besteht eine Gefährdung mit mittlerem Risikograd, die den Tod oder eine schwere Verletzung zur Folge haben kann.

## **VORSICHT**

Es besteht eine Gefährdung mit geringem Risikograd, die eine mittelschwere oder leichte Verletzung zur Folge haben kann.

## **Warnung vor Umwelt- oder Sachschäden**

*HINWEIS*

Es besteht eine mögliche Schädigung für Umwelt, Geräte oder Daten.

## **Information zum Umgang mit dem Produkt**

Diese Information beinhaltet z. B.: Handlungsempfehlungen, Hilfestellungen oder weiterführende Informationen zum Produkt.

# <span id="page-8-0"></span>**1.3 Hinweise zur Informationssicherheit**

Die Produkte der Beckhoff Automation GmbH & Co. KG (Beckhoff) sind, sofern sie online zu erreichen sind, mit Security-Funktionen ausgestattet, die den sicheren Betrieb von Anlagen, Systemen, Maschinen und Netzwerken unterstützen. Trotz der Security-Funktionen sind die Erstellung, Implementierung und ständige Aktualisierung eines ganzheitlichen Security-Konzepts für den Betrieb notwendig, um die jeweilige Anlage, das System, die Maschine und die Netzwerke gegen Cyber-Bedrohungen zu schützen. Die von Beckhoff verkauften Produkte bilden dabei nur einen Teil des gesamtheitlichen Security-Konzepts. Der Kunde ist dafür verantwortlich, dass unbefugte Zugriffe durch Dritte auf seine Anlagen, Systeme, Maschinen und Netzwerke verhindert werden. Letztere sollten nur mit dem Unternehmensnetzwerk oder dem Internet verbunden werden, wenn entsprechende Schutzmaßnahmen eingerichtet wurden.

Zusätzlich sollten die Empfehlungen von Beckhoff zu entsprechenden Schutzmaßnahmen beachtet werden. Weiterführende Informationen über Informationssicherheit und Industrial Security finden Sie in unserem <https://www.beckhoff.de/secguide>.

Die Produkte und Lösungen von Beckhoff werden ständig weiterentwickelt. Dies betrifft auch die Security-Funktionen. Aufgrund der stetigen Weiterentwicklung empfiehlt Beckhoff ausdrücklich, die Produkte ständig auf dem aktuellen Stand zu halten und nach Bereitstellung von Updates diese auf die Produkte aufzuspielen. Die Verwendung veralteter oder nicht mehr unterstützter Produktversionen kann das Risiko von Cyber-Bedrohungen erhöhen.

Um stets über Hinweise zur Informationssicherheit zu Produkten von Beckhoff informiert zu sein, abonnieren Sie den RSS Feed unter <https://www.beckhoff.de/secinfo>.

# <span id="page-9-0"></span>**2 Übersicht**

Der TwinCAT System Manager ist das zentrale Konfigurationswerkzeug des TwinCAT Systems. Hier werden die Ein- und Ausgänge der beteiligten Software Tasks und die physikalischen Ein- und Ausgänge der angeschlossenen Feldbusse verwaltet. Die einzelnen Software Tasks (z. B. SPS Tasks ) arbeiten jeweils auf einem eigenen, privaten Prozessabbild, so dass die Adressen der im Prozessabbild abgelegten Symbole (Variablen) nur lokal innerhalb der jeweiligen Tasks gültig und relevant sind.

Im TwinCAT System Manager werden die E/A-Informationen der einzelnen Software Tasks eingelesen bzw. eingegeben. Darüber hinaus werden die installierten Feldbusse und daran angeschlossene Module bzw. Boxen beschrieben. Durch das Verknüpfen von Variablen der Software Tasks und Variablen der Feldbusse werden die logischen und physikalischen Ein- und Ausgänge einander zugeordnet.

## **Task-Task Kommunikation:**

Mit Hilfe des TwinCAT System Managers können "Ein- und Ausgänge " einer Task mit den "Aus- und Eingängen" einer anderen Task zyklisch ausgetauscht werden. Die Datenkonsistenz bleibt dabei gewahrt.

## **Variablenorientiert:**

Die kleinste ansprechbare und verknüpfbare Einheit ist eine Variable. Variablen können einzelne Bits sein, Bytes, 16 Bit Datenwort, 32 Bit Datenwort, usw.. Variablen können aber auch Strukturen oder Arrays (Felder) bestehend aus anderen Datentypen sein.

## **Prozessabbilder:**

Variablen sind immer genau einem Prozessabbild zugeordnet, d.h. die Adresse der Variablen ist innerhalb ihres Prozessabbildes eindeutig - aber auch nur innerhalb dieses Prozessabbildes. Jede Software Task und jeder Feldbus besitzt genau ein Prozessabbild (Ausnahme: Tasks eines SPS-Laufzeitsystems teilen sich ein gemeinsames Prozessabbild).

## **Zuordnungen:**

Das Ergebnis des TwinCAT System Managers sind einzelne Zuordnungen, die die erstellten Verknüpfungen beinhalten. Zuordnungen werden jeweils zwischen Software Tasks und Feldbusgeräten sowie zwischen zwei Software Tasks erzeugt, wenn sie gegenseitig verknüpfte Variablen besitzen. D.h. wenn Variablen einer SPS Task mit den Variablen eines Feldbusses verknüpft sind, dann wird genau eine Zuordnung zwischen diesen beiden Elementen erzeugt. Wenn dieselbe SPS Task noch Variablen mit einem anderen Feldbus verknüpft hat, so wird hierfür eine zweite Zuordnung generiert. Die Zuordnungen beinhalten die entsprechenden Kopiervorschriften um zur Laufzeit die entsprechenden Variablen austauschen zu können.

## **Feldbusunabhängigkeit:**

Bei der Definition und Programmierung der am TwinCAT System beteiligten Software Tasks braucht die Art und der Aufbau des, bzw. der verwendeten Feldbusse nicht bekannt zu sein. Die Programmierung erfolgt mit Hilfe logischer Variablen, die lokal innerhalb der jeweiligen Software definiert werden. Erst im TwinCAT System Manager werden diese logischen Variablen mit anderen Variablen verknüpft, die entweder physikalischen Ein- und Ausgängen auf dem Feldbus oder logischen Variablen anderer Tasks entsprechen. Der Typ und die speziellen Eigenschaften der jeweiligen Feldbusse brauchen nicht bekannt sein bzw. nicht berücksichtigt werden.

TwinCAT System Manager unterstützt alle verbreiteten Feldbusse und einige andere Standardschnittstellen des PCs:

- Beckhoff Lightbus
- Profibus DP, MC (DP-V2)
- Interbus
- CANopen
- SERCOS
- DeviceNet
- EtherCAT
- Ethernet
- Echtzeit Ethernet (Beckhoff)
- PC-Printer Port (8 Eingänge und 8 Ausgänge auf TTL-Basis)
- Serielle Buskoppler BK8100 an COM
- USB-Buskoppler BK9500
- Memory Interface (DPRAM) für PC-Karten
- NOVRAM (Non-Volatile RAM)
- System Management Bus (SMB) zur Diagnose von PC-Hardware wie z.B. Lüfter, ...

Detaillierte Informationen zu den unterschiedlichen Feldbuskarten und anderen unterstützten E/A-Geräten finden Sie in der [Referenz \[](#page-135-0)[}](#page-135-0) [136\]](#page-135-0).

## **TwinCAT System Manager starten:**

Um den TwinCAT System Manager zu öffnen, betätigen Sie mit der Maus im Startmenü von Windows 'Start' -> 'Programme' -> TwinCAT System' -> ' TwinCAT System Manager' oder das TwinCAT Icon im System Tray von Windows und wählen dann dort den 'System *M*anager'-Eintrag im aufklappenden Pop-up-Menü, wie nachfolgend gezeigt:

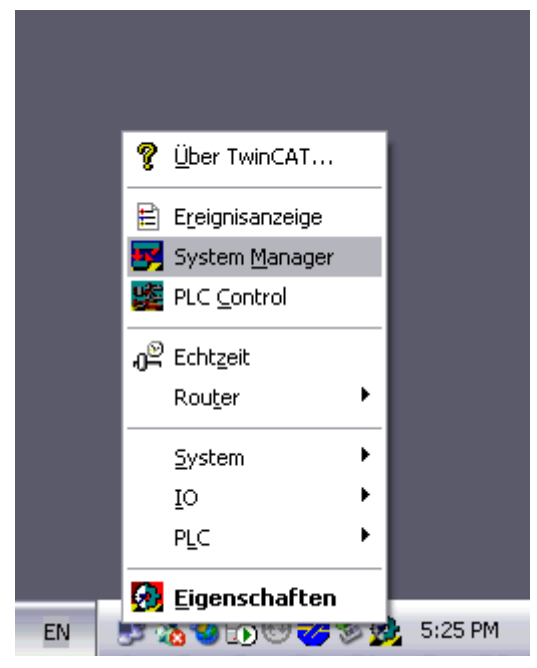

## **Bestandteile des System Managers:**

Das Fenster des System Managers ist, wie auf dem folgenden Bild zu erkennen, aufgebaut **(bis einschl. TwinCAT v2.8)**:

In der oberen blauen Leiste steht der Name das Projekts, in diesem Fall Maschine.wsm, darunter befindet sich die Menüleiste und die Toolbar (Symbolleiste), deren Funktion im nachfolgenden Kapitel [Bedienung](#page-13-1) [\[](#page-13-1)[}](#page-13-1) [14\]](#page-13-1) beschrieben wird.

Im linken großen Fenster ist eine Baumstruktur dargestellt, in der alle Komponenten zur Systemkonfiguration enthalten sind.

Ganz unten befindet sich die Statuszeile, sie stellt Informationen zum aktuellen Status des Systems bereit. In diesem Fall läuft das System, dies ist an der Information 'Echtzeit' *(wie bereits gesagt, bis zur TwinCAT v2.8)* zu erkennen.

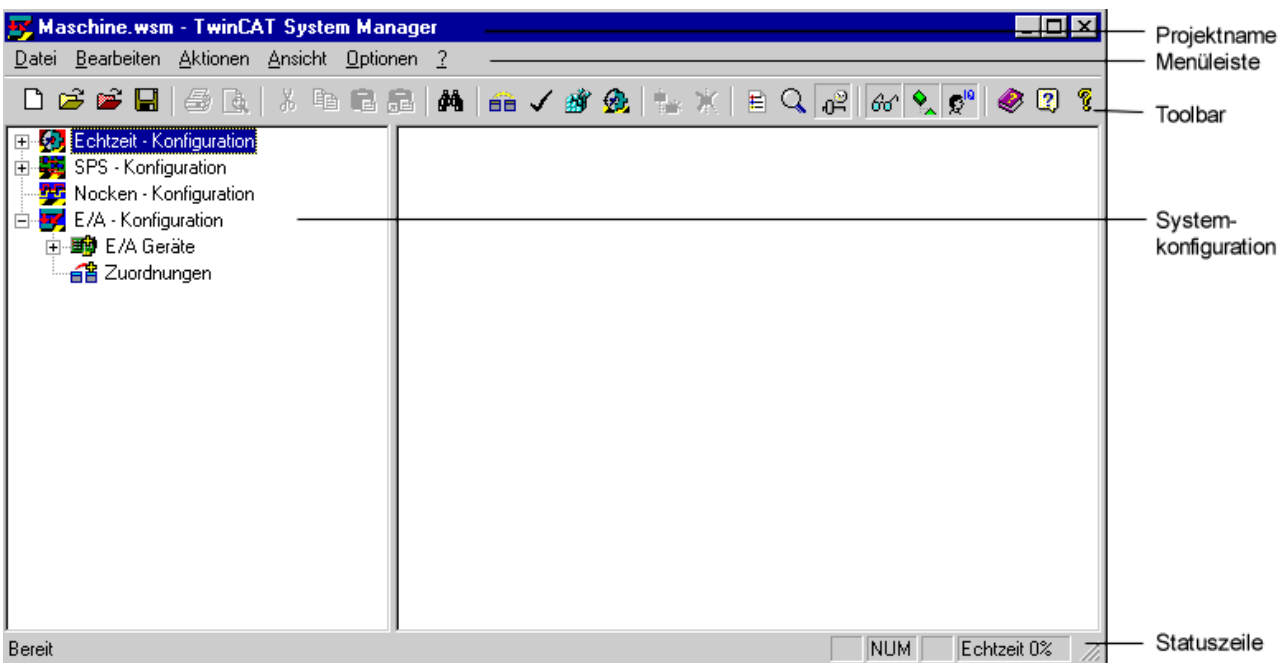

Die Beschreibung des TwinCAT System Manager Hauptfensters der **Version 2.9** finden sie unter: [TwinCAT](#page-12-0) [System Manager -> Einleitung \[](#page-12-0) $\blacktriangleright$  [13\]](#page-12-0).

## **Systemkonfigurationsmodule des TwinCAT System Managers**

Nachfolgend sind die verschiedenen Hauptkomponenten des TwinCAT System Managers aufgelistet. Die Existenz der Konfigurationskomponenten hängt von dem Level des installierten TwinCAT Systems ab.

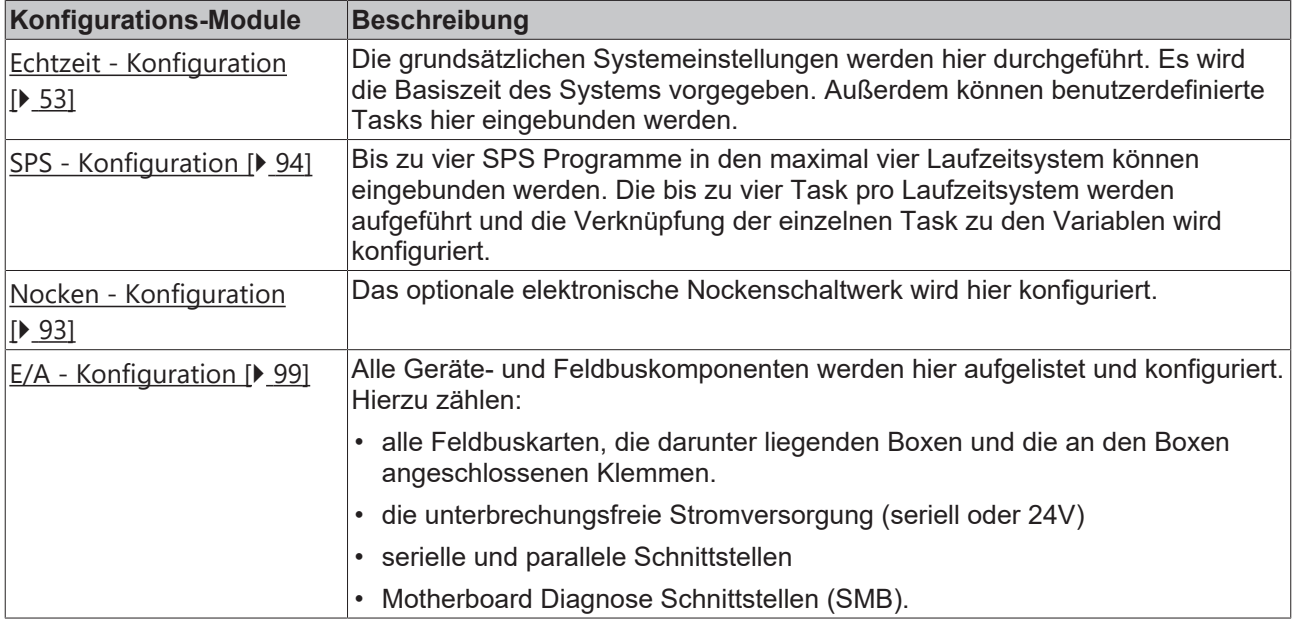

Weitere Informationen zur Anwendung des TwinCAT System Managers entnehmen Sie bitte der Dokumentation [TwinCAT Quick Start](https://infosys.beckhoff.com/content/1031/tcquickstart/index.html) .

# <span id="page-12-0"></span>**3 Bedienung**

Im unteren Bild ist das **TwinCAT System Manager** Hauptfenster (TwinCAT v2.9) dargestellt. *Hyperlinks* zu den jeweiligen Beschreibungen der einzelnen Elemente dieses Hauptfensters sind in der Tabelle darunter aufgelistet.

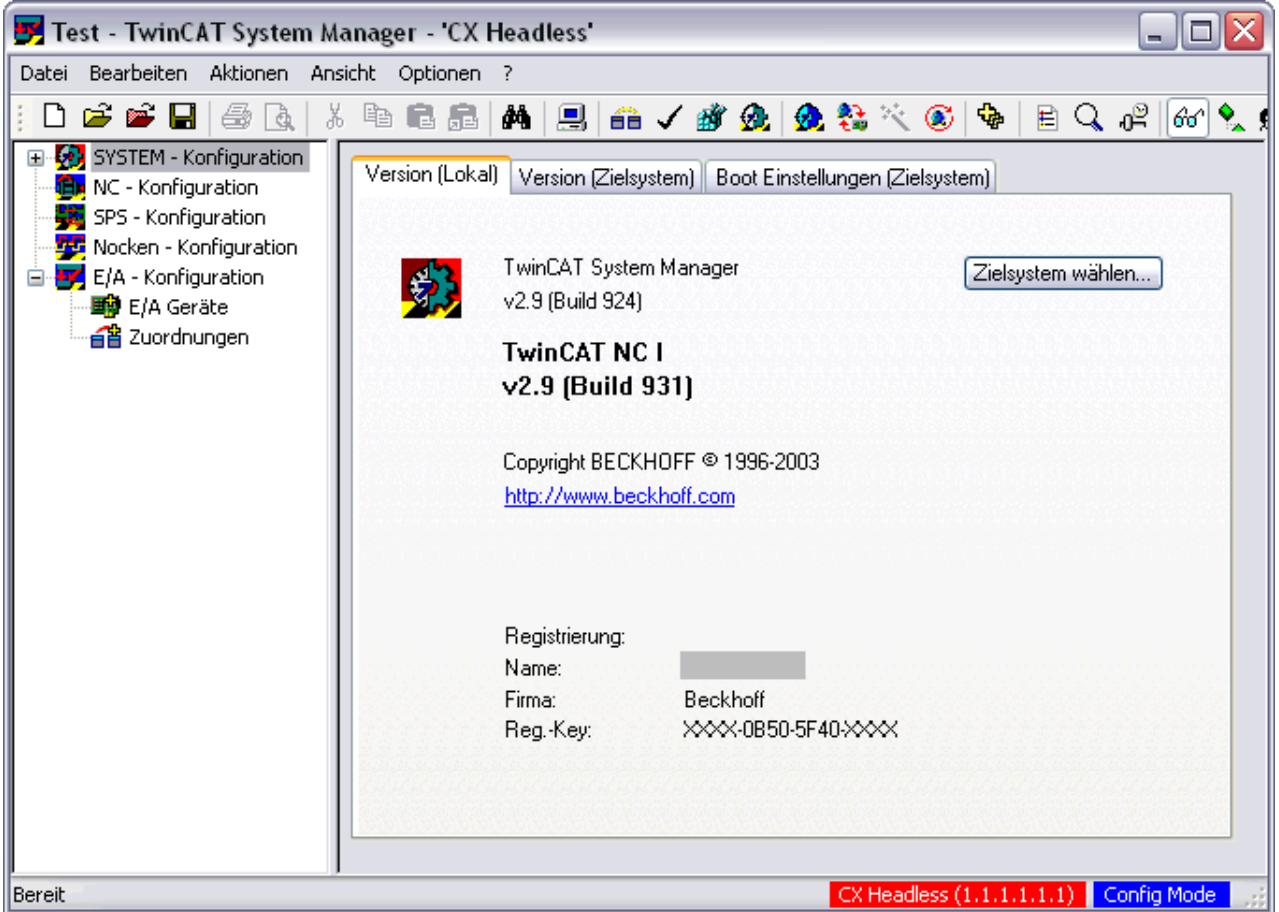

Das rot unterlegte Feld im Bereich unten rechts zeigt an, daß der System Manager momentan mit einem [Zielsystem \[](#page-22-0)[}](#page-22-0) [23\]](#page-22-0) verbunden ist, welches sich nicht auf dem lokalen PC befindet. Man spricht hier auch von einem *Remote*-System. Der Text in diesem Feld nennt das aktuell verbundene Remote-System (im obigen Fall ist es ein Gerät mit dem TwinCAT Router-Namen 'CX Headless' und der AmsNetId '1.1.1.1.1.1'). Zusätzlich wird der Name des Remote-Systems auch noch in der Titelleiste angezeigt. Ein Doppelklick auf dieses Feld öffnet den Dialog zur Auswahl des Zielsystems. Ist das Feld nicht rot unterlegt, sondern grau wie der Rest des Rahmens, bedeutet dies, daß der System Manager auf das lokale System eingestellt ist.

Das im Bild blau unterlegte Feld zeigt an, daß sich das **Zielsystem** gerade im Konfig-Modus ("Config Mode") befindet. Es kann auch die Farbe grün ("Run-Modus") oder gelb (Verbindungsaufbau/ Timeout) annehmen. Das lokale System kann, unabhängig vom entfernten Zielsystem, natürlich aktuell einen anderen Zustand haben (auf obiges Bild bezogen, könnte sich das lokale System z.B. gerade im "Run Modus" befinden).

## **Voraussetzungen**

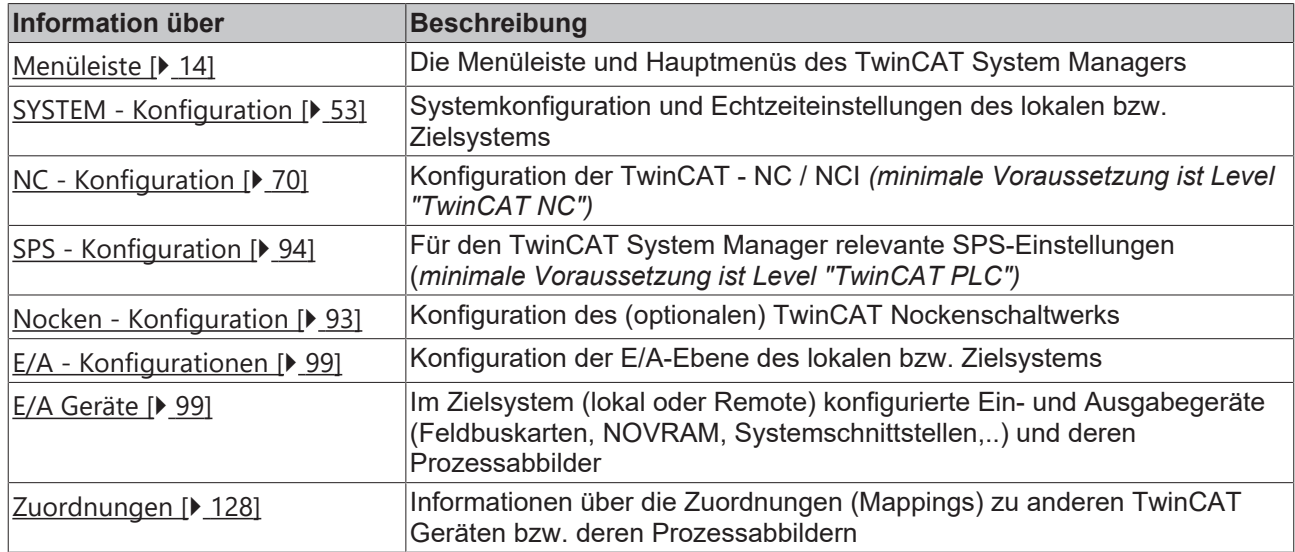

## <span id="page-13-1"></span><span id="page-13-0"></span>**3.1 Bedienelemente**

## **3.1.1 Hauptmenüs**

Im Folgenden werden die Bedienelemente, genauer die Menüleiste und die *Toolbar* (Symbolleiste) des TwinCAT System Managers, beschrieben.

Die Menüleiste besteht aus folgenden sechs Einträgen:

[Datei \[](#page-13-2) $\blacktriangleright$  [14\]](#page-13-2), [Bearbeiten \[](#page-15-0) $\blacktriangleright$  [16\]](#page-15-0), [Aktionen \[](#page-16-0) $\blacktriangleright$  [17\]](#page-16-0), [Ansicht \[](#page-18-0) $\blacktriangleright$  [19\]](#page-18-0), [Optionen \[](#page-19-0) $\blacktriangleright$  [20\]](#page-19-0) und [?\(Hilfe\) \[](#page-20-0) $\blacktriangleright$  [21\]](#page-20-0).

Sofern vorhanden, sind neben den Menüeinträgen auch die entsprechenden Icons der Symbolleiste dargestellt.

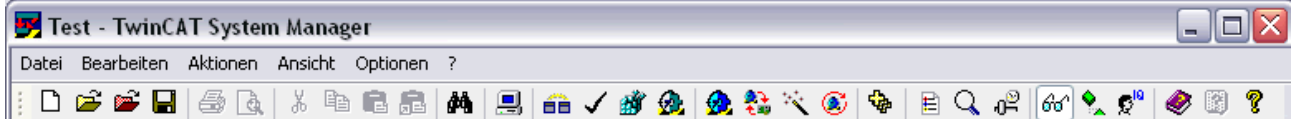

In der Titelzeile ist der Name des aktuell geladenen TwinCAT System Manager-Projektes angegeben bzw. "Unbenannt", falls ein neues Projekt noch nicht unter einem Namen gesichert wurde.

Außerdem sind in der rechten Ecke der Titelleiste die Windows-üblichen Fenster-Bedienelemente:

Bewegt den System Manager auf die Taskbar ohne das Projekt zu schließen

 / Versetzt die System Manager Ansicht in die Klein- bzw. Vollbild-Darstellung (*Minimize* / *Maximize*).

**X** Beendet / schließt den TwinCAT System Manager.

## **Nicht alle Menüeinträge jederzeit aktiv**

Da der TwinCAT System Manager kontext-sensitiv arbeitet, sind nicht alle Menüeinträge jederzeit aktiv!

## <span id="page-13-2"></span>**Menü "Datei"**

Menü "Datei"

# **RECKHOFF**

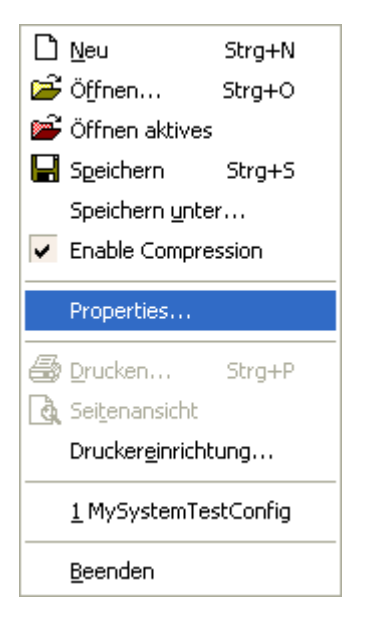

**Neu** 

Erzeugt ein neues System Manager Projekt (leere Konfiguration).

**Öffnen** 

Öffnet einen Dialog zur Auswahl eines bereits gesicherten System Manager Projekts.

**Öffnen aktives** 

Öffnet die Projektdatei, deren Konfiguration aktiv im TwinCAT System geladen ist.

⊟ **Speichern** 

Sichert die aktuelle Konfiguration in die geöffnete *\*.wsm-*Datei (bzw. *\*.tsm*-Datei ab TwinCAT v2.9).

## **Speichern unter**

Sichert die aktuelle Konfiguration in eine *.wsm*-Datei mit frei wählbarem Namen.

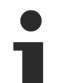

## **Neues Dateiformat**

Ab TwinCAT 2.9 wird standardmäßig ein neu implementiertes Format (Structured Storage) zur Sicherung der Systemkonfiguration verwendet. Dieses neue Dateiformat trägt die Endung. tsm.

Alternativ können aber noch weiterhin WSM-Dateien unter TwinCAT 2.9 eingelesen werden, bzw. neu erstellte Konfigurationen mit der Dateiendung \*.wsm gesichert werden. Hierzu wählt man einfach die entsprechende Dateiendung im "Speichern unter..." Auswahldialog.

## <span id="page-14-0"></span>**Enable Compression**

Um die Systemkonfiguration bei den Embedded Controllern der CX1000 und BXxxxx Serie möglichst resourcenschonend lokal auf dem Zielsystem ablegen zu können, wurde ab TwinCAT Version 2.9 beim oben beschriebenen *TSM-*Format eine optionale Dateikompression eingeführt. "*Enable Compression"* ist standardmässig aktiviert und bringt je nach Projekt eine Platzersparnis von 80% und mehr.

## **Properties**

Hier sind ab TwinCAT v2.9 [erweiterte Dateiinformationen \[](#page-30-0) $\blacktriangleright$  [31\]](#page-30-0) zum erstellten System Manager Dokument abgelegt.

**Drucken** 

Ermöglicht das Ausdrucken

母

## **Seitenansicht**

Stellt den aktiven Fensterinhalt (abhängig vom angewählten Bereich des System Managers) in Seitenansicht dar.

## **Druckereinrichtung**

Ruft den Dialog zu den Druckereinstellungen auf.

#### **Beenden**

<span id="page-15-0"></span>Beendet den TwinCAT System Manager.

## **Menü "Bearbeiten"**

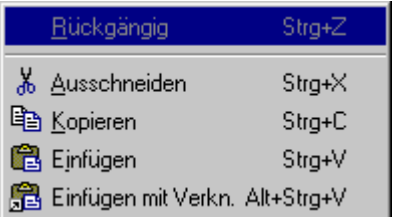

## **Rückgängig**

Macht die letzte Änderung rückgängig.

y,

## **Ausschneiden**

Kopiert angewähltes Objekt in die Zwischenablage und entfernt es dabei aus der aktuellen Konfiguration.

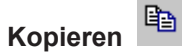

Kopiert angewähltes Objekt in die Zwischenablage.

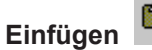

q

Fügt Element aus Zwischenablage an die aktuelle Position ein.

#### 矗 **Einfügen mit Verknüpfungen**

Fügt Element mit vorhandener [Verknüpfung \[](#page-38-0) $\blacktriangleright$  [39\]](#page-38-0) aus der Zwischenablage an die aktuelle Position ein.

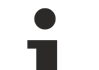

## **Nicht alle immer verfügbar**

Nicht alle o.g. Funktionen sind in jedem Kontext verfügbar.

## <span id="page-16-0"></span>**Menü "Aktionen"**

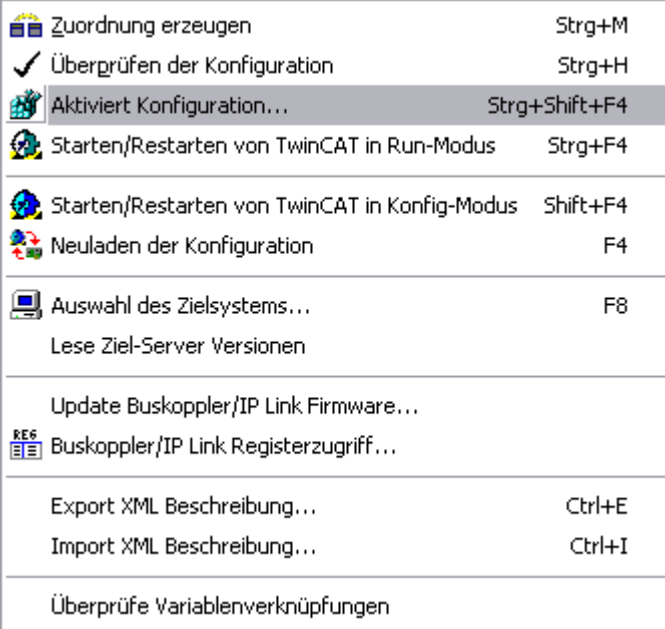

#### **Zuordnung erzeugen**

ŐĎ

Erzeugt Zuordnungen zwischen zwei [Prozessabbildern \[](#page-45-0)[}](#page-45-0) [46\]](#page-45-0).

**Überprüfen der Konfiguration** 

Überprüft die aktuelle Konfiguration, auf Plausibilität.

## **Aktiviert Konfiguration**

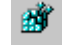

Sichert und aktiviert die aktuelle Konfiguration. Diese Funktion kann auch ohne das Öffnen des System Managers von der [Kommandozeile \[](#page-33-0) $\blacktriangleright$  [34\]](#page-33-0) aus aufgerufen werden.

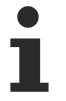

## **Neuer Sicherungsort für Konfigurationsdaten**

Ab der Version TwinCAT 2.8 werden die projektbezogenen Konfigurationsdaten nicht mehr in der Windows Registry gesichert, sondern in einer neu eingeführten XML-Datei mit dem Namen "CurrentConfig.xml". Diese Datei kann im Unterverzeichnis: \TwinCAT\Boot gefunden werden.

## **Starten/Restarten von TwinCAT in Run-Modus**

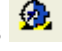

Startet bzw. Restartet das TwinCAT System mit der aktuell gesicherten Konfiguration. Ab der TwinCAT Version 2.9 wird mit dieser Schaltfläche auch vom CONFIG in den RUN-Modus umgeschaltet. Hierbei wird außerdem ein eventuell konfiguriertes SPS Bootprojekt geladen und bei entsprechender Aktivierung von "Auto Boot" gestartet (*siehe dazu auch die Beschreibung:*[TwinCAT System](https://infosys.beckhoff.com/content/1031/tcsystem/index.html) -> [Benutzerinterface](https://infosys.beckhoff.com/content/1031/tcsystem/12322567307.html) -> [TwinCAT](https://infosys.beckhoff.com/content/1031/tcsystem/12322570379.html) [System Control](https://infosys.beckhoff.com/content/1031/tcsystem/12322570379.html) ). Diese Funktion kann auch ohne Öffnen des System Managers, und zwar von der [Kommandozeile \[](#page-33-0)[}](#page-33-0) [34\]](#page-33-0) aus, aufgerufen werden.

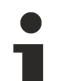

## **Zielsystem**

Ab der TwinCAT 2.9 wird mit dieser Schaltfläche das per "Auswahl des Zielsystems" angewählte TwinCAT Zielsystem mit der aktuell geladenen Konfiguration gestartet (in der Voreinstellung ist das Zielsystem immer der lokale PC). Die ADS-AMSNetID sowie der Name der aktuell angewählten Zielsystem-Maschine (TwinCAT-PC, CX1000 oder sonstiges TwinCAT Zielsystem) wird in der rechten unteren Ecke des System Managers angezeigt. Ist das Zielsystem der lokale PC, wird statt dem Netzwerknamen der Name "Lokal" eingeblendet. Ist das aktuell angewählte Ziel ein Remote-System, wird dessen Name auch noch in der Titelzeile angezeigt. Der aktuelle Modus wird in der rechten unteren Ecke des System Manager-Fensters, sowie zusätzlich anhand eines Farbwechsels am TwinCAT System Control (in diesem Fall auf die Farbe Grün), angegeben.

## <span id="page-17-0"></span>**Starten/Restarten von TwinCAT in Konfig-Modus**

Diese Fernkonfigurationsmöglichkeit (auch "Remote-Konfiguration" genannt), ist mit der TwinCAT Version 2.9 neu hinzugekommen. Sie versetzt das TwinCAT System in den Konfig-Modus. Diese Funktionalität wird unter anderem benötigt, um z.B. Geräte der Klasse Beckhoff [CX1000](https://infosys.beckhoff.com/content/1031/ipcinfosys/5304340875.html), welche den TwinCAT System Manager nicht lokal vorhalten, konfigurieren zu können (*siehe auch:* "**Auswahl des Zielsystems**"). Der aktuelle Modus bzw. Status wird ganz rechts in der unteren Ecke des System Manager-Fensters, sowie bei lokalem Zielsystem anhand eines Farbwechsels am TwinCAT System Control (im Konfig-Modus ist dies z.B. die Farbe blau), angezeigt.

#### <span id="page-17-1"></span>穀 **Neuladen der Konfiguration**

Verwirft die aktive E/A-Treiberkonfiguration des Laufzeitsystems und lädt stattdessen die aktuelle Konfiguration, und zwar so wie diese in der Baumansicht vorgenommen wurde.

## **Auswahl des Zielsystems**

Hier kann das zu konfigurierende Zielsystem selektiert werden (*siehe auch:* "[Starten/Restarten von TwinCAT](#page-17-0) [in Konfig-Modus \[](#page-17-0)[}](#page-17-0) [18\]](#page-17-0)").

#### **Lese Ziel-Server Versionen**

Liest die aktuellen Versionsnummern, der auf dem **Zielsystem** installierten TwinCAT Server, aus.

#### **Update Buskoppler/ IP Link Firmware**

Hier erscheint ein Dialog zum Update der Firmware eines Beckhoff Buskopplers oder einer Feldbusbox über die serielle Schnittstelle des PC.

## **Buskoppler/ IP Link Registerzugriff**

Alle verfügbaren Register von angeschlossenen Buskopplern und Feldbusbox-Modulen können, nach Angabe der jeweiligen COM-Schnittstelle oder TCP/IP-Adresse im dann erscheinenden Dialog, von hier aus erreicht werden.

#### **Export XML Beschreibung**

Exportiert die Konfigurationsinformationen des, in der Baumansicht aktivierten, Baumeintrags in eine XML-Beschreibungsdatei mit der Dateiendung *\*.xml*.

#### **Import XML Beschreibung**

Importiert eine vorhandene XML-Beschreibungsdatei mit deren Konfigurationsinformationen eines Baumeintrags.

## **Überprüfe Variablenverknüpfungen**

<span id="page-18-0"></span>Prüft, ob die vorhandenen Verknüpfungsinformationen korrekt und damit aktivierbar sind.

#### **Menü "Ansicht"**

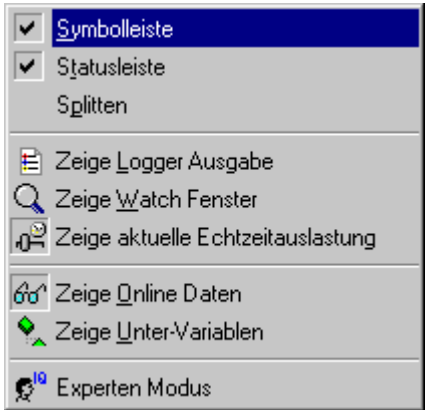

#### **Symbolleiste**

Blendet die Symbolleiste ein oder aus.

#### **Statusleiste**

Blendet die Statusleiste ein oder aus. Die Statusleiste ist im eingeblendeten Zustand der untere Rand des Hauptfensters.

#### **Splitten**

Aktiviert das Verschieben der Trennlinie zwischen der Baumansicht und den Dialogen im System Manager Hauptfenster.

## **Zeige Logger Ausgabe**

Stellt das [Logger-Fenster \[](#page-27-0) $\blacktriangleright$  [28\]](#page-27-0) am unteren Rand des System Managers dar, bzw. entfernt es.

#### **Zeige Watch Fenster**

Blendet das [Watch-Fenster \[](#page-26-0) $\blacktriangleright$  [27\]](#page-26-0) im System Manager ein, bzw. aus.

目

#### æ **Zeige aktuelle Echtzeitauslastung (toggelt Echtzeitauslastungsanzeige)**

Blendet in der unteren, rechten Ecke des Hauptfensters die Echtzeitauslastung des (gestarteten) TwinCAT Systems ein, bzw. aus.

# **Zeige Online Daten**

Blendet die Anzeige von Online-Daten der konfigurierten Variablen ein- oder aus. Die aktuelle Konfiguration muss für eine Anzeige aktiv, d.h. gesichert in der *Registry,* sowie das TwinCAT System gestartet sein.

**Zeige Unter-Variablen** 

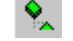

Stellt die Unter-Variablen von Variablen dar.

#### $\mathcal{D}^{10}$ **Zeige Experten Modus**

Stellt selten benutzte Parameter bei verschiedenen Einstelldialogen im System Manager dar, bzw. wählt deren Darstellung ab.

## <span id="page-19-0"></span>**Menü "Optionen"**

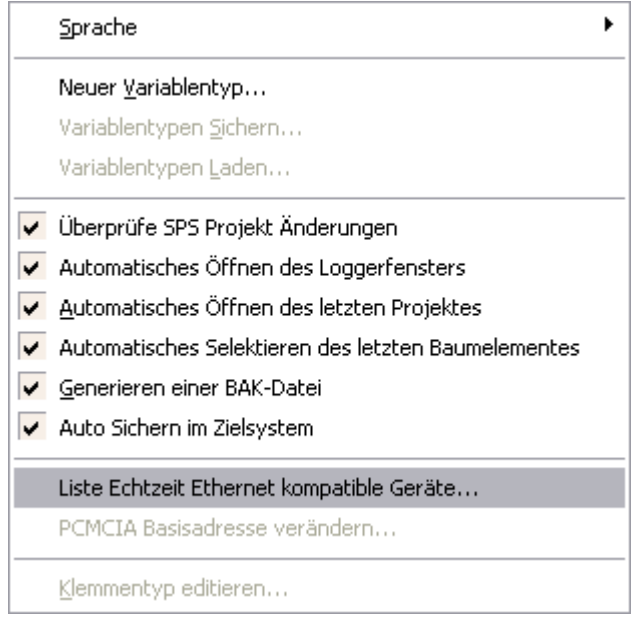

## **Sprache**

Ruft das Auswahlmenü für die Sprachumschaltung zu verschiedenen, vom TwinCAT System Manager unterstützten, Landessprachen auf.

## **Landessprachen**

Sind die anderen Landessprachen ausgegraut, hat der System Manager die zugehörigen DLLs zwar gefunden, diese sind jedoch nicht aktuell.

## **Überprüfe IEC1131 Projekt Änderungen**

Bei angewählter Option wird bei gespeicherten Änderungen von konfigurierten SPS-Projekten, eine Messagebox, als Aufforderung zum *Neu Einlesen* ([SPS-Konfiguration \[](#page-93-0)[}](#page-93-0) [94\]](#page-93-0)) des Projektes, aufgerufen

#### 目 **Automatisches Öffnen des Loggerfensters**

Öffnet beim Start des System Managers automatisch das [Logger-Fenster \[](#page-27-0)▶ [28\]](#page-27-0) und stellt damit auflaufende TwinCAT Ereignisse dar.

## **Automatisches Öffnen des letzten Projektes**

Öffnet beim Start des System Managers automatisch die zuletzt gespeicherte *\*.wsm-* Datei.

## **Automatisches Selektieren des letzten Baumelementes**

Öffnet die Baumstruktur automatisch beim Start des System Managers in der zuletzt gespeicherten Ansicht.

## **Generieren einer BAK-Datei**

Bei angewählter Option wird eine *"Aktueller Name"*.bak Datei als Sicherung erzeugt.

## **Auto Sichern im Zielsystem**

Sichert bei Aktivierung dieser Einstellung, die Konfiguration zusätzlich zum lokalen System auch noch auf dem Zielsystem. Dieses geschieht per Voreinstellung in einer komprimierten Variante der Konfigurationsdatei. *Siehe auch* "[Enable Compression \[](#page-14-0)[}](#page-14-0) [15\]](#page-14-0)".

#### **Liste Echtzeit Ethernet kompatible Geräte**

Ruft einen Dialog zur Anzeige von Beckhoff Echtzeit Ethernet kompatiblen Geräten auf. Für weitere Details *siehe:***Referenz** | "[Ethernet Miniport \(Echtzeit\) \[](#page-243-1)[}](#page-243-1) [244\]](#page-243-1)**"**.

#### **PCMCIA Basisadresse verändern**

Ruft den Einstelldialog zur Änderung der PC-Card Basisadresse auf. Nach einer Änderung ist ein Neustart des Windows Systems notwendig.

<span id="page-20-0"></span>**Menü "Hilfe" (?)**

Menü "Hilfe"

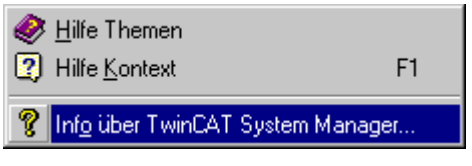

## **Hilfe Themen**

Ruft die TwinCAT System Manager Hilfe auf. Die Hilfe ist Teil des Beckhoff Information Systems. Wird eine englische Hilfe benötigt, so muss auch das englisch-sprachige Beckhoff Information System installiert werden.

#### 图 **Hilfe Kontext**

Ruft, bei installiertem Beckhoff Information System, die Hilfeseite auf, die dem angewählten Bereich im System Manager entspricht.

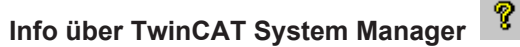

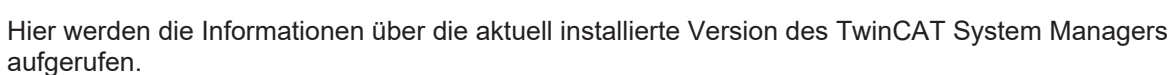

#### **Sonstige Schaltelemente der Button-Leiste**

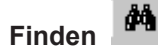

Ruft Dialog zur Objektsuche innerhalb des System Managers auf.

# **Geräte Suchen**

Falls links in der Baumansicht der Eintrag "**E/A-Geräte**" (unterhalb von [E/A - Konfiguration \[](#page-98-1)[}](#page-98-1) [99\]](#page-98-1)**)** angewählt ist, kann über die hier gezeigte Schaltfläche der Symbolleiste eine Geräte-Suchfunktion ausgelöst werden. Im ersten Schritt gestartet wird mit dem Suchen nach unterstützten E/A-Geräten und - sofern diese gefunden wurden - dann fortgesetzt mit der Suche nach angeschlossenen Teilnehmern ("*Boxen*") und deren Klemmenbestückung, bzw. IP-Link Erweiterungsmodulen.

Erst ab TwinCAT 2.9 ist diese Funktionalität durchgängig implementiert. Um sie ausführen zu können, muss sich das Zielsystem im **Config Mode** befinden. (Der aktuelle Modus wird in der rechten unteren Ecke des [Hauptfensters \[](#page-12-0)[}](#page-12-0) [13\]](#page-12-0) angezeigt.)

#### **Free Run Status wechseln**

Nach Aktivierung dieser Schaltfläche können, bei einem im Config Mode befindlichen Zielsystem, unterstützte E/A-Geräte in den Freilauf-Modus versetzt werden. E/A-Variablen von Busklemmen können danach auch **ohne** konfigurierte und aktivierte Task (z.B. ohne SPS-Projekt) geschrieben werden.

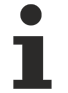

Falls sich das Zielsystem vorher im Run-Modus befand, muss einmalig die Schaltfläche "[Neuladen](#page-17-1) [der E/A-Geräte \[](#page-17-1)[}](#page-17-1) [18\]](#page-17-1)" (Neuladen der Konfiguration) in der Werkzeugleiste betätigt werden, um die E/A-Geräte in den Free-Run-Modus versetzen zu können.

## **Ausklappen des Baumes unterhalb des selektierten Elements**

Nach Betätigung dieser Schaltfläche wird der, in der Baumansicht markierte, Eintrag in der komplett ausgeklappten Ansicht dargestellt.

## <span id="page-21-0"></span>**3.1.2 Definition Remote- bzw. Zielsystem**

Um die erweiterten Möglichkeiten der [Auswahl von Zielsystemen \[](#page-22-0)[}](#page-22-0) [23\]](#page-22-0) unter **TwinCAT 2.9** nutzen zu können, müssen die Begriffe "**Zielsystem**" und "**Remote-System**" verdeutlicht werden. Im Kontext der möglichen Fernkonfiguration von TwinCAT Systemen (dies können sowohl andere TwinCAT-PCs, als auch z.B. Geräte der CX1000 oder BX Familie sein), ist ein Zielsystem (*Target System*) das System, welches am Konfigurations-PC primär unter "[Statische Routes \[](#page-66-0)▶ [67\]](#page-66-0)" konfiguriert (angemeldet) ist. Das Zielsystem kann direkt angewählt werden. Dies bedeutet z.B. auch, das der Konfigurations-PC auf jeden Fall die Rechte besitzt, um auf das *"Zielsystem"* zugreifen zu dürfen. Letzteres wird bereits beim Hinzufügen des Zielsystems zu den statischen Routes abgeprüft. Des Weiteren kann man aber vom Zielsystem aus auch noch eine Suchanfrage nach dort freigegebenen (und per TwinCAT Router erreichbaren) TwinCAT Systemen starten. Ein dann gefundenes und zur Konfiguration freigegebenes System, wird im weiteren Verlauf als "**Remote-System**" bezeichnet.

#### **Rechte auf dem Remote-System**

Die obere Erklärung bedeutet auch, daß der Konfigurations-PC nicht zwingend die Rechte auf dem Remote-System benötigt, um dieses konfigurieren zu können. Das Zielsystem, über welches zum Remote-System hin geroutet wurde, benötigt diese Rechte aber schon.

Das folgende Schaubild soll das Prinzip der Klassifizierung von *Zielsystem* (Target System) un*d Remote-System* zum besseren Verständnis noch einmal verdeutlichen.

# Definition of TwinCAT Target vs. Remote Systems

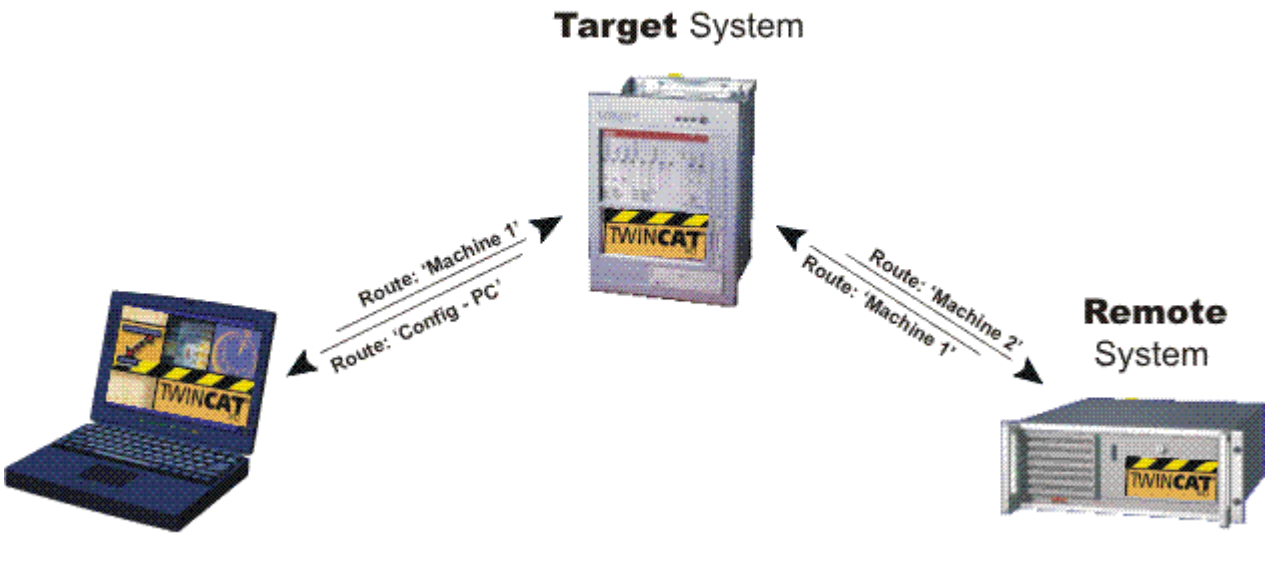

## <span id="page-22-0"></span>['Config - PC']

['Machine 1']

['Machine 2']

## **3.1.3 Auswahl des Zielsystems**

Mit Hilfe des, in TwinCAT 2.9 neu hinzugekommenen, Menüeintrags *Auswahl des Zielsystems* können [Zielsysteme \[](#page-21-0)[}](#page-21-0) [22\]](#page-21-0) bzw. [Remote-Systeme \[](#page-21-0)[}](#page-21-0) [22\]](#page-21-0) zur weiteren Konfiguration ausgewählt werden. Der Auswahldialog kann unter anderem von der Menüleiste des System Managers, unterhalb der Rubrik "[Aktionen \[](#page-16-0)[}](#page-16-0) [17\]](#page-16-0)", aufgerufen werden.

Da die Unterscheidung der beiden Begriffe "Zielsystem" und "Remote-System" im weiteren Verlauf sehr wichtig ist, werden sie unter **"**[Definition der Begriffe Remote- bzw. Zielsystem \[](#page-21-0)[}](#page-21-0) [22\]](#page-21-0)**"** genauer erläutert.

## **Dialog "Wähle Zielsystem"**

Nach Aufrufen des Auswahldialogs wie zu vorab beschrieben, öffnet sich der folgende Dialog mit dem Namen "Wähle Zielsystem". Hier erscheint nun eine Baumansicht der möglichen Konfigurationsziele, die aktuell am lokalen TwinCAT Router angemeldet sind. Dementsprechend ist der oberste Eintrag das lokale TwinCAT System mit der für das eigene System vergebenen [ADS-AmsNetId](https://infosys.beckhoff.com/content/1031/tcadscommon/12440283915.html). Die als Unterelemente angeordneten Konfigurationsziele, werden im TwinCAT System auch "[Statische Routes \[](#page-66-0)[}](#page-66-0) [67\]](#page-66-0)" genannt. Zu finden sind diese in der Baumansicht des System Managers unterhalb von "[SYSTEM - Konfiguration \[](#page-52-0)[}](#page-52-0) [53\]](#page-52-0)", Unterelement "[Route Settings \[](#page-66-0) $\blacktriangleright$  [67\]](#page-66-0)". Sofern das gewünschte Zielsystem verfügbar ist (Netzwerk ist verbunden, TwinCAT ist gestartet bzw. im [Konfig-Modus \[](#page-12-0)[}](#page-12-0) [13\]](#page-12-0)), kann es als Zielsystem angewählt werden. So kann man sich z.B. mit einem CX1000 verbinden, um diesen zu konfigurieren. Heißt, falls man aktuell lokal auf '172.16.5.116.1.1' eingeloggt ist, würde ein Doppelklick auf 'CX\_002F10' eine Verbindung zu genau diesem Zielsystem herstellen.

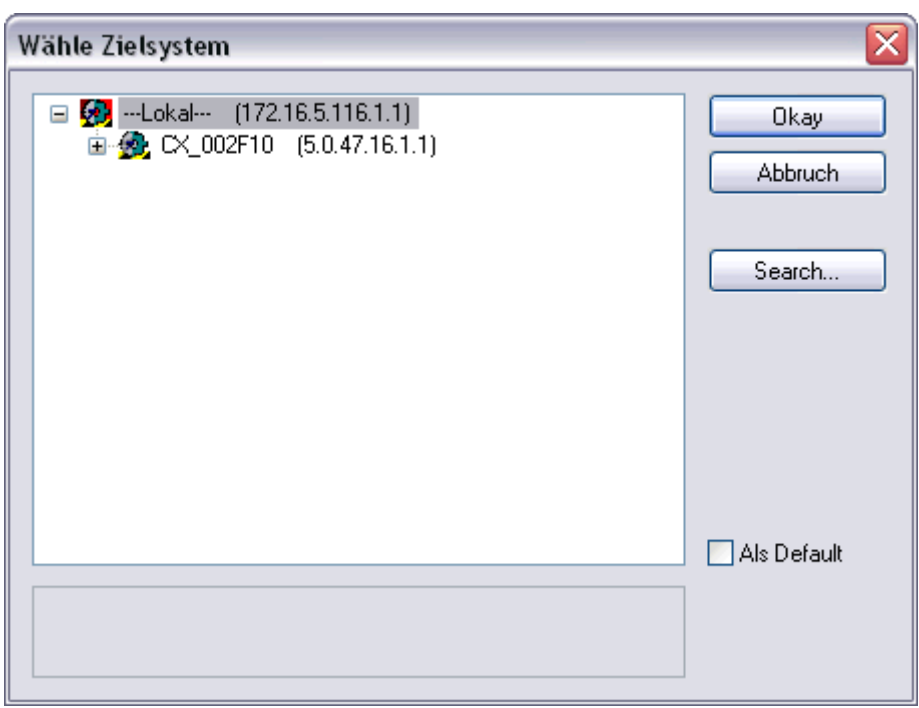

Falls man sich aber auf nicht gelistete Ziele einloggen möchte, kann man durch Betätigen der Schaltfläche **"Search..."** weitere - von "Lokal" erreichbare - Zielsystem suchen lassen. Dazu öffnet sich der Dialog "Add Route Dialog". Hierdurch werden neue TwinCAT Zielsysteme zur Liste der aktuellen "Routes" hinzufügefügt.

Will man stattdessen nach zusätzlichen Zielen suchen, welche logisch gesehen hinter einem der gelisteten Zielsysteme liegen (wir sprechen hier von sog. "[Remote-Systemen \[](#page-21-0) $\blacktriangleright$  [22\]](#page-21-0)"), so muß man das Zielsystem, von dem aus geroutet werden soll, anwählen und dann die **"Search..."** Schaltfläche betätigen. In nachfolgend gezeigtem Beispiel soll von 'CX\_002F10' aus nach möglichen Remote-System gesucht werden.

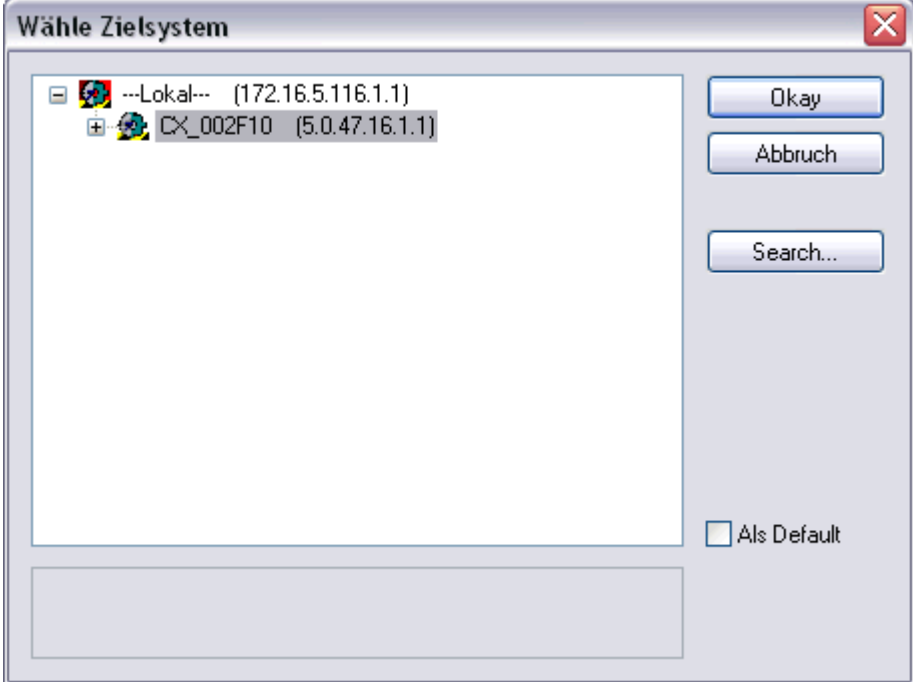

Nach Betätigen der **"Search..."** Schaltfläche wird der "**Add Route Dialog**" aufgerufen. Nun kann nach den Remote-Systemen gesucht werden, welche im Router des Gerätes 'CX\_002F10' konfiguriert und erreichbar sind. Dies könnten z.B. am 'CX\_002F10' angeschlossene Profibus-Teilnehmer mit ADS-Schnittstelle oder ein AX2xxx-B200 Antrieb mit Lightbus Interface (ist natürlich auch ein ADS-Gerät) sein.

Es ist aber auch denkbar, dass hier ein anderer PC als Remote-PC zugefügt werden soll, da das lokale Konfigurationssystem keine Rechte für das [Remote-System \[](#page-21-0)[}](#page-21-0) [22\]](#page-21-0) hat, wohl aber das [Zielsystem \[](#page-21-0)[}](#page-21-0) [22\]](#page-21-0) 'CX\_002F10'. Es wird damit über das Zielsystem 'CX\_002F10' auf den Remote-PC geroutet.

## **Dialog "Add Route Dialog"**

Add Route Dialog

<span id="page-24-0"></span>Eine Beschreibung des Dialogs, der bei Betätigung von "**Search..."** erscheint, finden sie [hier... \[](#page-24-0)[}](#page-24-0) [25\]](#page-24-0)

## **3.1.4 Dialog: Route Hinzufügen**

Die Liste der erreichbaren [Zielsysteme \[](#page-21-0)▶ [22\]](#page-21-0) bzw. [Remote-Systeme \[](#page-21-0)▶ 22] kann mit Hilfe des folgenden Dialogs erweitert werden:

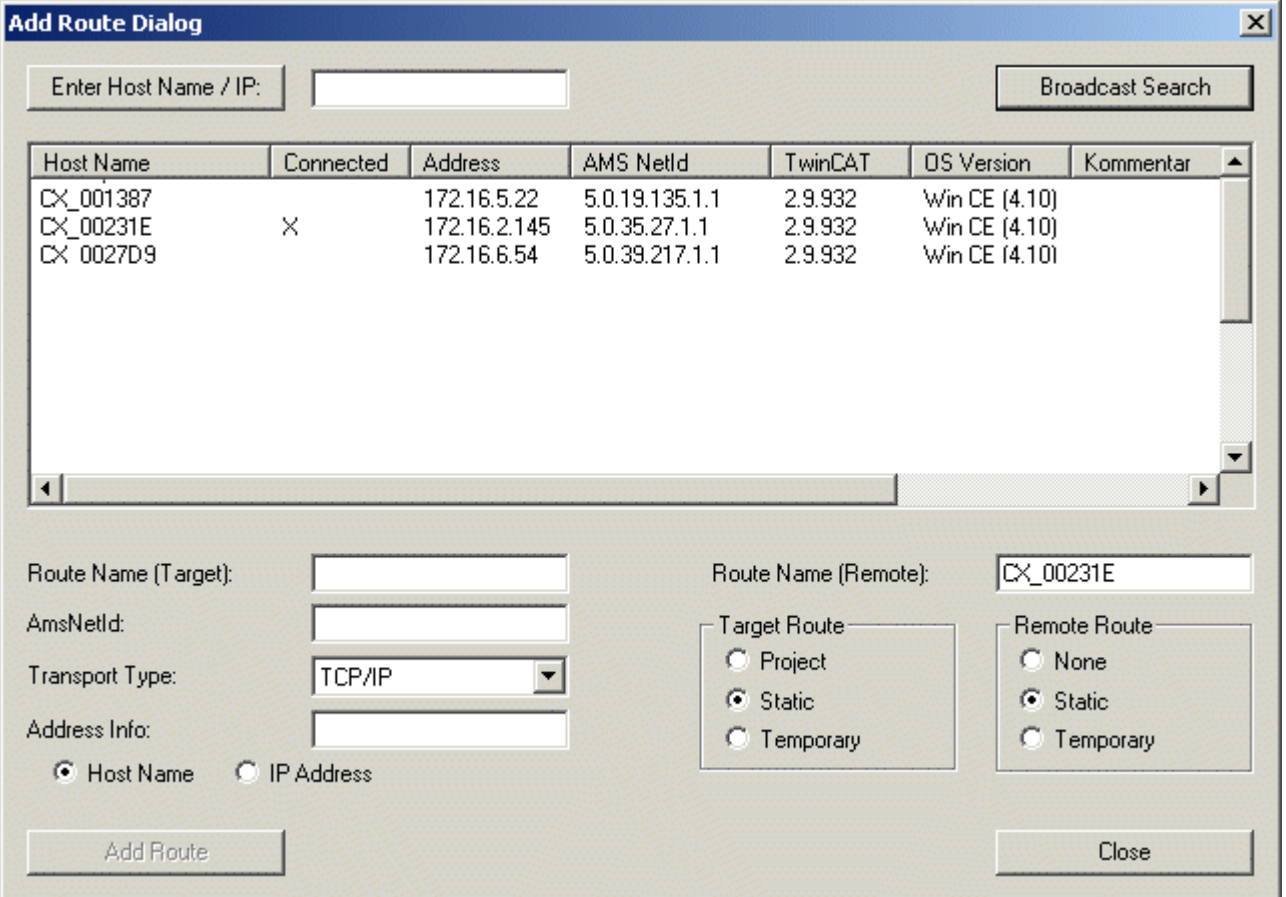

## **Enter Host Name / IP**

Führt das Kommando 'GetHostByName' aus. Das bedeutet, der im Feld eingegebene Name wird im Netzwerk (*Subnet*) als mögliches TwinCAT Zielsystem bzw. Remote-System gesucht.

## **Broadcast Search**

Sucht nach allen am aktuellen *Subnet* angeschlossenen TwinCAT Systemen. Damit die Ziele vom System Manager gefunden werden können, muß sich TwinCAT auf ihnen entweder im [Konfig-Modus \[](#page-12-0) $\blacktriangleright$  [13\]](#page-12-0) oder im [Run-Modus \[](#page-12-0)[}](#page-12-0) [13\]](#page-12-0) befinden.

## **Host Name**

Name des Remote- bzw. Zielsystems im Netzwerk.

## **Connected**

Gibt den Status der Verbindung an.

## **Address**

Nennt die Adresse des jeweiligen Teilnehmers. Die Art der Adresse ist abhängig von dem jeweils verwendeten Transportprotokoll. Sollte dies 'TCP/IP' sein, ist es folglich die TCP/IP-Adresse.

## **AMS NetId**

Die Identifikationsadresse des Teilnehmers für den TwinCAT Router. *Siehe:* [ADS-AmsNetId](https://infosys.beckhoff.com/content/1031/tcadscommon/12440283915.html#12440996363)**.**

## **TwinCAT**

Nennt die jeweilige Versions- und "Build"-Nummer des TwinCAT Zielsystems.

## **OS Version**

Nennt das installierte Bertriebssystem des Zieles.

## **Route Name [Target], AmsNetId, Transport Type**

Spiegeln bei Auswahl eines Zieles aus der Liste dessen Angaben in der jeweiligen Spalte wieder.

#### **Address Info**

Siehe **Host Name** bzw. *IP Address.*

**- Host Name**

Die **Address Info** ist der Name des Zieles.

#### **- IP Address**

Die **Address Info** ist die IP Adresse des Zieles.

## **Add Route**

Fügt das ausgewählte Ziel zu den "Routes" hinzu.

## **Route Name (Remote)**

...

## **Dialog "Logon Information"**

Um ein Remote- bzw. Zielsystem konfigurieren zu dürfen, muss man die entsprechenden Rechte besitzen. Sollte dies nicht der Fall sein, erscheint der folgende Dialog:

Hat man das Passwort und den Benutzernamen für die geforderte Benutzergruppe, kann man sie hier eintragen und bekommt damit die Konfigurationsmöglichkeit für das System eingeräumt.

## **Kein Passwort**

Ein CX100x-xx1x, also ein Gerät mit dem Betriebssystem MS WIndows CE.NET benötigt momentan noch kein Passwort, daher kann man den Dialog einfach mit "Okay" bestätigen, ohne in die beiden Zeilen etwas eintragen zu müssen.

Nach Bestätigung mit "Okay" muß im oben beschriebenen "Add Route Dialog" beim zugefügten Teilnehmer unterhalb von "Connected" ein 'x' erscheinen. Damit ist der Vorgang abgeschlossen und man kann das gewünschte Ziel, wie unter [Auswahl des Zielsystems \[](#page-22-0)[}](#page-22-0) [23\]](#page-22-0) beschrieben, anwählen.

## <span id="page-26-0"></span>**3.1.5 Watch-Fenster**

Bei angewählter Watch-Fenster Anzeige, erscheint am unteren Rand des System Managers folgendes Fenster (hier mit einigen Beispiel-Variablen):

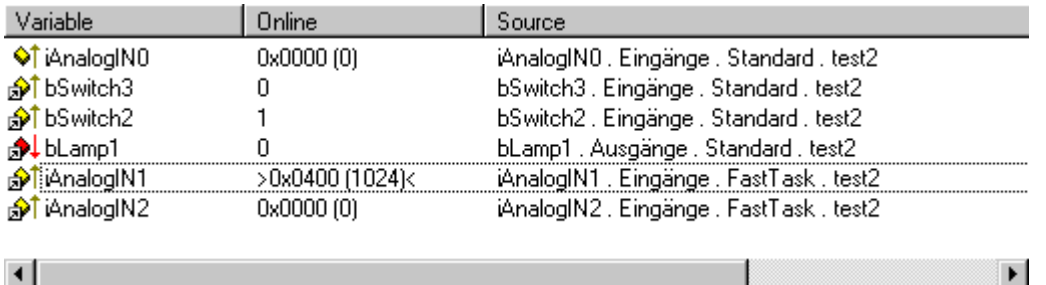

## **Variable**

Gibt den Namen der beobachteten Variablen an. Zudem wird per Pfeilsymbol angezeigt, ob die Variable verknüpft ist oder nicht.

#### **Online**

Zeigt den aktuellen Wert der Variablen an. Bei nicht-boolschen Variablen wird der Wert im hexadezimalen und dezimalen Format (in Klammern) angezeigt. Bei Variablen die geforct wurden, ist der Wert zusätzlich in spitzen Klammern eingefasst.

#### **Source**

Gibt die Quelle der Variable an. Die Information setzt sich aus "Variablenname, Ein- oder Ausgang, Taskname, SPS-Projektname" zusammen.

#### **Watchlist Kontext-Menü**

Bei rechtem Mausklick in das Watch-Fenster, erscheint das Kontextmenü.

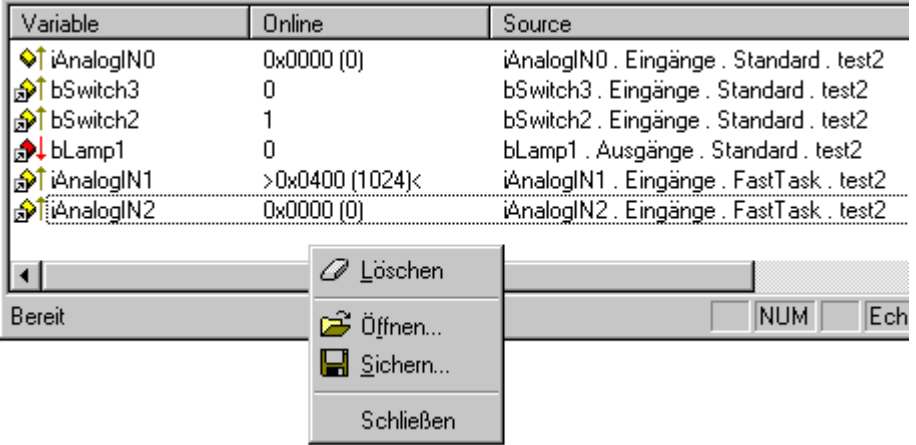

## **Löschen**

Entfernt die Variable aus dem Watch-Fenster.

## **Öffnen**

Öffnet bereits erstellte und gespeicherte Watch-Fenster Konfigurationen.

## **Sichern**

Ruft Dialog zur Speicherung der Watch-Fenster Konfiguration auf (Dateiendung: \*.tcw).

## **Schließen**

Entfernt das Watch-Fenster aus der aktuellen Ansicht des System Managers. Die Konfiguration bleibt aber erhalten und kann jederzeit über das Menü *Ansicht / Zeige Watch-Fenster* wieder aufgerufen werden.

## <span id="page-27-0"></span>**3.1.6 Logger-Ansicht (Ereignisanzeige)**

Bei angewählter Logger-Ausgabe erscheint, im unteren Bereich des System Managers, folgendes Fenster (hier mit einigen Beispiel-Meldungen):

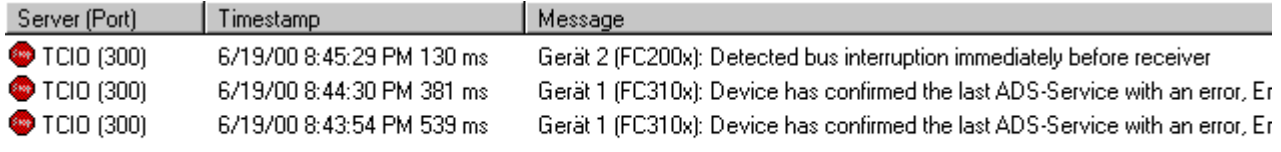

# **Server**

 $\blacksquare$ 

Gibt den Namen und die Port-Nr. des Servers an, der die Meldung generiert hat. Außerdem gibt ein Icon an, wie schwerwiegend der Fehler war (z.B. System gestoppt, etc..).

## **Timestamp**

Zeigt Datum und Uhrzeit der aufgelaufenen Fehlermeldung an.

#### **Message**

Beschreibt den aufgetretenen Fehler anhand einer kurzen Beschreibung.

#### **Kontext-Menü der Ereignisanzeige**

Bei einem rechtem Mausklick ins Fenster der Logger-Ausgabe, erscheint dessen Kontextmenü.

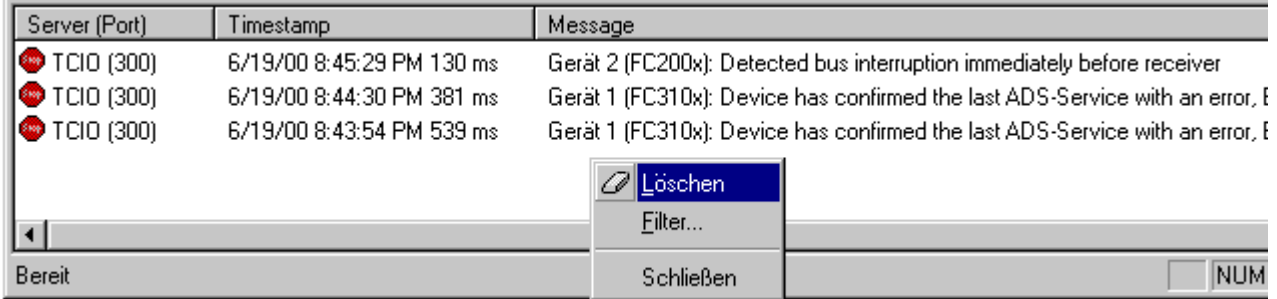

## **Löschen**

Entfernt alle Meldungen aus der Logger-Ausgabe

## **Filter**

*Ist z.Zt. noch in Bearbeitung.* 

## **Schließen**

Entfernt die Ereignisanzeige aus der aktuellen Ansicht des System Managers. Die Konfiguration bleibt aber im Laufe der Sitzung erhalten und kann jeder Zeit über das Menü unter *Ansicht / Zeige Logger-Ausgabe* wieder aufgerufen werden.

## <span id="page-28-0"></span>**3.1.7 Statusanzeige Ein-/Ausgänge**

Bei Anwahl der Einträge *Eingänge* bzw. *Ausgänge* in der Baumansicht des System Managers, erscheint auf der rechten Seite eine Listenansicht der jeweiligen Ein-/Ausgangsvariablen der Task (im Folgenden beispielhaft an Eingängen dargestellt). Hat man in der Baumansicht ein [Prozessabbild \[](#page-26-0)[}](#page-26-0) [27\]](#page-26-0) angewählt, erscheinen in der Listenansicht Ein- und Ausgänge.

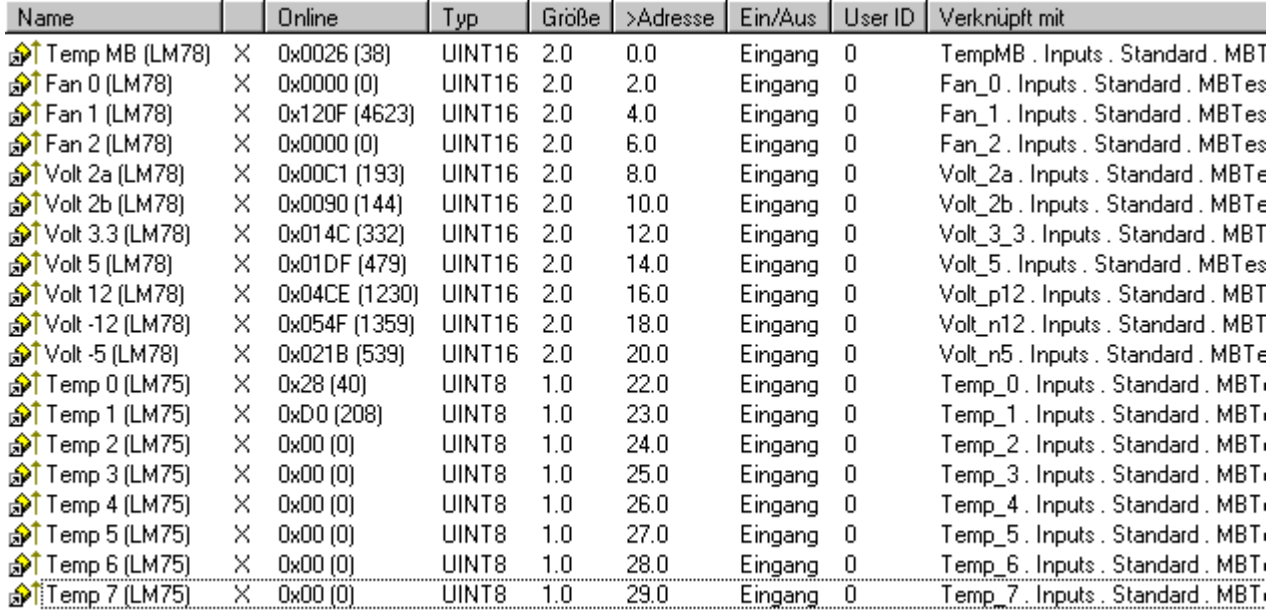

#### **Name**

Gibt den Namen der physikalischen E/A-Variablen an. Ein kleiner Pfeil im Symbol gibt an (genau wie das X in der darauffolgenden Spalte) das die Variable [verknüpft \[](#page-38-0)[}](#page-38-0) [39\]](#page-38-0) ist. Durch Klick auf die Spaltenüberschrift, kann die Variablenliste alphabetisch auf- oder absteigend sortiert werden.

## **Online**

Zeigt den aktuellen Wert der Variablen an. Bei Nicht-boolschen Variablen wird der Wert im hexadezimalen und dezimalen Format (in Klammern) angezeigt. Bei Variablen die geforct wurden, ist der Wert zusätzlich in spitzen Klammern eingefasst *(siehe hierzu auch*[Watch-Fenster \[](#page-26-0)[}](#page-26-0) [27\]](#page-26-0))*.*

## **Typ**

Gibt den [Datentyp \[](#page-48-0)[}](#page-48-0) [49\]](#page-48-0) der jeweiligen Variablen an. Durch Klick auf die Spaltenüberschrift kann die Variablenreihenfolge nach der Datentypgröße sortiert werden.

## **Größe**

Gibt die Größe der Variable in Bytes an.

#### **Adresse**

Zeigt die Adresse, an der die Variable liegt, an. Die spitze Klammer vor *Adresse* gibt an, ob die Adresse der physik. E/A-Variable oder die der verknüpften Zielvariable (z.B. Variable einer SPS-Task) angezeigt wird. Durch Klick auf die Spaltenüberschrift, kann man die Adressreihenfolge ab- oder aufsteigend sortieren lassen. Durch [Adressen Verschieben \[](#page-44-0)[}](#page-44-0) [45\]](#page-44-0) im Kontextmenü, kann die Adresse im Prozessabbild nachträglich noch geändert werden.

## **Ein/Aus**

Definiert, ob physik. E/A-Variable ein Ein-/ oder Ausgang ist.

## **User ID**

Vom Benutzer definierbare Kennung. Ist vorgesehen für zukünftige System Manager Funktionalitäten.

## **Verknüpft mit**

Gibt die Zielvariable mit der gesamten Hierarchie-Auflistung an. Durch Klick auf die Spaltenüberschrift kann die Zielvariablenliste alphabetisch auf- oder absteigend sortiert werden.

## **Dokumentation von Variablenlisten**

Bei rechtem Mausklick in eine freie Zeile der Listenansicht, erscheint ein Kontextmenü mit Dokumentationsfunktionen.

#### **Kontext-Menü**

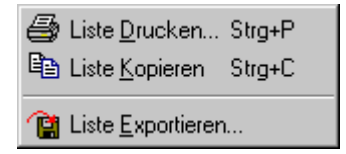

## **Liste Drucken**

Gibt die Liste auf installierte Drucker aus.

#### **Liste Kopieren**

Kopiert die Liste in die Zwischenablage

## **Liste Exportieren**

Exportiert die Variablenliste in eine csv-Datei (durch Komma getrennter Text), zur weiteren Bearbeitung z.B. mit einem Tabellenkalkulationsprogramm.

## <span id="page-29-0"></span>**3.1.8 Einstellungen History-Anzeige**

Bei angezeigtem Online View (z.B. Taskauslastungsanzeige, grafische Anzeige von Variablenwerten, usw..) erscheint bei rechtem Mausklick innerhalb der Anzeige folgendes Menü:

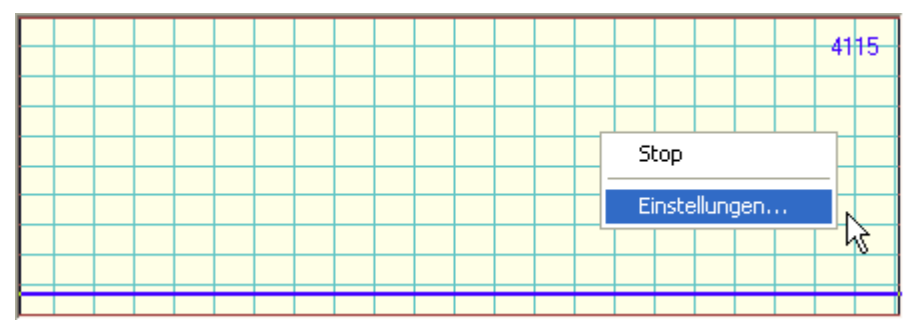

## **Stop**

Bei angewähltem *Stop* (signalisiert durch einen Haken) wird die ansonsten kontinuierlich fortlaufende, historielle Anzeige angehalten.

## **Einstellungen**

Öffnet den unten beschriebenen Dialog zur Einstellung des Anzeigenrasters.

## **Dialog "History Settings"**

Bei rechtem Mausklick in das Watch-Fenster, erscheint das Kontextmenü.

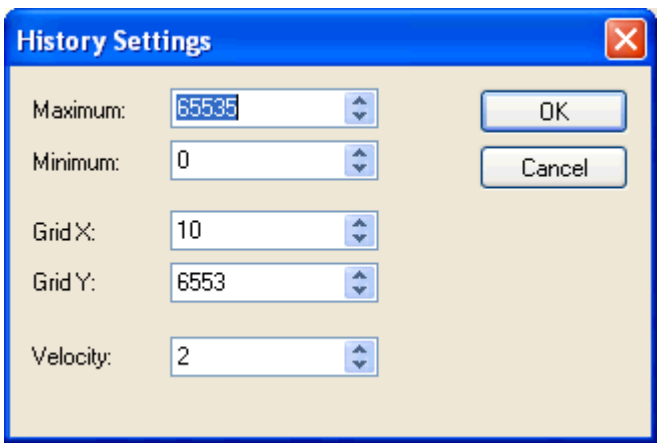

## **Maximum**

Dieses, durch die Pfeiltasten oder durch Direkteingabe, einstellbare Feld, definiert den Maximalwert der grafischen Anzeige, also den Wert bei Vollausschlag der Anzeige an der oberen Kante des Gitters.

#### **Minimum**

Definiert den Minimalwert, also den Wert bei Ausschlag der Anzeige entlang der unteren Kante des Gitters.

#### **Grid X**

Definiert die Gitterskalieung der Anzeige im horizontalen Bereich (Zeitachse). Der in diesem Feld voreingestellte Wert (Default) ist '10'.

#### **Grid Y**

Definiert die Gitterskalieung der Anzeige im vertikalen Bereich wie folgt: *Maximum* / *Grid Y* = Anzahl vertikaler Felder.

*Beispiel:* Ein unter *Maximum* eingestellter Wert von '100000' und ein unter *Grid Y* eingestellter Wert von '20000' resultiert in 5 angezeigten Feldern in der Y-Achse.

## **Velocity**

Hier kann die Vorschubgeschwindigkeit der kontinuierlichen Anzeige (Zeitachse) eingestellt werden. Der voreingestellte Wert (Default) ist '2'.

## **OK**

Übernimmt die getätigten Änderungen

## **Cancel**

<span id="page-30-0"></span>Bricht die Einstellungen ohne die Übernahme geänderter Werte ab und schließt diesen Dialog.

## **3.1.9 Dialog Dokumenteigenschaften**

Ab der TwinCAT Version 2.9 werden beim Speichern erweiterte Informationen zum jeweiligen Dokument mitgesichert. Diese Informationen können bei der Projektierung erweitert werden und damit z.B. der Versionsverwaltung dienen.

Beim Öffnen des TwinCAT System Manager Dialogs *"Properties...*", aufrufbar über das *"Datei"-*Menü, erscheint folgender Dialog:

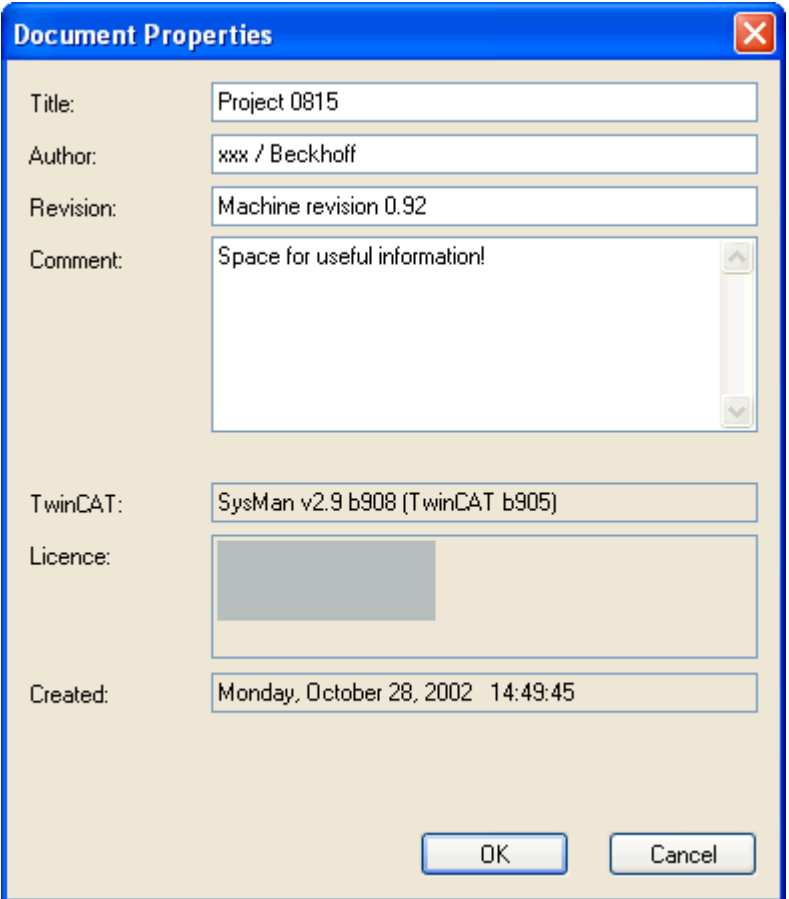

## **Title**

Hier kann ein Titel für das Projekt editiert werden.

## **Author**

Hier kann der Name und die Firmenzugehörigkeit angegeben werden. Standardmäßig werden hierfür die, bei der TwinCAT-Installation angegebenen, Informationen ausgelesen und angezeigt.

## **Revision**

Hier kann der von der projektierenden Person eine, dem Versionsstand der Maschine bzw. Anlage entsprechende, Revisionsnummer eingetragen werden.

#### **Comment**

Hier sollte vom Projekteur ein sinnvoller Kommentar zum Projektstatus editiert werden (z.B. eventuelle Einschränkungen der aktuellen Konfiguration, etc..).

## **TwinCAT**

Die TwinCAT Version (Build-Nummer des TwinCAT-Gesamtsystems in Klammern), mit der die jeweilige System Manager Konfiguration erstellt wurde, wird vorab ausgelesen und an dieser Stelle automatisch eingetragen.

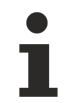

Wenn die jeweilige *\*.tsm* Datei anschließend weitergegeben wird, bleibt die ursprüngliche Information des Entwicklungssystems hier solange erhalten, bis die Datei vom aktuellen System neu überschrieben wird.

## **Licence**

Zeigt den TwinCAT-Registrierungsschlüssel des Entwicklungssystems an, auf dem die jeweilige Konfiguration zuletzt gespeichert wurde.

## **Created**

Zeigt das Datum an, an welchem die Konfigurationsdatei zum letzten Mal gespeichert wurde.

## **OK**

Übernimmt etwaige Änderungen bei den hier beschriebenen Dokumenteigenschaften und schließt den Dialog.

## **Cancel**

Schließt den Dialog ohne etwaige Änderungen zu übernehmen.

#### **ToolTip-Anzeige zur System Manager Datei im Windows Explorer**

Die angegebenen Informationen unter "*Document Properties*" bei *\*.tsm*-Dateien sind konform zu den in der Windows-Welt üblichen *ToolTips* und werden daher auch auszugsweise, beim Bewegen der Maus über die jeweilige Datei, im Windows Explorer angezeigt:

NewProj.tsm

5 KB TwinCAT System M... 10/28/2002 2:45 PM

Type: TwinCAT System Manager Author: xxx / Beckhoff Title: Project 0815 Space for useful information! Date Modified: 10/28/2002 2:45 PM Size: 5.00 KB

## **Dialog "Dateiinfo" im Windows Explorer**

Da *\*.tsm* Dateien vom Typ *Structured Storage* sind, kann zusätzlich ein Großteil der oben geschilderten Informationen auch im Windows Explorer per Rechtsklick auf die Datei und Auswahl von *Eigenschaften* unterhalb des Karteireiters *"Dateiinfo"*, wie nachfolgend gezeigt, abgerufen werden.

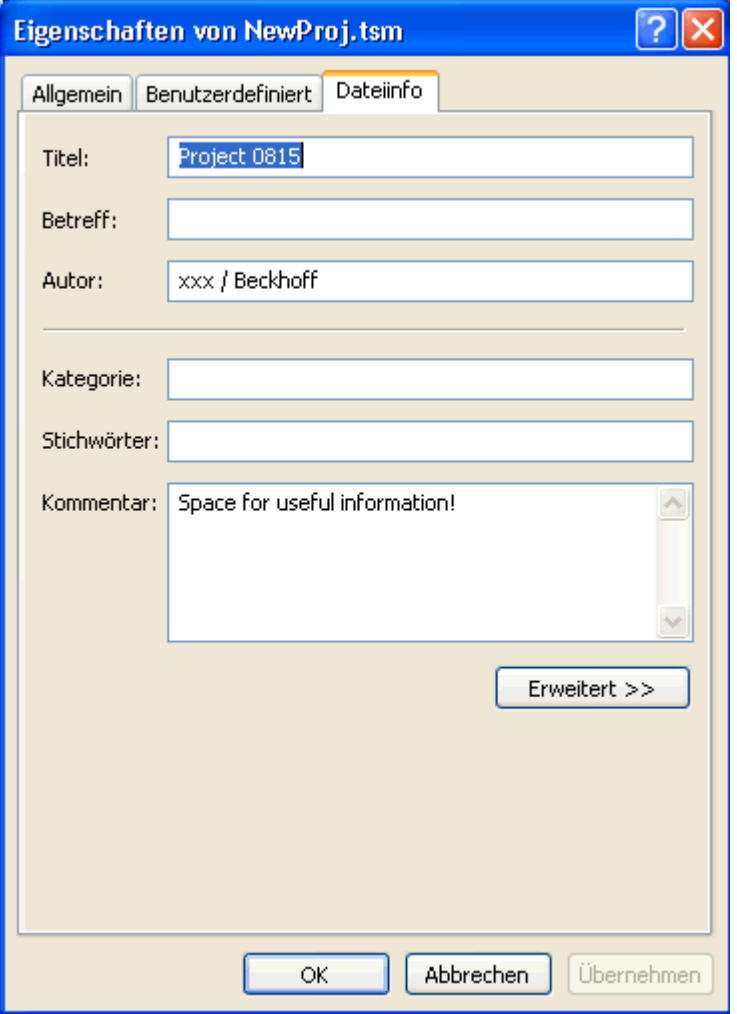

## <span id="page-33-0"></span>**3.1.10 Bedienmöglichkeiten von der Kommandozeile**

Wenn man automatisiert ein Applikationsprogramm inklusive der applikationsspezifischen TwinCAT-Dateien installiert, liegt der Wunsch nahe, auch das Aktivieren der System Manager Konfiguration sowie das Starten des TwinCAT Systems automatisiert durchzuführen.

## **Kommandozeilen-Befehle**

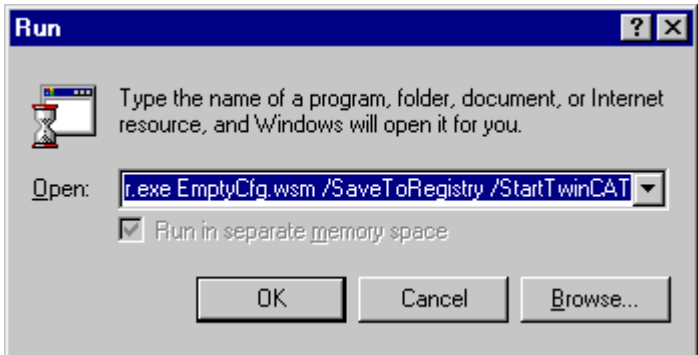

Gibt man in der Kommandozeile den gesamten Pfad zum TwinCAT System Manager, den Pfad und Namen der \*.wsm Datei und die unten beschriebene Schalter an, so kann man damit die Ausführung der unten genannten Funktionen automatisch veranlassen.

## **Unterstützte Schalter:**

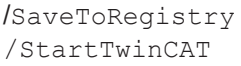

Eine nähere Erklärung der Befehle findet man unter [Bedienelemente - Hauptmenüs \[](#page-13-1)[}](#page-13-1) [14\]](#page-13-1).

#### **Syntax:**

TCatSysManager.exe [WSM Path [/SaveToRegistry [/StartTwinCAT]]]

#### **Beispiel 1:**

F:\TwinCAT\IO\TCatSysManager.exe Test1.wsm /SaveToRegistry

Die System Manager-Konfiguration *Test1* soll mit Hilfe der Kommandozeile geladen werden.

#### **Beispiel 2:**

F:\TwinCAT\IO\TCatSysManager.exe Test1.wsm /SaveToRegistry /StartTwinCAT

Die System Manager-Konfiguration *Test1* soll mit Hilfe der Kommandozeile geladen und das TwinCAT System danach gestartet oder restartet werden.

## <span id="page-34-1"></span><span id="page-34-0"></span>**3.2 Variablen**

## **3.2.1 Variablen Konfiguration**

An Prozessabbildern können Ein- und Ausgangsvariablen angefügt werden, welche dann mit den verschiedenen E/A-Geräten oder Variablen anderer Tasks [verknüpft \[](#page-38-0)[}](#page-38-0) [39\]](#page-38-0) werden können. In diesem Kapitel wird das Manipulieren von Variablen (HI / LO Swap, Force,..) beschrieben.

#### **Einfügen von Variablen**

Unter den Unterpunkten *Eingänge* und *Ausgänge* können Variablen eingefügt werden, welche dann ins Prozessabbild der Task eingeordnet werden. Bei SPS-Tasks ist das Anfügen von Variablen im System Manager nicht möglich. Die SPS-Variablen werden mit dem [TwinCAT PLC Control](https://infosys.beckhoff.com/content/1031/tcplccontrol/925318155.html) im SPS Projekt angelegt (mit fester Adressvergabe für das SPS Prozessabbild, bzw. über *%Q\** oder *%I\**) und anschließend durch Neu Einlesen des SPS-Projektes im System Manager bekannt gemacht..

Wenn man bei Tasks auf die Rubrik *Eingänge* bzw. *Ausgänge* geht, kann man mit einem rechten Mausklick folgendes Kontextmenü aufrufen:

#### **Kontextmenü:**

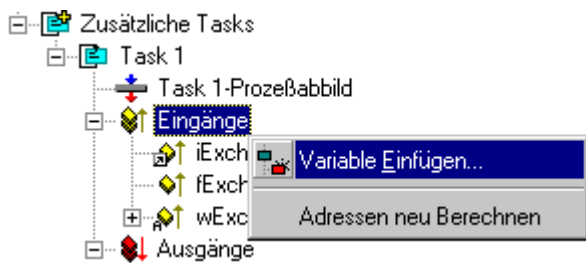

#### **Adressen neu Berechnen**

Berechnet die Adressen der Variablen im Prozessabbild neu.

## **Variable Einfügen**

Ruft folgenden Dialog auf:

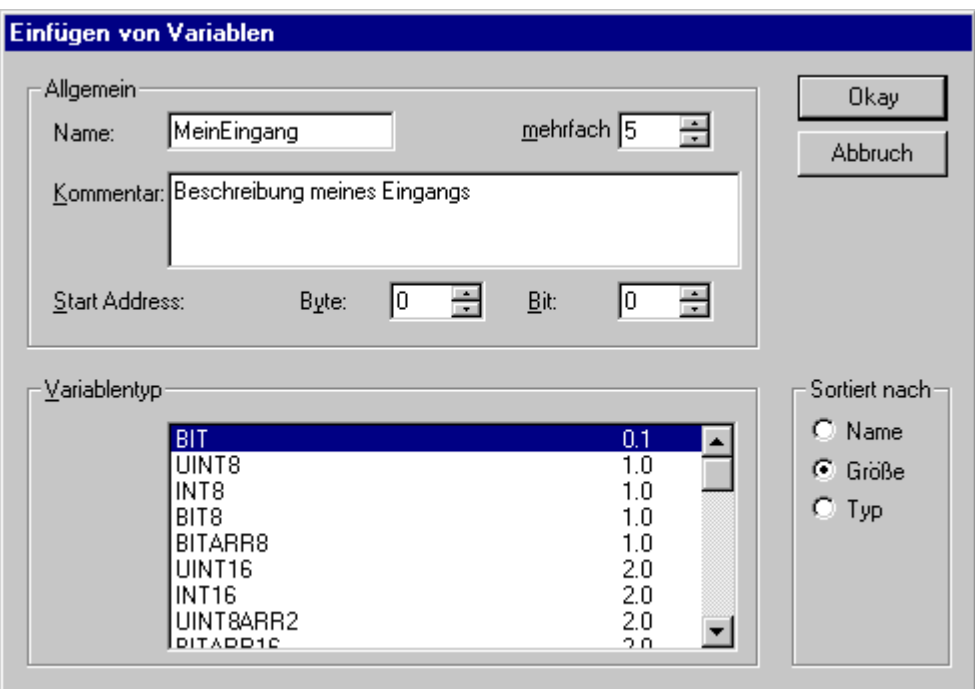

#### **Name**

Definiert den Namen der Variable.

#### **Kommentar**

Definiert einen optionalen Kommentar zu der neuen Variablen.

#### **Startadresse**

Legt die Adresse der Variablen im Prozessabbild der Task fest. Diese Adresse muss mit derjenigen Adresse übereinstimmen, an der die Task die entsprechende Variable erwartet. Die Adresse der Variablen kann später mit [Adresse Verschieben \[](#page-44-0)[}](#page-44-0) [45\]](#page-44-0) geändert werden.

#### **mehrfach**

Es können mehrere Variablen gleichen Typs mit fortlaufenden Adressen erzeugt und eingefügt werden.

#### **Variablentyp**

Listet alle im TwinCAT System Manager z.Zt. bekannten Datentypen auf, aus denen der Typ der neuen Variable(n) gewählt werden kann.

#### **Sortiert nach**

Erlaubt die Liste der Variablentypen entsprechend zu sortieren.

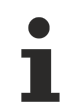

Durch Einfügen neuer Variablen wird die Größe des Prozessabbildes der Task automatisch angepasst.

## **Variablen Informationen**

Unter [Variablen Informationen \[](#page-36-0)[}](#page-36-0) [37\]](#page-36-0) werden der Variablendialog, sowie die Flags und der Online-Dialog erklärt.
### **3.2.2 Variablen Informationen**

Bei Anwahl einer Variablen in der Baumansicht unterhalb einer Task oder eines E/A-Gerätes *(im folgenden Bild eine SPS Variable am BC)*, werden auf der rechten Seite Dialoge mit Informationen sowie Einstellmöglichkeiten und ein Online-Dialog mit *Force*-Option angeboten.

#### **Karteireiter "Variable"**

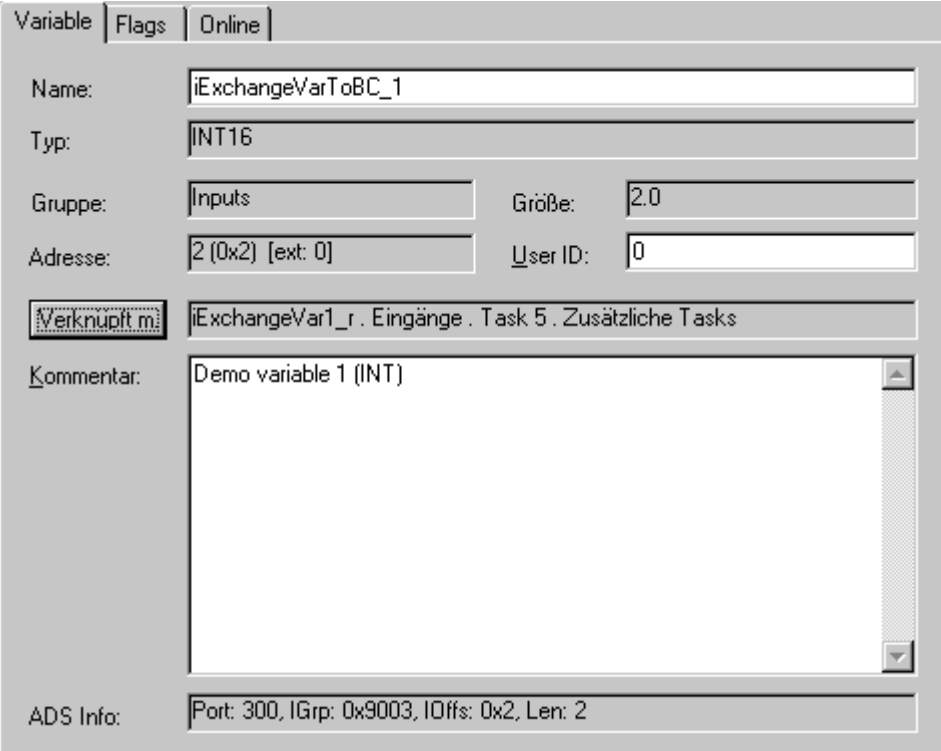

#### **Name**

Definiert den Namen der in der Baumansicht angewählten Variable.

#### **Typ**

Gibt den [Datentyp \[](#page-48-0)▶ [49\]](#page-48-0) der Variablen an.

#### **Gruppe**

Gibt an, ob die Variable ein Ein- oder Ausgang ist.

#### **Größe**

Gibt die Größe der Variable in Bytes in an.

#### **Adresse**

Zeigt die Adresse der Variablen im Prozessabbild. Sollte wie im Beispiel zusätzlich eine externe Adresse angegeben sein (z.B bei Variablen der Busklemmen Controller) so muss der Wert hinter *"ext:"* auf den Offset der Datenaustauschvariablen (welcher im [Dialog "PLC" \[](#page-113-0)[}](#page-113-0) [114\]](#page-113-0) definiert ist) aufaddiert werden.

#### **User ID**

Editierbare Kennung für zukünftige System Manager Funktionalitäten.

#### **Verknüpft m.**

Zeigt gegebenenfalls die, mit der angewählten Variablen verknüpfte, Variable an. Ein Betätigen des Buttons ruft den [Auswahldialog \[](#page-42-0)[}](#page-42-0) [43\]](#page-42-0) zur Variablenverknüpfung auf.

#### **Kommentar**

Frei editierbares Kommentarfeld.

#### **ADS Info**

Gibt die Informationen an, die für einen Zugriff per ADS (z.B. TwinCAT Scope View, ..) auf die angewählte Variable benötigt werden. Die Information besteht aus Port-Nummer, Index Group, Index Offset und der Länge der Variable in Bytes.

#### **Karteireiter "Flags"**

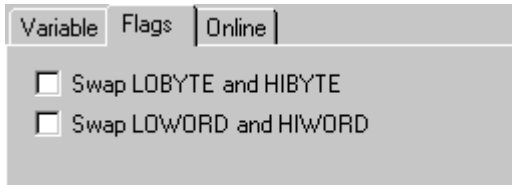

#### **Swap LOBYTE and HIBYTE**

Bei entsprechender Aktivierung werden das niederwertige und das höherwertige *Byte* innerhalb der Variablen getauscht und so dem Prozessabbild zur Verfügung gestellt (z.B. nötig bei manchen Profibus Fremdgeräten).

#### **Swap LOWORD and HIWORD**

Bei entsprechender Aktivierung werden das niederwertige und höherwertige *Wort* innerhalb einer 32Bit Variablen getauscht und so dem Prozessabbild zur Verfügung gestellt.

#### **Karteireiter "Online"**

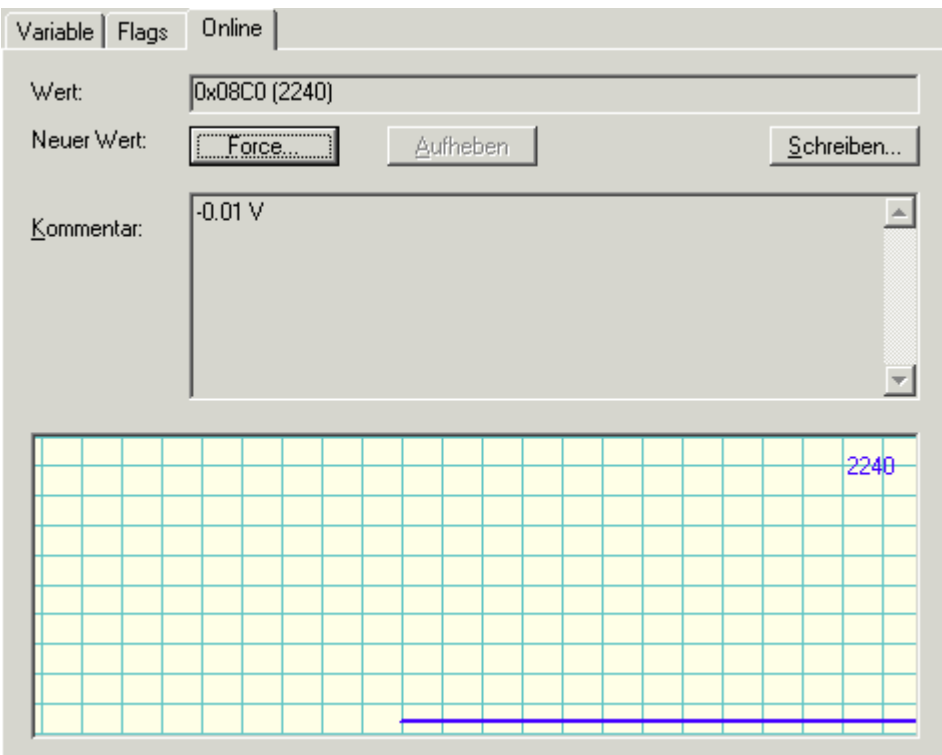

# **RECKHOFF**

#### **Wert**

Zeigt den aktuellen Wert der angewählten Variablen an.

#### **Force**

Ruft den Dialog zum Forcen der Variable auf. Das Überschreiben mit dem neuen Wert hält so lange an, bis das Kommando mit *Aufheben* zurückgenommen wird oder das TwinCAT System neu gestartet wird. Bei einer geforcten Variable wird der Wert in roter Farbe dargestellt.

#### **Release**

Releases the variable to its regular process image value.

#### **Schreiben**

Ruft den Dialog zum Ändern des Variablenwertes auf einen benutzerdefinierten Wert auf. Hierbei wird der Wert nur einmal, für einen Taskzyklus, überschrieben.

Des Weiteren gibt es eine kontinuierlich fortlaufende, grafische Anzeige des aktuellen Online-Wertes, welche besonders bei numerischen Variablen deren Änderung über die Zeit verdeutlicht. Details hierzu finden sie unter: [Einstellungen History-Anzeige \[](#page-29-0) $\blacktriangleright$  [30\]](#page-29-0).

### **3.2.3 Variablen Verknüpfungen**

Die verschiedenen Ein- oder Ausgangsvariablen der Tasks, können bei deren Anwahl entweder mit dem Kontext-Menü oder dem, auf der rechten Seite erscheinenden Dialog, z.B. mit der [E/A-Konfiguration \[](#page-98-0) $\rightarrow$  [99\]](#page-98-0) verknüpft werden.

#### **Kontext-Menü**

Einige der Auswahlmöglichkeiten im Kontext-Menü sind nur bei aktiver Konfiguration und laufendem System verfügbar, d.h. ansonsten sind sie ausgegraut.

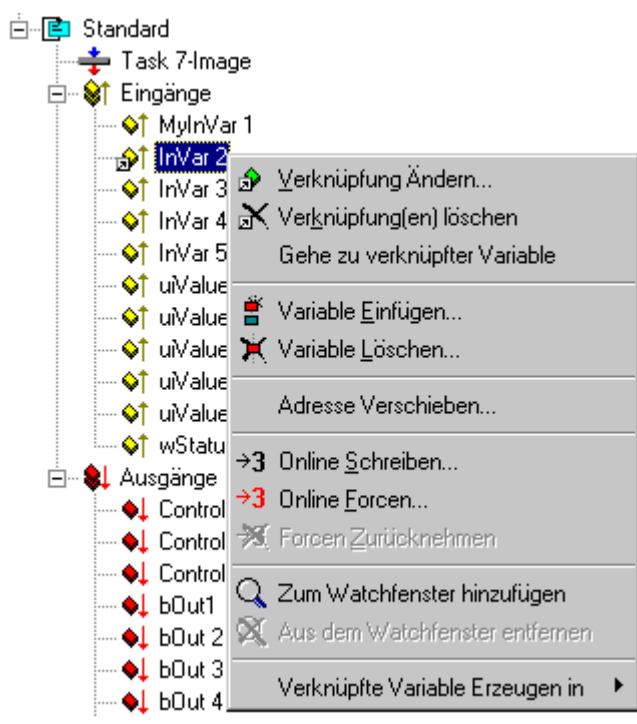

#### **Verknüpfung Ändern**

Ruft den [Auswahldialog \[](#page-42-0)[}](#page-42-0) [43\]](#page-42-0) zur Bestimmung der zu verknüpfenden Zielvariablen auf.

#### **Verknüpfung(en) löschen**

Hebt die Verknüpfung (erkennbar am kleinen Pfeil links neben dem Variablensymbol) von Variablen wieder auf.

#### **Gehe zu verknüpfter Variable**

Springt zur verknüpften Zielvariable (z.B. Kanal einer Busklemme oder Ein-/Ausgangsvariable einer anderen Task) im Baum des System Managers.

#### **Variable Einfügen**

Fügt weitere Variable in Task ein (nicht sinnvoll bei SPS-Tasks, da dort die Variablen im SPS -Projekt angelegt werden sollten).

#### **Variable Löschen**

Löscht entsprechende Variable aus der Liste.

#### **Adresse Verschieben**

Verschiebt die Adresse der Variablen innerhalb des Prozessabbildes.

#### **Online Schreiben**

Überschreibt für einen Zyklus den aktuellen Variablenwert mit einem benutzerdefinierten Wert.

#### **Online Forcen**

Überschreibt so lange den aktuellen Variablenwert mit einem benutzerdefiniertem Wert, bis das Forcen mit *Forcen Zurücknehmen* wieder aufgehoben wird.

#### **Forcen Zurücknehmen**

Hebt das Forcen der Variablen auf und lässt damit den eigentlichen Variablenwert wieder durch.

#### **Zum Watchfenster hinzufügen**

Fügt die angewählte Variable zum [Watchfenster \[](#page-26-0)[}](#page-26-0) [27\]](#page-26-0) hinzu. Dort ist dann eine ständige Beobachtung der aktuellen Online-Werte von Variablen möglich.

#### **Aus dem Watchfenster entfernen**

Löscht die angewählte Variable aus dem Watchfenster.

#### **Verknüpfte Variable erzeugen in**

Fügt verknüpfte Variable in ein existierendes SPS-Projekt ein.

### **3.2.4 Variablen Verknüpfungen aus dem System Manager**

Normalerweise werden Ein- und Ausgangsvariablen zwischen Steuerung und Hardware in einer Task angelegt - entweder in der PLC oder einer zusätzlichen Task. Diese Variablen werden dann im System Manager mit der entsprechenden Hardware-Variable verknüpft.

In der Beckhoff TwinCAT Software ist aber auch der andere Weg möglich: Einscannen der vorliegenden Hardware (oder manuell konfigurieren) und auf dieser Grundlage PLC-Variablen erzeugen (lassen). Dieser Weg wird nachstehend beschrieben - "Verknüpfte Variable erzeugen in".

#### **Vorgehensweise**

Es soll nun aus der Hardware-Konfiguration heraus eine Hardware Variable mit einer Task (PLC) verknüpft werden, obwohl dort noch gar keine entsprechende Variable definiert wurde.

Legen Sie im System Manager eine Hardware-Konfiguration manuell oder durch Einscannen an. Legen Sie eine Task an, die die Hardware verwalten wird. In Abb. 1. ist das das Projekt "test" mit der Task "Standard" und den bereits enthaltenen Eingängen "InVar1" bis "InVar4" und einigen Ausgängen.

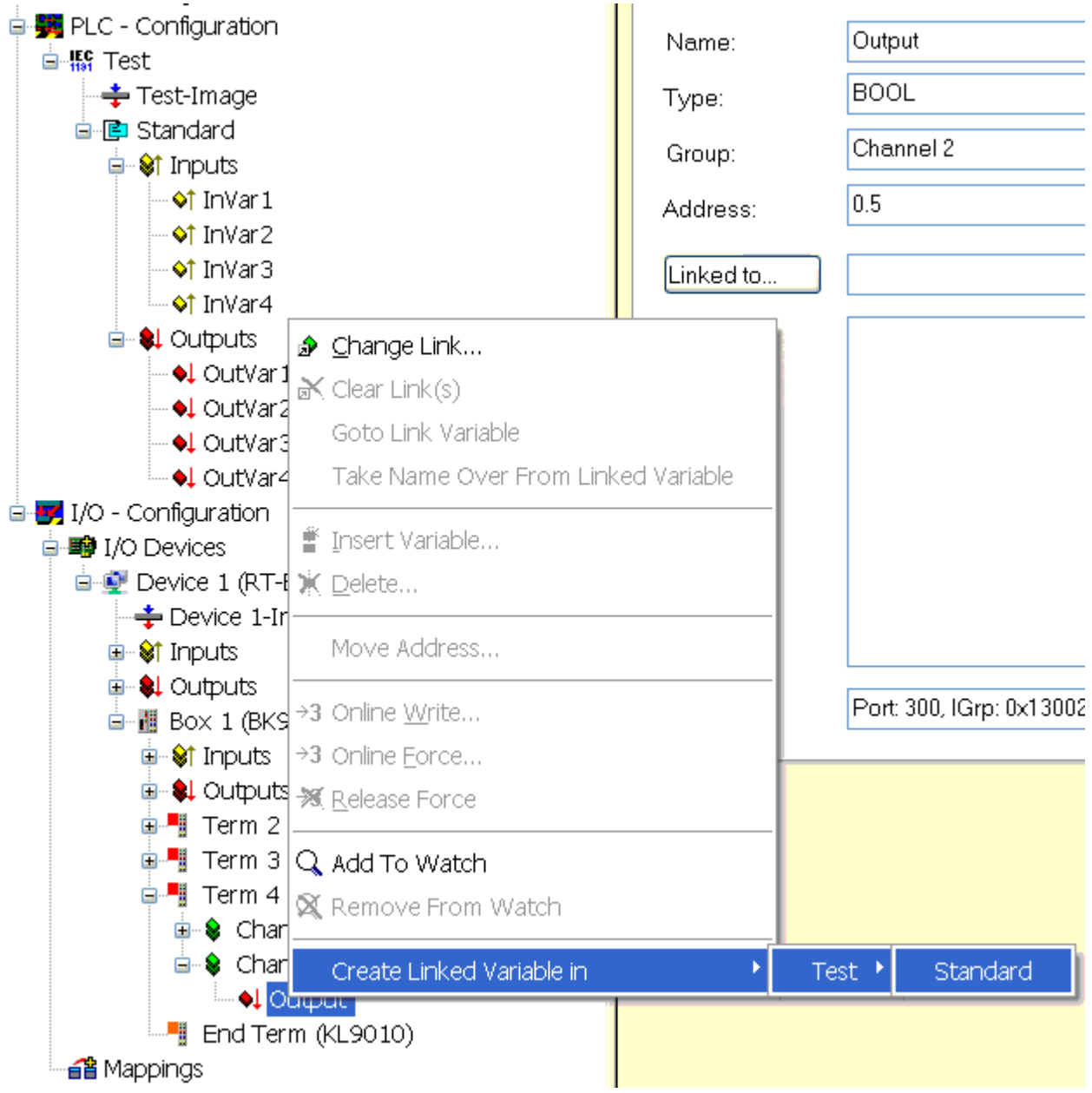

Rechtsklick auf die gewünschte Hardware Variable (hier: Output Kanal 2 einer KL 2012) öffnet den Dialog zum Erzeugen einer verknüpften Variable in einer Task. Es wird in der ausgewählten Task eine neue Variable angelegt, s. Abb. 2.

# RECKHOEE

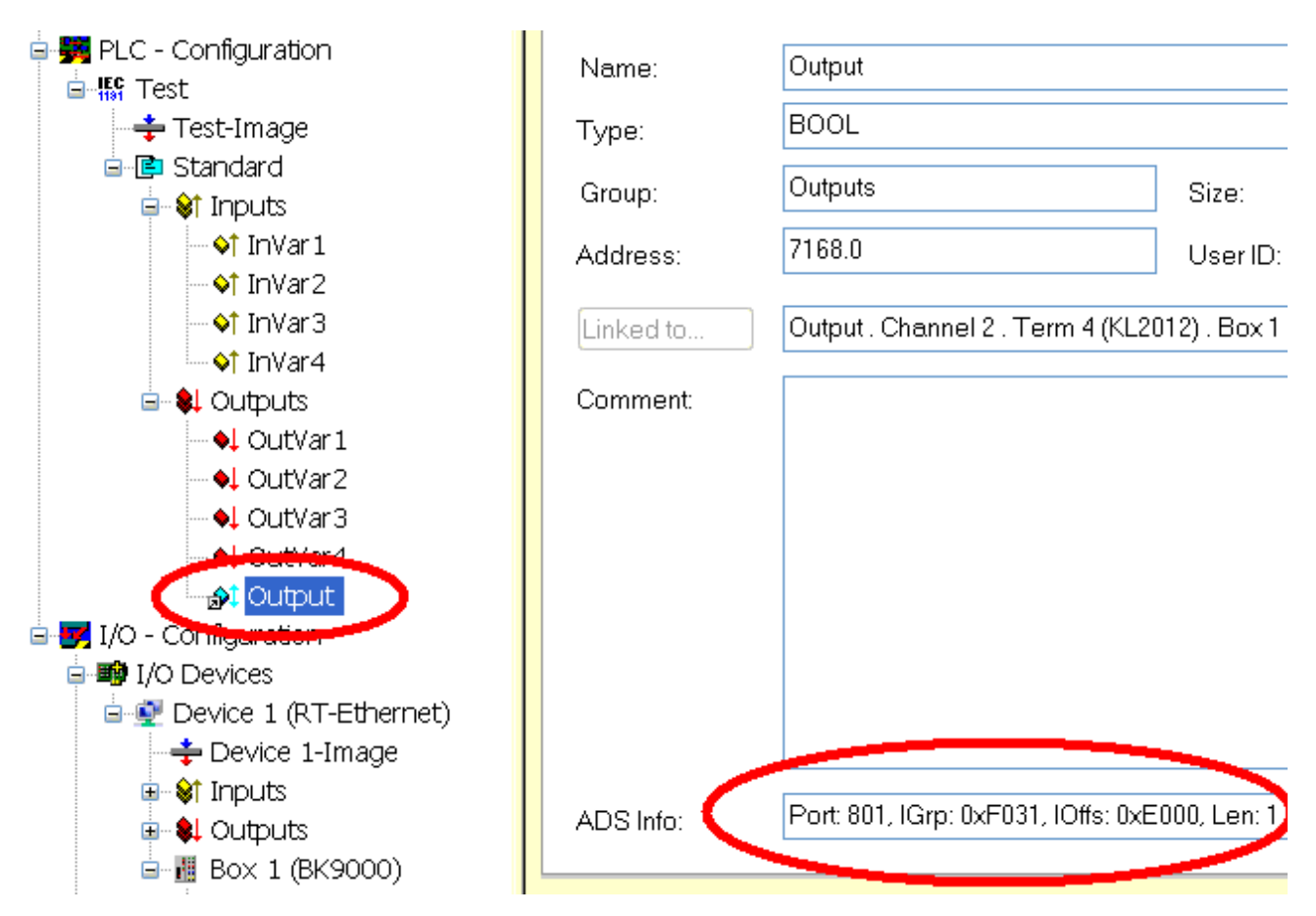

Da dieser Typ Variable in beide Richtungen (Input/Output) benutzt werden kann, ist das Symbol blau und mit einem Doppelpfeil versehen. Dieser Typ Variable wird im üblichen Prozessdatenbereich (hier: IndexGroup 0xF03x) wie alle anderen Ausgangsvariablen angelegt, Eingangsvariablen entsprechend im Eingangsprozessabbild.

Das PLC-Projekt muss von dieser neuen Variable noch informiert werden, s. Abb. 3.

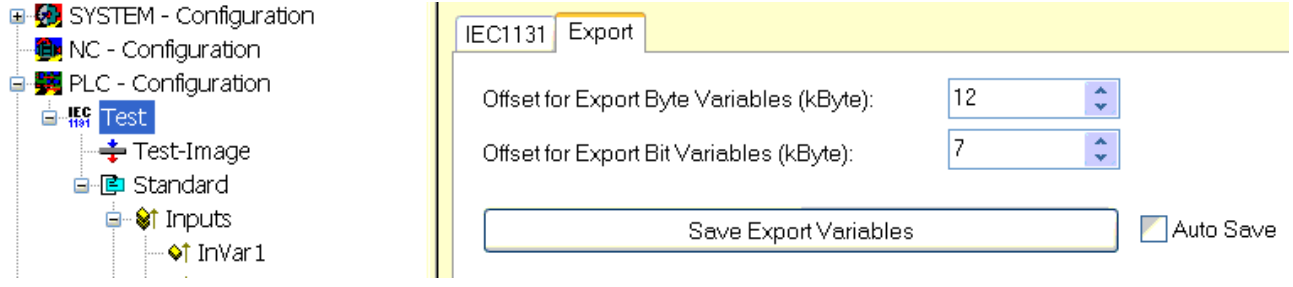

In Abb. 3 ist die Startaddresse für so angelegte PLC-Variablen veränderbar, gerechnet mit Binärpräfixen. In Abb. 3 liegt die Startaddresse bei 7 KB =  $7186_{\text{dez}}$  Byte =  $E000_{\text{hex}}$  Byte.

Durch "Export Variablen Sichern" werden so erzeugte Task-Variablen in das PLC-Projekt übernommen. In der PLC erscheint eine Import-Datei, s. Abb. 4:

# **BECKHOFF**

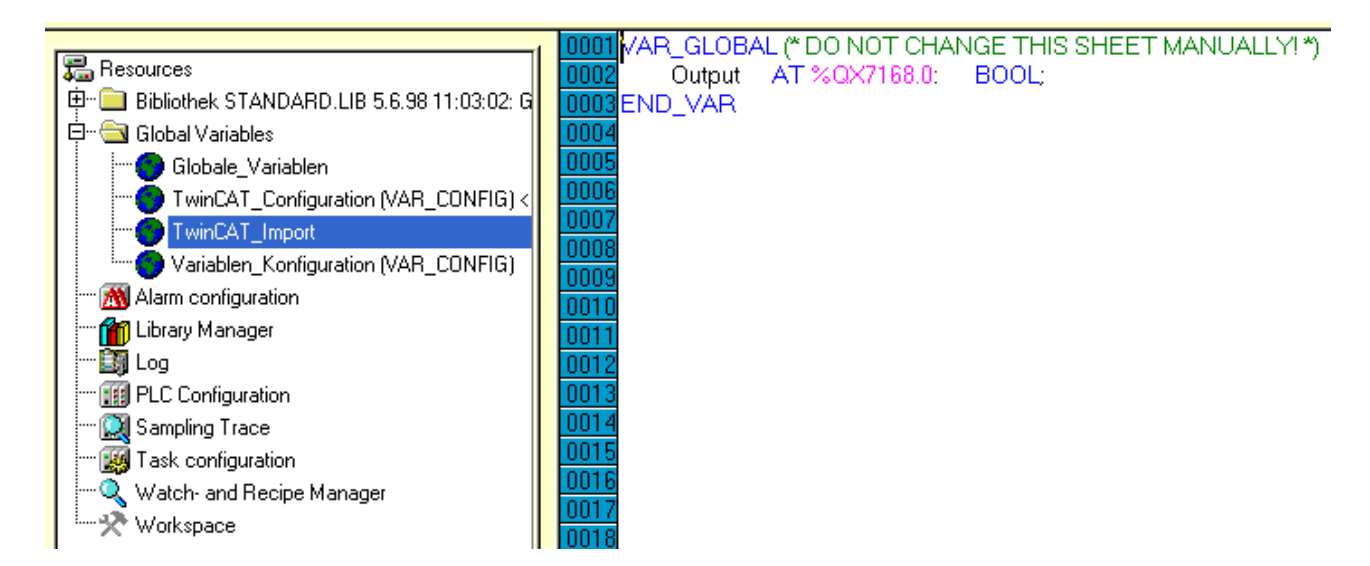

### <span id="page-42-0"></span>**3.2.5 Variablen Auswahldialog**

Nach Anwahl *Verknüpfung Ändern..* bzw. *Verknüpft m.* erscheint folgender Auswahldialog:

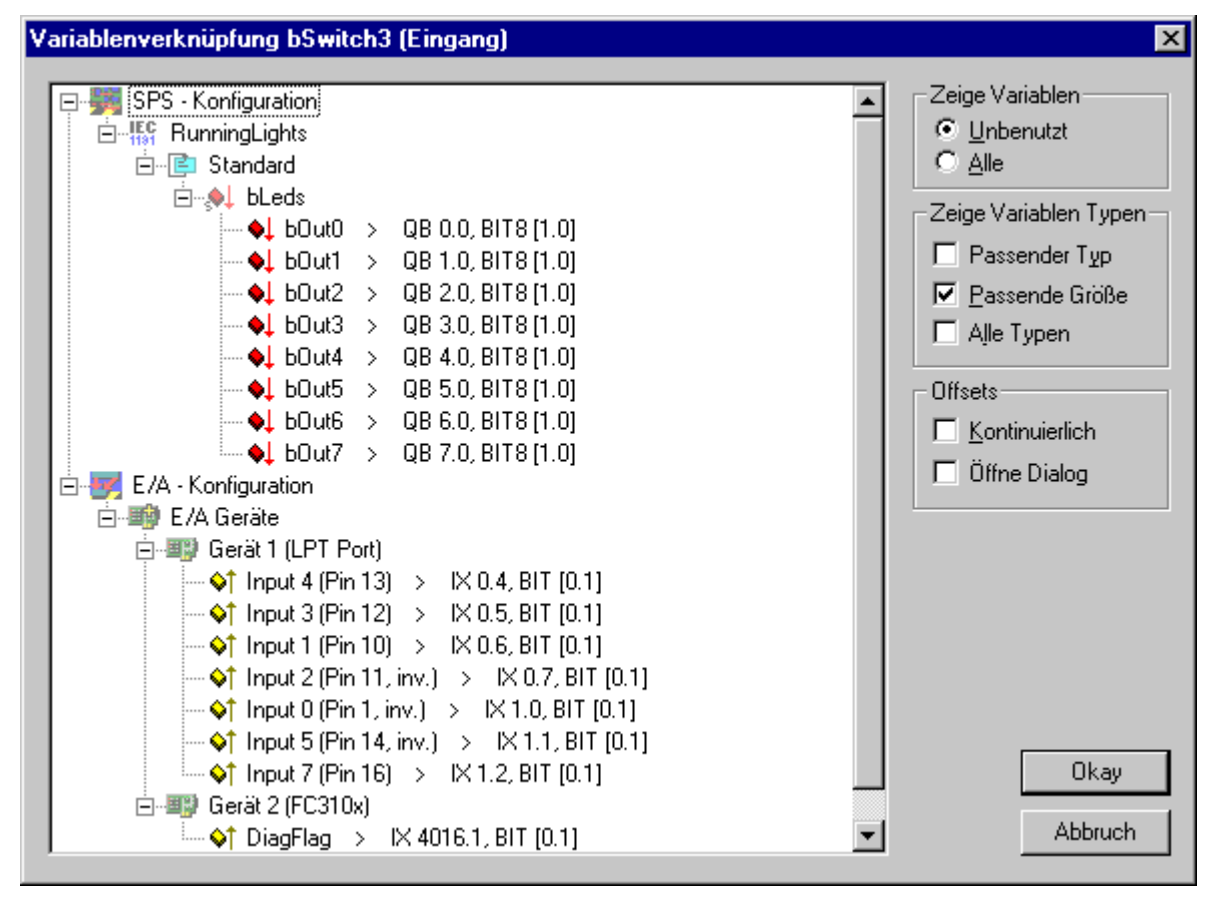

In der Baumansicht des Auswahldialogs werden alle in Frage kommenden verknüpfbaren Zielvariablen angezeigt (abhängig von der angewählten Variablenart (Eingangs- bzw. Ausgangsvariable).

#### **Zeige Variablen**

*Unbenutzt:* Ist diese Option angewählt, werden nur Variablen angezeigt, die noch nicht verknüpft sind.

*Alle:* Bei dieser Option werden auch bereits verknüpfte Variablen mit angezeigt. Dies macht z.B. bei mehrfach zu verknüpfenden Ausgängen Sinn.

#### **Zeige Variablen Typen**

*Passender Typ:* Nur passende Variablentypen werden zur Auswahl in der Baumansicht angeboten.

*Passende Größe:* Nur Variablentypen (z.B. auch Strukturen) mit der passenden Größe werden angeboten.

Alle Typen: Alle verfügbaren Variablentypen werden zur Auswahl angeboten.

#### **Offsets**

*Kontinuierlich:* Bei [Multi-Verknüpfung \[](#page-44-0)[}](#page-44-0) [45\]](#page-44-0) werden die Variablen mit dieser Option, Offset-bezogen in kontinuierlicher Reihenfolge gemappt.

Öffne Dialog: Bei dieser Option wird ein [Offset-Dialog \[](#page-43-0) $\blacktriangleright$  [44\]](#page-43-0), zur freien Bestimmung der zu mappenden Bits zweier Variablen, geöffnet.

#### **Okay**

Bestätigt die Verknüpfung der Variablen und schließt den Dialog

#### **Abbruch**

<span id="page-43-0"></span>Schließt den Dialog ohne eine Verknüpfung auszuführen

### **3.2.6 Unsymmetrische Variablenverknüpfung**

Wenn im [Variablen Auswahldialog \[](#page-42-0)[}](#page-42-0) [43\]](#page-42-0) der *Offline Dialog* zur Anzeige angewählt ist, bzw. wenn zwei unterschiedlich große Variablen miteinander verknüpft werden sollen, wird folgender Dialog aufgeschlagen:

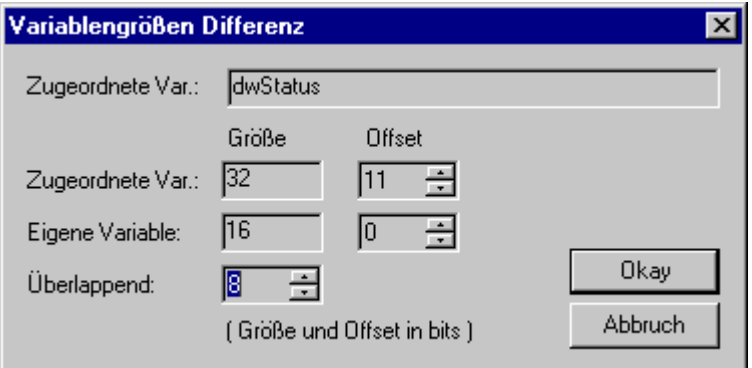

Im obigen Beispiel wird die Variable *dwStatus* ab ihrem 11 Bit mit den ersten 8 Bit der selektierten Zielvariable verknüpft.

#### **Zugeordnete Var.**

Zeigt den Namen der zu verknüpfenden Variablen (angewählte Variable im System Manager-Baum) an.

#### **Größe**

Gibt die Größe der zu verknüpfenden Variablen in Bits an.

#### **Offset**

Gibt den Bitoffset, als Startbit der Verknüpfung, innerhalb der Variablen an. Mit den Aufwärts-/ Abwärts-Pfeiltasten (Spin-Buttons) kann das Offsetbit ausgewählt werden.

#### **Eigene Variable**

Ist die Zielvariable, mit der die angewählte Variable verknüpft werden soll . Auch hier werden *Größe* und *Offset* angezeigt. Der Offset kann wiederum über die Pfeiltasten angepasst werden.

#### **Überlappend**

Sagt aus, wieviele Bits ab dem Startoffset miteinander verknüpft werden sollen.

#### **Okay**

Bestätigt die Verknüpfung der Variablen und schließt den Dialog.

#### **Abbruch**

<span id="page-44-0"></span>Schließt den Dialog ohne eine Verknüpfung auszuführen.

### **3.2.7 Erweiterte Verknüpfungsmöglichkeiten**

Bei Anwahl der Hauptrubrik *Eingänge* bzw. *Ausgänge* in der Baumansicht des System Managers, erscheint auf der rechten Seite eine Listenansicht der jeweiligen Ein-/Ausgangsvariablen der Task. Bei rechtem Mausklick auf eine oder mehrere (Windows-übliche Mehrfachauswahl) angewählte Variablen, erscheint ein spezielles Kontextmenü mit erweiterten Verknüpfungsmöglichkeiten. Zusätzlich sind auch Dokumentationsfunktionen hierüber aufrufbar.

#### **Kontextmenü**

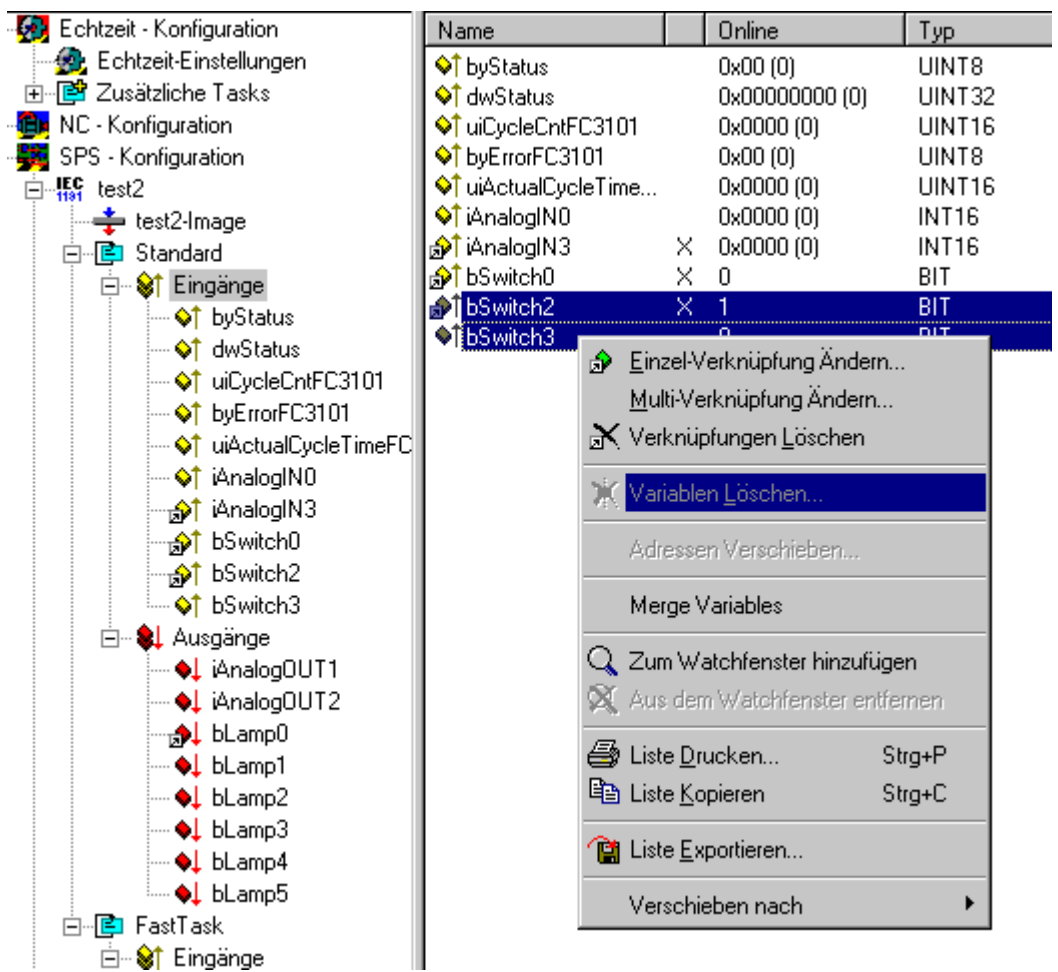

#### **Einzel-Verknüpfung Ändern**

Ruft den [Auswahldialog \[](#page-42-0)▶ [43\]](#page-42-0) zur Bestimmung der zu verknüpfenden Zielvariablen auf.

#### **Multi-Verknüpfung Ändern**

Ruft den [Auswahldialog \[](#page-42-0) $\blacktriangleright$  [43\]](#page-42-0) zur Multi-Verknüpfung mehrerer aufeinanderfolgender Variablen auf.

#### **Variablen Löschen**

Löscht entsprechende Variablen aus der Liste.

#### **Adressen Verschieben**

Ruft den Dialog zur Änderung der Variablen-Adresse im [Prozessabbild \[](#page-45-0)[}](#page-45-0) [46\]](#page-45-0) auf.

#### **Zum Watchfenster hinzufügen**

Fügt die angewählte Variable zum [Watchfenster im System Manager \[](#page-26-0)[}](#page-26-0) [27\]](#page-26-0) hinzu. Dort ist dann eine ständige Beobachtung der aktuellen Online-Werte von Variablen möglich.

#### **Aus dem Watchfenster entfernen**

Löscht die angewählte Variable aus dem Watchfenster.

#### **Liste Drucken**

Druckt die Liste aus. Unter [E/A-Konfiguration - Zuordnungen \[](#page-127-0)[}](#page-127-0) [128\]](#page-127-0) findet man weitere Dokumentationsfunktionen des System Managers.

#### **Liste Kopieren**

Kopiert die Liste in die Zwischenablage.

#### **Liste Exportieren**

Exportiert die Variablenliste im csv-Dateiformat (durch Komma getrennter Text). Diese Datei kann dann weiter bearbeitet werden (z.B. mit Tabellenkalkulationen,...).

#### **Verschieben nach**

<span id="page-45-0"></span>Ermöglicht das Verschieben der angewählten Variablen in eine andere Task des SPS-Projektes.

### **3.2.8 Prozessabbilder**

In der Baumansicht werden, unterhalb der verschiedenen Konfigurationen, die Prozessabbilder der Tasks bzw. Geräte angezeigt.

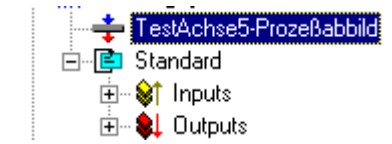

Bei Anwahl solcher Prozessabbilder, wie im Beispiel dargestellt, werden auf der rechten Seite die entsprechenden Dialoge mit den erweiterten Informationen zum Prozessabbild angezeigt. Darunter erscheint das Prozessabbild mit einer [Auflistung \[](#page-28-0)[}](#page-28-0) [29\]](#page-28-0) aller verknüpften und nicht verknüpften E/A-Variablen.

# FCKHOFF

#### **Dialog "Allgemein"**

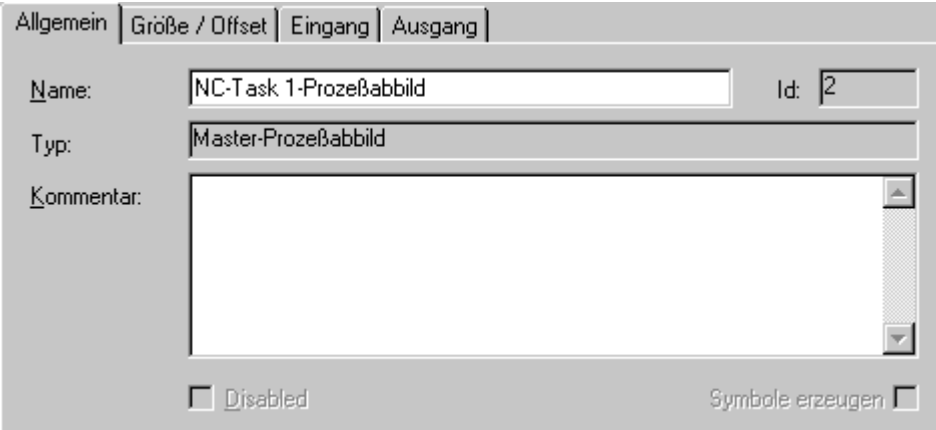

#### **Name**

Name des Prozessabbildes.

#### **Typ**

Definiert, ob Prozessabbild nach Verknüpfung als Master- oder als Slave-Prozessabbild fungiert (*siehe hierzu auch Beschreibung "Zuordungstyp" unterZuordnungsarten* [ $\blacktriangleright$  [130\]](#page-129-0)).

#### **ID**

Gibt die Identifikationsnummer des Prozessabbildes an.

#### **Kommentar**

Frei editierbares Kommentarfeld.

#### **Dialog "Größe / Offset"**

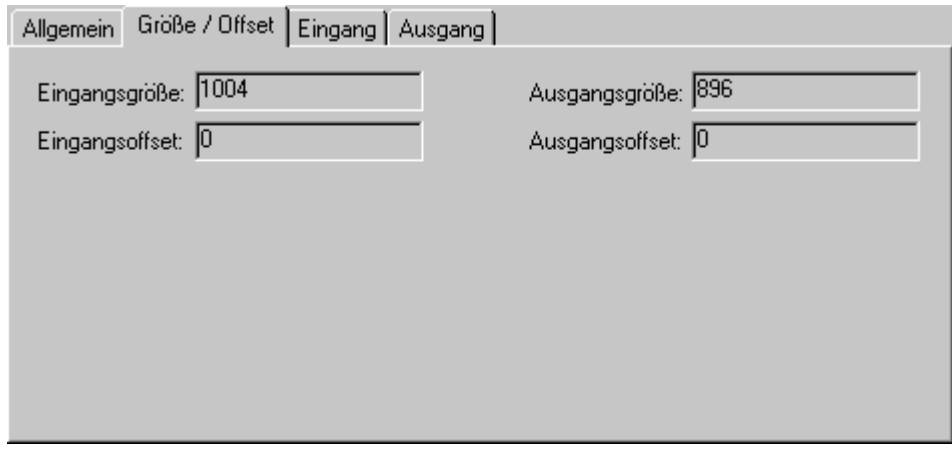

#### **Eingangsgröße**

Größe des Bereichs *Eingänge* im generierten Prozessabbild.

#### **Eingangsoffset**

Hier ist ein eventueller Startoffset für den Eingangsbereich eingetragen (geräteabhängig).

#### **Ausgangsgröße**

Größe des Bereichs *Ausgänge* im generierten Prozessabbild.

#### **Ausgangssoffset**

Hier ist ein eventueller Startoffset für den Ausgangsbereich eingetragen (geräteabhängig).

#### **Dialog "Eingang" bzw. "Ausgang"**

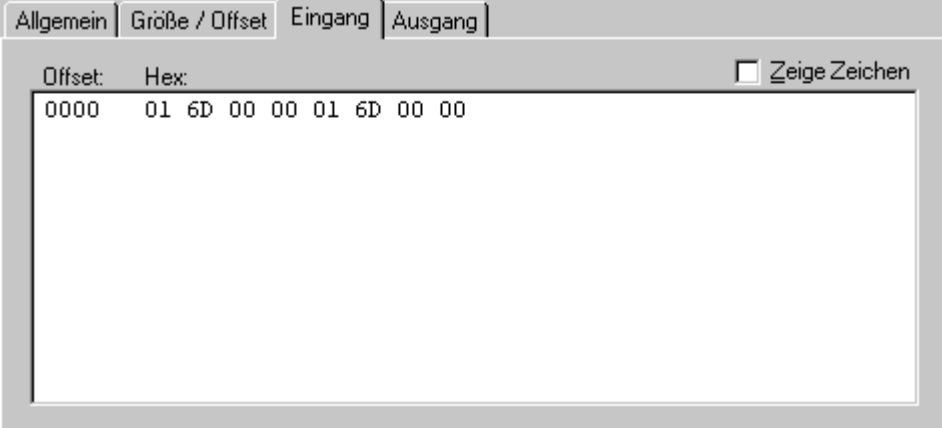

Im Dialog von *Eingang* bzw. *Ausgang* wird der jeweilige Prozessabbildbereich in byte-weiser, hexadezimaler Form dargestellt (eventuell zusätzlich als Zeichen in eigener Spalte, sofern die Option "*Zeige Zeichen*" angewählt ist).

Bei der Anzeige von Prozessabbildern von Geräten mit gemischtem E/A-Bereich im DPRAM (z.B. *Beckhoff C1220 Lightbuskarte*), werden bei *Eingang* auch Ausgangswerte angezeigt und umgekehrt.

Weitere Informationen zu Prozessabbildern und deren Verknüpfungen, findet man unter [Zuordnungen.](#page-127-0) [\[](#page-127-0)[}](#page-127-0) [128\]](#page-127-0)

## <span id="page-48-0"></span>**3.2.9 Vergleich Datentypen**

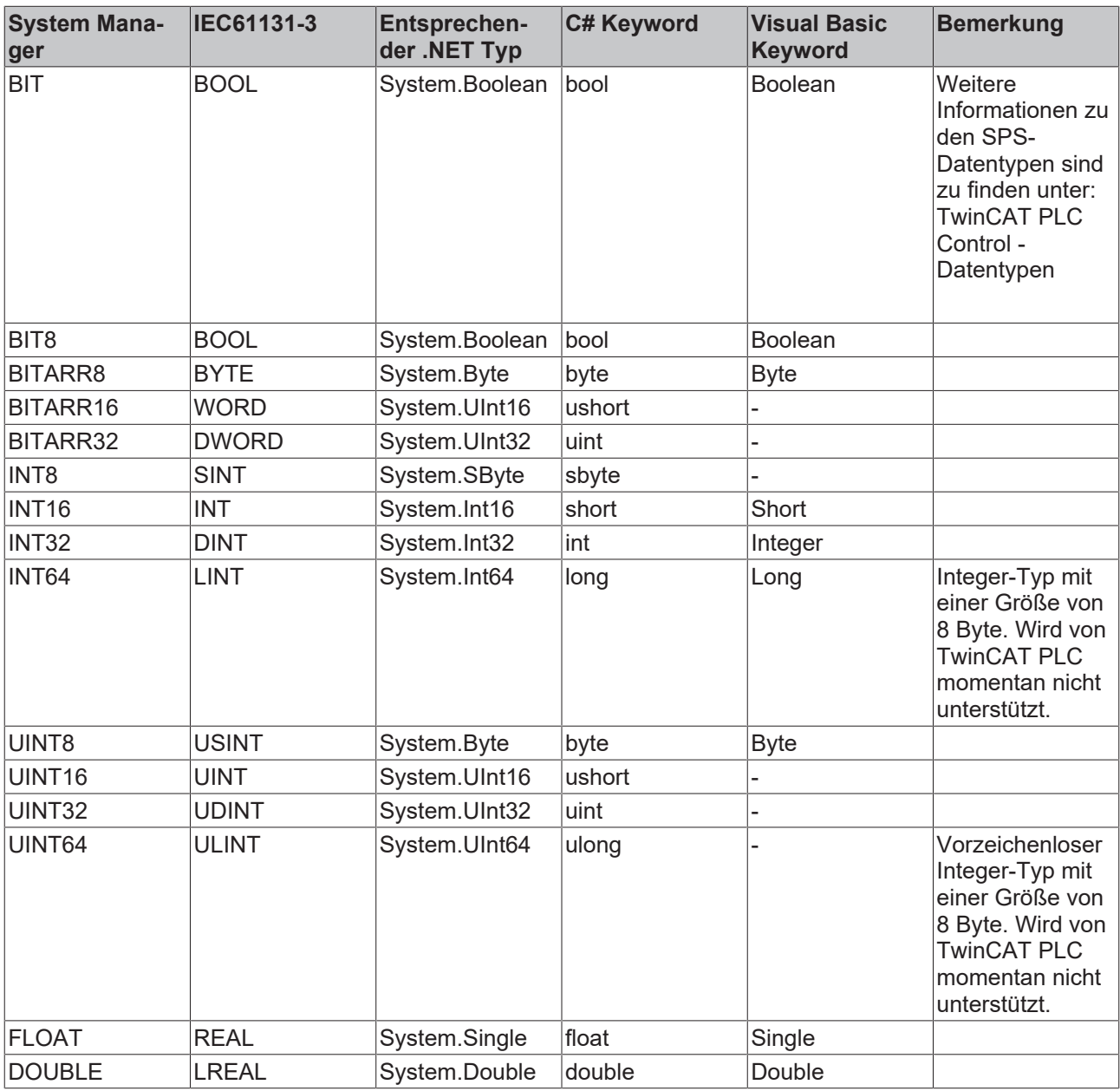

## **3.3 ADS Einstellungen**

### **3.3.1 ADS-Einstellungen bei E/A-Geräten**

Geräte, welche zwar [ADS](https://infosys.beckhoff.com/content/1031/tcadscommon/index.html)-Dienste transportieren können, aber keinen eigenen ADS-Server bereitstellen (z.B. die virtuelle Ethernet- oder USB-Schnittstelle), besitzen den im Folgenden beschriebenen Dialog.

#### **Karteireiter "ADS"**

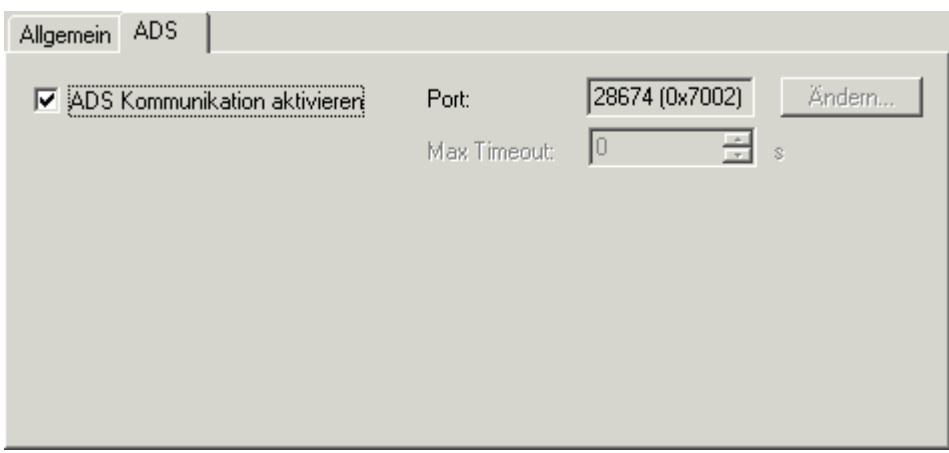

#### **ADS Kommunikation aktivieren**

Aktiviert die Kommunikation mit ADS-fähigen Geräten. Die Checkbox muss aktiviert sein, um eine ADS-Kommunikation zu ermöglichen.

#### **Port**

Gibt die [ADS Port-Nummer](https://infosys.beckhoff.com/content/1031/tcadscommon/12439473419.html) des Gerätes an..

#### **Ändern**

Falls diese Schaltfläche aktiviert ist, kann hier die ADS Port-Nummer geändert werden. Im Normalfall ist ein Ändern der Portnummer bei dieser Art von E/A-Geräte aber nicht möglich.

#### **Max Timeout**

Bestimmt die maximal erlaubte Antwortzeit bei ADS-Kommunikation zum Gerät (in Sekunden). Falls dieses Feld aktiviert ist, kann hier die maximale Antwortzeit ausgewählt werden.

### **3.3.2 ADS/AMS-Einstellungen bei E/A-Geräten**

Geräte mit eigener [ADS-AmsNetId](https://infosys.beckhoff.com/content/1031/tcadscommon/12439473419.html) (z.B. der Beckhoff AX2000-Antrieb) haben den im Folgenden beschriebenen Dialog zur Konfiguration der Einstellungen für die asynchrone Kommunikation.

Bei Geräten ohne eigene NetId ist nur eine Teilmenge der Optionen vorhanden, die verbleibenden haben jedoch die selbe Bedeutung.

# **RECKHOFF**

#### **Karteireiter "ADS/AMS"**

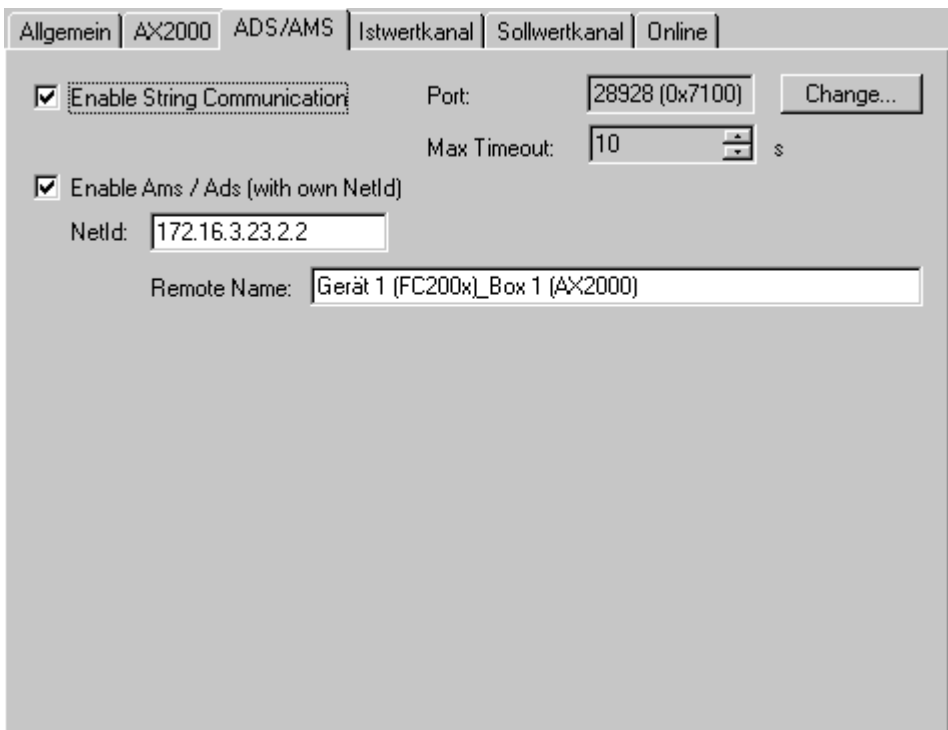

#### **Enable String Communication**

Aktiviert den asynchronen Nachrichtenkanal bei Geräten mit Beckhoff Lightbus-Interface.

#### **Port**

Gibt die ADS Port-Nummer des Gerätes an..

#### **Change**

Ermöglicht ein Ändern der AMS Port - Nummer des Gerätes.

#### **Max Timeout**

Bestimmt die maximal erlaubte Antwortzeit bei ADS-Kommunikation zum Gerät (in Sekunden).

#### **Enable AMS / ADS**

Bei Geräten mit eigener NetId muss diese Checkbox aktiviert sein.

#### **NetId**

Gibt die ADS-AmsNetId des Gerätes an.

#### **Remote Name**

Nennt den Namen des Gerätes, wie es in der Liste der möglichen AMS Remote-Verbindungen auftaucht. Dieses Feld ist editierbar.

### **3.3.3 ADS Kommando - Eingabefenster**

Nachfolgend wird die manuelle Eingabemöglichkeit von [ADS](https://infosys.beckhoff.com/content/1031/tcadscommon/index.html)-Kommandos zum Ansprechen von ADSfähigen E/A-Geräten (z.B. Beckhoff USB Buskoppler BK9500 oder Ethernet Buskoppler BK9000) erläutert.

#### **Karteireiter "ADS Commands"**

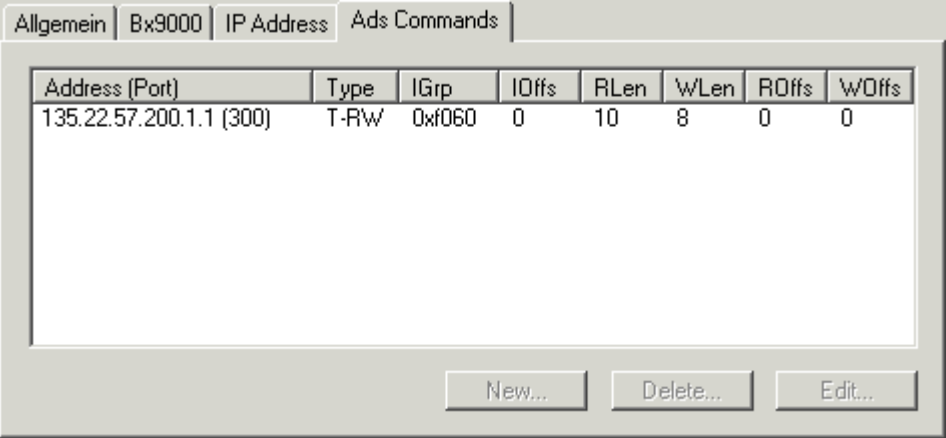

**Address (Port)**: Gibt die [AMS-Net ID und Port Nummer](https://infosys.beckhoff.com/content/1031/tcadscommon/12439473419.html) (letztere in Klammern) für das auszuführende ADS-Kommando an.

**Type:** Gibt den Telegrammtyp des auszuführenden Kommandos an (T-RW entspricht z.B. Typ Read/Write).

**IGroup**: Spezifiziert die Index-Group für das gewünschte ADS-Kommando.

**IOffs**: Spezifiziert den Index-Offset das gewünschte ADS-Kommando.

**RLen**: Länge der vom ADS-Gerät zu lesenden Daten (in Byte).

**WLen**: Länge der an das ADS-Gerät zu schreibenden Daten (in Byte).

**ROffs**: Offset der zu lesenden Daten (in Byte).

**WOffs**: Offset der zu schreibenden Daten (in Byte).

**New**: Fügt ein neues ADS-Kommando an die Liste an.

**Delete**: Löscht das angewählte ADS-Kommando aus der Liste.

**Edit**: Ermöglicht das Editieren, d.h. das Ändern der Werte in den einzelnen Spalten des Kommandos.

# <span id="page-52-0"></span>**4 SYSTEM - Konfiguration**

In der **SYSTEM - Konfiguration** können unter anderem [Echtzeit-Einstellungen \[](#page-54-0)[}](#page-54-0) [55\]](#page-54-0), sowie projektabhängige Einstellungen für das TwinCAT System, vorgenommen werden.

Zusätzlich können hier [benutzerdefinierte Tasks \[](#page-59-0)[}](#page-59-0) [60\]](#page-59-0) angelegt werden, um z.B. direkt aus Applikationen (Visual Basic-, Visual C++, C# .NET, VB.NET oder Delphi) Werte auf E/A-Geräte auszugeben oder von ihnen zu lesen.

#### **Voraussetzungen**

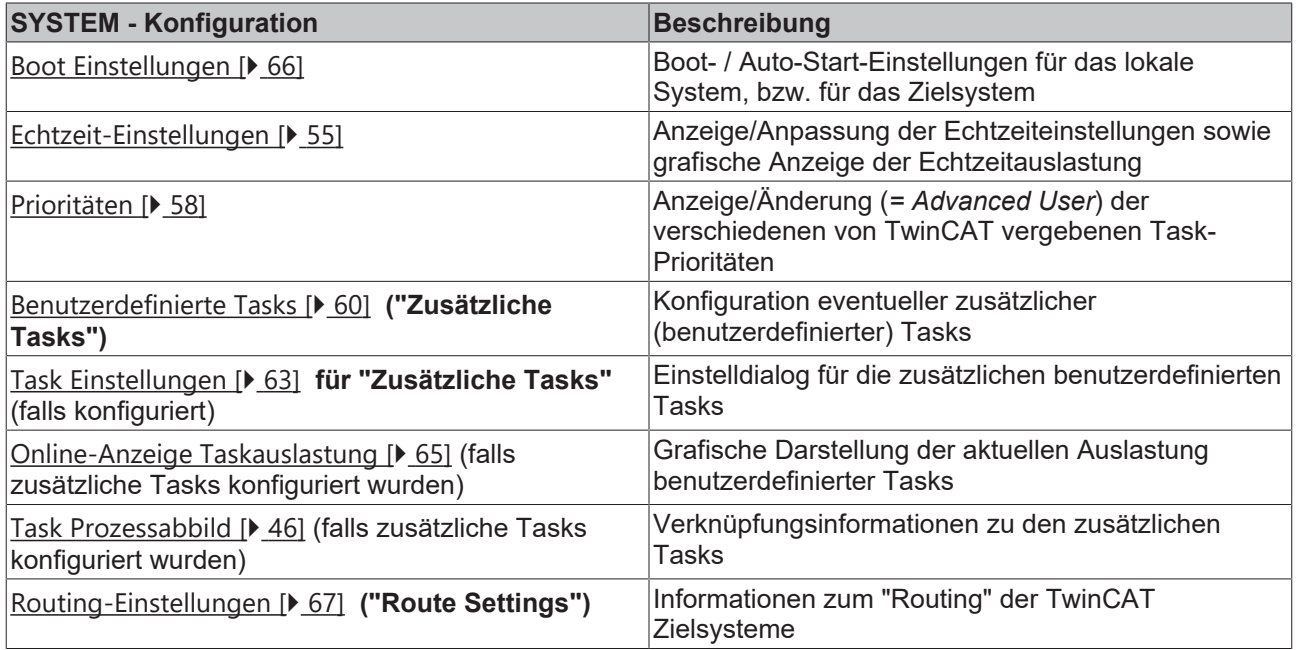

#### **Dialog "General"**

Dieser Dialog wird nur eingeblendet, wenn kein Remote-System (*siehe:* "[Auswahl des Zielsystems \[](#page-22-0)[}](#page-22-0) [23\]](#page-22-0)") angewählt wurde, der System Manager also auf das lokale TwinCAT System eingestellt ist. Er entspricht ansonsten dem nachfolgend beschriebenen Dialog "**Version [Lokal]**".

#### **Dialog "Version (Lokal)"**

Der folgende Dialog zeigt das installierte TwinCAT Level des lokalen Systems (im unten gezeigten Beispiel ist dies *"TwinCAT NC I" )* sowie die Version und "Build"-Nummer des Systems an (dementsprechend die Version 2.9 [Build 931]).

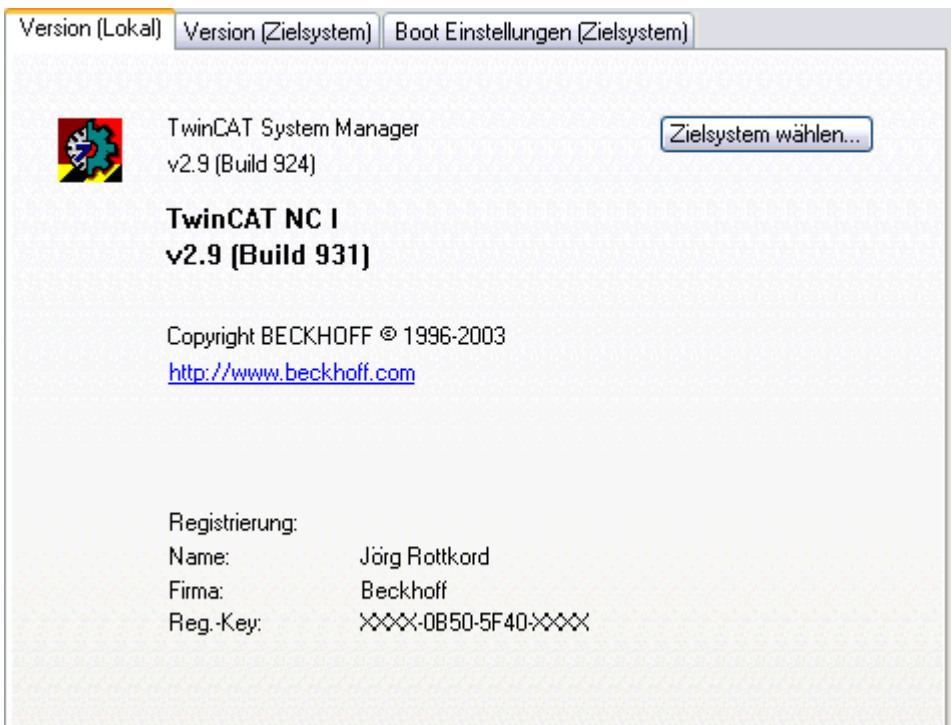

#### **Dialog "Version [Zielsystem]"**

Neben der Anzeige mit Informationen über die lokal installierte TwinCAT Version befindet sich auch noch ein Karteireiter mit dementsprechenden Angaben zum angewählten Zielsystem. Im nachfolgenden Beispiel ist dies die Version 2.9 [Build 0].

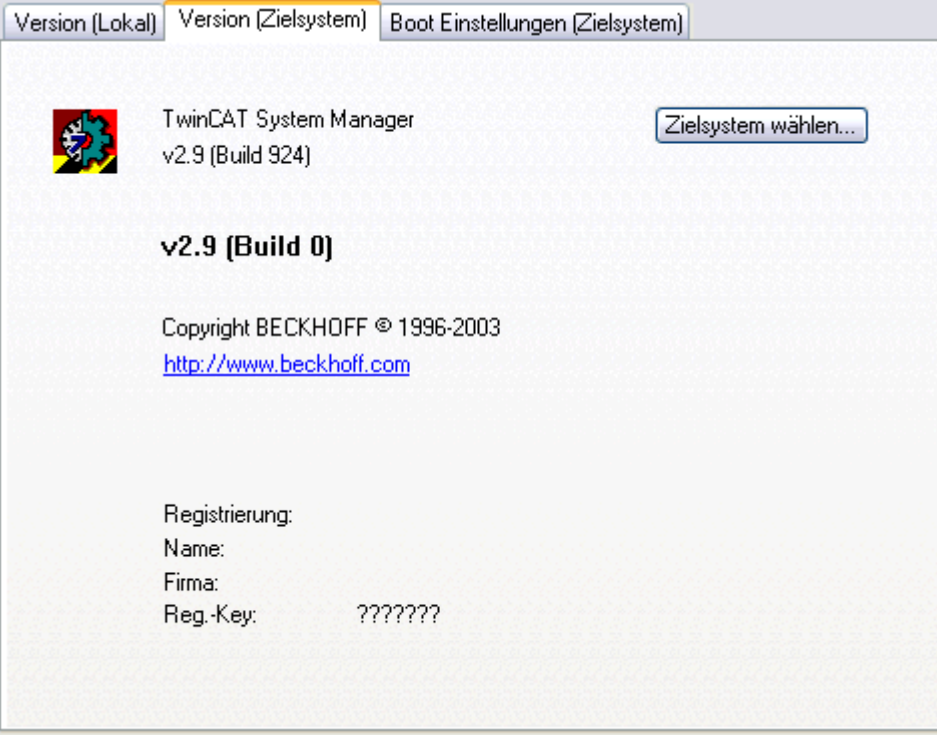

Zielsystem wählen **:** Ruft den Auswahldialog für die per TwinCAT Router erreichbaren Zielsysteme auf (*siehe auch Hauptmenüs ->* Menü "Aktionen*"*).

## <span id="page-54-0"></span>**4.1 Echtzeit - Einstellungen**

Als zentrales Konfigurationswerkzeug des TwinCAT Systems, enthält der TwinCAT System Manager unterhalb der Rubrik [SYSTEM -Konfiguration \[](#page-52-0)[}](#page-52-0) [53\]](#page-52-0) den Eintrag *Echtzeit-Einstellungen.* Hier werden die Basiseinstellungen des TwinCAT Systems angezeigt, beziehungsweise im Bedarfsfall auch geändert.

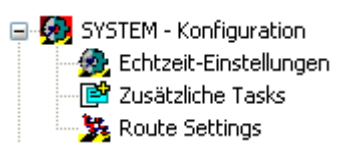

Bei Anwahl dieses Eintrags erscheint auf der rechten Seite im System Manager der im Folgenden beschriebene Dialog **"Einstellungen"**, sowie die weiter unten beschriebenen Dialoge **"**[Online \[](#page-55-0)[}](#page-55-0) [56\]](#page-55-0)**"** und **"**[Priorities \[](#page-55-1)[}](#page-55-1) [56\]](#page-55-1)**"***.*

#### **Karteireiter "Einstellungen"**

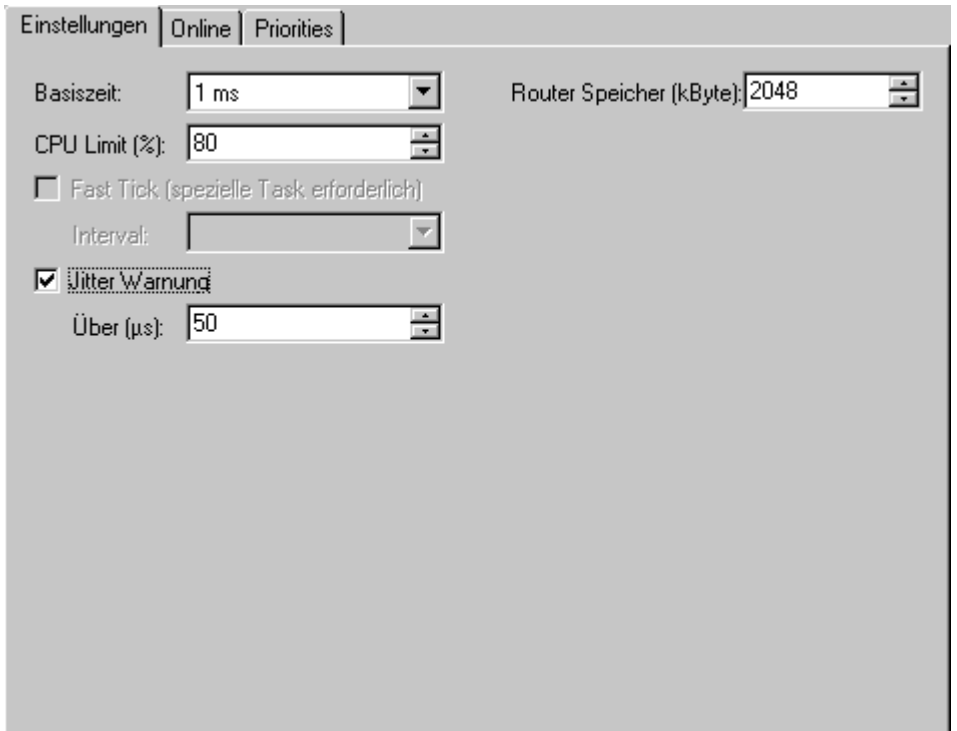

#### **Basiszeit**

Der TwinCAT Scheduler wechseln mit jedem Tick von Windows zur TwinCAT Echtzeit. Dann werden die in der TwinCAT Echtzeit notwendigen und eingeplanten Task ausgeführt. Spätestens mit Erreichen des CPU Limit (s.u.) wird wieder zu Windows gewechselt. Die TwinCAT Basiszeit ist damit die kürzest mögliche Zykluszeit einer Task. Als Zykluszeit können auch Vielfache der Basiszeit angenommen werden. Die Basiszeit sollte nur bei Bedarf und entsprechend schnellen PC-Systemen kleiner eine Millisekunde eingestellt werden. Möglich sind: (keine), 1ms, 500µs, 333µs, 250µs, 200µs, 125µs, 100µs, 66µs und 50µs.

Wenn der Wert der Basiszeit auf (keine) gesetzt wird, dann ist es möglich TwinCAT ohne Echtzeit zu benutzen. Ausführungen, die keine Echtzeit benötigen, arbeiten uneingeschränkt weiter (AMS Router, TwinCAT Scope, ADS OCX, ...)

#### **Einschränkung:**

Echtzeit Tasks, wie beispielsweise SPS Tasks, Software Tasks und I/O Tasks (Profibus, DeviceNet, Sercos oder Lightbus) können nicht ausgeführt werden.

#### **CPU Limit**

Gibt den prozentualen CPU-Anteil an, den die TwinCAT Echzeit maximal belegt, der Rest wird garantiert für Windows (und somit u.a. für Oberflächenprogramme) reserviert. Der Wert kann sehr hoch eingestellt werden, da automatisch zu Windows zurückgeschaltet wird, wenn die Echtzeittasks mit ihrem Zyklus zu Ende sind.

#### **Fast Tick**

Nur für spezielle TwinCAT Erweiterungen, die unabhängig zur Basiszeit noch einen schnelleren Tick benötigen (z.B. Nockenschaltwerk).

#### **Jitter Warnung**

Die TwinCAT Echtzeit funktioniert auf beinahe allen PC-Systemen mit extrem geringen Schwankungen (Jitter). Diese Schwankungen werden ständig gemessen. Bei Überschreitung einer einstellbaren Grenze kann vom System eine Warnung erzeugt werden.

#### <span id="page-55-0"></span>**Router Speicher**

Der TwinCAT Router dient zum Verwalten der Kommunikation aller Teilnehmer. Eine Veränderung des Routerspeichers wird erst nach einem Neustart des Betriebsystems übernommen.

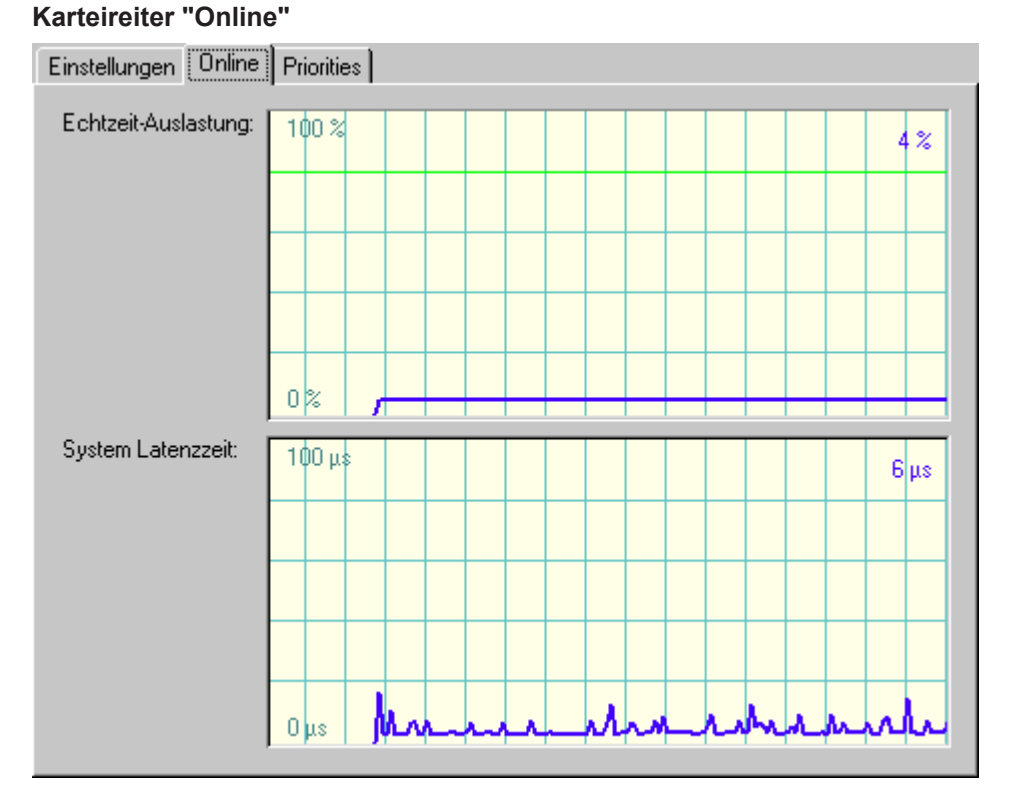

Die Online Anzeige gibt Auskunft über die momentane CPU-Auslastung. Dies ist die Zeit, die von den Echtzeit-Tasks benötigt wird. Die hellgrüne Linie zeigt dabei den eingestellten *CPU-Limit* Wert. Zusätzlich wird im unteren Fenster der aktuelle Jitter (System-Latenzzeit) angegeben.

Details zur kontinuierlich fortlaufenden, grafischen Anzeige des aktuellen Online-Wertes finden sie unter: [Einstellungen History-Anzeige \[](#page-29-0)[}](#page-29-0) [30\]](#page-29-0).

#### <span id="page-55-1"></span>**Karteireiter "Priorities"**

Hier finden Sie Informationen zu den [Prioritäten im TwinCAT System. \[](#page-57-0)[}](#page-57-0) [58\]](#page-57-0)

## **4.2 Systemleistung / Echtzeiteinstellungen (Realtime Settings)**

Der NT Task-Manager stellt dem Bediener u.a. eine Liste der laufenden Prozesse und deren CPU-Zeitverbrauch dar. Diese Darstellung ist mit laufendem TwinCAT differenzierter zu interpretieren:

Windows NT kann nicht die Auslastung der CPU durch das TwinCAT System anzeigen. Sie sehen nur im Dialog "Echtzeit" die reale Belastung der CPU durch das TwinCAT System.

Die TwinCAT-Echtzeiterweiterung stellt dem NT Betriebssystem Rechenzeit zur Verfügung. Dieser Teil wird vom NT-Betriebssystem als 100% CPU-Zeit gewertet. Im NT Task-Manager bezieht sich die Anzeige der CPU-Zeit von Prozessen somit nicht auf die CPU-Zeit, sondern auf die verbleibende Zeit, welche NT zur Verfügung steht.

#### **Beispiel:**

Sollte TwinCAT eine konstante Auslastung von 35% der CPU benötigen (siehe Einstellungen in "Echtzeiteinstellungen"),

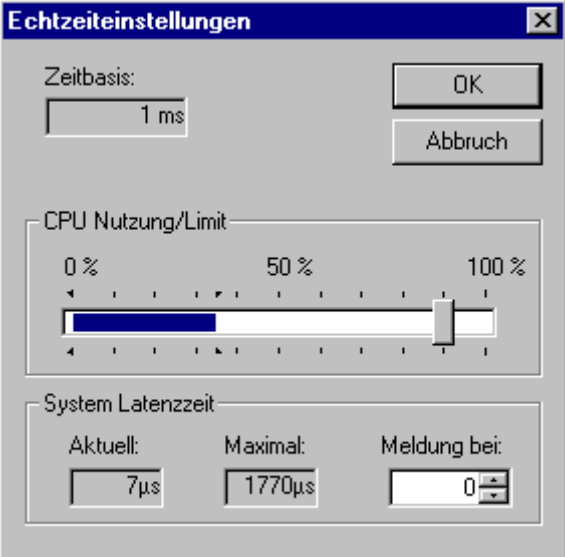

und ein weiterer Prozess im NT-Task-Manager mit 97% "CPU-Zeit" angezeigt werden,

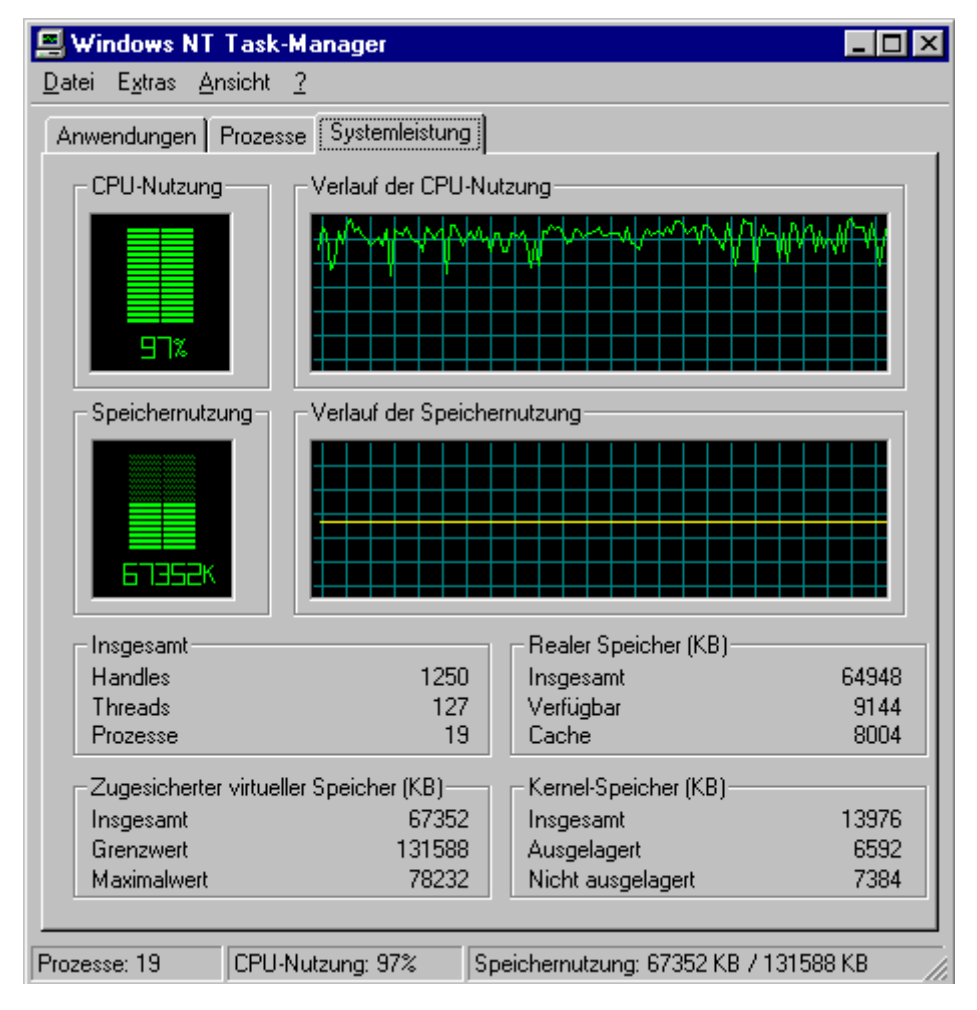

<span id="page-57-0"></span>so würde dieser Prozess eigentlich 63,05% der wirklichen CPU Zeit verbrauchen.

## **4.3 Echtzeit Konfiguration - Prioritäten**

Zusätzlich zu [Einstellungen \[](#page-54-0) $\blacktriangleright$  [55\]](#page-54-0) und [Online \[](#page-55-0) $\blacktriangleright$  [56\]](#page-55-0), enthält der Bereich Echtzeit-Konfiguration im TwinCAT System Manager auch einen Dialog, welcher die Prioritäten der verschiedenen Tasks darstellt. Bei Aktivierung des [Experten Modus \[](#page-19-0)[}](#page-19-0) [20\]](#page-19-0) ist es sogar möglich, die Prioritäten der verschiedenen Tasks manuell zu ändern. Eine Task ist von höherer Priorität, je kleiner die angegebene Zahl ist.

#### **Karteireiter "Priorities"**

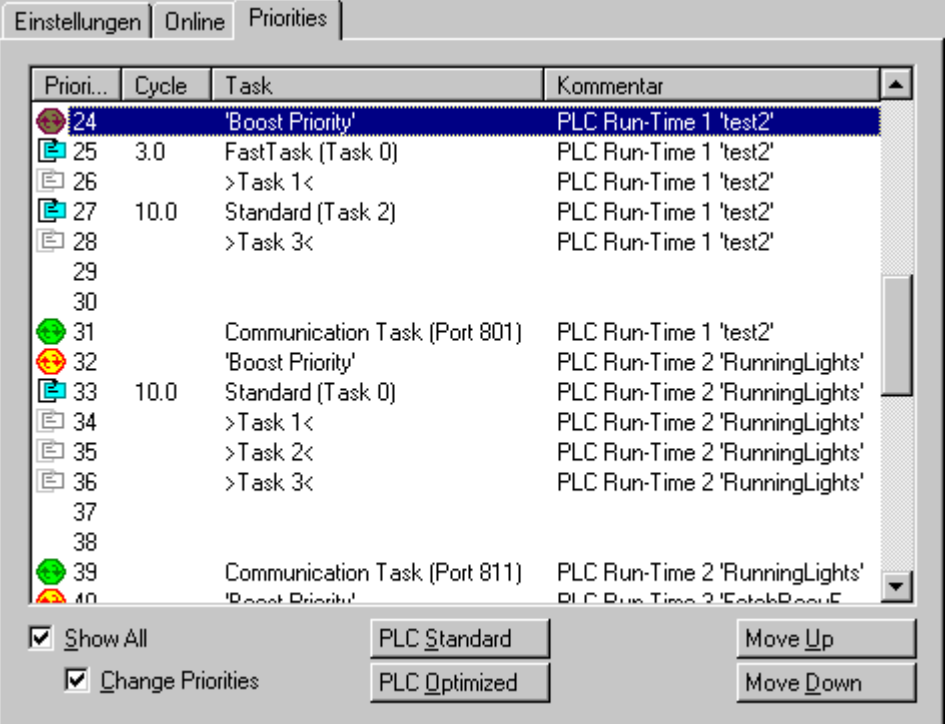

#### **Priorität**

Priorität der jeweiligen Task im TwinCAT System. Außerdem wird in dieser Spalte die Taskart durch unterschiedliche Icons differenziert. *Siehe hierzu auch die Erläuterungen zur Spalte***Task***.* Je kleiner die hier angegebene Zahl ist, desto höher ist die Priorität der Task innerhalb des TwinCAT Systems.

#### **Cycle**

Zykluszeit der jeweiligen Task in Millisekunden (ms).

#### **Task**

Erläutert die Funktion der jeweiligen Task. Bei SPS-Tasks wird zwischen folgenden Taskarten unterschieden:

- **SPSKommunikations-Task:** Diese Task, die der ADS-Kommunikation dient, sollte aus Gründen der Datenkonsistenz die niedrigste Priorität (bezogen auf die maximal 6 Tasks eines Laufzeitsystems) haben
- **SPS Boost Priority:** Priorität einer SPS-Task, sobald diese sich im [Monitoring / Debug](https://infosys.beckhoff.com/content/1031/tcplccontrol/925275147.html) Modus befindet. Diese Task sollte, aus Gründen der Datenkonsistenz, die höchste Priorität, bezogen auf die Tasks eines Laufzeitsystems, haben
- **generellen TwinCAT Task** (hellblaues Icon)
- *für mögliche weitere SPS-Tasks* **reservierten Prioritäten** (z.B. bisher eventuell im Projekt nicht genutzte Tasks 1, 2 und 3 eines SPS-Laufzeitsystems). Diese erhalten ein hellgraues Icon.

#### **Kommentar**

Beschreibt die Herkunft der jeweiligen Task (z.B. SPS-Laufzeitsystem und Projektname).

#### **Show All**

Zeigt bei angewählter Checkbox auch nicht verwendete Taskprioritäten in der Auflistung an.

#### **Change Priorities**

Ermöglicht bei aktiviertem **Show All** die Änderung der Prioritäten innerhalb des TwinCAT Gesamtsystems.

#### **Move Up**

Bewegt bei aktiviertem [Experten Modus \[](#page-19-0)[}](#page-19-0) [20\]](#page-19-0) die angewählte Task nach oben und macht sie damit höherprior.

#### **Move Down**

Bewegt bei aktiviertem Experten Modus die angewählte Task nach unten und macht sie damit niederprior.

#### **PLC Standard**

Organisiert die Prioritäten der SPS-Tasks standardmäßig, d.h. so, wie diese auch ohne Eingriff priorisiert sind (alle Tasks des 1. LZS vor den Task-Prioritäten des 2. LZS usw ..).

#### **PLC Optimized**

Organisiert die Task-Prioritäten innerhalb des TwinCAT Systems so in ihrer Reihenfolge, dass die hochprioren Tasks der verschiedenen SPS Laufzeitsysteme, jeweils ihrem *Boost Priorities* folgend, hintereinander gestaffelt werden.

Im folgenden Bild wird diese Einstellung verdeutlicht:

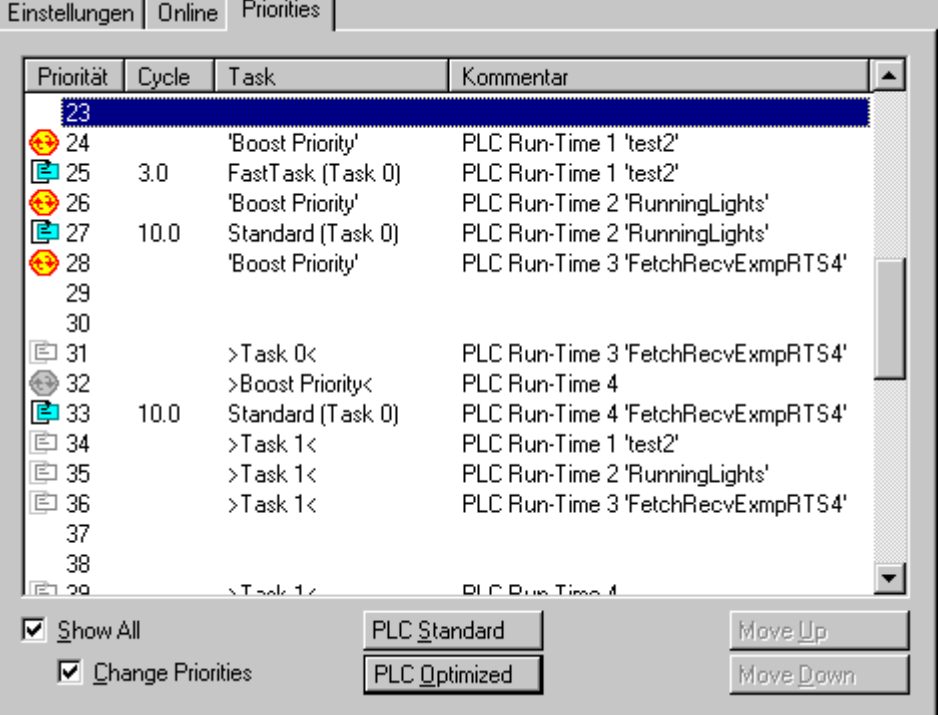

## <span id="page-59-0"></span>**4.4 Benutzerdefinierte Tasks (Zusätzliche Tasks)**

#### **Übersicht**

Zusätzlich zu den jeweils vier konfigurierbaren Tasks in den SPS Laufzeitsystemen unterstützt das TwinCAT System auch weitere (nicht SPS) Software-Tasks, die E/A Variablen besitzen können. Diese Tasks werden im TwinCAT System Manager unter dem Punkt "Zusätzliche Tasks" (unterhalb der "[SYSTEM - Konfiguration](#page-52-0) [\[](#page-52-0)[}](#page-52-0) [53\]](#page-52-0)" in TwinCAT v2.9) verwaltet. Diese Tasks können z. B. benutzt werden, falls keine SPS vorhanden ist. Auf Variablen dieser Tasks kann direkt aus Applikationen, wie z. B. dem TwinCAT OPC Server, Visual Basic, Delphi, VB.NET, VC++, C#.NET, etc.. per ADS-OCX, ADS-Dll oder TcADS-DLL zugegriffen werden.

Einstellungen, die unter diesem Punkt durchgeführt werden, erfordern genauere Kenntnisse des TwinCAT Systems.

#### **Kontext-Menü**

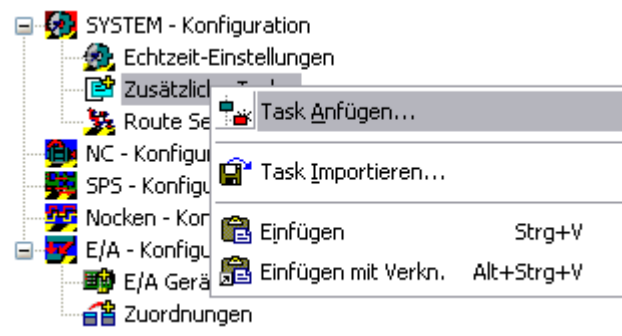

#### *Task Anfügen*

Fügt eine weitere Task an.

#### *Task Importieren*

Integriert eine bereits erstellte und exportierte Task (Dateiendung *\*.tce*) in die bestehende Konfiguration. *Siehe* Task Exportieren...

#### *Einfügen*

Fügt eine weitere Task aus Zwischenablage ein.

#### *Einfügen mit Verkn.*

Fügt eine weitere Task mit Verknüpfungen aus der Zwischenablage ein.

Nach Auswahl von *Task Anfügen* erscheint folgender Dialog:

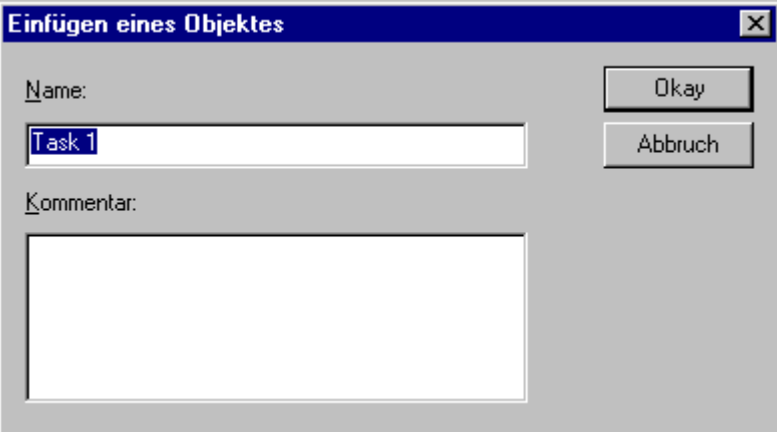

Der **Name** sollte hierbei beschreibend gewählt werden. Zusätzlich kann die Aufgabe der benutzerdefinierten Task mit einigen beschreibenden Sätzen unter **Kommentar** erklärt werden.

Im Baum erscheint danach die zusätzliche Task. Diese enthält automatisch die Unterpunkte [Prozessabbild](#page-45-0) [\[](#page-45-0)[}](#page-45-0) [46\]](#page-45-0), *Eingänge* und *Ausgänge*.

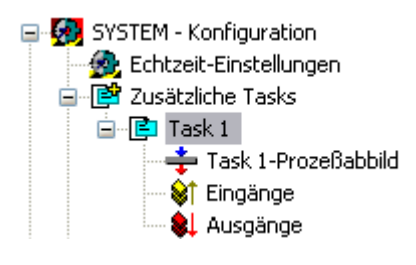

Weitere Informationen zu den Ein- und Ausgängen von Tasks findet man unter: [Variablen-Konfiguration.](#page-34-0) [\[](#page-34-0)[}](#page-34-0) [35\]](#page-34-0)

#### **Kontextmenü "Task"**

Bei angewählter Task und Betätigung der rechten Maustaste erscheint folgendes Kontextmenü:

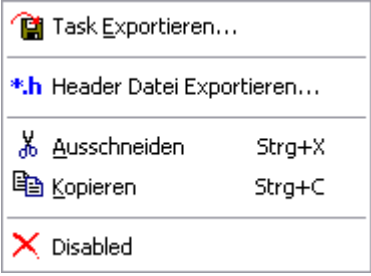

#### **Task Exportieren**

#### Task Exportieren

Exportiert Task-Konfigurationen mit Unterelementen und Verknüpfungen in eine Datei mit der Endung *\*.tce* . Sie kann so , wie zuvor beschrieben, in andere Projekte importiert werden.

#### **Header Datei Exportieren**

Exportiert die konfigurierten Ein- und Ausgangsvariablen der Task in ein C/C++ Header File, zur weiteren Verwendung in [TwinCAT Ring 3 I/O Applikationen](https://infosys.beckhoff.com/content/1031/tcr3io/index.html).

#### **Ausschneiden**

Kopiert die Task in die Zwischenablage und entfernt sie aus der aktuellen Konfiguration.

#### **Kopieren**

Kopiert die Task in die Zwischenablage.

#### **Disabled**

Schließt die aktuelle Task von der Berechnung und Bearbeitung durch das TwinCAT System aus. Konfigurationen und Verknüpfungen bleiben erhalten und werden nach erneuter Betätigung dieser Funktion wieder reaktiviert.

#### **Karteireiter "Task"**

Für die Tasks im TwinCAT System existieren verschiedene Einstellmöglichkeiten. Welche Auswirkungen und Funktionen diese Optionen bieten, wird unter [Task-Einstellungen \[](#page-62-0)▶ [63\]](#page-62-0) erklärt. Nachfolgend sind die Optionen beschrieben, die für typische TwinCAT I/O Applikationen wichtig sind.

# BECKHOFF

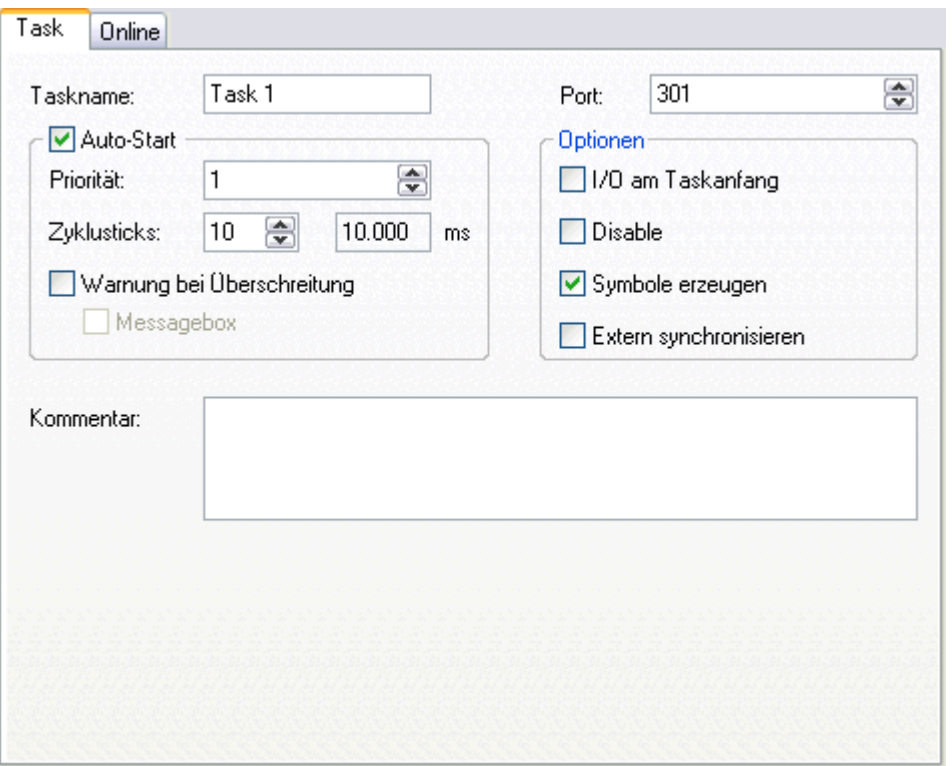

#### **Port**

Die ADS-Portnummer des jeweiligen ADS Gerätes. Bei der ersten zusätzlichen Task ist dies im Regelfall die Portnummer **301**.

#### **Auto-Start**

Veranlaßt den TwinCAT System Manager das Start-Kommando für die Task zu erzeugen, so dass beim Neustart von TwinCAT die Task mit den angegebenen Daten automatisch gestartet wird.

#### **Zyklusticks**

Die Auffrischungszeit der Task (und damit der eventuell [verknüpften \[](#page-127-0) $\blacktriangleright$  [128\]](#page-127-0) Variablen bzw. dem Feldbus an dem sie konfiguriert sind) kann hier konfiguriert werden.

#### **Symbole erzeugen**

Sollte man anwählen, um **z.B**. per [TwinCAT OPC Server](https://infosys.beckhoff.com/content/1031/tcopcserver/index.html) v4 oder [TwinCAT Scope View](https://infosys.beckhoff.com/content/1031/tcscopeview/index.html) entsprechend die Symbole (Variablen per deren Namen) vom ADS-Gerät (Port) hochlesen zu können (beim OPC Server muß hierfür *AutoCfg Optionstyp = 5* eingestellt sein).

Die weiteren Einstelloptionen werden im Bereich Task-Einstellungen erklärt.

#### **Karteireiter "Online"**

<span id="page-62-0"></span>Informationen hierzu finden sie unter: [Online-Anzeige Taskauslastung \[](#page-64-0)[}](#page-64-0) [65\]](#page-64-0).

## **4.5 Task-Einstellungen**

TwinCAT ist ein preemptives Multitasking-System. Im Folgenden werden die Einstelloptionen dieser Tasks erklärt. Allerdings sind nicht alle Optionen bei allen Tasks möglich.

#### **Karteireiter "Task"**

Die im Folgenden angesprochenen Einstelloptionen sind nicht bei jeder Task aktivierbar.

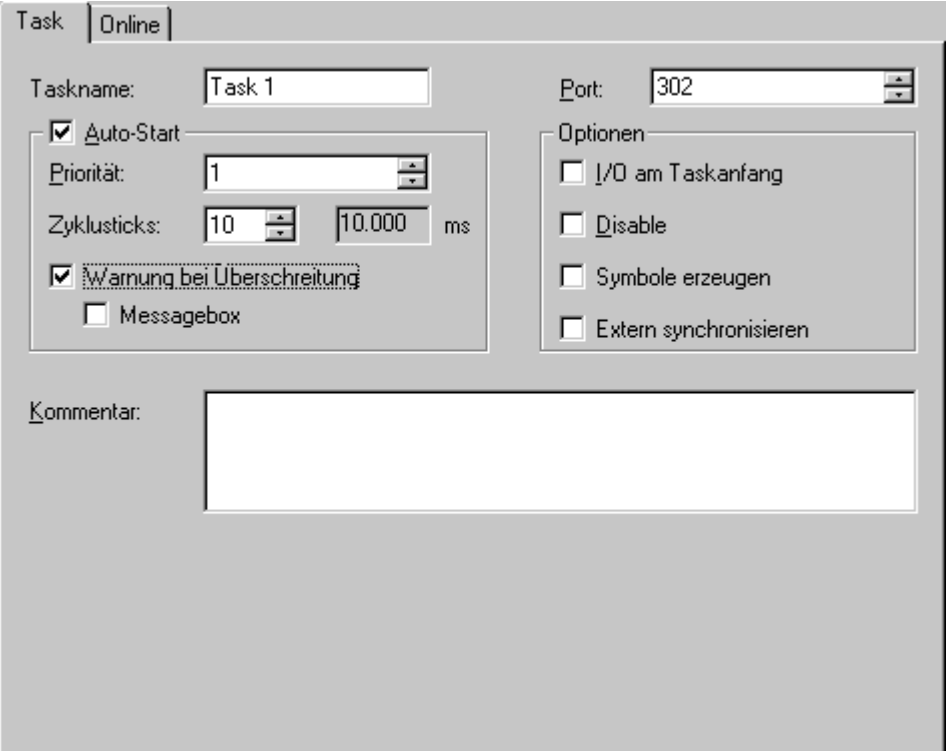

#### **Taskname**

Editiert den internen Namen der Task.

#### **Port**

Definiert die AMS-Portnummer der Task. Dieser Wert muss angegeben werden! Bei manchen Tasks ist der Wert allerdings schon voreingestellt (z.B. bei SPS-Tasks).

#### **Auto-Start**

Veranlasst den TwinCAT System Manager das Start-Kommando für die Task zu erzeugen, so dass beim Neustart von TwinCAT die Task mit den angegebenen Daten automatisch gestartet wird.

#### **Priorität**

Definiert die in TwinCAT gültige [Priorität der Task \[](#page-57-0)[}](#page-57-0) [58\]](#page-57-0) (Es ist darauf zu achten, dass keine Prioritäten doppelt vergeben werden). Die Priorität ist nur dann relevant, wenn Auto-Start angewählt wird.

#### **Zyklusticks**

Legt die Zykluszeit in Ticks (abhängig von der eingestellten [TwinCAT Basis Zeit \[](#page-54-0)▶ [55\]](#page-54-0)) der Task fest. Die Zykluszeit ist nur dann relevant, wenn Auto-Start angewählt wird.

#### **Warnung bei Überschreitung**

Veranlasst das TwinCAT System bei Überschreitung der eingstellten Taskzykluszeit eine Meldung abzusetzen.

#### **Messagebox**

Gibt die oben genannte Warnung zusätzlich als Messagebox aus.

#### **I/O am Taskanfang**

Es wird ein I/O-Zyklus am Taskanfang vorweg ausgeführt.

# **BECKHOFF**

#### **Disable**

Ermöglicht das zeitweise disablen der Task. D.h. die Task wird beim Generieren der E/A Informationen nicht berücksichtigt (z.B. während der Inbetriebnahme). Die durchgeführten Verknüpfungsinformationen bleiben jedoch erhalten.

#### **Symbole erzeugen**

Macht es bei entsprechender Aktivierung möglich, auf Variablen der Task per ADS (z.B. aus TwinCAT Scope View) zuzugreifen. Weitere Informationen hierzu findet man unter: [Variablen Konfiguration \[](#page-34-0)[}](#page-34-0) [35\]](#page-34-0).

#### **Extern synchronisieren**

Ist diese Option aktiviert, wird die Task mit einem konfiguriertem Gerät mit Sync-Master Interrupt (z.B. einige SERCOS Karten) synchronisiert.

#### **Karteireiter "Online"**

<span id="page-64-0"></span>Hier finden Sie Informationen zur [Online-Anzeige Taskauslastung \[](#page-64-0)[}](#page-64-0) [65\]](#page-64-0).

## **4.6 Online-Anzeige Taskauslastung**

Bei geladener aktueller Konfiguration, können unter "Online" die Werte der Taskauslastung grafisch dargestellt werden.

#### **Karteireiter "Online"**

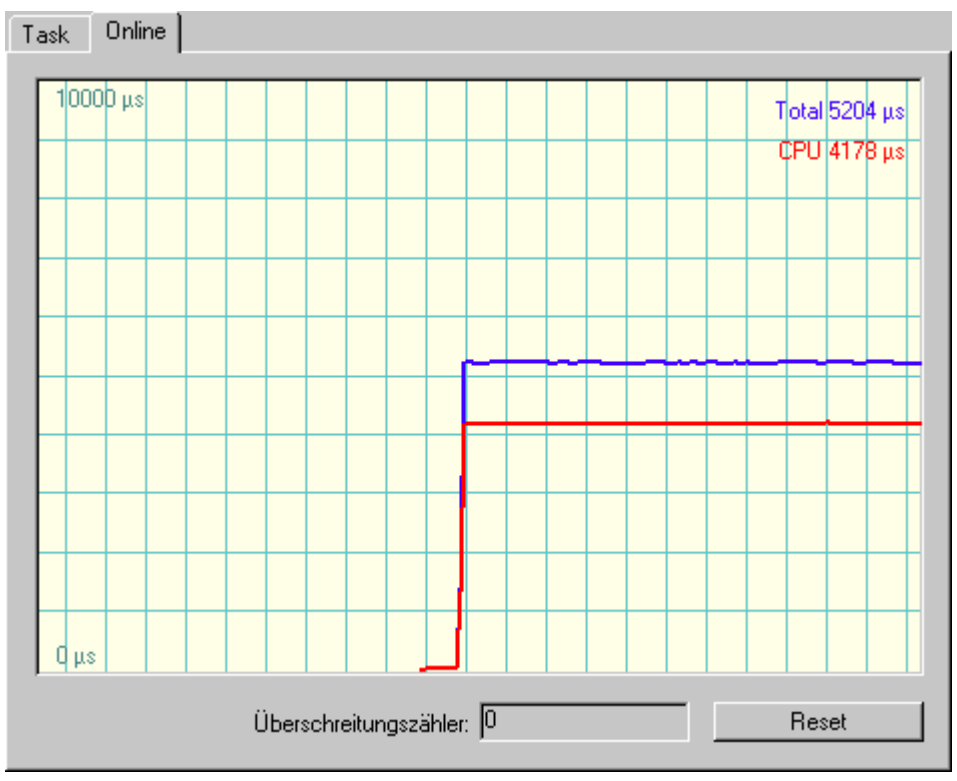

#### **Anzeige "CPU"**

Zeigt die reine CPU-Zeit, die für die letzte Taskausführung benötigt wurde.

#### **Anzeige "Total"**

Gibt die Zeit an, die zwischen Beginn und Ende der Taskausführung vergangen ist. Die Differenz zwischen CPU- und absoluter (totaler) Ausführungszeit, kann z.B. aus einer Unterbrechung der aktuellen, durch höherpriore Tasks bzw. Windows, resultieren.

#### **Überschreitungszähler**

Zählt die Anzahl der aufgetretenen Zykluszeitüberschreitungen.

#### **Reset**

Setzt den Überschreitungszähler zurück auf 0.

Details zur kontinuierlich fortlaufenden, grafischen Anzeige des aktuellen Online-Wertes finden sie unter: [Einstellungen History-Anzeige \[](#page-29-0)[}](#page-29-0) [30\]](#page-29-0).

## <span id="page-65-0"></span>**4.7 Boot Einstellungen**

In diesem Karteireiter werden die Boot- bzw. Auto-Start-Einstellungen für das lokale System oder für das Zielsystem definiert.

Soll TwinCAT beim Systemstart automatisch ein oder mehrere SPS-Programm(e) abarbeiten, müssen zunächst die Anzahl der Laufzeitsysteme festgelegt werden ( siehe [SPS Einstellungen \[](#page-96-0) $\blacktriangleright$  [97\]](#page-96-0)) und die Bootprojekte geladen werden.

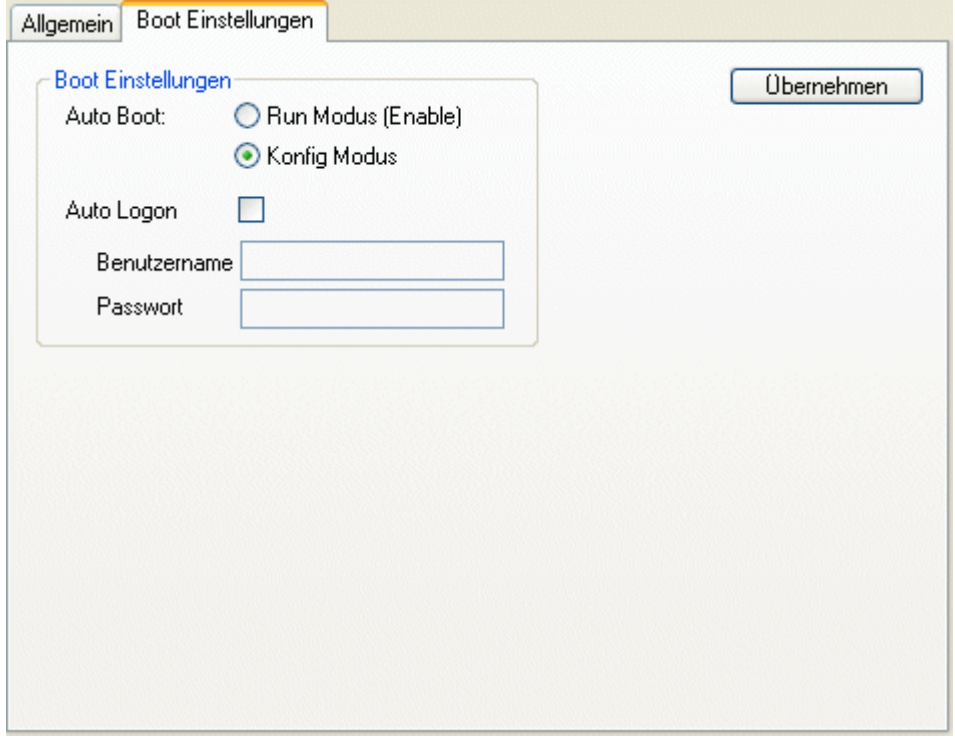

#### **Auto Boot:**

Mit Anwahl des 'Run Modus (Enable)' unter 'Auto-Boot' wird der Systemstart mit einer Benutzer-Anmeldung durchgeführt.

#### **Auto Logon:**

Wird zusätzlich die Option 'Auto Logon' gewählt, startet TwinCAT im 'Run-Modus' und die geladenen und freigegebenen Bootprojekte werden selbstständig abgearbeitet.

Wird per "Remote Desktop" mit einem CX Gerät mit Windows XP embedded gearbeitet, ist die Default Einstellung zu beachten: Default User: Administrator, Default Passwort: 1.

## <span id="page-66-0"></span>**4.8 Routing - Einstellungen**

Unter TwinCAT 2.9 sind die Routing-Möglichkeiten von TwinCAT erheblich erweitert worden. TwinCAT speichert z.B. die "Routes" nicht mehr in der Windows Registry ab, sondern liest immer den jeweils angewählten Router des gewünschten TwinCAT Zielsystems aus. Die "Routes" werden dabei in sogenannte *Aktuelle-*, *Statische-* und *Projekt Routes* unterteilt. Nach dem Verbindungsaufbau bzw. Auslesen des Routers werden die gefundenen Routes in die Rubrik *"Statische Routes"* , und automatisch auch immer in den Dialog *"Aktuelle Routes",* übernommen.

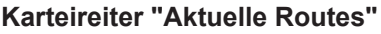

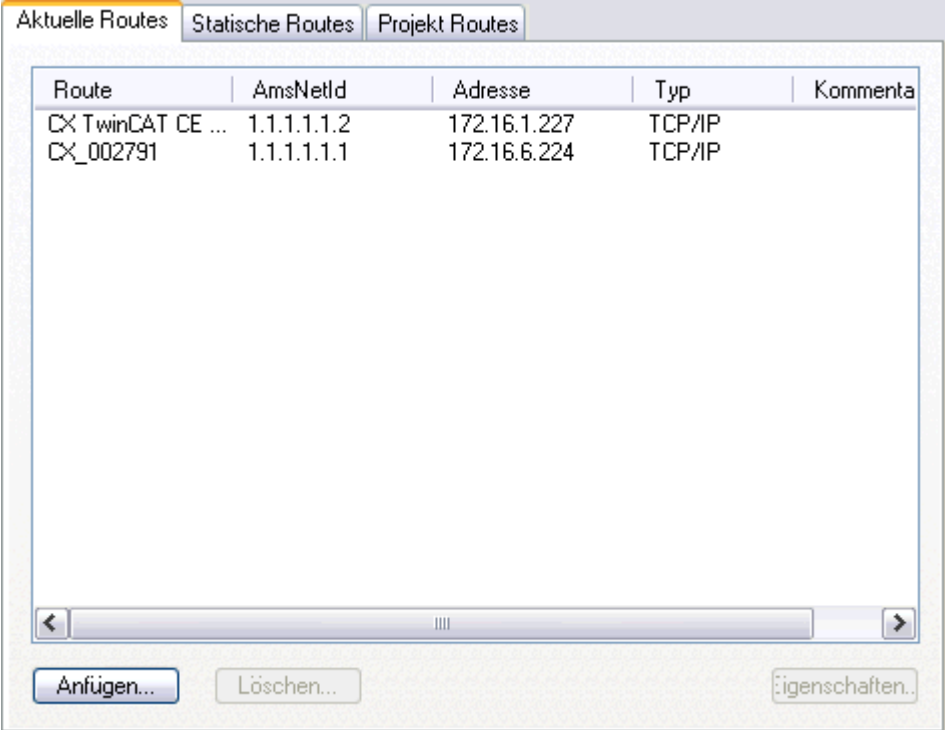

#### **Route**

Zeigt den Namen des, am aktuellen TwinCAT Router angemeldeten, möglichen Zielsystems an.

#### **AmsNetID**

Zeigt die [ADS-AmsNetId](https://infosys.beckhoff.com/content/1031/tcadscommon/12439473419.html) des gelisteten Zielsystems an.

#### **Adresse**

Nennt die Adresse des gelisteten TwinCAT Zielsystems. Die Adresse ist abhängig vom verwendeten Transportprotokoll. Möglich sind dabei neben TCP/IP-Adressen auch z.B. Adressen von Profibus-Teilnehmern etc., die ihrerseits natürlich das ADS Protokoll unterstützen müssen, um als "[Zielsystem \[](#page-21-0) $\blacktriangleright$  [22\]](#page-21-0)" bzw. "[Remote-System \[](#page-21-0)[}](#page-21-0) [22\]](#page-21-0)" angesprochen werden zu können.

#### **Typ**

Nennt das Protokoll, welches zur Kommunikation mit dem Zielsystem verwendet wird.

#### **Kommentar**

Falls für das jeweilige System konfiguriert, wird hier der Kommentar angezeigt

#### **Anfügen**

Ruft den Dialog zum "**Anfügen...**" weiterer TwinCAT Zielsysteme in die Routing-Tabelle auf.

#### **Löschen**

Löscht in der Liste markierte Einträge aus der Routing-Tabelle des lokalen TwinCAT Routers.

#### **Eigenschaften**

Ruft den Dialog zur Anzeige der "**Eigenschaften**" des Zielsystems auf.

#### **Karteireiter "Statische Routes"**

Statische Routes sind die Routen, die im aktuell angewählten Router bereits konfiguriert sind. Der System Manager liest bei der Anwahl eines Zielsystem dessen "Routes" aus und stellt sie wie unten dargestellt - und oben bereits beschrieben - dar. Beim Speichern der TwinCAT System Manager Projektdatei, werden diese Statischen Routes mitgesichert. Ein erneutes Laden der *\*.tsm* Datei stellt sie dann wieder zur Verfügung. Ansonsten entsprechen die "Statischen Routes" quasi dem Dialog "AMS Router", wie er in TwinCAT schon immer vorhanden ist.

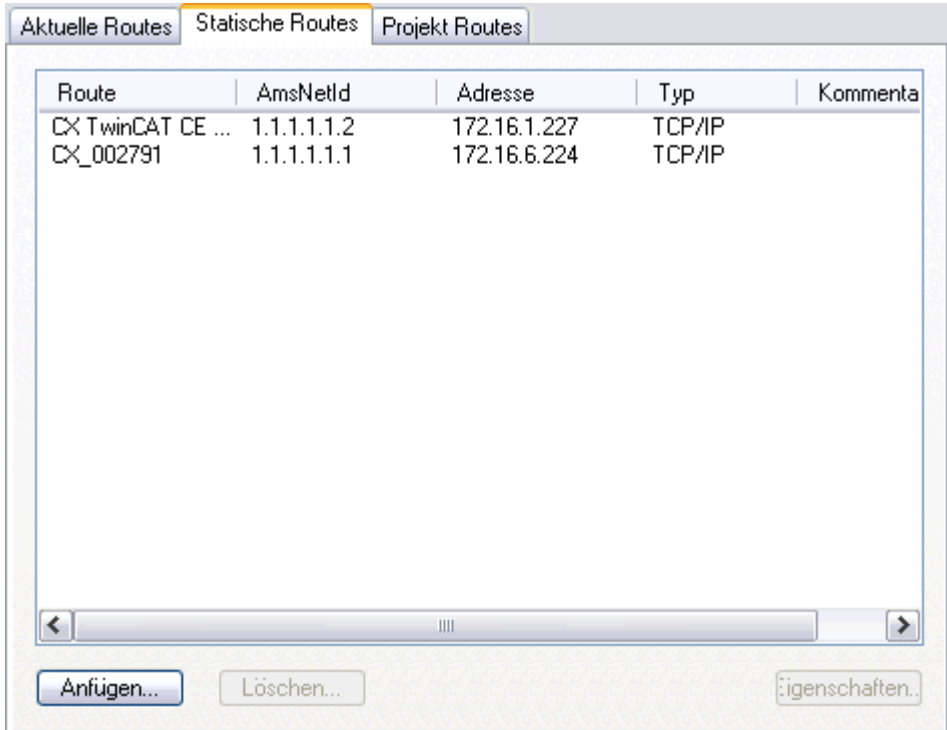

Die einzelnen Felder und Schaltflächen sind unterhalb von "**Aktuelle Routes**" beschrieben.

# **BECKHOFF**

### **Karteireiter "Projekt Routes"**

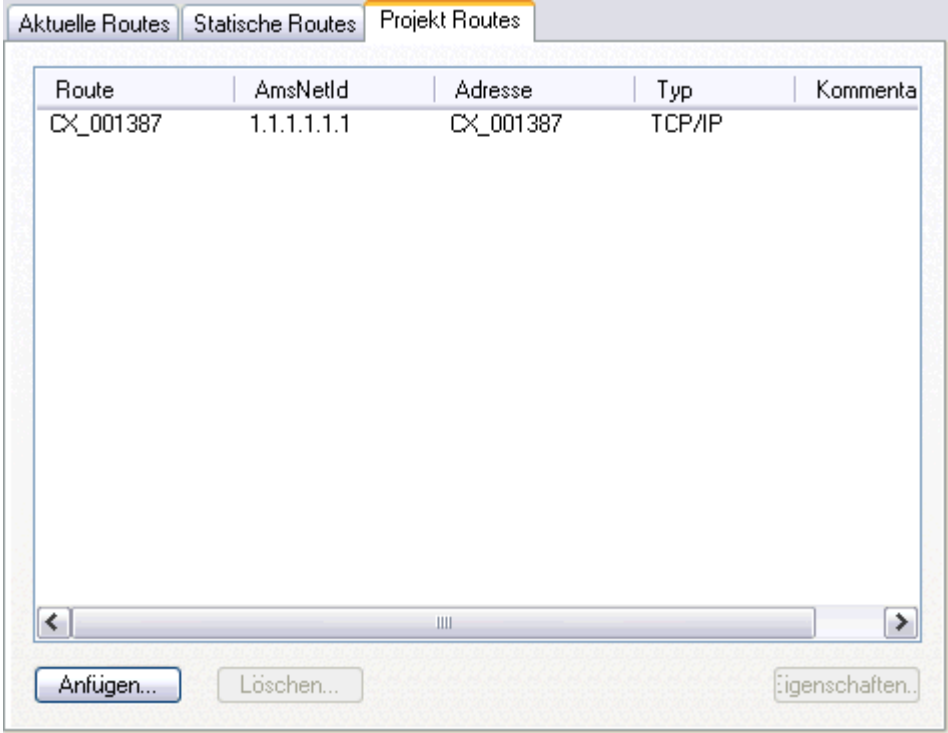

Die einzelnen Felder und Schaltflächen sind unterhalb von "**Aktuelle Routes**" beschrieben.

# **5 NC - Konfiguration**

Wenn TwinCAT mit NC-Funktionalität installiert ist (mindestens [TwinCAT Level NC-PTP](https://www.beckhoff.com/tx1250)), existiert in der Baumansicht des System Managers ein Punkt *"NC-Konfiguration*". Hierüber lassen sich die benötigten Achsen anlegen sowie deren Parameter einstellen. Zudem können hier auch, bei gestartetem TwinCAT System, Achsen über entsprechende Online-Dialoge (NC - Handmenü, Online-Anzeige Achskanal) verfahren werden, sowie weitere Achsfunktionen (manuelle Kopplung, etc..) ausgeführt werden.

#### **Voraussetzungen**

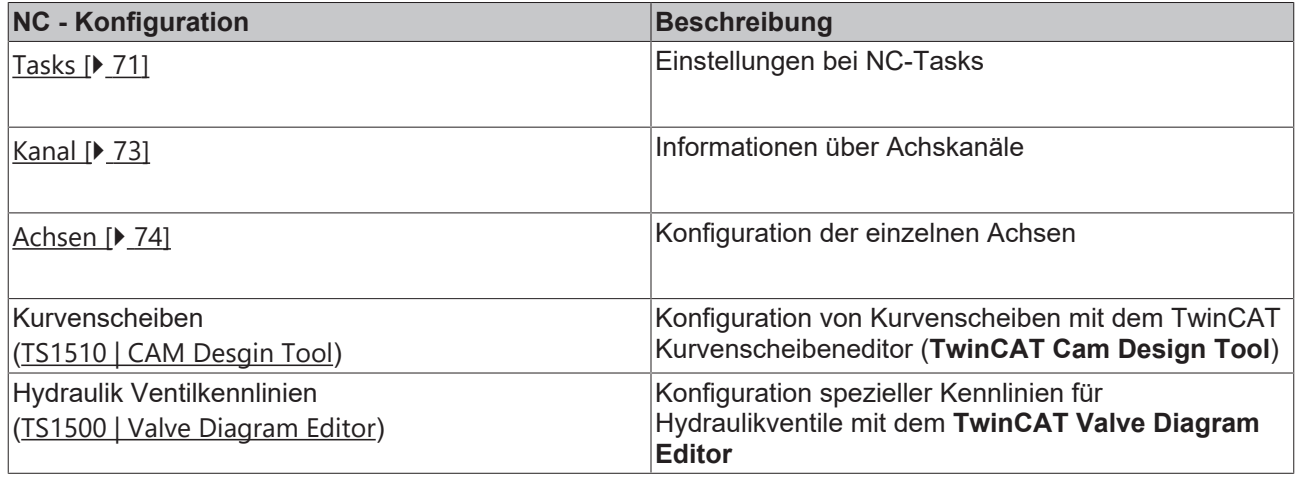

#### **Dialog "Allgemein"**

Dieser Dialog wird nur eingeblendet, wenn kein Remote-System (*siehe:* "[Auswahl des Zielsystems \[](#page-22-0)[}](#page-22-0) [23\]](#page-22-0)") angewählt wurde, der System Manager also auf das lokale TwinCAT System eingestellt ist. Der Inhalt entspricht ansonsten dem nachfolgend beschriebenen Dialog "**Version [Zielsystem]**".

#### **Dialog "Version [Zielsystem]"**

Der nachfolgende Dialog zeigt den, diesem Modul zugrundeliegenden, TwinCAT Server des Zielsystems an. Im dargestellten Fall ist dies die - im Zielsystem aktive - Version 2.9 [Build 531] des TwinCAT NC Servers.

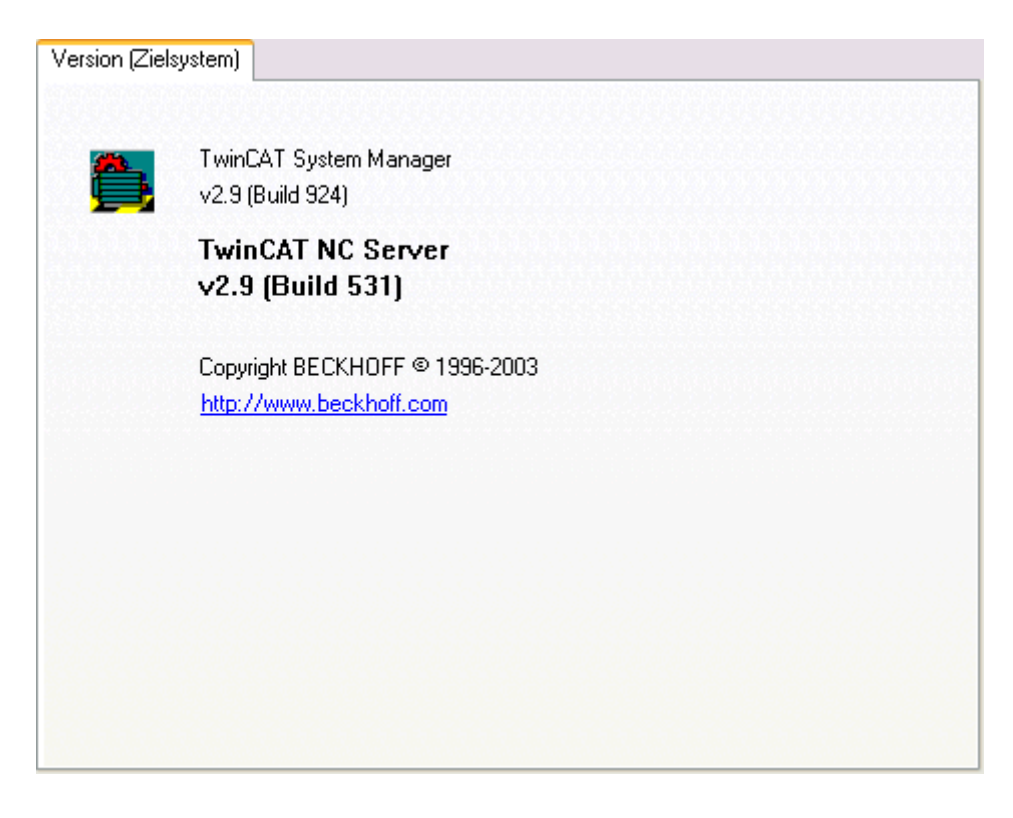

## <span id="page-70-0"></span>**5.1 NC-Tasks**

Bei Anwahl des Eintrags *NC-Konfiguration,*  können durch rechten Mausklick die beiden NC-Tasks angefügt werden, sofern dies nicht bereits geschehen ist..

#### **Kontextmenü**

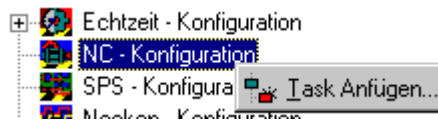

Durch Einfügen einer NC-Task wird eine NC-Konfiguration in die aktuelle System-Konfiguration integriert und die entsprechenden Initialisierungsbefehle für den NC-Server erzeugt. Implizit wird neben der NC-SAF Task (**S**atz**a**us**f**ührung) auch eine NC-SVB Task (**S**atz**v**or**b**ereitung) erzeugt. Auf der rechten Seite erscheinen die entsprechenden Dialoge.

#### **Karteireiter "Task"**

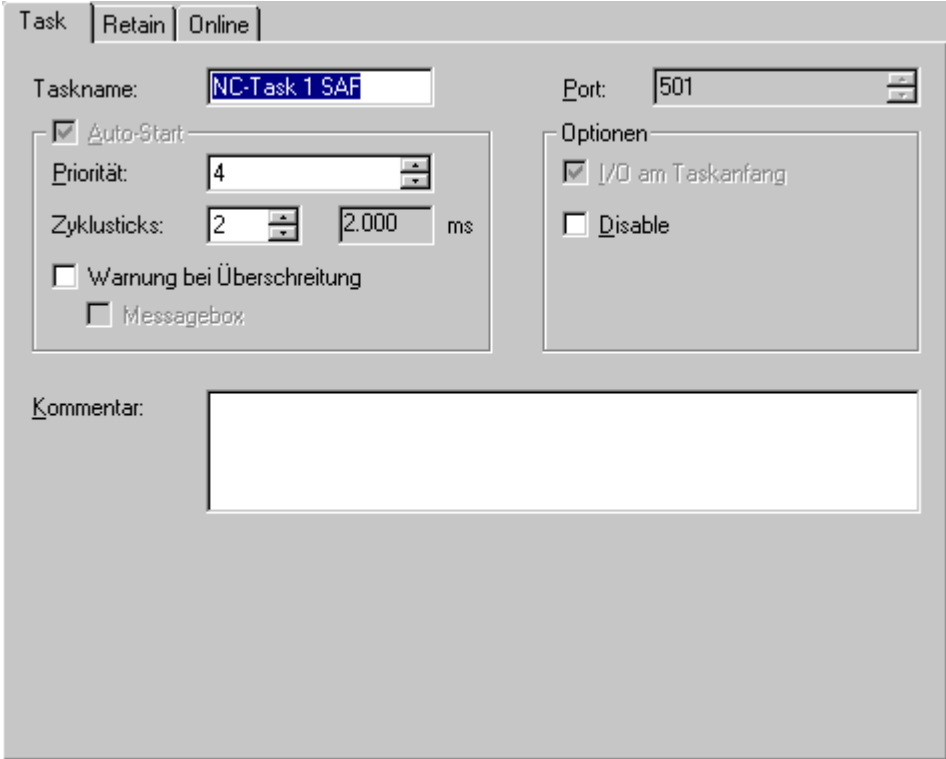

Weitere Informationen zu diesem Karteireiter findet man unter: [Taskeinstellungen \[](#page-62-0) $\blacktriangleright$  [63\]](#page-62-0).

#### **Karteireiter "Retain"**

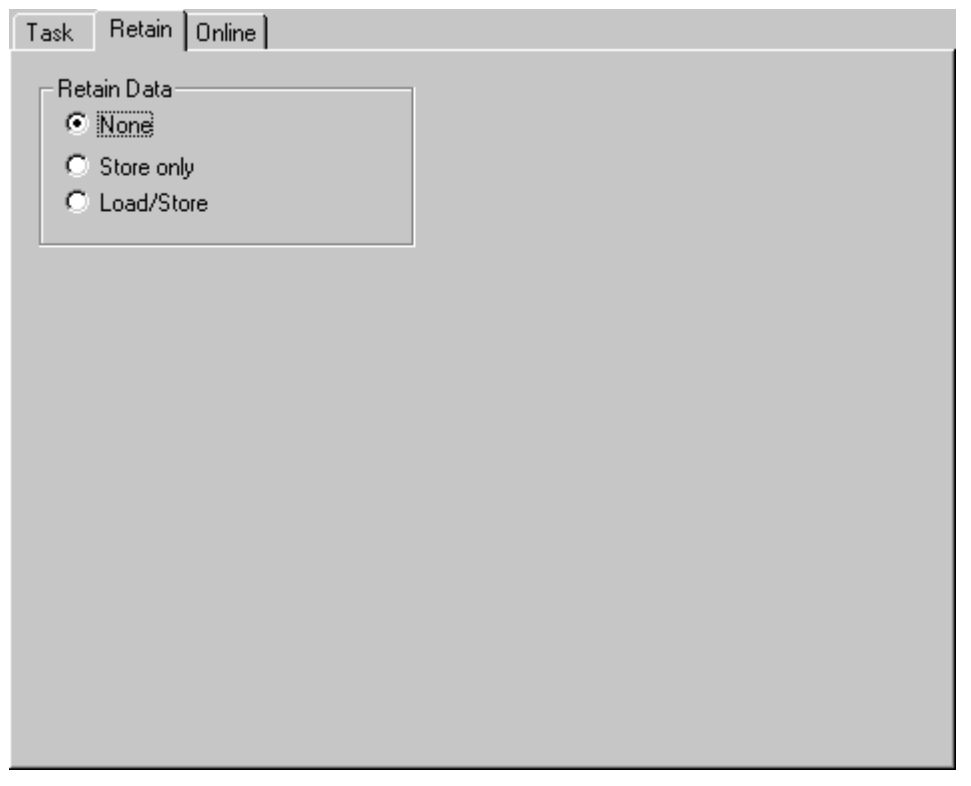

#### **None**

Bei entsprechender Anwahl, wird eine Unterstützung von Retain-Daten (remanente Daten), von dieser Task nicht gefordert.

#### **Store only**

Die Retain-Daten werden beim ordnungsgemäßen Herunterfahren des Systems gespeichert.

#### **Load/Store**

Die Retain-Daten werden beim Herunterfahren des Systems gespeichert und bei Systemstart geladen.

#### **Karteireiter "Online"**

Weitere Informationen hierzu findet man unter: [Karteireiter "Online" \[](#page-64-0) $\triangleright$  [65\]](#page-64-0).

#### **NC Prozessabbild**

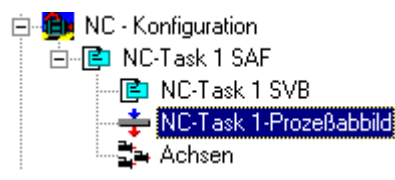

Unterhalb der SAF- und SVB-Tasks gibt es den Eintrag *NC-"Taskname" - Prozessabbild.* Bei dessen Anwahl werden rechts die [Prozessabbild \[](#page-45-0)[}](#page-45-0) [46\]](#page-45-0)-Dialoge eingeblendet, sowie eine [Auflistung \[](#page-28-0)[}](#page-28-0) [29\]](#page-28-0) aller verknüpften und nicht verknüpften Variablen des Prozessabbildes angezeigt.

#### **NC Kanal "Achsen"**

Der Eintrag *Achsen* wird ebenfalls automatisch angelegt. Bei entsprechender Anwahl in der Baumansicht, wird auf der rechten Seite der allgemeine Dialog zum Objekt angezeigt. Zusätzlich ist hier ein Online-[Dialog](#page-89-0) ["Achsen" \[](#page-89-0)[}](#page-89-0) [90\]](#page-89-0) mit den wichtigsten aktuellen Soll- und Istwerten der, unter diesem Kanal konfigurierten, Achsen anwählbar (das System muss dafür natürlich mit der aktuellen Konfiguration gestartet worden sein).
# <span id="page-72-0"></span>**5.2 NC-Kanal**

Eine TwinCAT NC Konfiguration hat mindestens einen, eventuell aber auch mehrere Kanäle. Bei Anwahl des *SAF Task*-Eintrags in der Baumansicht, kann mit dem nachfolgend beschriebenen Kontextmenü ein Achskanal zugefügt werden.

## **Kontextmenü:**

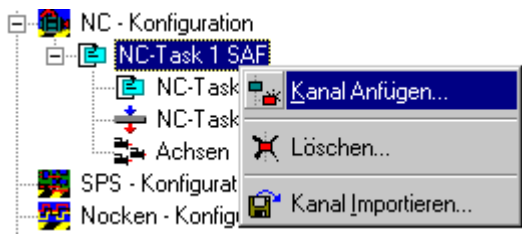

# **Kanal Anfügen**

Fügt weiteren Achskanal zur Konfiguration hinzu. Nähere Erläuterungen findet man dazu unter [NC-Kanal](#page-91-0) [Anfügen \[](#page-91-0)[}](#page-91-0) [92\]](#page-91-0).

## **Löschen**

Enfernt den aktuell angewählten Kanal aus der Konfiguration.

### **Kanal Importieren**

Importiert eine, im Vorfeld exportierte, Kanalkonfiguration (Endung *\*.tce*) in die aktuelle NC-Konfiguration.

### **Karteireiter "Allgemein"**

Mit dem Eintrag *"Achsen"* wird automatisch unterhalb des NC-Prozessabbildes ein Achskanal angelegt. Bei entsprechender Anwahl in der Baumansicht, wie im folgenden Bild gezeigt, wird auf der rechten Seite der Dialog "*Allgemein"*  zum Objekt angezeigt. Des Weiteren ist ein [Online-Dialog \[](#page-89-0)[}](#page-89-0) [90\]](#page-89-0) für den Achskanal vorhanden.

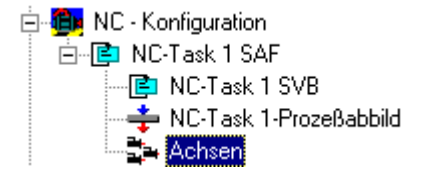

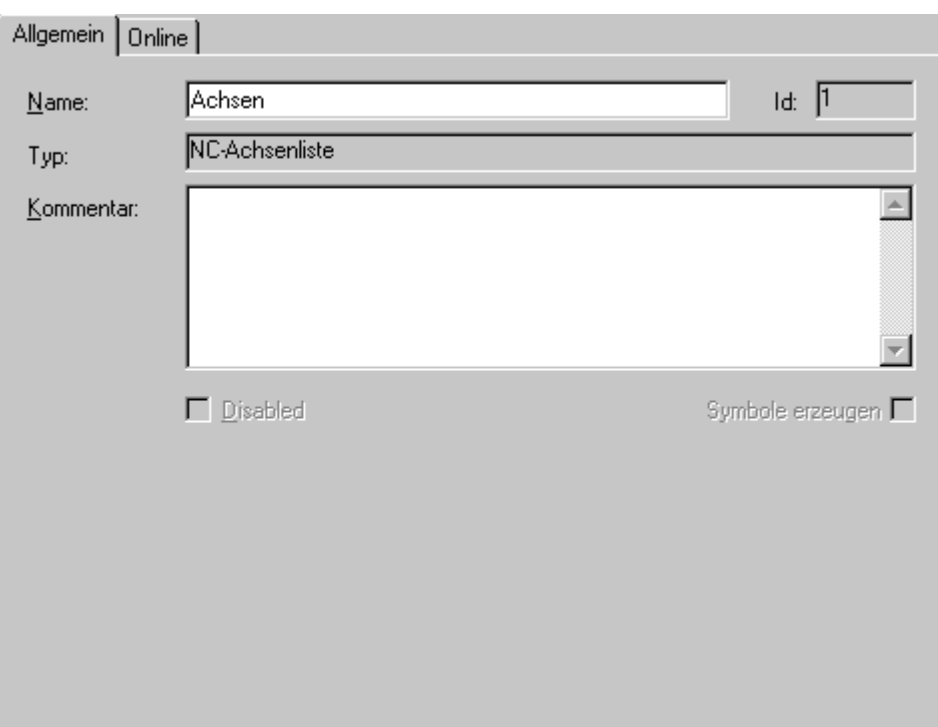

### **Name**

Editierbarer Name des Achskanals.

### **Id**

Identifikationsnummer des Achskanals.

# **Typ**

Typ des Achskanals.

### **Kommentar**

Frei verfügbareres Editierfeld für Bemerkungen. Die EditBox lässt nur *Strg+Enter (Ctrl+Enter)* für einen Zeilenumbruch zu.

### **Karteireiter "Online"**

Bei den Achskanälen ist ein spezieller [Online-Dialog \[](#page-89-0) $\blacktriangleright$  [90\]](#page-89-0) mit den wichtigsten aktuellen Soll- und Istwerten der, unter diesem Kanal konfigurierten Achsen, anwählbar (das System muss dafür natürlich mit der aktuellen Konfiguration gestartet worden sein).

# **5.3 NC-Achsen**

Nach Anwahl des Achskanals in der Baumansicht und Betätigung der rechten Maustaste, erscheint folgendes

# **RECKHOFF**

# **Kontextmenü:**

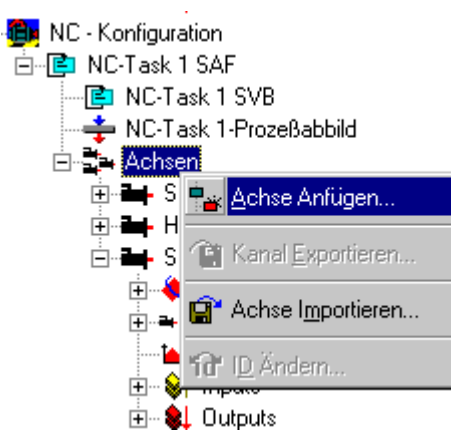

## **Achse Anfügen**

Fügt eine Achse an die Konfiguration an.

### **Achse Importieren**

Ruft Auswahldialog für den Import einer bereits exportierten Achse auf.

Nach dem Öffnen einer Achse in der Baumansicht, sieht man folgendes Bild:

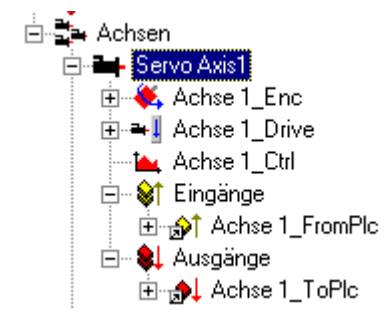

Auf der rechten Seite erscheinen bei Anwahl einer Achse mehrere Dialoge, unter anderem der:

## **Karteireiter "Allgemein"**

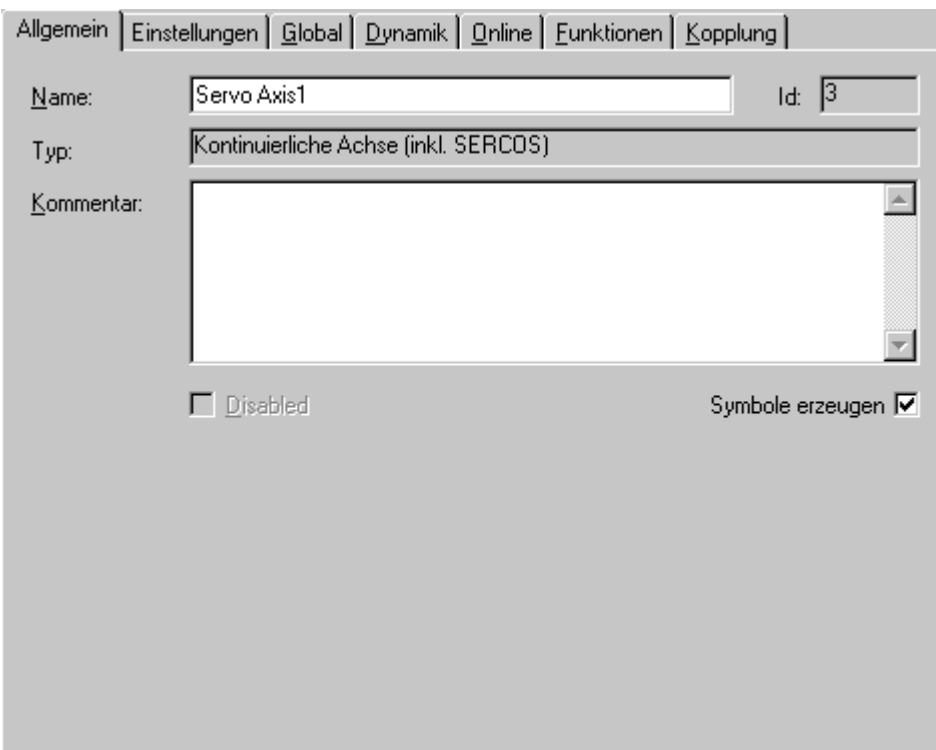

### **Name**

Editierbarer Name der Achse.

**Id**

Identifikationsnummer der Achse. Sie wird unter anderem beim Zugriff auf die Achse, per Funktionsbausteine der SPS, benötigt.

# **Typ**

Typ der Achse. Hier wird unter anderem zwischen kontinuierlichen, virtuellen, Eil-/Schleich-, sowie Schrittmotor-Achsen unterschieden.

### **Kommentar**

Frei verfügbareres Editierfeld für Bemerkungen zur Achse. Die *EditBox* läßt nur *Strg+Enter (Ctrl+Enter)* für einen Zeilenumbruch zu.

### **Symbole Erzeugen**

Für den symbolischen Zugriff (per Name) auf die Bestandteile der Achse per ADS (z.B. TwinCAT mit ScopeView), muss das Erzeugen von Symbolen hier angewählt sein.

# **5.4 Einstell-Dialoge**

# **5.4.1 Achsen - Dialog: Einstellungen**

Bei einer neu eingefügten Achse sind vorab einige Grundeinstellungen nötig. Vor allem die Angabe des Achstyps spielt für die weiteren Schritte eine wichtige Rolle.

# ECKHOFF

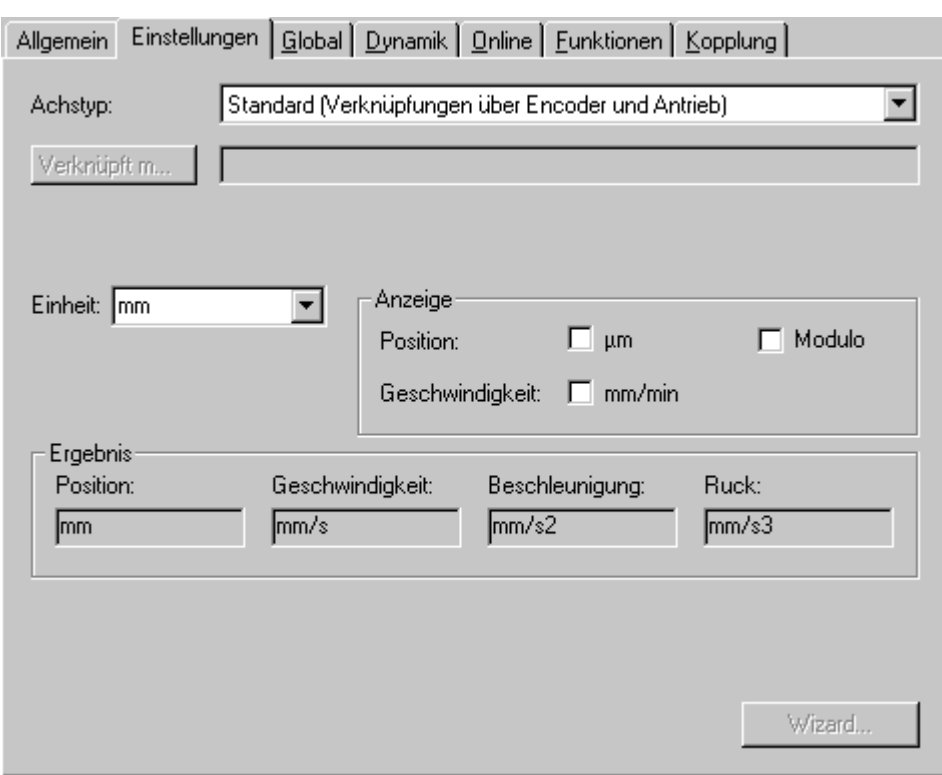

### **Achstyp**

Hier ist die richtige Verbindungsart (abhängig von der [E/A-Konfiguration \[](#page-103-0) $\blacktriangleright$  [104\]](#page-103-0)) der Achse zu definieren. Gemeint ist die Art der Soll- / Istwertübergabe an die Achse bzw. von der Achse.

### **Verknüpft mit**

Hier kann bei manchen Achstypen (AX2000, SERCOS, Profidrive,...) eine Achse komplett mit dem physikalischen Antrieb unterhalb der jeweiligen Feldbus-Karte verknüpft werden. Bei Achsen mit analogem Interface, wie im Beispiel oben eingestellt, müssen die [Verknüpfungen \[](#page-42-0)[}](#page-42-0) [43\]](#page-42-0) bei [NC-Encoder \[](#page-82-0)[}](#page-82-0) [83\]](#page-82-0) sowie [NC-Antrieb \[](#page-85-0)[}](#page-85-0) [86\]](#page-85-0) erstellt werden.

### **Einheit**

Gibt an, in welcher Einheit die Berechnungen und Eingaben zur Achssteuerung erwartet werden. Die Einstellung sollte ist eigentlich immer *mm* bzw. *Grad* sein.

### **Anzeige**

Bei geforderter Abweichung von der Standarddarstellung mancher Achswerte, können diese hier aktiviert werden. Dies ist für Position und Geschwindigkeit möglich.

### **Ergebnis**

<span id="page-76-0"></span>Hier werden die aktuell eingestellten Einheiten der Achse noch einmal aufgeführt.

# **5.4.2 Achsen - Dialog: Global**

Jede Achse hat betriebsartabhängige Einstellparameter. Diese Basisparameter werden hier unter *"Global"*  festgelegt. Die Werte müssen nach Änderungen mit *Enter* übernommen werden. Die Eingabe eines Kommas ist nicht möglich, stattdessen muss bei Gleitpunktzahlen ein Punkt verwendet werden.

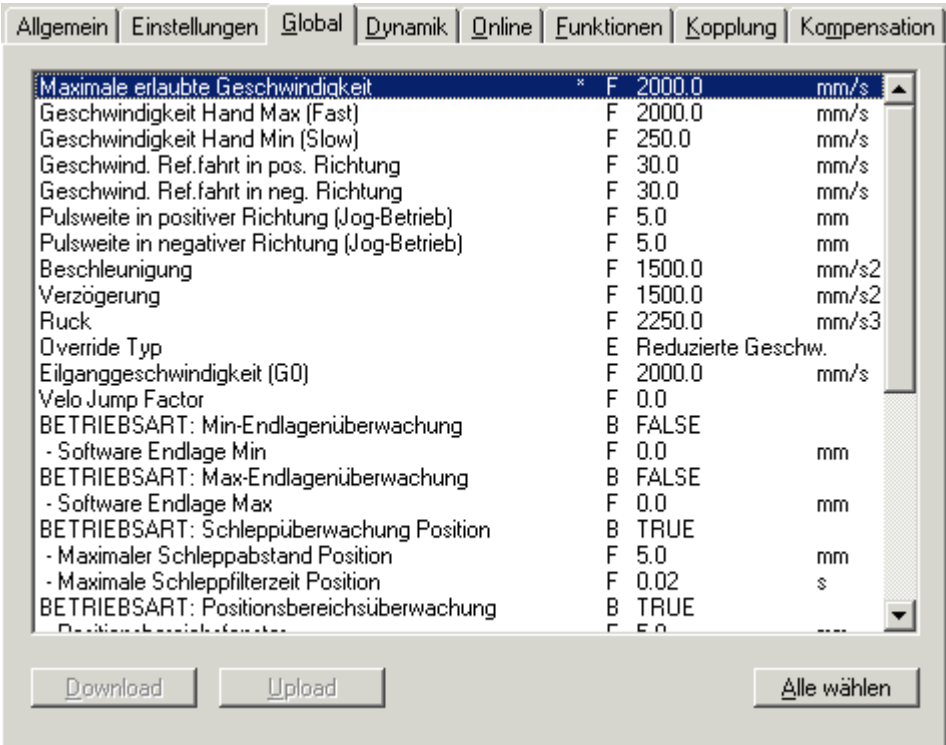

### **Maximal erlaubte Geschwindigkeit**

Der Wert der, mechanisch oder funktionell, die maximal zulässige Geschwindigkeit der Achse begrenzt.

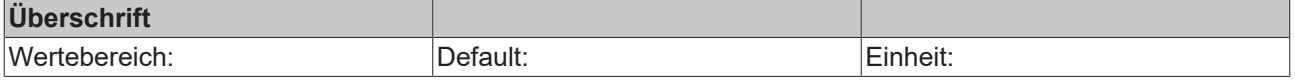

### **Eilganggeschwindigkeit**

Hier wird der Geschwindigkeitswert für den Eilgang der Achse angegeben.

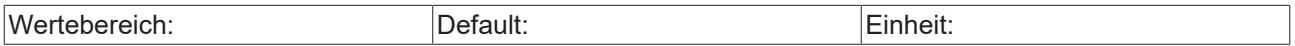

### **Geschwindigkeit Hand Max**

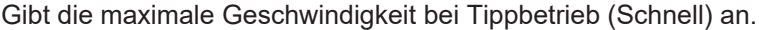

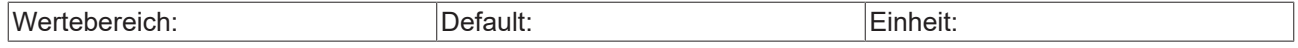

## **Geschwindigkeit Hand Min**

Gibt die Geschwindigkeit bei Tippbetrieb (Langsam) an.

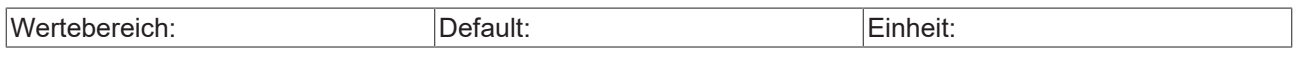

## **Geschwind. Ref. in pos. Richtung**

Gibt die Geschwindigkeit bei Referenzierfahrt in positiver Richtung an.

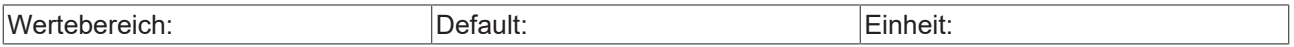

## **Geschwind. Ref. in neg. Richtung**

Gibt die Geschwindigkeit bei Referenzierfahrt in negativer Richtung an.

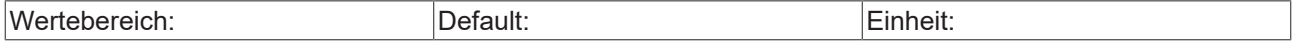

### **BETRIEBSART: Min-Endlagenüberwachung**

Hier wird die Endlagenüberwachung (oft auch als Software-Endschalter bezeichnet) der negativen Richtung eingeschaltet und der Grenzwert angegeben.

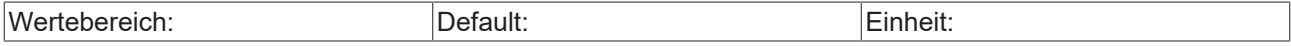

### **BETRIEBSART: Max-Endlagenüberwachung**

Hier wird die Endlagenüberwachung der positiven Richtung eingeschaltet und der Grenzwert angegeben.

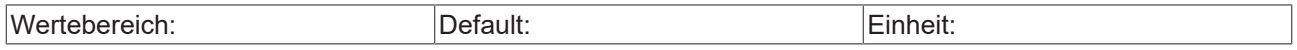

### **BETRIEBSART: Schleppüberwachung Position**

Hier wird die Schleppabstandsüberwachung aktiviert, sowie der Grenzwert angegeben. Zusätzlich kann eine Filterzeit angegeben werden.

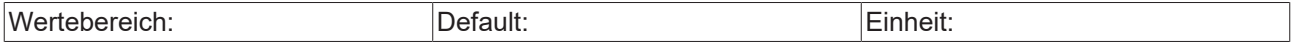

### **BETRIEBSART: Zielpositionsüberwachung**

Die Überwachung und Rückmeldung der NC-Achse *"Achse in Zielposition"* wird hier aktiviert sowie das Zielpositionsfenster angegeben. Zusätzlich wird der Überwachungszeitraum angegeben.

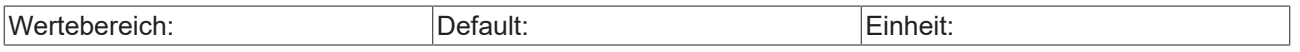

### **BETRIEBSART: PEH-Zeitüberwachung**

Bei Aktivierung dieser Option, muss die Achse innerhalb der Überwachungszeit die Zielposition erreicht haben, sonst gibt es eine Fehlemeldung.

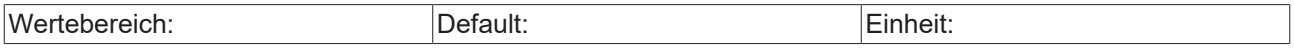

### **Download**

Schreibt geänderte (\*) und markierte Parameter in das NC Laufzeitsystem hinunter. Für eine dauerhafte Änderung muss die Konfiguration zusätzlich in die Registry geschrieben werden.

### **Upload**

Liest markierte Parameter aus dem NC Laufzeitsystem aus und stellt sie dar.

### **Select All**

"Alles markieren" macht einen kompletten Down- oder Upload der dargestellten Parameter möglich.

# **5.4.3 Achsen - Dialog: Dynamik**

Im TwinCAT System Manager ist eine leicht zu handhabende Einstellmöglichkeit der Dynamik-Parameter implementiert. Es ist sogar möglich, mit einem Schieber die gewünschte Beschleunigungskennlinie zu verändern (bei Aktivierung *"Indirekt über Hochlaufzeit")*. Auch die direkte Eingabe errechneter Werte ist möglich (Option *"Direkt"*).

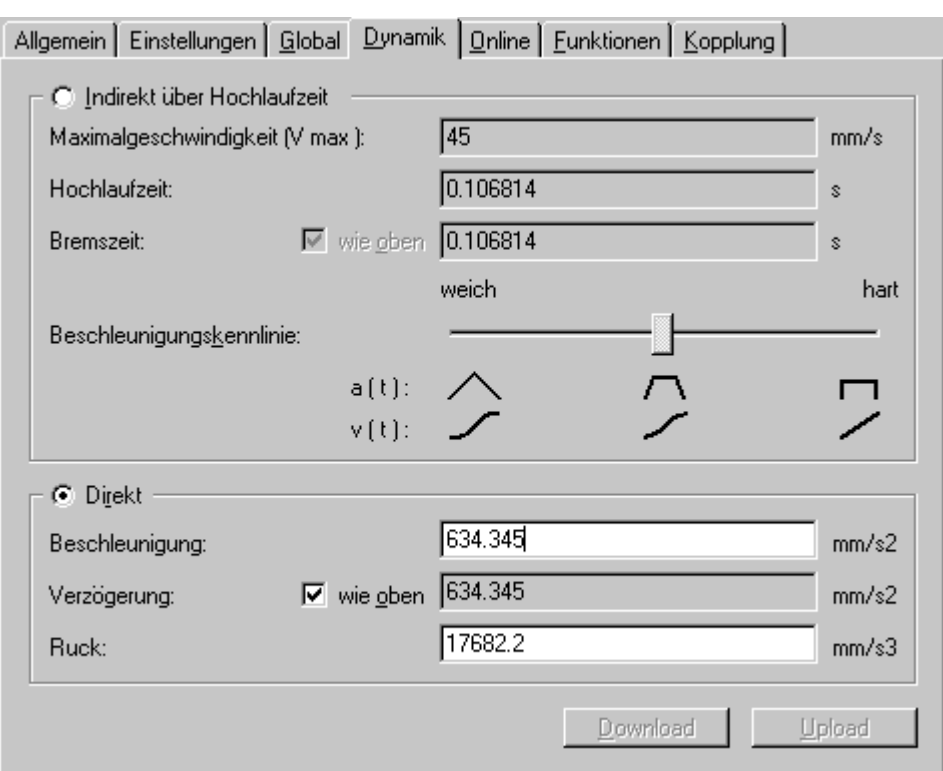

## **Maximalgeschwindigkeit (V max)**

Die unter Global [ $\sqrt{77}$  $\sqrt{77}$ ] eingestellte Maximalgeschwindigkeit der Achse wird hier angezeigt.

### **Hochlaufzeit**

Hochlaufzeit der Achse bis V<sub>max</sub> erreicht ist.

### **Bremszeit**

Zeit, die von V<sub>max</sub> bis zu Geschwindigkeit 0 mm/s benötigt wird.

### **Beschleunigungskennlinie**

Schieber zur indirekten Einstellung der Hochlauf- und Bremszeit.

### **Beschleunigung**

Gibt die Beschleunigung in *mm/s²* an.

### **Verzögerung**

Gibt die Verzögerung in *mm/s²* an.

### **Ruck**

Gibt den Ruck an, der für die angestrebte Beschleunigung benötigt wird.

# **5.4.4 Achsen - Dialog: Funktionen**

Gerade in der Zeit der Erstinbetriebnahme von Achsen, ist man auf Hilfsmittel von Seiten der Software oder Hardware angewiesen. Der Vorteil z.B. einer softwaremäßig angesteuerten, direkten Rohwertausgabe an den Antrieb, statt Benutzung eines Batteriekastens, ist klar ersichtlich.

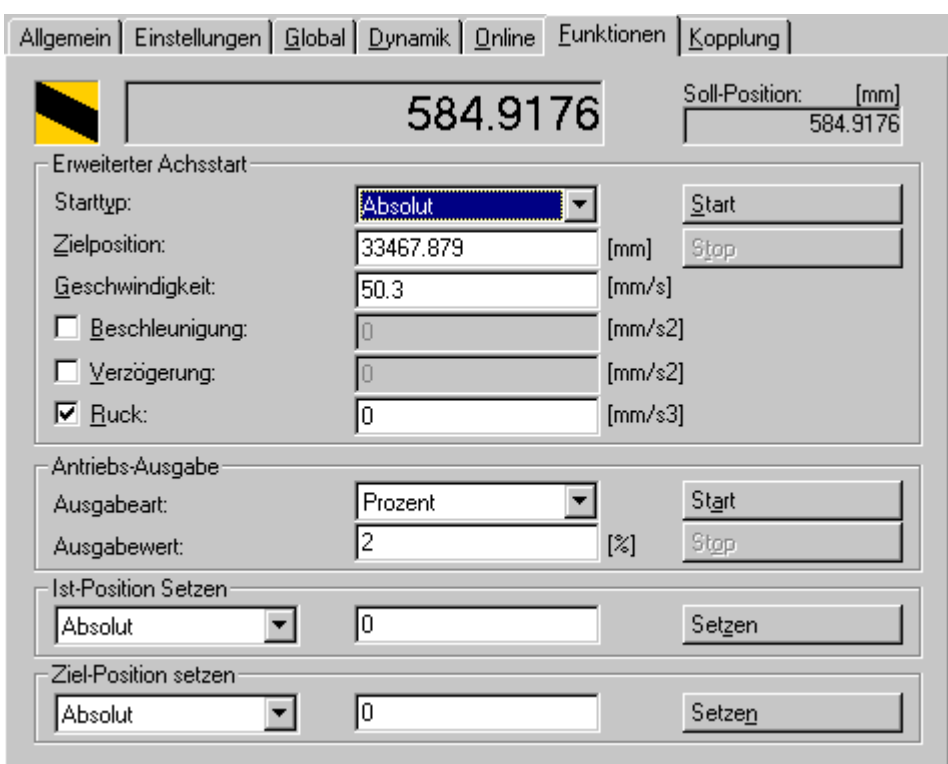

### **Soll-Position**

Neben der Ist-Position (großes Anzeigefeld) wird auch die momentane Soll-Position des Antriebs angezeigt.

### **Erweiterter Achsstart**

**Starttyp:** Hier wird zwischen relativem, absolutem, Modulo-, etc... Start der Achse unterschieden.

**Zielposition:** Gewünschte Zielposition der Achse.

**Geschwindigkeit:** Gewünschte Positioniergeschwindigkeit nach dem Hochlauf der Achse.

**Beschleunigung:** Falls keine automatisch berechnete Beschleunigung erwünscht ist, kann mit der Checkbox die Annahme des rechts eingegebenen Wertes aktiviert werden.

**Verzögerung**: Die Checkbox aktiviert die Annahme des rechts eingegebenen Verzögerungswertes, falls dessen manuelle Eingabe gewünscht ist.

**Ruck:** Die Checkbox aktiviert die Annahme des rechts eingegebenen Wertes für den Ruck (im Beispiel ist noch kein Wert eingegeben).

**Start**: Startet die Achspositionierung mit den eingegebenen bzw. berechneten Werten.

**Stop**: Stoppt die Ausführung der Achspositionierung.

### **Antriebs-Ausgabe**

**Ausgabeart:** Hier ist nur eine prozentuale Ausgabe (z.B. entsprechen 100% = 10V) an den Antrieb auswählbar.

**Ausgabewert:** Prozentualer Sollwert vom maximal möglichen Ausgabewert der Klemme oder des *Mxxxx* - Moduls.

**Start:** Startet die Ausgabe des eingestellten Wertes an den Antrieb. Sicherheitsmechanismen, wie z.B. Software-Endlagenüberwachungen etc.. werden nicht berücksichtigt.

**Stop:** Stoppt die Ausgabe des eingestellten Wertes an den Antrieb.

### **Ist-Position setzen**

Hier lässt sich manuell die Ist-Position der Achse setzen (als Absolut-, Relativ- oder Modulowert).

### **Ziel-Position setzen**

Mit dieser Funktion lässt sich manuell die Ziel-Position der Achse setzen (als Absolut-, Relativ- oder Modulowert).

# **5.4.5 Achsen - Dialog: Kopplung**

Um das Koppeln der Achsen manuell testen zu können, gibt es im TwinCAT System Manager diesen speziellen Dialog.

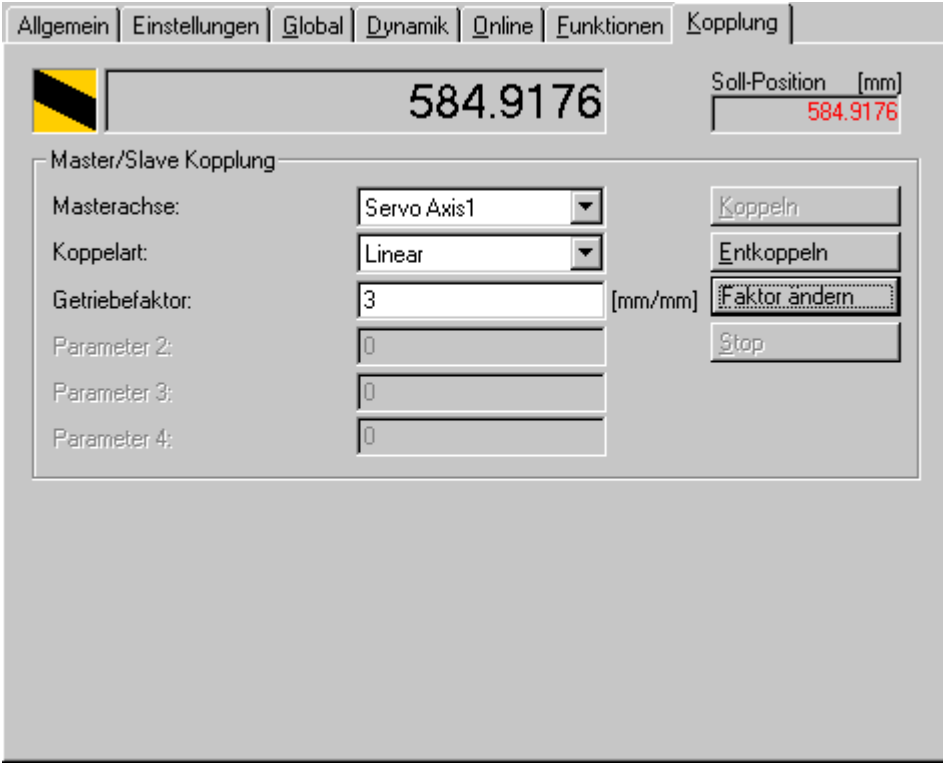

### **Soll-Position**

Neben der Ist-Position (großes Anzeigefeld) wird auch die momentane Sollposition des Antriebs angezeigt.

### **Master-/Slave-Kopplung**

**Masterachse:** Hier wird die Achse ausgewählt, der die aktuell bearbeitete Achse als Slave folgen soll.

**Koppelart:** Es sind z.Zt. die lineare Kopplung, sowie die [Fliegende Säge](https://infosys.beckhoff.com/content/1031/tcplccontrol/925291275.html) als Koppelarten implementiert.

**Getriebefaktor:** Gewünschtes Verhältnis zwischen Master- und Slave-Geschwindigkeit als reelle Zahl.

**Parameter 2-4:** Bekommen erst Gültigkeit bei gewählter **Koppelart***"Fliegende Säge".*

**Koppeln**: Aktiviert die Kopplung von Master und Slave.

**Entkoppeln:** Versetzt beide Achsen zurück in den eigenständigen Zustand.

### **Faktor ändern**: "On the Fly"-Änderung des **Getriebefaktors.**

**Stop**: Bezieht sich auf das Stillsetzen der Achse bei der Koppelart *"Fliegende Säge"*.

# <span id="page-82-0"></span>**5.4.6 Encoder - Dialog: NC-Encoder**

Unterhalb der Achsen, in der Baumansicht, gibt es bei *Axis\_Enc* auf der rechten Seite des System Managers einige Einstelldialoge Einer davon ist der Dialog *"NC-Encoder"*, welcher im Folgenden beschrieben ist:

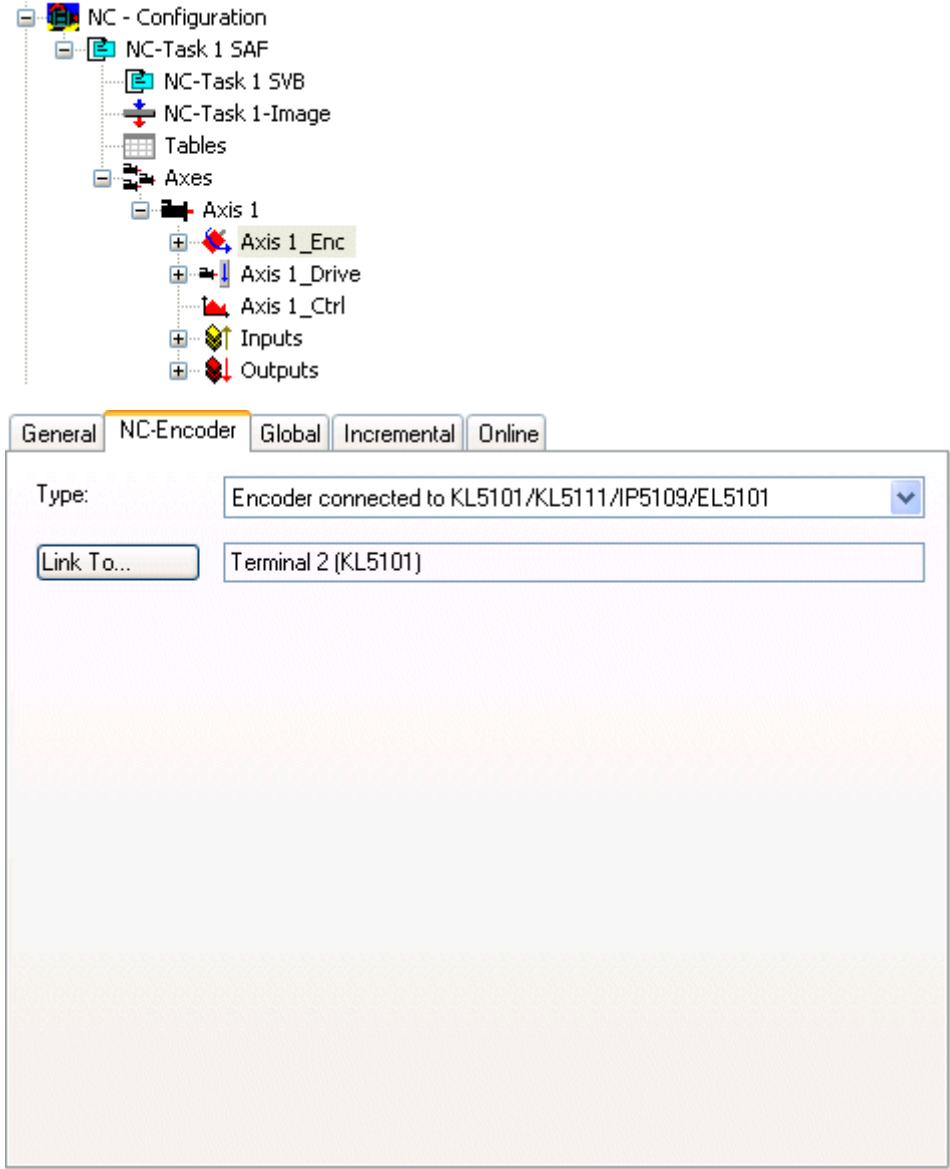

# **Typ**

Hier ist die verwendete Interface-Typ, an der der Encoder der Achse angeschlossen ist, auszuwählen. Folgende Typen werden unterstützt:

# **BECKHOFF**

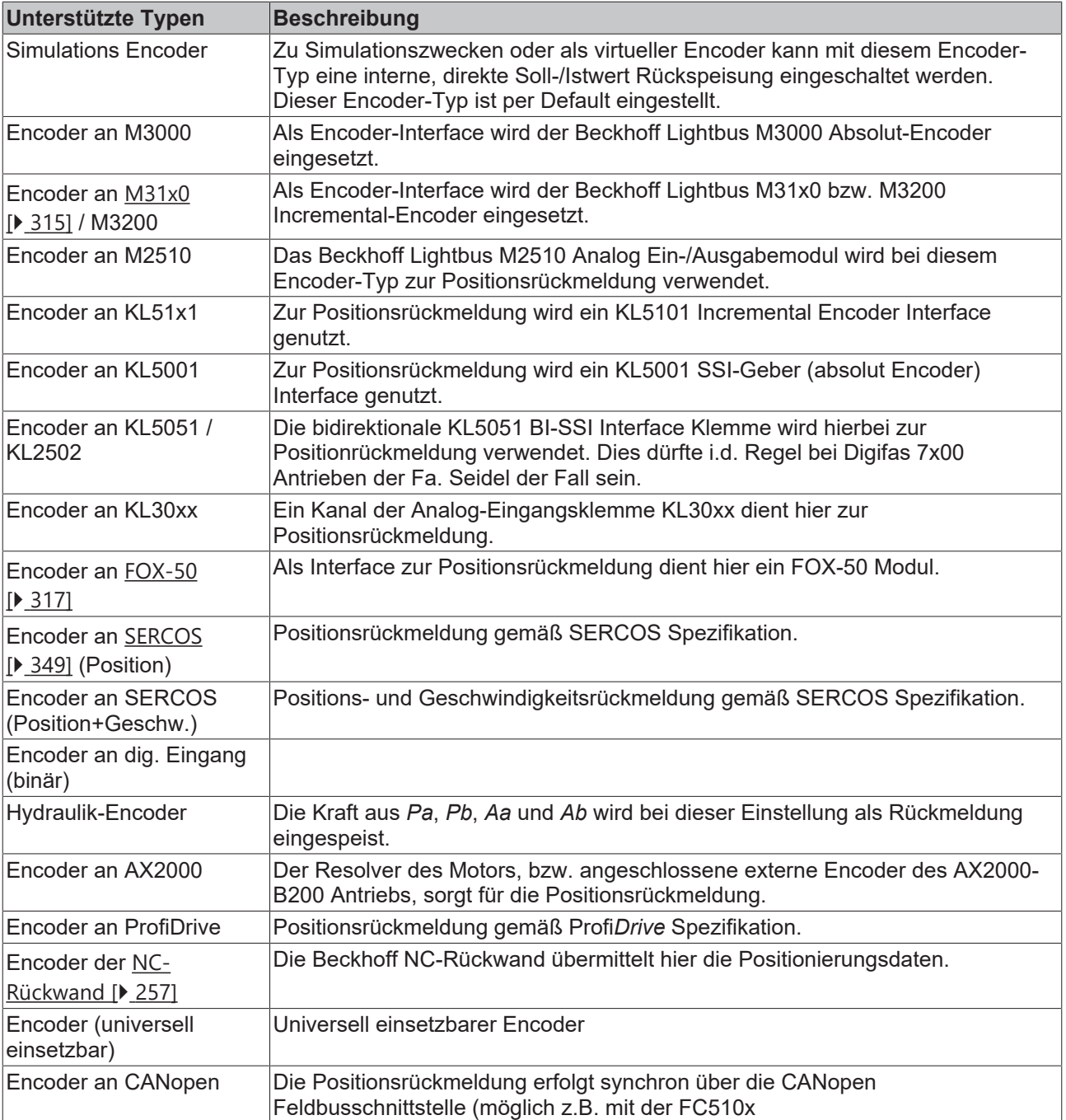

# **Verknüpft mit**

Hier ist die Klemme/das Modul der [E/A-Konfiguration \[](#page-103-0)▶ [104\]](#page-103-0) auszuwählen, die/welches elektrisch mit dem Encoder der Achse verbunden ist. Es werden nur Klemmen bzw. Module zur Verknüpfung angeboten, die mit dem eingestellten **Typ** übereinstimmen*.*

### **Verknüpfung eines Universal-Encoders**

Der Typ *Encoder (universell einsetzbar)* kann für Geber-Systeme verwendet werden, die in der Typ-Liste nicht aufgeführt sind. In diesem Fall müssen der Zählwert des Gebers manuell verknüpft und der und Wertebereich eingestellt werden. Die Verknüpfung erfolgt direkt über die Input-Variablen des Achs-Encoders

# **RECKHOFF**

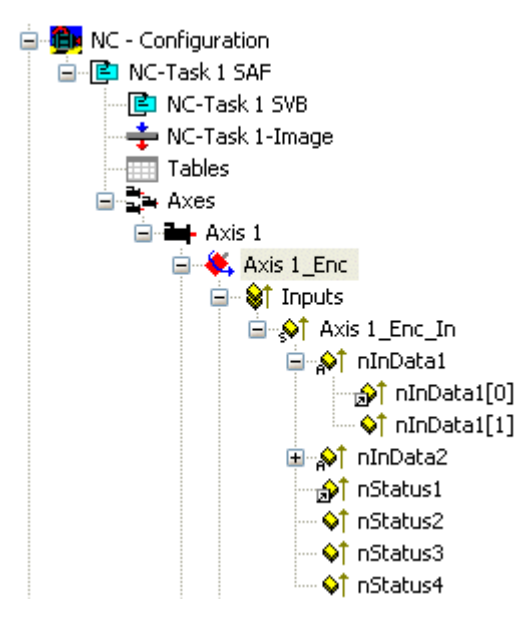

Die Input/Output-Variablen des Encoders haben folgende Bedeutung:

*nInData1* - (16 bzw. 32 Bit) Positionswert der Achse in Inkrementen

*nInData2* - (16 bzw. 32 Bit) optionaler Latchwert für Messtasterfunktion oder Referenzieren mit Nullimpuls (Referenzmodus: HARDWARE SYNC)

*nStatus1* - Status-Byte des Encoders

*nStatus2..4* - weitere optionale Status-Bytes des Encoders

*nCtrl1* - Control-Byte des Encoders

*nCtrl2…4* - weitere optionale Control-Bytes des Encoders

Nach der Verknüpfung des Positionszählwertes mit *nInData1* wird in den globalen Encoder-Einstellungen noch der maximale Zählwert bis zum Überlauf festgelegt (*Encoder-Maske*).

In einigen Fällen enthält das Wort oder Doppelwort des Zählers noch Statusinformationen, die ausgeblendet werden können. Dazu werden die entsprechenden Bits in der *Encoder Bit Rejection Filter Mask* aktiviert. In den meisten Fällen bleibt diese Maske Null.

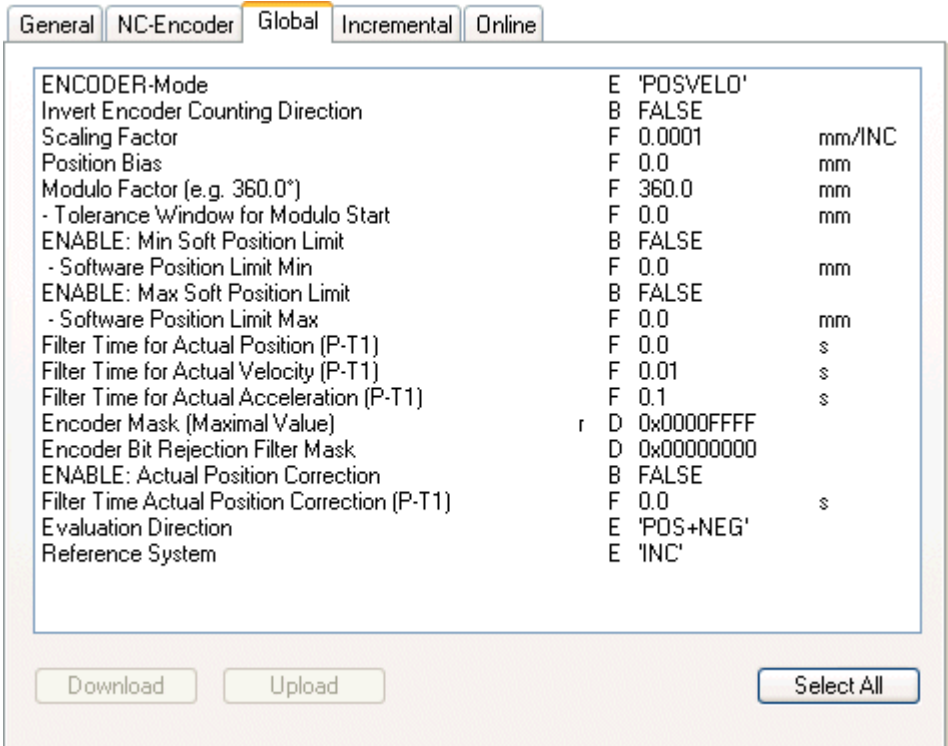

# <span id="page-85-0"></span>**5.4.7 Drive - Dialog: NC-Antrieb**

Unterhalb der Achsen, in der Baumansicht, gibt es bei xxx\_*Drive* auf der rechten Seite des System Managers einige Einstelldialoge Einer davon ist der Dialog *"NC-Antrieb"*, welcher im Folgenden beschrieben ist:

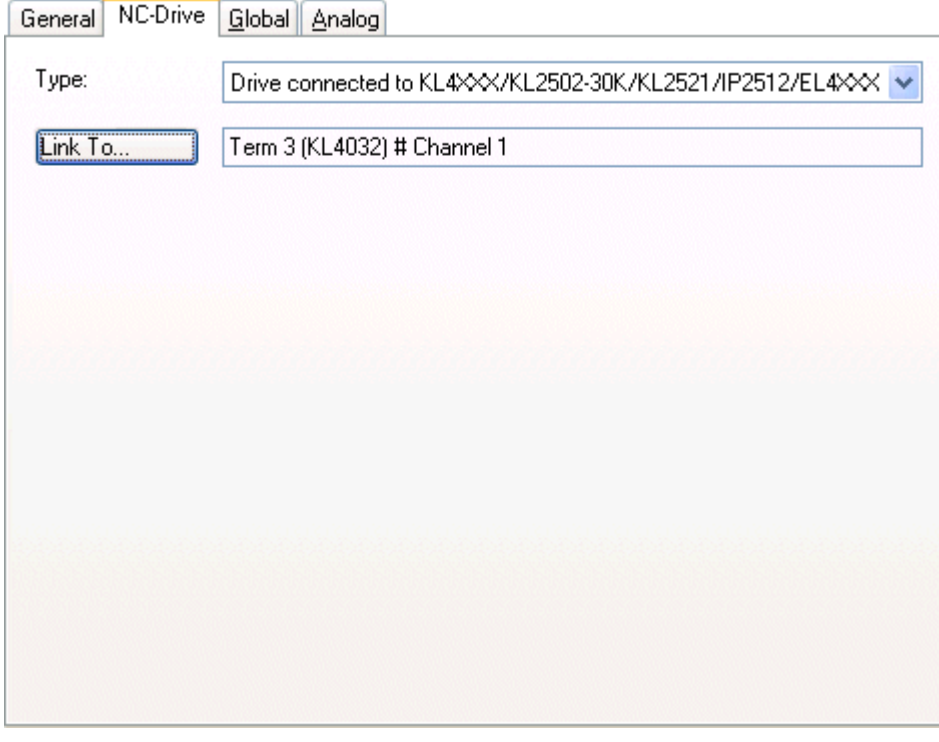

# **Typ**

Hier wird die Art der verwendeten Sollwertausgabe zum Antrieb ausgewählt. Folgende Typen werden unterstützt:

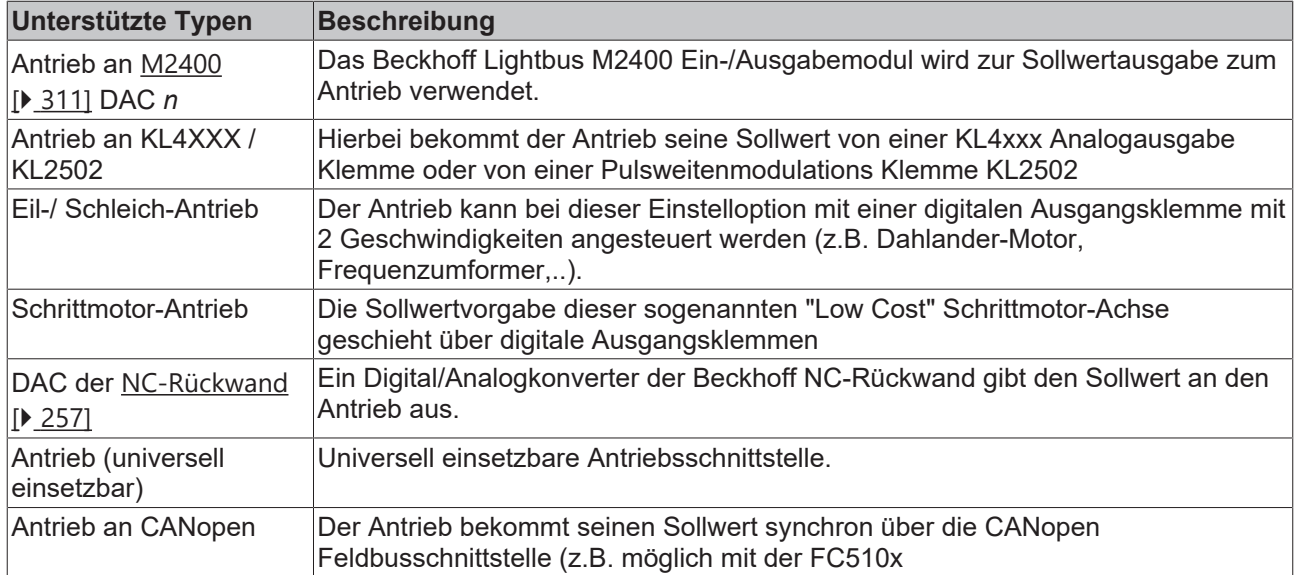

## **Verknüpft mit**

Hier ist die Klemme (inkl. dem richtigen Kanal der Klemme) oder das *Mxxxx*-Modul der [E/A-Konfiguration](#page-103-0) [\[](#page-103-0)[}](#page-103-0) [104\]](#page-103-0) auszuwählen, die/welches elektrisch mit dem Sollwerteingang des Antriebs verbunden ist. Es werden nur Klemmen/Module zur Verknüpfung angeboten, die mit dem eingestellten **Typ** übereinstimmen*.*

### **Verknüpfung eines universellen Antriebs**

Der Typ *Antrieb (universell einsetzbar)* kann für Ausgabe-Systeme verwendet werden, die in der Typ-Liste nicht aufgeführt sind. In diesem Fall muss der Ausgabewert der Achse manuell verknüpft und skaliert werden. Die Verknüpfung erfolgt direkt über die Output-Variablen des Achs-Drives.

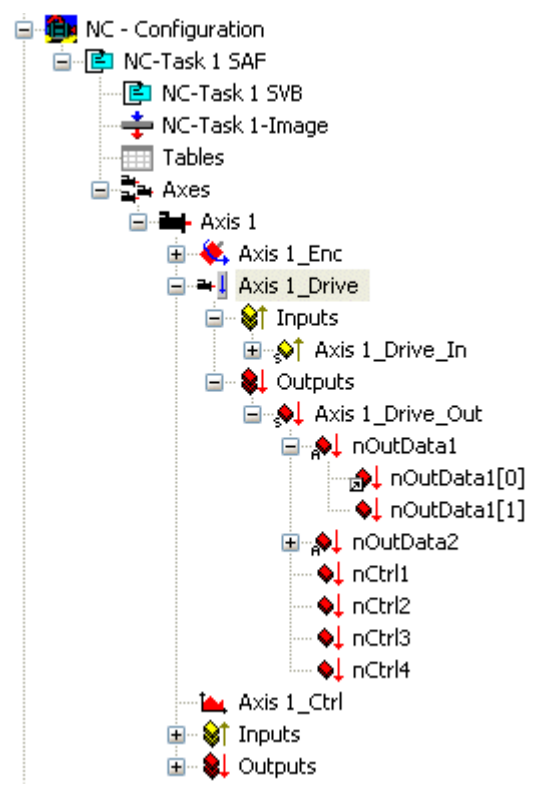

Die Input/Output-Variablen des Antriebs haben folgende Bedeutung:

*nOutData1* - (16 bzw. 32 Bit) Positionswert der Achse in Inkrementen

*nOutData2* - (16 bzw. 32 Bit) optionaler Geschwindigkeitswert der Achse in Inkrementen

*nStatus1* - Status-Byte des Antriebs

*nStatus2..4* - weitere optionale Status-Bytes des Antriebs

*nCtrl1* - Control-Byte des Antriebs

*nCtrl2…4* - weitere optionale Control-Bytes des Antriebs

# **5.5 NC Bedienung**

# **5.5.1 NC Handmenü**

### **Übersicht**

Das Onlinemenü ist das Haupmenü zur Online-Achsbedienung. Hier kann, nach setzen der Freigaben, die entsprechende Achse von Hand verfahren werden. Zusätzlich werden bei aktiver Konfiguration die wichtigsten Achszustände an Hand von Häkchen dargestellt.

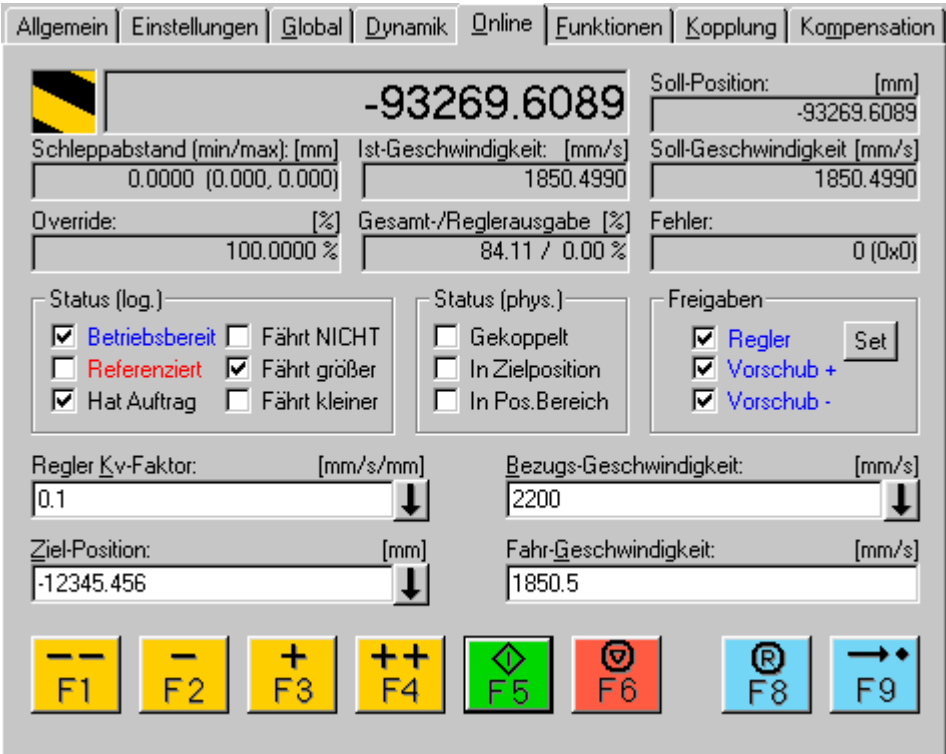

Das Menü gliedert sich in **Anzeigen**, **Eingabefelder** und **Funktionstasten**.

### **Anzeigen**

- Ist-Position und Soll-Position,
- Schleppabstand mit Minimal- und Maximalwert seit dem lezten Reset,
- Ist-Geschwindigkeit und Soll-Geschwindigkeit,
- Override in %, Gesamt- und Reglerausgabe in %, Fehlercode,
- Achsstatus:
- Betriebsbereit, Referenziert. In Stillstand (logisch),

- Hat Auftrag, Fährt größer, Fährt kleiner,Gekoppelt, In Zielposition (d.h. im eingestellten Zielfenster für eine voreigestellte Zeit), In Positionsbereich (d.h. im voreingestellten Positionsbereich).

- Freigaben für Regler, Vorschub+, Vorschub-.

# **Eingabefelder**

Teilweise mit Download durch Mausklick auf den rechteckigen Knopf. Nach Drücken dieses Pfeilsymbols wird der Wert des Eingabefeldes in den NC Server übertragen.

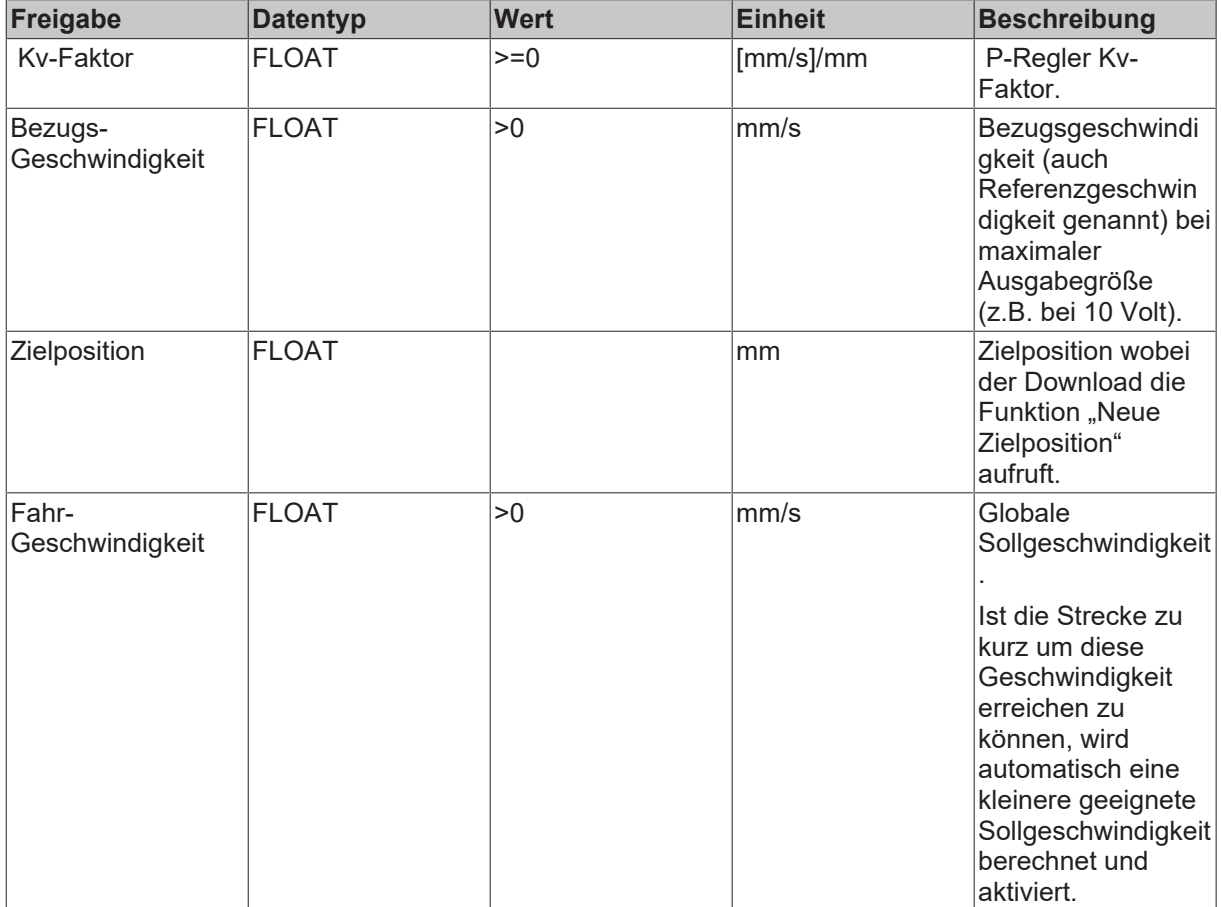

# **Funktionstasten**

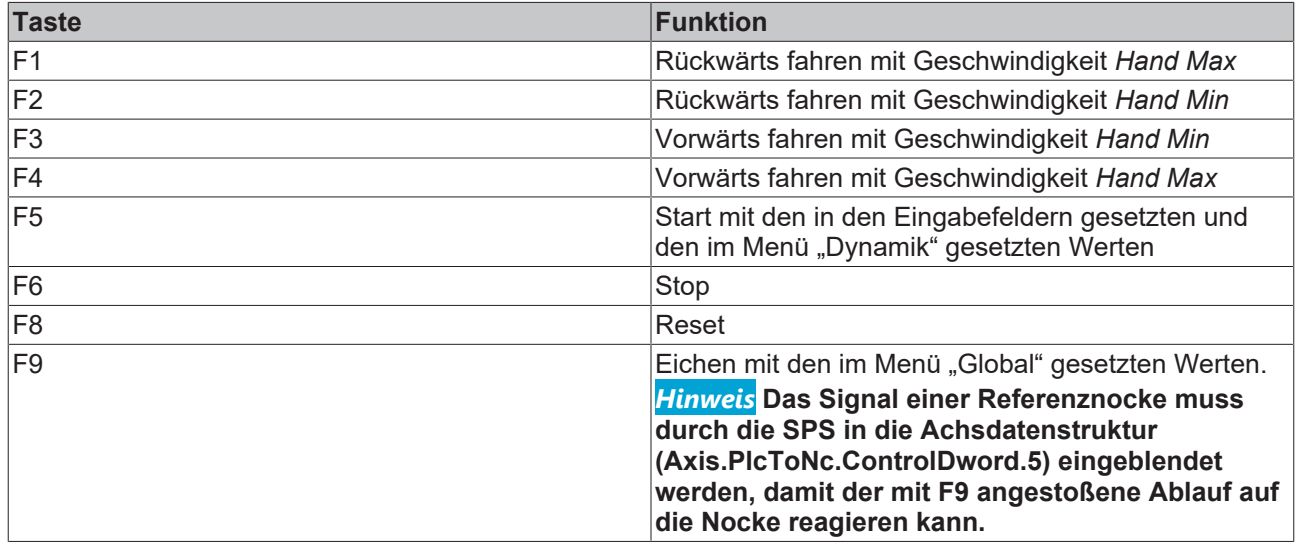

### **"Set"-Fenster**

Dieses Fenster erlaubt es – ohne SPS – bestimmt Freigaben und Werte zu setzen. Ist eine SPS aktiv, dann werden die gesetzten Werte i.A, periodisch überschrieben und kommen nicht zur Wirkung.

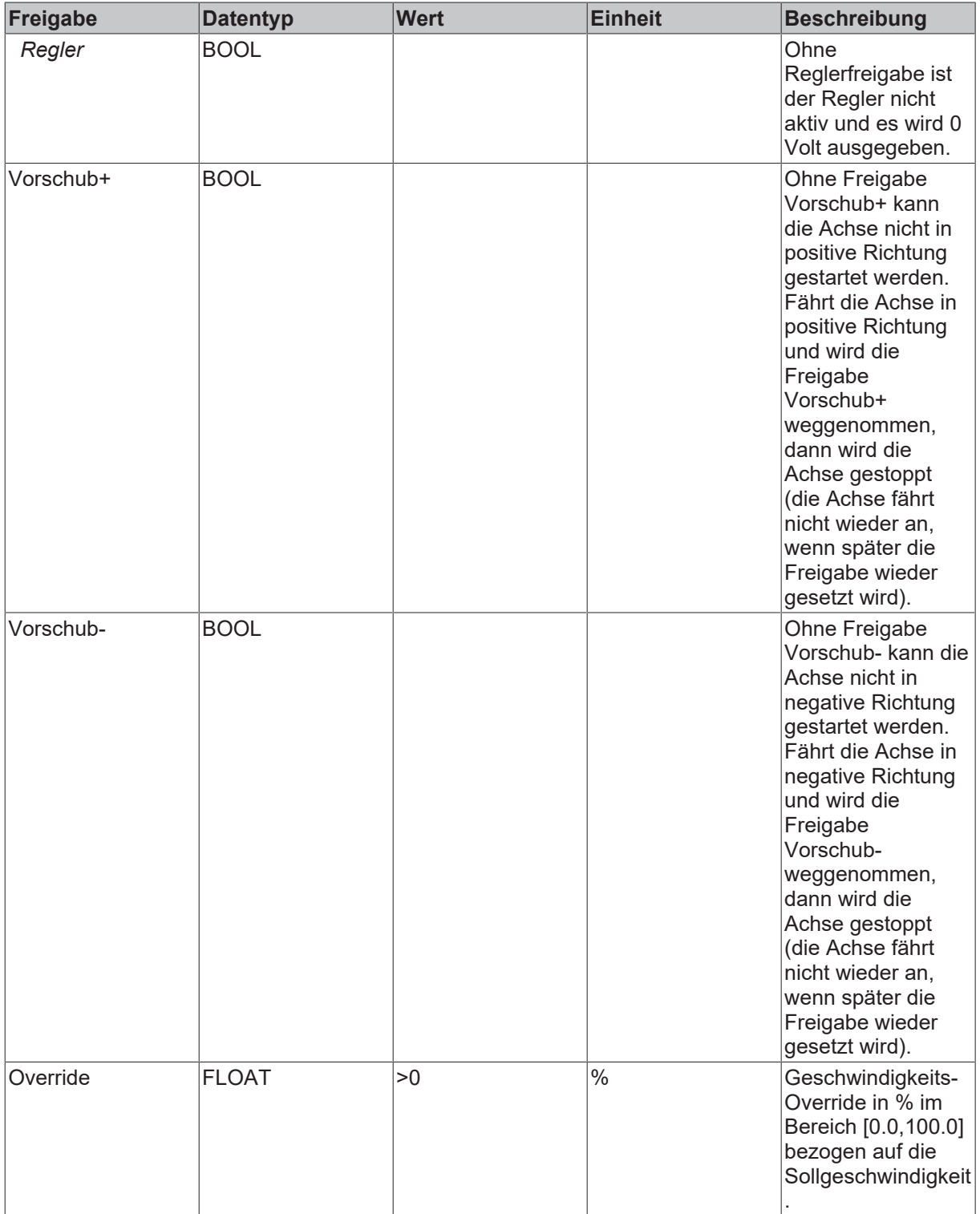

# <span id="page-89-0"></span>**5.5.2 Online-Anzeige Achskanal**

Bei gestartetem TwinCAT System und geladener, aktueller Konfiguration, können unter "Online" die Sollund Ist-Werte des, in der Baumansicht angewählten, Achskanals in Listenansicht angezeigt werden.

# **Karteireiter "Online"**

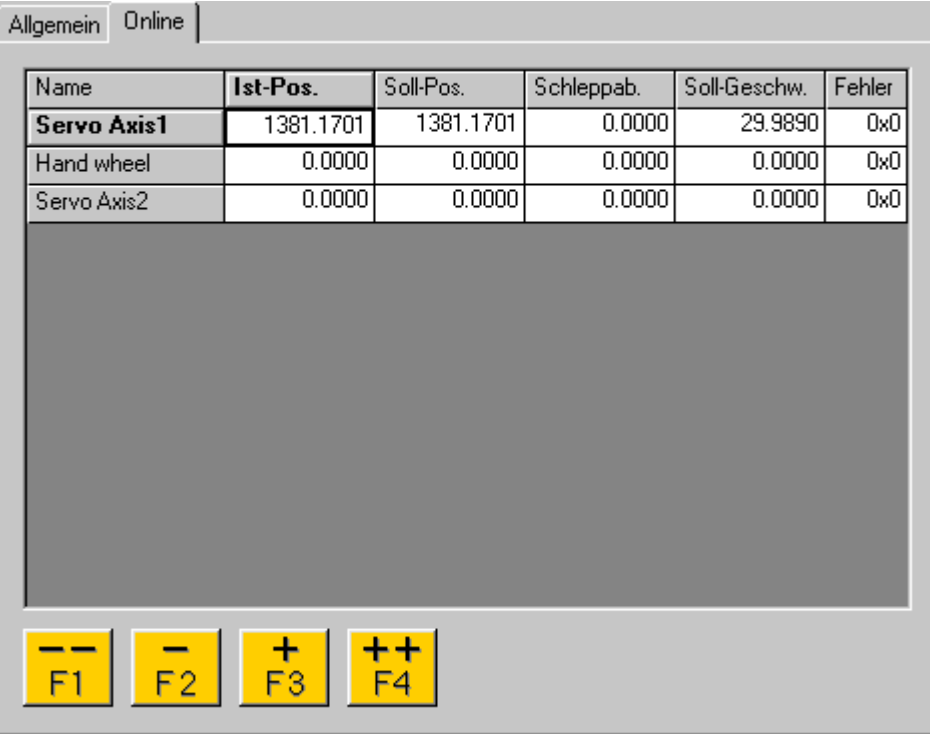

### **Name**

Zeigt den Achsnamen.

### **Ist-Position**

Gibt die aktuelle Position der jeweiligen Achse an.

### **Soll-Position**

Zeigt die Position an, welche die Achse eigentlich zum aktuellen Zeitpunkt haben sollte.

### **Schleppabstand**

Differenz zwischen der Soll- und Ist-Position.

### **Fehler**

Bei aufgetretenem [NC Fehle](https://infosys.beckhoff.com/content/1031/tcncerrcode2/12457056651.html)r an einer oder mehreren Achsen, wird dieser hier angezeigt.

# **-- F1**

Mit dieser Schaltfläche kann die Achse im Tippbetrieb schnell in negative Richtung verfahren werden.

# **- F2**

Mit dieser Schaltfläche kann die Achse im Tippbetrieb langsam in negative Richtung verfahren werden.

# **+ F3**

Mit dieser Schaltfläche kann die Achse im Tippbetrieb langsam in positive Richtung verfahren werden.

# **++ F4**

Mit dieser Schaltfläche kann die Achse im Tippbetrieb schnell in positive Richtung verfahren werden.

# <span id="page-91-0"></span>**5.5.3 NC Kanal Anfügen**

Nach Aufruf von [Kanal Anfügen \[](#page-72-0)▶ [73\]](#page-72-0) erscheint folgender Dialog:

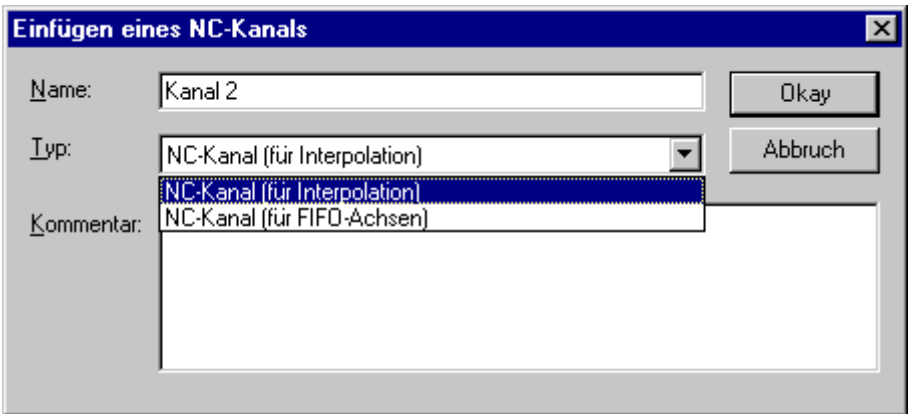

### **Name**

Hier editiert man einen geeigneten Namen für den zusätzlichen Kanal.

## **Typ**

Man kann zwischen einem Kanal für [Interpolation](https://infosys.beckhoff.com/content/1031/tcnci/index.html) (TwinCAT Level NC-I) oder [FiFo-Achsen](https://infosys.beckhoff.com/content/1031/ts5060_tcnc_fifoaxes/index.html) auswählen.

### **Kommentar**

Editierbare Kommentarbox. Ein Zeilenumbruch wird hier mit 'Strg'+'Enter' eingeleitet.

### **Okay**

Fügt neuen NC Kanal in die Baumstruktur und damit NC-Konfiguration ein.

### **Abbruch**

Verläßt den Dialog, ohne einen neuen Kanal einzufügen.

### **Karteireiter "Override"**

Nach dem Anfügen eines zusätzlichen Kanals, erscheint auf der rechten Seite, im Unterschied zum Standard-Achskanal, bei beiden möglichen Typen ein Dialog "Override". In diesem Dialog kann man, wie nachfolgend gezeigt, den Kanal-Achsen-Override setzen. Der Kanal-Spindel-Override wird z.Zt. noch nicht unterstützt.

Voller Override kann zusätzlich per Taste "Setze auf 100%" eingestellt werden.

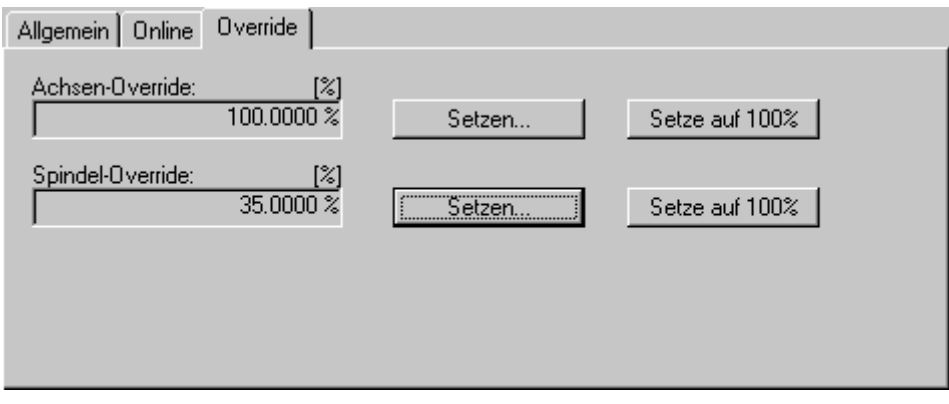

# **6 Nocken - Konfiguration**

Bei installiertem Nockenschaltwerk (TwinCAT Digital Cam Server), finden Sie im TwinCAT System Manager den zugehörigen Eintrag zu dessen Konfiguration.

Die Erläuterung zu den Einstellparametern ist unter **[TS5800](https://infosys.beckhoff.com/content/1031/tcdigitalcamserver/index.html)** | TwinCAT 2 Digital Cam Server beschrieben.

# **7 SPS - Konfiguration**

Wenn TwinCAT mit SPS-Funktionalität (mindestens [TwinCAT Level PLC](https://www.beckhoff.com/tx1250)) installiert ist, existiert in der Baumansicht des System Managers ein Punkt ""[SPS - Konfiguration \[](#page-93-0)> [94\]](#page-93-0). Hier lassen sich SPS-Projekte anfügen sowie deren Einstellungen (Nummer des Laufzeitsystems, Port-Nr., Zykluszeiten,...) überprüfen. Zusätzlich können hier auch die Pfad-Einstellungen für das SPS-Projekt angepasst werden.

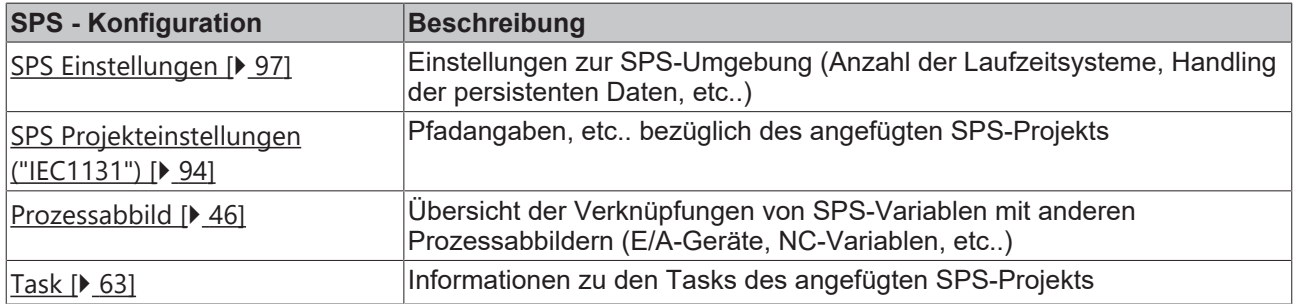

## **Dialog "Allgemein"**

Dieser Dialog wird nur eingeblendet, wenn kein Remote-System (*siehe:* "[Auswahl des Zielsystems \[](#page-22-0)[}](#page-22-0) [23\]](#page-22-0)") angewählt wurde, der System Manager also auf das lokale TwinCAT System eingestellt ist.

Der Inhalt entspricht ansonsten dem nachfolgend beschriebenen Dialog "**Version [Zielsystem]**".

## **Dialog "Version [Zielsystem]"**

Der nachfolgende Dialolog zeigt den, diesem Modul zugrundeliegenden, TwinCAT Server des Zielsystems an. Im dargestellten Fall ist dies die - im Zielsystem aktive - Version 2.9 [Build 433] des TwinCAT PLC Servers.

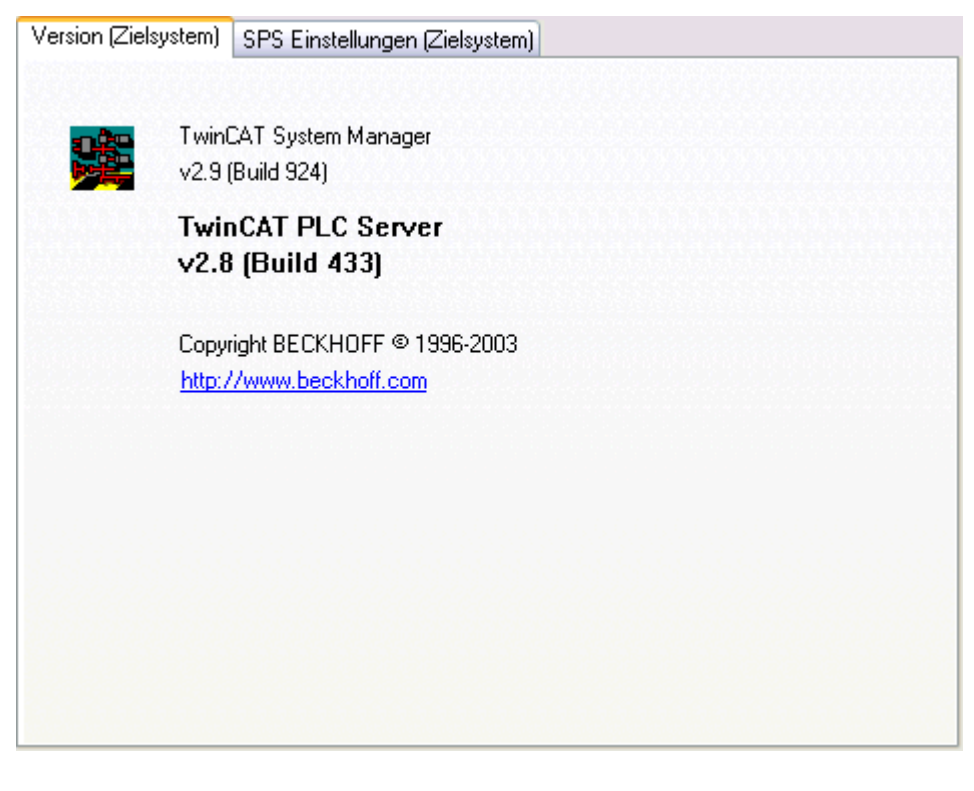

# <span id="page-93-0"></span>**7.1 Erzeugen der SPS-Konfiguration**

Durch Anwahl von *SPS-Konfiguration* in der Baumansicht des System Managers und anschließendem rechten Mausklick, öffnet sich das entsprechende Kontextmenü.

# **Kontextmenü:**

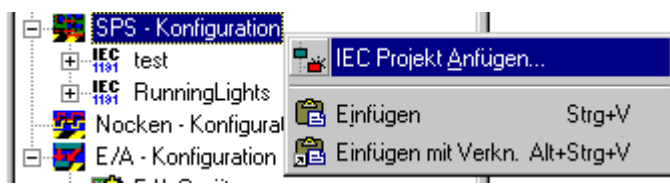

## **IEC Projekt Anfügen**

öffnet einen Dialog zur Auswahl und anschließendem Anfügen eines SPS-Projektes in die aktuelle Konfiguration.

### **Einfügen**

Fügt ein SPS-Projekt, welches sich aktuell in der Zwischenablage befindet, in die Konfiguration ein.

### **Einfügen mit Verknüpfungen**

Dieses Kommando verhält sich genauso wie *Einfügen***,** versucht aber zusätzlich vorhandene Variablenverknüpfungen wiederherzustellen.

### **Karteireiter "IEC61131"**

Durch Anfügen eines, im TwinCAT PLC Control ohne Fehler übersetzten und danach gespeicherten Projektes, wird eine SPS-Konfiguration in die aktuelle System-Konfiguration integriert und die an Adressen lokierten E/A-Variablen eingelesen. Bei Anwahl des angefügten SPS-Projektes im Baum, erscheint auf der rechten Seite der dazugehörige Dialog IEC61131.

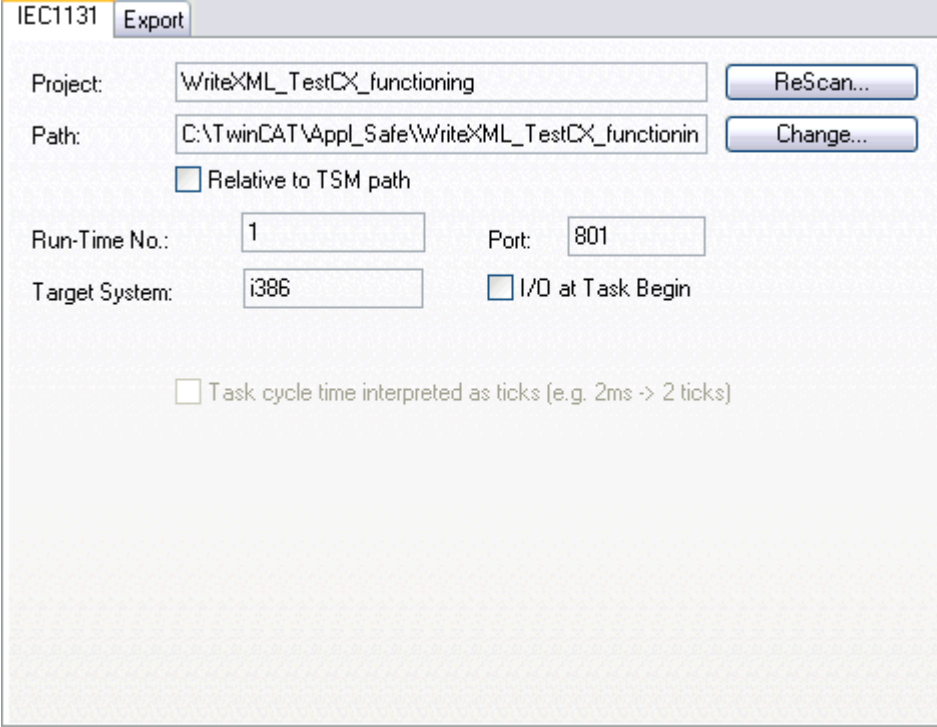

### **Projekt**

Zeigt den Namen des jeweils angewählten SPS-Projektes.

## **Pfad**

Definiert den Pfad des jeweiligen SPS-Projekts. Dieser Pfad zeigt auf das aktuell bearbeitete SPS-Projekt.

Der Pfad zeigt auf eine **\*.tpy** Datei. Dateinamen mit der Endung *\*.tpy* sind XML-Dateien, welche Informationen über die im SPS Projekt vorhandenen und an Adressen gebundenen Variablen und deren zugrundeliegenden Datentypen sowie allgemeine Projektinformationen beinhalten.

Neu hinzugekommen sind die ebenfalls je Projekt einmalig vorhandenen, und ebenfalls XML basierten **\*.tpa** Dateien, welche die letztendlich aufgelösten Adressen aus eventuellen [Variablen\\_Konfigurationen](https://infosys.beckhoff.com/content/1031/tcplccontrol/925318155.html) oder Globale\_Variablen*-*Listen mit entsprechend lokierten Variablen (%I\* bzw. %Q\*) bereithalten. Angezeigt werden die zugewiesenen Adressen im Bereich [Resourcen](https://infosys.beckhoff.com/content/1031/tcplccontrol/925316619.html) *| "TwinCAT\_Configuration (VAR\_CONFIG)"* im TwinCAT PLC Control.

### **Laufzeit-Nr.**

Gibt das [Laufzeitsystem](https://infosys.beckhoff.com/content/1031/tcadscommon/12439473419.html) an, für welches das angewählte SPS-Projekt konfiguriert ist. Einstellungsänderungen können unter

[Online-Einstellungen im TwinCAT PLC Control](https://infosys.beckhoff.com/content/1031/tcplccontrol/925291275.html) vorgenommen werden.

### **Port**

Definiert die AMS-Portnummer des Laufzeitsystems. Die angezeigte Nummer ist abhängig von der oben beschriebenen *Laufzeit-Nr.*

### **Zielsystem**

Definiert das Zielsystem, für welches der jeweilige SPS-Code generiert wurde. Läuft die SPS auf dem PC, so wird i386 Code erzeugt.

### **I/O am Taskanfang**

Es wird ein I/O-Zyklus am Taskanfang ausgeführt. Damit erhält man ein Jitter-freies, von der Laufzeit der Task unabhängiges, Abtasten der E/A (ist bei SPS-Konfigurationen normalerweise nicht aktiviert).

### **Task Zykluszeiten werden in Ticks interpretiert**

Diese Checkbox ist in der Regel deaktiviert. Sie wird nur benötigt, wenn die [Basiszeit \[](#page-54-0)[}](#page-54-0) [55\]](#page-54-0) von dem standardmäßig voreingestellten Wert von 1ms abweicht. Dies ist beispielsweise der Fall, wenn SPS Task-Intervalle kleiner 1ms gewünscht sind.

### **Neu Einlesen**

Liest die aktuelle SPS-Konfiguration erneut ein. Geänderte Konfigurationen (z.B. neue E/A-Variablen) erscheinen dann im System Manager-Konfiguration.

### **Ändern**

Mit diesem Kommando kann der Pfad für das SPS-Projekt angepasst werden. Dies ist nötig, falls sich der Ablageort des Projektes geändert hat oder man ein anderes SPS-Projekt als aktives Projekt auswählen möchte.

### **SPS-Konfiguration - Prozessabbild**

Unterhalb des SPS-Projektnamens erscheint ein Eintrag '*Projektname'-Prozessabbild* (wie im Bild unten zu sehen). Nähere Informationen hierzu, findet man unter: [Prozessabbilder \[](#page-45-0)[}](#page-45-0) [46\]](#page-45-0).

### **SPS- Konfiguration - Taskinformationen**

Wenn der Baum unterhalb des Prozessabbildes wie unten dargestellt geöffnet wird, sieht man die Namen der, im SPS-Projekt konfigurierten, Tasks. Auf der rechten Seite im System Manager erscheint der dazugehörige Dialog, siehe [Task-Einstellungen \[](#page-62-0)[}](#page-62-0) [63\]](#page-62-0).

# RECKHOFF

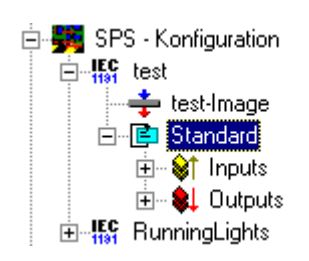

Da ein SPS-Projekt aus bis zu 4 Tasks bestehen kann, sind bei entsprechenden Multitasking-Projekten im Baum mehrere Tasknamen angegeben, wie untenstehende Grafik mit den beiden Tasks 'Standard' und 'FastTask' verdeutlicht.

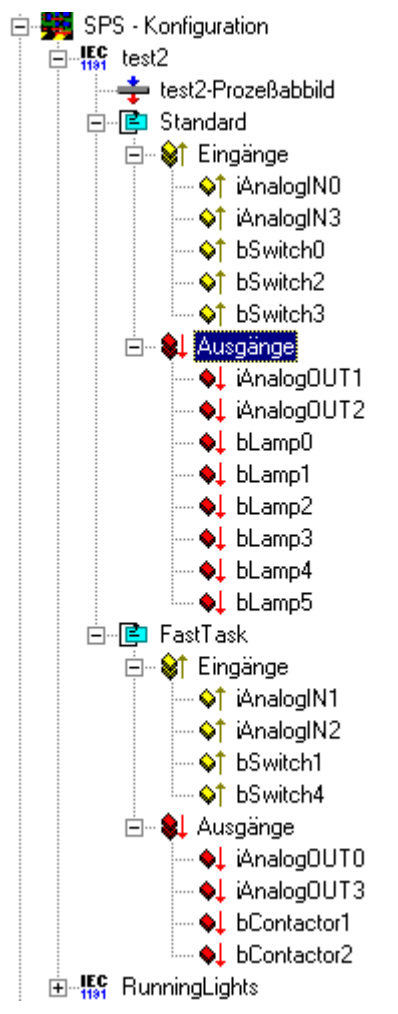

Die Ein- und Ausgangsvariablen sind nach Einlesen des SPS-Projektes immer der ersten Task zugeordnet, können aber z.B. per Drag&Drop, auch anderen Tasks zugeordnet werden. Dies bedeutet, dass die Werte der Variablen, abhängig von den jeweils eingestellten Taskzykluszeiten, aufgefrischt werden.

Bei Anwahl einer Ein- oder Ausgangsvariablen kann diese entweder mit dem Kontextmenü, oder dem, auf der rechten Seite erscheinenden Dialog, per [Variablenverknüpfung \[](#page-38-0)[}](#page-38-0) [39\]](#page-38-0) verknüpft werden.

[Erweiterte Verknüpfungsmöglichkeiten \[](#page-44-0)[}](#page-44-0) [45\]](#page-44-0)

<span id="page-96-0"></span>Hier sind erweiterte Verknüpfungs- und Dokumentationsfunktionen für Variablenlisten beschrieben.

# **7.2 SPS Einstellungen**

Im System Manager-Menü 'SPS-Konfiguration' unter der Registerkarte 'SPS Einstellungen', werden die Einstellungen zur SPS Umgebung vorgenommen.

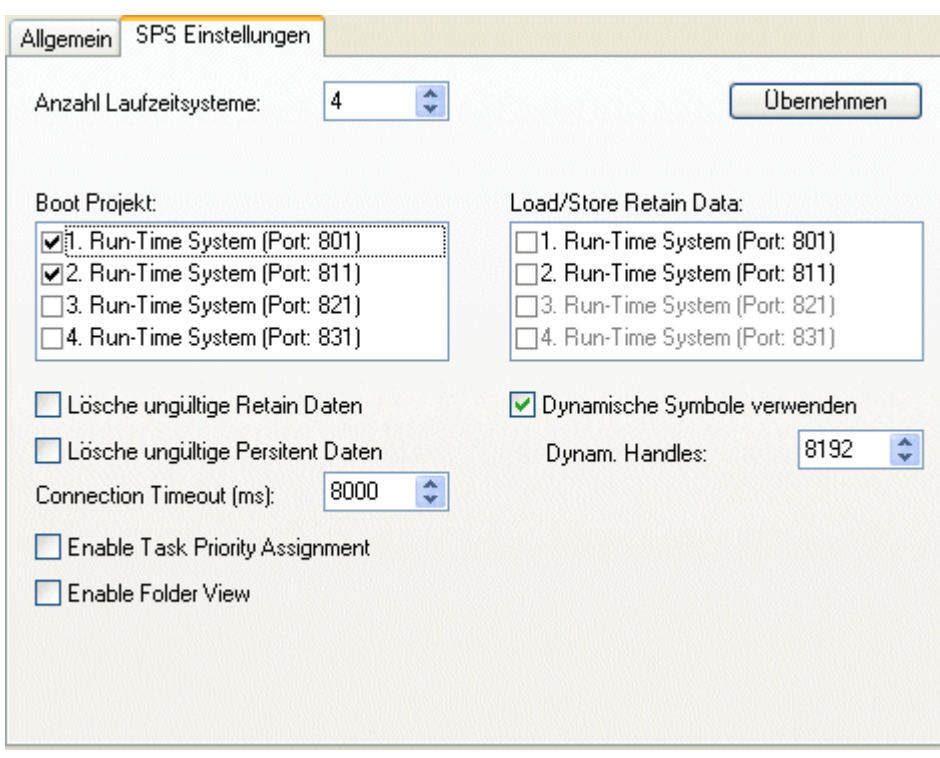

### **Anzahl Laufzeitsysteme:**

Sie können die Anzahl der zur Verfügung stehenden Laufzeitsysteme festlegen.

Hier konfigurieren Sie ebenfalls, welches Laufzeitsystem ein Boot-Projekt aufnehmen soll.

### **Boot Projekt**

Für jedes Laufzeitsystem kann separat das Laden eines Bootprojekts aktiviert werden. Durch einen Mausklick auf die entsprechende Zeile wird das Bootprojekt eines Laufzeitsystems aktiviert oder deaktiviert. Zum Erzeugen eines Bootprojekts starten Sie bitte das TwinCAT PLC Control, im Online-Menü finden Sie die Anwahl "Erzeugen eines Bootprojekts".

### **Laden/Speichern der Retain Daten**

Falls ein Bootprojekt für ein Laufzeitsystem angewählt ist, können für dieses Laufzeitsystem auch remanente Daten geladen bzw. geschrieben werden. Diese Option kann über die Auswahlbox an- bzw. abgewählt werden.

# <span id="page-98-1"></span>**8 EA - Konfiguration**

Ein wichtiger Bestandteil des TwinCAT System Managers ist die [E/A - Konfiguration \[](#page-98-0)▶ [99\]](#page-98-0). Die geringste Ausbaustufe von TwinCAT ist [TwinCAT Level](https://www.beckhoff.com/de-de/produkte/automation/twincat/txxxxx-twincat-2-base/) **I/O**), d.h. es existiert in der Baumansicht des System Managers in jedem Fall ein Punkt *"E/A-Konfiguration*". Nachdem die jeweiligen [Konfigurationen \[](#page-9-0)[}](#page-9-0) [10\]](#page-9-0) der verschiedenen Tasks durchgeführt wurden und dem System Manager damit alle relevanten Variablen bekannt sind, ist die Hardware (in der Regel ein Feldbus mit E/A-Modulen) unter dieser Rubrik zu konfigurieren. Alternativ kann die E/A-Konfiguration natürlich auch vorab durchgeführt werden, mit anschliessender Konfiguration der anderen Tasks des Systems (z.B. der SPS Tasks).

## **Voraussetzungen**

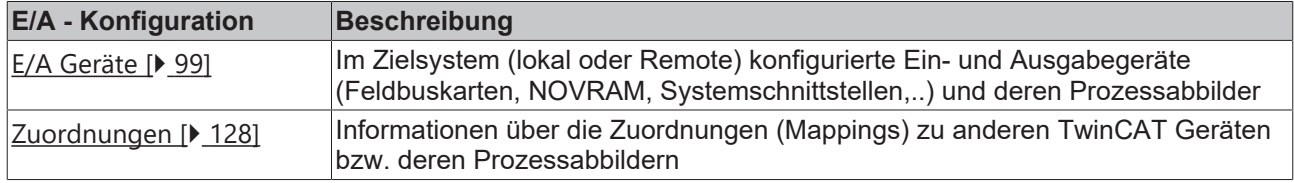

## **Dialog "Allgemein"**

Dieser Dialog wird nur eingeblendet, wenn kein Remote-System (*siehe:* "[Auswahl des Zielsystems \[](#page-22-0)[}](#page-22-0) [23\]](#page-22-0)") angewählt wurde, der System Manager also auf das lokale TwinCAT System eingestellt ist.

Der Inhalt entspricht ansonsten dem nachfolgend beschriebenen Dialog "**Version [Zielsystem]**".

## **Dialog "Version [Zielsystem]"**

Der nachfolgende Dialog zeigt den, diesem Modul zugrundeliegenden, TwinCAT Server des Zielsystems an. Im dargestellten Fall ist dies die - im Zielsystem aktive - Version 2.9 [Build 418] des TwinCAT IO Servers.

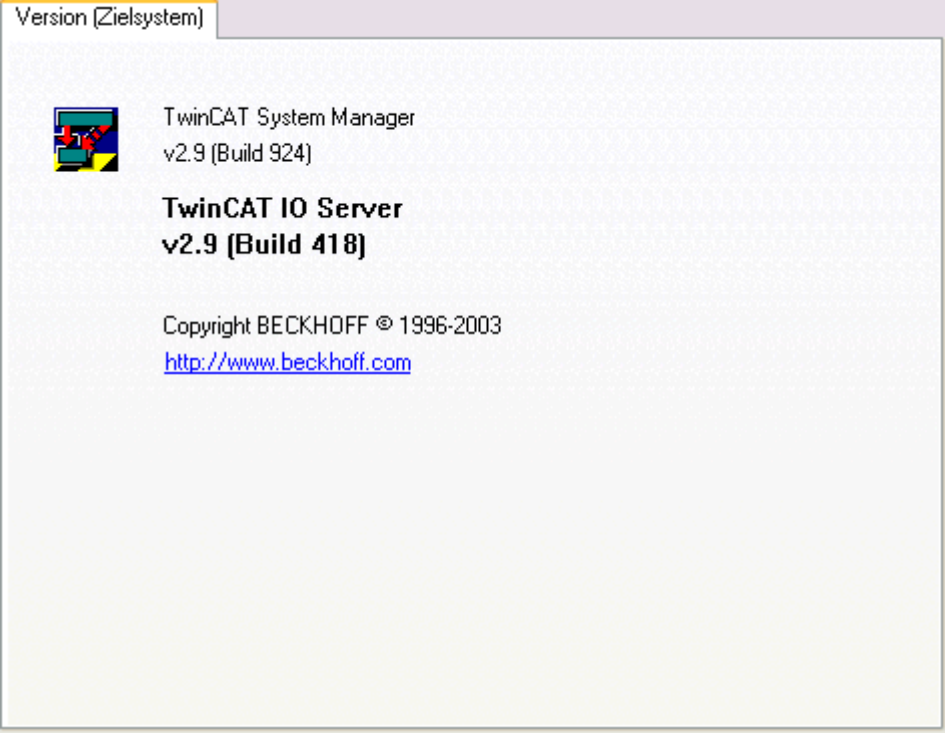

# <span id="page-98-0"></span>**8.1 Anfügen eines E/A-Gerätes**

Durch rechten Mausklick auf *E/A-Geräte* öffnet sich folgendes Kontextmenü:

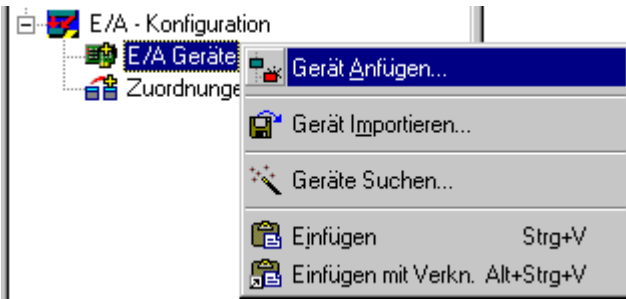

## **Gerät** *A***nfügen**

Ruft den [Auswahldialog \[](#page-100-0) $\blacktriangleright$  [101\]](#page-100-0) für die [unterstützten Feldbuskarten \[](#page-135-0) $\blacktriangleright$  [136\]](#page-135-0) und andere Hardware-Geräte (wie z.B. allgemeine PC-Schnittstellen) auf.

### **Gerät Importieren**

Integriert bereits erstellte und [exportierte E/A-Geräte Konfigurationen \[](#page-101-0)[}](#page-101-0) [102\]](#page-101-0) in das aktuelle System Manager Projekt.

### **Geräte Suchen**

Scannt den PC nach unterstützten Geräten ab. Gefundene Geräte werden dann in der Baumansicht unterhalb von "*E/A Geräte*" aufgelistet.

Ab **TwinCAT 2.9** muß sich das angewählte Zielsystem für diese Funktion im [Konfig-Modus \[](#page-12-0)[}](#page-12-0) [13\]](#page-12-0) (Config-Mode) befinden.

### **Einfügen**

Fügt ein weiteres Gerät an aktueller Stelle (vor markiertem Gerät) in die Konfiguration ein.

### **Einfügen mit Verkn.**

Macht dasselbe wie Einfügen, übernimmt allerdings bereits bestehende Variablenverknüpfungen aus der importierten Datei.

Auf der rechten Seite in der System Manager-Ansicht erscheint nach dem Einfügen eines Gerätes ein Dialog mit Eigenschaftsseiten.

Weitere Informationen zum Karteireiter "Allgemein": [Karteireiter "Allgemein" \[](#page-134-0)[}](#page-134-0) [135\]](#page-134-0)**.**

Weitere Informationen zu E/A-Geräten: [Referenz | E/A-Geräte \[](#page-135-0)[}](#page-135-0) [136\]](#page-135-0).

Die aktuellen Werte im Dual-Ported-Memory können per Karteireiter [DPRAM \(Online\) \[](#page-272-0)[}](#page-272-0) [273\]](#page-272-0) online beobachtet werden.

### **E/A Geräte - Prozessabbild**

Unterhalb des Gerätenamens erscheint ein Eintrag '*Gerätename'-Prozessabbild*. Nähere Informationen hierzu, findet man unter: [Prozessabbilder \[](#page-45-0)> [46\]](#page-45-0).

### **E/A Geräte - Status- und Control Informationen**

Nach Öffnen des Baumes unterhalb des E/A-Gerätes, findet man die Status- und Control-Informationen des jeweiligen Gerätes:

# **RECKHOFF**

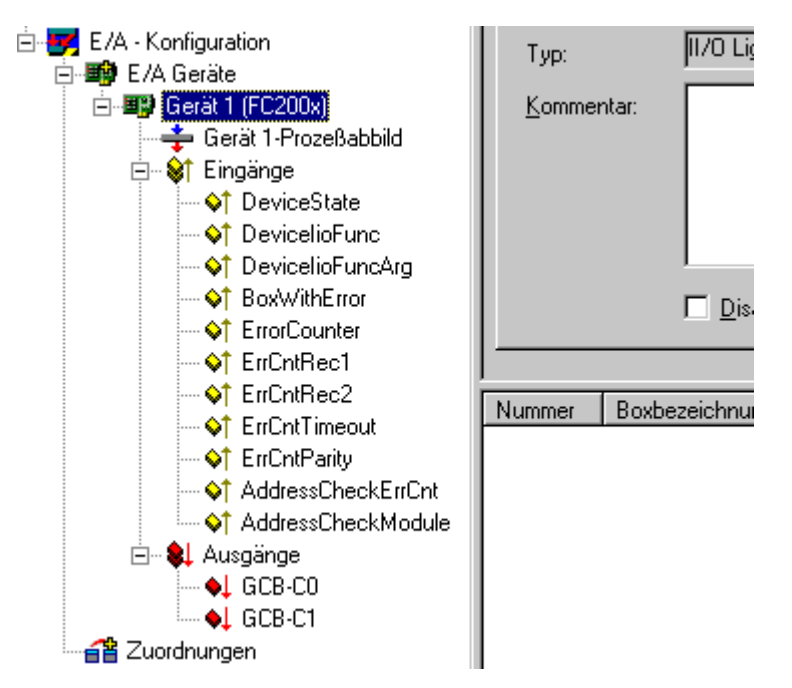

Dies sind Eingangs- und Ausgangsvariablen, die standardmäßig, z.B. mit passenden SPS-Variablen, verknüpft werden können und damit den Status des Gerätes zum SPS-Laufzeitsystem melden können. Weitere Informationen zum Thema Verknüpfungen findet man unter: [Variablen Verknüpfungen \[](#page-38-0)[}](#page-38-0) [39\]](#page-38-0).

# **Anfügen von Ein-/Ausgabemodulen**

Die Beschreibung zur Auswahl und Konfiguration der verschiedenen E/A-Module (Boxen) finden sie unter: **"**[Anfügen von E/A-Modulen \(Boxen\) \[](#page-101-0)[}](#page-101-0) [102\]](#page-101-0)**"**.

# <span id="page-100-0"></span>**8.2 E/A-Geräte - Auswahl**

Nach Anwahl von *Gerät Anfügen...* erscheint der folgende Auswahldialog für die spezifischen E/A-Geräte (verschiedene Feldbuskarten, spezifische Beckhoff Hardware, diverse PC-Schnittstellen, etc..):

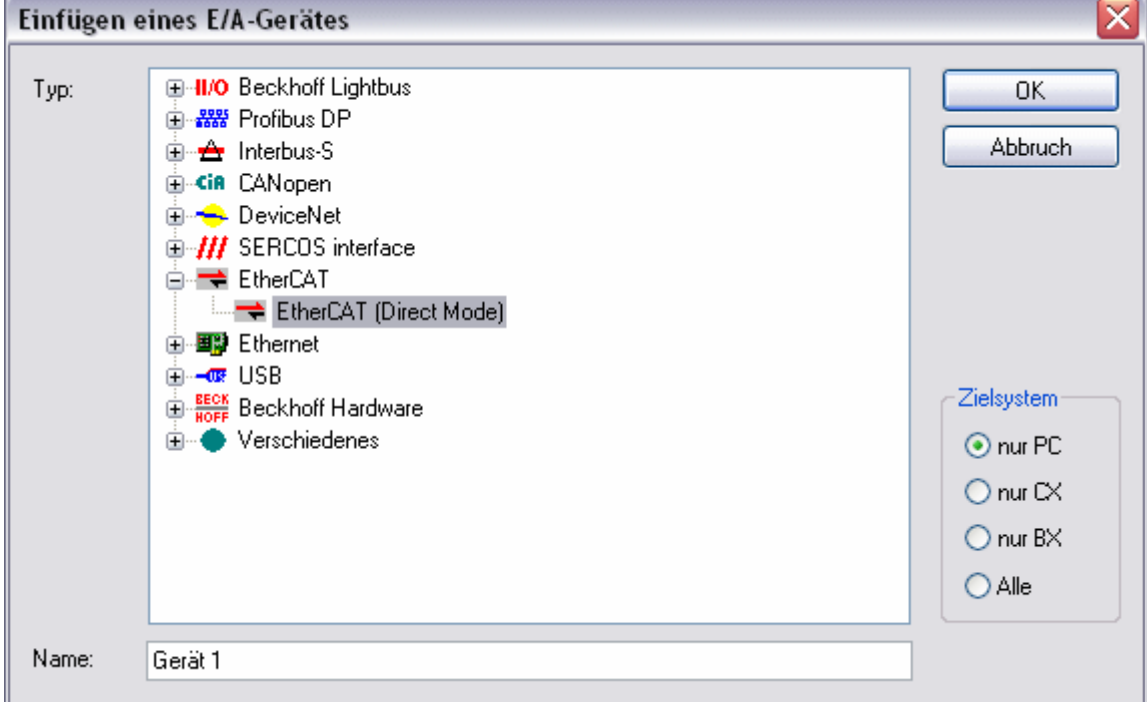

In der Baumansicht des Auswahldialogs werden alle in Frage kommenden E/A-Geräte, hier gerade z.B. einen EtherCAT-fähigen Ethernet-Port (siehe auch Auflistung: [E/A-Geräte \[](#page-135-0)[}](#page-135-0) [136\]](#page-135-0) im Bereich **Referenz**), angeboten.

# **Typ**

Bietet eine Auflistung der von TwinCAT unterstützten Feldbusprotokolle und dazugehörigen E/A-Geräten (Feldbuskarten) an.

# **Name**

Hier kann der Bezeichner in der Baumansicht für das gewählte Geräte nach eigenen Vorstellungen editiert werden.

## **Zielsystem**

Bietet dem Nutzer einen Auswahlfilter zur Einschränkung der Anzeige auf nur solche E/A-Geräte an, welche auch von der aktuell vorhandenen Beckhoff Zielplattform unterstützt werden. Standardmäßig werden allerdings alle E/A-Geräte angezeigt.

## **Okay**

Bestätigt die Auswahl des E/A-Gerätes und schließt den Dialog. Alternativ kann auch ein Doppelklick verwendet werden.

## **Abbruch**

Schließt den Dialog, ohne ein E/A-Gerät in die Baumansicht - und damit in die aktuelle Konfiguration - zu übernehmen.

# <span id="page-101-0"></span>**8.3 Anfügen von Ein-/ Ausgabe-Modulen (Boxen)**

Unterhalb der konfigurierten Feldbuskarten werden nun die verschiedenen Ein- und Ausgabemodule (*Boxen*) angefügt und konfiguriert, bzw. mit den Variablen der SPS-Projekte oder anderen Laufzeitsystemen (z.B. einer [Zusätzlichen Task \[](#page-59-0)[}](#page-59-0) [60\]](#page-59-0)) verknüpft.

Durch einen rechten Mausklick auf das [konfigurierte \[](#page-98-1)[}](#page-98-1) [99\]E/A-Gerät \[](#page-98-1)[}](#page-98-1) [99\]](#page-98-1) (im Beispiel eine *Beckhoff FC200x Lightbus PCI Karte*) öffnet sich ein Kontextmenü. Wie der Name sagt, ist dieses Menü kontextabhängig, d.h. für unterschiedliche Feldbuskarten sind oft auch unterschiedliche Kontextmenüs vorhanden. Bei der folgenden Beschreibung werden daher nur die gemeinsamen Menüeinträge behandelt, detaillierte Geräte-Informationen entnehmen Sie bitte der Technischen Referenz.

# **ECKHOFF**

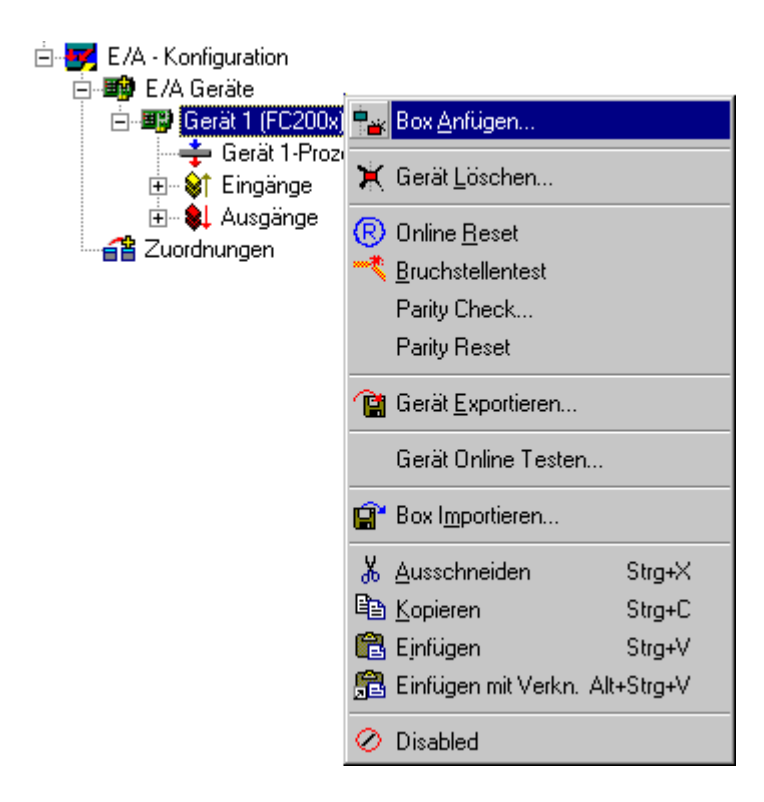

## **Box** *A***nfügen**

Ruft, abhängig von dem konfigurierten Feldbus-System, den [Auswahldialog \[](#page-103-0)[}](#page-103-0) [104\]](#page-103-0) für die unterstützten E/A-Module auf.

### **Gerät Löschen**

Löscht das E/A-Gerät aus der Baumansicht und damit aus der Konfiguration.

### **Online Reset**

Führt einen I/O-Reset auf der Karte aus. Dies ist nur bei aktiver Konfiguration und laufendem System möglich.

### **Gerät Exportieren**

Sichert die gesamte Konfiguration (mit bereits angefügten Boxen) des angewählten Gerätes in eine Export-Datei.

### **Box Importieren**

Integriert eine bereits konfigurierte und exportierte Feldbusstation in das aktuelle System.

### **Ausschneiden**

Kopiert das aktuelle E/A-Gerät in die Zwischenablage und entfernt es aus der E/A-Konfiguration.

### **Kopieren**

Kopiert das aktuelle E/A-Gerät in die Zwischenablage.

### **Einfügen**

Fügt ein weiteres Gerät aus Zwischenablage an aktueller Stelle (vor markiertem Gerät) in die Konfiguration ein.

# **Einfügen mit Verkn.**

Macht dasselbe wie Einfügen, übernimmt allerdings bereits bestehende [Variablenverknüpfungen \[](#page-38-0)[}](#page-38-0) [39\]](#page-38-0), wenn möglich.

### **Disabled**

Nimmt die markierte Box aus der aktuellen Berechnung der Konfiguration heraus. Die Konfiguration der deaktivierten Station bleibt inklusive der Verknüpfungsinformationen erhalten und kann daher jederzeit durch nochmaliges Betätigen von Disabled reaktiviert werden. Diese Funktion ist u.a. zum Inbetriebnehmen von einzelnen Anlagenteilen vorgesehen.

# <span id="page-103-0"></span>**8.4 Box Auswahl**

Nach Anwahl von *Box Anfügen...* erscheint, abhängig vom gewählten Feldbussystem *(hier Beckhoff Lightbus)*, ein Auswahldialog für die spezifischen E/A-Modul

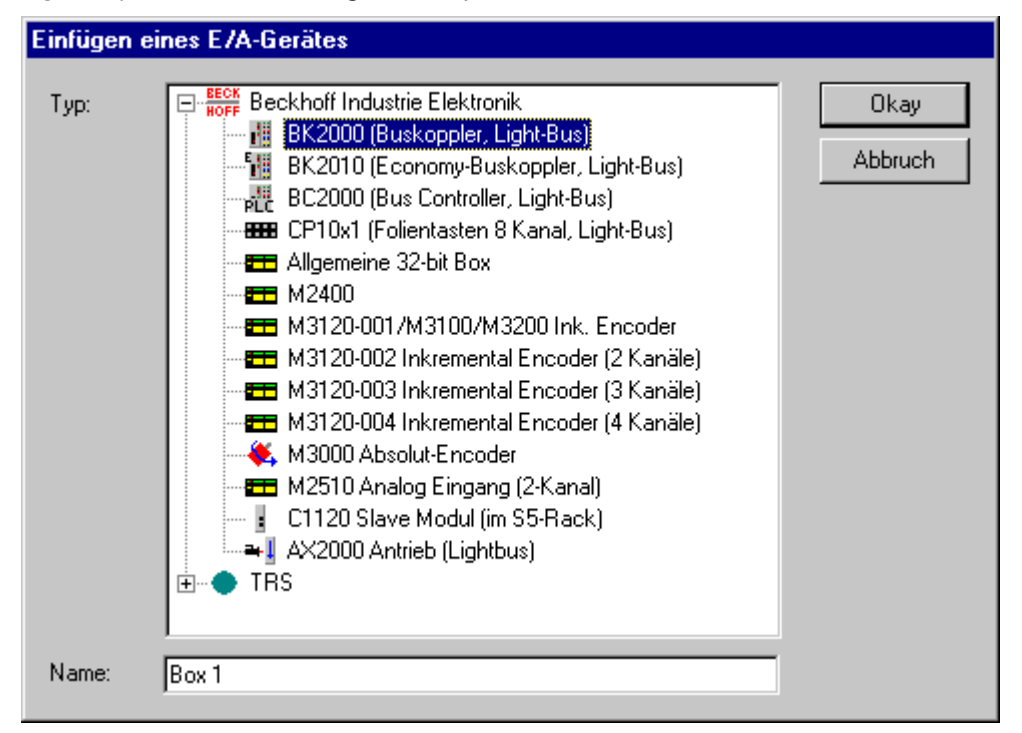

In der Baumansicht des Auswahldialogs werden alle in Frage kommenden E/A-Module, hier Module für Beckhoff Lightbus (siehe auch [Technische Referenz \[](#page-135-0)[}](#page-135-0) [136\]](#page-135-0) ), angeboten. Teilweise sind diese zur besseren Übersicht nach Herstellern geordnet.

Die Feldbussysteme *Profibus* und *DeviceNet* unterstützen eine E/A-Konfiguration über mitgelieferte (oder von dem jeweiligen Hersteller gelieferte) Beschreibungs-/Konfigurationsdateien. Das Einfügen solcher GSD/ GSE- bzw. EDS-Boxen, wird unter [Einfügen von Fremdgeräten \[](#page-104-0)[}](#page-104-0) [105\]](#page-104-0) beschrieben.

### **Typ**

Zeigt die in Frage kommenden E/A-Module. Dies können kompakte oder modulare E/A-Geräte sein, sowie Antriebe mit digitalem Interface (*wie im Beispiel der AX2000 Antrieb*).

### **Name**

Hier kann der Bezeichner für das gewählte Modul editiert werden.

# **Okay**

Bestätigt die Auswahl des Moduls und schließt den Dialog. Alternativ kann auch ein Doppelklick verwendet werden.

# **Abbruch**

<span id="page-104-0"></span>Schließt den Dialog, ohne ein Modul in den System Manager einzutragen.

# **8.5 GSD- und EDS-Boxen anfügen**

Bei den Feldbussystemen *Profibus* und *DeviceNet* gibt es gerätespezifische Konfigurationsdateien, die vom Hersteller der jeweiligen Hardware zur Verfügung gestellt werden. Sie dienen zur Einbindung dieser Fremdgeräte in beliebige Steuerungssysteme, welche den jeweiligen Feldbus unterstützen. Bei Profibus werden sie als GSD *(Geräte-Stamm-Daten)* und bei DeviceNet als EDS *(Electronic Data Sheet)* -Dateien bezeichnet.

Nach Anwahl von *Box Anfügen...* erscheint, abhängig vom gewählten Feldbussystem *(*hier *Profibus)*, im Baum unter *Verschiedenes* ein Auswahldialog für '*Generic (Allgemeine) Profibus Box.(GSD)'.*

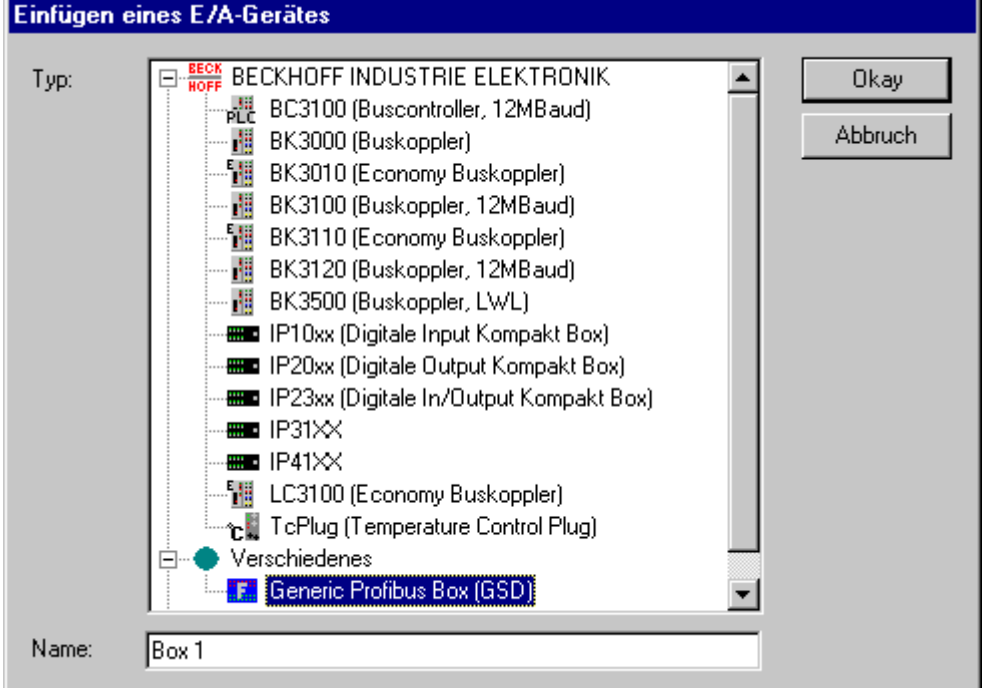

Bei *DeviceNet* würde hier dementsprechend '*DeviceNet Node (EDS)'* erscheinen.

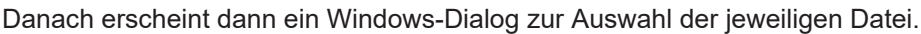

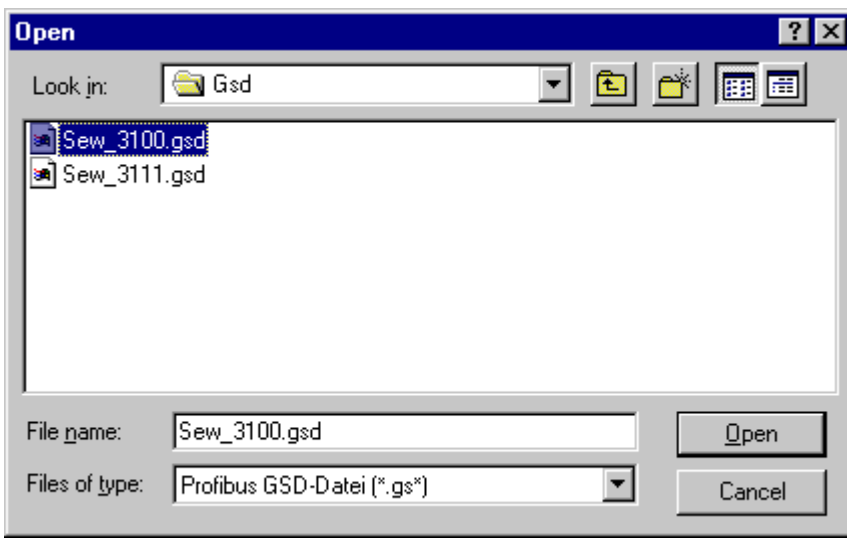

Im oberen Bild stehen GSD Dateien, die der Hersteller dieser Box zur Verfügung stellt, zur Auswahl. Nach der Selektion den *Öffnen* Button betätigen, um das Gerät in die System Manager Konfiguration aufzunehmen.

### **Wichtig:**

Für die GSD bzw. EDS-Dateien sind die Hersteller der jeweiligen Hardware zuständig, d.h. **die Beckhoff Automation GmbH stellt keine GSD/GSE** (Geräte-Stamm-Daten in englischer Sprache) **und EDS-Dateien für Fremdgeräte zur Verfügung** oder übernimmt Gewähr für deren Funktion.

### **Gerätebeschreibung**

Durch den spezifizierten Aufbau der GSD/GSE- bzw. EDS-Dateien (spezifiziert durch die jeweiligen Nutzerorganisationen (PNO bzw. ODVA)), ist es dem TwinCAT System Manager möglich die Geräteinformationen (Hersteller, Gerätetyp, ..) auszulesen und darzustellen. Dies geschieht im rechten Dialog *Allgemein* bei angewähltem Gerät im Baum.

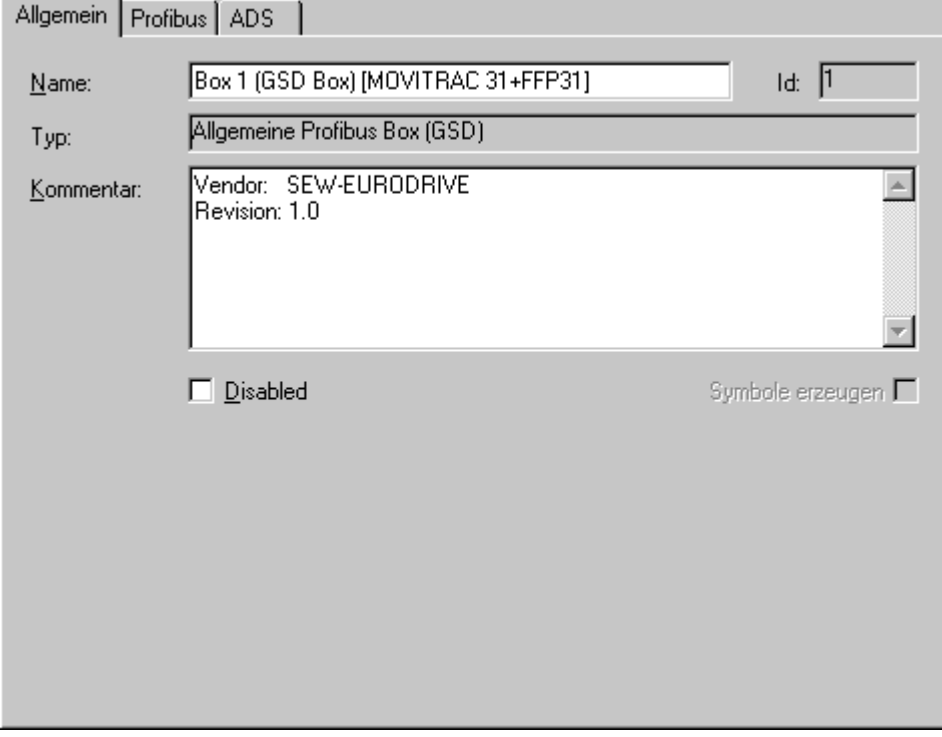

Innerhalb dieses Dialoges findet man den Gerätenamen, den Typ, Hersteller und die Revisionsnummer der GSD/GSE bzw. EDS-Datei. Vor allem letztere könnte sich bei Unstimmigkeiten als wichtig erweisen.

Zusätzlich gibt es eine "Checkbox" zum disablen des Gerätes, d.h. bei angewählter Option wird das Gerät auf Treiberseite nicht mit in die aktuelle Zusammenstellung des Feldbus-Telegramms aufgenommen, kann aber trotzdem Hardware-seitig in der Konfiguration verbleiben, solange keine Adressüberschneidung mit anderen Geräten vorliegt.

### **Kompakte und Modulare Geräte**

Die eingebundenen Fremdgeräte können kompakt oder modular sein. Bei einem kompakten Gerät ist die Länge der Ein- und Ausgangsdaten, die über den Feldbus übertragen werden, festgelegt. Bei einem modularen Gerät ist die Anzahl der Ein- und Ausgangsdatenbytes des Geräts konfigurierbar. Nähere Informationen findet man dazu in der Technischen Referenz unter [Modulare Profibus-Geräte \[](#page-320-0)[}](#page-320-0) [321\]](#page-320-0), sowie zu den spezifischen Einstellungen bei oben zu sehendem Karteireiter *Profibus* unter [GSD-Gerät \[](#page-320-0)[}](#page-320-0) [321\].](#page-320-0) [\[](#page-320-0)[}](#page-320-0) [321\]](#page-320-0) Beim Feldbussystem *DeviceNet* findet man die Informationen unter [DeviceNet Node. \[](#page-344-0)[}](#page-344-0) [345\]](#page-344-0)

# **8.6 Anfügen von Busklemmen (KLxxxx)**

Unterhalb des konfigurierten Buskopplers werden die verschiedenen Ein- und Ausgangsklemmen angefügt und die Kanäle mit den Variablen der Tasks verknüpft.

Durch einen rechten Mausklick auf die [konfigurierte Box \[](#page-98-1)[}](#page-98-1) [99\]](#page-98-1) (im Beispiel ein *Beckhoff BK2000 Buskoppler*) öffnet sich folgendes Kontextmenü.

### **Kontextmenü**

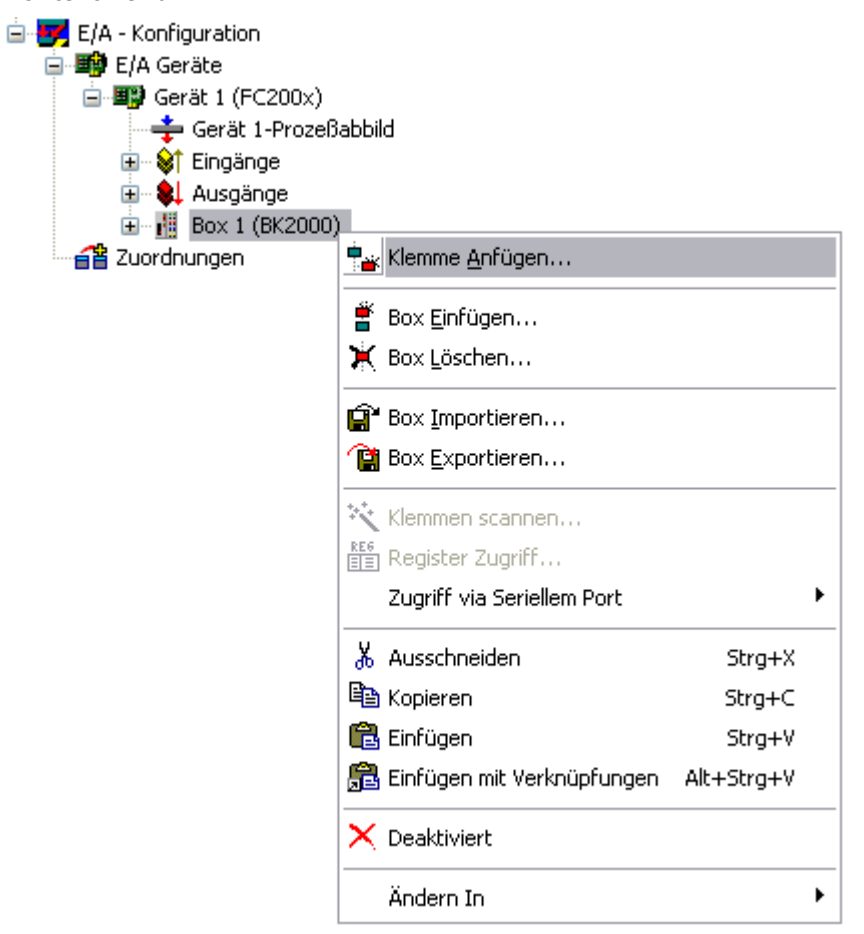

## **Klemme** *A***nfügen**

Ruft den [Auswahldialog \[](#page-107-0) $\blacktriangleright$  [108\]](#page-107-0) für die verschiedenen Beckhoff Busklemmen auf.

### **Box Einfügen**

Fügt eine Box, vor der im Baum aktuell angewählten (hier Box 1), ein.

# **Box Löschen**

Löscht die Box aus der Baumansicht und damit aus der Konfiguration.

### **Box Importieren**

Integriert eine bereits konfigurierte und exportierte Feldbusstation in das aktuelle System.

## **Box Exportieren**

Sichert die angewählte Feldbusstation in einer Export-Datei (\*.tce).

# **Ausschneiden**

Kopiert die aktuell angewählte Feldbusstation in die Zwischenablage und entfernt sie aus der E/A-Konfiguration.

### **Kopieren**

Kopiert die aktuelle Feldbusstation in die Zwischenablage.

# **Einfügen**

Fügt eine weitere Box aus Zwischenablage an aktueller Stelle (vor markiertem Gerät) in die Konfiguration ein.

### **Einfügen mit Verknüpfungen**

Arbeitet identisch wie Einfügen, übernimmt allerdings bereits bestehende [Variablenverknüpfungen \[](#page-38-0)[}](#page-38-0) [39\]](#page-38-0), wenn möglich.

### **Deaktiviert**

Nimmt die Box aus der aktuellen Systemkonfiguration heraus, ohne sie zu löschen. Die Box kann daher jederzeit wieder aktiviert werden.

# <span id="page-107-0"></span>**8.7 Klemmen Auswahldialog**

Nach Anwahl von *Klemme Anfügen...,* erscheint ein Auswahldialog für die verschiedenen Klemmen.

Die Klemmen am Bus Controller (BC) werden unter [Klemmen - Auswahl bei Busklemmen Controllern \[](#page-112-0)[}](#page-112-0) [113\]](#page-112-0) beschrieben.

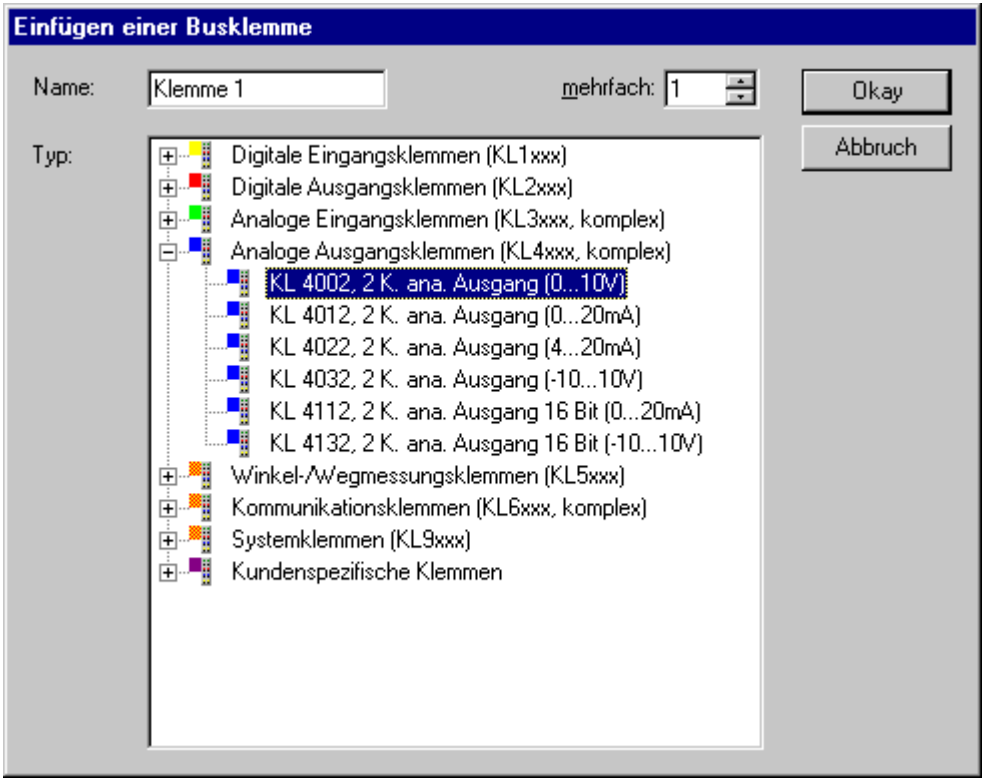

Einzelheiten zu den verschiedenen Beckhoff Busklemmen-Typen sind unter [Klemmen - Technischen](#page-388-0) [Referenz \[](#page-388-0)[}](#page-388-0) [389\]](#page-388-0) beschrieben.

### **Name**

Hier kann der Bezeichner, der in der Baumansicht erscheinen soll, für die gewählte Klemme editiert werden.

### **Typ**

Zeigt die Liste der verschiedenen Beckhoff Busklemmen, sortiert nach deren Hauptgruppen, an.

### **Mehrfach**

Fügt *n* Klemmen des gewählten Typs hintereinander in die Konfiguration ein.
# **RECKHOFF**

## **Okay**

Übernimmt die gewählte Klemme in die Konfiguration.

## **Abbruch**

Schließt den Dialog ohne eine Klemme in die Konfiguration einzutragen.

Weitere Informationen zur Konfiguration der Klemmen im System Manager finden Sie unter: [Klemmenspezifische Dialoge \[](#page-108-0)[}](#page-108-0) [109\]](#page-108-0)

## <span id="page-108-0"></span>**8.8 Konfiguration Klemmen**

Nach Einfügen der Klemme erscheint diese in der Baumansicht des System Managers. Auf der rechten Seite erscheinen die allgemeinen und klemmenspezifischen Dialoge:

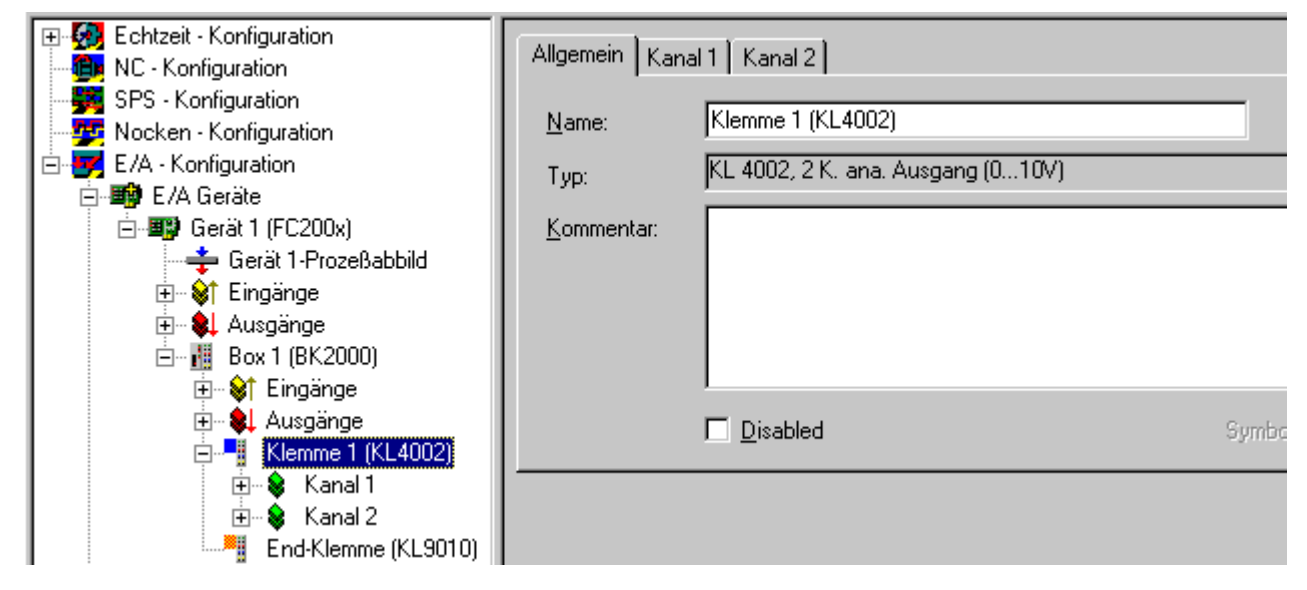

## **Name**

Hier kann der Bezeichner für die gewählte Klemme editiert werden, der dann in der Baumansicht und beim [Export von Variablen Informationen \[](#page-34-0)[}](#page-34-0) [35\]](#page-34-0) erscheint.

## **Typ**

Benennt den gewählten Klemmentyp und dessen Funktion..

## **Kommentar**

Frei editierbarer Kommentar zur verwendeten Klemme (z.B. spezielle, benutzerdefinierte Einstellungen in den Klemmenregistern). Der hier angegebene Kommentar wird bei Konfigurationen unter [Busklemmen](#page-111-0) [Controller - Konfigurationen \[](#page-111-0)[}](#page-111-0) [112\]](#page-111-0) und nachfolgendem [Export von Variablen Informationen \[](#page-34-0)[}](#page-34-0) [35\]](#page-34-0) auch in der [globalen Variablenliste des BC \[](#page-115-0)[}](#page-115-0) [116\]](#page-115-0) angezeigt. Außerdem werden diese Informationen auch bei Import der E/A-Variablen in den [TwinCAT OPC Server](https://infosys.beckhoff.com/content/1031/tcopcserver/12162152587.html) erscheinen.

## **Disabled**

Setzt den Klemmeneintrag für die aktuelle Konfiguration inaktiv (transparent), d.h. die Klemme fließt nicht mit in die Konfiguration und Berechnung ein.

## **Variablenverknüpfung - Klemmenkanal-Dialoge**

Dieser Bereich ist kontextabhängig, d.h. die Dialogart hängt zum Teil von der ausgewählten Klemme ab. Es gibt zwei Möglichkeiten die Klemmenvariablen mit den Taskvariablen (z.B. Ein-/Ausgänge einer SPS-Task) zu verknüpfen.

## **1. Möglichkeit**

Man öffnet in der Baumansicht die Klemme bis auf die unterste Ebene und wählt die physik. E/A-Variable aus, die man verknüpfen möchte (im Beispiel '*Daten Aus',* der Prozessdaten-Ausgang dieser Klemme).

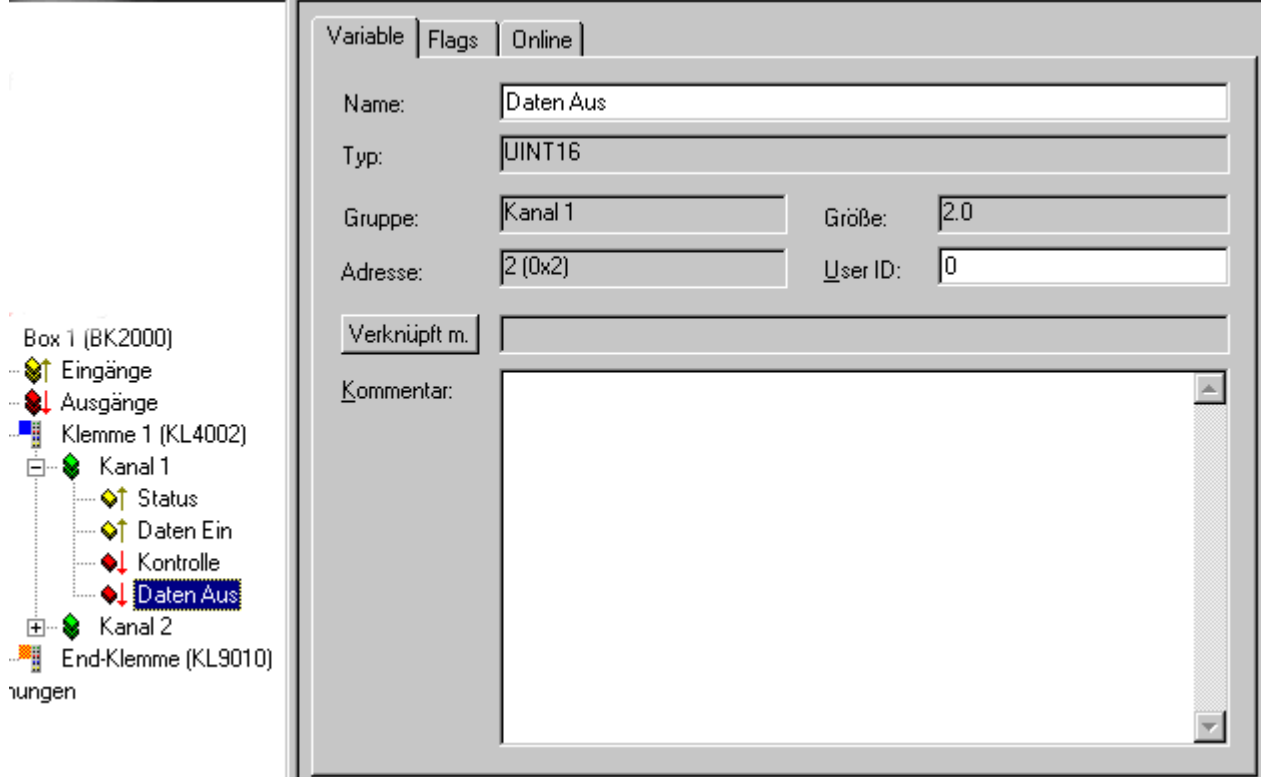

## **Name**

Bezeichner der angewählten physik. E/A-Variable.

## **Typ**

Datentyp der angewählten physik. E/A-Variable.

## **Gruppe**

Der Kanal, zu der die angewählte physik. E/A-Variable gehört.

## **Größe**

Anzahl der Datenbytes dieser physik. E/A-Variable.

#### **Adresse**

Offset des Parameters im lokalen Prozessabbild des Kopplers.

## **User ID**

Vom Benutzer definierbare Identifikationsnummer für diese Variable.

## **Verknüpft m.**

Ruft den [Auswahldialog \[](#page-42-0)[}](#page-42-0) [43\]](#page-42-0) zur Variablenverknüpfung auf.

## **Kommentar**

Frei editierbarer Kommentar zur physik. E/A-Variable.

## **2. Möglichkeit**

Man wählt in der Baumansicht die Klemme an und geht dann, im Dialog auf der rechten Seite, auf den gewünschten Kanal. Im Dialog sind alle physik. E/A-Variablen untereinander aufgelistet. Hier kann man die Prozessdatenein- bzw. ausgänge und eventuelle Control/Status-Informationen der Klemme mit Variablen der Tasks verknüpfen ([Auswahldialog \[](#page-42-0)▶ [43\]](#page-42-0)).

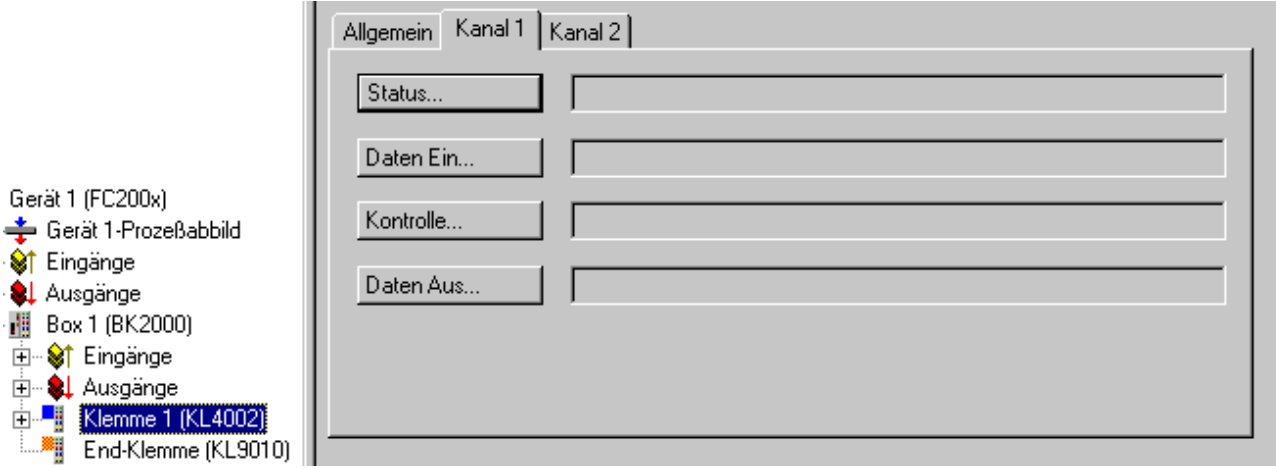

Einzelheiten zu den verschiedenen Beckhoff Busklemmen-Typen sind unter [Klemmen - Technische Referenz](#page-388-0) [\[](#page-388-0)[}](#page-388-0) [389\]](#page-388-0) beschrieben.

# <span id="page-111-0"></span>**9 Busklemmen-Controller**

Für einige Feldbuskarten (z.B. Ethernet, Profibus und Lightbus) können außer den Standard Ein-/Ausgabe - Modulen (*Boxen*) auch programmierbare Busklemmen Controller (BC) angefügt werden. Diese Controller enthalten eine Mini-SPS. Bei dieser Geräteart gibt es einige zusätzliche Einstellungen, welche unter [Konfiguration Busklemmen Controller \[](#page-111-1)[}](#page-111-1) [112\]](#page-111-1) beschrieben sind.

## <span id="page-111-1"></span>**9.1 Kontextmenü Busklemmen Controller**

Unterhalb der [E/A-Geräte \[](#page-98-0)[}](#page-98-0) [99\]](#page-98-0) kann durch einen rechten Mausklick auf die [angefügte Box \[](#page-101-0)[}](#page-101-0) [102\]](#page-101-0) (im Beispiel ein *Beckhoff BC3100 Profibus BC*) ein Kontextmenü geöffnet werden, welches folgende Einträge enthält:.

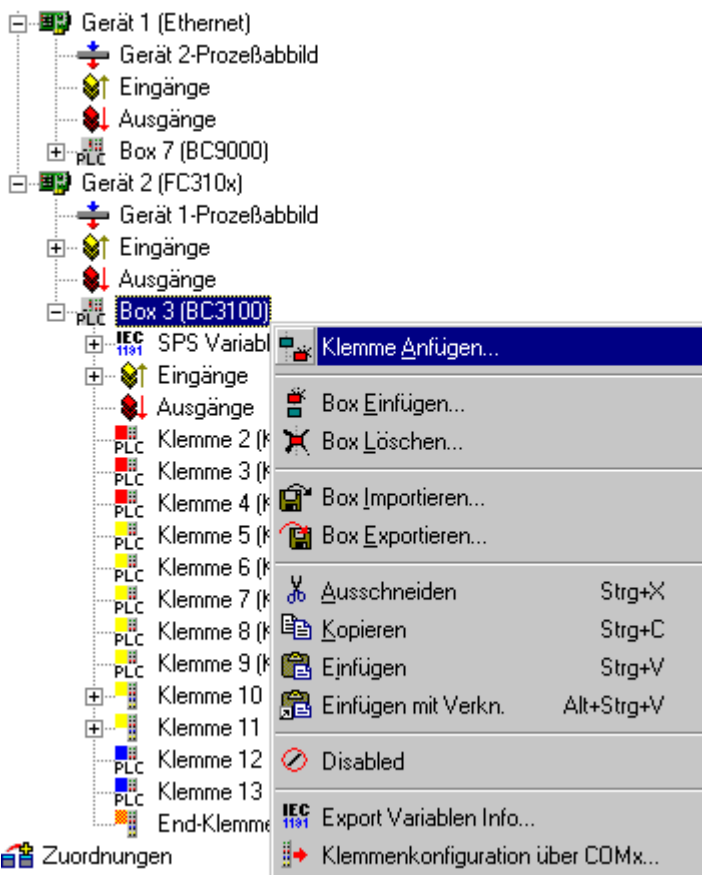

## **Klemme** *A***nfügen**

Ruft den Busklemmen Controller-spezifischen [Auswahldialog \[](#page-112-0)[}](#page-112-0) [113\]](#page-112-0) für die verschiedenen Klemmentypen auf.

## **Export Variablen Info**

Hier kann ein Dialog für den Export einer Klemmenkonfiguration aufgerufen werden, um einen späteren Import der Variablenliste in TwinCAT PLC Control zu ermöglichen. Durch diese Vorgehensweise sind die E/ A-Variablennamen, Adressoffsets und Kommentare der konfigurierten Klemmen und [Datenaustauschvariablen \[](#page-113-0) $\blacktriangleright$  [114\]](#page-113-0) in der [globalen Variablenliste des BC \[](#page-115-0) $\blacktriangleright$  [116\]](#page-115-0) nach dem Import bereits richtig vorgegeben. Dies gilt natürlich auch bei Import der entstandenen Datei in den [TwinCAT OPC Server](https://infosys.beckhoff.com/content/1031/tcopcserver/12162152587.html).

## **Klemmenkonfiguration über COMx**

Ruft den Auswahldialog zum Laden einer Klemmenkonfiguration in den BC (über die serielle Schnittstelle) auf.

<span id="page-112-0"></span>Nicht aufgeführte Menüeinträge sind unter [Anfügen von Busklemmen \[](#page-105-0)[}](#page-105-0) [106\]](#page-105-0) beschrieben.

## **9.2 Klemmen - Auswahldialog bei Busklemmen Controllern**

Nach Anwahl von *Klemme Anfügen...* unterhalb eines Busklemmen Controllers (z.B. BC3100, BC2000 oder BC9000) erscheint ein Auswahldialog für die verschiedenen digitalen, analogen und Sonderklemmen. Das Besondere hierbei ist, dass wie im folgenden Bild zu erkennen ist, alle Klemmen einmal wie bei Buskopplern üblich und zusätzlich auch für die BC SPS als nicht verknüpfbare, und darin lokal benutzte Klemmen, aufgeführt sind.

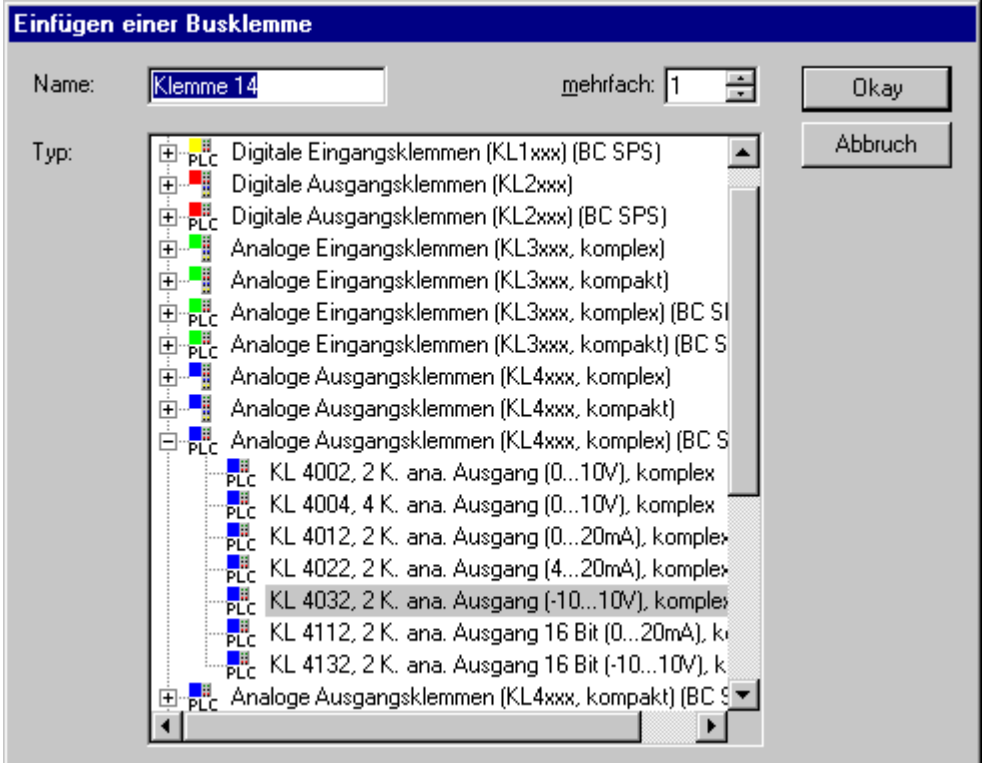

Einzelheiten zu den verschiedenen Beckhoff Busklemmen-Typen sind unter [Klemmen - Technische Referenz](#page-388-0) [\[](#page-388-0)[}](#page-388-0) [389\]](#page-388-0) beschrieben.

## **Typ**

Zeigt die Liste der verschiedenen Beckhoff Busklemmen, sortiert nach deren Hauptgruppen.

Analog- und Sonderklemmen werden dabei je nach Feldbussystem aufgelistet.

- *kompakt:* Die Klemme wird nur mit Ihren Datenbytes, in das [Prozessabbild \[](#page-45-0) $\blacktriangleright$  [46\]](#page-45-0) der System Manager-Gerätekonfiguration auf dem PC, eingebunden
- *komplex:* Die Klemme wird mit Daten- und Control/Status-Bytes, in das Prozessabbild der Gerätekonfiguration auf dem PC, eingebunden
- *PLC kompakt:* Die Klemme nur mit Ihren Datenbytes, und nur für das lokale Prozessabbild des BCs, vorgesehen
- *PLC komplex:* Die Klemme wird mit Daten- und Control/Status-Bytes, für das lokale Prozessabbild des BCs, vorgesehen

## **Name**

Hier kann der Name für die gewählte Klemme editiert werden. Der editierte Name wird auch beim [Exportieren der Variablen Info \[](#page-111-1)[}](#page-111-1) [112\]](#page-111-1) verwendet.

## **Mehrfach**

Fügt *n* Klemmen des gewählten Typs hintereinander in die Konfiguration ein.

## **Okay**

Übernimmt die gewählte Klemme in die Konfiguration.

## **Abbruch**

Schließt den Dialog ohne eine Klemme in die Konfiguration einzutragen.

Weitere Informationen zur Konfiguration der Klemmen im System Manager finden Sie unter: [Klemmenspezifische Dialoge \[](#page-108-0)[}](#page-108-0) [109\]](#page-108-0).

## <span id="page-113-0"></span>**9.3 Datenaustausch PC / Busklemmen Controller**

Bei Busklemmen Controllern können, unterhalb von *SPS Variablen,* Datenaustauschvariablen *(siehe Beispiel in der Baumansicht weiter unten)* für die Feldbus-basierende PC zu BC-Kommunikation definiert werden.

Bei Anwahl eines BCs in der Baumansicht des TwinCAT System Managers, erscheint auf der rechten Seite u.a. der folgende *BC Mini-SPS*-spezifische Dialog:

## **Dialog "PLC"**

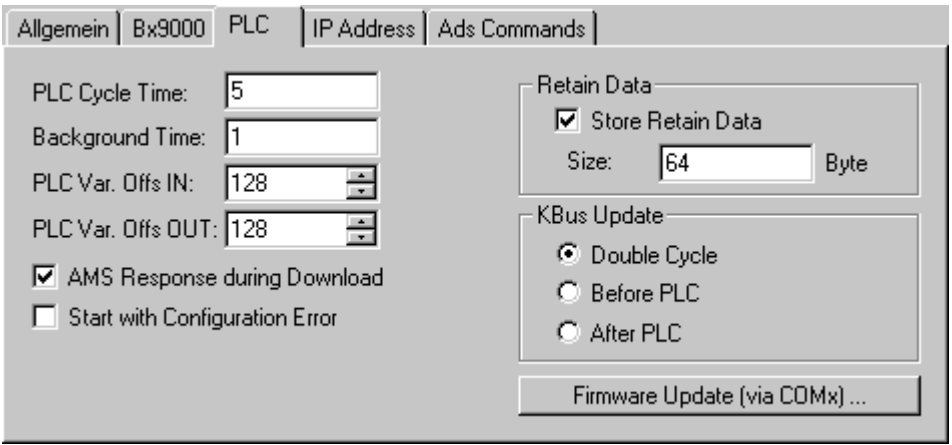

## **PLC Cycle Time**

Die reservierte Zykluszeit der Mini SPS. In dieser Zeitspanne werden vom BC keine Daten an den Feldbus übergeben.

## **Background Time**

Zeit für die Bearbeitung der Kommunikation über den Feldbus (u.a. auch Programm Download, Debugging,..).

## **PLC Var. Offs IN**

Startoffset der Datenaustauschvariablen im Eingangsbereich des [BC-Prozessabbildes \[](#page-115-0)[}](#page-115-0) [116\]](#page-115-0).

## **PLC Var. Offs OUT**

Startoffset der Datenaustauschvariablen im Ausgangsbereich des [BC-Prozessabbildes \[](#page-115-0)[}](#page-115-0) [116\]](#page-115-0).

## **AMS Response during download**

Kann aus Kompatiblitätsgründen bei alten Busklemmen Controllern (bei BC3100 und BC2000) deaktiviert werden. Neuere Bus Controller Firmware-Stände quittieren den Erhalt einzelner Download-Sequenzen. Daher muss hier die Checkbox aktiviert sein (bei BC9000 in jedem Fall).

#### **Start with Configuration Error**

Auch wenn der konfigurierte BC9000 nicht am Netzwerk angeschlossen ist, lässt sich, sofern diese Checkbox aktiviert ist, das TwinCAT System starten.

#### **Retain Data**

**Store Retain Data**: Aktiviert den Support remanenter Daten im Busklemmen Controller.

**Size**: Größe des remanenten Merkerbereichs innerhalb des Busklemmen Controllers (%M*x*0 .. %Mxyy).

#### **KBus Update**

**Double Cycle:**: Aktiviert die Ausführung von I/O-Zyklen (KBus Update) innerhalb der BC-Station vor und nach jedem SPS-Zyklus.

**Before PLC**: Vor Ausführung des SPS-Zyklus wird ein KBus Update ausgeführt.

**After PLC**: Nach Ausführung des SPS-Zyklus wird ein KBus Update ausgeführt.

#### **Firmware Update (via COMx)**

Das Update einer BC-Firmware kann über diese Funktion ausgeführt werden.

#### **Dialog "Variable"**

Nach [Anfügen von Variablen \[](#page-34-0)[}](#page-34-0) [35\]](#page-34-0), unterhalb des Baumeintrags *SPS Variablen*, erscheint auf der rechten Seite der zur Variablen gehörende Dialog, wie in der Rubrik [Variablen Informationen \[](#page-36-0)[}](#page-36-0) [37\]](#page-36-0) beschrieben.

Es sollten natürlich sinnvolle Namen für die Datenaustauschvariablen gewählt werden, da sie bei [Export von](#page-34-0) [Variablen Informationen \[](#page-34-0)[}](#page-34-0) [35\]](#page-34-0) als Variablennamen im lokalen [BC-Prozessabbild \[](#page-111-0)[}](#page-111-0) [112\]](#page-111-0) verwendet werden.

Anschließend hat man die Möglichkeit, die Datenaustauschvariablen mit vorhandenen Tasks zu [verknüpfen.](#page-38-0) [\[](#page-38-0)[}](#page-38-0) [39\]](#page-38-0)

#### **Beispielkonfiguration eines BC:**

Im folgenden Bild sind sowohl Datenaustauschvariablen als auch die Feldbus Variablen dargestellt. Der BC verwaltete die Klemmen 4 - 9 lokal.

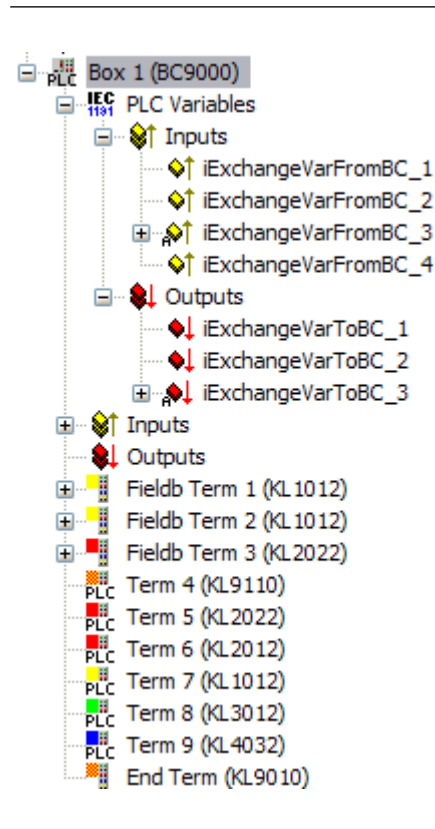

## <span id="page-115-0"></span>**9.4 Beispiel: Globale Variablenlisten**

## **TwinCAT PLC Control**

Nach Import einer, im TwinCAT System Manager mit [Export Variablen Info \[](#page-111-0)[}](#page-111-0) [112\]](#page-111-0)*...* exportierten Datei, erscheint unter *Ressourcen* im Ordner *Global\_Variables* eine Variablenliste mit dem Namen *TwinCAT\_Import.*

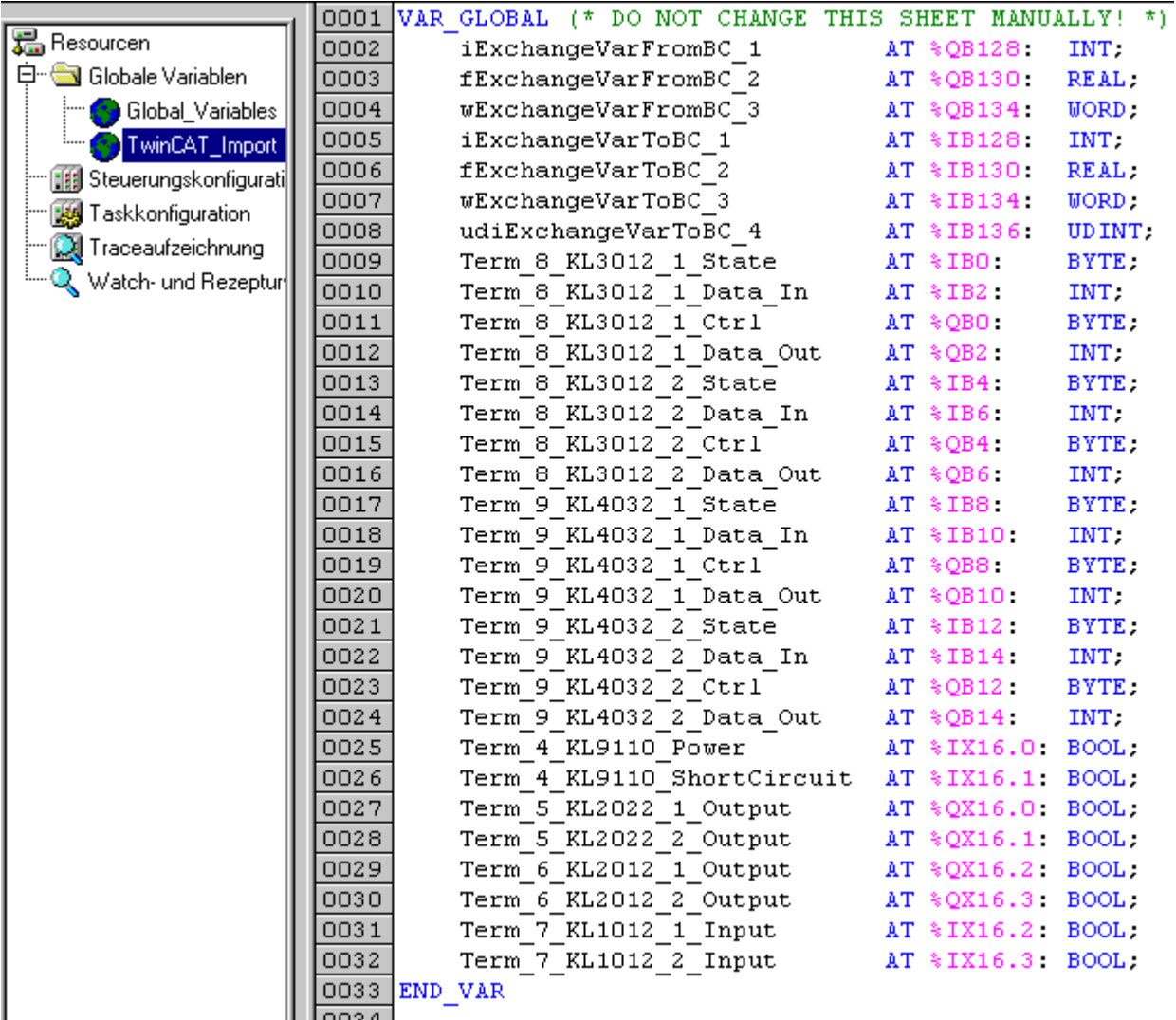

Die Variablen setzen sich aus dem, im System Manager konfigurierten, [Namen \[](#page-108-0)▶ [109\]](#page-108-0) und dem Typ der Klemme, sowie der Kanalnummer und der Bedeutung der Klemmenvariablen zusammen. Die Adresse im lokalen BC Prozessabbild (in IEC61131-3 Notation), sowie der Datentyp der Variablen werden angegeben.

Die Variablen der Zeilen 2 bis 8 sind über den Feldbus zu übertragende [Ein-/Ausgangsvariablen \(SPS](#page-113-0) [Variablen\) \[](#page-113-0)[}](#page-113-0) [114\]](#page-113-0). Sie dienen zum Datenaustausch zwischen dem BC SPS-Programm und dem übergeordneten Steuerungssystem. Sie können z.B. mit TwinCAT PLC, TwinCAT OPC oder über ADS auf Applikationsebene weiterverarbeitetet werden. Beispielsweise sind die, für das Prozessabbild der Ausgänge deklarierte Austauschvariablen (Zeile 2, 3, u. 4), Eingänge im übergeordneten Steuerungssystem. Die Variablen der Zeile 5 - 8 sind dementsprechend Ausgänge des übergeordneten Steuerungssystems.

Im lokalen BC Prozessabbild fangen die zu übertragenden Austauschvariablen ab dem Offset 128 an (wie im Beispiel zu sehen). Allerdings ist dieser Offset auch in einem System Manager-Dialog [einstellbar \[](#page-113-0)[}](#page-113-0) [114\]](#page-113-0), falls notwendig.

Einzelheiten zu den verschiedenen Beckhoff Busklemmen-Typen (z.B. Bedeutung der Bezeichnungen *Ctrl* und *State* und *Data\_x*) sind unter [Klemmen - Technische Referenz \[](#page-388-0)[}](#page-388-0) [389\]](#page-388-0) beschrieben.

## **9.5 Beispiel: BC2000 einbinden**

## **Grundeinstellungen**

Im TwinCAT System Manager werden die grundlegenden Eigenschaften des Busklemmen Controllers getätigt.

Die Klemmen des Busklemmen Controllers können direkt dem Lightbus Master oder dem BC2000

zugeordnet werden. Klemmen die dem BC2000 direkt zugeordnet sind, werden im System Manager mit "PLC" dargestellt und sind für den Master nicht sichtbar. Bei den analogen PLC-Klemmen kann noch zwischen "Komplex" und "Kompakt" unterschieden werden.

- **Komplex:** Vollständige Darstellung der analogen Klemmen mit Control/Status, 4Byte Input/Output pro Kanal
- **Kompakt:** Nur Nutzdaten, 2 Byte pro Kanal

Die Klemmen, die man dem Master zuweist, sind für den Busklemmen Controller unsichtbar. Möchte man eine Klemme für beide Systeme sichtbar machen, muss die Klemme erst dem BC2000 zugeordnet werden. Über die SPS Variablen werden die Daten dann von der Klemme zum Master übertragen.

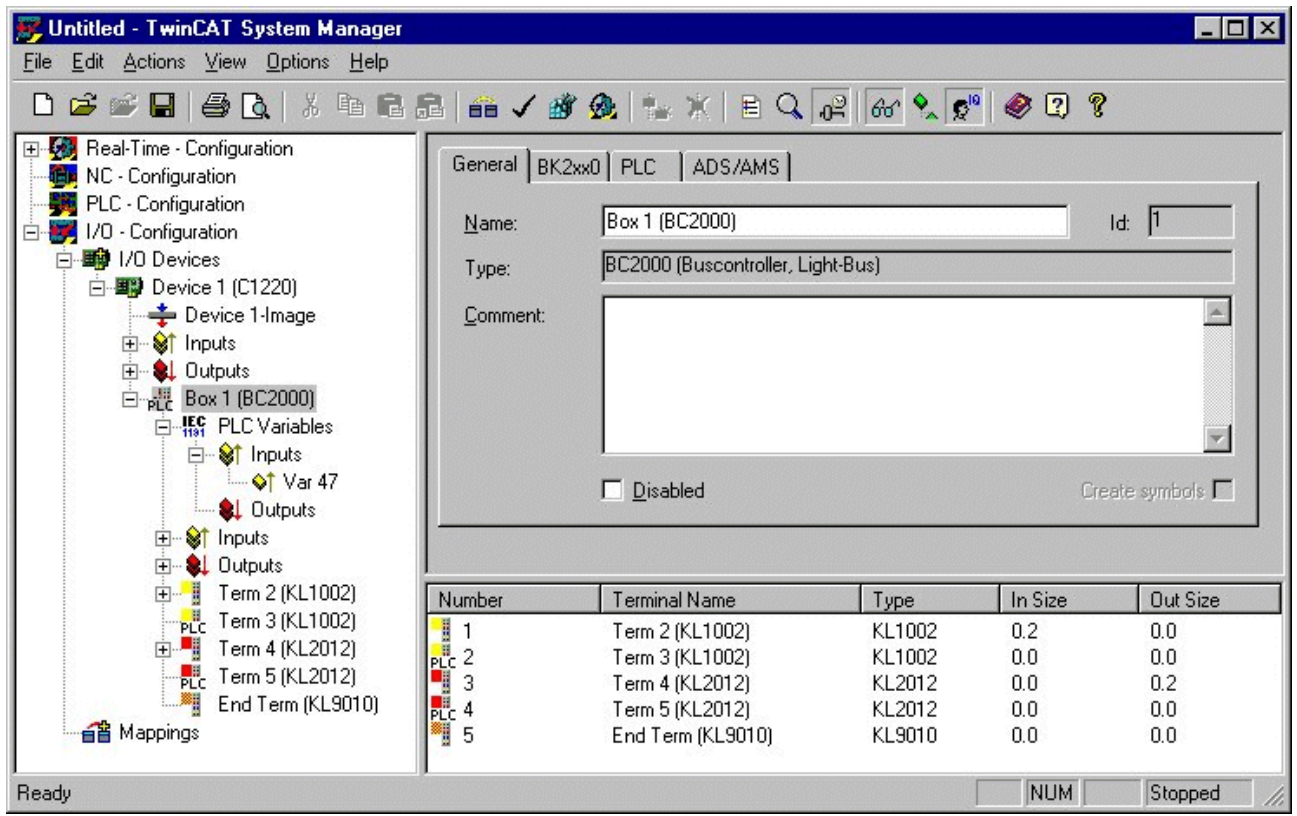

Die Einstellungen für die SPS im Busklemmen Controller findet man unter dem Karteireiter "PLC". Dort werden alle Grundeinstellungen getätigt, die die Eigenschaften der SPS auf dem BC2000 regeln.

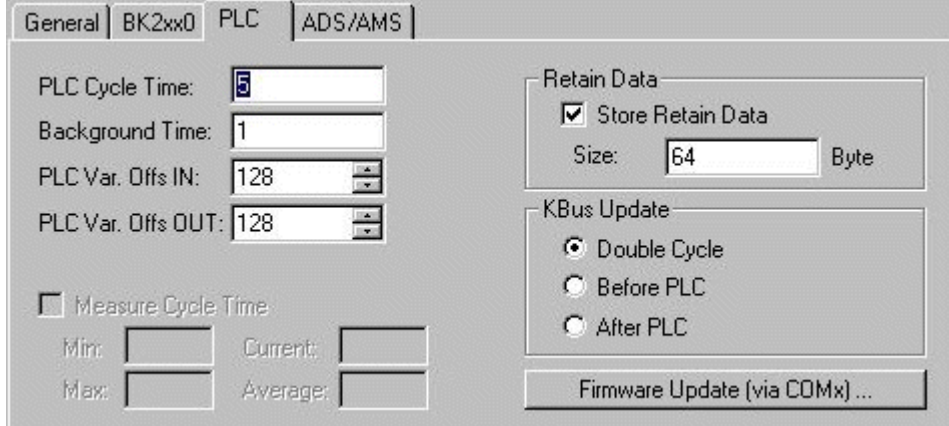

## **PLC Cycle Time**

Die PLC Cycle Time bestimmt die Wiederholungssequenz des Programms. Diese Zeit ist nicht deterministisch. Das Bedeutet, wenn das Programm auf dem Busklemmen Controller mehr Zeit benötigt, steigt die PLC Cycle Time an. Braucht das Programm unter der Zeit, der Cycle Time wird das Programm mit der eingestellten Cycle Time wiederholt. In der Background Time läuft die Bearbeitung des Lightbusses und der seriellen Schnittstelle. Diese sollte auf ca. 20 % der PLC Cycle Time eingestellt sein.

# ECKHOFF

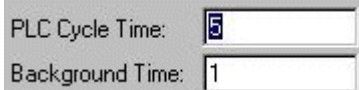

Beispiel zum Optimieren der Zykluszeit

Um das System zu optimieren, misst man die "Mittlere Zykluszeit". Dies finden Sie im PLC Control unter Online\Koppler. Die dort ermittelt Zeit gibt man einen Aufschlag von 20% - 30% und trägt die Zeit als PLC Cycle Time ein. Die Background Time stellt man auf 20% der PLC Cycle Time ein.

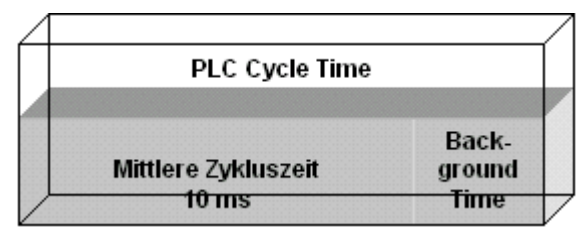

PLC Cycle Time = Mittlere Zykluszeit + 20% = 10 ms + 20% = 12 ms

Background Time = PLC Cycle Time  $*$  0,2 = 12 ms  $*$  0,2 = 2,4 ms  $"$  2 ms

#### Mittlere Zykluszeit

Die gemessenen Zykluszeit beinhaltet auch den K-Bus Update. Daher besteht ein Zusammenhang zwischen der Anzahl der gesteckten Klemmen und der Zykluszeit. Der Busklemmen Controller führt vor dem Programmaufruf einen K-Bus Update aus, um die Eingänge abzufragen. Nach der Programmbearbeitung führt der BC2000 erneut ein K-Bus Update durch, um die aktuellen Ausgänge zu schreiben. Danach folgt die Background Time. Man kann die Zykluszeit verkürzen, in dem man den K-Bus Update für Ein- und Ausgänge gleichzeitig ausführen lässt (siehe K-Bus Update).

## **SPS Variablen**

SPS Variablen sind Variablen, die im BC2000 ab Adresse %IB128 und %QB128 liegen. Diesen Offset kann man Verschieben. Diese Adressen sind keiner Klemme zugeordnet, d.h. es können Signale oder Daten über die SPS Variablen zum Master übertragen oder empfangen werden.

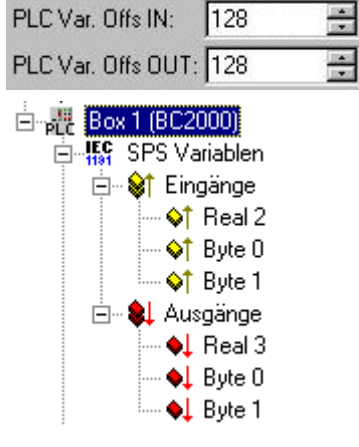

## **Remanente Variablen**

Retain- oder remanente Variablen sind Daten, die bei einem Spannungsausfall den Variablenwert speichern. Im PLC Control werden diese Daten auf den lokierten Merkerbereich gelegt. In der Default Einstellung bedeutet dies, dass alle Variablen von %MB0 - %MB63 RETAIN Daten sind. Die maximale Einstellung beträgt 512 Byte.

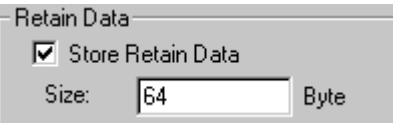

## **K-Bus Update**

Double Cycle: Klemmbuseingänge vor dem SPS Zyklus, Klemmbusausgänge nach dem SPS Zyklus

- Before PLC: Klemmbuseingänge und Ausgänge vor dem SPS Zyklus
- After PLC: Klemmbuseingänge und Ausgänge nach dem SPS Zyklus

### **Programm-Download über den LWL Ring**

TwinCAT bietet die Eigenschaft, das Programm über den LWL Ring auf den BC2000 zu spielen. Dafür muss im System Manager, unter dem Karteireiter ADS/AMS, die String Communication und das Ams/Ads aktiviert sein. Nach dem Sichern der Konfiguration startet man das TwinCAT System. Nun kann im PLC Control das Zielsystem der BC2000 angewählt werden.

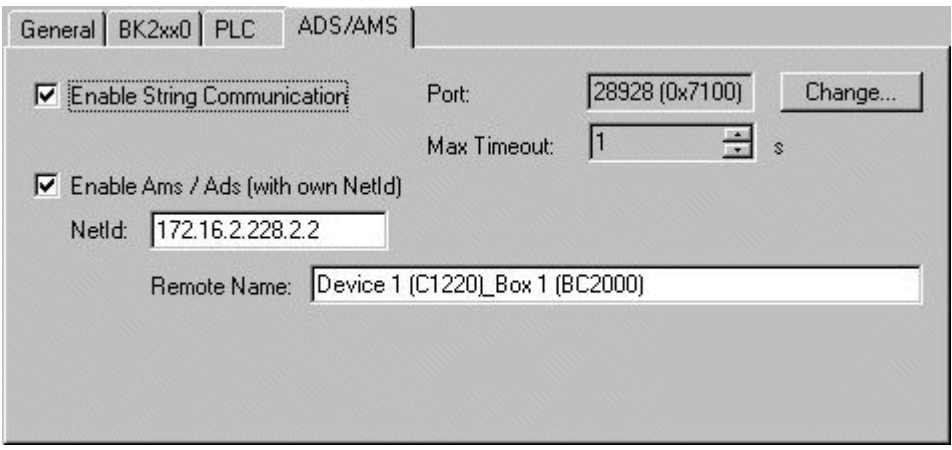

## **Auswahl der Zielplattform:**

Beim Neustart des TwinCAT PLC Control fragt das Programm nach der Zielplattform, d.h. auf welchem Gerät der Anwender sein Programm später laufen lassen möchte. TwinCAT bietet zwei Zielplattformen, den PC als Steuerung und den BC2000 Koppler. Für die Programmierübertragung mit dem Busklemmen Controller gibt es wiederum zwei Möglichkeiten. Das "AMS" für die Kommunikation über den Feldbus und die "serielle" Kommunikation über die serielle Schnittstelle des PCs und der Programmierschnittstelle des BC2000.

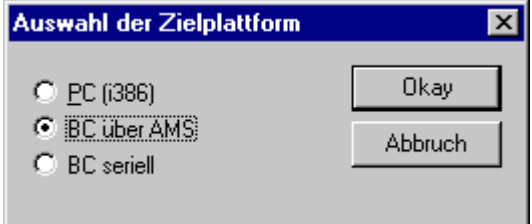

## **Auswahl des Zielsystems:**

Nachdem das Programm geschrieben wurde, wird unter der Symbolleiste "Online" das Zielsystem ausgewählt. In diesem Beispiel die C1220 mit der Box1 und die Run-Time1 des Busklemmen Controllers.

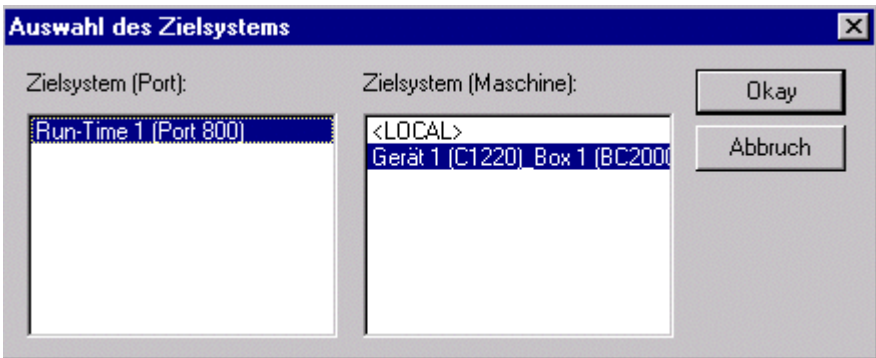

## **Programm-Download über RS232 Schnittstelle**

Jeder Busklemmen Controller bietet die Möglichkeit, über die RS232 Schnittstelle des PC programmiert zu werden. Dies ist über ein spezielles Kabel realisierbar.

Dafür wird im PLC Control die serielle Schnittstelle angewählt.

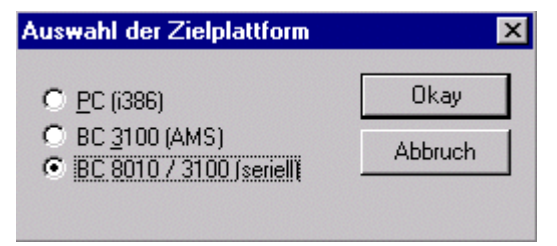

#### **Kommunikationsparameter**

Unter Online/Kommunikationsparameter findet man im PLC Control die Einstellungen zur seriellen Schnittstelle, Portnummer, Baudrate usw. Der Busklemmen Controller benötigt folgende Einstellung:

Baudrate: 19200

Stop Bits: 1

Parity: Gerade

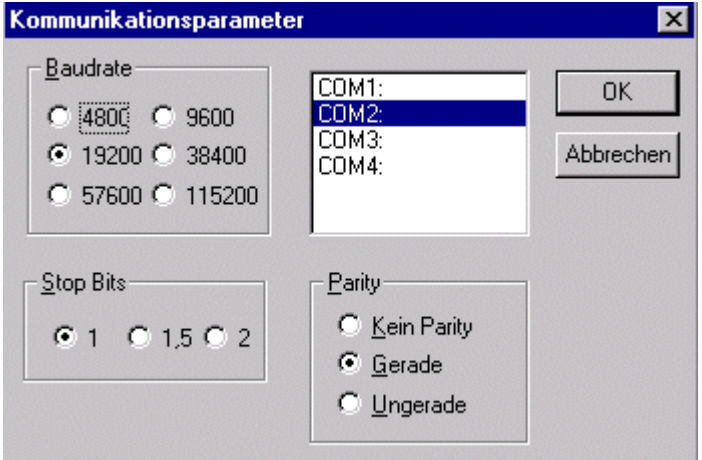

## **9.6 Beispiel: BC3100 einbinden**

## **E/A-Konfiguration:**

Im TwinCAT System Manager werden die grundlegenden Eigenschaften des Busklemmen Controllers getätigt.

Die Klemmen des Busklemmen Controllers können direkt dem Profibus Master oder dem BC3100 zugeordnet werden. Klemmen die dem BC3100 direkt zugeordnet sind, werden im System Manager mit "PLC" dargestellt und sind für den Master nicht sichtbar. Bei den analogen PLC-Klemmen kann noch zwischen "Komplex" und "Kompakt" unterschieden werden.

- **Komplex:** Vollständige Darstellung der analogen Klemmen mit Control/Status, 4Byte Input/Output pro Kanal
- **Kompakt:** Nur Nutzdaten, 2 Byte pro Kanal

Die Klemmen, die man dem Master zuweist, sind für den Busklemmen Controller unsichtbar. Möchte man eine Klemme für beide Systeme sichtbar machen, muss die Klemme erst dem BC3100 zugeordnet werden. Über die SPS Variablen werden die Daten dann von der Klemme zum Master übertragen.

# **REAKHOEE**

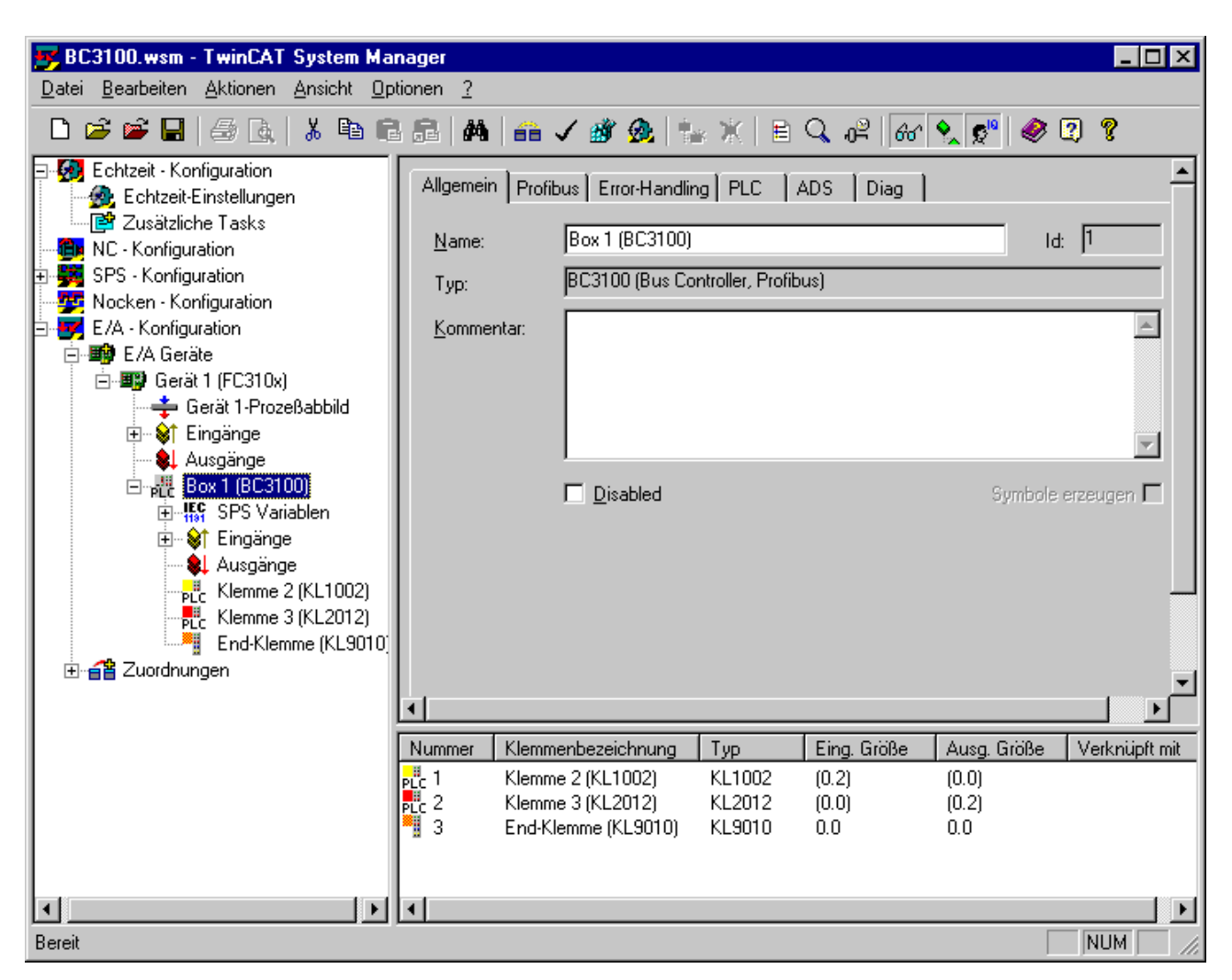

Beim Einfügen der SPS Variablen, wird folgendes Fenster geöffnet, welches die Startadresse festlegt.

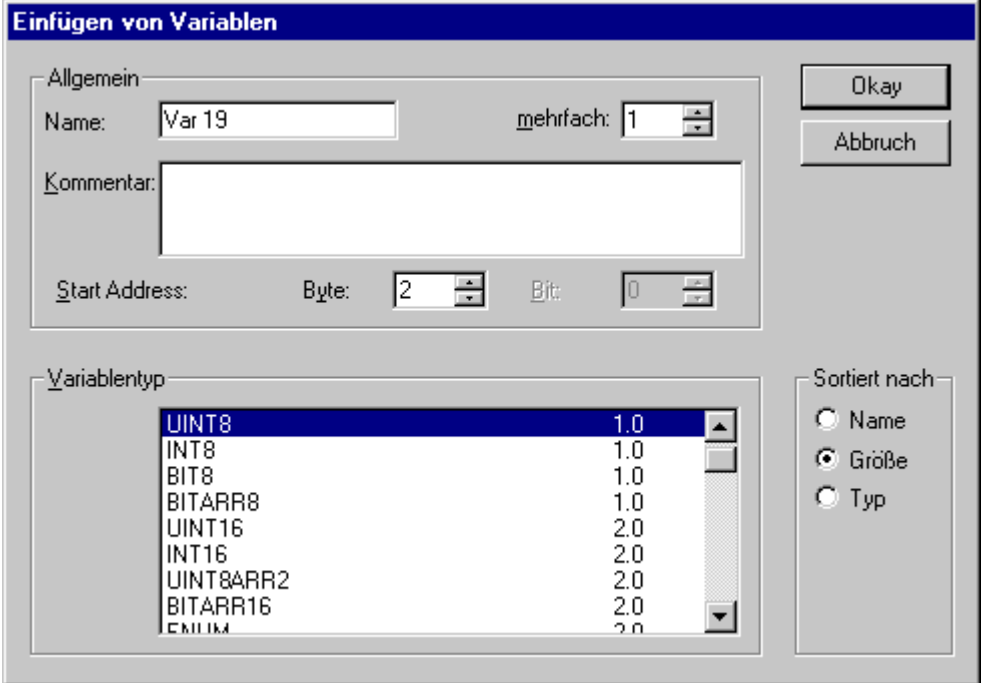

Die Einstellungen für die SPS im Busklemmen Controller findet man unter dem Karteireiter "PLC". Dort werden alle Grundeinstellungen getätigt, welche die Eigenschaften der SPS auf dem BC3100 regeln.

# ECKHOEF

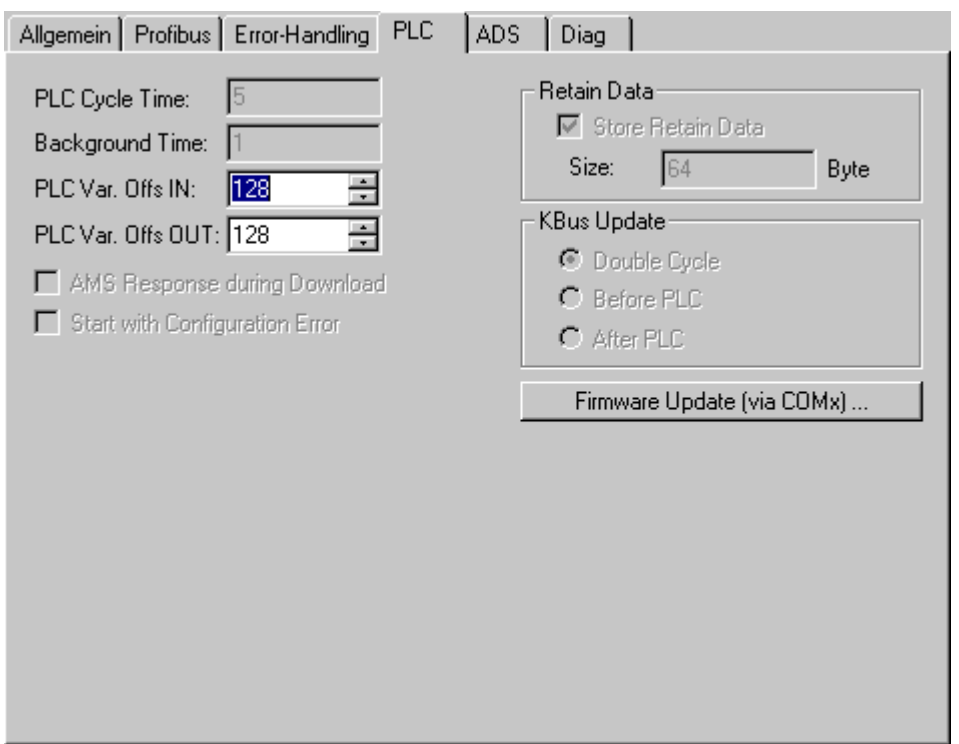

## **PLC Cycle Time**

Die PLC Cycle Time bestimmt die Wiederholungssequenz des Programms. Diese Zeit ist nicht deterministisch. Das Bedeutet, wenn das Programm auf dem Busklemmen Controller mehr Zeit benötigt steigt die PLC Cycle Time an. Braucht das Programm unter der Zeit, der Cycle Time wird das Programm mit der eingestellten Cycle Time wiederholt. In der Background Time läuft die Bearbeitung des Profibus und der seriellen Schnittstelle. Diese sollte auf ca. 20 % der PLC Cycle Time eingestellt sein.

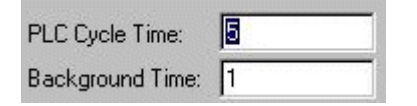

Beispiel zum Optimieren der Zykluszeit

Um das System zu optimieren misst man die "Mittlere Zykluszeit". Dies finden Sie im PLC Control unter Online\Koppler. Die dort ermittelt Zeit gibt man einen Aufschlag von 20% - 30% und trägt die Zeit als PLC Cycle Time ein. Die Background Time stellt man auf 20% der PLC Cycle Time ein.

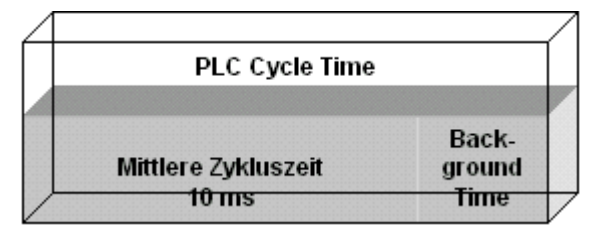

- PLC Cycle Time = Mittlere Zykluszeit +  $20\%$  = 10 ms +  $20\%$  = 12 ms
- Background Time = PLC Cycle Time  $*$  0.2 = 12 ms  $*$  0.2 = 2.4 ms  $"$  2 ms

## Mittlere Zykluszeit

Die gemessenen Zykluszeit beinhaltet auch den K-Bus Update. Daher besteht ein Zusammenhang zwischen der Anzahl der gesteckten Klemmen und der Zykluszeit. Der Busklemmen Controller führt vor dem Programmaufruf einen K-Bus Update aus, um die Eingänge abzufragen. Nach der Programmbearbeitung führt der BC3100 erneut ein K-Bus Update durch, um die aktuellen Ausgänge zu schreiben. Danach folgt die Background Time. Man kann die Zykluszeit verkürzen, in dem man den K-Bus Update für Ein- und Ausgänge gleichzeitig ausführen lässt (siehe K-Bus Update).

#### **SPS Variablen**

SPS Variablen sind Variablen, die im BC3100 ab Adresse %IB128 und %QB128 liegen. Diesen Offset kann man Verschieben. Diese Adressen sind keiner Klemme zugeordnet, d.h. es können Signale oder Daten über die SPS Variablen zum Master übertragen oder empfangen werden.

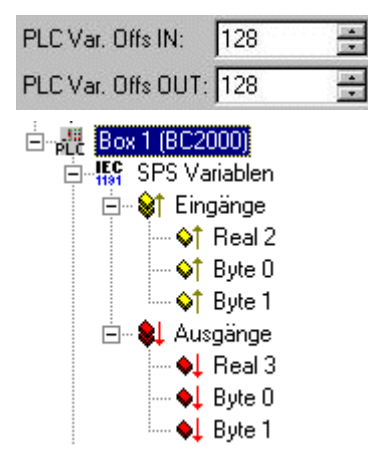

#### **Remanente Variablen**

Retain- oder remanente Variablen sind Daten, die bei einem Spannungsausfall den Variablenwert speichern. Im PLC Control werden diese Daten auf den lokierten Merkerbereich gelegt. In der Default Einstellung bedeutet dies, dass alle Variablen von %MB0 - %MB63 RETAIN Daten sind. Die maximale Einstellung beträgt 512 Byte.

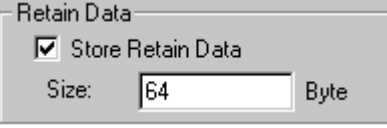

#### **K-Bus Update**

Double Cycle: Klemmbuseingänge vor dem SPS Zyklus, Klemmbusausgänge nach dem SPS Zyklus

- Before PLC: Klemmbuseingänge und -ausgänge vor dem SPS Zyklus
- After PLC: Klemmbuseingänge und -ausgänge nach dem SPS Zyklus

#### **Programm-Download über den Profibus**

TwinCAT bietet die Eigenschaft, das Programm über den Profibus auf den BC3100 zu spielen. Dafür muss im System Manager, unter dem Karteireiter ADS, Erzeuge Port und NetID aktiviert sein.

#### Busklemmen-Controller

## **BECKHOFF**

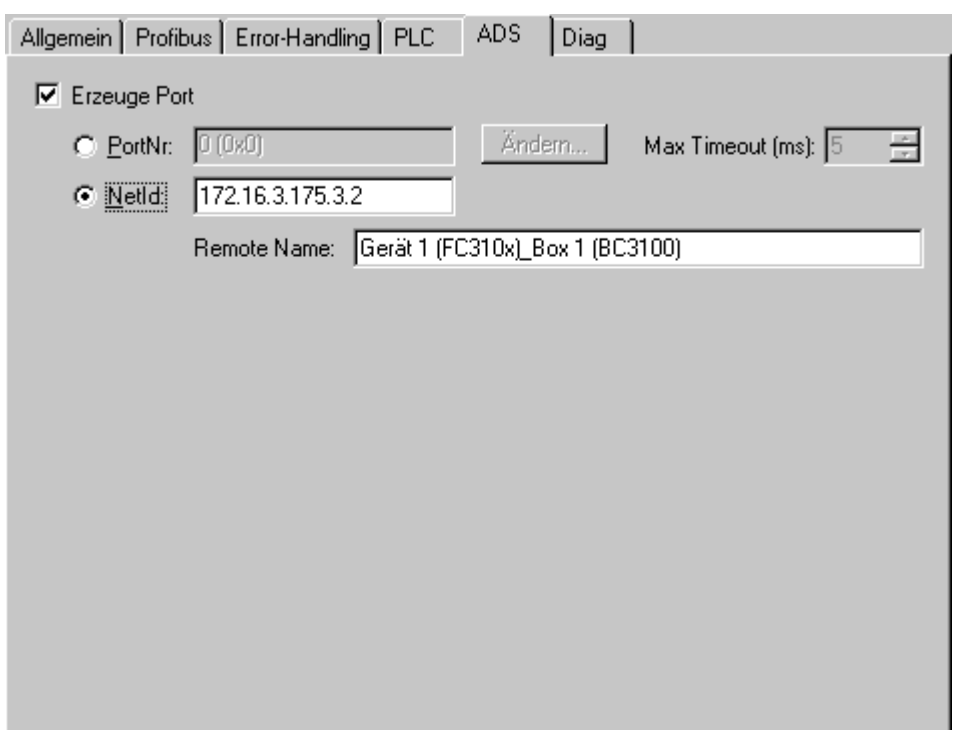

Dadurch ändert sich der PLC Karteireiter wie folgt:

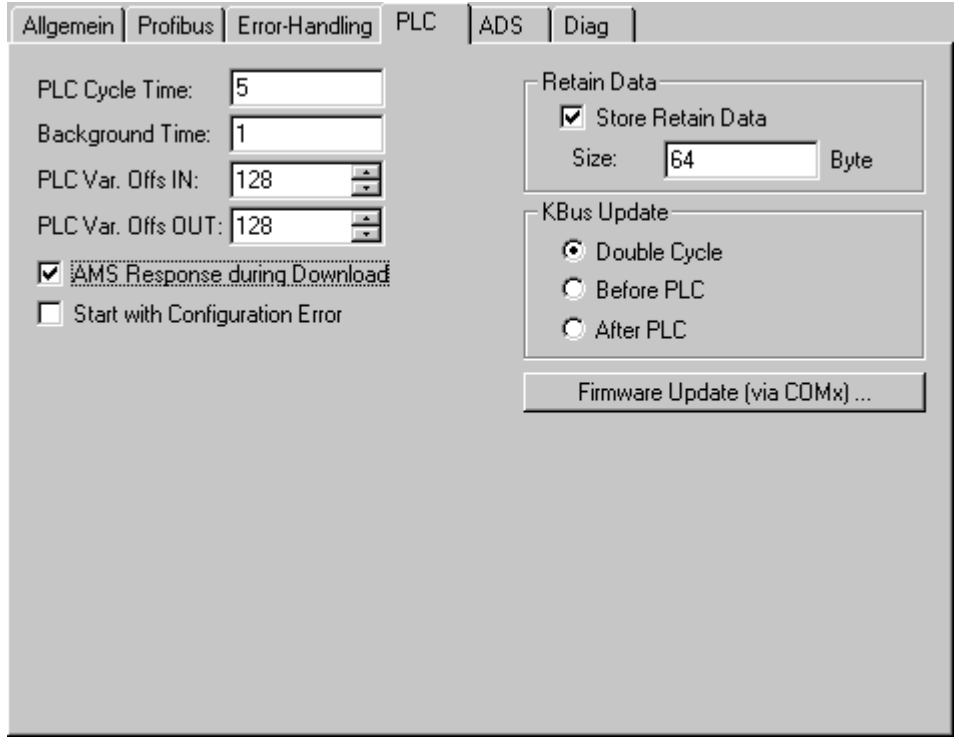

Bei größeren Programmen muss AMS Response during download angewählt sein.

Nach dem Sichern der Konfiguration startet man das TwinCAT System. Nun kann im PLC Control das Zielsystem des BC3100 angewählt werden.

## **Auswahl der Zielplattform:**

Beim Neustart des TwinCAT PLC Control fragt das Programm nach der Zielplattform, d.h. auf welchem Gerät der Anwender sein Programm später laufen lassen möchte. TwinCAT bietet zwei Zielplattformen, den PC als Steuerung und den BC3100 Koppler. Für die Programmierübertragung mit dem Busklemmen

Controller gibt es wiederum zwei Möglichkeiten. Das "AMS" für die Kommunikation über den Feldbus und die "serielle" Kommunikation über die serielle Schnittstelle des PCs und der Programmierschnittstelle des BC3100. (Zu öffnen unter dem Karteireiter Resourcen -> Steuerungskonfiguration)

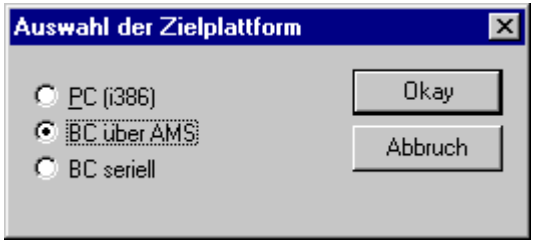

## **Auswahl des Zielsystems:**

Nachdem das Programm geschrieben wurde, wird unter der Symbolleiste "Online" das Zielsystem ausgewählt. In diesem Beispiel die FC310x mit der Box1 und die Run-Time BC des Busklemmen Controllers.

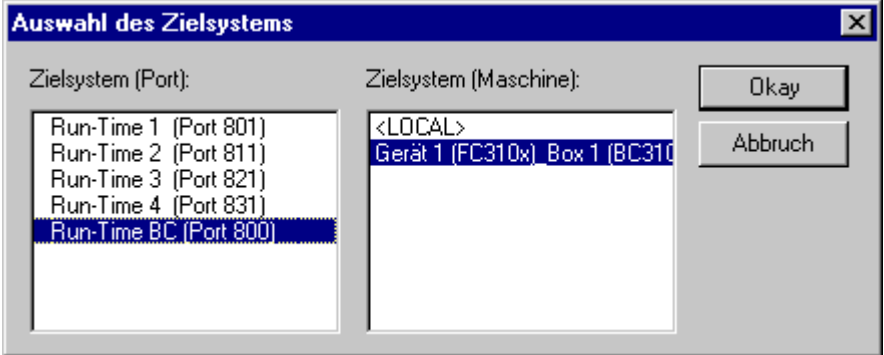

## **Programm Download über die RS232 Schnittstelle**

Jeder Busklemmen Controller kann über die RS232 Schnittstelle des PCs programmiert werden. Dies kann mit Hilfe eines speziellen Kabels implementiert werden. Hierzu wird die serielle Schnittstelle in TwinCAT PLC Control angewählt:

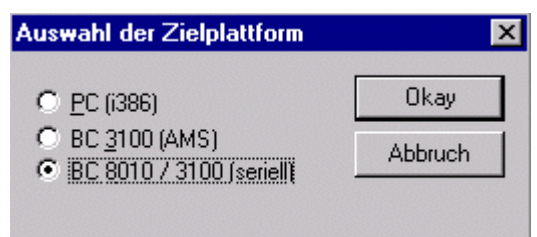

#### **Kommunikationsparameter**

Die Einstellungen für die serielle Schnittstelle, Portnummer, Baudrate usw. befinden sich unter den Online/ Kommunikationsparametern in TwinCAT PLC Control..Der Busklemmen Controller benötigt folgende Einstellungen:

Baudrate: 19200

Stop Bits: 1

Parity: gerade

# **BECKHOFF**

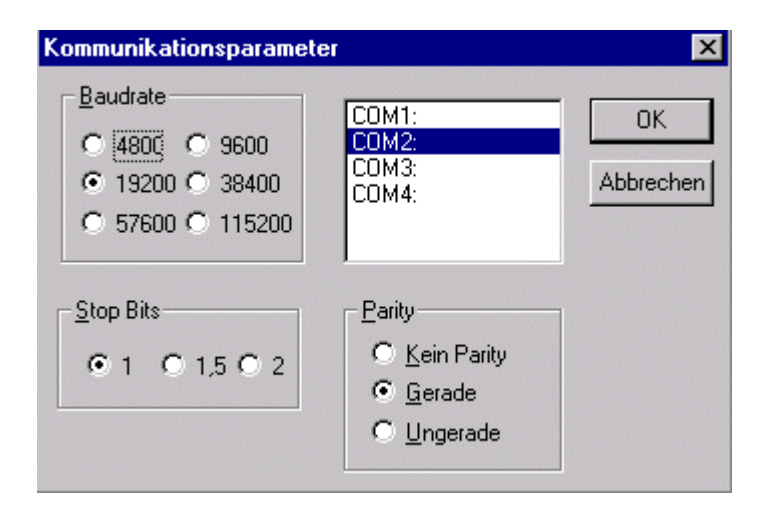

# <span id="page-127-0"></span>**10 Zuordnungen**

Die erstellten [Variablenverknüpfungen \[](#page-38-0)▶ [39\]](#page-38-0) der verschiedenen [Prozessabbilder \[](#page-45-0)▶ [46\]](#page-45-0) können nachträglich in einer grafischen Darstellung kontrolliert werden. Dafür ist unterhalb von *E/A-Konfiguration* die Rubrik *Zuordnungen* zuständig.

## **Kontext-Menü**

Durch einen rechten Mausklick auf *Zuordnungen,* erscheint das dazugehörige Kontextmenü. Bei der Anwahl des Eintrags "*Zuordnungen Erzeugen"*, werden die Kopieraktionen zwischen den konfigurierten Tasks und Geräten neu berechnet.

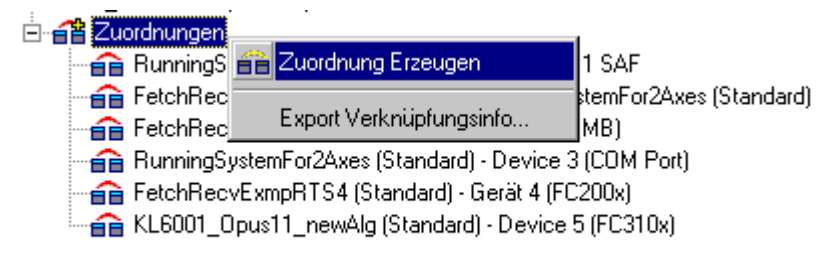

## *Zuordnungen Erzeugen*

Duentemoise<sup>1</sup>

Auf der rechten Seite erscheint der entsprechende Dialog für die erzeugten Zuordnungen, wie im Folgenden zu sehen. Deren Querverweislisten erscheinen bei Anwahl der jeweiligen Gerätezuordnung.

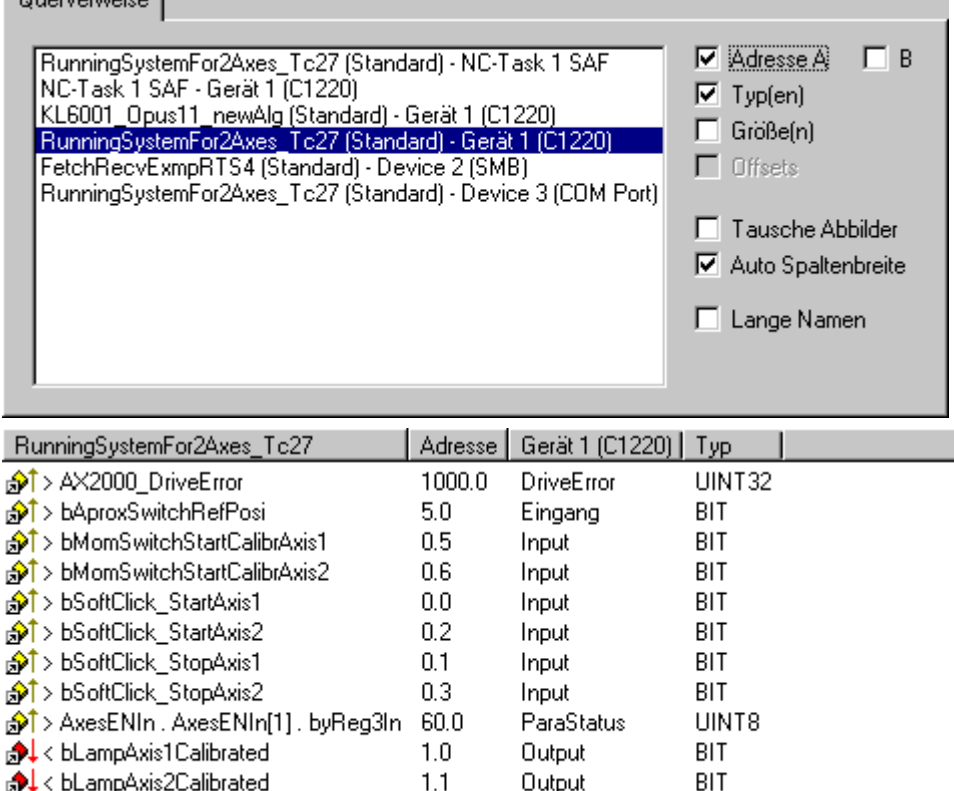

#### **Die Einstellmöglichkeiten im Dialog Querverweise**

#### **Adresse A**

Zeigt die Adressen der verknüpften Variablen des Prozessabblides A an. Dies sind bei SPS-Tasks (wie im Beispiel der Task Standard des *RunningSystem-*SPS-Projektes) die Adressen, an denen die Variablen mit %I... bzw. %Q... lokiert wurden. In der Auflistung darunter erscheint bei Anwahl dieser Option die Spalte *Adresse*. Bei Klick auf die Spaltenüberschrift, werden die Variablen nach ihren Adressen in auf- oder absteigender Reihenfolge sortiert angezeigt.

#### **Adresse B**

Zeigt die Adressen innerhalb des Prozessabbildes B an. Prozessabbild B kann eine Task für physik. E/A (im Beispiel eine Task zum Update einer *C1220*-Karte) oder eine andere verknüpfte Task innerhalb der Systemkonfiguration sein.

#### **Typ(en)**

Blendet die Spalte mit den [Datentyp \[](#page-48-0) $\blacktriangleright$  [49\]](#page-48-0)-Informationen ein oder aus.

#### **Größe(n)**

Blendet die Spalte mit den Informationen zur Bytegröße des jeweiligen Datentyps ein oder aus.

#### **Tausche Abbilder**

Vertauscht Prozessabbild A und B in der Auflistung.

#### **Auto Spaltenbreite**

Paßt bei langen Variablennamen die Spaltenbreite automatisch an.

#### **Lange Namen**

Zeigt die verknüpfte Zielvariable, in deren Spalte mit detaillierten Informationen an (Kopplername, Klemmenname,..).

#### **Kontext - Menü**

Bei rechtem Mausklick in das Auflistungsfenster, erscheint das Kontext-Menü für die Dokumentationsfunktionen.

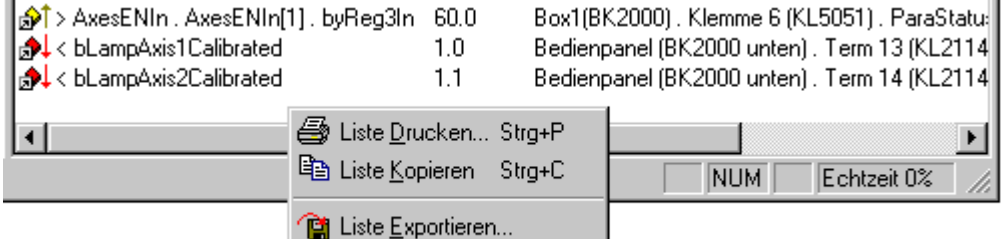

#### **Liste Drucken**

Gibt die Liste mit den dargestellten Informationen auf installierte Drucker aus. Weitere Dokumentationsfunktionen finden Sie unter: [Erweiterte Verknüpfungsmöglichkeiten. \[](#page-44-0)[}](#page-44-0) [45\]](#page-44-0)

#### **Liste Kopieren**

Kopiert die Liste in die Zwischenablage.

## **Liste Exportieren**

Exportiert die Variablenliste im csv-Dateiformat (durch Komma getrennter Text) zur weiteren Bearbeitung (z.B. mit Tabellenkalkulationen, etc..).

### **Zuordnungen***: Export Verknüpfungsinfo*

Dieser Eintrag des Kontextmenüs von *Zuordnungen,* ruft eine Dateiauswahl Box zum Abspeichern der Verknüpfungsinformationen des aktuellen System Manager Projekts ( XML-Textdatei) auf.

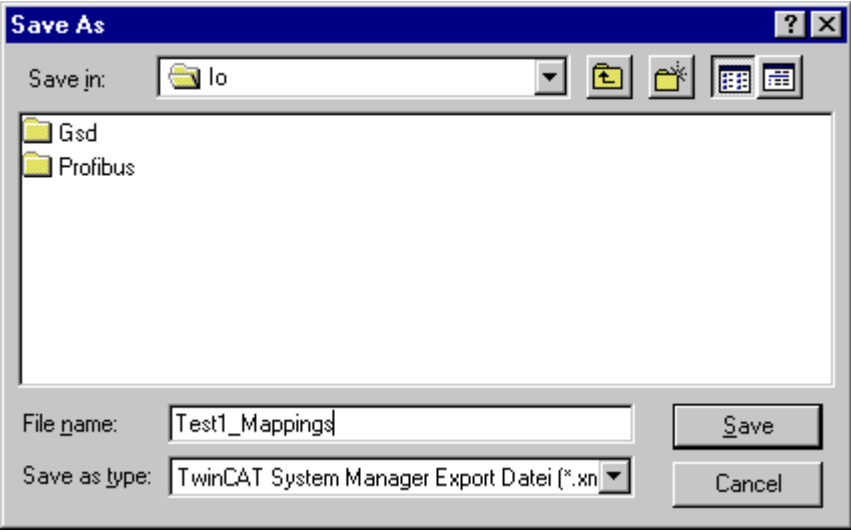

Durch späteren Import dieser Datei, können bei Konfigurationsänderungen oder Verlust der Mapping-Informationen die ehemaligen Verknüpfungen wieder hergestellt werden. Für diesen Vorgang dürfen sich die Namen der Variablen nicht geändert haben.

Falls das Speichern der Verknüpfungsinformationen eines ausgewählten Mappings gewünscht ist, kann dies durch Anwahl der entsprechenden Zuordnung, links in der Baumansicht, geschehen.

Weitere Informationen zu den Zuordnungen der Tasks bzw. Geräte findet man unter: [Prozessabbilder](#page-129-0) [\[](#page-129-0)[}](#page-129-0) [130\]](#page-129-0). Hier wird unter anderem auch die grafische Darstellung der Verknüpfungen erklärt.

## <span id="page-129-0"></span>**10.1 Zuordnungsarten und grafische Darstellung**

Unterhalb des Baumeintrags [Zuordnungen \[](#page-127-0)▶ [128\]](#page-127-0), gibt es eine Auflistung aller Prozessabbild-Verknüpfungen.

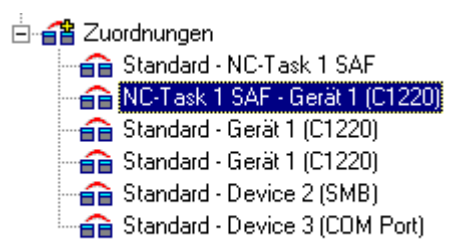

Auf der rechten Seite erscheint der entsprechende Dialog für die angewählte Zuordnung, wie im Folgenden zu sehen.

# ECKHOEF

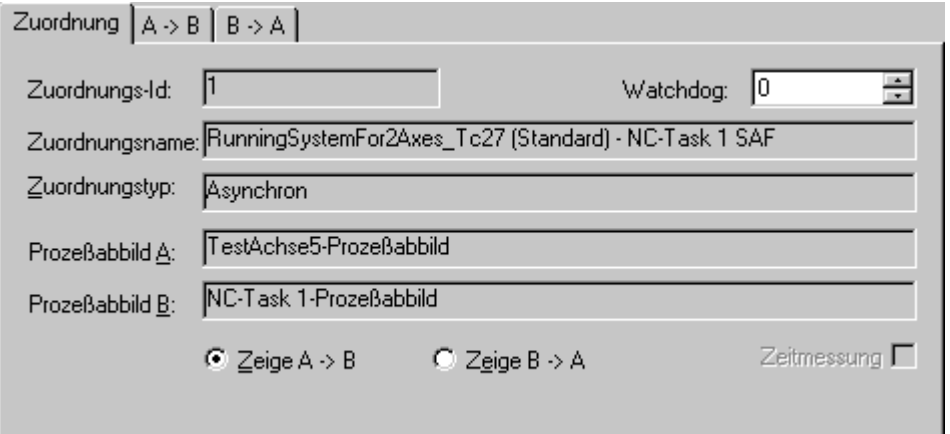

## **Zuordnungs-ID**

Identifikationsnummer zur internen Verwaltung der verschiedenen [Zuordnungen \[](#page-127-0)[}](#page-127-0) [128\]](#page-127-0) (Mappings).

#### **Zuordnungsname**

Nennt die Namen der beiden verknüpften Prozessabbilder.

#### **Zuordnungstyp**

- **Synchron** *:* Ein Prozessabbild ist Master, ein zweites Slave. Der Master gibt die Ausgänge zum Schreiben frei (z.B. auf Feldbuskarte C1220, ..) und schaut ob die Gegenseite mit ihrem I/0-Zyklus fertig ist um die aktuellen Eingänge zu lesen. Die Gegenseite hat dabei keinen eigenen Zeittakt (engl. Timekeeper).
- **Asynchron** Wird z.B. bei Verknüpfungen von zwei Tasks eingesetzt, oder bei Geräten, die mit eigenem Zeittakt arbeiten (z.B. COM-Port) und damit die Auffrischung von Ein- und Ausgängen selbständig regeln. Der Austausch der Informationen zwischen zwei [Prozessabbildern \[](#page-45-0)[}](#page-45-0) [46\]](#page-45-0) geschieht daher beim asynchronen Mapping mit Hilfe des Drei-Puffer-Prinzips.

Bei manchen Gerätetypen (z.B. die Multitasking-fähige Profibuskarte *FC310x*) wird eine Mischform aus synchroner und asynchroner Zuordnung (Mapping) verwendet. Die Task mit der höheren [Priorität \[](#page-62-0)[}](#page-62-0) [63\]](#page-62-0) verhält sich daher synchron, die niederpriore asynchron zum Gerät.

#### **Watchdog**

Beim asynchronen Mapping (*sieheZuordnungstyp*) kann es passieren, dass sich eine Task nicht mehr korrekt beendet wird (Endlosschleife), die andere Task aber weiterbearbeitet wird und daher immer ständig alte Werte aus den Puffern ausliest. Daher ist hier ein Maximalwert für einen Lebenszykluszähler eingebbar. Wird der Wert erreicht, werden alle Werte der Puffer auf '0' gesetzt.

#### **Zeitmessung**

Aktiviert die Zeitmessung bei einer synchronen Zuordnung (*siehe Zuordnungstyp*).

## **Prozessabbild A**

Hier ist der Taskname, der dem Prozessabbild A zugeordnet ist, eingetragen.

## **Prozessabbild B**

Hier ist der Taskname, der dem Prozessabbild B zugeordnet ist, eingetragen.

## **Zeige A -> B bzw. B-> A**

Vertauscht die Sichtweise auf die beiden Prozessabbilder in der dargestellten Ansicht.

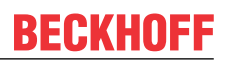

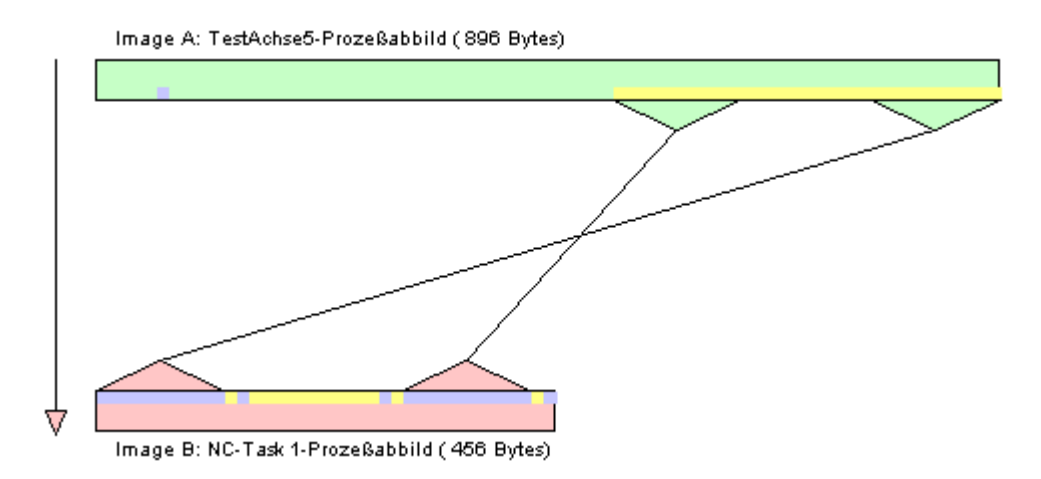

Die Farben grün und rose bedeuten Prozessabbild A und B, die Farben gelb und blau Ein- bzw. Ausgänge des Prozessabbildes. Wenn man mit der Maus auf die Ein- bzw. Ausgänge geht, erscheint ein sogenannter "Tooltip" mit dem Variablennamen.

## aPlcToNC

#### **Kontext-Menü**

Bei rechtem Mausklick erscheint das Kontext-Menü zur Einstellung der Zoom-Auflösung des Zuordnungsgraphen. Je höher der eingestellte Pixelwert pro Byte, desto einfacher ist es, die Verknüpfungen einzelner Variablen zu begutachten.

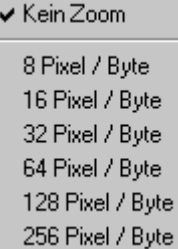

## **Karteireiter "A -> B" bzw. "B -> A"**

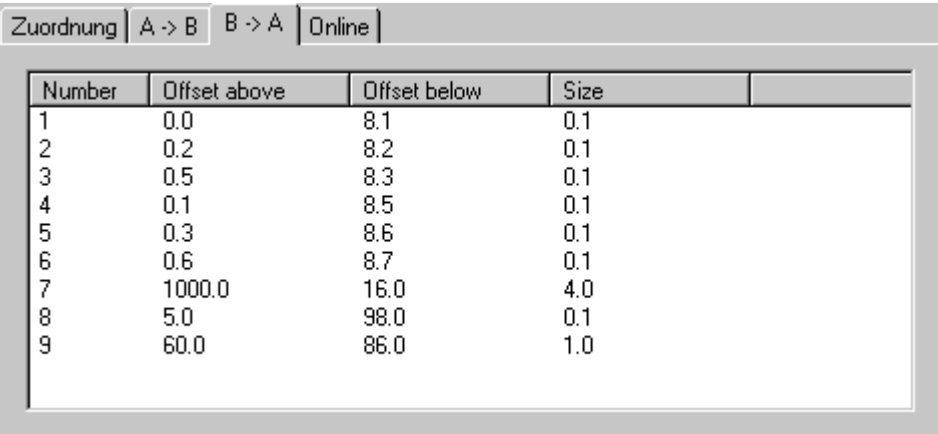

## **Number**

Laufende Nummer der Kopieraktionen.

## **Offset A**

Gibt den Offset innerhalb von Prozessabbild A an, von dem die Kopieraktion ausgeht.

# **RECKHOFF**

## **Offset B**

Gibt den Offset innerhalb von Prozessabbild B an, von dem die Kopieraktion ausgeht.

### **Size**

Länge der zu kopierenden Werte ab jeweiligem Offset (bei Wert *0.1* würde z.B. ein Bit kopiert).

#### **Karteireiter "Online"**

Hier findet man, bei aktiver Konfiguration und gestartetem System, eine grafische Darstellung der Zeit (in Nanosekunden), welche für die Kopieraktion von Prozessabbild A nach B, bzw. B nach A aktuell benötigt wird. Dieser Dialog existiert seit TwinCAT 2.8 bei synchronen *und* asynchronen Zuordnungen (siehe auch *"Zuordnungstypen"* weiter oben).

*Asynchrone Zuordnungen:*

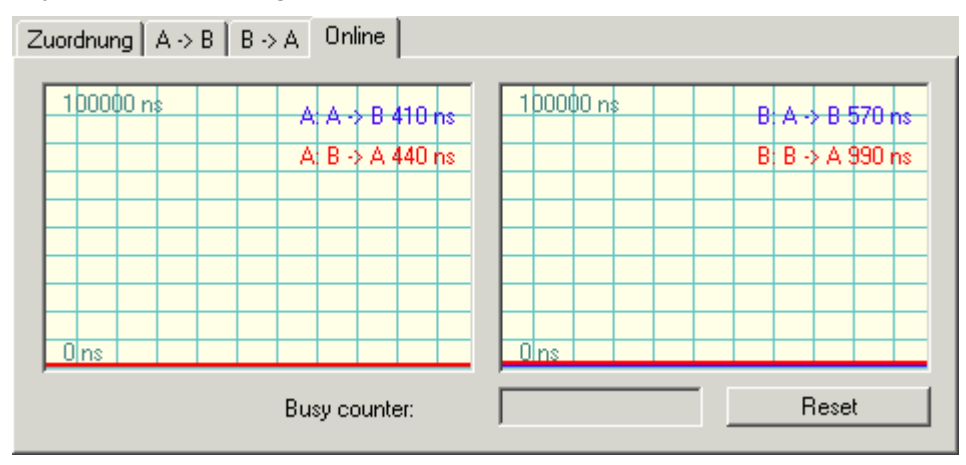

Die angegebene Zeit neben

- *A: A->B* bezieht sich auf das Kopieren aller Daten dieser Zuordnung von Prozessabbild A in den Puffer für B.
- *A: B->A* bezieht sich auf das Kopieren aller Daten dieser Zuordnung von Prozessabbild A aus dem Puffer von B.
- *B: A->B* bezieht sich auf das Kopieren aller Daten dieser Zuordnung von Prozessabbild B aus dem Puffer von A.
- *B: B->A* bezieht sich auf das Kopieren aller Daten dieser Zuordnung von Prozessabbild B in den Puffer für A.

*Synchrone Zuordnungen:*

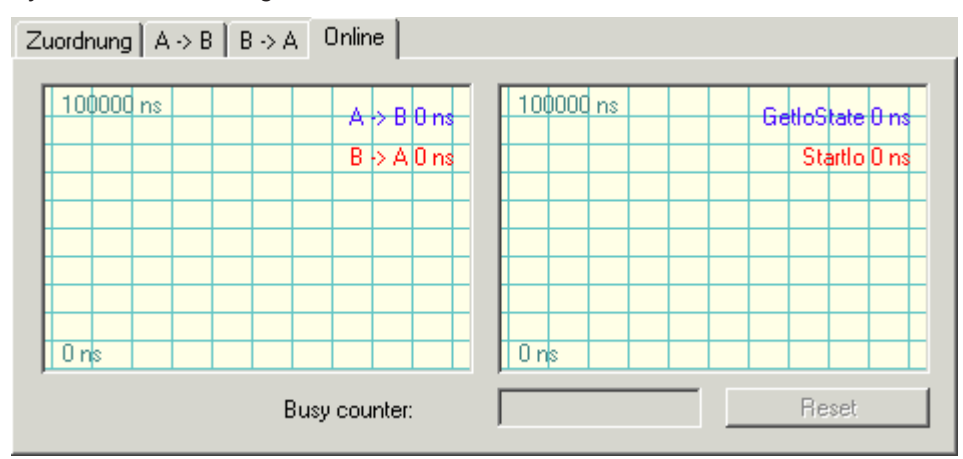

Die angegebene Zeit neben

- **A->B** bezieht sich auf das Kopieren aller Daten dieser Zuordnung von Prozessabbild A nach B.
- *B->A* bezieht sich auf das Kopieren aller Daten dieser Zuordnung von Prozessabbild A von B.
- *GetIoState* bezieht sich auf die Dauer der Überprüfungsfunktion GetIoState(), die abhängig von der verwendeten Feldbuskarte unterschiedlich aufwendig ist.
- *StartIo*bezieht sich auf die Dauer der Function StartIo(), die den Bus startet und abhängig von der verwendeten Feldbuskarte unterschiedlich aufwendig ist.

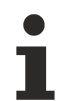

Alle Zeiten werden als Differenzzeiten zwischen Beginn und Ende der jeweiligen Aktion gemessen und können daher bei Unterbrechungen stark schwanken.

Details zur kontinuierlich fortlaufenden, grafischen Anzeige des aktuellen Online-Wertes finden sie unter: [Einstellungen History-Anzeige \[](#page-29-0)[}](#page-29-0) [30\]](#page-29-0).

## **Busy counter**

Bei synchroner Zuordnung von Prozessabbilder schaut das Master-Prozessabbild nach, ob der Slave mit seinem I/O-Zyklus fertig ist und neue Eingänge zur Abholung bereitstehen. Sollte dies nicht der Fall sein, wird der *Busy counter* durch den Master inkrementiert und in dem oben gezeigten Feld angezeigt. Bei *asynchronen Zuordnungen* bleibt das Feld leer.

## **Reset**

Setzt den *Busy counter* zurück auf '0'.

# **11 Referenz**

## **11.1 Karteireiter "Allgemein"**

Zeigt allgemeine Geräteinformationen zum ausgewählen Gerät an.

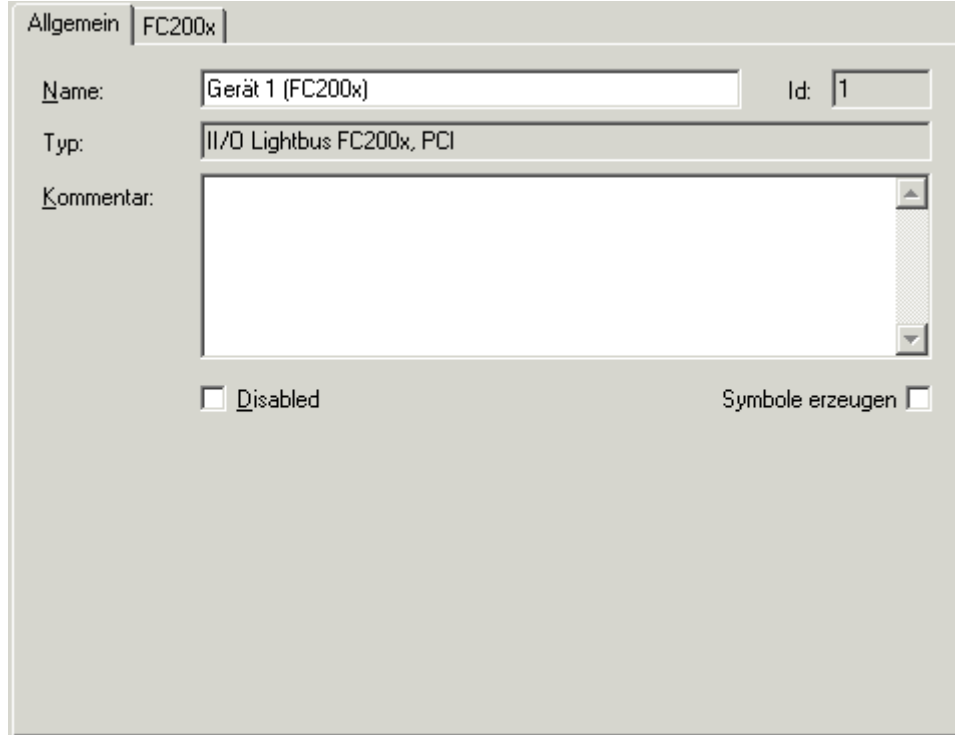

## **Name**

Zeigt den frei editierbaren Namen des, links im Baum angewählten, Gerätes.

## **ID**

Identifikationsnummer zur internen Verwaltung im System Manager.

## **Typ**

Gibt den Typ des jeweiligen E/A-Gerätes (Feldbusart, Bussystem etc..) an.

## **Kommentar**

Frei wählbarer Kommentar zur näheren Erläuterung des Gerätes.

#### **Disabled**

Stellt eine Option zur Verfügung, um Konfigurationen zu Testzwecken auch ohne die jeweilige Hardware betreiben zu können. Default: Nicht angewählt.

## **Symbole erzeugen**

Über diese Option kann die Generierung der Symbole für die Prozessdaten der IO-Task aktiviert/deaktiviert werden. Default: Nicht angewählt.

## **11.2 E/A Geräte**

Vom TwinCAT I/O System bzw. dem System Manager werden unter **TwinCAT 2.9** folgende E/A Geräte unterstützt:

## **Beckhoff Lightbus**

Beckhoff [FC2001 \[](#page-137-0)[}](#page-137-0) [138\]](#page-137-0) PCI Master-Karte Beckhoff [FC2002 \[](#page-137-0)[}](#page-137-0) [138\]](#page-137-0) PCI Master-Karte (2-kanalig) Beckhoff [C1220 \[](#page-137-0)[}](#page-137-0) [138\]](#page-137-0) ISA Master-Karte Beckhoff C1200 ISA Master-Karte (max. 2 Telegramme) Beckhoff [CX1500-M200 \[](#page-137-0)[}](#page-137-0) [138\]](#page-137-0) PC104 Master-Anschaltung **Profibus DP / MC** Beckhoff [FC3101](https://infosys.beckhoff.com/content/1031/fc310x/index.html) PCI Master-Karte Beckhoff [FC3102](https://infosys.beckhoff.com/content/1031/fc310x/index.html) PCI Master-Karte (2-kanalig) Beckhoff [CX1500-M310](https://infosys.beckhoff.com/content/1031/cx1500_fb310/index.html) PC104 Master-Anschaltung Beckhoff [FC310x](https://infosys.beckhoff.com/content/1031/fc310x/index.html) PCI Slave-Karte Beckhoff **CX1500-B310** PC104 Slave-Anschaltung Beckhoff **BX3100** Slave Siemens [CP5412A2 \[](#page-143-0)[}](#page-143-0) [144\]](#page-143-0) ISA Master-Karte (FC3100) Hilscher [CIF30-DPM \[](#page-142-0)▶ [143\]](#page-142-0) ISA Master-Karte, (FC3000) Hilscher [CIF30-PB \[](#page-142-0)[}](#page-142-0) [143\]](#page-142-0) ISA Master-Karte, 8k DPRAM (FC3015) Hilscher [CIF50-PB \[](#page-142-0)[}](#page-142-0) [143\]](#page-142-0) PCI Master-Karte, 8k DPRAM (FC3020) Hilscher [CIF60-PB \[](#page-142-0)[}](#page-142-0) [143\]](#page-142-0) PCMCIA Master-Karte, 8k DPRAM (FC3060) Hilscher [CIF104-DPM \[](#page-142-0)▶ [143\]](#page-142-0) PC104 Master-Karte (2k DPRAM) Hilscher [CIF104-PB \[](#page-142-0)[}](#page-142-0) [143\]](#page-142-0) PC104-Master-Karte (8k DPRAM) Beckhoff [AH2000 \[](#page-259-0)[}](#page-259-0) [260\]](#page-259-0) Profibus MC Slave Siemens [IM182 \[](#page-147-0)[}](#page-147-0) [148\]](#page-147-0) ISA Slave-Karte (SPC3) Beckhoff [FC310x](https://infosys.beckhoff.com/content/1031/fc310x/index.html) Profibus Monitor, PCI **Interbus** Phoenix [IBS ISA SC/I-T \[](#page-152-0)▶ [153\]](#page-152-0) ISA Master-Karte Phoenix [IBS PCI SC/I-T \[](#page-152-0)[}](#page-152-0) [153\]](#page-152-0) PCI Master-Karte Phoenix [IBS ISA SC/RI/RT-LK \[](#page-152-0)[}](#page-152-0) [153\]](#page-152-0) ISA Master-Karte Phoenix [IBS PCI SC/RI/I-T/RI-LK \[](#page-152-0)[}](#page-152-0) [153\]](#page-152-0) PCI Master-Karte Hilscher [CIF30-IBM \[](#page-148-0)[}](#page-148-0) [149\]](#page-148-0) ISA Master-Karte (2k DPRAM) Hilscher [CIF50-IBM \[](#page-148-0)▶ [149\]](#page-148-0) PCI Master-Karte (2k DPRAM)

# **BECKHOFF**

Hilscher [CIF60-IBM \[](#page-148-0)[}](#page-148-0) [149\]](#page-148-0) PCMCIA Master-Karte (8k DPRAM) Hilscher [CIF104-IBM \[](#page-148-0)[}](#page-148-0) [149\]](#page-148-0) PC104 Master-Karte (2k DPRAM) Hilscher [CIF40-IBSM \[](#page-150-0)[}](#page-150-0) [151\]](#page-150-0) ISA Master-Karte, 2k DPRAM (FC4000) Hilscher [CIF50-IBS \[](#page-160-0)[}](#page-160-0) [161\]](#page-160-0) PCI Interbus-S Slave-Karte, 8k DPRAM

## **CANopen**

Beckhoff [FC5101 \[](#page-172-0)▶ [173\]](#page-172-0) PCI Master-Karte Beckhoff [FC5102 \[](#page-172-0)[}](#page-172-0) [173\]](#page-172-0) PCI Master-Karte (2-kanalig) Beckhoff **CX1500-M510** PC104 Master-Anschaltung Beckhoff **CX1500-B510** PC104 Slave-Anschaltung Beckhoff **BX-SSB** Master Hilscher [CIF30-CAN \[](#page-182-0)[}](#page-182-0) [183\]](#page-182-0) ISA-Masterkarte (8k DPRAM) Hilscher [CIF50-CAN \[](#page-182-0)[}](#page-182-0) [183\]](#page-182-0) PCI-Masterkarte (8k DPRAM) Hilscher [CIF60-CAN \[](#page-182-0)[}](#page-182-0) [183\]](#page-182-0) PCMCIA Master-Karte (8k DPRAM) Hilscher [CIF104-CAN \[](#page-182-0)[}](#page-182-0) [183\]](#page-182-0) PC104 Master-Karte (8k DPRAM) Beckhoff [FC510x](https://infosys.beckhoff.com/content/1031/fc510x/index.html) CANopen Monitor, PCI

## **DeviceNet**

Beckhoff [FC5201 \[](#page-186-0)[}](#page-186-0) [187\]](#page-186-0) PCI Master-Karte Beckhoff [FC5202 \[](#page-186-0)[}](#page-186-0) [187\]](#page-186-0) PCI Master-Karte (2-kanalig) Beckhoff **CX1500-M520** PC104 Master-Anschaltung Beckhoff [FC520x \[](#page-186-0)[}](#page-186-0) [187\]](#page-186-0) PCI Slave-Karte Beckhoff **CX1500-B520** PC104 Slave-Anschaltung Hilscher [CIF30-DNM \[](#page-190-0) $\blacktriangleright$  [191\]](#page-190-0) ISA Master-Karte, 8k DPRAM (FC5200) Hilscher [CIF50-DNM \[](#page-190-0) $\blacktriangleright$  [191\]](#page-190-0) PCI Master-Karte, 8k DPRAM (FC5250) Hilscher [CIF60-DNM \[](#page-190-0)[}](#page-190-0) [191\]](#page-190-0) PCMCIA Master-Karte, 8k DPRAM (FC5260) Hilscher [CIF104-DNM \[](#page-190-0)[}](#page-190-0) [191\]](#page-190-0) PC104 Master-Karte (8k DPRAM) Beckhoff FC520x DeviceNet Monitor, PCI **SERCOS**

Beckhoff [FC7501 \[](#page-194-0)[}](#page-194-0) [195\]](#page-194-0) PCI Master/Slave-Karte Beckhoff [FC7502 \[](#page-194-0)[}](#page-194-0) [195\]](#page-194-0) PCI-Master/Slave-Karte (2-kanalig) Beckhoff **CX1500-M750** PC104 Master-Anschaltung Indramat [SERCANS PCI SCS-P \[](#page-200-0)[}](#page-200-0) [201\]](#page-200-0) PCI Master-Karte (FC7550) Indramat [SERCANS ISA SCS-P \[](#page-200-0)[}](#page-200-0) [201\]](#page-200-0) ISA Master-Karte (FC7500)

## **Ethernet**

Ethernet

[Ethernet Miniport \(Echtzeit\) \[](#page-243-0)> [244\]](#page-243-0)

Virtuelle [Ethernet-Schnittstelle \[](#page-245-0)[}](#page-245-0) [246\]](#page-245-0)

## **USB**

Virtuelle [USB-Schnittstelle \[](#page-246-0)[}](#page-246-0) [247\]](#page-246-0)

## **Beckhoff Hardware**

Beckhoff [CP9030 \[](#page-248-0)> [249\]](#page-248-0) ISA-Karte für CP-Link (Anschluss von Control Panel), inkl. USV-Unterstützung

Beckhoff [CP9035 \[](#page-251-0)[}](#page-251-0) [252\]](#page-251-0) PCI-Karte für CP-Link (Anschluss von Control Panel), inkl. USV-Unterstützung

Beckhoff [CP9040 \[](#page-253-0)[}](#page-253-0) [254\]](#page-253-0) für CP PC (Control Panel-PC CP71x*x*)

Beckhoff [C1230S \[](#page-255-0)[}](#page-255-0) [256\]](#page-255-0) ISA-Karte für Sondertasten- und USV-Unterstützung in Beckhoff IPCs

Beckhoff [NC-Rückwand \[](#page-256-0) $\ge$  [257\]](#page-256-0)

Beckhoff [AH2000 \[](#page-259-0)▶ [260\]](#page-259-0) Backplane

Beckhoff [CX1100-BK \[](#page-261-0)[}](#page-261-0) [262\]](#page-261-0) Netzteil/Klemmenanschaltung

Beckhoff **BX-KBus** Interface

## **Verschiedenes**

Serielle [COM \[](#page-264-0)[}](#page-264-0) [265\]](#page-264-0)-Schnittstellen zur Unterstützung von externen USVs, seriellen Buskopplern (BK8x00) oder direkt als serielle Schnittstelle mit einem Protokoll, welches an die KL6xx1 angelehnt ist

Drucker Schnittstelle, [Parallelport \[](#page-267-0)[}](#page-267-0) [268\]](#page-267-0) (LPTx) des PC zur Nutzung als kleines E/A-Gerät

Allgemeines [NOV \[](#page-269-0)[}](#page-269-0) [270\]](#page-269-0) / [DP-RAM \[](#page-268-0)[}](#page-268-0) [269\]](#page-268-0) zur Unterstützung von nichtflüchtigem Speicher bestimmter Beckhoff Feldbuskarten bzw. Unterstützung beliebiger PC-Karten mit DP-RAM Interface.

System Management Bus ([SMB \[](#page-272-0) $\blacktriangleright$  [273\]](#page-272-0)) Motherboard-Bus zur Diagnose von Temperaturen und Lüfterdrehzahlen

## <span id="page-137-0"></span>**11.2.1 Beckhoff Lightbus**

## **11.2.1.1 Beckhoff C1220/FC200x/CX1500-M200**

Die C1220 ist eine aktive ISA-Masterkarte für den Beckhoff I/O-Lightbus. Es können bis zu 254 Feldbusboxen in einer Ringstruktur angeschlossen werden. Einzelne Boxen und teilweise einzelne E/A Daten der Boxen können selektiv und prioritätsgesteuert aktualisiert werden. Das DPRAM der C1220 ist vier kByte groß. Es werden keine Interrupts benutzt.

Die [FC2001und FC2002](https://infosys.beckhoff.com/content/1031/fc200x/index.html) sind PCI-Bus Karten, die sich ansonsten nicht von der C1220 unterscheiden, außer dass die FC2002 zwei Lightbus-Ringe unterstützt. Es sind damit zwei unabhängige C1220-Funktionalitäten auf einer Karte vorhanden.

Die CX1500-M200 ist eine Lightbus Master-Anschaltung für den CX1000 Embedded-PC. Auch sie unterscheidet sich, von der Funktionalität her gesehen, ansonsten nicht von einer C1220.

#### **Kontextmenü**

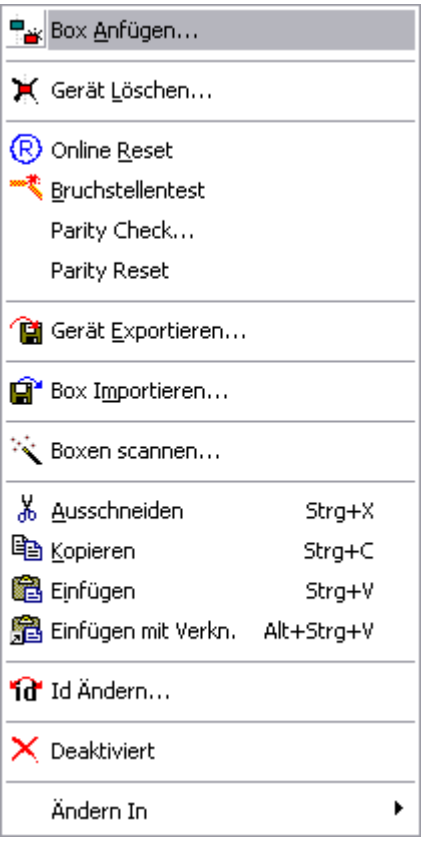

#### **Box Anfügen... <Einfg>**

Fügt Beckhoff Lightbus-Boxen an. Die sich ergebende Reihenfolge muss der physikalischen Reihenfolge im LWL-Ring entsprechen. Für eine Liste der unterstützten Beckhoff Lightbus-Geräte schauen sie bitte auf der "[Lightbus - Übersicht \[](#page-306-0)[}](#page-306-0) [307\]](#page-306-0)" -Seite nach.

#### **Gerät Löschen... <Entf>**

Entfernt die Lightbus Master-Karte und alle untergeordneten Elemente aus der E/A Konfiguration.

#### **Online Reset**

Initiiert einen Online Reset auf dem LWL-Ring.

## **Bruchstellentest**

Initiiert einen Bruchstellentest auf dem LWL-Ring. Bei einem eventuell unterbrochenen Ring wird die Box-Nummer gemeldet, vor der sich die Unterbrechung aktuell befindet.

#### **Gerät Exportieren...**

Exportiert alle Geräteeinstellungen in eine Datei (\*.tce), inclusive eventuell vorhandener Mapping Informationen mit Diagnose Eingängen.

#### **Box Importieren...**

Importiert bereits vorhandene ("Box") Konfigurationen, inklusive hinzugefügter Busklemmen und verfügbarer Variablen Links.

## **Boxen scannen**

Durchsucht den Bus nach angeschlossenen Lightbus Teilnehmern und eventuell daran angeschlossenen Busklemmen. Gefundene Teilnehmer werden, ihrer Reihenfolge nach, anschließend links in der Baumansicht dargestellt.

### **Karteireiter "C1220", "FC200x", "CX1500-M200"**

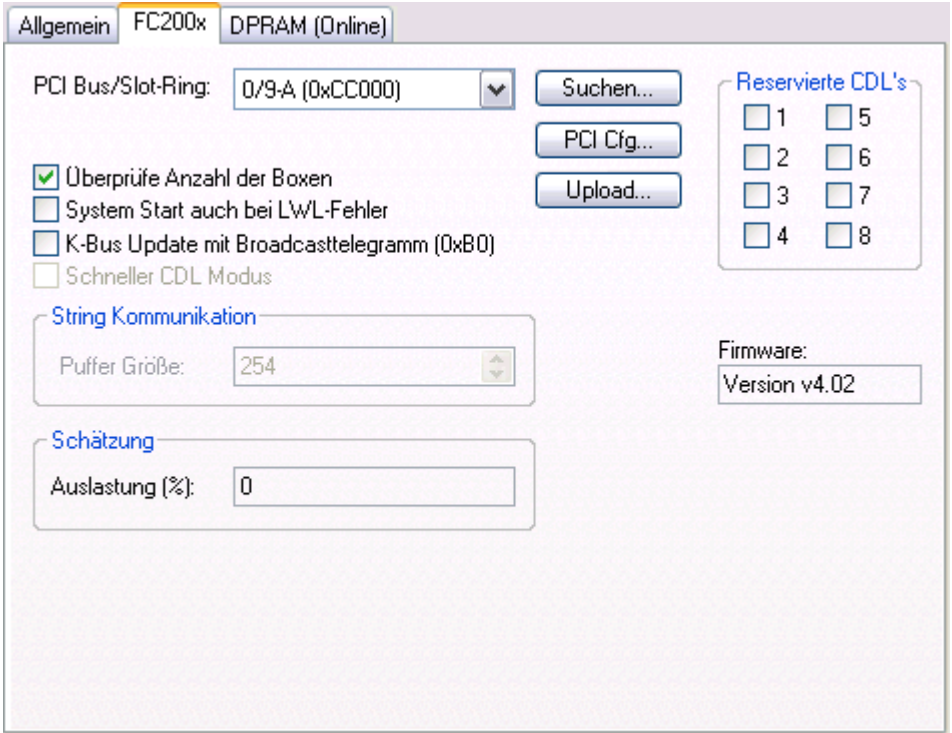

**Adresse:** (C1220) Hier kann / muss die DPRAM Adresse der Karte eingestellt werden. Diese Adresse wird auf der Karte gejumpert und kann folgende Werte annehmen (dazu die entsprechenden Jumperstellungen der Jumper J1 – J6):

- 0xC8000 00 1000
- 0xD0000 01 0100 (Standard)
- 0xD8000 10 0010
- 0xE0000 11 0001

#### **Adresse automatisch vergeben**

Bei der CX1500-M200 Anschaltung wird die Adresse automatisch vergeben bzw. ab Werk voreingestellt.

**PCI Slot/Ring:** (FC2001/FC2002) Angabe des logischen PCI-Slots und bei FC2002 zusätzlich ob Ring A oder Ring B genutzt wird.

**Suchen**: Sucht im Rechner vorhandene C1220 bzw. FC2001/FC2002 oder am CX1000 vohandene CX1500-M200 Anschaltungen und stellt die Adresse bzw. Slotnummer entsprechend ein.

**Upload**: Scannt den Lightbus-Ring nach angeschlossenen Teilnehmern und daran vorhandenen Ein-/ Ausgängen ab (siehe hierzu auch **.***Scan Boxes..*).

**Überprüfe Anzahl der Boxen**: Ist diese Checkbox angewählt, wird beim Initialisieren der Karte die physikalisch vorhandene Anzahl von Boxen mit der Anzahl verglichen, die unterhalb dieser Karte im System Manager angegeben ist. Stimmt die Anzahl nicht überein wird ein Fehler generiert.

**System Start auch bei LWL-Fehler**: Statt den TwinCAT Start abzubrechen wird nur eine Warnung ausgegeben.

# **RECKHOFF**

**K-Bus Update mit Broadcasttelegramm (0x80)**: Entscheidet, ob bei angeschlossenen Buskopplern das K-Bus Update pro Buskoppler einzeln erfolgt oder per Broadcast-Telegramm gleichzeitig für alle Buskoppler.

**Reservierte CDL's**: Die Lightbus Master-Karten besitzen acht Prioritätkanäle (CDL's), die im Normalfall auch vom System Manager frei benutzt werden. Sollen – in Spezialanwendungen – einzelne CDL's unbenutzt bleiben, so sind sie hier zu markieren.

**Firmware**: Gibt die Firmware-Revision einer gefundenen Karte an (bei älteren C1220 wird nur "Found" angegeben).

**Auslastung (%):** Schätzt die Busauslastung anhand der Auslastung aller erforderlichen CDL's in der Summe ab. Anhand dieses Wertes kann z.B. entschieden werden, ob ein weiterer Ring aufgemacht, bzw. ob mit der triggernden Zycluszeit hochgegangen werden muß.

## **Karteireiter "DPRAM (Online)"**

Siehe unter: "[Online – Anzeige des DPRAMs \[](#page-272-1) $\blacktriangleright$  [273\]](#page-272-1)".

## **Karteireiter "CDL"**

Siehe unter: "**CDL - Konfiguration**"

#### **Diagnose Eingänge**

Die Lightbus Master-Karten verfügen nach dem Einfügen automatisch über Status- bzw. Diagnoseeingangsbytes, die den Zustand der Karte und des LWL-Rings beschreiben:

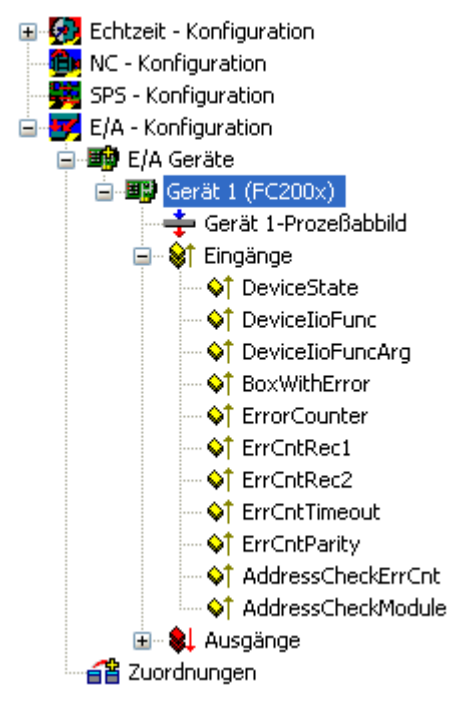

# **BECKHOFF**

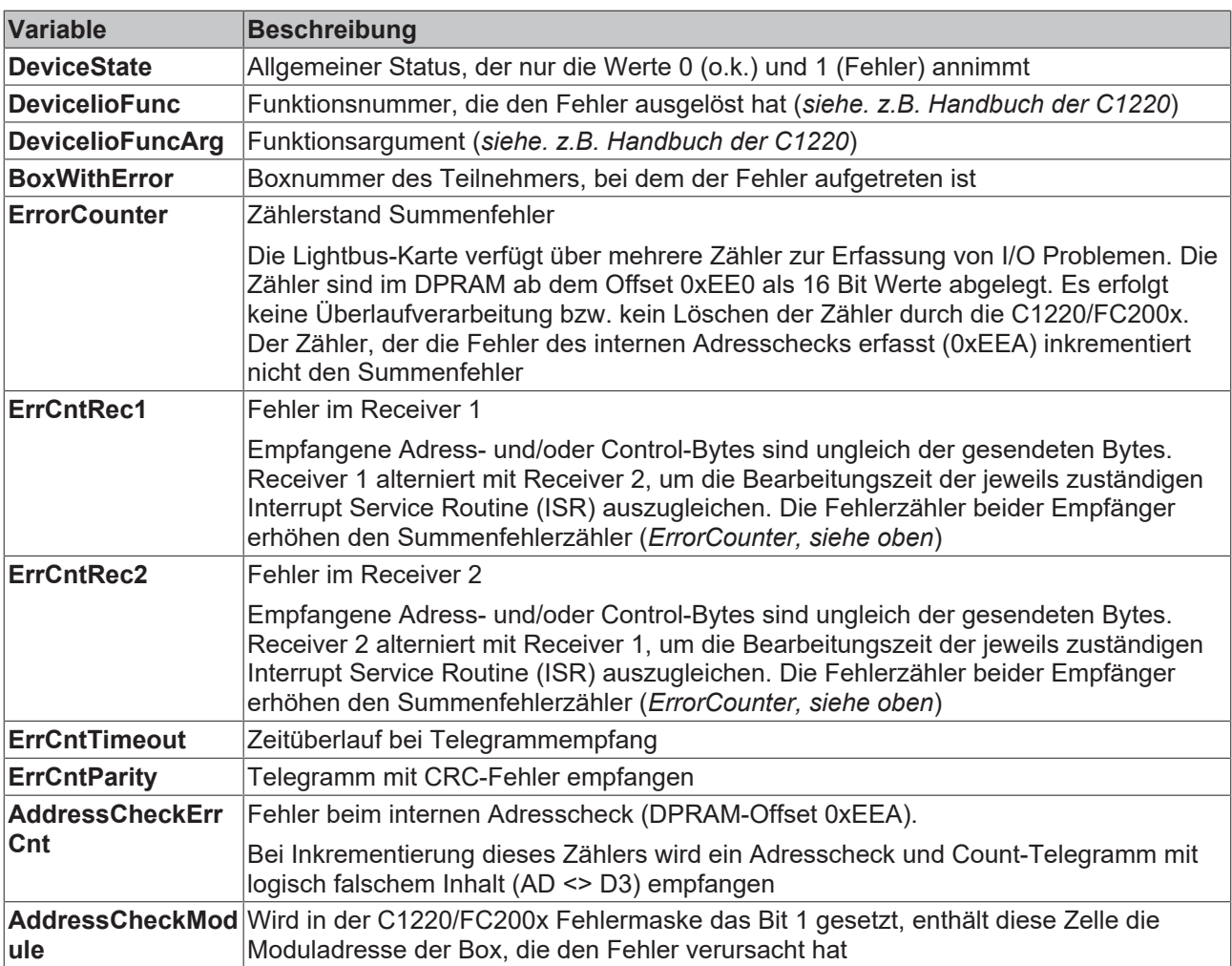

## **Ausgänge**

Über den General Control Block (GCB) wird die Kontrolle der Fertigstellung der einzelnen Prozessabbilder abgewickelt. Die Steuerbits, die zur Fehleranalyse vom Anwender beeinflusst werden können, sind nachfolgend beschrieben.

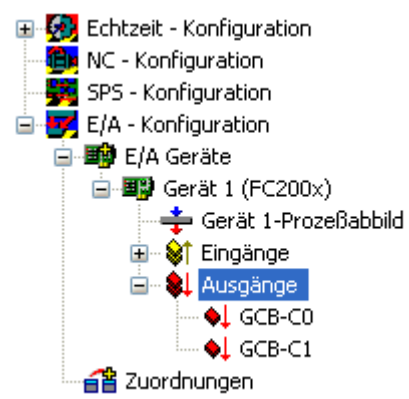

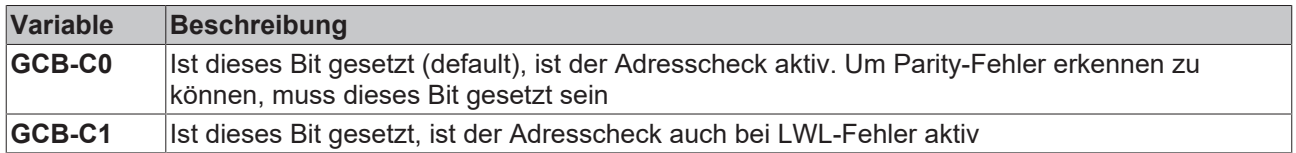

# **BECKHOFF**

## <span id="page-142-0"></span>**11.2.2 Profibus DP**

## **11.2.2.1 Hilscher CIFx0-DPM und -PB**

Die **CIF30-DPM** ist eine Profibus ISA-Masterkarte (2kByte DPRAM).

Die **CIF104-DPM** ist eine Profibus PC104-Masterkarte (2kByte DPRAM).

Die **CIF30-PB** ist eine Profibus ISA-Masterkarte (8kByte DPRAM).

Die **CIF50-PB** ist eine Profibus PCI-Masterkarte (8kByte DPRAM).

Die **CIF60-PB** ist eine Profibus PCMCIA-Masterkarte (8kByte DPRAM).

Die **CIF104-PB** ist eine Profibus PC104-Masterkarte (8kByte DPRAM).

## **Kontextmenü**

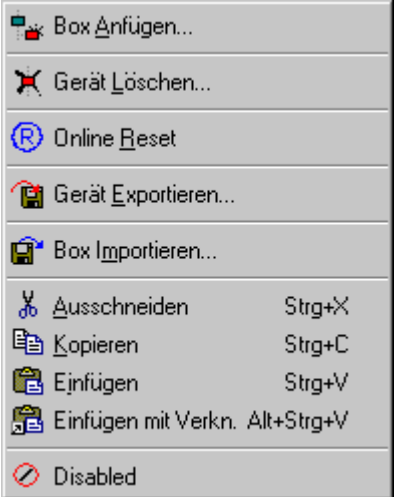

## **Box Anfügen... <Einfg>**

Fügt Profibus Slaves (Boxen) an. Da die Adressierung im Profibus über fest einzustellende Stationsnummern erfolgt spielt die Reihenfolge der angefügten Boxen keine Rolle.

Z.Zt. werden folgende Boxen unterstützt (nähere Beschreibung zu den Boxen folgen weiter hinten):

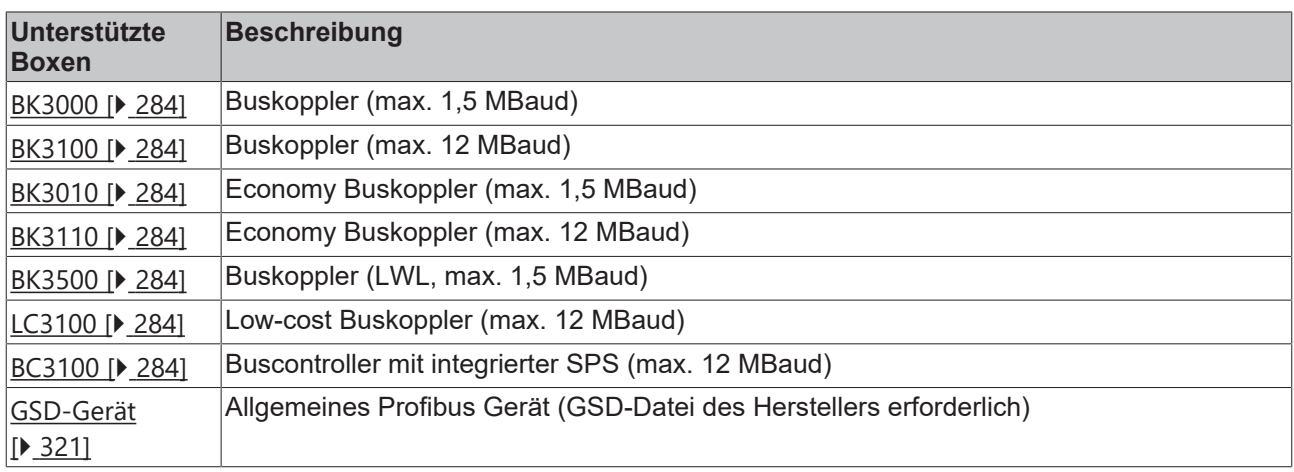

## **Gerät Löschen... <Entf>**

Entfernt die CP5412A2 Feldbuskarte und alle untergeordneten Elemente aus der E/A Konfiguration.

## **Online Reset**

Initiiert einen Online Reset auf dem Profibus.

## **Karteireiter "CIF x0 DPM / PB"**

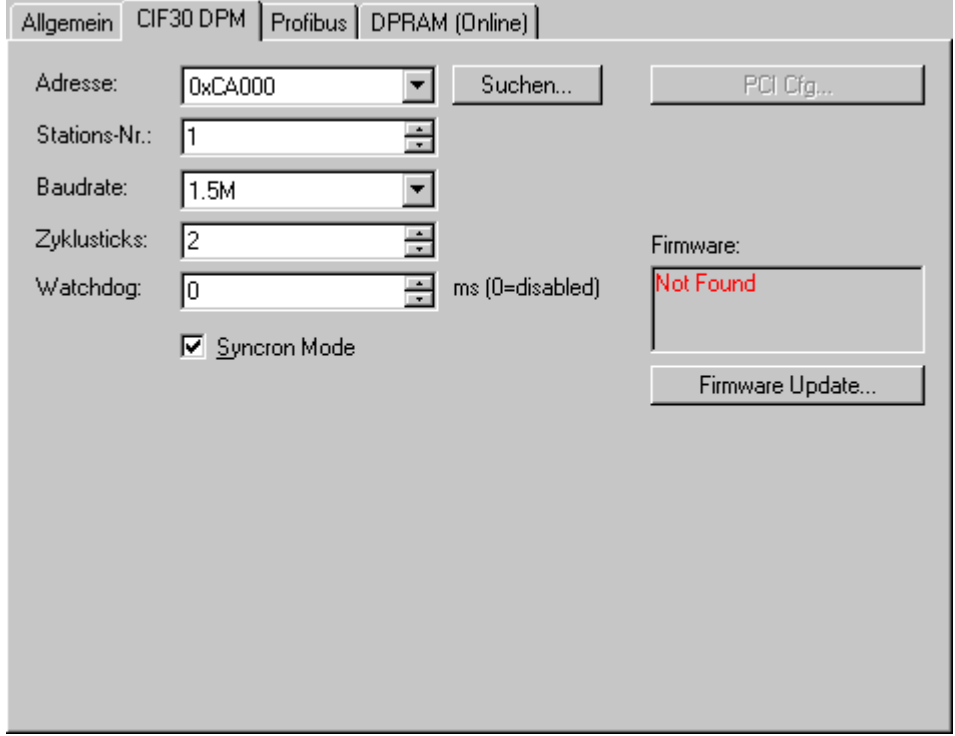

**Adresse**: Hier kann / muss die DPRAM Adresse der Karte eingestellt werden. Diese Adresse wird auf der Karte gejumpert und kann folgende Werte annehmen: von 0xC8000 bis 0xEF800 in Schritten von 0x800 (und 0x2000 bei CIF 30-PB)

**Suchen**: Hierüber können im Rechner vorhandene CIF-30 Karten gesucht werden (nur bei aktivem TwinCAT)

**Stations-Nr**.: Jeder Profibusteilnehmer benötigt eine eindeutige Stations-Nr. - auch der Master

**Baudrate**: Hier wird die Profibus Baudrate eingestellt. Es wird automatisch überprüft ob die angeschlossenen Slaves diese Baudrate auch unterstützen

**Zyklusticks**: Hier wird automatisch die kleinste mögliche Zykluszeit eingestellt, die mit den momentan definierten Slaves möglich ist, sie kann manuell hoch gesetzt werden (in ms)

**Syncron Mode**.: Die höstpriore Task, die mit dem entsprechenden Gerät verknüpft ist, übernimmt die Ansteuerung des Feldbuszyklus und ist somit mit dem Feldbus synchronisiert. Alle anderen Tasks werden asynchron über entsprechende Puffer bedient.

## **Karteireiter "Profibus"**

Siehe unter "[Siemens CP5412A2 \[](#page-143-0)[}](#page-143-0) [144\]](#page-143-0)"

#### **Karteireiter "DPRAM (Online)"**

<span id="page-143-0"></span>Siehe unter "[Online - Anzeige des DPRAMs \[](#page-272-1)[}](#page-272-1) [273\]](#page-272-1)"

## **11.2.2.2 Siemens CP5412 A2**

Das DPRAM der CP5412A2 ist 16 oder 64 KByte groß. Es werden keine Interrupts benutzt. Es bestehen keine funktionalen Unterschiede zwischen der 16k und 64k Einstellung. In der Regel ist daher die 16k Einstellung vorzuziehen.
#### **Kontextmenü**

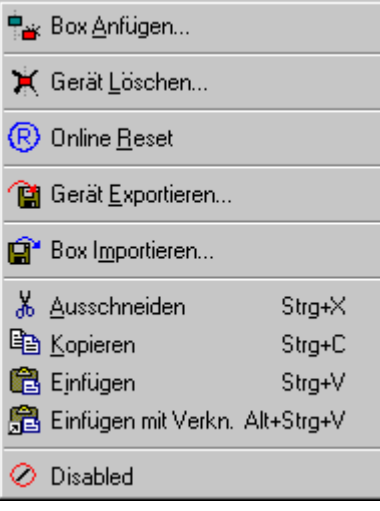

# **Box Anfügen... <Einfg>**

Fügt Profibus Slaves (Boxen) an. Da die Adressierung im Profibus über fest einzustellende Stationsnummern erfolgt spielt die Reihenfolge der angefügten Boxen keine Rolle.

Z.Zt. werden folgende Boxen unterstützt (nähere Beschreibung zu den Boxen folgen weiter hinten):

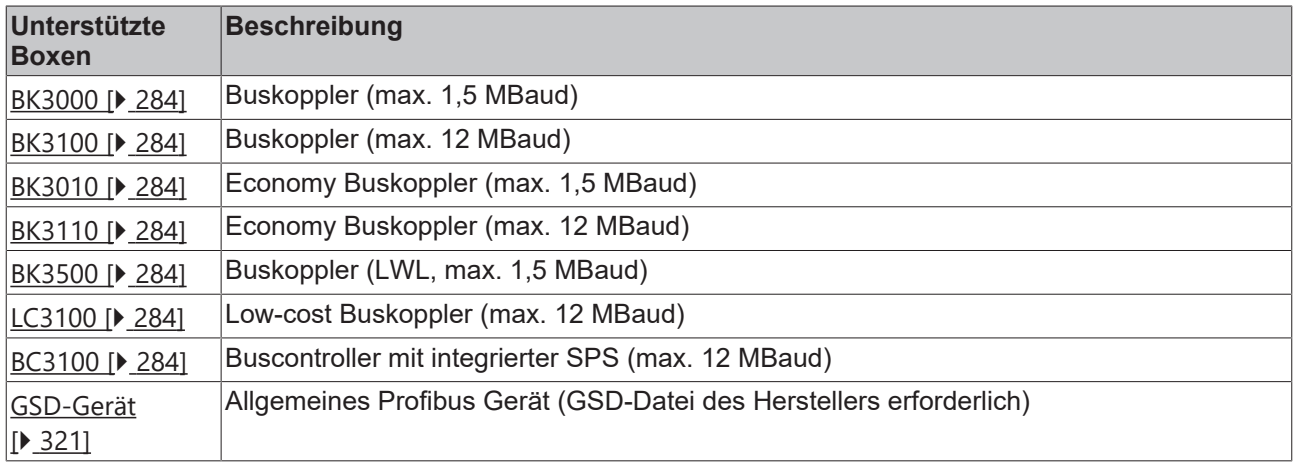

#### **Gerät Löschen... <Entf>**

Entfernt die CP5412A2 Feldbuskarte und alle untergeordneten Elemente aus der E/A Konfiguration.

#### **Online Reset**

Initiiert einen Online Reset auf dem Profibus.

#### **Karteireiter "CP 5412"**

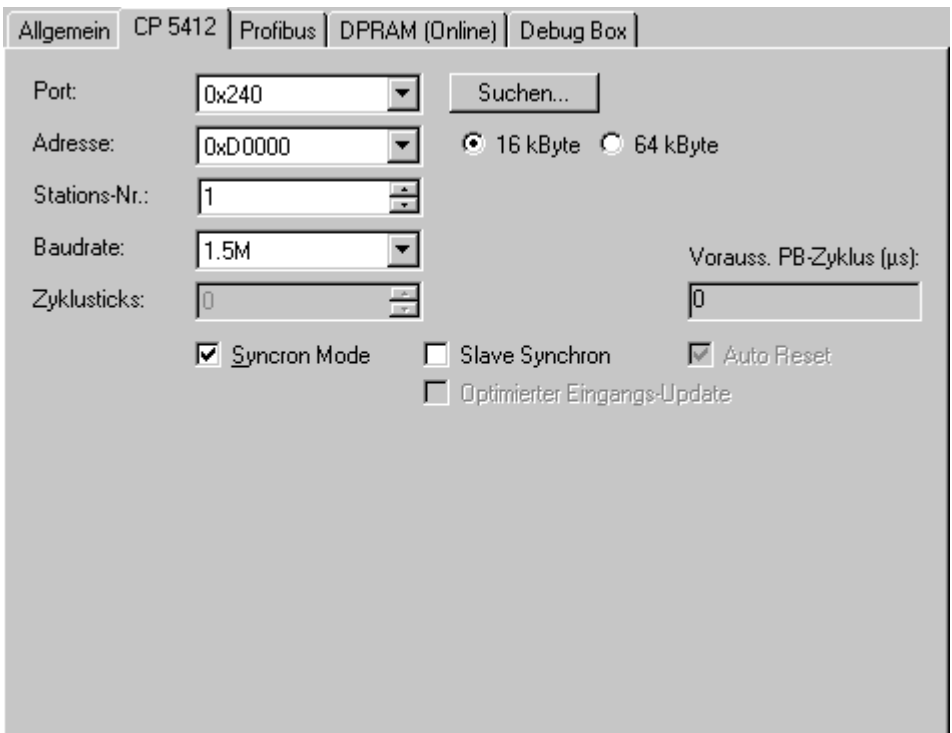

**Adresse**: Hier wird die DPRAM Adresse der Karte eingestellt werden. Diese Adresse wird beim Initialisieren der Karte softwaremäßig eingestellt

**DPRAM-Bereich reservieren**

Bei neuerem Motherboard/BIOS kann es nötig werden, den DPRAM-Bereich den die Karte nutzen wird, im BIOS des Rechners zu reservieren. Die entsprechende Einstellung ist meistens im PNP-BIOS aufgeführt und wird als ISA Memblock bezeichnet.

**16 / 64kByte**: Hier wird eingestellt, ob die Karte 16 oder 64 kByte DPRAM nutzen soll. Es bestehen keine funktionalen Unterschiede zwischen der 16k und 64k Einstellung. In der Regel ist daher die 16k Einstellung vorzuziehen.

**Port**: Hier wird die Port Adresse der Karte eingestellt, die auf der Karte per DIL-Schalter eingestellt wird. Über den Port wird beim Initialisieren der Karte die oben angegebene DPRAM Adresse eingestellt. Verfügbare Ports (in Hex) sind (dazu die entsprechenden DIL-Schalter 1-4):

- 240-243 0000 (Standard)
- 244-247 0001
- 248-24B 0010
- 24C-24F 0011
- 280-283 0100
- 284-287 0101
- 288-28B 0110
- 28C-28F 0111
- 300-303 1000
- 304-307 1001
- 308-30B 1010
- 30C-30F 1011
- 390-393 1100
- 394-397 1101
- 398-39B 1110
- 39C-39F 1111

# **RECKHOFF**

**Stations-Nr**.: Jeder Profibusteilnehmer benötigt eine eindeutige Stations-Nr. - auch der Master

**Baudrate**: Hier wird die Profibus Baudrate eingestellt. Es wird automatisch überprüft ob die angeschlossenen Slaves diese Baudrate auch unterstützen

**Zyklusticks**: Hier wird automatisch die kleinste mögliche Zykluszeit eingestellt, die mit den momentan definierten Slaves möglich ist, sie kann manuell hoch gesetzt werden (in ms)

**Syncron Mode**.: Die höchstpriore Task, die mit dem entsprechendem Gerät verknüpft ist, übernimmt die Ansteuerung des Feldbuszyklus und ist somit mit dem Feldbus synchronisiert. Alle anderen Tasks werden asynchron über entsprechende Puffer bedient.

#### **Karteireiter "Profibus"**

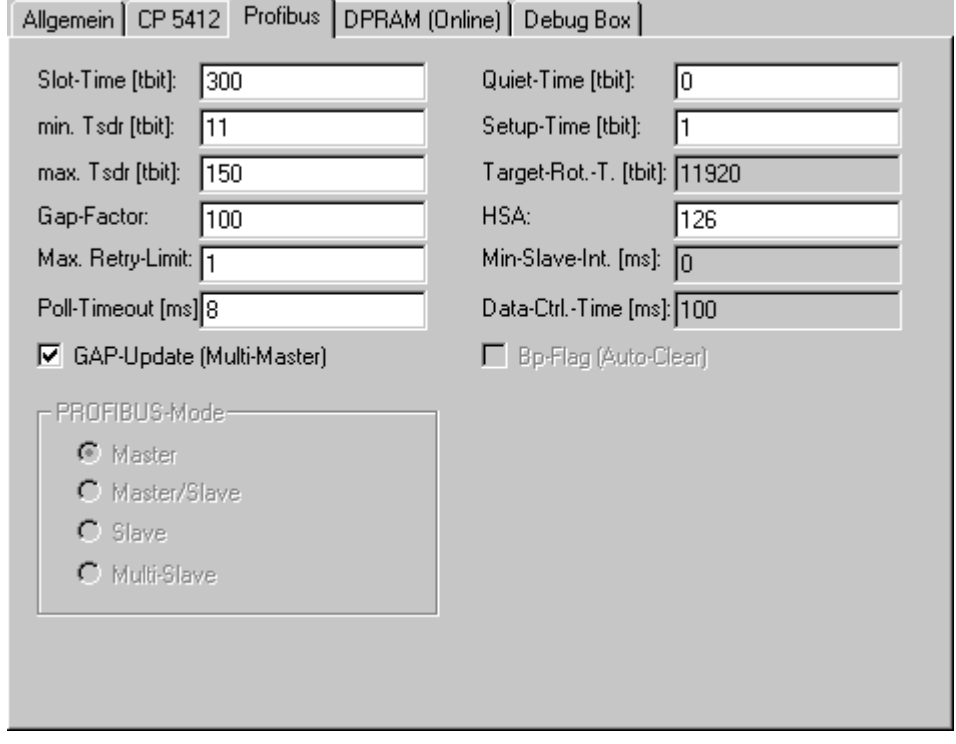

Die hier einzustellenden Parameter sind in der PROFIBUS-Norm (DIN 19245 Teil 3 - PROFIBUS-DP), Kapitel 7 beschrieben und sollten nur von sachkundigen Benutzern verändert werden.

#### **Karteireiter "DPRAM (Online)"**

Siehe unter "[Online - Anzeige des DPRAMs \[](#page-272-0)[}](#page-272-0) [273\]](#page-272-0)".

#### **Diagnose Eingänge**

Die Siemens CP5412A2 verfügt automatisch über zwei Eingangsbytes, die den Zustand der Karte und des Profibusses beschreiben:

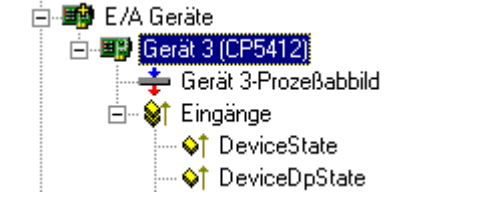

**DeviceState**: Allgemeiner Status, der nur die Werte 0=OK und1=Fehler annimmt

**DeviceDpState**: DeviceDpState ist ein Flagbyte, die einzelnen Bits haben folgende Bedeutung:

 $0x00 = No$  error

0x01 = Transmitter fault

0x02 = Master address fault

 $0x04 = HSA$  fault

0x08 = Baudrate fault

 $0x80 =$ Temp fault

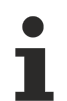

Wird die CP5412A2 in einem Beckhoff IPC mit 24V-USV und/oder Sondertasten eingesetzt, muss die Portadresse von 0x240 auf einen anderen Wert eingestellt werden, da 0x240 vom IPC belegt ist.

# **11.2.2.3 Siemens IM182 - Profibus Slave**

Mit Hilfe der Profibus DP - Slave Feldbuskarte kann das TwinCAT System als Slave in einem Profibus eingesetzt werden.

Die Größe des DPRAM beträgt 1536 (0x600) Byte. Es werden keine Interrupts belegt.

#### **Kontextmenü**

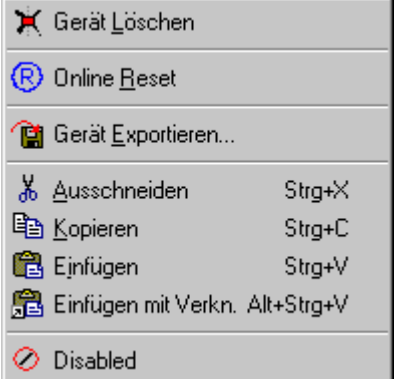

#### **Gerät Löschen... <Entf>**

Entfernt die IM182 Feldbuskarte aus der E/A Konfiguration.

# **Online Reset**

Initiiert einen Online Reset auf dem Profibus.

### **Karteireiter "SPC3 / IM182"**

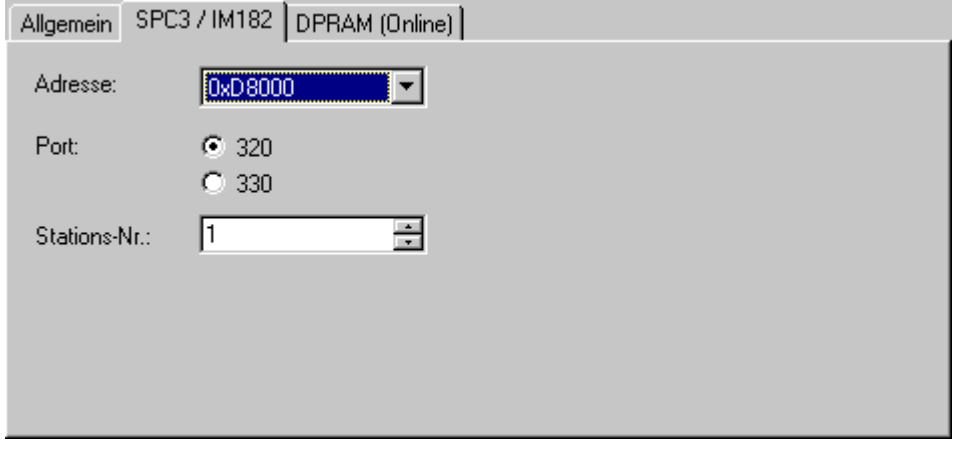

**Adresse**: Hier kann / muss die DPRAM Adresse der Karte eingestellt werden. Diese Adresse wird auf der Karte gejumpert

**Port**: Die Karte belegt einen der beiden Ports 0x320 oder 0x330

**Stations-Nr**.: Jeder Profibusteilnehmer benötigt eine eindeutige Stations-Nr.

#### **Karteireiter "DPRAM (Online)"**

Siehe unter "[Online - Anzeige des DPRAMs \[](#page-272-0)[}](#page-272-0) [273\]](#page-272-0)"

#### **Diagnose Eingänge**

Die Siemens SPC3/IM182 verfügt automatisch über ein Eingangsbyte, das den Zustand der Karte und des Profibusses beschreibt:

**Flags**: Die einzelnen Bits haben folgende Bedeutung:

- 0x01 = NEW\_OUTPUTS
- 0x02 = CLEAR\_MODE
- 0x04 = NO\_DATA\_EXCH
- 0x08 = BAUD\_SEARCHING
- 0x10 = SYNC\_MODE
- $\cdot$  0x20 = FREEZE\_MODE

Für den Datenaustausch mit einem Profibus-Master können unterhalb der Ein- und Ausgänge Variablen definiert werden. Diese Variablen werden mit dem Profibus-Master ausgetauscht und können innerhalb von TwinCAT verknüpft werden.

Das Einfügen der Variablen erfolgt analog wie bei den "Zusätzliche Tasks" im Punkt "Einfügen von Variablen"

# **11.2.3 Interbus-S**

### **11.2.3.1 Hilscher CIFxx-IBM**

Die CIF30-IBM ist eine Interbus ISA-Masterkarte.

Die CIF50-IBM ist eine Interbus PCI-Masterkarte.

Die CIF60-IBM ist eine Interbus PCMCIA-Masterkarte.

Die C104-IBM ist eine Interbus PC104-Masterkarte.

Das DPRAM der CIFx0-IBM ist 2 KByte groß (CIF60-IBM 8 KByte). Es werden keine Interrupts benutzt.

Die folgende Beschreibung bezieht sich auf die CIF30-IBM. Die anderen Karten unterscheiden sich aus Sicht von TwinCAT nur durch den Formfaktor.

#### **Kontextmenü**

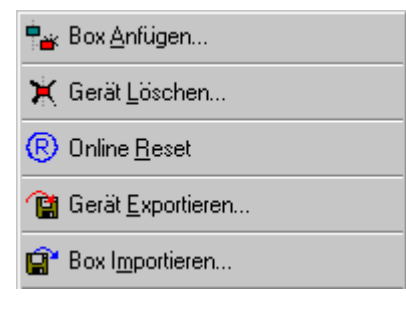

#### **Box Anfügen... <Einfg>**

Fügt InterBus Boxen an. Eine detaillierte Liste aller unterstützten Boxen finden sie unter: [Übersicht \[](#page-323-0)[}](#page-323-0) [324\]](#page-323-0)**.**

#### **Gerät Löschen... <Entf>**

Entfernt die CIF40-IBSM Feldbuskarte und alle untergeordneten Elemente aus der E/A Konfiguration.

# **Online Reset**

Initiiert einen Online Reset auf dem InterBus-S.

#### **Karteireiter "CIF-x0 IBM"**

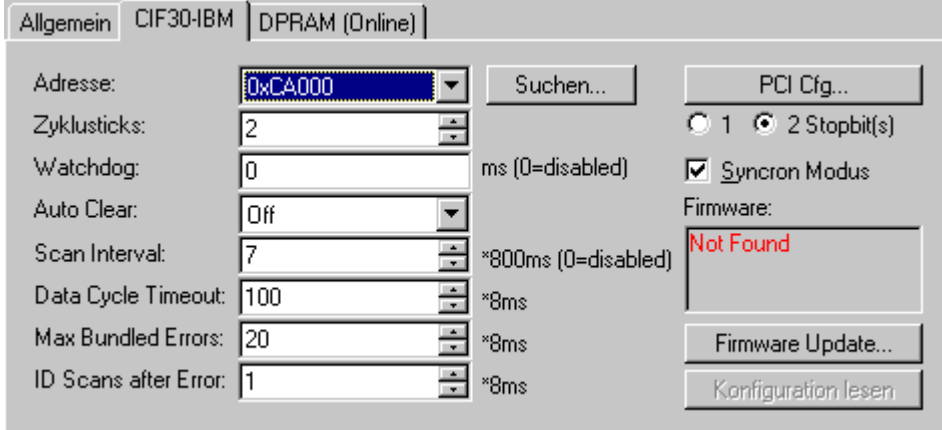

**Adresse**: Hier kann / muss die DPRAM Adresse der Karte eingestellt werden. Diese Adresse wird auf der Karte gejumpert und kann folgende Werte annehmen: von 0xC8000 bis 0xEF800 in Schritten von 0x800

**Suchen**: Hierüber können im Rechner vorhandene CIF-40 Karten gesucht werden (nur bei aktivem TwinCAT)

**Zyklusticks**: Hier wird die Zykluszeit eingestellt, mit der der InterBus-S bedient werden soll (in ms)

**Syncron Mode**.: Die höstpriore Task, die mit dem entsprechenden Gerät verknüpft ist, übernimmt die Ansteuerung des Feldbuszyklus und ist somit mit dem Feldbus synchronisiert. Alle anderen Tasks werden asynchron über entsprechende Puffer bedient.

**Konfiguration lesen**: Um die Konfiguration einlesen zu können muss das System mit einer leeren Konfiguration gestartet werden.

- **Bis TwinCAT 2.9 Build <= 1000**: Nach dem Systemstart wird der Button freigeschaltet.
- **Ab TwinCAT 2.9 Build > 1000**: TwinCAT muss zuerst im Config-Mode gestartet werden. Nach dem "Neuladen der Konfiguration" kann die Buskonfiguration über die Toolbar-Funktion "Suchen nach Geräten" ausgelesen werden.

#### **Karteireiter "DPRAM (Online)"**

Siehe unter "[Online - Anzeige des DPRAMs \[](#page-272-0)[}](#page-272-0) [273\]](#page-272-0)"

#### **Diagnose Eingänge**

Die CIF-40 verfügt automatisch über zwei Eingangsbytes, die den Zustand der Karte und des Interbusses beschreiben:

**GlobalFlags**: Die einzelnen Bits haben folgende Bedeutung:

- 0x01 = Ctrl: Parametrierungsfehler
- 0x02 = W1Err: mindestens eine defekte W1-Schnittstelle
- 0x04 = W2Err: mindestens eine defekte W2-Schnittstelle
- 0x08 = SysErr: Systemfehler aufgetreten
- 0x10 = Mod: min. ein Slave meldet Modulfehler
- 0x20 = Rec: min. ein Slave fordert Rekonfiguration an

**ErrorEvent**: Der Wert ist abhängig von den GlobalFlags:

Bei W1Err, W2Err, Mod oder Rec wird die Nummer des zugehörigen Slaves angezeigt. Ansonsten gelten folgende Bedingungen:

- = 101, SysErr Unterschiede zwischen Konfigurationsliste und vorhandenem Aufbau
- = 103, SysErr Netzwerkveränderung während des Busbetriebes
- = 104, SysErr Mehrfacher Datenzyklusfehler
- = 105, SysErr Zeitüberwachungsfehler
- = 106, SysErr Nicht lokalisierbarer Netzwerkfehler
- = 108, SysErr Keine Verbindung zum Netzwerk
- = 170, Ctrl Kommunikation wurde nicht initialisiert
- = 171, Ctrl Zu viele Module (> 112) parametriert
- = 172, Ctrl Es sind mehr Module angeschlossen als parametriert
- = 173, Ctrl Es sind weniger Module angeschlossen als parametriert
- = 174, Ctrl Nicht unterstützter Längencode
- = 175, Ctrl Falsch parametrierter Längencode
- = 176, Ctrl Falsch parametrierter Identcode
- = 177, Ctrl Falsch parametrierte Installationstiefe
- = 178, SysErr Anwenderprogramm bediente Watchdog nicht innerhalb der projektierten Zeit
- = 180, Ctrl Unbekannter Betriebsmodus
- = 181, SysErr Anwenderprogramm hat Datenzyklus nicht quittiert

# **11.2.3.2 Hilscher CIF40-IBSM**

Die CIF40-IBSM ist eine InterBus Masterkarte. Das DPRAM der CIF40-IBSM ist 2 KByte groß. Es werden keine Interrupts benutzt.

#### **Kontextmenü**

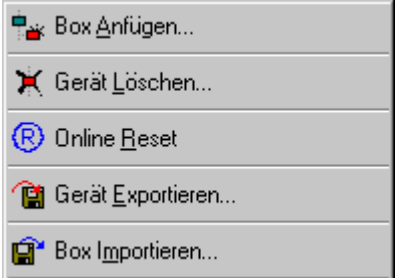

#### **Box Anfügen... <Einfg>**

Fügt InterBus-Teilnehmer ("Boxen") an. Eine detaillierte Liste aller unterstützten Boxen finden sie unter: [Übersicht \[](#page-323-0)[}](#page-323-0) [324\]](#page-323-0)**.**

#### **Gerät Löschen... <Entf>**

Entfernt die CIF40-IBSM Feldbuskarte und alle untergeordneten Elemente aus der E/A Konfiguration.

#### **Online Reset**

Initiiert einen Online Reset auf dem InterBus-S.

#### **Karteireiter "CIF-40 IBSM"**

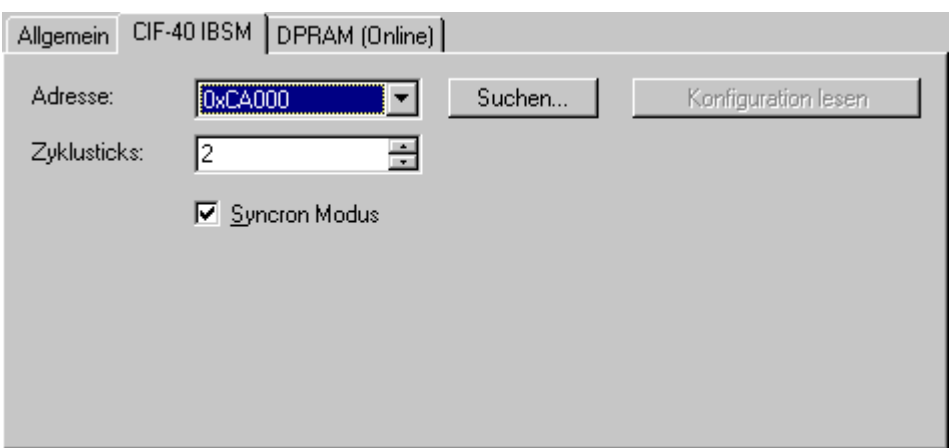

**Adresse**: Hier kann / muss die DPRAM Adresse der Karte eingestellt werden. Diese Adresse wird auf der Karte gejumpert und kann folgende Werte annehmen: von 0xC8000 bis 0xEF800 in Schritten von 0x800

**Suchen**: Hierüber können im Rechner vorhandene CIF-40 Karten gesucht werden (nur bei aktivem TwinCAT)

**Zyklusticks**: Hier wird die Zykluszeit eingestellt, mit der der InterBus bedient werden soll (in ms)

**Syncron Mode**.: Die höstpriore Task, die mit dem entsprechenden Gerät verknüpft ist, übernimmt die Ansteuerung des Feldbuszyklus und ist somit mit dem Feldbus synchronisiert. Alle anderen Tasks werden asynchron über entsprechende Puffer bedient.

#### **Karteireiter "DPRAM (Online)"**

Siehe unter "[Online - Anzeige des DPRAMs \[](#page-272-0)[}](#page-272-0) [273\]](#page-272-0)"

#### **Diagnose Eingänge**

Die CIF-40 verfügt automatisch über zwei Eingangsbytes, die den Zustand der Karte und des Interbusses beschreiben:

**GlobalFlags**: Die einzelnen Bits haben folgende Bedeutung:

- 0x01 = Ctrl: Parametrierungsfehler
- 0x02 = W1Err: mindestens eine defekte W1-Schnittstelle
- 0x04 = W2Err: mindestens eine defekte W2-Schnittstelle
- 0x08 = SysErr: Systemfehler aufgetreten
- 0x10 = Mod: min. ein Slave meldet Modulfehler
- 0x20 = Rec: min. ein Slave fordert Rekonfiguration an

**ErrorEvent**: Der Wert ist abhängig von den GlobalFlags:

Bei W1Err, W2Err, Mod oder Rec wird die Nummer des zugehörigen Slaves angezeigt. Ansonsten gelten folgende Bedingungen:

- =101, SysErr Unterschiede zwischen Konfigurationsliste und vorhandenem Aufbau
- =103, SysErr Netzwerkveränderung während des Busbetriebes
- =104, SysErr Mehrfacher Datenzyklusfehler
- =105, SysErr Zeitüberwachungsfehler
- =106, SysErr Nicht lokalisierbarer Netzwerkfehler
- =108, SysErr Keine Verbindung zum Netzwerk
- =170, Ctrl Kommunikation wurde nicht initialisiert
- =171, Ctrl Zu viele Module (> 112) parametriert
- =172, Ctrl Es sind mehr Module angeschlossen als parametriert
- =173, Ctrl Es sind weniger Module angeschlossen als parametriert
- =174, Ctrl Nicht unterstützter Längencode
- =175, Ctrl Falsch parametrierter Längencode
- =176, Ctrl Falsch parametrierter Identcode
- =177, Ctrl Falsch parametrierte Installationstiefe
- =178, SysErr Anwenderprogramm bediente Watchdog nicht innerhalb der projektierten Zeit
- =180, Ctrl Unbekannter Betriebsmodus
- =181, SysErr Anwenderprogramm hat Datenzyklus nicht quittiert

# **11.2.3.3 Phoenix IBS SC/I-T und IBS SC/RI/RT-LK**

Die IBS ISA SC-I/T ist eine InterBus-S Masterkarte. Die IBS ISA SC/RI/RT-LK ist eine InterBus-S Masterkarte mit zusätzlichem Slave-Interface zur Kopplung an überlagerte Steuerungen über den Interbus (Systemkoppler). Die INTERBUS-Schnittstellen der IBS SC/RI/RT-LK Karte sind in Lichtwellenleitertechnik und bei der IBS ISA SC/I-T in Kupfertechnik ausgeführt.

Das DPRAM (MPM) der IBS ISA SC-I/T und der IBS ISA SC/RI/RT-LK ist 4 KByte groß. Es werden keine Interrupts benutzt.

**Kontextmenü**

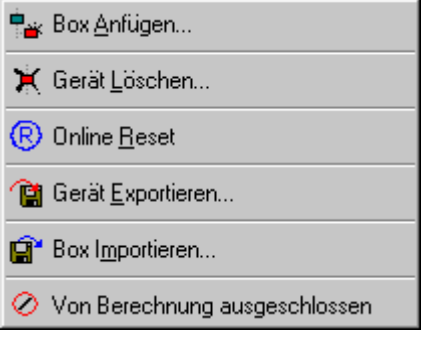

#### **Box Anfügen... <Einfg>**

Fügt InterBus-S Boxen an. Eine detaillierte Liste aller unterstützten Boxen finden sie unter: [Übersicht \[](#page-323-0)[}](#page-323-0) [324\]](#page-323-0)**.**

#### **Gerät Löschen... <Entf>**

Entfernt die IBS ISA SC-I/T Feldbuskarte und alle untergeordneten Elemente aus der E/A Konfiguration.

### **Online Reset**

Initiiert einen Online Reset auf dem InterBus-S. Die Karte wird anschließend in den Zustand *RUN* versetzt (vergl. [Bussteuerung \[](#page-155-0)[}](#page-155-0) [156\]](#page-155-0)).

#### <span id="page-152-0"></span>**Karteireiter "IBS ISA SC-I/T " und "IBS ISA SC/RI/RT-LK"**

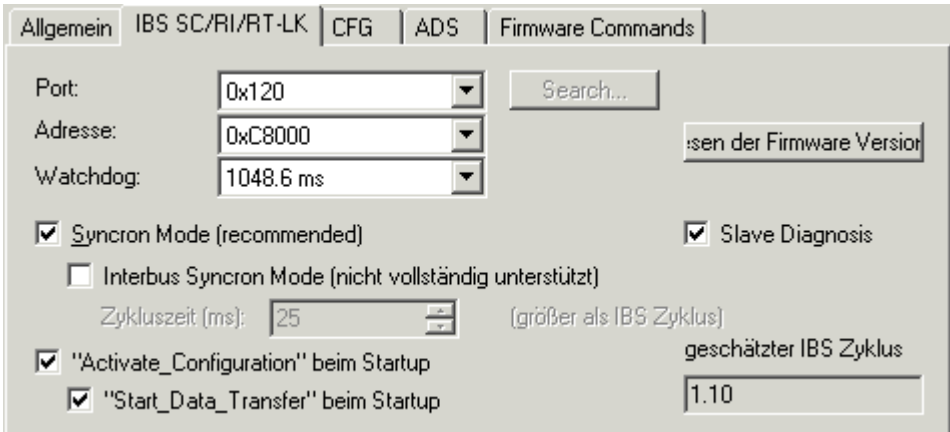

**Adresse**: Hier kann / muss die DPRAM Adresse der Karte eingestellt werden. Diese Adresse kann folgende Werte annehmen: von 0xC8000 bis 0xEF000 in Schritten von 0x1000

**Port**: Hier kann / muss die Port Adresse der Karte eingestellt werden. Diese Adresse wird auf der Karte gejumpert und kann folgende Werte annehmen: von 0x100 bis 0x3F8 in Schritten von 0x8

**IBS Zyklus**: Die Laufzeit des Interbusses wird ungefähr anhand der konfigurierten Geräte berechnet und angezeigt.

**Syncron Mode**.: Die höstpriore Task, die mit dem entsprechenden Gerät verknüpft ist, übernimmt die Ansteuerung des Feldbuszyklus und ist somit mit dem Feldbus synchronisiert. Alle anderen Tasks werden asynchron über entsprechende Puffer bedient.

**"**Activate\_Configuration**" beim Startup**: Aktiviert die geladene Konfiguration während der Startphase von TwinCAT (Standardeinstellung). Kann abgeschaltet werden, wenn vor der Aktivierung noch andere Firmwaredienste aufgerufen werden (vergl. [Systemstart mit unvollständiger Konfiguration \[](#page-157-0) $\blacktriangleright$  [158\]](#page-157-0)).

**"Start\_Data\_Transfer" beim Startup**: Startet den zyklischen Datenverkehr auf dem Interbus beim Systemstart von TwinCAT.

**Auslesen der Buskonfiguration**: Hierüber kann die aktuelle Gerätekonfiguration des Interbusses eingelesen werden. Voraussetzung ist, dass eine TwinCAT-Konfiguration gestartet wird, in der unter der Interbus-Masterkarte keine Geräte konfiguriert wurden!

- **Bis TwinCAT 2.9 Build <= 1000**: Das TwinCAT-System wird mit einer Fehlermeldung abbrechen (0 Boxen konfiguriert und x Boxen erwartet. Anschließend wird der Button "Auslesen der Buskonfiguration" freigeschaltet. Hierüber wird die zuvor erkannte Konfiguration im Baum sichtbar.
- **Ab TwinCAT 2.9 Build > 1000**: TwinCAT muss zuerst im Config-Mode gestartet werden. Nach dem "Neuladen der Konfiguration" kann die Buskonfiguration über die Toolbar-Funktion "Suchen nach Geräten" ausgelesen werden.

**Slave Diagnosis**: Diese Option is nur bei den Masterkarten verfügbar die ein zusätzliches Slave-Interface besitzen (Systemkoppler). Es werden dann zusätzlich 2 Eingengswörter mit Slave-Diagnosedaten in die Prozesdaten des Masters gemappt (siehe unten: SlaveDiag und SlaveDiagPara).

**Lesen der Firmware Version**: Liest über den Firmwaredienst "Get\_Version\_Info" die Firmware Version der Karte (vergl. Anwenderhandbuch der Karte).

Bei neueren Motherboard/BIOS kann es nötig werden, den DPRAM-Bereich, den die Karte nutzen wird, im BIOS des Rechners zu reservieren. Die entsprechende Einstellung ist meistens im PNP-BIOS aufgeführt und wird als ISA Memblock bezeichnet.

#### CFG | ADS Allgemein | IBS SC/I-T Firmware Commands DevNo ID-Code Level GroupNo CAC Name Length No. **Box 1.0**  $1.0$ ō  $\mathbf{1}$ 3 1 Ξ.  $\sim$  $\overline{c}$ **Box 2.0**  $2.0$  $\overline{0}$ 52  $\overline{0}$ Ξ.  $\ddotsc$ 3 **Box 2.1**  $2.1$  $\mathbf{1}$ 207 1 ... ...  $\overline{4}$ Box 3.0  $3.0$  $\overline{0}$ 0  $1.0$ 4  $\ddotsc$ 5 **Box 3.1**  $3.1$ 65 178 1  $1.0$  $\overline{a}$ **Box 3.2** 32 65 6 178 1  $1.0$  $\overline{\phantom{a}}$ 7 Box 4.0  $4.0$  $\mathbf{1}$  $11$ 0 off  $\ddotsc$ 8 Box 4.1 4.1 190 1 1 ... 9 **Box 4.2** 42 4 126 1  $\sim$  $\sim$  $10$ **Box 4.3** 43  $\overline{4}$ 125 1  $\sim$  $\sim$

# **Karteireiter "CFG"**

Listet den Konfigurationsrahmen auf, der sich auf Grund der konfigurierten Teilnehmer ergibt und der beim Systemstart in die Karte geladen wird. Dient als Übersicht, insbesondere wenn zur Laufzeit per ADS die Konfiguration beeinflusst werden soll.

# **RECKHOFF**

# **Firmwaredienste**

Nahezu alle Firmwaredienste der SC/I-T können per ADS von jedem TwinCAT Programm aufgerufen werden. Dazu muss der SC/I-T ein AMS Port zugewiesen werden. Auf dem Karteireiter "ADS" wird dieser Port aktiviert. Die Portnummer ist fest auf 0x7000 + die ID der SC/I-T vorgegeben. Außerdem wird eine SPS-Bibliothek angeboten, die die wesentlichen Firmwaredienste zur [Bussteuerung \[](#page-155-0)[}](#page-155-0) [156\]](#page-155-0) in einfach nutzbarer Form anbietet.

### **Karteireiter "ADS"**

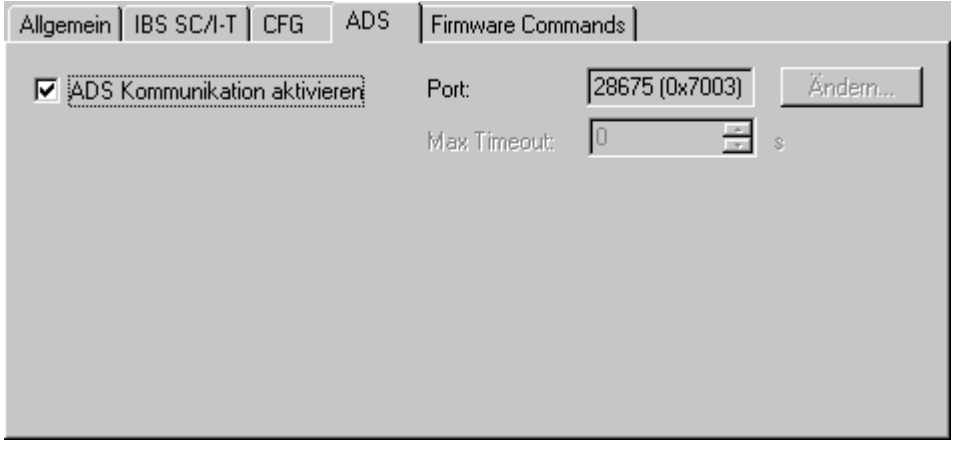

Über eine AdsReadWriteReq (vergl. ADS Dokumentation) können die Dienste in folgender Form aufgerufen werden:

IndexGroup = 0x00010001

IndexOffset = Code des Firmwaredienstes (z.B. 0x00000713 für Control\_Active\_Configuration)

Die Parameteranzahl wird automatisch anhand der Write-Daten ermittelt. Die Write-Daten werden von TwinCAT nicht in das Motorola-Format umgesetzt, dieses muss bei Bedarf vom Anwender durchgeführt werden.

In den Read-Daten wird das Ergebnis (die Confirmation) des Firmwaredienstes zurückgegeben.

#### **Beispiel: Abschalten eines Teilnehmers im laufenden Busbetrieb**

[Interbus Box - Karteireiter "CAC/CDF" \[](#page-326-0)[}](#page-326-0) [327\]](#page-326-0)

Der Teilnehmer mit der logischen Teilnehmernummer 3.1 soll im laufenden Busbetrieb abgeschaltet werden:

IndexGroup: 0x00010001

IndexOffset: 0x00000713 (Control\_Active\_Configuration)

#### **Write-Daten**:

Wort 0 0x0200 (Device\_Off im Motorola Format)

Wort 1 0x0100 (Ein Entry im Motorola Format)

Wort 2 0x0103 (3.1 im Motorola Format)

Die Write-Länge beträgt 6 Bytes, so dass der Firmware der Parameter\_Count 3 (Worte) übergeben wird.

*Confirmation*:

Die positive Confirmation lautet:

#### **Read-Daten**:

Wort 0 0x0000

Die *negative Confirmation* lautet:

# **Read-Daten**:

Wort 0 0xXXXX (Result im Motorola Format)

Wort 1 0xXXXX (Add\_Err\_Info Motorola Format)

# **Karteireiter "Firmware Commands"**

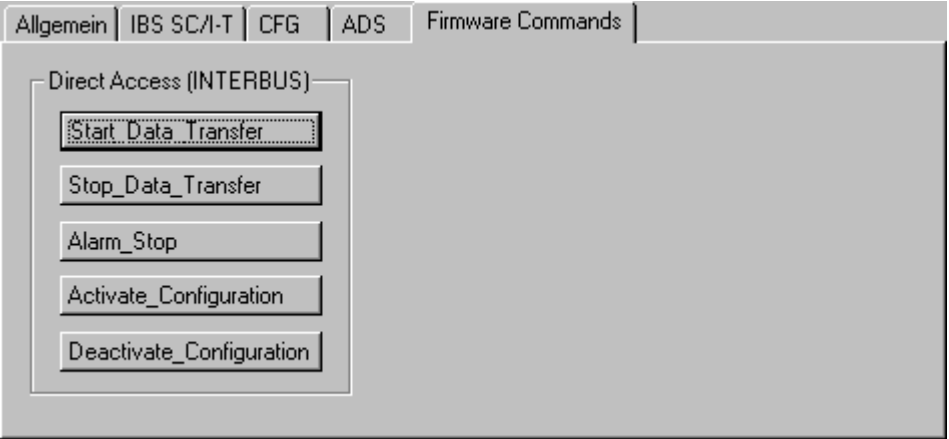

Ermöglicht typische Firmware Kommandos zur Bussteuerung per ADS abzusetzen (Voraussetzung ist, dass ein ADS-Port angewählt ist).

#### <span id="page-155-0"></span>**Bussteuerung**

#### Bussteuerung

Die Bussteuerung kann mit den oben genannten Firmwarediensten wie im folgenden Bild dargestellt beeinflusst werden:

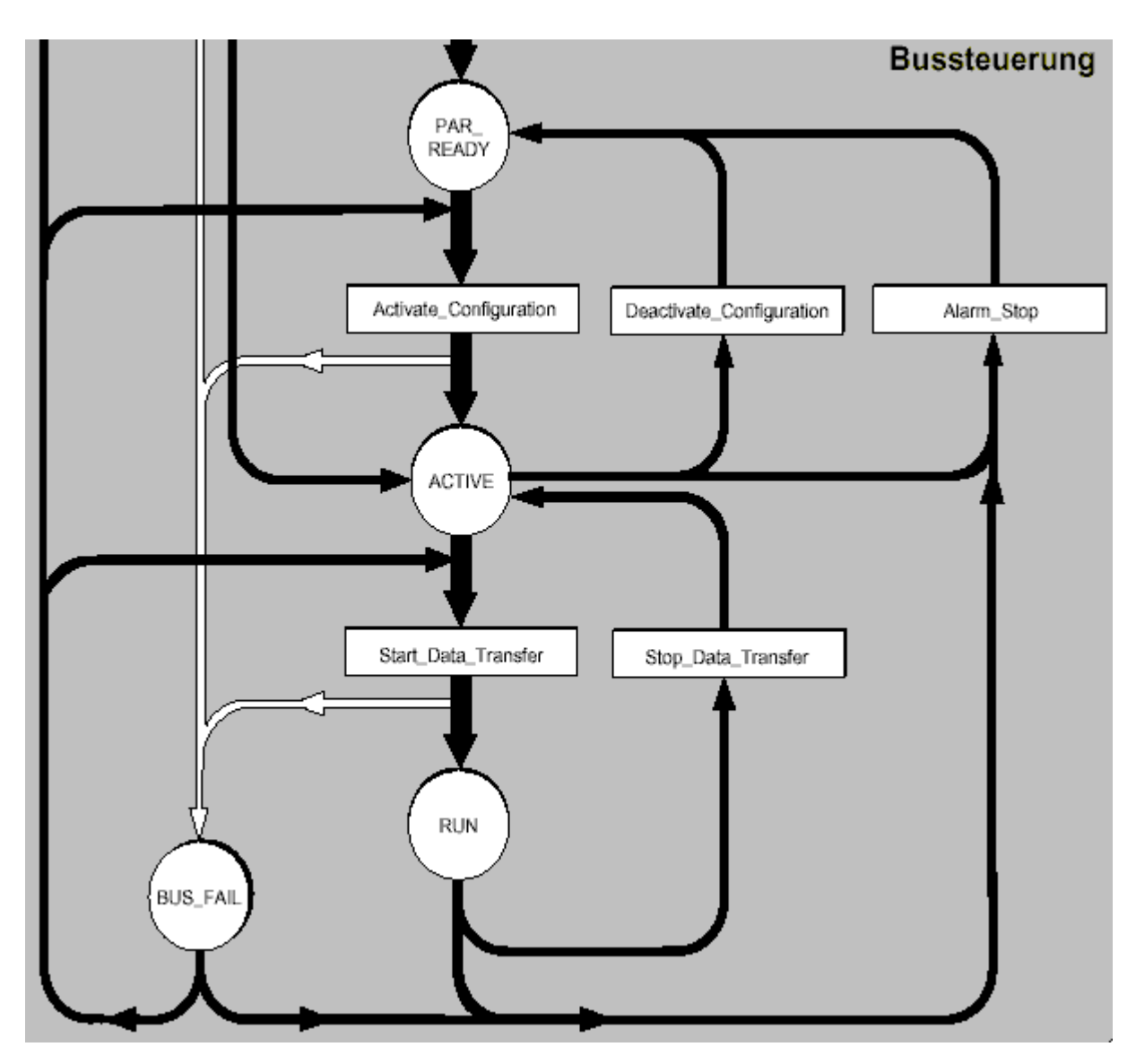

Über den [Status \[](#page-156-0)[}](#page-156-0) [157\]](#page-156-0) der Karte kann der aktuelle Zustand erkannt werden:

- State & 0x00E0 == 0x0080 -> *PAR\_READY*
- State & 0x00E0 == 0x00C0 -> *ACTIVE*
- State & 0x00E0 == 0x00E0 -> *RUN*

# <span id="page-156-0"></span>**Diagnose Eingänge**

白-- 国) Gerat 3 (IBS SC/I-T) Gerät 3-Prozeßabbild ⊟. St Eingänge **O**† State - Of DiagPara

Die IBS ISA SC-I/T verfügt automatisch über zwei Eingangswörter, die bzw. deren Bits den Zustand der Karte und des Interbusses beschreiben:

State: 0x0001 = Anwenderfehler

0x0002 = Peripherie-Fehler

- 0x0004 = Bus-Fehler
- 0x0008 = Hardware-Fehler (Anschaltbaugruppe)
- 0x0010 = Diagnoseroutine aktiv
- 0x0020 = Datenübertragung aktiv
- 0x0040 = Ausgewählte Konfiguration ist betriebsbereit
- 0x0080 = Anschaltbaugruppe ist betriebsbereit
- 0x0100 = Bussegment ist abgeschaltet
- 0x0200 = Befehlsausgabe sperren
- 0x0400 = Standardfunktion negativ bearbeitet
- 0x0800 = Synchronisationsfehler aufgetreten
- 0x1000 = Fehlerhafte Datenzyklen
- 0x2000 = Festgelegte Wartezeit überschritten
- 0x4000 = Festgelegte Fehlerdichte überschritten
- 0x8000 = Meldung zur Steuerung liegt an

**DiagPara**: Der Inhalt ist abhängig von dem Inhalt von State.

- Bei gesetztem Bit 0x0001 oder 0x0008 steht der Fehlercode im DiagPara.
- Bei gesetztem Bit 0x0002 oder 0x0004 steht die Segmentadresse des Fehlerortes im DiagPara.

Vergleiche Firmware-Referenzhandbuch IBS SYS FW G4 LIB UM (Art-Nr.: 27 45 13 0) unter der Funktion GetIBSDiagnostic.

Bei den Systemkopplern können noch zusätzlich 2 Eingangswörter mit den Diagnosedaten des Slaves zu den Przessdaten hinzugefügt werden:

#### **SlaveState**:

0x0001 = Slave data transfer. Es findet ein Datenaustausch mit der Slave-Baugruppe statt

0x0002 = Fail. Es ist ein Peripherie-Fehler auf der Slave-Baugruppe aufgetreten

0x0004 = Slave initialized. Die Initialisierung der Baugruppe ist abgeschlossen

0x0008 = Power on. Die Versorgungsspannung liegt an

0x0010 = Ready. Die Slave-Baugruppe befindet sich im Zustand 'READY'

<span id="page-157-0"></span>**SlaveDiagPara**: Der Inhalt ist abhängig von dem Inhalt von SlaveState.

#### **Systemstart mit unvollständiger Konfiguration**

Systemstart mit unvollständiger Konfiguration

Soll ein Systemstart mit einer unvollständigen Konfiguration erfolgen, bestehen mehrere Möglichkeiten:

- 1. **Alternativen Definition**: Werden die potenziell nicht vorhandenen Teilnehmer einer Alternative zugeordnet, werden sie beim Systemstart als inaktiv geschaltet (dies kann durch explizites Aktivieren per *Control\_Active\_Configuration* umgangen werden (vergl. [Karteireiter "InterBus-S \[](#page-326-1)[}](#page-326-1) [327\]](#page-326-1)" des Teilnehmers)).
- 2. **Spezielle Einstellung beim Teilnehmer**: Bei den einzelnen Teilnehmern kann ein *Control\_Active\_Configuration* Kommando definiert werden, dass vor dem Aktivieren der Konfiguration ausgeführt wird (vergl. Karteireiter "InterBus-S" des Teilnehmers). Zu beachten ist, dass ein *Control\_Active\_Configuration* Kommando auch abhängig Teilnehmer betrifft!
- 3. **Spezielle Konfiguration während des Systemstarts durch die SPS**: Es besteht die Möglichkeit die Karte nur in den Zustand *PAR\_READY* beim Systemstart schalten zulassen und dann die weitere Konfiguration und Bussteuerung von der SPS durchzuführen. Dazu sollte folgende Vorgehensweise eingehalten werden:
- 4. Automatisches "Active Configuration [▶ [153\]](#page-152-0)" abwählen. Dadurch verbleibt die Karte im Zustand *PAR\_READY*
- 5. Nach dem Systemstart werden die nicht vorhandenen Teilnehmer einzeln oder per [Gruppendefinition](#page-326-1) [\[](#page-326-1)[}](#page-326-1) [327\]](#page-326-1) abgewählt (Control\_Active\_Configuration), so dass nur noch die vorhandenen Teilnehmer aktiv geschaltet sind. Das Abschalten erfolgt i.d.R. aus der SPS heraus per ADS. Hierzu kann die SPS-Bibliothek "PlcIbsScit.lib" eingebunden werden, die die nötigen ADS-Kommandos als Bausteine zur Verfügung stellt
- 6. "Active\_Configuration" per ADS auslösen
- 7. "Start\_Data\_Transfer" per ADS auslösen

Sollen später die inaktiven Teilnehmer hinzugefügt werden, kann dieses ebenfalls per "Control\_Active\_Configuration" im Zustand *RUN* per ADS erfolgen.

#### **ISA IBS SC/RI/RT-LK Slave-Interface (Systemkoppler)**

Die Konfiguration des Slave-Interfaces wird von dem untergeordneten INTERBUS-System durchgeführt. Die Prozessdatenlänge des Slave-Interfaces ist konfigurierbar und beträgt maximal 10 Worte. Beim Hinzufügen der IBS SC/RI/RT-LK in die E/A-Konfiguration wird die Prozessdatenlänge des Systemkopplers auf 10 Worte und die Parameterkanaldatenlänge auf 0 Bit eingestellt (kein PCP). Die INTERBUS-Schnittstellen der IBS SC/RI/RT-LK werden von einem Medium-Converter von Kupfer- in Lichtwellenleitertechnik umgesetzt. Der Medium-Converter hat den ID-Code 0x08 mit dem Längencode 0x0 und wird vom System Manager zu der E/A-Konfiguration der Karte automatisch hinzugefügt. Nehmen Sie das überlagerte INTERBUS-System erst dann in Betrieb, wenn der Systemkoppler die endgültige Konfiguration besitzt, da bei Änderungen der Konfiguration das überlagerte System in den Fehlerzustand übergeht.

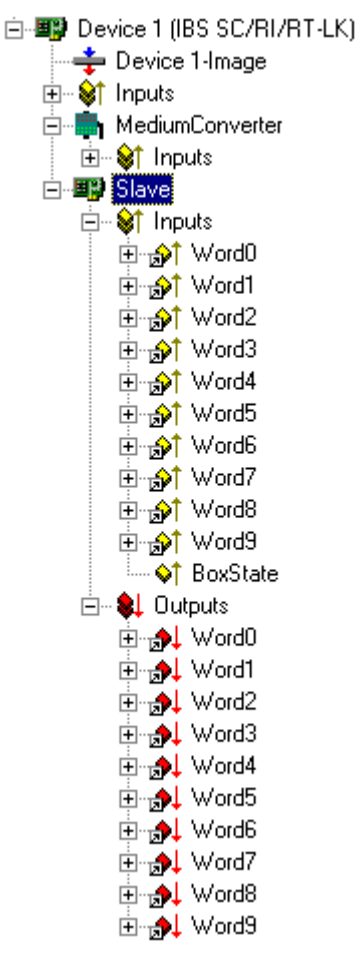

Die Prozessdatenlänge und Parameterkanallänge des Systemkopplers kann über die Kontextmenübefehle des Slaves konfiguriert werden. Das Kontextmenü des Slaves kann über einen Mausklick mit der rechten Maustaste auf den Slave im Baum der E/A.Geräte aufgerufen werden.

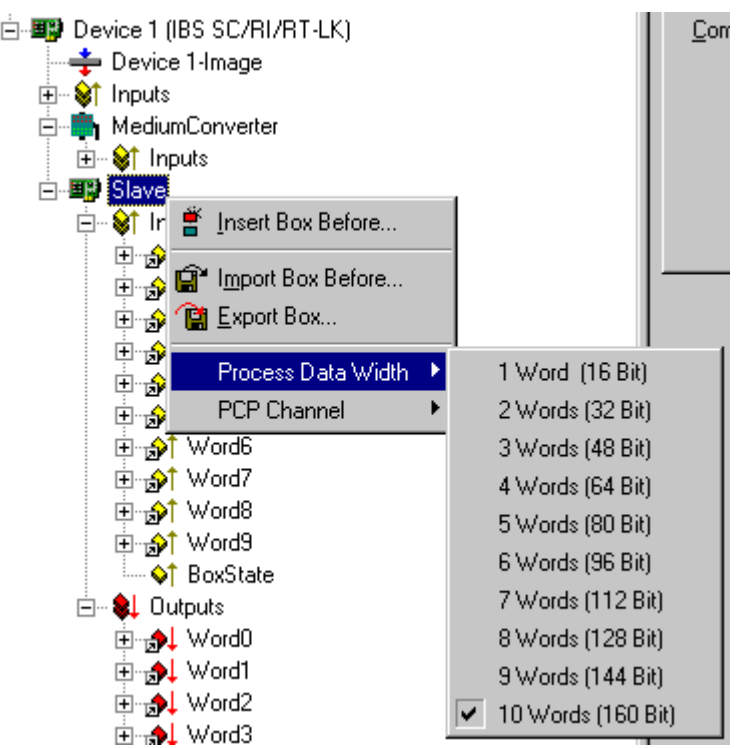

Die maximal verfügbare Länge des Prozessdatenkanals ist abhängig von der ausgewählten Länge des Parameterkanals. Die Prozessdatenlänge von 10 Worten kann nur nach der Deaktivierung des Parameterkanals konfiguriert werden. Der ID-Code des Systemkopplers ergibt sich aus gewählter Länge des Parameterkanals und kann folgende Werte annehmen:

- ID-Code 3 : Kein PCP, maximale Prozessdatenlänge 10 Worte;
- ID-Code 235 Parameterkanallänge 1 Wort, maximale Prozessdatenlänge 9 Worte;
- ID-Code 232 Parameterkanallänge 2 Worte, maximale Prozessdatenlänge 8 Worte;
- ID-Code 233 Parameterkanallänge 4 Worte, maximale Prozessdatenlänge 6 Worte;

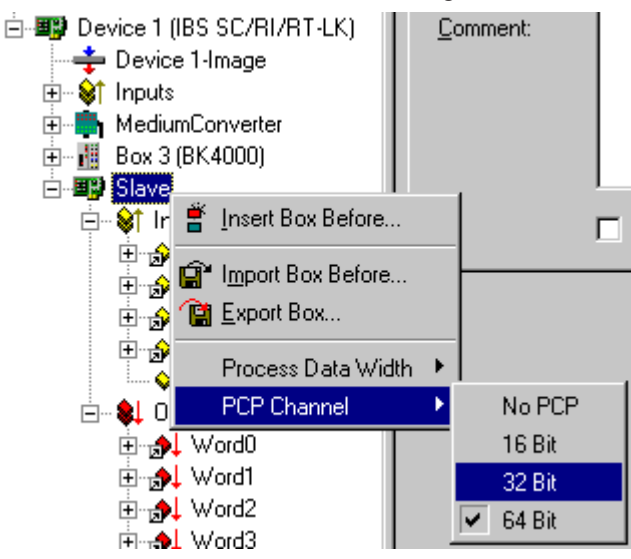

Der Systemkoppler kann mit einer externen Spannung versorgt werden, um beim Ausfall des unterlagerten Masters den weiteren Datenaustausch im überlagerten System zu gewährleisten. Die Konfiguration des Slaves kann nicht auf der IBS SC/RI/RT-LK Karte dauerhaft abgespeichert werden und wird beim Restart oder Neustart des PCs auf Default Werte zurückgesetzt. Der Konfigurationsspeicher der Karte wird zurückgesetzt und das überlagerte System meldet einen Peripheriefehler. In der Default Konfiguration besitzt der Systemkoppler den ID-Code 233 und den Längencode 0x4 (4 Worte). Der Parameterkanal hat dann die Länge von 64 Bit.

#### **Konfiguration des IBS SC/RI/RT-LK Slave-Interfaces in dem überlagerten INTERBUS-System**

Dem Systemkoppler in dem überlagerten System wird eine Busklemme mit dem ID-Code 0x0C und dem Längencode 0x0 vorgeschaltet. Der ID-Code und Längencode des Systemkopplers ist durch die Konfiguration des Systemkopplers in dem unterlagerten System vorgegeben.

# **11.2.3.4 Hilscher CIF50-IBS**

# **11.2.3.4.1 Hilscher CIF50-IBS**

Systemvoraussetzungen:

• TwinCAT 2.9 Build > 1000 und höher.

Die CIF50-IBS ist eine Interbus-S Slave PCI-Karte mit 8 KByte DPRAM. Unterstützte Baudraten: 500KBit und 2MBit. Die Baudrate kann über einen DIP-Schalter auf der Karte konfiguriert werden. Die neue Baudrate wird erst nach dem System-Neustart (Power OFF) übernommen. Die Slave-Karte wird in zwei Varianten angeboten: mit einer Kupfer- oder Lichtwellenleiter-Feldbusschnittstelle. Die TwinCAT Konfiguration verläuft in beiden Fällen aber auf gleiche Weise ab.

#### **Karteireiter "Allgemein"**

Siehe unter [Karteireiter "Allgemein" \[](#page-134-0) $\blacktriangleright$  [135\]](#page-134-0)

#### **Karteireiter "CIF50-IBS"**

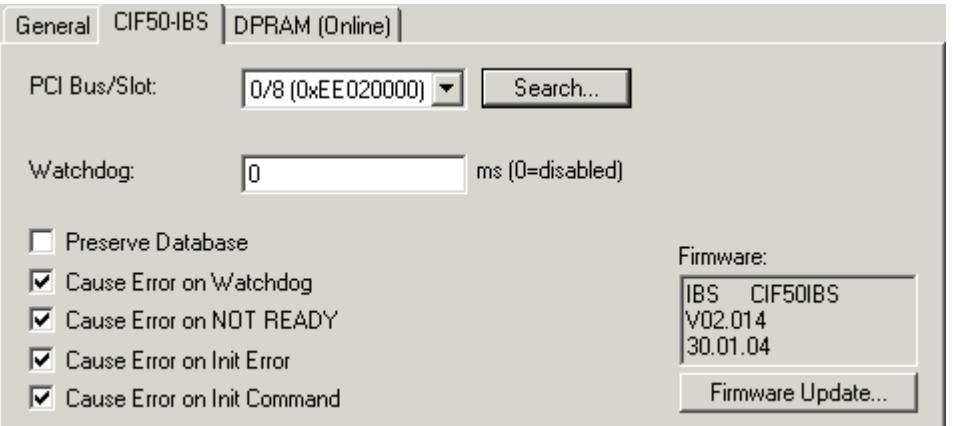

**Preserve Database**: Ist diese Option angewählt, dann wird die statische (FLASH) Konfiguration beim TwinCAT Start nicht gelöscht. Default: Nicht angewählt.

**PCI Bus/Slot**: Zeigt an, in welchem logischen PCI-Slot die Karte gefunden wurde.

**Suchen**: Hierüber kann nach den im Rechner vorhandenen CIF50-IBS Karten gesucht werden.

**Firmware Update**: Hierüber kann ein Firmwareupdate durchgeführt werden.

**Watchdog**: Watchdog-Zeit in ms. Default: 0 ms (deaktiviert).

Die Generierung des Modul-Fehlers an den Interbus-Master kann über folgende Optionen konfiguriert werden:

**Cause Error on Watchdog**: Die Watchdog-Überwachung soll einen Modulfehler an den Master senden. Die Watchdog-Zeit muss auf einen Wert <> 0 konfiguriert werden. Ein Modulfehler wird nach einem TwinCAT-Stop, nach dem die Watchdog-Zeit abgelaufen ist, an den Master gesendet. Default: angewählt.

**Cause Error on NOT READY**: Es wird ein Modulfehler an den Master gemeldet, wenn sich der Slave im NOT READY-Zustand befindet. Der Slave wird in den NOT READY-Zustand bei einem TwinCAT-Stop versetzt. Default: angewählt.

**Cause Error on Init Error**: Es wird ein Modulfehler an den Master gemeldet, wenn bei der Initialisierung ein Fehler aufgetreten ist. Default: angewählt.

**Cause Error on Init Command**: Es wird ein Modulfehler an den Master gemeldet nach einem Initialisierungskommando. Default: angewählt.

Über den Modulfehler kann der Master erkennen in welchem Zustand sich die Slave-Karte befindet.

#### **Karteireiter "DPRAM (Online)"**

Siehe unter "[Online - Anzeige des DPRAMs \[](#page-272-0)[}](#page-272-0) [273\]](#page-272-0)"

#### **CIF50-IBS Diagnose-Eingänge**

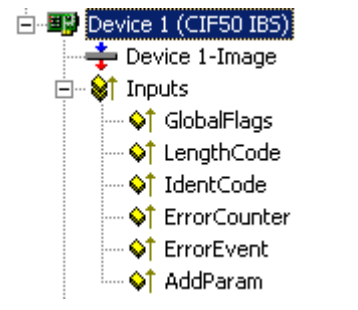

Die CIF50-IBS verfügt automatisch über 8 Eingangsbytes, die den Zustand der Karte und des Interbusses beschreiben:

**GlobalFlags**: Die einzelnen Bits haben folgende Bedeutung:

- $\cdot$  0x01 = Bus Active (0 = Bus not active)
- 0x02 = Data Exchange Active (0 = No data exchange)
- 0x04 = PCP Communication Established (0 = No PCP communication)
- 0x08 = Initializaition Error Detected (0 = No initialization fault)
- 0x10 = Runtime Error Detected (0 = No runtime error)
- 0x20 = Application is in 'NotReady' State (0 = System running)

Über diese Flags kann die Slave-Applikation erkennen im welchen Zustand sich der InterBus (Master) befindet. Im Datenaustausch mit dem Master sind die Bits: *Bus Active* und *Data Exchange Active* gesetzt. Bei einem nicht konfigurierten Master ist z.B. das Bit: *Application is in 'NotReady' State* gesetzt.

**LengthCode**: Zeigt den aktuellen Längen-Code des Slavemoduls. Default: 21 ( = 10 Worte Eingangs- und Ausgangs-Prozessdatenlänge).

**IdentCode**: Zeigt den aktuellen Ident-Code des Slavemoduls. Default: Digital I/O Slave ( ID code = 0x03 ).

**ErrorCounter**: Anzahl der erkannten Fehler seit dem Einschalten des Moduls.

**ErrorEvent**: Fehlercode des zuletzt erkannten Fehlers. Siehe [CIF50-IBS Error Codes \[](#page-164-0)[}](#page-164-0) [165\]](#page-164-0).

**AddParam**: Zusätzliche Parameter zum Fehlercode (optional). Siehe [CIF50-IBS Error Codes \[](#page-164-0)[}](#page-164-0) [165\]](#page-164-0).

### **CIF50-IBS Slave Data (Slave-Prozessdaten)**

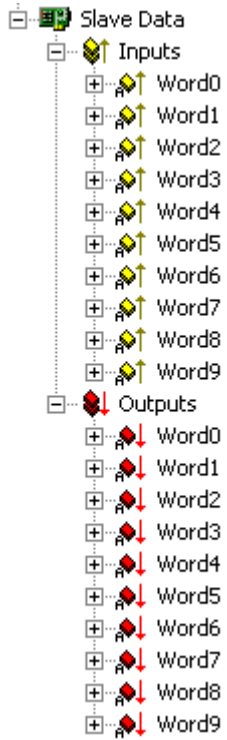

Die Länge der Prozessdaten kann über das "Slave Data"-Kontextmenü konfiguriert werden.

# **"Slave Data"-Kontextmenue**

Nach einem Mausklick mit der rechten Maustaste auf "Slave Data" im Konfigurationsbaum erscheint folgendes Menü:

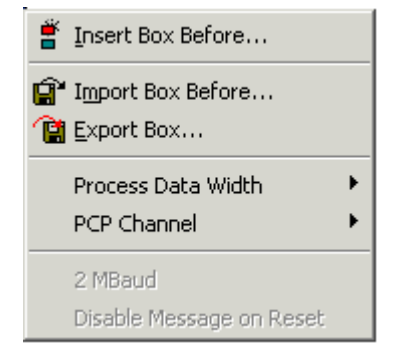

**Prozess Data Width**: Hierüber kann die Länge der Prozessdaten des Slaves konfiguriert werden.

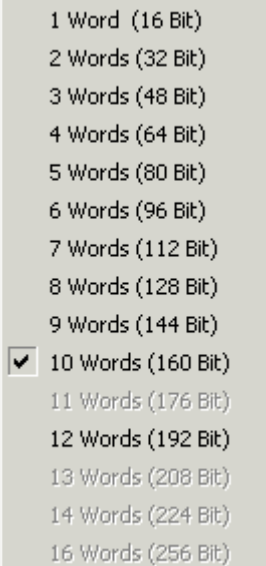

**PCP Channel**: Die PCP-Kommunikation wird zurzeit nicht unterstützt.

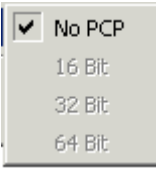

Es können folgende Prozessdatenlängen konfiguriert werden:

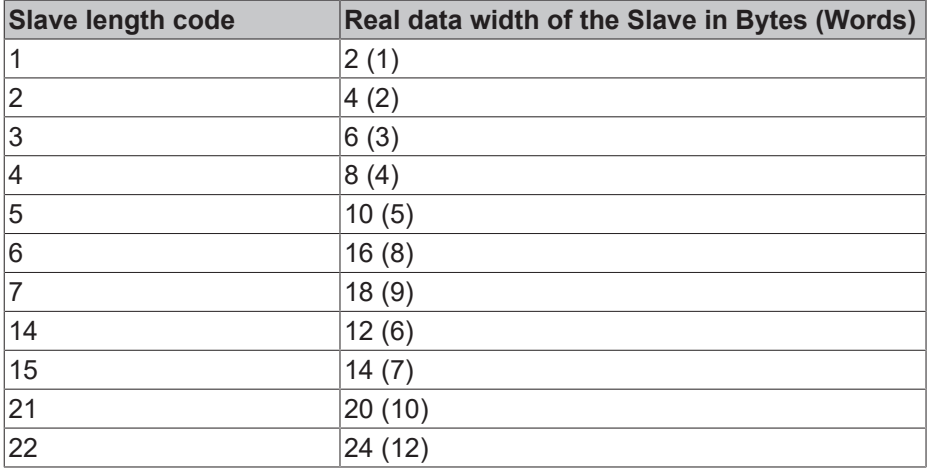

#### **Systemverhalten der CIF50-IBS in einem TwinCAT-System**

Um die Karte als Interbus-S Slave an einem Interbus-Master betreiben zu können muss diese zuerst konfiguriert (initialisiert) werden. Die Konfiguration der Karte kann entweder in einem statischen FLASH oder einem nicht statischen Speicher abgelegt werden. Die statische Konfiguration hat eine höhere Priorität und wird (wenn vorhanden) beim Einschalten der Spannungsversorgung zuerst geladen. Um eine nicht statische Konfiguration laden zu können muss die vorhandene statische Konfiguration vorher gelöscht werden.

# *HINWEIS*

Die statische (FLASH) Konfiguration kann nur mit der SyCon-Konfigurationssoftware geladen werden. Mit TwinCAT System Manager kann nur die nicht statische Konfiguration geladen werden. Eine eventuell vorhandene statische Konfiguration wird von der TwinCAT-Software vorher gelöscht. Die Slave-Karte behält die nicht statische Konfiguration nur solange, bis diese spannungslos gemacht wurde (z. B. PC ausgeschaltet und die externe Spannungsversorgung AUS).

Die Slave-Karte kann zusätzlich mit einer externen 24V Spannung versorgt werden. Die externe Spannungsversorgung kann nur verwendet werden, wenn das Zusatz-Modul COP 50-EPS auf die Karte aufgesteckt wurde. Durch die externe Spannungsversorgung behält die Slave-Karte auch dann ihre nicht statische Konfiguration, wenn sich der PC im ausgeschalteten Zustand befindet. Wenn aber auch diese Spannungsversorgung unterbrochen wurde und keine statische Konfiguration geladen wurde, dann muss die Karte erneut konfiguriert werden. Eine nicht konfigurierte Slave-Karte meldet an den Master einen Initialisierungsfehler. Die Konfiguration des Masters kann nicht aktiviert und der Datenaustausch nicht gestartet werden (das nicht initialisierte Slave-Segment kann in der Konfiguration des Masters zuerst abgeschaltet und später (wenn initialisiert) zugeschaltet werden).

# <span id="page-164-0"></span>**11.2.3.4.2 CIF50-IBS error codes**

The following error description should help to solve problems quickly.

VFD = Virtual Field Device

- CRL = Communication Reference List
- CR = Communication Reference
- OD = Object Description
- ID Code = Identification Code
- PDU = Process Data Unit

# **Initialization Errors**

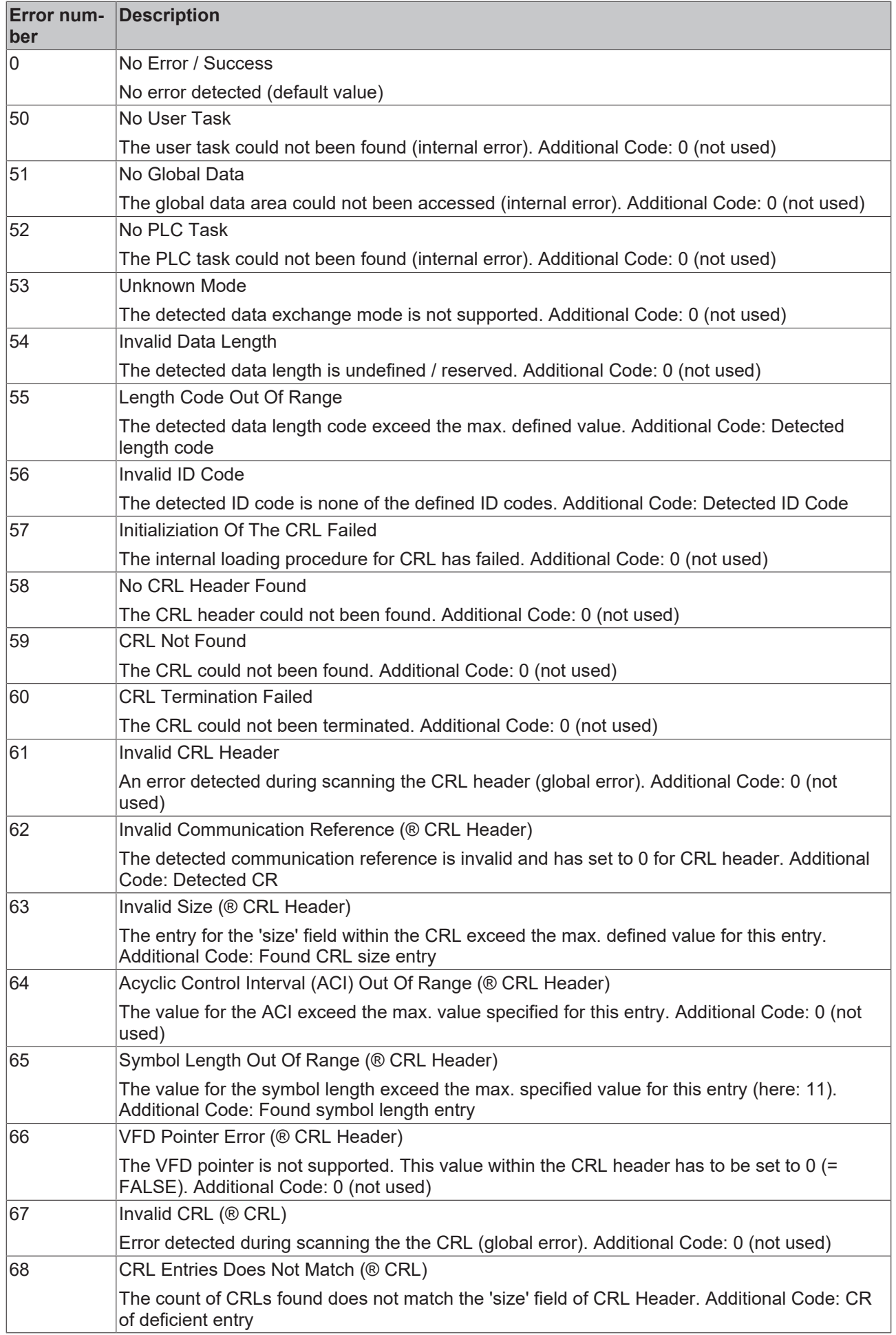

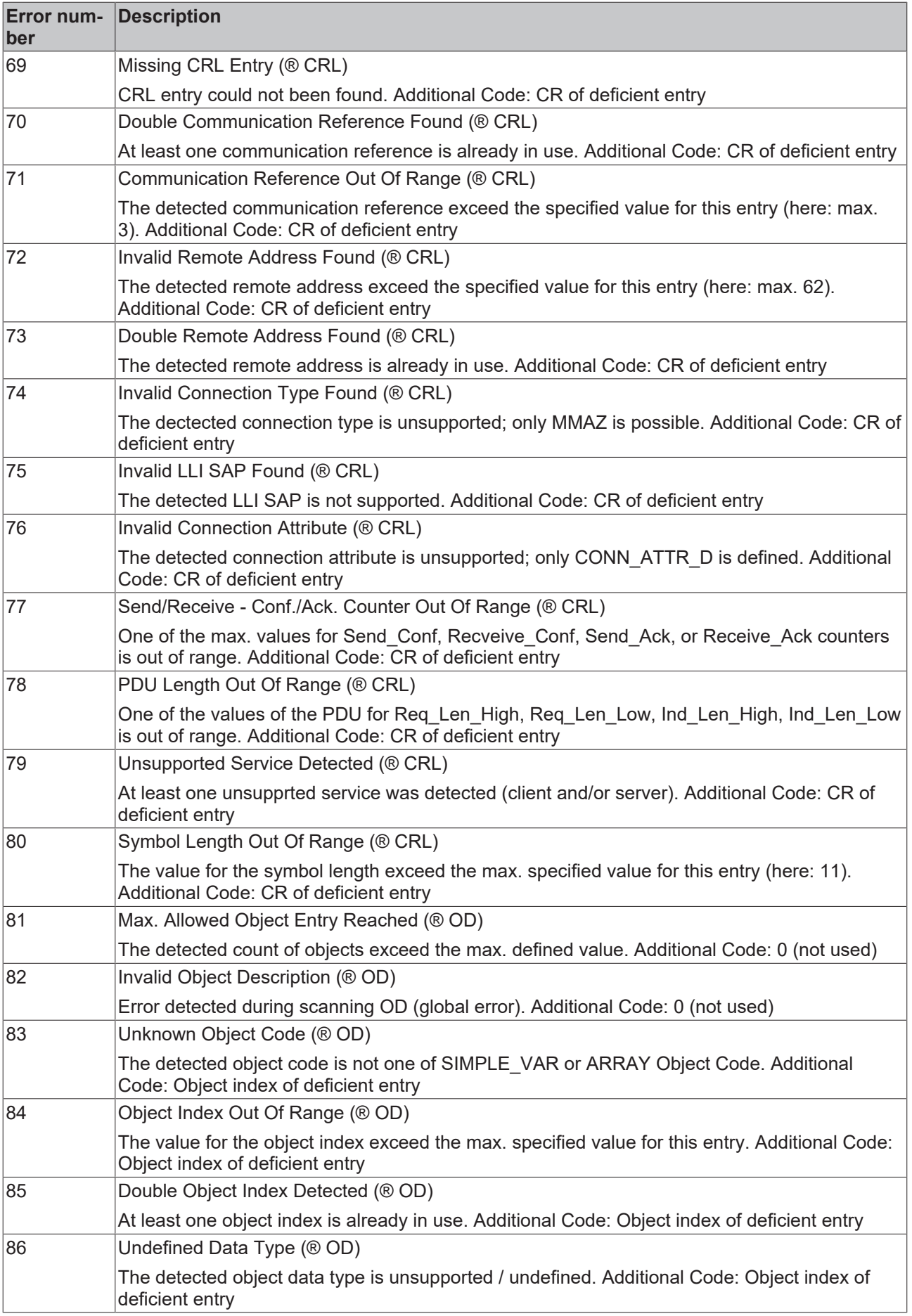

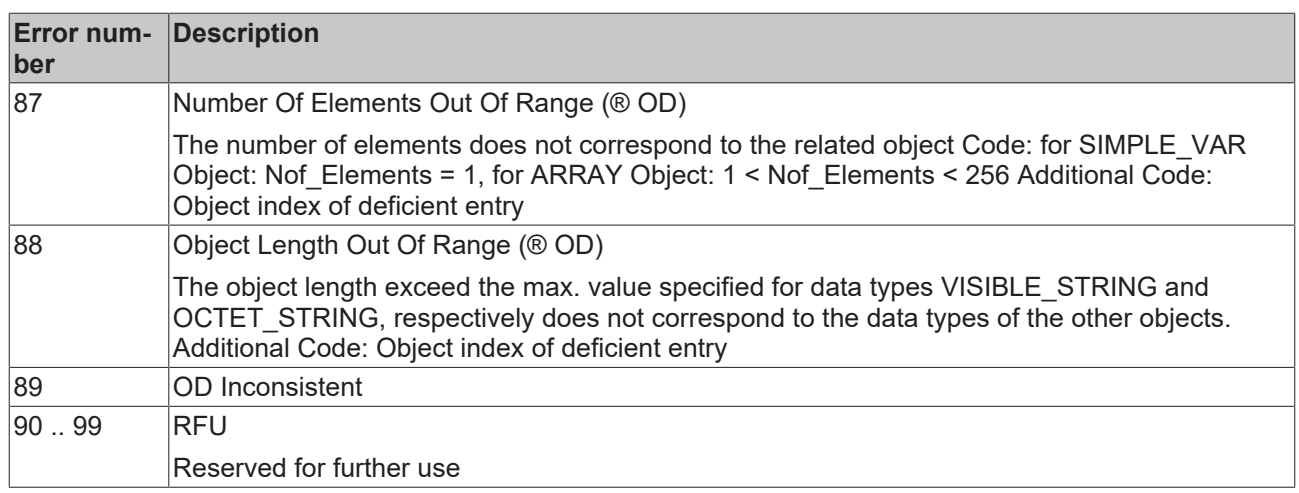

# **Runtime Errors**

### Referenz

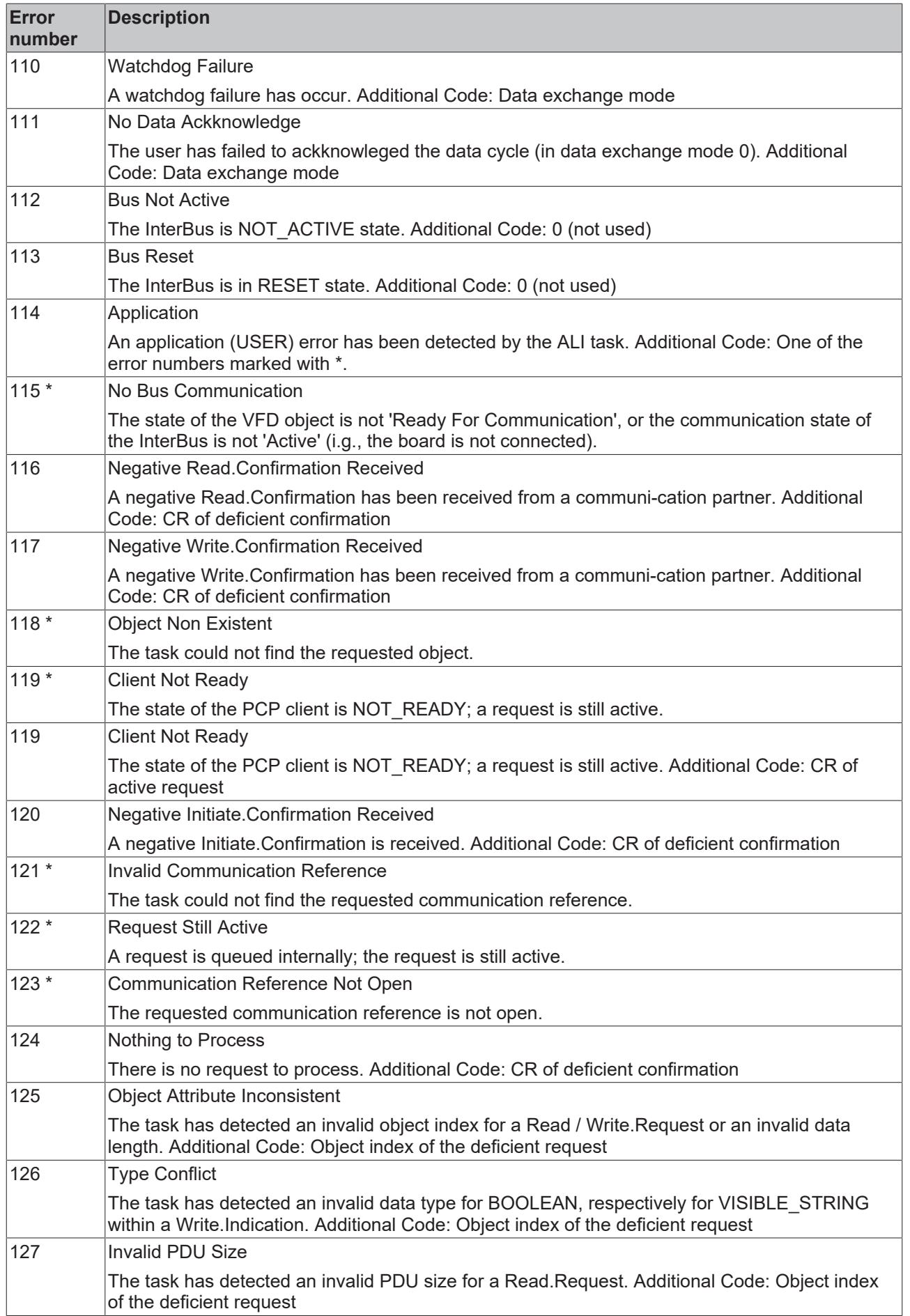

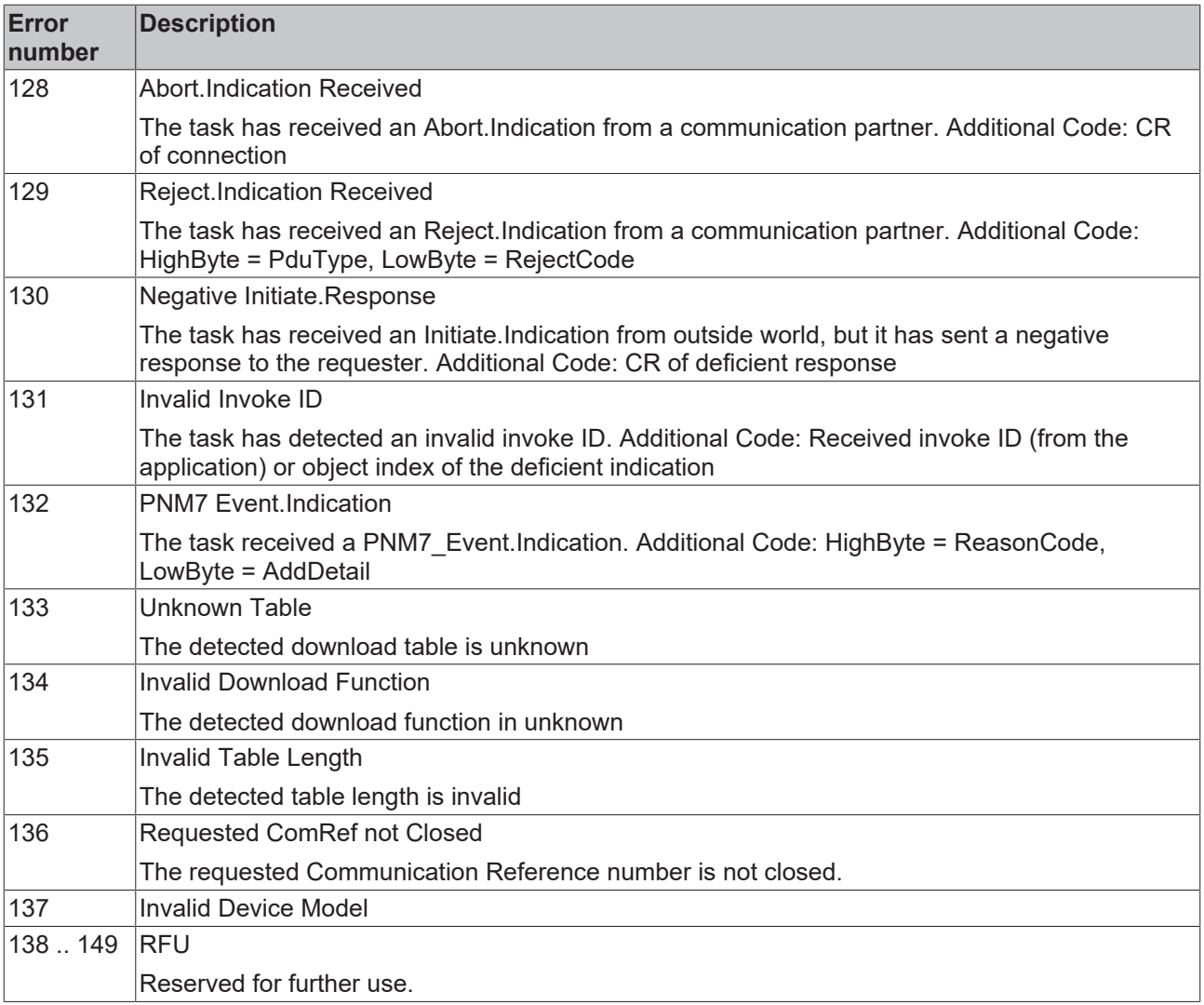

# **Other Errors**

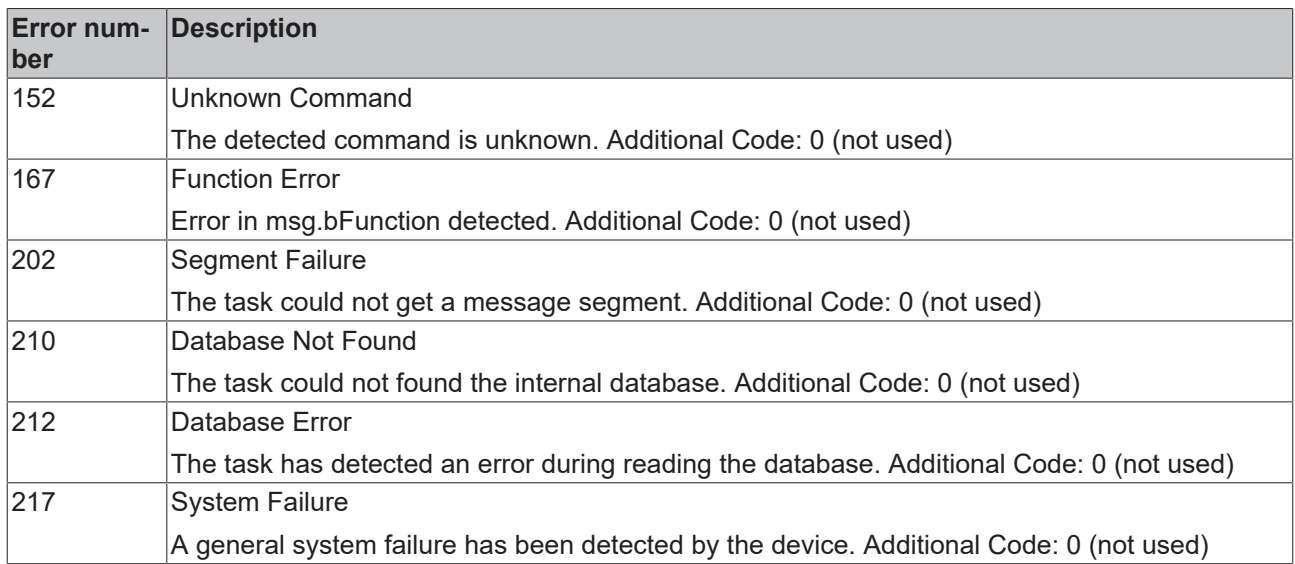

# **11.2.4 CANopen**

# **11.2.4.1 Beckhoff FC510x**

Die [FC510x](https://infosys.beckhoff.com/content/1031/fc510x/index.html) ist eine [CANopen \[](#page-389-0)> [390\]](#page-389-0) Masterkarte mit einem (FC5101) bzw. zwei Kanälen (FC5102). Sie unterstützt alle CANopen [Kommunikationsarten \[](#page-390-0) $\blacktriangleright$  [391\]](#page-390-0) und entspricht der CANopen Spezifikation DS301V4.01. Die Karte kann die zugehörige SPS bzw. NC Task mit dem CANopen [SYNC \[](#page-393-0)[}](#page-393-0) [394\]](#page-393-0) synchronisieren. Im Master Synchronisations-Modus ist eine Antriebsregelung über den Bus besonders gut möglich, da die SYNC Objekte im Mittel quarzgenau übertragen werden und der Prozessdatenaustausch zur Applikation durchsynchronisiert ist.

Die CANopen Masterkarte verfügt über vielfältige [Diagnosemöglichkeiten \[](#page-180-0)[}](#page-180-0) [181\]](#page-180-0). [Emergency Objekte \[](#page-181-0)[}](#page-181-0) [182\]](#page-181-0) werden gespeichert und können per ADS ausgelesen werden.

Die zweikanalige Karte FC5102 verfügt über zwei unabhängige Mikroprozessorsysteme. Dadurch beeinflussen sich die beiden Kanäle nicht gegenseitig. Die CAN Schnittstellen sind galvanisch getrennt. (-> [Hardwarebeschreibung \[](#page-178-0)[}](#page-178-0) [179\]](#page-178-0)).

#### **Kontextmenü**

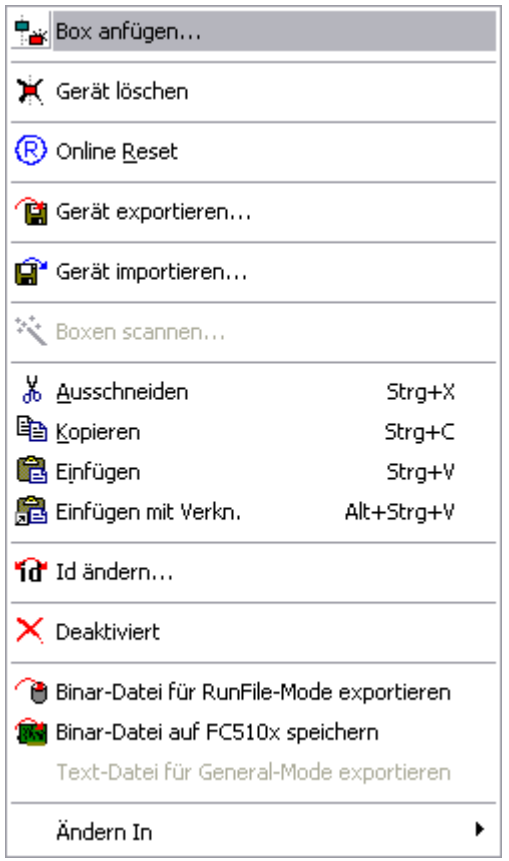

#### **Box Anfügen... <Einfg>**

Fügt CANopen Slaves ("Boxen") an. Eine detaillierte Liste aller unterstützten Boxen finden sie unter: [Übersicht \[](#page-328-0)[}](#page-328-0) [329\]](#page-328-0)**.**

#### **Gerät Löschen... <Entf>**

Entfernt die FC510x Feldbuskarte und alle untergeordneten Elemente aus der E/A Konfiguration.

#### **Online Reset**

Initiiert einen Online Reset auf dem CANopen Bus.

#### **Karteireiter "FC510x"**

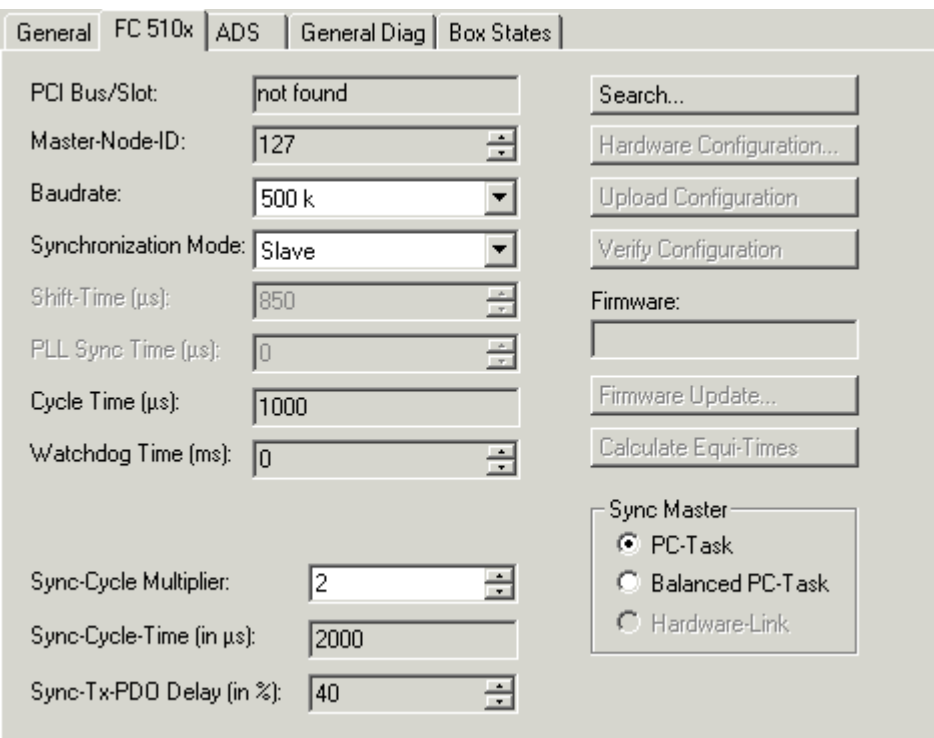

#### **PCI Bus/Slot:**

Zeigt an in welchem logischen PCI-Slot die Karte gefunden wurde.

#### **Master-Node-ID:**

Knotenadresse der FC5100. Wertebereich: 1...127. Bestimmt den Identifier des Master-Heartbeat Telegramms. Sie darf nicht mit einer Slave-Knotenadresse übereinstimmen.

#### **Baudrate:**

Hier wird die [Baudrate \[](#page-400-0) $\blacktriangleright$  [401\]](#page-400-0) eingestellt. Es wird automatisch überprüft ob die angeschlossenen Slaves diese Baudrate auch unterstützen.

#### **Synchronization Mode:**

Der Synchronisations-Modus bestimmt die Genauigkeit, mit der das [CANopen SYNC \[](#page-393-0)▶ [394\]](#page-393-0) Telegramm generiert wird.

Die höchstpriore Task, die mit der FC510x-Karte verknüpft ist, übernimmt die Ansteuerung der CANopen Karte und ist somit mit dem CANopen Bus synchronisiert. Alle anderen Tasks werden asynchron über entsprechende Puffer bedient. Bei allen Betriebsarten kann die Kommunikationsart für jedes Prozessdatenobjekt (PDO) individuell eingestellt werden - ereignisgesteuert oder synchron (im jeweiligen PDO-Reiter). Falls eines der PDOs für eine synchrone Betriebsart konfiguriert wurde, so wird am Anfang des Zyklus ein SYNC-Telegramm gesendet, mit dem sich die Slaves auf den Master-Zyklus synchronisieren können.

Je nach Anforderung an die SYNC-Genauigkeit können unterschiedliche Modi ausgewählt werden. Hierbei ist zu beachten, dass einzelne SYNC Telegramme bei CAN Systemen prinzipbedingt um eine Telegrammlänge jittern wenn der Bus zum Zeitpunkt des SYNCs belegt ist. Die SYNC-Genauigkeit bezieht sich also in erster Linie auf die Langzeitstabilität. Busknoten, die sich über ein PLL-Verfahren synchronisieren, sind besonders auf gute Langzeitstabilität angewiesen.

# ECKHOEF

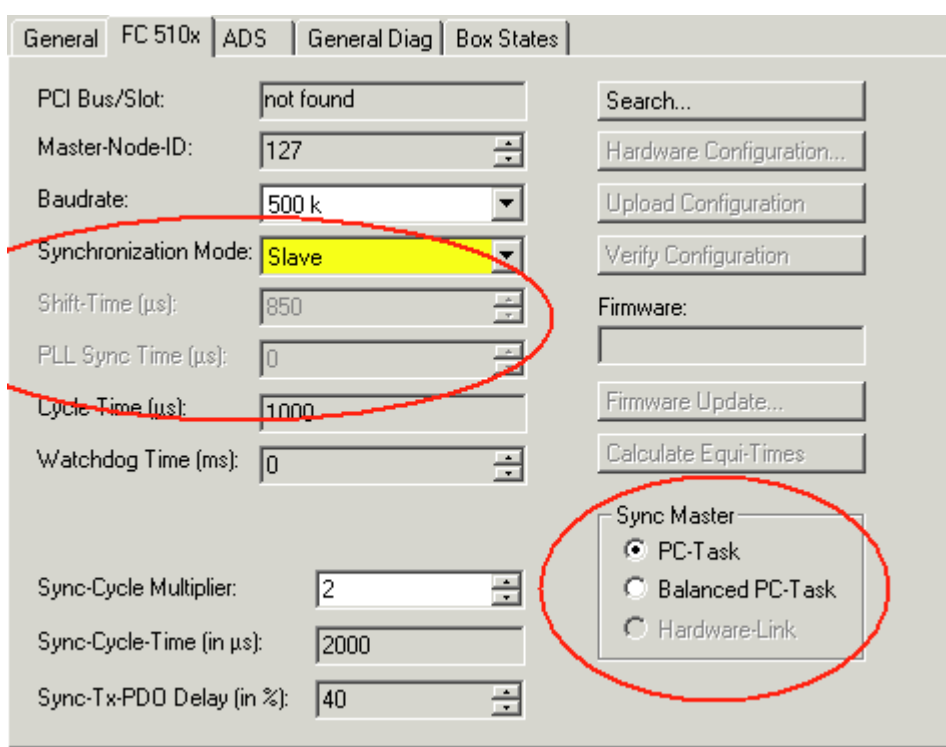

#### **Slave**

In der Slave Betriebsart erhält die Karte Ihre Zeitbasis von einem SYNC-Master. Der Sync Master wird über das entsprechende Feld angewählt.

- **Sync Master: PC-Task**. Dies ist die Default Einstellung. Der PC gibt mit Hilfe der TwinCAT-Echtzeit die Zeitbasis vor. Je nach Einstellung löst der Task-Start (Default bei TwinCAT NC) bzw. das Task Ende (Default bei TwinCAT SPS) das SYNC Telegramm aus.
- **Sync Master: Balanced PC Task**. Auch in dieser Betriebsart wird der Sync Zyklus im Mittel mit der Genauigkeit der PC-Zeitbasis erzeugt. Allerdings ist der Abstand zwischen zwei SYNC Telegrammen genauer als beim Sync Master "PC-Task":
	- Laufzeitunterschiede (etwa durch fallabhängige Programmverzweigungen) werden ausgeglichen,
	- die FC510x Karte verzögert anstehende Sende-Telegramme bis nach dem SYNC-Telegramm,

- die einzelnen SYNC-Abstände werden durch den quarzgenauen Timer der FC510x Karte ermittelt. Der Karten-Timer wird gegebenenfalls in kleinen Schritten auf den PC-Timer nachjustiert, wenn dieser um den bei "PLL Sync Time" eingestellten Wert vom Karten-Timer abweicht.

Das Sync-Telegramm wird in dieser Betriebsart gegenüber dem Abschluss der TwinCAT Task um die **Shift Time** verzögert. Die Shift Time sollte in dieser Betriebsart möglichst klein gewählt werden - aber ausreichend gross, damit der Prozessdatenzugriff durch die TwinCAT Task erfolgen kann. Bei der Einstellung der optimalen Shift Time hilft die Funktion "Calculate Equi-Times", die nach Erzeugen der Zuordnungen (Mappings) durch Anklicken des entsprechenden Buttons ausgelöst wird.

> Synchronization Mode: Slave Sync Master: Balanced PC Clock

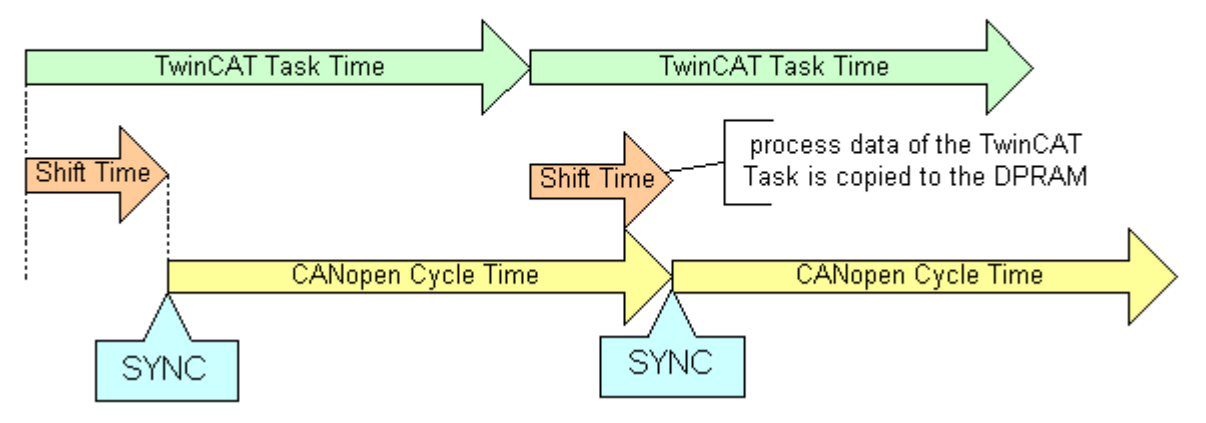

### **Master**

In der Master Betriebsart erzeugt die Karte Ihre Zeitbasis lokal, das SNYC-Telegramm ist im Mittel quarzgenau. Der Start der TwinCAT Task wird von der Karte vorgegeben und ist gegenüber dem SYNC Telegramm um die Shift Time verzögert. In dieser Betriebsart ist die Shift Time möglichst gross zu wählen. Bei der Einstellung der optimalen Shift Time hilft die Funktion "Calculate Equi-Times", die nach Erzeugen der Zuordnungen (Mappings) durch Anklicken des entsprechenden Buttons ausgelöst wird.

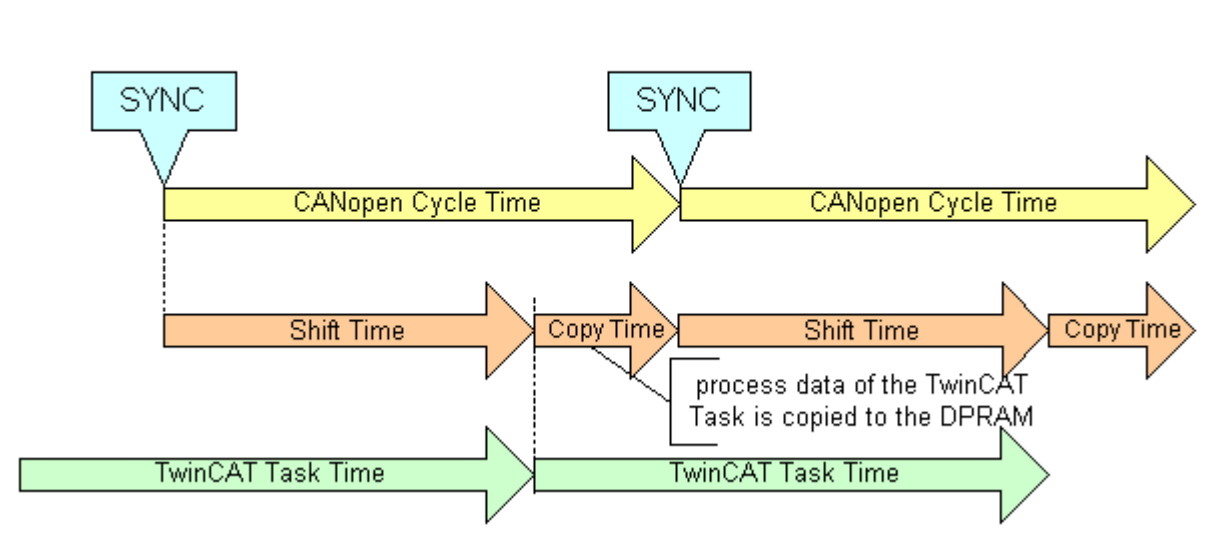

Synchronisation Mode: Master

# **Cycle-Time:**

Hier wird die Zykluszeit der zugehörigen höchstprioren Task angezeigt. Die Anzeige wird aktualisiert so bald das Mapping erzeugt wird.

#### **Sync-Cycle Multiplier:**

CANopen SYNC Cycle Time = (Task) Cycle-Time x Sync-Cycle Multiplier. Häufig werden bei CANopen ereignisgesteuerte PDO-Kommunikation und zyklisch synchrone PDO-Kommunikation kombiniert. Um schnell auf ein Ereignis reagieren zu können muss die TwinCAT Task Zyklus-Zeit kleiner sein als die CANopen SYNC Zyklus Zeit. Wird der Sync-Cycle Multiplier auf Werte >1 eingestellt, so wird die TwinCAT Task entsprechend mehrfach aufgerufen bevor das SYNC Telegramm erneut gesendet wird.

#### **Sync-Cycle Time:**

Hier wird die Zyklus Zeit des CANopen Sync-Telegramms angezeigt. Sie ergibt sich aus der Task-Zykluszeit der höchstprioren Task, deren Prozessdaten mit der Karte verknüpft sind, und aus dem Sync-Cycle Multiplier.

#### **Sync-Tx-PDO Delay:**

Direkt nach dem SYNC Telegramm senden die synchronisierten Slaves ihre Eingangsdaten bzw. Istwerte. Die FC510x kann das Senden der Ausgangsdaten bzw. Sollwerte (TxPDOs aus Sicht der Karte) verzögern, um den Telegramm-Burst direkt nach dem SYNC zu minimieren. Mit dem Parameter Sync-Tx-PDO Delay wird diese Verzögerung in Prozent der SYNC-Zykluszeit eingestellt.

#### **Beispiel:**

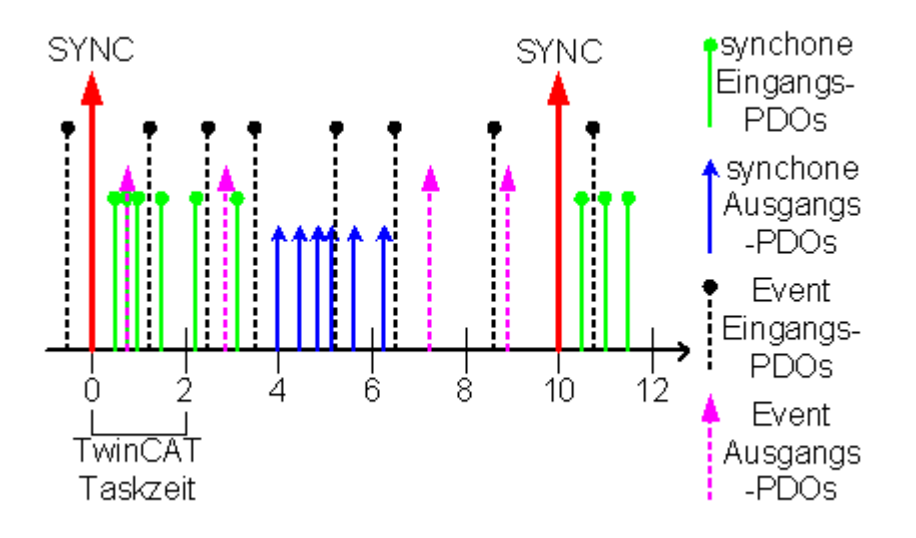

Task Cycle Time = 2000µs, Sync-Cycle Multiplier = 5, Sync Tx-PDO Delay =40. Alle 2ms können ereignisgesteuerte PDOs von der SPS Task verarbeitet werden, der CANopen Sync Cycle beträgt 10ms, 4ms (=40% von 10ms) nach dem SYNC sendet die FC510x ihre synchronen PDOs.

#### **Search...:**

Hierüber werden alle vorhandenen FC510x-Kanäle gesucht, und es kann der gewünschte ausgewählt werden. Bei einer FC5102 erscheinen beide Kanäle A und B, die sich logisch wie zwei FC5101-Karten verhalten.

#### **Hardware Configuration...:**

Hiermit kann die Adresse der FC510x in den unteren Memory-Bereich (unterhalb von 1 MB) des PCs eingestellt werden.

#### **Upload Configuration:**

Hiermit wird das CANopen Netz gescannt und alle gefunden Geräte werden dem Device (der FC510x) hinzugefügt (es darf keine Box angefügt sein). Bei Beckhoff-Boxen wird die Konfiguration genau ausgelesen, bei Fremdgeräten werden die PDO Konfiguration und das Identity Objekt gelesen und ausgewertet.

#### **Verify Configuration:**

Erlaubt den Vergleich der erwarteten (eingetragenen) Netzwerk-Konfiguration mit den tatsächlich im Netz vorhandenen Geräten. Es werden die Daten aus dem CANopen Identity Objekt ausgelesen und verglichen. Bei Beckhoff Boxen werden die angeschlossenen Busklemmen bzw. Erweiterungsmodule ausgelesen und verglichen (in Vorbereitung).

#### **Firmware:**

Hier wird die aktuelle Firmware-Version der FC510x angezeigt.

#### **Firmware Update...:**

Hierüber kann die Firmware der FC510x-Karte aktualisiert werden.

# **TwinCAT stoppen**

Das TwinCAT System muss hierzu gestoppt sein.

### **Karteireiter "ADS"**

Die FC510x ist ein ADS-Device mit einer eigenen Net-ID, die hier verändert werden kann. Alle ADS-Dienste (Diagnose, azyklische Kommunikation), die an die FC510x gehen, müssen die Karte mittels dieser Net-ID adressieren.

#### **Karteireiter "Box States"**

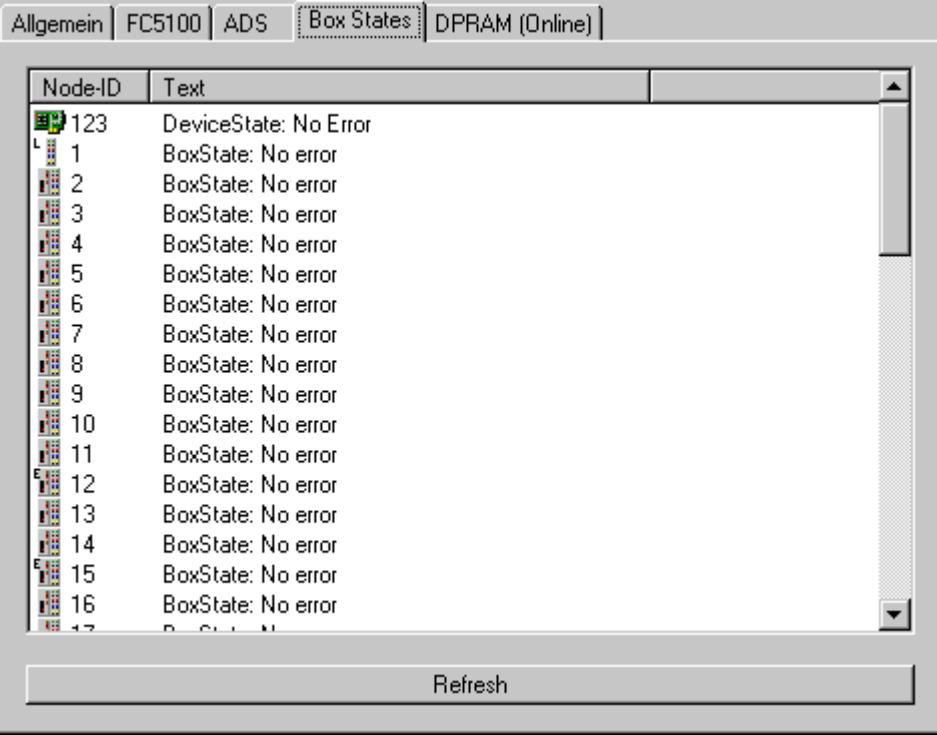

Hier wird eine Übersicht aller aktuellen Box-States angezeigt.

#### **Karteireiter "DPRAM (Online)"**

Siehe unter "[Online - Anzeige des DPRAMs \[](#page-272-0)[}](#page-272-0) [273\]](#page-272-0)".

#### **Diagnose Eingänge**

Die FC510x verfügt automatisch über verschiedene Diagnosevariablen, die den Zustand der Karte und des CANopen-Netzwerks beschreiben:

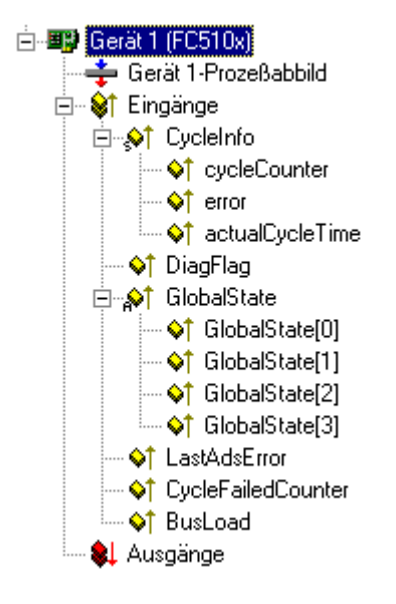

**cycleCounter:** wird am Ende jedes Firmware Zyklus inkrementiert, sodass man mit dieser Variablen feststellen kann, ob der letzte Zyklus beendet war, bevor die Task gestartet wurde

**error**: Zeigt die Anzahl der Slaves an, deren Box-State ungleich null ist. Nur wenn dieser Wert ungleich 0 ist, muss der BoxState der Slaves überprüft werden

**actualCycleTime**: zeigt die aktuelle Zykluszeit in 4/25 µs an. Diese Variable wird nur aktualisiert, falls alle Slaves im Datenaustausch sind (also error gleich 0 ist)

**DiagFlag**: Zeigt an, ob sich die Diagnoseinformationen der Karte geändert haben, die dann mit ADS-Read ausgelesen werden können. Dazu ist die Net-ID der FC510x, die Port-Nummer 200 und die IndexGroup 0xF100 anzugeben. Der IndexOffset und die Länge beziehen sich dann auf die Diagnosedaten. **Die Box States stehen bei den Boxen als Variable auch direkt zur Verfügung.**

Offset 1-127: BusStatus-Liste, je Stationsadresse 1-127 ein Byte, das den Status der Station enthält (s. BoxState bei den CANopen-Boxen)

**Global State:** Verschiedene Diagnose und Statusanzeigen der FC510x. Das Byte in GlobalState(0) zeigt den Status der Karte in Bezug auf das TwinCAT System an: RUN, RESET, OFFLINE und STOP werden unterschieden. GlobalState(2) gibt Informationen über den Zustand des CAN Controllers: "CAN Warning Limit erreicht" und "Bus-Off" werden angezeigt. Warning Limit erreicht bedeutet, dass der Sende- oder Empfangsfehlerzähler des CAN Controllers den Wert 96 überstiegen hat; BusOff bedeutet dass der CAN Controller aufgrund zu vieler CAN Fehler (Error Frames) nicht mehr am Busverkehr teilnimmt. In diesem Fall liegt ein schwerwiegender physikalischer Fehler im CAN-Netz vor. (z. B. zu wenige oder zu viele Abschlusswiderstände, mindestens ein Teilnehmer mit falscher Baudrate, Kurzschluss, etc.) Der Zustand Bus-Off kann nur durch einen Reset der Karte verlassen werden. Details über weitere Global State Daten siehe Kommentar im "Online"-Reiter.

**LastAdsError**: zeigt den Fehlercode des letzten aufgetretenen ADS-Zugriffsfehlers an - z.B. wenn versucht wurde, die Diagnosedaten eines deaktivierten Knotens zu lesen.

**CycleFailedCounter:** zählt die Anzahl der Firmwarezyklen, die nicht beendet werden konnten, bevor die zugehörige Task wieder das Prozessabbild lesen bzw. schreiben wollte. Falls dieser Zähler inkrementiert wird, so ist die Taskzykluszeit zu klein gewählt für die aktuelle Netzwerkkonfiguration.

BusLoad: zeigt die aktuelle Busbelastung in % an. Die [Buslast \[](#page-398-0) $\triangleright$  [399\]](#page-398-0) ist ein wichtiges Auslegungskriterium für CAN Netzwerke. Dargestellt wird ein Mittelwert über 100ms.

# <span id="page-178-0"></span>**11.2.4.2 Beckhoff FC510x Hardware Beschreibung**

Die FC510x ist eine [CANopen \[](#page-389-0)▶ [390\]](#page-389-0) Masterkarte mit einem ([FC5101](https://infosys.beckhoff.com/content/1031/fc510x/index.html)) bzw. zwei Kanälen (FC5102). Die CAN Kanäle verfügen über eine galvanische Trennung.

#### **CAN-Abschlusswiderstand**

Auf der Karte sind CAN Abschlusswiderstände (120 Ohm) vorhanden. Diese können über einen Jumper (bis Hardwarestand 3) bzw. Schiebeschalter (ab Hardwarestand 4) nahe der CAN Stecker aktiviert werden.

Der Flash Disk Sockel ist unbestückt.

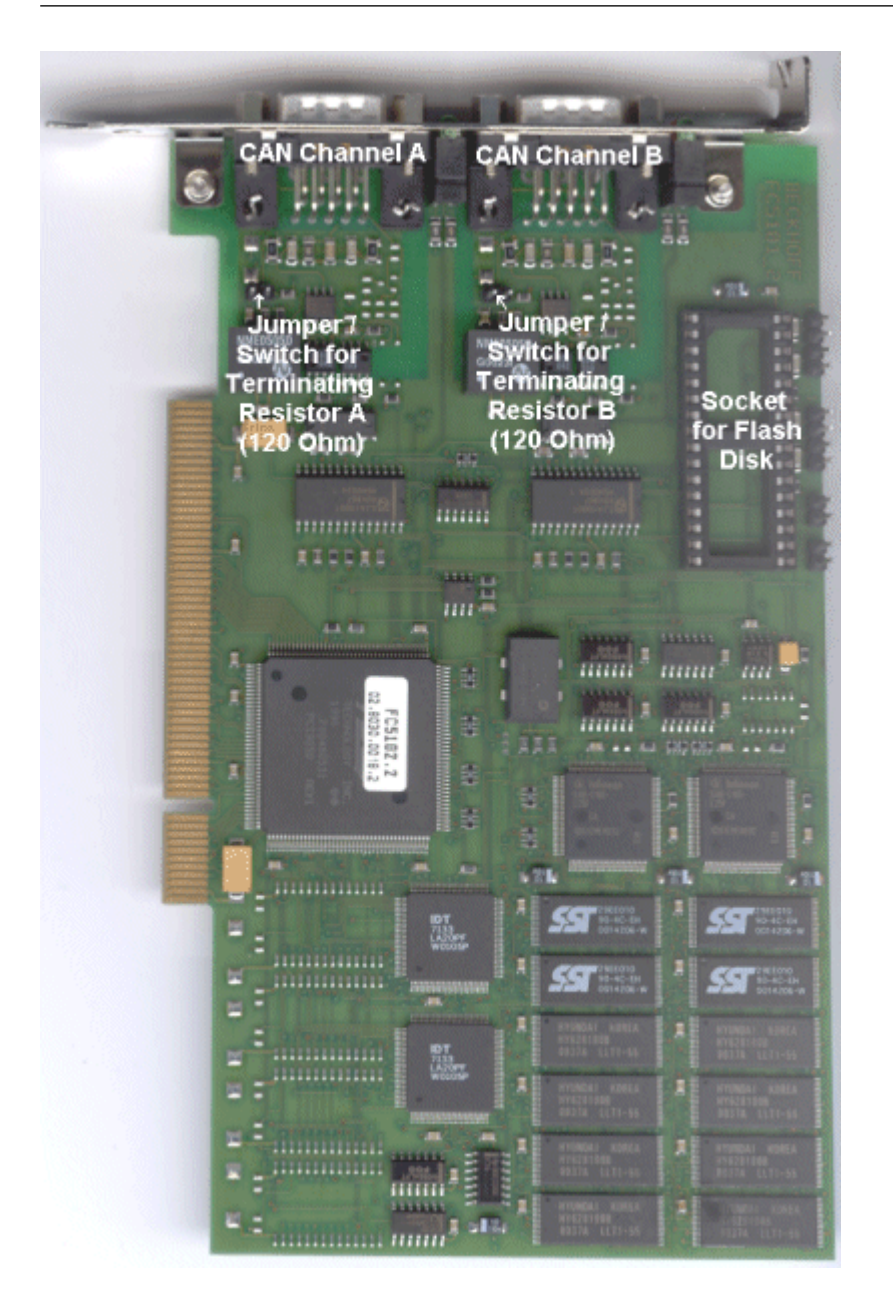

# **Steckerbelegung**

Die CAN Busleitung wird über 9polige SubD-Buchsen mit folgender Steckerbelegung angeschlossen.

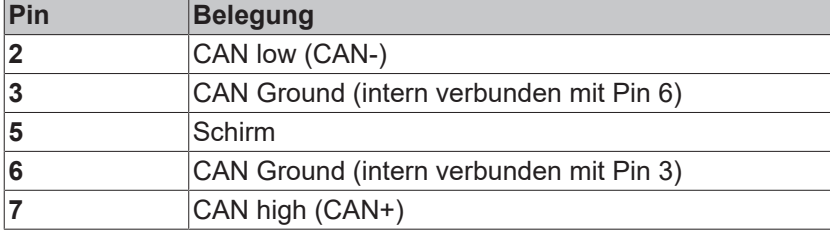

Die nicht aufgeführten Pins sind nicht verbunden.

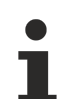

#### **Hilfsspannung**

An Pin 9 darf eine Hilfsspannung bis 30VDC angeschlossen sein (wird von manchen CAN-Geräten zur Versorgung der Transceiver genutzt).
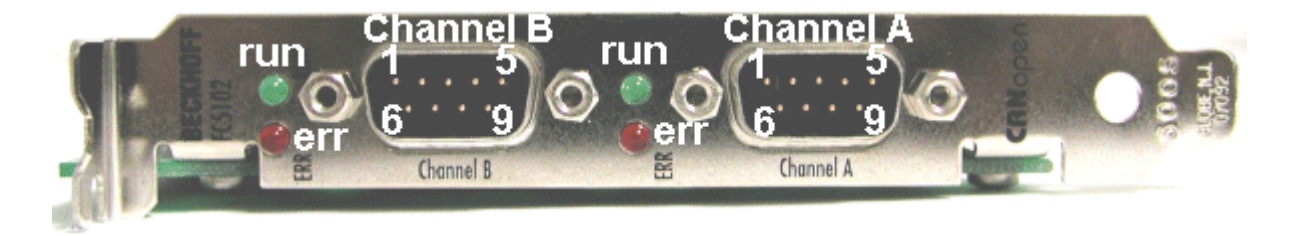

### **LED Verhalten**

Anhand der roten Error LED und der grünen Run LED lassen sich die wichtigsten Zustände der Karte schnell diagnostizieren:

#### **Voraussetzungen**

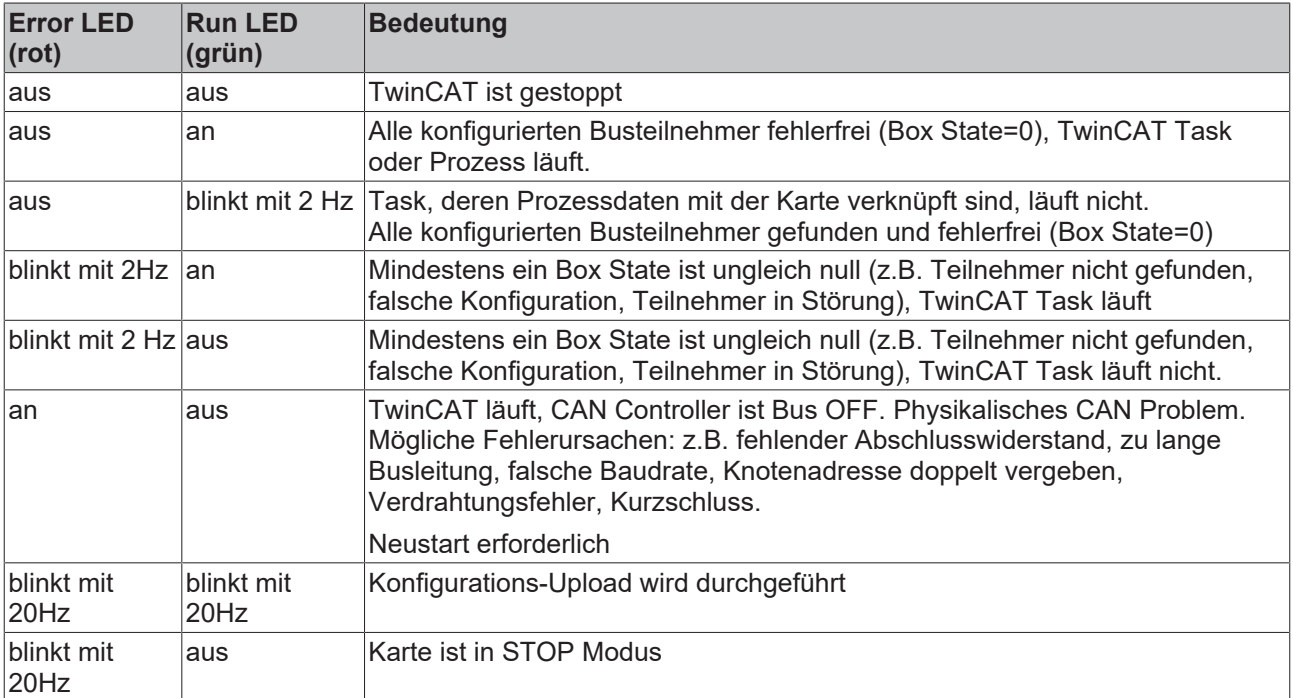

## **11.2.4.3 FC510x: Box-Diagnose**

Die CANopen Feldbuskarte FC510x verfügt über umfangreiche Diagnosemöglichkeiten für die angeschlossenen Netzwerkknoten.

**□ 間 Box 1 (BK5120)** ⊟. <sup>\$1</sup> Eingänge of NodeState of DiagFlag

Für jeden CANopen Feldbusknoten gibt es die Eingangsvariable Node State, die den Status des jeweiligen Slaves zur Laufzeit signalisiert und z.B. mit der SPS verknüpft werden kann.

## **Node-State**

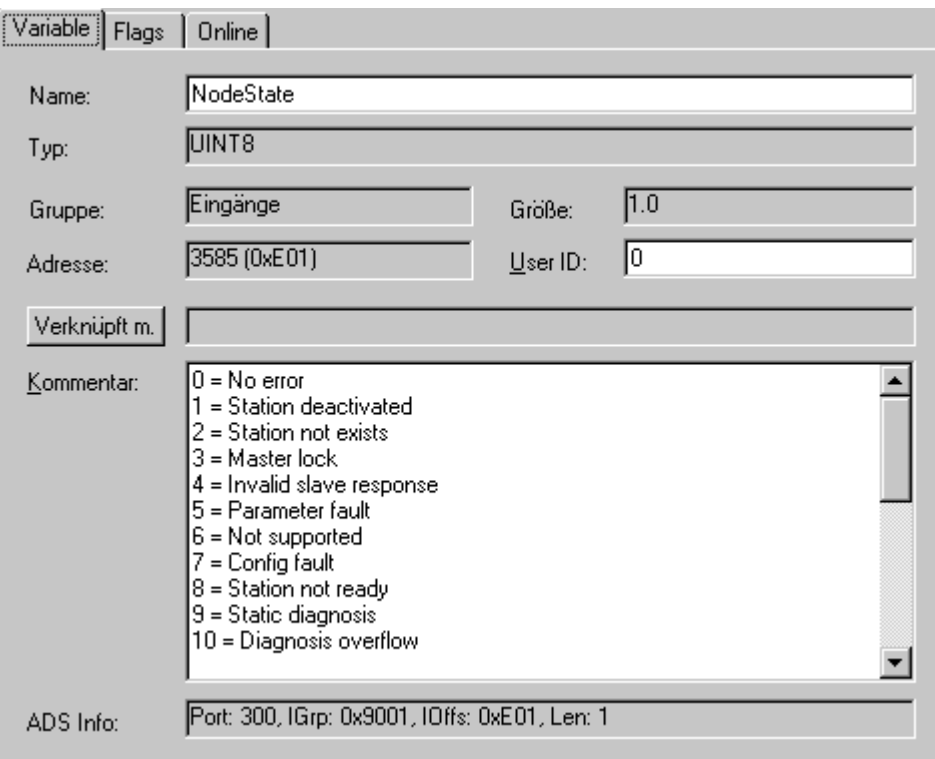

## **DiagFlag:**

Zeigt an, ob sich die Diagnoseinformationen der Box geändert haben.

## **CANopen Emergency Nachrichten**

CANopen Emergency

CANopen Emergencies und weitere Diagnosedaten können mit ADS-Read ausgelesen werden (neue Daten sind vorhanden, sobald das DiagFlag gesetzt ist). Dazu sind die ADS Net-ID der FC510x anzugeben. Weitere ADS Parameter:

## **Port**: 200

**IndexGroup**: Lo-Word = 0xF180, Hi-Word = Node-Nummer.

**IndexOffset**: siehe unten

**Länge**: siehe unten

Wenn mehr als 26 Bytes Diagnosedaten ausgelesen werden, wird der Emergency-Speicher zurückgesetzt.

Die Diagnosedaten habe folgende Bedeutung:

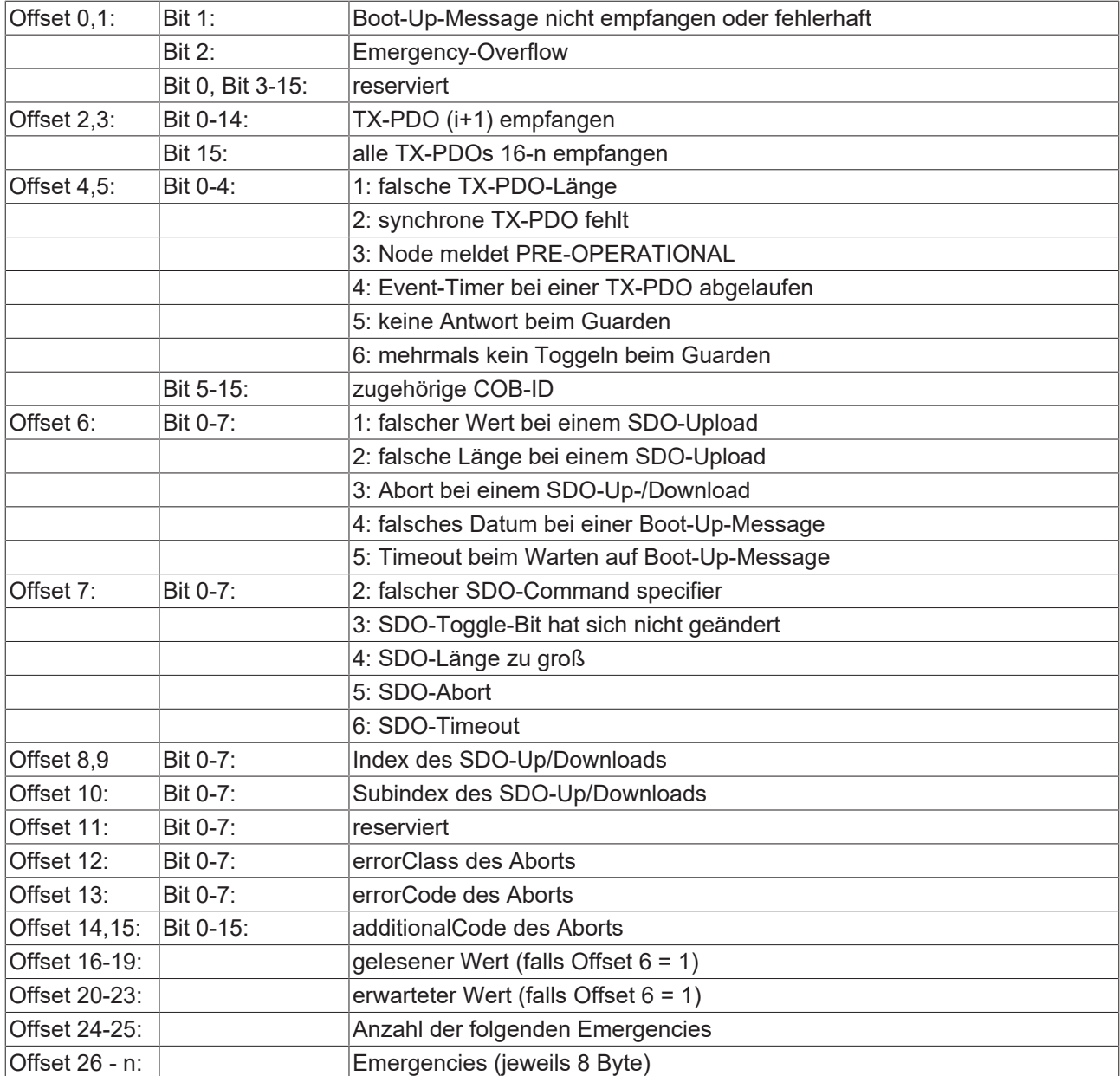

## **11.2.4.4 Hilscher CIFxx-CAN**

Die CIF30-CAN ist eine CANopen ISA-Masterkarte.

Die CIF50-CAN ist eine CANopen PCI-Masterkarte.

Die CIF60-CAN ist eine CANopen PCMCIA-Masterkarte.

Die C104-CAN ist eine CANopen PC104-Masterkarte.

Das DPRAM der CIFx0-CAN ist 8 KByte groß. Es werden keine Interrupts benutzt.

Die folgende Beschreibung bezieht sich auf die CIF30-CAN. Die anderen Karten unterscheiden sich aus Sicht von TwinCAT nur durch den Formfaktor.

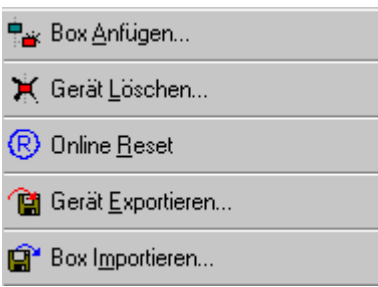

## **Box Anfügen... <Einfg>**

Fügt CANopen Boxen an.

Z.Zt. werden folgende Boxen unterstützt (nähere Beschreibung zu den Boxen folgen weiter hinten):

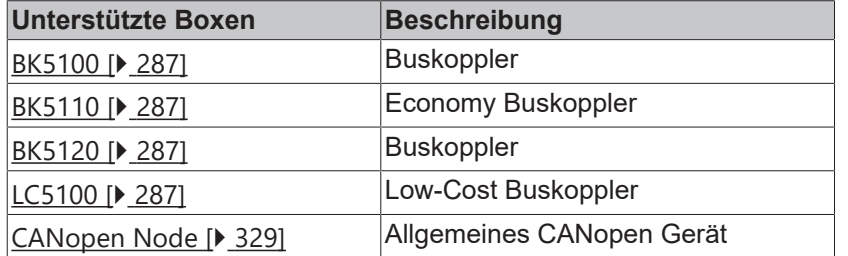

#### **Gerät Löschen... <Entf>**

Entfernt die CIF30-CAN Feldbuskarte und alle untergeordneten Elemente aus der E/A Konfiguration.

#### **Online Reset**

Initiiert einen Online Reset auf dem CAN Bus.

#### **Karteireiter "CIF-30 CAN"**

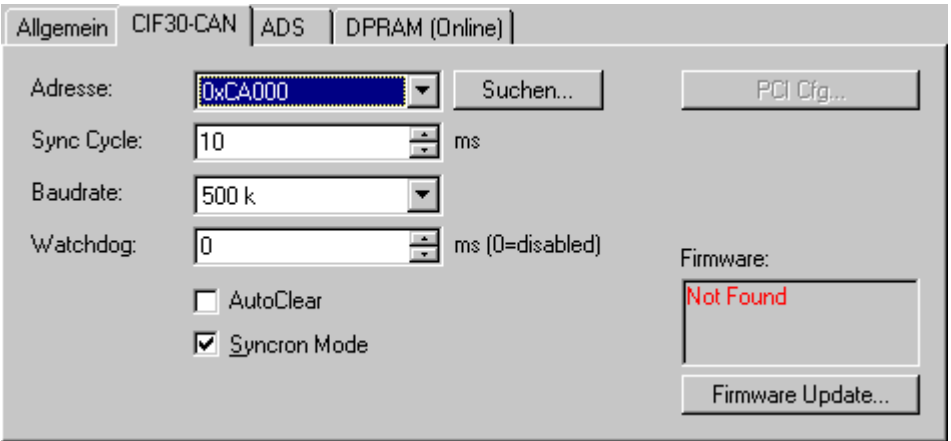

**Address**: Hier wird die DPRAM Adresse der Karte eingestellt (CIF30-CAN und C104-CAN). Diese Adresse wird auf der Karte gejumpert bzw. konfiguriert und kann folgende Werte annehmen: von 0xC8000 bis 0xEE000 in Schritten von 0x2000

**PCI Slot/Ring:** (CIF50-CAN) Angabe des logischen PCI-Slots in der die Karte gesteckt ist.

**Search**: Hierüber können im Rechner vorhandene CIF-30 Karten gesucht werden (nur bei aktivem TwinCAT)

**Synch Cycle**: Hier wird die Zykluszeit eingestellt, mit der Sync Telegramme verschickt werden.

**Baudrate**: Hier wird die Baudrate eingestellt, mit der der CAN-Bus betrieben wird.

**Watchdog**: Watchdog mit dem die CANopen-Karte TwinCAT überwacht.

REAK

**AutoClear**: Ist diese Box angewählt, so führt der Ausfall eines Knotens zum Anhalten des gesamten Netzes, ansonsten wird versucht, den Knoten wieder aufzunehmen und der Betrieb fortgesetzt.

**Syncron Mode**: Die höchstpriore Task, die mit dem entsprechenden Gerät verknüpft ist, übernimmt die Ansteuerung des Feldbuszyklus und ist somit mit dem Feldbus I/O update synchronisiert (nicht aber mit dem CANopen SYNC; dieses wird auf der Karte freilaufend erzeugt). Alle anderen Tasks werden asynchron über entsprechende Puffer bedient.

**Firmware Update**... Hier kann die Firmware der CIF-30 CAN aktualisiert werden. Im Fenster erscheint die derzeit geladene Firmwareversion - in rot, wenn TwinCAT eine aktuellere kennt und erwartet.

### **Karteireiter "DPRAM (Online)"**

Siehe unter "[Online - Anzeige des DPRAMs \[](#page-272-0)[}](#page-272-0) [273\]](#page-272-0)"

#### **Diagnose Eingänge**

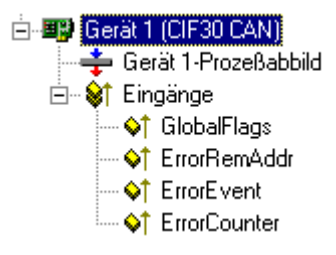

Die CIF-30 verfügt automatisch über vier Eingangsbytes, die den Zustand der Karte und des CAN-Busses beschreiben:

**GlobalFlags**: Die einzelnen Bits haben folgende Bedeutung:

- 0x01 = Ctrl: Parametrierungsfehler
- 0x02 = ACtrl: Gerät stopped die Kommunikation aufgrund eines Guarding-Fehlers zu einem Node
- 0x04 = NData: mindestens eine Node kommuniziert nicht oder hat eine Konfigurationsfehler
- 0x08 = Fatal: Schwerer Busfehler aufgetreten
- 0x10 = Event: Kommunikationsfehler erkannt
- 0x20 = NRdy: Host ist nicht bereit

**ErrorRemAddr**: Addresse des verursachenden Nodes, Adresse 255 ist die Masterkarte selbst

#### **ErrorEvent**:

Wenn ErrorRemAddr ungleich 255 gelten folgende Bedingungen:

- =30: Guarding fehlerhaft
- =31: Node hat Zustand verändert
- =32: Sequence-Fehler im Guarding-Protokoll
- =33: keine Antwort von einer Remote-Frame-PDO
- =34: keine Antwort während der Konfiguration des Nodes
- =35: Profilnummer des Nodes stimmt nicht
- =36: Device Type des Nodes stimmt nicht
- =37: unbekannte SDO-Response empfangen
- =38: SDO-Syntax-Fehler
- =39: Node in STOP-Modus

Wenn ErrorRemAddr 255 anzeigt gelten folgende Bedingungen:

- =52 Unbekannter Handshake Mode wurde konfiguriert
- =56 Baudrate nicht definiert
- =60 Node Adresse wurde doppelt vergeben
- =220 Host Watchdog Fehler
- =210 keine Datenbank
- =212 Fehlerhafte Datenbank

**ErrorCounter**: Anzahl der aufgetretenen Busfehler

## **11.2.4.5 CIFx0-CAN: Box-Diagnose**

Die CANopen Feldbuskarte CIFx0-CAN verfügen über umfangreiche Diagnosemöglichkeiten für die angeschlossenen Netzwerkknoten.

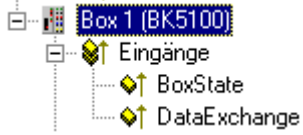

Für jeden CANopen Feldbusknoten gibt es die Eingangsvariable Box State, die den Status des jeweiligen Slaves zur Laufzeit signalisiert und z.B. mit der SPS verknüpft werden kann.

### **BoxState**

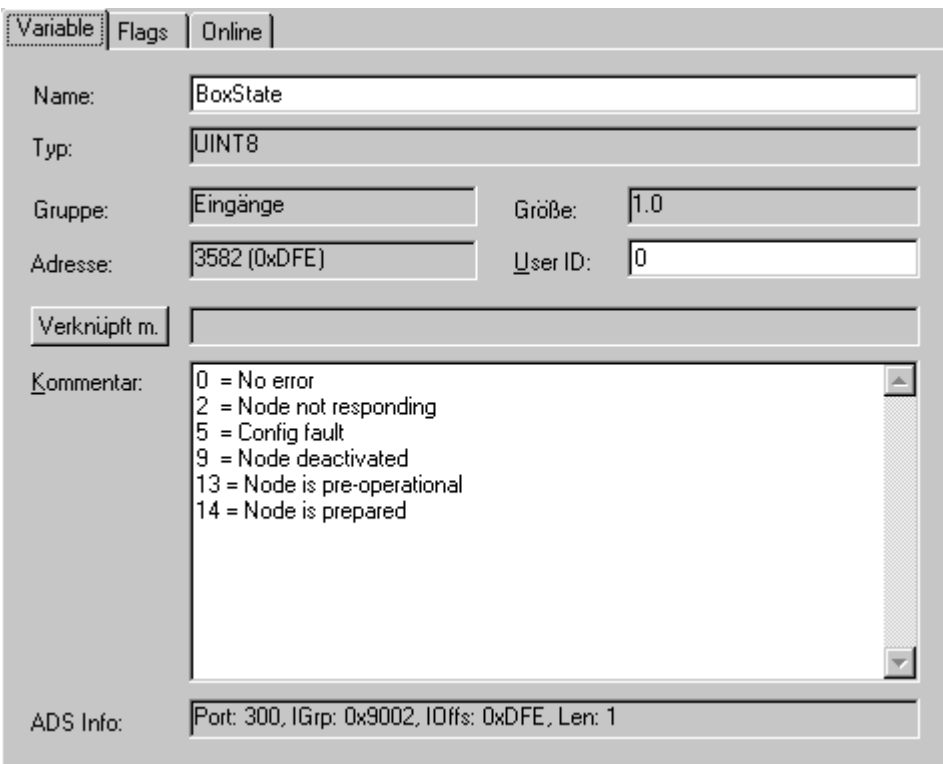

### **DataExchange**

Über dieses Bit wird angezeigt, ob sich der Knoten im Datenaustausch befindet. Es können nur Knoten überwacht werden, bei denen das Guarding Protokoll aktiviert wurde.

### **CANopen-Emergency-Objekt**

Einige CANopen-Statusdaten sowie bis zu 5 empfangene Emergency-Objekte eines Nodes können per ADS von jedem TwinCAT Programm gelesen bzw. an jedes TwinCAT-Programm gemeldet werden. Dabei sind die ADS-Parameter wie folgt einzustellen:

**Port**: 300

**IndexGroup**: 0x5000 + Device-ID

**IndexOffset**: Hi-Word: Node-ID, Lo-Word: 0x100

**Länge**: 8 - 48

- *Die Diagnosedaten sind wie folgt aufgebaut:*
- Offset: 0: Nodestatus-Bits
- Bit 7: Node ist deaktiviert
- Bit 3: Guarding-Protokoll ist aktiv
- Bit 2: Parametrierfehler
- Bit 1: Emergency-Buffer Überlauf
- Bit 0: Node antwortet nicht
- Offset: 1,2: Node-Type (Index 0x1000)
- Offset: 3,4: Profile-Number
- Offset: 5: Node-State
- 1: Disconnecting
- 2: Connecting
- 3: Preparing
- 4: Prepared
- 5: Operational
- 127: Pre-Operational
- Offset: 6: aktueller Fehler
- 30: Guarding fehlerhaft
- 31: Node hat Zustand verändert
- 32: Sequence-Fehler im Guarding-Protokoll
- 33: keine Antwort von einer Remote-Frame-PDO
- 34: keine Antwort während der Konfiguration des Nodes
- 35: Profilnummer des Nodes stimmt nicht
- 36: Device Type des Nodes stimmt nicht
- 37: unbekannte SDO-Response empfangen
- 38: SDO-Syntax-Fehler
- 39: Node in STOP-Modus
- Offset: 7: Anzahl Emergency-Meldungen

Offset: 8-47: Emergency-Buffer (-> Node-Beschreibung)

Die Daten enthalten den aktuellen Status. Im Emergency-Buffer stehen die zuletzt empfangenen Emergency-Meldungen. Die Nodestatus-Bits sind im Diagnose-Eingang Box-State zusammengefaßt.

## **11.2.5 DeviceNet**

## **11.2.5.1 Beckhoff FC520x**

Die **FC520x** ist eine [DeviceNet](https://www.beckhoff.com/de-de/produkte/i-o/uebersicht-feldbussysteme/devicenet/) Masterkarte mit einem (FC5201) bzw. zwei Kanälen (FC5202). Sie kann sowohl als DeviceNet Master und-/oder als DeviceNet Slave betrieben werden. Im Master-Betrieb können Daten mit bis zu 63 Slaves ausgetauscht werden. Für den Austausch von IO-Daten stehen alle von

DeviceNet definierten IO-Betriebsarten zur Auswahl. Durch die Unterstützung des Offline-Connection Sets steht eine leistungsfähige Diagnoseschnittstelle zur Verfügung. Die Funktionalität des "Auto-Device-Replacements" ermöglicht den einfachen Austausch von defekten Knoten.

## **Kontextmenü**

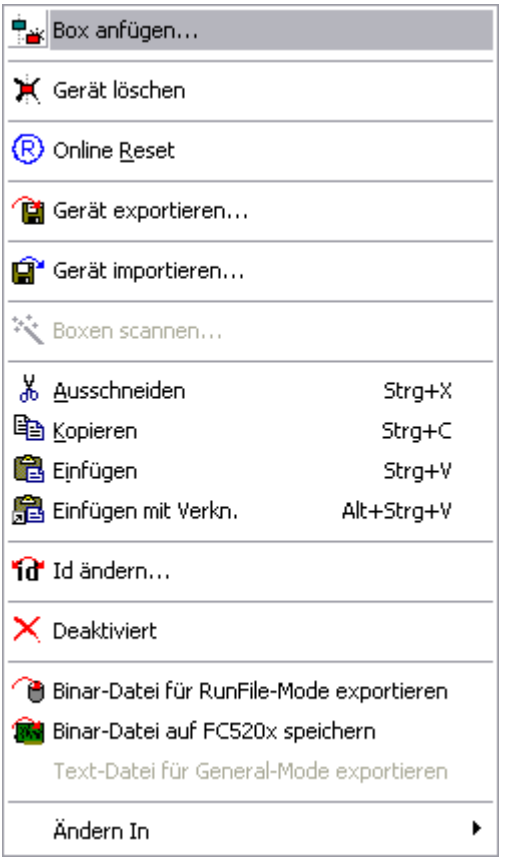

## **Box Anfügen... <Einfg>**

Fügt DeviceNet Slaves ("Boxen") an. Eine detaillierte Liste aller unterstützten Boxen finden sie unter: [Übersicht \[](#page-344-0)[}](#page-344-0) [345\]](#page-344-0)**.**

### **Gerät Löschen... <Entf>**

Entfernt die FC520x Feldbuskarte und alle untergeordneten Elemente aus der E/A Konfiguration.

## **Online Reset**

Initiiert einen Online Reset auf den DeviceNet Master.

## FAKHNEE

## **Karteireiter "FC5200"**

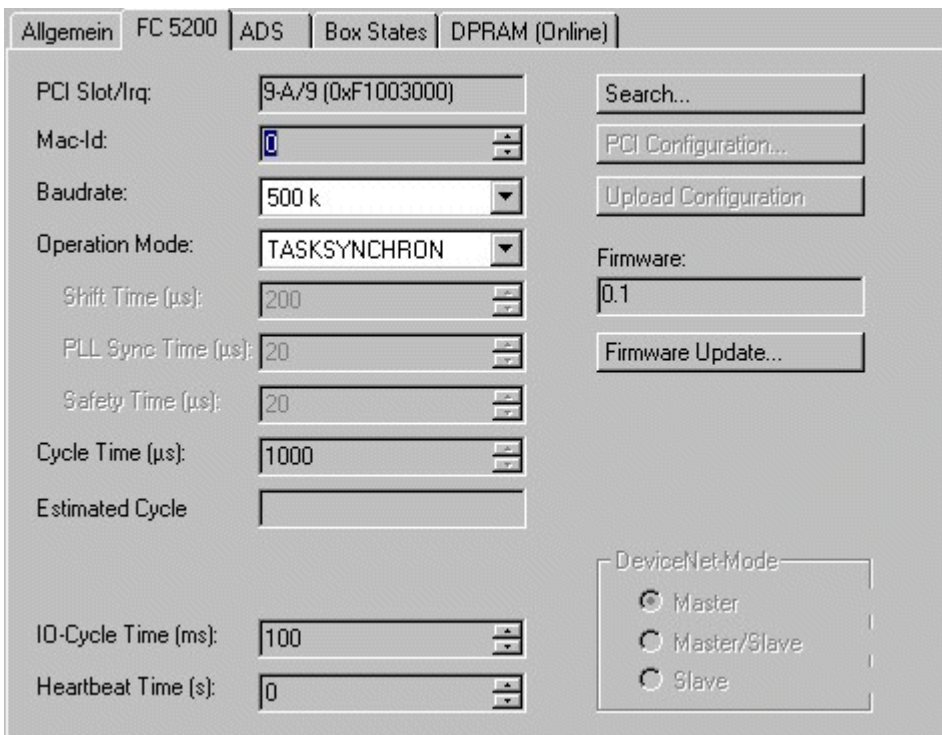

**PCI Slot/Irq**: Zeigt an in welchem logischen PCI-Slot die Karte gefunden wurde und welcher IRQ ihr zugewiesen wurde. Der IRQ wird nicht benutzt.

**Search**...: Hierüber werden alle gesteckten FC520x-Kanäle gesucht, und es kann der gewünschte ausgewählt werden. Bei einer FC5202 erscheinen beide Kanäle A und B, die sich logisch wie zwei FC5201- Karten verhalten.

**PCI-Configuration**...: Hiermit kann die Adresse der FC520x in den unteren Memory-Bereich (unterhalb von 1 MB) des PCs eingestellt werden.

**Upload Configuration**...: Hiermit wird das DeviceNet Netzwerk gescannt und alle gefunden Geräte werden dem Device hinzugefügt (es darf keine Box angefügt sein). Bei Beckhoff-Boxen wird die Konfiguration genau ausgelesen, bei Fremdgeräten wird versucht, die zugehörige EDS-Datei zu finden.

**Firmware**: Hier wird die aktuelle Firmware-Version der FC520x angezeigt.

**Firmware Update**...: Hierüber kann die Firmware der FC520x-Karte aktualisiert werden.

**Stations-No**.: Jeder DeviceNet-Teilnehmer benötigt eine eindeutige Stations-Nr. (MAC-ID)- auch der Master.

**Baudrate**: Hier wird die DeviceNet Baudrate eingestellt. Auswählbar sind 125KBaud, 250KBaud und 500 KBaud

**Operation Mode**: In der Betriebsart CDLSYSNCHRON übernimmt die höchstpriore Task, die mit dem entsprechenden Gerät verknüpft ist, die Ansteuerung des DeviceNet-Zyklus und ist somit mit dem Feldbus synchronisiert. Alle anderen Tasks werden asynchron über entsprechende Puffer bedient.

**Shift-Time**: Der DeviceNet-Zyklus wird durch den Echtzeit-Timer gestartet, aber nur wenn zum Zeitpunkt des Timer-Überlaufs, die TwinCAT-Task die Output-Daten bereits übergeben hat (Freischaltung der Output-Daten). Das hat zur Folge, dass Echtzeit-Timer auf der Karte und die höchstpriore TwinCAT-Task zwar die gleiche Zykluszeit haben, aber um eine bestimmte Zeitdifferenz zueinander verschoben sind, wobei die Shift-Time größer als der maximale TwinCAT-Jitter plus die maximale Mapping-Time (s. Karteireiter Equi-Diag) sein sollte.

**PLL-Sync-Time**: Da der Echtzeit-Timer der Karte und die höchstpriore TwinCAT-Task mit der Zeit auseinanderlaufen, muss der Echtzeit-Timer der Karte nachgeregelt werden. Die PLL-Sync-Time gibt die Intervalle an, bei deren Überschreiten der Differenz der Echtzeit-Timer der Karte nachgeregelt wird. Eine kleine PLL-Sync-Time bewirkt dabei ein stärkeres Schwingen der Zykluszeit des Echtzeit-Timers der Karte, was einen größeren Jitter zur Folge hat.

**Safety-Time**: Ruhezeit auf dem Bus vor dem Start des nächsten Zyklusses.

**Cycle-Time**: Hier wird die Zykluszeit der zugehörigen höchstprioren Task angezeigt.

**Estimated Cycle**: Hier wird die voraussichtliche DeviceNet-Zykluszeit angezeigt.

**IO-Cycle Time**: Legt die Zykluszeit der IO-Verbindungen fest. Dieser Wert wird als Default-Wert für neu angefügte Boxen verwendet.

**Heartbeat Time**: Zykluszeit für DeviceNet Heartbeat Nachrichten. Heartbeat Nachrichten dienen der Überwachung der sich im Netz befindlichen Knoten.

### **Karteireiter "ADS"**

Die FC520x ist ein ADS-Device mit einer eigenen Net-ID, die hier verändert werden kann. Alle ADS-Dienste (Diagnose, azyklische Kommunikation), die an die FC520x gehen, müssen diese Net-ID adressieren.

#### **Karteireiter "BoxStates (Diag)"**

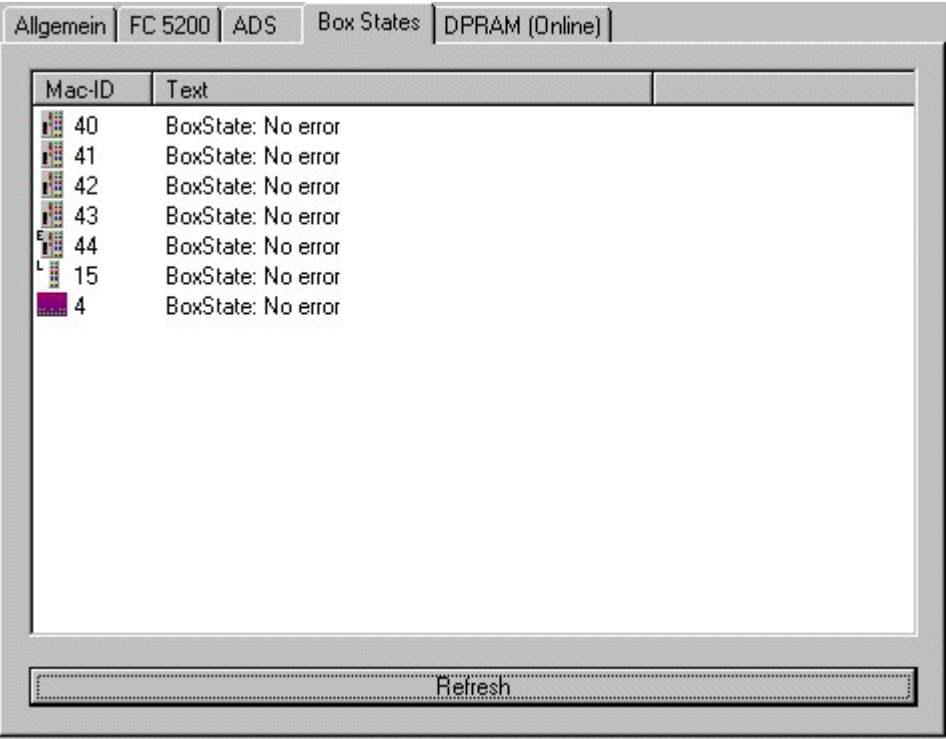

Hier wird eine Übersicht aller aktuellen Box-States angezeigt.

#### **Karteireiter "DPRAM (Online)"**

Siehe unter "[Online - Anzeige des DPRAMs \[](#page-272-0)[}](#page-272-0) [273\]](#page-272-0)".

#### **Diagnose Eingänge**

Die FC520x verfügt automatisch über verschiedene Diagnosevariablen, die den Zustand der Karte und des DeviceNet Netzwerkes beschreiben:

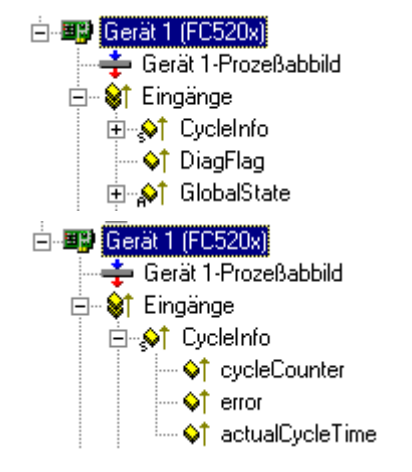

## **CdlInfo**:

**CdlInfo.error**: Zeigt die Anzahl der Slaves an, mit denen kein Datenaustausch mehr durchgeführt werden konnte, nur wenn dieser Wert ungleich 0 ist, muss der BoxState der Slaves überprüft werden

**CdlInfo.cycleCounter**: wird am Ende jedes DeviceNet-Zyklusses inkrementiert. Mit dieser Variable kann festgestellt werden ob der letzte Zyklus beendet war, bevor die Task gestartet wurde

**CdlInfo.actualCycleTime**: zeigt die aktuelle Zykluszeit in 4/25 µs an, diese Variable wird nur aktualisiert, falls alle Slaves im Datenaustausch sind (also CdlInfo.error gleich 0 ist)

**DiagFlag**: Zeigt an, ob sich die Diagnoseinformationen der Karte geändert haben, die dann mit ADS-Read ausgelesen werden können. Dazu ist die Net-ID der FC520x, die Port-Nummer 200 und die IndexGroup 0xF100 anzugeben. Der IndexOffset und die Länge beziehen sich dann auf die Diagnosedaten.

## **11.2.5.2 Hilscher CIFxx-DNM**

Die CIF30-DNM ist eine DeviceNet ISA-Masterkarte.

Die CIF50-DNM ist eine DeviceNet PCI-Masterkarte.

Die CIF60-DNM ist eine DeviceNet PCMCIA-Masterkarte.

Die C104-DNM ist eine DeviceNet PC104-Masterkarte.

Das DPRAM der CIFx0-DNM ist 8 KByte groß. Es werden keine Interrupts benutzt.

Die folgende Beschreibung bezieht sich auf die CIF30-DNM. Die anderen Karten unterscheiden sich aus Sicht von TwinCAT nur durch den Formfaktor.

#### **Kontextmenü**

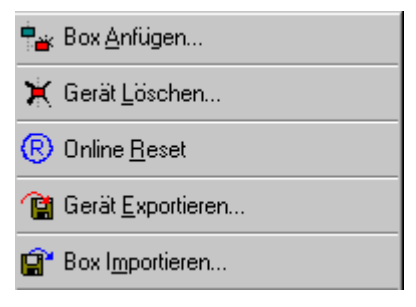

### **Box Anfügen... <Einfg>**

Fügt DeviceNet Boxen an.

Z.Zt. werden folgende Boxen unterstützt (nähere Beschreibung zu den Boxen folgen weiter hinten):

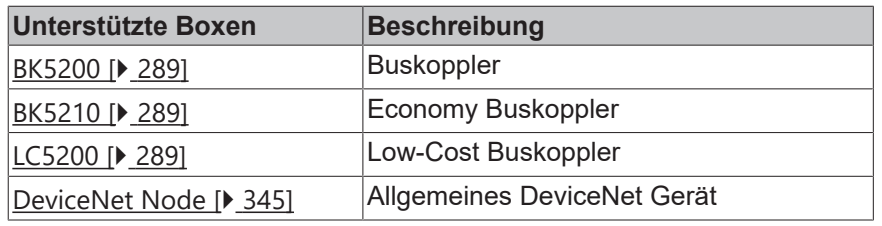

### **Gerät Löschen... <Entf>**

Entfernt die CIF30-DNM Feldbuskarte und alle untergeordneten Elemente aus der E/A Konfiguration.

#### **Online Reset**

Initiiert einen Online Reset auf dem DeviceNet.

## **Karteireiter "CIF-30 DNM"**

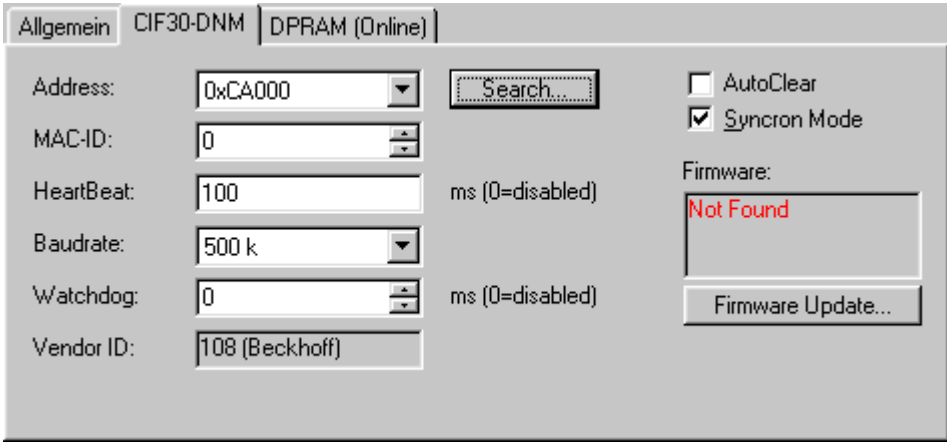

**Address**: Hier wird die DPRAM Adresse der Karte eingestellt (CIF30-DNM und C104-DNM). Diese Adresse wird auf der Karte gejumpert bzw. konfiguriert und kann folgende Werte annehmen: von 0xC8000 bis 0xEE000 in Schritten von 0x2000

**PCI Slot/Ring:** (CIF50-DNM) Angabe des logischen PCI-Slots in der die Karte gesteckt ist.

**Search**: Hierüber können im Rechner vorhandene CIFxx-CAN Karten gesucht werden

**MAC-ID**: Hier wird die Knotenadresse der Master (Scanner)-Karte eingestellt. Diese darf im Netz nicht nochmals vergeben sein.

**Heartbeat**: Hier wird die Rate eingestellt, mit der die DeviceNet-Karte Heartbeat-Nachrichten absetzt (wird derzeit noch nicht unterstützt).

**Baudrate**: Hier wird die Baudrate eingestellt, mit der das DeviceNet betrieben wird.

**Watchdog**: Watchdog mit dem die DeviceNet-Karte TwinCAT überwacht.

**VendorID**: Gibt die Vendor-ID an, mit der sich die Scanner-Karte im Netz identifiziert (z.B. im Duplicate MAC ID Detection Protocol)

**AutoClear**: Ist diese Box angewählt, so führt der Ausfall eines Knotens zum Anhalten des gesamten Netzes, ansonsten wird versucht, den Knoten wieder aufzunehmen und der Betrieb fortgesetzt.

**Syncron Mode**: Die höchstpriore Task, die mit dem entsprechenden Gerät verknüpft ist, übernimmt die Ansteuerung des Feldbuszyklus und ist somit mit dem Feldbus synchronisiert. Alle anderen Tasks werden asynchron über entsprechende Puffer bedient.

**Firmware Update**... Hier kann die Firmware der CIFxx-DNM aktualisiert werden. Im Fenster erscheint die derzeit geladene Firmwareversion - in rot, wenn TwinCAT eine aktuellere kennt und erwartet.

## **Karteireiter "DPRAM (Online)"**

Siehe unter "[Online - Anzeige des DPRAMs \[](#page-272-0)[}](#page-272-0) [273\]](#page-272-0)"

## **Diagnose**

*Tab. 1: Global Flags*

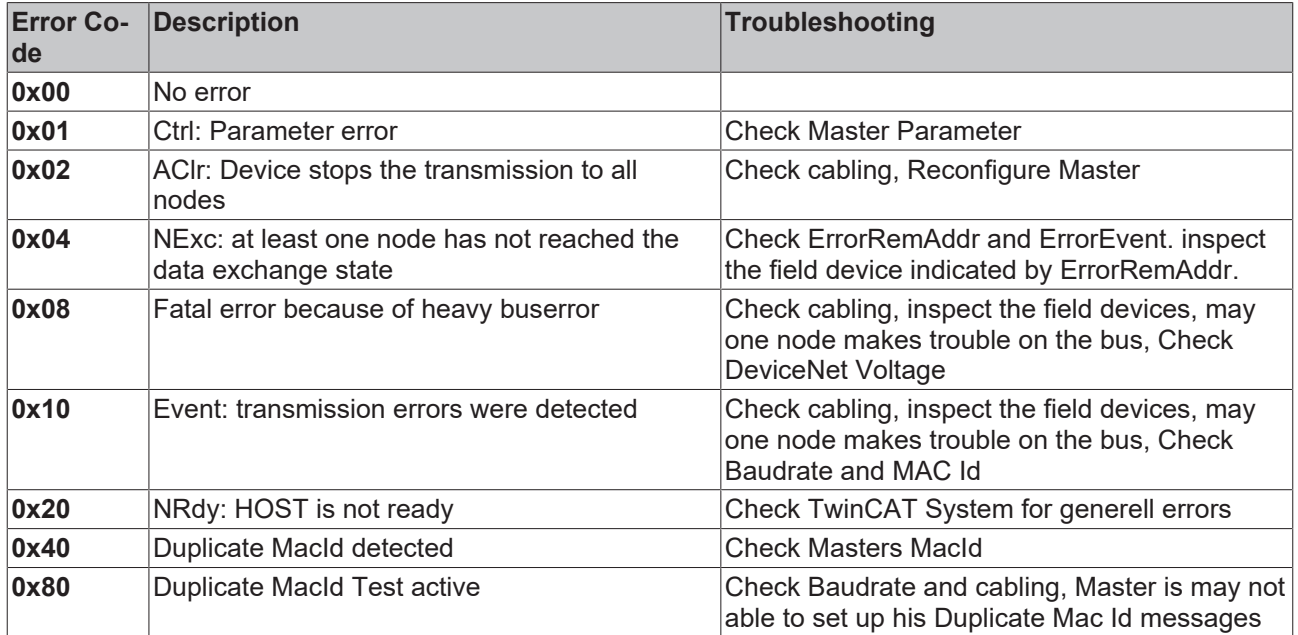

## *Tab. 2: Error Rem Addr*

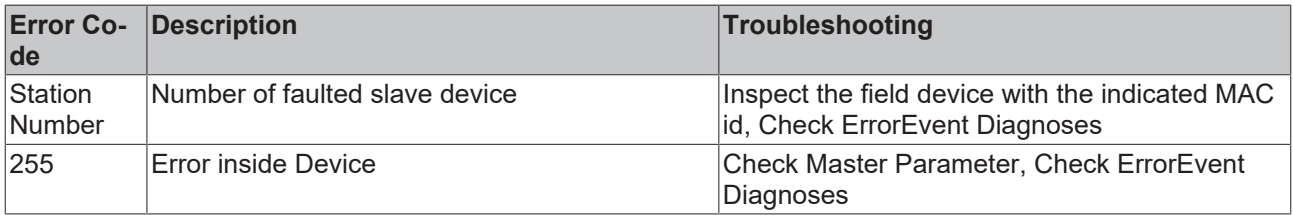

## *Tab. 3: ErrorEvent (for ErrorRemAddr = 255, Error inside device)*

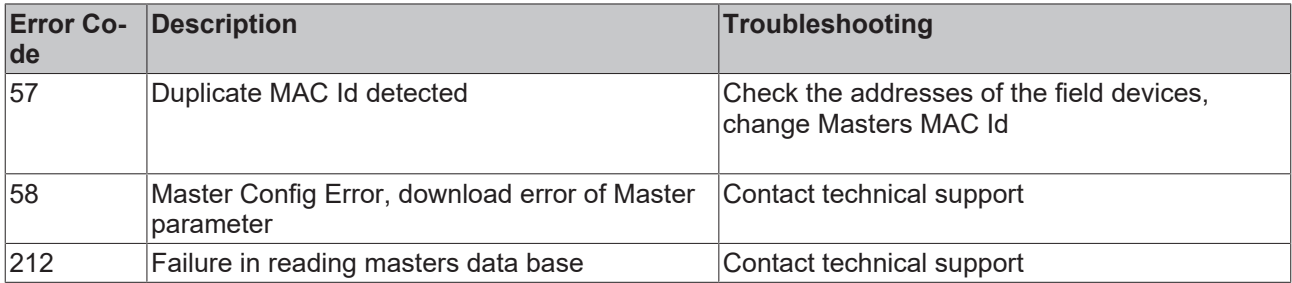

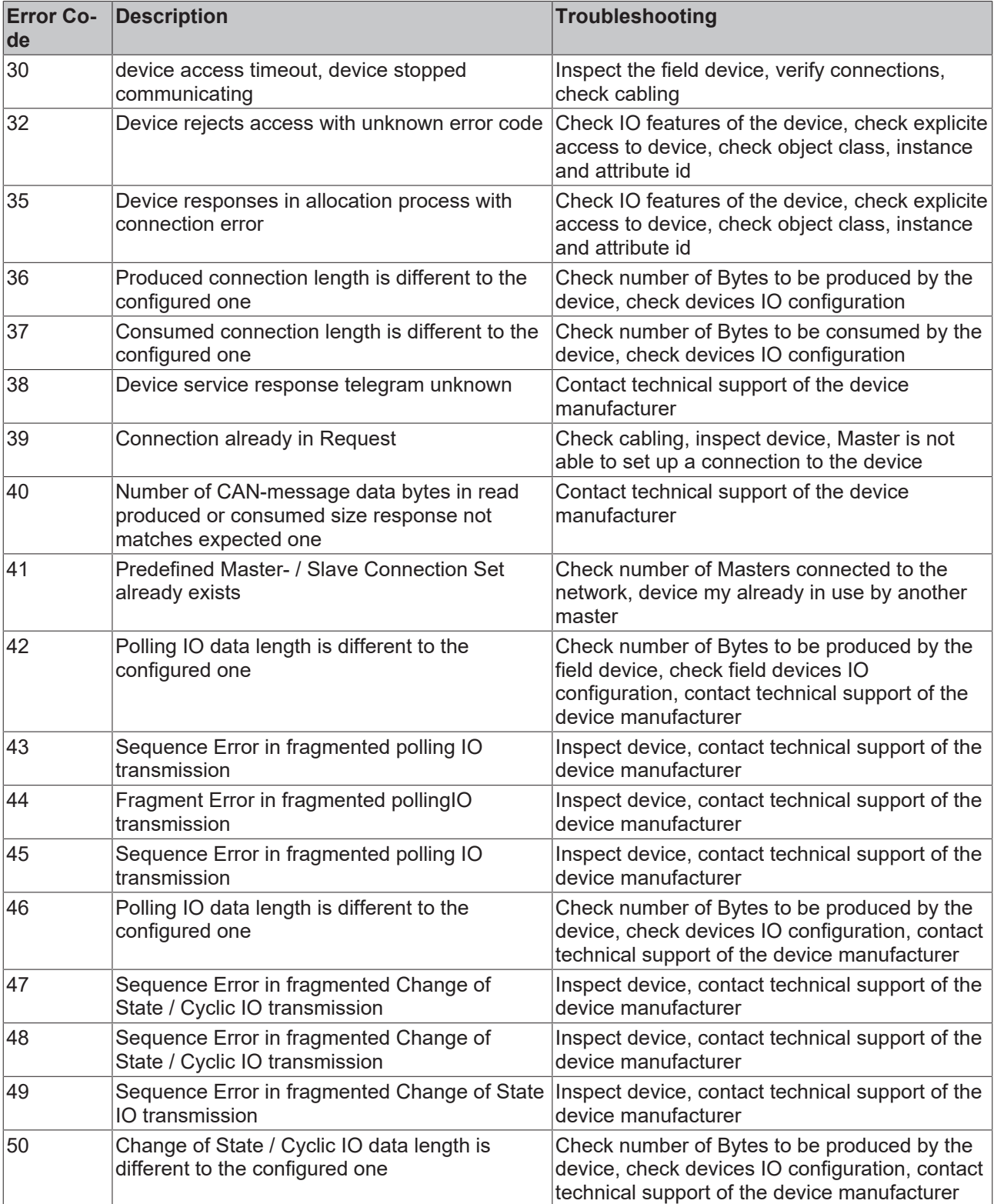

## *Tab. 4: ErrorEvent (for ErrorRemAddr = Station Number, MacId)*

## **11.2.6 SERCOS**

## **11.2.6.1 Beckhoff FC7501/FC7502**

Die [FC7501](https://infosys.beckhoff.com/content/1031/fc750x/index.html) ist eine einkanalige und die [FC7502](https://infosys.beckhoff.com/content/1031/fc750x/index.html) eine zweikanalige passive [SERCOS](http://www.sercos.org) Karte **(**SERCOS = **SEriell Realtime COmmunication System)** mit PCI Interface. Sie kann sowohl als Sercos Master und-/oder als Sercos Slave betrieben werden. Es wird das Sercos Asic SERCON816 verwendet, dass neben 2 und 4MBaud auch 8 und 16MBaud unterstützt. Z.Zt. sind die verwendeten Sender und Empfänger noch nicht für 16 MBaud spezifiziert, so dass diese Eigenschaft noch nicht garantiert werden kann.

## **Kontextmenü**

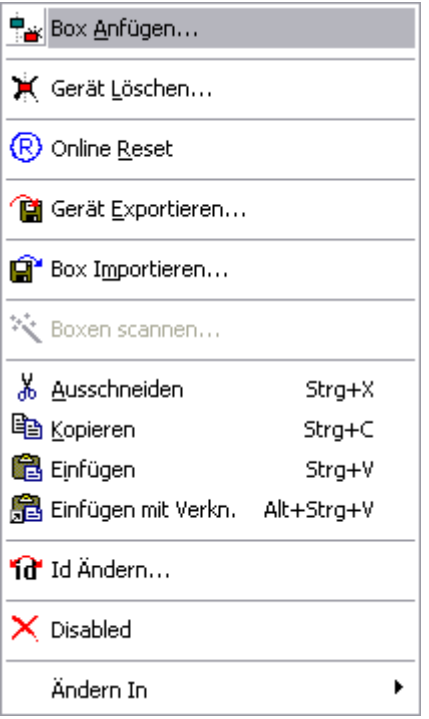

## **Box Anfügen... <Einfg>**

Fügt SERCOS -Teilnehmer ("Boxen") an. Eine Liste aller unterstützten Boxen finden sie unter: [Übersicht](#page-347-0) [\[](#page-347-0)[}](#page-347-0) [348\]](#page-347-0)**.**

#### **Gerät Löschen... <Entf>**

Entfernt die FC750x Feldbuskarte und alle untergeordneten Elemente aus der E/A Konfiguration.

## **Online Reset**

Initiiert einen Online Reset auf den Sercos Master, d.h. ein Phasenumschalten auf Phase 0 und dann wieder auf die davor aktuelle Phase.

### **Karteireiter "FC7500"**

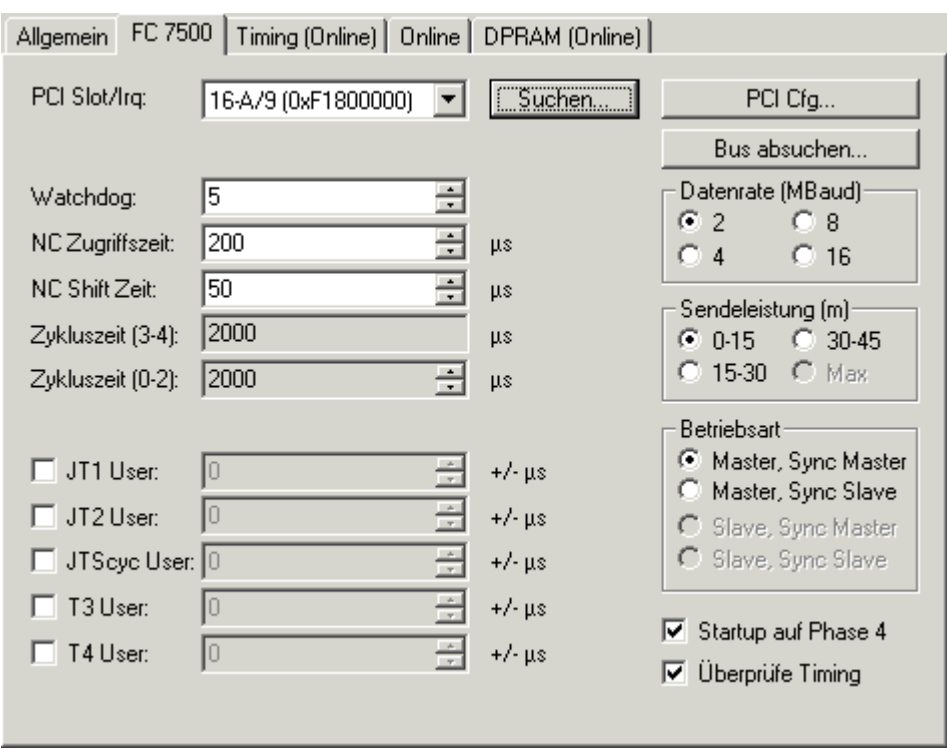

**PCI Slot/Irq**: Zeigt an, in welchem logischen PCI-Slot die Karte gefunden wurde und welcher IRQ ihr zugewiesen wurde. Der IRQ wird nicht benutzt.

**Suchen**...: Hierüber werden alle gesteckten FC750x-Kanäle gesucht, und es kann der gewünschte ausgewählt werden. Bei einer FC7502 erscheinen beide Kanäle A und B, die sich logisch wie zwei FC7501- Karten verhalten.

**PCI-Cfg**...: Hiermit kann die Adresse der FC750x in den unteren Memory-Bereich (unterhalb von 1 MB) des PCs eingestellt werden.

**Bus absuchen**...: Hiermit wird der Sercos Ring gescannt und alle gefundenen Geräte werden dem Device hinzugefügt. Bei Beckhoff-Boxen wird die Konfiguration genau ausgelesen.

**Datenrate**: Hier wird die Sercos Baudrate eingestellt. Auswählbar sind 2MBaud, 4MBaud, 8MBaud und 16MBaud.

**Sendeleistung**: Hier wird die Sendeleistung des Transmitters in Abhängigkeit der dort verwendeten Lichtwellenleiterlänge eingestellt.

**Betriebsart**: Die FC750x kann sowohl als Sercos Master als auch als Sercos Slave verwendet werden. In beiden Betriebsarten kann die Karte als Synchron Master (der PC und andere synchrone Geräte werden erhalten vom Sync Master ihren Takt) oder als Synchron Slave (die Karte, bzw. der Kartenkanal, erhält das Sync Signal vom anderen Kanal oder über das Flachbandkabel von einer anderen Karte) verwendet werde. Innerhalb eines PCs ist nur ein Synchron Master möglich. Werden bei einer FC7502 beide Kanäle verwendet, dann kann nur der A-Kanal (der Kanal, der näher am Motherboard ist) als Sync Master verwendet werden.

**Startup auf Phase 4**: Wenn angewählt, wird bei jedem TwinCAT Start versucht den Sercos Bus in Phase 4 und damit in den zyklischen Datenaustausch zu versetzen. Ist diese Option nicht angewählt verbleibt die Karte in Phase 2 und muss später per ADS z.B. von der SPS in Phase 4 versetzt werden.

**Überprüfe Timing**: Wenn angewählt, wird in jedem Zyklus das exakte Echtzeitverhalten beim Zugriff auf die Karte überwacht und bei Verletzungen (Istwerte werden zu früh gelesen oder Sollwerte werden zu spät geschrieben) wird ein entsprechender Zähler, der in den Prozessdaten zu finden ist, inkrementiert. Die Überwachung benötigt nur sehr wenig Performance, so dass sie in normalen Anwendungen ohne Nachteile mitlaufen kann. In Anwendungen mit sehr kurzer Zykluszeit und Performance Engpässen kann sie dagegen abgeschaltet werden.

**Watchdog**: Das verwendete Sercos Asic SERCON816 besitzt einen Hardware Watchdog, der den regelmäßigen Zugriff des PC's überwacht und bei ausbleibenden Zugriffen die Phase 0 aktiviert. Hier kann angegeben werden wie viele Zyklen Toleranz der Watchdog erlaubt. Mit einer Toleranz von 0 wird der Watchdog deaktiviert.

**NC Zugriffszeit**: Hier wird angegeben, wie lange die NC benötigt, um pro Zyklus die Istwerte zu lesen und die Sollwerte zu schreiben. Dieser Wert wird nur für die interne Zeitschlitzberechnung verwendet um bereits im Vorfeld mögliche Zeitschlitzprobleme (vergl. Check Timing Errors) zu erkennen.

**NC Shift Zeit**: Mit Hilfe der NC Shift Zeit kann der Zeitpunkt, an dem die NC anfängt die Istwerte zu lesen verschoben werden. Dieser Wert gibt die Anzahl der µs nach dem letzen AT an. Der Defaultwert von 50µs stellt im Normalfall sicher, dass auch bei geringem Jitter des Echtzeitsystems die ATs, und damit die Istwerte, sicher beim Master angekommen sind, bevor die NC zugreift. Wenn mehr als ein Sercos Ring verwendet wird, muss dieser Wert eventuell angepasst werden, da der NC Zugriff für alle Ringe gleichzeitig erfolgt, das letzte AT des jeweiligen Ringes auf Grund der angeschlossenen Teilnehmer aber zu unterschiedlichen Zeiten eintrifft. Da die Sercos Ringe auf dem Bus hardwaremäßig synchronisiert sind gilt folgende Regel: Die NC Shift Zeit sollte bei allen Ringen so eingestellt werden, das die resultierende Zeit tNcAccess (siehe Timing) bei allen Ringen etwa gleich ist. Außerdem sollte die NC Shift Zeit bei keinem Ring wesentlich kleiner als etwa 20 µs betragen.

**Cycle-Time(3-4)**: Hier wird die Zykluszeit der zugehörigen höchstprioren Task angezeigt , diese wird in den Phasen 3 und 4 verwendet .

**Cycle-Time(0-2)**: Hier wird die Zykluszeit in den Phasen 0 bis 2 angegeben, die für den Hochlauf des Busses verwendet werden.

Die nachfolgenden Werte ermöglichen die interne Zeitschlitzberechnung zu beeinflussen, um bei Kommunikationsproblemen oder Auslastungsproblemen noch einige µs zu verändern. Dieses sollte aber nur durchgeführt werden, wenn entsprechendes Sercos Know-how vorliegt und die Einflüsse abgeschätzt werden können.

**JT1 User**: Der eingestellte Wert verändert den intern bei der Zeitschlitzberechnung errechneten Jitter JT1.

**JT2 User**: Der eingestellte Wert verändert den intern bei der Zeitschlitzberechnung errechneten Jitter JT2.

**JTSCyc User**: Der eingestellte Wert verändert den intern bei der Zeitschlitzberechnung errechneten Jitter JTSCyc.

**T3 User**: Der eingestellte Wert verändert die intern bei der Zeitschlitzberechnung errechnete Zeit T3.

**T4 User**: Der eingestellte Wert verändert die intern bei der Zeitschlitzberechnung errechnete Zeit T4.

## **Karteireiter "Timing (Online/Offline)"**

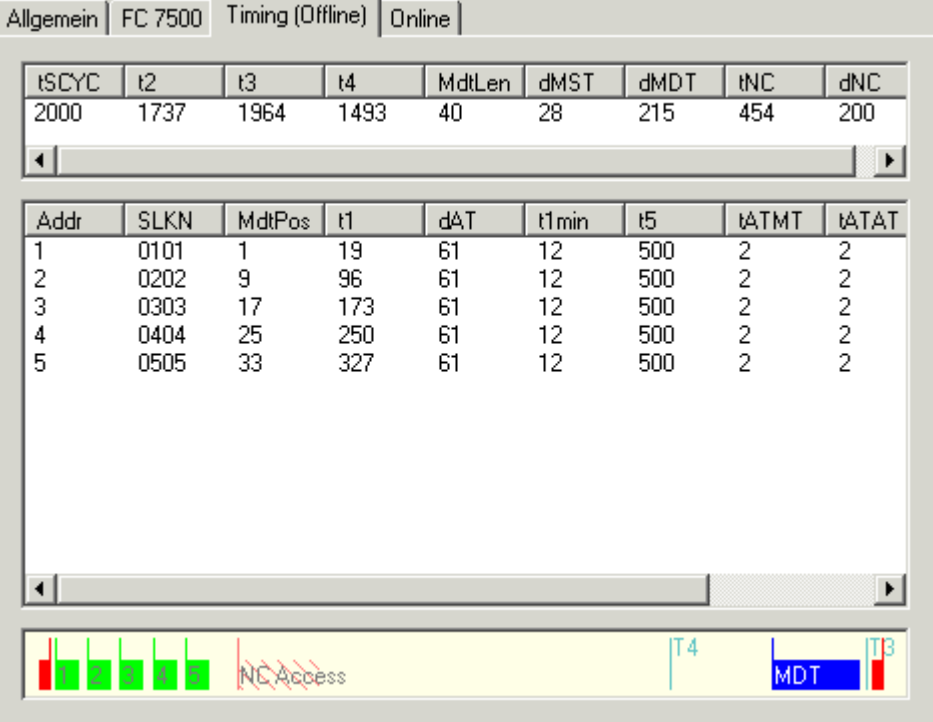

Der Timing-Karteireiter informiert über interne Details der Zeitschlitzberechnung. Da für die Zeitschlitzberechnung auch Parameter aus den Teilnehmern ausgelesen werden und in Berechnung mit eingehen, wird zwischen einem Online und Offline-Modus unterschieden. Im Offline-Modus (TwinCAT ist gestoppt) werden Defaultwerte für die normalerweise aus den Teilnehmern ausgelesenen Timingwerte verwendet, so dass diese Berechnung geringfügig von den tatsächlich verwendeten Werten abweichen kann. Für eine recht gute Abschätzung des Bustimings reicht die Offline-Berechnung in der Regel jedoch aus. Im Online-Modus (TwinCAT ist gestartet und der Sercos Bus muss in Phase 3 oder 4 sein) werden die exakten Werte angezeigt und geben dem fachkundigen Anwender genaueste Informationen über das Timing auf dem Bus.

Die Grafik im unteren Teil gibt einen guten Überblick über die erzeugte Buslast bzw. über die noch vorhandenen Kapazitäten. Zwischen den beiden roten Master Steuer Telegrammen (MST) wird ein Sercos Zyklus dargestellt. Nach dem MST senden die Teilnehmer als erstes ihre Antriebstelegramme (grün) und nach der NC Shift Zeit beginnt die NC Zugriffszeit (gestrichelter Bereich), in der die NC die Istwerte übernimmt und neue Sollwerte übergibt. Der nachfolgende freie Bereich bis zum Master Daten Telegramm (MDT, blau) kennzeichnet noch "frei Buslast" und könnte für weitere Teilnehmer bzw. zusätzliche Daten der vorhandenen Teilnehmer genutzt werden.

Kurz hinter dem MDT wird vom Master bereits ein weiteres MST gesendet und damit der nächste Zyklus gestartet. Die Zeiten T3 und T4 geben an, wann die Teilnehmer alle gleichzeitig die Sollwerte übernehmen bzw. die Istwerte erfassen sollen.

## **RECKHOFF**

## **Karteireiter "Online"**

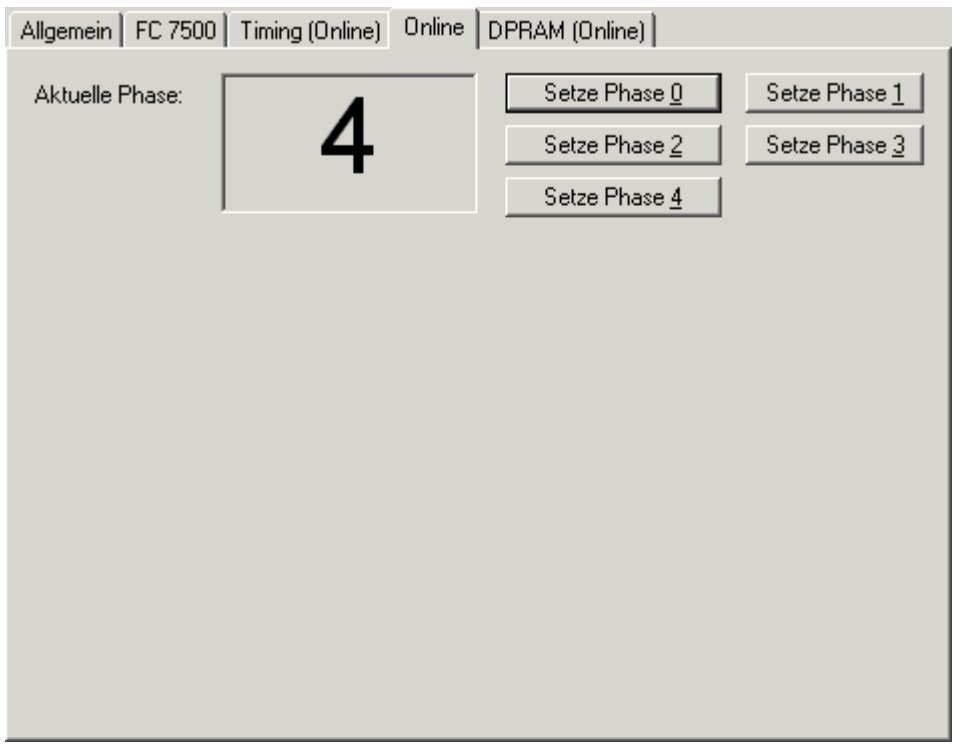

Über den Online-Reiter kann die aktuelle Phase des Sercos Ringes ermittelt und verändert werden. Drei rote Striche "---" als Phasenangabe deuten auf einen nicht geschlossenen Ring hin. Eine Phasenangabe der Art "2->3" zeigt an, dass gerade eine Phasenumschaltung aktiv ist, die unter Umständen länger dauern kann.

SERCOS basiert auf der Lichtwellenleitertechnik (LWL) und hat ein sehr deterministisches Zeitverhalten. Um dieses Zeitverhalten zu erreichen, werden während der Initialisierung im mehreren Phasen Parameter zwischen Master und Antrieb ausgetauscht. Die Bedeutung der einzelnen Phasen wird in der folgenden Tabelle dargestellt.

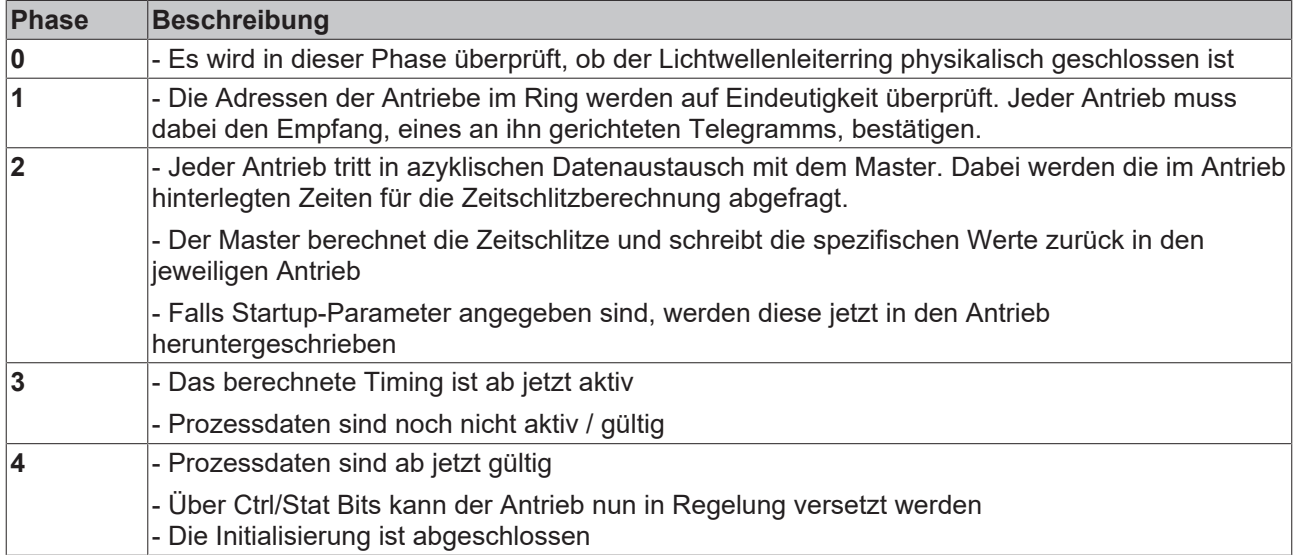

### **Karteireiter "DPRAM (Online)"**

Siehe unter "[Online - Anzeige des DPRAMs \[](#page-272-0) $\blacktriangleright$  [273\]](#page-272-0)". Nahtlos im Anschluss an das DPRAM des SERCON816 sind die Register des Asics ab Adresse 0x1000 zu sehen.

### **Diagnose Eingänge**

Die FC750x verfügt automatisch über verschiedene Diagnosevariablen, die den Zustand der Karte und des Sercos Ringes beschreiben:

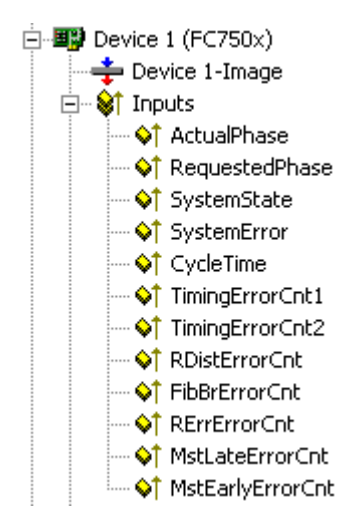

**ActualPhase**: Es wird die aktuelle Phase des Sercos Ringes angezeigt.

**RequestedPhase**: Es wird die aktuell angeforderte Phase (z.B. von der SPS) angezeigt. Die Karte bzw. der Treiber versucht gerade diese Phase zu aktivieren.

**SystemState**: Gibt genaueren Aufschluss über die momentane Phase:

 $0xE001$  = Phase 0 0xE002 = Phase 1 0xE003 = Phase 2  $0xE004 = Phase 3$ 0xE005 = Phase 4  $0xE008 = Break$  $0xE011$  = Phase switch  $0 - 1$  $0xE012$  = Phase switch 1 -> 2  $0xE013$  = Phase switch  $2 - 3$  $0xE014$  = Phase switch  $3 - 4$ 

**SystemError**: zeigt den aktuellen Fehler an:  $0x0000 = No error$ 0x8005 = Drive addresses are incorrect 0x8006 = HS-timeout (service channel) 0x8007 = Double AT-failure & 0x8009 = LWL-bus is interrupted 0xD002 = Switch from 2->3 failure (S-0-0127) 0xD003 = Switch from 3->4 failure (S-0-0128) 0xF001 = Configuration error (actual/nominal channel) 0xF002 = Error in the time slot calculation 0xF003 = Incorrect phase setting by the NC 0xF004 = Internal error 0xF005 = Error lifecounter 0xF008 = Double MDT-failure 0xF009 = Double MST-failure 0xF00A = Sync-In signal failure

**TTimingErrorCnt1/b>: Ein Zähler, der inkrementiert wird, wenn die NC zu spät neue Sollwerte liefert ('Überprüfe Timing" muss angewählt sein).**

**TimingErrorCnt2reme: Ein Zähler, der inkrementiert wird, wenn die NC zu früh auf die Istwerte zugreift ('Überprüfe Timing" muss angewählt sein).**

**RDistErrorCnter zerstört empfangene Telegramme zählt (vergl. RDIST im Reference Manual des SERCON816). Ursache könnte eine falsche Baudrate sein.**

**FibBrErrorCnt: Ein Fehlerzähler, der zerstört empfangene Telegramme zählt (vergl. FIBBR im Reference Manual des SERCON816). Ursache könnte eine falsche Baudrate sein.**

**RErrErrorCnt**: Ein Fehlerzähler, der verlorene oder zum falschen Zeitpunkt empfangene Telegramme zählt (vergl. RERR im Reference Manual des SERCON816).

**MstLateErrorCnt**: Ein Fehlerzähler, der zu spät empfangene MSTs zählt (vergl. MSTLATE im Reference Manual des SERCON816).

**MstEarlyErrorCnt**: Ein Fehlerzähler, der zu früh empfangene MSTs zählt (vergl. MSTEARLY im Reference Manual des SERCON816).

## **11.2.6.2 Indramat SERCANS SCS-P (ISA) und sci-worx SERCANS PCI**

Die SERCANS SCS-P ist eine SERCOS Masterkarte für bis zu acht Achsen. Sie wird sowohl als ISA wie auch als PCI Typ unterstützt.

Das DPRAM der SERCANS SCS-P ist 4 KByte groß. Es wird ein Interrupt genutzt, den die Karte auslöst und im TwinCAT System zur Synchronisierung genutzt wird.

#### **Kontextmenü**

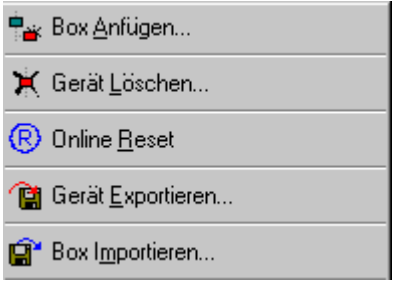

## *Tab. 5: Box Anfügen... <Einfg>*

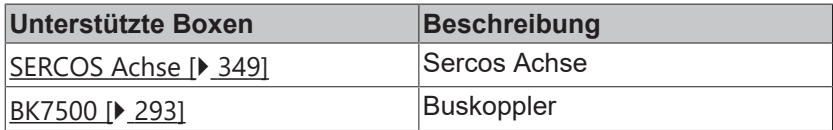

## **Gerät Löschen... <Entf>**

Entfernt die SERCANS SCS-P Feldbuskarte und alle untergeordneten Elemente aus der E/A Konfiguration.

## **Karteireiter "Sercans SCS-P"**

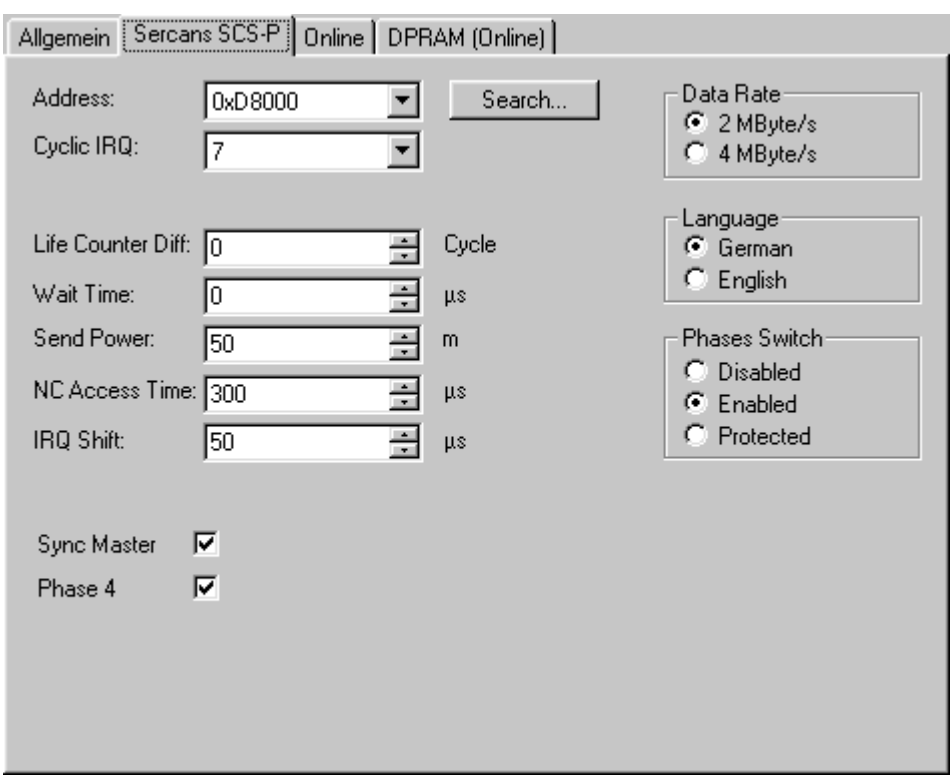

**Adresse**: ISA: Hier kann / muss die DPRAM Adresse der Karte eingestellt werden. Diese Adresse wird auf der Karte gejumpert und kann folgende Werte annehmen: von 0xC0000 bis 0xEF000 in Schritten von 0x1000

PCI: Hier wird die PCI Slotnummer und der PCI Interrupt sowie DPRAM Adresse angezeigt.

**Suchen**: Hierüber können im Rechner vorhandene SERCANS-Karten von dem entsprechenden Typ (ISA / PCI) gesucht werden.

**Cyclic IRQ**: Hierüber wird der zyklische Interrupt eingetragen, den die benutzt. Er muss mit der Karteneinstellung (Jumper, nur ISA) übereinstimmen. Der nichtzyklische Interrupt der Karte wird nicht benötigt und darf auf der Karte nicht gejumpert werden (nur ISA).

**Sync Master**: Vergleiche "Synchronisierung mehrerer SERCANS-Karten".

**Phase 4**: Hierüber wird angegeben, ob beim TwinCAT System Start die Karte in Phase 4 hochfahren soll, ansonsten bleibt sie in Phase 2 stehen und kann später per ADS in Phase 4 versetzt werden.

### **Karteireiter "DPRAM (Online)"**

Siehe unter "[Online - Anzeige des DPRAMs \[](#page-272-0)[}](#page-272-0) [273\]](#page-272-0)"

#### **Synchronisierung mehrerer SERCANS Karten**

Synchronisierung mehrerer SERCANS Karten

Werden mehr als acht Achsen benötigt, müssen 2 oder mehrere SERCANS Karten eingesetzt werden. Diese Karten müssen untereinander synchronisiert werden, da nur eine Karte das TwinCAT System steuern kann. Die Karte, die TwinCAT synchronisiert wird als "Sync Master" bezeichnet und die entsprechende Checkbox darf nur bei dieser Karte angewählt sein. Die Vorgehensweise bei der Synchronisierung unterscheidet sich, ob ISA oder PCI Karten eingesetzt werden, eine gemischte Verwendung von ISA und PCI Karten ist nicht möglich!

#### **Synchronisierung von ISA Karten**

Bei den "Slave" Karten muss der gleiche zyklische Interrupt eingestellt werden wie bei der "Master" Karte. Außerdem muss die Verbindung J100 auf der Rückseite der Karte getrennt werden (die Leiterbahn muss durchtrennt werden)! J100 befindet sich auf der Rückseite neben den durchgesteckten Interrupt-Jumpern. Soll die Karte später wieder als Master eingesetzt werden, so ist J100 durch einen Lötpunkt wieder zu schließen.

#### **Synchronisierung von PCI Karten**

Bei PCI Karten erfolgt die Synchronisierung über ein 10poliges Flachbandkabel (abgewinkelte Flachbandbuchse an der Oberseite), über das alle SERCANS Karten parallel verbunden werden. Außerdem muss bei der "Master" Karte am J108 ein Jumper zwischen PIN 1 und 2 gesetzt werden. Auf den "Slave" Karten darf dieser Jumper nicht gesetzt werden.

## <span id="page-201-0"></span>**11.2.7 EtherCAT(Direct Mode)**

## **11.2.7.1 EtherCAT(Direct Mode) "Online" tab:**

EtherCAT (Direct Mode) ist ein Realtime-Ethernet-Gerät, das nur das EtherCAT-Protokoll unterstützt. Intern verwendet es die gleichen Netzwerktreiber wie das Standard-Realtime-Ethernet-Gerät (siehe [Ethernet](#page-243-0) [Miniport \(Real-Time\) \[](#page-243-0)[}](#page-243-0) [244\]](#page-243-0)). Die Installationsanweisungen für die Netzwerktreiber können unter [Anhang C](#page-418-0) [\[](#page-418-0)[}](#page-418-0) [419\]](#page-418-0) eingesehen werden. Das EtherCAT (Direct Mode) Gerät sollte verwendet werden, wenn nur EtherCAT-Slave-Geräte an den Netzwerkadapter angeschlossen sind. Es bietet zusätzliche Funktionen, die im Standard-Realtime-Ethernet-Gerät nicht verfügbar sind. Wenn Sie nach dem Gerät scannen, sollte mindestens ein EtherCAT-Slave-Gerät mit dem Gerät verbunden sein, ansonsten wird das Rt-Ethernet-Gerät ausgewählt. Um den Gerätetyp von Realtime-Ethernet-Gerät auf EtherCAT (Direct Mode) zu ändern, müssen Sie das Kontextmenü des Geräts in der Baumansicht des Systemmanagers öffnen. Dann müssen Sie den Menüeintrag "Change To/ EtherCAT(Direct Mode)" auswählen:

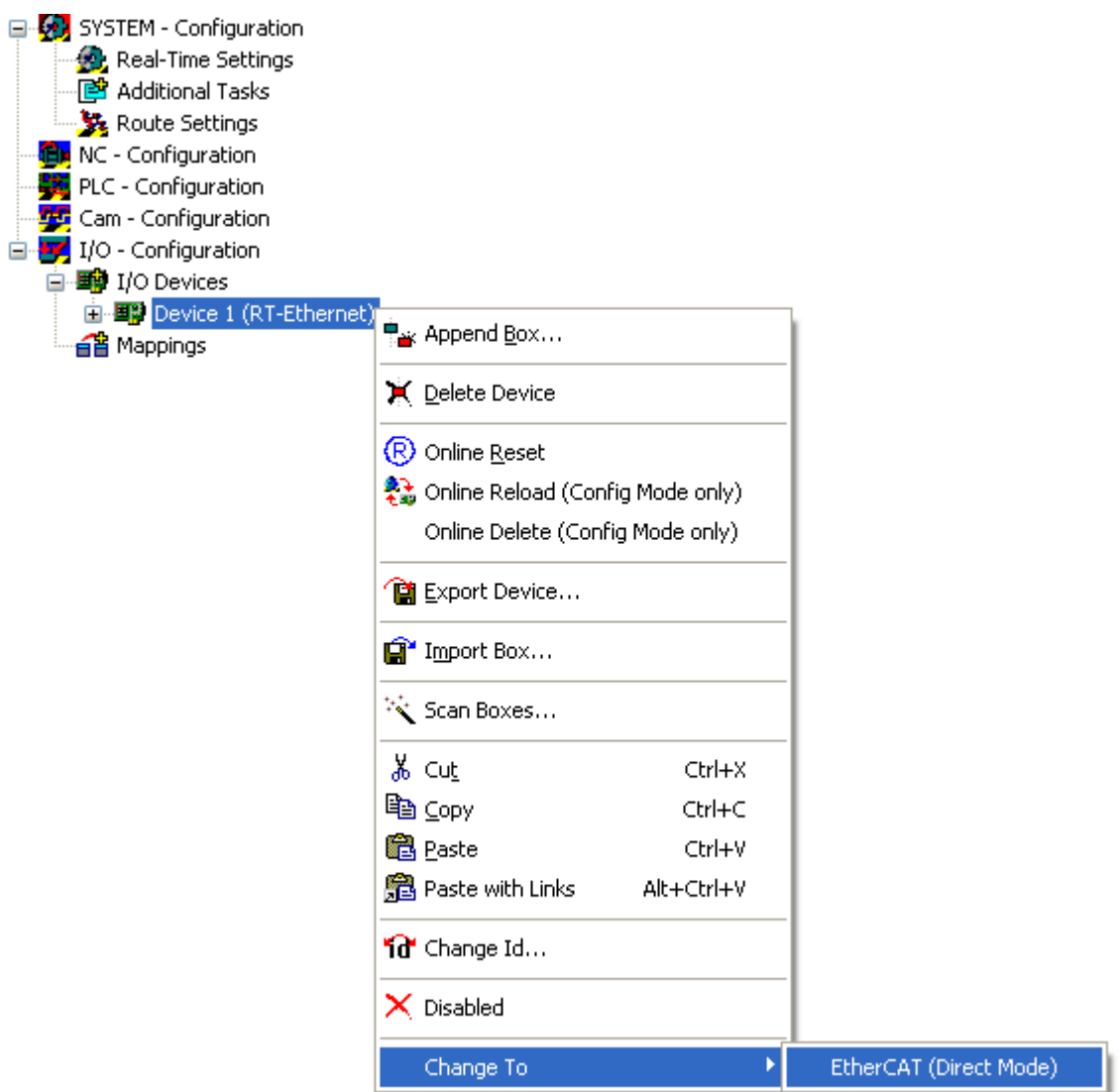

## **Registerkarte EtherCAT(Direct Mode) "Adapter"**

Nach dem Hinzufügen eines EtherCAT (Direct Mode) zur <u>[E/A-Konfiguration \[](#page-98-0)▶ 99</u>] ist auf der rechten Seite die Registerkarte "Adapter" verfügbar:

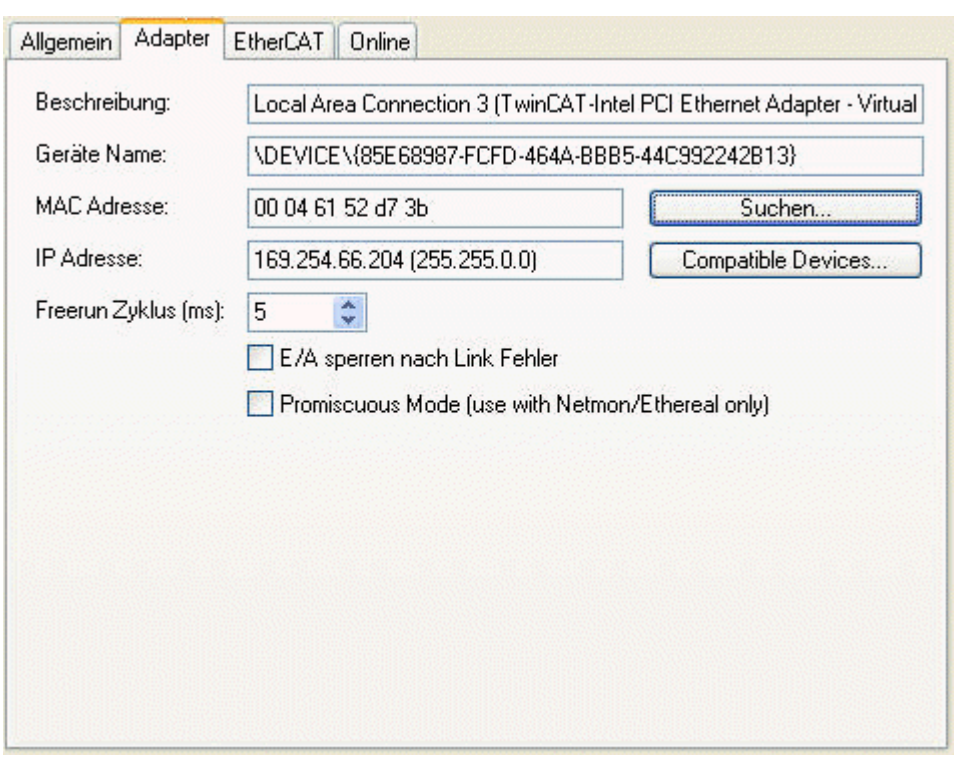

Der aktuell ausgewählte Ethernet-Adapter wird auf dieser Registerkarte "Adapter" angezeigt.

**Suchen...**: Sucht nach [TwinCAT Real-Time Ethernet kompatiblen Geräten \[](#page-243-0)[}](#page-243-0) [244\]](#page-243-0) und zeigt diese an.

MAC Adresse: MAC Adresse des Ethernet-Controllers

**IP Adresse:** Einstellungen aus der Windows-Registrierung. Diese können unter "Systemsteuerung | Netzwerk- und Freigabecenter" im Abschnitt TCP/IP *'Eigenschaften*...' geändert werden. Wenn Realtime-Ethernet und "normales" Ethernet auf demselben System mit zwei verschiedenen Netzwerkadaptern verwendet werden, müssen sich die Subnetzadressen dieser Adapter (NICs) unterscheiden! Dennoch müssen die zu Realtime-Ethernet gehörenden Geräte mit der gleichen Subnetzadresse (die ersten beiden Quadrupel) konfiguriert werden wie der Ethernet-Miniport-Adapter und natürlich auch umgekehrt.

**Freerun Zyklus**: Die Zykluszeit, die verwendet wird, wenn [Free-Run \[](#page-21-0)[}](#page-21-0) [22\]](#page-21-0) aktiv ist (nur [Config Mode](#page-12-0) [\[](#page-12-0)[}](#page-12-0) [13\]](#page-12-0)), kann hier eingestellt werden. Die Zykluszeit im Run Mode ergibt sich automatisch aus dem Verweis auf die Task mit der höchsten Priorität, die mit den Variablen des Adapters oder einer seiner Knoten verknüpft ist.

**E/A sperren nach Link Fehler**: Wenn dieses Kontrollkästchen aktiviert ist, wird der Prozessdatenaustausch nach einem behobenen Verbindungsproblem (z. B. wenn das Netzwerkkabel abgezogen wurde) nicht automatisch wieder aufgenommen. In einer solchen Situation ist stattdessen ein E/A-Reset erforderlich.

**Promiscuous Mode(use with Netmon/Ethereal only):** Dieses Kontrollkästchen sollte nur aktiviert werden, wenn man den Netzwerkverkehr mit Tools wie Ethereal oder dem Microsoft Network Monitor aufzeichnen möchte. Wenn dieses Kontrollkästchen aktiviert ist, kopiert das Realtime-Ethernet-Miniport-Gerät alle Frames in die NDIS-Protokollschicht von Windows. Dadurch können die Protokoll-Treiber die Frames erfassen.

## **Registerkarte EtherCAT(Direct Mode) "EtherCAT"**

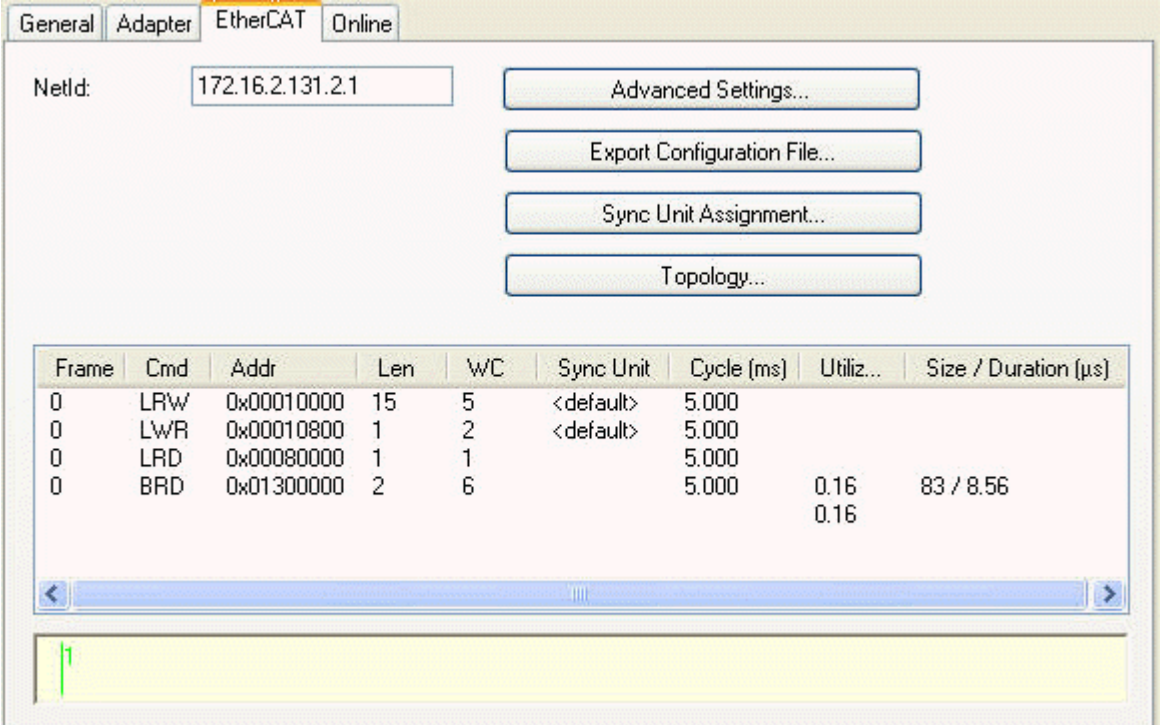

NetId**:** Dies ist die NetId des EtherCAT-Master-Geräts. Die NetId ist ein Parameter, der für die Kommunikation mit dem EtherCAT-Master-Gerät über ADS erforderlich ist. Der ADS-Port des EtherCAT-Masters ist immer 0xFFFF(65535) und der Ads-Port eines EtherCAT-Slave-Geräts ist gleich der festen Adresse (siehe [EtherCAT Addr \[](#page-365-0) $\blacktriangleright$  [366\]](#page-365-0)) des Slaves.

**Advanced Settings...:** Öffnet den [Advanced Settings \[](#page-227-0)[}](#page-227-0) [228\]](#page-227-0) Dialog. Dieser Dialog enthält zusätzliche Einstellungen für das EtherCAT-Master-Gerät.

**Export Configuration File...:** Erzeugt die XML-Masterkonfigurationsdatei. Diese Datei beschreibt die Prozessdaten und die Frames, die während der EtherCAT-Zustandsübergänge gesendet werden.

**Sync Unit Zuordnung...:** Öffnet den Dialog "Sync Unit Zuordnung". Dieser Dialog kann verwendet werden, um EtherCAT-Slave-Geräte zu separaten Sync Units zu gruppieren.

**Topology...:** Öffnet den "Topology" Dialog. Dieser Dialog zeigt die Topologie der konfigurierten EtherCAT-Slave-Geräte an.

Die untere Listenansicht zeigt alle zyklischen EtherCAT-Kommandos an, die vom EtherCAT-Master gesendet wurden:

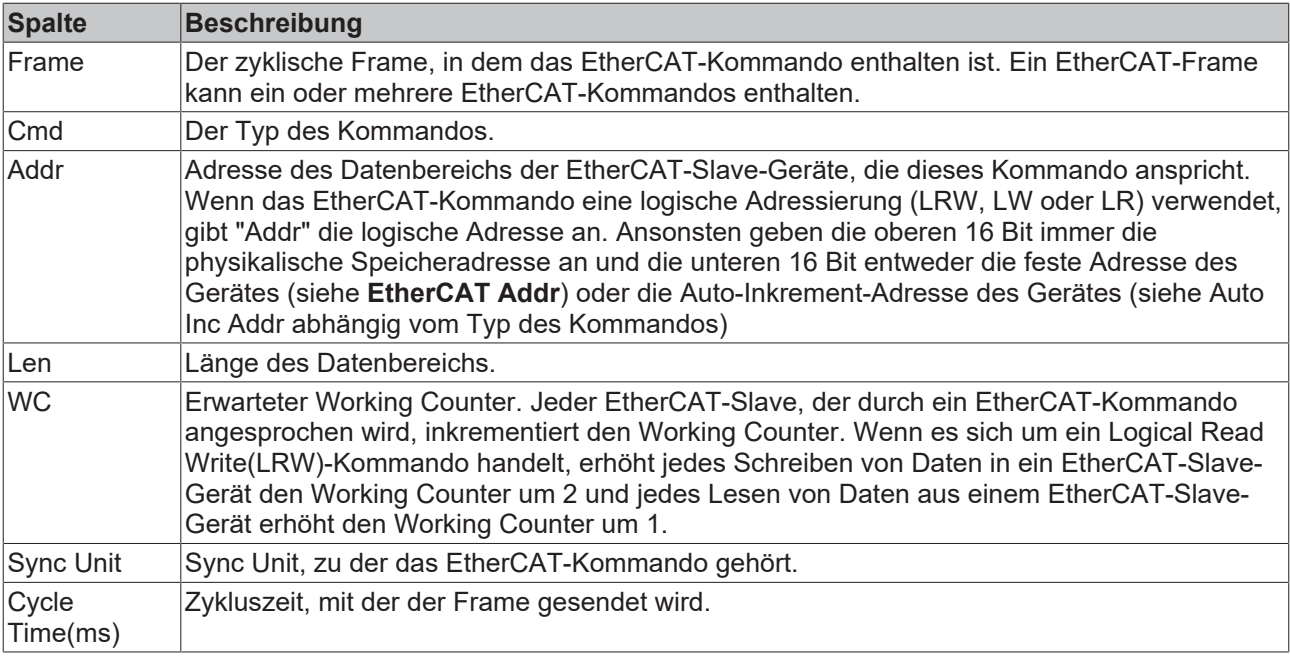

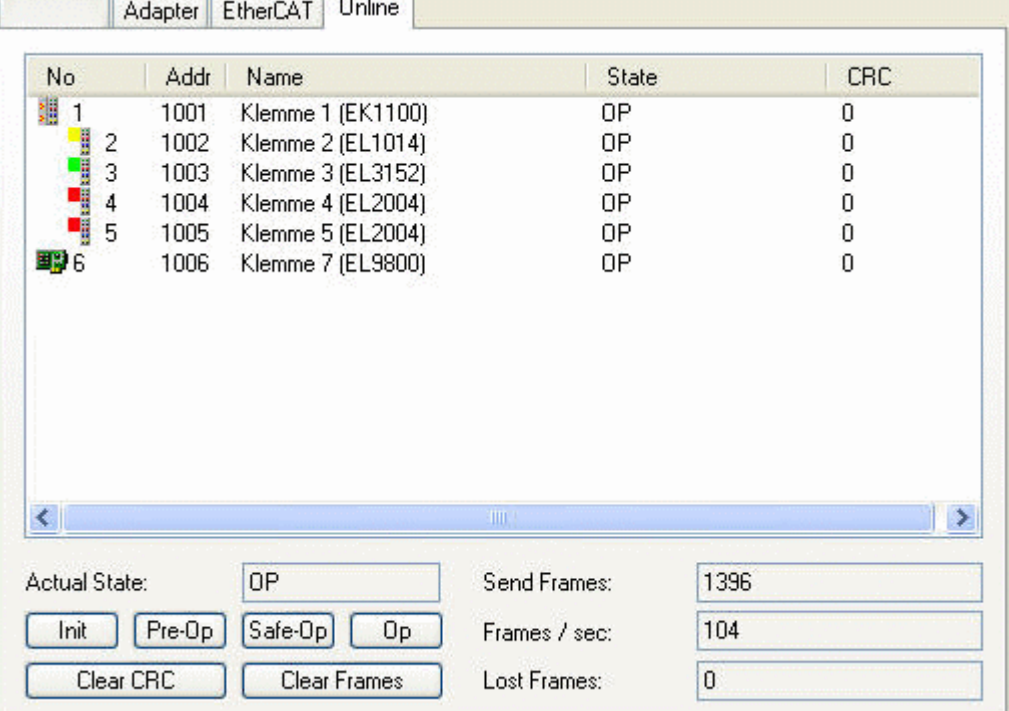

**Actual State:** Zeigt den aktuellen Status des EtherCAT-Master-Geräts an.

**Send Frames:** Zeigt die Anzahl der vom EtherCAT-Master-Gerät gesendeten Frames an.

**Frames / sec:** Zeigt die Anzahl der gesendeten Frames pro Sekunde an.

**Init:** Fragt den "Init"-Status vom Master an.

**Pre-Op:** Fragt den 'Pre-Op'-Status vom Master an.

**Safe-Op:** Fragt den "Safe-Op"-Staus vom Master an.

**Op:** Fragt den 'Op'-Status vom Master an.

**Clear CRC:** Löscht die CRC-Zähler der EtherCAT-Slave-Geräte.

**ClearFrames:** Setzt den im Eingabefeld "Send Frames" angezeigten Zähler auf 0 zurück.

Die Listenansicht zeigt alle EtherCAT-Slave-Geräte und ihre entsprechenden Zustände und CRC-Zähler:

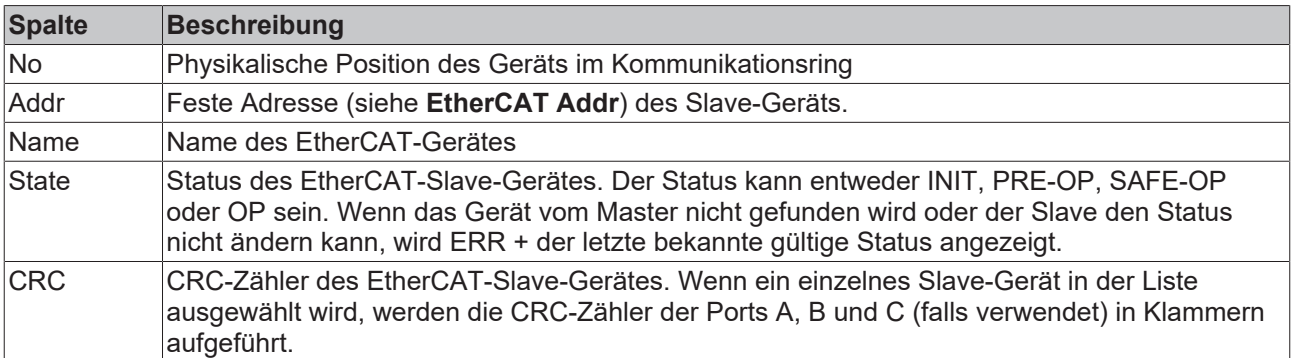

Um einen bestimmten Status von einem einzelnen EtherCAT-Slave-Gerät abzufragen, muss man mit der rechten Maustaste auf das Slave-Gerät in der Listenansicht klicken. Dies öffnet das folgende Kontextmenü:

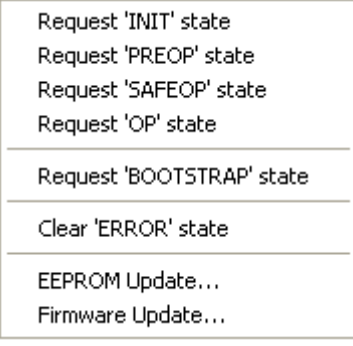

Nun kann man einen der Menüpunkte "Request 'xxx' state" auswählen, um das Gerät in einen anderen Zustand zu versetzen.

## **11.2.7.2 Additional Diagnostic information**

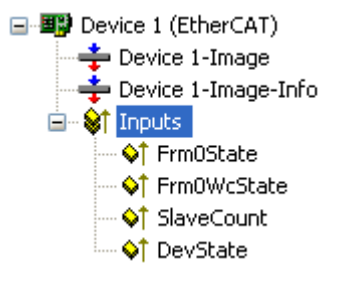

FrmXState**:** Variable vom Typ WORD (oder UINT), die den Status des Frame X anzeigt. Für jedes EtherCAT-Kommando im Frame ist ein Bit in Frm*X*State reserviert:

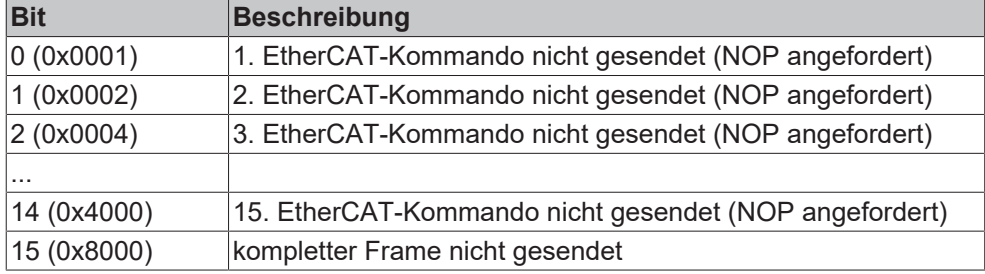

FrmXWcState: Variable vom Typ WORD(oder UINT), die die Working-Counter-States der einzelnen EtherCAT-Kommandos des zyklischen Frame X anzeigt. Für jedes EtherCAT-Kommando im Frame ist ein Bit in Frm*X*WcState reserviert:

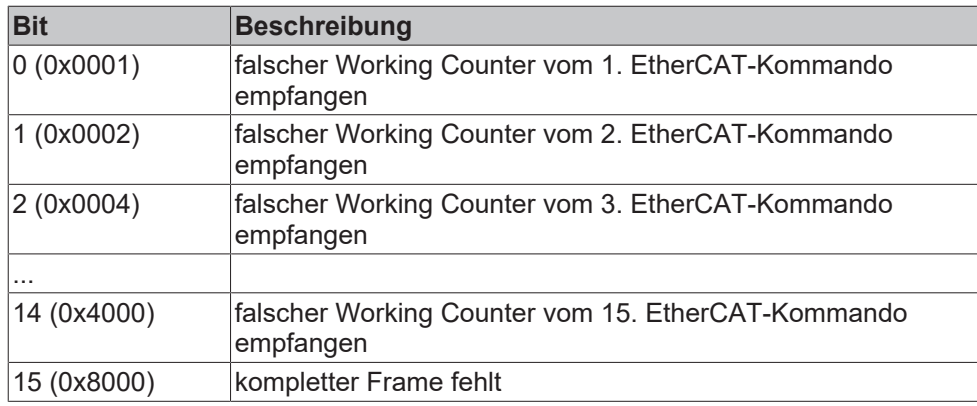

Ein EtherCAT-Frame kann aus einem oder mehreren EtherCAT-Kommandos bestehen. Jeder dieser Kommandos hat einen erwarteten Work Counter-Wert. Das heißt, der Master weiß, wie viele Slave-Geräte durch ein einzelnes Kommando angesprochen werden und kann den zu erwartenden Working Counter berechnen. Wenn der Master einen falschen Working Counter empfängt, bedeutet dies, dass ein oder mehrere Slaves ein Problem haben. In diesem Fall wird das entsprechende Bit in FrmXWcState gesetzt.

Im obigen Beispiel wird während der Prozessdatenkommunikation nur ein Frame (Frame0) zyklisch gesendet. In der Registerkarte "EtherCAT" des EtherCAT-Gerätes kann man die einzelnen zyklischen Frames und die darin enthaltenen EtherCAT-Kommandos sehen:

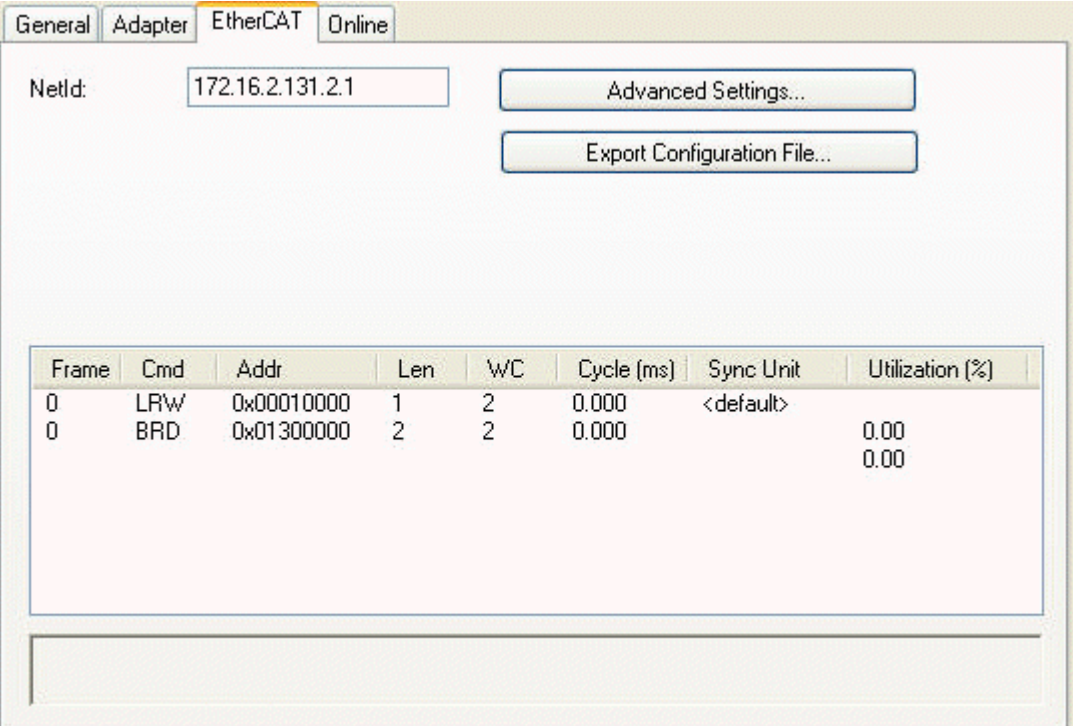

Das erste Kommando ist ein logischer Lese- und Schreibbefehl und der zweite ein Broadcast-Lesebefehl. Der LRW-Kommando ist für das Lesen der Eingänge und das Beschreiben der Ausgänge eines oder mehrerer Slave-Geräte zuständig. Das Kommando BRD (Broad Cast Read) liest die kombinierten Zustände aller Slaves aus.

**Slave Count:** Anzahl der an den EtherCAT-Master angeschlossenen Slave-Geräte.

**DevState**: Gerätestatusinformationen als WORD- (oder UINT-) Variable, nimmt die folgenden Werte an:

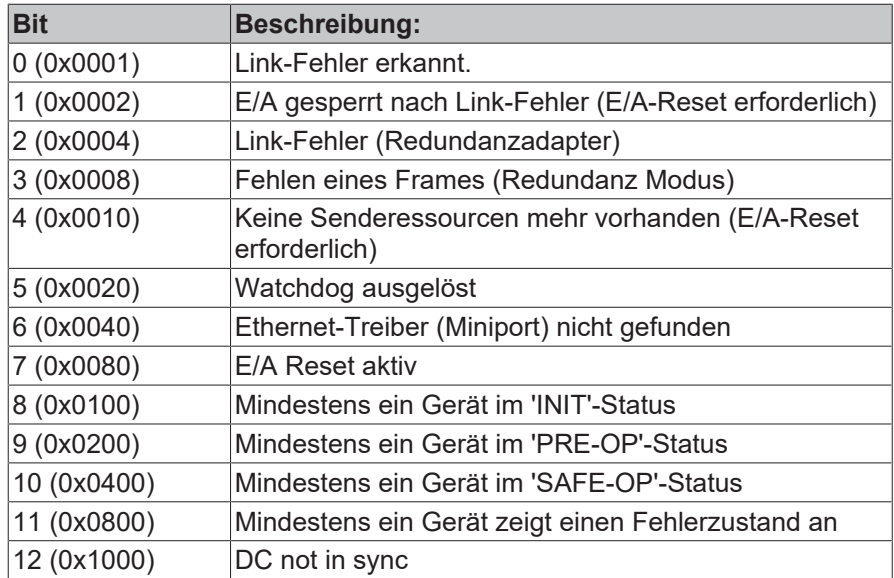

Die Bits 8-11 der Variable des Gerätestatus zeigen an, ob sich ein oder mehrere Slave-Geräte in einem bestimmten Status befinden. Während der Prozessdatenkommunikation befinden sich die Slaves im Status Operational. In diesem Fall sind die Bits 8-11 auf 0 gesetzt. Befindet sich ein Slave-Gerät im Status Init statt Operational, wäre das Bit 8 gesetzt (DevState = 0x0100).

## **EtherCAT-Slave-Gerät**

Zusätzlich zu den Diagnoseeingängen der EtherCAT-Geräte verfügt jedes Slave-Gerät über eine optionale Diagnose-Eingangsvariable namens WcState:

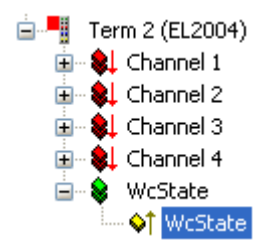

WcState**:** Variable vom Typ BOOL, die den Working Counter-Staus des EtherCAT-Slave-Gerätes anzeigt. Ein Wert von 0 bedeutet einen gültigen Working Counter und ein Wert von 1 einen ungültigen Working Counter. Wenn der Working Counter ungültig ist, bedeutet dies, dass das EtherCAT-Kommando, das für die Aktualisierung der Ein- und Ausgänge für dieses Gerät zuständig ist, einen falschen Working Counter hat. Da dieses Kommando mehr als 1 Slave-Gerät ansprechen kann, wird die Variable WcState aller beteiligten Geräte auf ungültig gesetzt und man kann das Gerät, das das Problem verursacht, nicht mit Hilfe dieser Variable bestimmen. Um festzustellen, ob ein einzelnes Slave-Gerät ein Problem hat, kann man mit Hilfe der Variablen InfoData.State den Status des Gerätes auslesen.

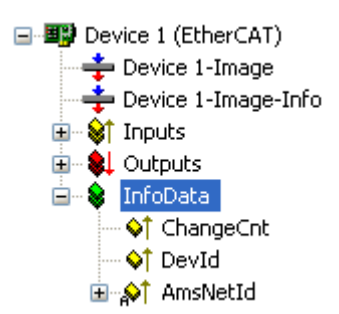

Wenn "Info Data" aktiviert ist (siehe [Master-Einstellungen \[](#page-227-0)[}](#page-227-0) [228\]](#page-227-0)), wird das "Info"-Geräteabbild dem EtherCAT-Gerät hinzugefügt. Zusätzlich wird dem EtherCAT-Gerät und den angeschlossenen EtherCAT-Slave-Geräten ein Eintrag "InfoData" hinzugefügt. 'InfoData' enthält Eingangsvariablen, die Informationen über das EtherCAT-Gerät liefern, die sich normalerweise nicht sehr oft ändern. Variablen, die auf die "Info"- Bildern abgebildet werden, werden nicht zyklisch aktualisiert, sondern nur, wenn das Abbild sich geändert hat.

**ChangeCnt:** Die ChangeCnt zeigt an, wie oft sich der Inhalt des Abbildes geändert hat.

**DevId(optional):** Dies ist die Geräte-ID des EtherCAT-Geräts.

**AmsNetId(optional):** Die AmsNetId ist ein Parameter, der für die Kommunikation mit dem EtherCAT-Master-Gerät über ADS erforderlich ist. Der ADS-Port des EtherCAT-Masters ist immer 0xFFFF(65535) und der Ads-Port eines EtherCAT-Slave-Geräts ist gleich der festen Adresse (siehe **EtherCAT Addr**) des Slaves.

### **EtherCAT-Slave-Gerät**

□ → L Axis 7 (AX2000-B110) **E**<sup>... ©† Inputs</sup> **E-\$** Outputs **E-** VcState **E-©** InfoData ♦↑ State **E-of** AdsAddr <sup>i</sup>—�† Chn0

State: Die Variable "State" enthält den aktuellen EtherCAT-Status und den Verbindungsstatus des EtherCAT-Slave-Geräts.

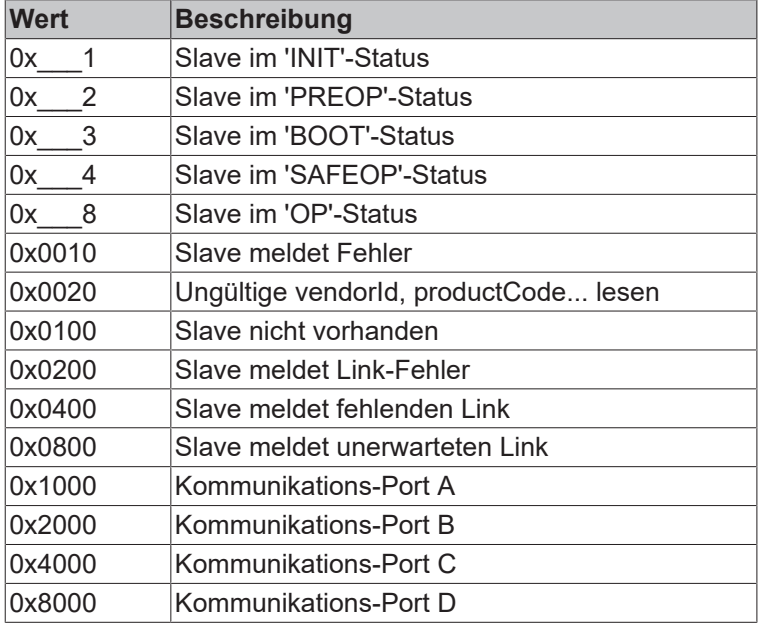

**AdsAddr( optional ):** Die Variable "AdsAddr" enthält die Ams netId und den Ams port des Slave-Geräts. Dies sind notwendige Parameter, um mit dem EtherCAT-Slave-Gerät über ADS zu kommunizieren. Die Variable "AdsAddr" wird standardmäßig hinzugefügt, wenn der Slave eine Mailbox unterstützt.

### **Chn0 (nur bei Antrieben optional):** Antriebskanal.

Zusätzliche nicht-zyklische Diagnoseinformationen finden Sie auf der Registerkarte [Online \[](#page-201-0)[}](#page-201-0) [202\]](#page-201-0) des EtherCAT-Geräts.

## **11.2.7.3 ADS Interface**

Azyklische Daten können über ADS-Read- oder ADS-Write-Kommandos zum oder vom EtherCAT-Gerät übertragen werden. Es ist möglich, mit den Mailboxen von EtherCAT-Slave-Geräten über ADS zu kommunizieren. Jedes EtherCAT-Gerät hat seine eigene Net-ID. Der Port hängt vom jeweiligen Ads-Dienst ab:

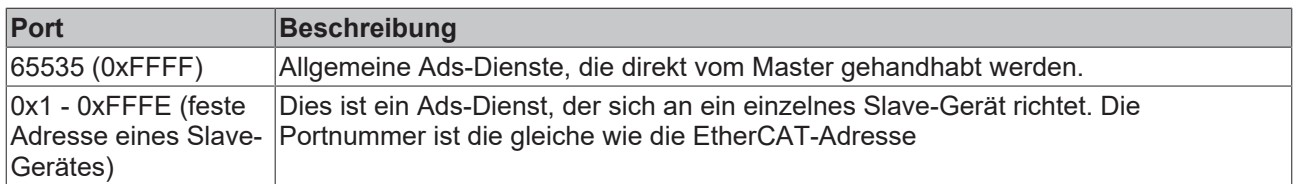

Die NetId finden Sie im Eingabefeld "NetId" auf der Registerkarte EtherCAT des EtherCAT-Master-Geräts:

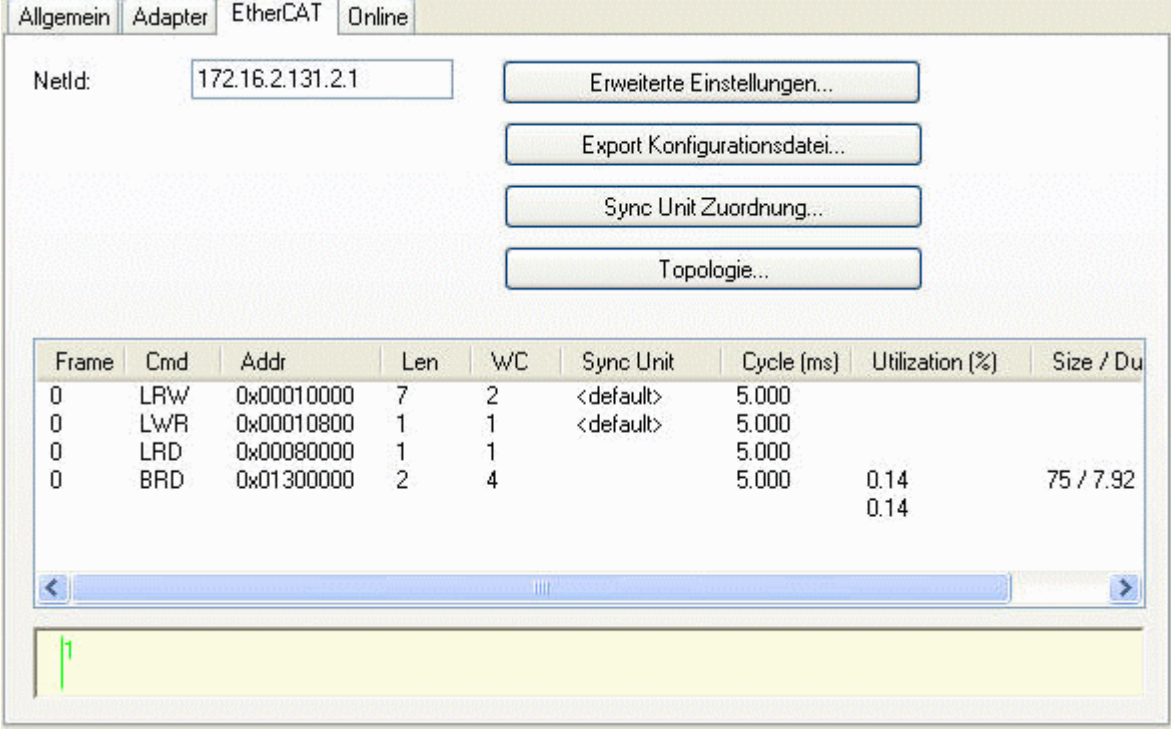

Die NetId kann auch aus der Variablen InfoData.AmsNetId ausgelesen werden:

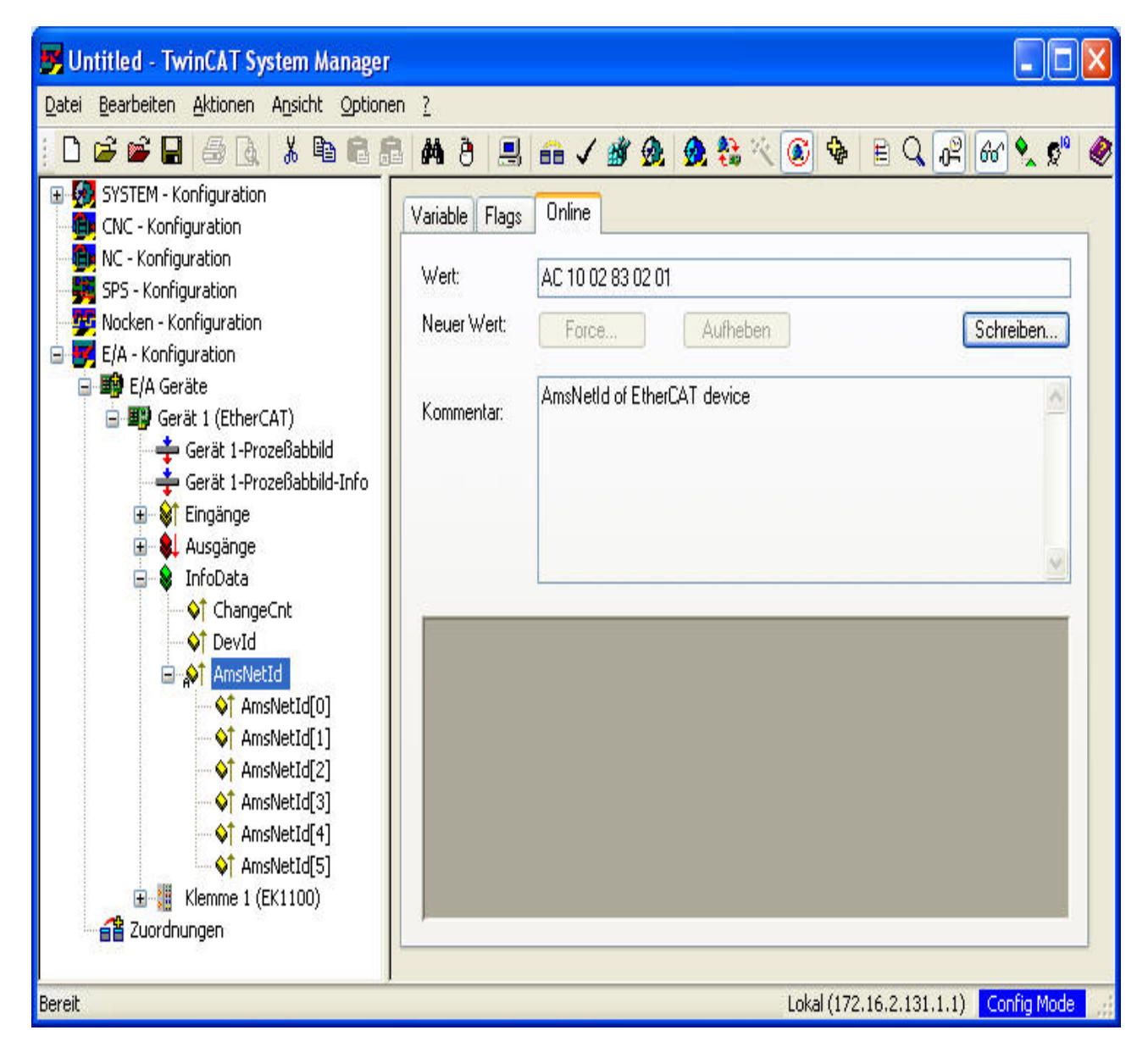

## **Master Ads Port (0xFFFF)**

In der folgenden Tabelle sind die vom EtherCAT-Master-Port (0xFFFF) unterstützten Ads-Kommandos aufgeführt:

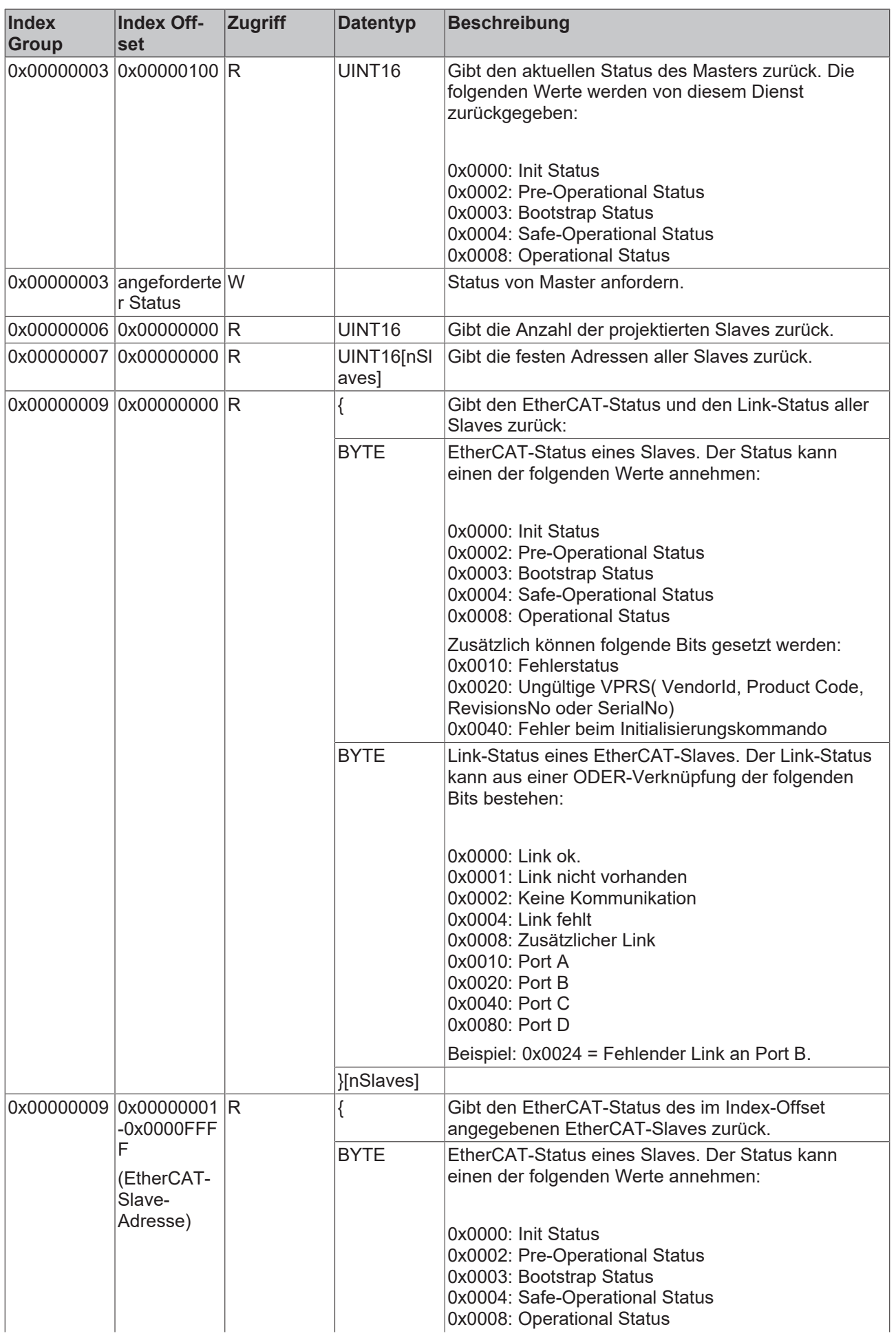

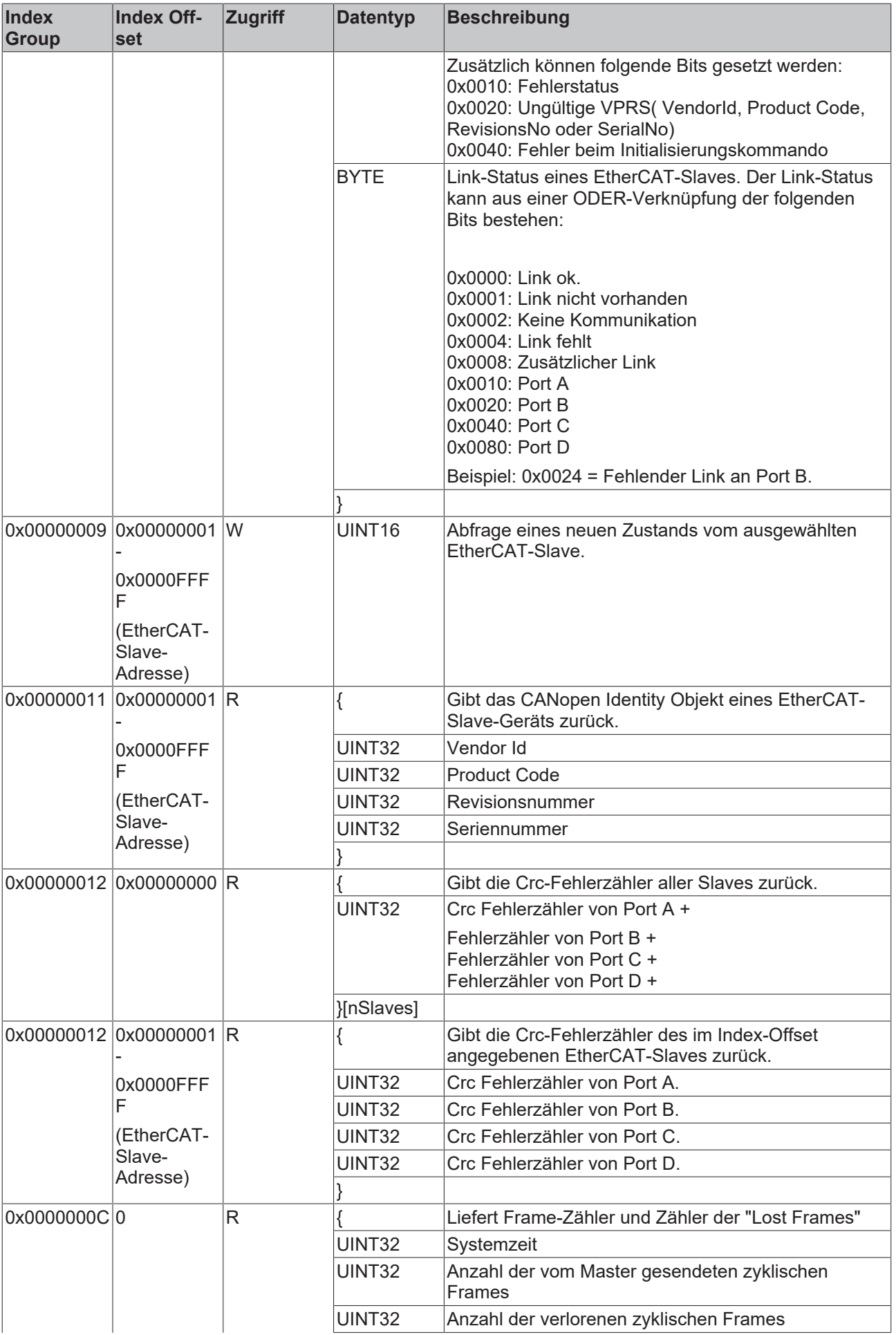

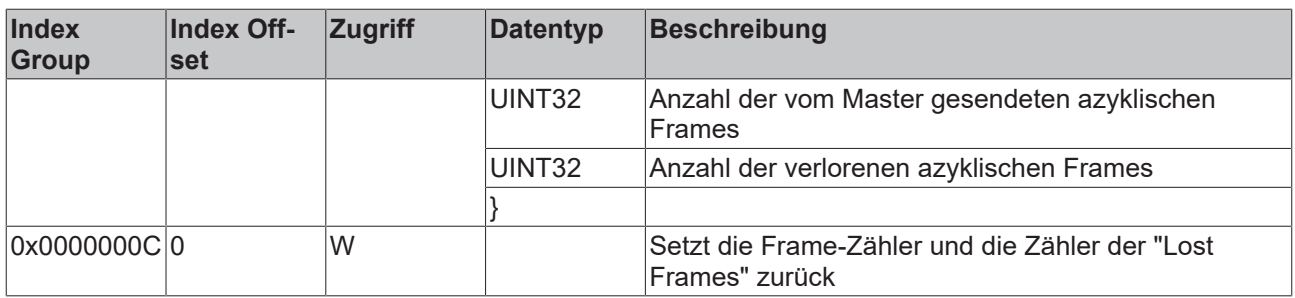

## **Slave Ads Port (0x1 - 0xFFFE)**

In der folgenden Tabelle sind die Ads-Kommandos aufgeführt, die an ein EtherCAT-Slave-Gerät gesendet werden können. Die Portnummer ist identisch mit der festen Adresse des Slave-Geräts:

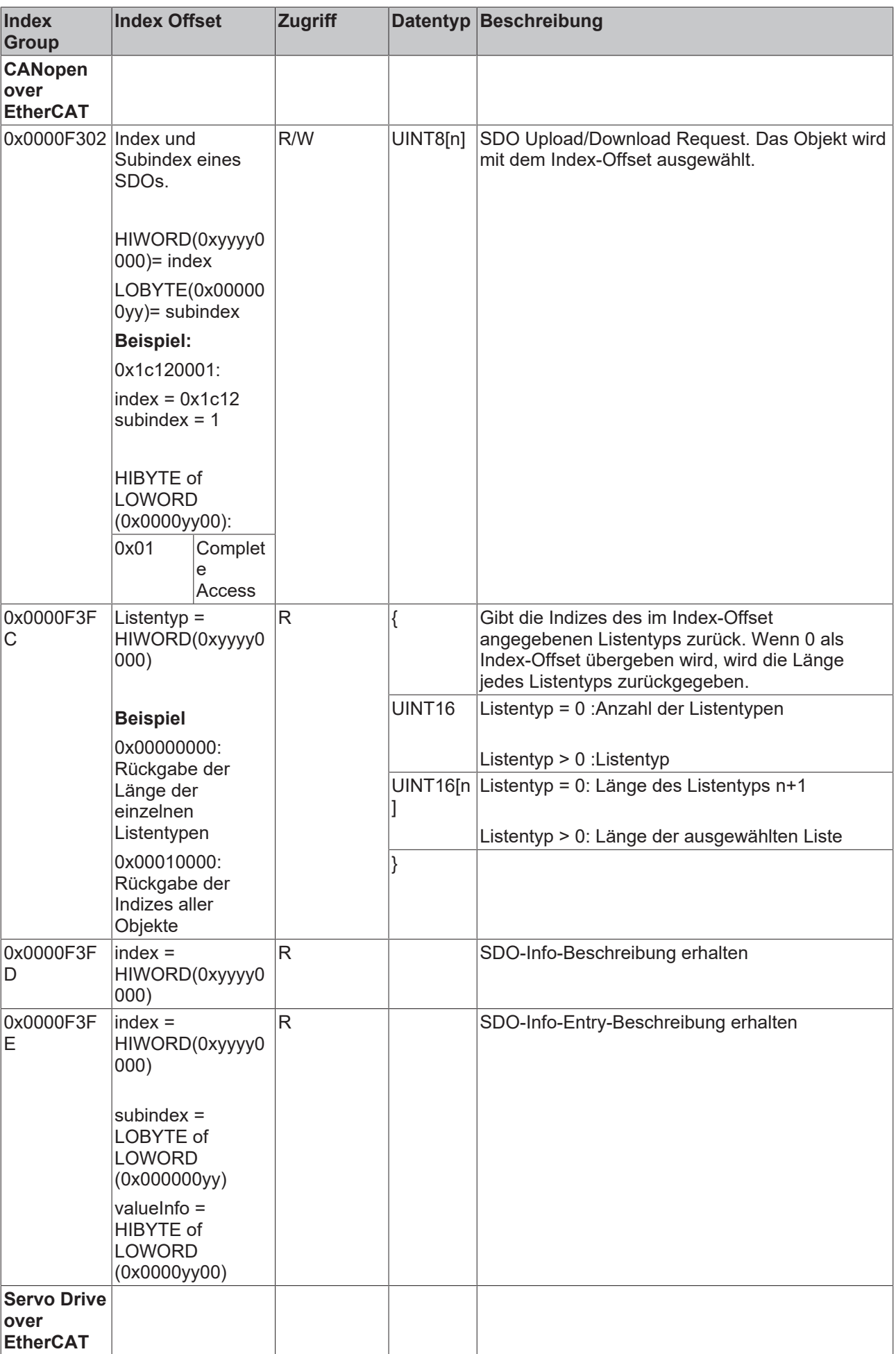
## **RECKHOFF**

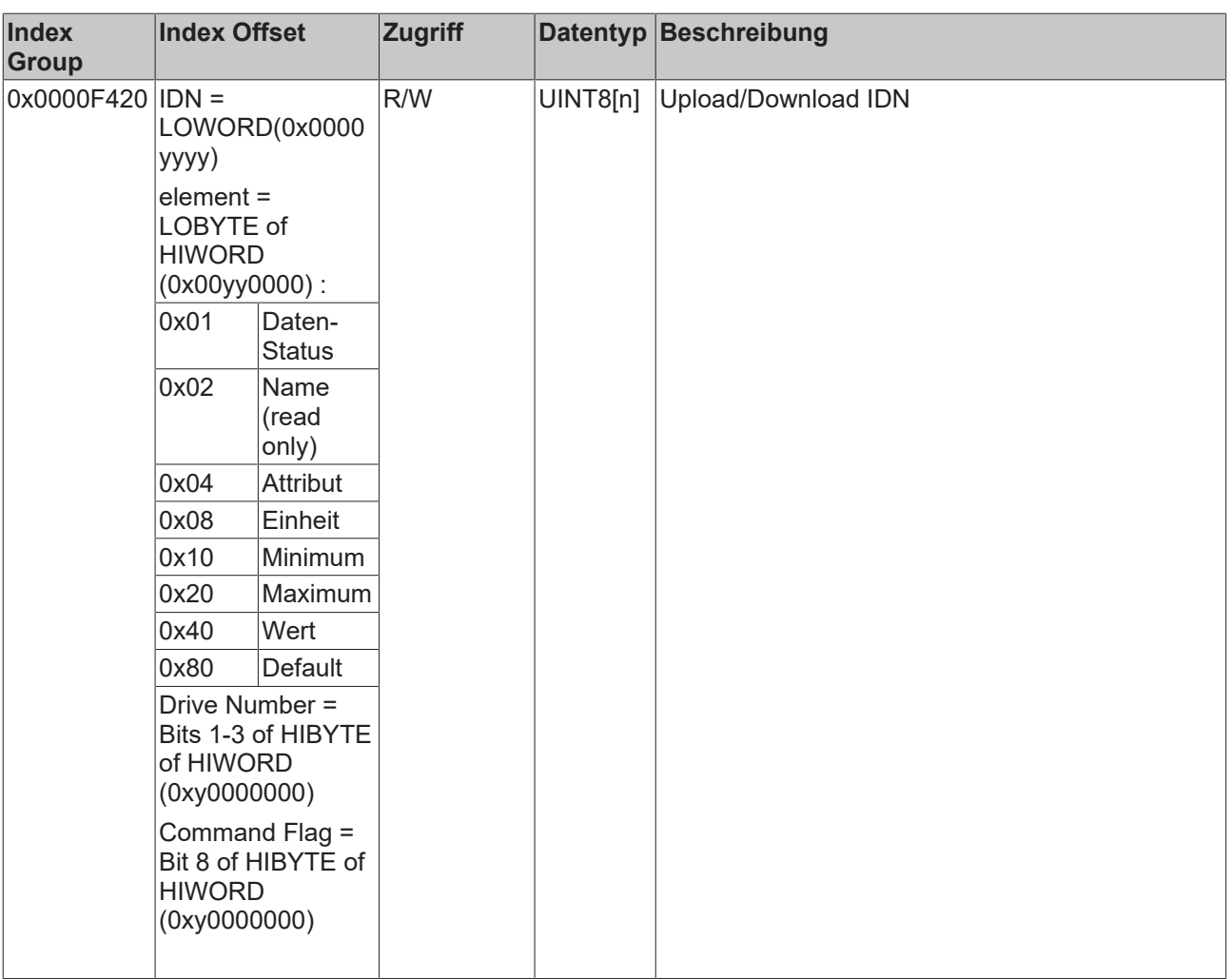

## **11.2.7.4 Sync Unit Assignment**

Eine Sync Unit beschreibt ein Modul, das einen Satz von Prozessdaten definiert, die synchron und konsistent zwischen dem Master und einem oder mehreren EtherCAT-Slave-Geräten ausgetauscht werden sollen. Für jede Sync Unit wird synchron zum Zyklus ein eigenes EtherCAT-Kommando gesendet, um die Prozessdaten mit den EtherCAT-Slave-Geräten auszutauschen. Jede Sync Unit hat einen Diagnoseeingang, der zyklussynchron ist und anzeigt, ob die vollständigen Daten gültig sind (siehe [WcState \[](#page-206-0)[}](#page-206-0) [207\]](#page-206-0)). Sync Units sind nützlich für Anwendungen, bei denen Teile der Maschine weiterarbeiten sollen, obwohl andere Teile ausgefallen oder deaktiviert sind.

Für jedes EtherCAT-Slave-Gerät kann man einen oder mehrere Prozessdatenbereiche definieren, die synchron und konsistent ausgetauscht werden sollen. Diese einzelnen Prozessdatenbereiche können in der Registerkarte Prozessdaten (Process Data) eines Slave-Gerätes konfiguriert werden. Normalerweise ist jedes PDO-Objekt demselben Prozessdatenbereich (Sync Unit) zugeordnet. Dies wird durch die Spalte SU (Sync Unit) in der PDO-Listenansicht angezeigt:

# RECKHO

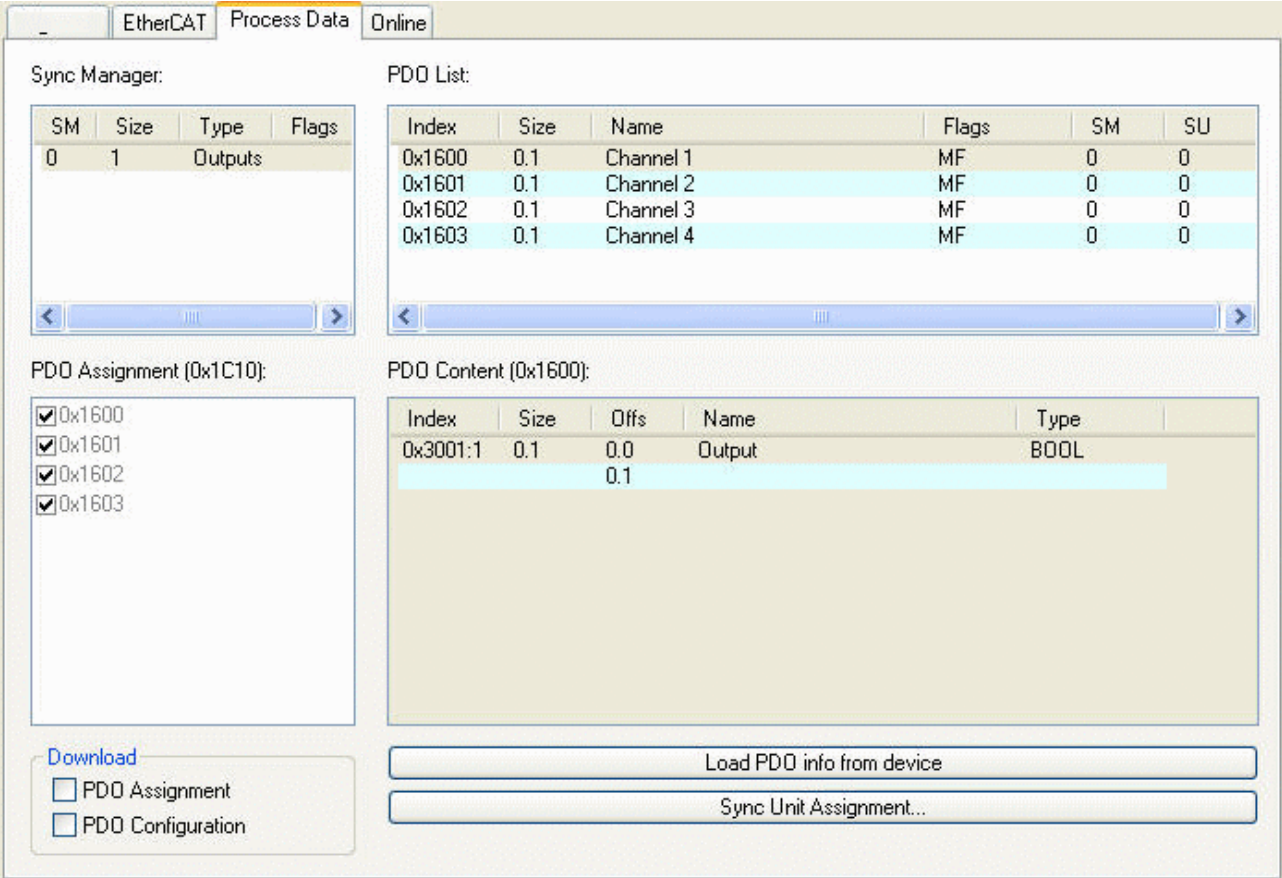

Im obigen Beispiel sind alle Kanäle der Sync Unit 0 zugewiesen. Die Anzahl der unabhängigen Prozessdatenbereiche eines EtherCAT-Slave-Geräts hängt von der Implementierung und den Ressourcen seines EtherCAT Slave Controllers (Sync Manager und Fmmu) ab. Die Sync Units der EtherCAT-Slave-Geräte können den Sync Units einer bestimmten Sync Task zugeordnet werden. Diese Sync Units sind mit frei definierbaren Namen gekennzeichnet. Man kann entweder jede Sync Unit eines Slaves einzeln einer Sync Unit zuweisen, indem man die Schaltfläche "Sync Unit Assignment..." auf der Registerkarte "Process Data" eines Slaves (siehe Dialog oben) betätigt, oder man kann eine oder mehrere Slave Sync Units zuweisen, indem man die Schaltfläche "Sync Unit Assignment..." auf der Registerkarte "EtherCAT" des EtherCAT-Master-Geräts betätigt:

## **Dialog Sync Unit Zuordnung**

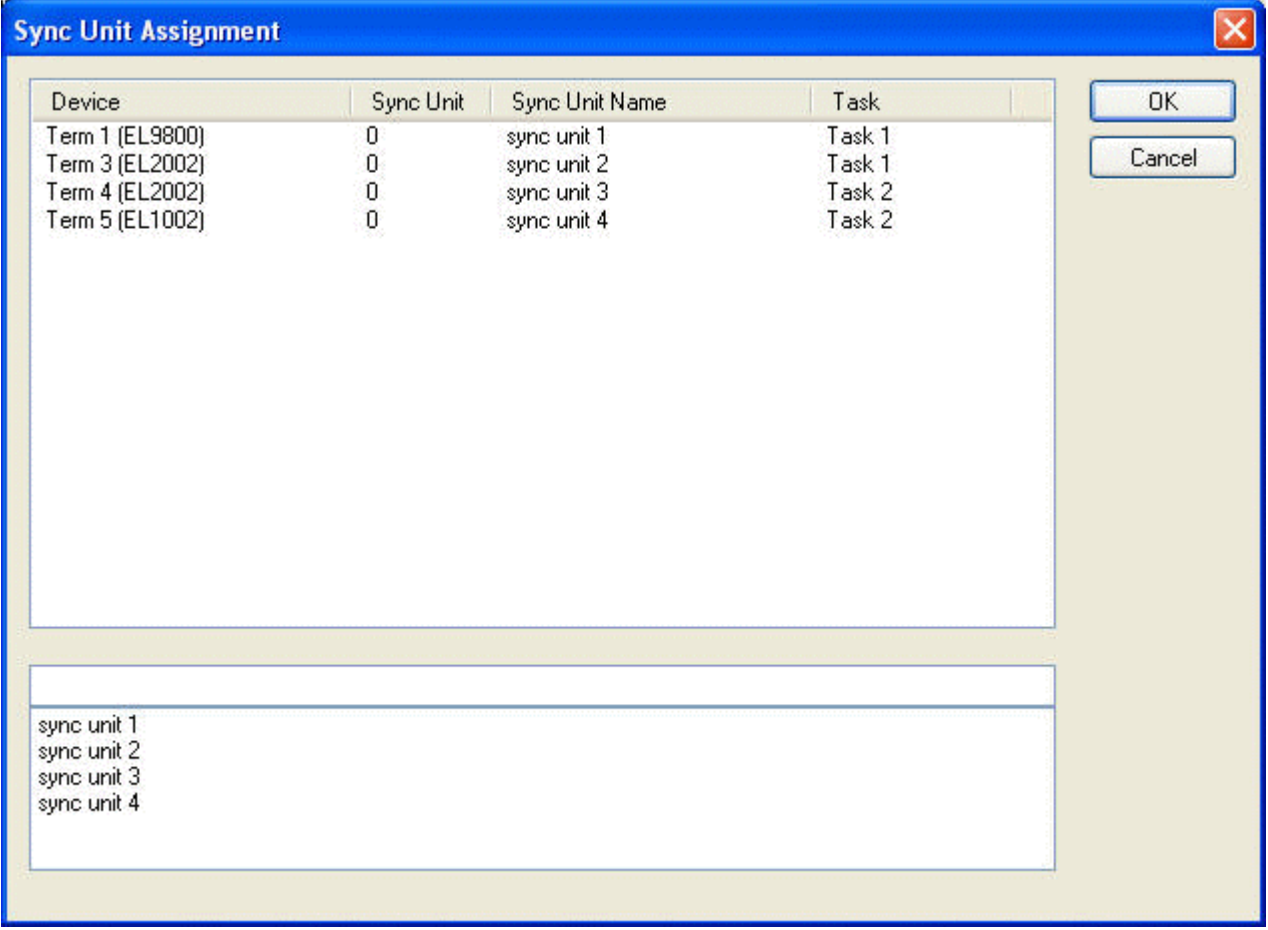

Um eine Sync Unit einem Prozessdatenbereich eines EtherCAT-Slave-Gerätes zuzuordnen, wählen Sie einen Eintrag in der Listenansicht oben aus. Geben Sie dann den Namen der Sync Unit in das Bearbeitungsfeld unten ein oder wählen Sie einen der Einträge im Listenfeld unten aus. Im obigen Beispiel wird "sync unit 1" von Task 1 der Sync Unit 0 von Klemme 1 und "sync unit 2" von Task 1 der Sync Unit 0 von Klemme 3 zugewiesen.

Die Registerkarte "EtherCAT" der EtherCAT-Slave-Geräte zeigt die vom EtherCAT-Master gesendeten zyklischen Frames für die Prozessdatenkommunikation an:

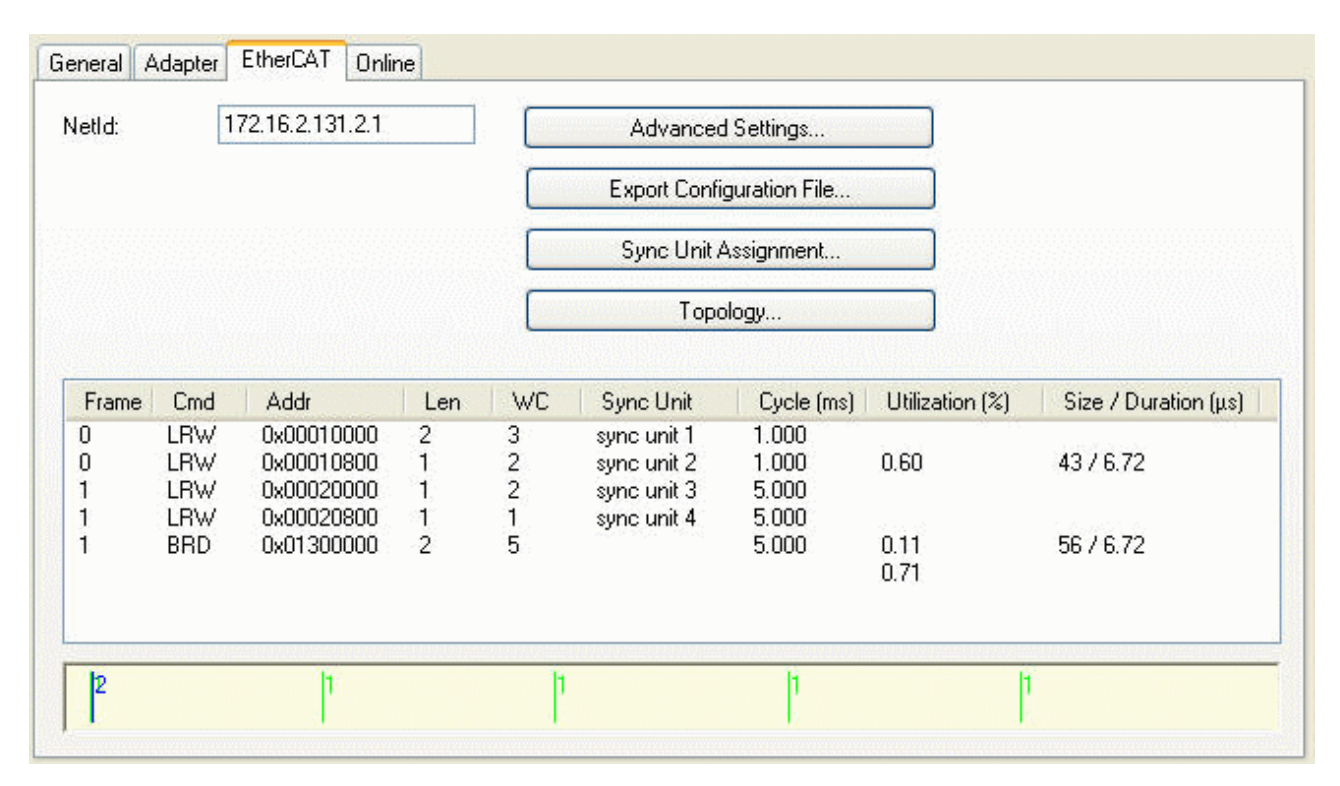

Für jede Sync Task, die an der Prozessdatenkommunikation teilnimmt, wird ein eigener Frame gesendet. Die maximale Anzahl von Sync Tasks ist standardmäßig auf 4 festgelegt. Um die maximale Anzahl der Sync Tasks zu ändern, muss man den Dialog Erweiterte Einstellungen öffnen und die Seite [Sync Tasks \[](#page-227-0)[}](#page-227-0) [228\]](#page-227-0) auswählen. Es ist möglich, eine oder mehrere Sync Units für eine bestimmte Task zuzuweisen. Jede dieser Sync Units ist einem Prozessdatenbereich eines Slave-Gerätes zugeordnet. Für jede Sync Unit einer Sync Task enthält der EtherCAT-Frame ein eigenes EtherCAT-Kommando. Im obigen Beispiel tauscht das erste EtherCAT-Kommando des ersten EtherCAT-Frames die Prozessdaten der EtherCAT-Geräte aus, die der Sync Unit 1 der Task 1 zugeordnet sind. In diesem Fall ist es nur das eine EtherCAT-Slave-Gerät Klemme 1(EL9800) (siehe Dialog Sync Unit Zuordnung oben). Für jede Sync Unit einer Task wird ein erwarteter Working Counter berechnet, der in der Spalte "WC" angezeigt wird.

Working Counter**:** Der Working Counter eines EtherCAT-Kommandos ist ein 16 Bit-Zähler. Der Zähler wird von jedem EtherCAT-Slave inkrementiert, der erfolgreich durch das Kommando angesprochen wird. Werden nur Eingänge aus dem EtherCAT-Slave-Gerät gelesen, wird der Working Counter um 1 erhöht. Werden Ausgänge in das EtherCAT-Slave-Gerät geschrieben, wird der Working Counter um 2 erhöht. Werden sowohl Ein- als auch Ausgangsvariablen ausgetauscht, wird der Working Counter um 3 erhöht. Ist der Working Counter fehlerhaft, verwirft der EtherCAT-Master die empfangenen Eingänge des EtherCAT-Kommandos.

Für jeden Frame hat der Master einen Diagnoseeingang 'Frm*X*WcState' (X =Frame-Nummer), der die Stände der Working Counter einzelner EtherCAT-Kommandos des Frames anzeigt (siehe [FrmXWcState](#page-206-0) [\[](#page-206-0) $\blacktriangleright$  [207\]](#page-206-0)). Bei 'FrmXWcState' ist es nicht möglich zu überprüfen, welche Klemme für den fehlerhaften Working Counter verantwortlich ist. Um genauere Informationen über die Zustände der einzelnen Slave-Geräte zu erhalten, muss man die Eingangsvariable [InfoData.State \[](#page-227-0)[}](#page-227-0) [228\]](#page-227-0) der Slaves auslesen.

## **Beispiel:**

- 1. Öffnen Sie ein neues Systemmanager-Projekt
- 2. Hinzufügen eines EtherCAT-Geräts zu den E/A-Geräten in der Baumansicht des Systemmanagers
- 3. Fügen Sie einen EK1100 und drei EL1004 an das EtherCAT-Gerät an.
- 4. Erweitern Sie den Eintrag 'System-Configuration' in der Baumansicht des Systemmanagers
- 5. Öffnen Sie das Kontextmenü von 'Additional Task', indem Sie mit der rechten Maustaste auf den Unterpunkt 'Additional Task' von 'System-Configuration' klicken
- 6. Wählen Sie den Menüeintrag 'Append Task...' , um Task1 hinzuzufügen

## **BECKHOFF**

7. Aktivieren Sie auf der Registerkarte 'Task' der zusätzlichen Task 'Task1' das Kontrollkästchen "Auto-Start" und ändern Sie die Zykluszeit auf 1 ms.

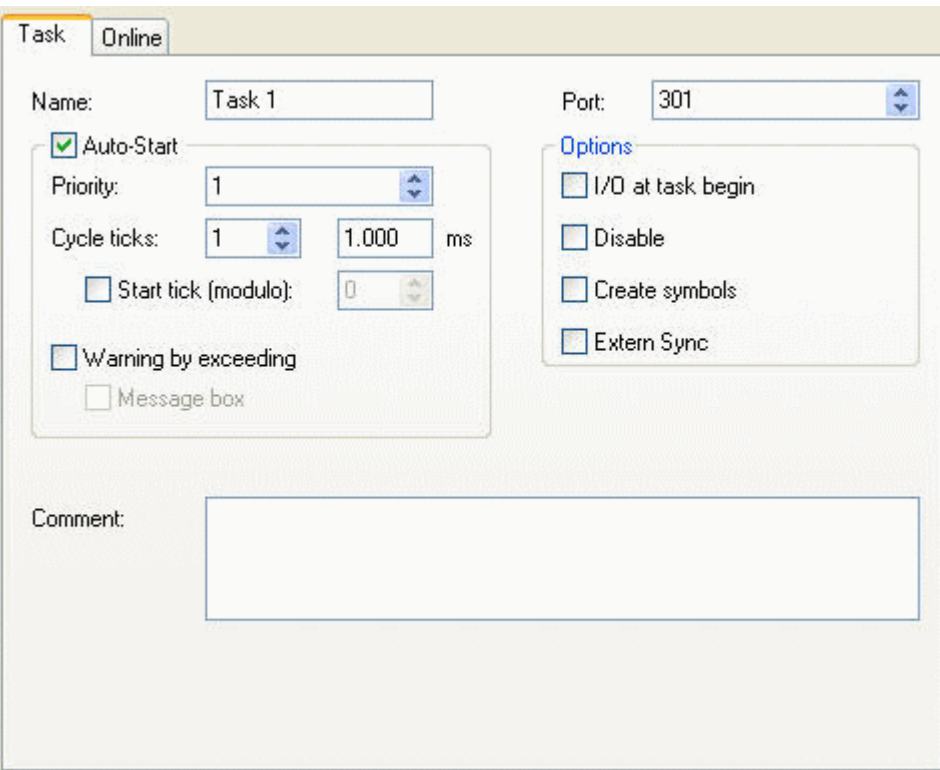

8. Wiederholen Sie die Schritte 5 bis 7, um eine weitere Task hinzuzufügen, und setzen Sie die Zykluszeit auf 5 ms. Die aktuelle Konfiguration sollte wie folgt aussehen:

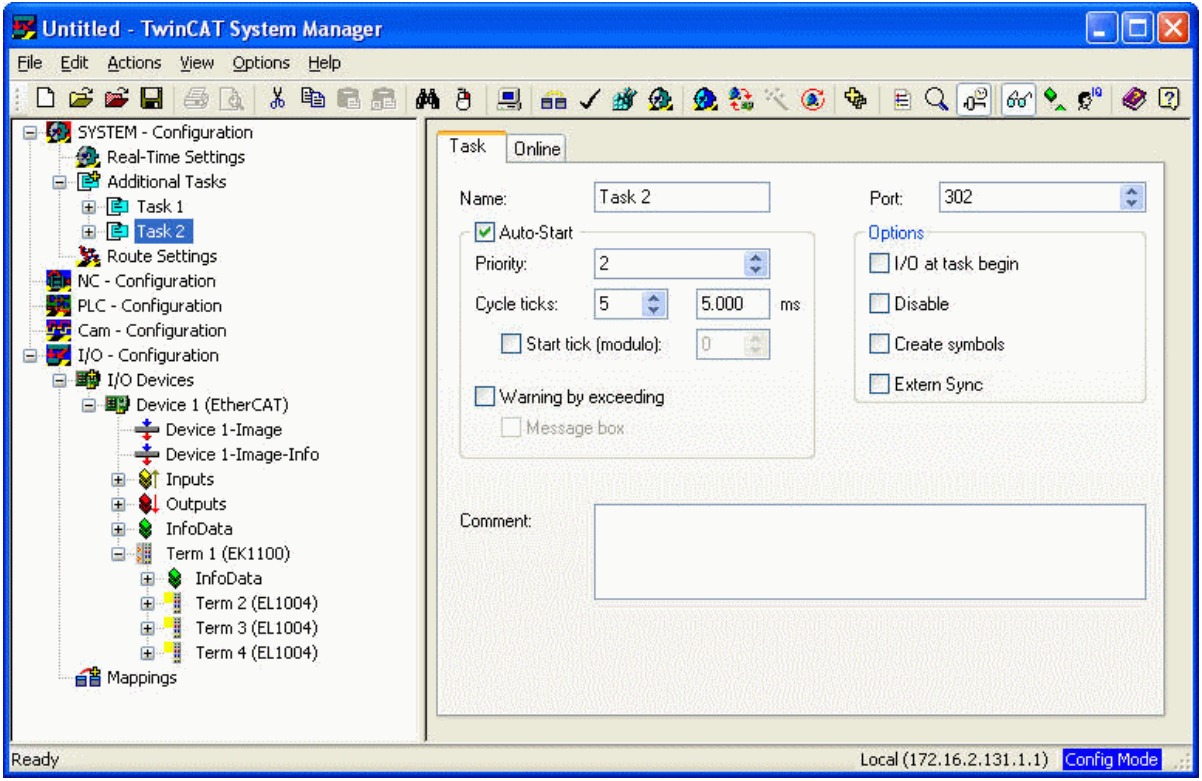

9. Als Nächstes fügen wir der Task 2 Eingangsvariablen hinzu und bilden diese an den Eingängen der Klemmen ab. Klicken Sie mit der rechten Maustaste auf den Eintrag 'Inputs' von Task 2 und wählen Sie im Kontextmenü 'Insert Variable...'. Wählen Sie im Dialog 'Insert Variable' als Variablentyp "Bit" aus und drücken Sie die Schaltfläche "OK".

10. Doppelklicken Sie auf die neu erstellte Variable und bilden Sie diese Variable am ersten Eingang von Klemme 2 ab. Fügen Sie zu Task 2 zwei weitere Variablen hinzu und bilden Sie diese am ersten Eingang von Klemme 3 und am ersten Eingang von Klemme 4 ab:

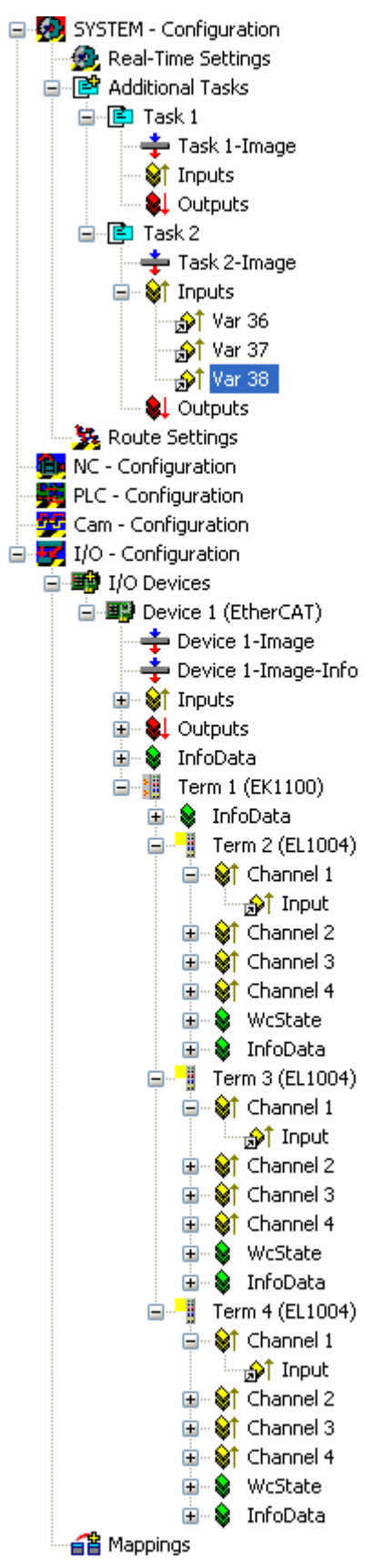

# **BECKHOFF**

11. Wählen Sie das EtherCAT-Gerät in der Baumansicht des Systemmanagers aus und öffnen Sie die Registerkarte 'EtherCAT' auf der rechten Seite:

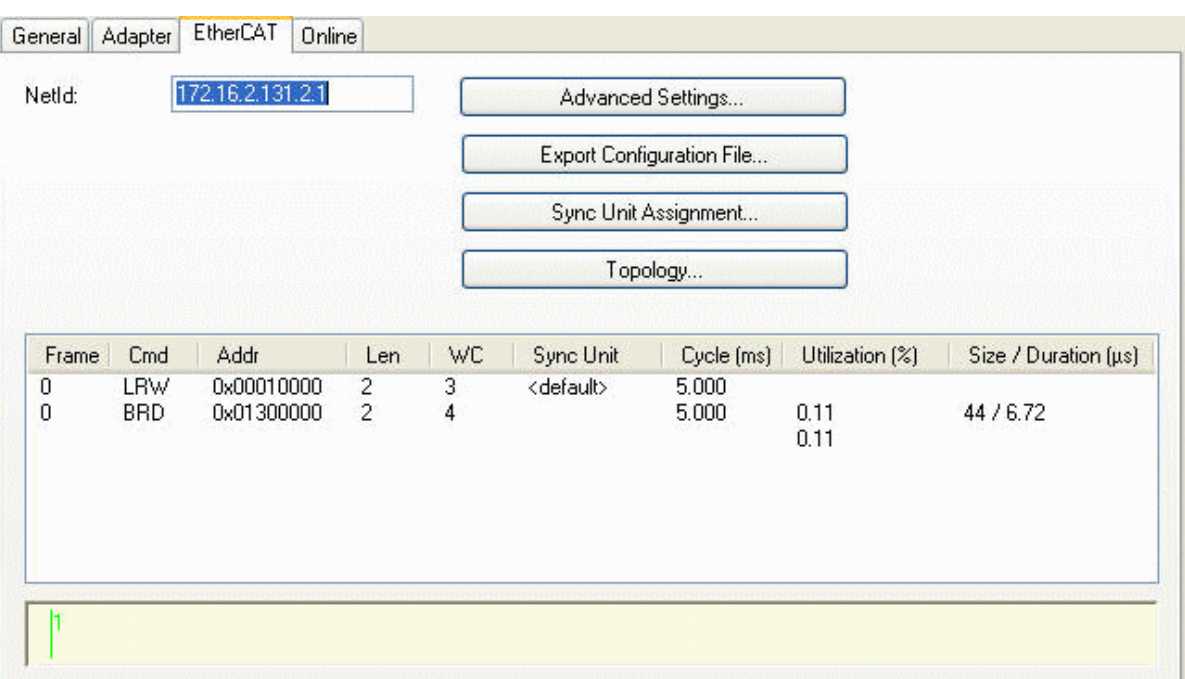

In der Listenansicht dieser Seite können wir sehen, dass ein Frame mit zwei EtherCAT-Kommandos vom Master gesendet wird. Das erste Kommando ist ein LRW-Kommando (Logical Read Write) und ist für das Lesen der Eingänge und das Schreiben auf die Ausgänge eines oder mehrerer Slave-Geräte zuständig. Die Spalte 'Sync Unit' gibt die Sync Unit an, die diesem Kommando zugewiesen ist. Da wir noch keine Sync Units zugewiesen haben, wird die Default-Sync Unit verwendet. Da alle Variablen auf die Task2 abgebildet sind, wird der Wert 'Cycle (ms)' auf 5 ms gesetzt, die Zykluszeit der Task2. Der erwartete Working Counter (WC) ist auf 3 gesetzt, einer für jedes Slave-Gerät. Dies ist der Fall, weil die angeschlossenen Slave-Geräte nur über Eingangsvariablen verfügen.

12. Als nächstes fügen wir zwei Sync Units hinzu und weisen eine den Prozessdaten der ersten EL1004(Klemme 2) und die anderen Klemme 3 und Klemme 4 zu. Drücken Sie die Schaltfläche 'Sync Unit Zuordnung...' im Reiter EtherCAT, um den Dialog 'Sync Unit Zuordnung' zu öffnen:

# RFCKHN

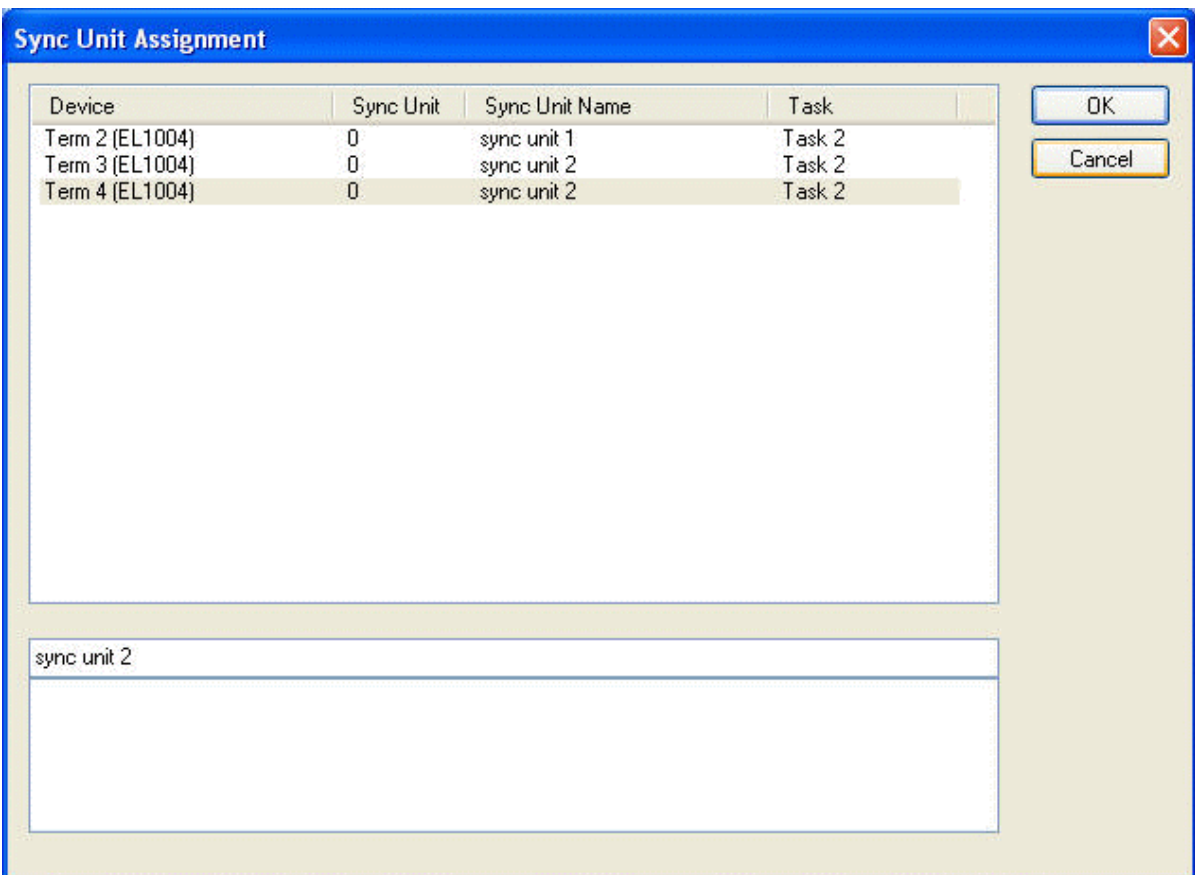

Wählen Sie den ersten Eintrag aus und geben Sie 'sync unit 1' in das darunterliegende Eingabefeld ein. Jetzt haben wir eine neue Sync Unit mit dem Namen 'sync unit 1' erstellt und sie der Sync Unit 0 von Klemme 2(EL2004) zugewiesen. Wählen Sie dann Klemme 3 und geben Sie 'sync unit 2' in das Eingabefeld ein. Wählen Sie schließlich Klemme 4 und geben Sie erneut 'sync unit 2' in das Eingabefeld ein. Drücken Sie die Schaltfläche 'OK', um den Dialog zu schließen:

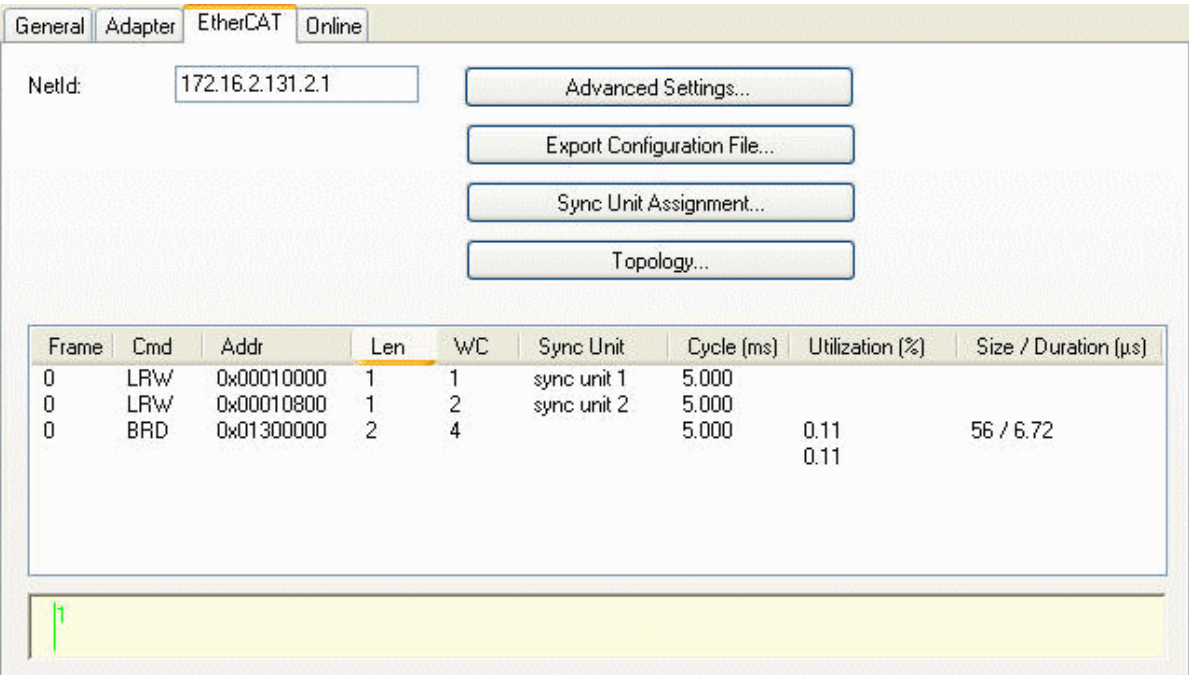

Aufgrund der Sync Unit Zuordnung wurde ein weiteres EtherCAT-Kommando zur Liste der zyklischen Kommandos hinzugefügt. Das erste 'LRW'-Kommando ist für die Prozessdatenkommunikation aller EtherCAT-Slave-Geräte zuständig, die zur Sync Unit 'sync unit 1' gehören. In unserem Fall ist dies nur Klemme 2. Das zweite 'LRW'-Kommando ist für die Prozessdatenkommunikation aller EtherCAT-Slave-Geräte zuständig, die zur Sync Unit 'sync unit 2' gehören (hier Klemme 3 und Klemme 4). Mit

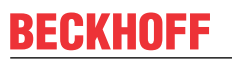

Hilfe der Eingangsvariablen 'Frm0WcState' ist es nun möglich, den Status des Working Counter des ersten und zweiten Kommandos getrennt zu überwachen:

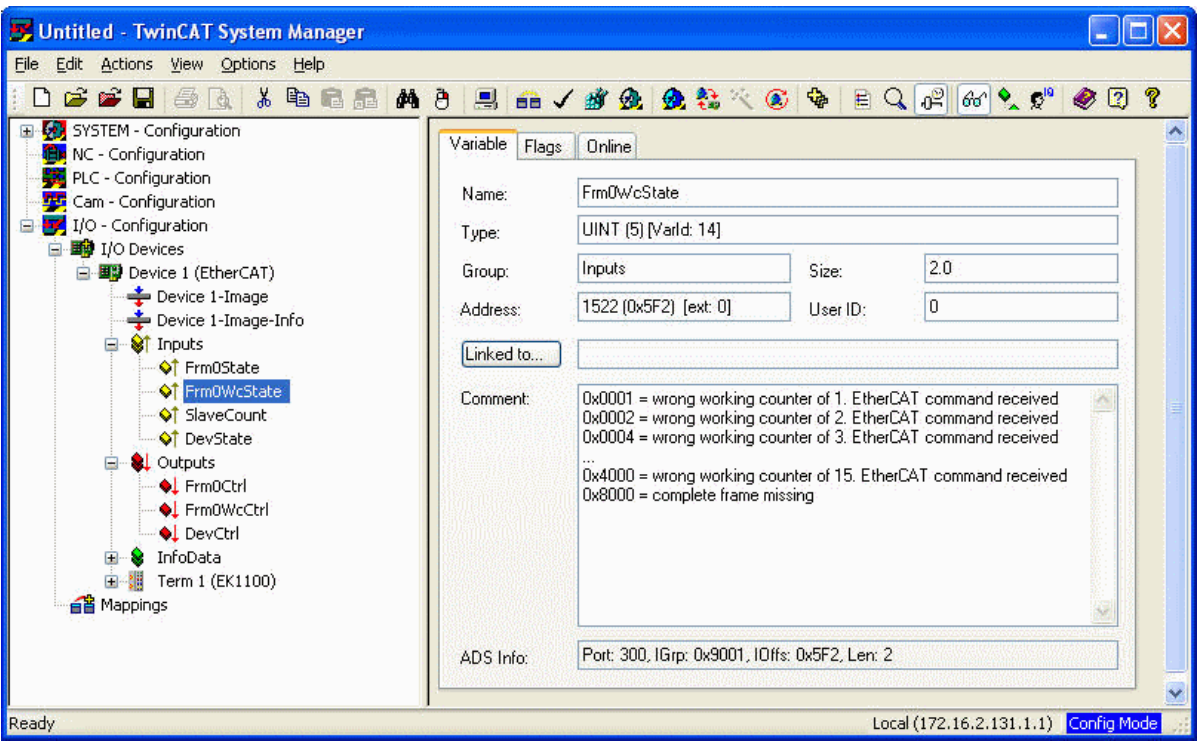

Wenn Klemme 2 einen falschen Working Counter zurückliefert, würde Bit 1 der Variablen 'Frm0WcState' auf 1 gesetzt werden, was anzeigt, dass ein falscher Working Counter für das erste EtherCAT-Kommando empfangen wurde. Daher werden die empfangenen Daten verworfen und nicht in die Eingangsvariable kopiert. Wenn das zweite EtherCAT-Kommando einen korrekten Working Counter hat, werden die empfangenen Daten für Klemme 3 und Klemme 4 normal verarbeitet. Wenn das zweite EtherCAT-Kommando einen falschen Working Counter zurückliefert, wird Bit 2 von 'Frm0WcState' gesetzt. Das bedeutet, dass entweder Klemme 2 oder Klemme 3 oder sogar sowohl Klemme 2 als auch Klemme 3 den Working Counter nicht korrekt erhöht haben. Daher ist es nicht möglich, mit 'Frm0WcState' zu überprüfen, welche Klemme für den falschen Working Counter verantwortlich ist. Um genauere Informationen über die Zustände der einzelnen Slave-Geräte zu erhalten, muss man die Variable InfoData.State auslesen.

13. Schließlich fügen wir der Task 1 eine Eingangsvariable hinzu und bilden diese Variable am Kanal 2 von Klemme 4 ab:

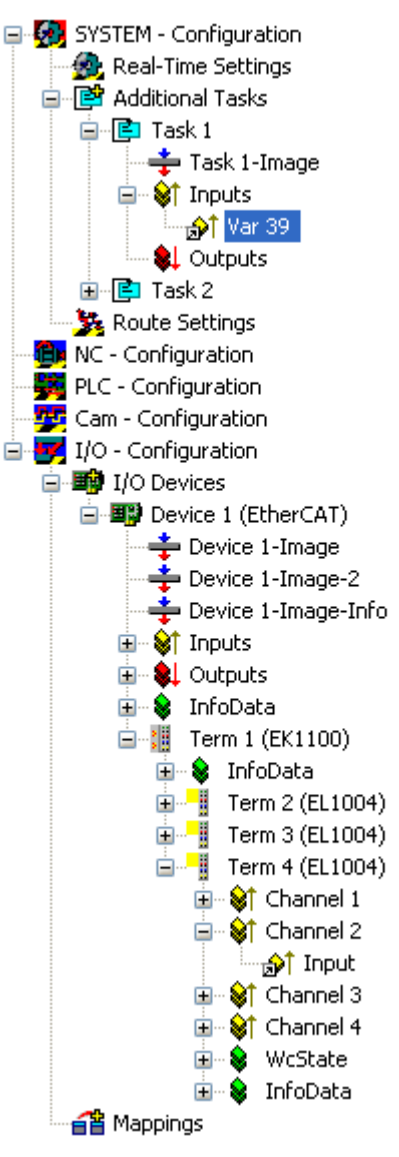

# **BECKHOFF**

14. Wählen Sie das EtherCAT-Gerät in der Baumansicht des Systemmanagers aus und öffnen Sie die Registerkarte 'EtherCAT" auf der rechten Seite:

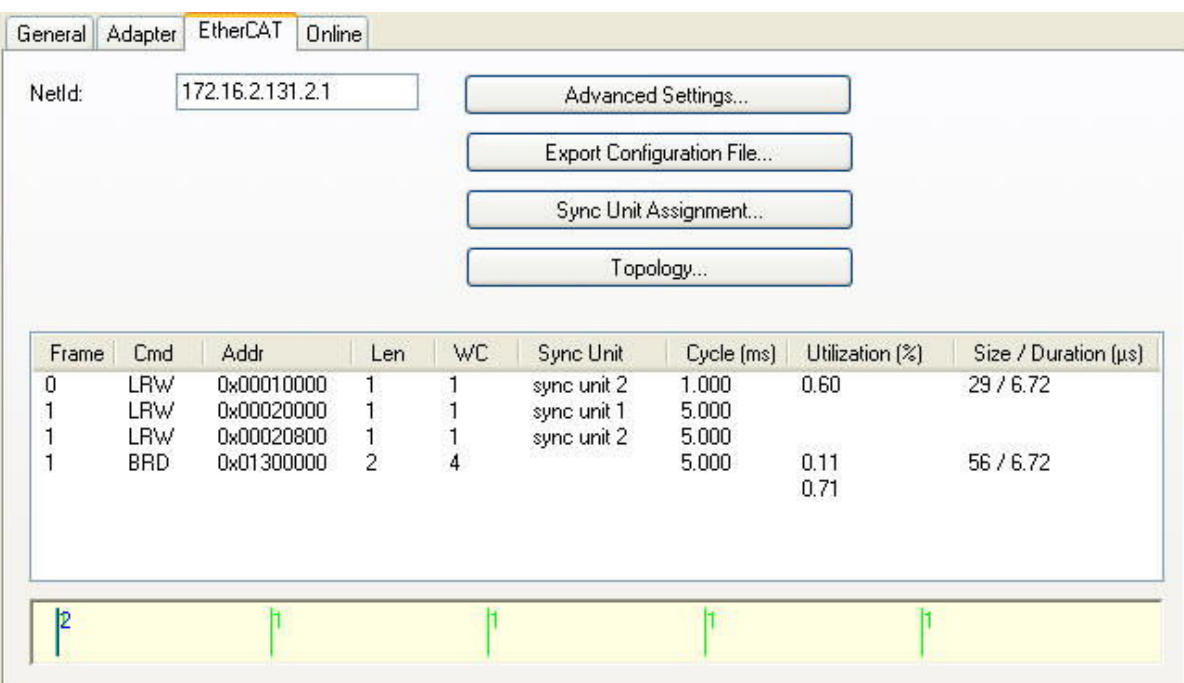

Hier sehen Sie, dass ein weiterer Frame zur Liste hinzugefügt wurde. Der erste Frame besteht aus nur einem LRW-EtherCAT-Kommando mit der Zykluszeit von 1 ms, was der Zykluszeit der Task 1 entspricht. Dieses Kommando wird zyklisch von der Task 1 gesendet und ist für das Lesen der Eingänge von Klemme 4 zuständig. Obwohl der erste Eingang von Klemme 4 auf die Task 2 abgebildet ist, wird der Eingang auch durch das EtherCAT-Kommando der Task 1 ausgelesen. Dies ist der Fall, weil Klemme 4 nur einen Prozessdatenbereich hat. In diesem Fall wird die Task mit der höchsten Priorität für die Prozessdatenkommunikation mit dem Slave-Gerät ausgewählt. Der zweite Frame wird von der Task 2 zyklisch mit einer Zykluszeit von 5 ms gesendet. Das BRD-Kommando wird immer von der Task mit der niedrigsten Priorität gesendet. Die einzelnen Sync Units können durch Drücken der Schaltfläche 'Sync Unit Zuordnung ...' angezeigt werden:

# **RECKHOFF**

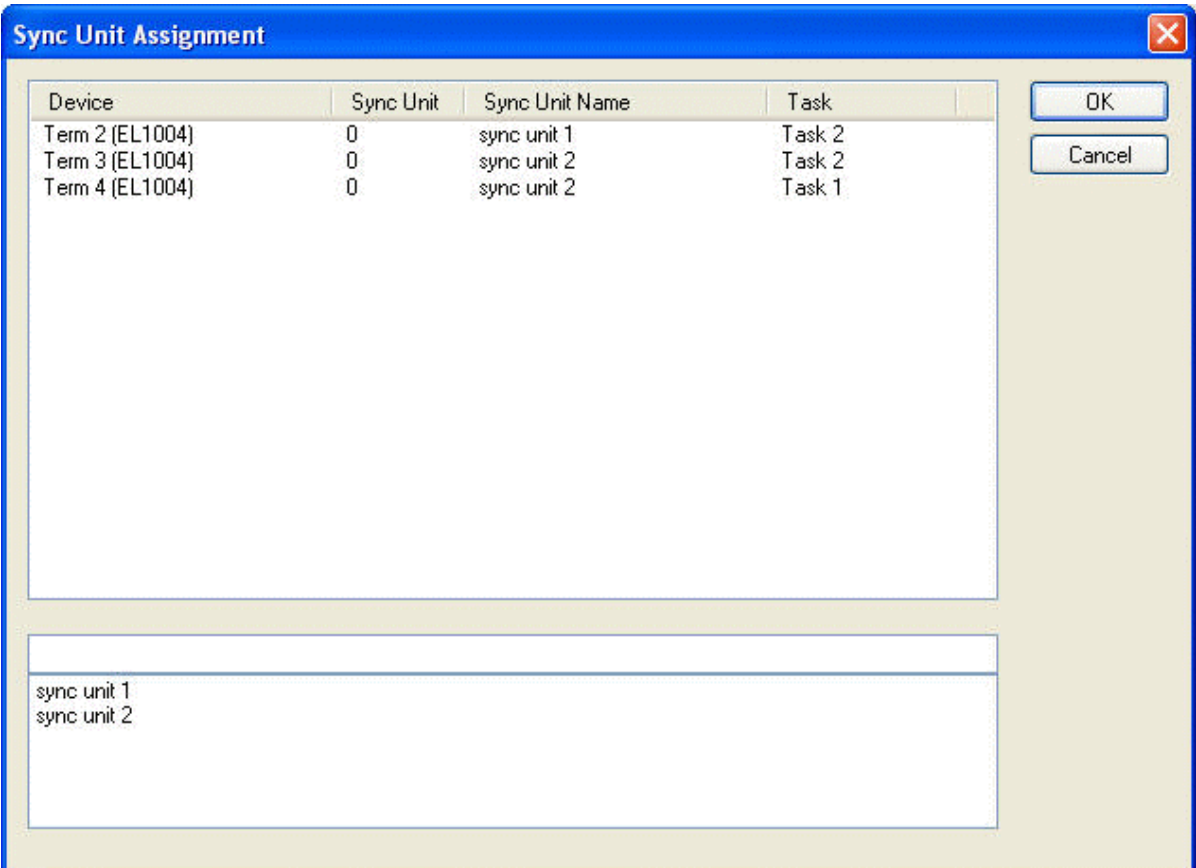

Hier sehen wir, dass die Sync Unit 0 von Klemme 4 der 'sync unit 2' von Task 2 zugewiesen ist. Da wir nun zwei Frames haben, wurden dem Gerät die Eingangsvariablen 'Frm1State' und 'Frm1WcState' hinzugefügt. Mit Hilfe dieser Eingänge kann der Status und der Status des Working Counters des zweiten Frames ausgelesen werden.

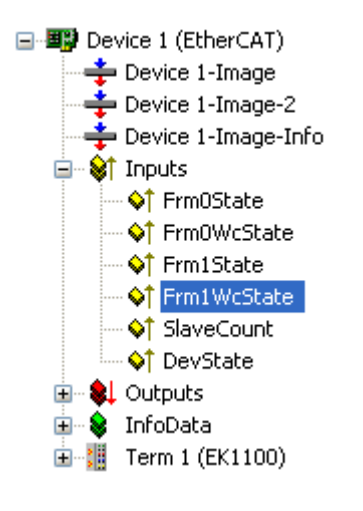

## <span id="page-227-0"></span>**11.2.7.5 Advanced Settings**

Nach dem Hinzufügen eines EtherCAT (Direct Mode) zur [E/A-Konfiguration \[](#page-98-0)[}](#page-98-0) [99\]](#page-98-0), öffnen Sie die Registerkarte "EtherCAT" auf der rechten Seite und drücken Sie auf die Schaltfläche "Advanced Settings..." . Dies öffnet den Dialog "Erweiterte Einstellungen". Die folgenden Dialoge sind im Dialog 'Erweiterte Einstellungen' enthalten:

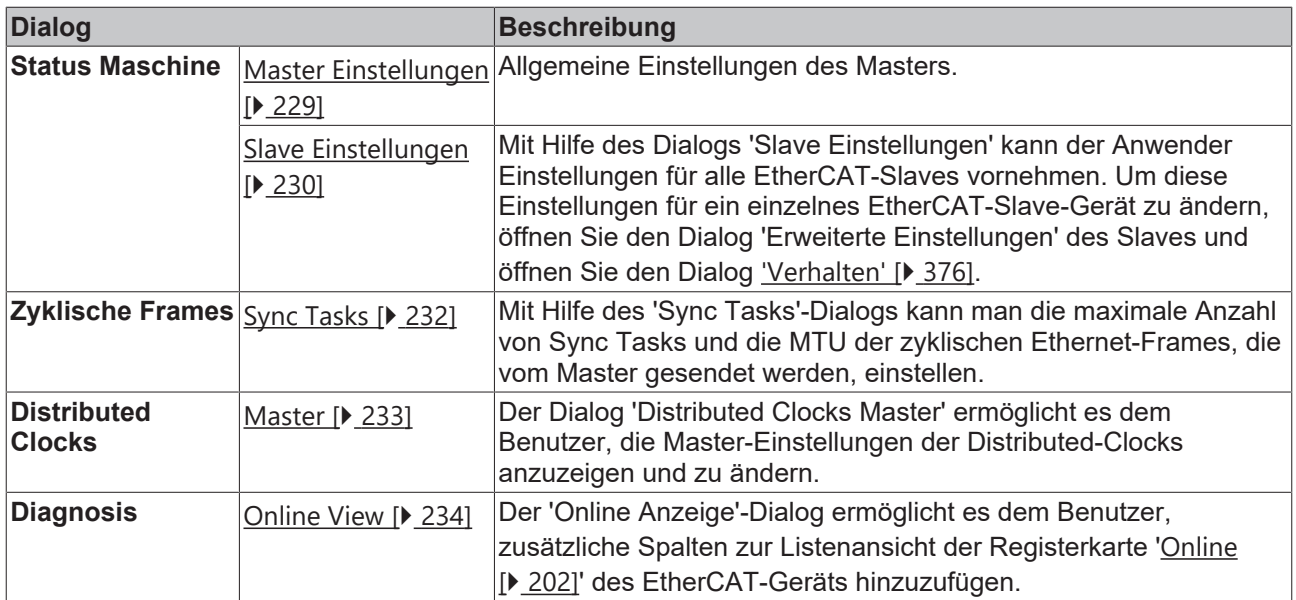

## <span id="page-228-0"></span>**Status Maschine Master Einstellungen**

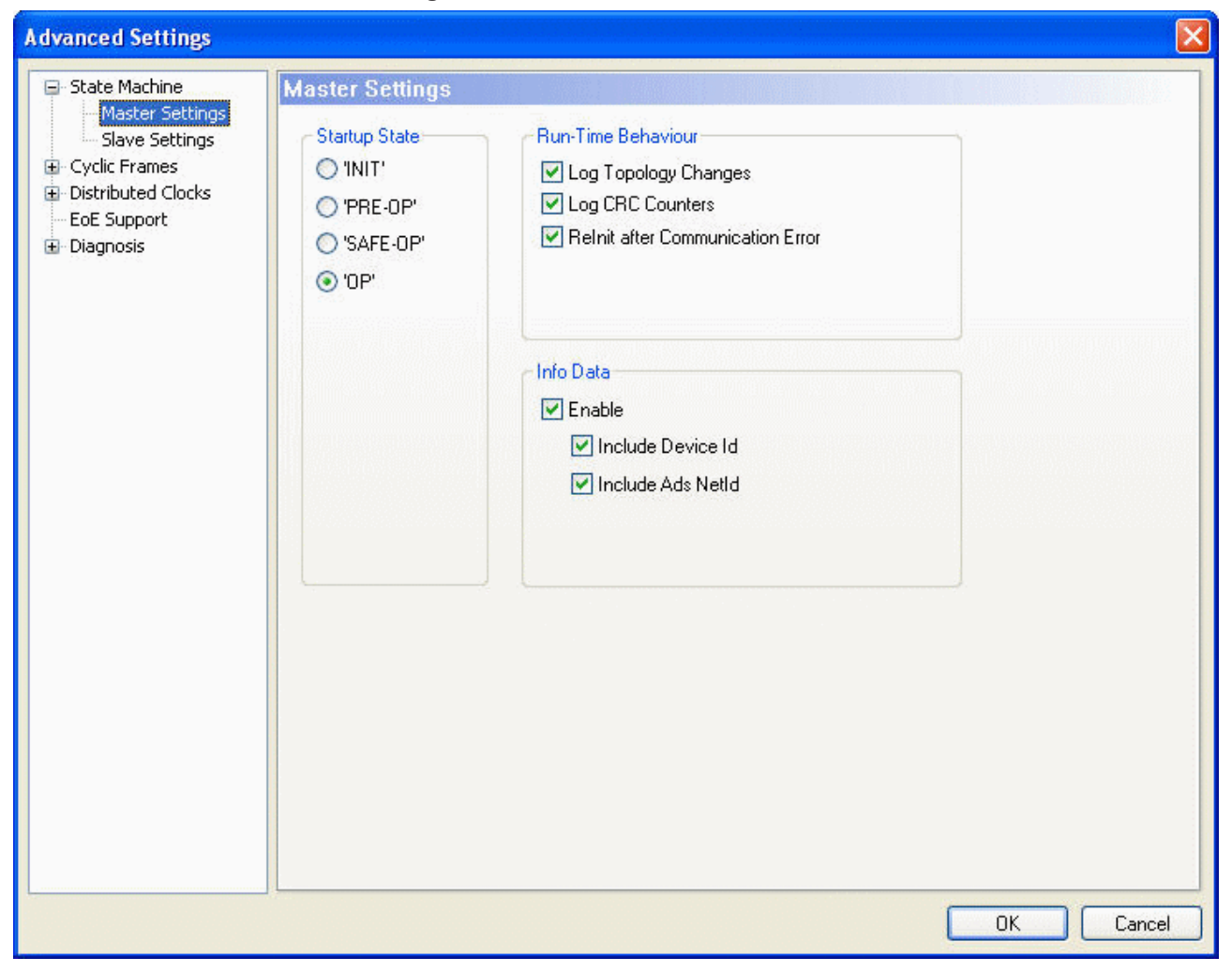

**Startup Status:** Der EtherCAT-Master läuft nach dem Start in dem im Optionsfeld ausgewählten Status. Wird z.B. 'OP' ausgewählt, durchläuft der EtherCAT-Master alle EtherCAT-Zustände, um in den Status 'OP' anzukommen. Um nach dem Start im Status "INIT" zu bleiben, muss die Option 'INIT' ausgewählt werden.

## **Laufzeit Verhalten**

**Topologie-Änderungen loggen:** Wird dieses Kontrollkästchen aktiviert, werden Topologie-Änderungen protokolliert.

**CRC-Zähler loggen:** Wird dieses Kontrollkästchen aktiviert, werden die CRC-Zähler protokolliert.

**ReInit nach Kommunikationsfehler:** Wird dieses Kontrollkästchen aktiviert, werden alle Slaves nach dem Auftreten eines Kommunikationsfehlers auf init gesetzt.

#### **Info Daten**

Enable: Wird dieses Kontrollkästchen aktiviert, wird das "Info"-Prozessabbild unter dem EtherCAT-Gerät hinzugefügt:

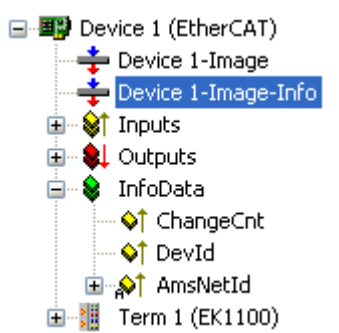

Zusätzlich wird dem EtherCAT-Gerät und den angeschlossenen EtherCAT-Slave-Geräten ein Eintrag "InfoData" hinzugefügt. 'InfoData' enthält Eingangsvariablen, die Informationen über das EtherCAT-Gerät liefern, die sich normalerweise nicht sehr oft ändern. Variablen, die auf die "Info"-Bildern abgebildet werden, werden nicht zyklisch aktualisiert, sondern nur, wenn das Abbild sich geändert hat. ChangeCnt zeigt an, wie oft sich der Inhalt des Abbildes geändert hat.

**Device Id einfügen:** Wird dieses Kontrollkästchen aktiviert, wird die Eingangsvariable "DevId" zu InfoData hinzugefügt. Dies ist die Geräte-ID des EtherCAT-Gerätes.

**Ads NetId einfügen:** Wird dieses Kontrollkästchen aktiviert, wird die Eingabevariable "AmsNetId" zu InfoData hinzugefügt. Die AmsNetId ist ein Parameter, der für die Kommunikation über ADS mit dem EtherCAT-Master-Gerät erforderlich ist. Der ADS-Port des EtherCAT-Masters ist immer 0xFFFF(65535) und der Ads-Port eines EtherCAT-Slave-Geräts ist gleich der festen Adresse (siehe [EtherCAT Addr \[](#page-365-0)[}](#page-365-0) [366\]](#page-365-0)) des Slaves.

#### <span id="page-229-0"></span>**Status Maschine Slave Einstellungen**

Mit Hilfe des Dialogs 'Slave Einstellungen' kann der Anwender Einstellungen für alle EtherCAT-Slaves vornehmen. Um diese Einstellungen für ein einzelnes EtherCAT-Slave-Gerät zu ändern, öffnen Sie den Dialog 'Erweiterte Einstellungen' des Slaves und öffnen Sie den Dialog ['Verhalten' \[](#page-375-0)[}](#page-375-0) [376\]](#page-375-0).

# ECKHOFF

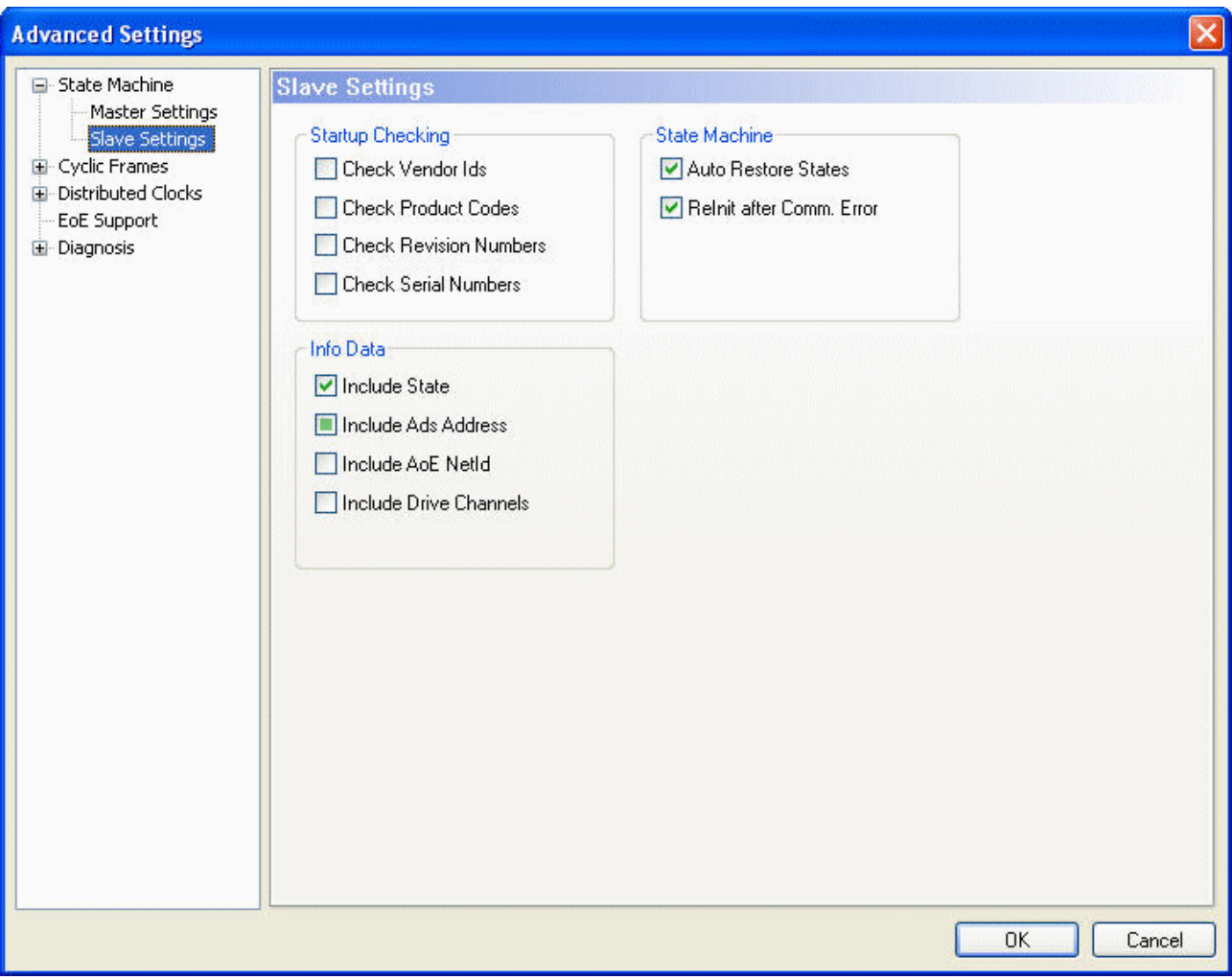

## **Startup Überprüfungen**

Der Benutzer kann festlegen, welche Slave-Informationen beim Start vom Master überprüft werden sollen.

**Überprüfe Vendor Ids:** Wird dieses Kontrollkästchen aktiviert, überprüft der Master, ob die Hersteller-ID jedes Slave-Geräts mit der konfigurierten übereinstimmt.

**Überprüfe Produktcodes:** Wird dieses Kontrollkästchen aktiviert, prüft der Master, ob der Produktcode jedes Slave-Geräts mit dem konfigurierten übereinstimmt.

**Überprüfe Revisionsnummern:** Wird dieses Kontrollkästchen aktiviert, überprüft der Master, ob die Revisionsnummer jedes Slave-Geräts mit der konfigurierten übereinstimmt.

**Überprüfe Seriennummern:** Wird dieses Kontrollkästchen aktiviert, überprüft der Master, ob die Seriennummer jedes Slave-Geräts mit der konfigurierten übereinstimmt.

#### **Status Maschine**

**Auto Status Wiederherstellung:** Wird dieses Kontrollkästchen aktiviert, versucht der EtherCAT-Master, den Zustand eines EtherCAT-Slaves automatisch wiederherzustellen. Wechselt ein EtherCAT-Slave-Gerät vom Fehlerzustand (ERR SAFE-OP, ERR OP usw.) in einen gültigen Zustand (SAFE-OP, OP usw.), versucht der EtherCAT-Master, das Gerät auf den aktuellen Zustand des Masters zu setzen.

### **ReInit nach Komm. Fehler**

#### **Info Daten**

Um diese Gruppe zu aktivieren, müssen die Infodaten im Dialog 'Master Einstellungen' aktiviert werden.

**Status einfügen:** Wird dieses Kontrollkästchen aktiviert, wird die Eingangsvariable 'State' zum InfoData-Eintrag jedes EtherCAT-Slaves hinzugefügt. Diese Variable enthält den aktuellen EtherCAT-Status und den Verbindungsstatus des EtherCAT-Slave-Geräts.

**Ads Adresse einfügen:** Wird dieses Kontrollkästchen aktiviert, wird die Eingangsvariable 'AdsAddress' zum InfoData-Eintrag Info jedes EtherCAT-Slaves hinzugefügt. Diese Variable wird standardmäßig für alle EtherCAT-Slaves hinzugefügt, die ein Mailbox-Protokoll wie CoE (CANopen over EtherCAT) oder SoE unterstützen.

**Gerätekanäle einfügen:** Wird dieses Kontrollkästchen aktiviert, werden die Eingangsvariablen 'ChnX' (X=Kanalnummer) zum InfoData-Eintrag jedes Antriebs hinzugefügt.

#### <span id="page-231-0"></span>**Synchronisation Sync Tasks**

Mit Hilfe des 'Sync Tasks'-Dialogs kann man die maximale Anzahl von Sync Tasks und die MTU der zyklischen Ethernet-Frames, die vom Master gesendet werden, einstellen.

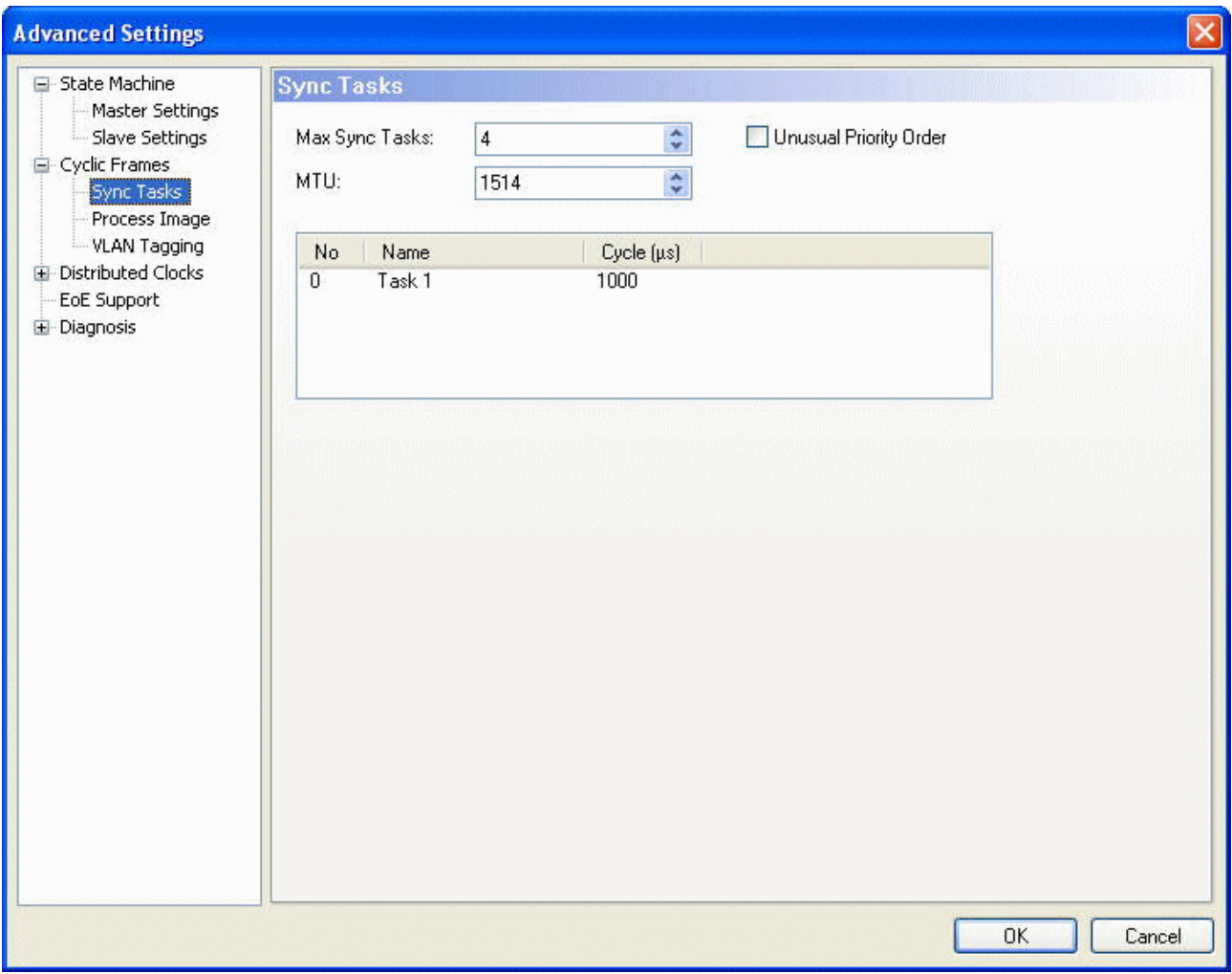

**Max Sync Tasks:** Maximale Anzahl von Tasks, die an der Prozessdatenkommunikation teilnehmen können. Wie viele Tasks tatsächlich an der Prozessdatenkommunikation teilnehmen, hängt vom Mapping der Variablen der EtherCAT-Slave-Geräte ab. Für jede Task, die an der Prozessdatenkommunikation teilnimmt, wird zyklisch mindestens ein EtherCAT-Frame gesendet. Wenn "Max Sync Tasks" auf zwei eingestellt ist und die Konfiguration aus zwei EtherCAT-Slave-Geräten besteht, deren Variablen auf zwei verschiedene Tasks abgebildet werden, würden zwei Tasks an der Prozessdatenkommunikation teilnehmen. Würden die Variablen auf die gleiche Task abgebildet, würde nur eine Task an der Prozessdatenkommunikation teilnehmen.

**MTU:** Die MTU (Maximum Transmission Unit) gibt die maximale Größe in Bytes der zyklischen Ethernet-Frames, die vom Master gesendet werden, an. Die minimale Größe beträgt 28 Bytes ( 14 Bytes(Ethernet-Header) + 2 Bytes(E88A4-Header) + 10 Bytes(EtherCAT-Header) + 0 Byte( EtherCAT Data) + 2 Bytes(EtherCAT Working Counter)) und die maximale Größe 1514 (14 Bytes(Ethernet-Header) + 2 Bytes(E88A4-Header) + 10 Bytes(EtherCAT-Header) + 1486 Bytes( EtherCAT Data) + 2 Bytes(EtherCAT Working Counter)).

## <span id="page-232-0"></span>**Synchronisation Distributed Clocks**

Der Dialog 'Distributed Clocks Master' ermöglicht es dem Benutzer, die Master-Einstellungen der Distributed-Clocks anzuzeigen und zu ändern.

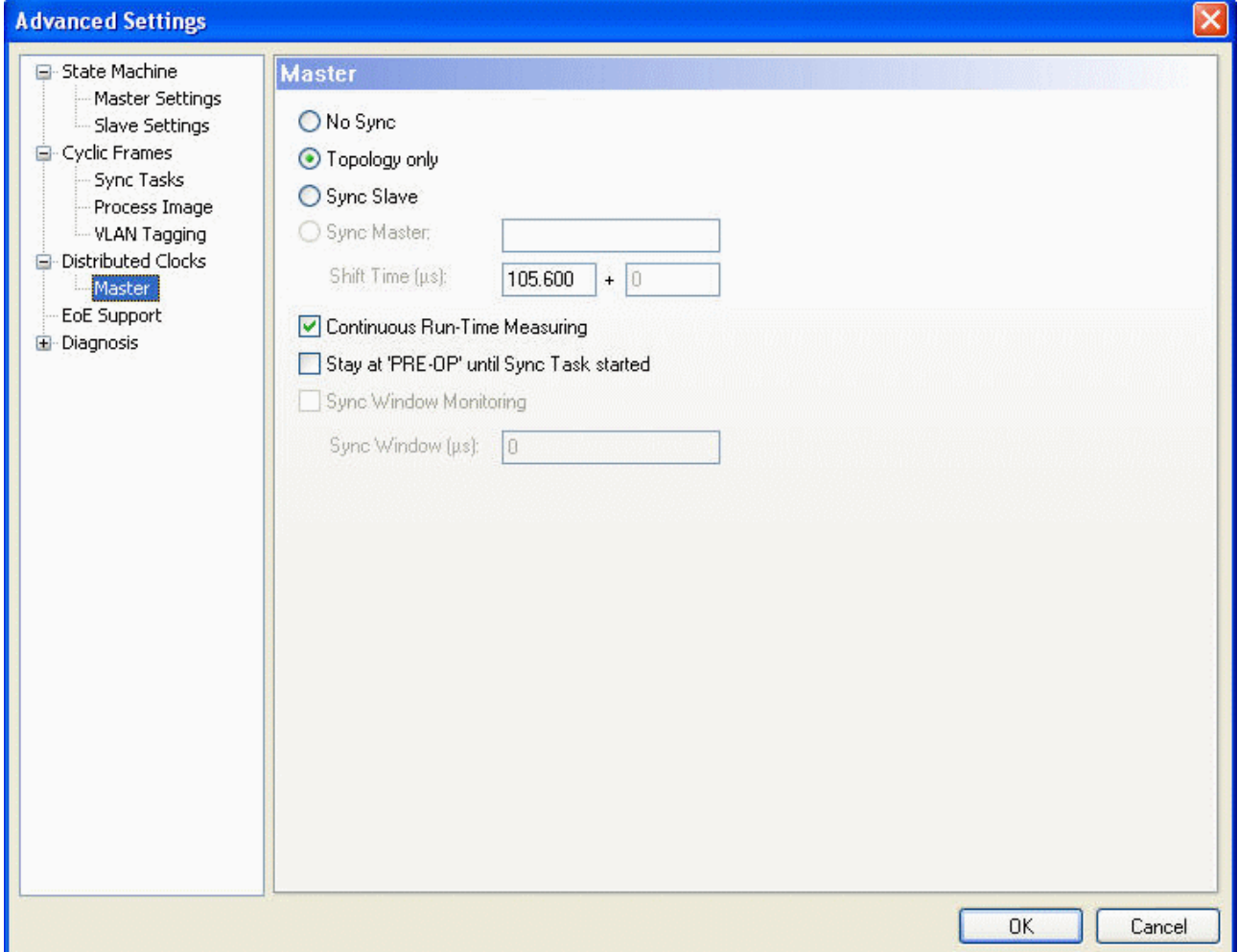

**No Sync:** In diesem Modus findet keine Synchronisation der EtherCAT-Geräte statt.

**Topology Only:** In diesem Modus findet keine Synchronisation der EtherCAT-Geräte statt, sondern die Topologie wird vom Master berechnet. Der Master muss die Topologie kennen, um die Verzögerungszeit zwischen den Slaves berechnen zu können. Daher wird diese Berechnung immer in den Modi "Sync Slave" und "Sync Master" durchgeführt.

**Sync Slave:** In diesem Modus erfolgt die Synchronisation der EtherCAT-Geräte, wobei der EtherCAT-Master als Referenzuhr verwendet wird. Infolgedessen sendet der Master zyklisch ein BWR-Kommando (Broad cast write), um die Systemzeit auf alle Slaves zu verteilen. Da die Master-Clock nicht so genau ist wie die Clock eines EtherCAT-Slave-Gerätes, sollte man in der Regel den 'Sync Master'-Modus bevorzugen und das erste EtherCAT-Gerät als Referenzuhr setzen.

**Sync Master:** In diesem Modus erfolgt die Synchronisation der EtherCAT-Geräte, wobei der EtherCAT-Slave mit dem Recht auf "Sync Master" als Referenzuhr gesetzt wird. Als Konsequenz sendet der Master zyklisch ein EtherCAT-Kommando zum Auslesen der Systemzeit des "Sync-Master"-Gerätes und verteilt diese Zeit an alle anderen Slave-Geräte.

Der Modus "Sync Master" ist deaktiviert, wenn kein Gerät als Referenzuhr eingestellt ist. Um diesen Modus zu aktivieren, muss man ein Slave-Gerät als Referenzuhr-Gerät konfigurieren **(**siehe [Distributed Clock](#page-381-0) [Einstellungen \[](#page-381-0)[}](#page-381-0) [382\]](#page-381-0)**).** Die ersten drei Sync-Modi sind deaktiviert, wenn ein Referenzuhr-Gerät eingestellt ist. Um einen dieser Modi auswählen zu können, darf kein Slave-Gerät als Referenzuhr eingestellt sein:

- 1. Wählen Sie das "Sync Master"-Gerät in der Baumansicht des Systemmanagers aus
- 2. Gehen Sie auf die Registerkarte "EtherCAT" und klicken Sie auf "Erweiterte Einstellungen..." . Dies öffnet den Dialog "Erweiterte Einstellungen".
- 3. Wählen Sie in der Baumansicht des Dialogs den Eintrag "DistributedClocks/Settings".
- 4. Deaktivieren Sie den Eintrag "Reference Clock Device"

#### <span id="page-233-0"></span>**Diagnose Online Anzeige**

Der "Online Anzeige"-Dialog ermöglicht es dem Benutzer, zusätzliche Spalten zur Listenansicht der Registerkarte "Online" des EtherCAT-Geräts hinzuzufügen. Die zusätzlichen Spalten zeigen den Inhalt der in diesem Dialog ausgewählten ESC-Register an. Sie können entweder ein bestimmtes Register auswählen, indem Sie ein bestimmtes Element in der Listenansicht markieren, oder eine Adresse in das Bearbeitungsfeld eingeben und auf die Schaltfläche "Hinzufügen" klicken.

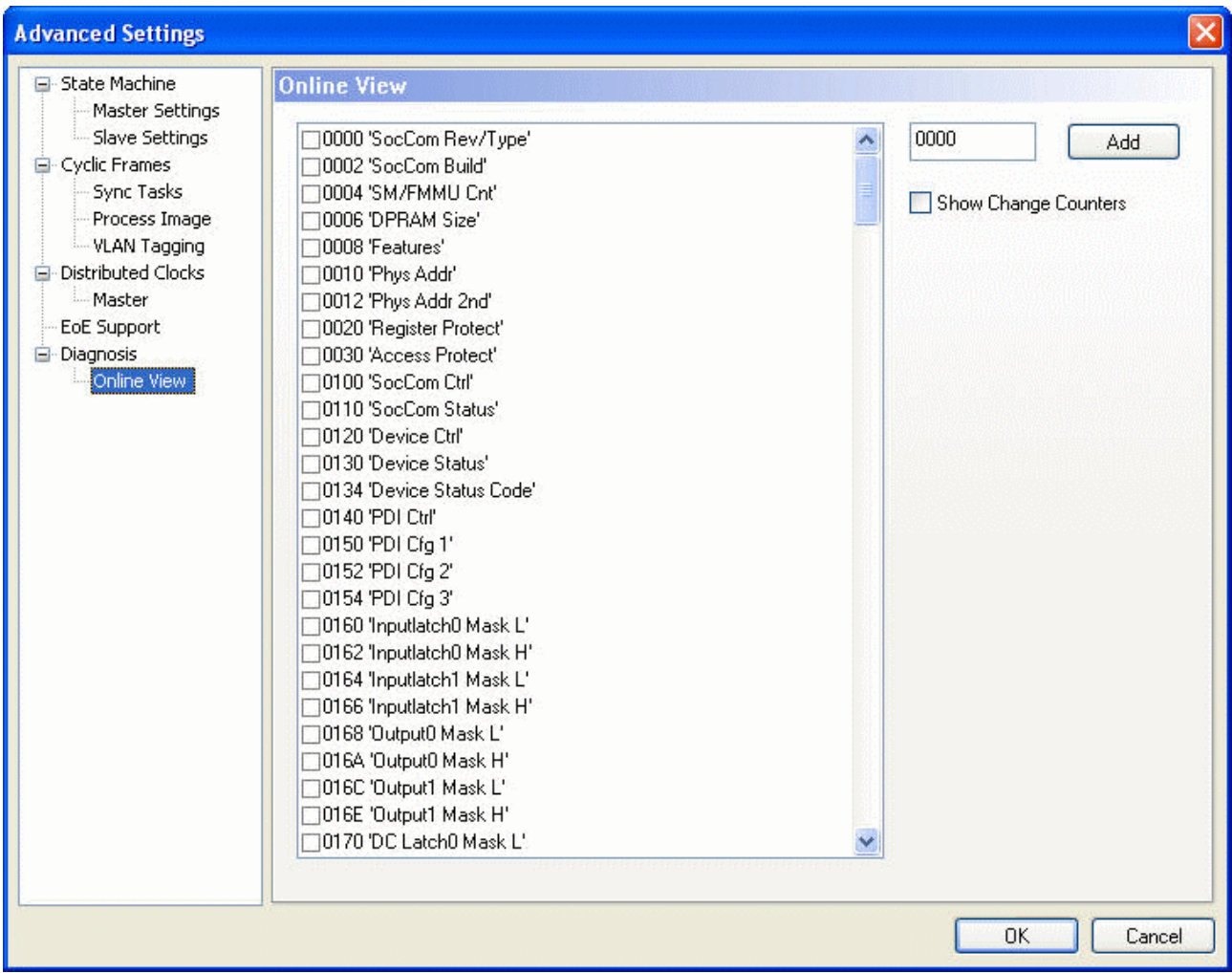

**Zeige Änderungszähler:** Wird dieses Kontrollkästchen aktiviert, wird der Listenansicht auf der Registerkarte "Online" eine Spalte hinzugefügt, in der zwei durch einen Schrägstrich getrennte Zähler angezeigt werden. Der erste Zähler zeigt die Anzahl der abnormalen Zustandsänderungen an. Der zweite Zähler zeigt an, wie oft die Kommunikation mit dem Slave-Gerät unterbrochen wurde.

#### **Beispiel:**

Um die physikalische Adresse und den Soccom Build eines EtherCAT-Slave-Gerätes anzuzeigen, müssten wir den Eintrag 0002 und den Eintrag 0010 in der Listenansicht auswählen:

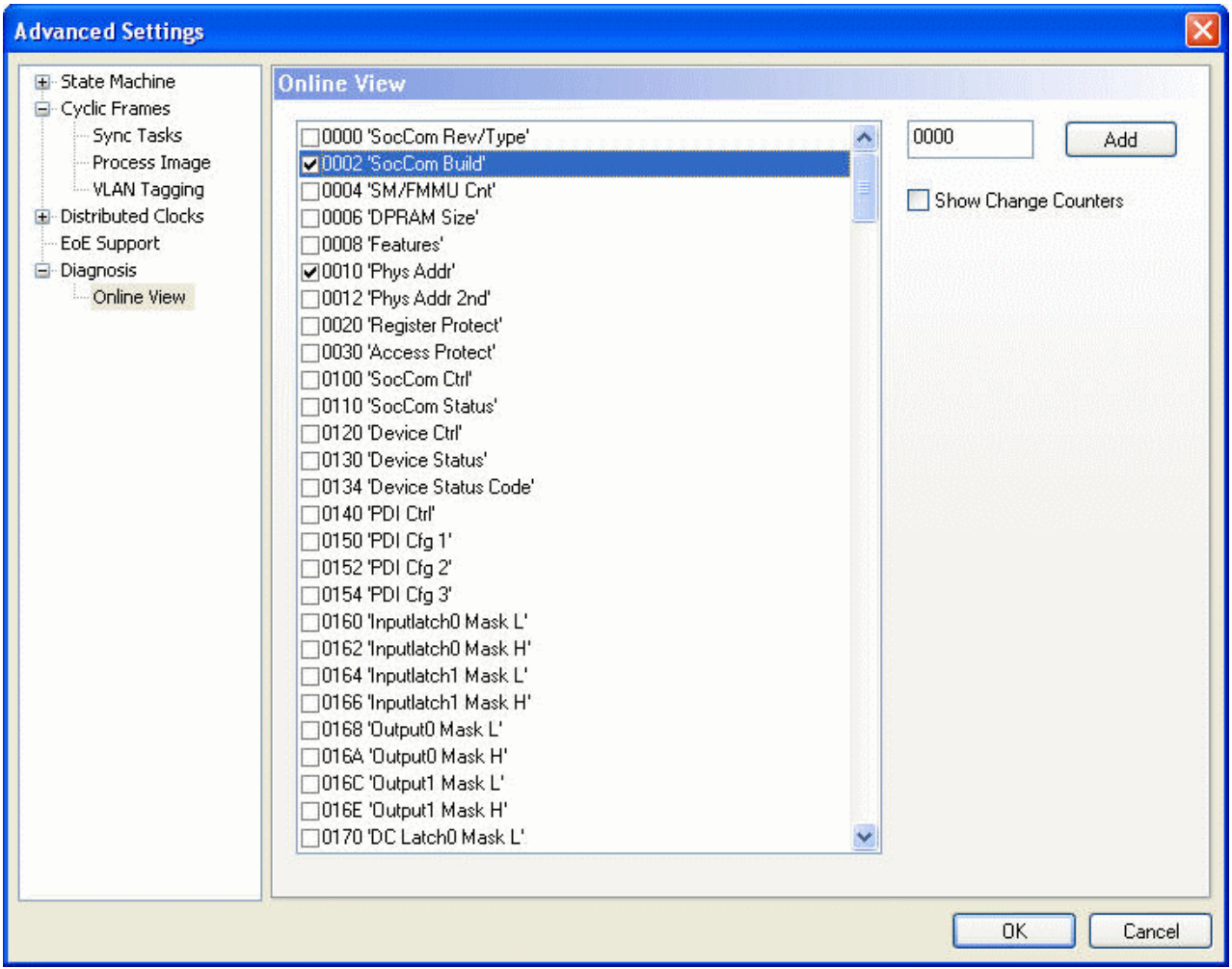

Als nächstes müssen Sie den Dialog "Erweiterte Einstellungen" schließen und auf die Registerkarte "Online" des EtherCAT-Master-Geräts wechseln. Hier können Sie sehen, dass zwei neue Spalten zur Listenansicht hinzugefügt wurden, eine für den "Soccom Build" (Reg:0002) und eine für die physikalische Adresse des EtherCAT-Geräts (Reg:0010).

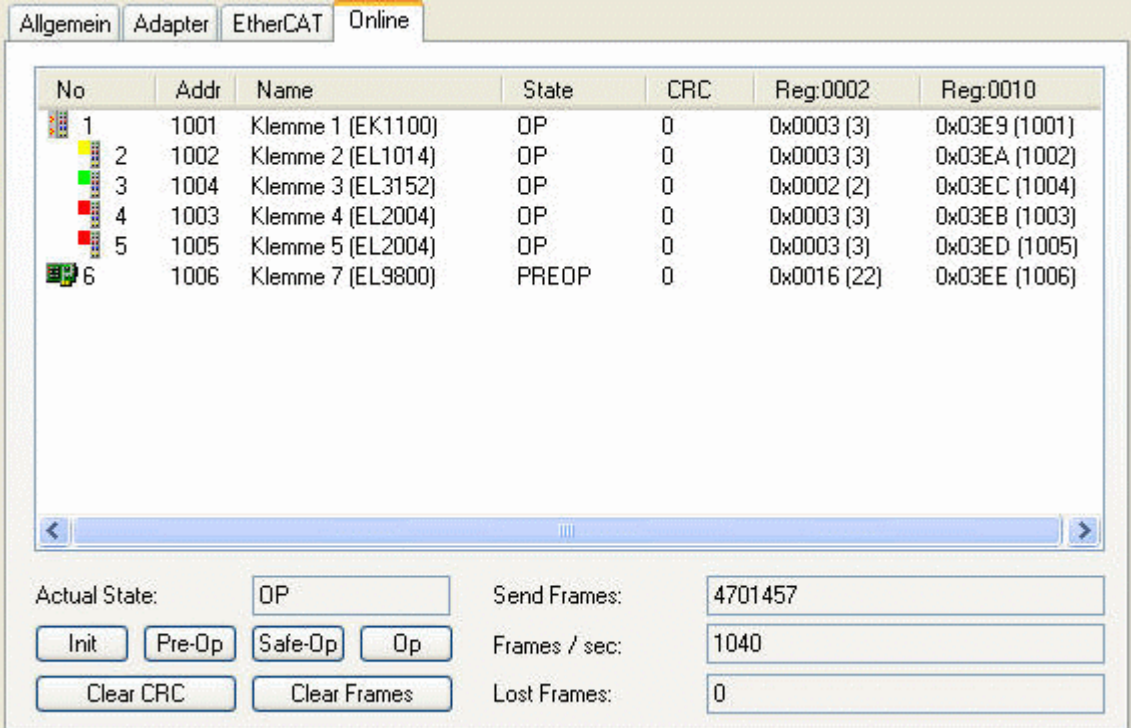

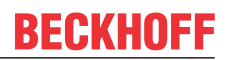

## **11.2.7.6 EtherCAT Topology-Dialog**

Selektieren Sie in der Baumansicht das EtherCAT Gerät, dessen Topologie Sie anzeigen wollen. Dann öffnen Sie den *EtherCAT*-Reiter in der rechten Seite und betätigen Sie die *Topologie...* Schaltfläche. Dies öffnet den *Topology-Dialog*:

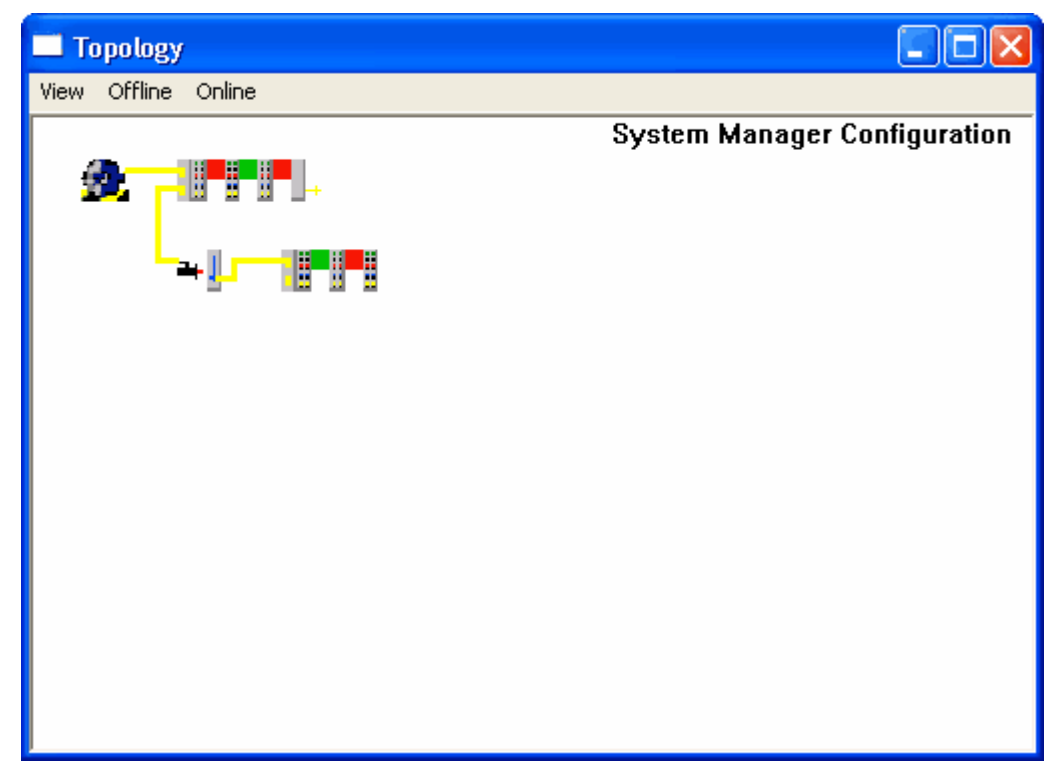

## **Menü View**

## **Zoom (1.0 x)**

Ansicht wird in Orginalgröße angezeigt.

## **Zoom (1.5 x)**

Ansicht wird um den Faktor 1,5 vergrößert angezeigt.

## **Zoom (2.0 x)**

Ansicht wird um den Faktor 2,0 vergrößert angezeigt.

## **Menü Offline**

## **Show Topolgy**

Zeigt die Offline-Topologie des selektierten EtherCAT-Gerätes an.

## **Menü Online**

## **Show Topolgy**

Zeigt die konfigurierte Online-Topologie des selektierten EtherCAT-Gerätes an (siehe [Online Anzeige](#page-445-0) [\[](#page-445-0)[}](#page-445-0) [446\]](#page-445-0) ).

## **Compare To->Found Devices**

Führt ein Scan des Busses durch und vergleicht die eigentliche Topologie mit der konfigurierten Topologie.

## **Compare To->Offline Configuration**

Vergleicht die Topologie der aktivierten Online-Konfiguration mit der Topologie der geöffneten System-Manager Konfiguration.

## **11.2.7.7 EtherCAT Kabel-Redundanz**

TwinCAT verwendet einen zweiten Netzwerk-Adapter um die EtherCAT Kabel-Redundanz zu realisieren. Die EtherCAT-Frames werden von beiden Netzwerk-Adaptern gleichzeitig verschickt. Der zweite Netzwerk-Adapter muss an einen freien Ethernet-Port eines EtherCAT-Slaves angeschlossen sein. Die EtherCAT-Frames wandern nun vom ersten Adapter durch alle Slaves und kommen dann am zweiten Adapter an. Die EtherCAT Frames vom zweiten Adapter bewegen sich in die entgegengesetzte Richtung. Im Fall eines einzigen Kabel-Fehlers entlang des Redunanz-Pfades vom ersten EtherCAT-Adapter zum zweiten Adapter, sind immer noch alle EtherCAT-Slaves erreichbar.

### **Konfigurieren der Kabel-Redundanz**

Folgende Schritte beschreiben, wie die Kabel-Redundanz mit dem System-Manager konfiguriert wird:

- 1. Verbindung zum zweiten Ethernet-Adapter trennen.
- 2. Selektieren Sie das EtherCAT-Gerät in der Baumansicht des System-Managers und öffnen Sie das Kontext-Menu mit einem Rechts-Klick. Im Kontext-Menu selektieren Sie den Eintrag "Scan Boxes..".
- 3. Öffnen Sie den "EtherCAT"-Reiter des EtherCAT-Gerätes und drücken Sie die "Erweiterte Einstellungen..." Schaltfläche, um den "Erweiterte Einstellungen"-Dialog zu öffnen.
- 4. Selektieren Sie den Eintrag "Redundanz/Modus" in der Baumansicht auf der rechten Seite des "Erweiterte Einstellungen"-Dialoges:

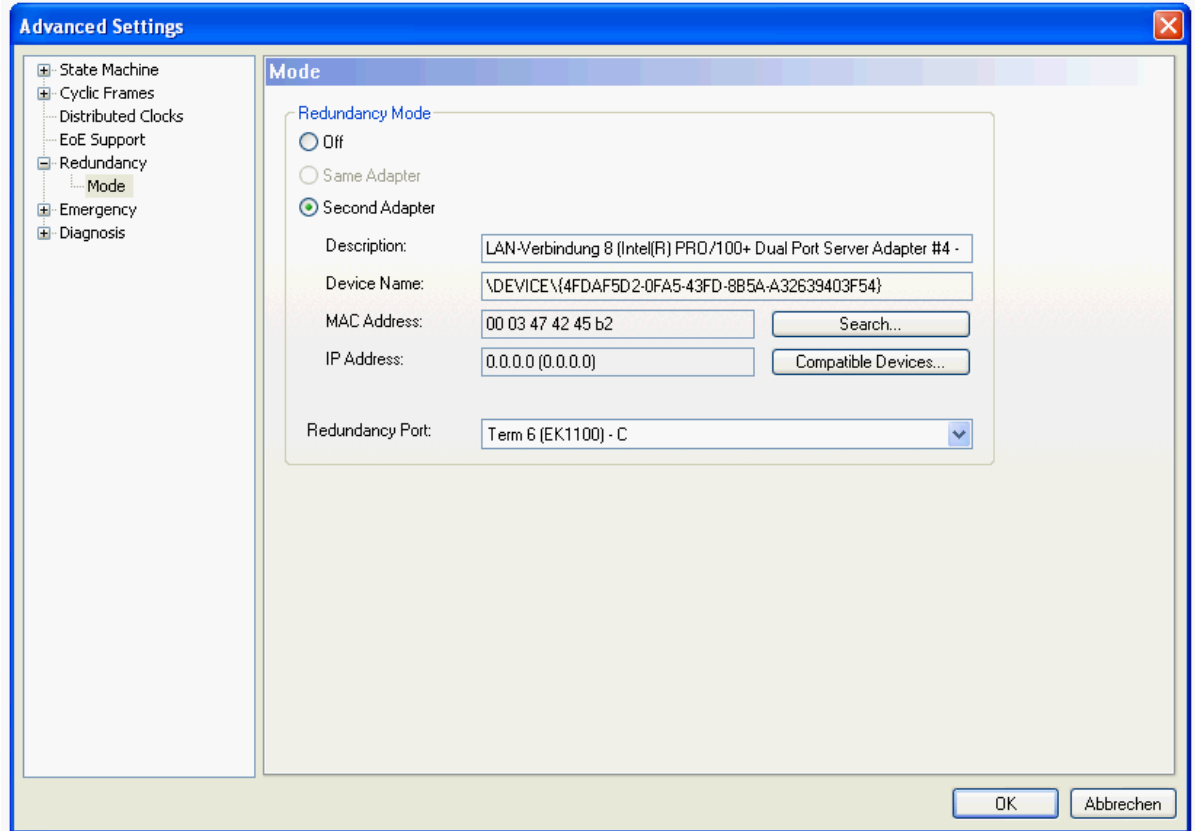

- 5. Wählen Sie den Eintrag "Zweiter Adapter" aus und drücken Sie die "Suchen..."-Schaltfläche um den Ethernet-Adapter für die Redundanz auszuwählen.
- 6. Als nächstes müssen Sie unten den Redundanz-Port auswählen. Dies ist der Ethernet-Port eines EtherCAT-Slaves, an den der zweiten Adapter angeschlossen ist. Abhängig von der Topologie kann man zwischen einem oder mehreren Ports auswählen. Hierbei ist es wichtig, dass im Betrieb der zweite Ethernet-Adapter genau an diesem Port angeschlossen ist. Ansonsten funktioniert die Redundanz nicht ordnungsgemäß.

## Beispiel: E-C2, SYSTEM - Configuration **tim** NC - Configuration PLC - Configuration  $\Box$   $V$  I/O - Configuration 白**野** I/O Devices □ Device 3 (EtherCAT) → Device 3-Image ♣ Device 3-Image-Info **E** St Inputs **E-\$L** Outputs **⊞** & InfoData  $\frac{1}{2}$  Term 2 (EK1100) **E** & InfoData  $\mathbf{H} \cdot \mathbf{H}$  Term 3 (EL2004) ò ∎ Term 1 (EL4112)  $\mathbb{H}^{\mathbb{Z}}$  L. Term 9 (EK1110) 由→→↓Box 5 (AX2000-B110) 白 | Term 6 (EK1100) **E** & InfoData  $\mathbf{H}^{\mathbf{m}}$ . Term 8 (EK1110) a Pappings

Die obige Konfiguration hat folgende Topologie:

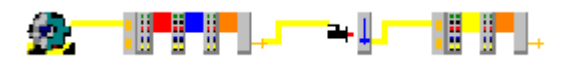

Der Redundanz-Adapter kann nun entweder am freien Port von Klemme 2(EK1100):

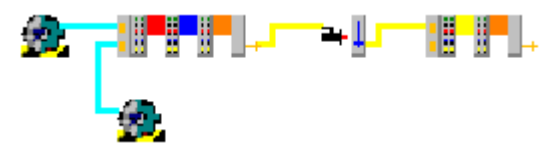

oder am freien Port von Term 6(EK1100):

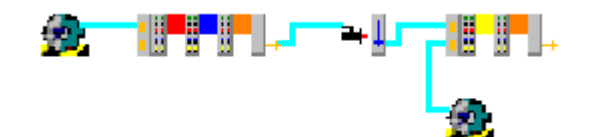

oder am freien Port von Term 8(EK1110) :

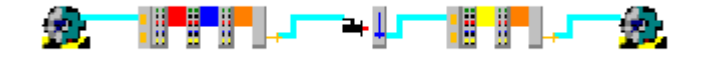

Die blau Linie zeigt den Redundanz-Pfad an. Entlang dieses Pfades ist ein einziger Kabel-Fehler möglich, ohne dass die Kommunikation zu den EtherCAT-Slaves unterbrochen wird.

- 7. Verbinden Sie den zweiten Adapter mit dem unter 6 eingestellten Ethernet-Port.
- 8. Aktivieren Sie die Konfiguration oder Laden Sie die Geräte neu im Confige-Modus, um den Redundanz-Modus zu aktivieren

## **11.2.7.8 Unterstützte Netzwerk-Controller**

Der TwinCAT RT Treiber wird für einen Netzwerk-Port benötigt, falls Echtzeitprotokolle wie EtherCAT verwendet werden.

Er ermöglicht, dass die TwinCAT Echtzeit auf den Netzwerkchip zugreifen kann.

Der Treiber kann über das Tool "TcRteInstall.exe", welches unter C:\TwinCAT\System bereitgestellt wird, installiert werden.

Auf der nachfolgenden Seite finden Sie eine Auflistung der unterstützten Intel Chips. Der Treiber erkennt die Chips anhand der Vendor- und Device-ID.

Die Unterstützung einer Netzwerkkarte bedeutet nicht, dass das System echtzeitfähig ist. Beckhoff stellt dies für eigene IPCs und EPCs durch eine Vielzahl von Maßnahmen sicher. Bei anderen Geräten, welche die gleichen Netzwerkcontroller einsetzen, kann dies jedoch nicht gewährleistet werden.

## *HINWEIS*

## **Beckhoff-Kompatibilität beachten**

Die in Beckhoff Steuerungen verbauten NICs sind speziell für den RT-Einsatz ausgewählt und qualifiziert, auf Fremdgeräten können keine Eigenschaften zugesichert werden.

Im Zweifelsfall muss der original Intel-Treiber verwendet werden, der keinen Betrieb mit der TwinCAT Runtime mit Echtzeitprotokollen erlaubt.

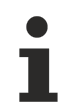

Letzte Aktualisierung: TwinCAT 2.11 R3 2307

## **TcI8254x.INF**

# **BECKHOFF**

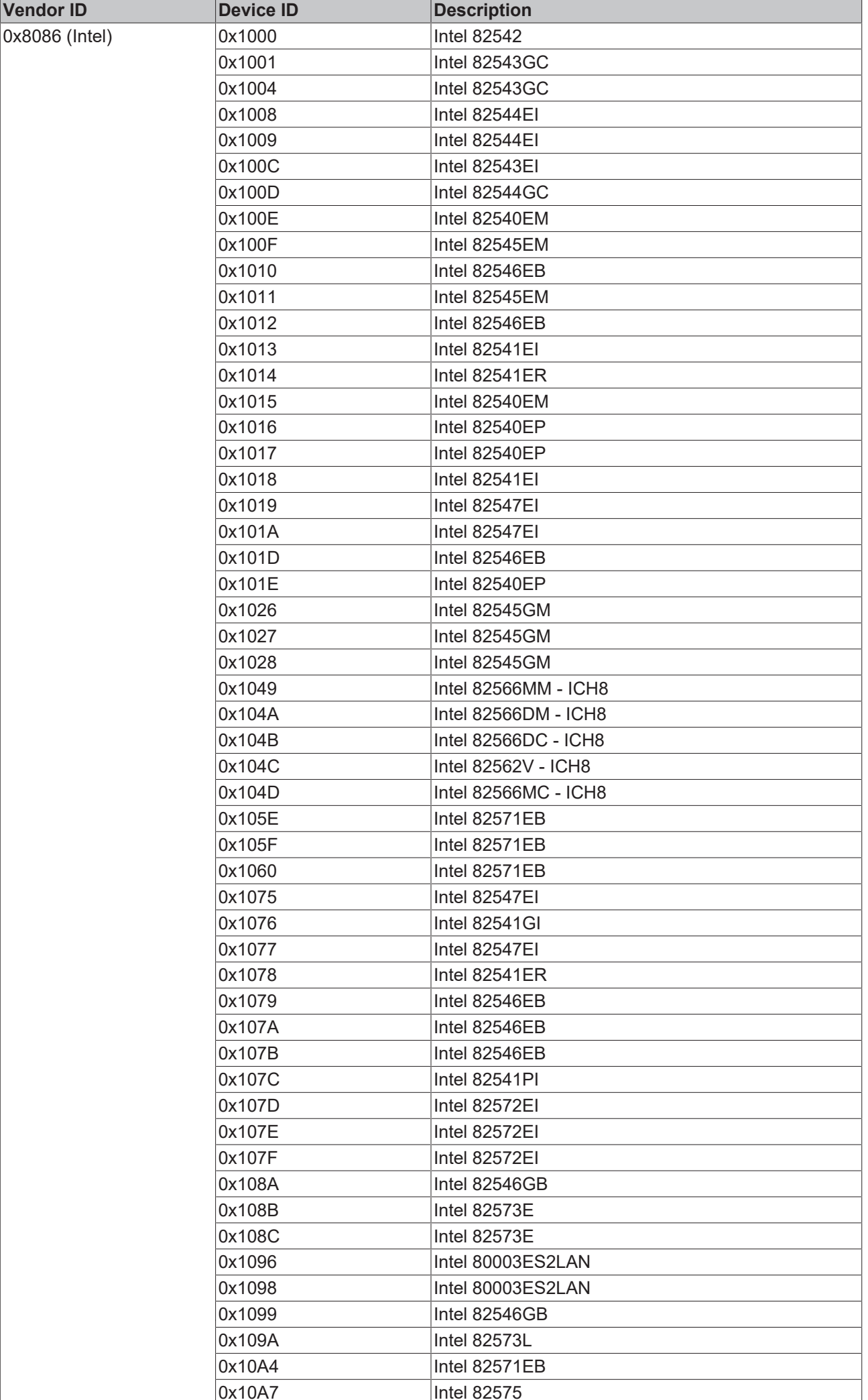

## **TcI8255x.inf**

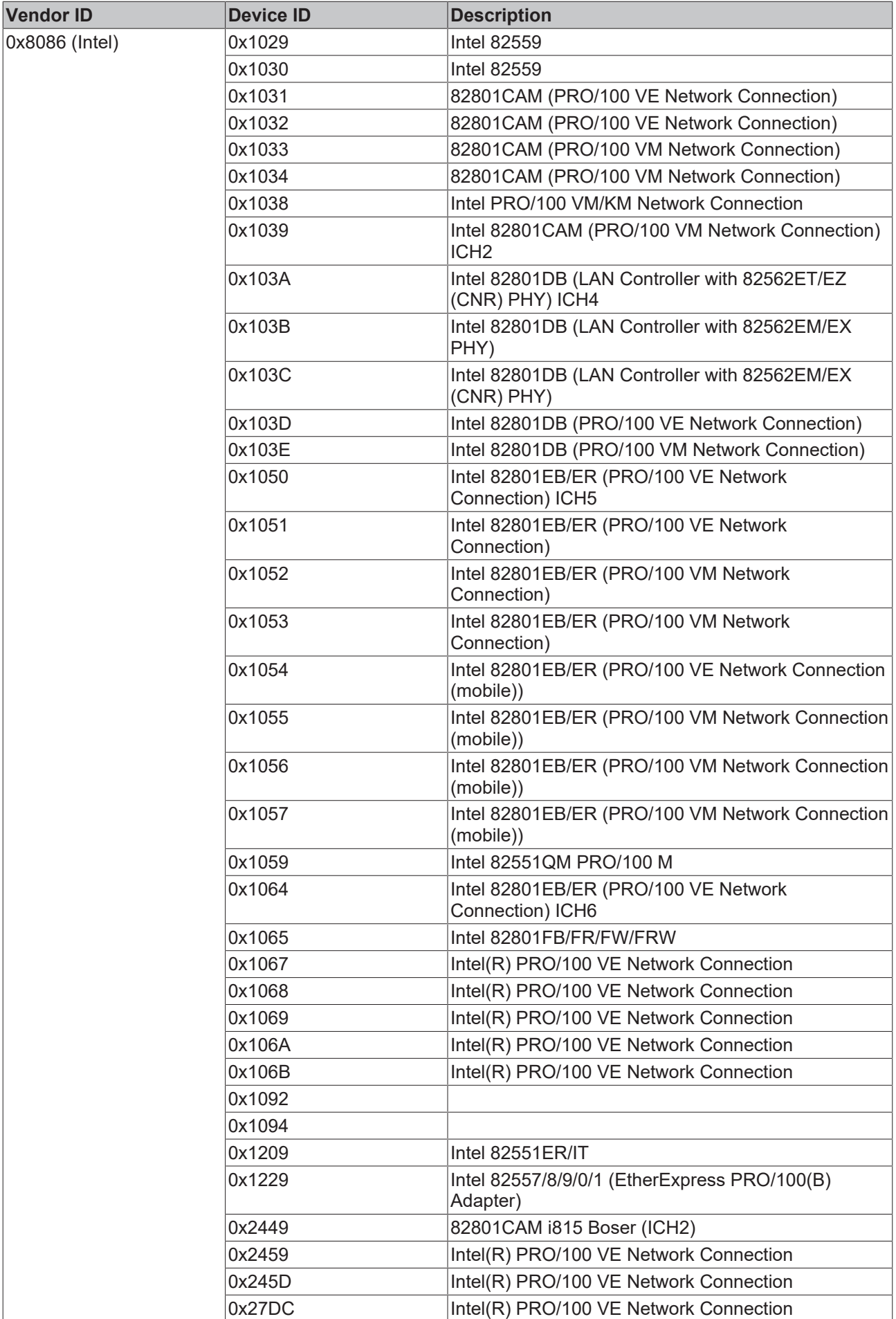

## **11.2.8 Ethernet**

## **11.2.8.1 Ethernet Miniport (Echtzeit)**

Der Echtzeit Ethernet Treiber ermöglicht mit entsprechend **kompatiblen Ethernet Adaptern** eine gleichzeitige Nutzung eines Ethernet Netzes für TwinCAT Echtzeit Anwendungen und "normalen" Anwendungen, die über den Stack des Betriebssystems gehen (z.B. per TCP/IP).

## **Echtzeit Ethernet kompatible Geräte**

Echtzeit Ethernet kompatible Geräte

Der Echtzeit Ethernet Miniport Treiber von TwinCAT kann mit allen Ethernet Adaptern der Intel 8255x Familie und dem integrierten Ethernet Adapter des Intel I/O Hubs ICH4 (z.B. integriert im i845 Chipset) genutzt werden. Hierbei ist **mindestens Windows 2000** als Betriebssystem Voraussetzung. Zur Nutzung in der Echtzeit-Umgebung von TwinCAT ist vorher der automatisch vom Betriebssystem installierte Treiber zu ersetzen. Außerdem wird ein weiterer Protokoll-Treiber "TwinCAT Ethernet Protokoll" benötigt. Wie dieses durchgeführt wird, ist im [Anhang C \[](#page-418-0)[}](#page-418-0) [419\]](#page-418-0) beschrieben.

Um festzustellen, ob kompatible Ethernet Adapter im System vorhanden sind, hilft der Dialog "TwinCAT Ethernet kompatible Geräte", der über das Menü "[Optionen | Liste Echtzeit Ethernet kompatible Geräte...](#page-20-0) [\[](#page-20-0)[}](#page-20-0) [21\]](#page-20-0)"des System Managers zu erreichen ist:

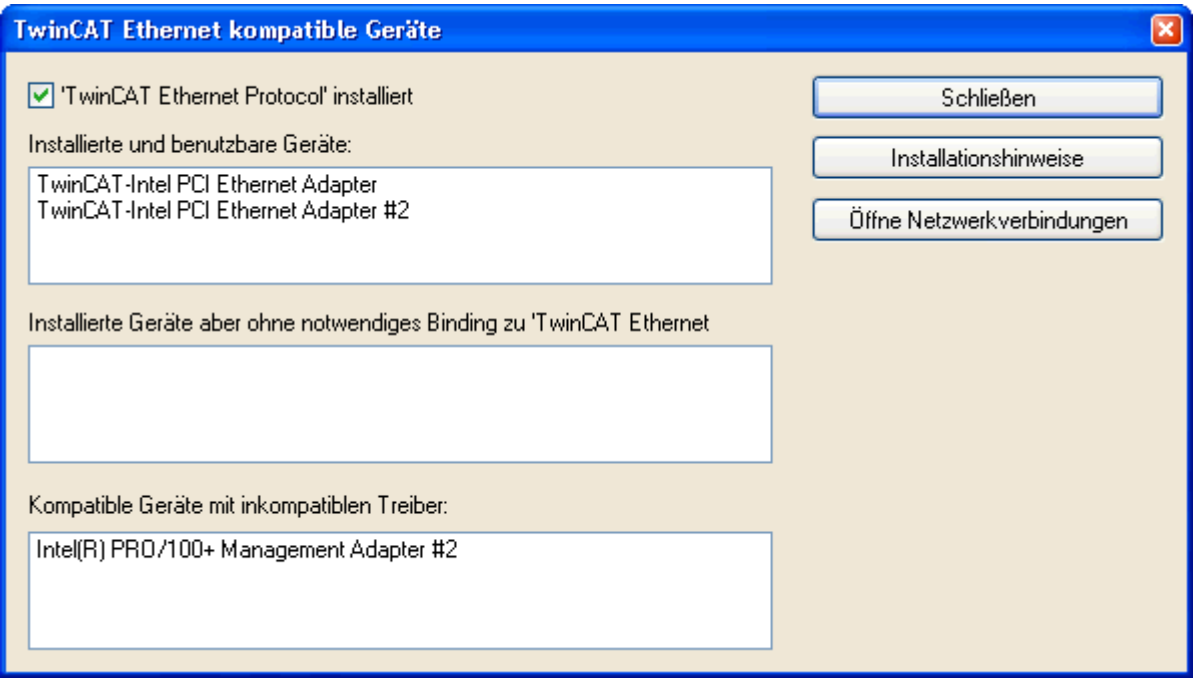

**"TwinCAT Ethernet Protokoll" installiert**: Die Checkbox zeigt an, ob der TwinCAT Protokoll Treiber bereits installiert ist.

**Installierte und benutzbare Geräte**: Listet die bereits mit dem TwinCAT Treiber versehenen Adapter auf. Diese Adapter sollten im System Manager verfügbar sein.

**Installierte Geräte aber ohne notwendiges Binding zu 'TwinCAT Ethernet Protokoll'**: Hier werden die Adapter aufgelistet, die zwar den TwinCAT Treiber benutzen, denen aber das notwendige Binding zum Protokoll fehlt. Bitte überprüfen Sie die Installation anhand der Beschreibung aus [Anhang C \[](#page-418-0)[}](#page-418-0) [419\]](#page-418-0).

**Kompatible Geräte mit inkompatiblem Treiber**: Listet alle vorhandenen Adapter auf, die durch Austausch des Treibers Echtzeit Ethernet unterstützen (siehe [Anhang C \[](#page-418-0)[}](#page-418-0) [419\]](#page-418-0)).

### **WARNUNG: Windows Update oder Service Pack Installationen**

Der Vorteil, dass bei Echtzeit Ethernet auf Standard-Hardware zurückgegriffen wird, hat auch einen kleinen Nachteil: Das Betriebssystem kennt die entsprechende Hardware und versucht in bestimmten Situationen die seiner Meinung nach neuesten und "besten" Treiber für diese Hardware zu installieren. Dieses wird einerseits beim "Windows Update" als auch beim Installieren eines Service Packs durchgeführt. Nach einer Service Pack Installation muss daher der Schritt aus [Anhang C \[](#page-418-0)▶ [419\]](#page-418-0) wiederholt werden. Das automatische Windows Update lässt sich unterbinden und bei manuellen Updates sollte der Vorschlag, den "Intel Networking Driver" auszutauschen nicht angenommen werden. Nach einem entsprechenden Vorgang kann in jedem Fall die aktuelle Installation mit dem oben aufgeführten Dialog überprüft werden.

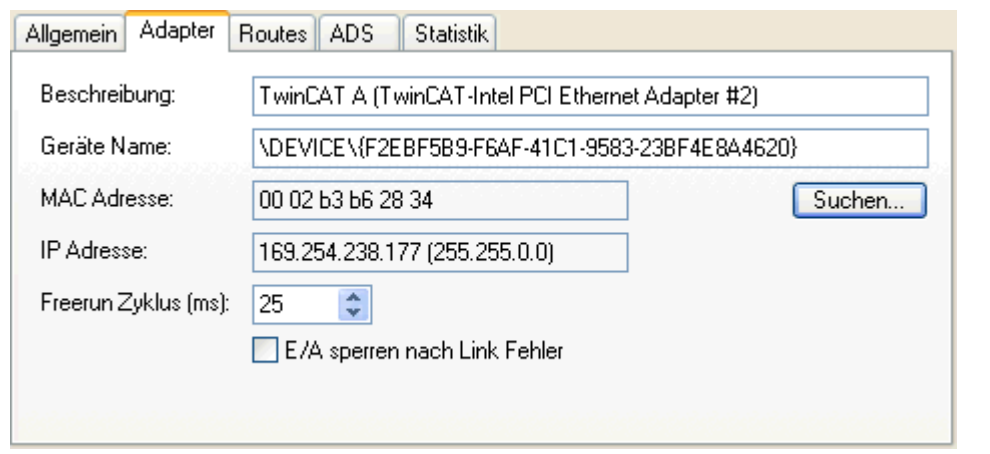

### **Ethernet Miniport "Adapter"**

Auf dem Karteireiter "Adapter" wird der aktuell ausgewählte Ethernet Adapter angezeigt und konfiguriert.

**Suchen...**: Es werden alle kompatiblen Geräte angezeigt und zur Auswahl angeboten.

**IP Addresse:** Die angezeigte IP-Adresse wurde aus der Windows Registry ausgelesen. Mit der Hilfe von "Systemsteuerung | Netzwerkverbindungen" kann die Adresse im Bereich TCP/IP *'Eigenschaften*..' geändert werden. Falls Echtzeit Ethernet and "normales" Ethernet auf dem selben System mit zwei unterschiedlichen Netzwerkadaptern genutzt werden, müssen sich die Subnet-Adressen dieser beiden Adapter unterscheiden! Natürlich müssen die zum Echtzeit Ethernet gehörenden Geräte mit der selben Subnet-Adresse (ersten zwei Stellen der TCP/IP Adresse) konfiguriert werden, wie der Ethernet Miniport Adapter, und umgekehrt.

**Freerun Zykluszeit**: Hier kann die Zykluszeit im [Freerun \[](#page-21-0)[}](#page-21-0) [22\]](#page-21-0) (nur im [Konfig Modus \[](#page-12-0)[}](#page-12-0) [13\]](#page-12-0)) in Millisekunden vorgegeben werden. Die Zykluszeit im Run Modus ergibt sich automatisch durch die Zykluszeit der höchstprioren Task, die mit Variablen des Adapters oder eines seiner Teilnehmer verknüpft ist.

**E/A nach Link Fehler sperren**: Wird diese Checkbox angewählt, wird nach einem behobenem Link Fehler (z.B. Ziehen und Wiederaufstecken des Netzwerkkabels) nicht automatisch wieder mit dem Prozessdaten Austausch begonnen, sondern es ist zuvor ein E/A Reset notwendig.

#### **Unterstützte Geräte / Protokolle**

Eine Auflistung der unterstützten Geräte zeigt die [Übersicht \[](#page-356-0)▶ [357\]](#page-356-0). Da mit Hilfe des TwinCAT Echtzeit Ethernet Treibers alle Ethernet Protokolle betrieben werden können, sowohl Standardprotokolle als auch spezielle Echtzeit Protokolle ist die Liste der unterstützten Geräte nur eine Momentaufnahme und wird sicher in Zukunft weiter ausgebaut.

## **Status-Informationen**

Unterhalb eines konfigurierten RT Ethernet Adapters findet man eine *Status-* und eine *Control-* Variable. Diese Variablen können mit denen anderer Tasks verknüpft werden (z.B. mit einer TwinCAT PLC Tasks).

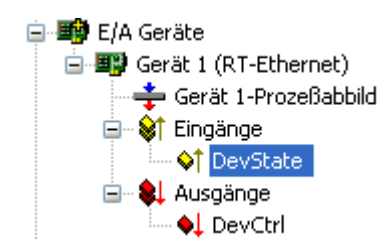

### *Tab. 6: Eingänge:*

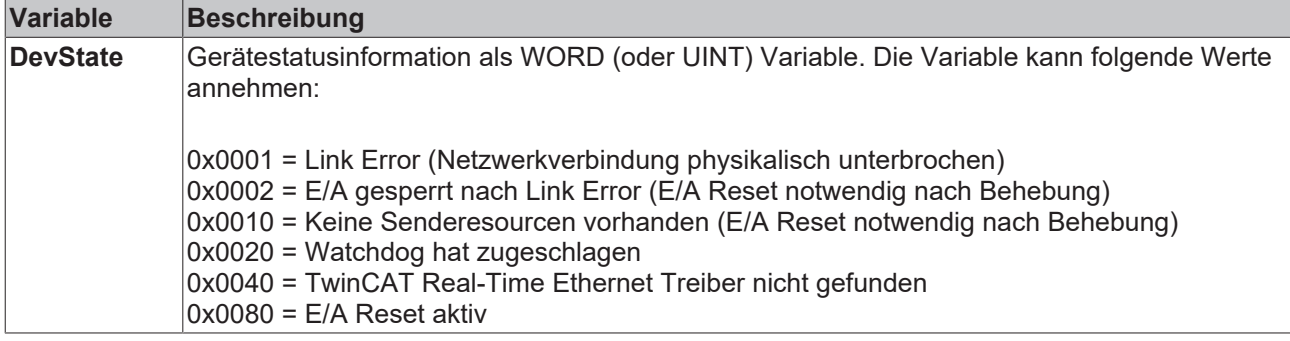

## *Tab. 7: Ausgänge:*

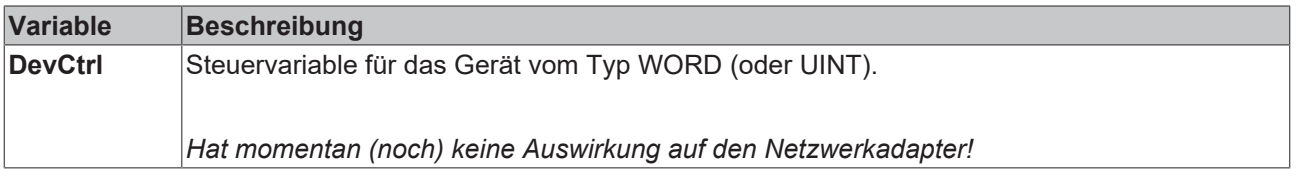

## **11.2.8.2 Virtuelle Ethernet-Schnittstelle**

Die virtuelle Ethernet-Schnittstelle bindet, im Windows NT / 2000 / XP-System konfigurierte, Netzwerkadapter in das TwinCAT System ein. Von dieser Netzwerkkarten-unabhängigen, virtuellen Ethernet-Schnittstelle ausgehend, können dann im weiteren Verlauf Beckhoff Ethernet-Feldbusgeräte zur TwinCAT E/A-Konfiguration hinzugefügt bzw. angesprochen werden.

## **Kontextmenü**

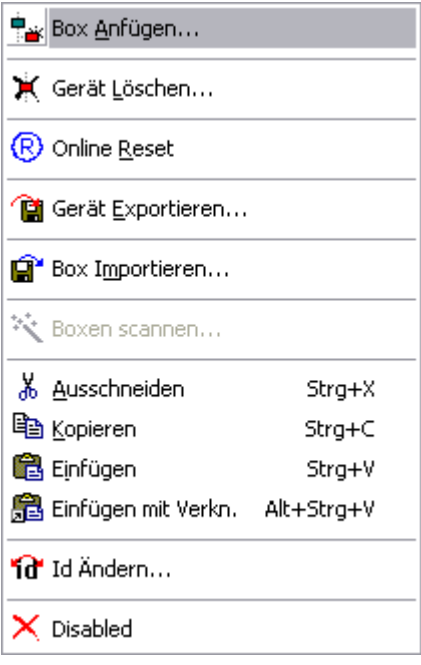

## **Box Anfügen... <Einfg>**

Fügt Ethernet-Teilnehmer ("Boxen") an. Eine detaillierte Liste aller unterstützten Boxen finden sie unter: [Übersicht \[](#page-356-1)[}](#page-356-1) [357\]](#page-356-1)

#### **Gerät Löschen... <Entf>**

Entfernt die virtuelle Ethernet-Schnittstelle und alle untergeordneten Elemente aus der E/A Konfiguration.

### **Online Reset**

Initiiert einen Online Reset auf allen, von dieser virtuellen Ethernet-Schnittstelle aus angesprochenen, Beckhoff Ethernet Slaves.

## **Karteireiter "ADS"**

Siehe unter: "[Einstelldialog ADS \[](#page-48-0)> [49\]](#page-48-0)".

## **11.2.9 USB**

## **11.2.9.1 Virtuelle USB-Schnittstelle**

Die virtuelle USB-Schnittstelle bindet eine, in einem Windows2000 oder Windows XP-System konfigurierte, USB-Schnittstelle in das TwinCAT System ein. Von dieser virtuellen USB-Schnittstelle ausgehend, können dann im weiteren Verlauf sowohl Beckhoff USB-Feldbusgeräte, als auch [Tastererweiterungen](https://www.beckhoff.com/de-de/produkte/ipc/control-panels/zubehoer/) an Beckhoff Control Panel mit USB-Schnittstelle, zur TwinCAT E/A-Konfiguration hinzugefügt und angesprochen werden.

### **Kontextmenü**

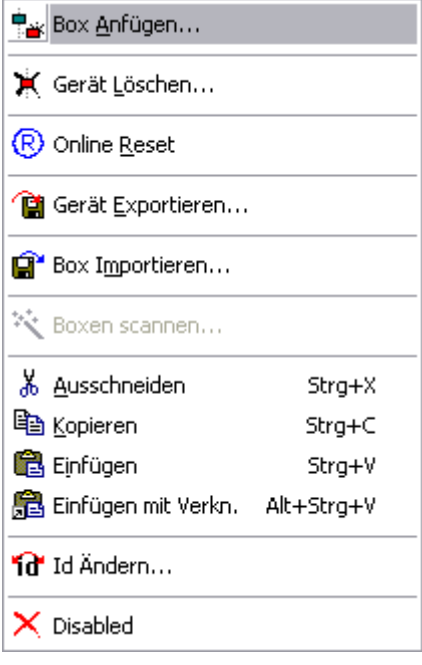

## **Box Anfügen... <Einfg>**

Fügt Beckhoff USB-Teilnehmer ("Boxen") an. Eine detaillierte Liste aller unterstützten Boxen finden sie unter: [Übersicht \[](#page-385-0)[}](#page-385-0) [386\]](#page-385-0)

### **Gerät Löschen... <Entf>**

Entfernt die virtuelle USB-Schnittstelle und alle untergeordneten Elemente aus der E/A Konfiguration.

## **Online Reset**

Initiiert einen Online Reset auf allen, von dieser virtuellen USB-Schnittstelle aus angesprochenen, Beckhoff USB Slaves

### **Scan and create USB devices**

Sucht nach angeschlossenen Beckhoff USB-Geräten (einschließlich eventuell daran angeschlossener Beckhoff Busklemmen) und konfiguriert Baumeinträge zu den gefundenen Geräten, entsprechend deren Einstellungen.

### **Karteireiter "ADS"**

Siehe unter: "[Einstelldialog ADS \[](#page-48-0) $\blacktriangleright$  [49\]](#page-48-0)".

- [BK9000, BK9050 und BK9100 | Buskoppler für Ethernet](https://infosys.beckhoff.com/content/1031/bk9000/index.html)
- [BK9500 Buskoppler für USB](https://infosys.beckhoff.com/content/1031/bk9500/index.html)
- mk:@MSITStore:BkWeb.chm::HTML/german/ipc/cp6000.htm

## **11.2.9.2 Virtuelle USB-Schnittstelle- Anbindung von CP68xx, CP69xx, CP78xx und CP79xx**

Folgende Einstellungen sollten für die Ansteuerung von Control Panel mit DVI/USB-Anschluss (CP68xx, CP69xx, CP78xx und CP79xx ) beachtet werden, siehe Screeenshot:

• **Zykluszeit:**

Die SPS-Zykluszeit für USB Geräte sollte zwischen 50 und 80 ms liegen. Gegebenenfalls muss eine zusätzliche Task angelegt werden.

• **Async Mode**:

Kann keine weitere Task angelegt werden oder zu Testzwecken kann auch der Async Mode genutzt werden. Dieser ist unabhängig von anderen Zykluszeiten und erlaubt trotzdem Verknüpfungen zur schnelleren Task. Allerdings wird das I/O Abbild dementsprechend langsamer erneuert.

• **Mapping:**

Im Mapping kann kontrolliert werden, ob man zufällig eine schnellere Task mit dem USB-Gerät verbunden hat.

## **BECKHOFF**

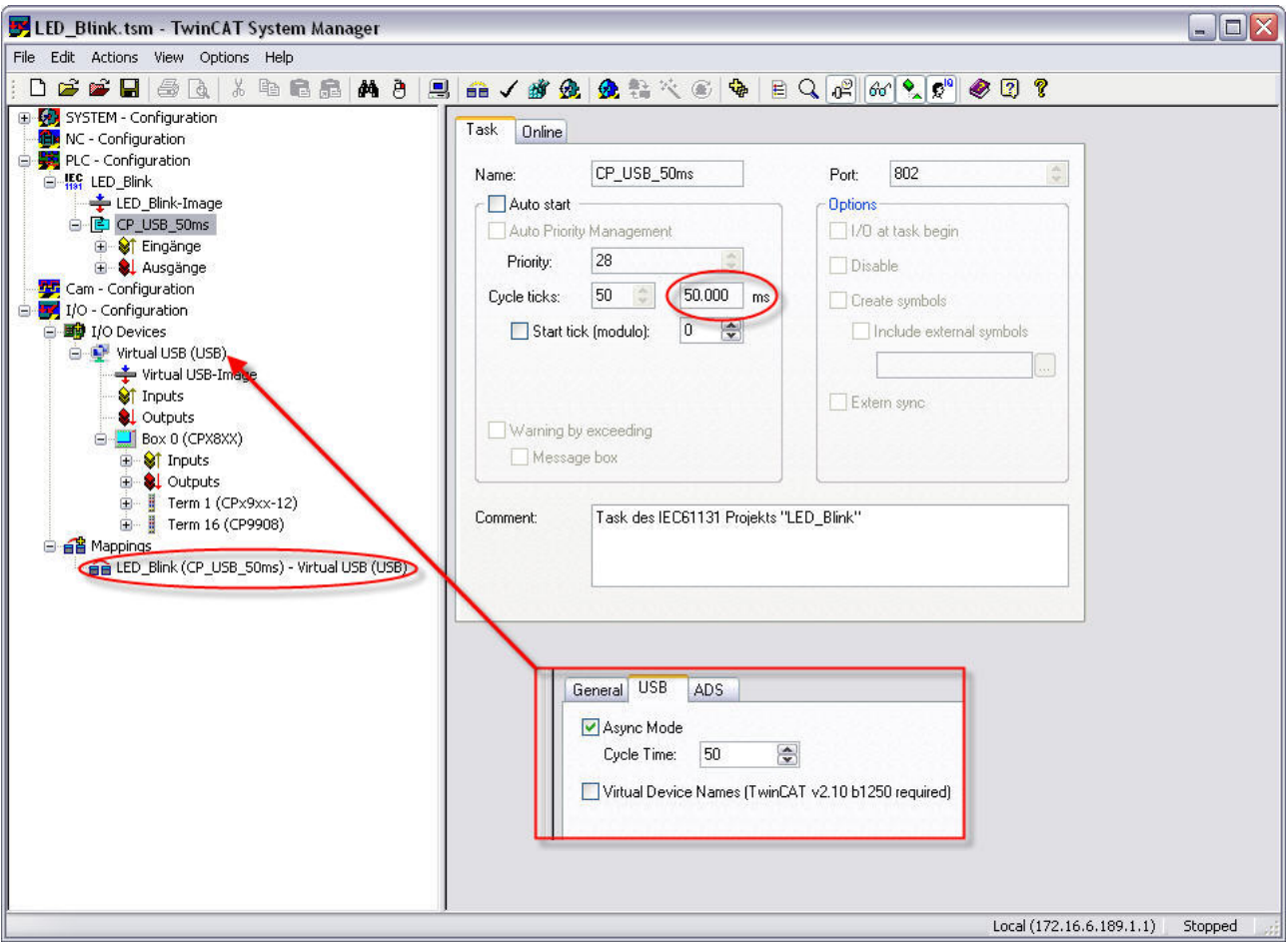

## <span id="page-248-0"></span>**11.2.10 Beckhoff Hardware**

## **11.2.10.1 Beckhoff CP9030**

Die CP9030 ISA-Karte dient als PC-seitiger Anschluss des Beckhoff **C**ontrol **P**anel **- Link** Systems . Hierüber können Beckhoff Control Panel über ein Koaxialkabel in großer Entfernung zum PC angeschlossen werden. Neben der Übertragung der Bildsignale, Mauspad/Touchscreen und Tastatureingaben können die Control-Panels zusätzliche Sondertasten und LEDs besitzen, die über TwinCAT gelesen bzw. geschrieben werden können (*siehe auch:*Beckhoff IPC - Sondertasten und USV).

## **Karteireiter "CP9030"**

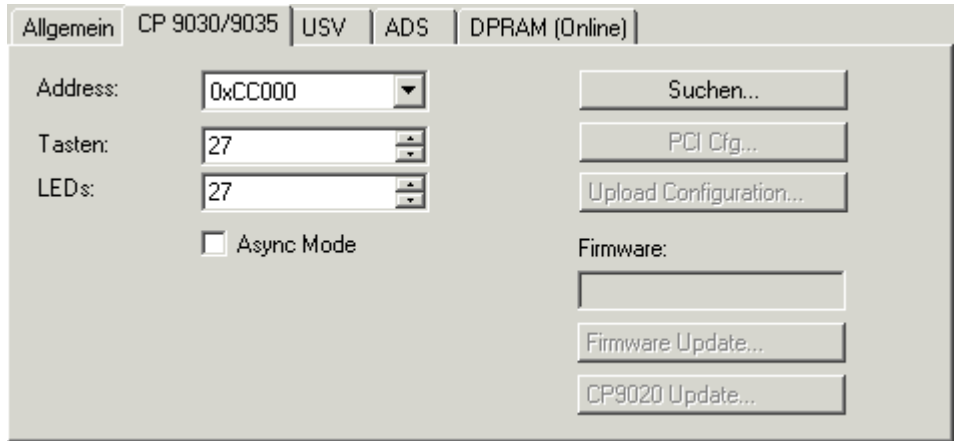

**Adresse**: Hier kann / muss die DPRAM Adresse der Karte eingestellt werden. Diese Adresse wird auf der Karte gejumpert und kann Werte von 0xC8000 bis 0xEF000, in Schritten von 0x0080, annehmen.

**Suchen**: Hierüber können im PC gesteckte CP9030 Karten gesucht werden. Alternativ kann der PC nach TwinCAT [unterstützte I/O Geräte \[](#page-135-0)[}](#page-135-0) [136\]](#page-135-0), über -> "[Geräte Suchen \[](#page-54-0)[}](#page-54-0) [55\]](#page-54-0)", durchsucht werden. Die eingestellten Adressen der gefundenen CP9030 Karten, werden danach automatisch unter **Adresse** angezeigt.

**Tasten**: Hier wird die Anzahl der am Control Panel vorhanden Sondertasten eingestellt (siehe hierzu auch "BECKHOFF Knowledge Base").

**LEDs**: Hier wird die Anzahl der am Control Panel vorhanden LEDs eingestellt (siehe hierzu auch "BECKHOFF Knowledge Base").

**Async Mode**: Bei aktivierter Checkbox läuft die Kommunikation des I/O-Treibers mit der CP-Link Karte auch dann weiter, wenn die verknüpfte Task (z.B. eine SPS Task) nicht aktiv ist.

**Firmware**: Zeigt die Firmware-Version der eingebauten CP9030 Karte an.

**Firmware Update**: Mit dieser Funktionalität kann man ein Update der CP9030 Firmware einleiten.

## **Ausgegraute Einstelloptionen**

Einstelloptionen, die im obigen Bild ausgegraut sind, sind nicht relevant für die CP9030 sondern beziehen sich auch die Beckhoff [CP9035 \[](#page-251-0)[}](#page-251-0) [252\]](#page-251-0).

### **Karteireiter "USV"**

Siehe: "[Beckhoff IPC - Sondertasten und USV \[](#page-255-0)[}](#page-255-0) [256\]](#page-255-0)"

### **Karteireiter "ADS"**

Siehe -> "[ADS/AMS Einstellungen bei E/A Geräten \[](#page-49-0)[}](#page-49-0) [50\]](#page-49-0)"

### **Karteireiter "DPRAM (Online)"**

Siehe "[Online - Anzeige des DPRAMs \[](#page-272-0)[}](#page-272-0) [273\]](#page-272-0)"

## **E/A Variablen:**

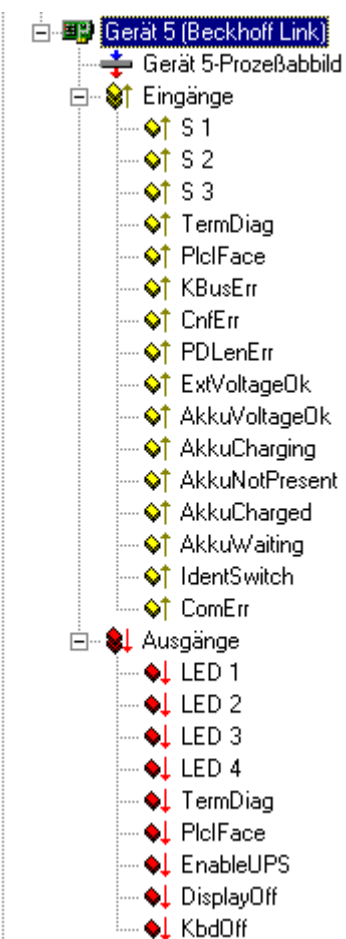

## **Eingänge:**

**S1 - Sn**: Eingangsstatus der entsprechenden Sondertasten (siehe Beckhoff Knowledge Base)

**TermDiag**: Hier kann die Statusvariable für die -> "Erweiterte Klemmendiagnose" verknüpft werden.

**PlcIFace**: Hier kann die Statusvariable des [SPS-Interfaces](https://infosys.beckhoff.com/content/1031/tcplclibcoupler/index.html) verknüpft, bzw. deren aktueller Wert überprüft werden.

**KBusErr**: Fehlerzustand eines eventuell am Control Panel angeschlossenen K-Busses

**CnfErr**: Konfigurationsfehler

**PDLenErr**: Prozessdatenlängenfehler

**ExtVoltageOk**: Zustand der externen Spannung (bei aktiver USV)

**AkkuVoltageOk**: Zustand der Batterie-Spannung (bei aktiver USV)

**AkkuCharging**: Batterie wird geladen (bei aktiver USV)

**AkkuNotPresent**: Batterie nicht gefunden (bei aktiver USV)

**AkkuCharged**: Batterie vollständig geladen (bei aktiver USV)

**AkkuWaiting**: Ladezustand der Batterie wird überprüft. Ladevorgang ist momentan unterbrochen

**IdentSwitch**: Wert des auf der Karte eingestellten Dip-Switch

**ComErr**: Kommunikationsfehler zwischen Control Panel und CP9030 Karte

## **Ausgänge:**

**LED 1 -n**: Ausgangsbits zum Ansteuern der LEDs (siehe Beckhoff Knowledge Base)

**TermDiag**: Hier kann die Statusvariable für die -> "Erweiterte Klemmendiagnose" verknüpft werden.

**PlcIFace**: Hier kann die Statusvariable des [SPS-Interface](https://infosys.beckhoff.com/content/1031/tcplclibcoupler/index.html)s verknüpft, bzw. deren aktueller Wert überprüft werden.

**EnableUPS**: Ausgangsbit zum manuellen Aktivieren der USV (nur zu benutzen, wenn die USV nicht über die USV-Konfiguration aktiviert wurde)

**DisplayOff**: Schaltet die Hintergrundbeleuchtung des Control Panels aus

**KbdOff**: Schaltet die Tastatur des angeschlossenen Control Panels aus (wichtig, wenn mehrere Control Panels über mehrerer CP9030 Karten angeschlossen sind)

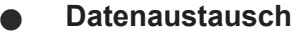

**Karteireiter "CP9035"**

Damit die Daten zwischen Control Panel und CP9030 ausgetauscht werden, muss mindestens eine Variable verknüpft sein. Die verknüpfte Task muss laufen, oder der weiter oben erwähnte Async Mode muss eingestellt sein! Ansonsten wird das Handshake zwischen PC und CP9030 nicht bedient, d.h. es werden keine Daten mit dem Control Panel ausgetauscht.

## <span id="page-251-0"></span>**11.2.10.2 Beckhoff CP9035**

Die CP9035 Karte dient als PC-seitiger Anschluss des Beckhoff **C**ontrol **P**anel **-Link** Systems. Im Gegensatz zur [CP9030 \[](#page-248-0)[}](#page-248-0) [249\]](#page-248-0) Karte, belegt die CP9035 einen PCI-, statt eines ISA-Slots.

Über CP-Link können Beckhoff Control Panel über ein Koaxialkabel in großer Entfernung zum PC angeschlossen werden. Neben der Übertragung der Bildsignale, Mauspad/Touchscreen und Tastatureingaben, können die Control Panels zusätzliche Sondertasten und LEDs besitzen, die über TwinCAT gelesen bzw. beschrieben werden können (*siehe auch:*Beckhoff IPC - Sondertasten und USV).

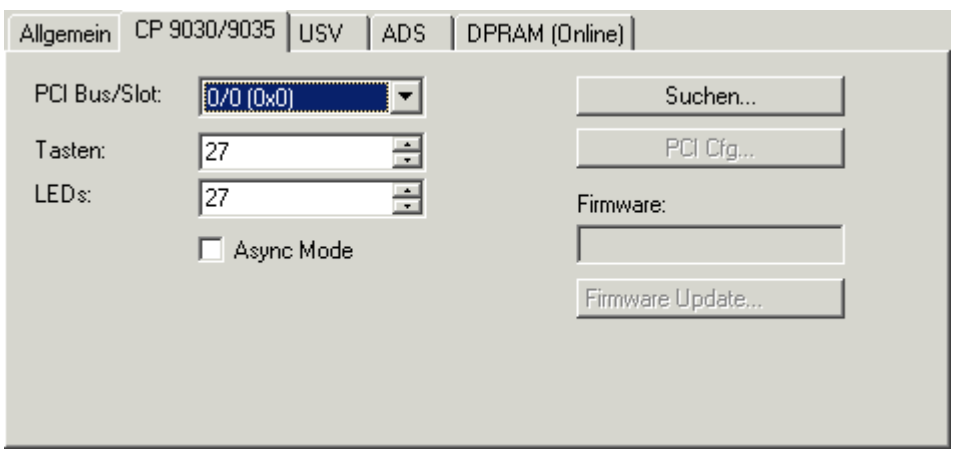

**PCI Bus/Slot**: Hier kann / muss der verwendete PCI Slot, in dem die CP9035 Karte steckt, eingestellt werden (siehe auch **Suchen**).

**Suchen**: Hierüber können die, im Rechner vorhandenen, CP9035 Karten gesucht werden. Der jeweils verwendete PCI Slot wird hierbei automatisch erkannt. Alternativ kann der PC auch über -> "[Geräte Suchen](#page-98-0) [\[](#page-98-0)[}](#page-98-0) [99\]](#page-98-0)" nach, von TwinCAT [unterstützte, I/O Geräte \[](#page-135-0)[}](#page-135-0) [136\]](#page-135-0) untersucht werden.

**Tasten**: Hier wird die Anzahl der am Control Panel vorhanden Sondertasten eingestellt (siehe hierzu auch "BECKHOFF Knowledge Base").

**LEDs**: Hier wird die Anzahl der am Control Panel vorhanden LEDs eingestellt (siehe hierzu auch "BECKHOFF Knowledge Base").

**Async Mode**: Bei aktivierter Checkbox läuft die Kommunikation des I/O-Treibers mit der CP-Link Karte auch dann weiter, wenn die verknüpfte Task (z.B. eine SPS Task) nicht aktiv ist.
# **BECKHOFF**

**PCI-Cfg**: Durch Nutzung dieser Schaltfläche kann die Adresse der CP9035 im PC in einen tieferen Bereich gesetzt werden (unterhalb 1 MB).

**Upload Configuration**: Scannt den K-Bus-Anschluss der CP9020 im Control Panel nach eventuell angeschlossenen Busklemmen (z.B. für Handräder oder Potentiometer).

**Firmware**: Zeigt die Firmware-Version der eingebauten Karte an.

**Firmware Update**: Mit dieser Funktionalität kann man ein Update der CP9035 Firmware einleiten.

#### **Karteireiter "USV"**

Siehe "[Beckhoff IPC - Sondertasten und USV \[](#page-255-0)[}](#page-255-0) [256\]](#page-255-0)"

#### **Karteireiter "ADS"**

Siehe "[ADS/AMS Einstellungen bei E/A-Geräten \[](#page-49-0)[}](#page-49-0) [50\]](#page-49-0)"

## **Karteireiter "DPRAM (Online)"**

Siehe "[Online - Anzeige des DPRAMs \[](#page-272-0)> [273\]](#page-272-0)"

#### **E/A Variablen:**

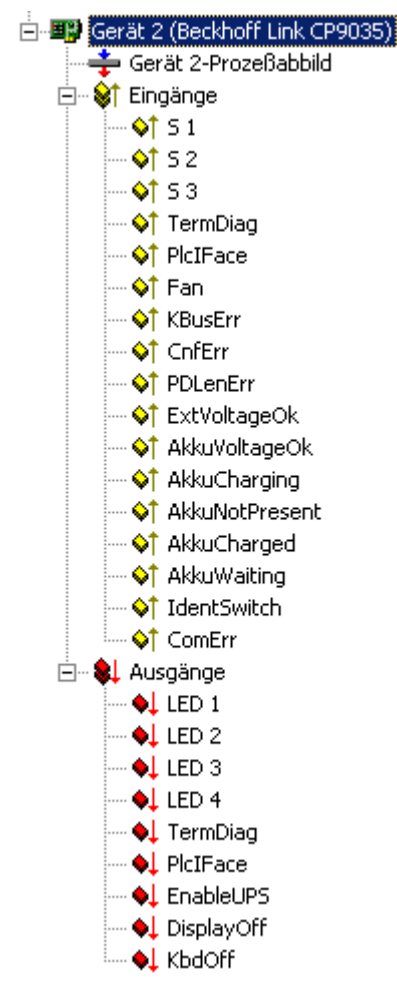

## **Eingänge:**

**S1 - S** *n*: Eingangsstatus der entsprechenden Sondertasten

**TermDiag**: Hier kann die Statusvariable für die -> "Erweiterte Klemmendiagnose" verknüpft werden.

**PlcIFace**: Hier kann die Statusvariable des [SPS-Interface](https://infosys.beckhoff.com/content/1031/tcplclibcoupler/index.html)s verknüpft, bzw. deren aktueller Wert überprüft werden.

**Fan**: Aktuell nicht verwendet

**KBusErr**: Fehlerzustand eines eventuell am Control-Panel angeschlossenen K-Busses

**CnfErr**: Konfigurationsfehler (z.B. Checksummenfehler bei Download-Versuch zum Flash)

**PDLenErr**: Prozessdatenlängenfehler (Anzahl konfigurierter Sondertasten/LEDs paßt nicht mit der am Control Panel vorhandenen überein)

**ExtVoltageOk**: Zustand der externen Spannung (bei aktiver USV)

**AkkuVoltageOk**: Zustand der Batterie-Spannung (bei aktiver USV)

**AkkuCharging**: Batterie wird geladen (bei aktiver USV)

**AkkuNotPresent**: Batterie nicht gefunden (bei aktiver USV)

**AkkuCharged**: Batterie vollständig geladen (bei aktiver USV)

**AkkuWaiting**: Ladezustand der Batterie wird überprüft. Ladevorgang ist momentan unterbrochen

**IdentSwitch**: Wert des auf der Karte eingestellten Dip-Switch

**ComErr**: Kommunikationsfehler zwischen Control Panel und CP9030 Karte

## **Ausgänge:**

**LED 1 -** *n*: Ausgangsbits zum Ansteuern der LEDs

**EnableUPS**: Ausgangsbit zum manuellen Aktivieren der USV (nur zu benutzen, wenn die USV nicht über die USV-Konfiguration aktiviert wurde)

**DisplayOff**: Schaltet die Hintergrundbeleuchtung des Control Panels aus

**KbdOff**: Schaltet die Tastatur des angeschlossenen Control Panels aus (wichtig, wenn mehrere Control Panels über mehrere CP9035 Karten angeschlossen sind)

# **Datenaustausch**

Damit die Daten zwischen Control Panel und CP9035 ausgetauscht werden, muss mindestens eine Variable verknüpft sein. Die verknüpfte Task muss laufen, oder der weiter oben erwähnte Async Mode muss eingestellt sein! Ansonsten wird das Handshake zwischen PC und CP9035 nicht bedient, d.h. es werden keine Daten mit dem Control Panel ausgetauscht.

# **11.2.10.3 Beckhoff CP9040**

Die CP9040 Anschaltelektronik dient zum Ansteuern von eventuellen Sondertasten und/oder Tastererweiterungen in einem Beckhoff Control Panel PC.

# **RECKHOFF**

# **Karteireiter "Serielle Schnittstellen"**

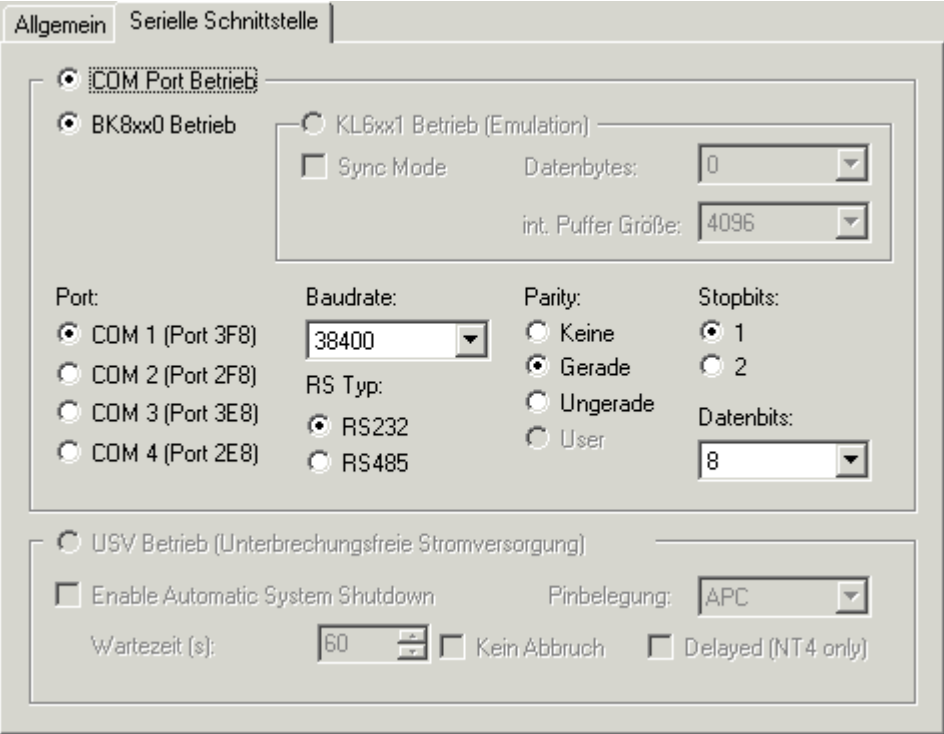

Die Beschreibung der einzelnen Felder dieses Dialogs finden sie unter: "[COM-Schnittstellen \[](#page-264-0) $\blacktriangleright$  [265\]](#page-264-0)" in der TwinCAT System Manager - Referenz.

Felder, die in dem obigen Karteireiter nicht aktiviert sind, sind für den Betrieb einer CP9040 nicht von Bedeutung.

#### **E/A Variablen:**

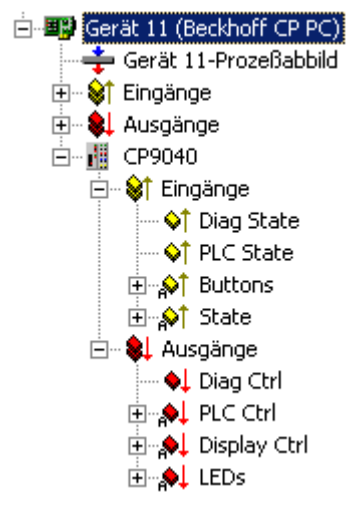

## **Eingänge:**

**Diag State**: Hier kann die Statusvariable für die -> "Erweiterte Klemmendiagnose" verknüpft werden.

**PLC State**: Hier kann die Statusvariable des [SPS-Interface](https://infosys.beckhoff.com/content/1031/tcplclibcoupler/index.html)s verknüpft, bzw. deren aktueller Wert überprüft werden.

**Buttons:** Nach dem Öffnen dieses Bit-Arrays, können die einzelnen Sondertasten mit Variablen einer anderen Task (z.B. der SPS) verknüpft werden. Weitere Infos dazu, findet man in der -> "BECKHOFF Knowledge Base".

**State**: Dieses Bit-Array enthält Status-Bits der CP9040 Kommunikation. Die möglichen Zustände (Bits), werden in dem zugehörigen [Kommentarfeld \[](#page-36-0) $\blacktriangleright$  [37\]](#page-36-0) auf der rechten Seite aufgelistet.

# **Ausgänge:**

**Diag Ctrl**: Hier kann die Steuervariable für die -> "Erweiterte Klemmendiagnose" verknüpft werden

**PLC Ctrl**: Hier können die Statusvariablen des [SPS-Interface](https://infosys.beckhoff.com/content/1031/tcplclibcoupler/index.html)s verknüpft, bzw. deren aktueller Wert überprüft werden.

**Display Ctrl**: Hier können Variablen zur Ansteuerung des Displays (z.B. für das An-/Ausschhalten der Hintergrundbeleuchtung) verknüpft werden. Weitere Infos dazu, findet man in der -> "BECKHOFF Knowledge Base".

**LEDs**: Hier können Variablen zum Ansteuern der LED's in den Sondertasten des Beckhoff Control Panels verknüpft werden. Weitere Infos dazu, findet man in der -> "BECKHOFF Knowledge Base".

# <span id="page-255-0"></span>**11.2.10.4 Beckhoff IPC - Sondertasten und USV**

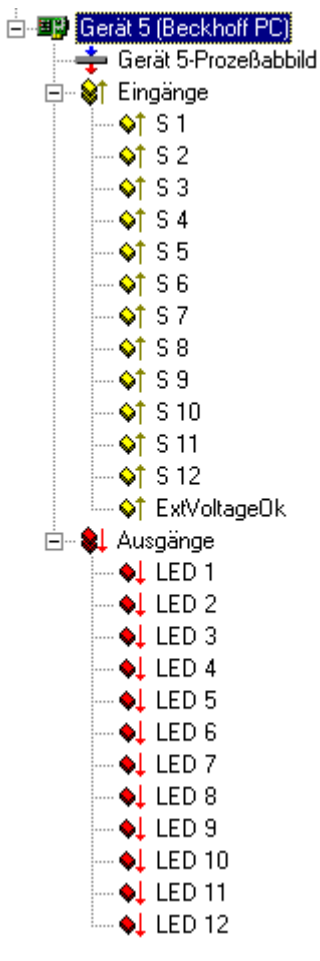

An einigen der Beckhoff Industrie PC werden zusätzliche Sondertasten und darin integrierte LEDs angeboten. Diese Tasten und LEDs können als normale Ein- und Ausgänge benutzt und verknüpft werden.

Durch Einfügen des Beckhoff PC unter E/A Geräte in der Baumansicht, werden automatisch je 10 Bitvariablen unter den Ein- und Ausgängen erzeugt.

**S 1...**: *n* Inputs from corresponding Special Keys.

**ExtVoltageOk:** If this bit is [linked \[](#page-38-0)▶ [39\]](#page-38-0) and its state isTRUE, the external power to the PC is ok.

**LED 1 .. :** *n* Outputs for corresponding LED's inside Special Keys.

# FAKHOFF

# **Karteireiter "USV"**

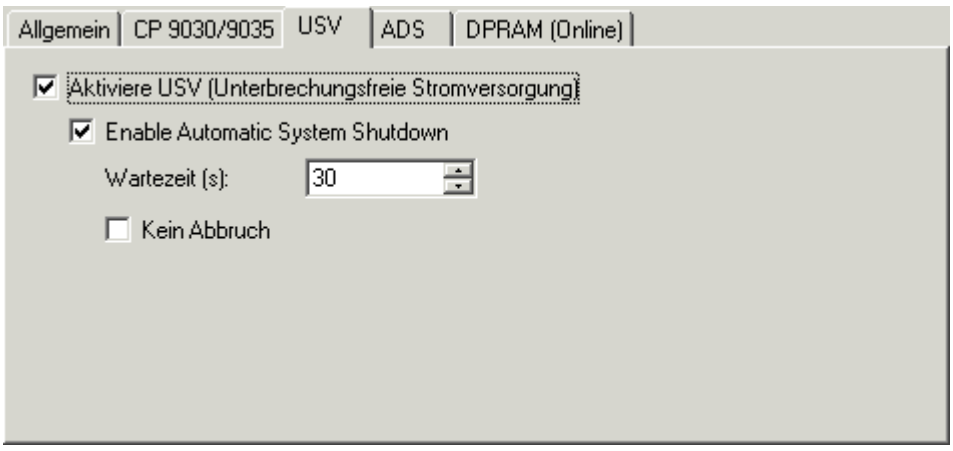

Manche Beckhoff Industrie PCs verfügen über eine integrierte 24V USV (Unterbrechungsfreie Stromversorgung), welche über ADS Ports angesprochen wird.

**Aktiviere USV:** Um die USV unter TwinCAT zu aktivieren, muss diese Checkbox angewählt sein.

**Enable Automatic System Shutdown:** TwinCAT leitet das Herunterfahren des Windows NT Systems bei Stromausfall nur ein, wenn diese Checkbox aktiviert ist.

**Wartezeit:** Gibt die Zeit in Sekunden an, die nach Ausfall der externen Spannung bis zum Herunterfahren von Windows NT gewartet wird.

**Kein Abbruch:** Wenn diese Checkbox aktiviert ist, wird bei eventueller Wiederkehr der externen Spannung, der eingeleitete Shutdown abgebrochen, d.h. das System wird dann nicht mehr heruntergefahren. Dafür darf die eingestellte **Wartezeit,** zum Zeitpunkt der Spannungswiederkehr, natürlich noch nicht abgelaufen sein.

## **Karteireiter "ADS"**

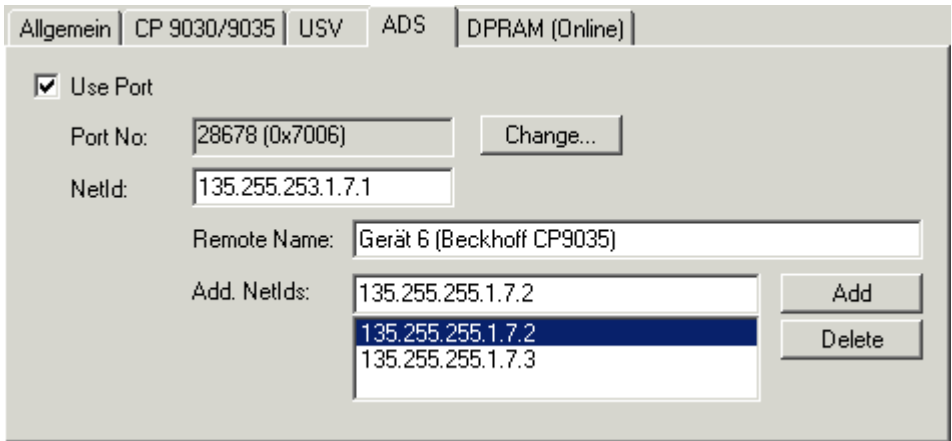

Die Erklärung zu den einzelnen Feldern finden Sie unter: "[ADS/AMS-Einstellungen bei E/A-Geräten \[](#page-49-0)[}](#page-49-0) [50\]](#page-49-0)"

# **Karteireiter "DPRAM (Online)"**

Siehe unter "[Online - Anzeige des DPRAMs \[](#page-272-0) $\triangleright$  [273\]](#page-272-0)

# **11.2.10.5 Beckhoff NC-Rückwand**

Im Folgenden werden die Einstelloptionen der Beckhoff NC-Rückwand erklärt.

# **Karteireiter "NC Rückwand"**

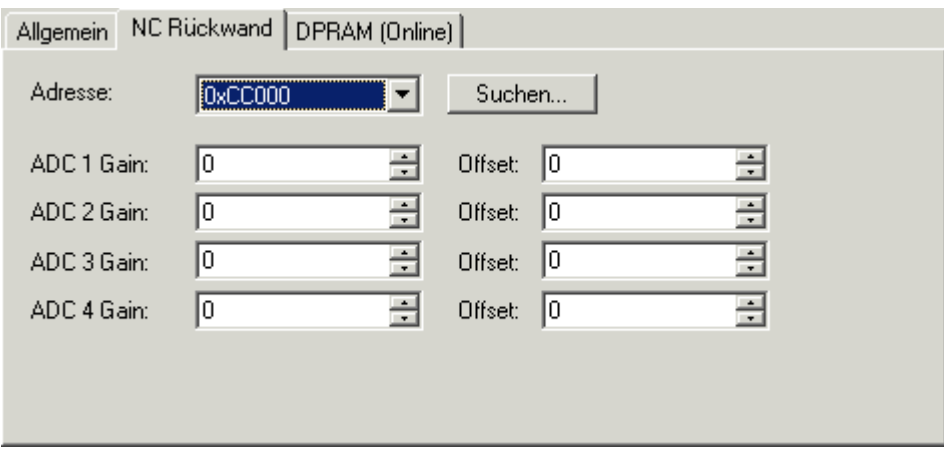

**Adresse**: Hier muss die an der NC-Rückwand eingestellte Adresse ausgewählt werden, und zwar im Bereich 0xCC00 bis 0xCCC0, in Schritten von 0x400 (siehe auch **Suchen**).

**Suchen**: Hierüber kann eine im PC vorhandene NC-Rückwand gesucht werden. Alternativ kann der PC auch über -> "[Geräte Suchen \[](#page-98-0)> [99\]](#page-98-0)" nach, durch TwinCAT [unterstützte I/O Geräte \[](#page-135-0)> [136\]](#page-135-0), durchsucht werden. Die eingestellte Adresse der gefundenen NC-Rückwand wird dann automatisch unter **Adresse** angezeigt.

**ADC n Gain**: Hier wird ... (in Vorbereitung)

**ADC n Offset**: Hier wird ... (in Vorbereitung)

## **Karteireiter "DPRAM (Online)"**

Siehe "[Online - Anzeige des DPRAMs \[](#page-272-0)[}](#page-272-0) [273\]](#page-272-0)"

# **E/A Variablen:**

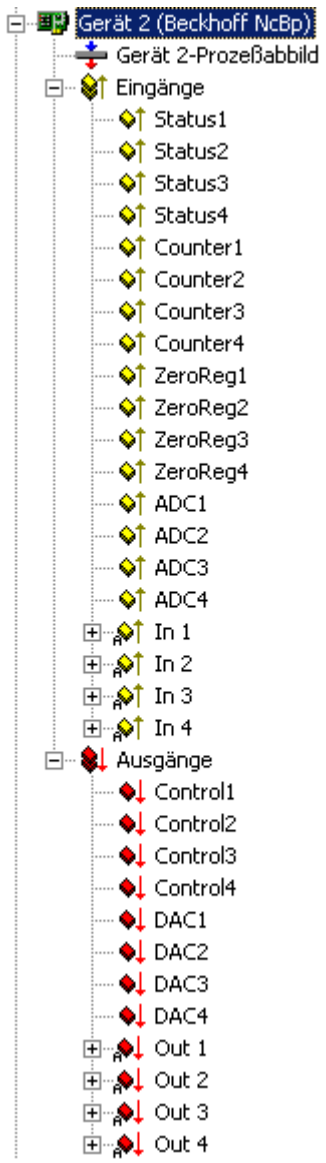

# **Eingänge:**

**Status1**: Eingangsstatus

- **Status2**: Eingangsstatus
- **Status3**: Eingangsstatus
- **Status4**: Eingangsstatus
- **Counter1**: Zähler
- **Counter2**: Zähler
- **Counter3**: Zähler
- **Counter4**: Zähler
- **ZeroReg1**: Text
- **ZeroReg2**: Text
- **ZeroReg3**: Text
- **ZeroReg4**: Text

**ADC1**: Text

**ADC2**: Text

**ADC3**: Text

**ADC4**: Text

- **In 1**: Text
- **In 1**: Text
- **In 1**: Text

**In 1**: Text

# **Ausgänge:**

**Control1**: Text

**Control2**: Text

**Control3**: Text

**Control4**: Text

- **DAC1**: Text
- **DAC2**: Text
- **DAC3**: Text
- **DAC4**: Text
- **Out 1**: Text
- **Out 2**: Text
- **Out 3**: Text
- **Out 4**: Text

# **11.2.10.6 AH2000**

Nachfolgend wird der Beckhoff AH2000 Hydraulikregler in Bezug auf die, im AH2000 selbst zu aktivierende TwinCAT System Manager Konfiguration, beschrieben.

Der AH2000 hat entweder 1 (Bestellbezeichnung: AH200**1**) oder 3 (Bestellbezeichnung: AH200**3**) Kanäle. Dementsprechend erfolgt die nachfolgend beschriebene Konfiguration im System Manager beim AH2001 einfach und beim AH2003 dreifach.

# **Karteireiter "AH2000"**

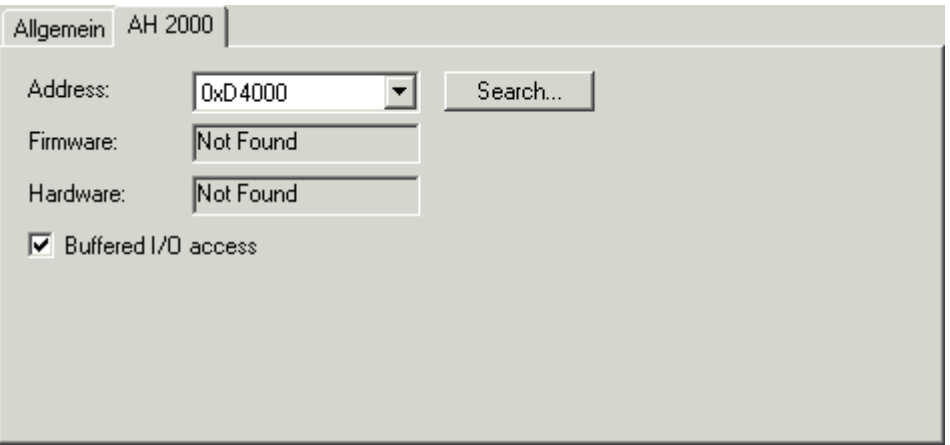

**Address**: Hier wird die Basisadresse, der am jeweiligen Kanal angeschlossenen Peripherie (ADC, DAC), eingestellt.

**Search**: Sucht nach der Basisadresse der angeschlossenen Peripherie, und zwar der des jeweiligen Kanals.

**Firmware**: Hier wird die aktuelle Firmware-Version des AH2000 angezeigt.

**Hardware**: Hier wird die aktuelle Hardware-Version des AH2000 angezeigt.

**Buffered I/O access**: Diese, standardmäßig aktivierte, Checkbox ruft einen gepufferten I/O-Zugriff hervor. Auch bei dieser Zugriffsart verläuft das Lesen bzw. Schreiben der I/O-Daten synchron zur entsprechenden SPS-Task, allerdings über einen Puffer.

#### **Diagnose Eingänge**

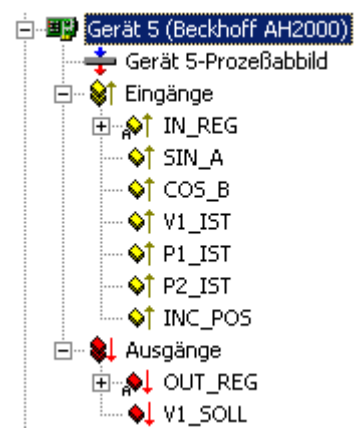

Nachfolgend werden die, je Kanal zu verknüpfenden, AH2000 E/A-Variablen beschrieben.[verknüpfenden](#page-38-0) [\[](#page-38-0)[}](#page-38-0) [39\]](#page-38-0)

#### **Eingänge:**

**IN\_REG**: Dieses Bit-Array enthält die Hardware Status-Bits des jeweiligen Kanals. Die Bedeutung der einzelnen Bits kann der untenstehenden Tabelle oder dem zu IN\_REG gehörenden [Kommentarfeld \[](#page-36-0)▶ [37\]](#page-36-0) entnommen werden.

**SIN\_A**: ADC Wert des Sinus-Anteils des Sinus/Cosinus-Gebers.

**COS\_B**: ADC Wert des Cosinus-Anteils des Sinus/Cosinus-Gebers.

**V1\_IST**: ADC Wert der analogen Ventilrückmeldung.

**P1\_IST**: ADC Werte des ersten analog Eingangs.

**P2\_IST**: ADC Werte des zweiten analog Eingangs.

**INC\_POS**: Hier wird der Hardware-Increment Counter dargestellt. Dieser Wert entspricht der Ist-Position des jeweiligen Kanals.

#### **Ausgänge:**

**OUT\_REG**: Dieses Bit-Array enthält die Hardware Control-Bits des jeweiligen Kanals. Die Bedeutung der einzelnen Bits kann der untenstehenden Tabelle oder dem zu OUT\_REG gehörenden Kommentarfeld entnommen werden.

**V1\_SOLL**: DAC Wert für den analogen Ventilsollwert

Bedeutung der Status-Bits in den Bit-Arrays:

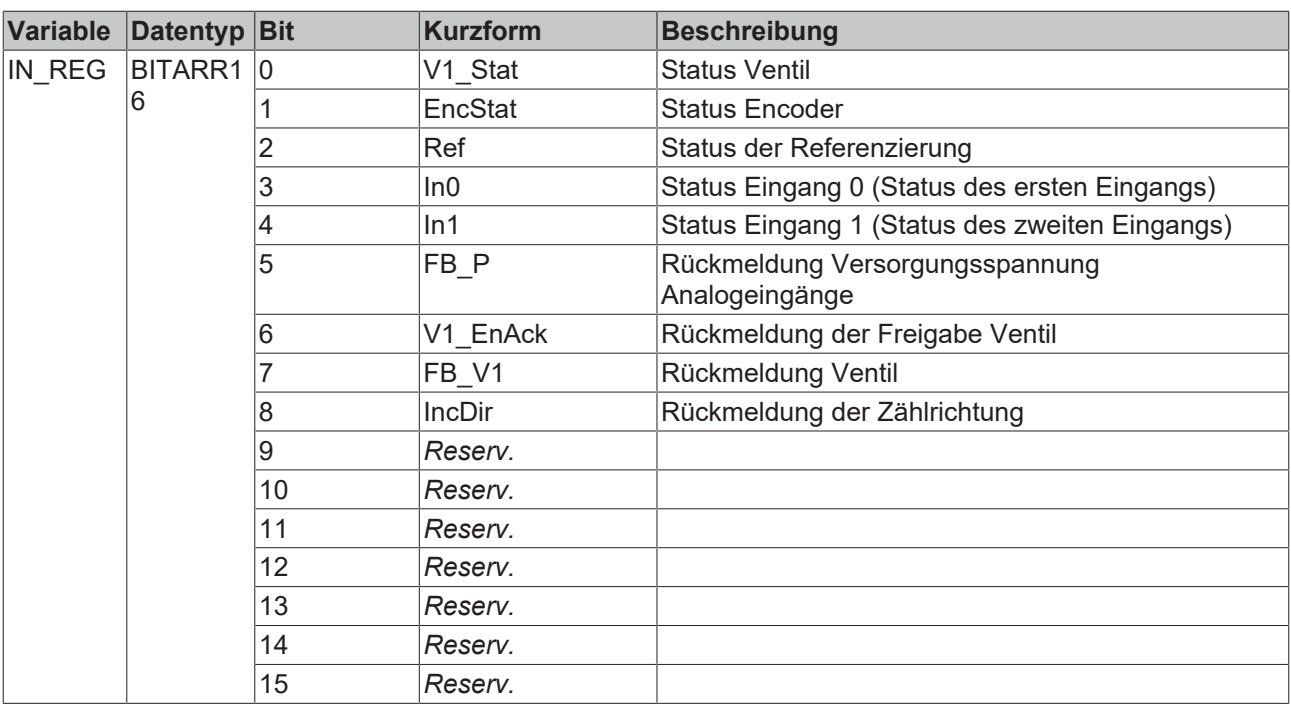

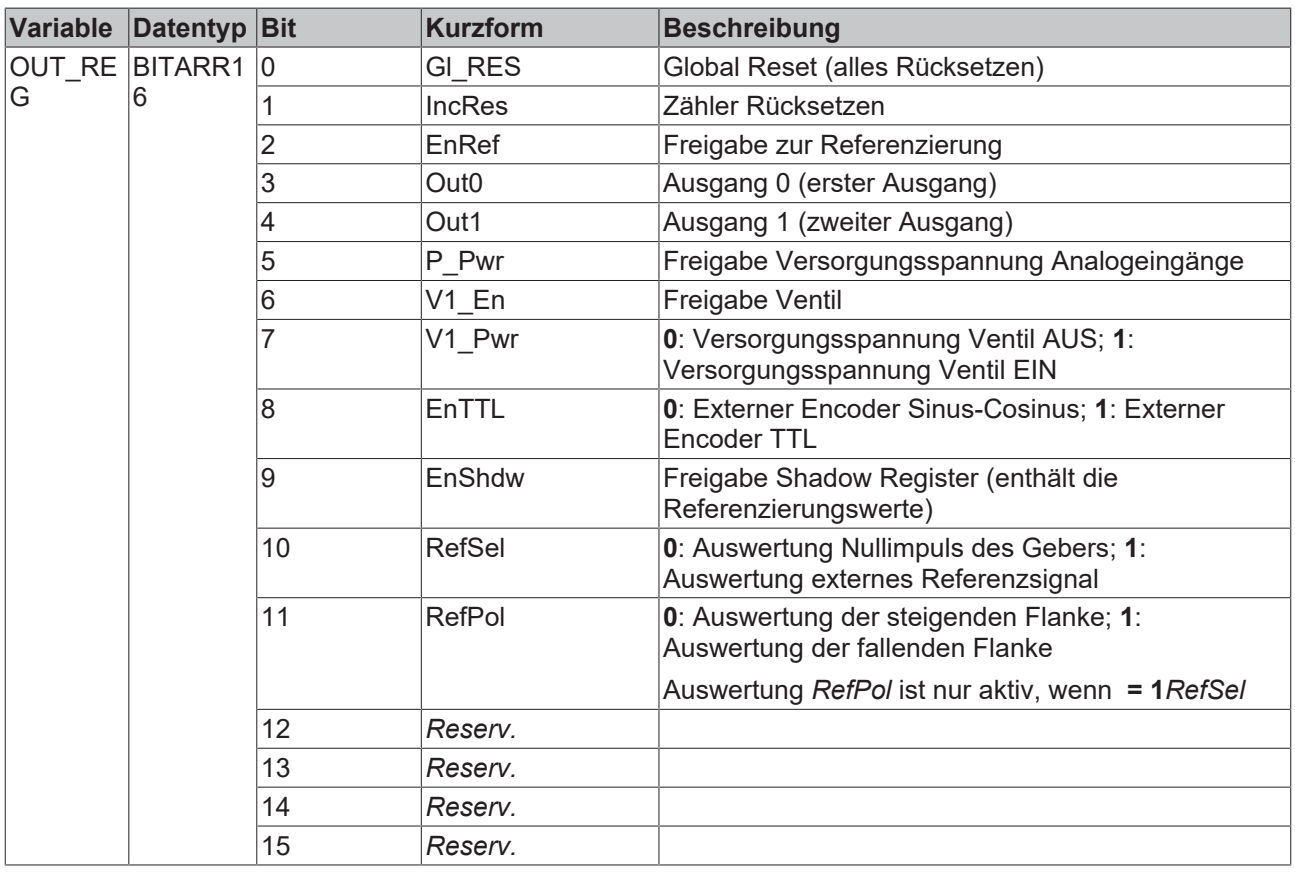

# **11.2.10.7 CX1100 Netzteil/Klemmenanschaltung (CX1100-BK)**

Wenn der Embedded-PC CX1000 mit dem optionalen Netzteil [CX1100-0002](https://infosys.beckhoff.com/content/1031/cx1100_000x/index.html) oder CX1100-0003 bestellt wurde, besitzt er automatisch eine Schnittstelle für die Anbindung der [Beckhoff Busklemmen](https://www.beckhoff.com/de-de/produkte/i-o/busklemmen/). Bei der Konfiguration des CX1000 mit dem TwinCAT System Manager, wird die (*K-Bus-*)Schnittstelle zu den Busklemmen als E/A-Gerät mit dem Gerätenamen "CX1100-BK" behandelt.

# **BECKHOFF**

# **Dialog "Allgemein"**

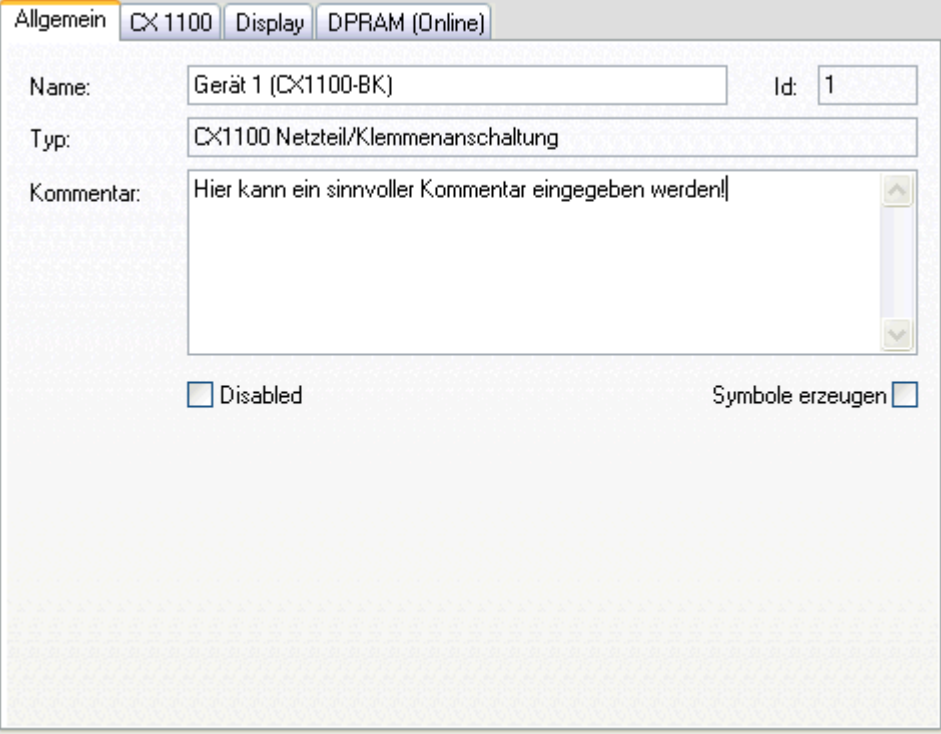

## **Id**

Gibt die Geräte-ID der CX1100-BK Anschaltung an. Dies wird hier besonders hervorgehoben, da diese Identifikationsnummer benötigt wird, um das 2-zeilige LC-Display im Netzteil ansprechen zu können (z.B. mit Funktionsbausteinen aus der SPS heraus).

Für eine Beschreibung der restlichen Felder auf diesem Dialog, siehe: "[E/A-Konfiguration | Anfügen eines E/](#page-98-0) [A-Gerätes \[](#page-98-0)[}](#page-98-0) [99\]](#page-98-0)".

# **Dialog "CX 1100"**

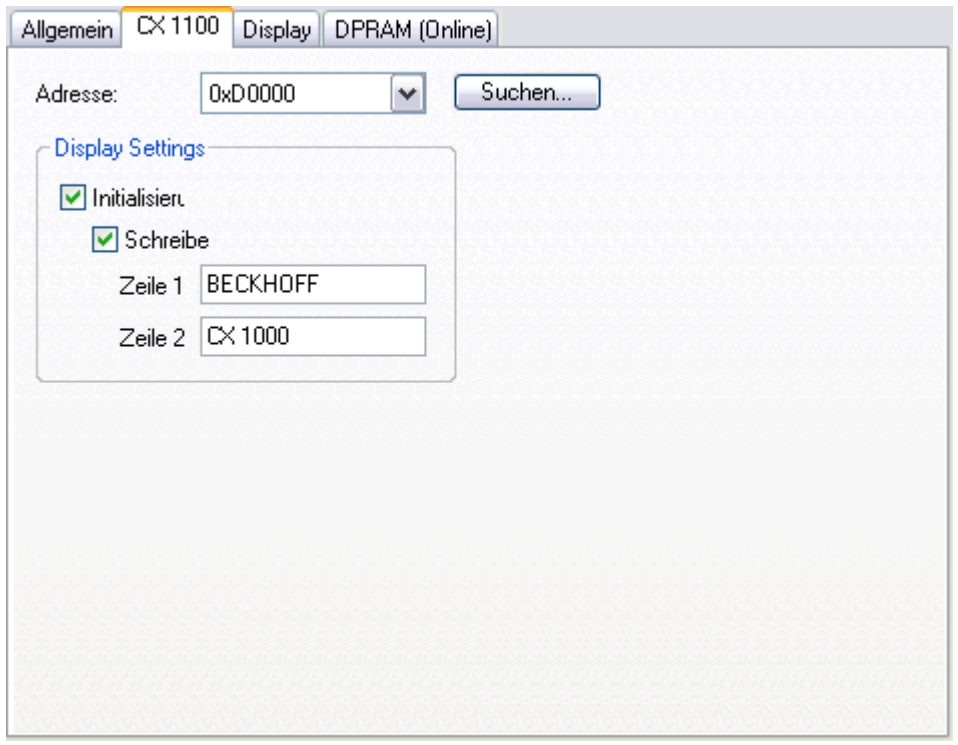

# **Adresse**

Wird beim Suchen von EA-Geräten mit dem TwinCAT System Manager automatisch erkannt. Alternativ kann die Schaltflache "**Suchen...**" verwendet werden.

#### **Initialisieren**

Bei Deaktivierung wird das Display beim Starten des CX nicht initialisiert. *Siehe auch* "**Schreibe**". In der Grundeinstellung ist das Initialisieren aktiviert.

#### **Schreibe**

Falls aktiviert, werden die Zeichenketten, die unter "**Zeile 1**" bzw. "**Zeile 2**" angegeben wurden, bei Systemstart auf das Display geschrieben. In der Grundeinstellung ist "Schreibe" aktiviert.

### **Zeile 1**

16 Zeichen langer String, der zur oberen Zeile des 2-zeiligen LC-Displays geschrieben wird (falls "Schreibe" aktiviert ist). Die hier angegebene Zeichenkette wird bei eventuell aktiviertem SPS-Programm ggfs. sofort nach dem Start überschrieben.

# **Zeile 2**

16 Zeichen langer String, der zur unteren Zeile des 2-zeiligen LC-Displays geschrieben wird (falls "Schreibe" aktiviert ist). Die hier angegebene Zeichenkette wird bei eventuell aktiviertem SPS-Programm ggfs. sofort nach dem Start überschrieben.

## **Dialog "Display"**

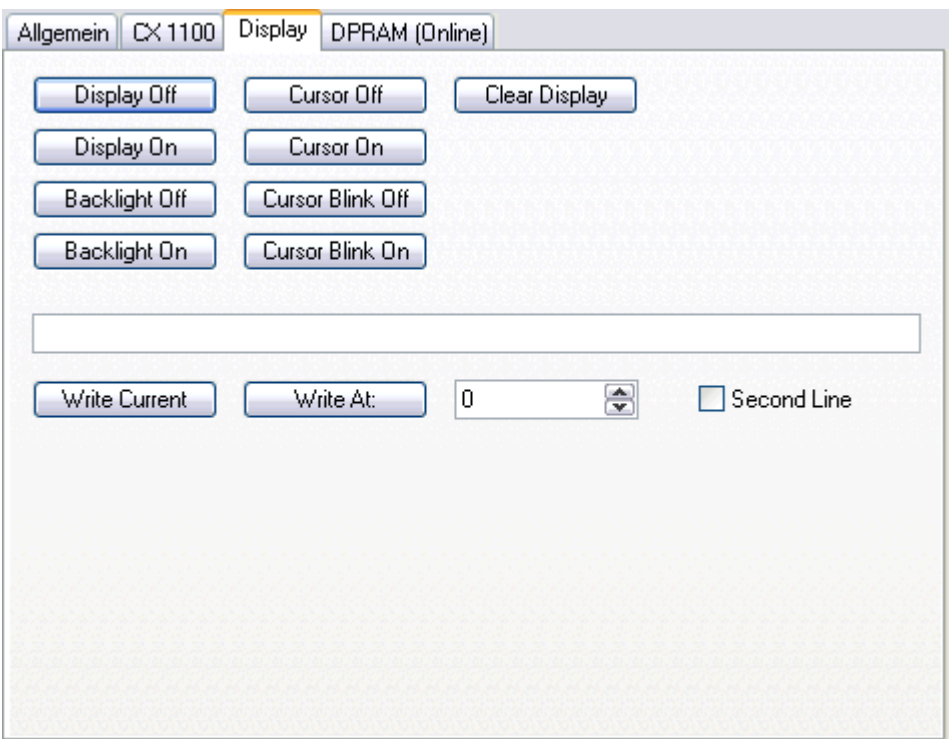

Dialog zur manuellen Ansteuerung des 2-zeiligen LC-Displays des CX1100 Netzteils.

## **Dialog "DPRAM [Online]"**

*Siehe* "[Online - Anzeige des DPRAMs \[](#page-272-0)[}](#page-272-0) [273\]](#page-272-0)"

# **11.2.10.8 BX Klemmenanschaltung (BX-BK)**

Der Beckhoff BX Controller ([BX3100](https://infosys.beckhoff.com/content/1031/bx3100/index.html), [BX5100](https://infosys.beckhoff.com/content/1031/bx5100/index.html), [BX5200](https://infosys.beckhoff.com/content/1031/bx5200/index.html)) besitzt eine Schnittstelle für die Anbindung der Beckhoff Busklemmen. Bei der Konfiguration des BX mit dem TwinCAT System Manager, wird die (*K-Bus-*)Schnittstelle zu den Busklemmen als E/A-Gerät mit dem Gerätenamen "BX-BK" behandelt.

# **Dialog "BX Settings"**

*... in Vorbereitung ...*

# <span id="page-264-0"></span>**11.2.11 Verschiedenes**

# **11.2.11.1 Serielle COM-Schnittstellen**

Die COM-Schnittstellen des PCs können von TwinCAT genutzt werden. Dazu stehen zwei Betriebsarten zur Verfügung:

- 1. Unterbrechungsfreie Stromversorgung (USV)
- 2. COM-Port Betrieb

Der COM-Port Betrieb unterteilt sich in die Unterbetriebsarten:

- 1. Anschluss von seriellen Buskopplern (BK8xx0)
- 2. Allgemeine Datenschnittstelle (Simulation einer KL6xx1)

## **Karteireiter "Serielle Schnittstelle"**

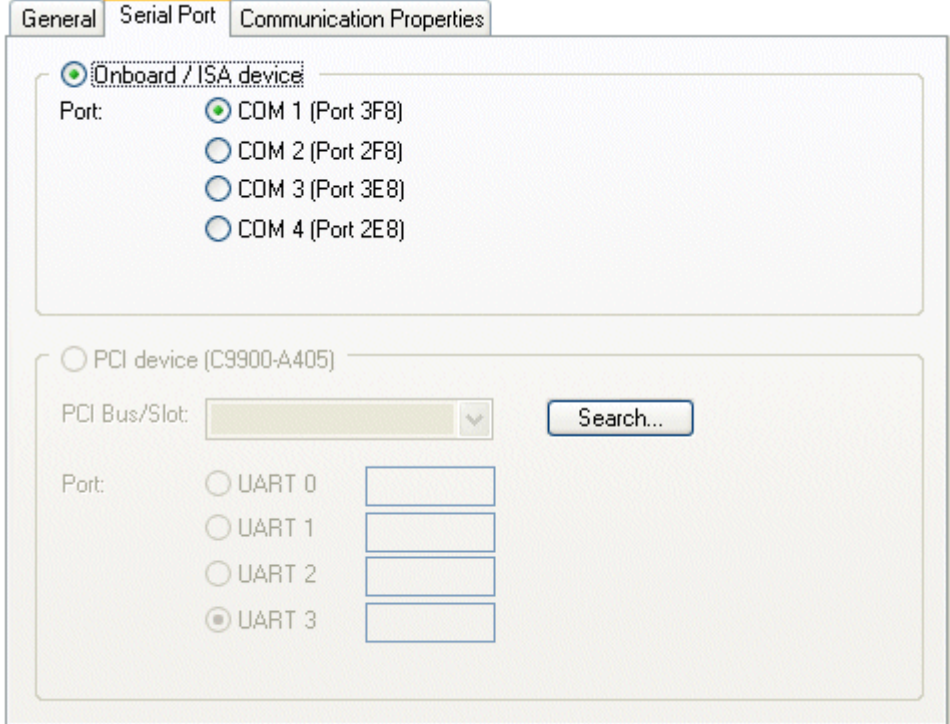

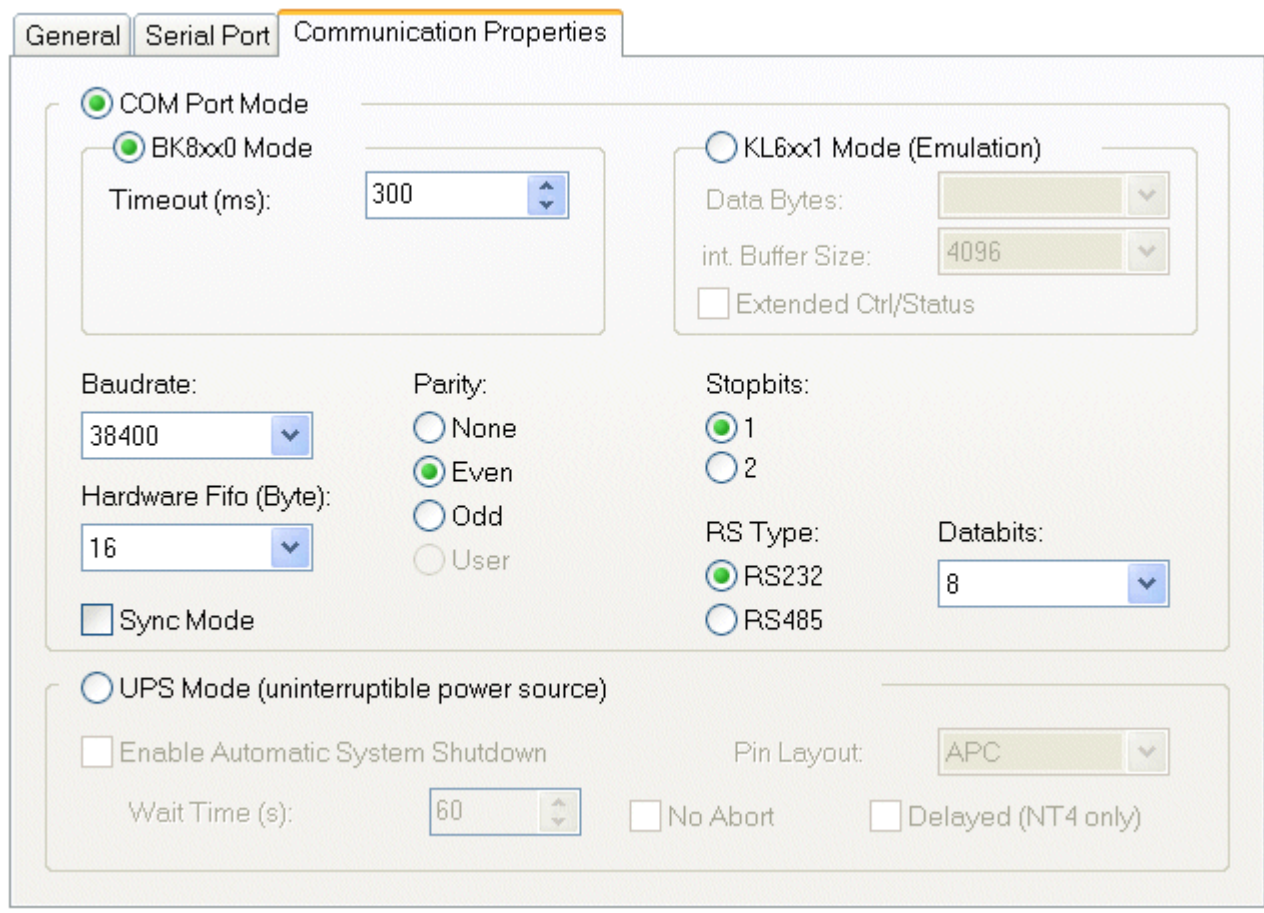

## **Betriebsart: USV**

In der Betriebsart USV kann eine externe USV an die serielle Schnittstelle angeschlossen und von TwinCAT gesteuert werden. Z.Zt. werden die Pinbelegungen von APC und EFFEKTA unterstützt.

Im Gegensatz, zum bei Windows NT vorhandenen USV-Service, entspricht das Verhalten der USV, die über TwinCAT gesteuert wird, eher dem was an einer Maschinensteuerung benötigt wird. Der NT-Service versucht den PC so lange wie möglich mit Spannung zu versorgen und erst bei Abfall der Batteriespannung den Rechner zu stoppen.

Wird die USV über TwinCAT gesteuert (der NT-Service darf nicht aktiviert sein), wird der Rechner nach einer angebbaren Wartezeit heruntergefahren.

#### **Betriebsart: COM - BK8xx0**

Unterhalb des E/A Gerätes können serielle Buskoppler angefügt werden, die wiederum mit beliebigen Klemmen ausgestattet werden können.

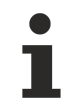

#### **Intelligente Schnittstellenkarte erforderlich**

Um RS485 (BK80x0) zu betreiben, ist eine intelligente Schnittstellenkarte erforderlich, die selbstständig die RTS/CTS Leitungen kontrolliert (Senden und Empfangen).

#### **Betriebsart: COM - KL6xx1**

Die Klemmen vom Typ KL6xx1 ermöglichen eine serielle Kommunikation z.B. von der SPS über einen Feldbus - Buskoppler und - die Klemme zu einem externen seriellen Gerät (z.B. ein Barcode Leser). Über das Prozessabbild der Klemme werden die Datenbytes ausgetauscht und das notwendige Handshake gesteuert.

# **RECKHOFF**

Diese Funktionalität kann für die im PC vorhandenen seriellen Schnittstellen nachgebildet werden. Zum einen kann ein wesentlich größerer Datendurchsatz erreicht werden, da zum einen die Baudrate höher eingestellt werden kann und zum anderen pro Zyklus mehr Datenbytes übertragen werden können (maximal fünf bei KL6xx1).

# **Datenbytes:**

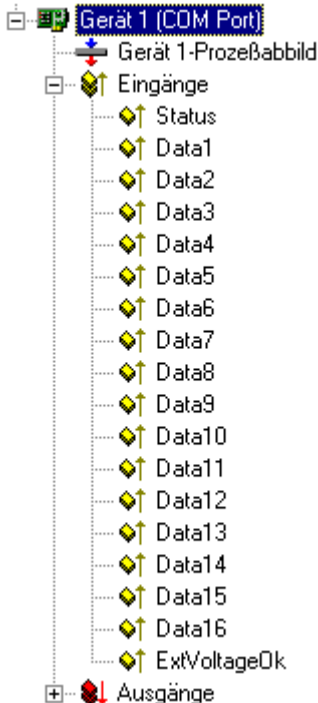

Die Anzahl der maximal zu übertragenden Datenbytes kann zwischen 16 und 4096 eingestellt werden. Zusätzlich kann die interne Puffergröße eingestellt werden, die insbesondere für den Empfang von Datenbytes benötigt wird (zwischen 4096 und 65535).

Über das Ctrl- und Status-Word wird das Handshake abgewickelt. Diese Wörter sind sehr ähnlich dem Ctrlund Status-Byte der KL6xx1 aufgebaut, mit dem Unterschied, dass die angebbare Datenlänge statt 3 Bits zwölf Bits beträgt (maximal 4096).

- Status Bit 0: TA: Transmit Accepted
- Bit 1: RR: Receive Request
- Bit 2: IA: Init Accepted
- Bit 3: BUF\_F: Pufferüberlauf (möglicher Datenverlust)
- Bit 4-12: nIn Anzahl der im Puffer vorhanden Daten
- Ctrl Bit 0: TR: Transmit Request
- Bit 1: RA: Receive Accepted
- Bit 2: IR: Init Request
- Bit 3: unbenutzt
- Bit 4-12: nOut Anzahl der zu sendenen Daten

# **TA / TR**

Eine Zustandsänderung von TR bewirkt, dass die in nOut festgesetzte Anzahl von Daten (maximal 4096 Bytes) von Data0-DataN in den Sende-Puffer geladen wird. Die Schnittstelle signalisiert über TA die Ausführung dieses Befehls.

# **RA / RR**

Über eine Zustandsänderung von RR teilt die Schnittstelle der Steuerung mit, dass sich die in nIn angezeigte Anzahl von Daten in Data0-DataN befindet. Die Übernahme der Daten wird im Control-Wort mit RA quittiert, erst daraufhin werden neue Daten von der Schnittstelle zur Steuerung übertragen.

## **IA / IR**

Ist IR high, so führt die Schnittstelle eine Initialisierung durch. Die Sende und Empfangsfunktionen werden gesperrt, die FIFO-Zeiger werden zurückgesetzt. Die Ausführung der Initialisierung wird von der Schnittstelle mit IA quittiert.

# **BUF\_F**

Der Empfangs-Puffer ist voll. Daten, die jetzt empfangen werden, gehen verloren.

# **Extended Ctrl/Status:**

Ab TwinCAT v2.10 Build >= 1313 (CE image v2.16(x86), v2.17(ARM) und höher). Diese Option wird nur von den standard PC-Schnittstellen COMx unterstützt. Wenn diese Option angewählt ist wird ein zusätzliches Wort an Prozessausgangsdaten (ExtCtrl) und Prozesseingangsdaten (ExtStatus) zu den vorhandenen Daten eingeblendet. Über diese Prozessdaten können folgende RS232-Steuerleitungen gesetzt oder abgefragt werden.

ExtCtrl Bits: 0x0001 = DTR  $0x0002 = RTS$ 

Beim Setzen/Zurücksetzen des entsprechenden Bits wird die dazugehörige RS232-Leitung gesetzt oder zurückgesetzt. Alle anderen Bits sind reserviert.

ExtStatus Bits:  $0x0001 = CTS$ 0x0002 = DSR  $0x0004 = R1$ 0x0008 = DCD 0x8000 = TX buffer empty (dieses Bit wird gesetzt, wenn alle Sendepuffer (inklusive des Hardware-Fifos leer sind).

Durch das Ausmaskieren der Bits kann der Status der RS232-Leitungen abgefragt werden. Alle anderen Bits sind reserviert.

## **Sync Mode:**

Im *Sync Mode* wird die Kommunikation mit der Schnittstellenhardware synchron zur Kommunikationstask abgewickelt. Diese Einstellung bietet normalerweise Vorteile bei hohen Baudraten, solange die Zykluszeit der Kommunikationstask kurz genug ist. Bei 115 kBaud werden beispielsweise pro Millisekunde 12 Zeichen empfangen. Die Schnittstelle muss also mindestens in einem 1 ms Zyklus bedient werden, damit das Hardware-FIFO von 16 Bytes nicht überlaufen kann. Bei zu langen Zykluszeiten besteht die Gefahr eines Pufferüberlaufs.

Bei abgeschaltetem *Sync Mode* wird die Schnittstelle unabhängig von der Task-Zykluszeit jede Millisekunde im Windows-Timer-Interrupt bedient. Diese Betriebsart ist nicht echtzeitfähig und es kann bei sehr hoher Rechnerauslastung auch zu längeren Bedienintervallen kommen. Bei sehr hohen Baudraten besteht dann ebenfalls die Gefahr eines Pufferüberlaufs.

Es wird empfohlen, den *Sync Mode* zu aktivieren und die Zykluszeit der Kommunikationstask so an die Baudrate anzupassen, dass der 16 Byte Hardware Puffer nicht überläuft. Bei kleinen Baudraten und gleichzeitig langsamer Kommunkation-Task kann der *Sync Mode* evtl. deaktiviert werden.

# **11.2.11.2 Druckerschnittstelle (LPT Port)**

Mit Hilfe der "Feldbus-Schnittstelle" LPT Port, stehen dem TwinCAT System je Parallelport acht Ein- und Ausgänge zur Verfügung. Die Interpretation der Signale auf den einzelnen Pins, kann den Bit-Array Elementen unterhalb der E/A-Variablen entnommen werden.

# **Karteireiter "LPT Port"**

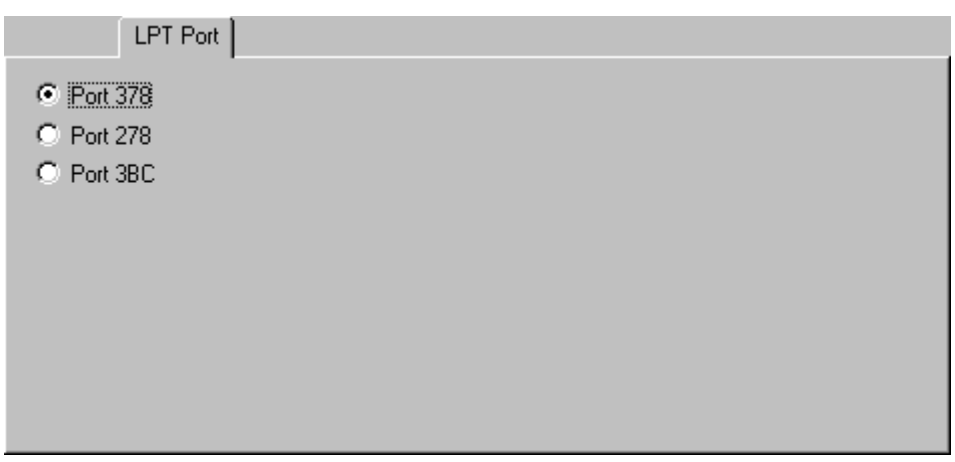

Es stehen drei Portadressen zur Wahl, die in Standard-PC die Schnittstellen LPT1, LPT2 und LPT3 widerspiegeln. Welcher LPT Port auf Ihrem Rechner welcher Portadresse entspricht, entnehmen Sie dem Handbuch des PC bzw. der aktuellen Einstellung im BIOS.

Durch Einfügen der Druckerschnittstelle unter E/A Geräte in der Baumansicht werden automatisch je acht Bitvariablen unter den Ein- und Ausgängen erzeugt. Bei den Eingängen ist zu beachten, dass die Logik der einzelnen Bit unterschiedlich ist. Die meisten Eingänge liefern eine logische Eins wenn der jeweilige Pin nicht mit Masse verbunden ist und eine logische Null wenn der Pin mit Masse verbunden ist. Bei den mit inv gekennzeichneten Eingängen ist die Logik genau umgekehrt.

Eine bidirektionale Schnittstelle ist Voraussetzung für den einwandfreien Betrieb des "Feldbusses".

# <span id="page-268-0"></span>**11.2.11.3 NOV/DP-RAM Schnittstelle**

# **11.2.11.3.1 Allgemeines NOV/DP-RAM**

#### [NOV \[](#page-269-0)[}](#page-269-0) [270\]](#page-269-0)

Um weitere, namentlich nicht unterstützt PC-Karten in TwinCAT einbinden zu können, kann unter E/A-Geräte | Verschiedenes die entsprechende Karte mit vorhandenem DP-RAM Interface als *"Allgemeines NOV/DP-RAM"* eingebunden und somit angesprochen werden.

### **Kontextmenü**

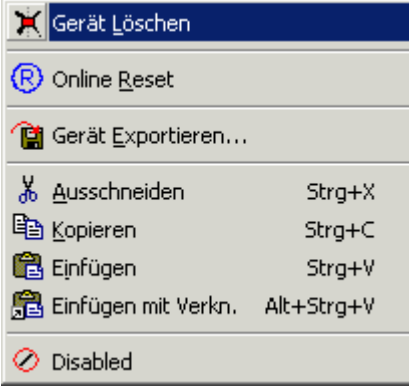

#### **Gerät Löschen... <Entf>**

Entfernt die jeweilige Feldbuskarte und alle untergeordneten Elemente aus der E/A Konfiguration.

#### **Online Reset**

Initiiert einen Online Reset auf dem Feldbus.

#### **Karteireiter "Allgemeines DPRAM"**

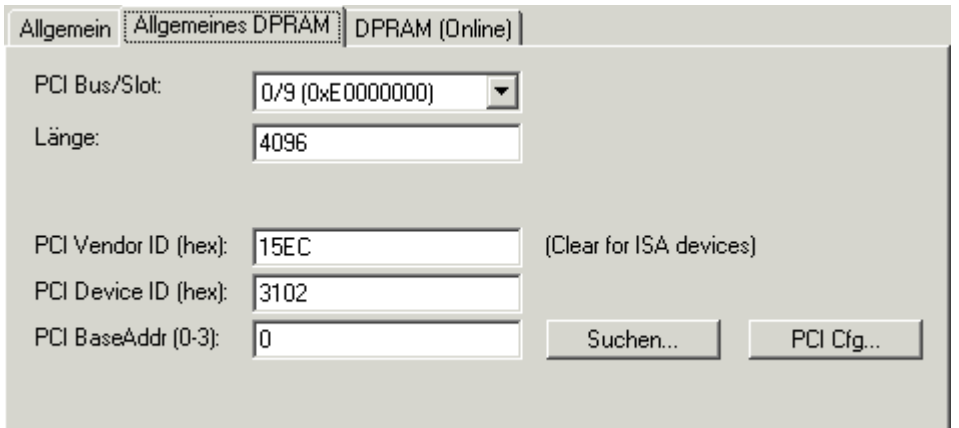

**PCI Slot/Irq**: Zeigt die Adresse (unter 1 MB bei einer ISA-Karte) einer unterstützten Steckkarte an und auch welcher IRQ ihr zugewiesen wurde. Bei einer PCI-Karte zeigt sie auch an, in welchem logischen PCI-Slot die Karte gefunden wurde. Der IRQ wird bei PCI-Karten nicht benutzt.

**Länge**: Hier kann die Länge des Speicherbereichs verändert werden, sollte nur bei ISA-Karten passieren, bei PCI-Karten wird sie automatisch ausgelesen.

**Suchen**...: Hierüber wird die Adresse der PCI-Karte entsprechend der Vendor ID, Device ID und der Base Address gesucht.

**PCI-Vendor ID**: Hier wird die PCI-Vendor ID eingeben

**PCI-Device ID**: Hier wird die PCI-Device ID eingeben

**PCI BaseAddr**: Hier wird der entsprechende Speicherbereich ausgewählt (ein PCI-Chip kann bis zu 4 Speicherbereiche adressieren, entspricht Base-Address 2-5 des PCI-Chips, Base 0 und 1 sind für die PCI-Register, auf die bisher noch nicht zugegriffen werden kann)

#### **Karteireiter "DPRAM (Online)"**

<span id="page-269-0"></span>Siehe unter "[Online - Anzeige des DPRAMs \[](#page-272-0)[}](#page-272-0) [273\]](#page-272-0)".

# **11.2.11.3.2 Allgemeines NOV-RAM**

Non-Volatile Random Access Memory (im Allgemeinen abgekürzt bezeichnet als NOVRAM, NV-RAM oder NOV-RAM) ist ein spezieller Typ von Speicherbaustein, der prinzipbedingt zyklisch beschrieben werden darf, bei dem aber trotzdem, bei auftretendem externen Spannungsausfall, der letztgültige Dateninhalt im internen ROM-Bereich gesichert wird. Ein im NOVRAM integrierter Kondensator liefert hierbei die Energie die nötig ist, um bei Ausfall der extern angelegten Spannung den Inhalt des, jeweils ebenfalls im NOVRAM integrierten, RAM-Bereichs in den ROM-Bereich umzukopieren. Die Applikation (in diesem Fall TwinCAT) schreibt zyklisch nur in den RAM-Bereich des IC's.

Um die optionale NOV-RAM-Erweiterung der Beckhoff Feldbuskarten (z.B. [FC3101-0002 / FC3102-0002](https://infosys.beckhoff.com/content/1031/fc310x/index.html), FC3151-0002**,**[FC5101-0002 / FC5102-0002](https://infosys.beckhoff.com/content/1031/fc510x/index.html), FC5151-0002, FC5201-0002 / FC5202-0002, FC5251-0002, FC7551-0002 ) unter TwinCAT nutzen zu können, muss ein zusätzliches E/A-Gerät, zu finden im Bereich E/ A-Geräte | Verschiedenes, als *"*[Allgemeines DP-/NOV-RAM \[](#page-268-0)[}](#page-268-0) [269\]](#page-268-0) " eingebunden werden.

Bei den [CX1100-000x](https://infosys.beckhoff.com/content/1031/cx1100_000x/index.html) Netzteilmodulen aus der Beckhoff CX10xx-Serie, wird der stets vorhandene, hier 8 kByte große, NOVRAM-Baustein automatisch beim Einlesen erkannt.

Bei dem [CX900x](https://infosys.beckhoff.com/content/1031/cx9020_hw/index.html) wird der stets vorhandene, hier 128 kByte große, NOVRAM-Baustein, automatisch beim Einlesen erkannt.

Des Weiteren unterstützt die unten beschriebene Vorgehensweise auch die Mini-PCI NOVRAM Module mit den Bestellnummern **C9900-R230, C9900-R231** und **C9900-R232**.

# **Nur bei TwinCAT 2.8**

Ein Schreiben von Daten auf angefügte und verknüpfte Ausgangsvariablen per SPS E/A-Auffrischung, ohne die Nutzung der SPS-Funktionsbausteine, hätte bei Systemstop ein Zu-Nullschreiben der jeweiligen Datenbereiche im NOVRAM zur Folge. Siehe hierzu auch: [Konfigurationsbeispiel fürTwinCAT 2.8 \[](#page-271-0)[}](#page-271-0) [272\]](#page-271-0)

## **Konfigurationsbeispiel (TwinCAT 2.9/2.10):**

Unter anderem bei der Projektierung von CX-Steuerungen und anderen Embedded -Geräten (C69xx, CP62xx, CP66xx) ist es wichtig, dass gewisse Betriebsdaten bei einem Neustart erhalten bleiben. Beim CX ist in diesem Fall die NOVRAM-Unterstützung besonders wichtig, da dort oftmals keine USV (optional: CX1100-0910, CX1100-0920) verwendet wird. Neu unter TwinCAT 2.9 ist, dass keine SPS-Funktionsbausteine zum Lesen und Schreiben, und damit zur Synchronisation von Neustart-überlebenden SPS-Variablenwerten (*Anmerkung: Der Begriff "persistent" ist hier absichtlich nicht gewählt worden*), benötigt werden. Diese Funktionalität kann auch mit den **FC**xxxx-000**2** Feldbuskarten genutzt werden.

Der nachfolgende Dialog zeigt die Einstellungen, welche nötig sind, um vom I/O-Treiber eine Synchronisation mit ausgewählten SPS-Ausgangsvariablen zu ermöglichen.

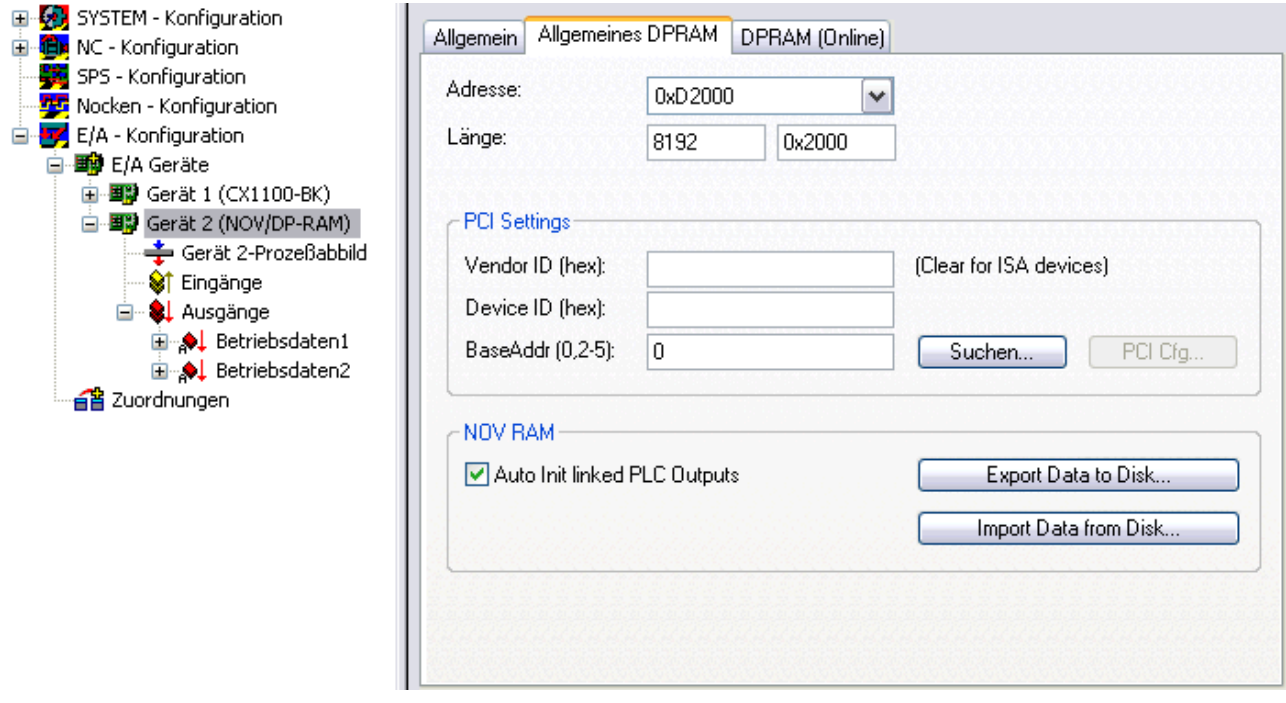

**Adresse:** Die hier zu definierende Adresse wird bei einem Online-Suchen der Geräte automatisch vergeben, ebenso wie die Größe ("Länge") des gefundenen NOVRAM Bausteins.

**Auto Init linked PLC Outputs:** Die Checkbox muss bei der Einbindung remanenter, d.h. mit der SPS bei Neustart synchronisierter Daten, aktiviert sein.

Vorab werden unter *"Ausgänge"* per "Variable einfügen..." im Baum in passender Größe definierten Ausgangsvariablen (im oberen Fall sind dies die Array-Variablen "Betriebsdaten1" und "Betriebsdaten2") und - ggfs. an passender Adresse im NOVRAM - mit Ausgangsvariablen der SPS verknüpft. Diese werden automatisch bei einem Systemstart bzw. nach einem Bootvorgang und folgender Aktivierung des Bootprojekts, mit den zuletzt gültigen Variablen aus dem NOVRAM synchronisiert (also vorinitialisiert). Das SPS-Programm wird dadurch nach jedem Neustart mit zuletzt gültigen Variablenwerten aus dem NOVRAM fortgeführt.

Eine spezielle Deklaration der Variablen in der SPS ist nicht notwendig (außer das man sie natürlich als lokierte Ausgangsvariablen deklarieren muß, z.B. als *AT %Q\** ). Speziell eine Deklaration als VAR xxx PERSISTENT oder VAR xxx RETAIN, ist in diesem Fall **nicht** zulässig!

**Export Data to Disk:** Schreibt den aktuellen Inhalt des NOVRAM Bausteins - zur besseren Übersicht unterteilt in 1k (1024 Byte) große Blöcke - in eine XML-Datei auf einen auszuwählenden Datenträger. Für diese Schreibroutine muß sich das gerade aktive Zielsystem zwingend im Konfigurationsmodus ("Config Mode") befinden.

**Import Data from Disk:** Liest Daten einer zuvor erstelten NOVRAM XML-Datei ein und schreibt die Dateiinhalt in den jeweils deklarierten Adressbereich des NOVRAM-Bausteins. Da die Daten in 1k große Blöcke unterteilt sind, kann man auch eigene Konfigurationsdateien erstellen, welche alle oder nur einen Teil der 1k Blöcke enthalten, um, im zweitgenannten Fall z.B. nur einen Teilbereich eines NOVRAMs mit Ausgangsdaten herstellerseitig vorzubelegen. Ein Blick in eine selbstexportierte NOVRAM XML-Datei verdeutlicht die Verwendungsmöglichkeiten!

# <span id="page-271-0"></span>**Konfigurationsbeispiel für TwinCAT 2.8:**

Im Gegensatz zu einer Konfiguration des Systems mit einer gewöhnlichen [DP-RAM Karte \[](#page-268-0)[}](#page-268-0) [269\]](#page-268-0) muss hier beachtet werden, dass die zu sichernden Daten nicht per E/A-Variablen unterhalb des Geräts zu konfigurieren sind, sondern in diesem Fall per ADS-Kommando direkt zu dem NOV-RAM Baustein auf der Feldbuskarte geschrieben werden. Dies bedeutet, dass im Normalfall keine Variablen unterhalb von "Eingänge" oder "Ausänge" (siehe dazu auch nachfolgende Abbildung) konfiguriert und verknüpft werden müssen, um Daten im NOVRAM der Karte sichern zu können. Das Schreiben der Daten darf hierbei prinzipbedingt auch zyklisch geschehen.

Nachfolgend ein Beispiel einer möglichen Konfiguration allerdings ohne die notwendigerweise korrekt einzustellende PCI-Adresse und sonstiger PCI Geräteinformationen.

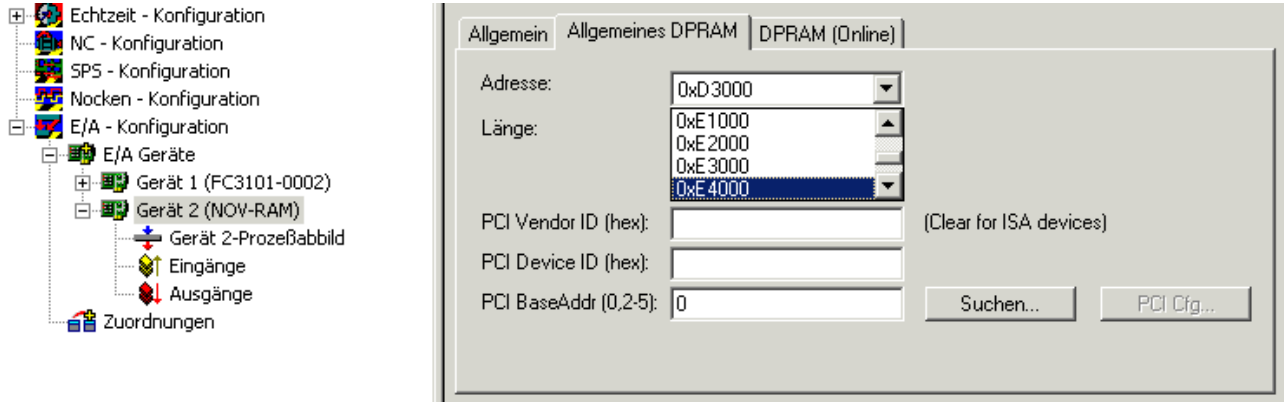

Die Adressen und Längenangaben, die hier anzugeben sind, entnehmen sie bitte der bereits erfolgten Feldbuskartenkonfiguration (im obigen Fall ist dies die FC3101-0002), bzw. ermitteln Sie diese mit Hilfe der Schaltfläche:

*...* **Suchen**: Hierüber wird die Adresse der PCI-Karte entsprechend der Vendor ID, Device ID und der "Base Address" gesucht.

Weitere Details zu den dabei ermittelten Werten können der Beschreibung der jeweiligen Karte entnommen werden.

## **Zugriff auf das NOV-RAM durch die SPS-Funktionsbausteine:**

Mit Hilfe des Funktionsbausteins "[FB\\_NovRamReadWrite](https://infosys.beckhoff.com/content/1031/tcplclibiofunctions/11843162635.html)", welcher standardmäßig in der Bibliothek "[TcIOFunctions.lib](https://infosys.beckhoff.com/content/1031/tcplclibiofunctions/index.html)" ab der TwinCAT Version 2.8 > Build 722 mitinstalliert wird, kann lesend bzw. schreibend auf den NOVRAM-Baustein der Beckhoff Feldbuskarte zugegriffen werden. Wichtig ist hierbei die TwinCAT System Manager Geräte-ID des NOV-RAM Gerätes (im nachfolgenden Beispiel zum Beispiel die ID 2). Ein Auslesen der Geräte-ID per Name ist hierbei auch möglich. Siehe hierzu auch: "[IOF\\_GetDeviceIDByName](https://infosys.beckhoff.com/content/1031/tcplclibiofunctions/11843127819.html)". Nähere Details hierzu entnehmen Sie bitte der Bibliotheksbeschreibung.

# RECKHOEF

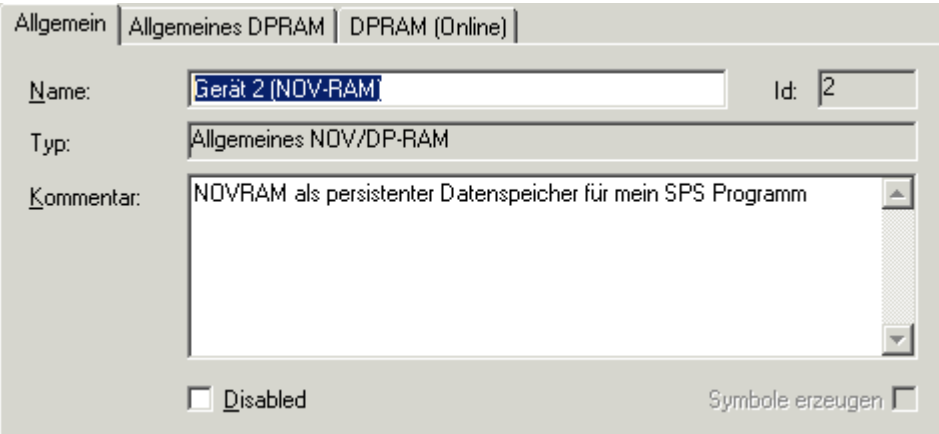

# <span id="page-272-0"></span>**11.2.11.3.3 DPRAM-Online**

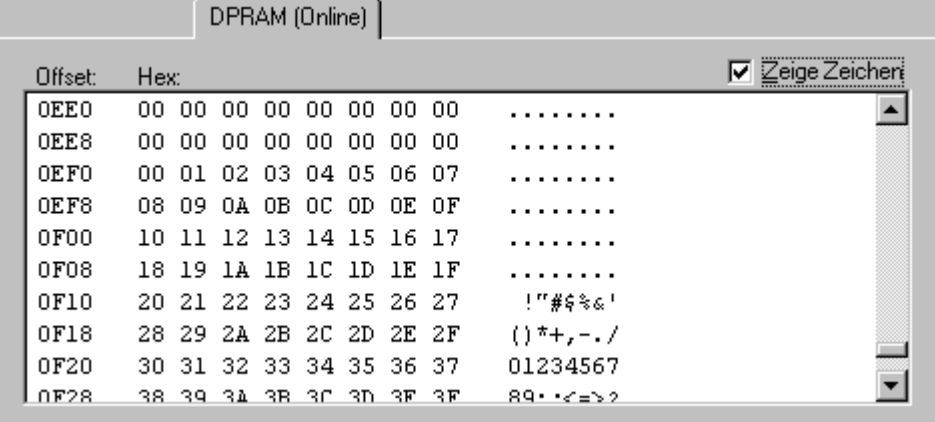

Bei aktivem TwinCAT kann zu Diagnosezwecken direkt auf das DPRAM der jeweiligen Feldbuskarte, bzw. sonstiger Anschaltung mit DPRAM Schnittstelle, lesend zugegriffen werden. Für genauere Information wird auf die Beschreibung der jeweiligen Karte, bzw. des Gerätes, verwiesen.

# **11.2.11.4 System Management Bus (SMB)**

Neuere Motherboards besitzen Diagnosebausteine, über die Temperaturen, Lüfterdrehzahlen und die Betriebsspannungen des PCs überwacht werden können. Diese Werte können mit Hilfe des "Motherboard - SMB (System Management Bus)" "E/A-Gerätes" in TwinCAT gelesen werden. Leider gibt es z. Zt. noch keine einheitlichen Normen, wie diese Werte zur Verfügung gestellt werden.

Unterstützt werden neuere Motherboards mit Intel-Chipsatz. Diese verfügen i.d.R. über die PCI-ISA-Bridge PIIX-4. Über die PCI-ISA-Bridge kann auf die Register der Diagnosebausteine und auf den SMB zugegriffen und so die Diagnosedaten ermittelt werden. Aber auch bei anderen Chipsätzen können einzelne Werte ermittelt werden (wenn sie z.B. über einen LM75 Baustein oder kompatiblen verfügen). Welche Werte auf einem speziellen Board messbar sind, muss daher getestet werden.

Zurzeit können in den meisten Fällen von TwinCAT folgende Diagnose-IC's erkannt und deren Daten interpretiert werden:

- LM78 (National) ( z.B auf ASUS P2B-LS )
- LM78J (National) ( z.B. auf ASUS P2L97-DS Board)
- [LM80 \[](#page-273-0) $\blacktriangleright$  [274\]](#page-273-0) (National) ( z.B. auf QDI BrillantX IS Board )
- [LM85B, LM85C \[](#page-273-0) $\blacktriangleright$  [274\]](#page-273-0) (z.B. auf Intel's D865GLC oder D865GBF Board)
- [W83781D \[](#page-273-0) $\blacktriangleright$  [274\]](#page-273-0) (Winbond) ( z.B. auf ASUS P2B und P2B-F Boards )
- [W83782D \[](#page-273-0) $\blacktriangleright$  [274\]](#page-273-0) (Winbond) ( z.B. auf einigen EPOX Boards)
- [W83783S \[](#page-273-0) $\blacktriangleright$  [274\]](#page-273-0) (Winbond) ( z.B. auf ABIT BE6 Board )
- [W83627HF \[](#page-273-0)[}](#page-273-0) [274\]](#page-273-0) (Winbond) (z.B. auf BECKHOFF **CB1050, CB1051,CB2050, CB2051, CB3051, CB3050, CB3053, CB5053**, EPOX EP-4B2A oder EP-M845B Board)
- [CX1020 / CX1030 \[](#page-273-0) $\triangleright$  [274\]](#page-273-0) Diagnose IC's (nur ab Hardwarerevision 2.0)

## **Temperatur**

Alle IC's gehören zu der LM78-Familie. Der LM78 ist der Basis-Chip zu dem alle andere Chips verglichen werden können. Die Winbond-IC's besitzen im Gegensatz zu den LM7x-IC's keinen internen Temperatur Sensor. Über den internen Temperatur Sensor wird in den meisten Fällen die Temperatur vom Motherboard gemessen. Die CPU-Temperatur wird entweder über einen Sensor unter der CPU, oder über die Pentium Thermo-Diode gemessen. Andere Temperatur Sensoren können über externe Anschlüsse auf dem Board angeschlossen werden. Befindet sich der CPU-Temperatursensor unter der CPU, muss zu der gemessenen Temperatur ein Korrekturwert aufgeschlagen werden. Dieser richtet sich nach der Größe des Luftspalts zwischen der CPU und dem Sensor. Wird die Temperatur über die Pentium Thermo-Diode gemessen, muss auf den gemessenen Wert ebenfalls ein Korrekturwert aufgeschlagen werden. Dieser hängt von dem Typ der Thermo-Diode ab. Falls an den gemessenen Werten gezweifelt wird, können die Temperaturwerte meistens in BIOS-Setup kontrolliert werden.

## **Lüfter**

Alle IC's besitzen Eingänge um die Drehzahlen von drei Lüftern (LM80 nur zwei Lüfter) gleichzeitig messen zu können (CPU-Lüfter [CPU FAN], Gehäuse-Lüfter [CHASSIS FAN] und Netzteil-Lüfter [PWR FAN] ). Bei den Lüftern muss es sich um spezielle Lüfter mit Tachometer-Ausgang handeln. Solche Lüfter besitzen meistens drei Anschlussleitungen. Je nach Board kann der CPU-Lüfter vom Hersteller am unterschiedlichen Eingang des Diagnose-IC's verdrahtet sein. In den meisten Fällen sind für zwei Lüfter (CHASSIS FAN und PWR FAN ) die Eingänge als externe Anschluss-Pins auf dem Board ausgeführt.

#### **Spannungen**

Die Diagnose IC's können über die analogen Eingänge positive und negative Spannungen messen. Meistens können von dem IC maximal 4.096V am Eingang gemessen werden. Um größere Spannungen messen zu können werden Spannungsteiler vorgeschaltet. Der gemessene Wert errechnet sich aus dem Wert der vorgeschalteten Widerstände und dem Wert des ADC (Analog Digital Converter).

Als Widerstandswerte für den Spannungsteiler werden von TwinCAT die vorgeschlagenen Standardwerte des jeweiligen IC-Herstellers benutzt (aus der technischen Dokumentation zu dem IC). Hat ein Board-Hersteller andere Widerstandswerte auf seinem Board verdrahtet, können die gemessenen Werte von den realen abweichen. Die korrekten Spannungen können im BIOS-Setup kontrolliert werden.

## <span id="page-273-0"></span>**Mappping der Diagnosedaten im TwinCAT System Manager**

Die ermittelten Diagnosedaten werden im TwinCAT System Manager in folgende Struktur gemappt:

# **BECKHOFF**

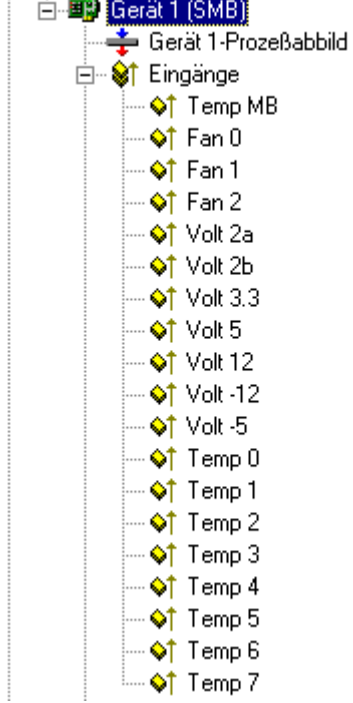

Die Temperaturen werden in °C angegeben.

Die Lüfterdrehzahlen werden in Umdrehungen pro Minute angegeben.

Die Spannungen werden in 1/100 Volt angegeben. Negative Spannungen werden als positive Werte ausgegeben.

Folgende Tabellen geben eine Übersicht über das Mapping der Diagnosedaten im TwinCAT-Prozessabbild bei den unterschiedlichen Mainboard- und SMBus-IC-Typen.

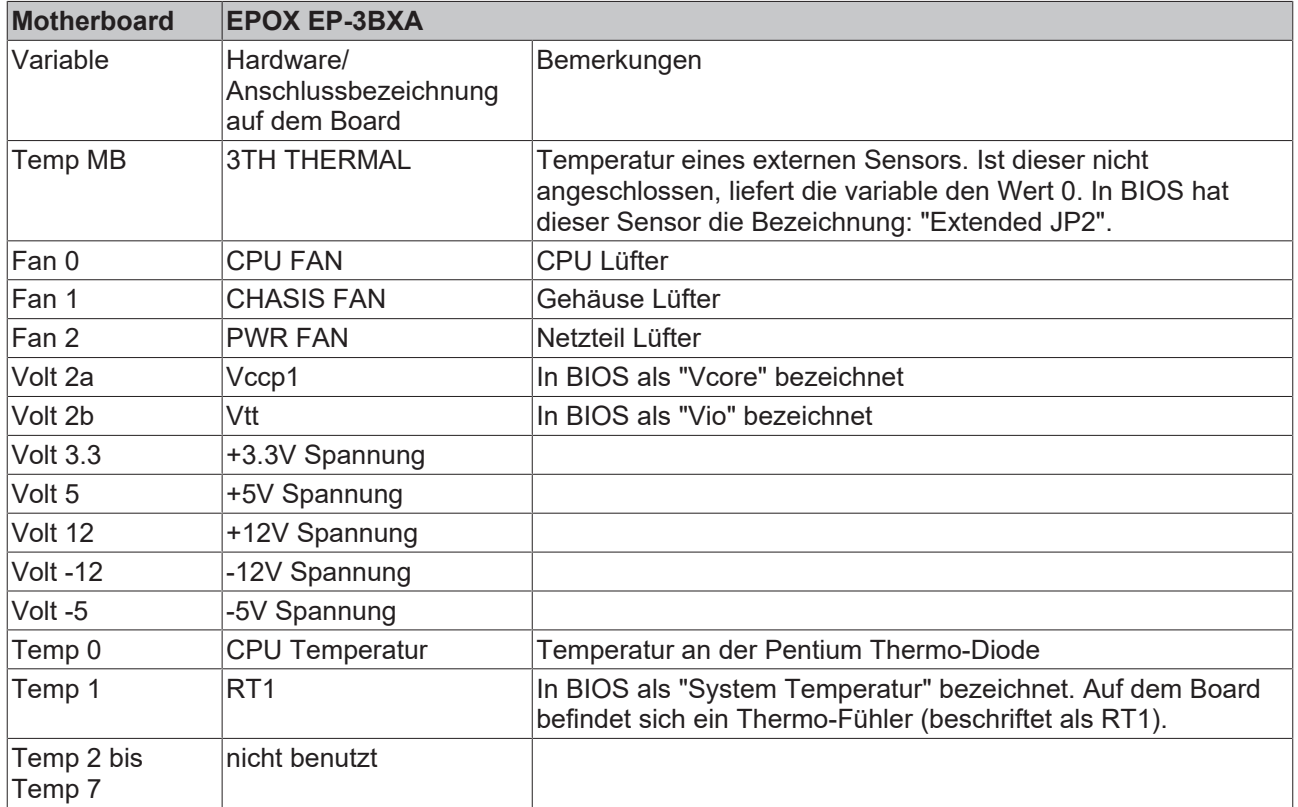

## **Winbond W83782D**

# **Winbond W83627HF**

# **BECKHOFF**

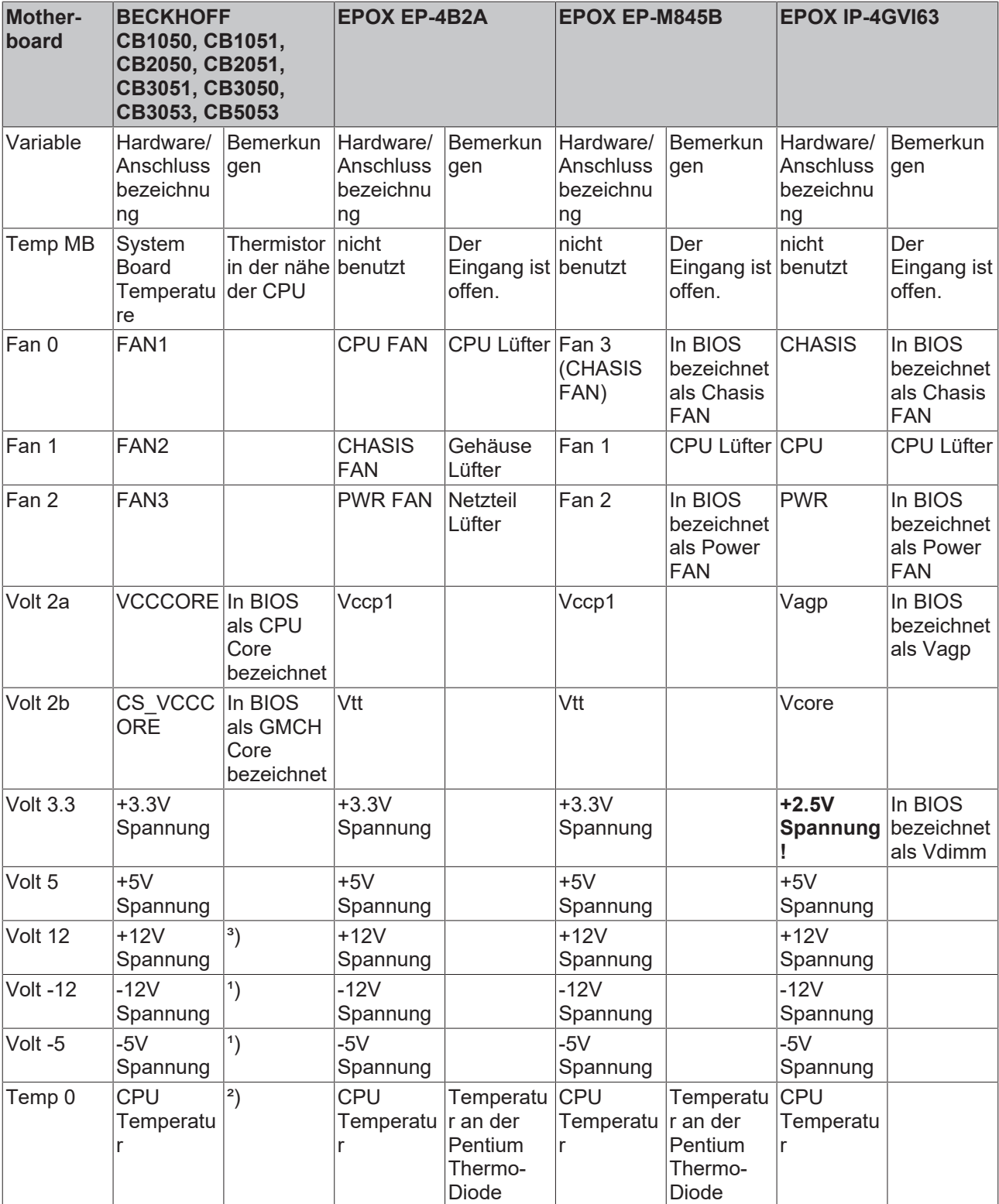

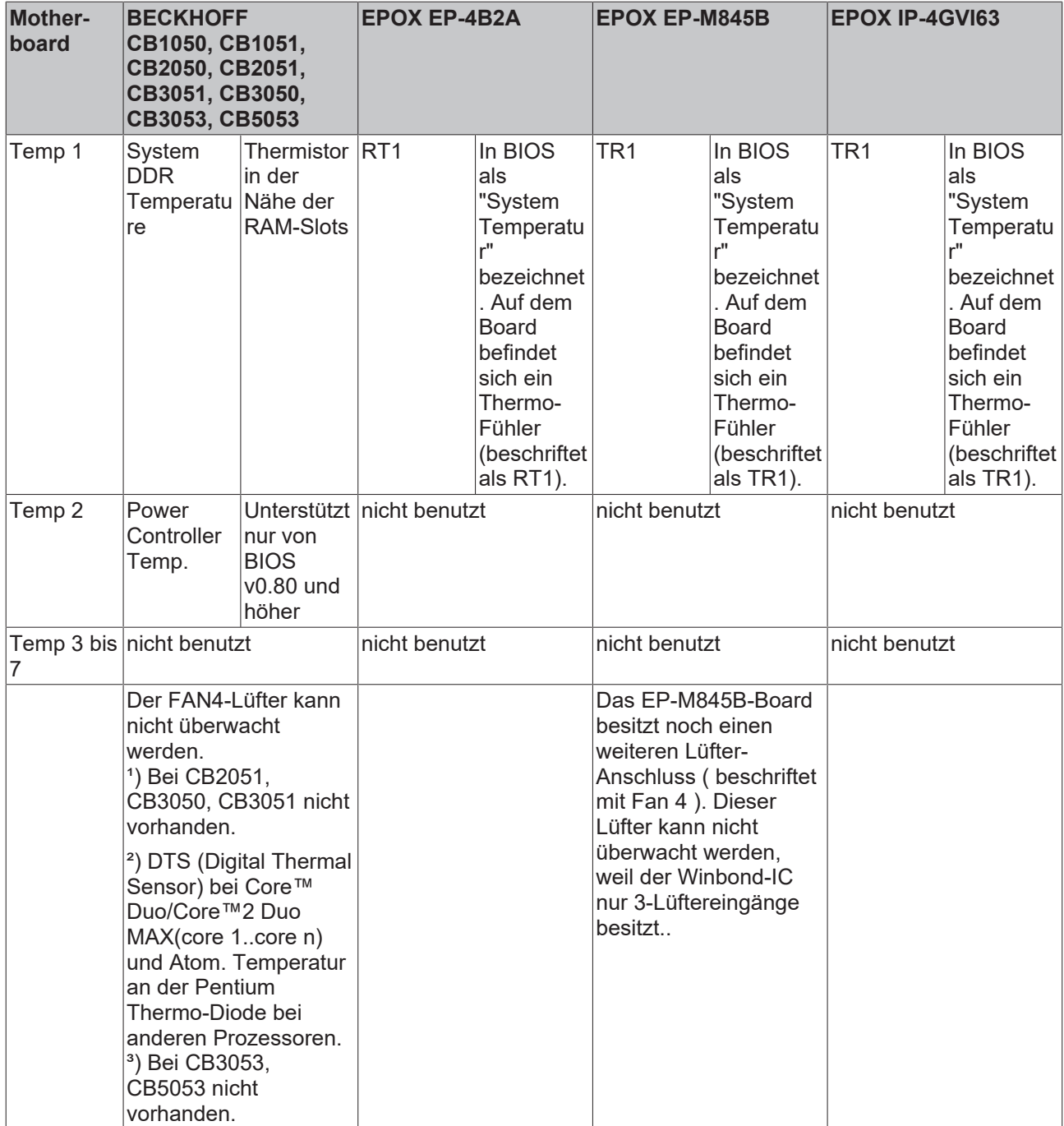

**Winbond W83781D**

# **BECKHOFF**

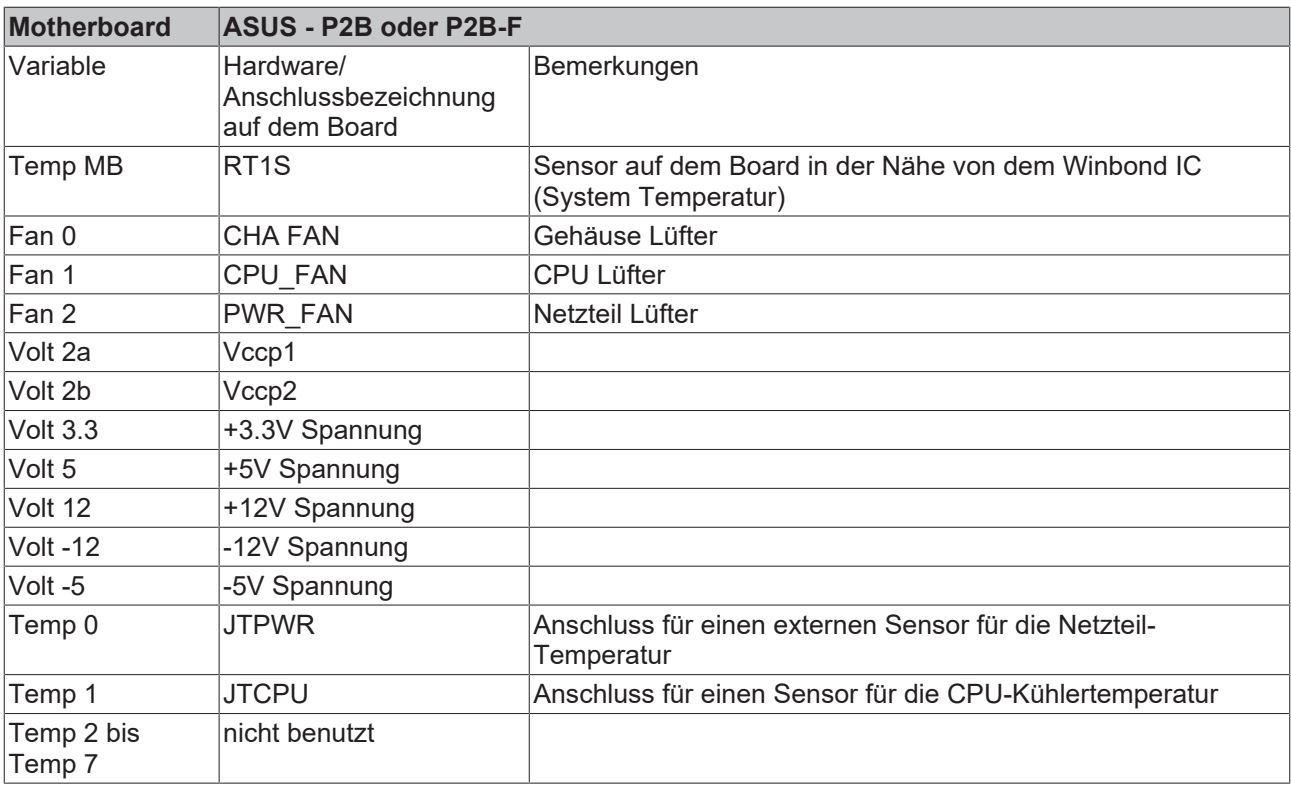

# **LM80**

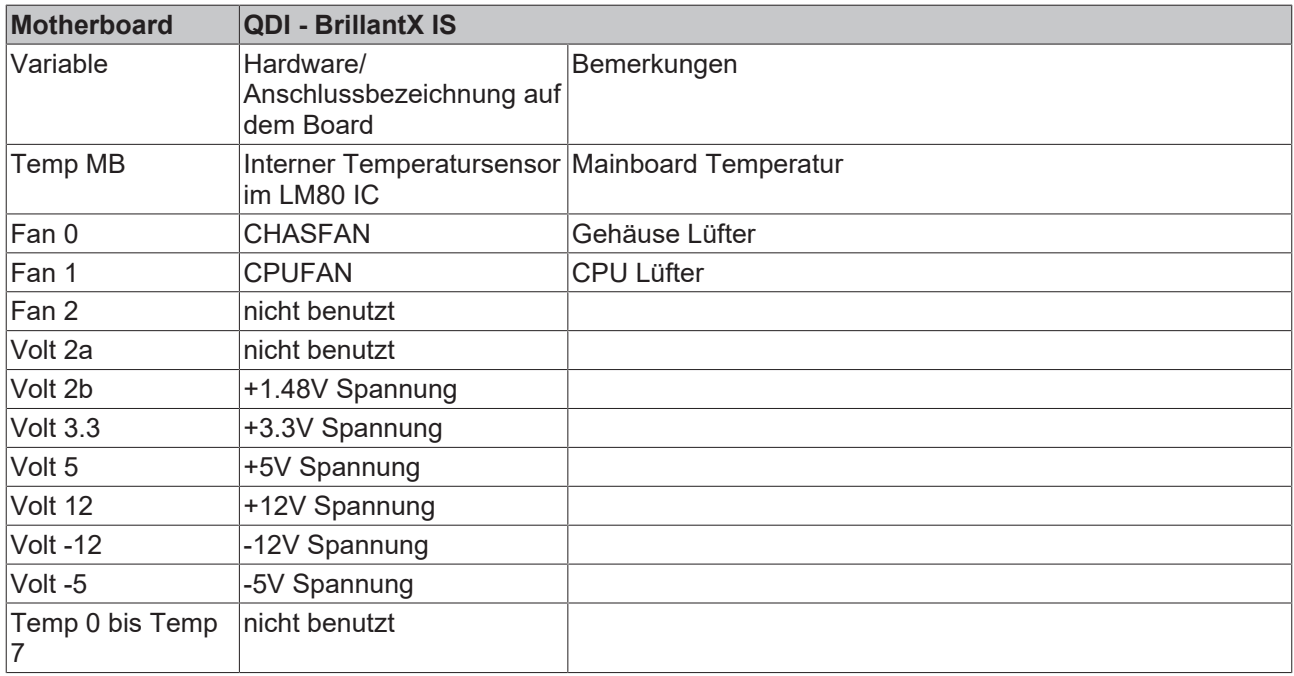

# **W83783S oder LM75**

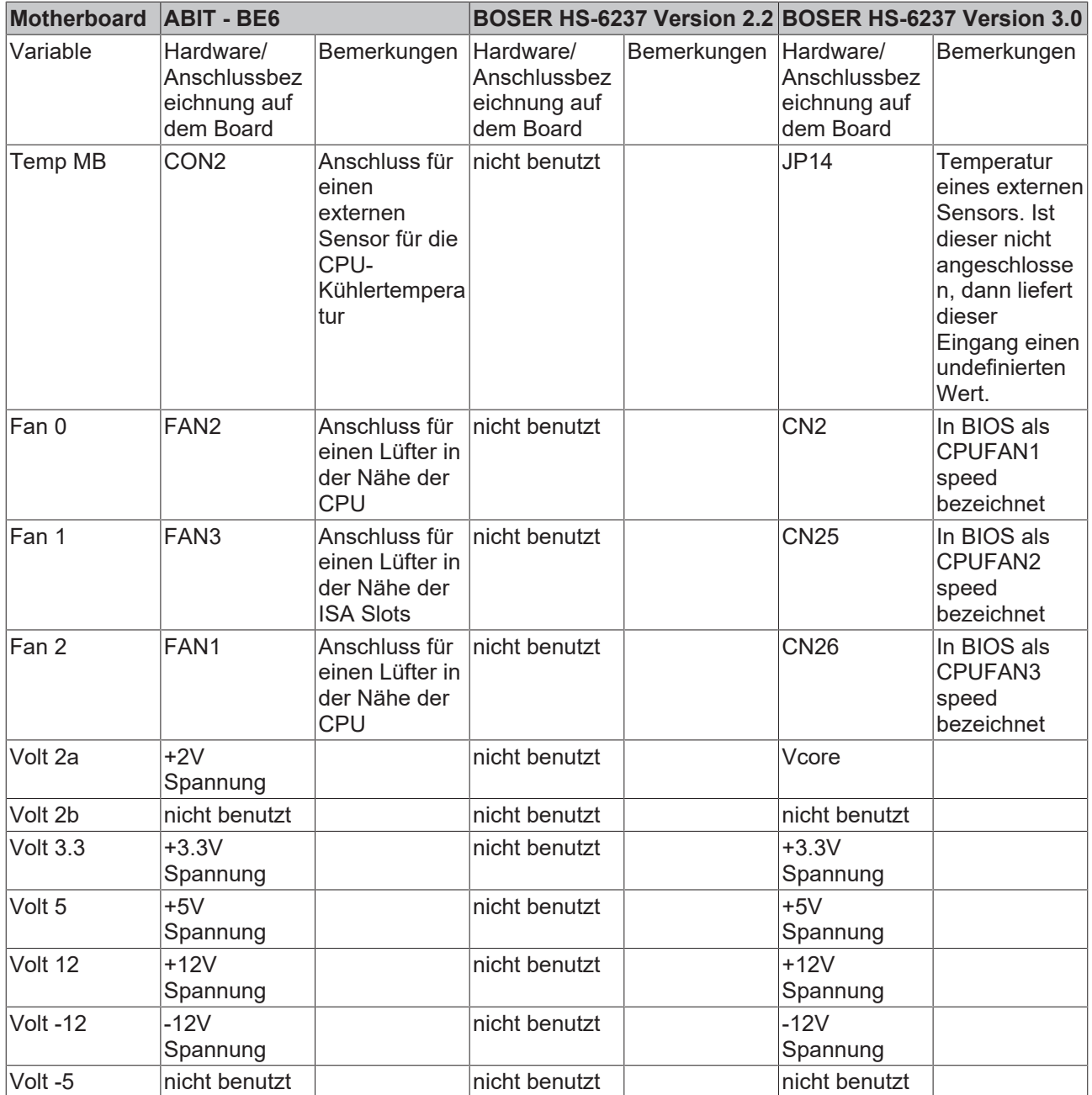

# **BECKHOFF**

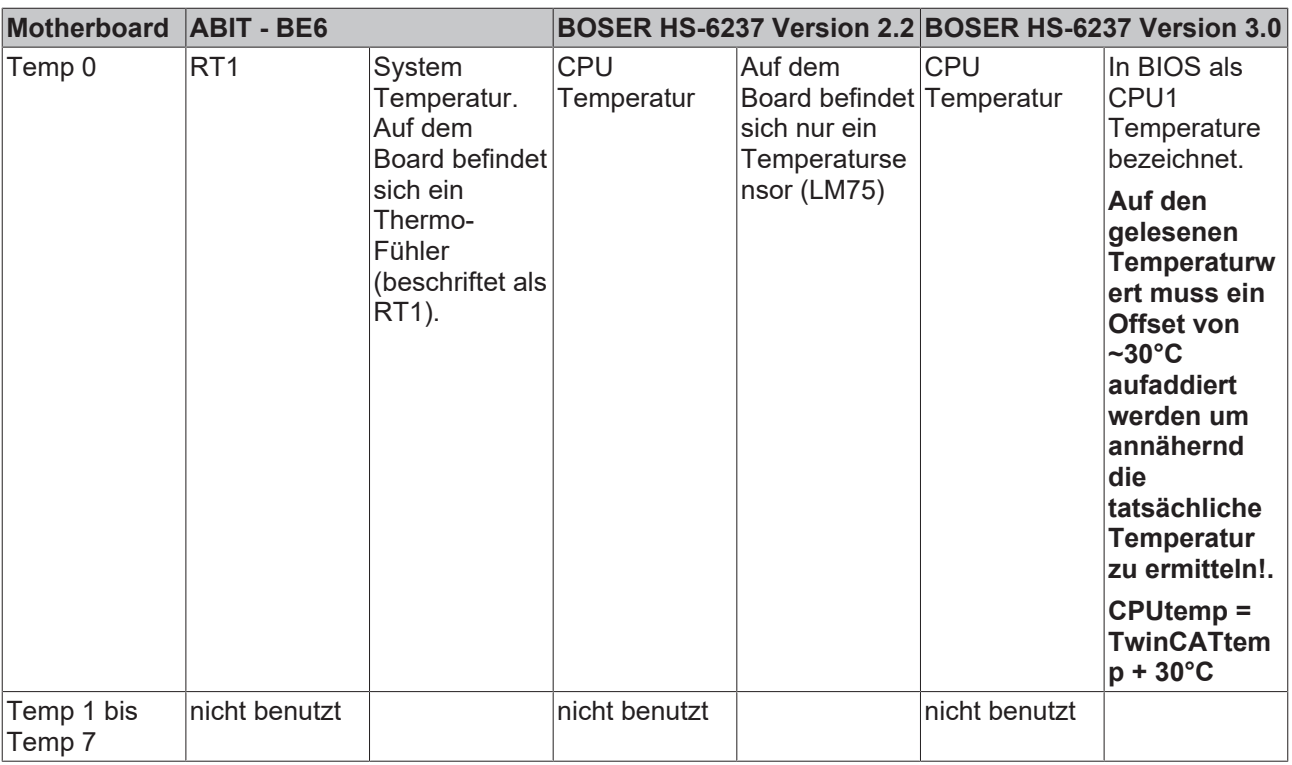

# **LM85B oder LM85C**

# **Wichtige Systemvoraussetzungen:**

- Der Intel(R) SMBus 2.0 Treiber für den ICH5/ICH5-M SMBus Controller-24D3 muss installiert und aktiv sein;
- Andere Monitoring-Applikationen (z.B. Intel's Active Monitor) dürfen nicht aktiv sein oder müssen falls vorhanden vom System entfernt werden;
- In BIOS muss die Option "Fan control" deaktiviert werden;

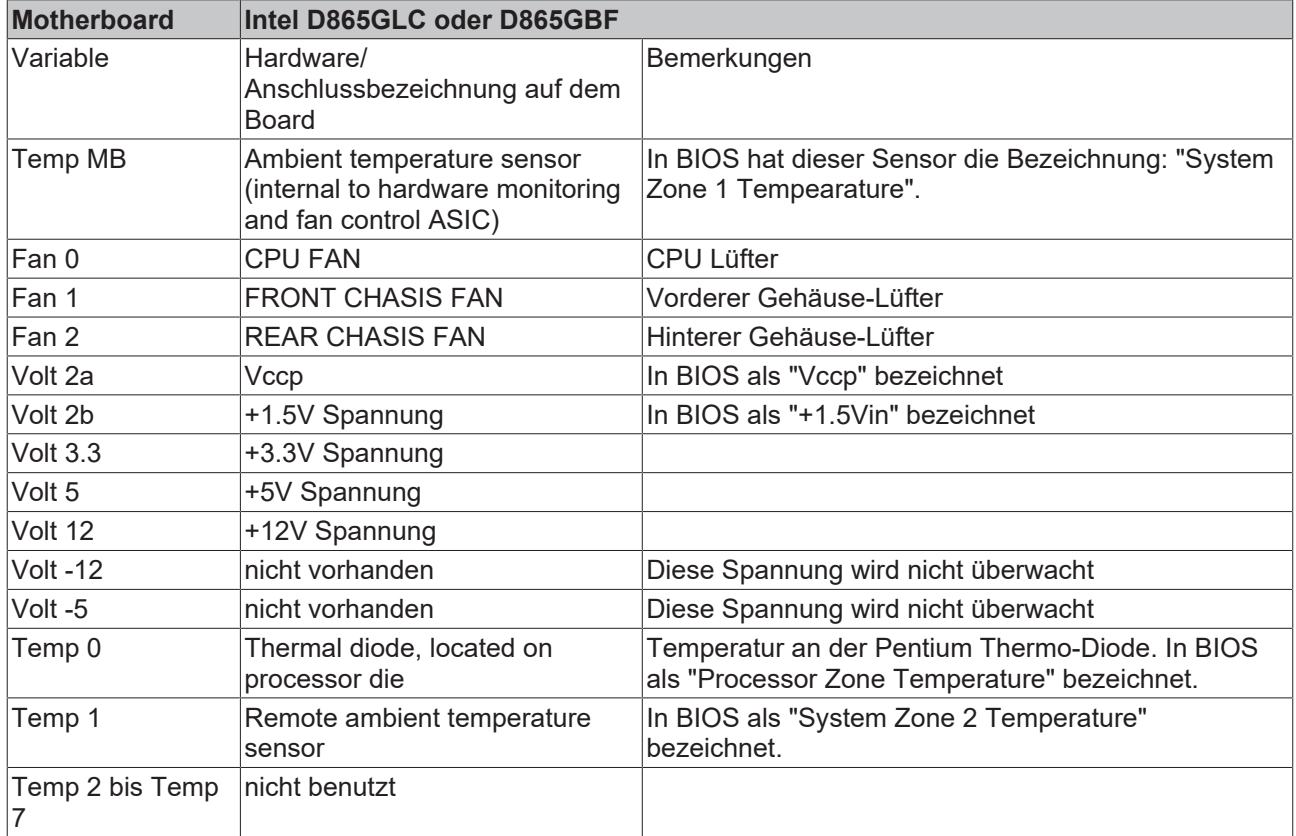

# **Bemerkung**

Falls die Variablen Temp 0 oder Temp 1 einen konstanten Wert 0xD0 liefern, dann ist möglicherweise kein externer Sensor auf dem Board angeschlossen (offener Thermoeingang).

# **Winbond W83627HF + LM63**

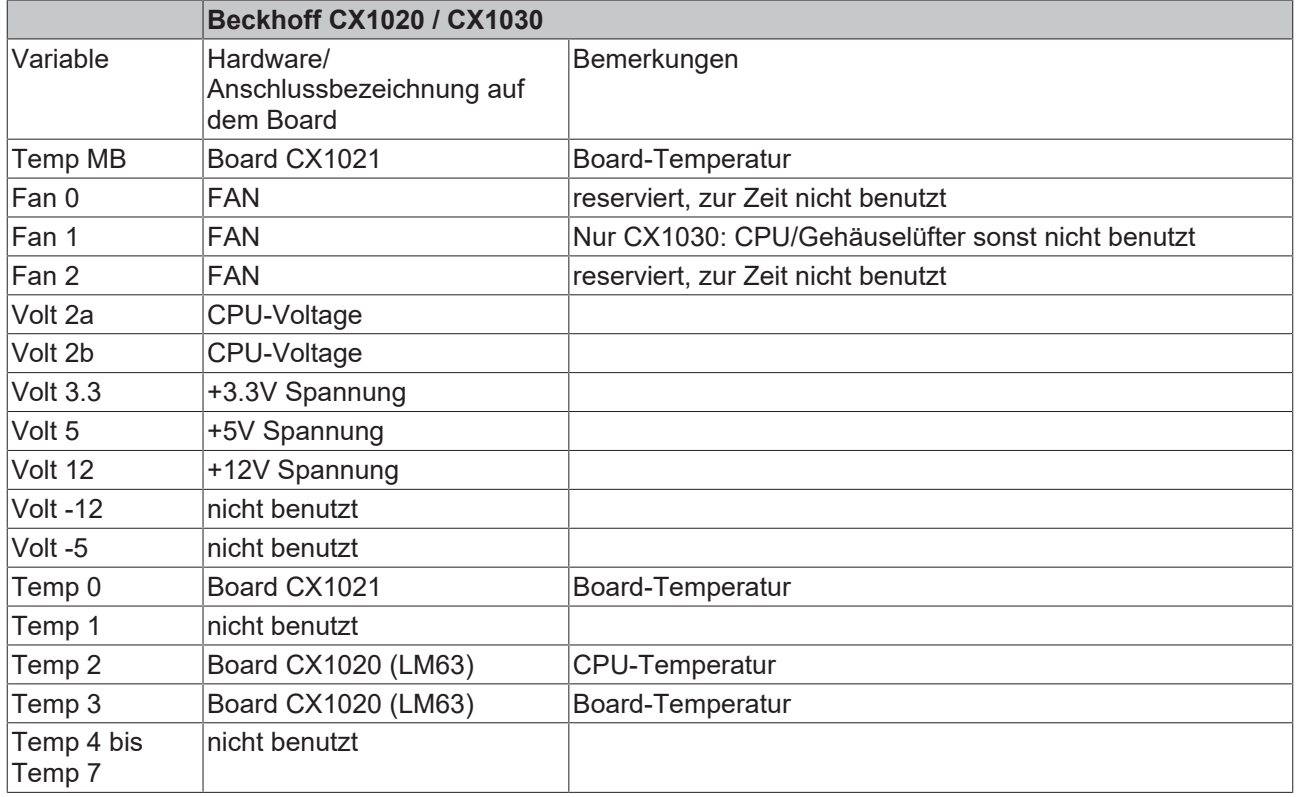

# **11.3 Boxen**

# **11.3.1 Beckhoff Buskoppler**

Die [Beckhoff Busklemme](https://www.beckhoff.com/de-de/produkte/i-o/busklemmen/) ist ein offenes Feldbus-neutrales Peripheriekonzept, bestehend aus elektronischen Reihenklemmen. Der Kopf einer elektronischen Reihenklemme ist der Buskoppler mit Feldbusschnittstelle. Es folgt eine Auflistung der Feldbusse, die durch spezifische Buskoppler unterstützt werden.

- [Beckhoff Lightbus \[](#page-306-0)> [307\]](#page-306-0)
- [Profibus DP \[](#page-318-0) $\triangleright$  [319\]](#page-318-0)
- Interbus  $[324]$  $[324]$
- $\cdot$  [CANopen \[](#page-328-0) $\triangleright$  [329\]](#page-328-0)
- [DeviceNet \[](#page-344-0) $\triangleright$  [345\]](#page-344-0)
- [SERCOS Interface \[](#page-347-0) $\blacktriangleright$  [348\]](#page-347-0)
- [Ethernet TCP/IP Interface \[](#page-356-0)> [357\]](#page-356-0)
- [Real-Time Ethernet Interface \[](#page-356-1) $\triangleright$  [357\]](#page-356-1)
- [USB Interface \[](#page-385-0)> [386\]](#page-385-0)
- Sonstige
	- [CX1100-BK \[](#page-301-0)[}](#page-301-0) [302\]](#page-301-0)

# **Kontextmenü**

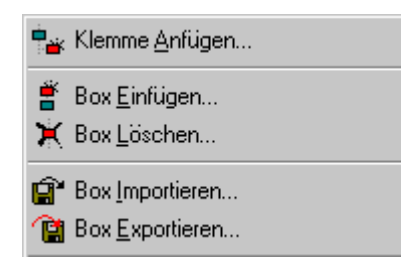

# **Klemme Anfügen... <Einfg>**

Fügt eine Busklemme unterhalb des Buskopplers an. Es erscheint der [Klemmen Auswahldialog \[](#page-107-0)[}](#page-107-0) [108\]](#page-107-0).

#### **Box Einfügen...**

Fügt eine weitere Box oberhalb der markierten ein.

#### **Box Löschen... <Entf>**

Löscht die momentan markierte Box und deren Unterelemente aus der E/A Konfiguration.

#### **Box Importieren...**

Fügt eine Box oberhalb der markierten ein. Die Beschreibung der neuen Box und deren Unterelemente wird aus einer Datei mit der Endung "\*.tce" gelesen. Diese Datei wird mit dem folgenden Menüpunkt erzeugt.

#### **Box Exportieren...**

Exportiert die Informationen der momentan selektierten Box und die Informationen deren Unterelemente in eine Datei mit der Endung "\*.ioe".

# **11.3.1.1 BK20x0 (Lightbus)**

Die Buskoppler [BK20x0](https://www.beckhoff.com/bk2000) bzw. Busklemmen Controller BC2000 werden im Beckhoff Lightbus eingesetzt. Nachfolgend werden die spezifischen Eigenschaften beschrieben, die sich hierbei von anderen Buskopplern unterscheiden. Eine [Übersicht \[](#page-306-0)[}](#page-306-0) [307\]](#page-306-0) aktuell unterstützter Lightbus Buskoppler BK20x0, *finden Sie . ..*[hier](#page-306-0) [\[](#page-306-0)[}](#page-306-0) [307\]](#page-306-0)

## **Karteireiter "BK2xx0"**

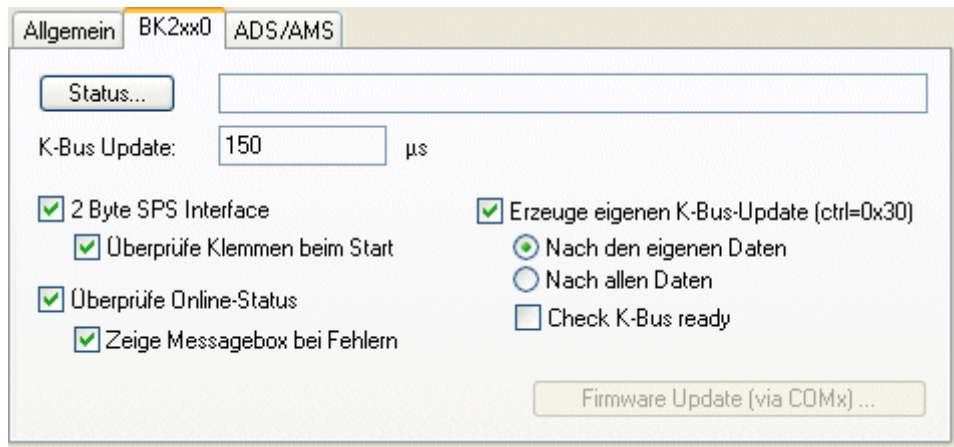

**K-Bus Update**: Berechnet die voraussichtliche Dauer für einen vollständigen Update des Klemmenbusses (ist abhängig von Anzahl und Art der angeschlossenen Klemmen).

**2 Byte SPS Interface**: Wenn angewählt, werden jeweils eine Ein- und Ausgangsvariable für das 2 Byte SPS Interface unterhalb des Kopplers eingefügt.

**Überprüfe Klemmen beim Start:** Wenn angewählt (nur möglich, wenn das 2 Byte SPS Interface aktiv ist), werden während der Systemstart-Phase die projektierten und die physikalisch vorhandenen Klemmen am Koppler verglichen. Bei erkannten Differenzen wird die Systemstart-Phase mit entsprechender Meldung abgebrochen.

**Überprüfe Online-Status**: Wenn angewählt, wird das Statusbyte des Buskopplers (Adresse =0xFF) ausgewertet und bei Fehlern ein entsprechender Loggereintrag erzeugt.

**Zeige Messagebox bei Fehlern**: Wenn angewählt (nur möglich, wenn das Überprüfen des Online-Status aktiv ist), werden eventuelle Fehler nicht nur geloggt sondern es wird zusätzlich eine Messagebox geöffnet.

**Erzeuge eigenen K-Bus-Update**: Das Update des Klemmenbusses kann beeinflusst werden. Wenn dieses Update nicht per Broadcast von der [C1220 \[](#page-137-0)[}](#page-137-0) [138\]](#page-137-0) durchgeführt wird, muss ein eigener K-Bus-Update erfolgen (Standard).

**Nach den eigene Daten**: Das Update erfolgt direkt nach dem Übertragen der eigenen Daten.

**Nach allen Daten**: Das Update erfolgt nachdem alle Daten der aktuellen CDL übertragen worden sind.

**Check K-Buis ready**: Überprüfen ob der K-Bus bereit ist

#### **Diagnose Ein- und Ausgänge**

Es werden Eingangs- und Ausgangsbytes für Diagnose- und Einstellungszwecke zur Verfügung gestellt:

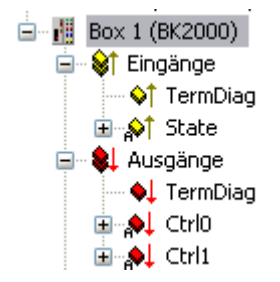

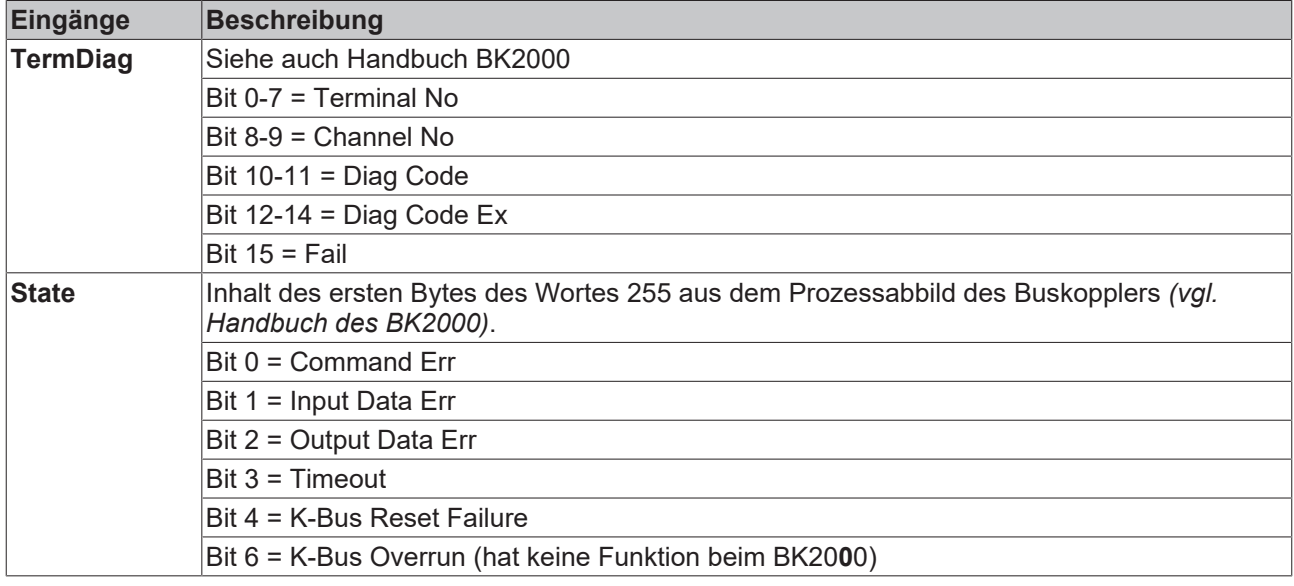

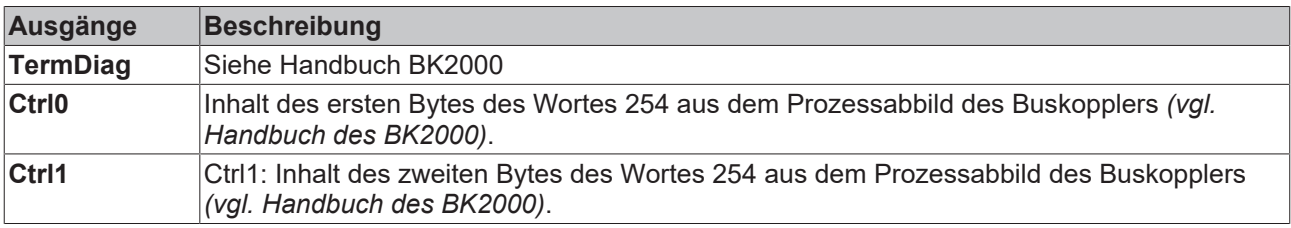

# **11.3.1.2 BK3xx0/BC3100 (Profibus)**

Die Buskoppler BK3xx0 und der Busklemmen Controller BC3100, sowie der Antriebsverstärker AX2000- B310 werden im **Profibus** eingesetzt. Nachfolgend werden die spezifischen Eigenschaften beschrieben, die sich von anderen Buskopplern unterscheiden. Eine [Übersicht \[](#page-318-0)[}](#page-318-0) [319\]](#page-318-0) aktuell unterstützter Profibus Buskoppler, *finden Sie ...*[hier \[](#page-318-0)[}](#page-318-0) [319\]](#page-318-0)

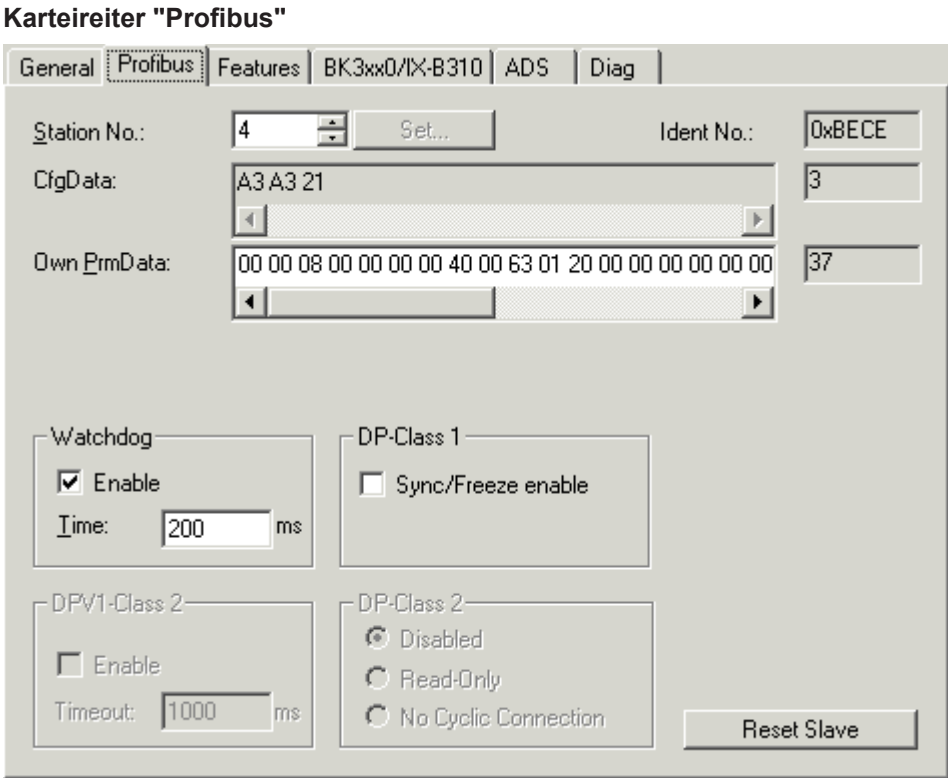

**Stations-Nr**.: Jeder Profibusteilnehmer benötigt eine eindeutige Stations-Nr.

**Watchdog**: Schaltet eine Watchdog-Funktionalität ein. Die Zeitdauer kann bei eingeschalteter Ansprechüberwachung eingestellt werden (in ms). Die Ansprechüberwachungszeit sollte mindestens 6 x größer als die Zykluszeit eingestellt werden, der minimale Wert ist 10 ms.

**PrmData**: Erlaubt die Profibus-spezifischen Parameterdaten zu editieren (-> Dokumentation der Buskoppler BK3xx0). Die Größe der aktuellen Parameterdaten wird angezeigt. Die PrmData können auch textuell (-> PrmData (Text)) oder teilweise über den Karteireiter "BK3xx0 / BC3x00" eingestellt werden

**CfgData**: Die aktuellen Konfigurationsdaten (ergeben sich aus den angefügten Klemmen) sowie deren Länge werden angezeigt.

Die Einstellungen **DP-Class 1, DP-Class 2, DPV1-Class 2, Set und Reset Slave** sind nur bei der FC310x aktiviert (-> PROFIBUS DP-Slaves an [FC310x](https://infosys.beckhoff.com/content/1031/fc310x/index.html))

# **Karteireiter "BK3xx0 / BC3x00"**

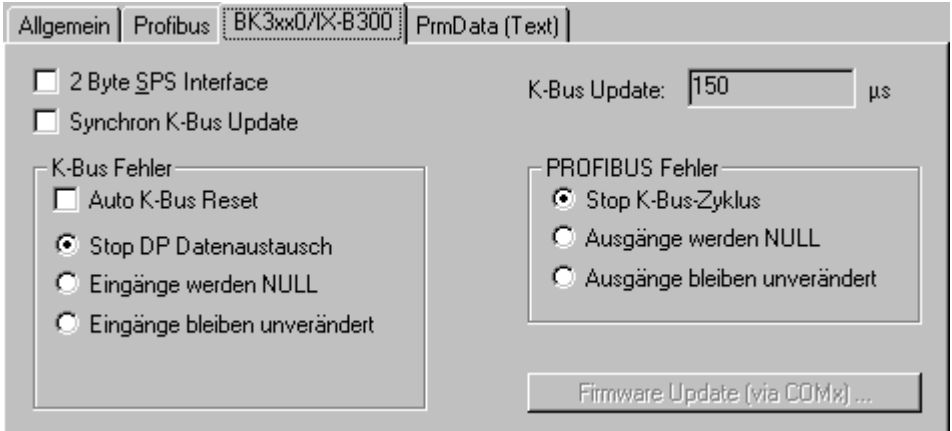

**2 Byte SPS Interface**: Schaltet das 2 Byte SPS Interface des Kopplers ein. Dadurch lassen sich Registereinstellungen im Koppler z.B. von der SPS durchführen.

#### **Karteireiter "PrmData (Text)"**

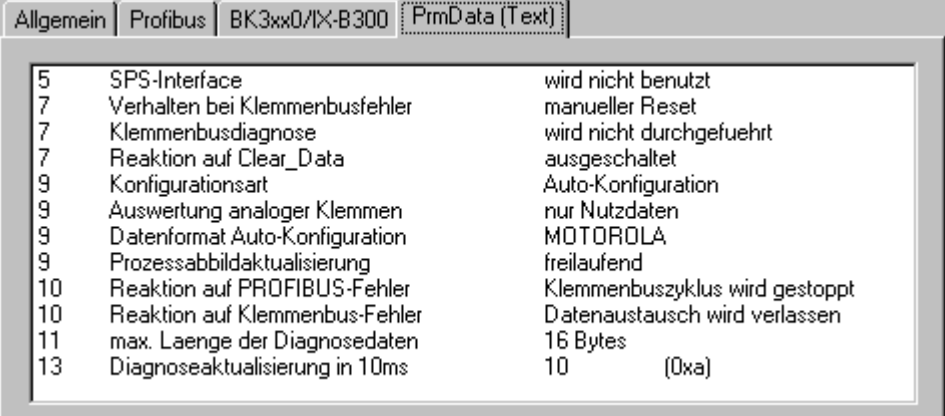

Durch Anklicken einer Zeile kann der aktuelle Wert verändert werden.

## **Diagnose**

Die Diagnose der PROFIBUS DP-Slaves an der FC310x ist in einem gesonderten Kapitel beschrieben, im Folgenden die Diagnose bei anderen E/A-Geräten beschrieben.

## **Diagnose Eingänge**

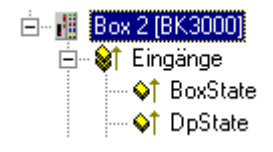

Jede Profibus-Slave Box erhält zwei Diagnose-Eingangsbytes, die den Status des jeweiligen Slaves zur Laufzeit signalisieren und z.B. mit der SPS verknüpft werden können:

# *Tab. 8: BoxState*

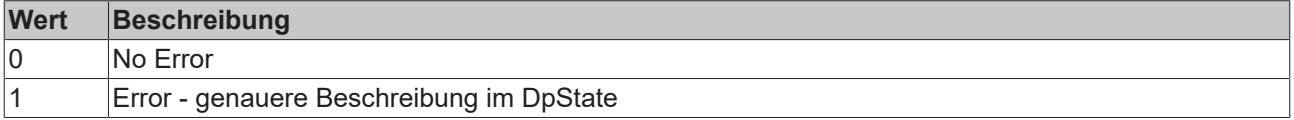

# *Tab. 9: DpState*

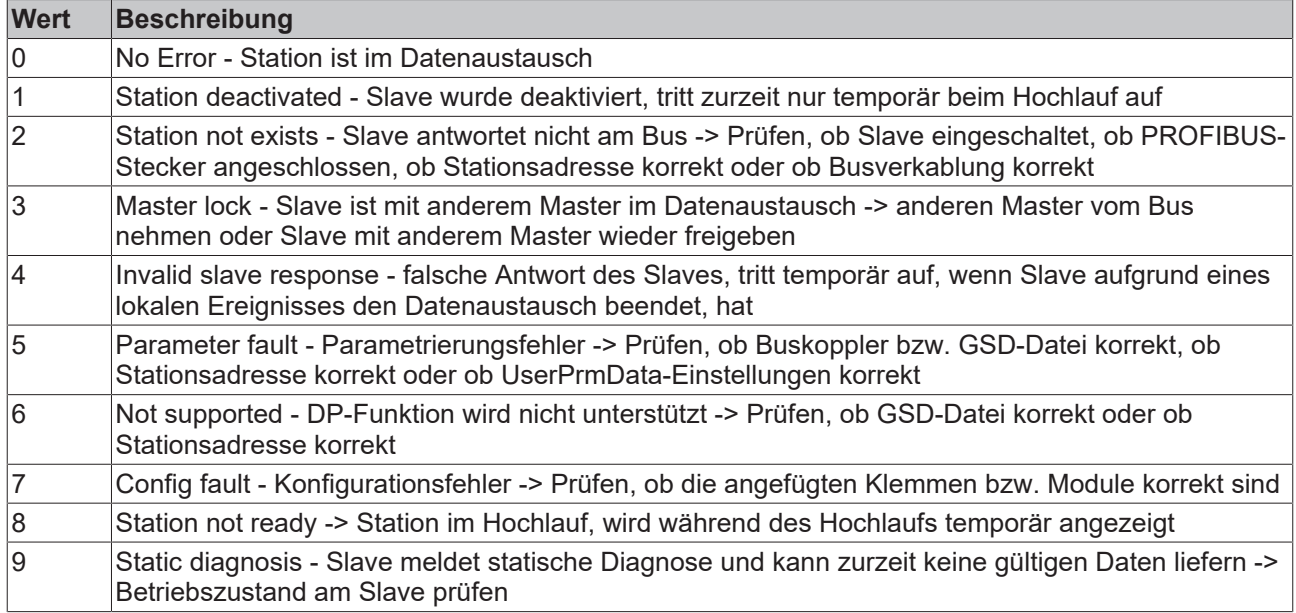

## **PROFIBUS-Diagnosedaten**

Die PROFIBUS-Diagnosedaten, die ein PROFIBUS-Slave sendet, können per ADS von jedem TwinCAT Programm gelesen bzw. an jedes TwinCAT-Programm gemeldet werden. Dabei sind die ADS-Parameter wie folgt einzustellen:

**Net-ID**: Net-ID des PCs

**Port**: 300

**IndexGroup**: 0x5000 + Device-ID

**IndexOffset**: Hi-Word: Stationsadresse, Lo-Word: 0x100

**Länge**: 6 - 244

*Die Diagnosedaten sind wie in der DP-Norm beschrieben aufgebaut.*

# **11.3.1.3 BK40x0 (Interbus)**

Der Buskoppler BK4xx0 wird im **InterBus** eingesetzt. Nachfolgend werden die spezifischen Eigenschaften beschrieben, die sich von anderen Buskopplern unterscheiden. Eine [Übersicht \[](#page-323-0)[}](#page-323-0) [324\]](#page-323-0) aktuell unterstützter Interbus Buskoppler, *finden Sie* [hier \[](#page-323-0)[}](#page-323-0) [324\]](#page-323-0) ...

## **Karteireiter "BK4xx0"**

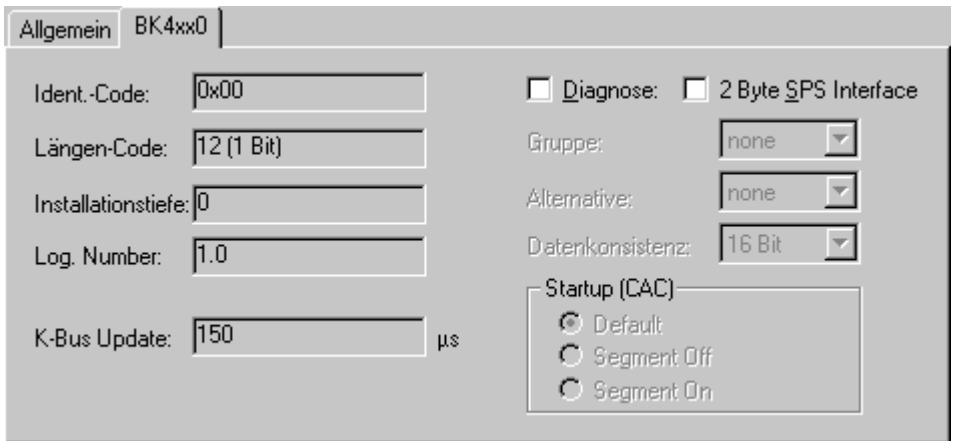

# **RECKHOFF**

**Ident-Code**: Zeigt den Ident-Code des Buskopplers an. Er wird dynamisch - in Abhängigkeit der angeschlossenen Klemmen - berechnet.

**Längen-Code**: Zeigt den Längen-Code des Buskopplers an. Er wird dynamisch - in Abhängigkeit der angeschlossenen Klemmen - berechnet.

**Installationstiefe**: Zeigt die Installationstiefe des Buskopplers an. Sie wird dynamisch - in Abhängigkeit der hierarchischen Struktur des InterBus-S - berechnet.

**Diagnose**: Fügt je zwei Byte Diagnosedaten in das Prozessabbild der Ein- und Ausgänge ein (siehe Handbuch BK4000).

**2 Byte SPS Interface**: Fügt das zwei Byte SPS Interface in das Prozessabbild der Ein- und Ausgänge ein.

# **Diagnose Eingänge**

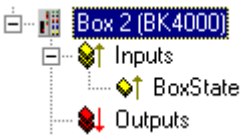

Jede InterBus-S Box erhält ein Diagnose-Eingangsbyte, das den Status des jeweiligen Slaves zur Laufzeit signalisieren und z.B. mit der SPS verknüpft werden können:

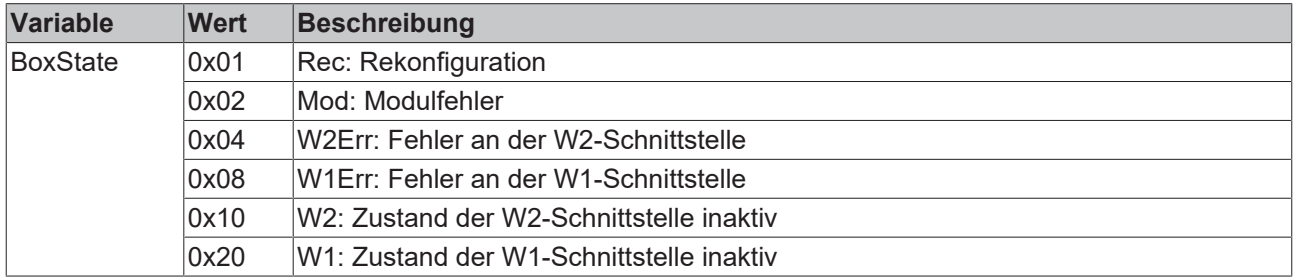

# **11.3.1.4 BK51x0/LC5100/IPxxxx-B510 (CANopen)**

Der Buskoppler BK51x0 sowie die FeldbusBox IPxxx-B510 werden im **CANopen** Bus eingesetzt. Nachfolgend werden die spezifischen Eigenschaften beschrieben, die sich von anderen Buskopplern bzw. Feldbus Box Modulen unterscheiden. Eine [Übersicht \[](#page-328-0)▶ [329\]](#page-328-0) aktuell unterstützter CANopen Buskoppler BK51x0, *finden Sie ...*[hier \[](#page-328-0)[}](#page-328-0) [329\]](#page-328-0)

# **Karteireiter "BK51x0/IX-B510"**

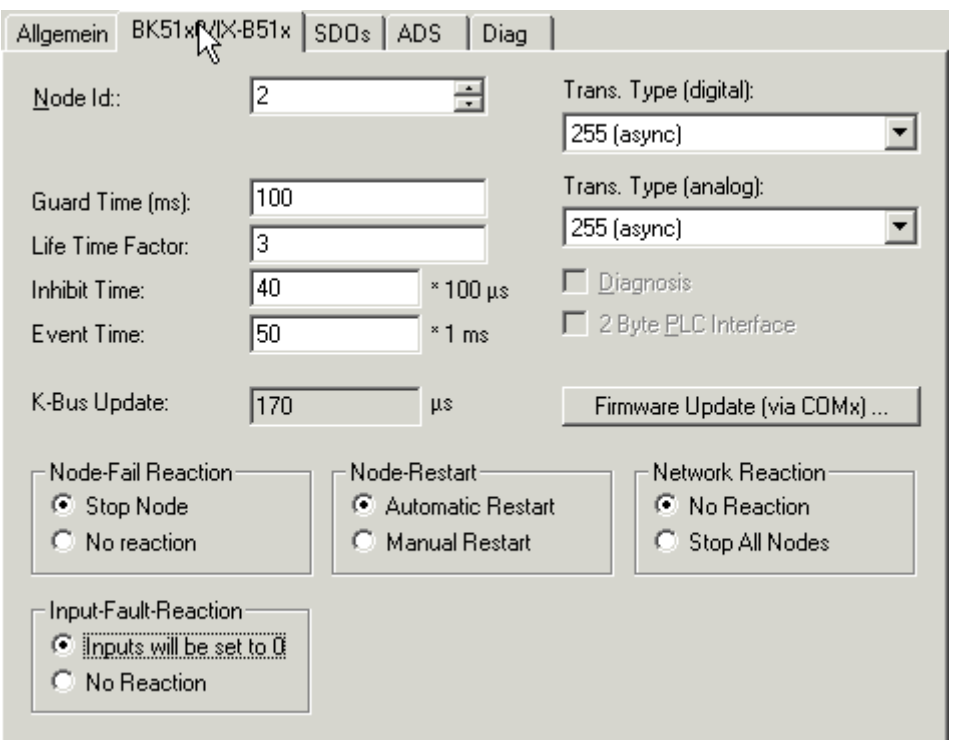

**Node Id**: Stellt die Node ID des CAN Bus Teilnehmers ein (zwischen 1 und 63 (BK51x0) bzw. 1 und 99 (IPxxxx-B510)). Dieser Wert muss mit dem am Buskoppler bzw. an der Kompakt Box eingestellten Wert übereinstimmen.

**Guard Time**: Zykluszeit für die Knotenüberwachung (Nodeguarding).

**Life Time Factor**: Mit Guard Time multipliziert ergibt sich die Watchdog-Zeit für die Überwachung des Masters durch den Koppler (Lifeguarding). Lifeguarding ist deaktiviert, wenn Life Time Factor zu null gesetzt wird.

**Inhibit Time**: Gibt den minimalen Sendeabstand für PDOs (Telegramme) mit analogen und Sondersignalen an. Wenn mehr als 64 digitale Signale vorhanden, werden diese auch mit dieser [Inhibit-Zeit \[](#page-394-0)[}](#page-394-0) [395\]](#page-394-0) versehen.

**Event Time:** Ereignis-Timer für Sende-PDOs. Der Ablauf dieses Timers wird als zusätzlich eingetretenes Ereignis für das entsprechende PDO gewertet, das PDO wird also dann gesendet. Wenn das Applikationsereignis während einer Timer-Periode auftritt, so wird ebenfalls gesendet und der Timer wird zurückgesetzt.

**K-Bus Update**: Berechnet die voraussichtliche Dauer für einen vollständigen Update des Klemmenbusses (ist abhängig von Anzahl und Art der angeschlossenen Klemmen).

**Trans.Type**: Gibt den [Transmission Type \[](#page-394-1)[}](#page-394-1) [395\]](#page-394-1) für digitale bzw. analoge Eingangstelegramme an. 254 + 255 entspricht der Ereignisgesteuerten Übertragung, 1...240 sind synchrone Übertragungsarten. Näheres siehe auch Handbuch BK51X0.

**Firmware Update**: Ermöglicht die Aktualisierung der Koppler-Firmware über die serielle Schnittstelle (erfordert Schnittstellenkabel des KS2000 Softwarepakets).

## **Diagnose Eingänge**

FC510x: Jeder CANopen Feldbusknoten erhält ein Diagnose-Eingangsbyte ([Node-State \[](#page-181-0)[}](#page-181-0) [182\]](#page-181-0)), das den Status des jeweiligen Slaves zur Laufzeit signalisiert und z.B. mit der SPS verknüpft werden kann. Zusätzlich wird über das Bit "Diag-Flag" signalisiert, ob eine neue [Diagnose Information \[](#page-177-0) $\blacktriangleright$  [178\]](#page-177-0) auf der Karte vorhanden ist. Diese kann dann über ADS READ ausgelesen werden.
[CIF30-CAN \[](#page-185-0)[}](#page-185-0) [186\]](#page-185-0): Jeder CANopen Feldbusknoten erhält ein Diagnose-Eingangsbyte ([Box-State \[](#page-185-1)[}](#page-185-1) [186\]](#page-185-1)), das den Status des jeweiligen Slaves zur Laufzeit signalisiert und z.B. mit der SPS verknüpft werden kann. Zusätzlich gibt es ein weiteres Bit "DataExchange", das anzeigt, ob der Knoten im Datenaustausch ist.

#### **Karteireiter "SDOs"**

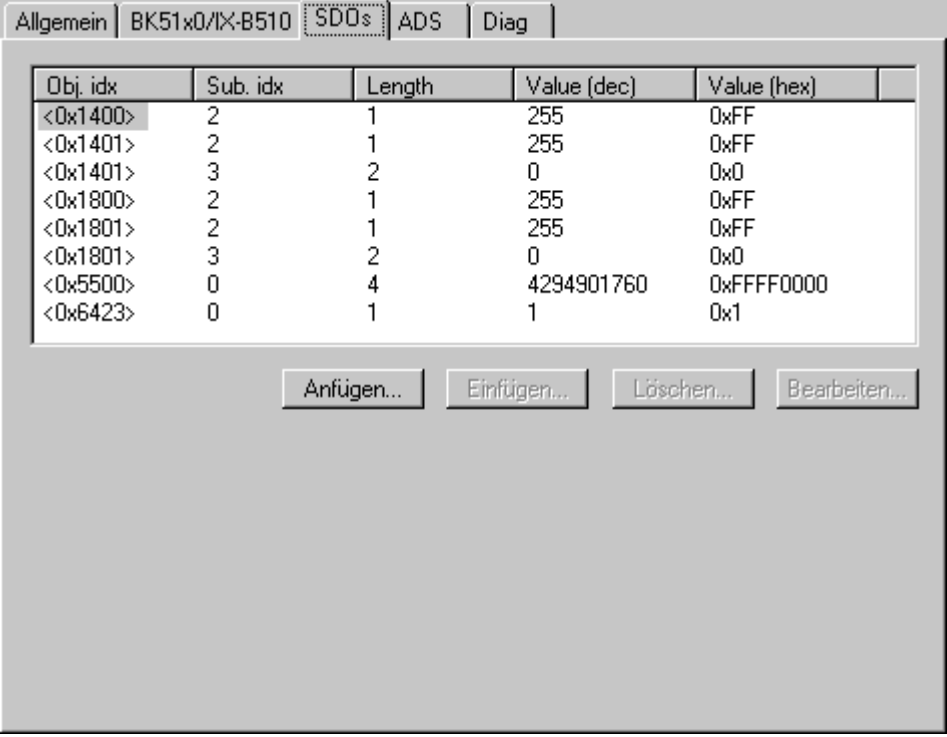

Auf dieser Seite werden SDO Einträge angezeigt/verwaltet, die beim Startup zum Knoten geschickt werden. Einträge deren Objekt-Index in spitzen Klammern stehen, sind automatisch aufgrund der aktuellen Klemmenkonfiguration erzeugt worden. Weitere Einträge können über "Anfügen", "Einfügen", "Löschen" und "Bearbeiten" verwaltet werden.

#### **Karteireiter "ADS"**

Um SDO-Objekte auch zur Laufzeit Schreiben und Lesen zu können (z.B. aus der SPS heraus), kann dem Knoten (Buskoppler) ein ADS-Port zugewiesen werden (CIFx0-CAN). Die FC510x verfügt stets über einen ADS-Port für jeden Knoten, da die Diagnoseinformationen über ADS transportiert werden. Über diesen können SDO-Objekte per ADS Read Request bzw. Write Request gelesen und geschrieben werden.

Der ADS IndexGroup beinhaltet den CANopen Object Index und der ADS IndexOffset beinhaltet den CANopen SubIndex.

#### **CANopen-Emergency-Objekt**

Einige CANopen-Statusdaten sowie empfangene Emergency-Objekte eines Nodes können per ADS von jedem TwinCAT Programm gelesen bzw. an jedes TwinCAT-Programm gemeldet werden. Die Datenstrukturen und Adressen unterscheiden sich zwischen FC510x und CIFx0-CAN.

# **11.3.1.5 BK52x0/LC5200 (DeviceNet)**

Der Buskoppler BK52x0 wird im **DeviceNet** Bus eingesetzt. Nachfolgend werden die spezifischen Eigenschaften beschrieben, die sich von anderen Buskopplern unterscheiden. Eine [Übersicht \[](#page-344-0) $\blacktriangleright$  [345\]](#page-344-0) aktuell unterstützter DeviceNet Buskoppler BK52x0, *finden Sie ...*[hier \[](#page-344-0)[}](#page-344-0) [345\]](#page-344-0)

#### **Karteireiter "BK52x0"**

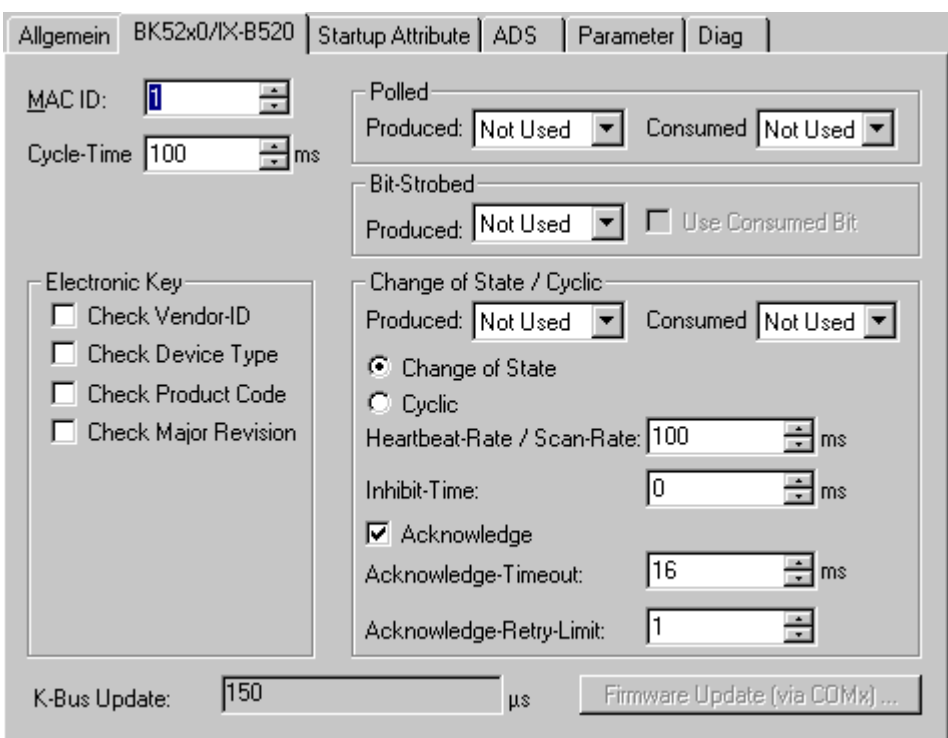

**MAC Id**: Stellt die Node Id des DeviceNet Teilnehmers ein (zwischen 0 und 63). Dieser Wert muss mit dem am Buskoppler eingestellten Wert übereinstimmen.

**Cycle Time**: Legt die Zykluszeit der IO-Verbindung fest. Dieser Wert wird zudem in das Expected Packet Rate (EPR) Attribute des DeviceNet Slaves eingetragen und dient der Timeout-Überwachung von IO-Verbindungen.

**Electronic Key**: Dient der Überprüfung der sich im Netz befindlichen Geräte beim Systemstart. Der Electronic Key wird bei jedem Systemstart aus den Geräten ausgelesen und mit der gespeicherten Konfiguration verglichen.

**Polled**: Produced/Consumed: Aktivierung der Betriebsart "Polling", zyklisches Schreiben und Lesen von IO-Daten. Einstellung des Dateninhaltes der über die Polled IO Verbindung übertragenen Daten. Zur Auswahl stehen digitale Daten, analoge Daten oder beides. Die Auswahl hängt hierbei von den am BK52xx angeordneten Klemmen ab.

**Bit-Strobed**: Produced/Consumed: Aktivierung der Betriebsart "Bit-Strobe". Mit einer Broadcast Message werden alle Knoten aufgefordert, ihre Bit-Strobe Message (bis 7 Bytes Eingangs- oder Statusdaten) zu senden. Einstellung des Dateninhaltes der über die Bit-Strobed IO Verbindung übertragenen Daten. Zur Auswahl stehen hierbei digitale Daten oder Diagnosedaten.

#### **Change of State / Cyclic**:

- Produced/Consumed: Einstellung des Dateninhaltes der über die Change of Sate / Cyclic IO Verbindung übertragenen Daten. Zur Auswahl stehen digitale Daten, analoge Daten oder beides. Die Auswahl hängt hierbei von den am BK52xx angeordneten Klemmen ab.
- Change of State / Cyclic: Auswahl der entsprechenden Betriebsart
- Heartbeat Rate / Scan Rate: Die Heartbeat Rate gibt bei der Betriebsart "Change of State" die Cycle-Time an mit der IO-Daten untergelagert, d.h. zusätzlich zum ereignisgesteuerten senden, zyklisch gesendet werden. Die Scan Rate gibt bei der Betriebsart "Cyclic" die Cycle-Time an mit der IO-Daten gesendet werden.
- Inhibit Time: Verzögerungszeit bei der Betriebsart "Change of State", IO-Daten werden nach einem Zustandswechsel frühestens nach der hier eingestellten Zeit gesendet.
- Acknowledge Timeout: Zeitspanne bis zur Sendewiederholung bei fehlendem Acknowledge auf eine Change of State / Cyclic Nachricht.
- Acknowldege Retry Limit: Maximale Anzahl Sendewiederholungen, bis IO-Verbindung in Fehlerzustand übergeht

**K-Bus Update**: Berechnet die voraussichtliche Dauer für ein vollständiges Update des Klemmenbusses (ist abhängig von den angeschlossenen Klemmen).

## **Diagnose Eingänge:**

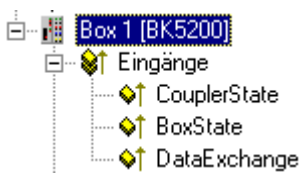

Jeder DeviceNet Feldbusknoten erhält ein Diagnose-Eingangsbyte, das den Status des jeweiligen Slaves zur Laufzeit signalisiert und z.B. mit der SPS verknüpft werden kann:

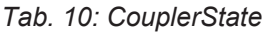

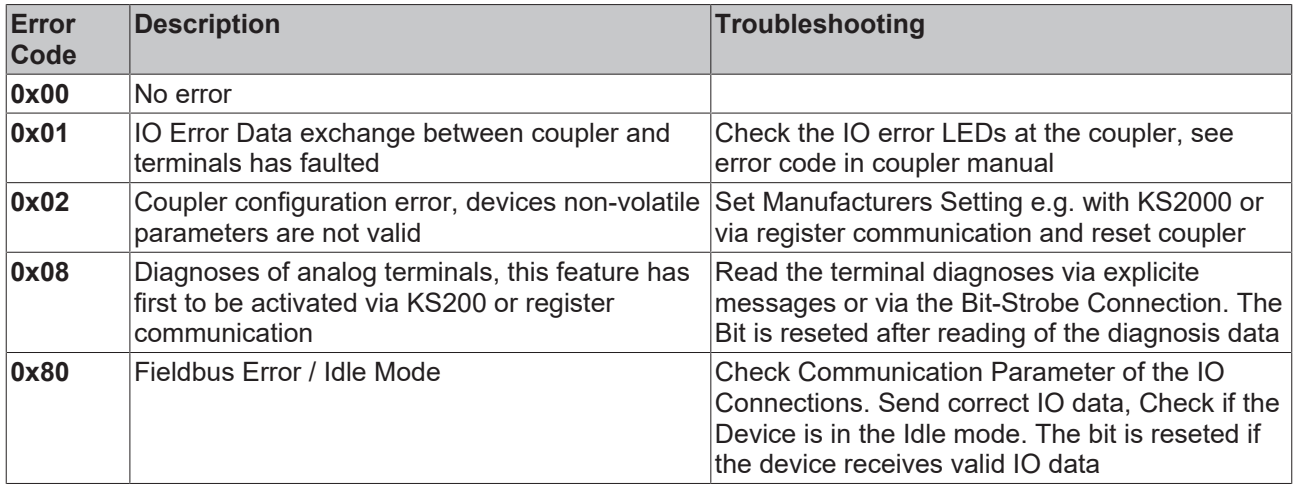

# *Tab. 11: BoxState*

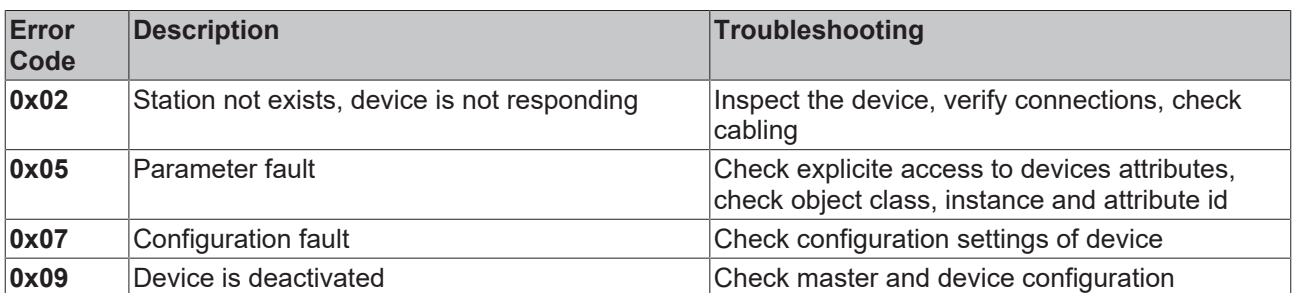

#### *Tab. 12: DataExchange*

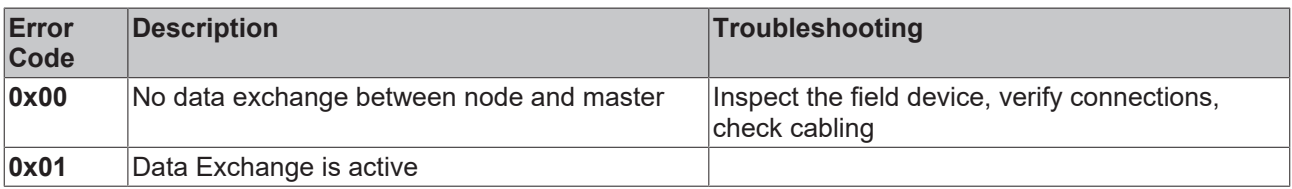

## **Karteireiter "Attribute"**

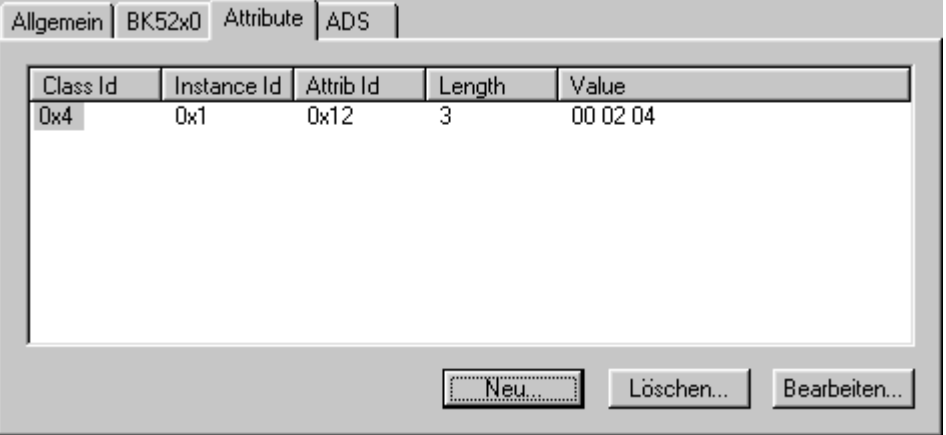

Auf dieser Seite werden DeviceNet Attribute/Parameter angezeigt/verwaltet, die beim Startup zum Knoten geschickt werden. Die Einträge können über "Neu", "Löschen" und "Bearbeiten" verwaltet werden.

#### **Karteireiter "ADS"**

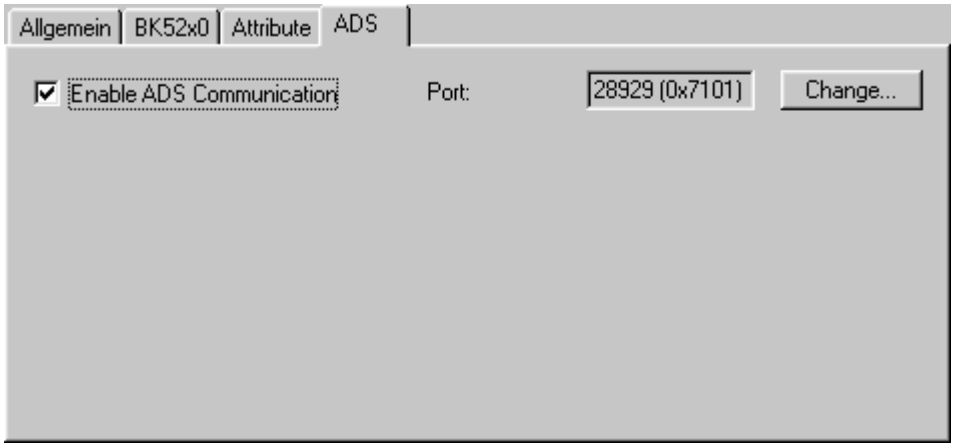

Um Attribute auch zur Laufzeit schreiben und lesen zu können (z.B. aus der SPS heraus), kann dem Knoten (Buskoppler) ein ADS-Port zugewiesen werden. Über diesen können die Attribute per ADS Read Request bzw. Write Request gelesen und geschrieben werden.

Der ADS IndexGroup beinhaltet die ClassId und der ADS IndexOffset beinhaltet InstanceId und AttributeId (InstanceId \* 256 + AttributeId).

## **Diagnosedaten**

DeviceNet-Statusdaten eines Nodes können per ADS von jedem TwinCAT Programm gelesen bzw. an jedes TwinCAT-Programm gemeldet werden.

### **Karteireiter "Parameter"**

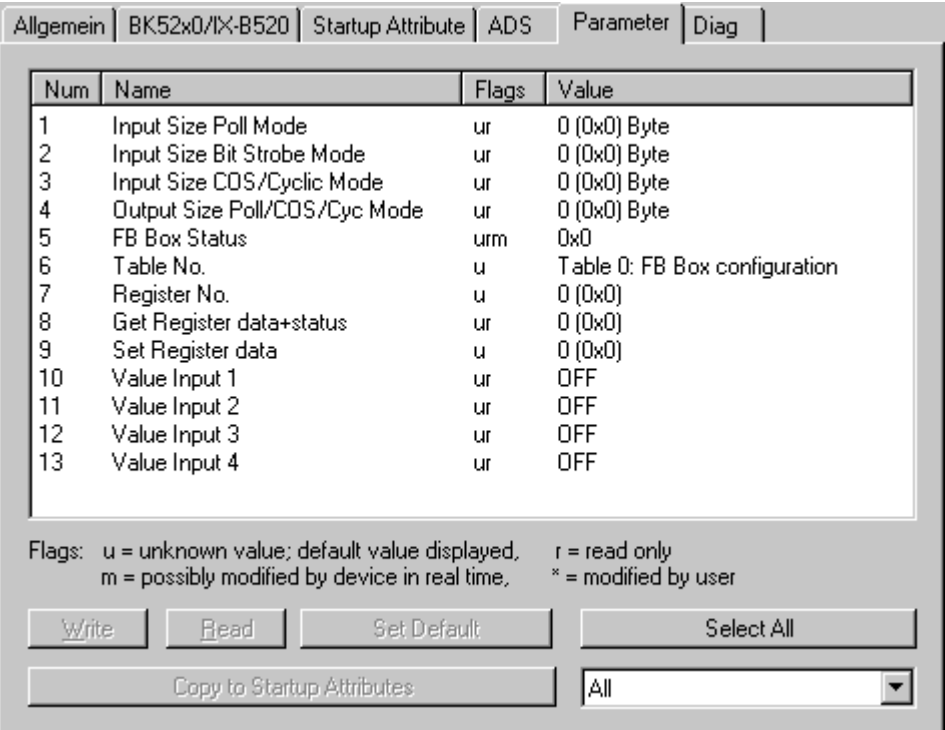

Die Parameter werden beim Anlegen der Box aus dem EDS ausgelesen. Ist das System noch nicht gestartet, werden unter dem Value-Eintrag immer die im EDS hinterlegten Default-Werte angezeigt.

# **11.3.1.6 BK75x0 (SERCOS interface)**

Der Buskoppler BK75x0 wird am **SERCOS Interface** eingesetzt. Nachfolgend werden die spezifischen Eigenschaften beschrieben, die sich von anderen Buskopplern unterscheiden.

Der Koppler ist in enger Anlehnung an die Sercos I/O Spezifikation gehalten und generiert entsprechende I/ O Datenkanäle, die über IDNs angesprochen werden können. Damit sollte er an allen SERCOS Interface konformen Steuerungen eingesetzt werden können. Eine [Übersicht \[](#page-347-0) $\blacktriangleright$  [348\]](#page-347-0) aktuell unterstützter SERCOS Buskoppler BK75x0, *finden Sie ...*[hier \[](#page-347-0)[}](#page-347-0) [348\]](#page-347-0)

#### **Karteireiter "BK7500"**

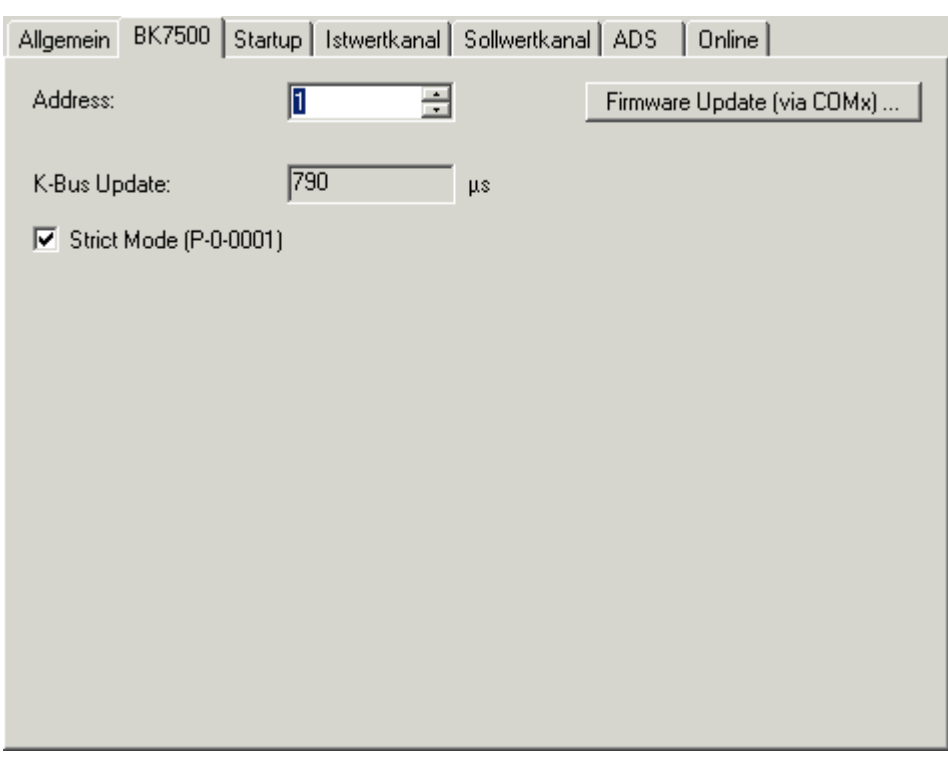

**Adresse**: Hierüber wird die Sercos Adresse eingestellt, mit der sich der Koppler am Bus meldet.

**K-Bus Update**: Anhand der angehängten Klemmen wird die voraussichtliche K-Bus Laufzeit berechnet und angegeben.

**Strict Mode**: Es kann über den herstellerspezifischen Parameter P-0-0001 eingestellt werden, ob die Vergabe der I/O Datenkanäle strikt nach der Sercos I/O Spezifikation erfolgen soll oder eine IDN sparende Variante genutzt werden soll, da einige Steuerungen nur eine begrenzte Anzahl von IDN in das Master Daten Telegramm (MDT) bzw. Antriebstelegramm (AT) aufnehmen können. Die Checkbox auf diesem Reiter zeigt den gewählten Modus nur an. Verändert werden kann er auf dem nächsten Reiter unter Startup, indem dem Koppler bei jedem Startup (Phasenwechsel von 2 auf 3) dieser Parameter mitgeteilt wird und die Vergabe der I/O Datenkanäle entsprechend durchgeführt wird.

**Firmware Update**...: Die Firmware des Kopplers kann hierüber mit einem sogenannten KS2000 Kabel upgedatet werden.

# **RECKHOFF**

#### **Karteireiter "Startup"**

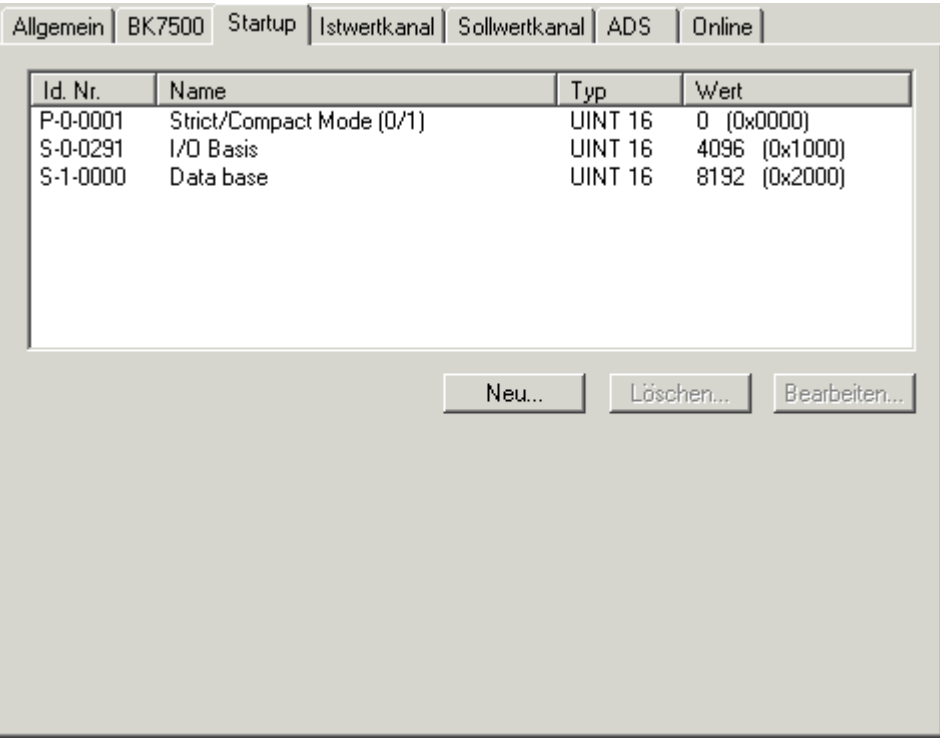

Im "Startup" Karteireiter können beliebige IDNs angegeben werden (2 und 4 Byte Werte), die zum Koppler beim Phasenwechsel von 2 auf 3 gesendet werden. Hier können weitere Werte hinzugefügt und auch gelöscht werden.

# **Karteireiter "Ist-/Sollwertkanal"**

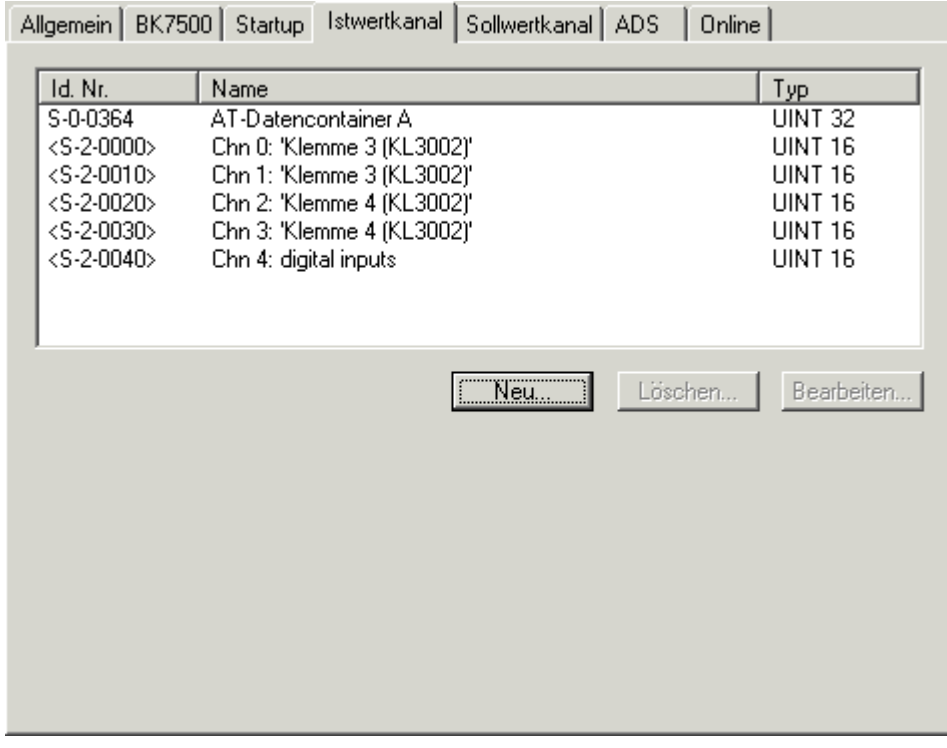

Sowohl der Koppler als auch der TwinCAT System Manager berechnet die Vergabe der I/O Datenkanäle anhand der angeschlossenen Klemmen. Hierbei wird der Wert in P-0-0001 berücksichtig, der normalerweise immer in den Startup Parametern mitaufgenommen sein sollte, damit sowohl der Koppler und der System Manager von der gleichen Berechnung ausgehen. Die berechneten I/O Datenkanäle werden in die Liste der IDNs des ATs (S-0-0016, Istwertkanal), bzw. des MDTs (S-0-0024, Sollwertkanal). Zusätzlich zu den automatisch generierten Einträgen können weitere IDNs in das AT und MDT aufgenommen werden (wie im Bild die IDN S-0-0364).

## **Karteireiter "Online"**

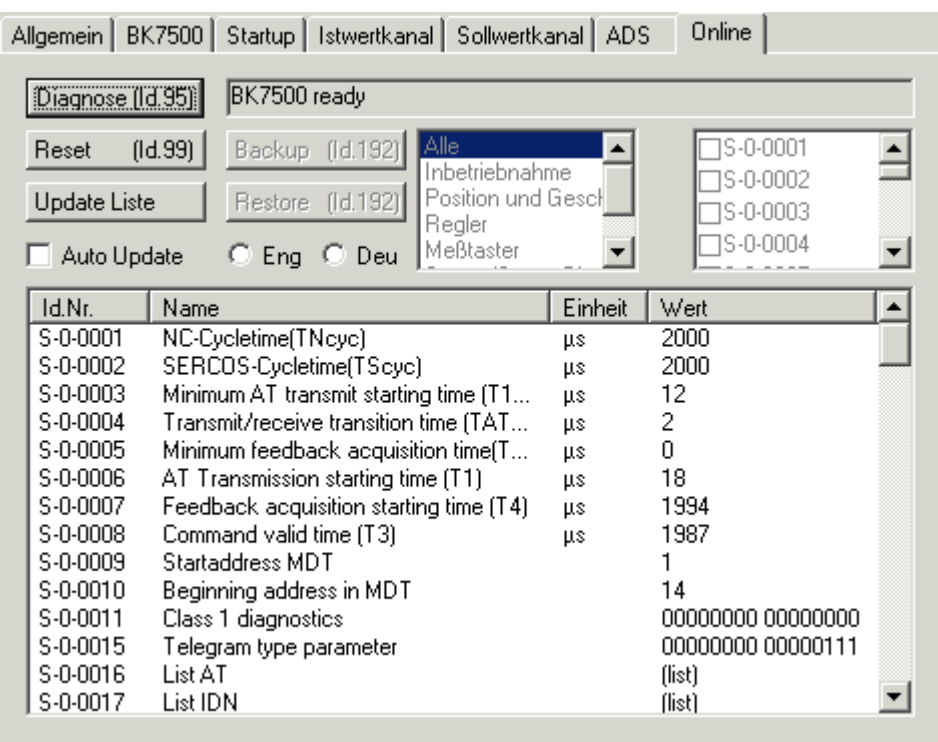

Über den Online-Reiter können zur Laufzeit ab Phase 2 auf alle IDNs des Kopplers lesend und schreibend zugegriffen werden.

# **11.3.1.7 BK9000 (Ethernet Interface)**

Der Buskoppler BK9000 wird unterhalb der "[Virtuellen Ethernet-Schnittstelle \[](#page-245-0)▶ [246\]](#page-245-0)" konfiguriert. Nachfolgend werden die spezifischen Eigenschaften beschrieben, die sich beim BK9000 von denen anderer Buskoppler unterscheiden.

Der Ethernet Koppler kommuniziert via TCP/IP oder UDP (und darauf aufgesetztem ADS als Benutzerschnittstelle / *Application Layer*) mit dem TwinCAT-System. Eine [Übersicht \[](#page-356-0)[}](#page-356-0) [357\]](#page-356-0) aktuell unterstützter Buskoppler BK90x0, *finden Sie ...*[hier \[](#page-356-0)[}](#page-356-0) [357\]](#page-356-0)

#### **Karteireiter "Bx9000"**

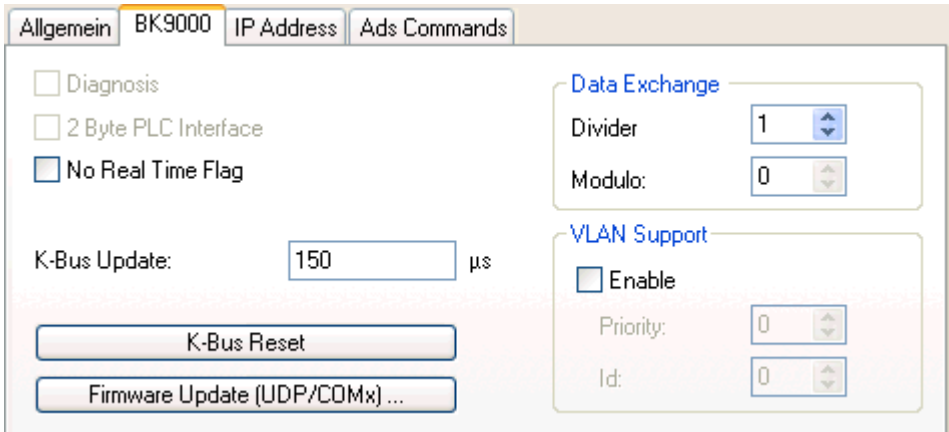

**Diagnosis**: Diese Checkbox ist beim BK9000 deaktiviert.

**2 Byte PLC Interface**: Diese Checkbox ist beim BK9000 deaktiviert.

**No Real time Flag:** If unchecked, the BK9000 bypasses at all incoming Ethernet frames its internal TCP/IP stack (default if used with Beckhoff TwinCAT Real-Time Ethernet in [Run Mode \[](#page-12-0)[}](#page-12-0) [13\]](#page-12-0)). If, i.e. for configuration purposes in [Config Mode \[](#page-12-0)[}](#page-12-0) [13\]](#page-12-0) sessions the TCP/IP part has to be enabled, this flag may be activated.

**K-Bus Update**: Anhand der angehängten Klemmen wird die voraussichtliche K-Bus Laufzeit berechnet und angegeben.

**Firmware Update**: The firmware update dialog is called by pushing this button. With this function, the most recent firmware version for the BK9000 can be loaded to this device (via LAN or COM port).

**Data Exchange:** The data exchange with devices can be adapted to their local K-Bus update time and related application. The following description is based on the fact, that the I/O driver resolves an internal cycle counter which is always present.

*Scenario*: A network contains two Bus Couplers. One Coupler (A) has only a few digital Bus Terminals attached and needs to be updated fast. Another Coupler (B) has analog Bus Terminals and doesn't need to get updated that fast. In that case, at Bus Coupler (B) the

• **Divider**: would be set e.g. to '4' to force the I/O system to only exchange data with this device in every 4th I/O cycle

and the

• **Modulo**: factor takes care (in the above case it can be set to value between 0..3) that (B) doesn't get an update in the same cycle (A) gets it.

#### **VLAN Support:**

- **Enable**: Activates the VLAN support (*see: IEEE 802.1Q,RFC3518*) for the communication with this device. If enabled, the Ethernet frame is getting extended by 4 byte. These extension is called VLAN tag and contains information about ID and priority for instance
- **Priority**: A 3 bit VLAN priority value as defined by *IEEE 802.1D*. Most switches contain two queues, a high and a low priority one. Therefore priorities between 0..3 are assigned to the high priority queue and 4..7 are assigned to the low priority queue at those switch types.
- **Id**: 12 bit VLAN identifier number as defined by *IEEE 802.1Q*.

#### **Karteireiter "IP Address"**

Informationen zu diesem Karteireiter finden sie unter -> [Karteireiter "IP Address" \[](#page-304-0)[}](#page-304-0) [305\]](#page-304-0).

#### **Karteireiter "ADS Commands"**

Informationen zum -> "[ADS Kommando-Eingabefenster \[](#page-50-0)[}](#page-50-0) [51\]](#page-50-0)".

#### **Diagnose Eingänge**

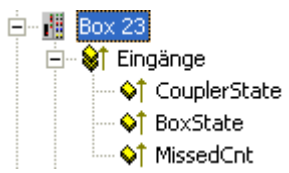

Jedes Feldbusmodul besitzt Status-Informationen, welche in TwinCAT verknüpft werden können (z.B. mit der SPS). Diese Statusinformationen sind größtenteils identisch bei allen Beckhoff Feldbusknoten (siehe *CouplerState, MissedCnt*)) und werden daher, außer dem nachfolgend erklärten, spezifischen *BoxState,* an anderer Stelle, nämlich unter -> "[Statusinformationen - Beckhoff Feldbusknoten \[](#page-304-1)[}](#page-304-1) [305\]](#page-304-1)", erklärt. Zusätzlich wird jede Status-Variable im zu ihr gehörenden [Kommentarfeld \[](#page-36-0)[}](#page-36-0) [37\]](#page-36-0) beschrieben.

*Tab. 13: Variable "BoxState" at BK9000 couplers underneath a Virtual Ethernet Interface device:Virtual Ethernet Interface*

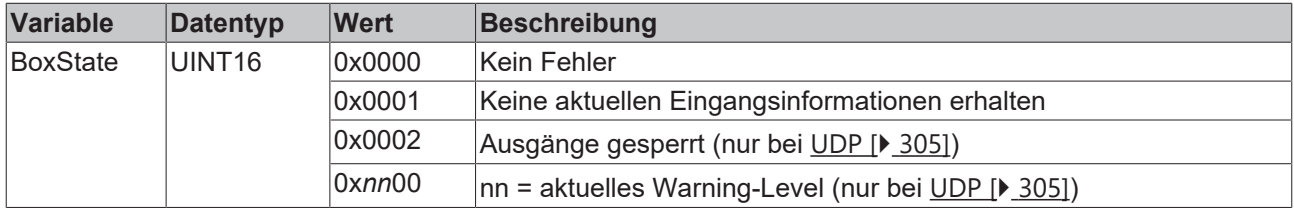

*HINWEIS*

Die Task-Zeit ("[Zyklusticks \[](#page-62-0)▶ [63\]](#page-62-0)") der jeweiligen Task sollte so hoch gewählt werden, dass der bei [MissedCnt \[](#page-304-1)[}](#page-304-1) [305\]](#page-304-1) angezeigte Wert immer konstant ist. Im Zweifelsfall ist es dabei besser, eine etwas höhere Zykluszeit zu wählen.

*Beispiel:*

*Minimale Zykluszeit bei gewähltem Protokoll* [UDP \[](#page-304-0)[}](#page-304-0) [305\]](#page-304-0) : 30ms

*Minimale Zykluszeit bei gewähltem Protokoll* [TCP \[](#page-304-0)[}](#page-304-0) [305\]](#page-304-0) : 50ms

*Tab. 14: Variable "BoxState" at BK9000 couplers within an Ethernet Miniport (real-time) subnet:Ethernet Miniport (real-time)*

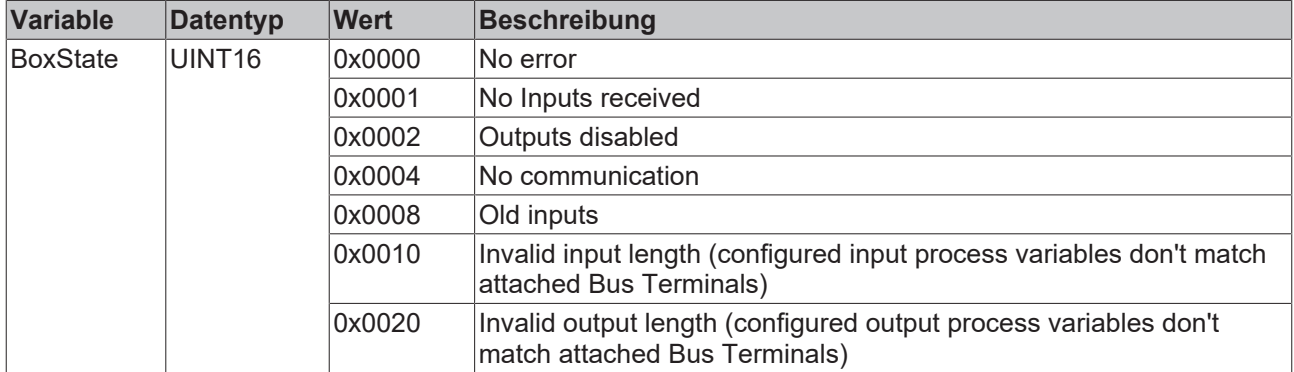

# <span id="page-297-0"></span>**11.3.1.8 BC9000 (Ethernet Interface)**

Der IEC1131-3 programmierbare Busklemmen Controller BC9000 wird an der "[Virtuellen Ethernet-](#page-245-0)[Schnittstelle \[](#page-245-0)[}](#page-245-0) [246\]](#page-245-0)" eingesetzt. Nachfolgend werden die spezifischen Eigenschaften beschrieben, die sich von anderen Buskopplern oder Busklemmen Controllern unterscheiden. Der Ethernet Busklemmen Controller kommuniziert via TCP/IP oder UDP (und darauf aufgesetztem [ADS](https://infosys.beckhoff.com/content/1031/tcadscommon/index.html) als Benutzerschnittstelle / *Application Layer*) mit dem TwinCAT-System. Eine [Übersicht \[](#page-356-0)[}](#page-356-0) [357\]](#page-356-0) aktuell unterstützter Ethernet Busklemmen Controller, finden Sie [hier... \[](#page-356-0)[}](#page-356-0) [357\]](#page-356-0)

#### **Diagnose Eingänge**

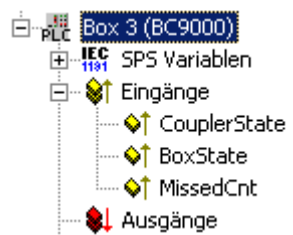

Die direkt unter dem Busklemmen Controller aufgeführten *SPS Variablen,* werden unter "[Datenaustausch](#page-113-0) [PC / Busklemmen Controller \[](#page-113-0)▶ [114\]](#page-113-0)" erklärt.

# **RECKHOFF**

Jedes Feldbusmodul besitzt Status-Informationen, welche in TwinCAT verknüpft werden können (z.B. mit der SPS). Diese Statusinformationen sind größtenteils identisch bei allen Beckhoff Feldbusknoten (siehe *CouplerState, MissedCnt*)) und werden daher, außer dem nachfolgend erklärten, spezifischen *BoxState* an anderer Stelle, nämlich unter -> "[Statusinformationen - Beckhoff Feldbusknoten \[](#page-304-1)[}](#page-304-1) [305\]](#page-304-1)", erklärt. Zusätzlich wird jede Status-Variable im zu ihr gehörenden [Kommentarfeld \[](#page-36-0)[}](#page-36-0) [37\]](#page-36-0) beschrieben.

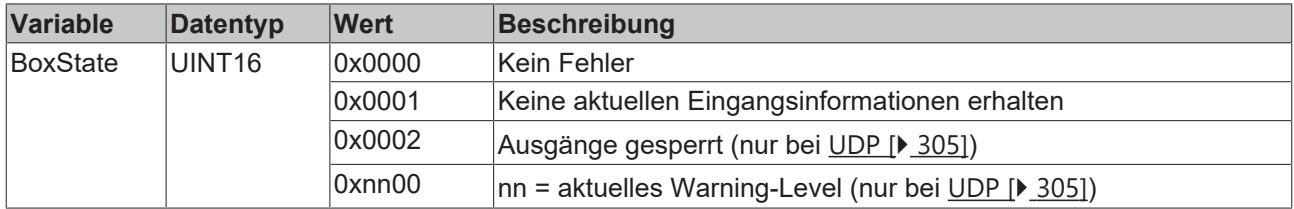

#### **Karteireiter "Bx9000"**

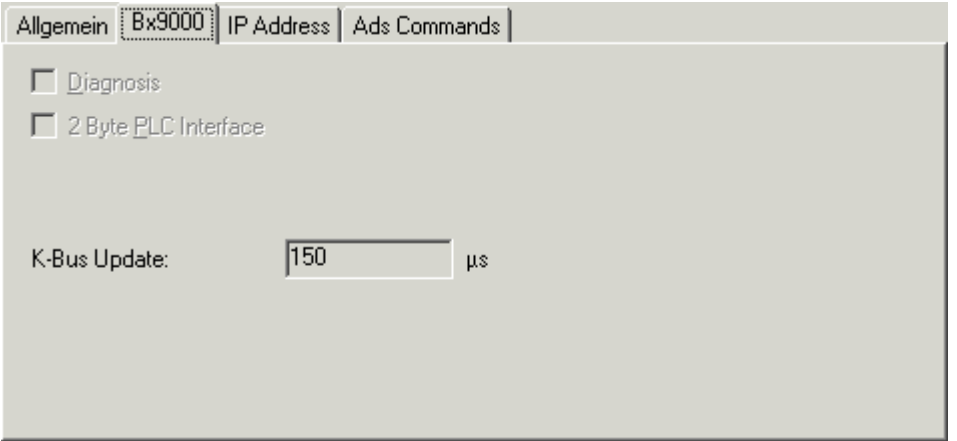

**Diagnosis**: Diese Checkbox ist beim BC9000 deaktiviert.

**2 Byte PLC Interface**: Diese Checkbox ist beim BC9000 deaktiviert.

**K-Bus Update**: Anhand der angehängten Klemmen wird die voraussichtliche K-Bus Laufzeit berechnet und angegeben.

#### **Karteireiter "PLC"**

Informationen zu diesem Karteireiter finden sie unter -> "[Datenaustausch PC / Busklemmen Controller](#page-113-0) [\[](#page-113-0)[}](#page-113-0) [114\]](#page-113-0)".

#### **Karteireiter "IP Address"**

Informationen zu diesem Karteireiter finden sie unter -> [Karteireiter "IP Address \[](#page-304-0)[}](#page-304-0) [305\]](#page-304-0)".

#### **Karteireiter "ADS Commands"**

Informationen zum -> "[ADS Kommando-Eingabefenster \[](#page-50-0)[}](#page-50-0) [51\]](#page-50-0)".

*HINWEIS*

Die Task-Zeit ("[Zyklusticks \[](#page-62-0) $\blacktriangleright$  [63\]](#page-62-0)") der jeweiligen Task sollte so hoch gewählt werden, daß der bei [MissedCnt \[](#page-304-1)[}](#page-304-1) [305\]](#page-304-1) angezeigte Wert immer konstant ist. Im Zweifelsfall ist es dabei besser, eine etwas höhere Zykluszeit zu wählen.

#### *Beispiel:*

*Minimale Zykluszeit bei gewähltem Protokoll* [UDP \[](#page-304-0)[}](#page-304-0) [305\]](#page-304-0) : 30ms

*Minimale Zykluszeit bei gewähltem Protokoll* [TCP \[](#page-304-0)[}](#page-304-0) [305\]](#page-304-0) : 50ms

# <span id="page-299-0"></span>**11.3.1.9 BK9500 (USB Interface)**

Der Buskoppler BK9500 wird an der [virtuellen USB-Schnittstelle \[](#page-246-0)[}](#page-246-0) [247\]](#page-246-0) eingesetzt. Nachfolgend werden die spezifischen Eigenschaften beschrieben, die sich von anderen Buskopplern unterscheiden.

Der USB Buskoppler kommuniziert via [ADS](https://infosys.beckhoff.com/content/1031/tcadscommon/index.html) mit dem TwinCAT-System. Eine [Übersicht \[](#page-385-0)[}](#page-385-0) [386\]](#page-385-0) aktuell unterstützter USB Buskoppler BK95x0, *finden Sie ...*[hier \[](#page-385-0)[}](#page-385-0) [386\]](#page-385-0)

### **Diagnose Eingänge**

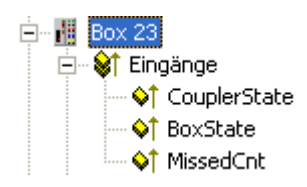

Jedes Feldbusmodul besitzt Status-Informationen, welche in TwinCAT verknüpft werden können (z.B. mit der SPS). Diese Statusinformationen sind größtenteils identisch bei allen Beckhoff Feldbusknoten (siehe *CouplerState, MissedCnt*)) und werden daher, außer dem nachfolgend erklärten, spezifischen *BoxState* an anderer Stelle, nämlich unter -> "[Statusinformationen - Beckhoff Feldbusknoten \[](#page-304-1)[}](#page-304-1) [305\]](#page-304-1)", erklärt. Zusätzlich wird jede Status-Variable im zu ihr gehörenden [Kommentarfeld \[](#page-36-0)[}](#page-36-0) [37\]](#page-36-0) beschrieben.

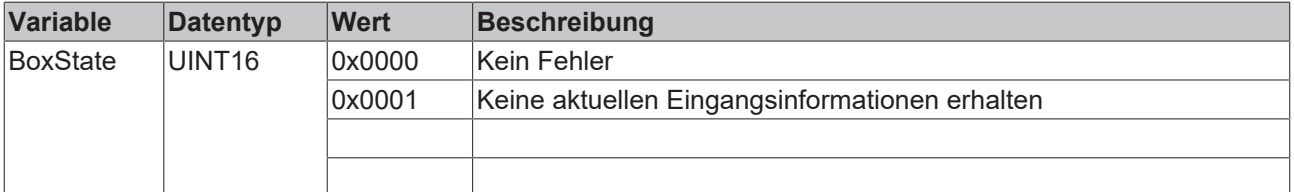

#### **Karteireiter "BK95x0/CPx8xx"**

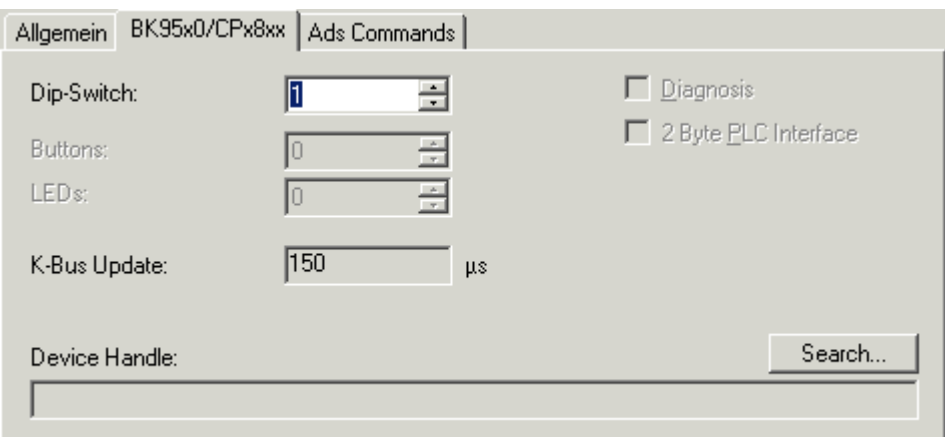

**Dip-Switch**: Gibt die Dip-Switch-Einstellung (Adresse) bei USB-Buskopplern an. Falls der BK9500 (und seine Klemmen) durch ->"[Geräte Suchen \[](#page-98-0)[}](#page-98-0) [99\]](#page-98-0)" gefunden wurden, ist die korrekte Adresse hier automatisch eingetragen worden.

**Diagnosis**: Diese Checkbox ist beim BK9500 deaktiviert.

**2 Byte PLC Interface**: Diese Checkbox ist beim BK9500 deaktiviert.

**K-Bus Update**: Anhand der angehängten Klemmen wird die voraussichtliche K-Bus Laufzeit berechnet und angegeben.

**Search**: Das Betätigen dieser Schaltfläche löst ein manuelles Suchen des **Device Handles** aus (normalerweise nicht notwendig).

**Device Handle**: Zeigt, bei aktivierter Konfiguration und gestartetem TwinCAT, das vom Betriebssystem vergebene und momentan gültige *USB Device Handle* an.

#### **Karteireiter "ADS Commands"**

Weitere Informationen zum -> "[ADS Kommando-Eingabefenster \[](#page-50-0)[}](#page-50-0) [51\]](#page-50-0)".

## **11.3.1.10 Sondertypen**

## **11.3.1.10.1 CP68xx / CP78xx (USB Interface)**

Das Beckhoff Control Panel CP68xx bzw. CP78xx besitzt eine USB-Schnittstelle (inkl. integriertem USB-Hub), um die Kommunikation der Sondertasten oder jegliche sonstige, am Panel angeschlossenen USB-Geräte, mit dem PC zu ermöglichen. Mit dem TwinCAT System kommunizieren die Sondertasten, bzw. am Panel angeschlossene Beckhoff USB Feldbusgeräte, via [ADS](https://infosys.beckhoff.com/content/1031/tcadscommon/index.html).

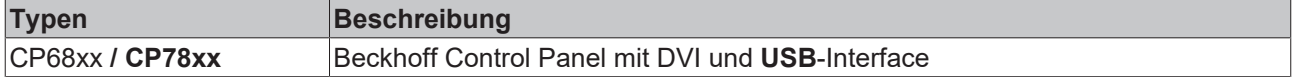

#### **Karteireiter "BK95x0/CPx8xx"**

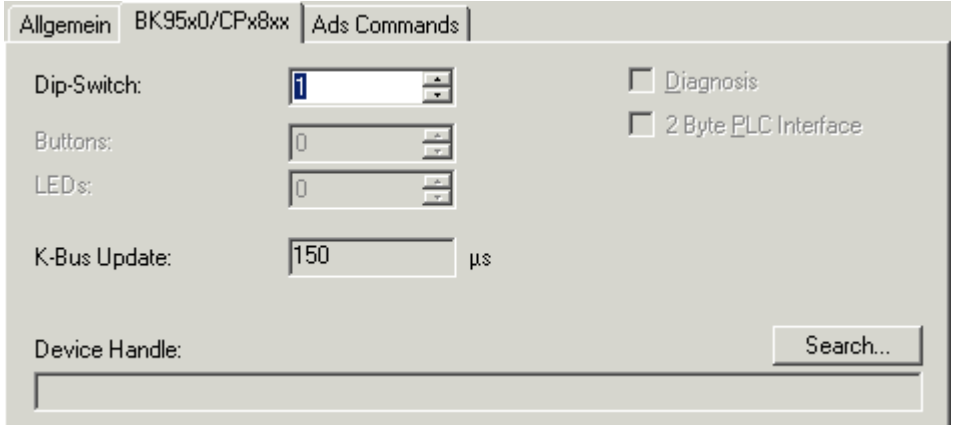

**Dip-Switch**: Gibt die Dip-Switch-Einstellung (Adresse) bei Beckhoff USB-Geräten an. Falls das USB Control Panel (und eventuelle Busklemmen) mittels ->"[Geräte Suchen \[](#page-98-0)[}](#page-98-0) [99\]](#page-98-0)" gefunden wurde, ist die korrekte Adresse hier automatisch eingetragen worden.

**Buttons**: Gibt die Anzahl der logisch vorhandenen Tasten an. Hierzu zählen auch die in der Tastererweiterung nicht bestückten, logisch aber trotzdem vorhandenen, Eingänge. Der voreingestellte Wert is 27, was für die meisten Beckhoff Control Panel gilt (siehe auch -> "BECKHOFF Knowledge Base").

**LEDs**: Gibt die Anzahl der logisch vorhandenen Ausgänge (LEDs/Leuchtmelder) in den Sondertasten an. Hierzu zählen auch die in der Tastererweiterung nicht bestückten, logisch, aber trotzdem vorhandenen, Leuchtmelder. Der voreingestellte Wert ist 27, was für die meisten Beckhoff Control Panel gilt (siehe auch -> "BECKHOFF Knowledge Base").

**K-Bus Update**: Anhand der angehängten Klemmen wird die voraussichtliche K-Bus Laufzeit berechnet und angegeben.

**Diagnosis**: Diese Checkbox ist beim CPx8xx deaktiviert.

**2 Byte PLC Interface**: Diese Checkbox ist beim CPx8xx deaktiviert.

**Search**: Das Betätigen dieser Schaltfläche löst ein manuelles Suchen des **Device Handles** aus (normalerweise nicht notwendig).

**Device Handle**: Zeigt, bei aktivierter Konfiguration und gestartetem TwinCAT, das vom Betriebssystem vergebene und momentan gültige *USB Device Handle* an.

#### **Karteireiter "ADS Commands"**

Informationen zum -> [ADS Kommando-Eingabefenster \[](#page-50-0)[}](#page-50-0) [51\]](#page-50-0).

# **E/A-Variablen:**

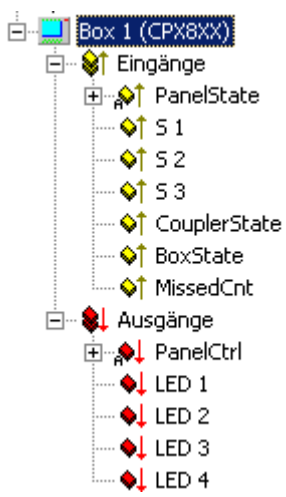

# **Eingänge:**

**PanelState**: Dieses Bit-Array wird momentan nicht benutzt (*reserviert*).

**S 1 -** *n*: Hier kann der Status der Control Panel-Sondertasten sowie der Taster und Schalter von eventuellen Tastererweiterungen abgefragt, und mit Eingangsvariablen der anderen Task (z.B. TwinCAT PLC) [verknüpft](#page-38-0) [\[](#page-38-0)[}](#page-38-0) [39\]](#page-38-0) werden.

**CouplerState**: Siehe "[Status Informationen - Beckhoff Feldbusknoten \[](#page-304-1)[}](#page-304-1) [305\]](#page-304-1)"

**BoxState**: Siehe "[BK9500 \(USB Interface\) \[](#page-299-0)[}](#page-299-0) [300\]](#page-299-0)"

**MissedCnt**: Siehe "[Status Informationen - Beckhoff Feldbusknoten \[](#page-304-1)[}](#page-304-1) [305\]](#page-304-1)"

# **USB**

USB ist spezifiziert für Segmentlängen von bis zu 5 m (vom Hub zum Endgerät, bzw. nächstem Hub). Falls der -Wert im Normalbetrieb hochzählt, sollte zu Testzwecken ein kurzes handelsübliches USB-Kabel (z.B. mit einer Länge von 3 m) eingesetzt werden. Damit ließe sich ermitteln, ob das Problem eventuell durch eine grenzwertige USB-Kabellänge (Gesamtlänge) hervorgerufen wird. MissedCnt

# **Ausgänge:**

**PanelCtrl**: Mit diesem Bit-Array kann das Control Panel gesteuert werden. Momentan ist nur das Ausschalten der Hintergrundbeleuchtung implementiert (siehe auch zugehöriges Kommentarfeld).

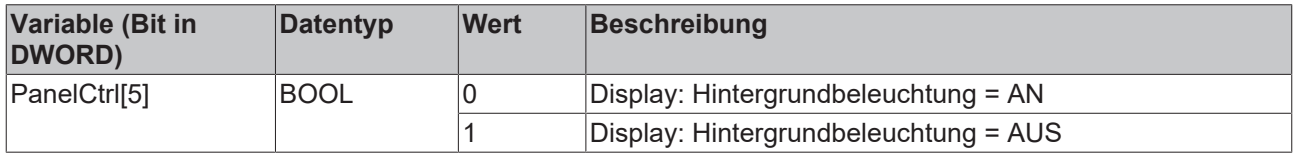

**LED 1 -** *n*: Hier können die Ausgangsvariablen der anderen Task (z.B. TwinCAT PLC) [verknüpft \[](#page-38-0)[}](#page-38-0) [39\]](#page-38-0), bzw. deren Status überprüft werden. Ein '1'-Signal an der jeweiligen Variable schaltet die zugehörige LED der Folientaste bzw. das Leuchtmittel des Leuchttasters an.

# **11.3.1.10.2 CX1100 Netzteil/Klemmenanschaltung (CX1100-BK)**

Wenn der Embedded-PC CX1000 mit dem optionalen Netzteil [CX1100-0002](https://infosys.beckhoff.com/content/1031/cx1100_000x/index.html) oder CX1100-0003 bestellt wurde, besitzt er automatisch eine Schnittstelle für die Anbindung der [Beckhoff Busklemmen](https://www.beckhoff.com/de-de/produkte/i-o/busklemmen/). Bei der Konfiguration des CX1000 mit dem TwinCAT System Manager, wird die (*K-Bus-*)Schnittstelle zu den Busklemmen als E/A-Gerät mit dem Gerätenamen "CX1100-BK" behandelt.

# **BECKHOFF**

# **Dialog "Allgemein"**

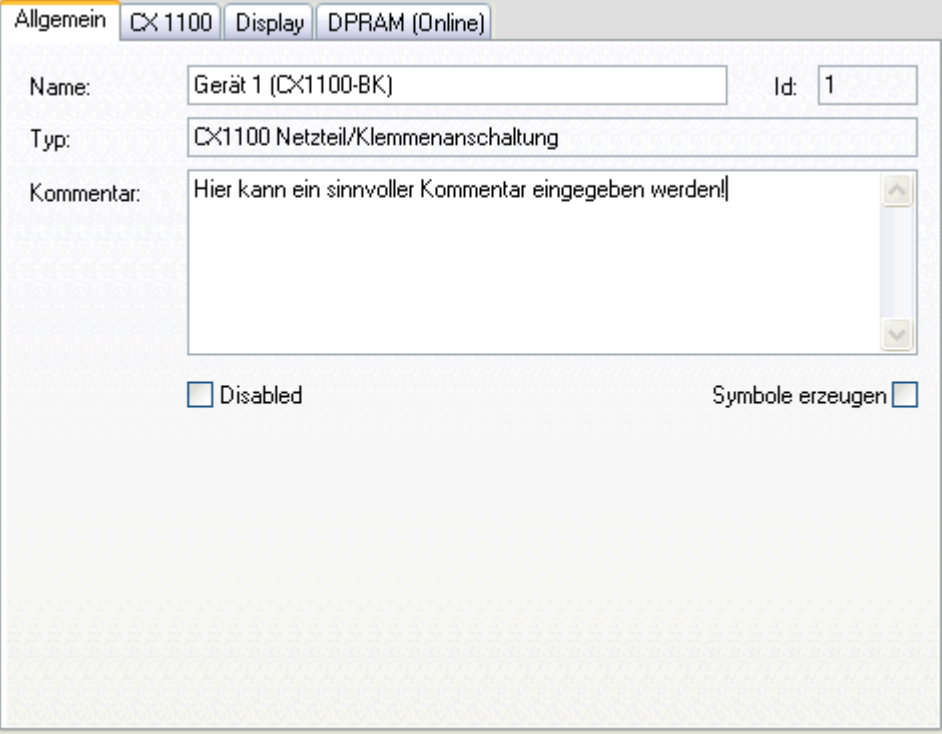

#### **Id**

Gibt die Geräte-ID der CX1100-BK Anschaltung an. Dies wird hier besonders hervorgehoben, da diese Identifikationsnummer benötigt wird, um das 2-zeilige LC-Display im Netzteil ansprechen zu können (z.B. mit Funktionsbausteinen aus der SPS heraus).

Für eine Beschreibung der restlichen Felder auf diesem Dialog, siehe: "[E/A-Konfiguration | Anfügen eines E/](#page-98-0) [A-Gerätes \[](#page-98-0)[}](#page-98-0) [99\]](#page-98-0)".

## **Dialog "CX 1100"**

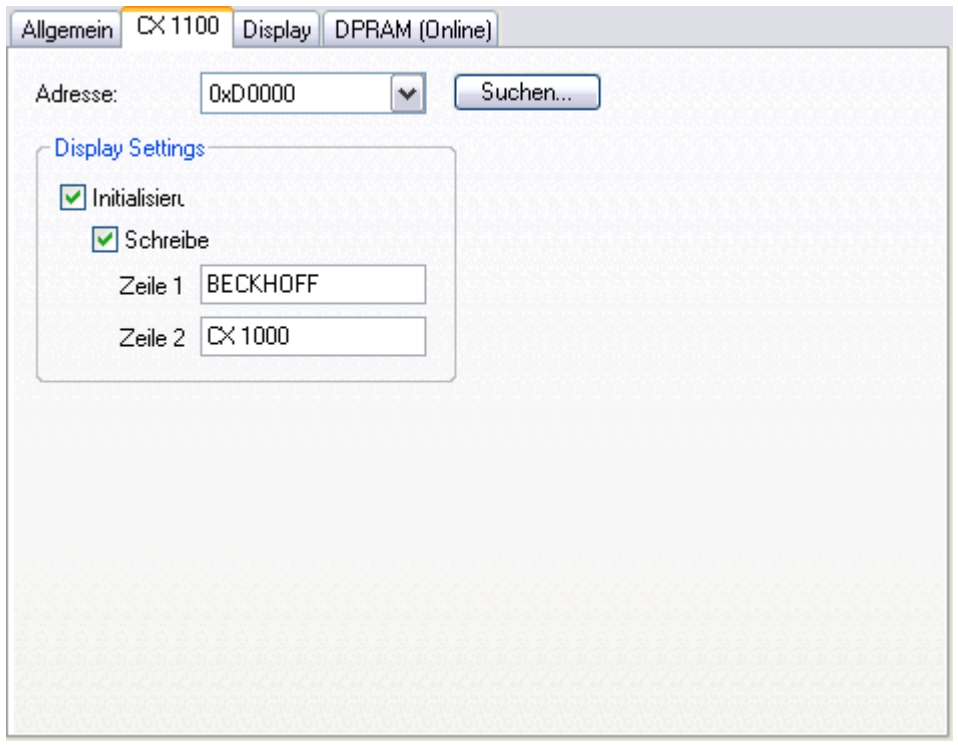

## **Adresse**

Wird beim Suchen von EA-Geräten mit dem TwinCAT System Manager automatisch erkannt. Alternativ kann die Schaltflache "**Suchen...**" verwendet werden.

#### **Initialisieren**

Bei Deaktivierung wird das Display beim Starten des CX nicht initialisiert. *Siehe auch* "**Schreibe**". In der Grundeinstellung ist das Initialisieren aktiviert.

#### **Schreibe**

Falls aktiviert, werden die Zeichenketten, die unter "**Zeile 1**" bzw. "**Zeile 2**" angegeben wurden, bei Systemstart auf das Display geschrieben. In der Grundeinstellung ist "Schreibe" aktiviert.

#### **Zeile 1**

16 Zeichen langer String, der zur oberen Zeile des 2-zeiligen LC-Displays geschrieben wird (falls "Schreibe" aktiviert ist). Die hier angegebene Zeichenkette wird bei eventuell aktiviertem SPS-Programm ggfs. sofort nach dem Start überschrieben.

## **Zeile 2**

16 Zeichen langer String, der zur unteren Zeile des 2-zeiligen LC-Displays geschrieben wird (falls "Schreibe" aktiviert ist). Die hier angegebene Zeichenkette wird bei eventuell aktiviertem SPS-Programm ggfs. sofort nach dem Start überschrieben.

#### **Dialog "Display"**

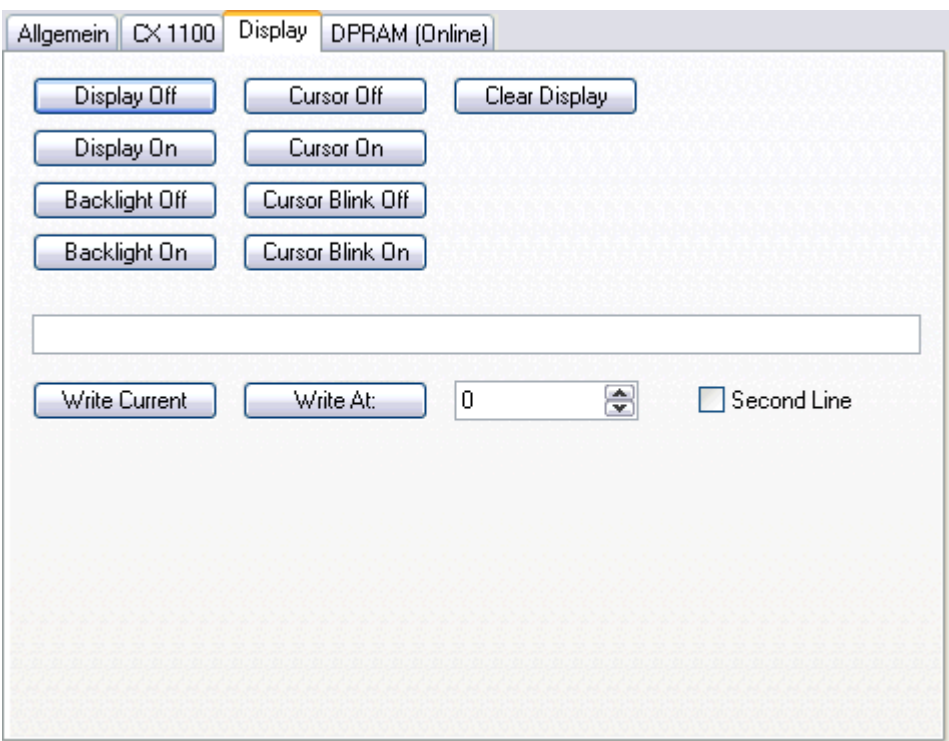

Dialog zur manuellen Ansteuerung des 2-zeiligen LC-Displays des CX1100 Netzteils.

#### **Dialog "DPRAM [Online]"**

*Siehe* "[Online - Anzeige des DPRAMs \[](#page-272-0)[}](#page-272-0) [273\]](#page-272-0)"

# **11.3.1.10.3 BX Klemmenanschaltung (BX-BK)**

Der Beckhoff BX Controller ([BX3100](https://infosys.beckhoff.com/content/1031/bx3100/index.html), [BX5100](https://infosys.beckhoff.com/content/1031/bx5100/index.html), [BX5200](https://infosys.beckhoff.com/content/1031/bx5200/index.html)) besitzt eine Schnittstelle für die Anbindung der Beckhoff Busklemmen. Bei der Konfiguration des BX mit dem TwinCAT System Manager, wird die (*K-Bus-*)Schnittstelle zu den Busklemmen als E/A-Gerät mit dem Gerätenamen "BX-BK" behandelt.

#### **Dialog "BX Settings"**

*... in Vorbereitung ...*

# <span id="page-304-1"></span>**11.3.1.11 Allgemein**

# **11.3.1.11.1 Statusinformationen - Beckhoff Feldbusknoten**

Jedes Feldbusmodul besitzt Status-Informationen, welche in TwinCAT [verknüpft \[](#page-38-0)[}](#page-38-0) [39\]](#page-38-0) werden können (z.B. mit der SPS). Diese Statusinformationen sind bei Beckhoff Feldbusknoten größtenteils identisch (siehe nachfolgend *CouplerState*, *MissedCnt)* und werden hier daher, außer dem spezifischen *BoxState* (siehe jeweilige Komponente, z.B. [BC9000 \[](#page-297-0)[}](#page-297-0) [298\]](#page-297-0)) unter -> TwinCAT System Manager - Referenz)*,* für alle Beckhoff Buskoppler, Busklemmen Controller und Feldbusboxen gemeinsam, erklärt.

#### **Diagnose Eingänge**

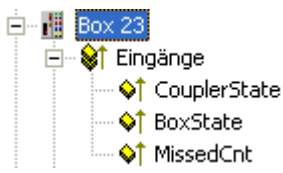

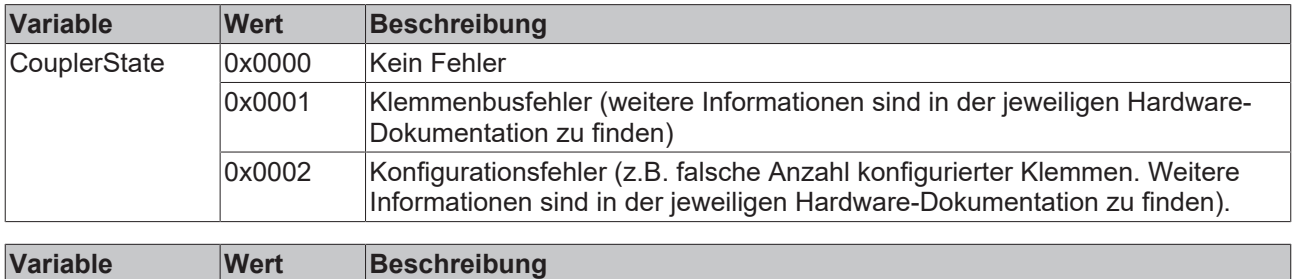

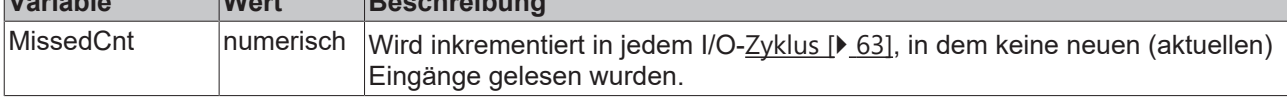

# <span id="page-304-0"></span>**11.3.1.11.2 Karteireiter "IP Address"**

Ethernet-Komponenten benötigen eine eindeutige IP-Adresse im Netzwerk. Nachfolgend ist der, für die Konfiguration des Feldbusknotens im TwinCAT System notwendige, Einstelldialog beschrieben. Der gezeigte Dialog erscheint bei Anwahl / Anfügen eines BK9000, BC9000 oder eines anderen Beckhoff Ethernet Feldbusgerätes im Baum der System Manager Konfiguration.

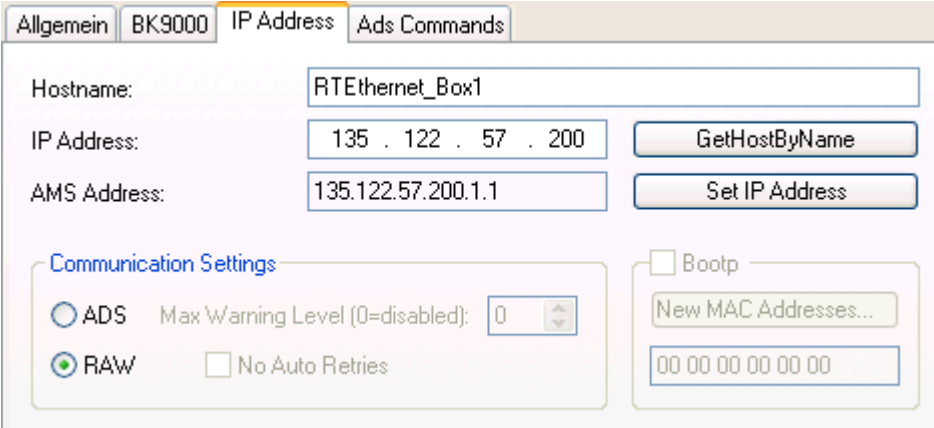

**Hostname**: Hier kann der Name der Beckhoff Ethernet-Komponente editiert werden.

**IP-Address**: Hier muss die IP-Adresse der Komponente (z.B. eines BK9000 Ethernet Buskopplers) eingetragen werden.

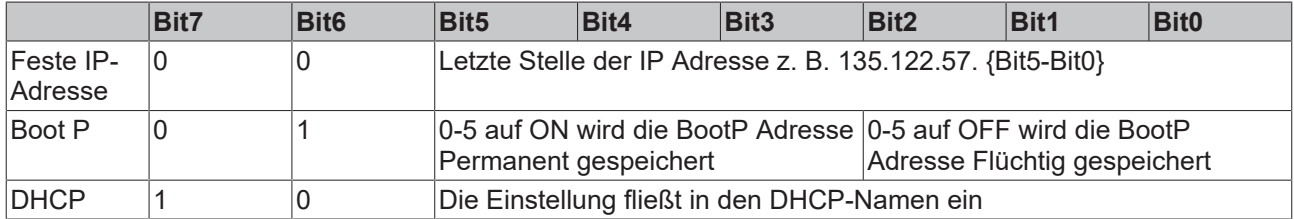

**GetHostByName**: Durch Betätigung dieser Schaltfläche kann, ab BK9000 Firmware-Version "B2", eine IP-Adresse von einem Windows 2000 DHCP (*Dynamic Host Configuration Protocol)* Server, bezogen werden.

**Set IP Address:** Bei [TwinCAT Real-Time Ethernet \[](#page-414-0)[}](#page-414-0) [415\]](#page-414-0) Busknoten kann diese Schaltfläche betätigt werden, um die IP Adresse konform zum Subnet des genutzten [Ethernet Miniport \(real-time\) \[](#page-243-0)[}](#page-243-0) [244\]](#page-243-0) Adapters einzustellen.

**AMS Address**: Gibt die [AMS-Net ID](https://infosys.beckhoff.com/content/1031/tcadscommon/12439473419.html) des Buskopplers an. Sie wird automatisch aus der IP-Adresse + zwei zusätzlichen Byte-Werten (z.B.: ".1.1") generiert.

**BootP**: Diese Checkbox ist aktivierbar, falls der Beckhoff BootP Server installiert und gestartet ist (ab TwinCAT Version 2.8).

**New MAC Addresses**: Bei gestartetem -> "[Beckhoff Bootp Server](https://infosys.beckhoff.com/content/1031/bk9000/2802191627.html)", können durch Betätigung dieser Schaltfläche die neuen MAC (*Media Access Controller*) -Adressen angezeigt werden. Die erhaltene MAC-Adresse wird danach in dem Feld angezeigt, welches sich unter der Schaltfläche befindet. Falls nur ein neues Beckhoff Ethernet Feldbusgerät angeschlossen ist, wird dementsprechend auch nur eine neue MAC-Adresse angezeigt, welcher dann eine gewünschte IP-Adresse, im oben beschriebenem Feld **IP Address**, zugewiesen werden kann. Bei Anschluß einer weiteren Beckhoff Ethernet Feldbuskomponente, kann man dann diesen Vorgang auf dem hier beschriebenen Karteireiter der neuen Box, wiederholen.

#### **Communication Settings:**

**TCP**: Wenn diese Option aktiv ist (Voreinstellung z.B. beim BC9000), wird die Kommunikation über TCP (*Transmission Control Protocol* ) abgewickelt. Dies bedeutet, die Telegrammpakete vom und zum Buskoppler werden über einen gesicherten (bestätigten) Mechanismus ausgetauscht.

**ADS ():** *verfügbar bei TwinCAT Echtzeit Ethernet Komponenten* Falls diese Option ausgewählt wurde,...

**UDP**: Wenn diese Option ausgewählt wurde, wird die Kommunikation über UDP (*User Datagram Protocol* ) abgewickelt. Im Gegensatz zum TCP sind hierbei die einzelnen Telegrammpakete nicht gesichert, d.h., sie werden nicht jeweils nach deren Erhalt vom Empfänger bestätigt. Zerstörte oder in der Reihenfolge vertauschte Telegrammpakete werden nicht erneut gesendet oder sortiert. Der Vorteil des UDP besteht aus kalkulierbaren Telegrammlaufzeiten, da nicht erst auf eine Antwort vom Empfänger gewartet werden muss. UDP ist im Gegensatz zu TCP/IP die schnellere Kommunikationsart, da hierfür kein TCP/IP Protokoll-Stack benötigt wird.

**RAW ():** *verfügbar bei TwinCAT Echtzeit Ethernet Komponenten* Diese Option ist standardmäßig bei [TwinCAT Echtzeit Ethernet \[](#page-414-0)[}](#page-414-0) [415\]](#page-414-0) Komponenten voreingestellt.

**Max. Warning Level**: Diese Einstelloption ist nur bei **UDP** aktiv. Hier kann der maximale Wert des Fehlerzählers eingetragen werden. Bei Erreichen des eingestellten Maximalwertes, wird nicht mehr auf ein Antworttelegramm des Feldbusknotens gewartet. Stattdessen werden nur noch Lesetelegramme, basierend auf einer höheren Zykluszeit, zum Feldbusknoten geschickt.

**No Auto Retries**: Diese Checkbox ist auch nur bei aktivierter Option **UDP** anwählbar. Bei Erreichen des eingestellten Wertes unter **Max. Warning Level**, ist bei aktivierter Checkbox ein Ausführen der Funktion "[Online Reset \[](#page-245-0)[}](#page-245-0) [246\]](#page-245-0)" notwendig.

#### **Karteireiter "ADS Commands"**

Für Informationen zu diesem Karteireiter, siehe: "ADS Kommando-Eingabefenster".

# **11.3.2 Beckhoff Lightbus**

Nachfolgend aufgeführte Geräte werden im Beckhoff Lightbus eingesetzt und natürlich auch von TwinCAT unterstützt.

# **Voraussetzungen**

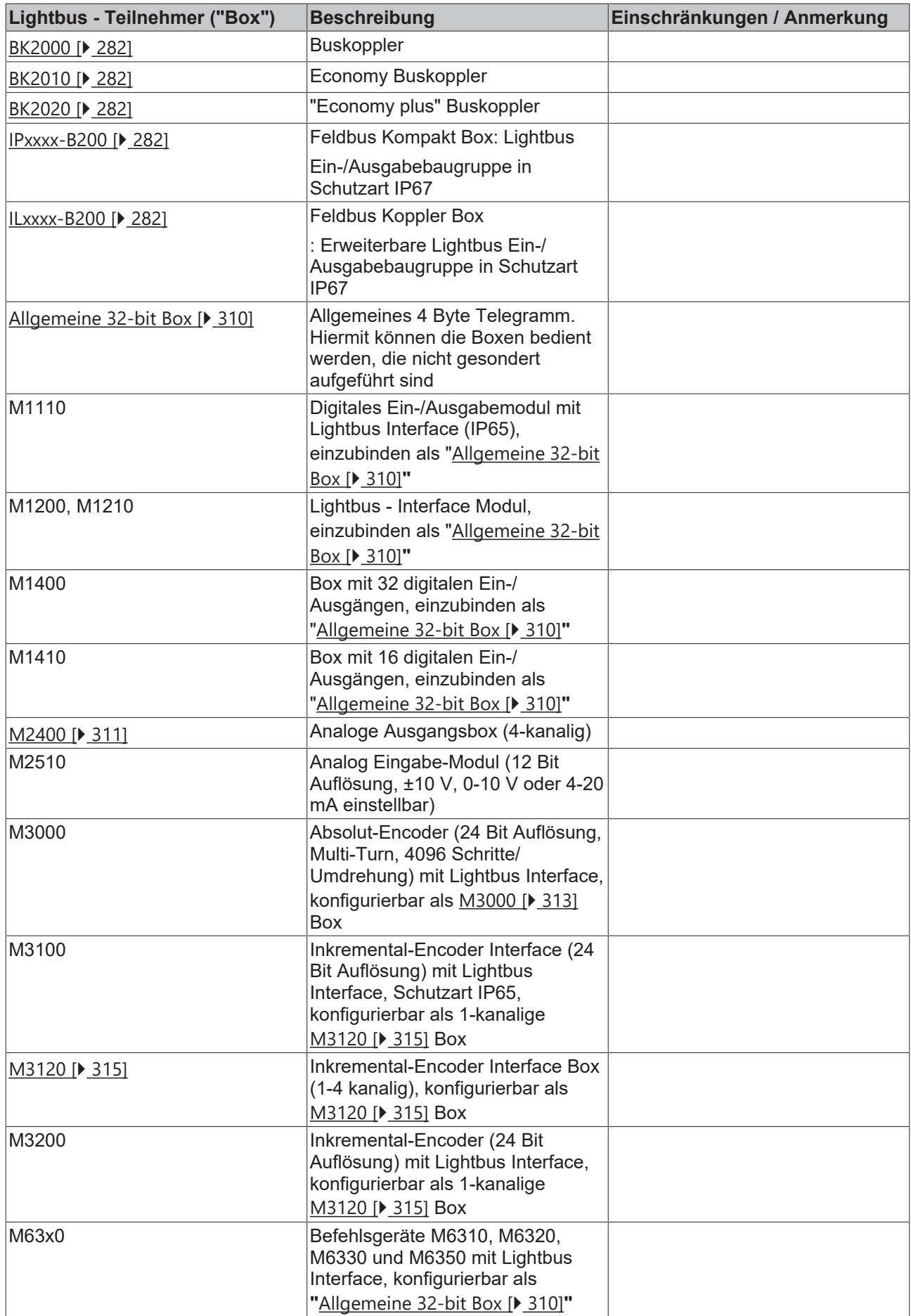

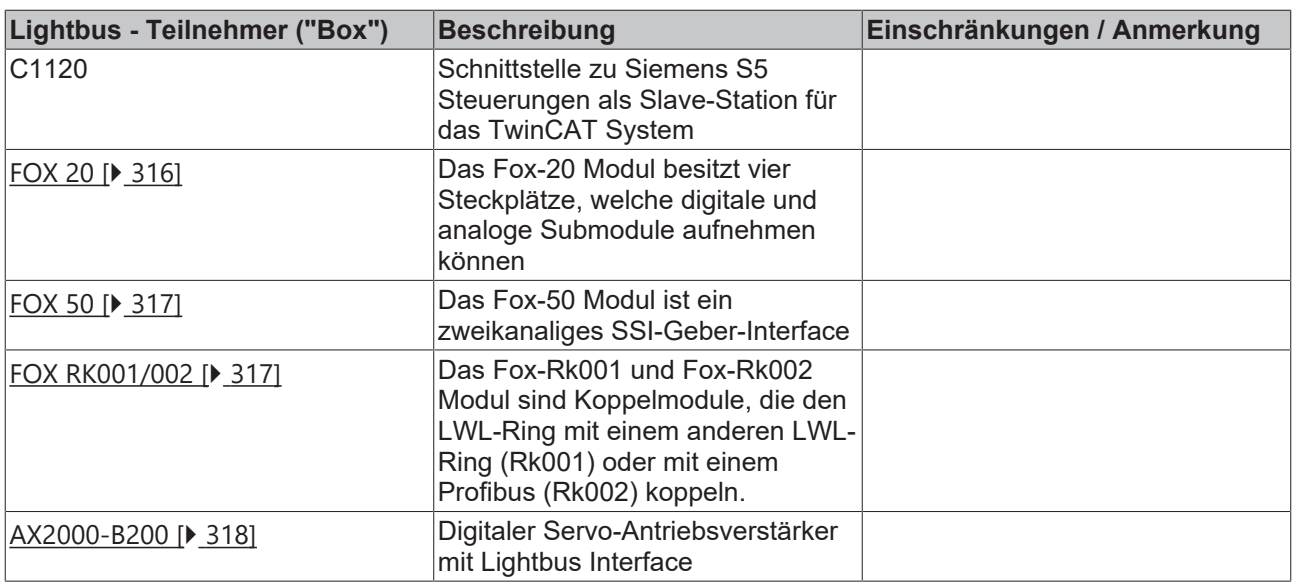

# <span id="page-309-0"></span>**11.3.2.1 Allgemeines 32-Bit Gerät**

Über den Boxtyp "Allgemeine 32-Bit Box" können alle die Beckhoff Lightbus Boxen bedient werden, die nicht extra aufgeführt sind. Beim Lightbus werden pro Telegramm 32-Bit bzw. 4 Byte Daten zur Box geschickt (Ausgänge auf dem Feldbus) und wieder 32-Bit Daten eingelesen (Eingänge auf dem Feldbus).

Die Bedeutung der einzelnen Bits bzw. Bytes bei den unterschiedlichen Boxen entnehmen Sie dem jeweiligen Handbuch der Box.

## **Kontextmenü**

#### **Box Einfügen...**

Fügt eine weitere Box oberhalb der markierten ein.

#### **Box Löschen... <Entf>**

Löscht die momentan markierte Box und deren Unterelemente aus der E/A Konfiguration.

#### **Box Importieren...**

Fügt eine Box oberhalb der markierten ein. Die Beschreibung der neuen Box und deren Unterelemente wird aus einer Datei mit der Endung "\*.tce" gelesen. Diese Datei wird mit dem folgenden Menüpunkt erzeugt.

#### **Box Exportieren...**

Exportiert die Informationen der momentan selektierten Box und die Informationen deren Unterelemente in eine Datei mit der Endung "\*.ioe".

#### **Variablen**

Unterhalb der Box werden automatisch je vier Byte Ein- und Ausgänge definiert, die entweder als Bytes oder als einzelne Bits angesprochen bzw. verknüpft werden können.

#### **Karteireiter "32-Bit"**

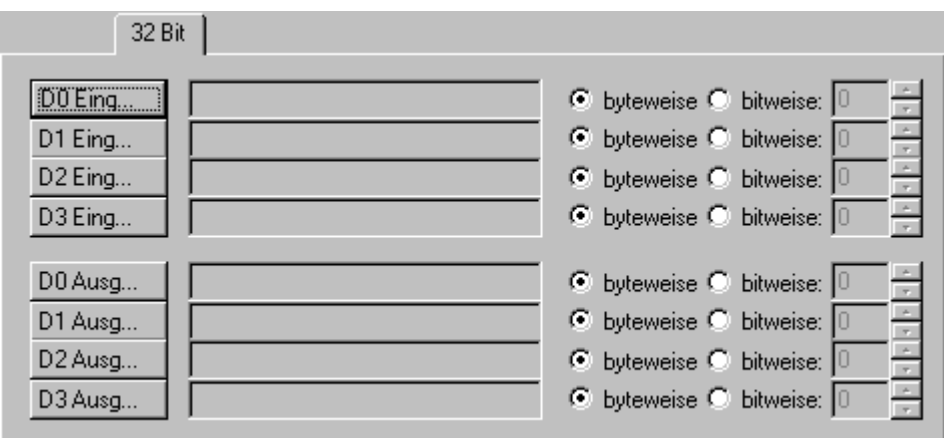

Die Verknüpfung der einzelnen Variablen kann über den Karteikartenreiter "32 Bit" übersichtlich für alle Variablen gleichzeitig erfolgen. Natürlich bleibt die Möglichkeit erhalten, die Verknüpfung über das Kontextmenü oder die Karteiansicht der jeweiligen Variablen durchzuführen.

**D0 Eing**...: Öffnet den Verknüpfungsdialog für das erste Eingangsbyte bzw. für ein Bit des ersten Eingangsbyte wenn bitweise angewählt wurde. Bei bitweisem Verknüpfen kann das jeweils relevante Bit angewählt werden.

<span id="page-310-0"></span>**D1 Eing**...: dito.

# **11.3.2.2 M2400**

Die M2400 ist eine bis zu vierkanalige analoge Ausgangsbox, die zusätzlich noch zwei digitale Datenbytes besitzt. Ob die Datenbytes als Ein- oder Ausgang fungieren wird in der Box gejumpert (siehe Handbuch der M2400). Besitzt die Box weniger als vier analoge Kanäle dürfen die entsprechenden DAC's nicht verknüpft werden.

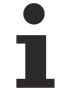

#### **Datentelegramm nur für die höherpriore Task**

Wird die Box mit mehreren Tasks verknüpft (z.B. DAC's mit NC und Datenbytes mit SPS), so wird das Datentelegramm nur für die höherpriore Task erzeugt. Dies ist insbesondere während der Inbetriebnahme zu beachten, wenn z.B. nur die SPS läuft.

#### **Kontextmenü**

#### **Box Einfügen...**

Fügt eine weitere Box oberhalb der markierten ein.

#### **Box Löschen... <Entf>**

Löscht die momentan markierte Box und deren Unterelemente aus der E/A Konfiguration.

#### **Box Importieren...**

Fügt eine Box oberhalb der markierten ein. Die Beschreibung der neuen Box und deren Unterelemente wird aus einer Datei mit der Endung "\*.tce" gelesen. Diese Datei wird mit dem folgenden Menüpunkt erzeugt.

#### **Box Exportieren...**

Exportiert die Informationen der momentan selektierten Box und die Informationen deren Unterelemente in eine Datei mit der Endung "\*.ioe".

## **Variablen**

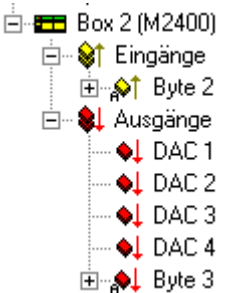

Es werden vier 16-Bit Ausgangsvariablen mit den Bezeichnungen DAC 1 bis DAC 4 angelegt und können verknüpft werden. Die beiden Datenbytes werden entsprechend ihrer Zugehörigkeit unter Eingängen und/ oder unter Ausgängen angeordnet. Die Zugehörigkeit wird im Karteireiter "Daten Bytes" angegeben. Die Datenbytes sind sowohl byte- als auch bitweise anzusprechen.

#### **Karteireiter "DAC's"**

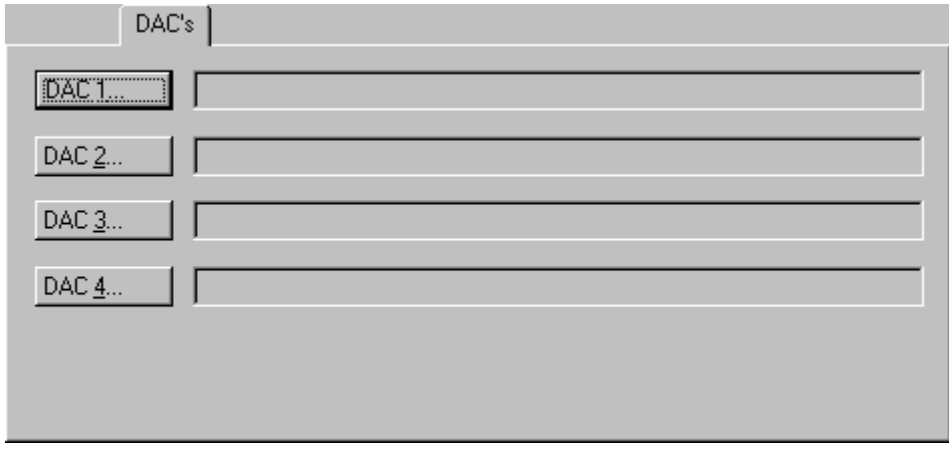

Die Verknüpfung der einzelnen Variablen kann über die Karteikartenreiter "DAC's" und "Daten Bytes" übersichtlich für alle Variablen erfolgen. Natürlich bleibt die Möglichkeit erhalten, die Verknüpfung über das Kontextmenü oder die Karteiansicht der jeweiligen Variablen durchzuführen.

**DAC 1**...: Öffnet den Verknüpfungsdialog für den ersten analogen Ausgangskanal.

**DAC 2**...: dito...

#### **Karteireiter "Daten Bytes"**

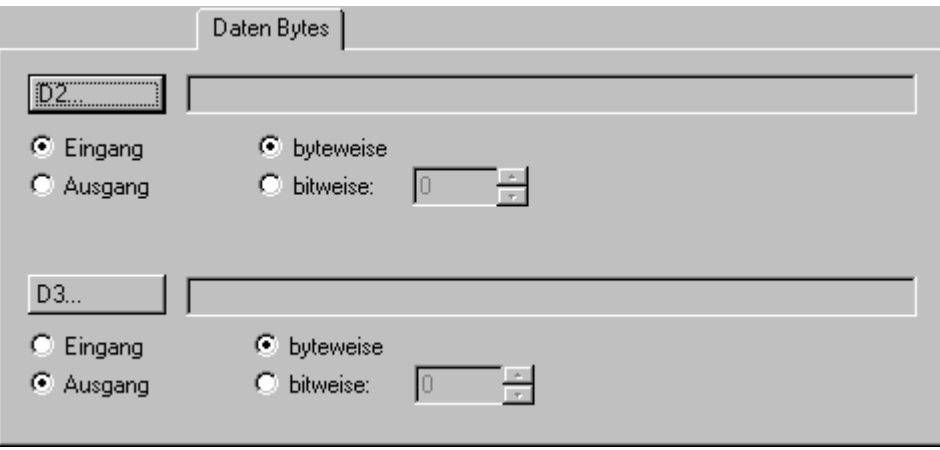

**D 2**...: Öffnet den Verknüpfungsdialog für das erste Datenbyte (D2 im Telegramm).

**Eingang / Ausgang**: Bestimmt ob das Datenbyte als Ein- oder Ausgang behandelt wird (muss der Hardwareeinstellung entsprechen).

**byteweise / bitweise**: Bestimmt ob der Verknüpfungsdialog für das gesamte Byte oder für einzelne Bits geöffnet wird.

# <span id="page-312-0"></span>**11.3.2.3 M3000**

Der M3000 Absolut-Encoder hat eine integrierte Beckhoff Lightbus - Schnittstelle und ermöglicht eine ausfallsichere Wegerfassung mit einem Messumfang von 24-Bit.

# **Variablen**

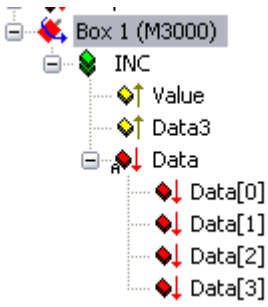

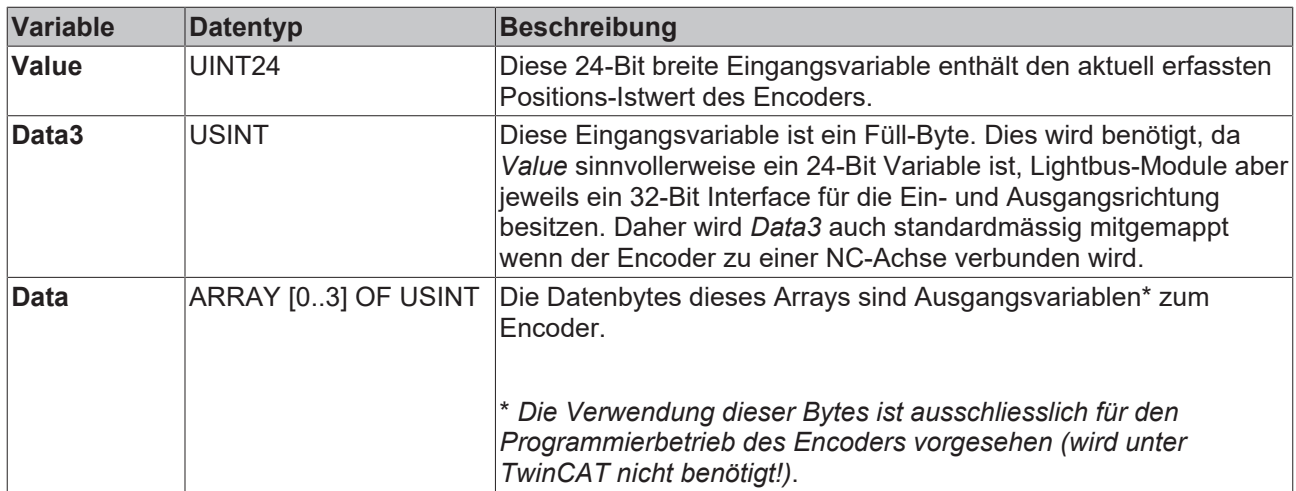

# **TwinCAT NC Encoder**

Wenn man im NC-Bereich des System Managers eine Achse einrichtet und dabei den Encoder-Typ festlegt, kann man für den M3000 die folgende Auswahl treffen (manipuliert den Wert '*Geber Maske (Maximalwert des Gebers)*' im Dialog 'Global', welcher weiter unten dargestellt wird):

## **Voraussetzungen**

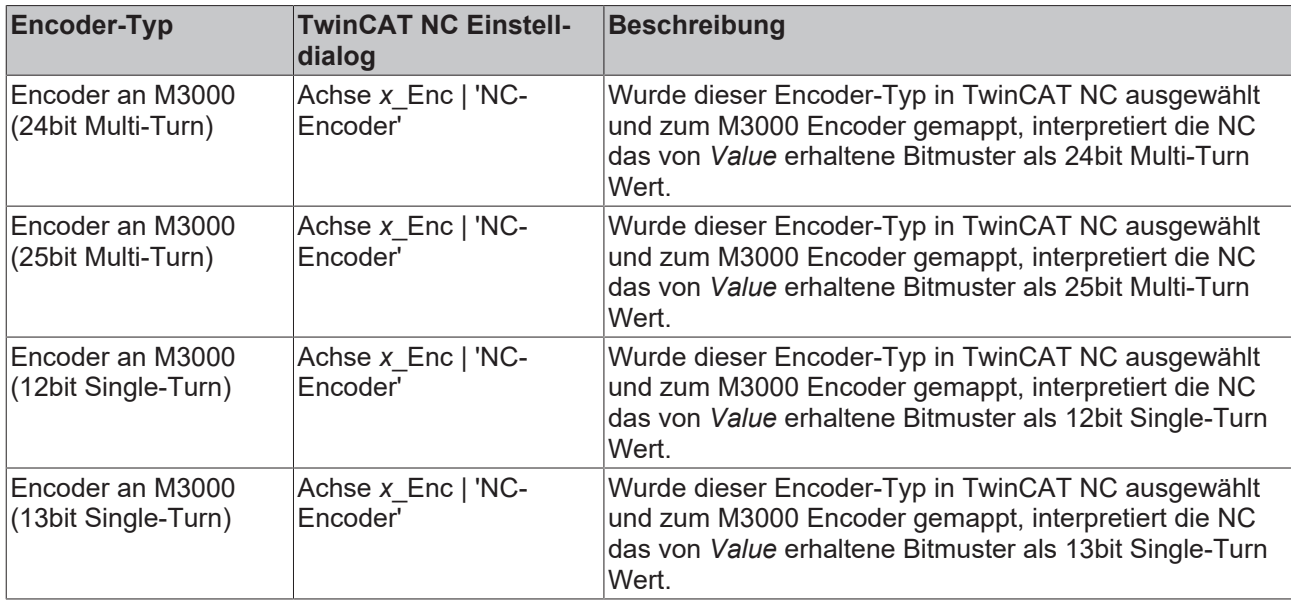

Bei einem eventuellen Austausch des Encoders ist es wichtig, die Zählrichtung und den Startwert des Encoders anzupassen. Dies geschieht mit den im Achsinterface ( '*Axis x\_Enc*') auf dem Reiter 'Global' verfügbaren Parametern:

- '*Nullpunktverschiebung/Positionsoffset*' bzw.
- '*Geberzählrichtung invers (Polarität)*'

Im Betrieb sollten sich die Geberwerte innerhalb des möglichen Verfahrweges unbedingt zwischen dem minimalen Wert (0) und dem maximalen Zählwert bewegen.

### **TwinCAT NC - Encoder 'Global'**

Der entsprechende Dialog für die mögliche Anpassung von '*Nullpunktverschiebung/Positionsoffset*' und '*Geberzählrichtung invers (Polarität)*' wird nachfolgend gezeigt.

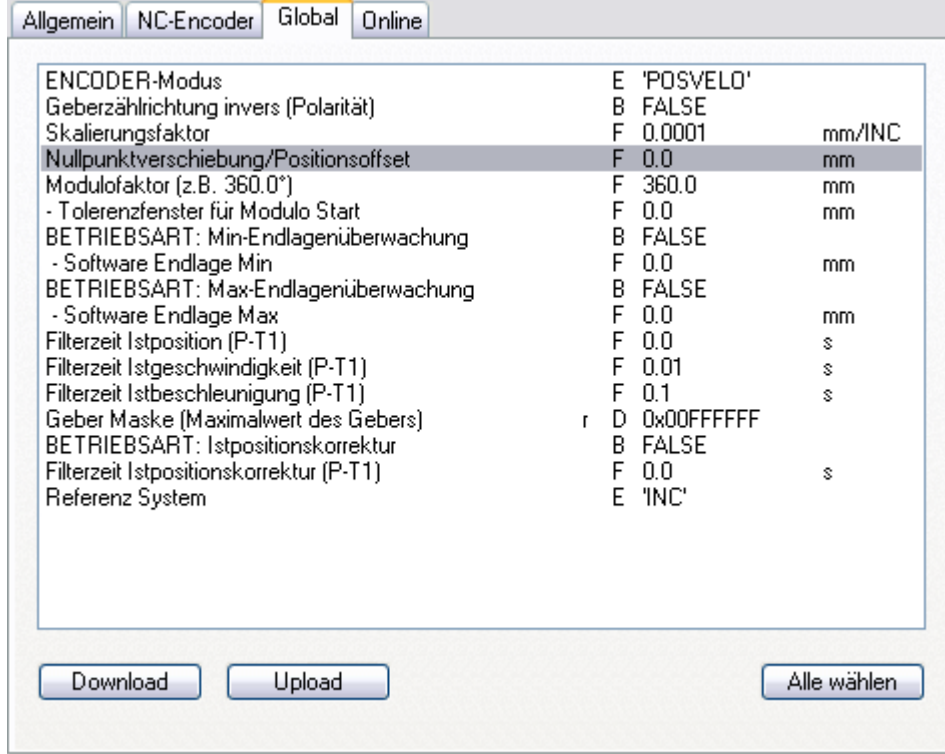

Die folgende Betriebsart wird nur der Vollständigkeit halber erwähnt, da sie eigentlich beim Einsatz von TwinCAT nicht benötigt wird.

Der M3000 Absolut-Encoder ist über den LWL programmierbar, welches somit auch über das SPS-Anwendungsprogramm geschehen kann. Die programmierten Einstellungen werden innerhalb des Encoders gespeichert.

Sollte dieser Programmiermodus wider Erwarten in TwinCAT genutzt werden, muß die NC gestoppt werden solange der Programmierbetrieb aktiv ist!

#### **Programmierbetrieb:**

Im Programmiermodus sind sowohl die Ausgangs- als auch die Eingangsvariablen/-bytes aktiv.

Die Funktion der 4 Ein-/ bzw. Ausgansbytes des 32-Bit Moduls teilt sich wie folgt auf:

*Data[0]* = Gewünschter Datenwert zur Übertragung zum Encoder (Ausgang)

*Data[1]* = Status-Bits (Quittung) der Programmierung/Datenübertragung vom Encoder (Eingang, *Value*) mit folgender Bedeutung:

Bit 0: = Rückmeldung für Umschaltung Programmierbetrieb

Bit 1: Nicht belegt

Bit 2: = Quittierung Übertragungsblock Ok., Daten übernommen

Bit 3: = Quittierung Übernahme Datenbyte

Bit 4 -7: Nicht belegt

*Data[2]* = Datenrückmeldung (geschriebener Datenwert) vom Encoder (Eingang, *Value*). D.h., die von *Data[0]* empfangenen Daten werden zurückgesendet.

*Data[3]* = Control-Bits im Programmierbetrieb (Ausgang). Diese Bits steuern die Programmierfunktionen des Encoders und damit das Handshake-Protokoll. Das Byte wird im Eingangsbereich unter *Data3* gespiegelt.

Die entsprechende Bitbelegung teilt sich wie folgt auf:

Bit 0: '0' = Geberbetrieb, '1' = Programierbetrieb (Betriebsart)

Bit 1: = Preset 1 Übernahmeanweisung an den Encoder

Bit 2: = Preset 2 Übernahmeanweisung an den Encoder

Bit 3: = Strobe-Bit für Übergabe Datenbyte

Bit 4-6: Nicht belegt

Sonderfunktion Bit 7: Freigabe Latch-Funktion.

Eine genauere Beschreibung finden Sie im Handbuch des M3000 Encoders, zu finden u.a. im Download-Bereich unter [www.beckhoff.com](http://www.beckhoff.com).

# <span id="page-314-0"></span>**11.3.2.4 M3120**

Die M3120 ist eine bis zu vier kanalige Inkremental-Encoder Box. Sie wird in vier verschiedenen Versionen ausgeliefert, mit einem, zwei, drei und vier Kanälen. Beim Einfügen der Box ist die richtige Version auszuwählen, da jeder Kanal sich logisch als einzelne Box darstellt und daher bei einer Fehleingabe die Gesamtzahl der Boxen differiert.

Die Kanäle der M3120 sind mit INC 4, INC 3, INC 2 und INC 1 bezeichnet, diese Bezeichnungen entsprechen der Beschriftung auf der Box!

# **Variablen**

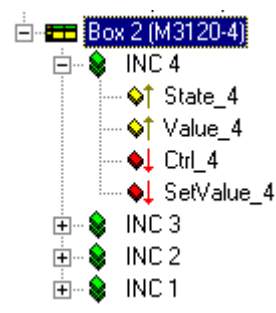

Jeder Kanal der M3120 besitzt vier Variablen, zwei Eingangs- und zwei Ausgangsvariablen:

- 1. **Statusbyte** (8 Bit Eingangsvariable), zeigt den Status des jeweiligen Kanals an.
- 2. **Wert** (24 Bit Eingangsvariable), liefert den momentanen Zählerstand bzw. den Latchwert .
- 3. **Kontrollbyte** (8 Bit Ausgangsvariable), ermöglicht u.a. das Umschalten zwischen Zähl- und Latchwert.
- 4. **Setzwert** (24 Bit Ausgangsvariable), zum Setzen des Zählwertes.

<span id="page-315-0"></span>Eine genauere Beschreibung finden Sie im Handbuch der M3120

# **11.3.2.5 Fox20**

Das Fox-20 Modul besitzt vier Steckplätze, die digitale und analoge Submodule aufnehmen können (der erste Steckplatz kann nur analoge Submodule aufnehmen).

## **Variablen**

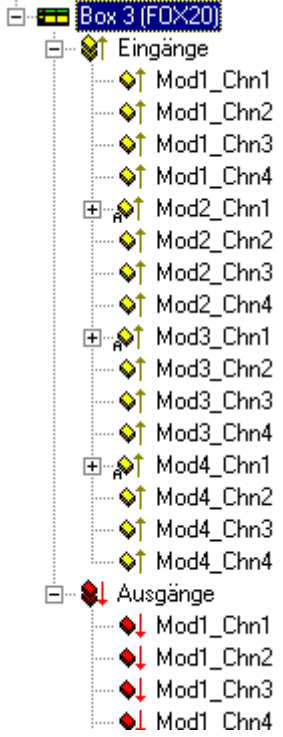

Im Baum werden alle möglichen Variablen angezeigt. Je nach Bestückung des Fox-20 Moduls müssen/ können die Variablen verknüpft werden. Ist ein Steckplatz mit einem analogen Sub Modul bestückt, können die Wort-Variablen Modx\_Chny jeweils im Eingangs- und/oder Ausgangsbereich verknüpft werden. Wobei x für den Steckplatz des Submoduls und y für den Kanal des jeweiligen Steckplatzes steht.

Bei digitalen Submodulen (nur ein Kanal möglich) müssen die Bit-Variablen unterhalb der Modx\_Chn1 Variablen verknüpft werden.

Der TwinCAT System Manager erkennt anhand der Verknüpfungen ob er LWL-Telegramme für ein digitales oder ein analoges Sub Modul erzeugt.

# <span id="page-316-0"></span>**11.3.2.6 Fox50**

Das Fox-50 Modul ist ein zweikanaliges SSI-Gerber-Interface.

# **Variablen**

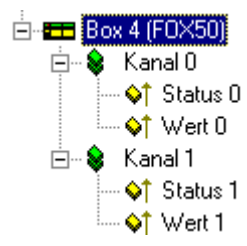

Im Baum werden je Kanal ein Status-Byte und ein 24-bit Wert eingefügt, diese können manuell oder aus der NC-Konfiguration (Enkoder-Typ FOX50) verknüpft werden.

# <span id="page-316-1"></span>**11.3.2.7 FoxRk001/002**

Das Fox-Rk001 und Fox-Rk002 Modul sind Koppelmodule, die den LWL-Ring mit einem anderen LWL-Ring (Rk001) oder mit einem Profibus (Rk002) koppeln.

#### **Variablen**

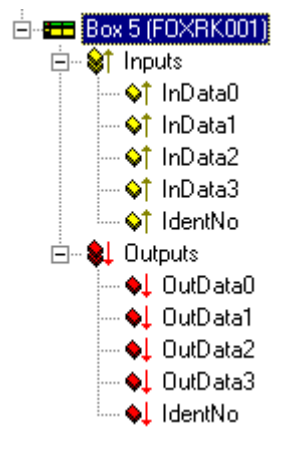

(RK001 mit je 4 Wörtern)

Beim Einfügen der Module erfolgt eine Abfrage der gewünschten Anzahl von Eingangs- und Ausgangswörtern (maximal 254 Rk001 bzw. 16 Rk002).

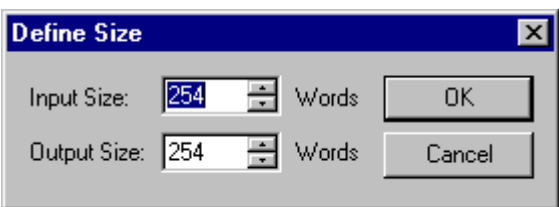

Die angegebene Anzahl Variablen werden im Baum erzeugt.

Bei dem Rk001-Modul wird zusätzlich noch je ein IdentNo-Wort im Eingangs- und Ausgangsbereich angefügt, das mit dem Wort 0xFE im Modul ausgetauscht wird.

# <span id="page-317-0"></span>**11.3.2.8 AX2000 / AX2500**

# **11.3.2.8.1 AX2xxx-B200 Drive**

Der Beckhoff AX2000 und AX2500 Antriebsverstärker wird mit verschiedenen (im Fall AX2000 optionalen) Feldbusschnittstellen ausgeliefert. Nachfolgend werden die Einstelldialoge für den AX2000 mit Beckhoff Lightbus Interface (z.B. Bestellbezeichnung: AX2003**-B200)** beschrieben. Diese sind identisch mit denen für den AX2500 Antriebsverstärker, da der AX2500 Software-seitig kompatibel zum AX2000 ist.

## **"AX2000" Tab**

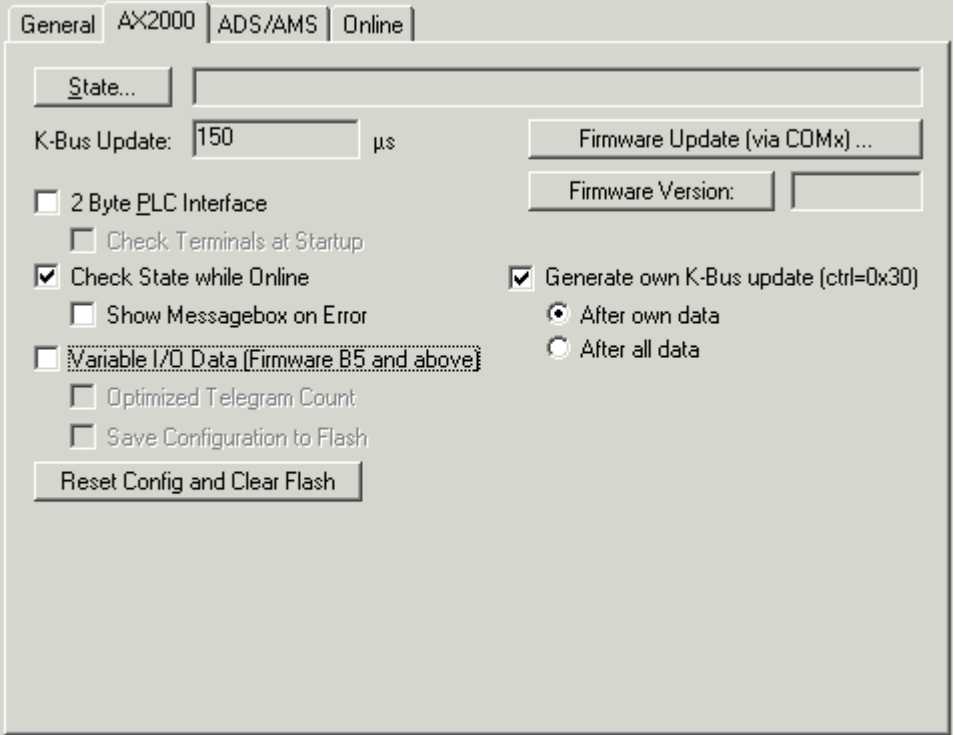

**State**: Hier kann die Eingangs-Variable "State" des AX2xxx-B200 Servoverstärkers mit einer Variable eines anderen Prozessabbildes (z.B. des Prozessabbildes der SPS) verknüpft werden.

**K-Bus Update**: Stellt die errechnete Zeit für das Update der optional am Antrieb anschließbaren Busklemmen dar.

**Firmware Update**: Hiermit ist es möglich, den Firmware-Stand der Lightbus-Anschaltung im AX2xxx Antrieb über die serielle Schnittstelle des PCs zu erneuern.

**Firmware Version**: Nach Betätigung dieser Schaltfläche, wird im Feld rechts daneben der Firmware-Stand der Lightbus-Anschaltung dargestellt.

**2 Byte PLC Interface**: Bei aktivierter Checkbox werden unterhalb der Ein- und Ausgangsvariablen des Antriebs die Variablen für das [SPS-Interface](https://infosys.beckhoff.com/content/1031/tcplclibcoupler/index.html) eingeblendet.

**Check Terminals at Startup**: Überprüft während der Initialisierungsphase, ob alle konfigurierten Klemmen auch physikalisch vorhanden sind (diese Funktion hat bei Antrieben ohne K-Bus Erweiterung keine Bewandnis).

**Check State while Online**: Überprüft bei aktivierter Checkbox den Zustand der Status-Variable der Lightbus-Anschaltung im AX2xxx Antrieb. Bei auftretendem Fehler wird eine Meldung in der [Logger-Ansicht](#page-27-0) [\[](#page-27-0)[}](#page-27-0) [28\]](#page-27-0) des System Managers angezeigt.

**Show Message Box on Error**: Gibt im Fehlerfall zusätzlich zur Meldung in der Logger-Ansicht eine Messagebox aus

**Generate own K-Bus update:** Aktivierung des K-Bus Zyklusses bei Erhalt des 0x30 Telegramms falls die Lightbus-Karte kein Broadcast-Telegramm sendet. Checkbox ist default-mäßig aktiviert beim AX2xxx Antrieb.

**After own data**: Das Update erfolgt direkt nach dem Übertragen der eigenen Daten.

**After all data**: Das Update erfolgt, nachdem alle Daten der aktuellen CDL übertragen worden sind.

Variable I/O Data**:** Ab der Firmwareversion 'B5' der Lightbus-Anschaltung im AX2000 Antrieb, kann der Aufbau des Lightbus-Telegramms zum Antrieb optimiert werden (beim AX2500 Antrieb bei allen Firmware-Versionen möglich). Hierfür muß diese und die folgende Checkbox aktiviert werden. Aus Kompatibilitätsgründen wird die Checkbox *"Variable I/O Data"* beim An-/Einfügen des AX2xxx Antriebs in die Konfiguration nicht aktiviert. Bezgl. der bei Aktivierung erscheinenden Dialoge **Eingänge** und **Ausgänge**, *siehe unten...*

#### **Optimized Telegram Count:** *Siehe:* **.** *Variable I/O Data*

**Save Configuration to Flash:** Bei aktivierter Checkbox wird bei jedem TwinCAT-Start die Konfiguration (bei Änderung eines Parameters) in den Flash-Speicher des Antriebs geschrieben (nur wenn sich mindestens ein Patrameter geändert hat)

**Reset Config and Clear Flash:** Der Flash-Speicher des Antriebs kann durch Betätigung dieser Taste urgelöscht werden.

#### **Dialog "ADS/AMS"**

Für weiterführende Informationen hierzu, *siehe*: " [ADS/AMS-Einstellungen bei E/A-Geräten \[](#page-49-0)[}](#page-49-0) [50\]](#page-49-0)".

#### **Dialog "Online"**

Für weiterführende Informationen hierzu, *siehe*: "[AX2xxx Dialog - Online \[](#page-459-0)[}](#page-459-0) [460\]](#page-459-0)".

#### **Dialog "Eingänge", Dialog "Ausgänge"**

Für weiterführende Informationen hierzu, *siehe*: [AX2xxx Dialog - Eingänge/Ausgänge \[](#page-456-0)[}](#page-456-0) [457\]](#page-456-0)

#### **Diagnose Eingänge (optional)**

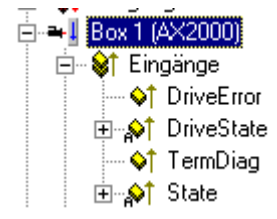

Falls die Variablen *DriveError,DriveState* (alternativ *DriveState2* und *DriveState3*) durch Aktivierung von **Variable I/O Data** hinzugefügt wurden, können diese zu Diagnosezwecken verwendet werden (z.B. per Mapping zum SPS-Prozessabbild um sie dort zu evaluieren).

Für weitere Informationen zu den Status-, Fehler- und Warnmeldungen des AX2xxx Antriebs, *siehe*: **"**[AX2xxxx - Warnmeldungen und Fehlercodes \[](#page-461-0)[}](#page-461-0) [462\]](#page-461-0)**".**

# **11.3.3 Profibus**

Nachfolgend aufgeführte Geräte mit Profibus Slave-Schnittstelle, werden aktuell von TwinCAT unterstützt.

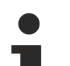

#### **Profibus-Geräte**

Über das ebenfalls aufgeführte "GSD-Gerät" werden selbstverständlich alle Profibus-Geräte, für die eine gültige GSD-Datei vorhanden ist, unterstützt.

# **Voraussetzungen**

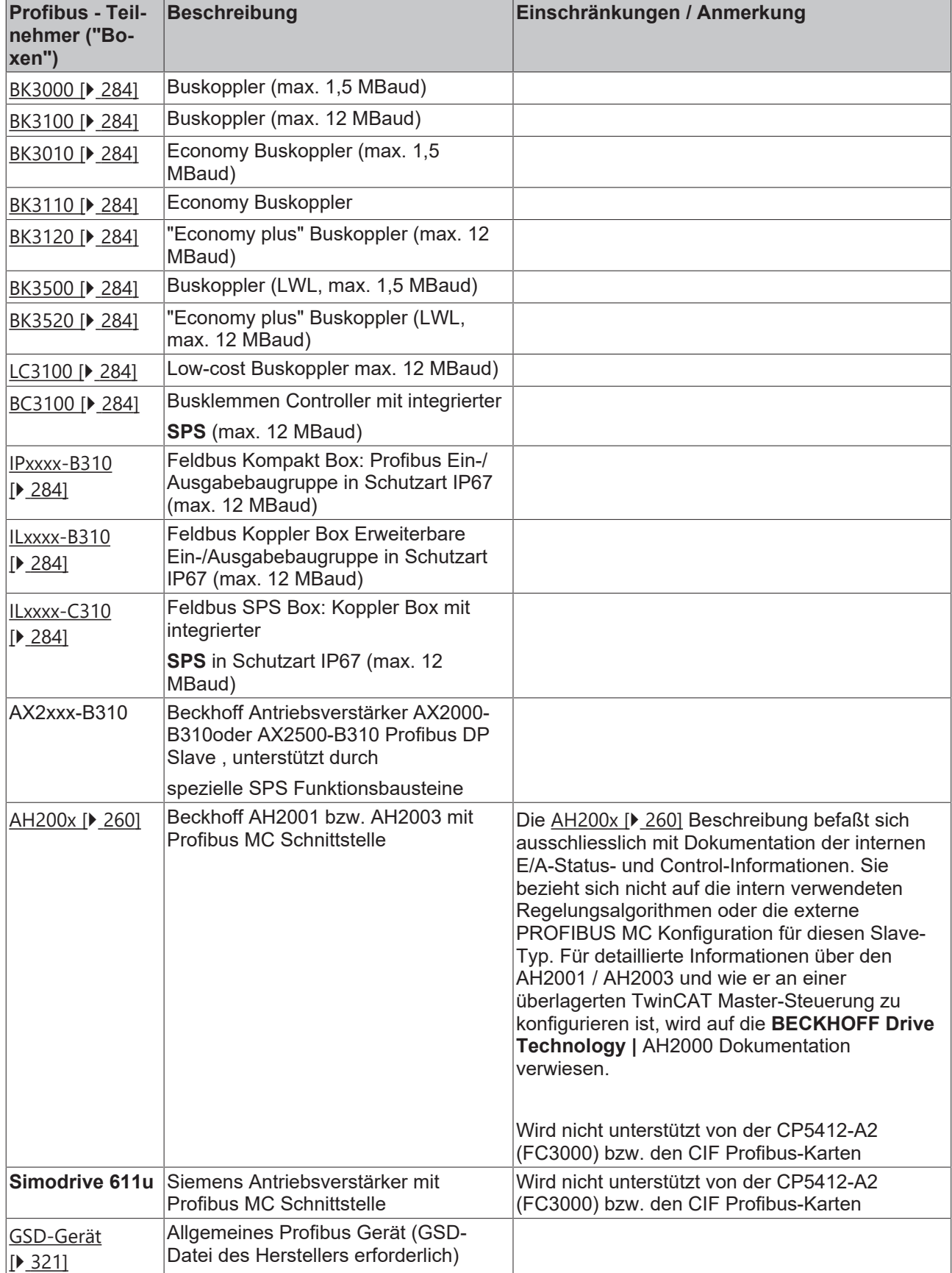

# <span id="page-320-0"></span>**11.3.3.1 GSD Gerät**

**Profibus**geräte, die nicht im TwinCAT System Manager bekannt sind, können mit Hilfe ihrer Gerätestammdatendatei (GSD) eingelesen werden. Wenn eine Feldbusbox vom Typ "GSD-Box" eingefügt wird, erscheint ein Datei Öffnen Dialog, in dem die entsprechende GSD-Datei ausgewählt werden muss. Detailliert beschrieben ist das Vorgehen unter [Auswahl von GSD- und EDS-Boxen \[](#page-104-0)[}](#page-104-0) [105\]](#page-104-0)**.**

## **Kontextmenü**

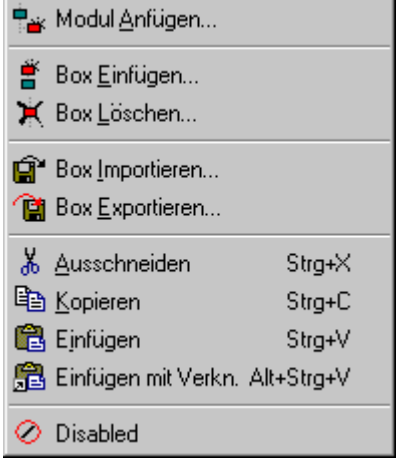

## **Modul Anfügen... <Einfg>**

Fügt bei modularen GSD-Boxen Ein- bzw. Ausgangsmodule (Variablen) an. Nähere Erläuterungen hierzu findet man unter [Modulare Profibus-Geräte \[](#page-323-0) $\triangleright$  [324\]](#page-323-0).

## **Box Einfügen...**

Fügt eine weitere Box oberhalb der markierten ein.

#### **Box Löschen... <Entf>**

Löscht die momentan markierte Box und deren Unterelemente aus der E/A Konfiguration.

#### **Box Importieren...**

Fügt eine Box oberhalb der markierten ein. Die Beschreibung der neuen Box und deren Unterelemente wird aus einer Datei mit der Endung "\*.tce" gelesen. Diese Datei wird mit dem folgenden Menüpunkt erzeugt.

#### **Box Exportieren...**

Exportiert die Informationen der momentan selektierten Box und die Informationen deren Unterelemente in eine Datei mit der Endung "\*.tce".

#### **Karteireiter "Profibus"**

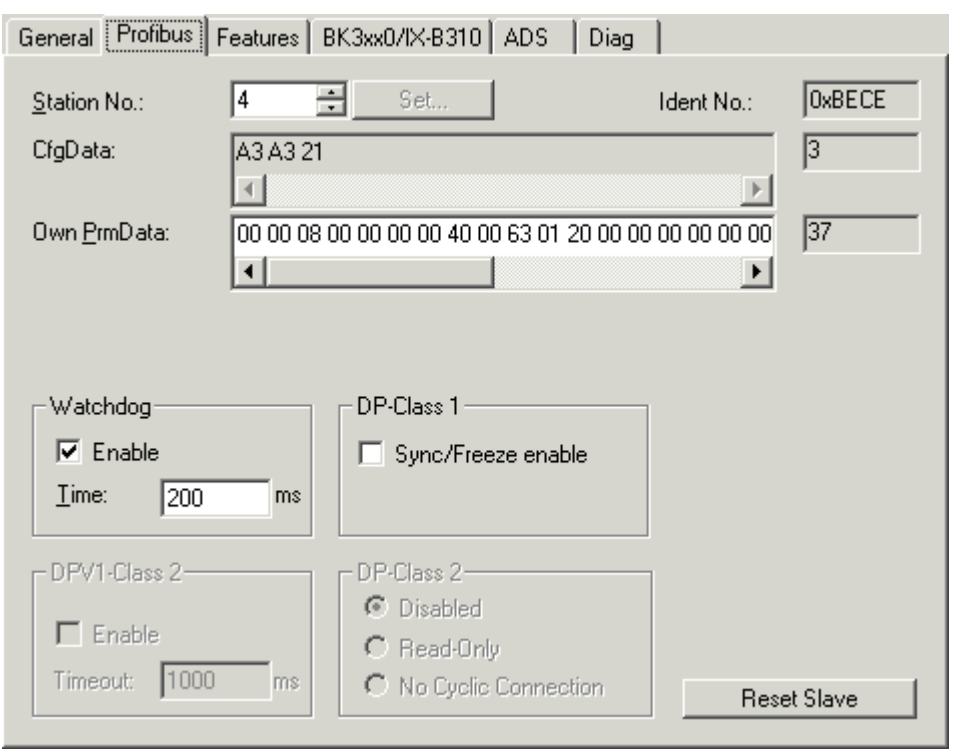

**Stations-Nr**.: Jeder Profibusteilnehmer benötigt eine eindeutige Stations-Nr.

**Watchdog**: Schaltet eine Watchdog-Funktionalität ein. Die Zeitdauer kann bei eingeschalteter Ansprechüberwachung eingestellt werden (in ms). Die Ansprechüberwachungszeit sollte mindestens 6 x größer als die Zykluszeit eingestellt werden, der minimale Wert ist 10 ms.

**PrmData**: Erlaubt die Profibus-spezifischen Parameterdaten zu editieren (-> Dokumentation der Buskoppler BK3xx0). Die Größe der aktuellen Parameterdaten wird angezeigt. Die PrmData können auch textuell (-> PrmData (Text)) oder teilweise über den Karteireiter "BK3xx0 / BC3x00" eingestellt werden

**CfgData**: Die aktuellen Konfigurationsdaten (ergeben sich aus den angefügten Klemmen) sowie deren Länge werden angezeigt.

Die Einstellungen **DP-Class 1, DP-Class 2, DPV1-Class 2, Set und Reset Slave** sind nur bei der FC310x aktiviert (-> PROFIBUS DP-Slaves an [FC310x](https://infosys.beckhoff.com/content/1031/fc310x/index.html))

#### **Karteireiter "PrmData (Text)"**

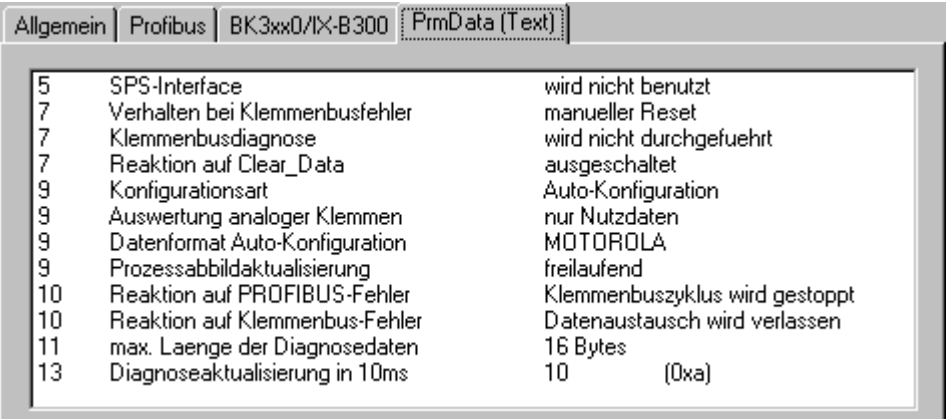

Durch Anklicken einer Zeile kann der aktuelle Wert verändert werden.

#### **Diagnose**

Die Diagnose der PROFIBUS DP-Slaves an der FC310x ist in einem gesonderten Kapitel beschrieben, im Folgenden die Diagnose bei anderen E/A-Geräten beschrieben.

#### **Diagnose Eingänge**

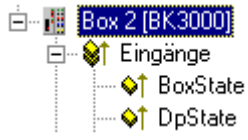

Jede Profibus-Slave Box erhält zwei Diagnose-Eingangsbytes, die den Status des jeweiligen Slaves zur Laufzeit signalisieren und z.B. mit der SPS verknüpft werden können:

#### *Tab. 15: BoxState*

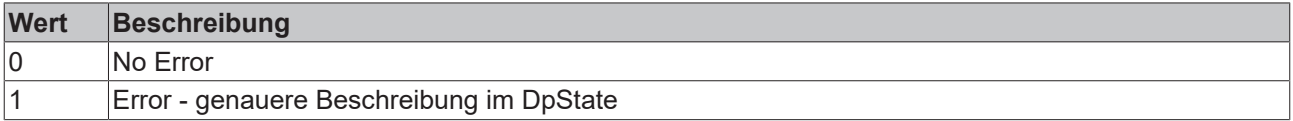

#### *Tab. 16: DpState*

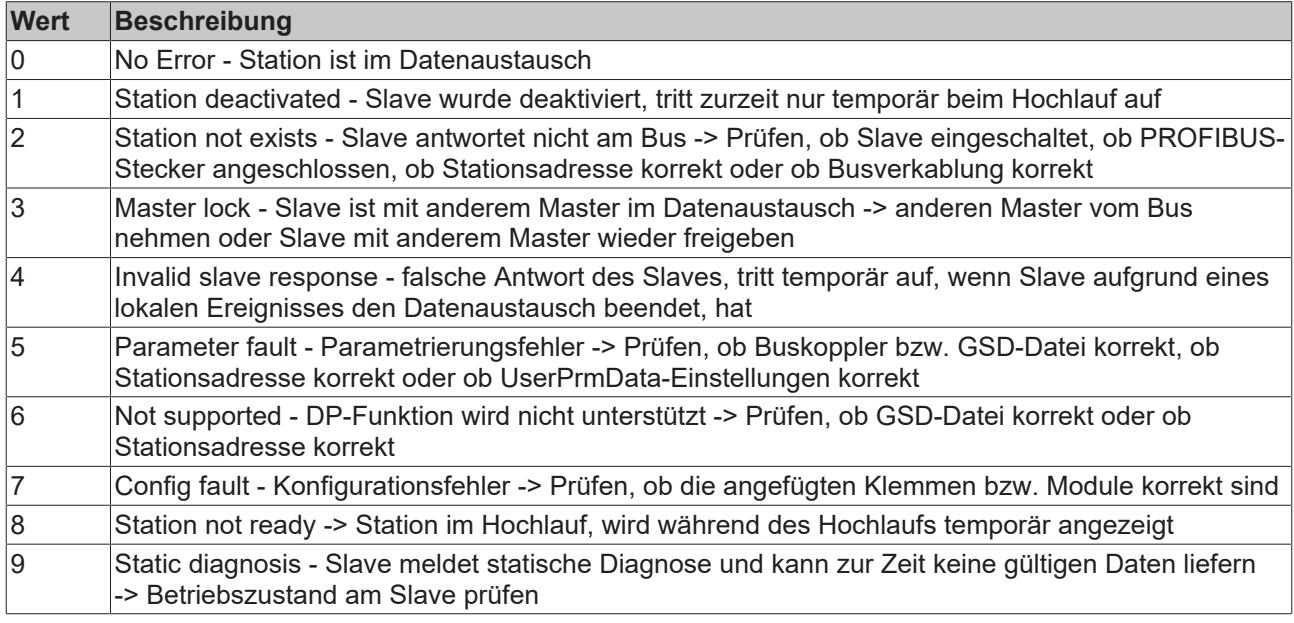

#### **PROFIBUS-Diagnosedaten**

Die PROFIBUS-Diagnosedaten, die ein PROFIBUS-Slave sendet, können per ADS von jedem TwinCAT Programm gelesen bzw. an jedes TwinCAT-Programm gemeldet werden. Dabei sind die ADS-Parameter wie folgt einzustellen:

**Net-ID**: Net-ID des PCs

**Port**: 300

**IndexGroup**: 0x5000 + Device-ID

**IndexOffset**: Hi-Word: Stationsadresse, Lo-Word: 0x100

#### **Länge**: 6 - 244

*Die Diagnosedaten sind wie in der DP-Norm beschrieben aufgebaut.*

# <span id="page-323-0"></span>**11.3.3.2 Modulare Profibus Geräte**

Modulare Profibus Geräte erlauben die Variablen eines Gerätes durch das Auswählen eines oder mehrerer Module zu definieren. Dazu sind in der GSD-Datei des entsprechenden Gerätes Module und deren Ein- und Ausgänge definiert. Beim An- bzw. Einfügen eines Moduls erscheint folgender Dialog:

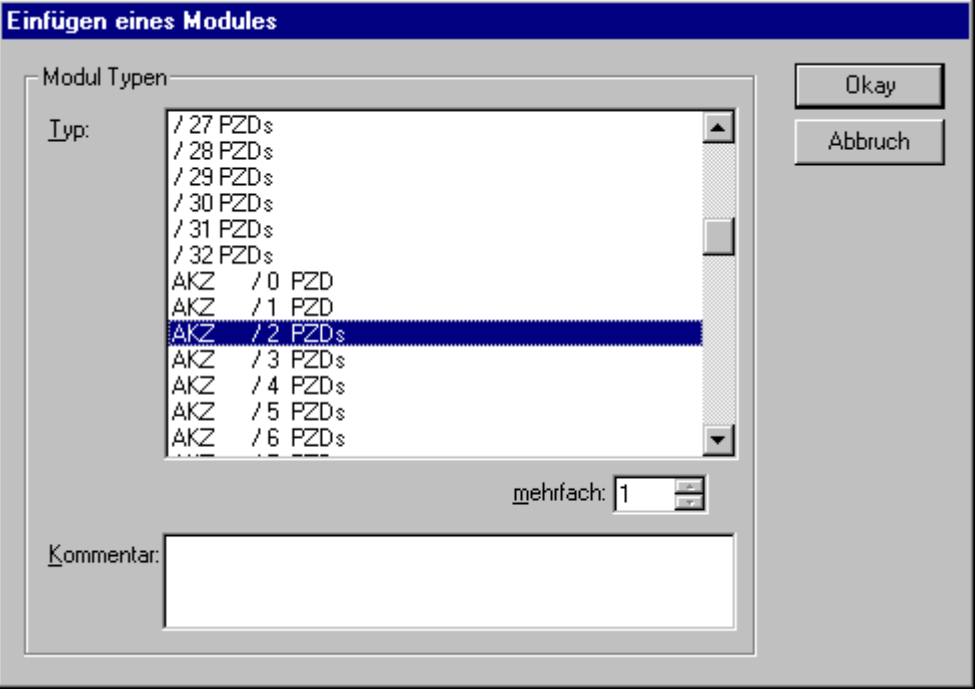

# **Variablen**

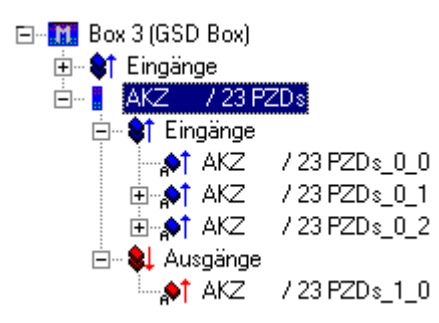

Die Variablen eines Moduls können einen von sechs Typen annehmen:

- 1. Byte (8 Bit)
- 2. Wort (16 Bit)
- 3. Bytefeld (n \* 8 Bit)
- 4. Wortfeld (n \* 16 Bit)
- 5. Bytestring (n \* 8 Bit, konsistent)
- 6. Wortstring (n \* 16 Bit, konsistent)

Das Modul kann Ein- und/oder Ausgänge - auch unterschiedlichen Typs - besitzen.

# **11.3.4 Interbus**

Nachfolgend aufgeführte Geräte mit Interbus Slave-Schnittstelle, werden aktuell von TwinCATunterstützt:

# **Slaves**

Über die ebenfalls aufgeführte "Allg. Interbus Box"", werden selbstverständlich alle Interbuskonformen Slaves mit entsprechenden Einstellungen für Ident.-Code und Längen-Code, unterstützt.
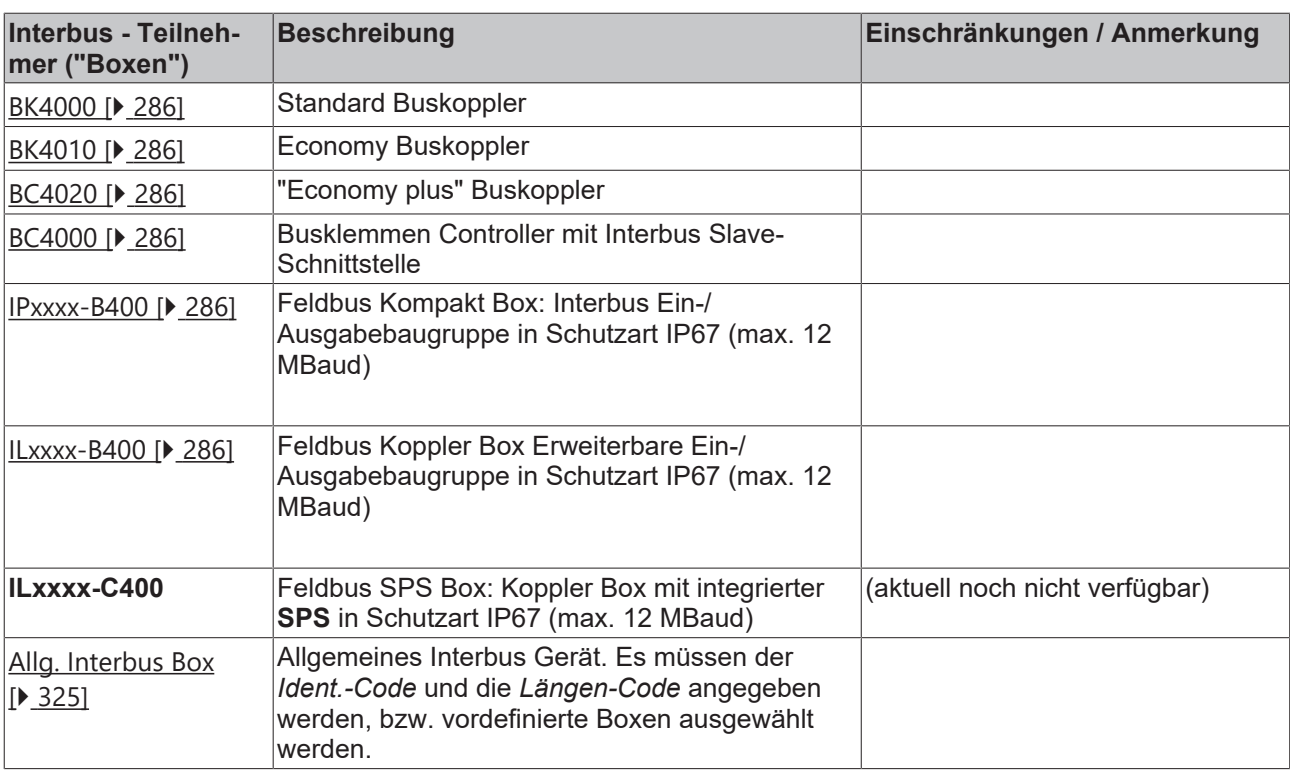

# <span id="page-324-0"></span>**11.3.4.1 InterBus-S Gerät**

InterBus-S Boxen, die nicht im TwinCAT System Manager bekannt sind, können durch die InterBus-S spezifische Eingabe ihres Längen- und Ident-Codes eingefügt werden. Der Längen- und Ident-Code ist dem Handbuch des jeweiligen Gerätes zu entnehmen und ist auch häufig auf dem Gerät selbst vermerkt.

Beim Anfügen einer InterBus-S Box erscheint folgender Dialog:

### **Kontextmenü**

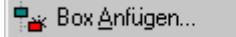

# **Box Anfügen... <Einfg>**

Fügt bei InterBus-S Busklemmen eine Box an den Lokal- oder Fernbus an.

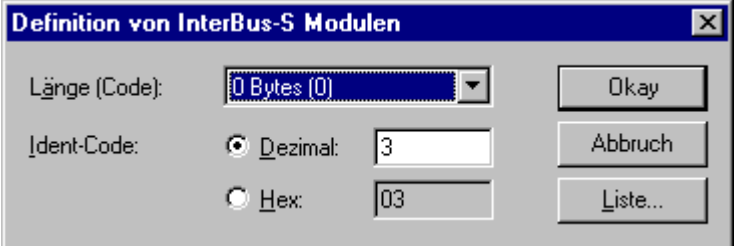

Durch Betätigen des Buttons "Liste..." erscheint eine Liste von gebräuchlichen InterBus-S Boxen, deren Längen- und Ident-Code bekannt sind:

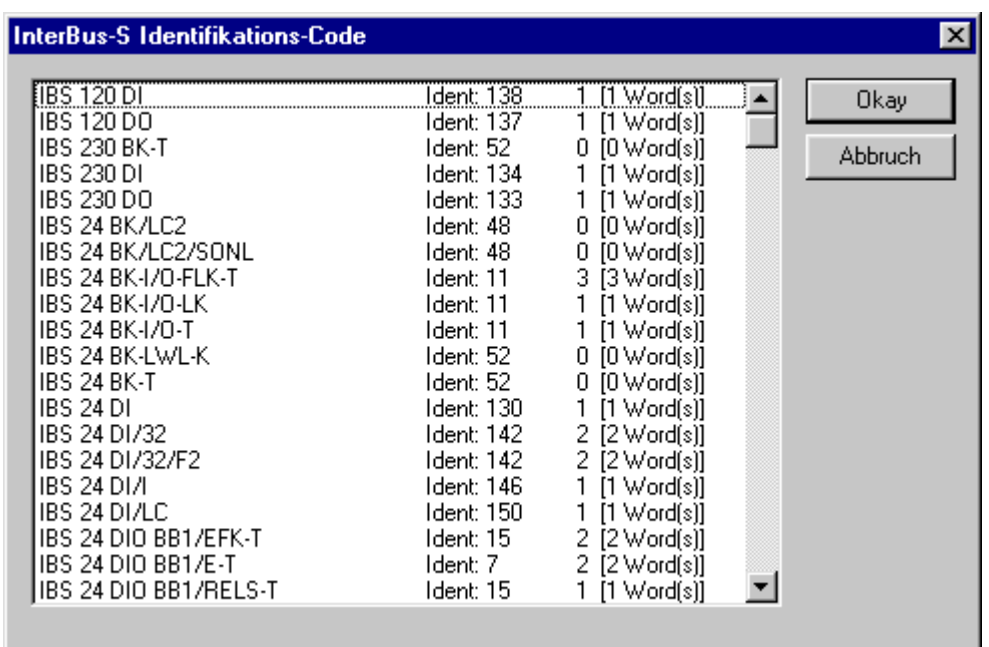

Beim Anfügen einer weiteren InterBus-S Box erscheint folgender Dialog:

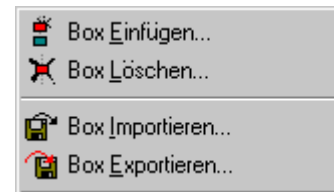

# **Box Einfügen...**

Fügt eine weitere Box oberhalb der Markierten ein.

# **Box Löschen... <Entf>**

Löscht die momentan markierte Box und deren Unterelemente aus der E/A Konfiguration.

#### **Box Importieren...**

Fügt eine Box oberhalb der Markierten ein. Die Beschreibung der neuen Box und deren Unterelemente wird aus einer Datei mit der Endung "\*.tce" gelesen. Diese Datei wird mit dem folgenden Menüpunkt erzeugt.

### **Box Exportieren...**

Exportiert die Informationen der momentan selektierten Box und die Informationen deren Unterelemente in eine Datei mit der Endung "\*.tce".

#### **Karteireiter "InterBus-S"**

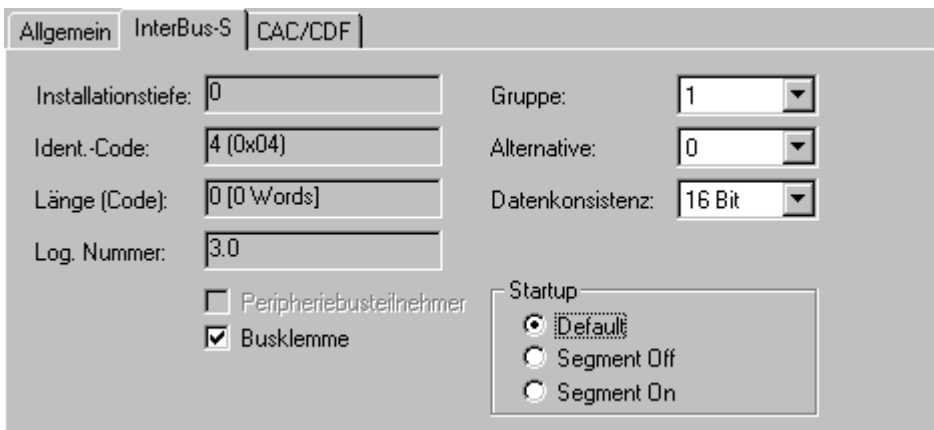

**Ident-Code**: Zeigt den Ident-Code des Buskopplers an. Er wird dynamisch - in Abhängigkeit der angeschlossenen Klemmen - berechnet.

**Längen-Code**: Zeigt den Längen-Code des Buskopplers an. Er wird dynamisch - in Abhängigkeit der angeschlossenen Klemmen - berechnet.

**Installationstiefe**: Zeigt die Installationstiefe des Buskopplers an. Sie wird dynamisch - in Abhängigkeit der hierarchischen Struktur des InterBus-S - berechnet.

Die folgenden Einstellungen sind nur bei der [Phoenix IBS ISA ST-I/T \[](#page-152-0)[}](#page-152-0) [153\]](#page-152-0) möglich.

Gruppe: Ermöglicht die Zuordnung des Teilnehmers zu einer Gruppe (vergl. Interbus Anwenderhandbuch)

**Alternative**: Ermöglicht die Zuordnung des Teilnehmers zu einer Alternative (vergl. Interbus Anwenderhandbuch)

**Datenkonsistenz**: Ermöglicht die Erhöhung der Datenkonsistenz für diesen Teilnehmer

**Startup**: Ermöglicht beim Systemstart ein *Control\_Active\_Configuration* Kommando für diesen Teilnehmer auszuführen:

- **Default**: Es wird kein Kommando für diesen Teilnehmer ausgeführt
- **Segment Off**: Es wird ein *Segment\_Off* ausgeführt
- **Segment On**: Es wird ein *Segment\_On* ausgeführt

# **Karteireiter "CAC/CDF"**

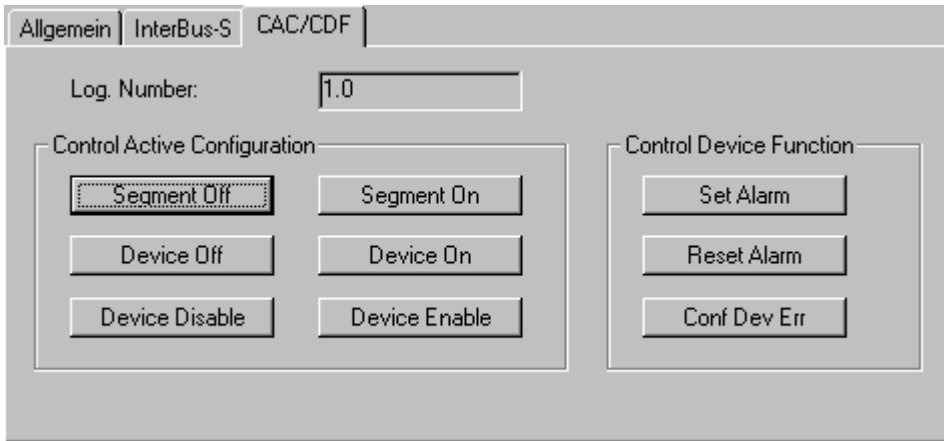

Ermöglicht einige Firmwaredienste der [Phoenix IBS ISA ST-I/T \[](#page-152-0)[}](#page-152-0) [153\]](#page-152-0) auszuführen, wenn bei der Masterkarte ein ADS-Port aktiv ist. Vergleiche Interbus Anwenderhandbuch. Zu beachten ist, dass ein *Control\_Active\_Configuration* Kommando auch untergeordnete Teilnehmer betrifft!

# **Diagnose Eingänge**

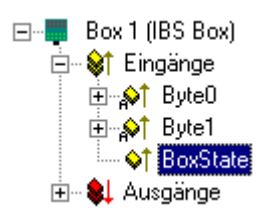

Jede InterBus-S Box erhält ein Diagnose-Eingangsbyte, das den Status des jeweiligen Slaves zur Laufzeit signalisieren und z.B. mit der SPS verknüpft werden kann:

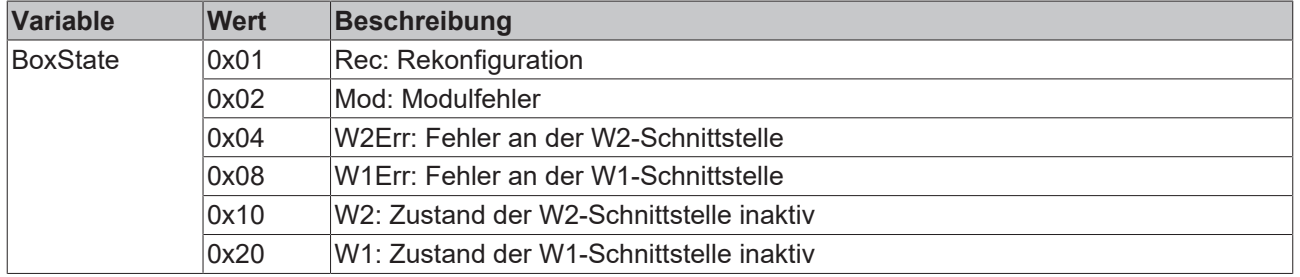

#### **PCP - Kommunikation**

Einige InterBus-S Geräte können neben dem zyklischen Prozessdatenaustausch auch azyklische Kommunikation mit der Masterkarte durchführen (nicht CIF40-IBSM). Die Kommunikation wird beim InterBus-S PCP-Kommunikation genannt (Peripherals Communication Protocol).

Die Geräte werden an ihrem Identcode erkannt und erhalten einen zusätzlichen Karteireiter:

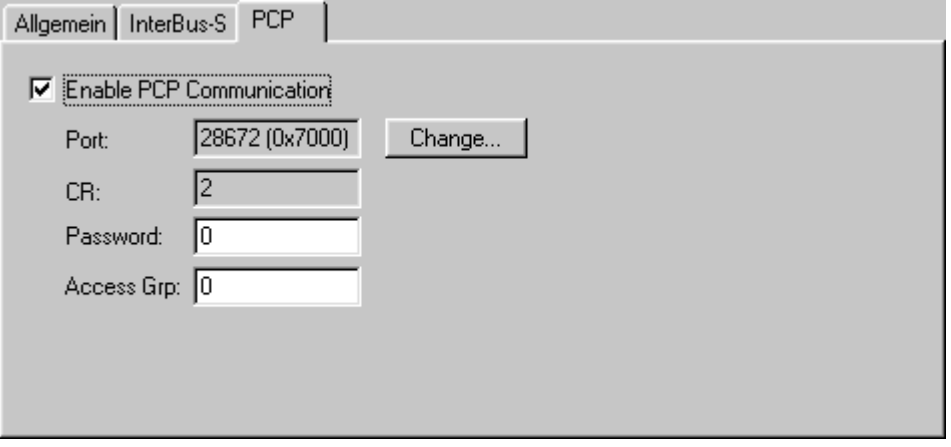

Durch das "**Enablen**" der PCP-Kommunikation wird dem Gerät ein AMS-Port zugewiesen, über den per ADS die PCP-Kommunikation abgewickelt wird.

InterBus-seitig erhält die Kommunikationsverbindung zwischen diesem Gerät und der Masterkarte eine Kommunikationsnummer (CR = Communication Reference). Es können zusätzlich ein Passwort und eine Access Gruppe angegeben werden (siehe Beschreibung der PCP-Kommunikation).

#### **PCP-Dienste**

Es werden z.Zt. folgende Dienste unterstützt:

- 1. Read (0x0081)
- 2. Write (0x0082)
- 3. Start (0x0083)
- 4. Stop (0x0084)
- 5. Resume (0x0089)
- 6. Reset (0x008A)

# **RECKHOFF**

Der gewünschte Dienst wird durch die Angabe der o.a. Diensterkennung im HIWORD des ADS-IndexGroup angegeben (vergl. ADS-Dokumentation).

Zur Vereinfachung kann beim Read-Dienst bei einem AdsReadReq und bei einem Write-Dienst und einem AdsWriteReq die Kennung 0 verwendet werden.

*Index:* Der gewünschte PCP-Index wird im LOWORD des IndexGroup angegeben.

*Subindex:* Der gewünschte PCP-Subindex wird im IndexOffset angegeben.

# **11.3.5 CANopen**

Nachfolgend aufgeführte Geräte mit CANopen Slave-Schnittstelle, werden aktuell von TwinCATunterstützt:

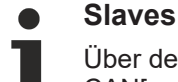

Über den ebenfalls aufgeführten, allgemeinen "CANopen Node", werden selbstverständlich alle CAN[open]-konformen Slaves mit entsprechenden Einstellungen, unterstützt.

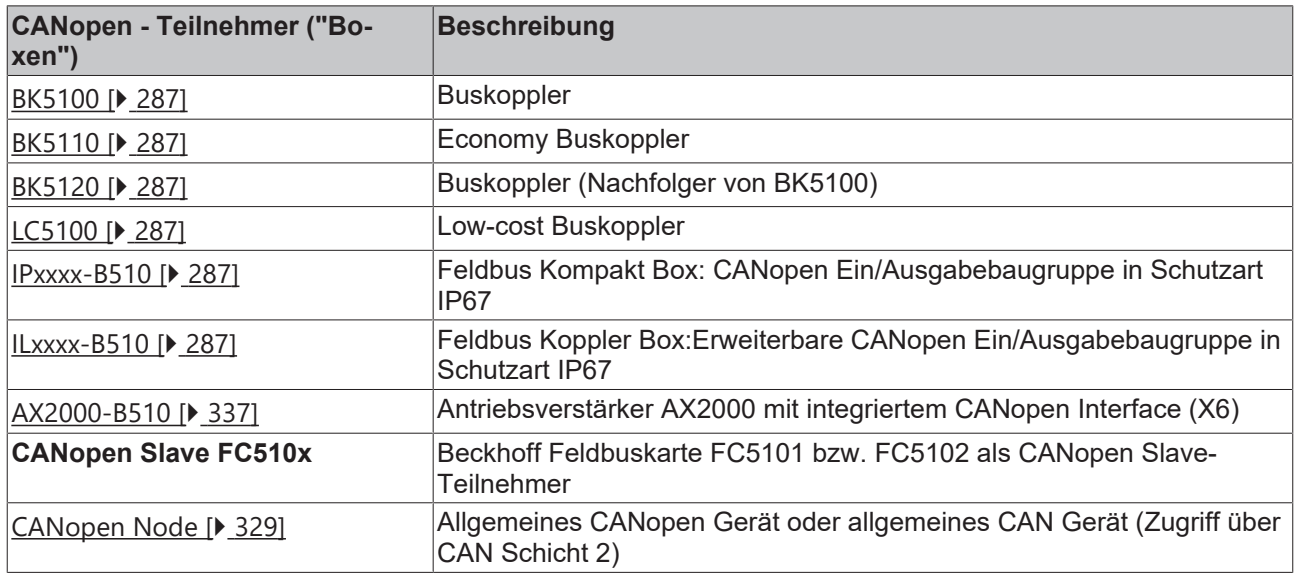

# <span id="page-328-0"></span>**11.3.5.1 CANopen Gerät**

CANopen Geräte, die nicht im TwinCAT System Manager bekannt sind, können durch Anwahl der Box "CANopen Node" ins Netz aufgenommen werden. Für diese Geräte können die CAN(open)-Nachrichten (PDOs) direkt konfiguriert werden. Damit wird die maximale Flexibilität dieser allgemeinen CANopen Schnittstelle gewährleistet.

Bei Verwendung der FC510x können mit Hilfe dieser Box auch beliebige CAN Identifier gesendet und empfangen werden - damit ist die Kommunikation mit beliebigen CAN Knoten möglich. Einzige Voraussetzung ist die Unterstützung mindestens einer der von der FC510x unterstützten [Baudraten \[](#page-400-0)[}](#page-400-0) [401\]](#page-400-0).

# **Karteireiter "CAN Node"**

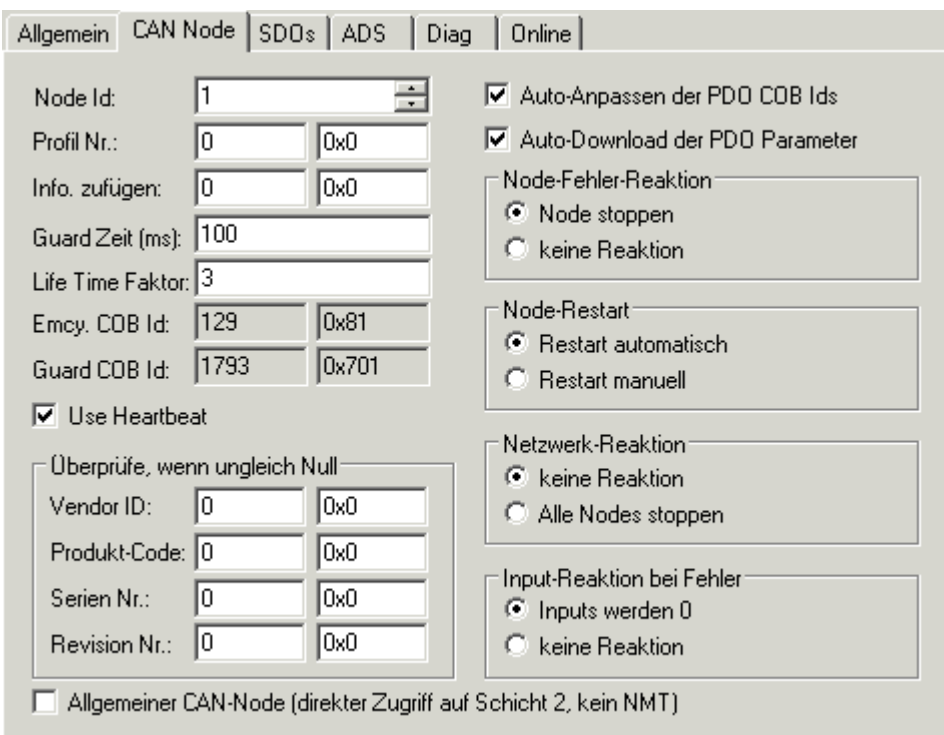

**Node ID**: Hier wird die Knotenadresse des allgemeinen CANopen Gerätes eingestellt. Wenn die Box "Auto Anpassen der PDO COB Ids" angewählt ist, so werden die Default-Identifier der Prozessdatenobjekte bei Änderung der Node-ID entsprechend nachgeführt.

**Profile No**.: Nach CANopen enthält der Parameter 0x1000 "Device Type" in den beiden niederwertigsten Bytes die Nummer des vom Gerät unterstützten Geräteprofils. Diese wird hier eingetragen und beim Systemstart mit dem im Gerät vorhandenen Parameter verglichen. Falls kein Geräteprofil unterstützt wird, so enthält der Parameter den Wert 0.

**Add Info**: Die Additional Info steht in den beiden höchstwertigen Bytes des Objektverzeichniseintrages 0x1000 (Device Type).

FC510x: Der Vergleich Soll/Istkonfiguration erfolgt nur, wenn Profile No. oder Add. Info (also Objektverzeichniseintrag 0x1000) auf Wert ungleich null konfiguriert sind. Falls die erwarteten Werte beim Systemstart nicht mit den vorhandenen übereinstimmen, so wird der Start dieses Knotens abgebrochen und eine entsprechende Fehlermeldung im Diag-Reiter angezeigt.

CIFx0-CAN: Die Werte werden stets verglichen (auch wenn in beiden "0" eingetragen ist). Bei fehlender Übereinstimmung Abbruch des Knotenstarts.

**Guard Time**: Die Guard Time bestimmt das Intervall, in dem der Knoten überwacht wird (Node Guarding). 0 bedeutet keine Überwachung.

**Life Time Factor**: Guard Time x Life Time Factor bestimmt die Watchdog-Länge für die gegenseitige Überwachung von Karte und CANopen Knoten. 0 bedeutet, dass der CANopen Knoten die Karte nicht überwacht. Bei 0 nimmt die Karte die Guard Time direkt als Watchdog-Länge.

FC510x: Diese Karte unterstützt auch das Heartbeat-Protokoll und versucht zunächst, diese Form der Knotenüberwachung auf dem CANopen-Knoten zu starten (Schreibzugriff auf die Objekte 0x1016 und 0x1017 im Objektverzeichnis). Falls dieser Versuch fehlschlägt, wird Guarding aktiviert. Eingetragen werden die Guard Time als Producer Heartbeat Time und (Guard Time x Life Time Factor) als Consumer Heartbeat Time. Die Karte sendet dann ihr Heartbeat Telegramm mit der kleinsten konfigurierten Guard Time aus (die Guard Times können ja für jeden Knoten individuell eingestellt werden).

**Emcy COB Id**. und Guard COB Id. sind die Identifier für Emergency Nachrichten bzw. Guarding Protocol. Diese ergeben sich aus der Knotenadresse.

**Automatic PDO**... Gibt an, ob TwinCAT die PDO-Kommunikationsparameter beim Systemstart zum Knoten downloaden soll.

FC510x: Falls der Download der PDO Parameter fehlschlägt, versucht die Karte diese Parameter zu lesen und mit den konfigurierten Werten zu vergleichen. Auf diese Weise werden auch Knoten unterstützt, die z.B. die Default-Identifier als read-only Werte implementiert haben.

CIFx0-CAN: die PDO Parameter werden zwar zu den CANopen Knoten übertragen, es wird aber toleriert, wenn die Knoten diese Einträge nicht unterstützen - erforderlich ist lediglich eine Bestätigung des SDO Zugriffs (ein SDO Abort Response genügt).

**Vendor ID, Product Code, Serial Nr., Revision Nr.** (nur FC510x): Falls hier Werte ungleich null eingetragen sind, so werden diese Einträge des Indentity Objektes (0x1018 im Objektverzeichnis) beim Systemstart ausgelesen und mit den konfigurierten Werten verglichen. Nur wenn die Werte übereinstimmen, wird der entsprechende Knoten gestartet. Es ist auch möglich, nur einen Teil der Werte (z.B. die Vendor ID und den Product Code) zu vergleichen - dann sind lediglich die nicht gewünschten Parameter auf null zu setzen.

# **Node-Fehler Reaktion** (nur FC510x):

**Stop Node**: nach einem erkannten Knotenfehler wird der Knoten in den "Stopped" Zustand gesetzt (NMT Kommando "Stop Remote Node"). Damit können die Knoten (je nach Geräteprofil) über die Netzwerkstatusmaschine in einen sicheren Zustand gezwungen werden - ein Ansprechen über SDO ist dann allerdings nicht mehr möglich.

**keine Reaktion**: kein NMT Stop Remote Node Kommando nach Knotenfehler

**Node-Restart**(nur FC510x):

**Restart automatisch:** nach einem erkannten Knotenfehler versucht die Karte automatisch, den Knoten wieder aufzustarten. Der Aufstartversuch wird von einem Reset-Node Kommando eingeleitet.

**Restart manuell**: Nach Knotenfehler bleibt dieser Knoten im Fehlerzustand und wird nicht automatisch gestartet. Ein Neustart ist über "I/O-Reset" möglich.

**Netzwerk Reaktion**(nur FC510x):

**keine Reaktion:** der Ausfall eines Knotens hat keine Auswirkungen auf die anderen Busteilnehmer

**Alle Nodes stoppen**: Nach Ausfall eines Knotens werden alle anderen zuvor gestarteten Knoten gestoppt (NMT Kommando stop remote node). Ein Neustart des Systems ist dann erforderlich.

**Allgemeiner CAN Node** (nur FC510x): wenn diese Checkbox angewählt ist, so ist das gesamte CANopen Netzwerkmanagement für diesen Teilnehmer deaktiviert: er wird nicht gestartet, überwacht etc.. Die PDO-Einträge werden als reine CAN (Schicht 2-) Telegramme aufgefasst und ereignisgesteuert der Steuerung zur Verfügung gestellt.

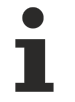

# **CANopen Terminologie wird beibehalten**

Da die CANopen Terminologie auch beim allgemeinen CAN-Knoten beibehalten wird ist zu berücksichtigen, dass RxPDOs die Telegramme sind, die von der Fc510x gesendet werden und TxPDOs die empfangenen Telegramme sind.

Mit dieser Option lassen sich beliebige CAN Knoten an TwinCAT anbinden, falls die [Baudrate \[](#page-400-0)▶ [401\]](#page-400-0) und die Bit-Timing Parameter übereinstimmen. Das jeweilige Protokoll kann dann im SPS Programm nachgebildet werden. Es ist auch möglich, CANopen-Teilnehmer und allgemeine CAN Knoten im gleichen Netz zu betreiben - falls es keine Identifier-Überschneidungen gibt (Systembedingt können keine Identifier doppelt verwendet werden).

# **CANopen PDOs**

[Prozessdatenobjekte \[](#page-391-0)[}](#page-391-0) [392\]](#page-391-0) (PDOs) sind CAN-Telegramme, die Prozessdaten ohne Protokoll-Overhead transportieren. RxPDOs werden vom Knoten empfangen, TxPDOs werden vom Knoten gesendet. Diese Bezeichnung wird im System Manager aus Sicht des konfigurierten Knotens beibehalten, d.h. RxPDOs werden von TwinCAT gesendet, TxPDOs werden von TwinCAT empfangen.

# **Karteireiter "PDO"**

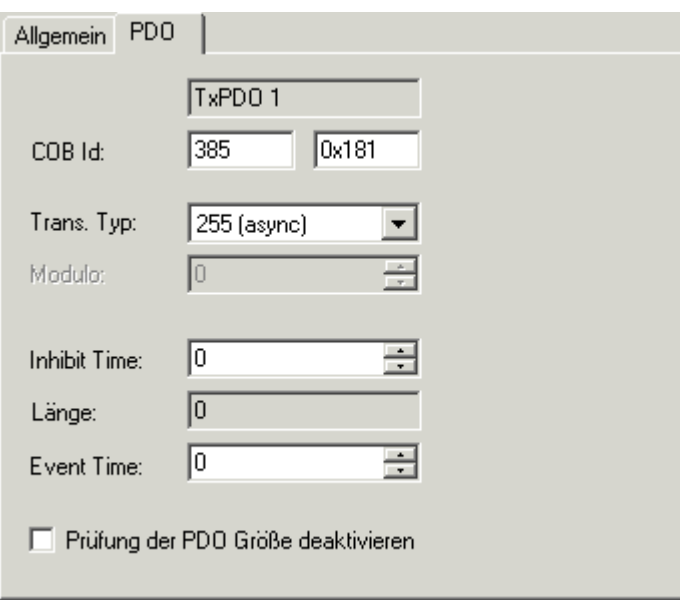

**COB Id**: Der CAN-Identifier dieses PDOs. Für jeweils zwei Sende- und Empfangs-PDOs je Knoten stellt CANopen [Default-Identifier \[](#page-400-1)[}](#page-400-1) [401\]](#page-400-1) zur Verfügung. Diese können dann geändert werden.

**Trans.Type**: Der [Transmission Type \[](#page-391-1)[}](#page-391-1) [392\]](#page-391-1) bestimmt das Sendeverhalten des PDOs. 255 entspricht dem ereignisgesteuerten Senden.

**Inhibit Time**: [Sendeverzögerung \[](#page-394-0)[}](#page-394-0) [395\]](#page-394-0) zwischen zwei gleichen PDOs. Wird in Vielfachen von 0,1 ms angegeben.

**Length**: Die Länge des PDOs ergibt sich aus den gemappten Variablen und kann daher hier nicht editiert werden.

**Event Time** (nur FC510x): Hier wird der Wert für den [Event Timer \[](#page-395-0)[}](#page-395-0) [396\]](#page-395-0) in ms eingetragen. Bei Sende-PDOs (hier: RxPDOs, siehe oben) löst der Ablauf dieses Timers ein zusätzliches Senden des PDOs aus, bei Empfangs-PDOs (hier: TxPDOs) wird das Eintreffen eines PDOs innerhalb des eingestellten Wertes überwacht und ggf. der Box-State des Knotens verändert. Bei 0 wird der Parameter nicht zum Knoten übertragen.

TwinCAT erzeugt aus den hier eingegebenen Parametern entsprechende Einträge im Objektverzeichnis des Knotens, die beim Systemstart über SDO übertragen werden. Die Einträge können beim Karteireiter SDOs eingesehen werden. Ist dieses Verhalten unerwünscht, so kann es über die Checkbox "Auto-Download der PDO Parameter" beim Karteireiter CAN Node deaktiviert werden.

# **Baumdarstellung:**

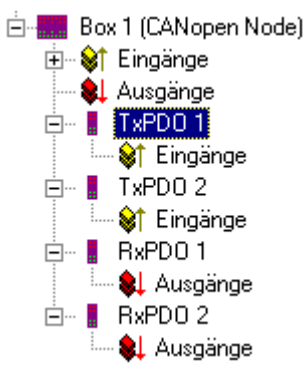

TwinCAT sieht für einen allgemeinen CANopen-Knoten zunächst je zwei Sende- und Empfangs-PDOs vor, die mit [Default-Identifiern \[](#page-400-1)[}](#page-400-1) [401\]](#page-400-1) versehen sind. Überzählige PDOs können angewählt und entfernt werden.

TxPDOs werden vom CANopen Knoten gesendet und enthalten im allgemeinen Fall Eingänge. RxPDOs werden vom Knoten empfangen, also von TwinCAT gesendet

# **RECKHOFF**

Die PDOs werden mit Variablen gefüllt, indem man "Eingänge" bzw. "Ausgänge" mit der rechten Maustaste anklickt und die entsprechende(n) Variablen auswählt. Werden mehrere Variablen des gleichen Typs mit einer Aktion eingefügt, so wird der Offset innerhalb des PDOs automatisch erzeugt. Werden Variablen hintereinander eingefügt, so ist der entsprechende Offset (Start-Adresse innerhalb des CAN-Telegramms) für jede Variable einzustellen.

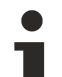

# **Auf die Reihenfolge achten**

TwinCAT ordnet die PDOs der angezeigten Reihenfolge nach den Objektverzeichniseinträgen im Knoten zu. So werden z.B. die PDO-Kommunikationsparameter des dritten aufgelisteten TxPDOs stets auf Index 0x1802 geschrieben - unabhängig von der Bezeichnung des PDOs im System Manager. Falls also nur PDO1 und PDO3 verwendet werden sollen, so ist ein PDO2 ebenfalls einzutragen - in diesem Fall, ohne dass Variablen zugeordnet werden. PDOs ohne Variablen werden nicht gesendet und auch nicht erwartet.

### **Kontextmenü:**

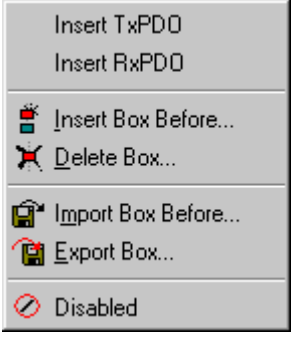

Das nebenstehende Menü erhält man, indem man den allgemeinen CANopen Knoten mit der rechten Maustaste anklickt. Hier können weitere Tx- bzw. Rx-PDOs eingefügt werden.

### **Karteireiter "SDOs"**

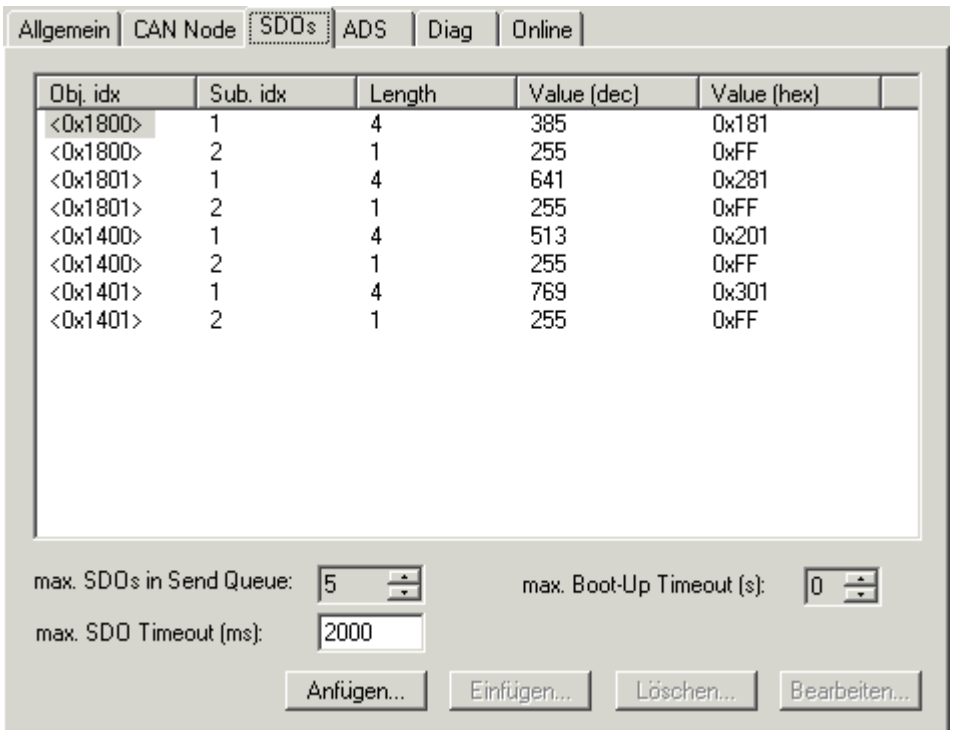

Auf dieser Seite werden SDO Einträge angezeigt/verwaltet, die beim Startup zum Knoten geschickt werden. Einträge deren Objekt-Index in spitzen Klammern stehen, sind automatisch aufgrund der aktuellen Klemmenkonfiguration erzeugt worden. Weitere Einträge können über "Anfügen", "Einfügen", Löschen" und "Bearbeiten" verwaltet werden.

# **Karteireiter "ADS"**

Um SDO-Objekte auch zur Laufzeit schreiben und lesen zu können (z.B. aus der SPS heraus), kann dem Knoten (Buskoppler) ein ADS-Port zugewiesen werden (CIFx0-CAN). Die FC510x verfügt stets über einen ADS-Port für jeden Knoten, da die Diagnoseinformationen über ADS transportiert werden. Über diesen können SDO-Objekte per ADS Read Request bzw. Write Request gelesen und geschrieben werden.

Der ADS IndexGroup beinhaltet den CANopen Object Index und der ADS IndexOffset beinhaltet den CANopen SubIndex.

# **CANopen-Emergency-Objekt**

Einige CANopen-Statusdaten sowie bis zu 5 empfangene Emergency-Objekte eines Nodes können per ADS von jedem TwinCAT Programm gelesen bzw. an jedes TwinCAT-Programm gemeldet werden. Dabei sind die ADS-Parameter wie folgt einzustellen:

**Port**: 300

**IndexGroup**: 0x5000 + Device-ID

**IndexOffset**: Hi-Word: Node-ID, Lo-Word: 0x100

**Länge**: 8 - 48

*Die Diagnosedaten sind wie folgt aufgebaut:*

Offset: 0: Nodestatus-Bits

Bit 7: Node ist deaktiviert

Bit 3: Guarding-Protokoll ist aktiv

- Bit 2: Parametrierfehler
- Bit 1: Emergency-Buffer Überlauf
- Bit 0: Node antwortet nicht

Offset: 1,2: Node-Type (Index 0x1000)

Offset: 3,4: Profile-Number

Offset: 5: Node-State

- 1: Disconnecting
- 2: Connecting
- 3: Preparing
- 4: Prepared

5: Operational

127: Pre-Operational

Offset: 6: aktueller Fehler

30: Guarding fehlerhaft

- 31: Node hat Zustand verändert
- 32: Sequence-Fehler im Guarding-Protokoll
- 33: keine Antwort von einer Remote-Frame-PDO
- 34: keine Antwort während der Konfiguration des Nodes
- 35: Profilnummer des Nodes stimmt nicht
- 36: Device Type des Nodes stimmt nicht

37: unbekannte SDO-Response empfangen

38: SDO-Syntax-Fehler

39: Node in STOP-Modus

Offset: 7: Anzahl Emergency-Meldungen

Offset: 8-47: Emergency-Buffer (-> Node-Beschreibung)

Die Daten enthalten den aktuellen Status. Im Emergency-Buffer stehen die zuletzt empfangenen Emergency-Meldungen. Die Node-Status-Bits sind im Diagnose-Eingang Box-State zusammengefasst.

# **11.3.5.2 CAN Box Reset**

Der CAN Box Reset erfolgt in 8 Schritten.

#### **1.Schritt:**

Zunächst muss die Box angefügt werden. Dazu wird die Dialogbox unter dem Gerät, hier FC510x (CANopen Master, PCI) geöffnet.

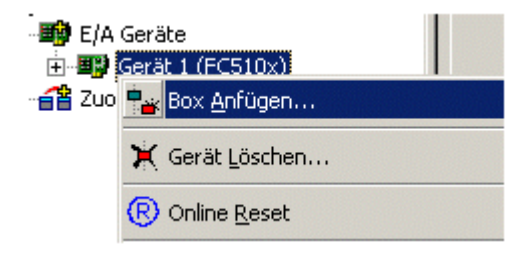

#### **2.Schritt:**

Im Dialog 'Anfügen eines Gerätes', wird unter 'Verschiedenes' CANopenNode ausgewählt.

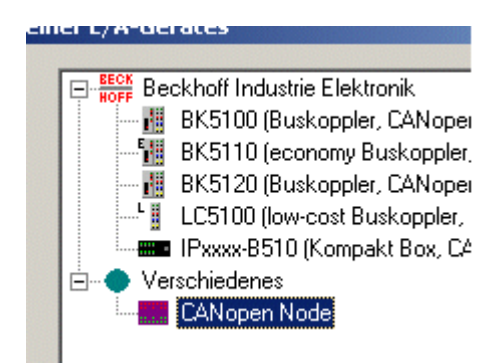

# **3.Schritt:**

Die Box besitzt jeweils 2 Ein- und Ausgänge. Bis auf den Ausgang RxPDO 1 werden alle gelöscht.

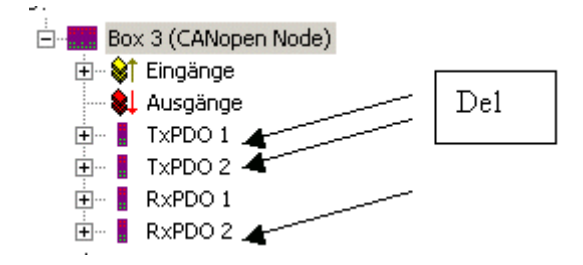

# **4.Schritt:**

Im zugehörigen Karteireiter der Box CANopen Node ist folgende Einstellung vorzunehmen:

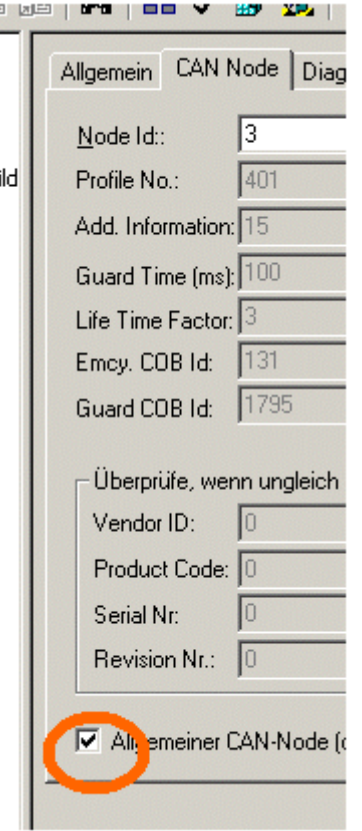

# **5.Schrtt:**

Im Karteireiter des AusgangsRxPDO 1, ist die COB ID, wie dargestellt, auf Null zu setzen.

# **6.Schritt:**

Durch Öffnen der Dialogbox unter RxPDO 1 'Ausgänge' können weitere Variablen eingefügt werden.

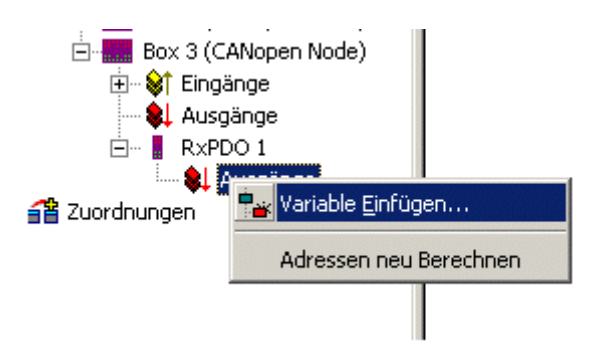

# **7.Schritt:**

Im geöffneten Dialog 'Einfügen von Variablen' sind folgende Einstellungen notwendig:

# **BECKHOFF**

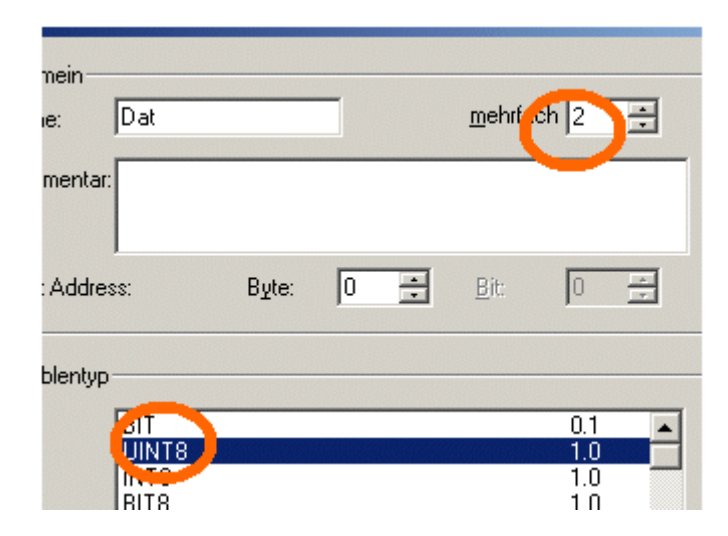

# **8.Schritt:**

Daraus ergibt sich unter 'Zuordnungen' folgende Darstellung.

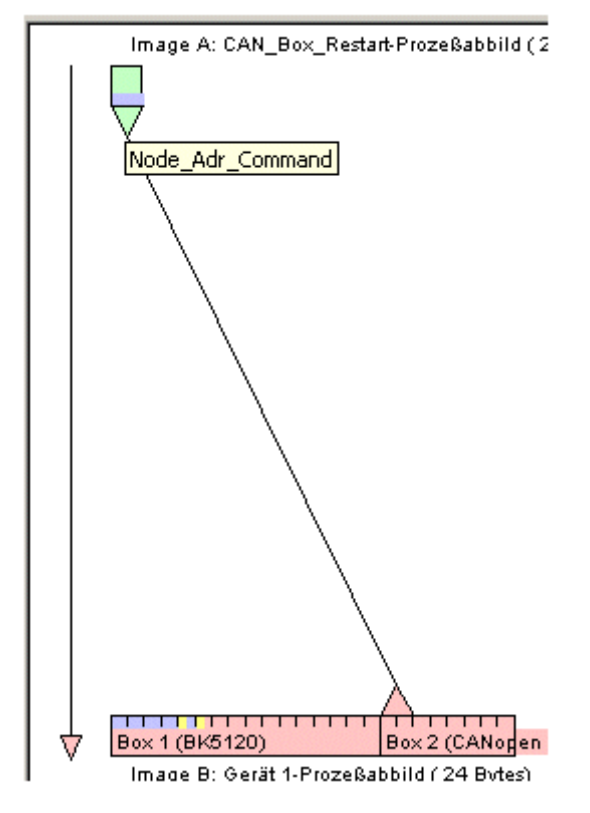

<span id="page-336-0"></span>Damit ist der CAN Box Reset beendet.

# **11.3.5.3 AX2000-B510 Achse (mit zyklischem CANopen Interface)**

Der Beckhoff AX2000 Antriebsverstärker wird mit verschiedenen optionalen Feldbusschnittstellen ausgeliefert. Neben diesen optionalen Feldbusschnittstellen bringt der Antriebsverstärker aber auch schon von Haus aus ein CAN Interface mit (im weiteren Verlauf wird der AX2000, bei Einbindung dieser Schnittstelle unter TwinCAT, als "AX2000-B510" bezeichnet). Der AX2000 (ab der Firmware **Revision 4.94,** empfohlen wird hier die **Revision 5.53**) ist in der Lage, die von der [FC5101 \[](#page-172-0)[}](#page-172-0) [173\]](#page-172-0) bzw. [FC5102 \[](#page-172-0)[}](#page-172-0) [173\]](#page-172-0) gemäß [CANopen](http://www.can-cia.de/canopen/) Spezifikation *DS301 V4.01* übermittelten [SYNC \[](#page-393-0)[}](#page-393-0) [394\]](#page-393-0)-Telegramme auszuwerten und damit synchron die aktuellen Eingangsdaten bereitzustellen bzw. Ausgangsdaten zu übernehmen.

# **Einleitung**

Unter TwinCAT v2.9 kann ein AX2000-B510 genauso in die TwinCAT NC eingebunden und verknüpft werden, wie jede andere unterstützte NC-Achstype. Dies bedeutet, eine Achse (z.B. "Achse 1") kann zur NC-Task hinzugefügt werden und der CAN-spezifische Achstyp "*AX2000-B510 Drive (CANopen)*" kann danach unter "Einstellungen | Achstyp" ausgewählt werden. Dieser kann dann mit einem bereits angefügten E/A-Knoten vom Typ "AX2000-B510" unterhalb einer konfigurierten "FC510x" (wichtig ist hier das es sich um eine Beckhoff FC5101 oder FC5102 handelt), verknüpft werden.

Die nachfolgende Beschreibung stellt die Eigenheiten eines CANopen-Knotens im Bezug auf das CANopen Antriebsprofil, und die hierzu auf der Antriebsseite notwendigen Einstellungen vor. Für weitergehende Informationen zum AX2000 in der CAN-Betriebsart, werden die Handbücher im Bereich Digital Kompakt [Servoverstärker AX2000](https://download.beckhoff.com/download/Document/motion/ax2000_de.pdf) (zu finden z.B. auf der Beckhoff Webseite bzw. auf der Beckhoff Produkt CD) empfohlen.

# **Karteireiter "CAN Node"**

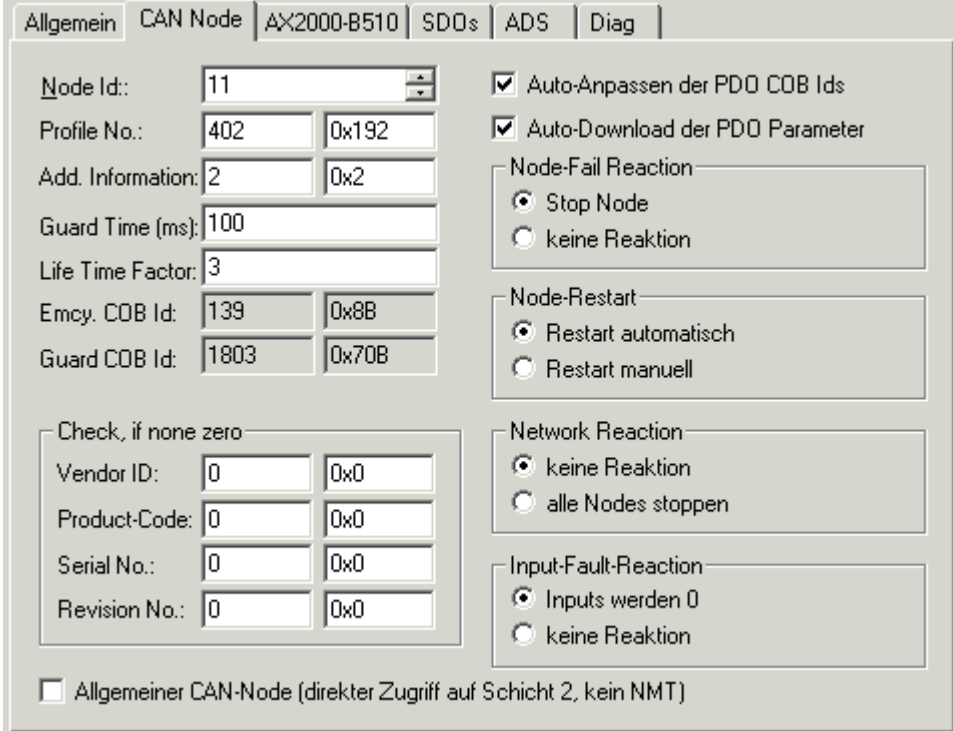

**Node Id**: Hier wird die Stationsadresse des Antriebs im CAN Netzwerk eingestellt. Die Einstellung der Node Id kann entweder über die Konfigurationssoftware "Drive" erfolgen oder über die **ASCII - Kommunikation** vorgenommen werden.

**Profile No.: + Add. Information** : Dieses Objekt (0x1000) beschreibt den Gerätetyp (Servoantrieb) und die Gerätefunktionalität (*DS402* Antriebsprofil).

Es setzt sich folgendermaßen zusammen:

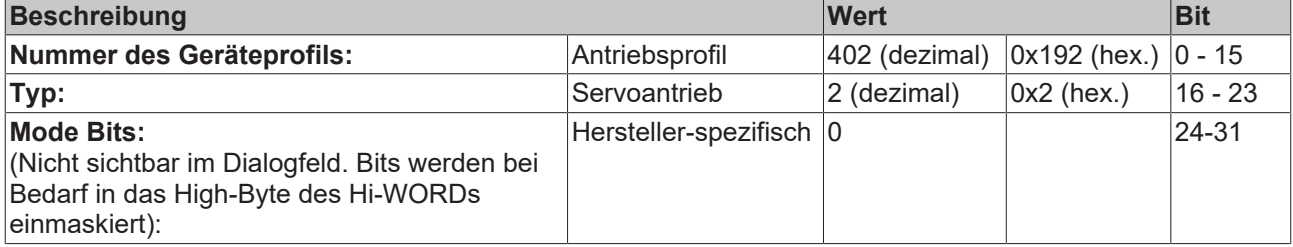

**Guard Time (ms)**: Ansprechüberwachung in Millisekunden.

**Life Time Factor**: Gibt die Art der Behandlung der "Guard Time" an. Wird hier der Wert "0" eingetragen, ist die Ansprechüberwachung inaktiv. Grundeinstellung ist "3".

Restliche Parameter [siehe allg. CANopen \[](#page-328-0)[}](#page-328-0) [329\]](#page-328-0)

#### **Einstellung der Adresse und Baudrate in der "Drive" Konfigurationssoftware**

Einstellung der Adresse und Baudrate in der "Drive" Konfigurationssoftware

Für den CANbus relevanten Einstellungen (Node Id, Baudrate,..) können über die Basiseinstellungen der *"Drive"* Software vorgenommen werden. Voreingestellt sind Adresse 1 und die Baudrate 500kb. Anschliessend ist ein Speichern im EEPROM per SAVE-Befehl und ein nachfolgender COLDSTARTerforderlich.

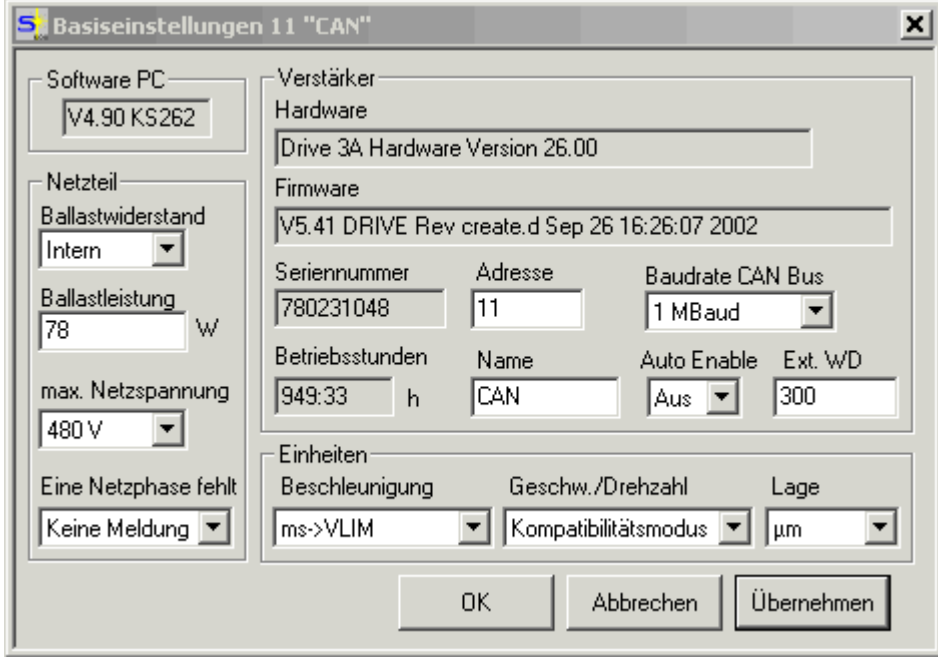

#### **Einstellung der Adresse und Baudrate über die serielle Schnittstelle (HyperTerminal)**

Einstellung der Adresse und Baudrate über die serielle Schnittstelle (HyperTerminal)

Das MS Windows *Hyperterminal* (*Start | Ausführen... | hypertrm.exe*) starten. Interface-Einstellung : **'9600** Baud, **8** Bit, **1** Stop Bit, **kein** Parity, **kein** Handshake'. In das Fenster klicken und *Enter* Taste betätigen.

Ist das serielle Kabel richtig angeschlossen (X6 ----- RS232), erscheint im Fenster der Cursor " -->".

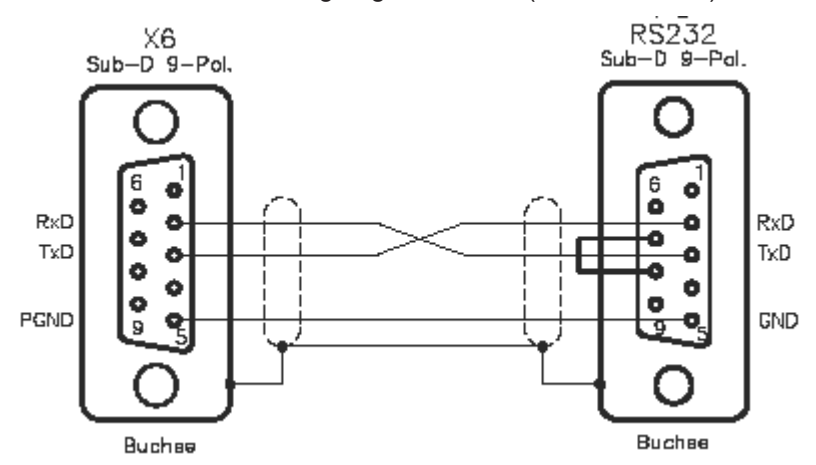

# **Brücke einlöten**

Wenn Sie bei dem seriellen Kabel an beiden Buchsen zwischen dem Pin 7 und 8 eine Brücke einlöten, ist das Kabel symmetrisch und es ist nachher egal, welcher Stecker an welches der beiden Endgeräte angeschlossen wird.

# RECKHO

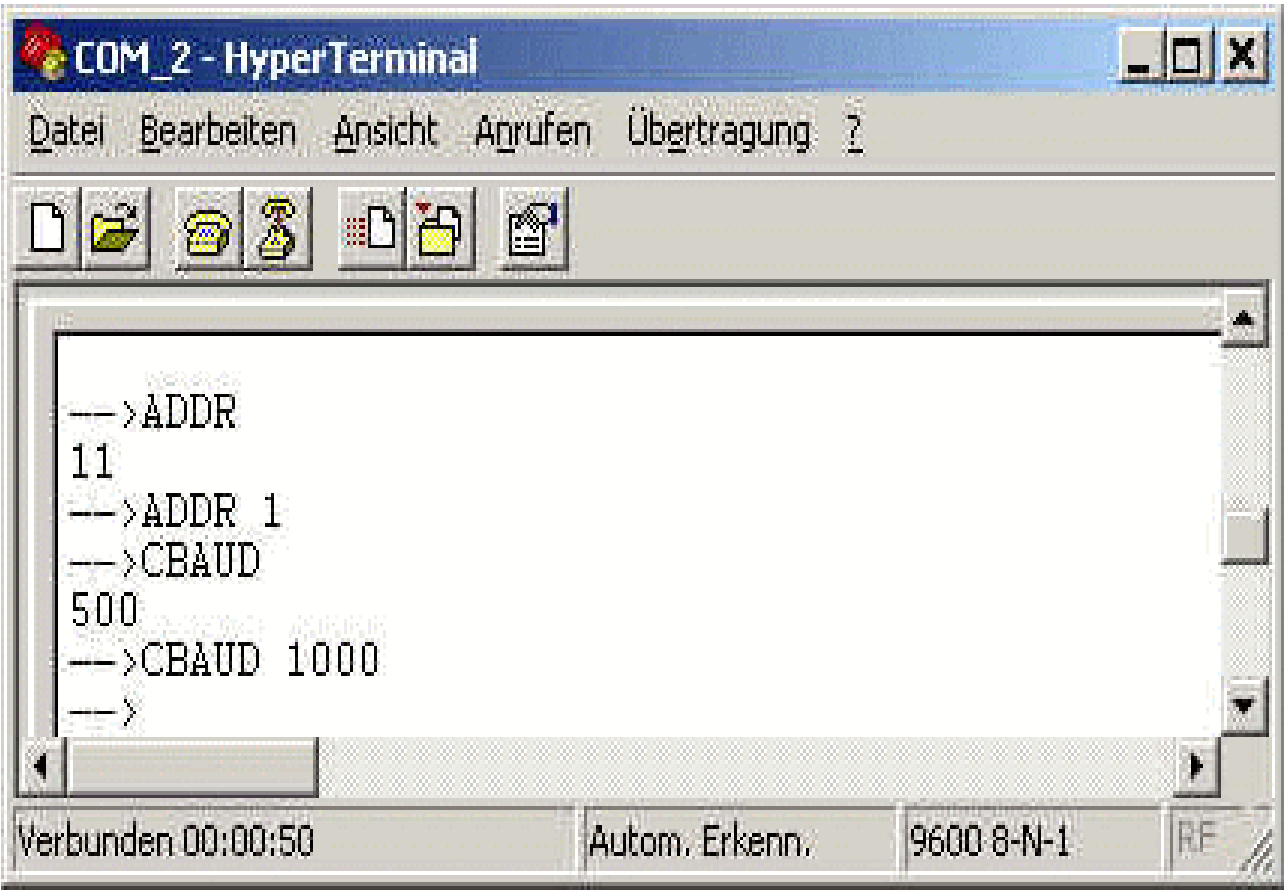

Möchte man den aktuellen Parameter lesen, gibt man das ASCII - Kommando ohne Parameter an (z. B. *ADDR*). In der nächsten Zeile wird das Ergebnis angezeigt.

Möchte man die Adresse schreiben, wird hinter dem ASCII - Kommando die Adresse angehängt (z. B. *ADDR1*).

# **Karteireiter "AX2000-B510"**

Auf diesem Karteireiter wird die Betriebsart für den AX2000 ausgewählt. Es stehen zwei Operations-Modi zur Verfügung.

**Position Control:** Per Default eingestellt ist "*Position Control"*. In dieser Betriebsart gibt die NC zyklisch eine neue Position vor. Das Verfahrprofil wird durch das TwinCAT NC generiert. Mit der Zykluszeit der SAF-Task (z. B. 10ms) werden Positionswerte an den AX2000 über die CAN Schnittstelle übermittelt. Auf dem AX2000 sind 3 in einander kaskadierte Regler (Strom (65µs), Drehzahl (250µs), Position (entspricht der Zykluszeit der triggernden SAF-Task)). Die Positionsregelung wird vollständig vom AX2000 erledigt . Über das zyklische Interface meldet der AX2000 die Istposition an die NC zurück.

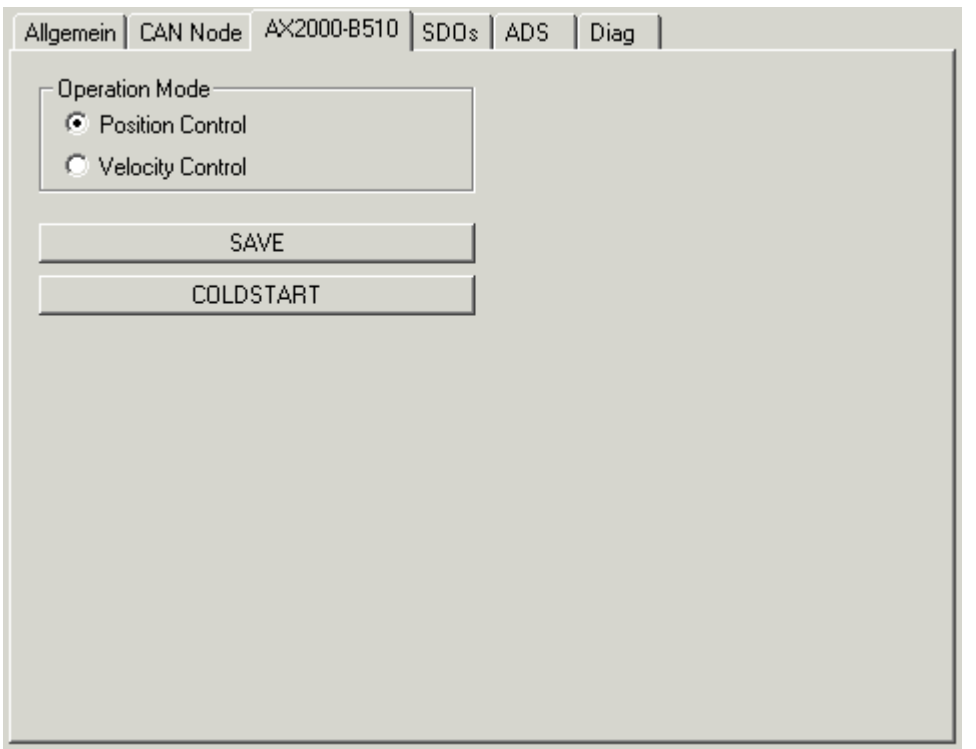

**Velocity Control:** Optional kann "*Velocity Control*" aktiviert werden. In dieser Betriebsart dient die Geschwindigkeit als Stellgröße für den AX2000. Dadurch reduziert sich die Anzahl der internen Regelkreise des AX2000 auf 2, nämlich den Strom- (65µs) und Drehzahl-Regler (250µs). Die Einhaltung der Sollposition wird in der TwinCAT NC kontrolliert. Die Istposition wird über das zyklische Interface übertragen. Da die Geschwindigkeitsregelung auf der TwinCAT NC kürzere Abtastzeiten benötigt, wird die Zykluszeit der SAF-Task auf 2ms eingestellt.

**Save:** Beim Wechsel der Zykluszeit der Triggernden Task (Im Regelfall ist dies die NC *SAF - Task* ) oder beim Wechsel des Operations-Modes (OPMODE), sollte hier jeweils der "SAVE" Button betätigt werden.

**Coldstart:** Sind die Daten gespeichert (ca. 3s nach "*SAVE*" ) ist ein Kaltstart ("*COLDSTART*") des Reglers notwendig.

Die Kommandos SAVE und COLDSTART können auch bei freigeschaltetem Regler ausgeführt werden!

#### **Karteireiter "SDOs"**

Auf diesem Karteireiter besteht die Möglichkeit den CAN Node in der Aufstartphase über die Service Daten Objekte (SDO's) zu parametrieren. Einträge, deren Objekt-Index in spitzen Klammern stehen, sind automatisch, aufgrund der aktuellen Klemmenkonfiguration, erzeugt worden. Weitere Einträge können über "Anfügen", "Einfügen", Löschen" und "Bearbeiten" verwaltet werden.

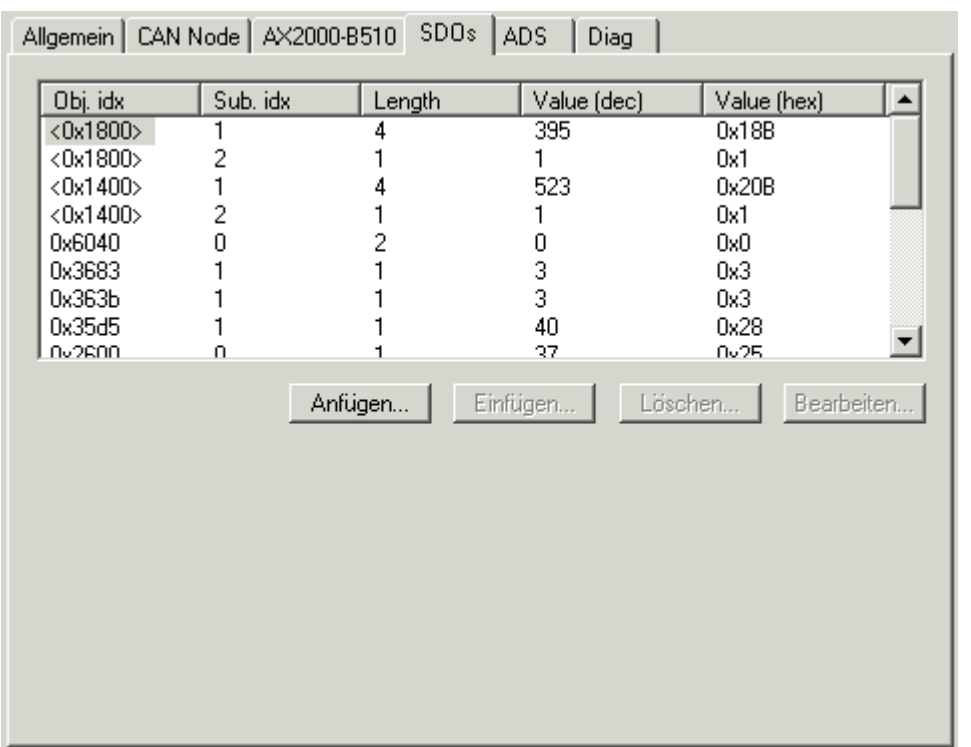

Die SDO's werden in erster Linie zur Parametrierung des CAN Nodes und der CAN <u>[PDOs \[](#page-391-0)▶ 392</u>]. Mit den ersten zwei Einträgen werden die Eigenschaften des TxPDO1 festgelegt:

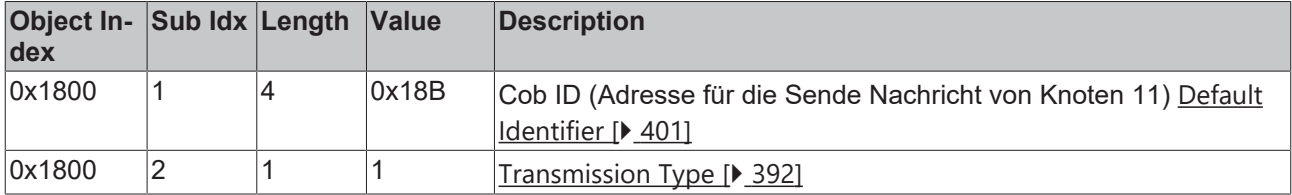

Analog hierzu wird das RxPDO konfiguriert.

# **Selbst definierte SDO's**

# **Regler Konfiguration**

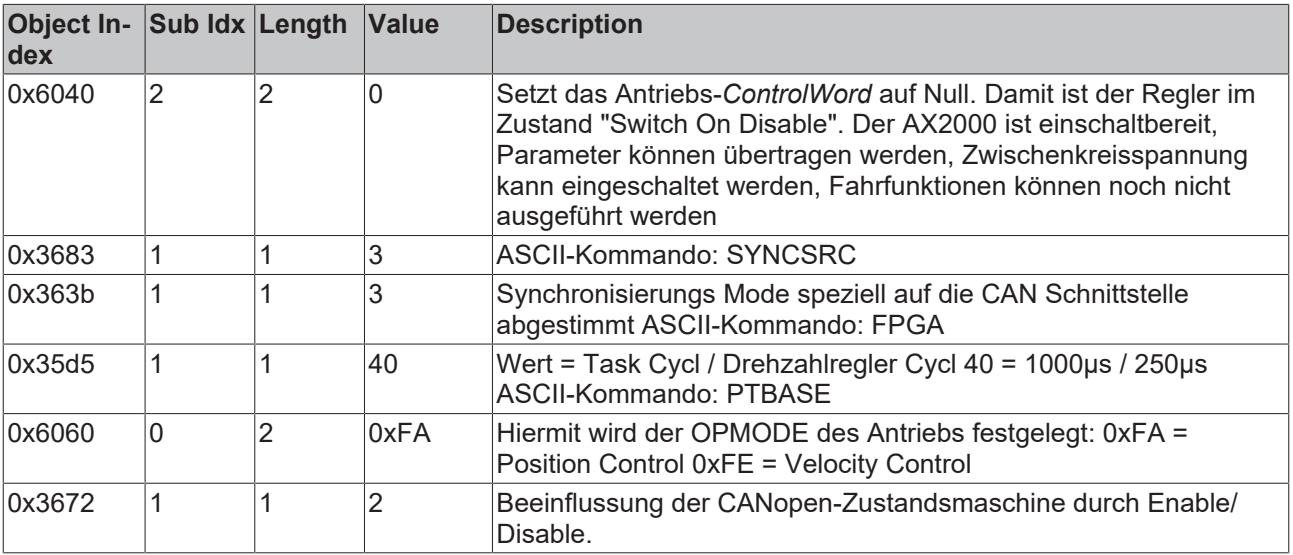

[PDO Mapping \[](#page-391-0)> [392\]](#page-391-0)

Der AX2000 besitzt 4 Sende- (TxPDO1..4) und 4 Empfangs-PDOs (RxPDO1..4). Womit diese Nachrichten (PDOs) gefüllt werden hängt von der Betriebsart und dem Mapping ab. Es existieren 7 vordefinierte RxPDOs und 6 vordefinierten TxPDOs. Daneben besteht die Möglichkeit die Zusammensetzung der Nachricht selbst vorzunehmen.

# **Nicht jedes Objekt mappen**

Nicht jedes Objekt kann in einem frei definierbaren PDO gemappt werden.

Beim "Position Control" wurde sowohl das RxPDO als auch das TxPDO frei konfiguriert. Beim "Velocity Control" wurde das TxPDO aus dem Pool der vordefinierten PDOs genommen. Das RxPDO wurde frei definiert.

*Beispiel:*

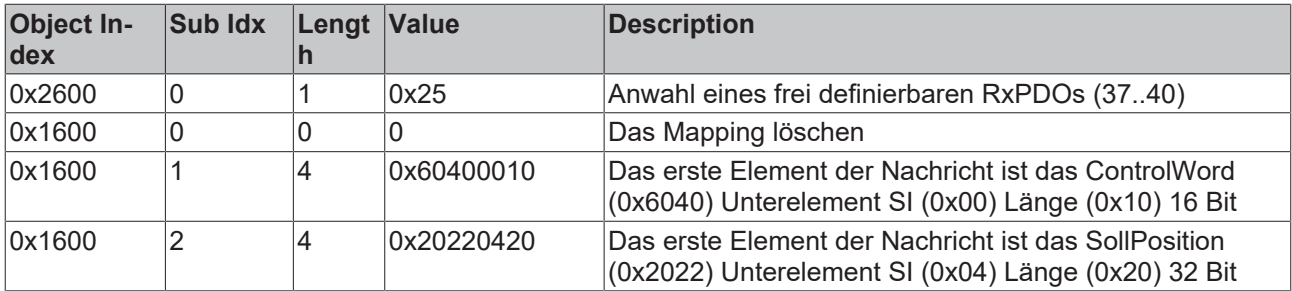

# **Karteireiter "ADS"**

Über die hier angegebene AmsNetID + Port Adresse besteht die Möglichkeit, Parameter vom AX2000 z.B. von der SPS aus zu lesen bzw. zu schreiben.

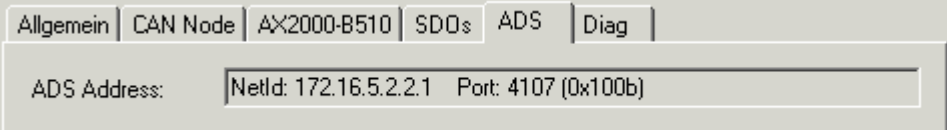

Beispiel**:** Zum Lesen des Gerätetyps wird Objektinformation Index: 0x1000, SI 0x0 genutzt.

# **Karteireiter "DIAG"**

Unter diesem Karteireiter werden eventuelle Fehlermeldungen im Klartext angezeigt. Bei einer falsch konfigurierten *Additionional Information* erkennt der CANopen Master z.B. die Differenz zwischen dem konfigurierten, und den im Regler vorhandenen Wert.

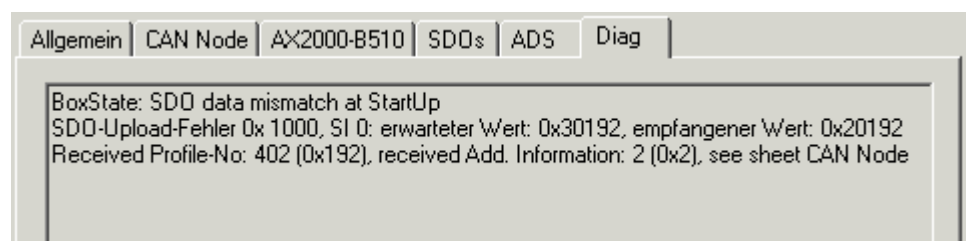

# **Diagnose - Eingänge des AX2000-B510**

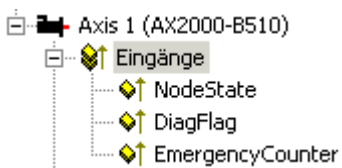

Die Diagnose-[Eingänge \[](#page-181-0)[}](#page-181-0) [182\]](#page-181-0) eines AX2000-B510 unterscheiden sich nicht von denen anderer TwinCAT CANopen-Teilnehmer (siehe hierzu auch: "[FC510x: Box-Diagnose \[](#page-180-0)[}](#page-180-0) [181\]](#page-180-0)").

# **Prozessabbild**

Die TxPDO's und die RxPDOs sind aus der Sicht der Slaves zu sehen. Das Eingangsprozessabbild (TxPDO) besteht aus einem "*State*" und "*ActualPos*". Das Ausgangsprozessabbild (RxPDO) besteht aus einem "*Ctrl*" und "*NominalPos*".

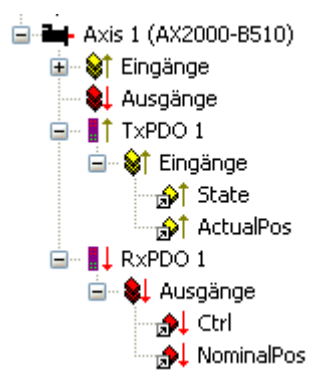

"*State*": Objektinformation Index: 0x6041, SI: 0x0, Len: 2

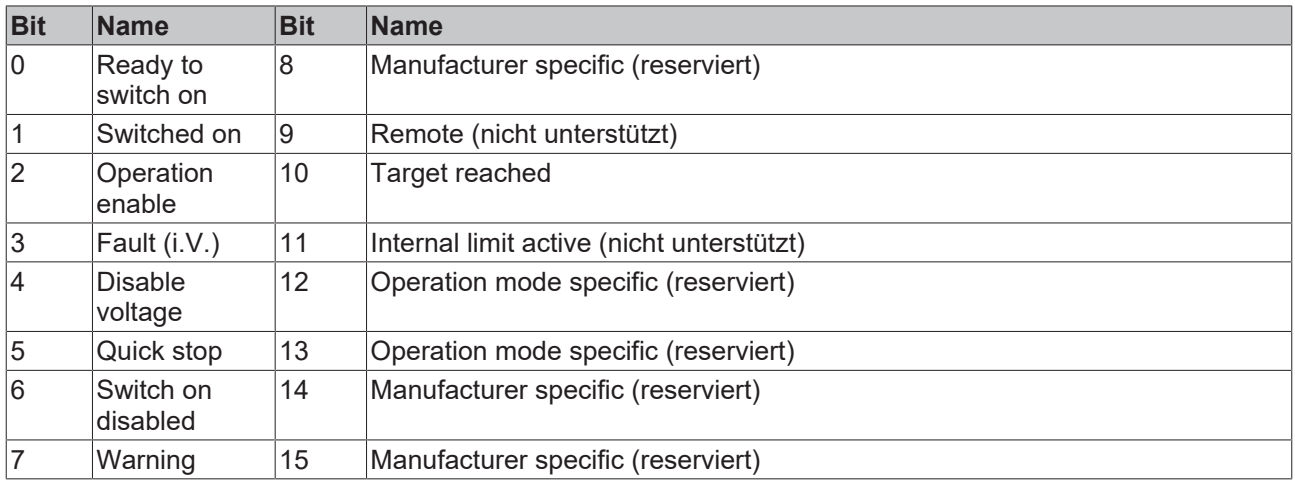

"*ActualPos*": Istposition. Objektinformation Index: 0x2070, SI: 0x3, Len: 4

Über diesen Index kann der Inkrementalwert der Istposition gelesen werden. Eine Umdrehung wird dabei mit einer Inkrementzahl von 20 Bit aufgelöst. Es gilt also: 1 Umdrehung 2 expt 20 Inkremente = 1048576 Inkremente. Die eingestellte Auflösung pro Umdrehung kann über den ASCII - Befehl "*PRBASE*" überprüft werden. Voreingestellte Wert 20 bit/U.

"*Ctrl"*: Objektinformation Index: 0x6040, SI: 0x0, Len: 2

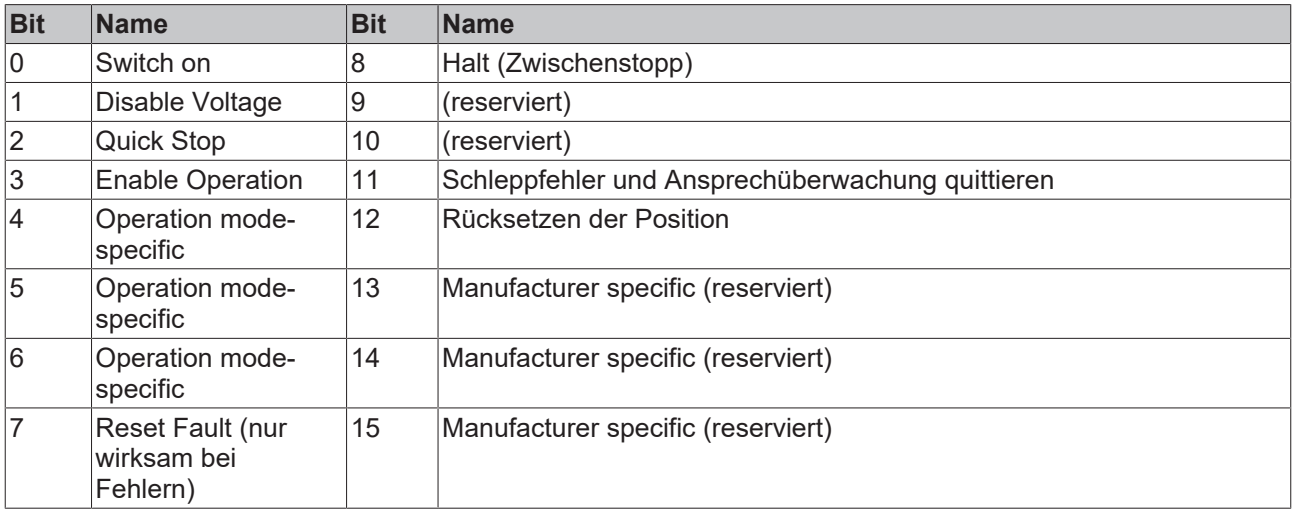

"*NominalPos*": Sollposition. Objektinformation Index: 0x2022, SI: 0x4, Len: 4

Über diesen Parameter wird der Inkrementalwert der Sollposition vorgegeben.

"*NominalVelo*": Sollgeschwindigkeit. Objektinformation Index: 0x2060, SI: 0x0, Len: 4

Über diesen Parameter wird die skalierte Sollgeschwindigkeit vorgegeben.

# **11.3.6 DeviceNet**

Nachfolgend aufgeführte Geräte mit DeviceNet Slave-Schnittstelle, werden aktuell von TwinCAT unterstützt.

# **DeveiceNet-Geräte**

Über den ebenfalls aufgeführten, allgemeinen "DeviceNet Node" werden alle DeveiceNet-Geräte, für die eine gültige EDS-Datei vorhanden ist, unterstützt.

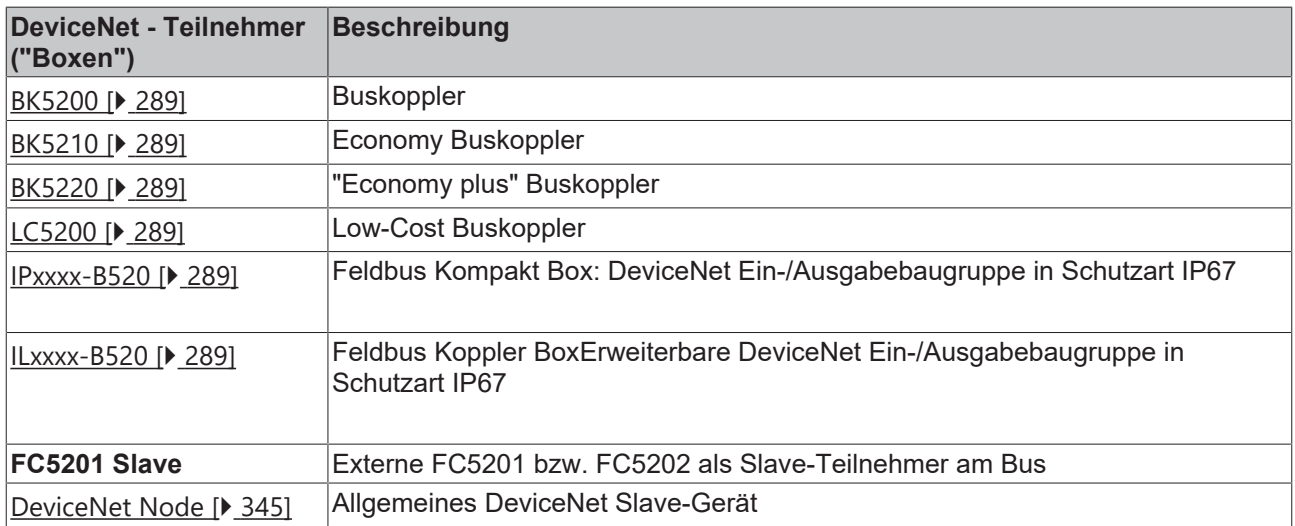

# <span id="page-344-0"></span>**11.3.6.1 DeviceNet Gerät**

Über die Auswahl DeviceNet Node können allgemeine DeviceNet Geräte integriert werden. Für diese Geräte müssen dann die Verbindungsparameter angegeben werden.

# **Karteireiter "DeviceNet Node"**

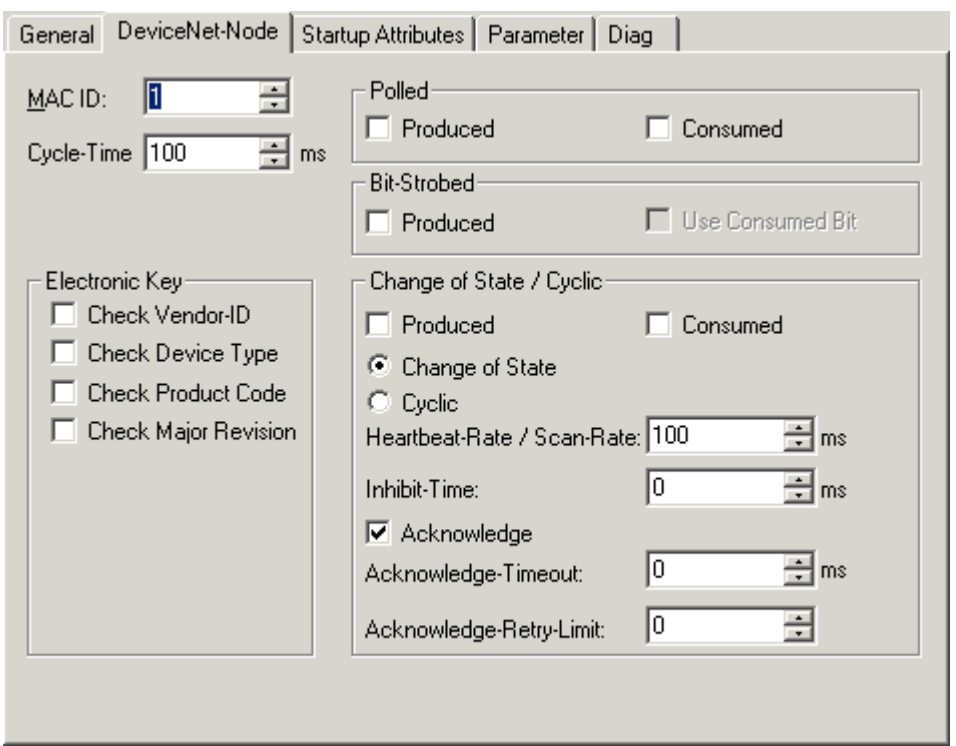

**MAC Id**: Stellt die Node Id des DeviceNet Teilnehmers ein (zwischen 0 und 63). Dieser Wert muss mit dem am Knoten eingestellten Wert übereinstimmen.

**Cycle Time**: Legt die Zykluszeit der IO-Verbindung fest. Dieser Wert wird zudem in das Expected Packet Rate (EPR) Attribute des DeviceNet Slaves eingetragen und dient der Timeout-Überwachung von IO-Verbindungen.

**Electronic Key**: Dient der Überprüfung der sich im Netz befindlichen Geräte beim Systemstart. Der Electronic Key wird bei jedem Systemstart aus den Geräten ausgelesen und mit der gespeicherten Konfiguration verglichen.

**Polled**: Produced/Consumed: Aktivierung der Betriebsart "Polling", zyklisches Schreiben und Lesen von I/O-Daten

**Bit-Strobed**: Produced/Consumed: Aktivierung der Betriebsart "Bit-Strobe". Mit einer Broadcast Message werden alle Knoten aufgefordert, Ihre Bit-Strobe Message (bis 7 Bytes Eingangs- oder Statusdaten) zu senden

**Change of State / Cyclic**: Produced/Consumed: Aktivierung der Betriebsart "Change of State", ereignisgesteuertes Senden von I/O-Daten oder "Cyclic", zyklisches Senden von IO-Daten.

- Change of State / Cyclic: Auswahl der entsprechenden Betriebsart
- Heartbeat Rate / Scan Rate: Die Heartbeat Rate gibt bei der Betriebsart "Change of State" die Cycle-Time an mit der I/O-Daten untergelagert, d.h. zusätzlich zum ereignisgesteuerten Senden, zyklisch gesendet werden. Die Scan Rate gibt bei der Betriebsart "Cyclic" die Cycle-Time an mit der I/O-Daten gesendet werden.
- Inhibit Time: Vezögerungszeit bei der Betriebsart Change of State, I/O-Daten werden nach einem Zustandswechsel frühestens nach der hier eingestellten Zeit gesendet
- Acknowledge Timeout: Zeitspanne bis zur Sendewiederholung bei fehlendem Acknowledge auf eine Change of State / Cyclic Nachricht
- Acknowldege Retry Limit: Maximale Anzahl Sendewiederholungen bis I/O-Verbindung in Fehlerzustand übergeht.

**K-Bus Update**: Berechnet die voraussichtliche Dauer für ein vollständiges Update des Klemmenbusses (ist abhängig von den angeschlossenen Klemmen).

# **Diagnose Eingänge:**

Jeder DeviceNet Feldbusknoten erhält ein Diagnose-Eingangsbyte, das den Status des jeweiligen Slaves zur Laufzeit signalisiert und z.B. mit der SPS verknüpft werden kann:

# *Tab. 17: BoxState*

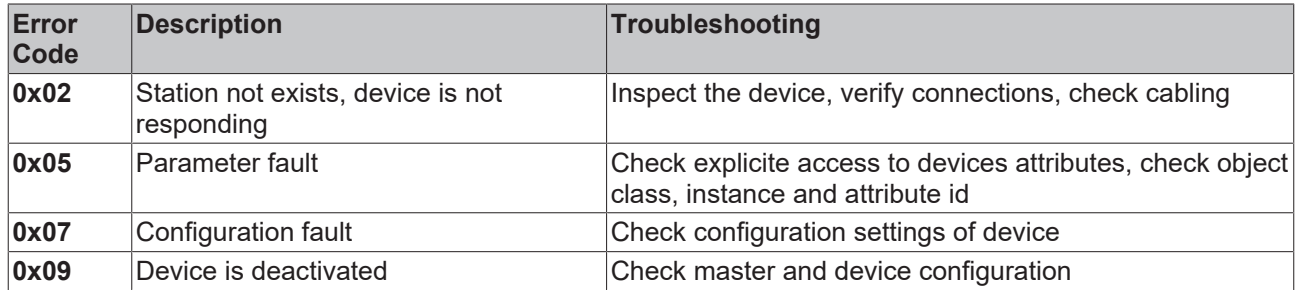

### *Tab. 18: DataExchange*

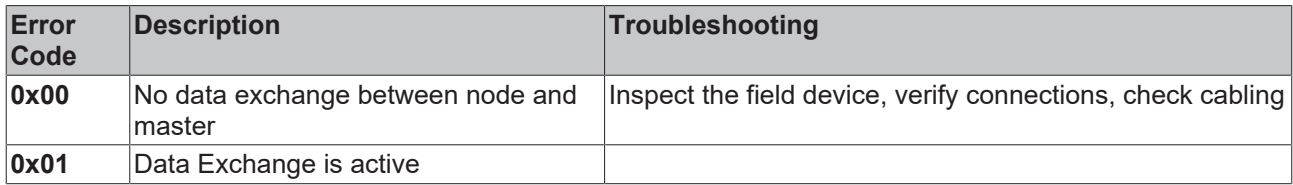

# **Karteireiter "Attribute"**

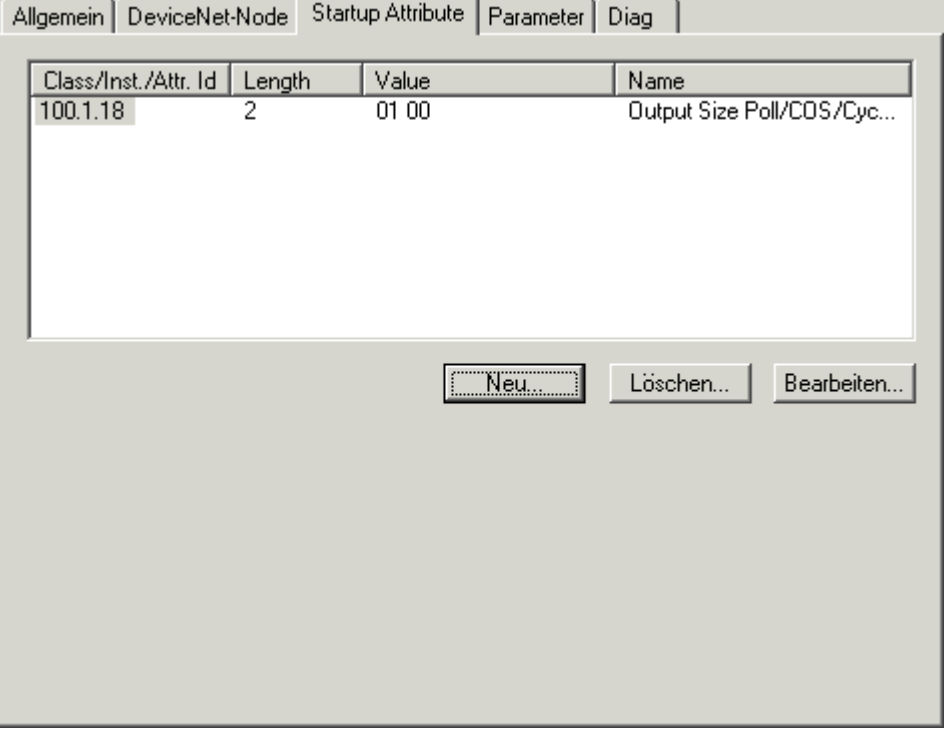

Auf dieser Seite werden DeviceNet Attribute/Parameter angezeigt/verwaltet, die beim Startup zum Knoten geschickt werden. Die Einträge können über "Neu", "Löschen" und "Bearbeiten" verwaltet werden.

# **Karteireiter "ADS"**

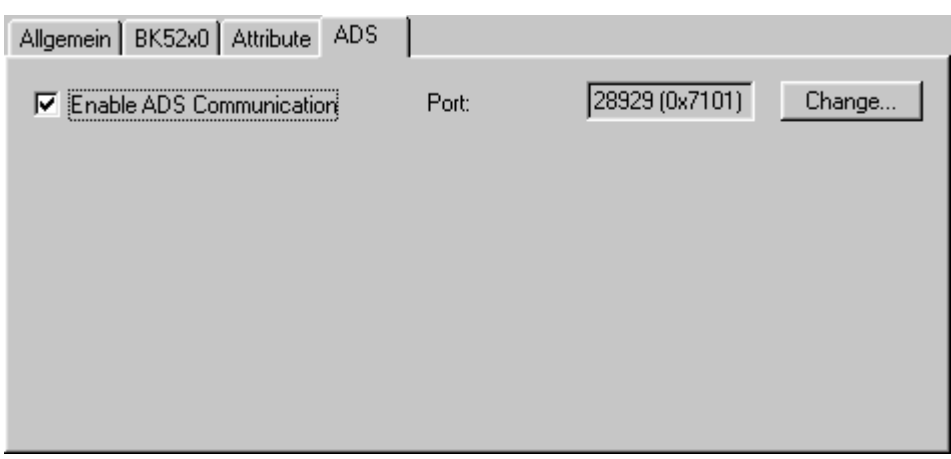

Um Attribute auch zur Laufzeit schreiben und lesen zu können (z.B. aus der SPS heraus), kann dem Knoten (Buskoppler) ein ADS-Port zugewiesen werden. Über diesen können die Attribute per ADS Read Request bzw. Write Request gelesen und geschrieben werden.

Der ADS IndexGroup beinhaltet die ClassId und der ADS IndexOffset beinhaltet InstanceId und AttributeId (InstanceId \* 256 + AttributeId).

#### **Diagnosedaten**

DeviceNet-Statusdaten eines Nodes können per ADS von jedem TwinCAT Programm gelesen bzw. an jedes TwinCAT-Programm gemeldet werden.

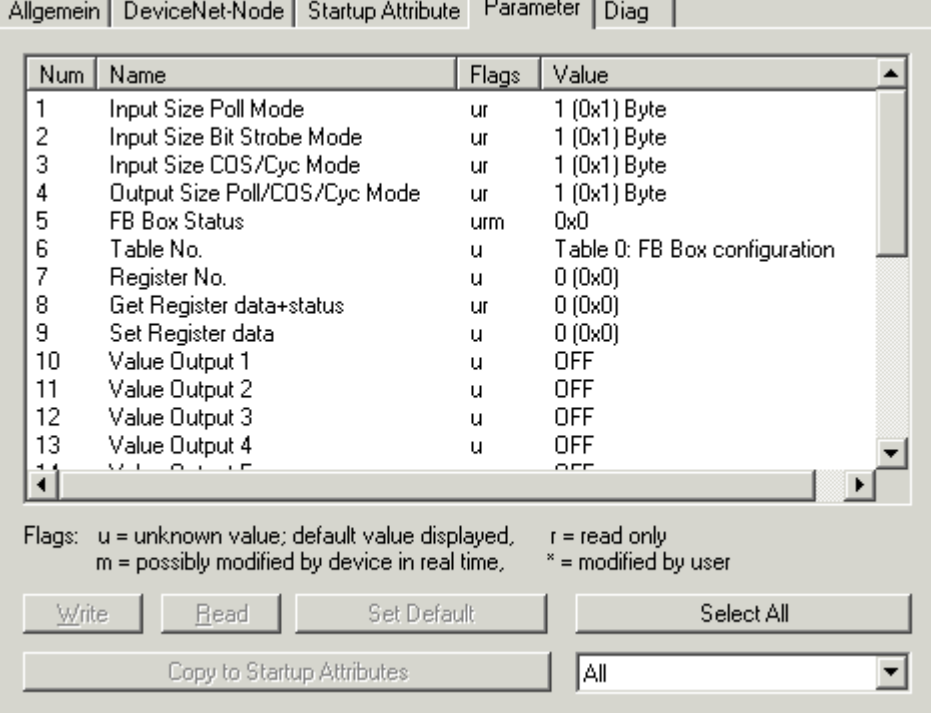

# **Karteireiter "Parameter"**

Die Parameter werden beim Anlegen der Box aus dem EDS ausgelesen. Ist das System noch nicht gestartet, werden unter dem Value-Eintrag immer die im EDS hinterlegten Default-Werte angezeigt.

# **11.3.7 SERCOS Interface**

Nachfolgend aufgeführte Geräte mit SERCOS Interface, werden aktuell von TwinCATunterstützt:

# **RECKHOFF**

# **Voraussetzungen**

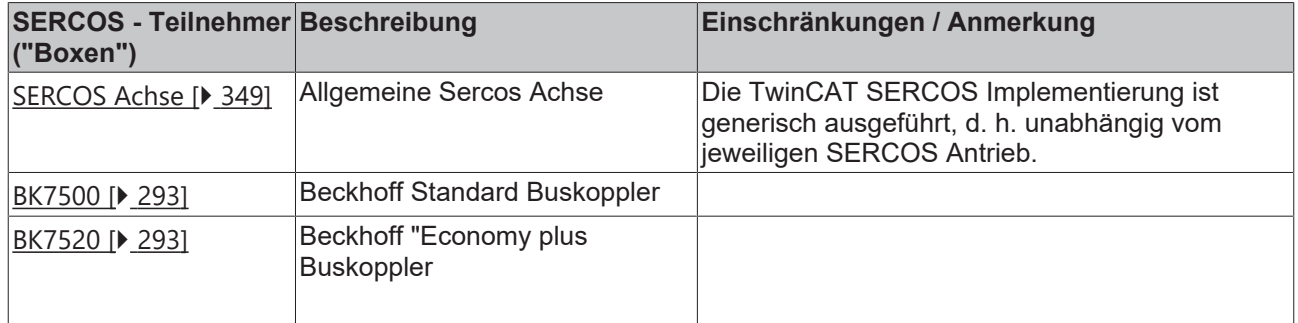

# <span id="page-348-0"></span>**11.3.7.1 SERCOS Achse**

# **Karteireiter "Sercos Achse"**

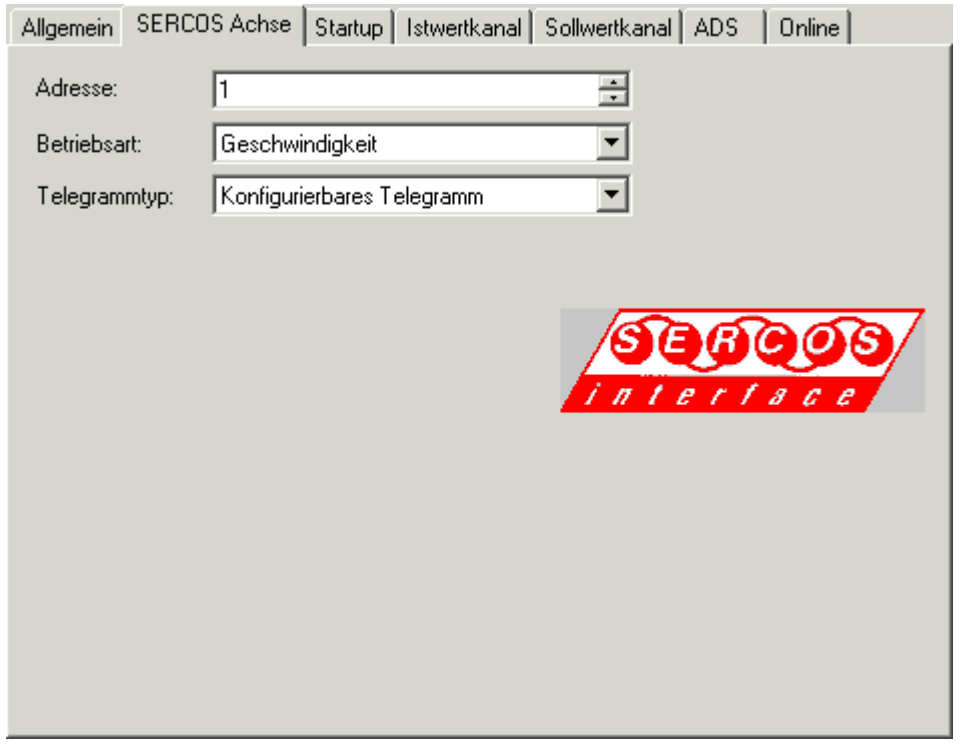

**Adresse**: SERCOS Achsadresse, die mit der auf dem Antriebsverstärker eingestellten übereinstimmen muss.

**Betriebsart**: Stellt die SERCOS Betriebsart der Achse ein. Unterstützt werden z.Zt. die Geschwindigkeitsbetriebsart, in der Geschwindigkeitssollwerte an den Antrieb gesendet werden und die Lageregelung im PC erfolgt. Zusätzlich wird die Positionsbetriebsart unterstützt, bei der Positionen zum Antrieb gesendet werden und die Lageregelung im Antrieb erfolgt.

# **BECKHOFF**

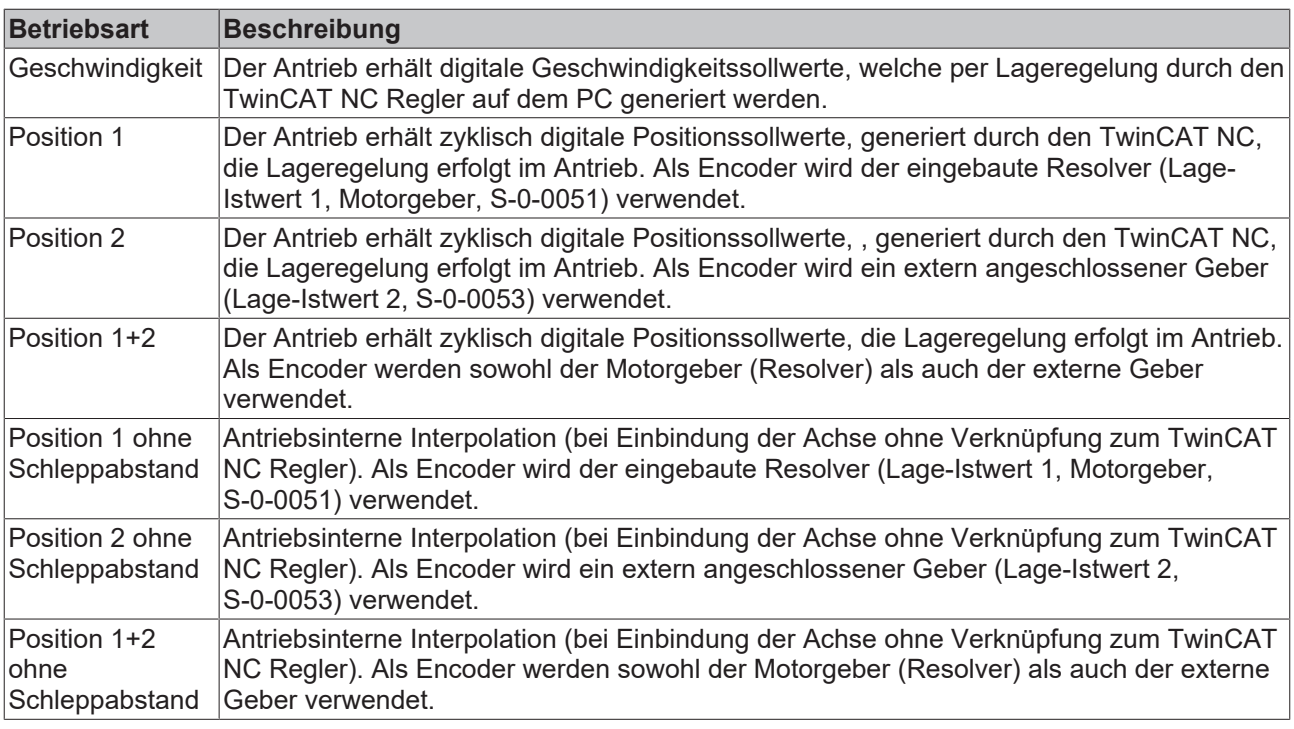

# *HINWEIS*

In der Positionsbetriebsart ist darauf zu achten, dass bei Endlosachsen in der Wichtungsart für Lagedaten (S-0-0076) die Modulofunktion eingeschaltet ist und der resultierende Modulowert (S-0-0103) in TwinCAT bekannt ist (vergl. Kartenreiter "SERCOS).

# *HINWEIS*

In der Geschwindigkeitsbetriebsart ist darauf zu achten, dass die Ausgabeskalierung für den Antrieb im TwinCAT System richtig eingestellt wird (vergl. Karteireiter "SERCOS").

**Telegrammtyp**: Stellt den Telegrammaufbau zum/vom Antrieb ein. Defaultmäßig ist der Typ "Konfigurierbares Telegramm" ausgewählt (*siehe nachfolgende Tabelle*).

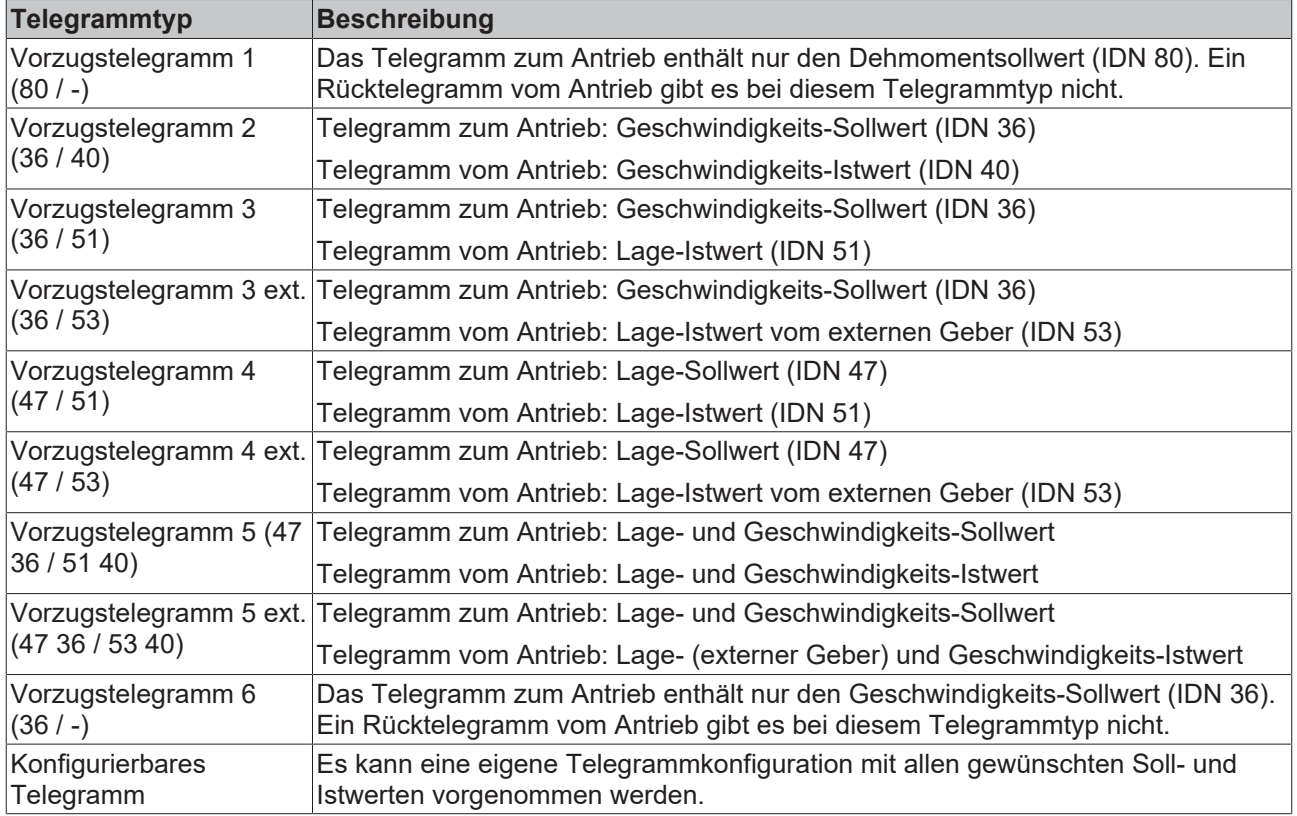

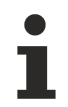

Die bei der [FC750x \[](#page-194-0)[}](#page-194-0) [195\]](#page-194-0) im Bereich *Karteireiter "Timing Offline"* beschriebene Berechnung geht von einer Basistelegrammart (Telegrammtyp 2-4) aus.

# <span id="page-350-0"></span>**Karteireiter "Startup"**

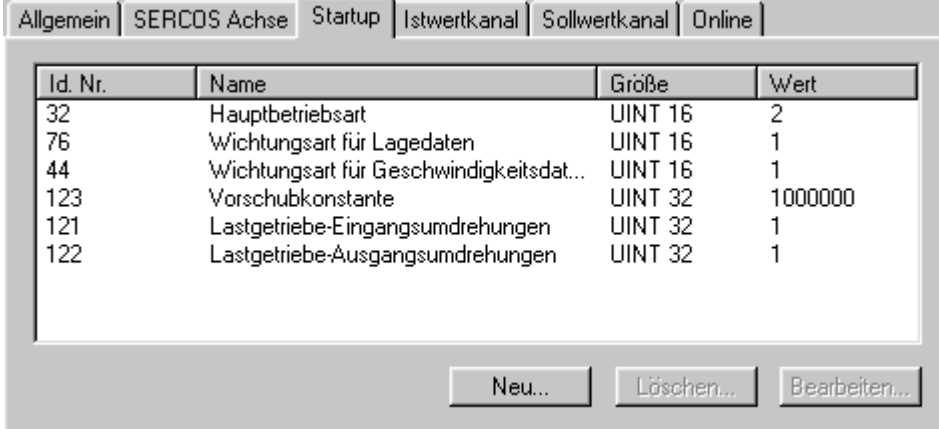

Hier können SERCOS Parameter eingetragen werden, die bei jedem TwinCAT Start über den NC-Service Kanal an den Antrieb gesendet werden und somit die im Antrieb vorhanden Werte überschreiben.

# **Karteireiter "Istwertkanal"**

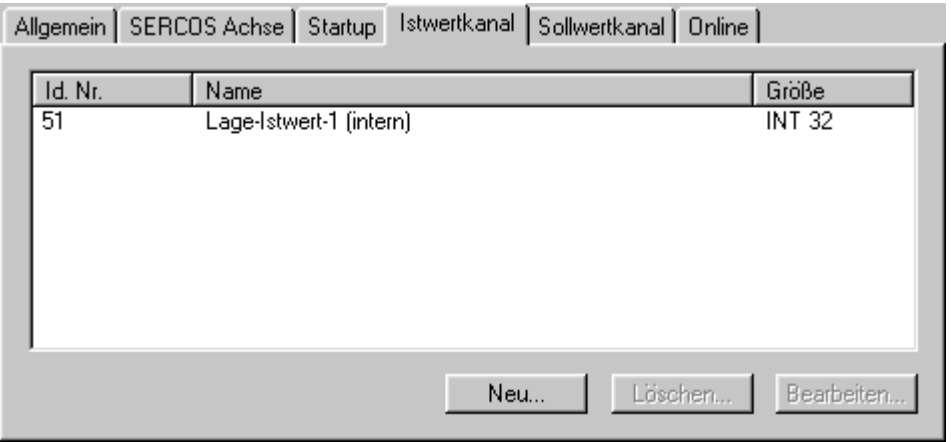

Hier werden die SERCOS Parameter eingetragen, die im Istwertkanal der jeweiligen Achse ausgetauscht werden. Es werden automatisch entsprechende Variablen unterhalb der Achse im Baum angelegt, die entsprechend verknüpft werden können.

Ein Lageistwert ist in jedem Fall nötig!

Neu**...:** Zusätzliche Variablen können mit dem folgenden Dialog in die obige Liste aufgenommen werden:

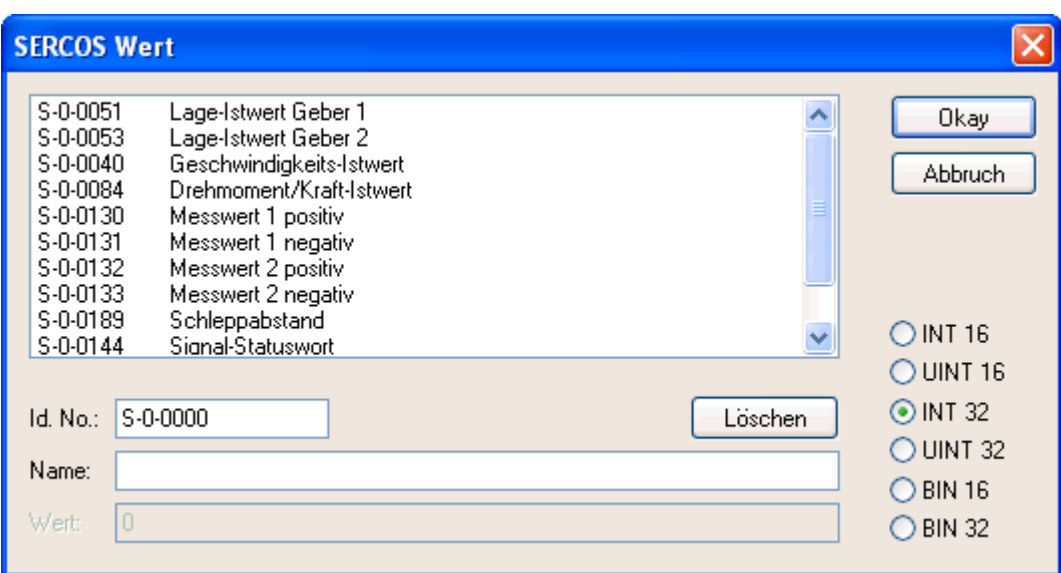

Bei **Id. No.:** wird ein vom Antriebsverstärker unterstützter *S-* bzw. *P-*Parameter spezifiziert, unter **Name:** kann der gewünschter Name (sinnvollerweise der echte Name des Parameters) editiert werden. Zusätzlich muss der Datentyp in der rechts dargestellten Auswahl selektiert werden.

#### **Karteireiter "Sollwertkanal"**

Ähnlich wie im Istwert Kanal werden hier Variablen angegeben, die im Sollwertkanal ausgetauscht werden. Je nach Betriebsart der Achse muss der Geschwindigkeits- oder der Lagesollwert im Sollwertkanal vorhanden sein.

# **Karteireiter "ADS"**

Auf diesem **[ADS-Einstelldialog \[](#page-48-0)> [49\]](#page-48-0)** wird die ADS-Port Nummer eingestellt, über die alle ADS-Zugriffe auf die antriebsinternen Parameter erfolgen.

# **Karteireiter "Online"**

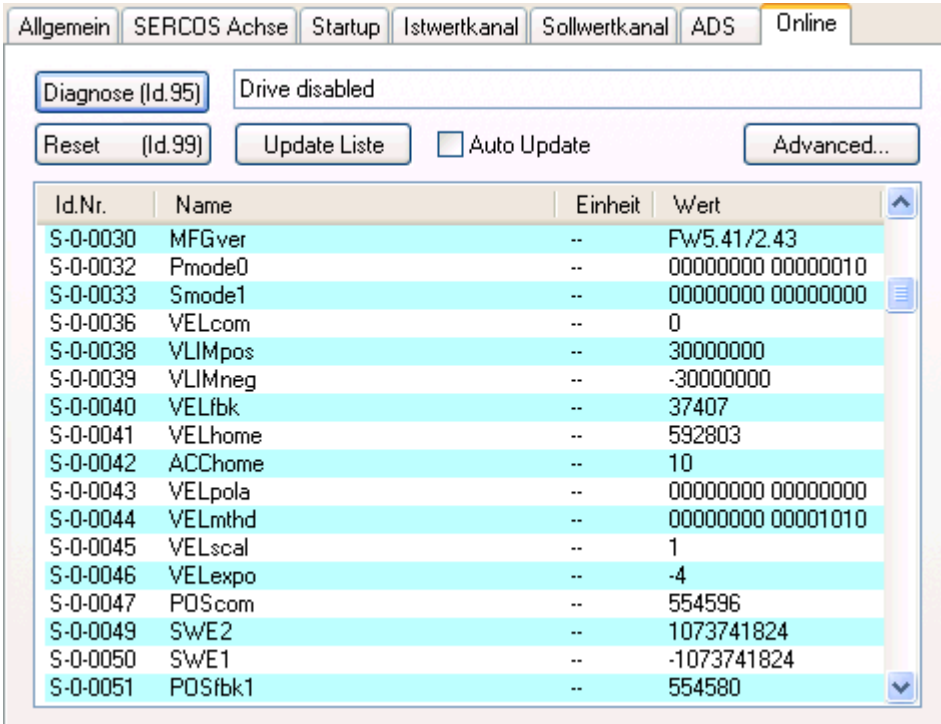

Über den Online-Reiter kann der NC-Service Kanal bedient werden. TwinCAT muss dazu gestartet sein und der SERCOS Ring muss mindestens in der Phase 2 sein.

**Diagnose:** Durch Betätigung dieser Schaltfläche kann eine Diagnoseanforderung ausgelöst werden (vergl. [S-0-0095](https://infosys.beckhoff.com/content/1033/ax2000-b750/html/idn95.htm)). Das Ergebnis wird im Feld rechts neben der Schaltfläche dargestellt.

Reset**:** Hiermit kann SERCOS-spezifischer Reset der Achse bzw. des Antriebverstärkers durchgeführt werden (vergl. [S-0-0099](https://infosys.beckhoff.com/content/1033/ax2000-b750/html/idn99.htm)**)**.

In der unteren Liste werden alle SERCOS Parameter mit ihren aktuellen Werten angezeigt. Diese Daten werden online aus dem Antrieb gelesen (inkl. Texte und Einheiten), so dass das Blättern in der Liste etwas Zeit benötigt. Wenn der Antrieb dieses unterstützt, kann zwischen englischer und deutscher Ausgabe gewechselt werden (*siehe hierzu auch***...**)

Das Ändern der Parameter erfolgt durch einen Doppelklick auf die jeweilige Id-Nr., es geht ein entsprechender Dialog auf.

### *Kontextmenü:*

Die Liste der SERCOS Parameter kann auch gedruckt und exportiert werden (auch per Drag and Drop z.B. in Excel). Über die rechte Maustaste wird folgendes Kontextmenü geöffnet:

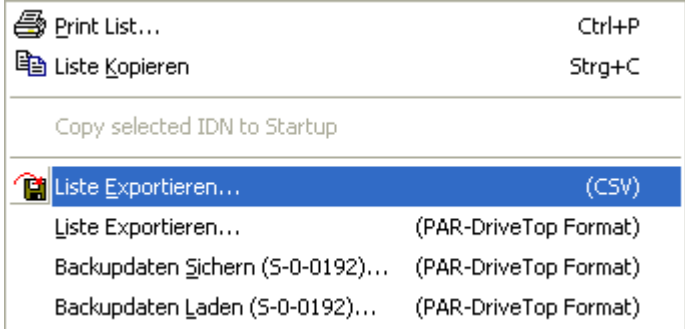

**Print List:** Ausgabe der Parameterliste auf einen Drucker.

**Liste Kopieren:** Kopiert die Liste in die Windows Zwischenablage

**Copy selected IDN to Startup:** Sofern aktiv, kann hiermit die ausgewählte IDN zu den [Startup \[](#page-350-0)[}](#page-350-0) [351\]](#page-350-0)- Parametern hinzugefügt werden.

**Liste exportieren (CSV):** Nach dem Export in eine sogenannte CSV-Datei, können die Daten in beliebigen Programmen, die das *\*.csv* Format unterstützen, weiterverarbeitet werden.

**Liste exportieren (PAR):** Export der Parameterdaten ins [TS6371](https://infosys.beckhoff.com/content/1031/tcdrivetopserver/index.html) | DriveTop Server*\*.par* Format.

**Update Liste:** Über diesen Button können die Werte der aktuellen Ansicht neu vom Antrieb geladen werden.

**Auto Update:** Nach Aktivierung dieser Checkbox wird ein automatisches, per Timer gesteuertes, Update durchgeführt (Update-Rate ca. 2sec.).

Advanced**:** Nach Betätigung dieser Schaltfläche wird folgender Dialog für die erweiterten Einstellungen aufgerufen:

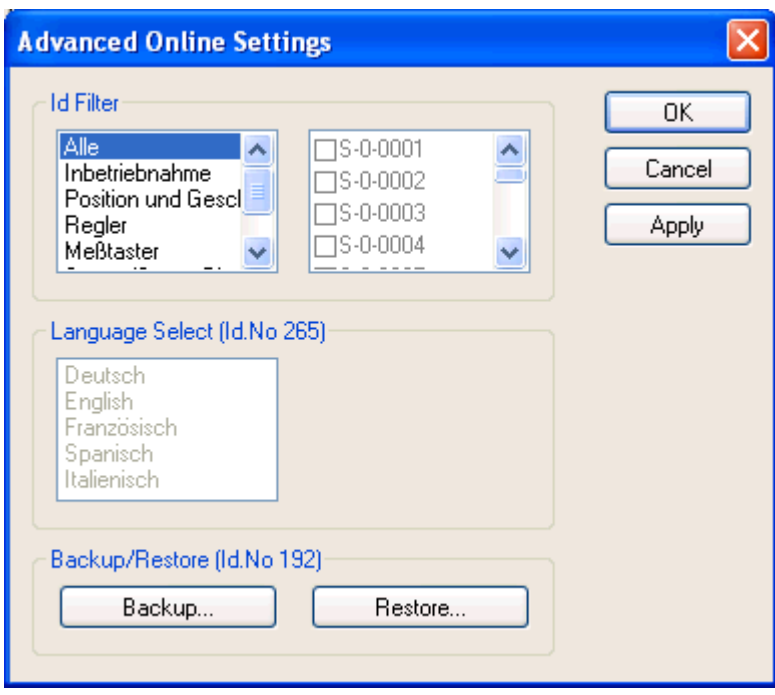

Die obere, linke Listbox erlaubt eine Eingrenzung der in der unteren Liste dargestellten Werte. Hierzu werden eine Reihe von Gruppen vom System vorgeschlagen, die in bestimmten Situationen sinnvoll zusammenhängende Werte definieren. Als letzte Gruppe ist eine benutzerdefinierte Gruppe aufgelistet, hier kann in der rechten Liste eine beliebige Zusammenstellung vorgenommen werden.

**Backup** / **Restore:** Hiermit können die vom Antrieb vorgeschlagenen Parameter (definiert in [S-0-0192](https://infosys.beckhoff.com/content/1033/ax2000-b750/html/idn192.htm)) in einer Datei gespeichert (Backup) und später eventuell in einem ausgetauschten Antrieb wieder restauriert werden (Restore). Das Format der Backup Datei entspricht dem Parameter Format (*\*.par* ), das bei dem [DriveTop](https://infosys.beckhoff.com/content/1031/tcdrivetopserver/index.html)-Tool der Firma Rexroth-Indramat genutzt wird. Dadurch ist ein Austausch mit diesem Tool möglich.

# **SERCOS IDs per ADS**

SERCOS IDs können auch zur Laufzeit per [ADS](https://infosys.beckhoff.com/content/1031/tcadscommon/index.html) gelesen und geschrieben werden (z.B. aus der SPS heraus). Dazu muss der Achse über den [ADS-Reiter \[](#page-48-0)[}](#page-48-0) [49\]](#page-48-0) ein ADS-Port zugewiesen werden, welches standardmäßig durchgeführt wird.

Über diesen Port kann ein ADS *Read* oder *Write* Request durchgeführt werden. Der IndexGroup entspricht der gewünschten SERCOS ID und der IndexOffset dem Element des SERCOS Wertes:

Port No.: Nummer von der ADS-Seite (Karteireiter)

IndexGroup**:** SERCOS-ID, z.B.:

- S-0-0123 = 123 (0x007B)
- $S 7 0101 = 101 + 0x7000 = 0x7065$
- $P 0 0002 = 2 + 0 \times 8000 = 0 \times 8002$
- $P-7-0004 = 4 + 0x8000 + 0x7000 = 0xF004$

IndexOffset gewünschtes Element:

```
0 oder 7 = Wert,
```
1 = DatenStatus,

2 = Name (nur lesen),

- 3 = Attribut (vergl. SERCOS Spezifikation),
- $4 =$  Einheit.

 $5 =$  Minimum.

6 = Maximum

# **Reset per ADS**

Ein Reset der Antriebsverstärkers (z.B. nach einem Schleppfehler) kann ebenfalls über ADS erfolgen, und zwar indem ein *ADSWrite*-Kommando an die ID [S-0-0099](https://infosys.beckhoff.com/content/1033/ax2000-b750/html/idn99.htm) bei Verwendung der

```
- FC7501 [} 195] bzw. FC7502 [} 195]:
```
per *IndexGroup*: 0x0063, *IndexOffset:* 8, eine **3** (also die Adresse der Konstanten 3), gesendet wird und zwar "ByRef" ([SrcAddr](https://infosys.beckhoff.com/content/1031/tcplclibsystem/11827816331.html)).

oder bei einer

- SERCANS SCS-P Master-Karte:

per IndexGroup: 0x0063, IndexOffset: 7, hintereinander die Werte **3, 0, 3** und wieder **0** gesendet werden, natürlich ebenfalls "ByRef" (**SrcAddr**).

(*genau dieses wird vom TwinCAT System Manager durchgeführt, wenn der -Button auf dem Karteireiter "Online" betätigt wird*).

#### **Diagnose Eingänge**

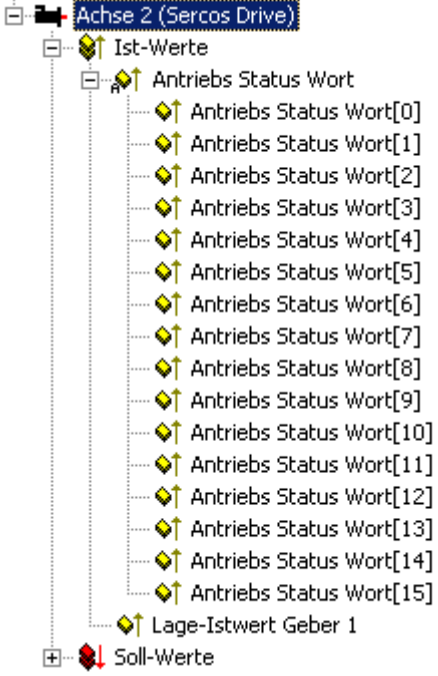

Das Antriebsstatuswort **(Antriebs Status Wort)** ist ein in SERCOS spezifiziertes Rücktelegramm, welches jeder Antrieb liefern muss.

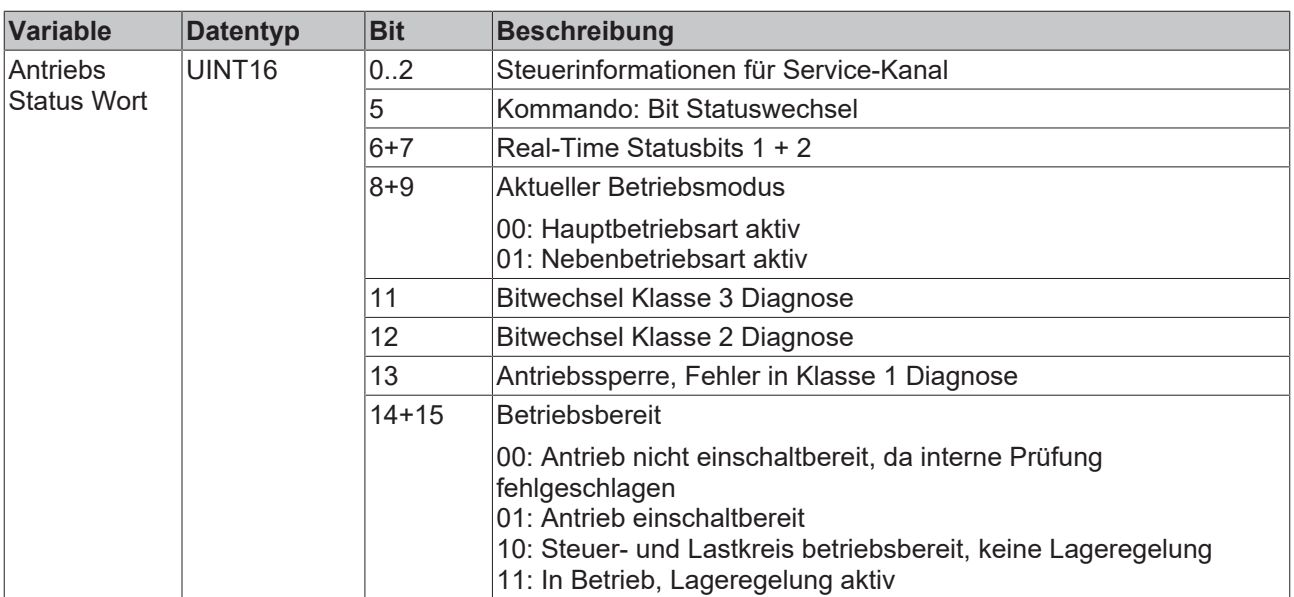

# **11.3.7.2 AX2xxx-B750 Achse**

Der Beckhoff AX2000 und der **AX2500** Antriebsverstärker wird mit verschiedenen (optionalen) Feldbusschnittstellen ausgeliefert. Eine Variante ist hierbei das SERCOS-Interface (Bestellbezeichnung: AX2000**-B750**).

Der AX2000-B750 bzw. AX2500-B750 ist in TwinCAT wie eine allgemeine **"**[SERCOS Achse \[](#page-348-0)[}](#page-348-0) [349\]](#page-348-0)**"** implementiert, wie dies auch im folgenden Bild am Karteireiter "SERCOS Achse" erkennbar ist. Im Folgenden wird daher nur darauf eingegangen, wie sich die internen Objekte (Parameter) des AX2000/ AX2500 als SERCOS IDNs in der Online-Anzeige darstellen.

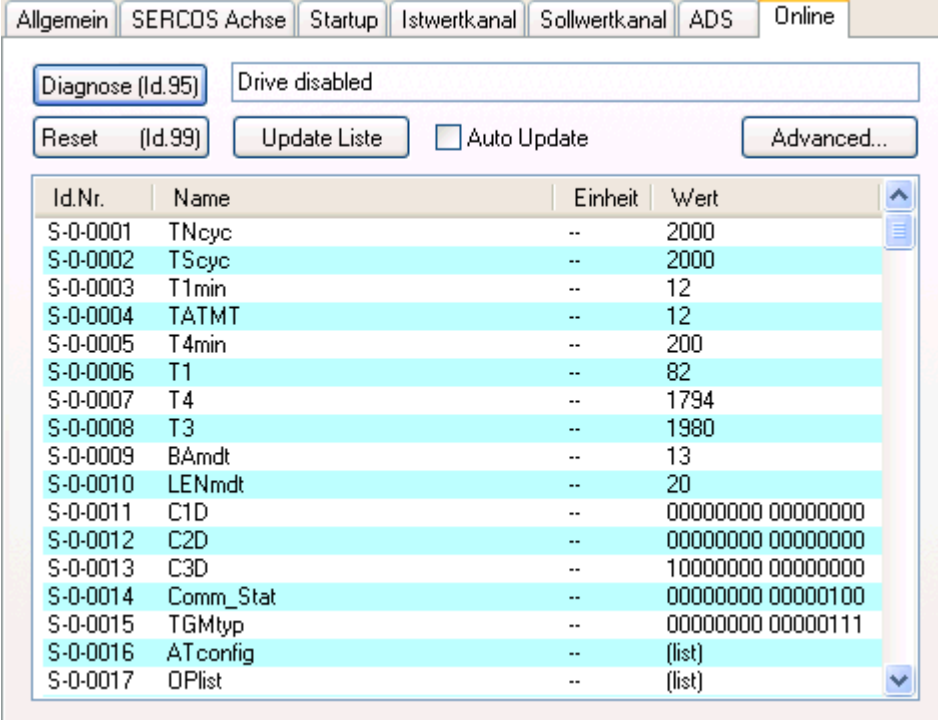

# **Karteireiter "Online"**

Die Schaltflächen auf dem oben gezeigten Dialog sind, wie bereits erwähnt, innerhalb des Kapitels " [SERCOS](#page-348-0) [Achse \[](#page-348-0)[}](#page-348-0) [349\]](#page-348-0)**"** dokumentiert.

Die im Bild dargestellten, sowie sonstige, vom Antrieb unterstützten SERCOS *S -* und *P -* Parameter, sind im Bereich "**Drive Technology:** [AX2000-B750 - IDN Reference](https://infosys.beckhoff.com/content/1033/ax2000-b750/html/ax2000-b750_title.htm)" aufgeführt.

Im Anhang ist die Beschreibung der AX2000-Fehlermeldungen.

# **11.3.8 Ethernet Interface**

Nachfolgend aufgeführte Geräte mit Ethernet TCP/IP-Schnittstelle, werden aktuell von TwinCAT unterstützt:

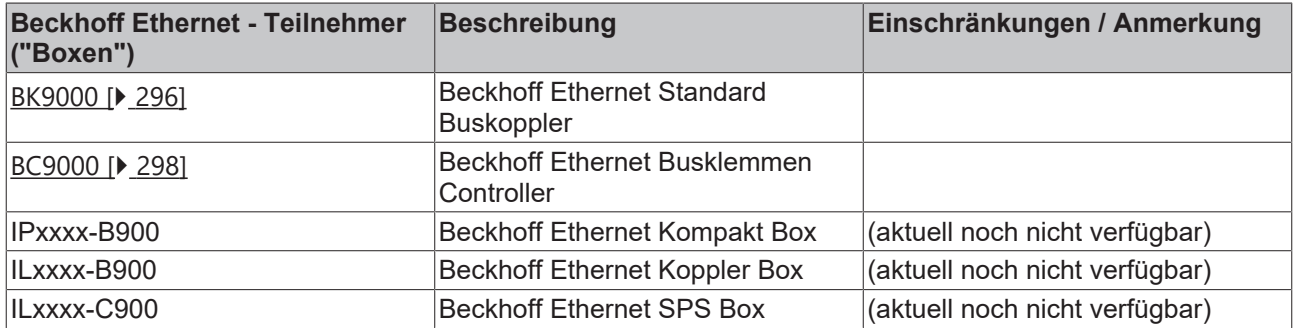

# <span id="page-356-0"></span>**11.3.9 Real-Time Ethernet Interface**

Nachfolgend aufgeführte Geräte für **Beckhoff** [TwinCAT Real-Time Ethernet \[](#page-414-0)[}](#page-414-0) [415\]](#page-414-0)**,** werden aktuell von TwinCAT unterstützt:

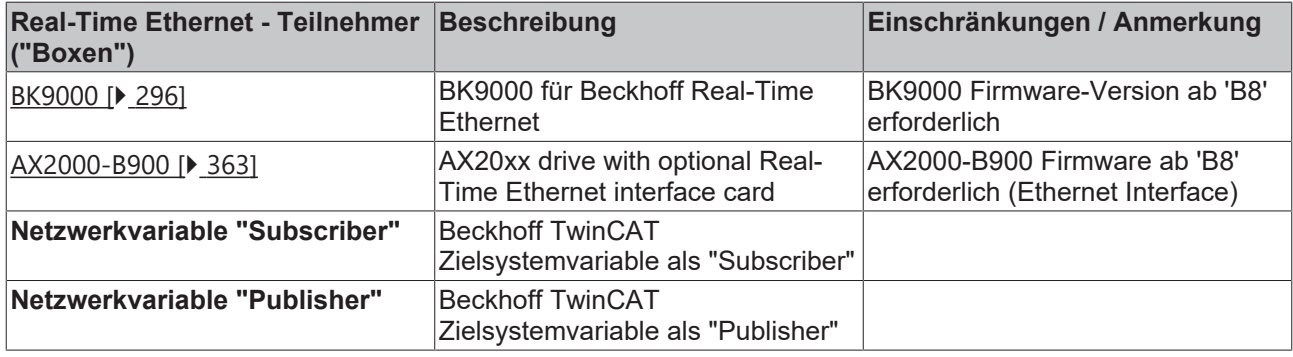

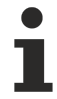

Eine Anleitung zur Installation des Beckhoff Real-Time Ethernet Treibers finden Sie [hier... \[](#page-418-0)> [419\]](#page-418-0)

# **11.3.9.1 Network Variable Publisher**

Die Beckhoff [TwinCAT Realtime-Ethernet \[](#page-414-0)[}](#page-414-0) [415\]](#page-414-0)-Lösung beinhaltet ab TwinCAT v2.9 die Möglichkeit, Variablen für den deterministischen Datenaustausch zwischen mehreren TwinCAT-basierten Steuerungen zu konfigurieren. Letztere können andere TwinCAT PCs oder CX Controller sein. Diese Variablen sind die sogenannten *Network Variables*. Für diese Lösung ist es erforderlich, zunächst den [Ethernet Miniport](#page-243-0) [\(Realtime\) \[](#page-243-0)[}](#page-243-0) [244\]](#page-243-0) I/O Gerätetyp zu konfigurieren.

Für eine [Übersicht \[](#page-356-0) $\blacktriangleright$  [357\]](#page-356-0) über TwinCAT-Realtime-Ethernet-Geräte, [siehe.. \[](#page-356-0) $\blacktriangleright$  357]

Die *Publisher* ist die Netzwerkvariable des Sendetyps. Er sendet seine Informationen aus, ohne auf eine Bestätigung zu warten. Die Kommunikation wird nur vom [Subscriber \[](#page-359-0) $\blacktriangleright$  [360\]](#page-359-0) überwacht.

# **Dialog "Allgemein"**

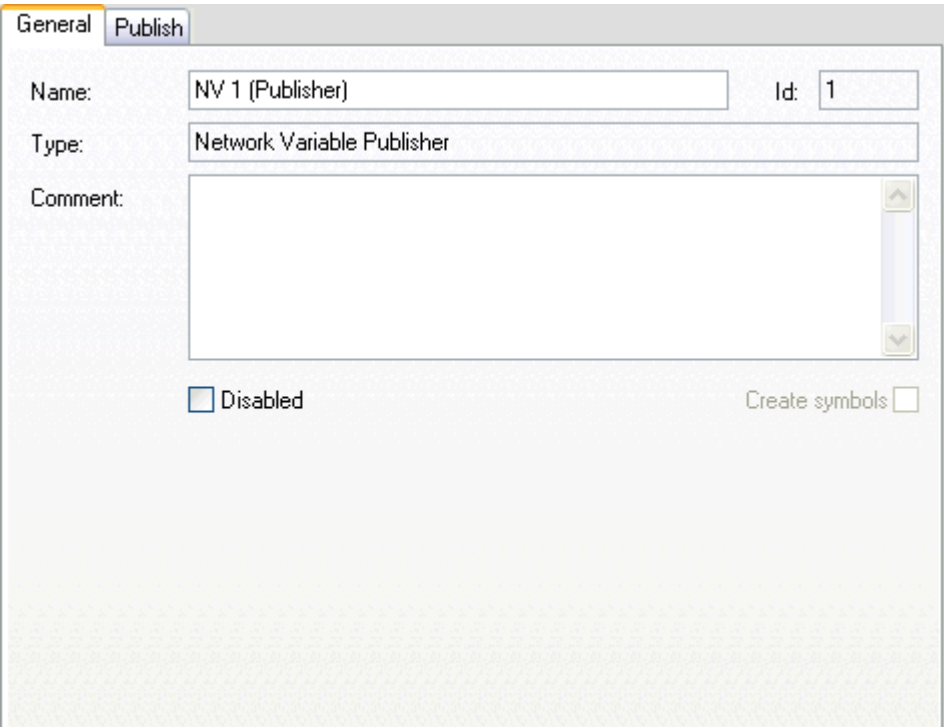

Standarddialog wie bei allen TwinCAT-I/O-Geräten. Dennoch sollte hier ein beschreibender Name für diesen *Publisher* (Sender) eingegeben werden. Darüber hinaus könnte ein nützlicher Kommentar (z. B. über Ziel/ Subscriber, an den dieser Publisher seine Daten sendet) sehr hilfreich sein.

**Id**: Ident. Nr. eines Realtime-Ethernet *Publishers* .

Müssen mehrere Publisher Variablen im gleichen Netzwerk an anderen TwinCAT-Steuerungen Ń eingerichtet werden, so ist darauf zu achten, dass sie alle netzwerkweit eindeutige Id's haben (bedeutet im obigen Fall z.B., dass die '1' bereits verwendet wird und nicht einer zweiten Publisher-Netzwerkvariablen zugewiesen werden kann).

# **Dialog "Publishen"**

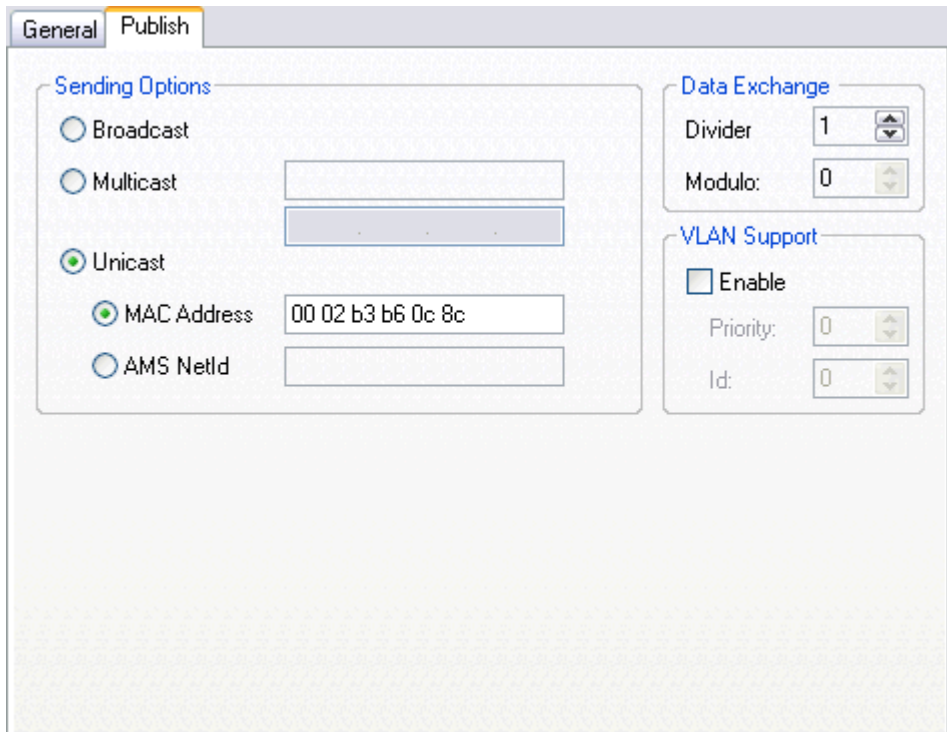

# **BECKHOFF**

### **Sende Optionen**

**Broadcast**: Wenn diese Option ausgewählt ist und der Knoten den Ethernet-Frame in seiner Empfangswarteschlange empfängt, wertet er aus, ob die Daten an ihn adressiert sind oder nicht. Dies ist keine sehr "wirtschaftliche" Art der Kommunikation.

**Multicast**: Wenn diese Option ausgewählt ist, wird der Ethernet-Frame von allen angeschlossenen Knoten des Subnetzes ausgewertet. Aber anstatt sie mit der Empfangswarteschlange zu verarbeiten, erkennt der Ethernet-Controller, ob die Daten für "ihn" bestimmt sind oder nicht.

**Unicast**: Wenn diese Option ausgewählt ist, öffnet der Switch parallele Kommunikationspfade und leitet den Ethernet-Frame direkt an den entsprechenden [Subscriber \[](#page-359-0)[}](#page-359-0) [360\]](#page-359-0) (Empfänger) weiter.

**MAC-Adresse**: MAC-Adresse des Subscribers. Für weitere Informationen, *siehe*[: Ethernet-Miniport](#page-243-0) [\(Realtime\) \[](#page-243-0)[}](#page-243-0) [244\]](#page-243-0)

# **AMS Netid**: ...

### **Datenaustausch:** *siehe:***BK9000**

[BK9000 \[](#page-295-0)[}](#page-295-0) [296\]](#page-295-0)

#### **VLAN Support:** *siehe***: BK9000**

[BK9000 \[](#page-295-0)[}](#page-295-0) [296\]](#page-295-0)

### **Diagnose**

□ 22 Box 1 (Publisher) **E**<sup>... ©† Inputs</sup> ♦↑ FrameState **E-\$L** Outputs └─ ♦ FrameCtrl

#### *Tab. 19: Eingänge*

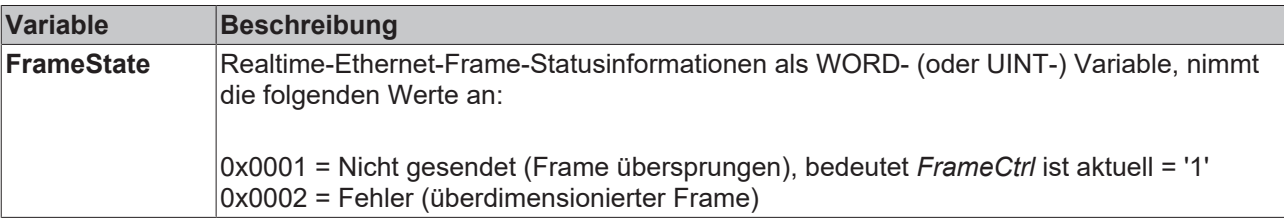

#### *Tab. 20: Ausgänge*

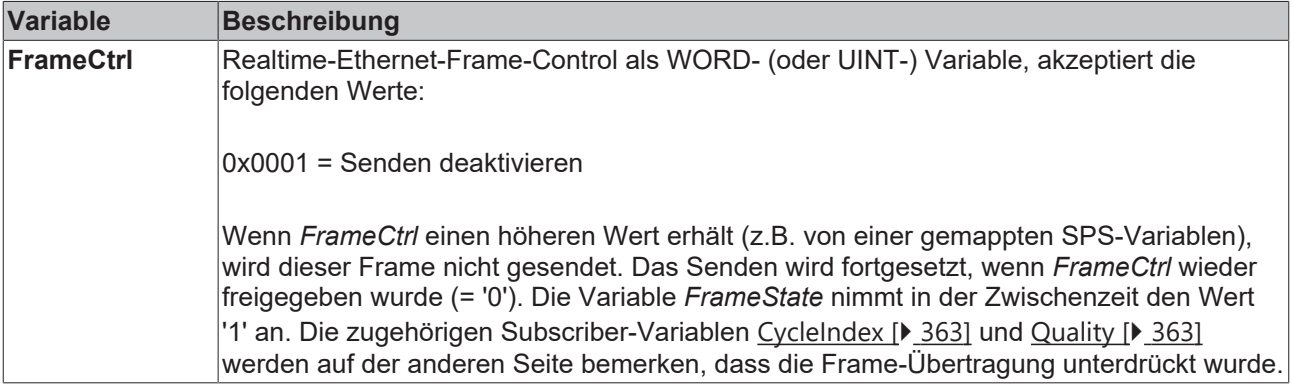

# **Kontextmenü**

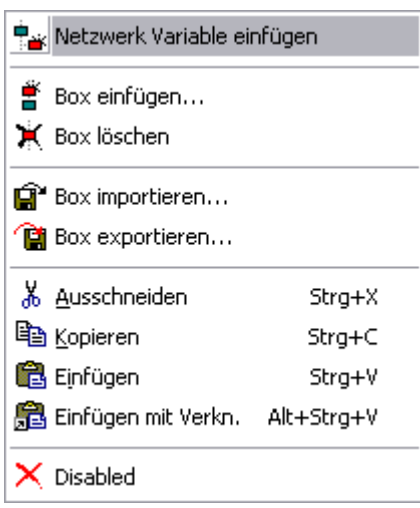

# **Netzwerk Variable einfügen:** Siehe Beschreibung unter [Subscriber \[](#page-359-0)[}](#page-359-0) [360\]](#page-359-0)

*Andere Menüpunkte: Siehe* [Anfügen von Ein-/Ausgabe-Modulen \[](#page-101-0)[}](#page-101-0) [102\]](#page-101-0)

# **Variable Publisher - Ausgänge**

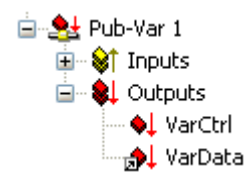

# **Anforderungen**

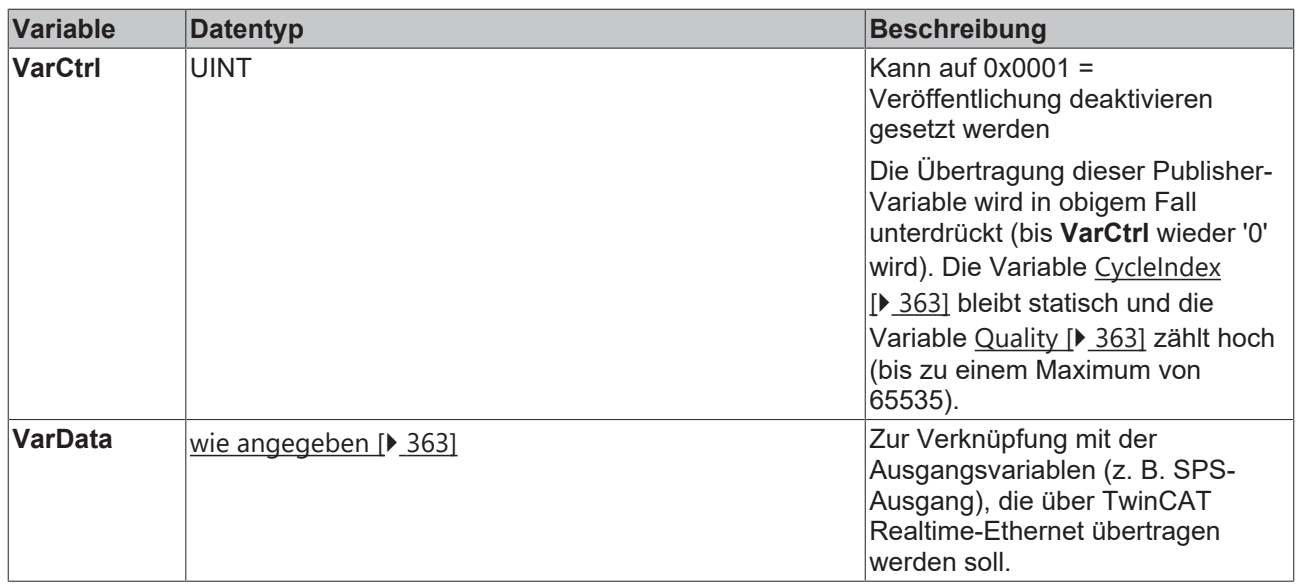

# <span id="page-359-0"></span>**11.3.9.2 Network Variable Subscriber**

Die Beckhoff [TwinCAT Realtime-Ethernet \[](#page-414-0)[}](#page-414-0) [415\]](#page-414-0)-Lösung beinhaltet ab TwinCAT v2.9 die Möglichkeit, Variablen für den deterministischen Datenaustausch zwischen mehreren TwinCAT-basierten Steuerungen zu konfigurieren. Letztere können andere TwinCAT PCs oder CX100x Controller sein. Für diese Lösung ist es erforderlich, zuerst den [Ethernet Miniport \(Realtime\) \[](#page-243-0) $\blacktriangleright$  [244\]](#page-243-0) I/O-Gerätetyp zu konfigurieren. Für eine [Übersicht \[](#page-356-0)[}](#page-356-0) [357\]](#page-356-0) der TwinCAT-Realtime-Ethernet-Geräte, [siehe. \[](#page-356-0)[}](#page-356-0) [357\]](#page-356-0)
Der *Subscriber* ist die Receive-Type-Variable des TwinCAT-Zielsystems. Er erhält Werte von der [Publisher](#page-356-0) [\[](#page-356-0)[}](#page-356-0) [357\]](#page-356-0)-Variable der vernetzten TwinCAT-Steuerung.

## **Dialog "Allgemein"**

Standarddialog wie bei allen TwinCAT-I/O-Geräten. Dennoch sollte hier ein beschreibender Name für diesen *Subscriber* eingegeben werden. Zusätzlich könnte ein nützlicher Kommentar (z. B. über den *Publisher*, von dem die Daten stammen) sehr hilfreich sein.

## **Diagnose**

## *Tab. 21: Eingänge*

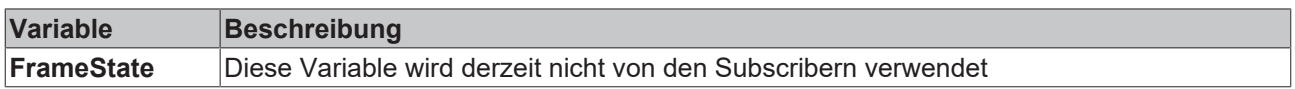

#### *Tab. 22: Ausgänge*

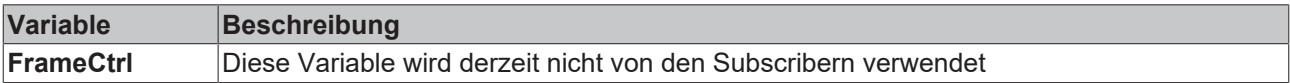

#### **Kontextmenü**

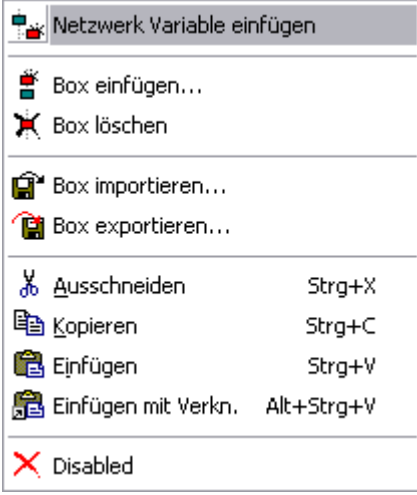

**Netzwerk Variable einfügen:** Ruft den folgenden Dialog auf:

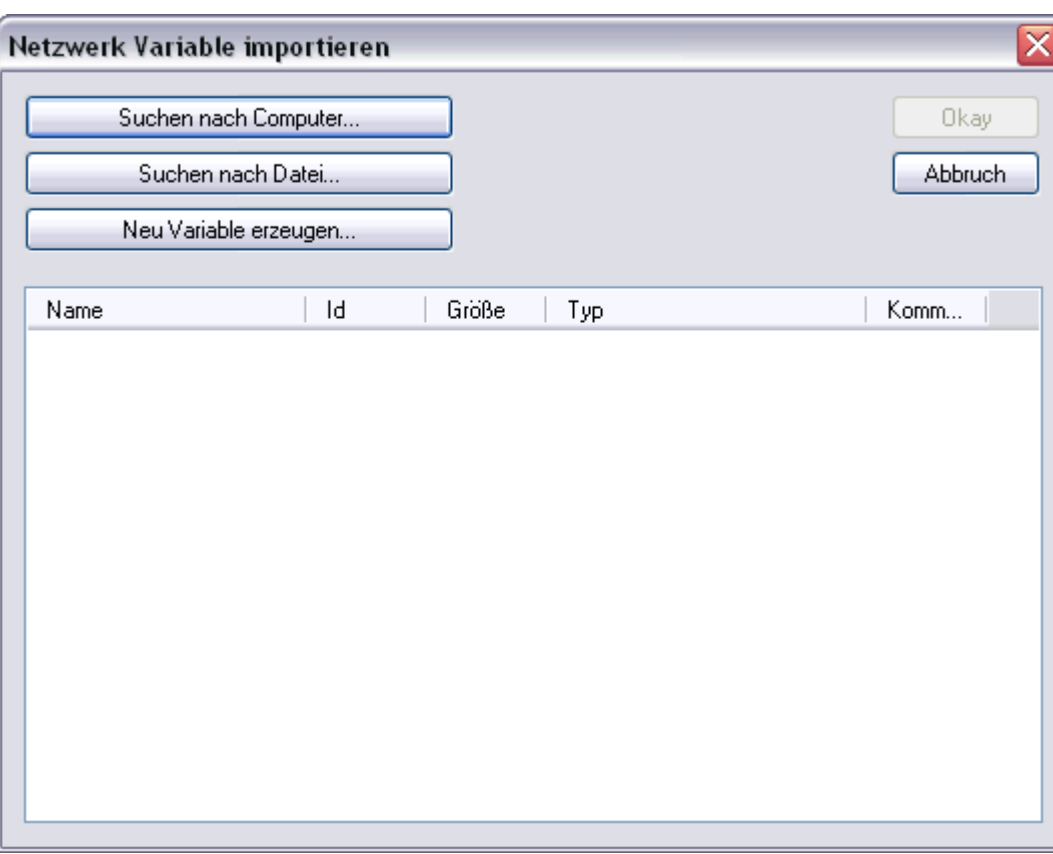

Suchen nach Computer: Ruft den Dialog [Auswahl des Zielsystems \[](#page-22-0) $\blacktriangleright$  [23\]](#page-22-0) auf.

**Suchen nach Datei:** Ruft den Dateiauswahldialog für bestehende TwinCAT System Manager Projektdateien (*\*.tsm*) auf. Wenn [Publisher \[](#page-356-0)[}](#page-356-0) [357\]](#page-356-0)-Variablen in der ausgewählten Datei gefunden wurden, werden diese Variablen im Abschnitt *Name, Id, Größe, Typ* des obigen Dialogs aufgeführt.

**Neue Variable erzeugen:** Ruft den unten beschriebenen Dialog **Einfügen Netzwerk Variable** auf.

## **Dialog "Einfügen Netzwerk Variable"**

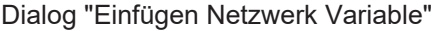

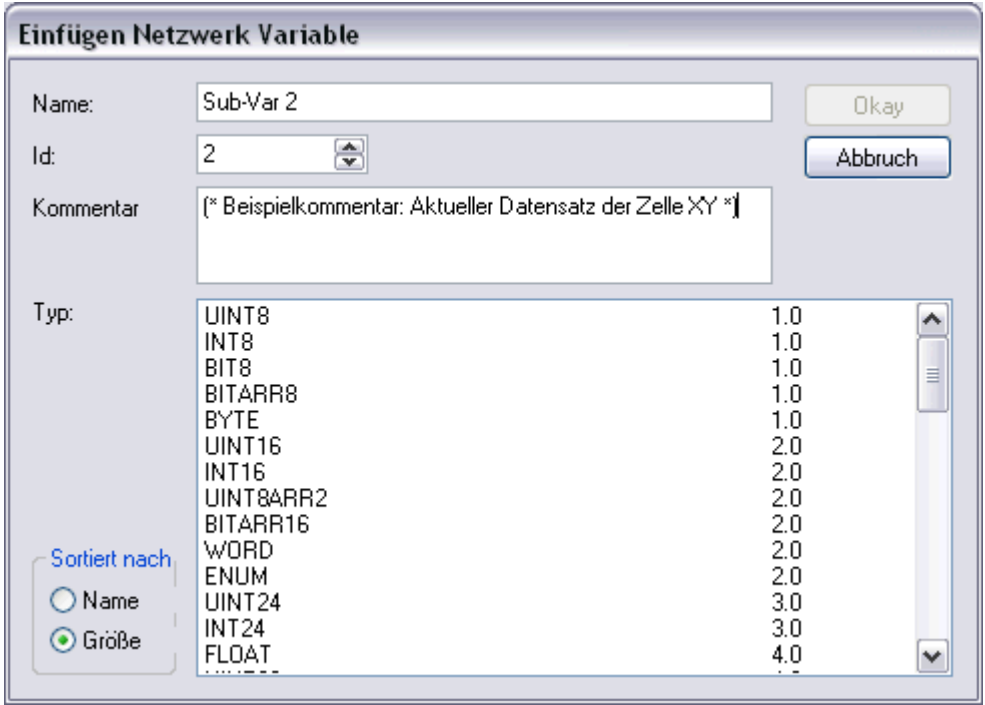

**Name**: Hier sollte ein beschreibender Name für die Subscriber-Variable eingegeben werden.

**Id**: ...

**Kommentar**: Platz für einen hilfreichen Kommentar zu dieser Subscriber-Variable.

**Typ**: Listet die verfügbaren [Datentypen \[](#page-48-0)[}](#page-48-0) [49\]](#page-48-0) für diese Variable auf. Hier muss der entsprechende Typ ausgewählt werden. Dies kann ein Standarddatentyp, ein Array oder eine komplexe Struktur sein.

Wenn z.B. das Prozessabbild des konfigurierten SPS-Projekts einen [benutzerdefinierten Datentyp](https://infosys.beckhoff.com/content/1031/tcplccontrol/925423371.html) (d.h. eine Struktur) mit dem Namen 'MyType' enthält, würde dieser in der Liste wie oben gezeigt erscheinen.

## **Subscriber-Variable - Eingänge**

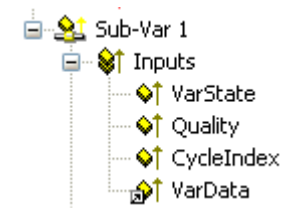

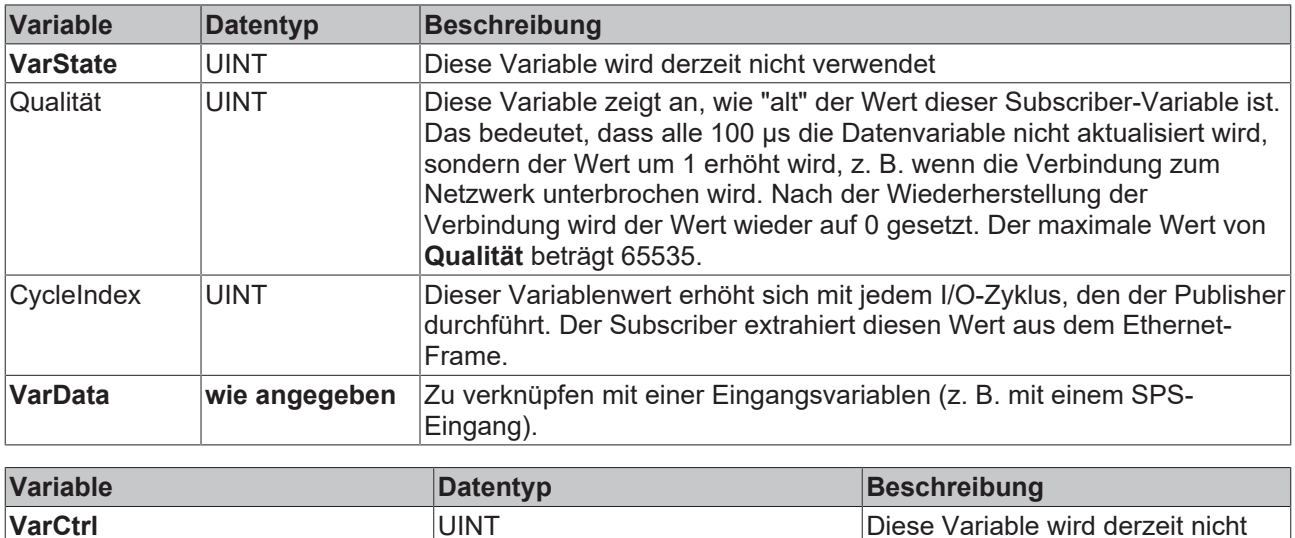

## **11.3.9.3 AX2xxx-B900 Achse (Realtime-Ethernet-Schnittstelle)**

Der Beckhoff AX2000 bzw. AX2500 Antrieb ist mit verschiedenen (optionalen) Feldbusschnittstellen erhältlich. Eine Variante ist der AX2000 mit der [TwinCAT-Realtime-Ethernet-Schnittstelle \[](#page-414-0)[}](#page-414-0) [415\]](#page-414-0) (Teile Nr.: AX20xx**-B900**). Die AX2xxx-B900 ist in TwinCAT als echtzeitfähiges Gerät implementiert, wenn sie in einem [Ethernet Miniport \[](#page-243-0)[}](#page-243-0) [244\]](#page-243-0) Subnetz eingesetzt wird. Für eine [Übersicht \[](#page-356-1)[}](#page-356-1) [357\]](#page-356-1) aller derzeit unterstützten Geräte für **Ethernet Miniport**, [siehe \[](#page-356-1)[}](#page-356-1) [357\]](#page-356-1)

verwendet

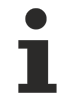

Wenn Realtime-Ethernet und "normales" Ethernet auf demselben System mit zwei verschiedenen Netzwerkadaptern verwendet werden, müssen sich die Subnetzadressen dieser Adapter (NICs) unterscheiden! Der AX2xxx-B900 muss in diesem Fall natürlich mit der gleichen Subnetzadresse (die ersten beiden Quadrupel) konfiguriert werden wie der Ethernet-Miniport-Adapter.

## **Registerkarte "AX2000-B900"**

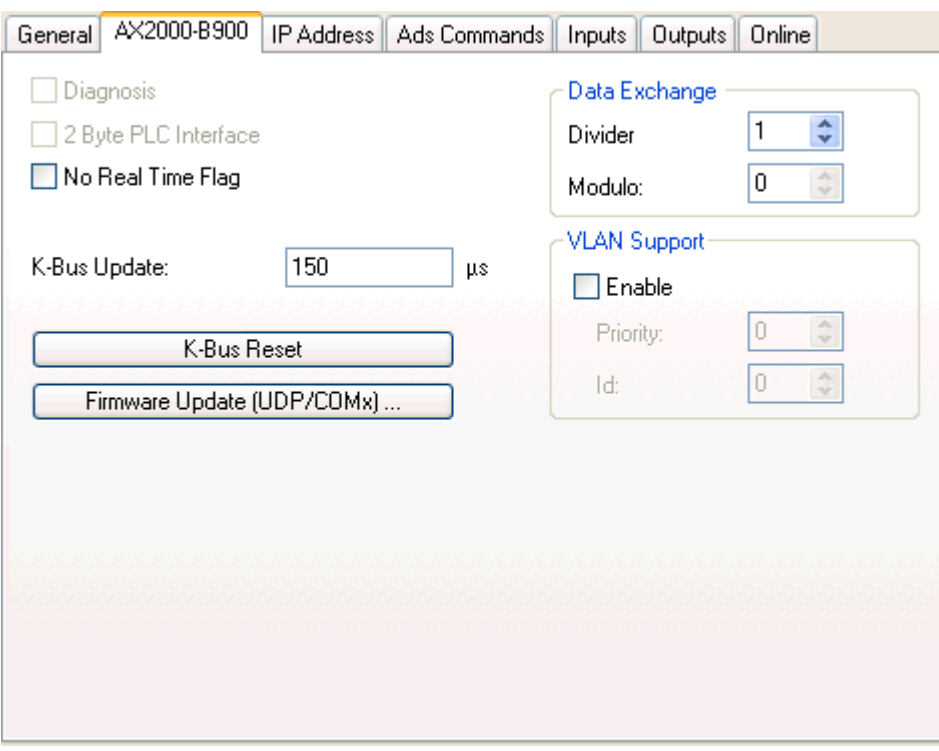

**Diagnose**: Dieses Kontrollkästchen ist beim AX2000-B900 deaktiviert.

**2 Byte PLC Interface**: Dieses Kontrollkästchen ist beim AX2000-B900 deaktiviert.

**No Real Time Flag:** Wenn die AX2000-B900 zu einem **Ethernet-Miniport**-Subnetz gehört, aber nicht für den Echtzeitdatenaustausch verwendet werden soll, muss dieses Feld aktiviert werden.

**K-Bus Update**: Geschätzte interne Updatezeit für die -B900-Schnittstelle.

**Firmware Update**: Der Firmware-Update-Dialog wird durch Betätigen dieser Schaltfläche aufgerufen. Mit dieser Funktion kann die aktuellste Firmware-Version für das -B900 Slot-Interface geladen werden (über LAN oder COM-Port).

#### **Data Exchange:**

**- Divider**: *siehe:*[BK9000 \[](#page-295-0)[}](#page-295-0) [296\]](#page-295-0)

**- Modulo**: *siehe:*[BK9000 \[](#page-295-0)[}](#page-295-0) [296\]](#page-295-0)

#### **VLAN Support:**

- **Enable**: Aktiviert den VLAN Support (*siehe: IEEE 802.1Q,RFC3518*) für die Kommunikation mit diesem Gerät. Wenn aktiviert, wird der Ethernet-Frame um 4 Byte erweitert. Diese Erweiterung wird als VLAN-Tag bezeichnet und enthält z.B. Informationen über ID und Priorität.
- **Priority**: Ein 3-Bit-VLAN-Prioritätswert gemäß *IEEE 802.1D*. Die meisten Switches enthalten zwei Warteschlangen, eine mit hoher und eine mit niedriger Priorität. Daher werden bei diesen Switch-Typen Prioritäten zwischen 0..3 der Warteschlange mit hoher Priorität und 4..7 der Warteschlange mit niedriger Priorität zugewiesen.
- **Id**: 12-Bit-VLAN-Kennungsnummer gemäß *IEEE 802.1Q*.

#### **Registerkarte "IP Address"**

Für weitere Informationen zu dieser Registerkarte, siehe -> "[Registerkarte IP-Adresse" \[](#page-304-0)[}](#page-304-0) [305\]](#page-304-0).

## **Registerkarte "ADS Commands"**

Für weitere Informationen zu dieser Registerkarte, siehe -> "[ADS Command Window \[](#page-50-0) $\blacktriangleright$  [51\]](#page-50-0)".

## **Registerkarte "Online"**

**Online** 

Für weitere Informationen zu dieser Registerkarte, *siehe*: "[AX2xxx Dialog - Online \[](#page-459-0)[}](#page-459-0) [460\]](#page-459-0)".

## **Registerkarte "Eingänge"**

Eingänge

Für weitere Informationen zu dieser Registerkarte, *siehe*: "[AX2xxx Dialog - Eingänge \[](#page-456-0)[}](#page-456-0) [457\]](#page-456-0)"

## **Registerkarte "Ausgänge"**

Ausgänge

Für weitere Informationen zu dieser Registerkarte, *siehe*: "AX2xxx Dialog - Ausgänge"

## **Diagnose Eingänge**

Die unten gezeigte Variable *DriveError* wurde manuell hinzugefügt!

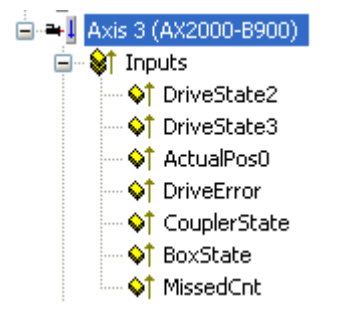

Werden die Variablen *DriveError, DriveState2* (Default) und *DriveState3* (Default) wie unter [AX2xxx Dialog -](#page-456-0) [Eingänge \[](#page-456-0)[}](#page-456-0) [457\]](#page-456-0) beschrieben hinzugefügt, können sie zu Diagnosezwecken verwendet werden. Werden sie z. B. mit einem TwinCAT-SPS-Prozessabbild verknüpft, können sie innerhalb des SPS-Laufzeitsystems ausgewertet werden.

Für weitere Informationen zu den Fehler- und Warncodes des AX2xxx-Antriebsverstärkers, *siehe*: **"**[AX2xxxx -](#page-461-0) [Warnmeldungen und Fehlercodes \[](#page-461-0)[}](#page-461-0) [462\]](#page-461-0)**".**

## **11.3.10 EtherCAT**

Mit EtherCAT gibt es die Aufteilung in Boxen und Busklemmen nicht mehr. Jede Klemme hat einen EtherCAT Slave Controller (ESC) integriert und ist damit ein vollwertiges EtherCAT-Slave-Gerät. Ein EtherCAT-Slave-Gerät kann entweder zum [EtherCAT\(Direct Mode\) \[](#page-201-0)▶ [202\]](#page-201-0) Gerät oder zum Realtime-Ethernet Gerät hinzugefügt werden. Die grundlegenden Eigenschaftsseiten für die EtherCAT-Slave-Geräte sind für jedes angeschlossene Gerät, sei es eine Klemme, ein Antrieb oder ein Buskoppler, gleich.

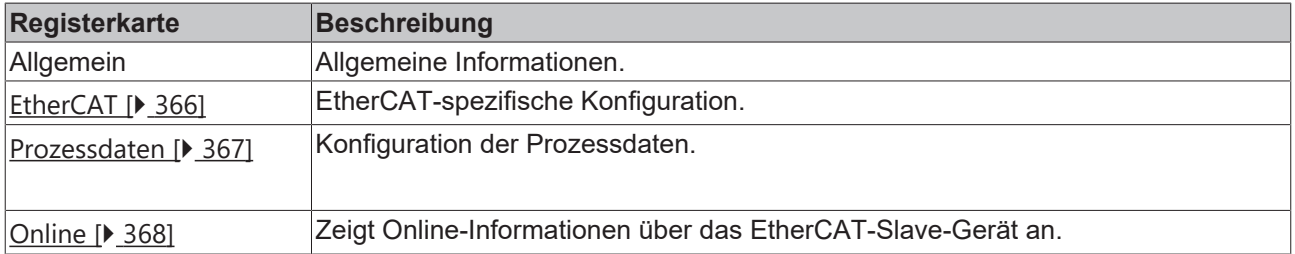

Intelligente Geräte (z. B. Laufwerke), die ein Mailbox-Protokoll für asynchrone Kommunikation unterstützen, haben eine oder mehrere der folgenden zusätzlichen Registerkarten:

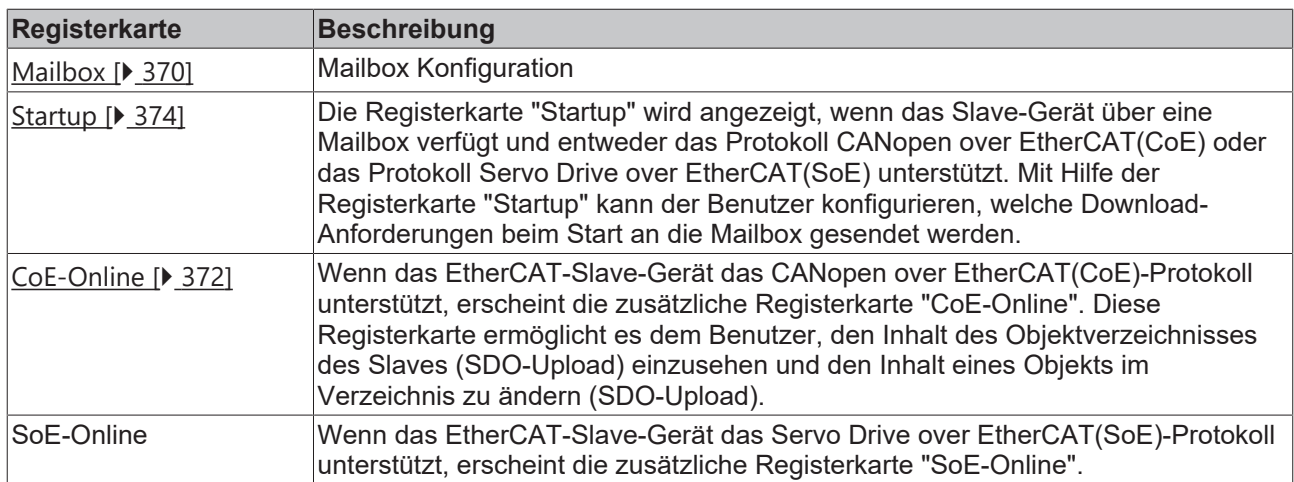

## <span id="page-365-0"></span>**11.3.10.1 EtherCAT Slave Device**

## **EtherCAT-Slave-Gerät Registerkarte "EtherCAT":**

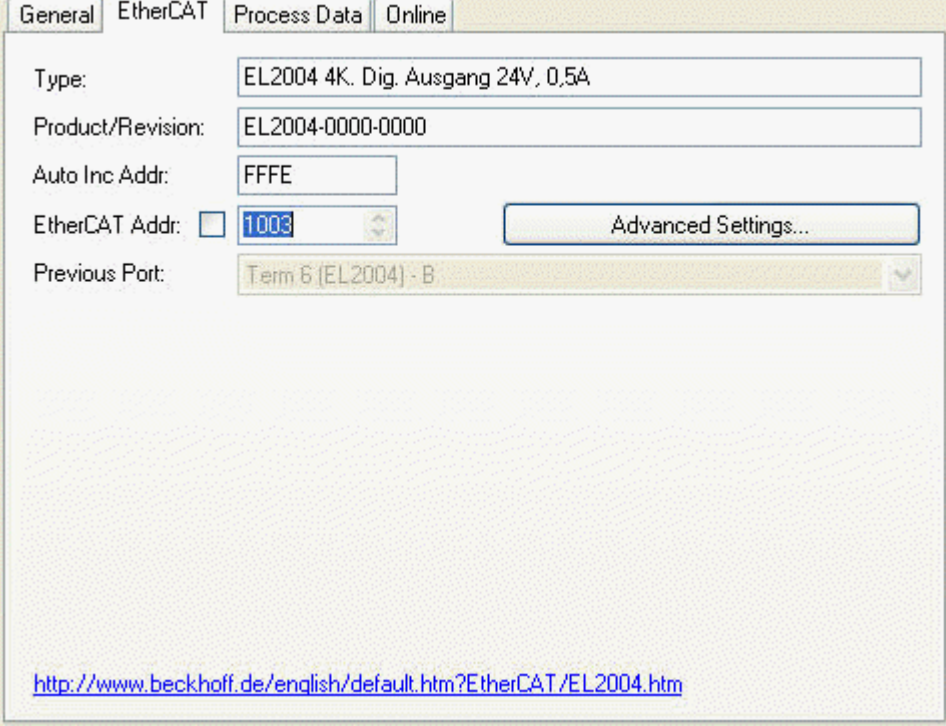

**Type:** Name des EtherCAT-Slave-Geräts.

**Product/Revision:** Produkt- und Revisionsnummer des EtherCAT-Slave-Geräts.

**Auto Inc Addr:** Die Auto-Inkrement-Adresse des EtherCAT-Slave-Geräts. Mit der Auto-Inkrement-Adressierung kann jedes Slave-Gerät über seine physikalische Position im Kommunikationsring angesprochen werden. Die Auto-Inkrement-Adressierung wird während der Startphase verwendet, in der der Master die EtherCAT-Adresse an die Slaves vergibt. Der erste Slave im Ring hat eine Adresse von 0 und für jeden folgenden wird die Adresse dekrementiert (0xFFFF(-1),0xFFFE(-2) usw.).

**EtherCAT Addr:** Die feste Adresse des EtherCAT-Slave-Geräts. Diese Adresse wird vom Master während der Startphase eingestellt. Um den Standardwert zu ändern, müssen Sie das Kontrollkästchen links neben der Adresse aktivieren.

**Erweiterte Einstellungen...:** Öffnet den [Erweiterte Einstellungen \[](#page-373-1)[}](#page-373-1) [374\]](#page-373-1) Dialog.

**Previous Port:** Der Port und der Name des EtherCAT-Slave-Geräts, an das dieses Gerät angeschlossen ist. Wenn es möglich ist, dieses Gerät mit einem anderen zu verbinden, ohne die Reihenfolge der EtherCAT-Slave-Geräte im Kommunikationsring zu ändern, wird das Kombinationsfeld aktiviert, und man kann das EtherCAT-Gerät auswählen, mit dem dieses Gerät verbunden werden soll.

## <span id="page-366-0"></span>**EtherCAT-Slave-Gerät Registerkarte "Prozessdaten":**

Zeigt die Konfiguration der Prozessdaten an. Die Eingangs- und Ausgangsvariablen des Slave-Gerätes werden als CANopen-Prozessdatenobjekte (PDO) dargestellt. Falls vom Slave-Gerät unterstützt, ermöglicht dieser Dialog dem Benutzer, über PDO Assignment ein anderes PDO auszuwählen und den Inhalt eines einzelnen PDOs zu ändern.

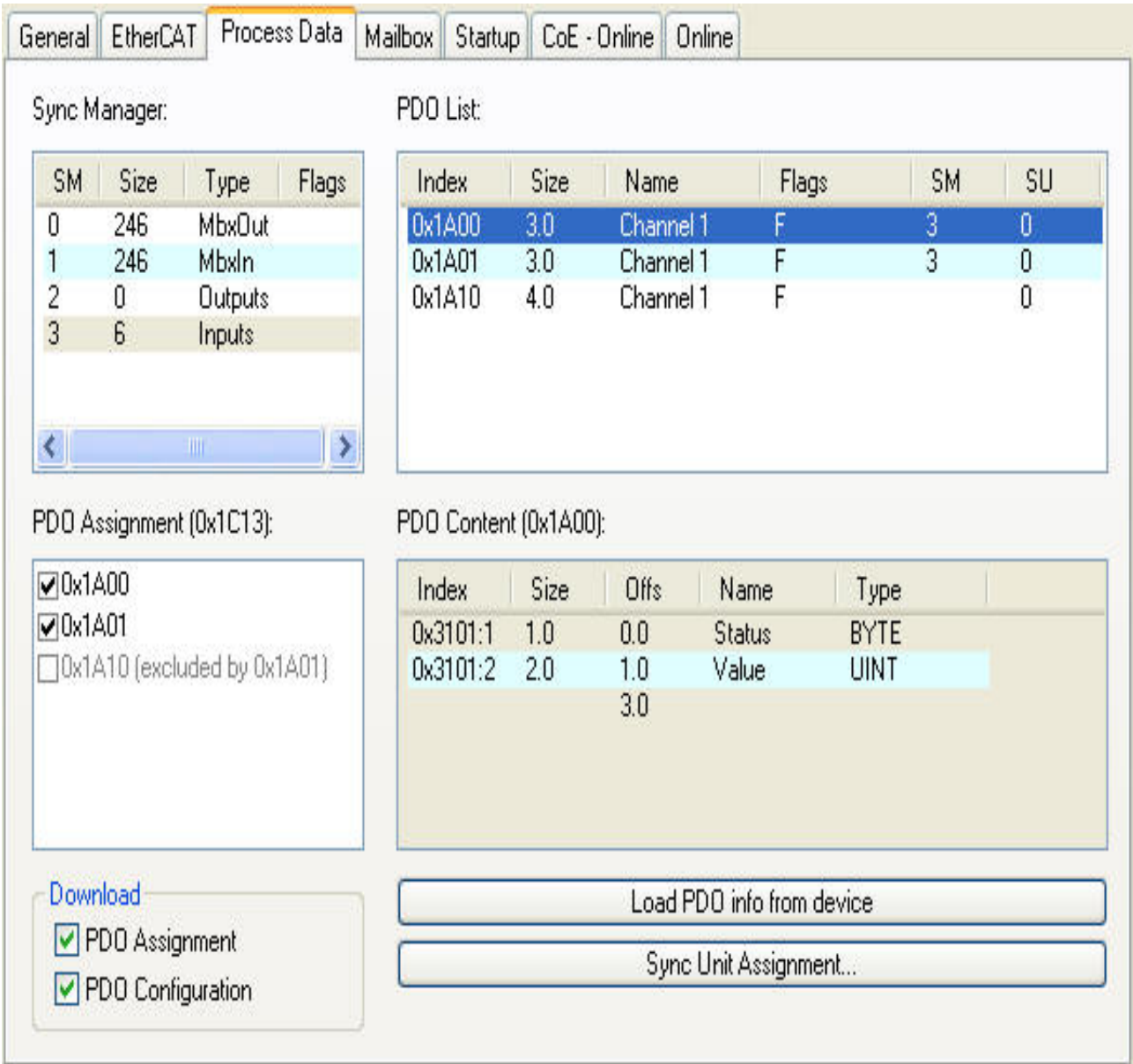

**Sync Manager:** Listet die Konfiguration der Sync-Manager auf. Wenn das Gerät über eine Mailbox verfügt, wird der Sync Manager 0 für den Mailbox-Ausgang und der Sync Manager 1 für den Mailbox-Eingang verwendet. Der nächste Sync Manager wird für die Prozessdatenausgänge und der letzte Sync Manager für die Prozessdateneingänge verwendet. Wenn ein Element ausgewählt ist, wird die entsprechende PDO-Zuordnung in der Listenansicht "PDO Assignment(0x1C1*Sm*)" angezeigt (wobei *Sm* die Nummer des Sync Managers ist).

**PDO Assignment** (0x1C1Sm) (wobei Sm die Nummer des Sync Managers ist): PDO-Zuweisung für den ausgewählten Sync Manager. Hier werden alle PDOs, die für diesen Sync Manager-Typ definiert sind, mit ihrem Index aufgelistet. Wenn der Outputs Sync Manager in der Listenansicht "Sync Manager" ausgewählt ist, werden alle TxPDOs angezeigt. Wenn der Inputs Sync Manager ausgewählt ist, werden alle RxPDOs ausgewählt. Die geprüften Elemente sind die PDOs, die an der Prozessdatenkommunikation teilnehmen.

Diese PDOs werden in der Baumansicht des Systemmanagers als Variablen dieses EtherCAT-Slave-Gerätes angezeigt. Der Name der Variablen ist identisch mit dem Parameter "Name" des PDOs, wie er in der Listenansicht "PDO Liste" angezeigt wird. Wenn ein Element in der Liste "PDO Assignment" deaktiviert ist (nicht aktiviert und grau), bedeutet dies, dass dieses Element für die aktuelle PDO-Zuordnung ausgeschlossen ist. Um dieses PDO auswählen zu können, muss man die derzeit aktivierten PDOs abwählen.

**PDO List:** Listet alle PDOs auf, die von diesem EtherCAT-Slave-Gerät unterstützt werden. Der Inhalt des ausgewählten PDOs wird in der Listenansicht "PDO Content (*index of PDO*):" angezeigt. Durch Doppelklick auf einen Eintrag kann man die Konfiguration des PDOs ändern.

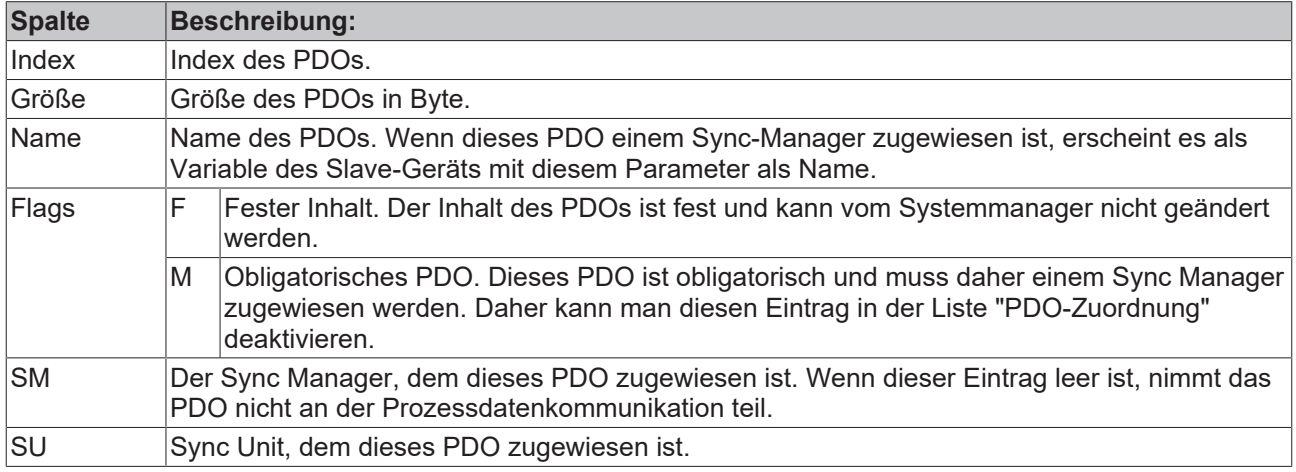

**PDO Content (Index of PDO ):** Zeigt den Inhalt eines PDOs an. Wenn das Fixed Content Flag (Flag = F) des PDOs nicht gesetzt ist, kann der Inhalt vom Benutzer geändert werden.

**Download:** Wenn das Gerät ein intelligentes Gerät ist und über eine Mailbox verfügt, können die Konfiguration der PDOs und die PDO-Zuordnungen in das Gerät heruntergeladen werden. Dies ist eine optionale Funktion und wird nicht von allen Slave-Geräten unterstützt.

**PDO Assignment:** Wenn dieses Kontrollkästchen aktiviert ist, wird die in der Listenansicht "PDO Assignment" konfigurierte PDO-Zuordnung während des Starts in das Slave-Gerät heruntergeladen. Die notwendigen Kommandos, die an das Gerät gesendet werden, können in der Registerkarte ["Startup" \[](#page-373-0)[}](#page-373-0) [374\]](#page-373-0) eingesehen werden.

**PDO-Konfiguration:** Wenn dieses Kontrollkästchen aktiviert ist, wird die Konfiguration der einzelnen PDOs, wie sie in den Ansichten "PDO Liste" und "PDO Inhalt" angezeigt wird, auf das EtherCAT-Slave-Gerät heruntergeladen.

## <span id="page-367-0"></span>**Registerkarte EtherCAT-Slave-Gerät "Online":**

Zeigt Online-Informationen über das EtherCAT-Slave-Gerät an.

# **BECKHOFF**

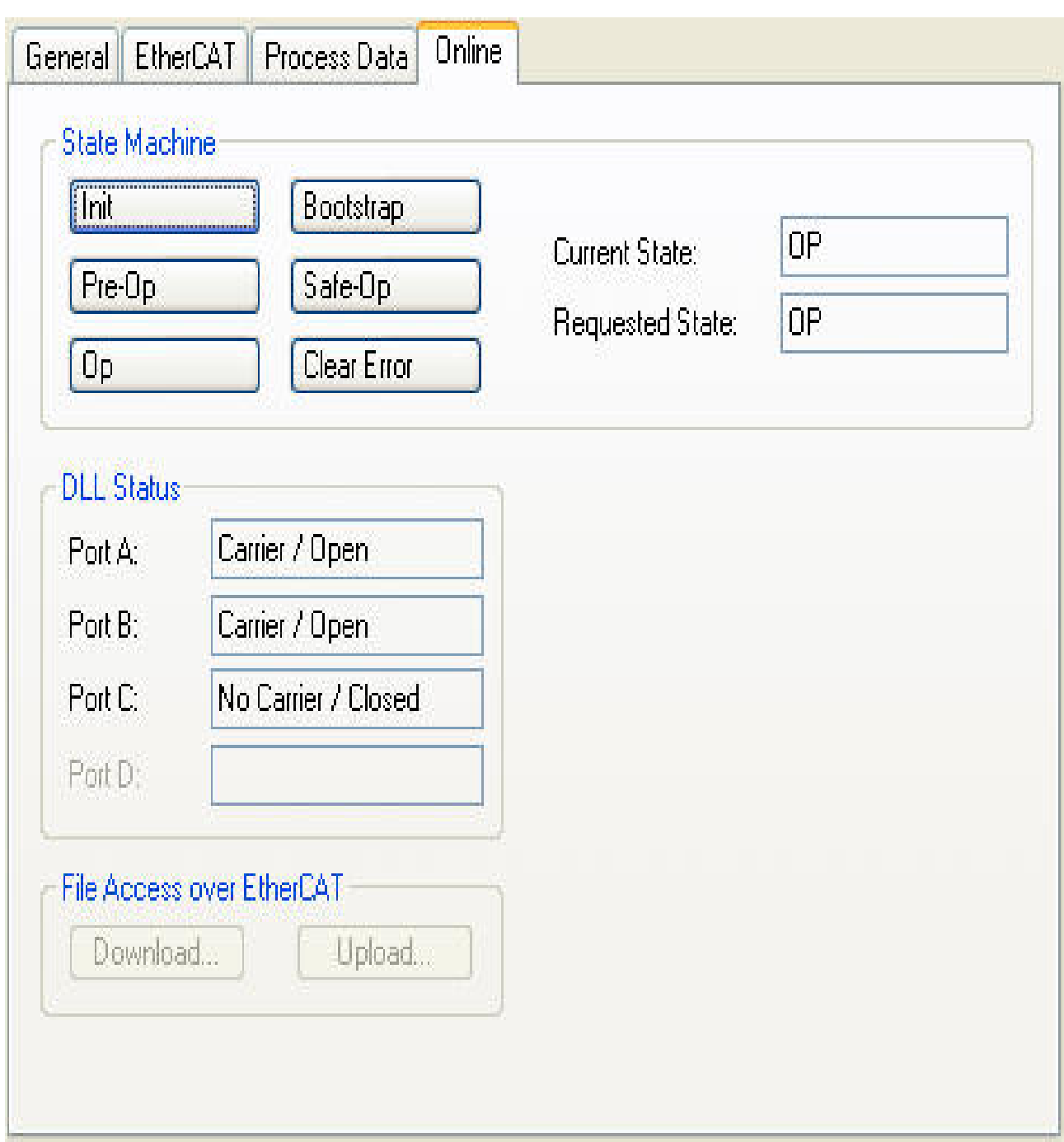

## **Status Maschine:**

**Init:** Versucht, das EtherCAT-Slave-Gerät in den Init-Status zu setzen.

**Pre-Op:** Versucht, das EtherCAT-Slave-Gerät in den Pre-Operational-Status zu setzen.

**Safe-Op:** Versucht, das EtherCAT-Slave-Gerät in den Safe-Operational-Status zu setzen.

**Op:** Versucht, das EtherCAT-Slave-Gerät in den Operational-Status zu setzen.

**Bootstrap:** Versucht, das EtherCAT-Slave-Gerät in den Bootstrap-Status zu setzen.

**Clear Error:** Versucht, das Fehlerflag zu löschen. Wenn ein Slave-Gerät nicht in einen anderen Status wechselt, setzt es das Fehlerflag. Zum Beispiel befindet sich ein Slave-Gerät gerade im Status Pre-Operational, dann fordert der Master den Safe-Operational-Status an. Wenn das Slave-Gerät nicht in Safe-Operational wechselt, setzt es das Fehlerflag. Der aktuelle Status würde als "ERR PREOP" angezeigt. Nach dem Drücken der Schaltfläche "Clear Error" wird das Fehlerflag gelöscht und der aktuelle Status wird wieder als "PREOP" angezeigt.

**Current State:** Aktueller EtherCAT-Status des Slave-Geräts.

**Requested State:** EtherCAT-Status, auf den der Master den Slave zu setzen versucht.

#### **Dll Status:**

Der Data Link Layer (DLL) Status enthält Statusinformationen zu den einzelnen Ports (A, B und C) eines Slave-Geräts. Es sind vier verschiedene Werte für den DLL-Status möglich:

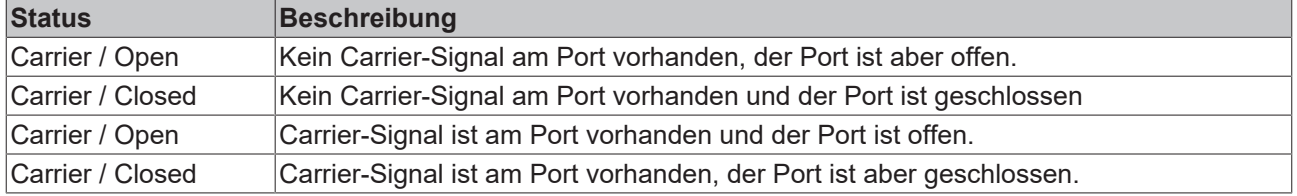

## <span id="page-369-0"></span>**EtherCAT-Slave-Gerät Registerkarte "Mailbox":**

Wenn das EtherCAT-Slave-Gerät ein oder mehrere Mailbox-Protokolle unterstützt, erscheint die zusätzliche Registerkarte "Mailbox". In diesem Dialog werden die unterstützten Mailbox-Protokolle aufgelistet, und die Konfiguration der Mailbox kann geändert werden.

# **RECKHOFF**

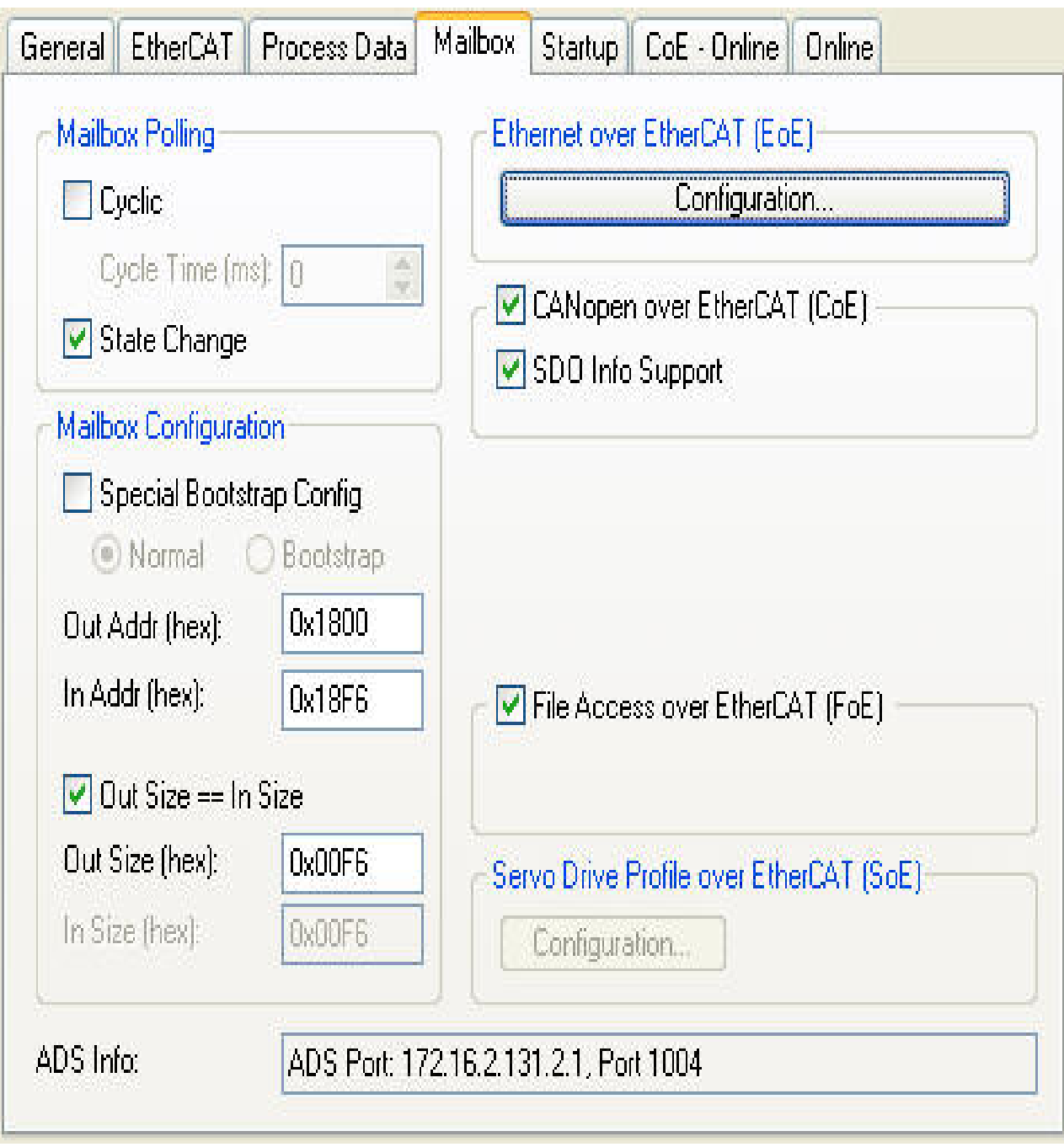

## **Mailbox Polling:**

**Zyklisch:** Wenn das Kontrollkästchen angewählt ist, liest der Master zyklisch die Mailbox aus.

Zykluszeit (ms): Wenn das Kontrollkästchen "Zyklisch" angewählt ist, gibt dieser Wert an, wie oft der Master die Mailbox des Slaves ausliest.

**Statusänderung:** Wenn dieses Kontrollkästchen angewählt ist, überprüft der Master ein Statusbit des Slaves um festzustellen, ob ungelesene Daten in der Mailbox zur Verfügung stehen. Nur dann liest der Master die Mailbox aus. Dieser Modus ist effizienter als der zyklische Modus, weil der Master den Status der Mailboxen mehrerer Slaves mit einem einzigen EtherCAT-Kommando (LRD) überprüfen kann.

**CANOpen über EtherCAT(CoE):** Wenn dieses Kontrollkästchen angewählt ist, unterstützt der Slave das Mailbox-Protokoll "CANopen over EtherCAT (CoE)".

**SDO Info Support:** Wenn dieses Kontrollkästchen angewählt ist, kann das Objektverzeichnis des Slave-Gerätes vom Master geladen werden.

**Dateizugriff über EtherCAT (FoE):** Wenn dieses Kontrollkästchen angewählt ist, unterstützt der Master das Mailbox-Protokoll "File access over EtherCAT (FoE)".

**Servo Drive over EtherCAT(SoE):** Wenn dieses Kontrollkästchen angewählt ist, unterstützt der Slave das Mailbox-Protokoll "Servo Drive over EtherCAT".

**Konfiguration..:** Öffnet einen Dialog zur Konfiguration des Mailbox-Protokolls "Servo drive over EtherCAT".

**ADS Info:** ADS-Identifizierung des EtherCAT-Slave-Gerätes. Die ADS Net id entspricht der [NetId \[](#page-204-0)[}](#page-204-0) [205\]](#page-204-0) des EtherCAT-Gerätes, der ADS Port entspricht der festen Adresse des EtherCAT-Gerätes (siehe **EtherCAT Addr**). Mit Hilfe von ADS können Sie mit der Mailbox des Slave-Gerätes kommunizieren (zum Beispiel SDO Upload Request).

## <span id="page-371-0"></span>**Registerkarte EtherCAT-Slave-Gerät "CoE-Online":**

Wenn das EtherCAT-Slave-Gerät ein oder mehrere CANopen over EtherCAT(CoE)-Protokolle unterstützt, erscheint die zusätzliche Registerkarte "CoE-Online". Diese Registerkarte ermöglicht es dem Benutzer, den Inhalt des Objektverzeichnisses des Slaves (SDO-Upload) einzusehen und den Inhalt eines Objekts im Verzeichnis zu ändern (SDO-Upload).

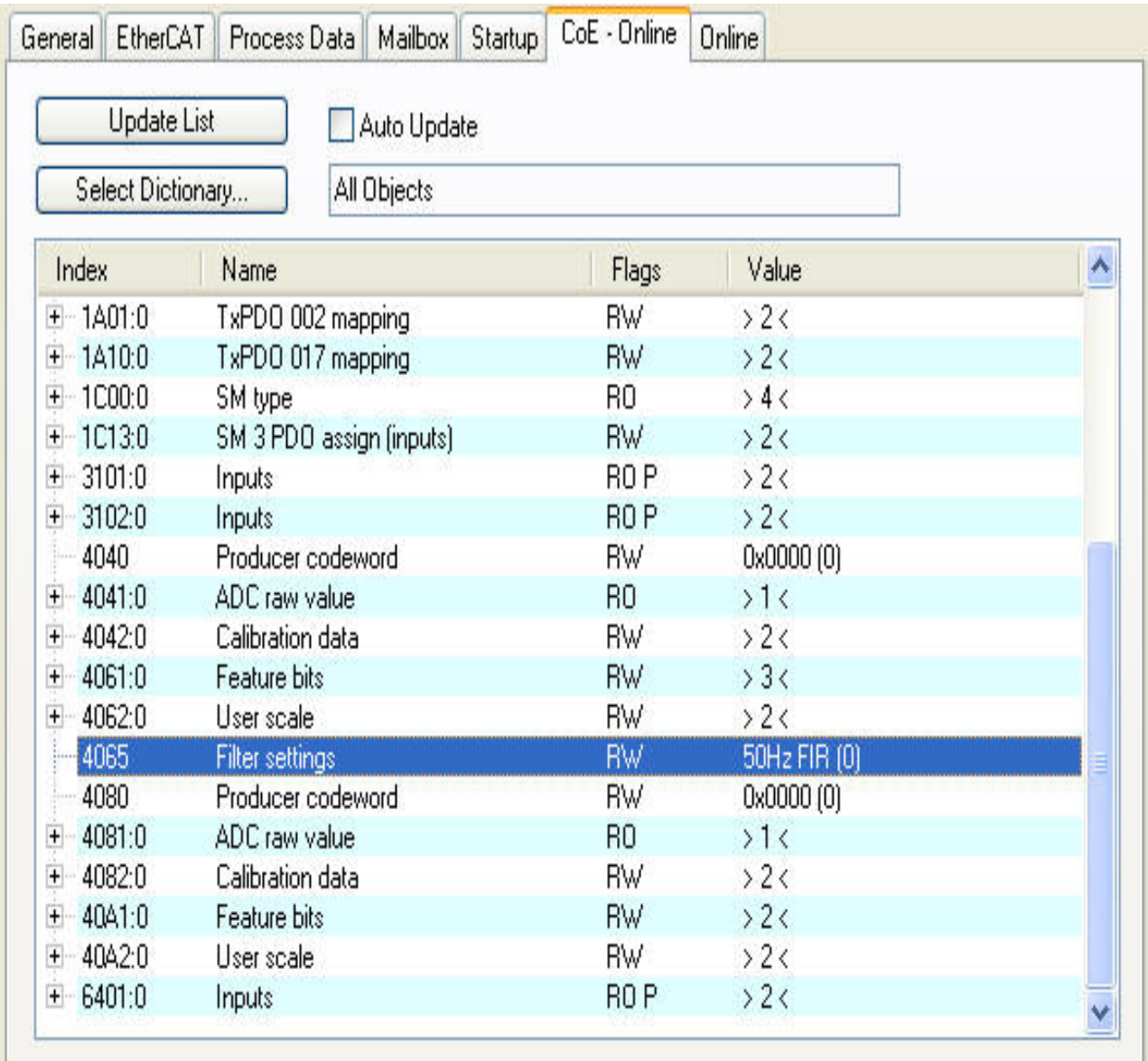

## **Objekt Listenansicht:**

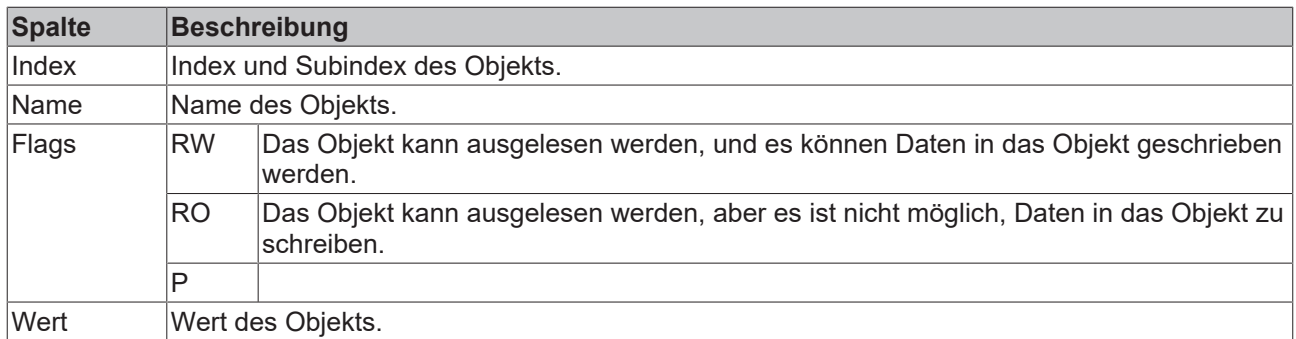

**Update List:** Aktualisiert alle in der Listenansicht angezeigten Objekte.

**Auto Update:** Wenn dieses Kontrollkästchen aktiviert ist, wird der Inhalt der Objekte automatisch aktualisiert.

**Select Dictionary...:** Öffnet den Dialog Select Dictionary. Hier kann man festlegen, welche Objekte in der Listenansicht angezeigt werden.

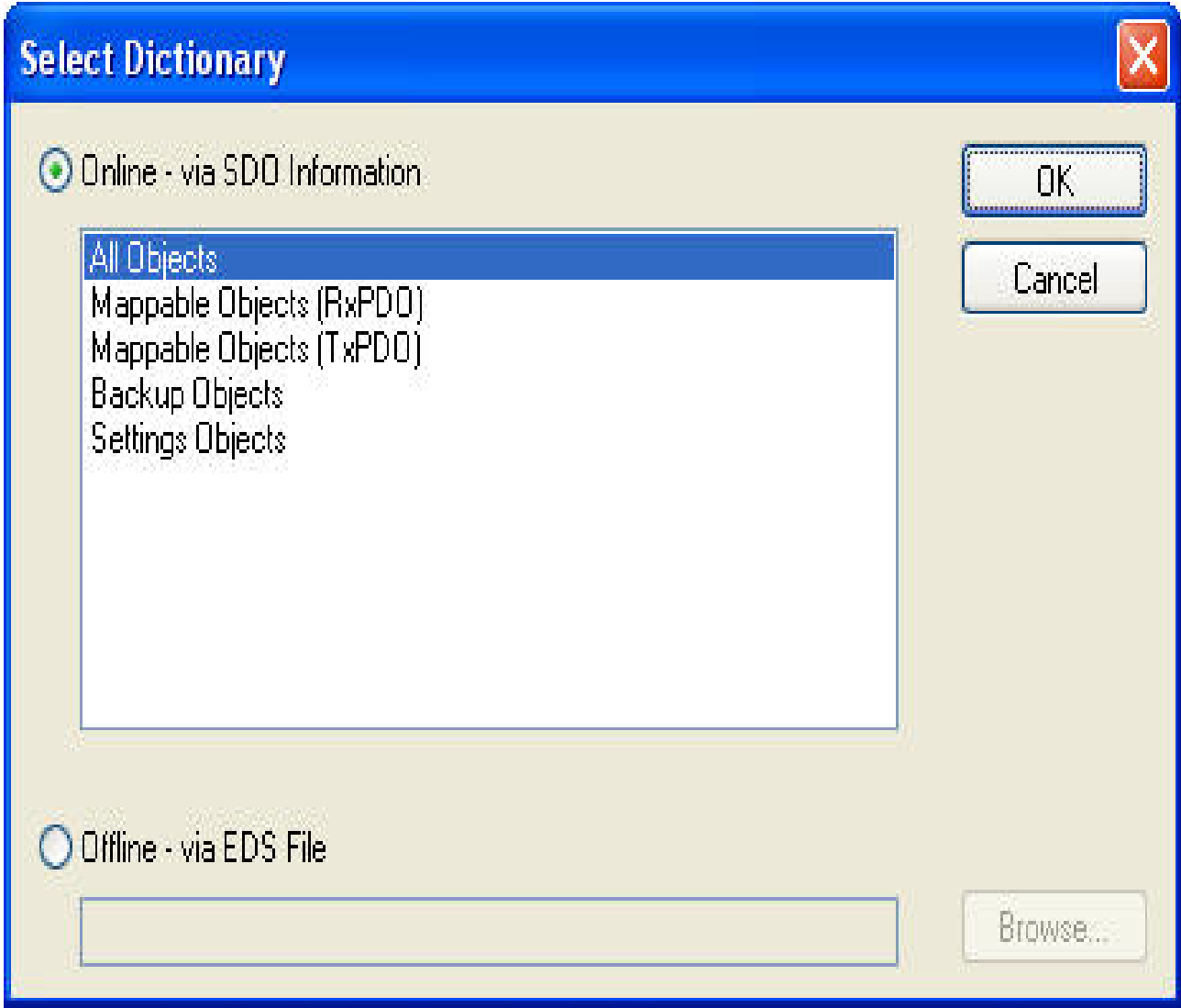

**Online - via SDO Information:** Wenn dieses Kontrollkästchen angewählt ist, wird die Liste der im Objektverzeichnis des Slaves enthaltenen Objekte vom Slave über SDO-Informationen hochgeladen. In der Listenansicht unten kann man angeben, welche Art von Objekten hochgeladen werden soll.

**Offline - via EDS-Datei:** Wenn dieses Kontrollkästchen angewählt ist, wird die Liste der im Objektverzeichnis enthaltenen Objekte aus einer vom Benutzer bereitgestellten EDS-Datei gelesen.

## <span id="page-373-0"></span>**EtherCAT-Slave-Gerät Registerkarte "Startup":**

Die Registerkarte "Startup" wird angezeigt, wenn das Slave-Gerät über eine Mailbox verfügt und entweder das Protokoll CANopen over EtherCAT(Coe) oder das Protokoll Servo Drive over EtherCAT(SoE) unterstützt. Mit Hilfe der Registerkarte "Startup" kann der Benutzer sehen, welche Download-Anforderungen beim Start an die Mailbox gesendet werden. Es ist auch möglich, neue Mailboxanfragen in die Listenansicht aufzunehmen. Die Download-Anforderungen werden in der gleichen Reihenfolge an den Slave gesendet, wie sie in der Listenansicht angezeigt werden.

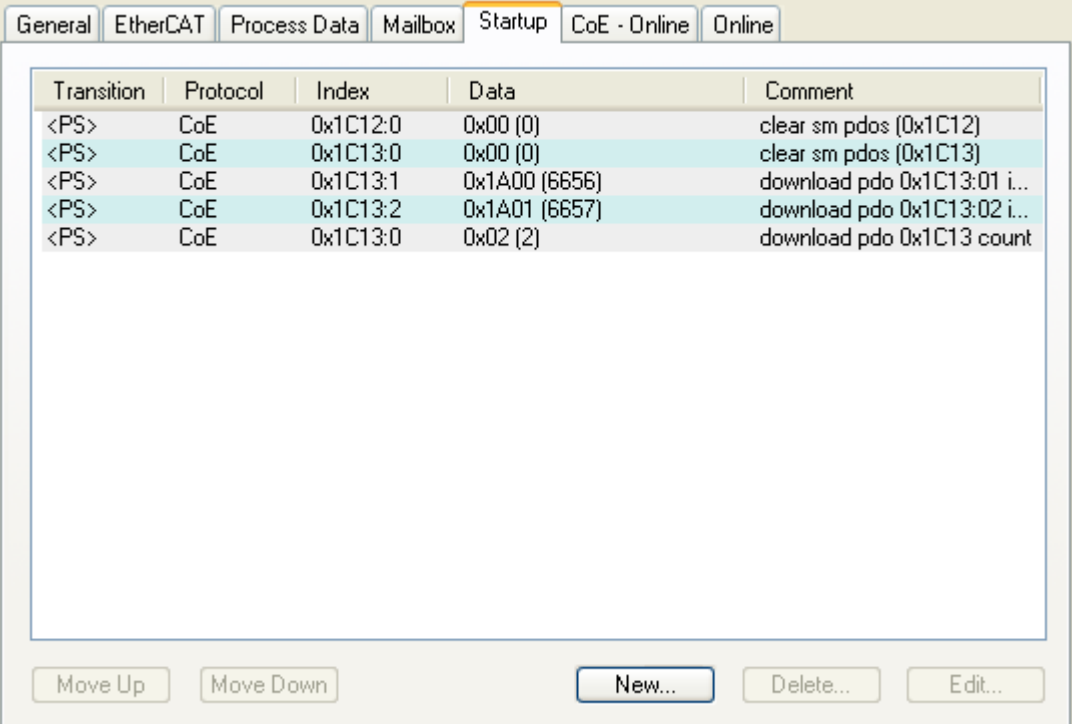

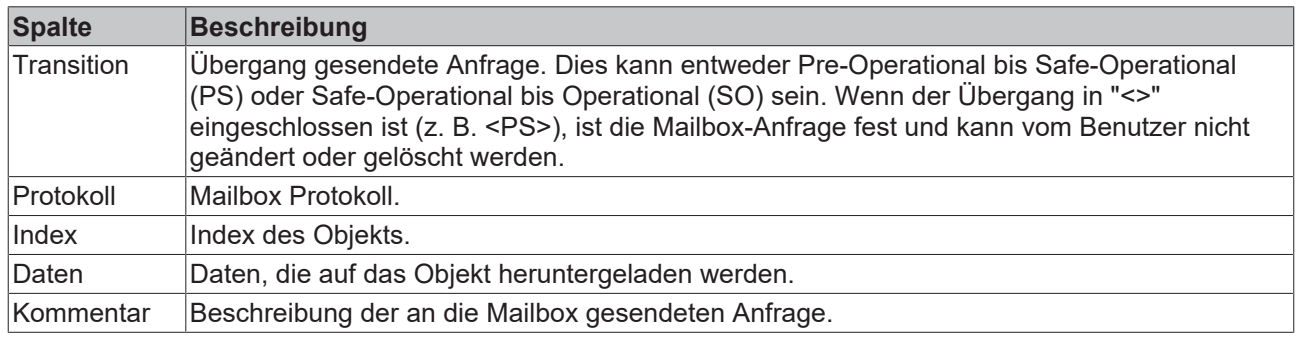

**Nach oben:** Bewegt die markierte Anfrage in der Liste um eine Position nach oben.

**Nach unten:** Bewegt die markierte Anfrage in der Liste um eine Position nach unten.

**Neu..:** Fügt der Liste eine neue Mailbox-Download-Request hinzu, die während des Starts gesendet werden soll.

**Löschen...:** Löscht das ausgewählte Element

<span id="page-373-1"></span>**Bearbeiten...:** Editiert eine existierende Anfrage.

## **11.3.10.1.1 Dialog Erweiterte Einstellungen**

Um die 'Erweiterten Einstellungen' eines EtherCAT-Slave-Geräts zu öffnen, wählen Sie den Slave in der Baumansicht des Systemmanagers aus und öffnen Sie die Registerkarte 'EtherCAT' auf der rechten Seite. Klicken Sie auf "Erweiterte Einstellungen...", um den Dialog "Erweiterte Einstellungen" zu öffnen. Die folgenden Dialoge sind im Dialog 'Erweiterte Einstellungen' enthalten:

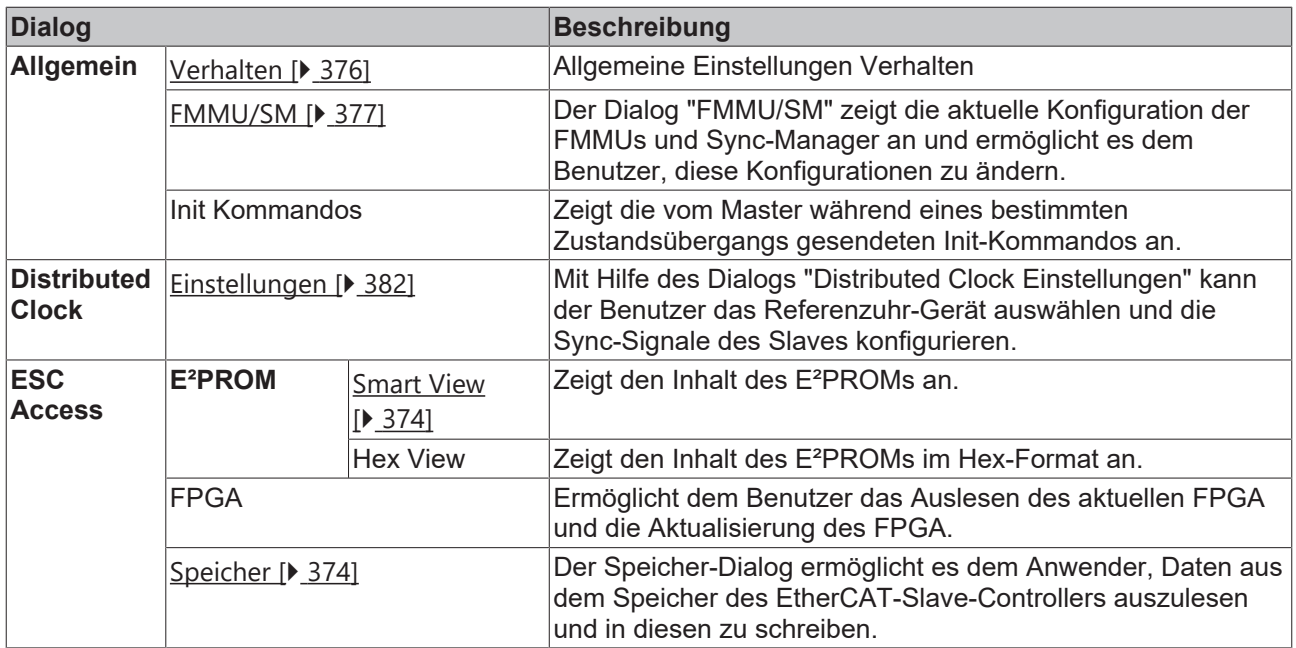

## <span id="page-375-0"></span>**Verhalten-Dialog**

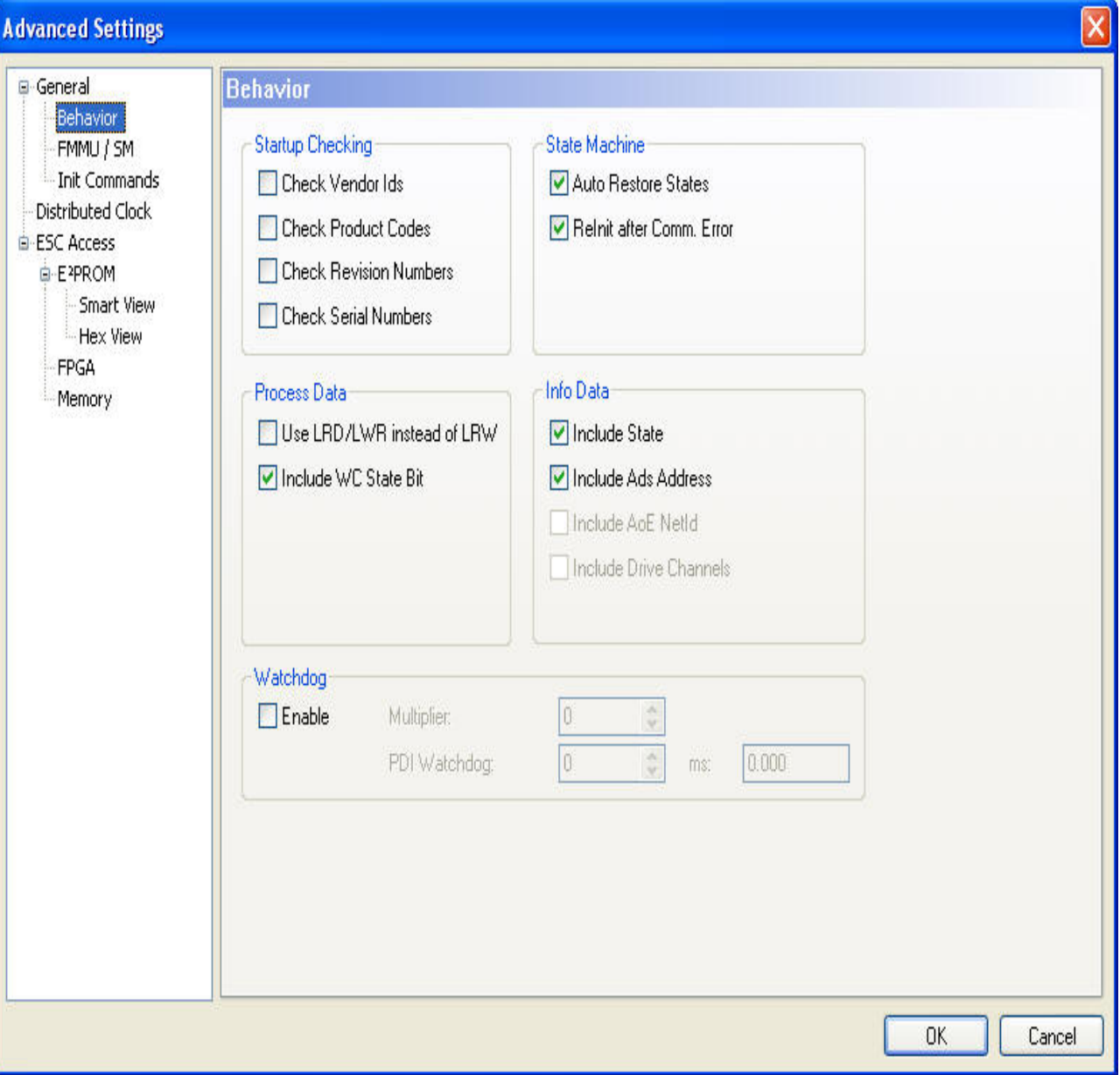

**Startup Überprüfungen:** Der Benutzer kann festlegen, welche Slave-Informationen vom Master während des Starts überprüft werden sollen.

- **Überprüfe Vendor Ids:** Wird dieses Kontrollkästchen aktiviert, prüft der Master, ob die Vendor Id des Slave-Geräts mit der konfigurierten übereinstimmt.
- **Überprüfe Produktcodes:** Wird dieses Kontrollkästchen aktiviert, prüft der Master, ob der Produktcode des Slave-Geräts mit dem konfigurierten übereinstimmt.
- **Überprüfe Revisionsnummern:** Wird dieses Kontrollkästchen aktiviert, prüft der Master, ob die Revisionsnummer des Slave-Geräts mit der konfigurierten übereinstimmt.
- **Überprüfe Seriennummern:** Wird dieses Kontrollkästchen aktiviert, prüft der Master, ob die Seriennummer des Slave-Geräts mit der konfigurierten übereinstimmt.

#### **Status Maschine:**

- **Auto Status Wiederherstellung:** Wird dieses Kontrollkästchen aktiviert, versucht der EtherCAT-Master, den Zustand des Slaves automatisch wiederherzustellen. Wechselt ein EtherCAT-Slave-Gerät vom Fehlerzustand (ERR SAFE-OP, ERR OP usw.) in einen gültigen Zustand (SAFE-OP, OP usw.), versucht der EtherCAT-Master, das Gerät auf den aktuellen Zustand des Masters zu setzen.
- **ReInit nach Komm. Fehler:** Wird dieses Kontrollkästchen aktiviert, setzt der Master den Slave nach einem Kommunikationsfehler zurück auf "Init".

## **RECKHOFF**

## **Prozessdaten:**

- **Nutze LRD/LWR statt LRW:** Wird dieses Kontrollkästchen aktiviert, wird ein LRD-Kommando (Logical Read) zum Auslesen der Eingänge dieses Geräts und ein LWR-Kommando (Logical Write) zum Schreiben von Daten auf die Ausgänge dieses Geräts verwendet. Andernfalls wird ein LRW-Kommando (Logical Read Write) zum Auslesen der Eingänge und Schreiben von Daten in die Ausgänge verwendet.
- **WC State Bit(s) einfügen:** Wird dieses Kontrollkästchen aktiviert, wird dem Slave-Gerät eine Eingangsvariable hinzugefügt, die Working Counter des EtherCAT-Slave-Geräts anzeigt:

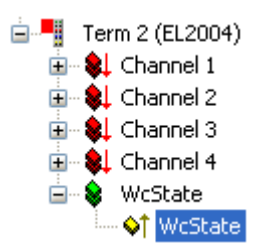

## <span id="page-376-0"></span>**Dialog FMMU/SM**

Der Dialog "FMMU/SM" zeigt die aktuelle Konfiguration der FMMUs und Sync-Manager an und ermöglicht es dem Benutzer, diese Konfigurationen zu ändern.

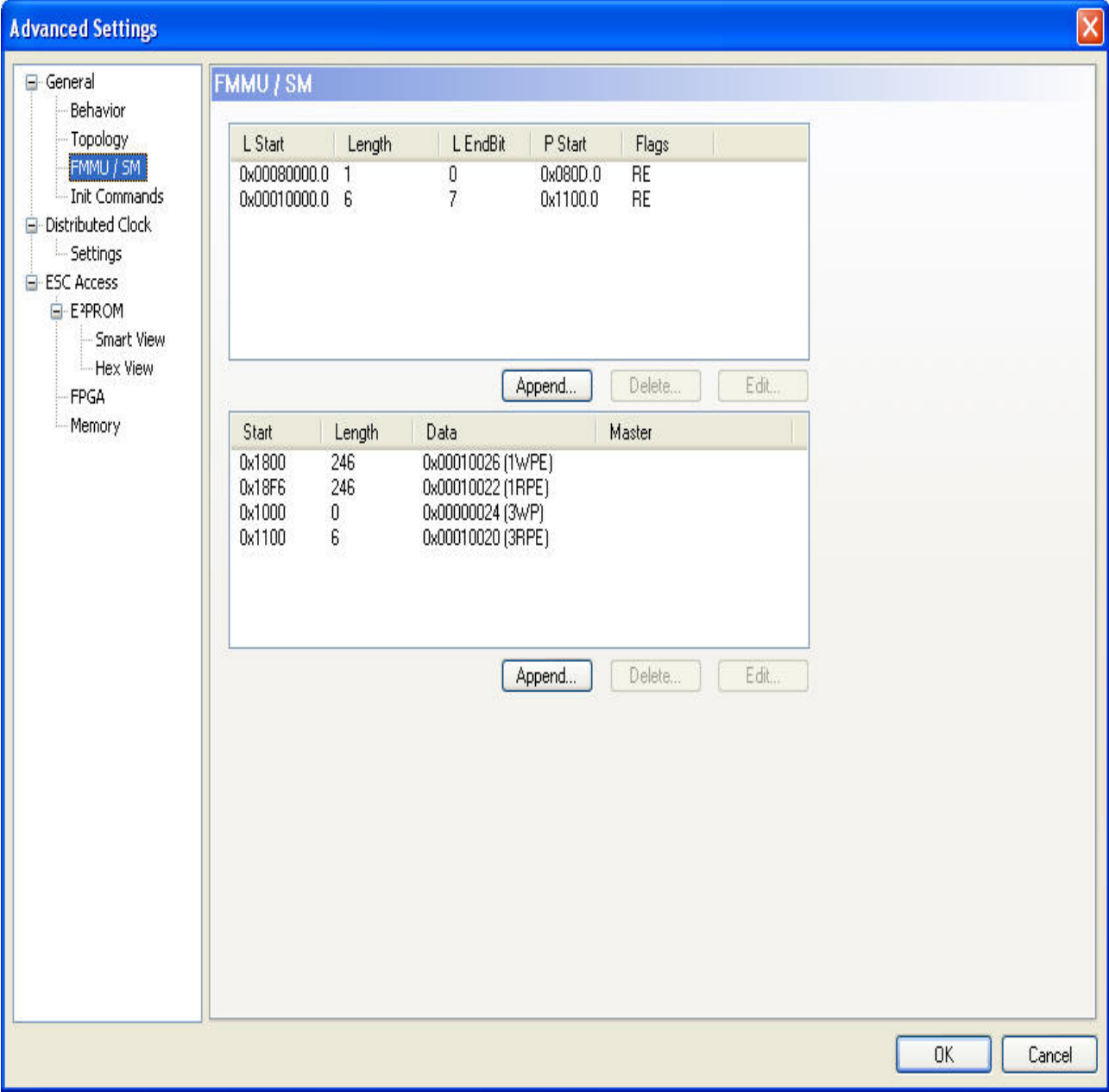

## Die erste Listenansicht zeigt die Konfiguration der FMMUs

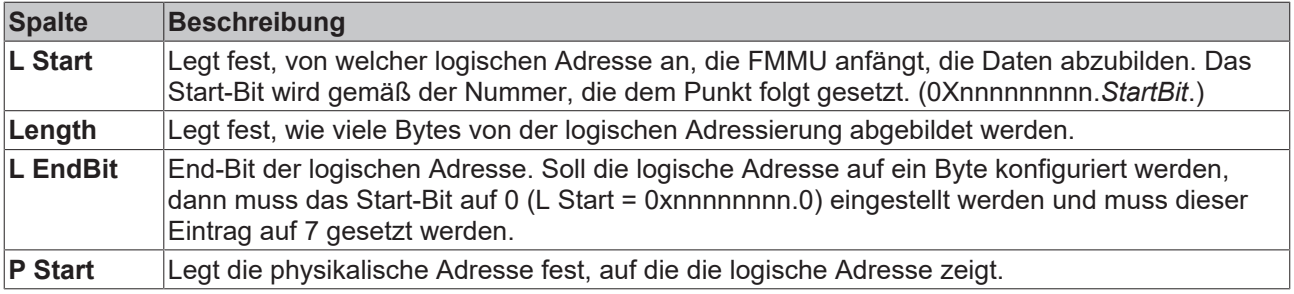

Die zweite Listenansicht zeigt die Konfiguration des Sync Managers:

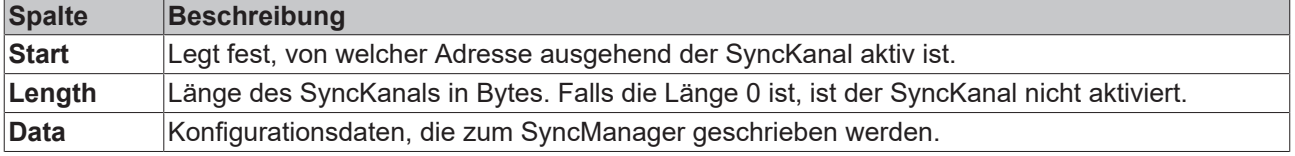

## **BECKHOFF**

## **Smart View**

Der Dialog Smart View zeigt die im E<sup>2</sup>Prom des EtherCAT-Slave-Controllers gespeicherten Einstellungen an. Um den binären Inhalt des E<sup>2</sup>Prom anzuzeigen, wählen Sie den Dialog Hex View.

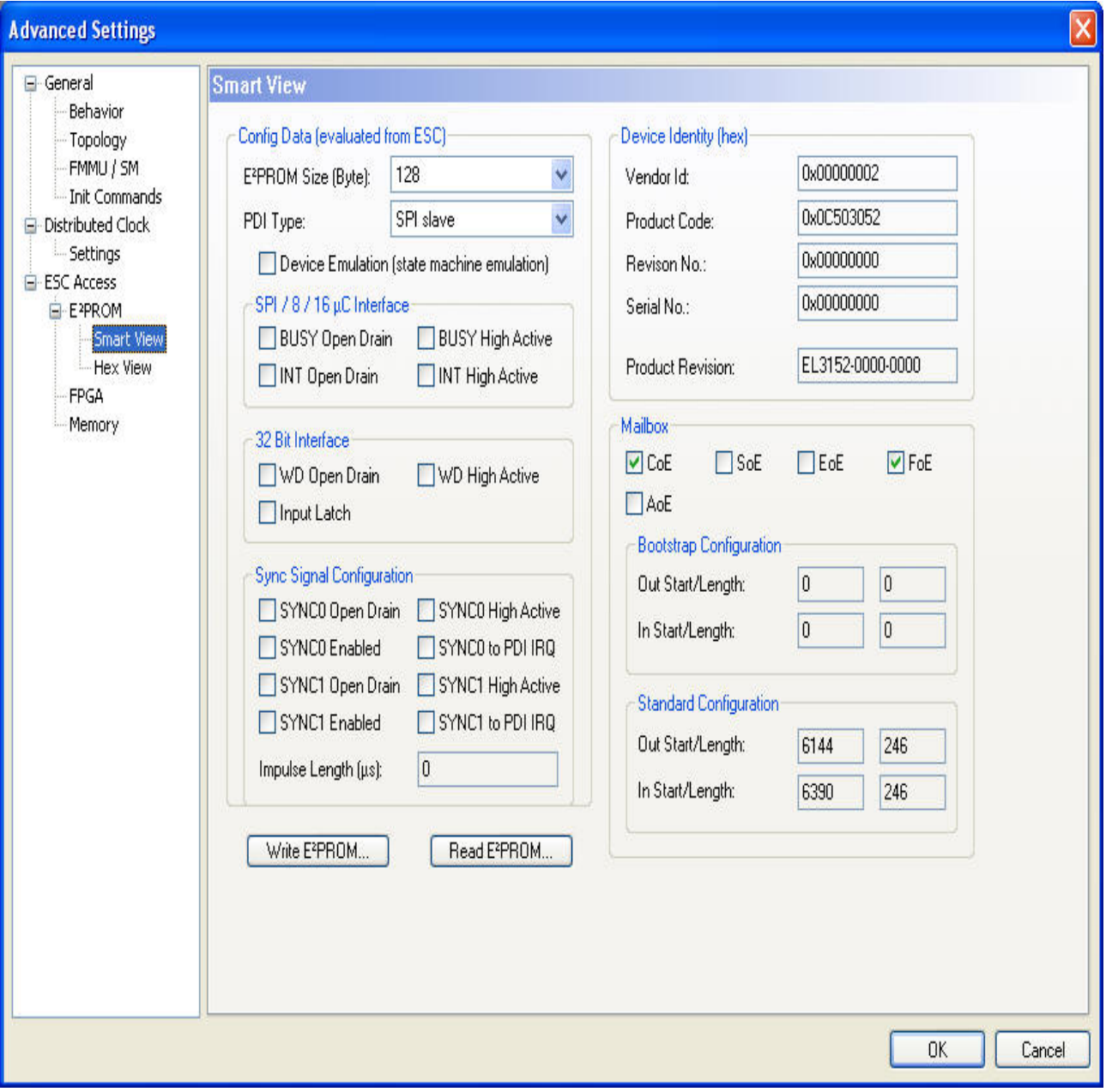

**E²Prom schreiben...:** Öffnet den Dialog "EEPROM schreiben":

# BEAKHI

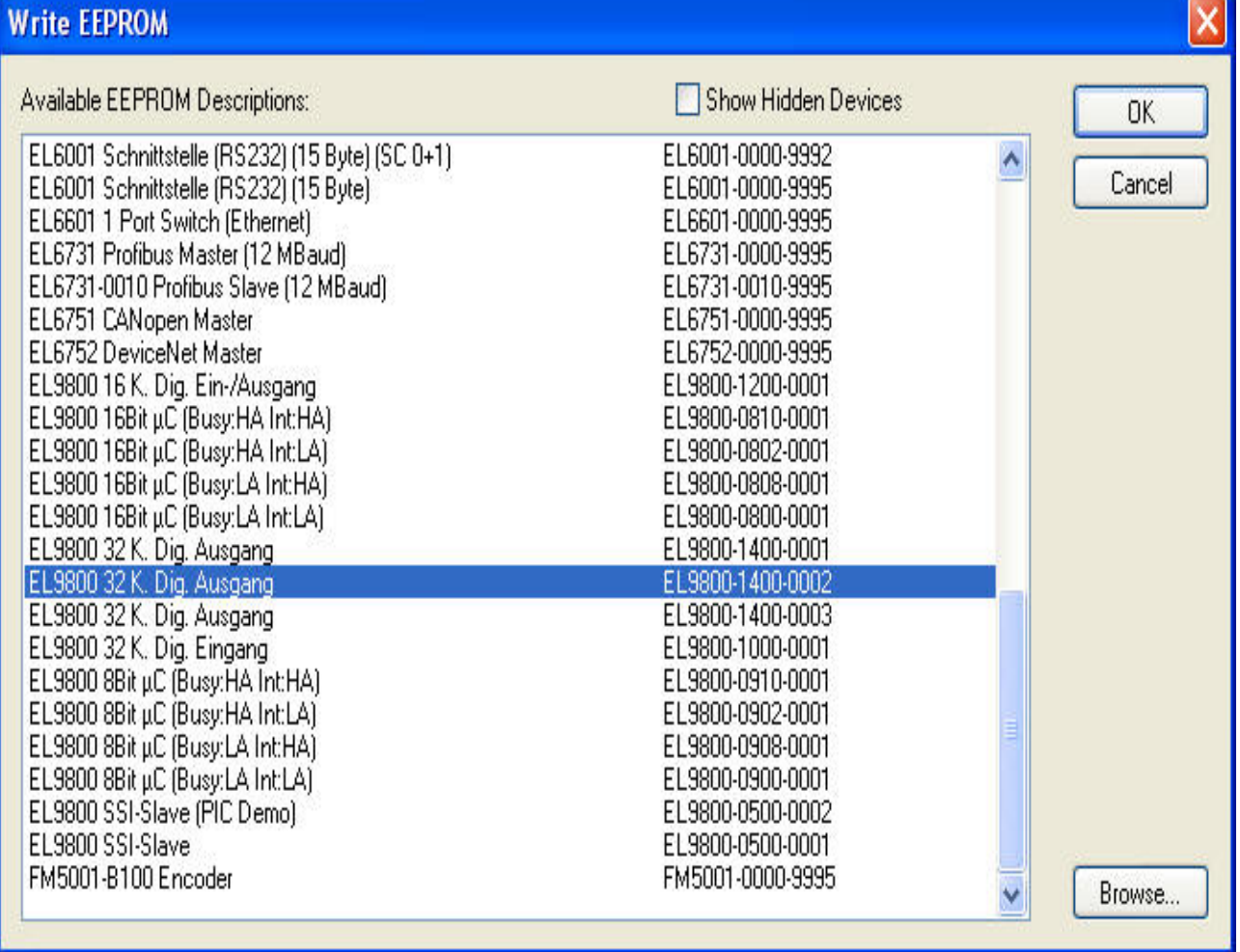

Um eine EEProm-Beschreibung in das Gerät zu schreiben, wählen Sie eine Beschreibung in der Listenansicht aus und drücken Sie OK.

**E²Prom lesen...:** Ermöglicht es dem Benutzer, den Inhalt des E²Proms im Binärformat zu speichern.

Der Memory-Dialog ermöglicht es dem Anwender, Daten aus dem Speicher (DPRAM) des EtherCAT-Slave-Controllers auszulesen und in diesen zu schreiben. Die folgende Listenansicht zeigt den Speicher des EtherCAT-Slave-Controllers. Der Start-Offset ist gleich dem Wert, der im Eingabefeld "Start Offset" konfiguriert wurde. Jeder Eintrag zeigt ein Register (2 Byte) an. Wenn der Systemmanager eine Beschreibung für ein Register hat, wird diese in der Spalte "Offs" der Listenansicht angezeigt. Um einen Wert in ein Register zu schreiben, muss man das Feld "Dec", "Hex" oder "Char" des Registers bearbeiten. Nach der Auswahl eines anderen Registers oder dem Setzen des Fokus auf ein anderes Steuerelement im Dialog wird der bearbeitete Registerwert rot angezeigt und die Schaltfläche "Write" wird aktiviert. Nun kann man die "Write"-Schaltfläche drücken, um die Daten in den Slave zu schreiben.

# **RECKHOFF**

## **Memory**

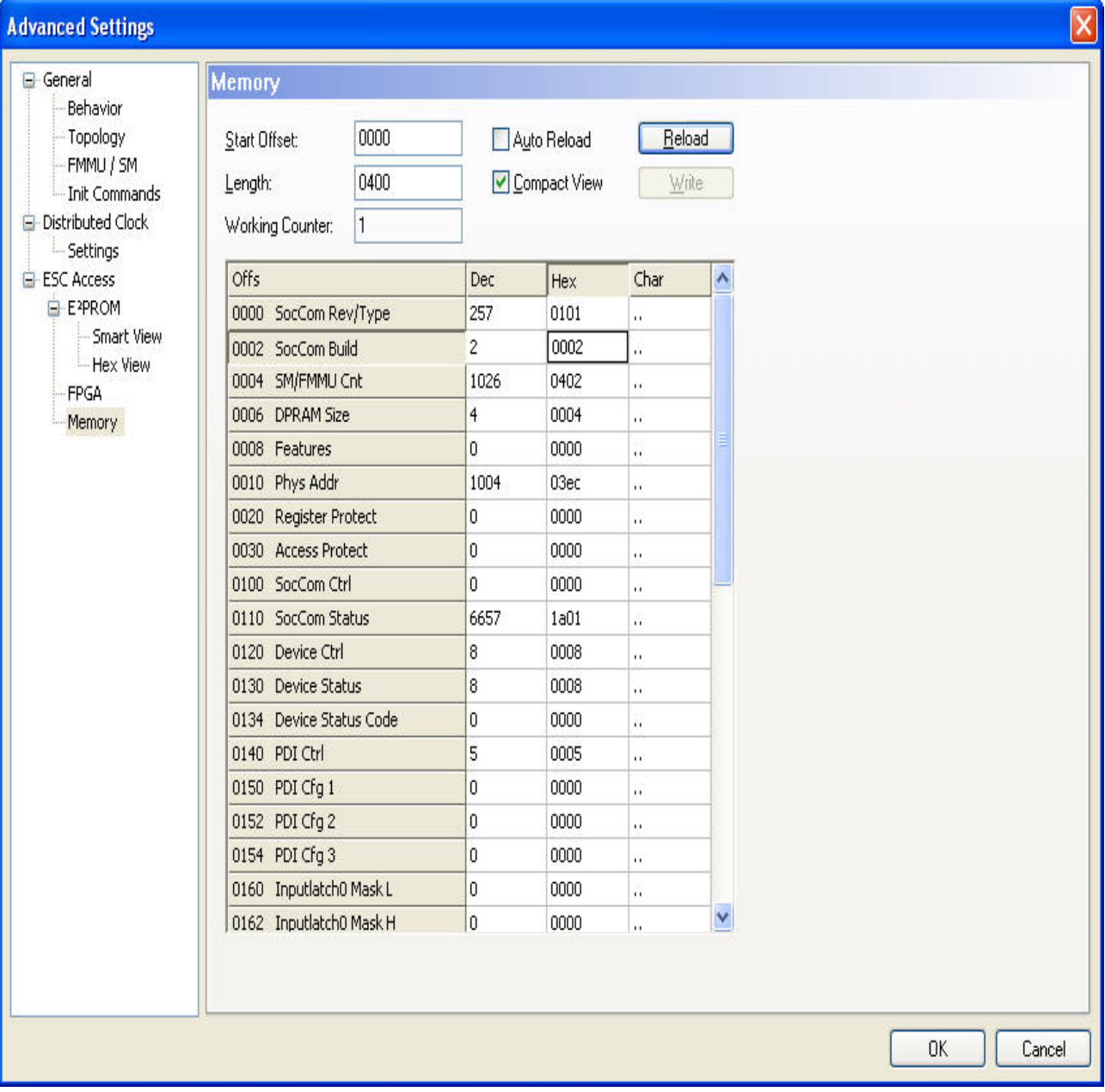

**Start Offset:** Startadresse des ersten Registers, das in der Listenansicht angezeigt werden soll. Das Format der Nummer ist hexadezimal.

**Length:** Länge der anzuzeigenden Daten in Bytes. Das Format der Nummer ist hexadezimal. Die maximale Länge beträgt 0400(=1024).

**Working Counter:** Konnte der Master erfolgreich in den Slave schreiben oder von ihm lesen, ist der Working Counter 1, andernfalls ist er 0.

**Auto Reload:** Wird dieses Kontrollkästchen aktiviert, wird der Speicher zyklisch ausgelesen.

**Compact View:** Wird dieses Kontrollkästchen markiert ist, werden nur die Register angezeigt, für die der Systemmanager eine Beschreibung hat.

**Write:** Es wird versucht, die geänderten Registereinträge (rot dargestellt) in den Slave zu schreiben.

## <span id="page-381-0"></span>**11.3.10.1.2 Distributed Clocks Einstellungen**

Um den Dialog 'Distributed Clock Einstellungen' zu öffnen, öffnen Sie den '[Erweiterte Einstellungen \[](#page-373-1)[}](#page-373-1) [374\]](#page-373-1)' Dialog des EtherCAT-Slave-Geräts und wählen Sie den Eintrag 'Distributed Clock/Einstellungen' in der Baumansicht des Dialogs:

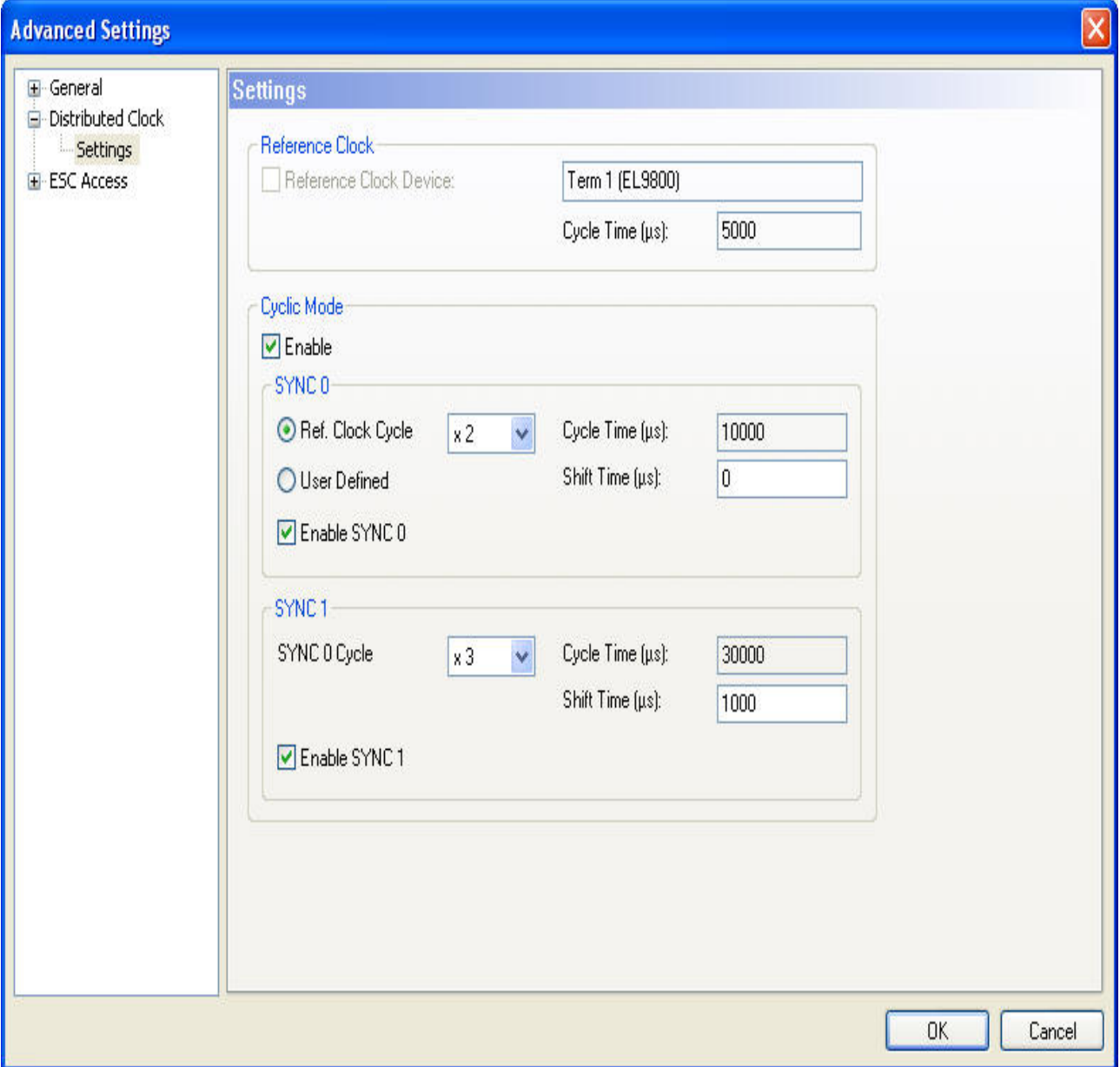

## **Reference Clock:**

- **Reference Clock Device:** Zeigt den Namen des EtherCAT-Slave-Geräts an, das als Referenzuhr verwendet wird. Wenn das linke Kontrollkästchen aktiviert ist, wird dieses Slave-Gerät als Referenzuhr-Gerät verwendet. Wenn bereits ein anderes Slave-Gerät als Referenzuhr eingestellt ist, ist das Kontrollkästchen deaktiviert. Um dieses Gerät als Referenzuhr einstellen zu können, müsste man das aktuelle Referenzuhr-Gerät auswählen und das Kontrollkästchen "Reference Clock Device" im obigen Dialog deaktivieren.
- **Cycle Time (µs):** Die Zykluszeit der Referenzuhr in Mikrosekunden. Dieser Wert kann nur gelesen werden. Um die Zykluszeit der Referenzuhr zu ändern, wählen Sie das aktuelle Referenzuhr-Gerät in der Baumansicht des Systemmanagers aus und öffnen Sie das Fenster "Distributed Clocks Ändern Sie dann die Einstellungen für SYNC 0 entsprechend.

## FCKHOFF

## **Cyclic Mode:**

- **Enable:** Aktiviert/deaktiviert den zyklischen Modus. Wenn das Kontrollkästchen "Enable" aktiviert ist, sind die Einstellungen für SYNC 0 und SYNC 1 aktiviert.
- **SYNC 0:**

Hier kann man die Zykluszeit und die Shiftzeit des SYNC 0 Signals einstellen. Wenn das aktuelle Gerät das Referenzuhr-Gerät ist (Kontrollkästchen "Reference Clock Device" aktiviert), wird die Zykluszeit der Referenzuhr auf denselben Wert wie die Zykluszeit von SYNC 0 gesetzt.

- **Task Cycle** (wenn Referenzuhr-Gerät) **:** Wenn dieses Kontrollkästchen aktiviert ist, wird die Zykluszeit von SYNC 0 auf ein Vielfaches der Task-Zykluszeit gesetzt. Der Multiplikator kann in dem Kombinationsfeld neben dem Kontrollkästchen festgelegt werden.
- oder **Ref. Clock Cycle** (wenn kein Referenzuhr-Gerät)**:** Wenn dieses Kontrollkästchen aktiviert ist, wird die Zykluszeit von SYNC 0 auf ein Vielfaches der Zykluszeit der Referenzuhr gesetzt. Der Multiplikator kann in dem Kombinationsfeld neben dem Kontrollkästchen festgelegt werden.
- **Anwenderdefiniert:** Wenn dieses Kontrollkästchen aktiviert ist, kann die Zykluszeit vom Benutzer im Eingabefeld "Zykluszeit (µs)" definiert werden.
- **Cycle Time (µs):** Die Zykluszeit des SYNC 0-Signals in Mikrosekunden. Wenn das Kontrollkästchen "Anwenderdefiniert" nicht aktiviert ist, ist dieser Wert schreibgeschützt.
- **Shift Time (µs):** Shiftzeit in Mikrosekunden zwischen dem Task-Zyklus (wenn Referenzuhr-Gerät) oder Referenzuhr-Zyklus und dem SYNC 0-Signal.
- **Enable SYNC 0:** Aktiviert/deaktiviert das SYNC 0 Signal. Wenn dieses Kontrollkästchen aktiviert ist, ist das SYNC 0-Signal aktiviert.

## • **SYNC 1:**

Hier kann man die Zykluszeit und die Shiftzeit des SYNC 1-Signals einstellen. Die Zykluszeit ist immer ein Vielfaches der Zykluszeit des SYNC 0-Signals.

- **Task Cycle** (wenn Referenzuhr-Gerät) **:** Wenn dieses Kontrollkästchen aktiviert ist, wird die Zykluszeit von SYNC 1 auf ein Vielfaches der Zykluszeit von SYNC 0 gesetzt. Der Multiplikator kann in dem Kombinationsfeld neben dem Kontrollkästchen festgelegt werden.
- **Cycle Time (µs):** Die Zykluszeit des SYNC 1-Signals in Mikrosekunden.
- **Shift Time (µs):** Shiftzeit zwischen dem SYNC 1 und dem SYNC 0-Signal in Mikrosekunden.
- **Enable SYNC 1:** Aktiviert/deaktiviert das SYNC 1-Signal. Wenn dieses Kontrollkästchen aktiviert ist, ist das SYNC 1-Signal aktiviert.

Der erste Schritt besteht darin, das EtherCAT-Slave-Gerät einzustellen, das als Referenzuhr verwendet werden soll. Dies sollte normalerweise das erste Slave-Gerät sein ( Auto Inc Addr. = 0 ), das am EtherCAT-Master-Gerät angeschlossen ist.

## **Referenzuhr-Gerät einstellen**

1. Wählen Sie in der Baumansicht des Systemmanagers das erste EtherCAT-Slave-Gerät, das mit dem Master verbunden ist, aus. .

2. Wählen Sie dann die Registerkarte "EtherCAT" dieses Geräts:

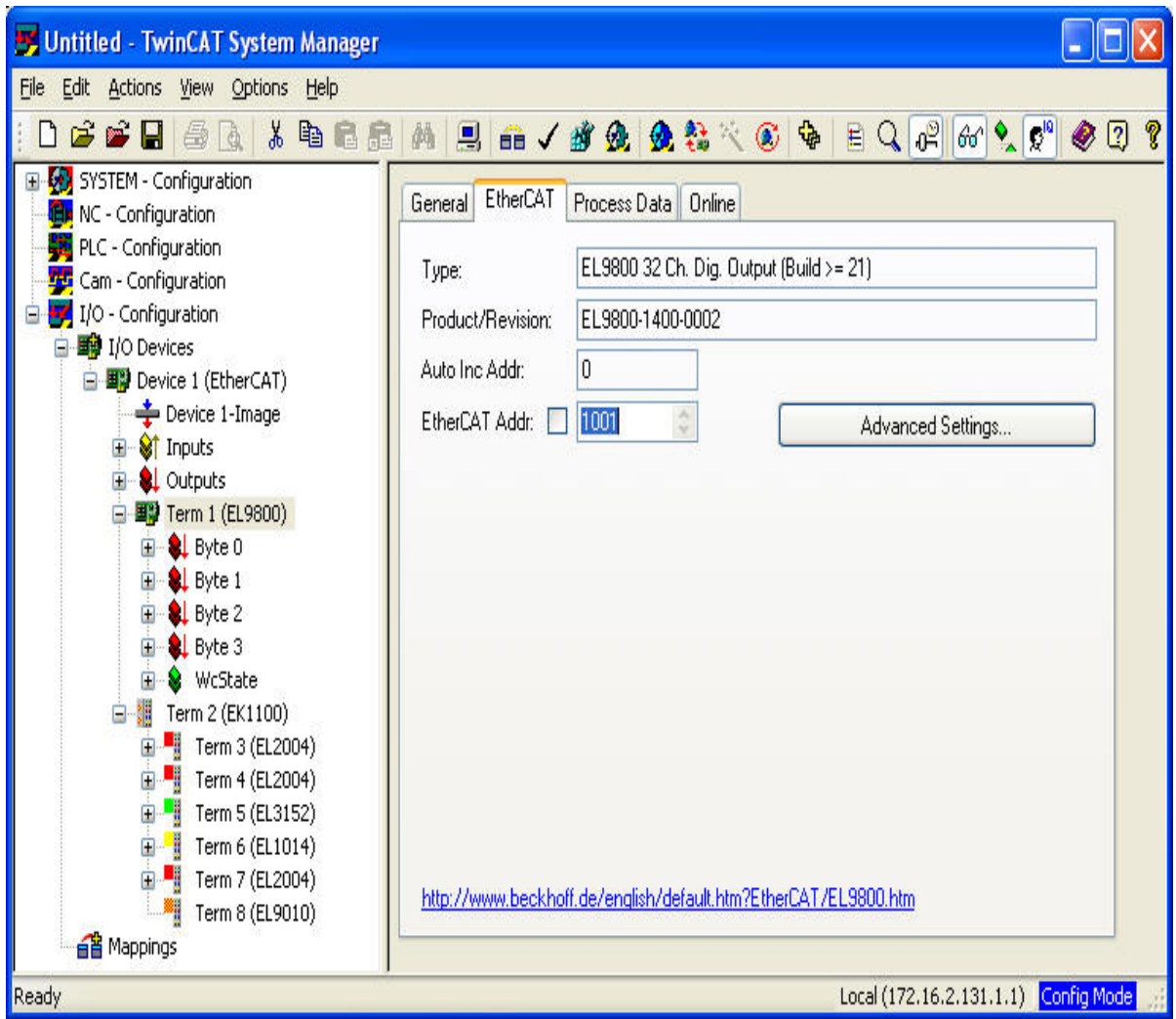

- 3. Klicken Sie auf die Schaltfläche "Erweiterte Einstellungen...", um das Dialogfeld "Erweiterte Einstellungen" zu öffnen.
- 4. Wählen Sie in der Baumansicht den Punkt "[Distributed Clock](#page-381-0)s/Einstellungen" (siehe Distributed Clock [Einstellungen \[](#page-381-0)[}](#page-381-0) [382\]](#page-381-0)) in den "Erweiterten Einstellungen".

# **BECKHOFF**

5. Aktivieren Sie das Kontrollkästchen "Reference Clock Device", um dieses Gerät als Referenzuhr einzustellen:

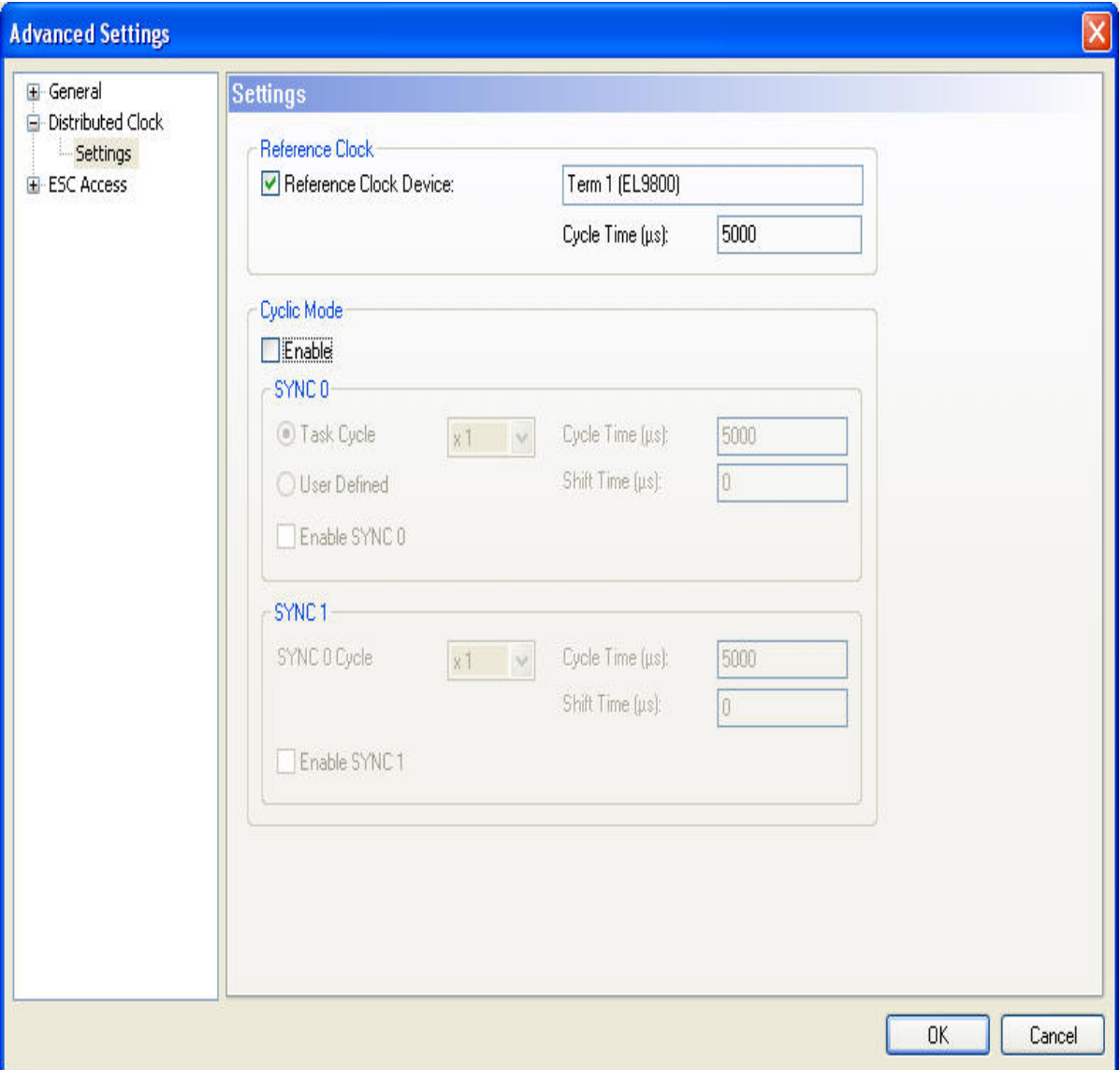

Standardmäßig ist die Zykluszeit der Referenzuhr auf die Task-Zykluszeit eingestellt. Um diese Zykluszeit zu ändern, muss man die Zykluszeit des SYNC 0-Signals ändern (siehe [Distributed Clock Einstellungen](#page-381-0) [\[](#page-381-0)[}](#page-381-0) [382\]](#page-381-0)).

## **Konfigurieren der SYNC 0- und SYNC 1-Signale**

Jetzt können wir die SYNC 0- und SYNC 1-Signale der anderen EtherCAT-Slave-Geräte einstellen:

- 1. Wählen Sie das EtherCAT-Slave-Gerät aus, für das Sie die SYNC 0- und SYNC 1-Signale aktivieren möchten
- 2. Zur "EtherCAT"-Seite dieses Geräts gehen
- 3. Den Dialog "Erweiterte Einstellungen" öffnen
- 4. Wählen Sie im Dialog "Erweiterte Einstellungen" den Eintrag "Distributed Clock/Einstellungen".
- 5. Aktivieren Sie den zyklischen Modus, indem Sie "Enable" aktivieren.

6. Aktivieren Sie das SYNC 0-Signal, indem Sie "Enable SYNC 0" aktivieren:

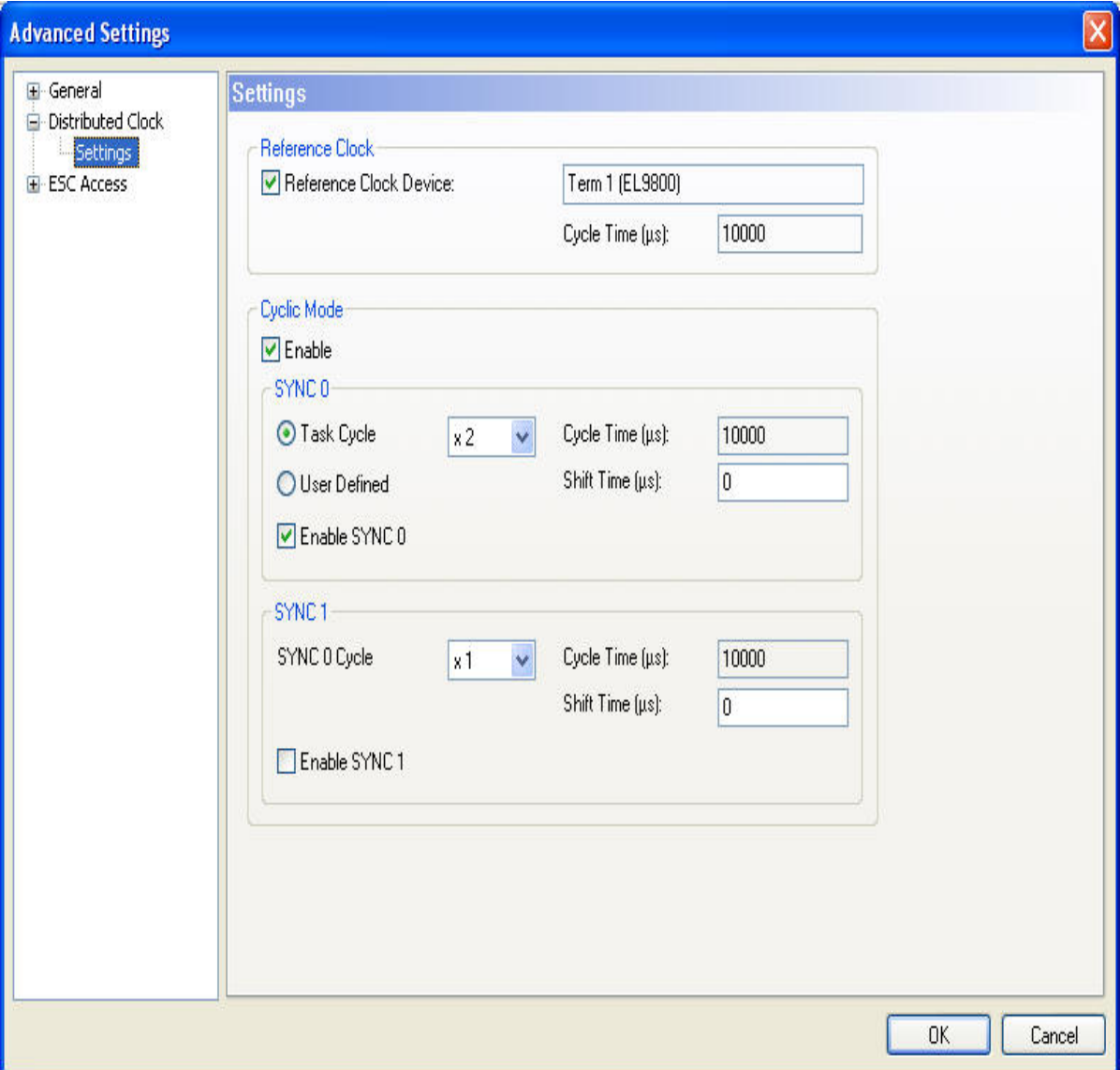

7. Stellen Sie die gewünschte Zykluszeit und Shiftzeit des SYNC 0-Signals ein (siehe [Distributed Clock](#page-381-0) [Einstellungen \[](#page-381-0)[}](#page-381-0) [382\]](#page-381-0)). Standardmäßig ist die Zykluszeit gleich der Zykluszeit der Referenzuhr. Um eine andere Zykluszeit einzustellen, kann man den Multiplikator im Kombinationsfeld "Ref. Clock Cycle" ändern.

Wenn auch SYNC 1 erforderlich ist:

- 8. aktivieren Sie "Enable SYNC 1".
- 9. Stellen Sie die gewünschte Zykluszeit und Shiftzeit des SYNC 1-Signals ein (siehe [Distributed Clock](#page-381-0) [Einstellungen \[](#page-381-0)[}](#page-381-0) [382\]](#page-381-0)). Die Zykluszeit von SYNC 1 ist immer ein Vielfaches der Zykluszeit des SYNC 0-Signals. Zusätzlich können Sie eine Shiftzeit zwischen dem SYNC 0- und SYNC 1-Signal einstellen.

## **11.3.11 USB Interface**

Nachfolgend aufgeführte Geräte mit USB-Anschluß, werden aktuell von TwinCATunterstützt:

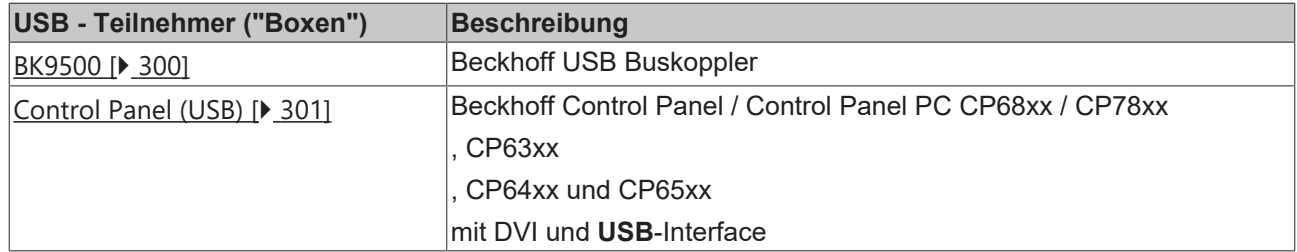

## **11.4 Busklemmen / Feldbus Box**

## **Kontextmenü**

Klemme Einfügen...

K Klemme Löschen...

## **Klemme Einfügen... <Einfg>**

Fügt eine weitere Klemme vor der momentan markierten Klemme ein. Es öffnet sich der entsprechende Dialog.

## **Klemme Löschen... <Entf>**

Löscht die momentan markierte Klemme.

## **Digitale Klemmen**

Digitale Klemmen erzeugen automatisch dem jeweiligen Typ entsprechende Bit-Variablen. Diese Variablen sind in Kanälen angeordnet, deren Anzahl vom Typ der Klemme abhängig sind.

## **Variablen**

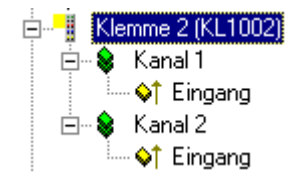

Links ist beispielhaft die Baumansicht der digitalen Eingangsklemme KL1002 mit zwei Kanälen dargestellt. Es sind zwei Kanäle erzeugt worden, die jeweils eine binäre Eingangsvariable beinhalten.

## **Karteireiter "Variablen"**

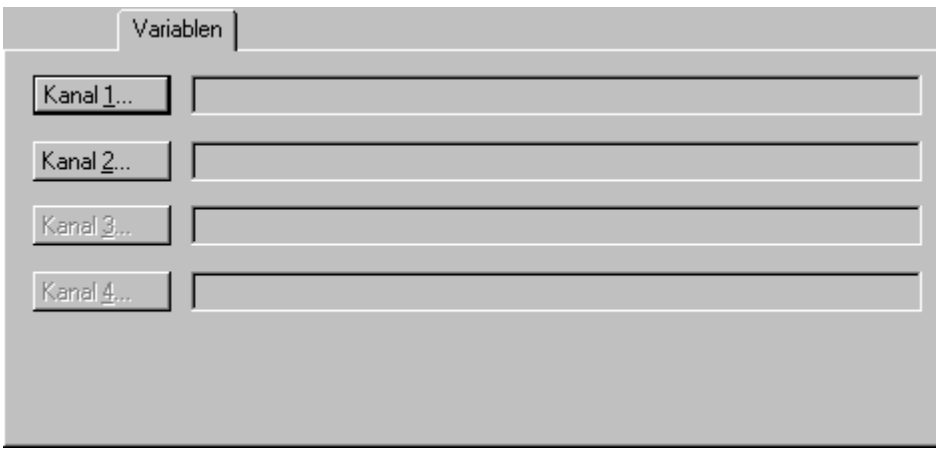

Die Verknüpfung der einzelnen Variablen kann über den Karteikartenreiter "Variablen" übersichtlich für alle Variablen gleichzeitig erfolgen. Natürlich bleibt die Möglichkeit erhalten, die Verknüpfung über das Kontextmenü oder die Karteiansicht der jeweiligen Variablen durchzuführen.

**Kanal 1**...: Öffnet den Verknüpfungsdialog für die binäre Variable des ersten Kanals.

**Kanal 2**...: dito.

## **Analoge Klemmen**

Analoge Klemmen erzeugen automatisch dem jeweiligen Typ entsprechende Variablen. Diese Variablen sind in Kanälen angeordnet, deren Aufbau und Anzahl vom Typ der Klemme abhängig sind.

## **Variablen**

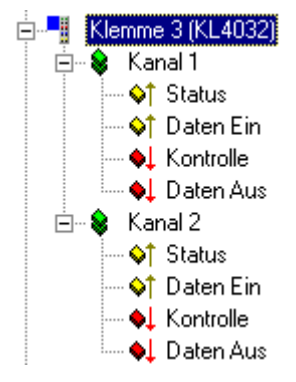

Links ist beispielhaft die Baumansicht der analogen Ausgangsklemme KL4032 mit zwei Kanälen dargestellt. Es sind zwei Kanäle erzeugt worden, die jeweils zwei Eingangs- und zwei Ausgangsvariablen besitzen (I/O Lightbus und Profibus).

Analoge Ein- und Ausgangsklemmen besitzen pro Kanal ein Statusbyte (8 Bit Eingang), ein Eingangsdatenwort (16 Bit Eingang), ein Kontrollbyte (8 Bit Ausgang) und ein Ausgangsdatenwort (16 Bit Ausgang). Beim InterBus-S entfallen das Status- und Kontrollbyte.

Die Anzahl der angebotenen Variablen pro Kanal ist abhängig vom verwendeten Feldbus!

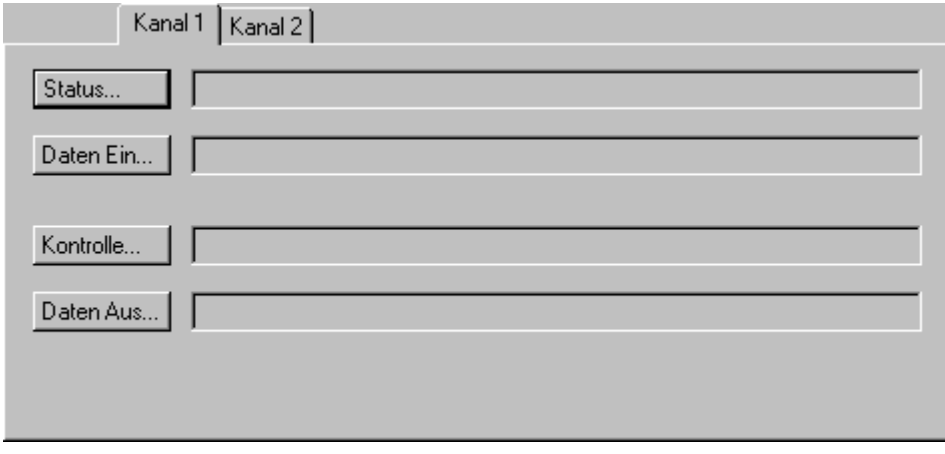

## **Karteireiter "Kanal X"**

Die Verknüpfung der einzelnen Variablen eines Kanals kann über den Karteikartenreiter "Kanal X" übersichtlich für alle Variablen gleichzeitig erfolgen. Natürlich bleibt die Möglichkeit erhalten, die Verknüpfung über das Kontextmenü oder die Karteiansicht der jeweiligen Variablen durchzuführen.

**Status**...: Öffnet den Verknüpfungsdialog für das Statusbyte.

**Daten Ein**...: Öffnet den Verknüpfungsdialog für das Eingangsdatenwort.

**Kontrolle**...: Öffnet den Verknüpfungsdialog für das Kontrollbyte.

**Daten Aus**...: Öffnet den Verknüpfungsdialog für das Ausgangsdatenwort.

## **11.4.1 Beckhoff Busklemmen - Übersicht Signaltypen**

Eine Übersicht über die verschiedenen **Beckhoff Busklemmen** können mit Hilfe der Links in der folgenden Tabelle erreicht werden. Die spezifische Busklemme kann dann innerhalb der jeweiligen Kategorie selektiert werden.

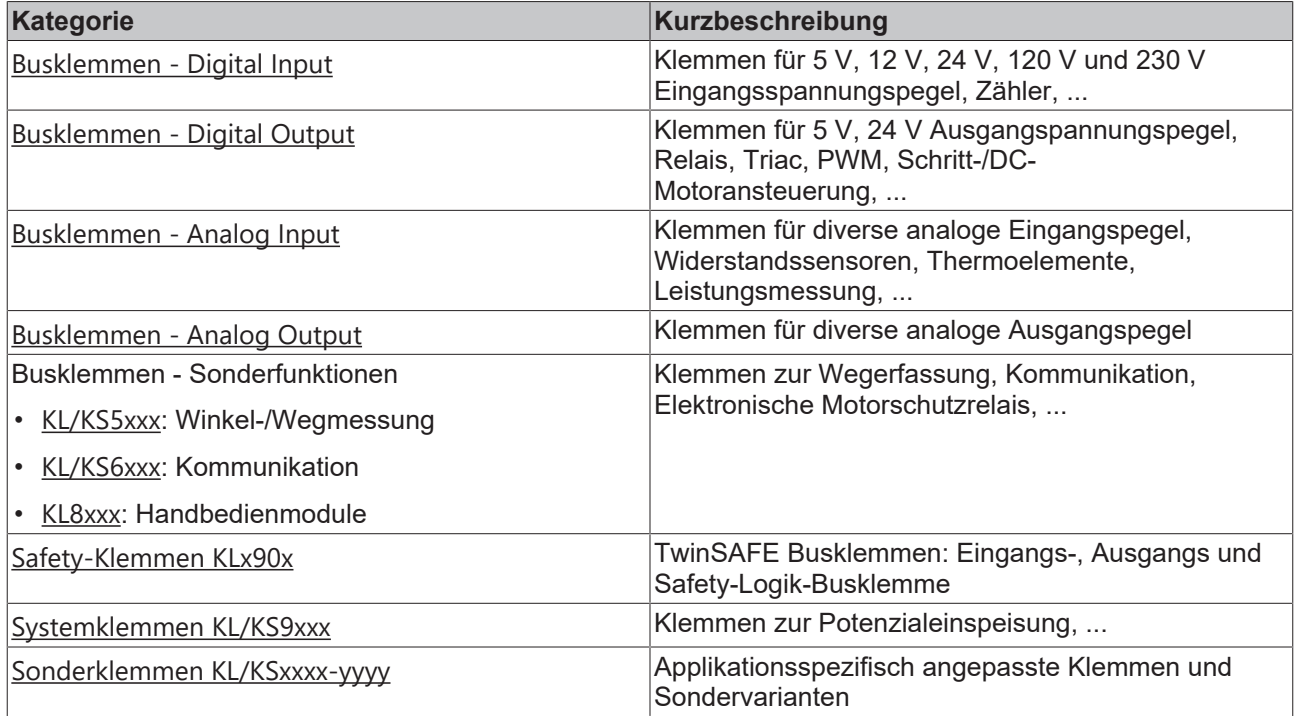

Weitere Informationen dazu finden Sie auf unserer Webseite unter [Busklemmen](https://www.beckhoff.com/de-de/produkte/i-o/busklemmen/).

## **11.4.2 Beckhoff EtherCAT-Klemmen - Übersicht Signaltypen**

Eine Übersicht über die verschiedenen Beckhoff EtherCAT-Klemmen können mit Hilfe der Links in der folgenden Tabelle erreicht werden. Die spezifische EtherCAT-Klemme kann dann innerhalb der jeweiligen Kategorie selektiert werden.

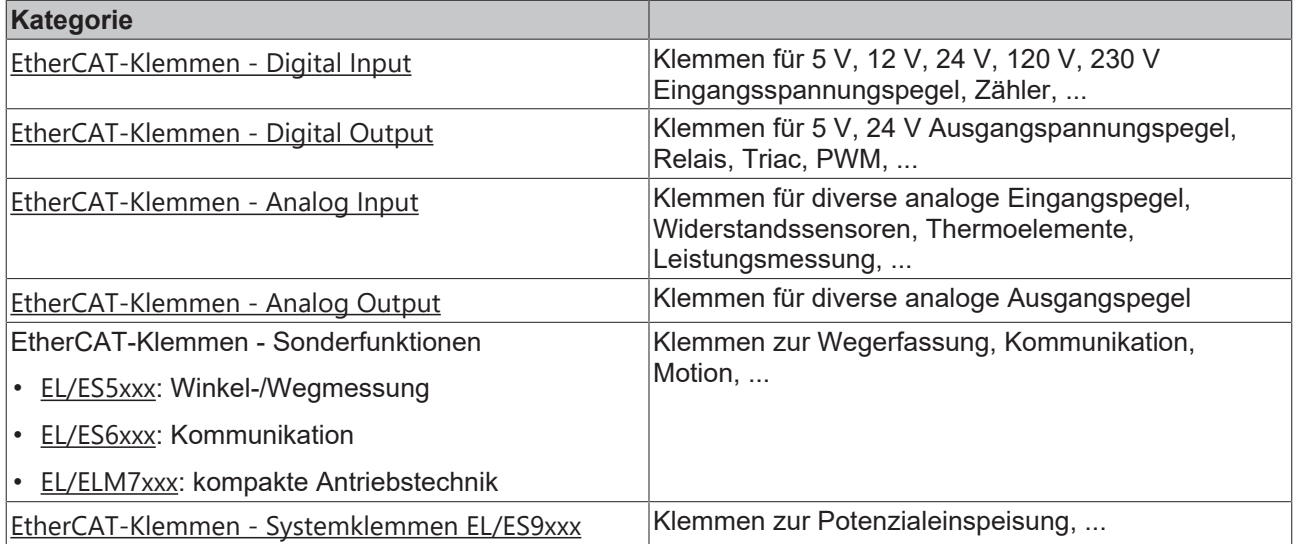

# **12 Anhang**

## **12.1 Anhang A: Feldbus Know-How**

## **12.1.1 PROFIBUS-Verkablung**

Ein PROFIBUS-Kabel (bzw. ein Kabel-Segment bei Verwendung von Repeatern) kann mit ein paar einfachen Widerstandsmessungen überprüft werden. Dazu sollte das Kabel von allen Stationen abgezogen werden:

- 1. Widerstand zwischen A und B am Anfang der Leitung: ca. 110 Ohm
- 2. Widerstand zwischen A und B am Ende der Leitung: ca. 110 Ohm
- 3. Widerstand zwischen A am Anfang und A am Ende der Leitung: ca. 0 Ohm
- 4. Widerstand zwischen B am Anfang und B am Ende der Leitung: ca. 0 Ohm
- 5. Widerstand zwischen Schirm am Anfang und Schirm am Ende der Leitung: ca. 0 Ohm

Falls diese Messungen erfolgreich sind, ist das Kabel in Ordnung. Wenn trotzdem noch Bus-Störungen auftreten, liegt es meistens an EMV-Störungen, dann sollten die Installationshinweise der PROFIBUS-Nutzer-Organisation beachtet werden (www.profibus.com).

## **12.1.2 CANopen**

# **CAN**ODEN

CANopen ist eine weit verbreitete CAN-Anwendungsschicht, die im [CAN-in-Automation](http://www.can-cia.de) Verband entwickelt und inzwischen zur internationalen Normung angenommen wurde.

## **Gerätemodell**

CANopen besteht aus der Protokolldefinition (Kommunikationsprofil) so wie den Geräteprofilen, die den Dateninhalt für die jeweilige Geräteklasse normieren. Zur schnellen Kommunikation der Ein- und Ausgangsdaten dienen die [Prozessdatenobjekte \(PDO\) \[](#page-391-0)[}](#page-391-0) [392\]](#page-391-0). Die CANopen Geräteparameter und Prozessdaten sind in einem Objektverzeichnis strukturiert. Der Zugriff auf beliebige Daten dieses Objektverzeichnisses erfolgt über die Servicedatenobjekte (SDO). Weiter gibt es einige Spezialobjekte (bzw. Telegrammarten) für Netzwerkmanagement (NMT), Synchronisation, Fehlermeldungen etc.

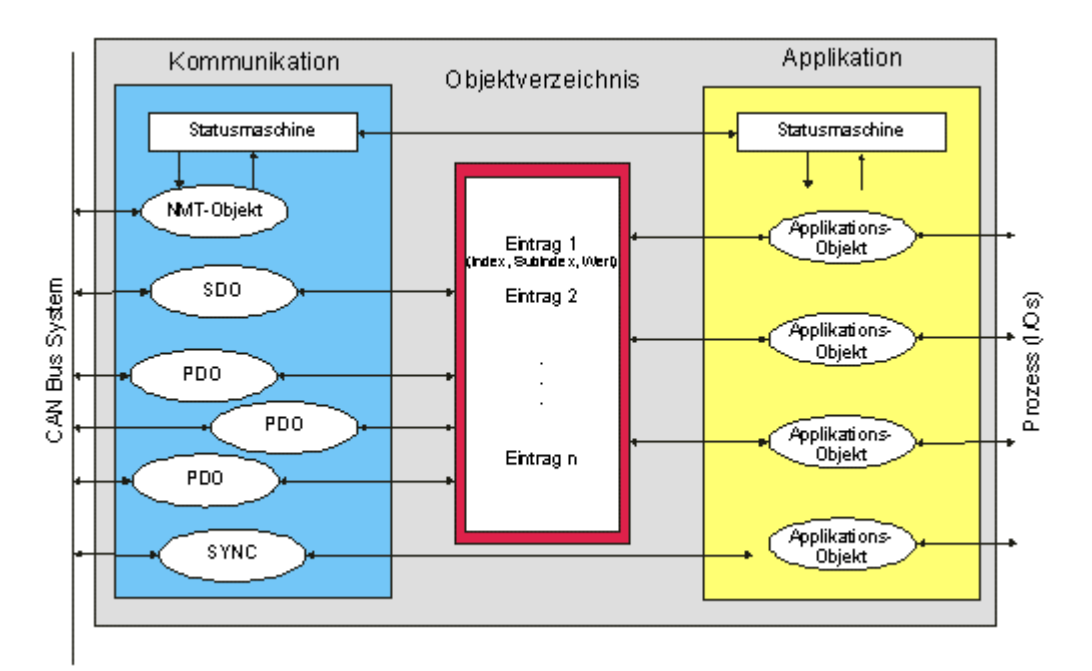

## **Kommunikationsarten**

CANopen definiert mehrere Kommunikationsarten für die Ein- und Ausgangsdaten (Prozessdatenobjekte):

- [Ereignisgesteuert \[](#page-393-0)[}](#page-393-0) [394\]](#page-393-0): Telegramme werden versendet, sobald sich der Inhalt geändert hat. Hier wird nicht ständig das Prozessabbild, sondern nur die Änderung desselben übertragen.
- [Zyklisch synchron \[](#page-393-1)[}](#page-393-1) [394\]](#page-393-1): Über ein SYNC Telegramm werden die Baugruppen veranlasst, die vorher empfangenen Ausgangsdaten zu übernehmen und neue Eingangsdaten zu senden.
- [Angefordert \[](#page-393-2) $\blacktriangleright$  [394\]](#page-393-2): Über ein CAN Datenanforderungstelegramm werden die Baugruppen veranlasst ihre Eingangsdaten zu senden.

Die gewünschte Kommunikationsart wird über den Parameter "[Transmission Type \[](#page-391-1)[}](#page-391-1) [392\]](#page-391-1)" eingestellt.

## **Geräteprofil**

Die Beckhoff CANopen Geräte unterstützen alle E/A- Kommunikationsarten und entsprechen dem Geräteprofil für digitale und analoge Ein-/Ausgabebaugruppen (DS401).

#### **Übertragungsraten**

Neun Übertragungsraten von 10 kBaud bis 1 MBaud stehen für unterschiedliche Buslängen zur Verfügung. Durch die effektive Nutzung der Busbandbreite erreicht CANopen kurze Systemreaktionszeiten bei vergleichsweise niedrigen Datenraten.

## **Topologie**

CAN basiert auf einer linienförmigen Topologie. Die Anzahl der Teilnehmer pro Netz ist dabei von CANopen logisch auf 128 begrenzt, physikalisch erlaubt die aktuelle Treiber-Generation bis zu 64 Knoten in einem Netzsegment. Die bei einer bestimmten Datenrate maximal mögliche Netzausdehnung ist durch die auf dem Busmedium erforderliche Signallaufzeit begrenzt. Bei 1 MBaud ist z.B. eine Netzausdehnung von 25 m, bei 50 kBaud eine Netzausdehnung von 1000 m möglich. Bei niedrigen Datenraten kann die Netzausdehnung durch den Einsatz von Repeatern erhöht werden, diese ermöglichen auch den Aufbau von Baumstrukturen.

## **Buszugriffsverfahren**

CAN arbeitet nach dem Verfahren Carrier-Sense Multiple Access (CSMA), d.h. jeder Teilnehmer ist bezüglich des Buszugriffs gleichberechtigt und kann auf den Bus zugreifen, sobald dieser frei ist (Multi-Master-Buszugriff). Der Nachrichtenaustausch ist dabei nicht Teilnehmerbezogen sondern Nachrichtenbezogen. Das bedeutet, dass jede Nachricht mit einem priorisierten Identifier eindeutig gekennzeichnet ist. Damit beim Verschicken der Nachrichten verschiedener Teilnehmer keine Kollisionen auf dem Bus entstehen, wird beim Start der Datenübertragung eine bitweise Busarbitrierung durchgeführt. Die Busarbitrierung vergibt die Busbandbreite an die Nachrichten in der Reihenfolge ihrer Priorität, am Ende der Arbitrierungsphase belegt jeweils nur ein Busteilnehmer den Bus, Kollisionen werden vermieden und die Bandbreite wird optimal genutzt.

## **Konfiguration und Parametrierung**

Mit dem TwinCAT System Manager können alle CANopen Parameter komfortabel eingestellt werden. Für die Parametrierung der Beckhoff CANopen Geräte mit Konfigurationstools dritter Hersteller steht ein eds-File (electronic data sheet) auf der Beckhoff Website zur Verfügung.

## **Zertifizierung**

Die Beckhoff CANopen Geräte verfügen über eine leistungsfähige Protokollimplementierung und sind vom CAN-in- Automation Verband (CiA) zertifiziert.

## <span id="page-391-0"></span>**12.1.2.1 Prozessdatenobjekte (PDO)**

## **Einführung**

Bei vielen Feldbussystemen wird ständig das gesamte Prozessabbild übertragen - meist mehr oder weniger zyklisch. CANopen ist nicht auf dieses Kommunikationsprinzip beschränkt, da CAN durch die Multi-Master Buszugriffsregelung auch andere Möglichkeiten bietet: die Prozessdaten werden bei CANopen nicht im Master/Slave-Verfahren übertragen, sondern folgen dem Produzenten/Konsumenten-Modell ("Producer-Consumer"). Hierbei sendet ein Busknoten seine Daten von sich aus (Producer), beispielsweise durch den Eintritt eines Ereignisses getriggert; alle anderen Knoten hören mit und entscheiden anhand des Identifiers, ob sie sich für dieses Telegramm interessieren und verarbeiten es entsprechend (Consumer).

Bei CANopen werden die Prozessdaten in Segmente zu maximal 8 Byte aufgeteilt. Diese Segmente heißen Prozessdatenobjekte (PDOs). Die PDOs entsprechen jeweils einem CAN-Telegramm und werden über dessen spezifischen CAN-Identifier zugeordnet und in ihrer Priorität bestimmt. Man unterscheidet Empfangs- (Receive-, Rx-) PDOs und Sende- (Transmit-, Tx-)PDOs, wobei die Bezeichnung jeweils aus Gerätesicht erfolgt: eine Ein-/Ausgabebaugruppe sendet ihre Eingangsdaten mit TxPDOs, und empfängt die Ausgangsdaten in den RxPDOs. Diese Bezeichnung wird im TwinCAT System Manager beibehalten.

## <span id="page-391-1"></span>**Kommunikationsparameter**

Die PDOs können je nach Applikationsanforderung mit unterschiedlichen Kommunikationsparametern versehen werden. Wie alle CANopen Parameter stehen auch diese im Objektverzeichnis des Gerätes, auf sie kann über die Service Daten Objekte zugegriffen werden. Die Parameter für die Empfangs-PDOs stehen bei Index 0x1400 (RxPDO1) und folgende, bis zu 512 RxPDOs können vorhanden sein (Bereich bis Index 0x15FF). Entsprechend finden sich die Einträge für die Sende-PDOs bei Index 0x1800 (TxPDO1) bis 0x19FF (TxPDO512).

Für den Prozessdatenaustausch stehen auf den Buskopplern bzw. Feldbus Box Baugruppen jeweils 16 RxPDO und TxPDOs zur Verfügung (bei den Economy und LowCost Kopplern BK5110 und LC5100 sowie den Kompakt Box Modulen sind es jeweils 5 PDOs, da diese Geräte über weniger Prozessdaten verfügen).

Für jedes vorhandene Prozessdatenobjekt ist ein zugehöriges Kommunikationsparameter-Objekt vorhanden. Der TwinCAT Systemmanager ordnet die eingestellten Parameter automatisch den jeweiligen Objektverzeichniseinträgen zu. Im Folgenden werden diese Einträge samt ihrer Bedeutung für das Kommunikationsverhalten der Prozessdaten erläutert.

## **PDO Identifier**

Der wichtigste Kommunikationsparameter eines PDOs ist der CAN-Identifier (auch Communication Object Identifier, COB-ID genannt). Er dient zur Identifizierung der Daten und bestimmt deren Priorität beim Buszugriff. Für jedes CAN-Datentelegramm darf es nur einen Sendeknoten (Producer) geben; da CAN jedoch alle Nachrichten im Broadcast-Verfahren sendet kann ein Telegramm wie beschrieben von beliebig vielen Knoten empfangen werden (Consumer). Ein Knoten kann also seine Eingangsinformation mehreren Busteilnehmern gleichzeitig zur Verfügung stellen - auch ohne Weiterleitung durch einen logischen Busmaster. Der Identifier steht in Subindex 1 des Kommunikationsparametersatzes. Er ist als 32-Bit Wert kodiert, wobei die niederwertigsten 11 Bits (Bit 0...10) den eigentlichen Identifier enthalten. Die Datenbreite von 32 Bit erlaubt auch den Eintrag von 29 Bit Identifiern nach CAN 2.0B, allerdings beziehen sich die

# **BECKHOFF**

[Default-Identifier \[](#page-400-0)[}](#page-400-0) [401\]](#page-400-0) stets auf die üblichere 11Bit-Variante. Allgemein geht CANopen sparsam mit den zur Verfügung stehenden Identifiern um, sodass der Einsatz der 29Bit-Variante auf Sonderanwendungen beschränkt bleibt. Über das höchstwertige Bit (Bit 31) lässt sich das Prozessdatenobjekt aktivieren bzw. abschalten.

Hier finden Sie eine komplette [Identifier-Liste \[](#page-402-0)[}](#page-402-0) [403\]](#page-402-0).

## **PDO Linking**

Im System der Default-Identifier kommunizieren alle Knoten (hier: Slaves) mit einer Zentrale (Master), da kein Slave-Knoten per Default auf die Sende-Identifier eines anderen Slave-Knotens hört).

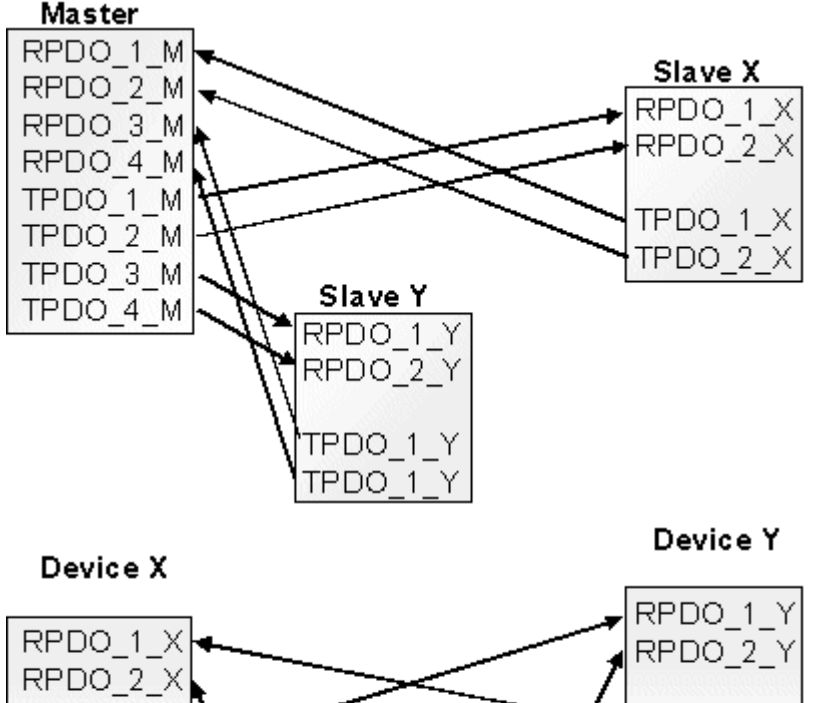

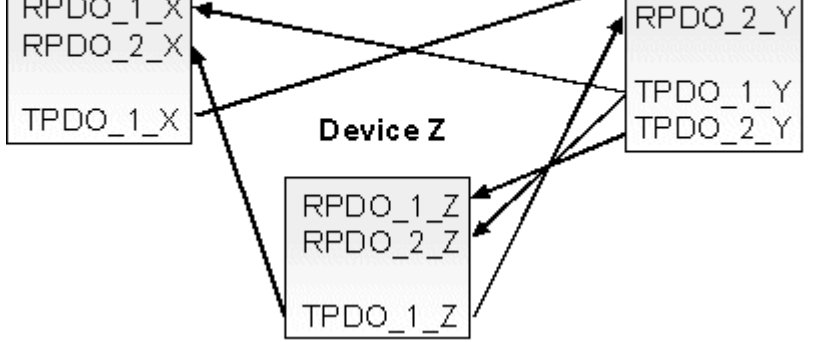

Default Identifier Verteilung: Master/Slave PDO Linking: Peer to Peer

Wenn das Consumer-Producer Modell der CANopen PDOs zum direkten Datenaustausch zwischen Knoten (ohne Master) genutzt werden soll, so muss die Identifierverteilung entsprechend angepasst werden, damit der TxPDO-Identifier des Producers mit dem RxPDO-Identifier des Consumers übereinstimmt. Dieses Verfahren nennt man PDO Linking. Es ermöglicht beispielsweise den einfachen Aufbau von elektronischen Getrieben, bei denen mehrere Slave-Achsen gleichzeitig auf den Ist-Wert im TxPDO der Master-Achse hören.

## **PDO Kommunikationsarten: Überblick**

CANopen bietet vielfältige Möglichkeiten, die Prozessdaten zu übertragen (siehe auch: [Hinweise zur PDO](#page-396-0) [Parametrierung \[](#page-396-0)▶ [397\]](#page-396-0))

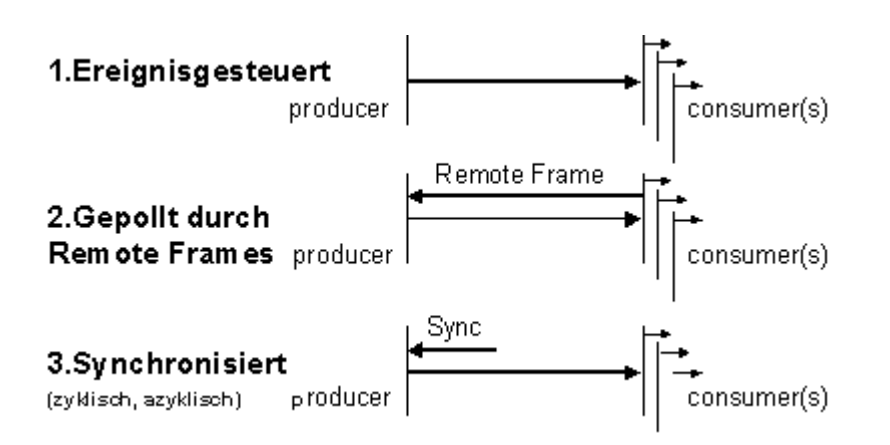

## <span id="page-393-0"></span>**Ereignisgesteuert**

Das "Ereignis" ist die Änderung eines Eingangswertes, die Daten werden sofort nach dieser Änderung verschickt. Durch die Ereignissteuerung wird die Busbandbreite optimal ausgenutzt, da nicht ständig das Prozessabbild, sondern nur die Änderung desselben übertragen wird. Gleichzeitig wird eine kurze Reaktionszeit erreicht, da bei Änderung eines Eingangswertes nicht erst auf die nächste Abfrage durch einen Master gewartet werden muss.

## <span id="page-393-2"></span>**Gepollt**

Die PDOs können auch durch Datenanforderungstelegramme (Remote Frames) gepollt werden. Auf diese Art kann etwa das Eingangsprozessabbild bei ereignisgesteuerten Eingängen auch ohne deren Änderung auf den Bus gebracht werden, beispielsweise bei einem zur Laufzeit ins Netz aufgenommenen Monitor- oder Diagnosegerät. Das zeitliche Verhalten von Remote Frame und Antworttelegramm hängt von den verwendeten CAN-Controllern ab (Bild8): Bausteine mit integrierter kompletter Nachrichtenfilterung ("FullCAN") beantworten ein Datenanforderungstelegramm in der Regel direkt und versenden sofort die im entsprechenden Sendebuffer stehenden Daten - dort muss die Applikation dafür Sorge tragen, dass die Daten ständig aktualisiert werden. CAN-Controller mit einfacher Nachrichtenfilterung ("BasicCAN") reichen die Anforderung dagegen an die Applikation weiter, die nun das Telegramm mit den aktuellen Daten zusammenstellen kann. Das dauert länger, dafür sind die Daten "frisch". Beckhoff verwendet CAN Controller nach dem Basic CAN Prinzip.

Da dieses Geräteverhalten für den Anwender meist nicht transparent ist und zudem noch CAN-Controller in Verwendung sind, die Remote Frames überhaupt nicht unterstützen, kann die gepollte Kommunikationsart nur bedingt für den laufenden Betrieb empfohlen werden.

## <span id="page-393-1"></span>**Synchronisiert**

Nicht nur bei Antriebsanwendungen ist es sinnvoll, das Ermitteln der Eingangsinformation sowie das Setzen der Ausgänge zu synchronisieren. CANopen stellt hierzu das SYNC-Objekt zur Verfügung, ein CAN-Telegramm hoher Priorität ohne Nutzdaten, dessen Empfang von den synchronisierten Knoten als Trigger für das Lesen der Eingänge bzw. für das Setzen der Ausgänge verwendet wird.

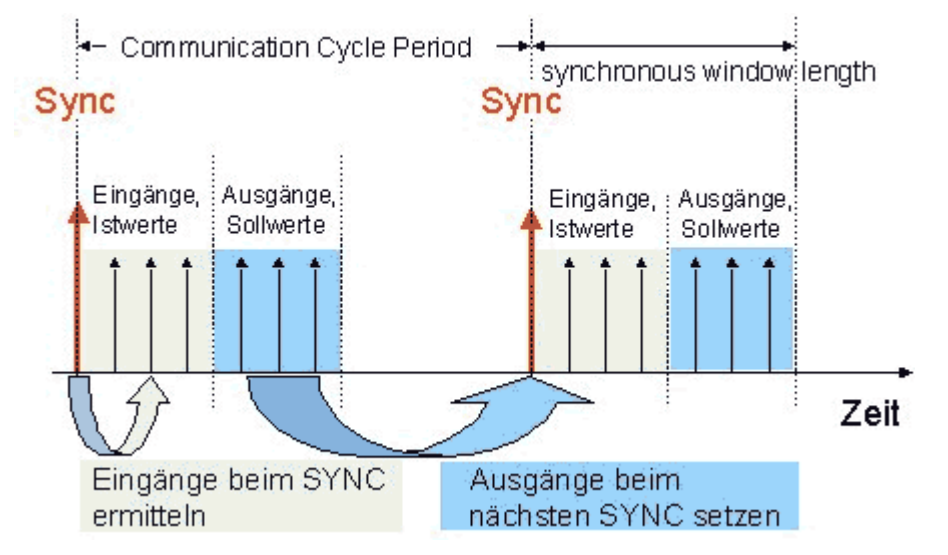

## **PDO Übertragungsart: Parametrierung**

Der Parameter PDO Übertragungsart bzw. Transmission Type legt fest, wie das Versenden des PDOs ausgelöst wird bzw. wie empfangene PDOs behandelt werden:

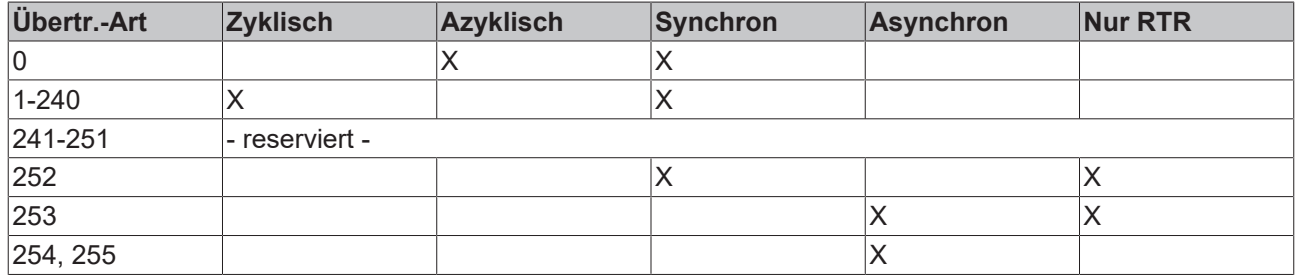

## **Azyklisch Synchron**

PDOs der Übertragungsart 0 arbeiten synchron, aber nicht zyklisch. Ein RxPDO wird erst nach Empfang des nächsten SYNC-Telegramms ausgewertet. Damit lassen sich beispielsweise Achsgruppen nacheinander mit neuen Zielpositionen versehen, die alle beim nächsten SYNC gültig werden - ohne dass ständig Stützstellen ausgegeben werden müssen. Ein Gerät, dessen TxPDO auf Übertragungsart 0 konfiguriert ist, ermittelt seine Eingangsdaten beim Empfang des SYNC (synchrones Prozessabbild) und sendet sie anschließend, falls die Daten einem Ereignis entsprechen (beispielsweise eine Eingangsänderung) eingetreten ist. Die Übertragungsart 0 kombiniert also den Sendegrund "ereignisgesteuert" mit dem Sende- (und möglichst Sample-) bzw. Verarbeitungs-Zeitpunkt "SYNC-Empfang".

## **Zyklisch Synchron**

Bei Übertragungsart 1-240 wird das PDO zyklisch gesendet: nach jedem "n-ten" SYNC (n=1...240). Da die Übertragungsart nicht nur im Netz, sondern auch auf einem Gerät kombiniert werden dürfen, kann so z.B. ein schneller Zyklus für digitale Eingänge vereinbart werden (n=1), während die Daten der Analogeingänge in einem langsameren Zyklus übertragen werden (z.B. n=10). RxPDOs unterscheiden in der Regel nicht zwischen den Übertragungsarten 0...240: ein empfangenes PDO wird beim nächsten SYNC-Empfang gültig gesetzt. Die Zykluszeit (SYNC-Rate) kann überwacht werden (Objekt 0x1006), das Gerät reagiert bei SYNC-Ausfall dann entsprechend der Definition des Geräteprofils und schaltet z.B. seine Ausgänge in den Fehlerzustand.

Die CANopen PC-Karten CIFx0 senden stets ereignisgesteuert - auch wenn die Übertragungsart im Bereich von 1-240 eingestellt ist. Dieses Verhalten entspricht etwa der Übertragungsart 0. Die PC-Karten FC510x unterstützen die Zyklisch Synchrone Übertragungsart vollständig.

## **Nur RTR**

Die Übertragungsarten 252 und 253 gelten für Prozessdatenobjekte, die ausschließlich auf Anforderung durch ein Remote Frame übertragen werden. 252 ist synchron: beim Empfang des SYNCs werden die Prozessdaten ermittelt, gesendet werden sie nur auf Anforderung. 253 ist asynchron, hier werden die Daten ständig ermittelt und auf Anforderung verschickt. Diese Übertragungsart wird von den Beckhoff PC-Karten nicht unterstützt.

#### **Asynchron**

Die Übertragungsarten 254 + 255 sind asynchron oder auch ereignisgesteuert. Bei Übertragungsart 254 ist das Ereignis herstellerspezifisch, bei 255 im Geräteprofil definiert. Im einfachsten Fall ist das Ereignis die Veränderung eines Eingangswertes - es wird also jede Werteänderung übertragen.

## **Inhibit Zeit**

Über den Parameter "Inhibit-Zeit" kann ein "Sende-Filter" aktiviert werden, der die Reaktionszeit bei der relativ ersten Eingangsänderung nicht verlängert, aber bei unmittelbar darauffolgenden Änderungen aktiv ist. Die Inhibit-Zeit (Sendeverzögerungszeit) beschreibt die Zeitspanne, die zwischen dem Versenden zweier gleicher Telegramme mindestens abgewartet werden muss. Wenn die Inhibit-Zeit genutzt wird, so kann die maximale Busbelastung und damit die Latenzzeit im "worst case"-Fall ermittelt werden.

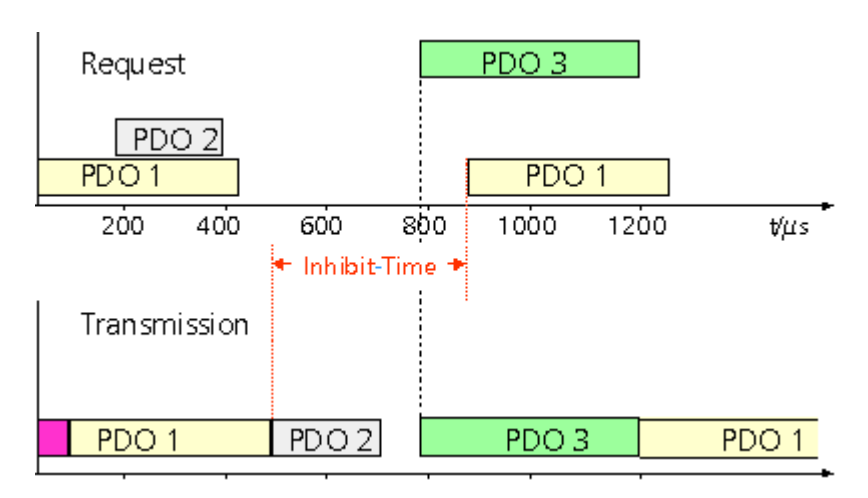

Die Beckhoff PC-Karten FC510x können zwar die Inhibit-Zeit auf Slave-Geräten parametrieren, unterstützen sie jedoch selbst nicht. Eine Spreizung der gesendeten PDOs (Sendeverzögerung) ergibt sich automatisch aus der gewählten Zyklus-Zeit der SPS - und es macht wenig Sinn, die SPS schneller laufen zu lassen als es die Busbandbreite zulässt. Zudem kann die Busbelastung wirkungsvoll über die synchrone Kommunikation beeinflusst werden.

## **Event Timer**

Über Subindex 5 der Kommunikationsparameter lässt sich ein Ereignis-Timer (Event Timer) für Sende-PDOs festlegen. Der Ablauf dieses Timers wird als zusätzlich eingetretenes Ereignis für das entsprechende PDO gewertet, das PDO wird also dann gesendet. Wenn das Applikationsereignis während einer Timer-Periode auftritt, so wird ebenfalls gesendet und der Timer wird zurückgesetzt .

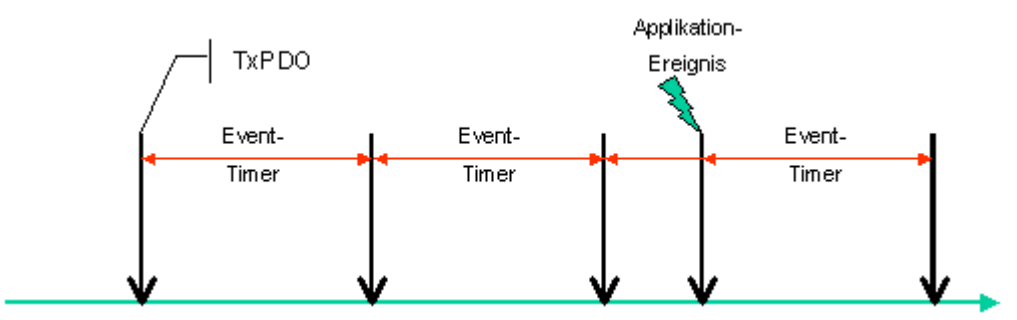

Bei Empfangs-PDOs wird der Timer-Parameter dazu verwendet, die Überwachungszeit für dieses PDO anzugeben: Die Applikation wird benachrichtigt, wenn kein entsprechendes PDO innerhalb der eingestellten Zeit empfangen wurde.

#### [Hinweise zur PDO Parametrierung \[](#page-396-0)[}](#page-396-0) [397\]](#page-396-0)

## **PDO Mapping**

Unter PDO Mapping versteht man die Abbildung der Applikationsobjekte (Echtzeitdaten) aus dem Objektverzeichnis in die Prozessdatenobjekte. Die CANopen-Geräteprofile sehen für jeden Gerätetyp ein Default-Mapping vor, das für die meisten Anwendungen passend ist. So bildet das Default-Mapping für digitale E/A einfach die Ein- bzw. Ausgänge ihrer physikalischen Reihenfolge gemäß in die Sende- bzw. Empfangs-Prozessdatenobjekte ab.

Im zweiten PDO finden sich die ersten 4 analogen Ein- bzw. Ausgänge. Dementsprechend werden diese PDOs von den Beckhoff Feldbus I/O Modulen belegt - falls z.B. keine digitalen Ausgänge vorhanden sind, bleibt das RxPDO1 leer.

Bei den Kompakt Box Modulen ist die PDO-Belegung demnach durch die jeweilige Signalvariante bestimmt: digitale Ein/Ausgangsdaten befinden sich in PDO1, analoge in PDO2, Sondersignale in PDO3.
## **RECKHOFF**

Die erweiterbaren I/O Baugruppen belegen die PDOs automatisch: der Koppler liest in der Aufstartphase ein, welche Klemmen gesteckt sind bzw. welche Erweiterungs-Box Module vorhanden sind und ordnet die Daten den PDOs zu. Hierbei werden digitale, analoge und Sonderklemmen unterschieden und die PDOs jeweils "sortenrein" belegt. Es werden also keine unterschiedlichen Datentypen (z.B. digitale und analoge Eingänge) in ein PDO verpackt, sondern für jeden weiteren Datentyp wird ein neues PDO begonnen.

[Automatische PDO Belegung bei Beckhoff Buskopplern \[](#page-398-0)[}](#page-398-0) [399\]](#page-398-0)

Die Default-PDOs für Antriebe enthalten jeweils 2 Byte Steuer- bzw. Statuswort und Soll- bzw. Istwert für die betreffende Achse.

Das aktuelle Mapping kann über entsprechende Einträge im Objektverzeichnis, die sogenannten Mapping-Tabellen, ausgelesen werden . An erster Stelle der Mapping Tabelle (Subindex 0) steht die Anzahl der gemappten Objekte, die im Anschluss aufgelistet sind. Die Tabellen befinden sich im Objektverzeichnis bei Index 0x1600 ff. für die RxPDOs bzw. 0x1A00ff für die TxPDOs.

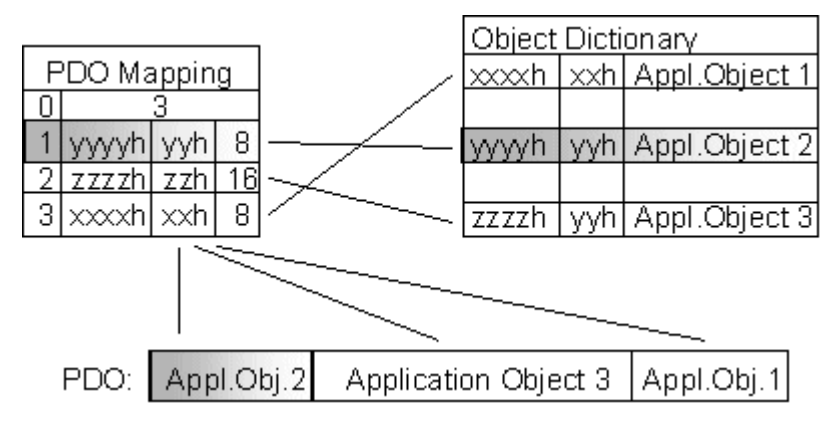

## **Dummy-Mapping**

Eine weiteres Feature von CANopen ist das Mappen von Platzhaltern ("Dummy"- Einträge). Als Platzhalter dienen die im Objektverzeichnis hinterlegten Datentyp-Einträge, die ja selbst nicht mit Daten versehen sind. Sind solche Einträge in der Mapping-Tabelle enthalten, so werden die entsprechenden Daten vom Gerät nicht ausgewertet. Auf diese Art können beispielsweise mehrere Antriebe über ein einziges CAN-Telegramm mit neuen Sollwerten versorgt werden oder Ausgänge auf mehreren Knoten auch im ereignisgesteuerten Modus gleichzeitig gesetzt werden.

## **12.1.2.2 PDO Parametrierung**

Auch wenn die meisten CANopen-Netze in der Default-Einstellung und damit mit minimalem Konfigurationsaufwand zufriedenstellend arbeiten, so sollte zumindest überprüft werden, ob die vorhandene Buslast vertretbar ist: 80% Busauslastung mag für ein rein zyklisch synchron arbeitendes Netzwerk akzeptabel sein, für ein rein ereignisgesteuertes Netz ist dieser Wert in der Regel zu hoch, da kaum Bandbreite für zusätzliche Ereignisse zur Verfügung steht.

### **Applikationsanforderungen berücksichtigen**

Die Prozessdatenkommunikation sollte hinsichtlich einiger sich teilweise widersprechender Applikationsanforderungen optimiert werden. Hierzu gehören

- Geringer Parametrieraufwand optimal sind brauchbare Defaultwerte
- Garantierte Reaktionszeit auf bestimmte Ereignisse
- Zykluszeit bei Regelvorgängen über den Bus
- Sicherheitsreserven für Busstörungen (genügend Bandbreite für Nachrichtenwiederholung)
- Maximale Baudrate hängt von der maximalen Buslänge ab
- Gewünschte Kommunikationspfade wer spricht mit wem

Der bestimmende Faktor ist meist die zur Verfügung stehende Busbandbreite (Buslast).

## **Baudrate**

Allgemein wird man beginnen, die Baudrate so groß zu wählen, wie es die Buslänge erlaubt. Hierbei sollte man berücksichtigen, dass serielle Bussysteme grundsätzlich umso empfindlicher auf Störeinflüsse reagieren, je höher die Baudrate ist - es gilt also die Regel "so schnell wie nötig". 1000 kbit/s sind meist nicht erforderlich und uneingeschränkt nur bei Netzwerken innerhalb eines Schaltschrankes ohne galvanische Trennung der Busknoten empfehlenswert. Die Erfahrung zeigt auch, dass das Abschätzen der verlegten Buskabellänge häufig zu optimistisch erfolgt - die tatsächliche Kabellänge also größer ist.

#### **Kommunikationsart bestimmen**

Ist die Baudrate gewählt, so gilt es nun die PDO Kommunikationsart(en) zu bestimmen. Diese haben unterschiedliche Vor- und Nachteile:

• Die zyklisch synchrone Kommunikation ergibt eine genau vorhersagbare Busbelastung und damit ein definiertes Zeitverhalten - man könnte auch sagen, der worst case ist Standard. Sie ist einfach zu konfigurieren: mit dem Parameter SYNC-Rate kann die Buslast global eingestellt werden. Die Prozessabbilder werden synchronisiert: Eingänge werden gleichzeitig gelesen, Ausgangsdaten gleichzeitig gültig gesetzt - die Qualität dieser Synchronisierung ist allerdings implementierungsabhängig. Die Beckhoff PC-Karten FC510x sind in der Lage, das CANopen Bussystems mit den Zyklen der Anwendungsprogramme (SPS bzw. NC) zu synchronisieren.

Die garantierte Reaktionszeit ist bei der zyklisch synchronen Kommunikation immer mindestens so groß wie die Zykluszeit, und die Busbandbreite wird nicht optimal genutzt, da auch "alte", sich nicht ändernde Daten ständig übertragen werden. Es ist aber möglich, das Netz durch die Wahl unterschiedlicher SYNC-Vielfacher (Transmission Types 1...240) zu optimieren und sich langsam ändernde Daten seltener zu übertragen als z.B. zeitkritische Eingänge. Berücksichtigt werden sollte jedoch, dass Eingangszustände, die kürzer anstehen als die Zykluszeit, nicht unbedingt kommuniziert werden. Ist dies gefordert, so sollten die entsprechenden PDOs für asynchrone Kommunikation vorgesehen werden.

- Die ereignisgesteuerte, asynchrone Kommunikation ist optimal hinsichtlich Reaktionszeit und Verwendung der Busbandbreite - man könnte sie als "CAN pur" bezeichnen. Bei ihrer Wahl muss allerdings berücksichtigt werden, dass u.U. viele Ereignisse gleichzeitig auftreten und sich dann entsprechende Verzögerungszeiten einstellen können, bis ein relativ niederpriores PDO verschickt werden kann - eine seriöse Netzwerkplanung erfordert demnach eine worst-case Betrachtung. Auch muss, z.B. durch Verwendung der [Inhibit Zeit \[](#page-394-0)[}](#page-394-0) [395\]](#page-394-0), verhindert werden, dass ein sich ständig ändernder Eingang mit hoher PDO Priorität den Bus blockiert (Fachbegriff: "babbling idiot"). Aus diesem Grund ist beispielsweise die Ereignissteuerung bei Analogeingängen im Geräteprofil per Default abgeschaltet und muss gezielt aktiviert werden. Über den Ablauf-Timer lassen sich Zeitfenster für die Sende-PDOs einstellen: Das Telegramm wird frühestens nach Ablauf der Inhibit-Zeit und spätestens nach Verstreichen des Ablauf-Timers erneut gesendet.
- Parametriert wird die Kommunikationsart über den [Transmission Type \[](#page-391-0)[}](#page-391-0) [392\]](#page-391-0).

Es ist auch möglich, beide PDO Kommunikationsprinzipien zu kombinieren. So kann es beispielsweise sinnvoll sein, die Soll- und Istwerte einer Achsregelung zyklisch synchron auszutauschen, während Endschalter oder die mit Grenzwerten versehene Motortemperatur mit ereignisgesteuerten PDOs überwacht werden. So kombiniert man die Vorteile beider Prinzipien: Synchronität der Achskommunikation und kurze Reaktionszeit für Endschalter. Durch die dezentrale Grenzwertüberwachung wird trotz Ereignissteuerung vermieden, dass der Temperatur-Analogwert ständig zur Buslast beiträgt.

Im genannten Beispiel kann es auch sinnvoll sein, die ldentifierverteilung [▶ [401\]](#page-400-0) gezielt zu beeinflussen, um den Buszugriff durch die Prioritätsverteilung zu optimieren: die höchste Priorität bekommt das PDO mit den Endschalterdaten, die niedrigste das mit den Temperaturwerten.

In aller Regel ist es aber nicht erforderlich, die Identifierverteilung anzupassen, um die Latenzzeit beim Buszugriff zu optimieren. Dagegen müssen die Identifier verändert werden, um eine "masterlose" Kommunikation zu ermöglichen ([PDO Linking \[](#page-392-0)[}](#page-392-0) [393\]](#page-392-0)). Im genannten Beispiel könnte je ein RxPDO der Achsen denselben Identifier wie das TxPDO des Endschalters zugewiesen bekommen und dadurch eine Veränderung des Eingangswertes verzögerungsfrei empfangen.

## **Buslast bestimmen**

In jedem Fall ist es sinnvoll, die Buslast zu bestimmen. Doch welche Buslastwerte sind "zulässig" bzw. sinnvoll? Unterscheiden sollte man zunächst den kurzfristigen "Burst" von Telegrammen, bei dem eine Anzahl CAN-Nachrichten direkt aufeinander folgt - kurzzeitig 100% Buslast. Das ist nur dann problematisch, wenn die dadurch ausgelöste Folge von Empfangsinterrupts auf den CAN-Knoten nicht mehr abgearbeitet werden kann, es also zu einem Datenüberlauf ("CAN-Queue-Overrun") kommt. Das kann bei sehr hohen Baudraten (> 500 kBit/s) bei Knoten mit Software-Telegrammfilterung und relativ langsamen oder stark ausgelasteten Microcontrollern vorkommen, wenn z.B. eine direkte Folge von Remote Frames (diese enthalten keine Datenbytes und haben daher minimale Länge) auf dem Bus ist (bei 1 Mbit/s kann so alle 40 µs ein Interrupt erzeugt werden; Beispiel: ein NMT-Master sendet alle Guarding-Anforderungen direkt hintereinander). Durch geschickte Implementierung läßt sich das Vermeiden, der Anwender sollte davon ausgehen können, dass von den Geräteanbietern hierfür Sorge getragen wurde. Ein Burst-Zustand ist z.B. direkt nach dem SYNC Telegramm völlig normal: vom SYNC getriggert versuchen alle synchron arbeitenden Knoten gleichzeitig Ihre Daten zu senden, es finden viele Arbitrierungsvorgänge statt, die Telegramme sortieren sich nacheinander in der Reihenfolge ihrer Priorität auf den Bus. Das ist in der Regel unkritisch, da es sich hier um Telegramme mit einigen Datenbytes handelt und die Telegrammfolge damit zwar eine schnelle, aber überschaubare Folge von Empfangsinterrupts auf den CAN-Knoten auslöst.

Unter Buslast versteht man meist den gemittelten Wert über mehrere Primärzyklen, also z.B. das Mittel über 100-500 ms. CAN, und damit CANopen, ist zwar in der Lage, nahe 100% Buslast auf Dauer zu bewältigen, aber dann steht keine Bandbreite für eventuelle Wiederholungen bei Störeinflüssen, asynchrone Fehlermeldungen, Parametrierung etc. zur Verfügung. Selbstverständlich hat die vorherrschende Art der Kommunikation einen großen Einfluss auf die sinnvolle Buslast: ein komplett zyklisch synchron arbeitendes Netz befindet sich ja bereits nahe am "worst case" Zustand und kann daher mit Werten von 70-80% betrieben werden. Für ein rein ereignisgesteuertes Netz ist diese Zahl nur schwer anzugeben: es muss hier abgeschätzt werden, wie viele zusätzliche Ereignisse im Vergleich zum derzeitigen Anlagenzustand auftreten können und für wie lange das zu einem Burst führt - also wie lange die relativ niederpriorste Nachricht dann verzögert würde. Ist dieser Wert von der Applikation her zulässig, so ist die aktuelle Buslast akzeptabel. Als "Daumenwert" kann meist angenommen werden, dass ein ereignisgesteuertes Netz mit 30-40% Grundlast genügend Reserven für worst-case-Szenarien hat - diese Annahme macht aber eine sorgfältige Analyse nicht überflüssig, wenn Verzögerungen zu kritischen Anlagenzuständen führen können.

Die Beckhoff PC Karten FC510x zeigen die Buslast über den System Manager ein. Diese Variable kann auch in der SPS verarbeitet oder in der Visualisierung zur Anzeige gebracht werden.

Neben den Kommunikationsparametern ist natürlich die Datenbelegung der Prozessdatenobjekte entscheidend: das [PDO Mapping \[](#page-395-0) $\triangleright$  [396\]](#page-395-0).

## <span id="page-398-0"></span>**12.1.2.3 Automatisches PDO Mapping**

### **BK51x0, IL23x0-B510**

PDO1 und PDO2 werden, wie beschrieben, mit digitalen und analogen Prozessdaten belegt. Für jedes weitere PDO geht der CANopen Knoten nach folgendem Verfahren vor und belegt die PDOs in der folgenden Reihenfolge mit Prozessdaten:

- 1. Digitale E/As (wenn mehr als 64 vorhanden)
- 2. 1-Byte Sonderklemmen
- 3. Analoge E/As
- 4. 2-Byte Sonderklemmen
- 5. 3-Byte Sonderklemmen
- 6. ...10. 8-Byte Sonderklemmen

Datentypen werden nicht gemischt, es wird für jeden neuen Datentyp ein neues PDO befüllt. [Beispiel \[](#page-399-0)[}](#page-399-0) [400\]](#page-399-0)

Das Vorgehen ist in untenstehendem Ablaufdiagramm dargestellt.

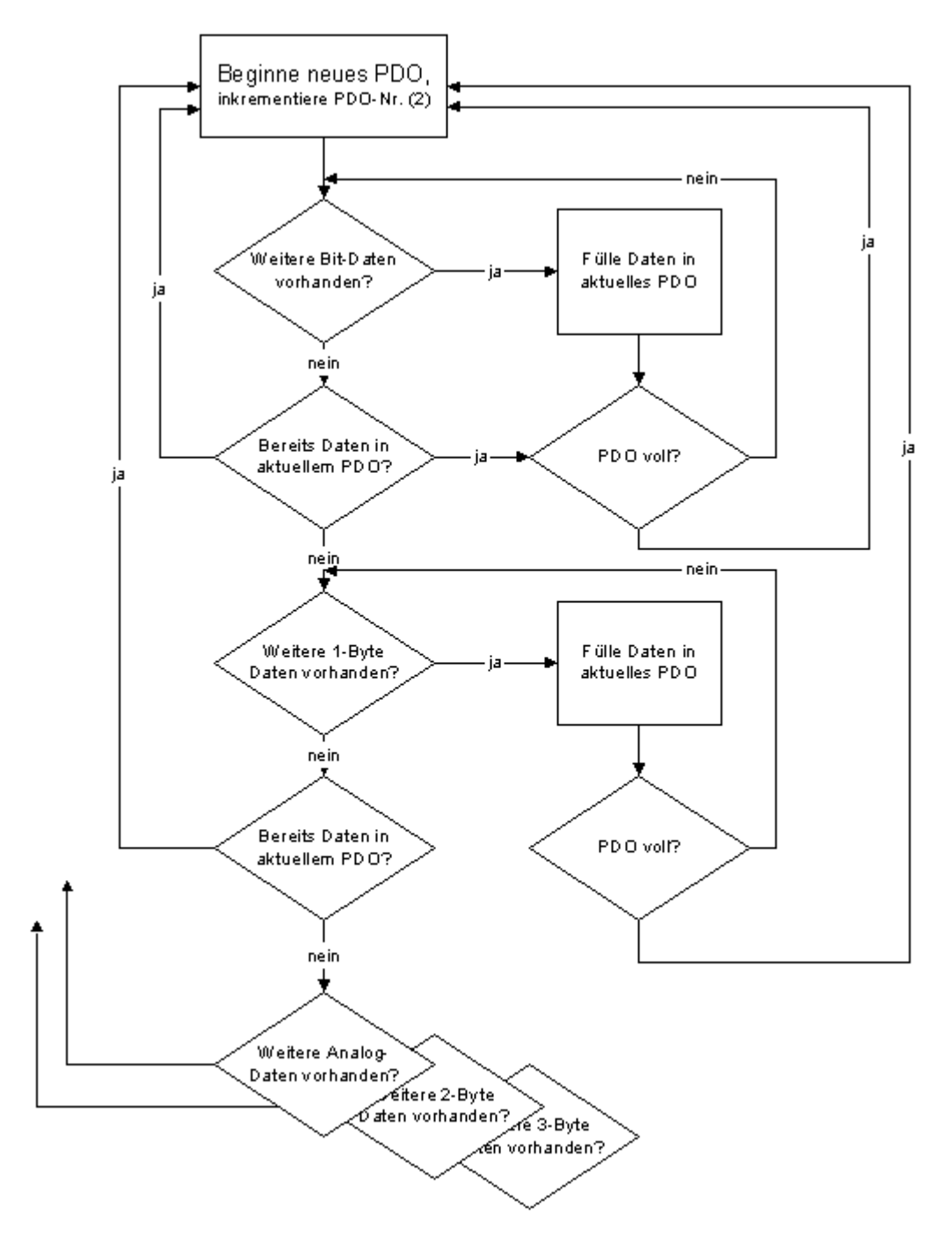

## <span id="page-399-0"></span>**Beispiel**

Ein BK5120 CANopen Koppler verfügt insgesamt über 78 digitale Ein- und 48 digitale Ausgänge, 6 analoge Eingänge und 10 analoge Ausgänge, 1 SSI-Geber Interface (per default 2 x 2 Byte E), 1 serielle Schnittstelle (per default je 2 x 2 Byte E+A) sowie ein Inkrementalencoderinterface (je 6 Byte E+A):

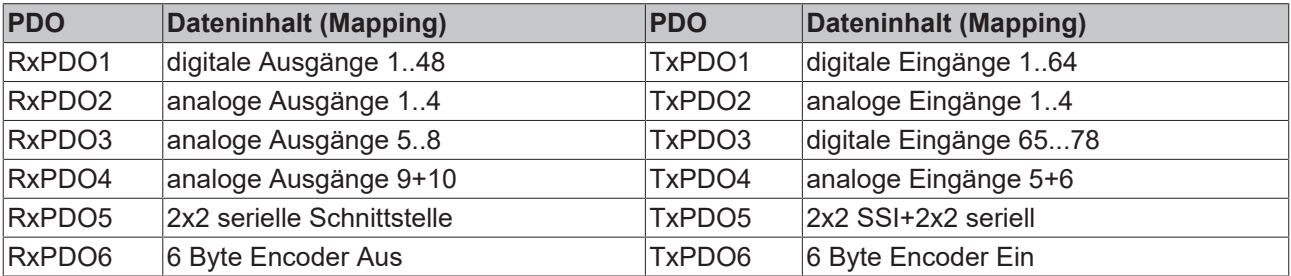

## **12.1.2.4 Bit Timing**

Folgende Baudraten und Bittiming Register Einstellungen werden von den Beckhoff CANopen Geräten unterstützt:

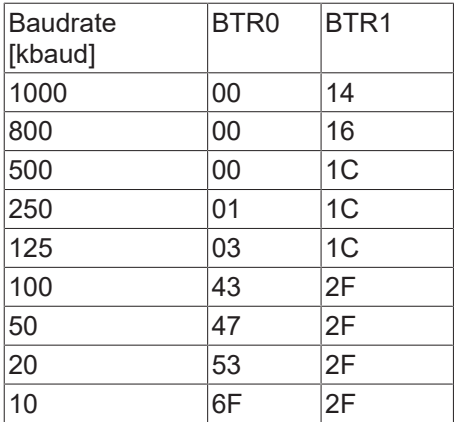

Die angegebenen Bit-Timing Register Einstellungen (BTR0, BTR1) gelten z.B. für die CAN-Controller Philips 82C200, SJA1000, Intel 80C527, Siemens 80C167, und andere. Sie sind für maximale Buslänge optimiert.

## <span id="page-400-0"></span>**12.1.2.5 Identifier Verteilung**

## **Default Identifier**

CANopen sieht für die wichtigsten Kommunikationsobjekte Default-Identifier vor, die aus der 7-Bit Knotenadresse (Node-ID) und einem 4-Bit Function Code nachfolgendem Schema abgleiten werden:

11 Bit Identifier

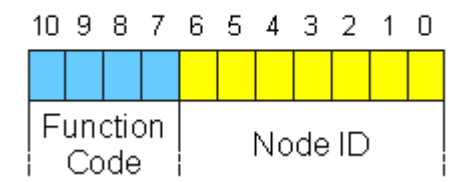

Für die Broadcast-Objekte wird die Node-ID "0" eingesetzt. Damit ergeben sich folgende Default-Identifier:

#### Broadcast Objekte

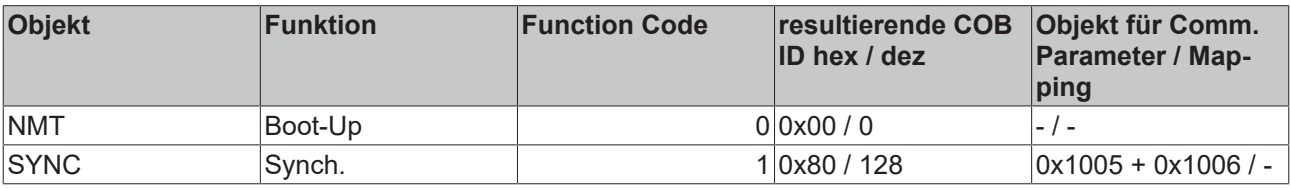

Peer-to-Peer Objekte

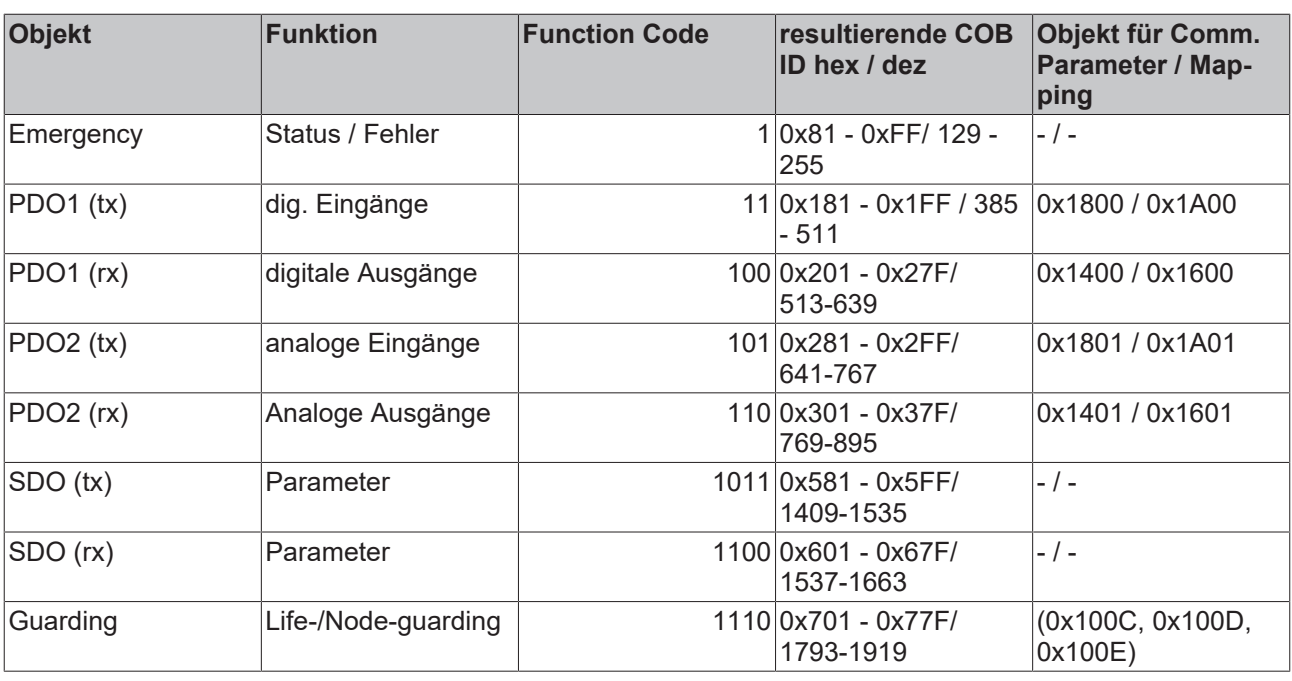

## **Default Identifier**

ı

Bis zur CANopen Spezifikation Version 3 waren jeweils 2 PDOs mit Default-Identifiern versehen. Die Beckhoff Buskoppler entsprechen diesem Stand der Spezifikation. Ab Version 4 sind Default Identifier für bis zu 4 PDOs vorgesehen.

### **Herstellerspezische Default Identifier für zusätzliche PDOs**

Den zusätzlichen PDOs, die von den Beckhoff Buskopplern nach dem Standardschema befüllt werden, wird kein Identifier zugeordnet. Der Anwender muss in das Objektverzeichnis einen Identifier für diese PDOs eintragen. Einfacher ist es, die belegten PDOs über das Objekt 0x5500 zu aktivieren.

Über diesen Eintrag im Objektverzeichnis wird die Default-Identifierverteilung auf bis zu 11 PDOs ausgedehnt. Es ergeben sich folgende Identifier:

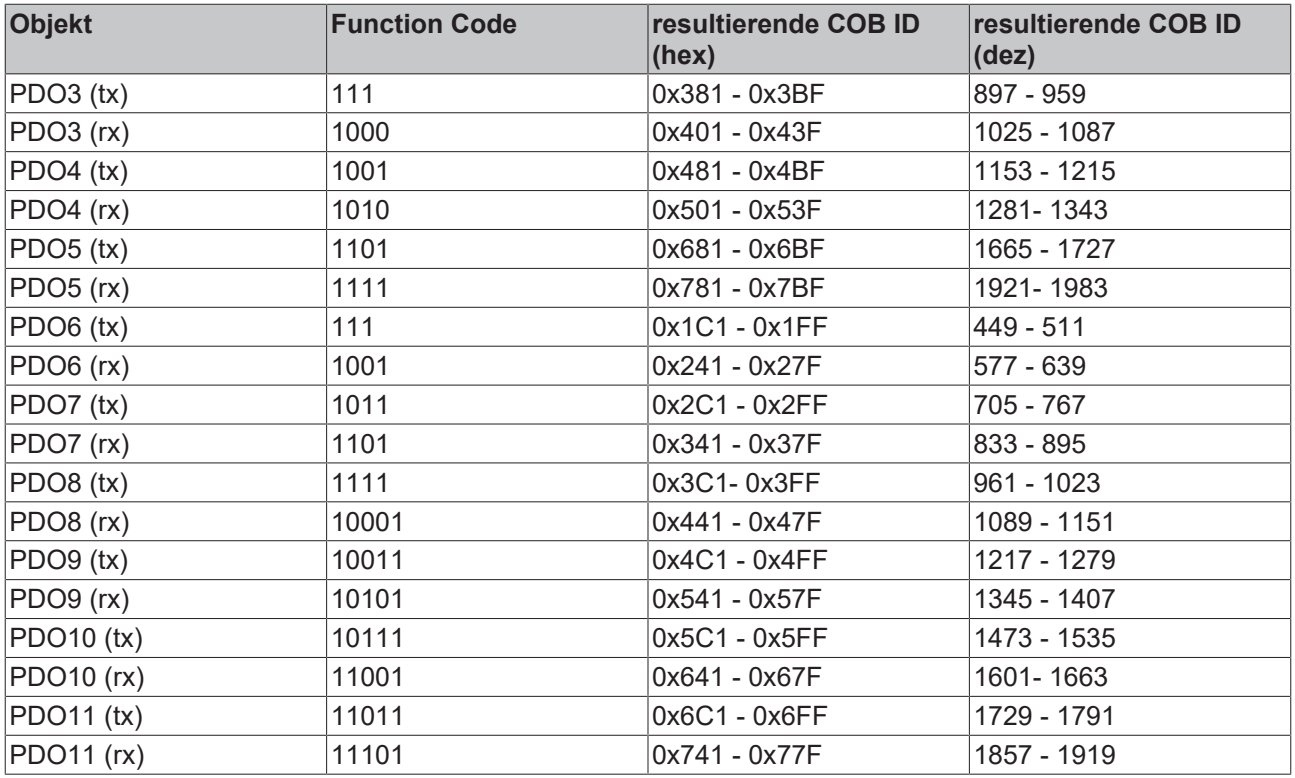

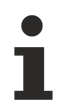

Es ist darauf zu achten, dass der Index 0x5500 nicht genutzt wird, wenn Buskoppler mit mehr als 5 PDOs in Netzen mit Knotennummern >64 vorhanden sind, da es sonst zu Identifier-Überschneidungen kommen kann.

## <span id="page-402-0"></span>**12.1.2.6 Identifier Gesamtliste**

mit \* gekennzeichnete Identifier werden auf den Buskopplern nach Beschreiben von Index 0x5500 herstellerspezifisch vergeben

[0x201 \[](#page-402-0)[}](#page-402-0) [403\]](#page-402-0) [0x301 \[](#page-402-0)[}](#page-402-0) [403\]](#page-402-0) [0x401 \[](#page-402-0)[}](#page-402-0) [403\]](#page-402-0) [0x501 \[](#page-402-0)[}](#page-402-0) [403\]](#page-402-0) [0x601 \[](#page-402-0)[}](#page-402-0) [403\]](#page-402-0) [0x701 \[](#page-402-0)[}](#page-402-0) [403\]](#page-402-0)

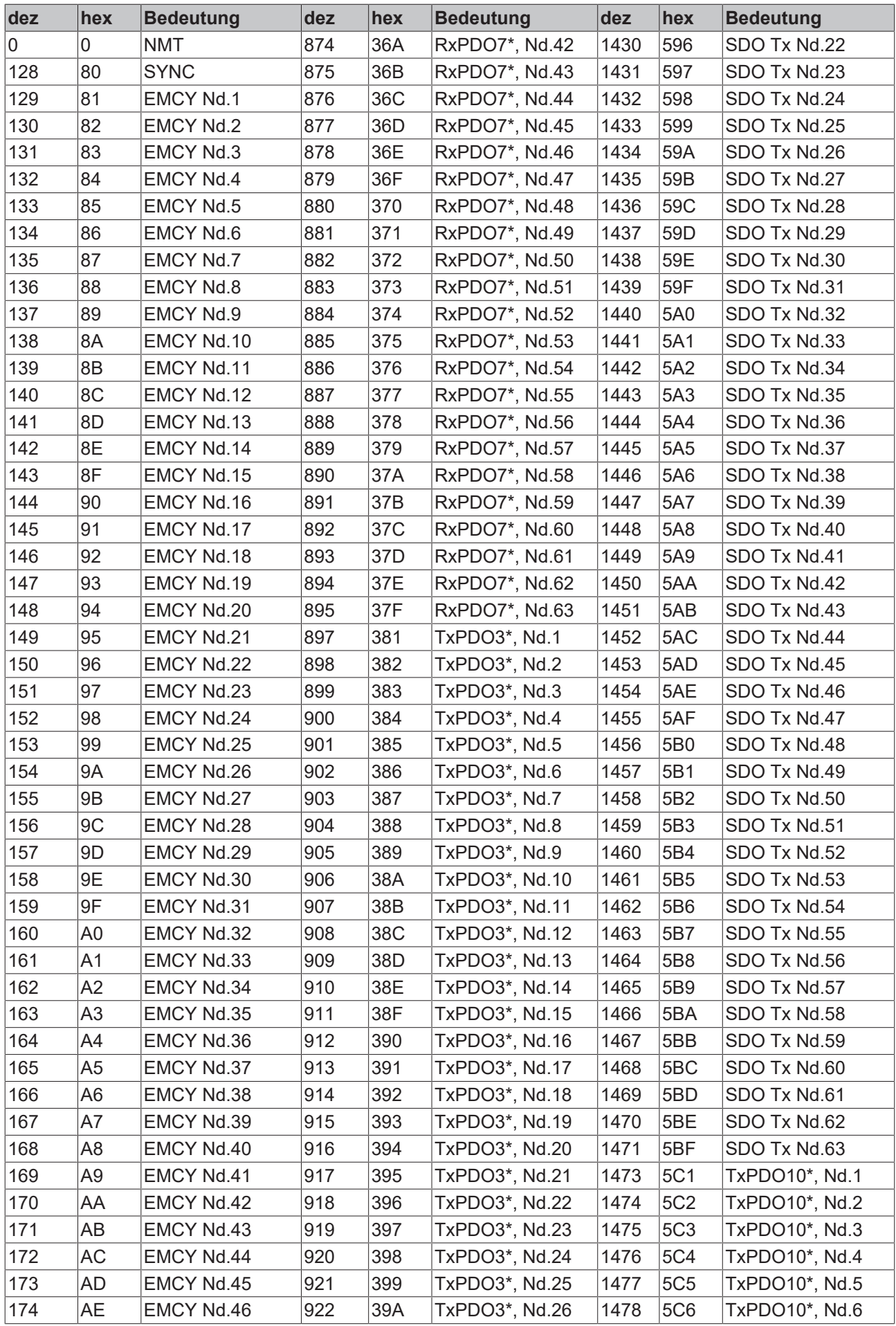

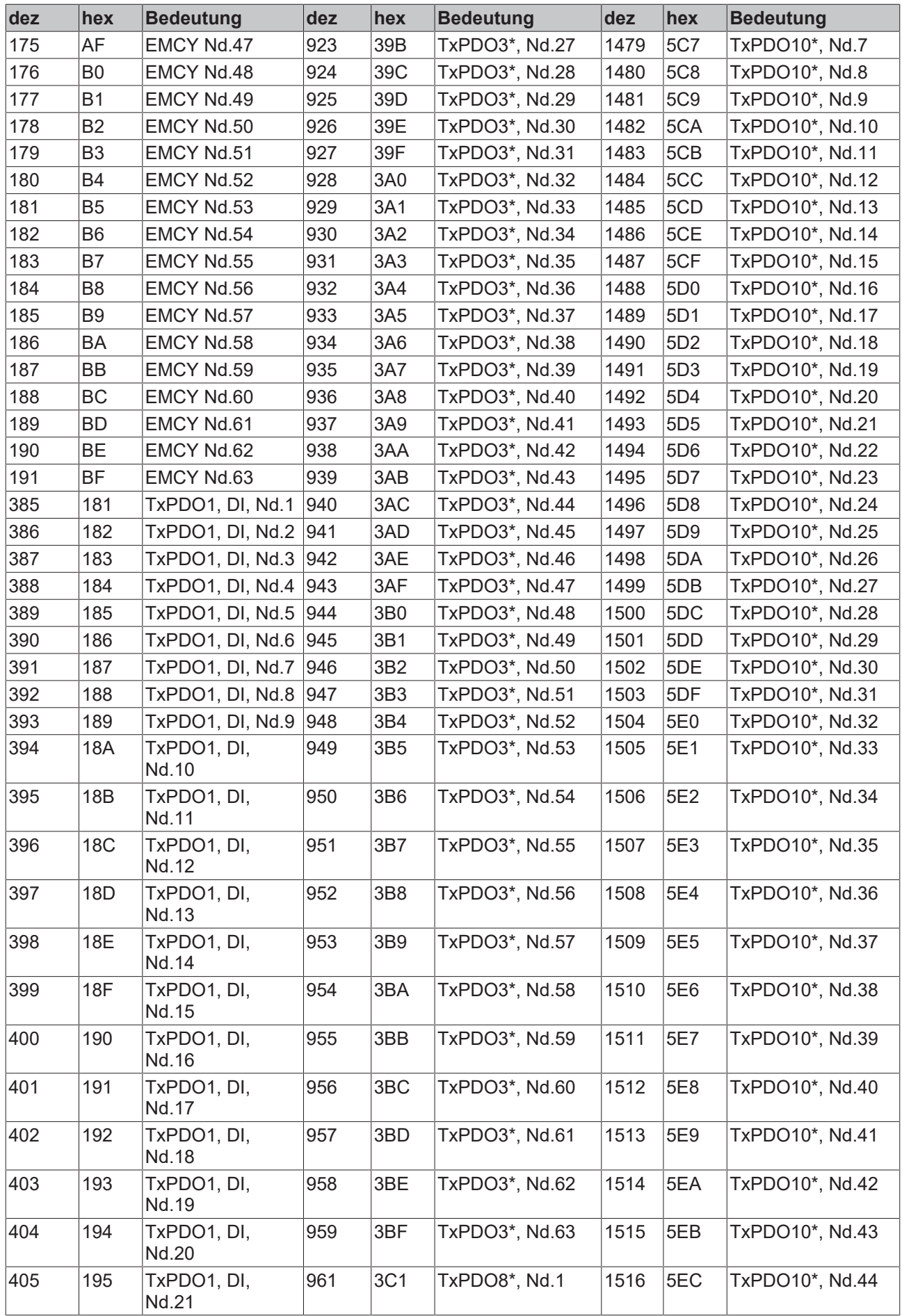

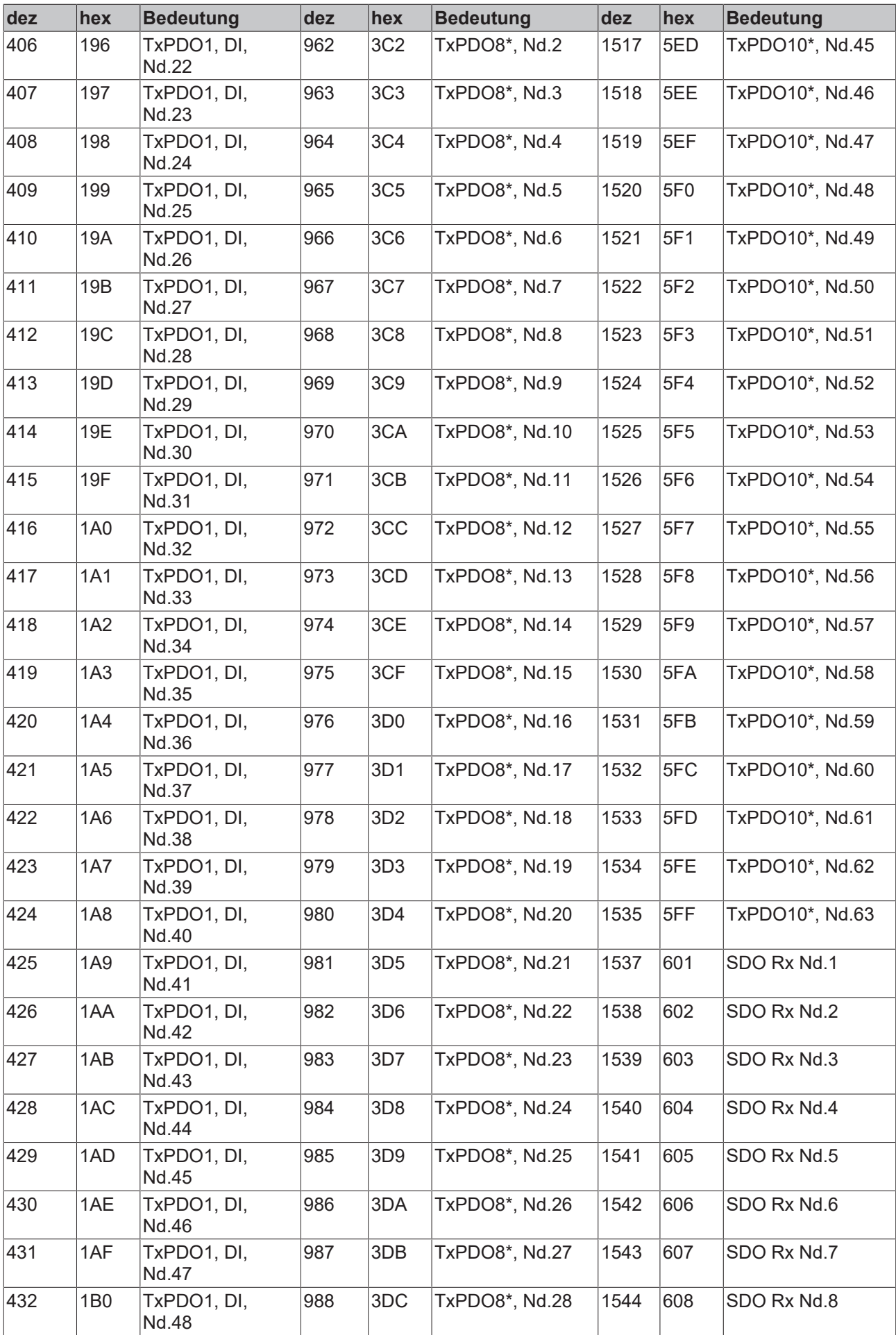

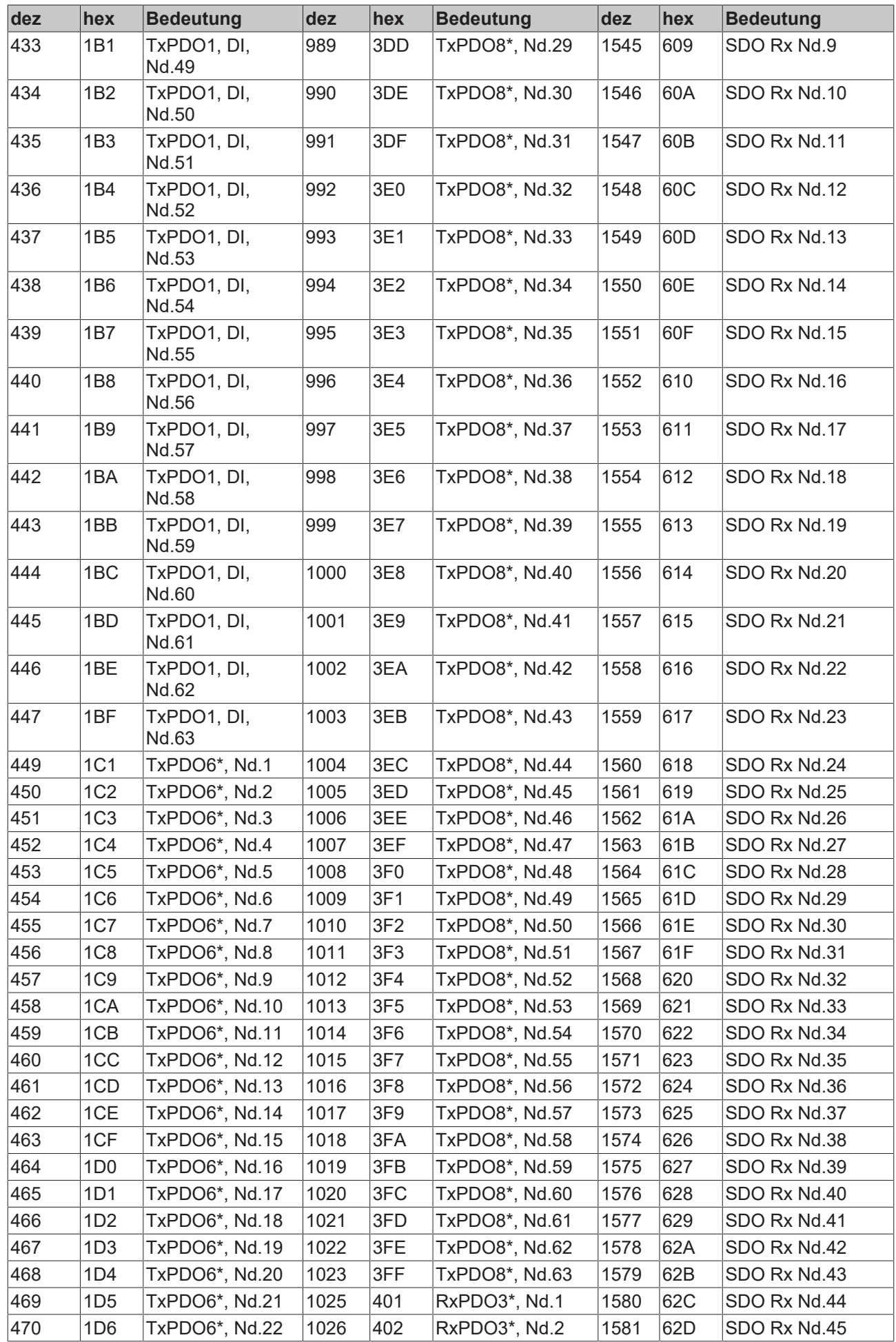

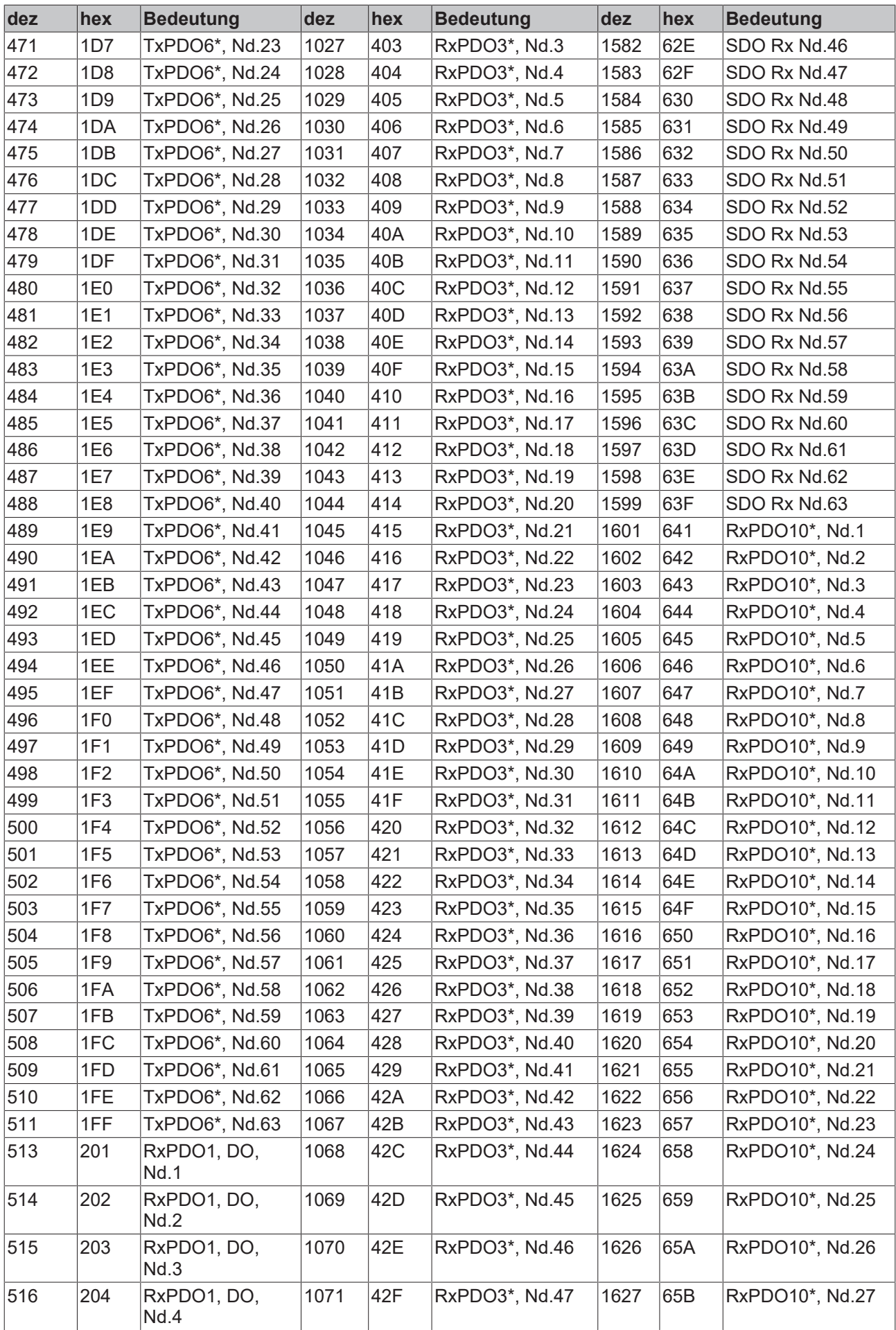

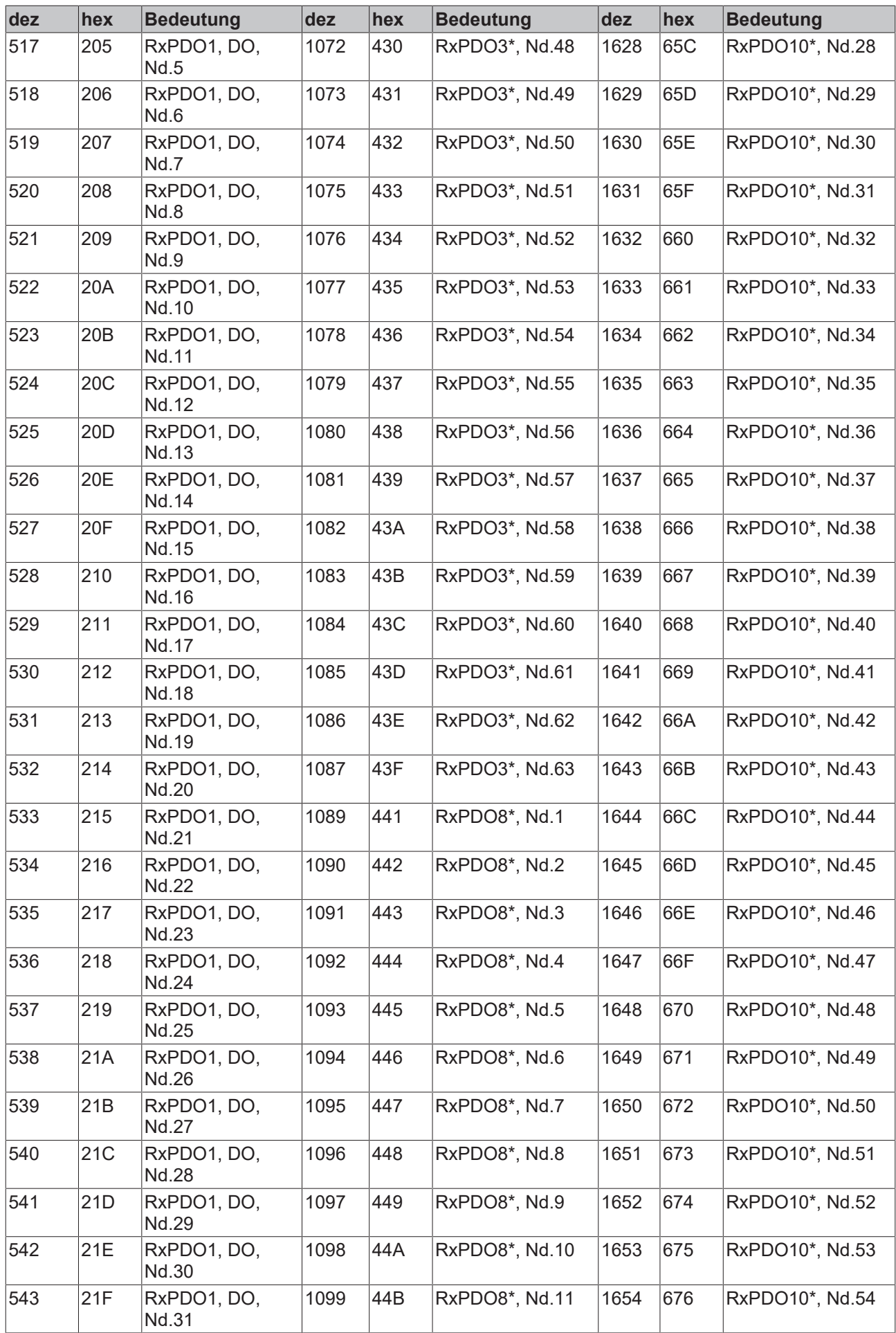

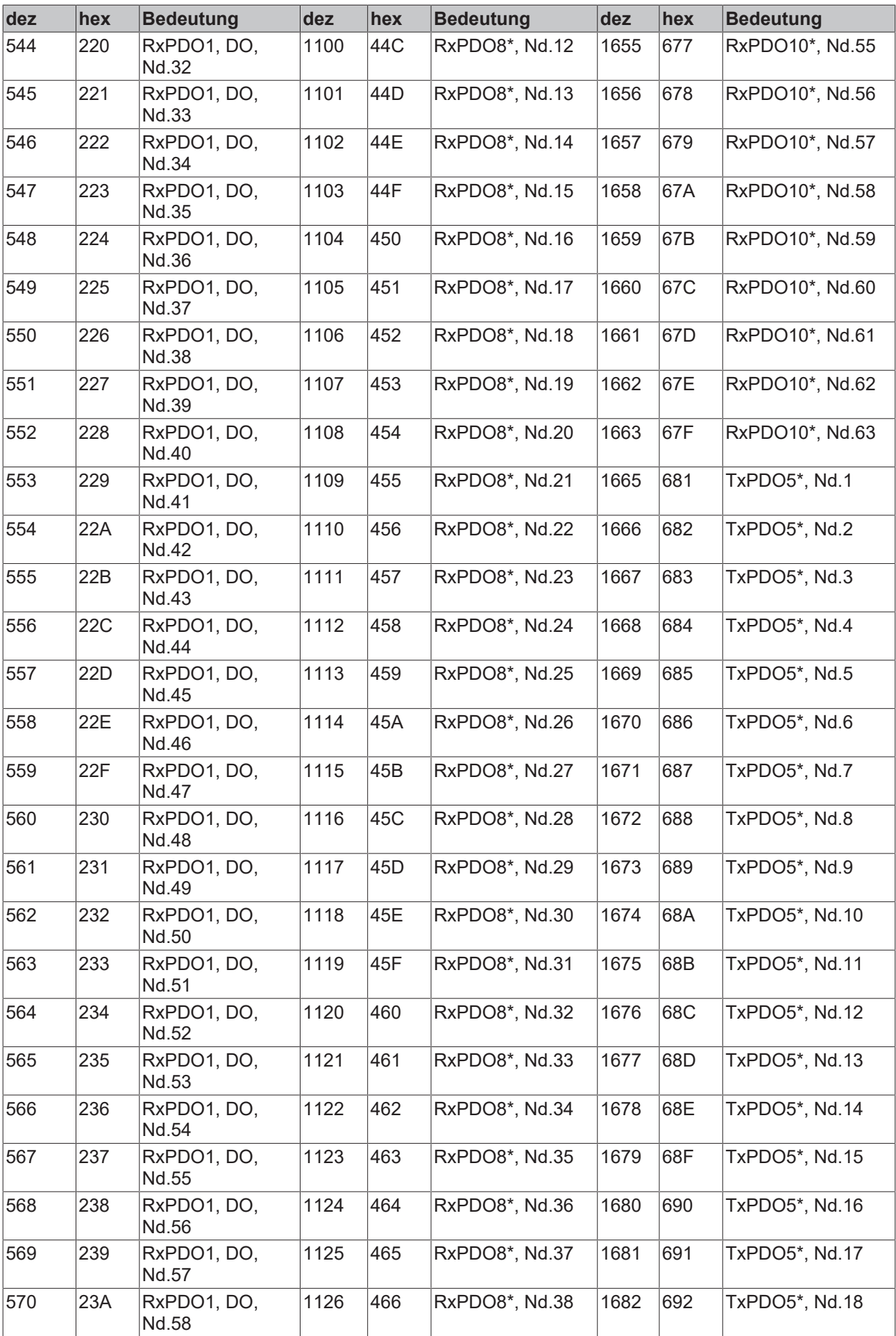

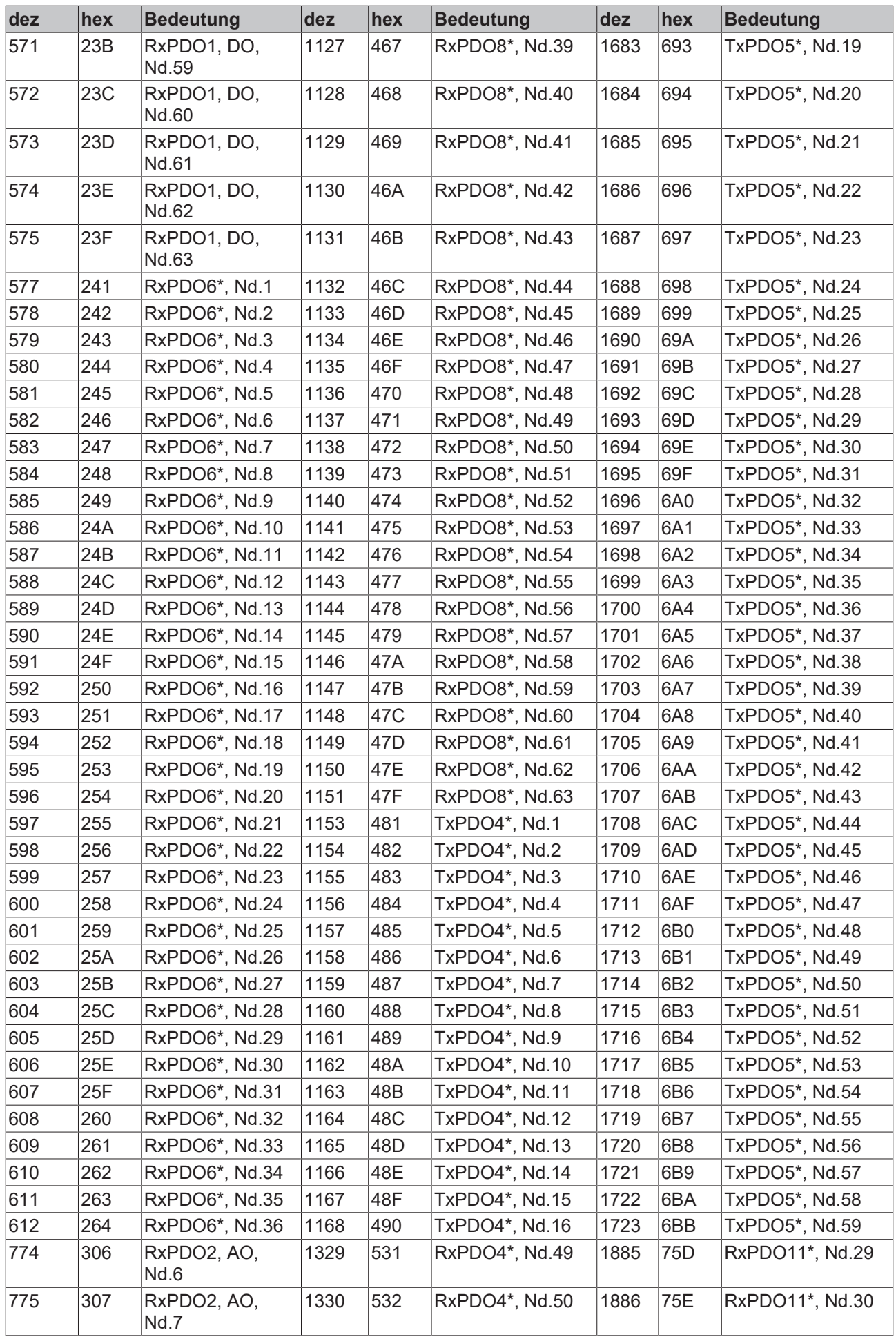

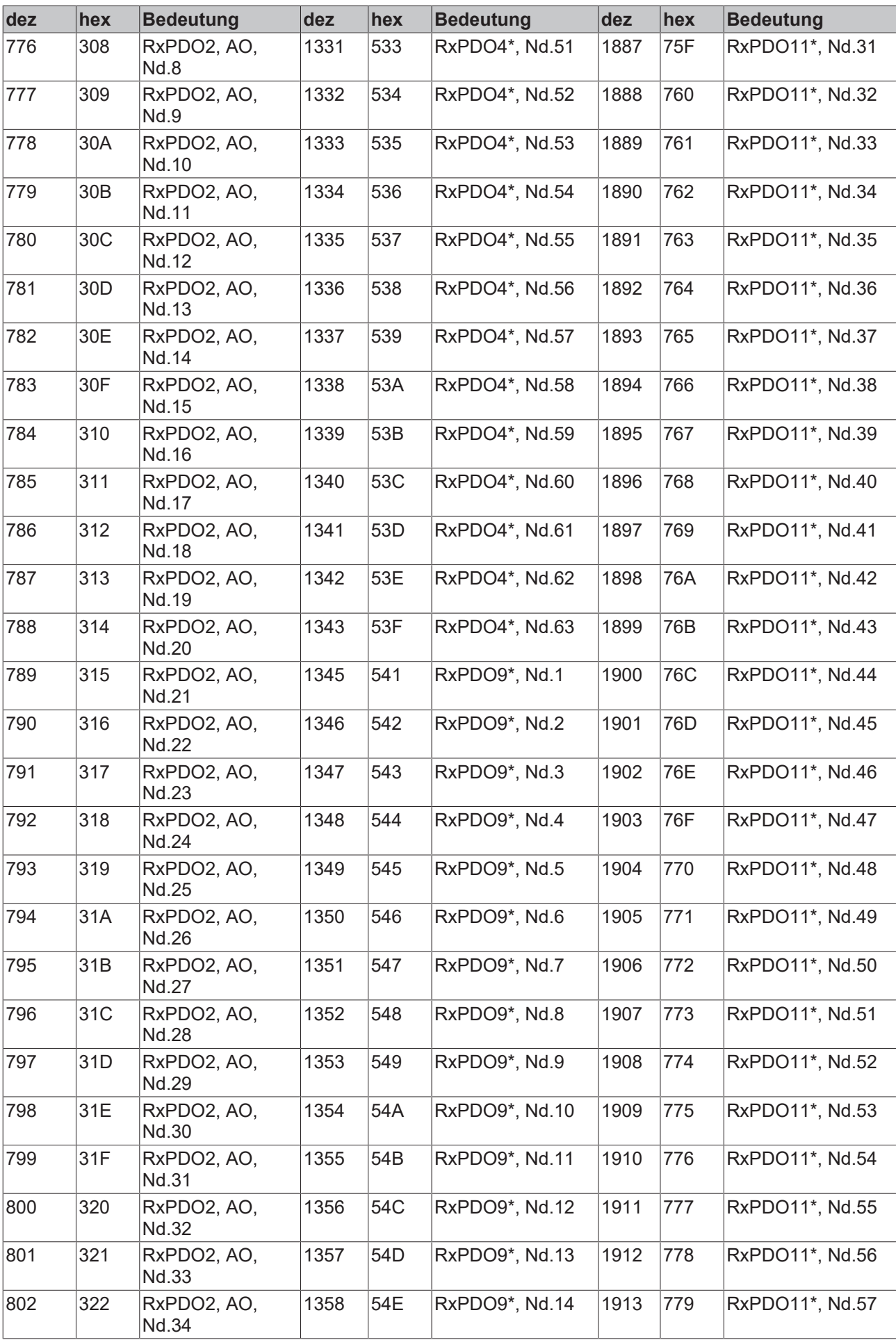

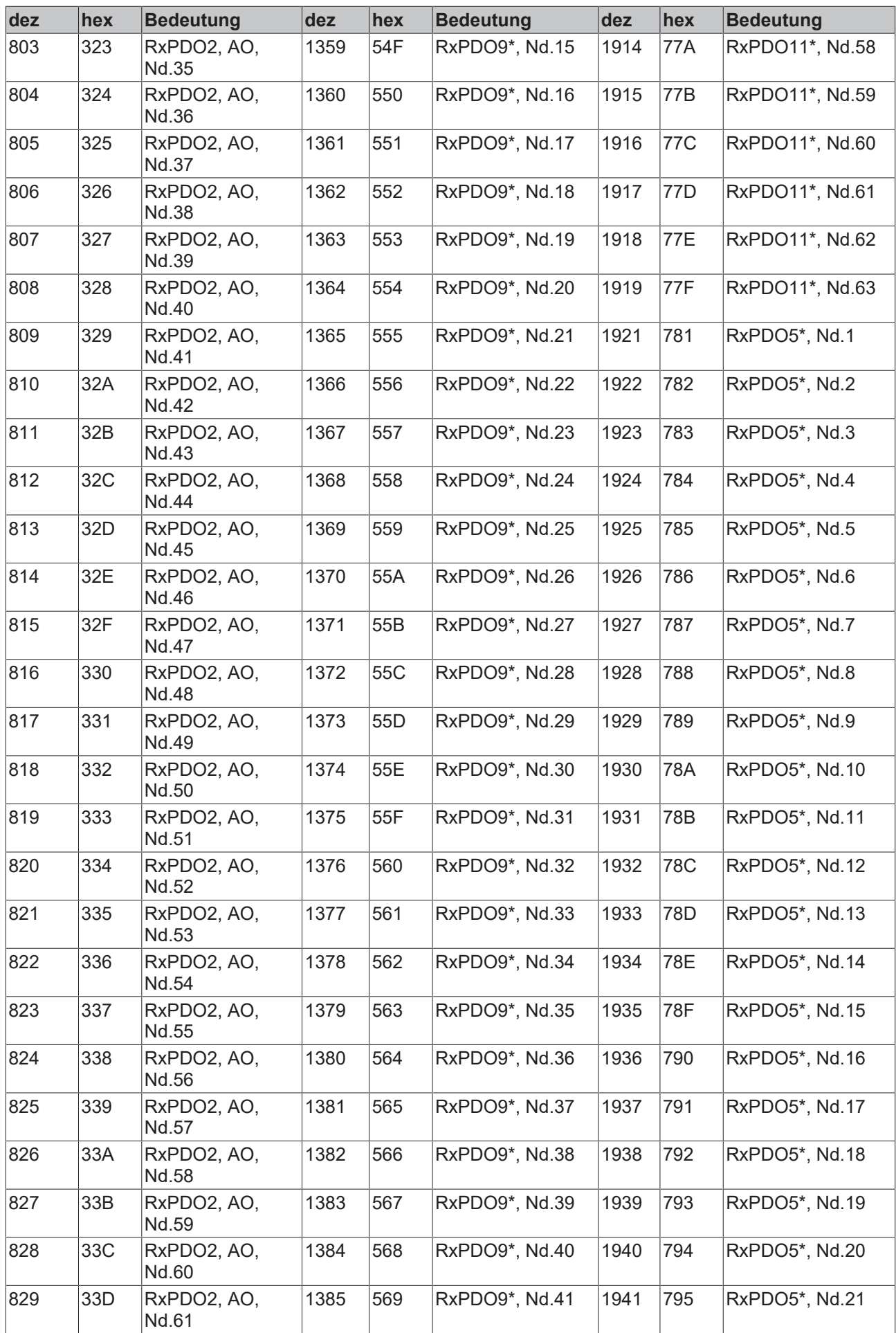

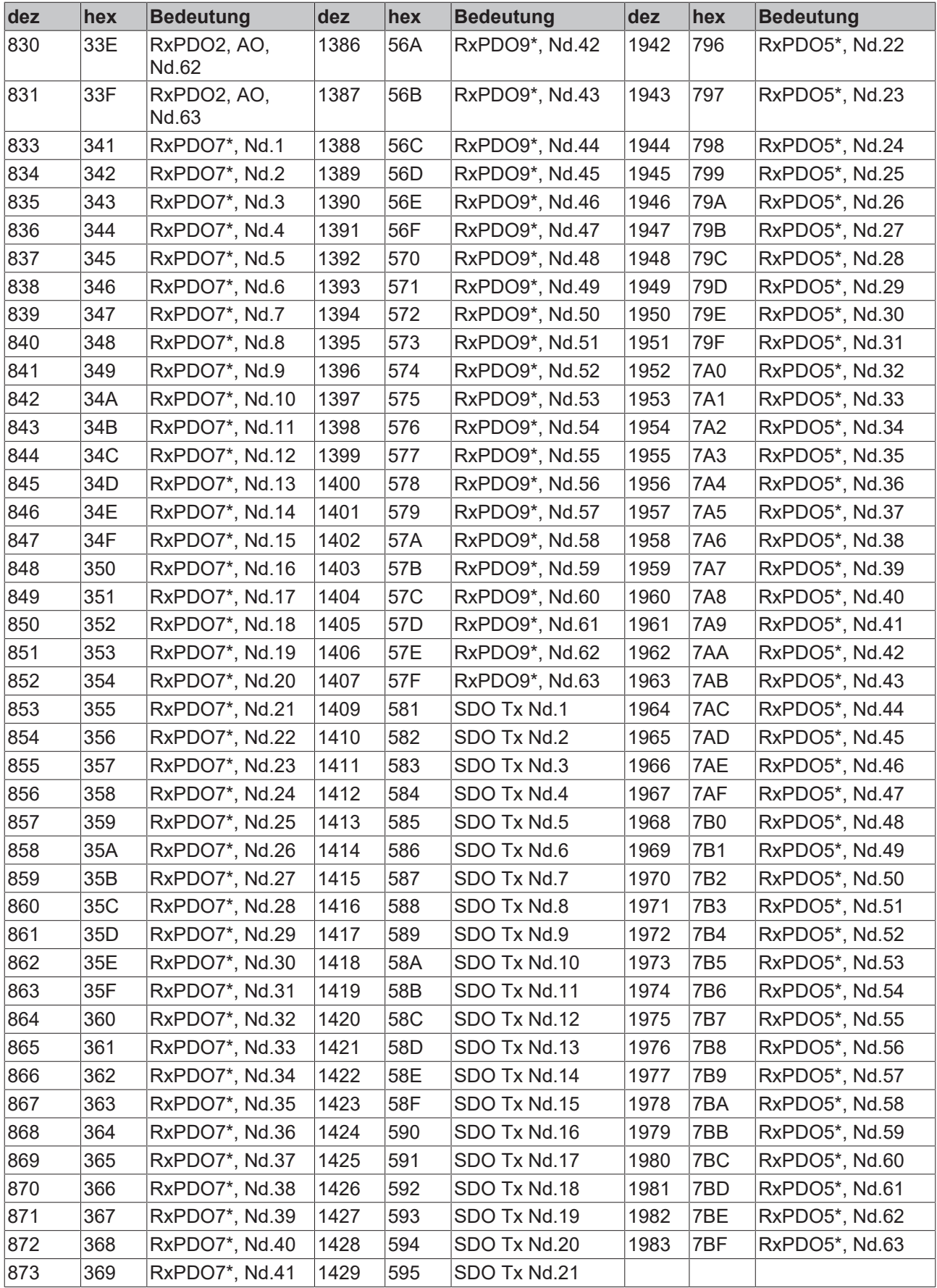

## **12.2 Anhang B: Echtzeit Ethernet Installation**

## **Ethernet Echtzeit-Kommunikation**

Ethernet meistert die nächste Hürde als "Feldbus" in der Beckhoff TwinCAT-Steuerung. Neben der Erfüllung hoher Echtzeit-Anforderungen ermöglicht es auch den Einsatz von Standardkomponenten "in derselben Leitung". Der [BK9000 \[](#page-295-0)▶ [296\]](#page-295-0) Ethernet-Buskoppler und der [AX2000-B900 \[](#page-362-0)▶ [363\]](#page-362-0) Servoverstärker besitzen als erste Feldbuskomponenten Echtzeitfähigkeit. Neue Netzwerkvariablen beschleunigen den Echtzeit-Datenaustausch zwischen den einzelnen Controllern; eine Implementierung ist so einfach wie der Anschluss eines weiteren digitalen Eingangs.

Beckhoff Ethernet-Produkte sind seit vielen Jahre bewährt und erfreuen sich immer größerer Beliebtheit. Die Vorteile des Einsatzes alltäglicher Ethernet Standardlösungen in Industrieanlagen liegen auf der Hand:

- **Einsatz von Standard-Hardwarekomponenten (z.B. marktüblicher Standard-)***Switch*
- **Standardprotokolle** können eingesetzt werden
- **Die Datenübertragungsraten sind im Vergleich zu anderen Netzwerken sehr hoch**
- **Das Netzwerk kann einfach über das Internet mit dem Rest der Welt verbunden werden**
- **Fernwartung und –diagnose**

**Kommunikation über Ethernet** ist in der industriellen Automation bereits weitgehend akzeptiert; viele Gruppen und Ausschüsse beschäftigen sich mit diesem Thema. Durch die fehlende Echtzeitfähigkeit war der Einsatz von Ethernet im klassischen Feldbusbereich jedoch eingeschränkt. Es gibt einige Techniken, die eine gewisse Echtzeitfähigkeit ermöglichen. Diese basieren aber auf selbst entwickelten Systemen, die nicht parallel auf Standardkomponenten und Protokolle zugreifen können.

- Der Begriff "Echtzeitfähigkeit" wird in der Steuerungstheorie unterschiedlich interpretiert.

- Was "Echtzeit" ist, hängt in hohem Maße von den Anforderungen der jeweiligen Anwendung ab, ebenso wie von den Regelkreisen, in denen die Automatisierungskomponenten eingesetzt werden. Auf Grundlage der Automatisierungstechnik und vor dem Hintergrund dessen, was Feldbusspezialist Beckhoff anbietet, kann man eine grobe Einteilung vornehmen:

- **Die höchsten Anforderungen** betreffen Zykluszeiten von ca. 50 µs und einen zulässigen Jitter (Abweichungen von der gewünschten Zykluszeit) von ca. 10 µs. Noch höhere Anforderungen werden derzeitig noch eher mit spezieller Hardware realisiert als direkt mit Feldbussen. Die Anforderungen an Zykluszeiten für positionsgesteuerte Antriebe bewegen sich im Allgemeinen im Millisekundenbereich (1-4 ms), die Jitterzeiten sollten unter 20 µs liegen. Reine SPS-Anwendungen erfordern oft Zykluszeiten von mindestens 10 ms; die Jitterzeiten können hier also auch entsprechend länger sein und sich im Millisekundenbereich bewegen. Der Datenaustausch zwischen Controller und Überwachungssystem kann oft mit Jitterzeiten im Sekundenbereich zufriedenstellend realisiert werden. Er muss hier nicht unbedingt zyklisch konfiguriert werden, sondern kann ereignisgesteuert sein.

Ein weiterer wichtiger Punkt ist die **Fernwartung und –diagnose**. Hier sind die Zyklus- und Jitterzeiten weniger wichtig als die Reaktionszeiten und die generelle Möglichkeit, über Grenzen eines Netzwerks hinaus zu kommunizieren. TwinCAT-Automatisierungssoftware mit Echtzeit-Ethernet heißt, dass alle oben erwähnten Kommunikationsanforderungen mit derselben Technologie erfüllt werden, sowohl hinsichtlich der eingesetzten Geräte, als auch der genutzten Protokolle.

### **Funktionsprinzip**

Der Treiber der TwinCAT-Netzwerkkarte ist so in das System eingebunden, dass er als Betriebssystem konformer Netzwerktreiber und zusätzlich als TwinCAT Feldbuskarte erscheint. Auf Sendeseite wird über interne Priorisierung und Puffer sichergestellt, dass anstehende Ethernet-Frames des Echtzeitsystems immer eine freie Sendeleitung vorfinden. **Ethernet-Frames des Betriebssystems werden erst später** verschickt, in den "Lücken", wenn genügend Zeit ist.

Auf Empfangsseite werden alle empfangenen Ethernet-Frames vom TwinCAT I/O System überprüft und die Echtzeit relevanten herausgefiltert. Alle anderen Frames werden nach Überprüfung an das Betriebssystem übergeben, ohne Kontext zum Echtzeitsystem.

Durch handelsübliche Switches, die alle einen Vollduplexbetrieb bei 100 Mbaud unterstützen, werden die übertragenen Frames mit konstanter Verzögerung an den Empfänger weitergeleitet. Ein Switch stellt sicher, dass Kollisionen vermieden werden und nur Verzögerungen auftreten. Daher muss in einem zyklischen Steuerungssystem nur gewährleistet sein, dass alle wichtigen Eingangsinformationen angekommen sind,

bevor der nächste Zyklus startet. Wann oder in welcher Reihenfolge sie ankommen spielt dabei keine Rolle. Voraussetzung für eine Echtzeit-Ethernetkommunikation ist, dass die Anzahl von Teilnehmern oder die Framerate entsprechend der erforderlichen Zykluszeit beschränkt ist.

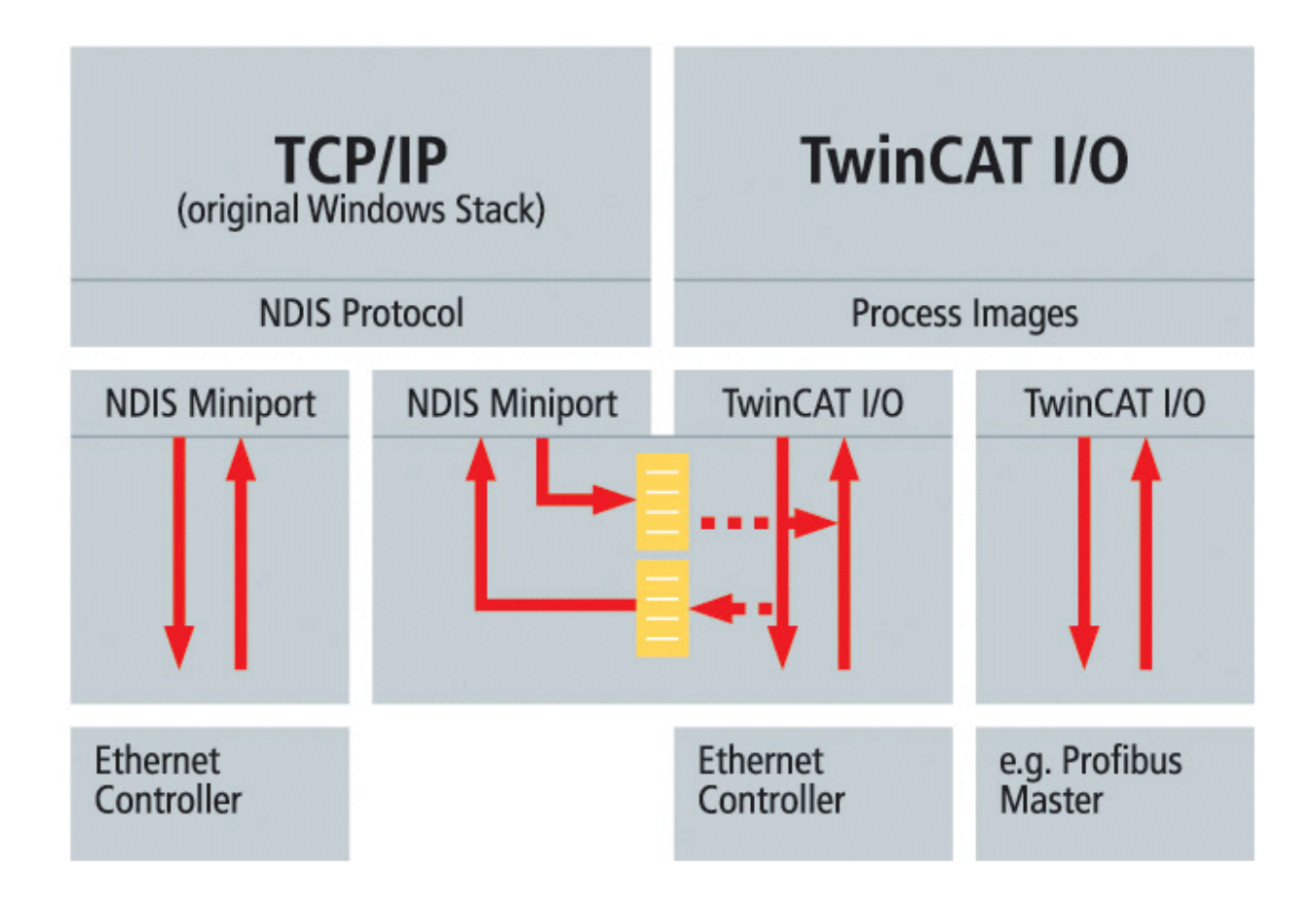

Das Bild oben zeigt das Prinzip, wie der original Windows-Protokollstack (TCP/IP und UDP/IP) parallel zum TwinCAT-Echtzeitethernet benutzt wird. Dieses Prinzip bezeichnen wir als "Y-Treiber"-Architektur.

### **Betriebsarten/Protokolle**

Im Gegensatz zu den weit verbreiteten TCP/IP- und UDP/IP-Protokollen, die weltweit für die Zustellung individueller Ethernet-Frames verantwortlich sind, geht Echtzeitkommunikation nie über das lokale Subnetz hinaus. Der Overhead aus TCP/IP und UDP/IP ist unnötig, Geräte können direkt über die Hardware-Adressen (MAC-ID) der Netzwerkkarten adressiert werden. Die Struktur der Ethernet Frames stellt sicher, dass eine Koexistenz mit anderen Protokollen immer möglich ist; auch "Echtzeit-Frames" können mit TCP oder UDP übertragen werden, wenn sie ihr eigenes Subnetz verlassen müssen. Für den Einsatz in der Steuerungstechnik wurde eine Reihe von Betriebsarten definiert. Sie haben unterschiedliche Kommunikationsaufgaben und können natürlich auch simultan eingesetzt werden.

### **1.) Master - Slave Prozessdatenkommunikation**

Zyklische oder ereignisgesteuerte Übertragung von I/O-Daten – die typische Anwendung moderner Feldbusse

### **2.) Publisher - Subscriber Prozessdatenkommunikation**

Prozessdaten nach dem Publisher-Subscriber-Modell (auch Netzwerkvariablen genannt) werden für die reguläre Kommunikation zwischen Controllern verwendet, wenn ein feststehendes Master-Slave-Verhältnis unangemessen wäre. Der [Publisher \[](#page-356-0) $\blacktriangleright$  [357\]](#page-356-0) sendet Informationen wahllos ohne Zielangabe aus. Die Kommunikation wird nur vom [Subscriber \[](#page-359-0)▶ [360\]](#page-359-0) überwacht. Gegenseitige Verhältnisse zwischen Publishern und Subscribern erlauben bidirektionale und multidirektionale Kommunikation. Der Publisher kann so

konfiguriert werden, dass Daten per Broadcast, Multicast oder Unicast gesendet werden. Multicast verringert die Belastung der Eingangswarteschlangen der Netzwerkgeräte, da die Meldungen sofort bei Ankunft am Ethernetcontroller bewertet werden. Nur bei Unicast kann der Switch (ohne umfangreiche Konfiguration) parallele Kommunikationspfade öffnen und die nutzbare Bandweite erhöhen.

## **3.) Datenkommunikation nach Bedarf**

Diese Art der Kommunikation wird im TwinCAT-System durch ADS-Kommunikation ermöglicht. Sie sendet Kommunikationsstrings "bei Bedarf" von einem Gerät zum anderen. So werden Dienste ausgeführt und Parameter ausgetauscht.

**Dank der gewählten Protokollstruktur können andere Betriebsarten oder Kommunikationsprofile zukünftig leicht integriert werden und problemlos mit den vorhandenen Betriebsarten koexistieren.**

### **Kompatible Komponenten**

Die ersten Beckhoff-Komponenten, die für die Echtzeit-Ethernetanwendung erweitert wurden, sind der [BK9000 \[](#page-295-0)[}](#page-295-0) [296\]](#page-295-0) -Ethernet Buskoppler und der [AX2000-B900 \[](#page-362-0)[}](#page-362-0) [363\]](#page-362-0)-Servoverstärker. Mit diesen beiden Komponenten kann fast der ganze Bereich an Industriesignalen und –anwendungen abgedeckt werden. Alle TwinCAT-Controller (ab Version 2.9) sind kompatibel und können sowohl als "Feldbusmaster" als auch bei Kommunikationen mit Netzwerkvariabeln einsetzt werden. TwinCAT Echtzeit-Ethernet unterstützt alle Controller (Netzwerkadapter) der Intel 8255x-Familie. Das sind die meistverbreiteten Ethernetcontroller. Sie sind Komponenten des aktuellen Intel Chip-Sets, das bereits eine kompatible Netzwerkverbindung enthält. Angesichts der großen Popularität der Intelfamilie und der Tatsache, dass sie sogar mit Gigabit Ethernet kompatibel ist (Intel 8254x-Familie), kann eine Unterstützung anderer Ethernetcontroller zukünftig zwar in Betracht gezogen werden, ist jedoch nicht unbedingt notwendig. Der neue Embedded-PC CX1000 Kleinsteuerung wird natürlich immer mit einem entsprechenden Ethernetcontroller kombiniert.

### **Leistung**

Eine Beurteilung der Leistung eines Feldbussystems ausschließlich auf Basis der Baudrate wäre zweifellos zu einseitig, da andere wichtige Kommunikationsparameter wie z.B. Protokolleffizienz, Reaktionszeit, Jitter, minimale Telegrammlänge, Pausen usw. einfach ignoriert würden. Trotzdem erlaubt 100 MBaud eine bedeutend schnellere Datenübertragung als derzeit in Feldbusumgebungen üblich. Zudem bieten die eingesetzten Protokolle, insbesondere bei kurzen Datentelegrammen, eine deutlich erhöhte Effizienz gegenüber der TCP- oder UDP-Kommunikation .

Ein Faktor, der bei der Betrachtung der Kapazität eines Feldbussystems oft ignoriert wird, ist die Datenübertragung zwischen Controller-CPU und Kommunikationschip oder –prozessor, d.h. zwischen Hostsystemspeicher und Subsystemspeicher. Bei PC-basierten Controllern werden die Daten meist via ISAoder PCI-Bus in den DPRAM einer Feldbus-Masterkarte kopiert und umgekehrt. Da PC-Prozessoren heute Geschwindigkeiten von bis zu 3 GHz erreichen, ist selbst der "schnelle" PCI-Bus zu einem Engpass geworden; 20-30 % der CPU-Leistung gehen allein bei PCI-Übertragung verloren.

Moderne Netzwerkcontroller arbeiten im sogenannten "Busmaster DMA-Modus", greifen also direkt auf den Speicher des Hostsystems zu. Das erfolgt parallel zu anderen CPU-Tasks, wodurch die CPU-Auslastung deutlich verringert werden kann.

### **Anwendungen/Anbindung an TwinCAT**

Die hohe Datenübertragungskapazität, die fundamentale Echtzeitfähigkeit und die eingesetzten Protokolle decken alle Kommunikationsanforderungen einer schnellen Maschinensteuerung ab. Betrachtet man all diese Eigenschaften, liegt die Schlussfolgerung nahe, dass herkömmliche Feldbusse überflüssig sind. Allerdings muss sich die Ethernettechnologie erst noch auf Feldebene bewähren und die dortigen Anforderungen erfüllen: z.B. einfache Installation und Konfiguration, gegenseitige Kompatibilität, EMV-Festigkeit und nicht zuletzt Effizienz und Gerätekosten, die für einen industriellen Einsatz relevant sind. Standard-Feldbusse sind weitverbreitet und es gibt viele Geräte von vielen Anbietern (u.a. Beckhoff). Deshalb werden sie am Markt weiterhin einen großen Stellenwert haben. Auch hier bietet das flexible I/O-System von TwinCAT eine Lösung: Mit ihm können mehrere Feldbusse völlig transparent gegenüber der Anwendung parallel arbeiten – natürlich auch herkömmliche Feldbusse parallel zu Echtzeit-Ethernet.

## **Anwendungsbeispiel 1:**

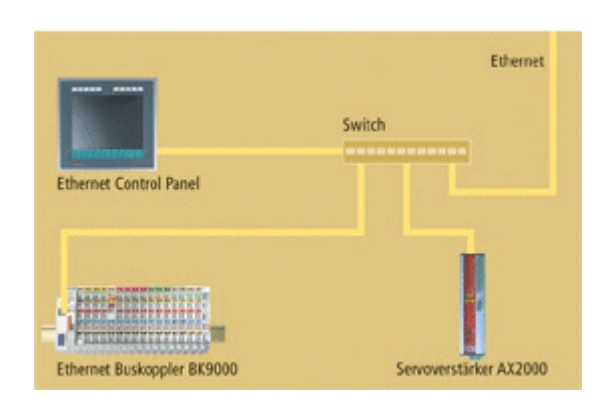

Für relativ einfache Anwendungen ist nur eine Ethernetverbindung erforderlich, um sowohl die Echtzeitkommunikation zur I/O-Ebene als auch die übergeordnete Kommunikation für Verwaltung und Ferndiagnose zu realisieren. Die verwendete Priorisierung stellt sicher, dass die Echtzeitkommunikation problemlos erfolgt.

## **Anwendungsbeispiel 2:**

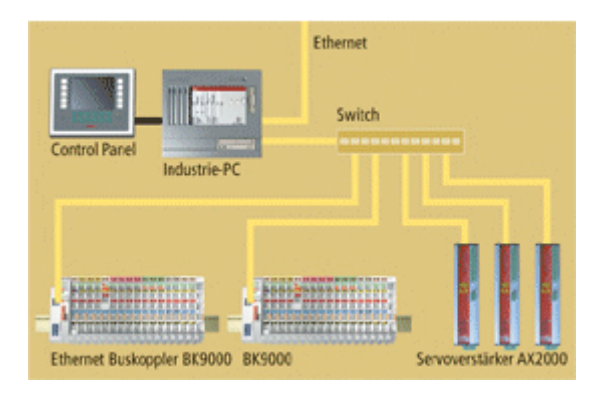

Bei größeren Anwendungen wird eine zweite Ethernetverbindung eingerichtet, die die Echtzeitkommunikation und die übergeordnete Kommunikation zwischen zwei Netzwerken voneinander trennt. Das Routing, das beispielsweise für eine Ferndiagnose an einem mit einem Echtzeitnetzwerk verbundenen Treiber benötigt wird, wird vom IP-Stack des Betriebssystems automatisch ausgeführt und erfordert keine spezielle Konvertierung in ein anderes Protokoll.

## **Anwendungsbeispiel 3:**

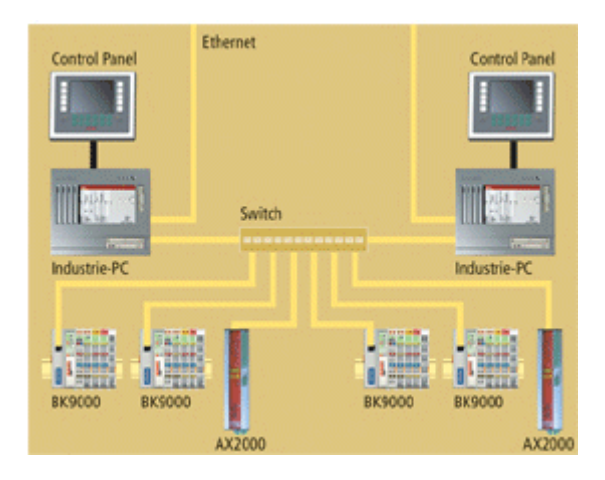

Bei sehr großen Anwendungen, für die auch die Rechenleistung eines 3 GHz-Systems nicht ausreicht, können die Steuerungsaufgaben zwischen mehreren PC-Controllern aufgeteilt werden. So können mit echtzeitfähigen Netzwerkvariablen selbst große Datenmengen quasi zeitgleich mit den Zyklen ausgetauscht werden (selbst bei Geschwindigkeiten unter einer Millisekunde).

## **12.2.1 TwinCAT Ethernet Treiber - Installation**

Der auf Intel 8255x basierende Netzwerkadapter (NIC) sollte nach dem Einbau automatisch von Windows XP / 2000 gefunden werden. Nach der automatischen Erkennung, muss der Microsoft-spezifische Treiber für dieses Gerät durch einen Beckhoff-eigenen ausgetauscht werden. Dazu muss unter 'Netzwerkverbindungen' (z.B. über die Systemsteuerung) der Dialog 'Eigenschaften' der Netzwerkverbindung geöffnet werden. Falls im System mehr als ein Netzwerkadapter installiert ist, ist der Adapter auszuwählen, welcher für Echtzeit-Ethernet vorgesehen ist.

Folgende Dialoge zeigen die notwendigen Schritte zur Installation unter Windows XP Professional.

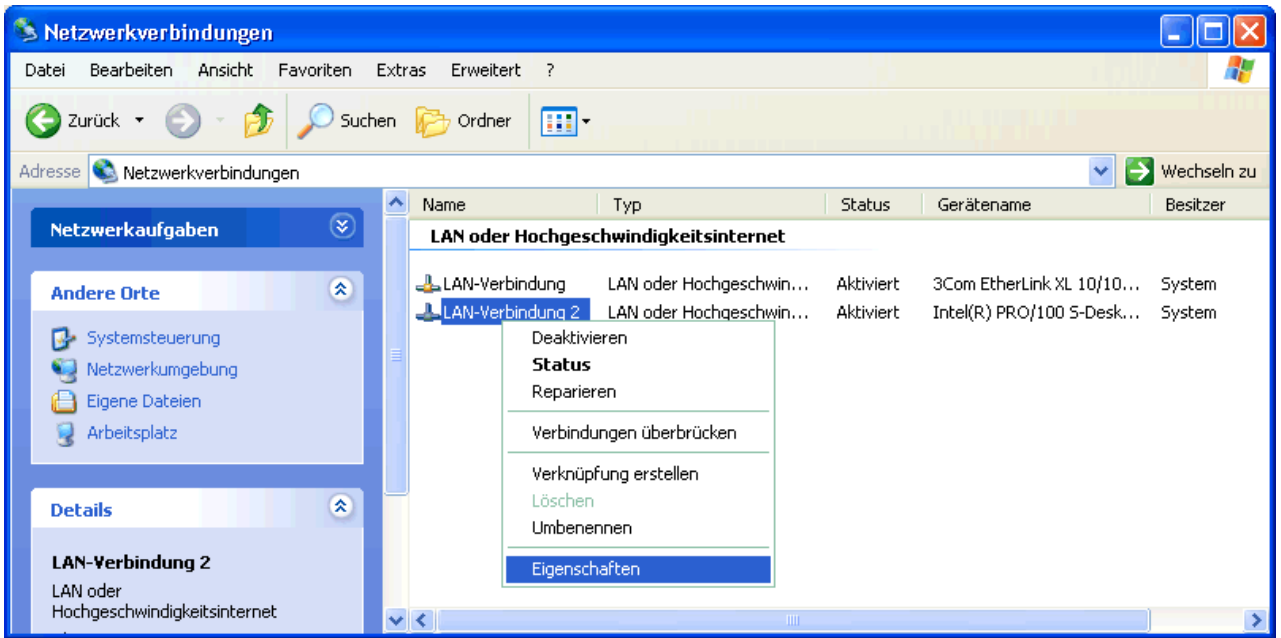

Der Dialog 'Eigenschaften' erscheint. Bitte betätigen Sie hier die Schaltfläche 'Konfigurieren...'.

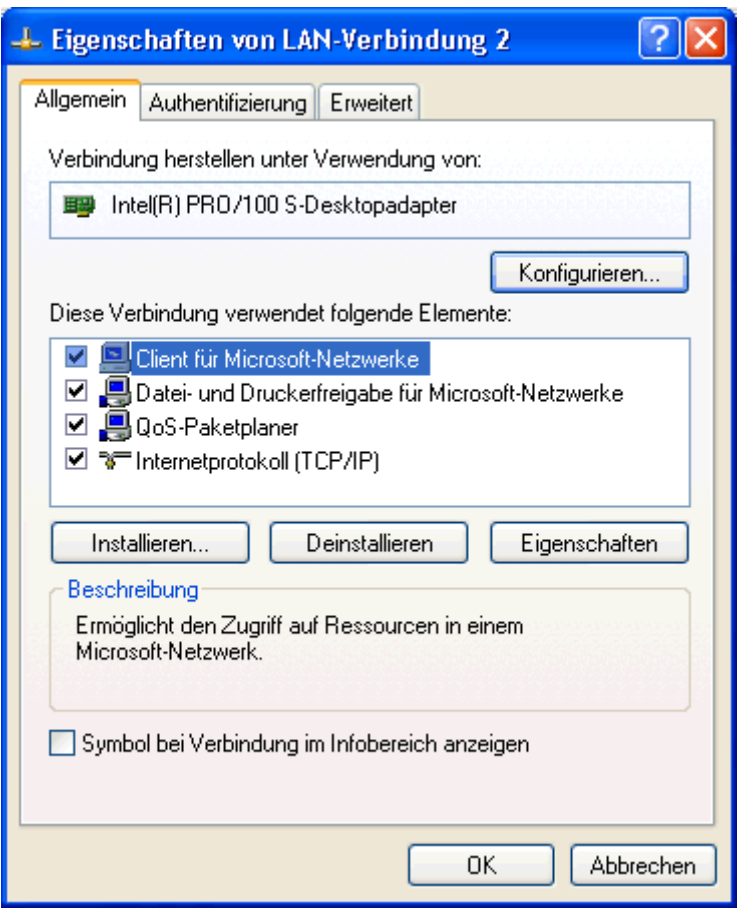

Bitte wählen Sie den Karteireiter 'Treiber' aus, und betätigen Sie dort die 'Aktualisieren...' Schaltfläche.

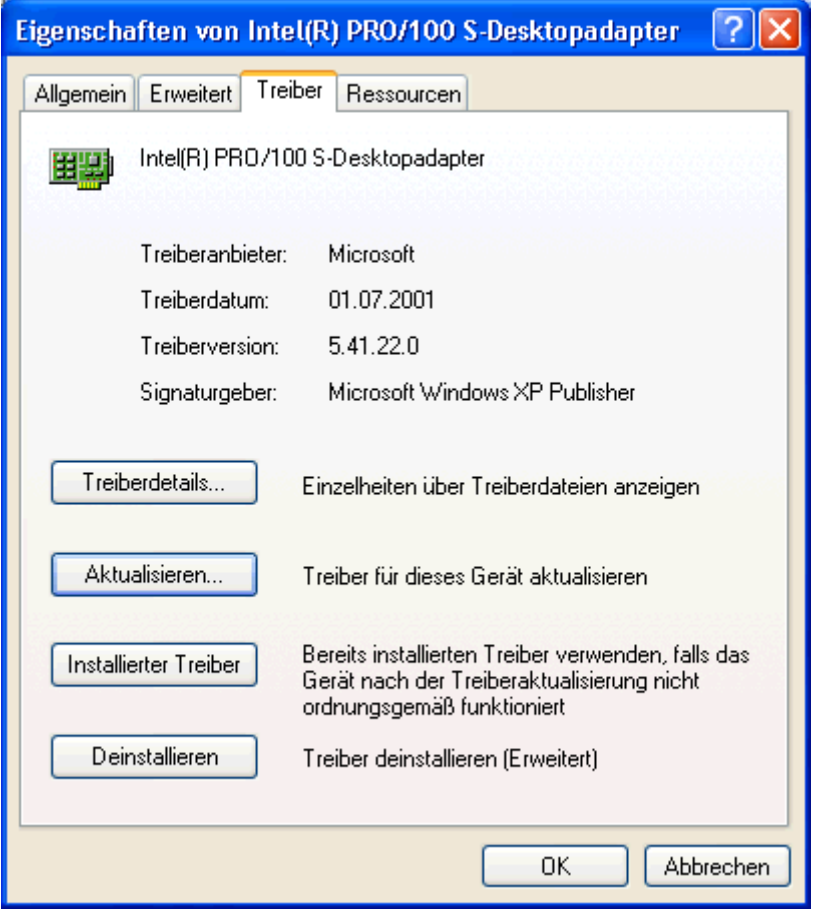

Der 'Hardwareupdate-Assistent' erscheint. Hier bitte 'Software von einer Liste oder bestimmte Quelle installieren' selektieren und auf 'Weiter >' klicken...

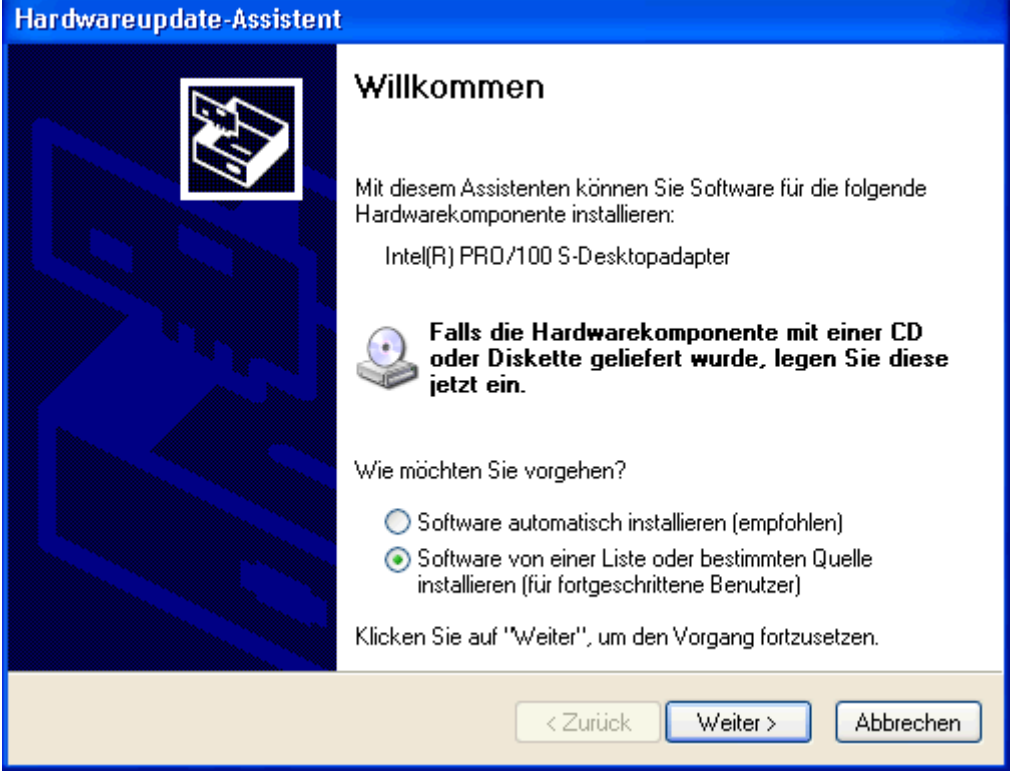

Bitte 'Nicht suchen, sondern den zu installierenden Treiber selbst wählen' selektieren und auf 'Weiter >' klicken.

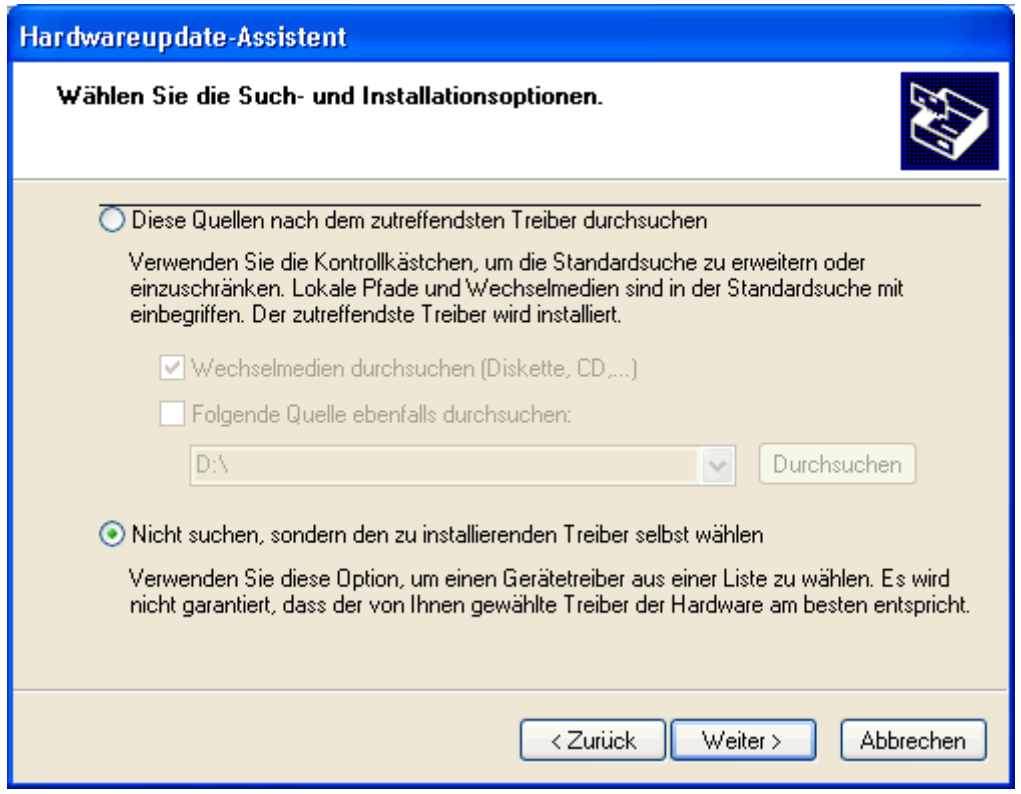

Wählen sie den 'TwinCAT-Intel PCI Ethernet Adapter' und klicken auf 'Weiter >'.

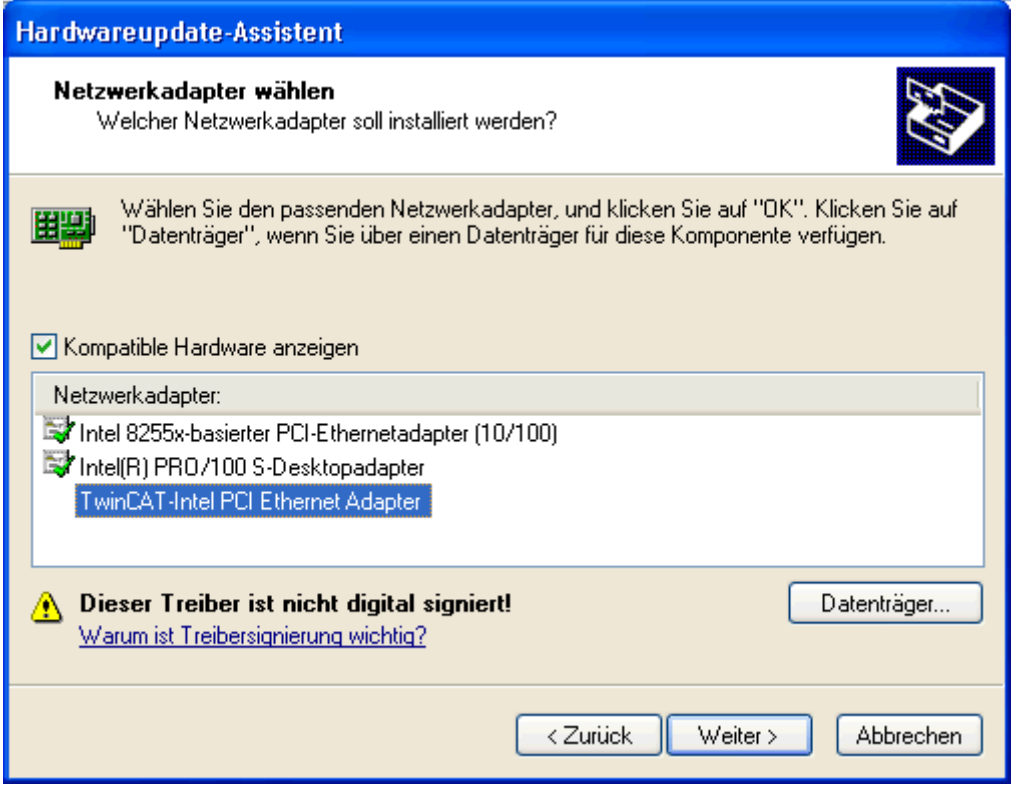

Nun erscheint eine Warnung, dass der ausgewählte Treiber nicht von Microsoft "digital signiert" ist. Quittieren sie die Abfrage mit 'Installation fortsetzen'.

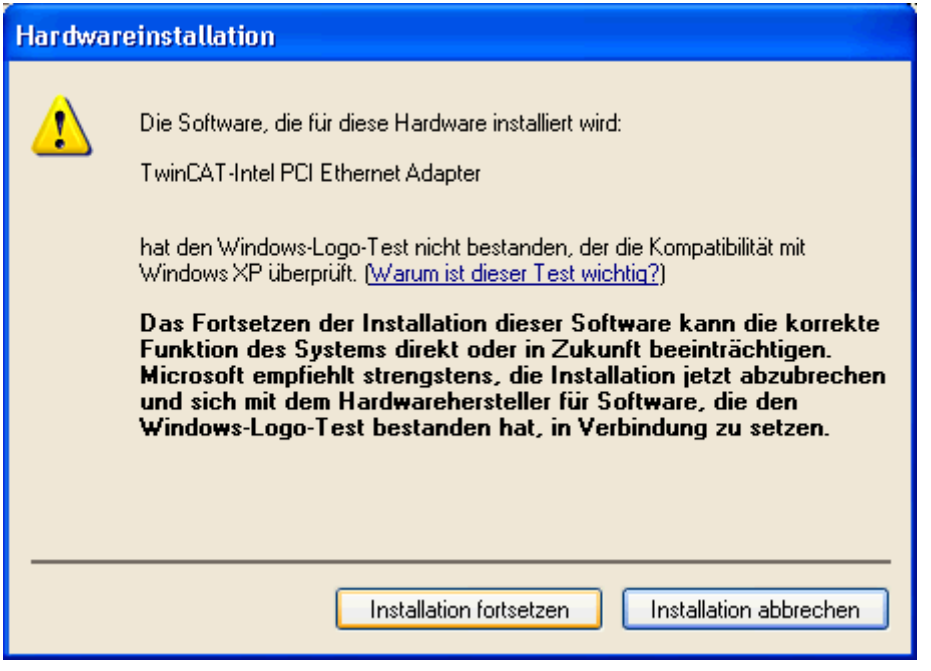

Die Treiberinstallation ist nun erledigt, nur der Protokolltreiber muss noch installiert werden. Bitte die Schaltfläche 'Fertig stellen' betätigen.

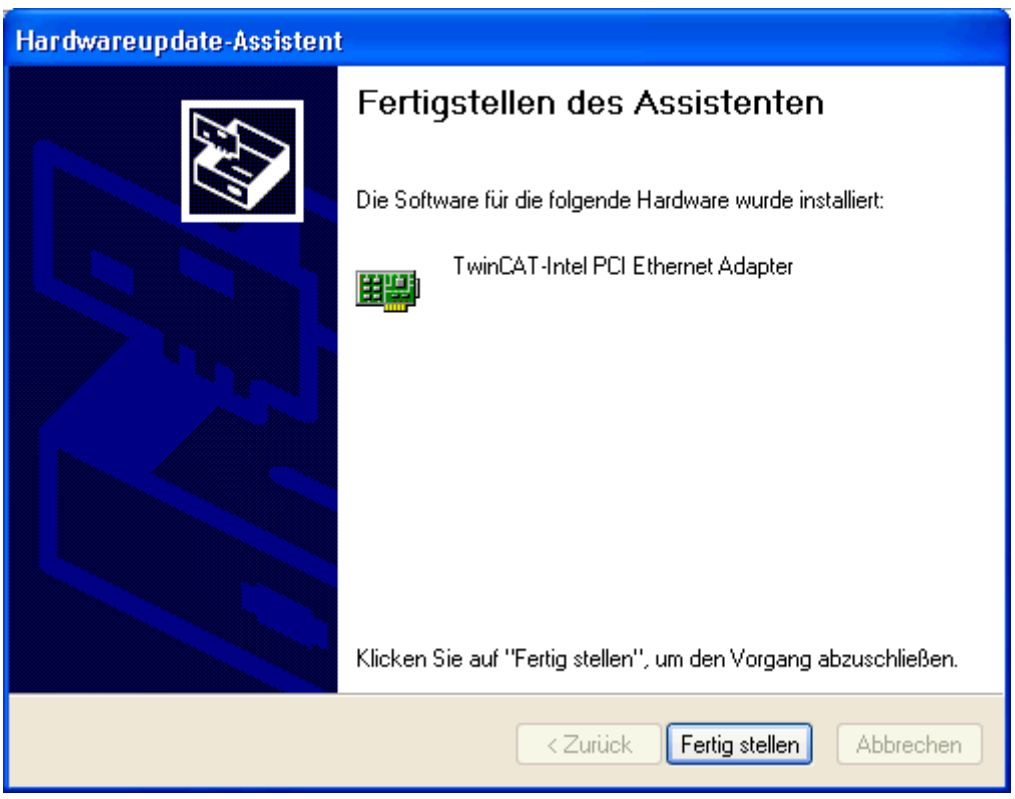

Bitte öffnen sie erneut den Dialog 'Eigenschaften' der Echtzeit-Ethernet Netzwerkverbindung. Der neue Netzwerkadapter sollte nun hier zur Auswahl angeboten werden, wie im nachfolgenden Dialog gezeigt.

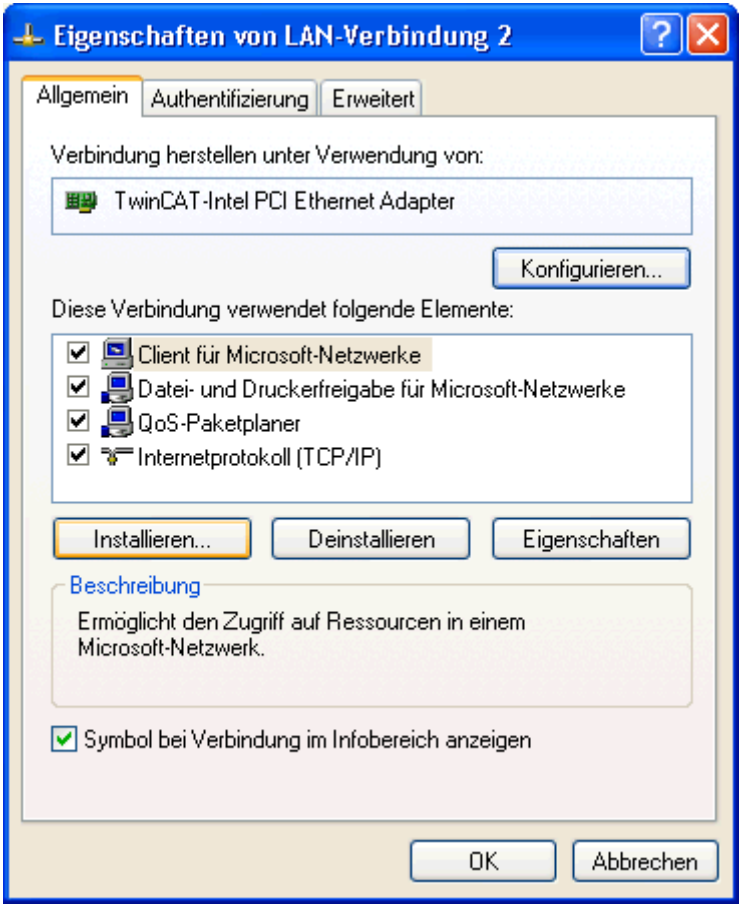

Bitte im oberen Dialog die Schaltfläche 'Installieren...' betätigen und im dann erscheinenden und nachfolgend gezeigten Dialog 'Protokoll' auswählen und 'Hinzufügen...' betätigen.

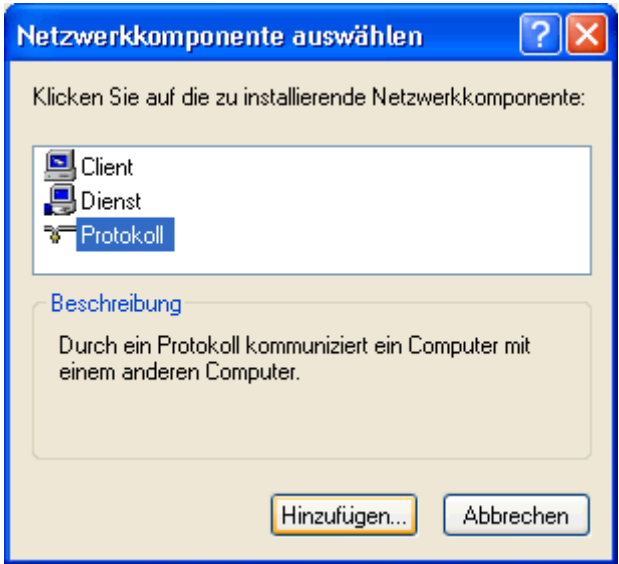

Hier bitte 'Beckhoff' und 'TwinCAT Ethernet Protocol' auswählen. Erscheint es nicht in der Liste, betätigen sie die Schaltfläche "Datenträger..." und wechseln in das \Windows\Inf (Windows XP) bzw. \WinNt\Inf (Windows 2000) Verzeichnis. Sollte das Verzeichnis nicht sichtbar sein, muss im Explorer unter Extras/Ordneroptionen/ Ansicht "Alle Dateien und Ordner anzeigen" angewählt werden. Nach Auswahl des Verzeichnisses (egal welche Datei darin selektiert ist) sollte das Beckhoff / TwinCAT Ethernet Protocol nun aufgeführt sein.

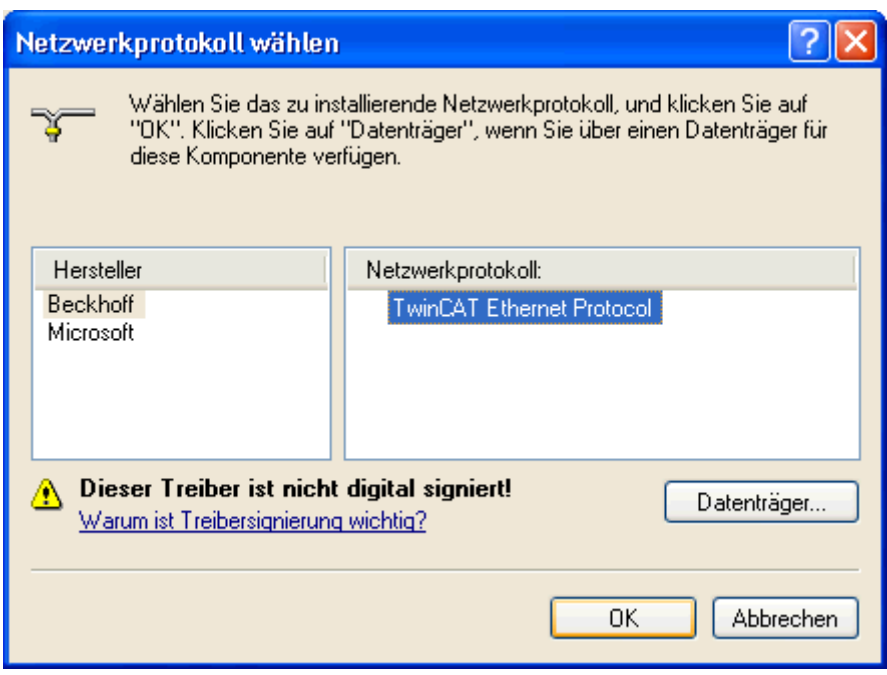

Das neue Protokoll sollte nun in der Liste der verwendeten Elemente erscheinen.

Der "Quality of Service" (QoS) Paket Abwicklerfilter kann deaktiviert werden, denn er hat keine Funktion in Verbindung mit dem TwinCAT Treiber.

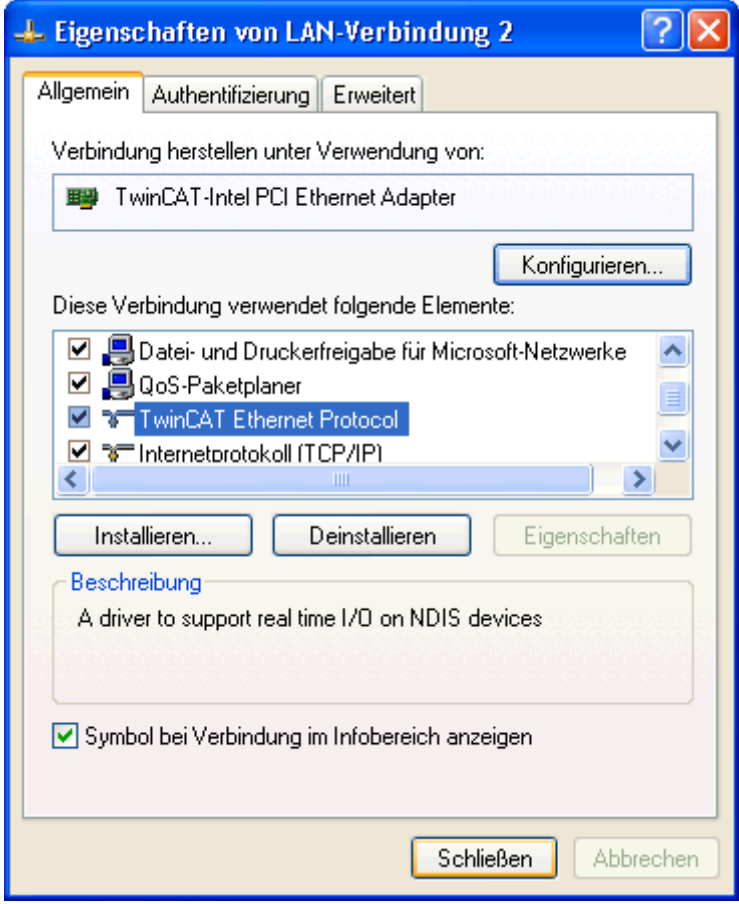

Nun sind alle erforderlichen Schritte durchgeführt worden. Nur das "TwinCAT Ethernet Protocol" ist beim ersten Mal nicht automatisch gestartet. Man hat hier nun die Möglichkeit, den PC zu rebooten oder das Protokoll manuell zu starten (nur notwendig beim allerersten Mal). Um das Protokoll manuell zu starten (z.B. per 'Ausführen...' von der Kommandozeile nach der Eingabe von 'cmd'), ist im Erscheinenden Bildschirm "net start TcEther" wie unten gezeigt einzugeben und mit 'Enter' zu übernehmen.

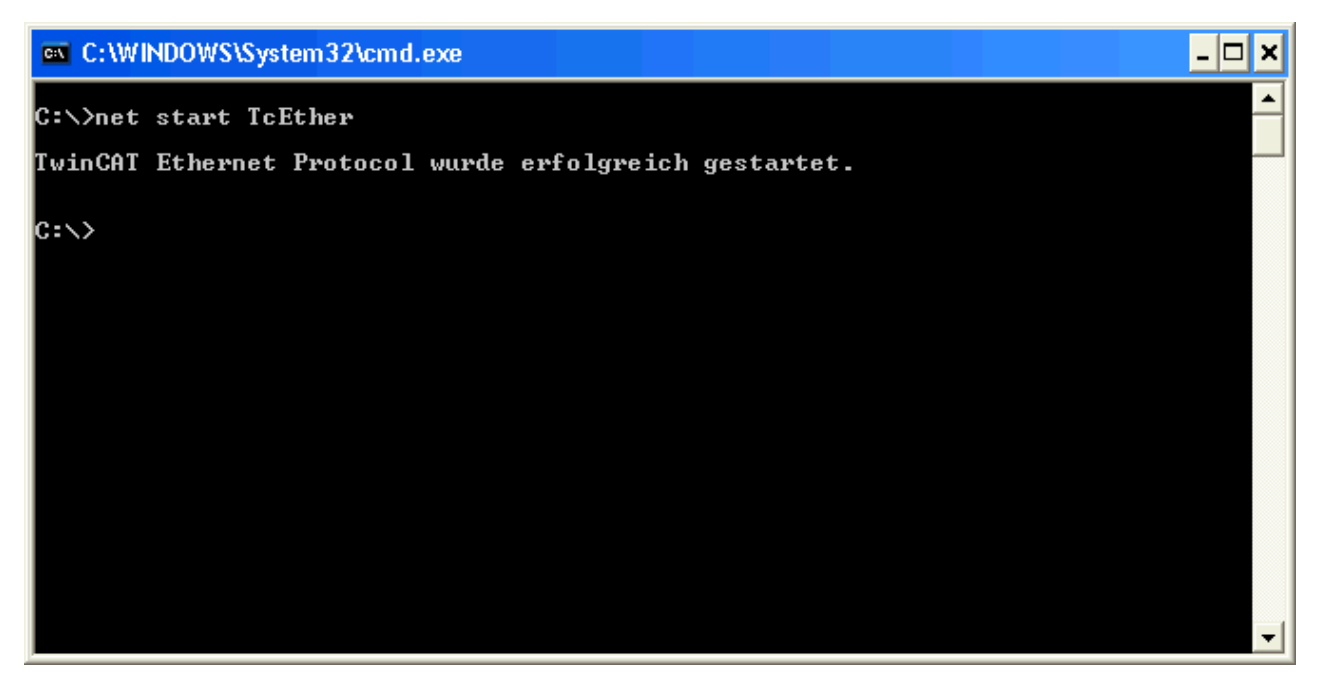

Nach diesen Schritten sollte der TwinCAT System Manager den Echtzeit-Ethernet Adapter als "E/A - Gerät" finden.

## **12.2.2 Konfiguration**

Konfiguration am Beispiel einer ADS Server/Client Kommunikation.

### **Server**

Wählen Sie im TwinCAT System Manager das lokale Zielsystem für den Server aus. Unter "I/O-Configuration" können Sie mit einem rechten Mausklick auf "I/O Devices" ein neues Gerät einfügen. In dem sich öffnenden Fenster haben Sie nun die Möglichkeit unter dem Punkt Ethernet das "Real-Time Ethernet" Device auszuwählen.

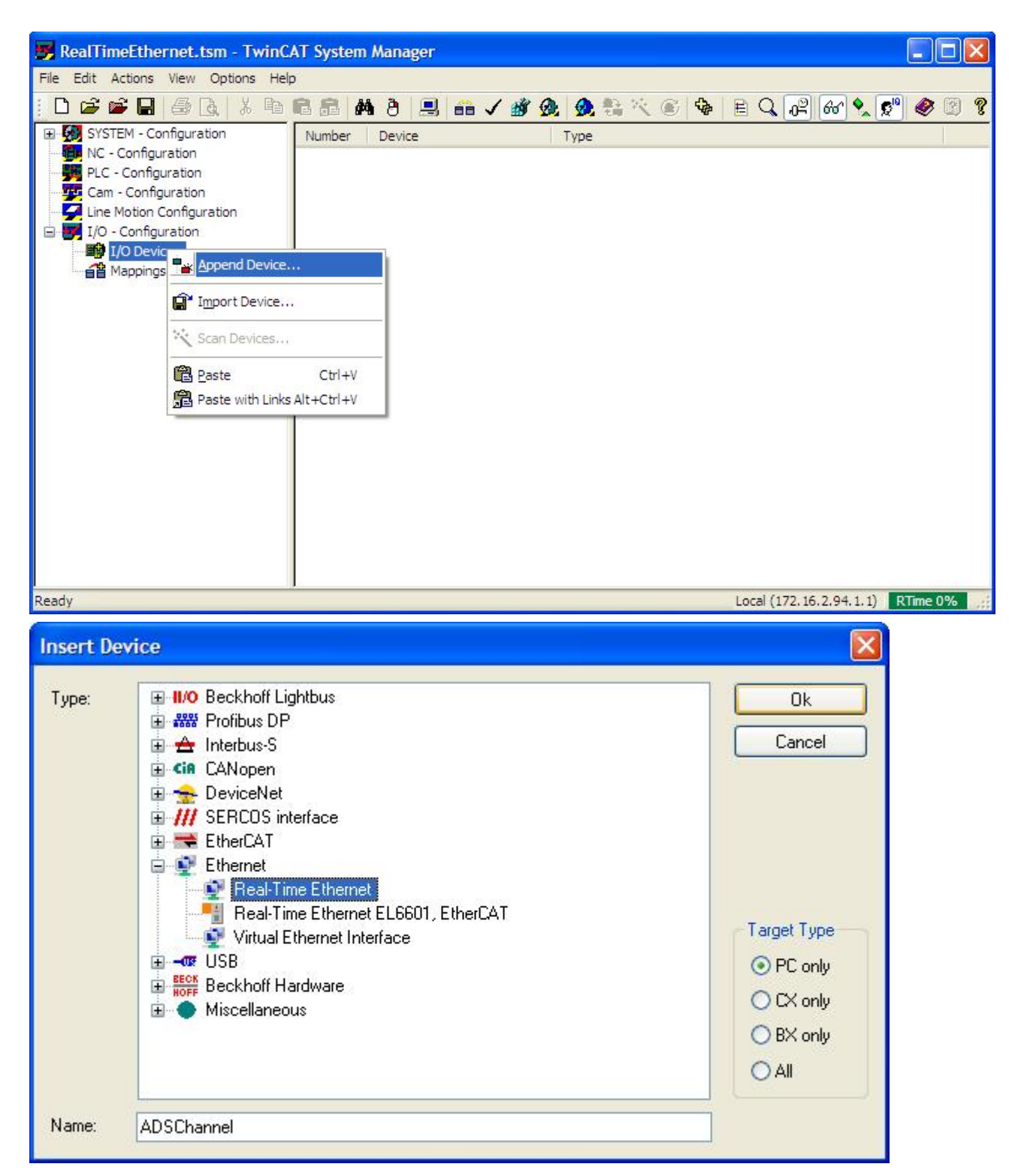

 Bevor Sie Ihre Auswahl durch den Ok-Button bestätigen, können Sie dem Gerät unten im Fenster noch einen neuen Namen zuweisen. Nach der Bestätigung müssen Sie die entsprechende Netzwerkkarte auswählen, wie es in der nächsten Abbildung dargestellt ist.

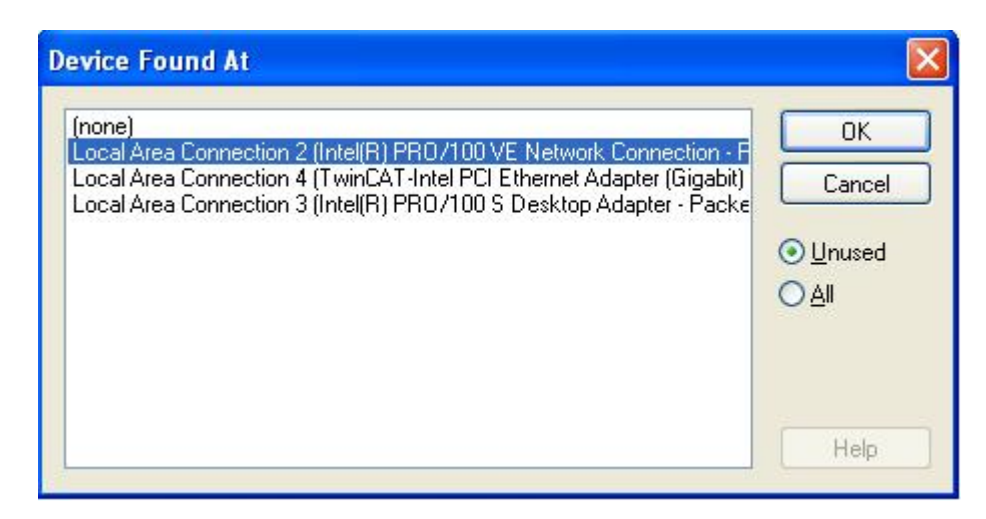

 Im Karteireiter "Routes" des neuen Geräts müssen Sie zunächst das Kontrollkästchen "Enable Routing" aktivieren. Durch die Aktivierung wird automatisch die NetID des eingefügten RT-Ethernet Gerätes im entsprechenden Feld eingetragen.

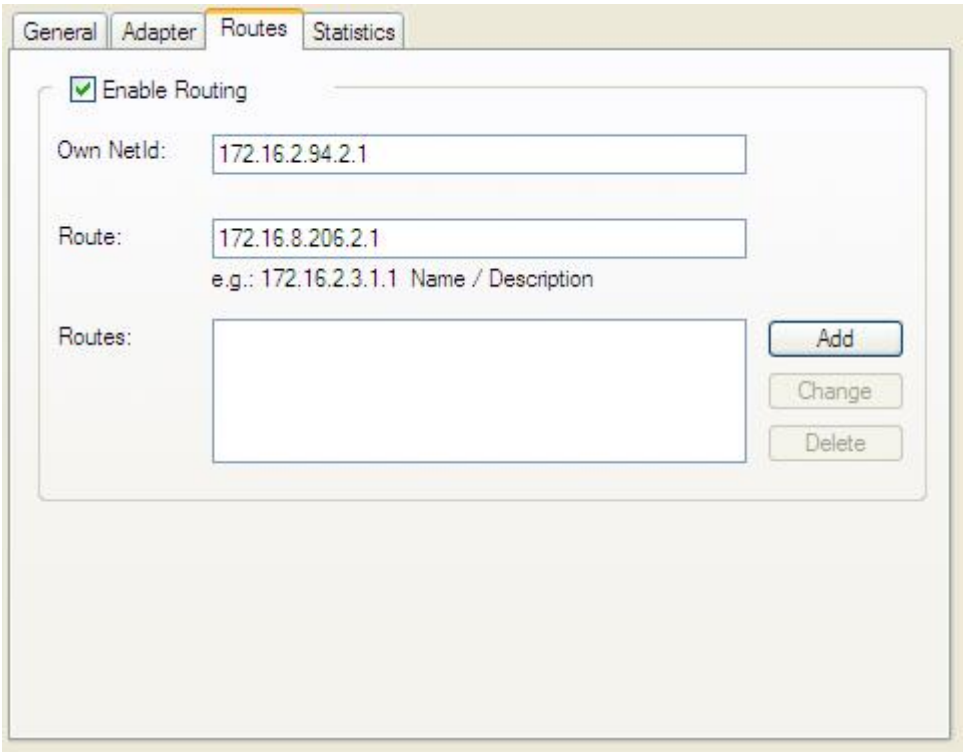

 Im nächsten Schritt können Sie die NetID eines Clients unter Route eingetragen und mit der Bestätigung durch "Add" zu möglichen weiteren NetIDs, mit denen der Server dann kommunizieren kann, hinzufügen.

### **Client:**

Bei den Clients sind die gleichen Einstellungen wie beim Server vorzunehmen, mit dem Unterschied, dass Sie unter "Routes" des Real-Time Ethernet Gerätes die NetID des Servers angegeben müssen.

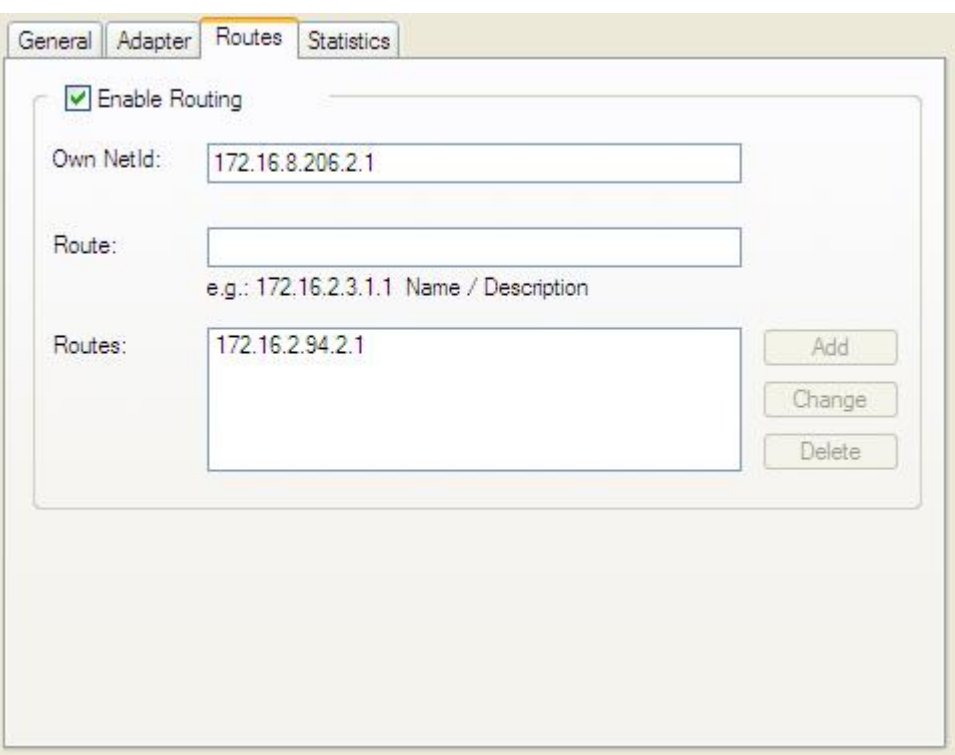

## **12.2.2.1 Beispiel**

Nach der zuvor beschriebenen Konfiguration, können Sie nun einen Test mit dem folgenden SPS-Projekt durchführen. Für dieses Beispiel holt sich der Server per ADS ein Handle für eine Variable des Clients und beschreibt diese mit dem Wert 500. Im Zusammenhang mit ADS kann hier eine sehr sinnvolle Anwendung gezeigt werden.

#### **Server:**

```
PROGRAM Server
VAR
state : UINT;
trigger : R_TRIG;
bExecute : BOOL;
   bBusy : BOOL;
bError : BOOL;
uErrorID : UDINT;
   fbWRI : ADSWRITE;<br>fbRW : ADSRDWRT;
               : ADSRDWRT;
   uTransmit : UDINT := 500;uHandle : UDINT;
sTest : STRING := 'MAIN.uReceive';
END_VAR
trigger(CLK := bExecute);
IF trigger.Q THEN
    state := 1;
    bBusy := TRUE;
END_IF
CASE state OF
    0: (* Wait state *)
   bBusy := FALSE;    1:
   fbRW(    WRTRD   := FALSE);<br>fbRW(    NETID   := '172.16.
          NETID := '172.16.2.94.2.1',<br>PORT := 801,
PORT := 801,
           IDXGRP    := 16#F003,
                     IDXOFFS   := 16#0000,
          WRITELEN := LO#0000,<br>WRITELEN := LEN(sTest)+1,
READLEN := SIZEOF(uHandle),
SRCADDR := ADR(sTest),
```
# RECKHOE

```
           DESTADDR  := ADR(uHandle),
              WRTRD := TRUE,<br>TMOUT := t#5s,
                         := t#5s,
              BIISY = \frac{1}{2}ERR \Rightarrow bError,<br>ERRID \Rightarrow uErrorl
              ERRID \Rightarrow uErrorID);<br>state := 2;
                         \vdots = 2;2 \cdotfbRW(     WRTRD    := FALSE);
         IF NOT fbRW.BUSY THEN
                 IF NOT fbRW.ERR THEN
              state := 3;        ELSE
                          state := 100;
                  END_IF
         END_IF
     3:<br>fbWRI(
fbWRI( WRITE := FALSE);
    fbWRI(    NETID      := '172.16.2.94.2.1',
                 PORT := 801,
                 IDXGRP := 16#F005,<br>IDXOFFS := uHandle,
                 IDXOFFS := uHandle,<br>LEN := SIZEOF(u
                               := SIZEOF(uTransmit),
                 SRCADDR := ADR(uTransmit),
                 WRITE : T RUE,
                 TMOUT := t#5s,<br>BUSY \qquad => ,
                 BUSY              ERR         => bError,
              ERRID       => uErrorID);
                 state := 4:    4:
         fbWRI(WRITE := FALSE);
         IF NOT fbWRI.BUSY ANDNOT fbWRI.ERR THEN
         state := 0;    ELSIF fbWRI.ERR THEN
                 state := 100;
         END_IF
         100:
         ; (* Error *)
END_CASE
```
## **Client:**

```
PROGRAM Client
VAR
       uReceive : UDINT;
END_VAR
```
• Auf der Client-Seite reicht das Anlegen einer UDINT Variablen.

• Wenn Sie den Quellcode für einen Test benutzen wollen, müssen die NetIDs auf Ihr System entsprechend angepasst werden.

## **12.3 Anhang C: Netzwerkvariablen**

Netzwerkvariablen sind beliebige Variablen, die zwischen PC/CX1000 mit TwinCAT zyklisch ausgetauscht werden können. Es können Variablen mit beliebigen, auch komplexen, Datentypen ausgetauscht werden. Es wird das Publisher/Subscriber Modell verwendet. Zur hochdeterministischen Kommunikation muss der [Echtzeit-Ethernet](http://infosys.beckhoff.com/content/1031/tcsystemmanager/fieldbus/rtethernet/tci8255xinstal.htm) Treiber für TwinCAT installiert sein.

## **Publisher/Subscriber Modell**

Beim Publisher/Subscriber Modell stellt der Publisher Variablen zur Verfügung. Subscriber können sich für eine Variable einschreiben. Der Publisher kann die Variable einem Subscriber, mehreren Subscribern oder allen Subscribern zur Verfügung stellen. Bei Broadcast wird die Variable allen PCs zur Verfügung gestellt, bei Multicast einigen Ausgewählten und bei Unicast einem einzigen ausgesuchten PC. Ein Subscriber kann gleichzeitig auch Publisher sein. Damit kann auch eine bidirektionale Datenverbindung hergestellt werden.

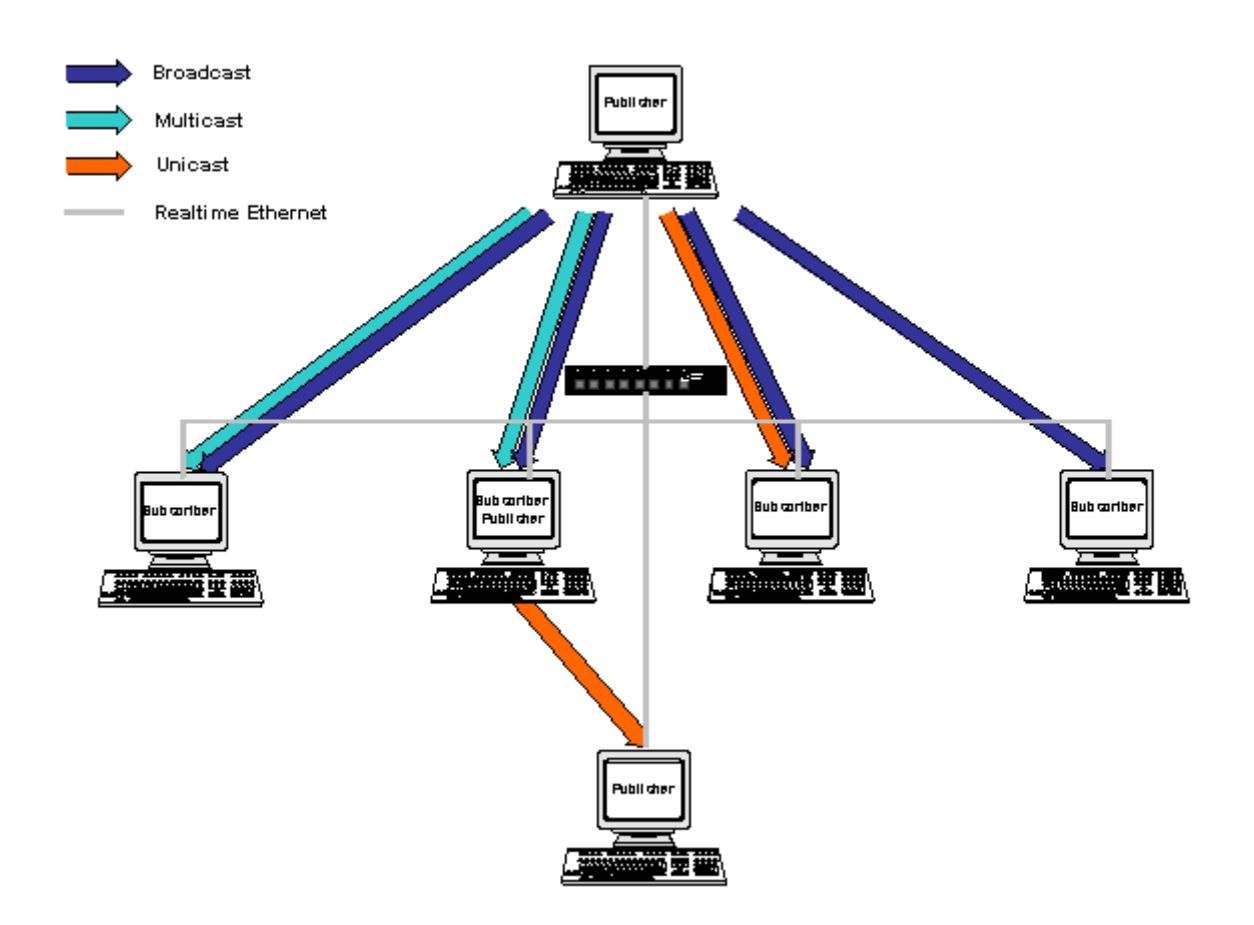

## **Unicast**

Der Publisher stellt die Netzwerkvariable nur einem einzigen ausgesuchten PC zur Verfügung.

### **Multicast**

Der Publisher stellt die Netzwerkvariable einigen ausgesuchten PCs zur Verfügung.

## **Broadcast**

Der Publisher stellt die Netzwerkvariable allen PCs zur Verfügung.

## **12.3.1 Konfiguration vom Publisher**

Im TwinCAT System Manager wird unterhalb des Gerätes RT-Ethernet eine neue Box für den Publisher eingefügt.

### **Einfügen einer Publisher Box**

Unterhalb des Gerätes RT-Ethernet muß für einen Publisher eine einsprechende Box angefügt werden.

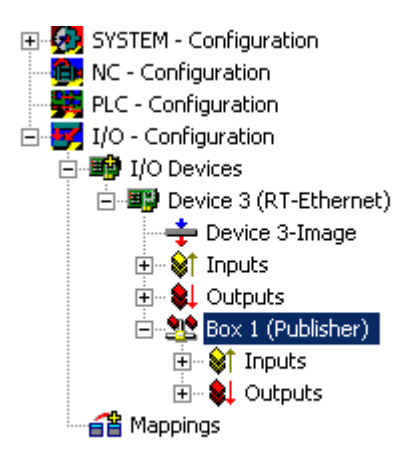

## **Einfügen einer Netzwerkvariablen**

Unterhalb der Box kann man dann Netzwerkvariablen einfügen. Dazu ist es nötig einen Namen (im Beispiel nCounterPub) und einen Datentyp (im Beispiel UINT32 entsprechend UDINT) anzugeben.

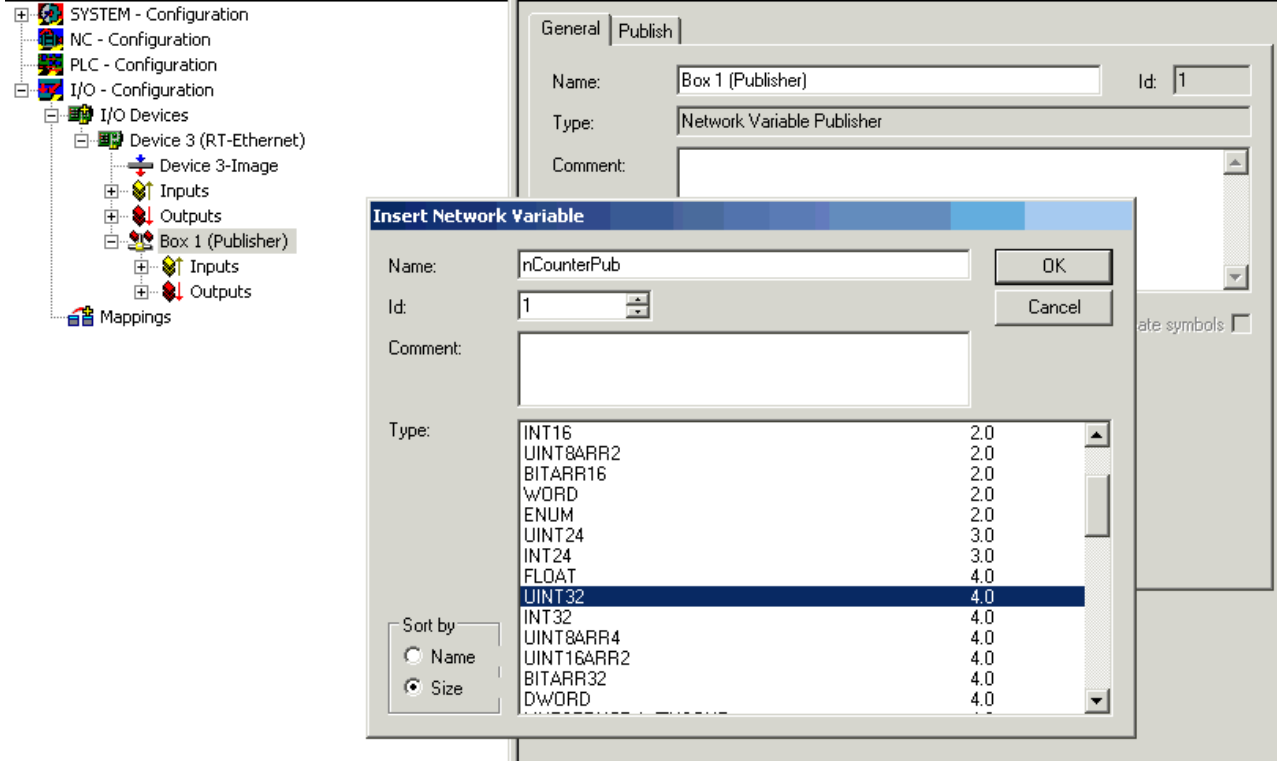

Unterhalb der jetzt eingefügten Variablen sind Eingänge und Ausgänge angelegt worden.
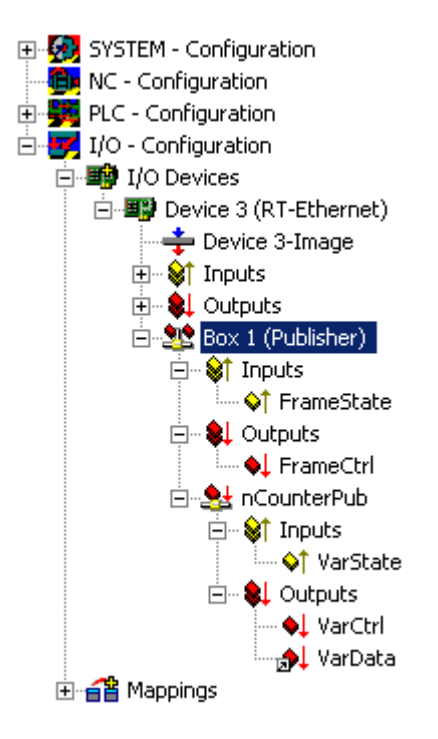

Der FrameState Eingang unterhalb der Box gibt Auskunft über den momentanen Status der versendeten Ethernet Frames.

Folgende Werte sind für den FrameState möglich:

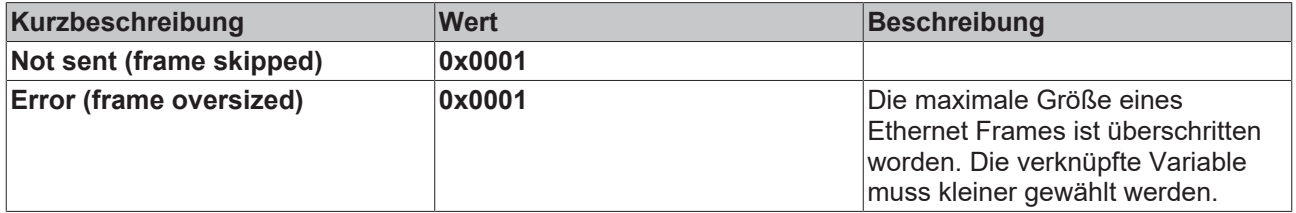

Im FrameCtrl Ausgang unterhalb der Box kann ein Control Wort geschrieben werden

Folgende Werte sind für das FrameCtrl möglich:

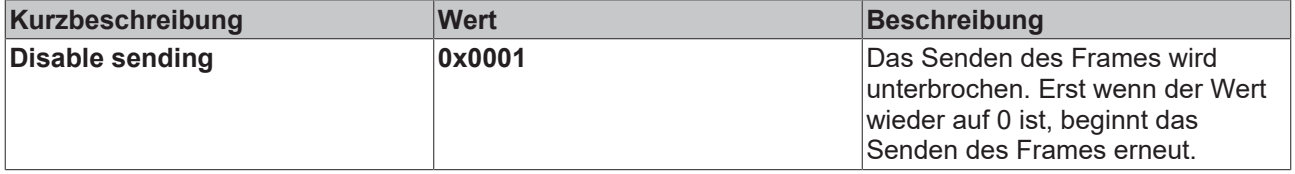

Der VarState Eingang unterhalb der Netzwerkvariablen gibt Auskunft über den momentanen Status der Netzwerkvariablen.

Folgende Werte sind für den VarState möglich:

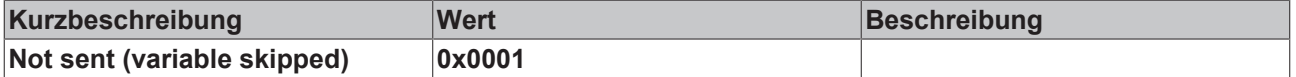

Im VarCtrl Ausgang unterhalb der Netzwerkvariablen kann ein Control Wort geschrieben werden

Folgende Werte sind für das FrameCtrl möglich:

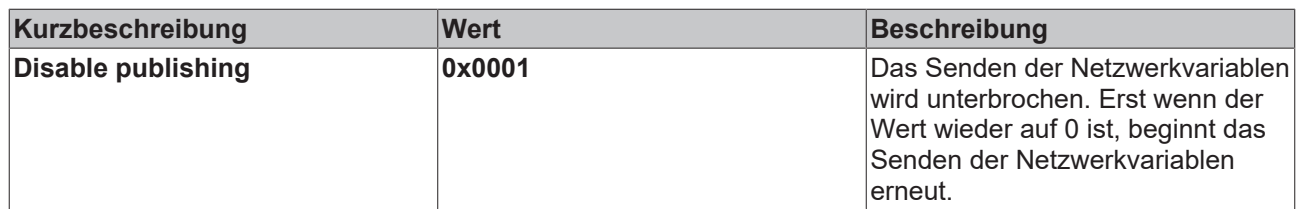

# **Verknüpfungen**

Die Netzwerkvariable des Publishers kann mit jeder beliebigen Ausgangsvariablen des passenden Datentyps verknüpft werden. Im Beispiel wird die Netzwerkvariable mit einer Ausgangsvariablen einer SPS verknüpft.

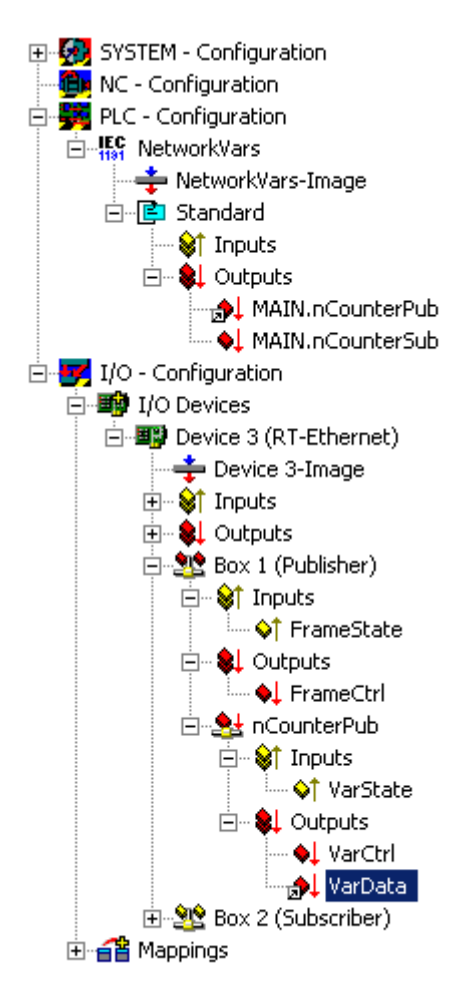

# **12.3.2 Konfiguration vom Subscriber**

Im TwinCAT System Manager wird unterhalb des Gerätes RT-Ethernet eine neue Box für den Subscriber eingefügt.

# **Einfügen einer Subscriber Box und Verbindung der Netzwerkvariablen**

Unterhalb des Gerätes RT-Ethernet muss für einen Subscriber eine einsprechende Box angefügt werden.

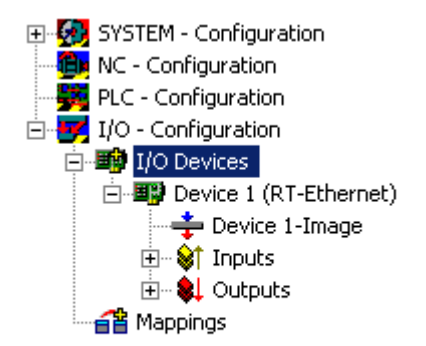

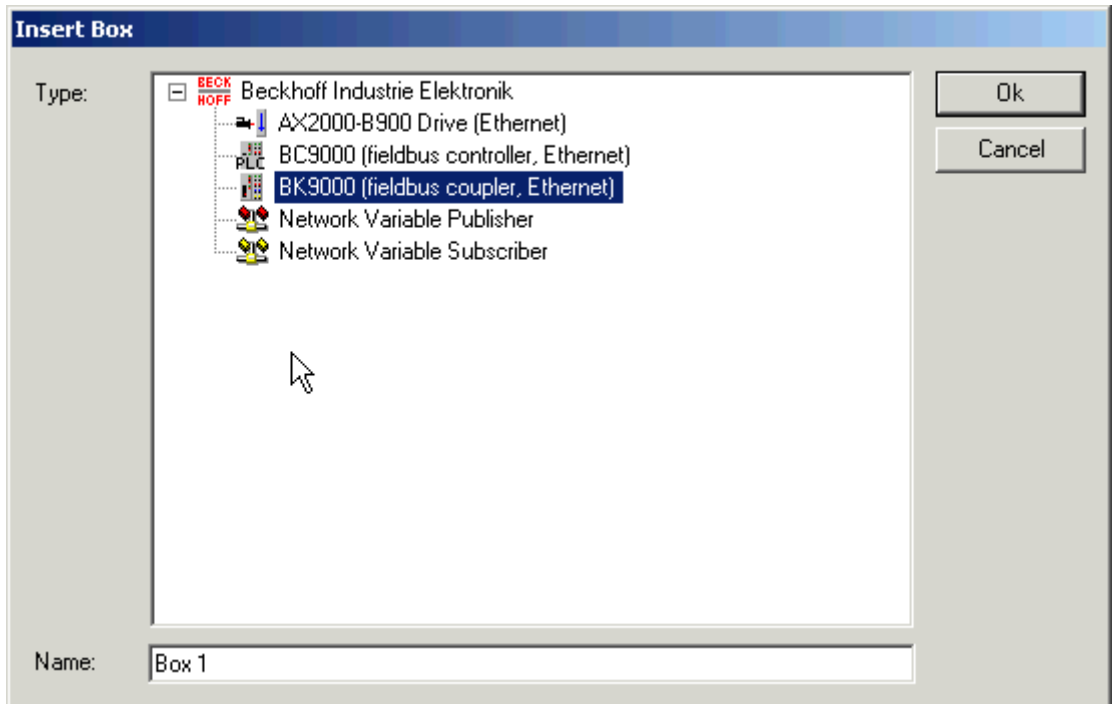

Unterhalb der Subscriber Box wird dann eine Netzwerkvariable angelegt.

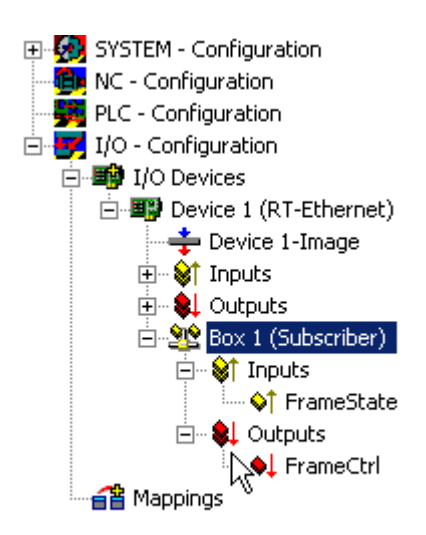

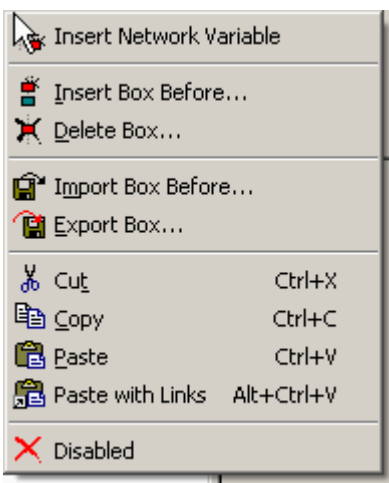

Die Verbindung zu einer Variablen eines Publishers kann automatisch hergestellt werden. Hierzu ist der Publisher Computer zu suchen. In einer Liste werden alle Variablen dieses Publishers aufgelistet.

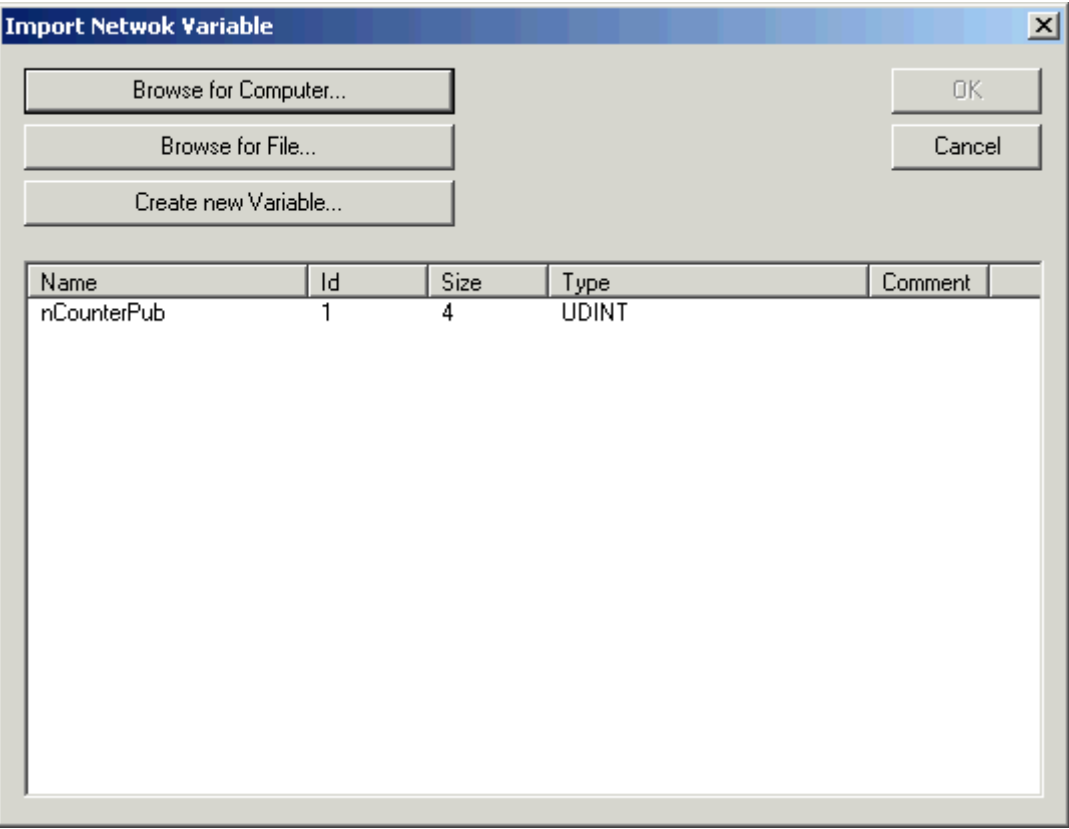

Unterhalb der jetzt eingefügten Variablen sind Eingänge und Ausgänge angelegt worden.

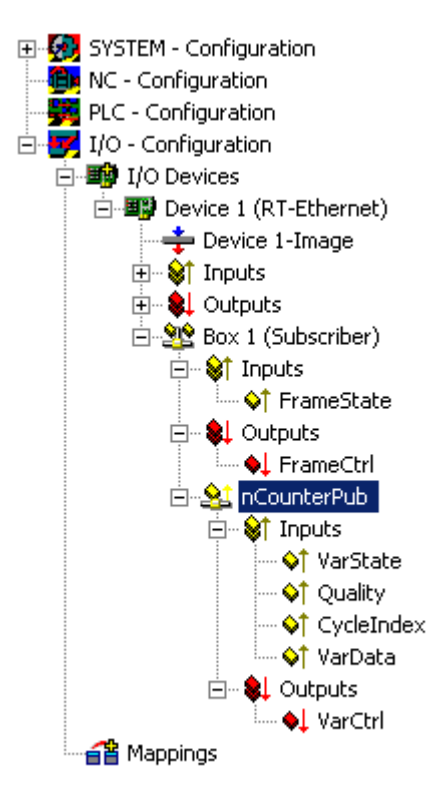

Der FrameState Eingang und der FrameCtrl Ausgang unterhalb der Box geben Auskunft über den momentanen Status bzw. Control der empfangenen Ethernet Frames. FrameState und FrameCtrl sind reserviert und werden momentan nicht unterstützt.

Der VarState Eingang und der VarCtrl Ausgang unterhalb der Netzwerkvariablen geben Auskunft über den momentanen Status bzw. Control der empfangenen Netzwerkvariablen. VarState und VarCtrl sind reserviert und werden momentan nicht unterstützt.

#### **Qualität der Netzwerkvariablen**

Die Qualität einer Netzwerkvariablen wird auf der Subscriber Seite beurteilt. Hierzu stehen zwei Eingangsvariablen unterhalb der Netzwerkvariablen zur Verfügung. Die Variable Quality liefert einen Zähler in 100µs Auflösung. Der Zählerwert zeigt an, wie lange die Variable zu spät eintrifft. Das untere Beispiel zeigt den online Wert von Quality, nach Ziehen des Netzwerksteckers (Anstieg des Zählers) und erneutem Neuverbinden (Zählerstand 0).

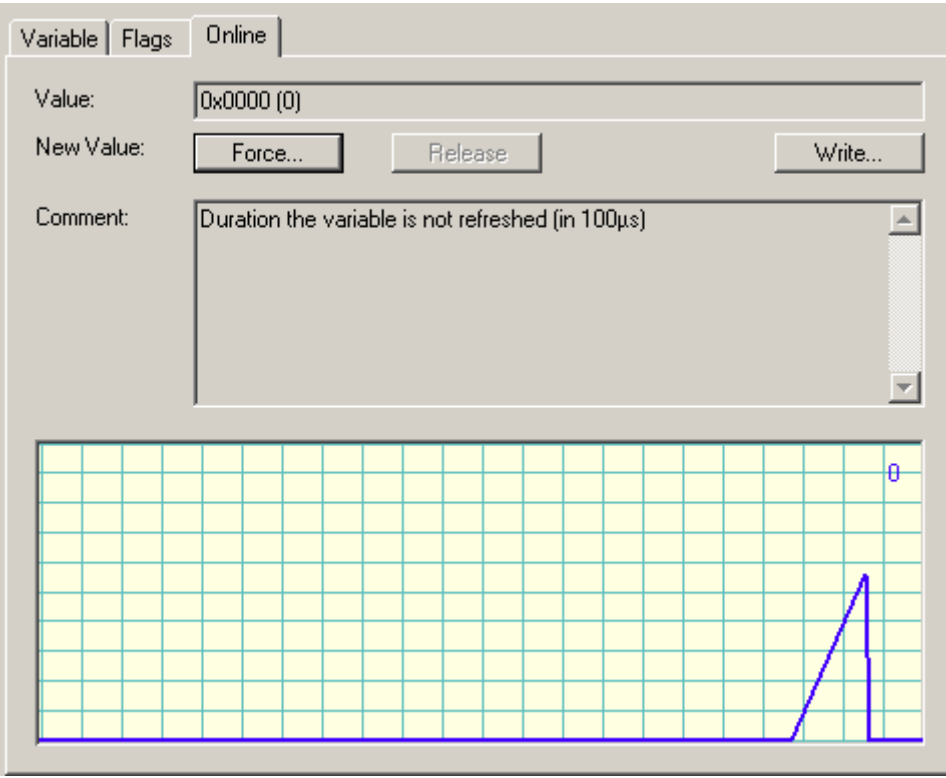

Neben der Quality Variablen wird die CycleIndex Variable bei jedem Publisher Zyklus inkrementiert.

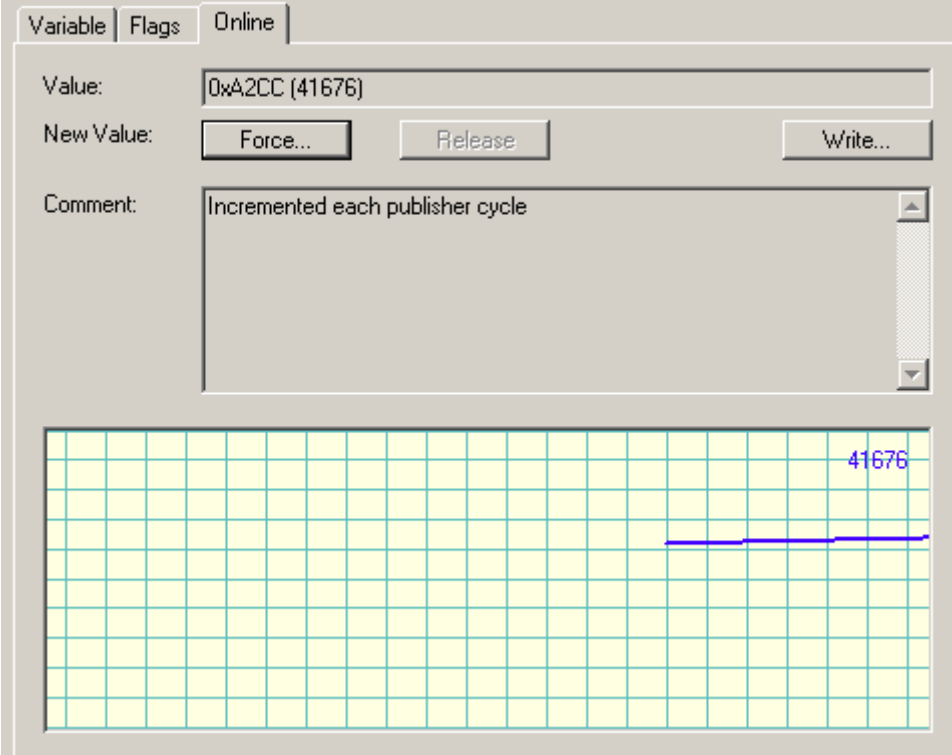

# **12.3.3 Beckhoff Netzwerk Variablen - Einstellungen**

Mit den Beckhoff Netzwerkvariablen (NWV) können zyklisch oder azyklisch Daten zwischen Windowsbasierten PC verschickt werden. In einem Teilnehmer als Publisher (Sender) deklariert, wird eine solche Netzwerkvariable auf der Gegenseite von einem mit dem gleichen Typ deklarierten Subscriber (Abonnent) empfangen. Dieser Datenverkehr ist dem Namen nach netzwerkbasiert und setzt in seiner Konfiguration direkt auf den verwendeten Protokollen auf.

Zur Auswahl stehen dabei:

• **MAC:** Es wird ein ISO-Layer-2-Frame mit einer Absender- und Empfänger-MAC-Adresse verschickt, Ethertype 0x0806. Ein IP-Teil mit Ziel-IP-Adresse (z.B. 192.168.0.1) ist nicht enthalten. Deshalb kann das Telegramm über einen Switch, normalerweise aber nicht über einen Router weiterverarbeitet werden.

MAC bedeutet Media Access Control und steht hier für die (eindeutige) Hardware-Adresse, die jedes Ethernet-Gerät ab Herstellung hat. Der Ethernet-Port eines Beckhoff-PC könnte z.B. die MAC-Kennung 00:01:05:34:05.84 haben - "00:01:05" ist die Beckhoff-Kennung, der Rest bei der Herstellung gewählt. Über die Quell/Source-MAC und die Ziel/Destination-MAC-Adresse ist der Weg eines jeden Ethernet-Telegramm zwischen 2 Ethernet-Kabelenden bestimmt.

Das Ethernet-Telegramm wird durch den Ethertype x88A4 als Beckhoff Echtzeit-Ethernet identifiziert als "Echtzeit Ethernet-Telegramm" (RT-Ethernet) wird es am regulären Windows-TCP-Stack vorbeigeschleust und bevorzugt d.h. "sofort" über den angegebenen Ethernetport des PC versendet. Es ist einstellbar, ob das gesendete Telegramm von allen (Broadcast), vielen (Multicast) oder einem einzigen Subscriber (Unicast) empfangen werden soll.

• **UDP/IP**: Der Empfänger wird über einen zusätzlichen IP-Header im Ethernet-Telegramm identifiziert, der UDP-Ethernet-Frame kann damit über einen Router weiterverarbeitet werden. Auch hier stehen Broad-, Multi- und Unicast zur Verfügung und das Ethernet-Telegramm wird durch den Ethertype 0x88A4 als Beckhoff Echtzeit-Ethernet identifiziert und als RT-Protokoll im TwinCAT-PC behandelt.

Als verbindungsloses Protokoll verlangt UDP im Gegensatz zu TCP keine Empfangsbestätigung der Nachricht, der Publisher weiß also nicht ob der Subscriber die Nachricht empfangen hat. Deshalb wird zur Gegenstellenüberwachung von TwinCAT das [ARP-Protokoll \[](#page-441-0)[}](#page-441-0) [442\]](#page-441-0) eingesetzt.

Über diese Adressierungsarten kommt das Telegramm mit den Prozessdaten beim Empfängergerät (Netzwerkport) an. Im Ethernet-Gerät/TwinCAT wird die Zuordnung mehrerer transportierter Prozessdaten dann über eine "Variable ID" hergestellt

Alle zu verwendenden Netzwerkvariablen müssen vor der Benutzung im System Manager deklariert werden.

Folgende Eingriffsmöglichkeiten stehen dann während des Betriebs zur Verfügung:

- das Versenden einer konfigurierten Netzwerkvariable kann dynamisch gesperrt werden
- die Ziel-IP oder Ziel-MAC kann dynamisch verändert werden
- Die Variablen-ID "Variable ID" kann dynamisch verändert werden
- der NWV-Inhalt kann verändert werden, nicht aber der Umfang (Bitgröße)

Diagnosevariablen auf Publisher- und Subscriberseite geben über die Verbindungsqualität Auskunft.

Bei der Verwendung von Netzwerkvariablen sind die zeitlichen Randbedingungen der verwendeten Netzwerkarchitektur zu berücksichtigen: Geswitcht (MAC-Adressierung) können rd. 10 ms Kommunikationszyklus und darunter erreicht werden, geroutet (IP-Adressierung) fallweise auch einige 100 ms.

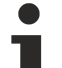

## **Diagnosevariable "Quality"**

Wenn die verarbeitenden Tasks mit unterschiedlichen Zykluszeiten arbeiten oder vom Anwender der DataExchangeDivider verändert wird, ist das bei der Auswertung der Diagnosevariablen entsprechend zu berücksichtigen - ein langsamer Publisher (z.B. 100 ms) führt bei einem schnellen Subscriber (z.B. 10 ms) zu einer schlechten Verbindungsqualität im Sinne der Diagnosevariable "Quality". Ebenso ist zu berücksichtigen, wenn das Versenden eines Publishers dynamisch zeitweise gesperrt wird. Der Subscriber registriert dann eine schlechte Quality.

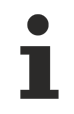

# **Diagnosevariable "CycleIndex"**

Beachten Sie unteren Hinweise um zu entscheiden, ob die Variable CycleIndex von Ihnen bedient werden muss.

#### **Grundlagen zu Beckhoff Netzwerkvariablen**

• **Quality**: Zeit in [100 us], um die diese NWV zu spät beim Publisher ankam. Bezogener Ankunftsort: Eingangsprozessabbild des TwinCAT-Systems Bezogene Ankunftszeit: Zeitpunkt, wenn im nächsten Zyklus das Eingangsabbild geladen wird

**Die angezeigte "Verspätung" wird deshalb so fein skaliert ermittelt, weil die NWV-Verwaltung zyklusunabhängig direkt vom IO-Treiber verwaltet wird. Ungeachtet dessen werden die Daten einer um einige Prozent der Zykluszeit zu spät angekommene NWV erst im nächsten Task-Zyklus mit dem Lesen des Eingangsprozessabbildes berücksichtigt.**

**EL6601/EL6614: Auch bei Verwendung der EL66xx ist der Ankunftszeitpunkt der NWV dann, wenn die Daten im Eingangsprozessabbild des RT-Gerätes vorliegen, nicht wenn sie bei der EL66xx oder im Eingangsabbild des EtherCAT-Gerätes ankommen.**

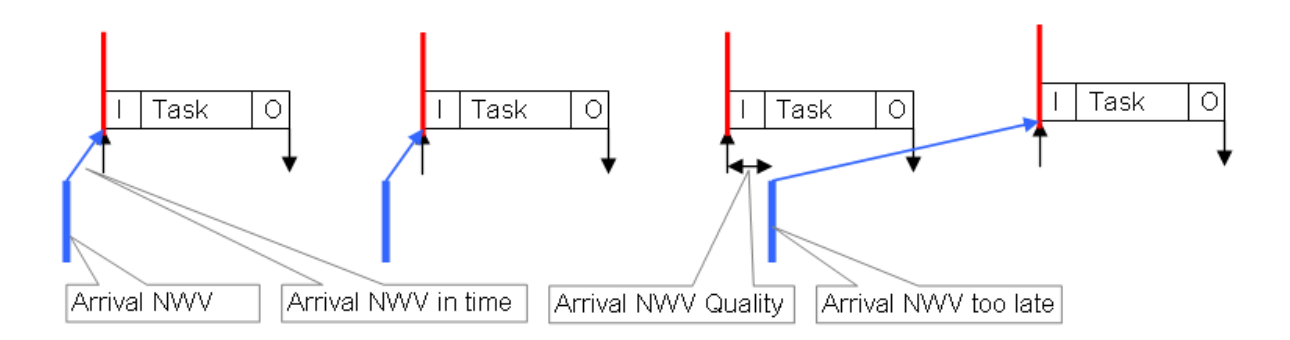

### • **Variable ID**

Die Variablen-ID (16 Bit) dient zur globalen Identifizierung der einzelnen Prozessdaten - deshalb darf innerhalb eines TwinCAT-Devices eine ID in der Gruppe der Publisher oder Subscriber nicht mehrmals verwendet werden, s. Abb. 2: Publisher 1 und 2 auf PC1 müssen unterschiedliche ID (10 und 8) haben, in Publisher 2 und Subscriber 1 darf aber jeweils eine ID = 8 verwendet werden. **Um eine eindeutige Zuordnung zu erreichen, wird empfohlen, für jede Datenübertragung zwischen zusammenhängenden PCs unterschiedliche IDs zu verwenden. Begründung: in Abb. 2 erhält PC2/Subscriber2 nicht nur die vorgesehene ID=8-Variable von PC1/Publisher2, sondern, da als Broadcast (!) gesendet, auch die NWV von PC3/Publisher1. Eine Unterscheidung ist in PC2 dann nicht mehr möglich!**

• Cycle Index

Der 16 Bit Cycle Index ist ein Zähler, der vom Publisher mit den Daten mitgesendet wird. Üblicherweise wird er mit jeder Sendung inkrementiert und lässt so einen Rückschluss auf eine ununterbrochene Übertragung zu. Er ist auf der Subscriber-Seite als *CycleIndex* auslesbar. Dabei unterscheidet sich sein Auftreten je nach Publisher-Plattform:

- Publisher auf einem PC: die Variable *CycleIndex* ist nicht sichtbar und wird automatisch zyklisch vom System Manager inkrementiert

- Publisher auf einer EL66xx: die Variable *CycleIndex* ist sichtbar und muss vom Anwender inkrementiert/bedient werden, damit sie auf der Subscriber-Seite ungleich 0 ist.

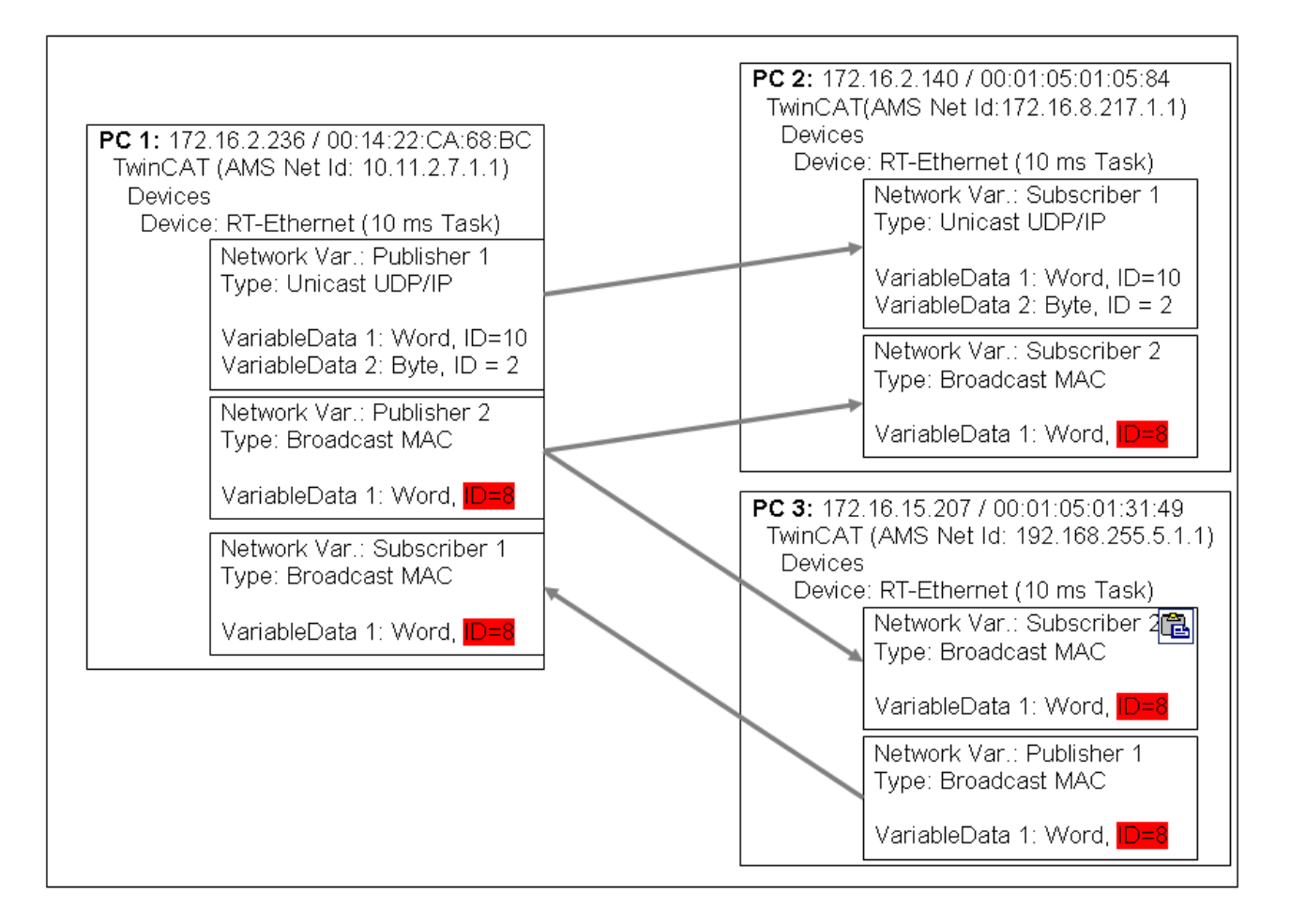

### **Datendarstellung auf unterschiedlichen Plattformen**

Bitte beachten Sie, dass einfache wie komplexe Daten (WORD, ARRAYs, REAL, STRING, benutzerdefinierte Strukturen) auf unterschiedlichen Plattformen intern unterschiedlich dargestellt werden!

x86-Plattformen arbeiten im Byte-Alignment, andere (ARM) im 2- oder 4-Byte-Alignment.

Das bedeutet, wenn eine komplexe Struktur in je einem x86/PC-PLC-Projekt und einem ARM-PLC-Projekt angelegt wird, sie jeweils eine andere effektive Größe und einen anderen inneren Aufbau haben kann.

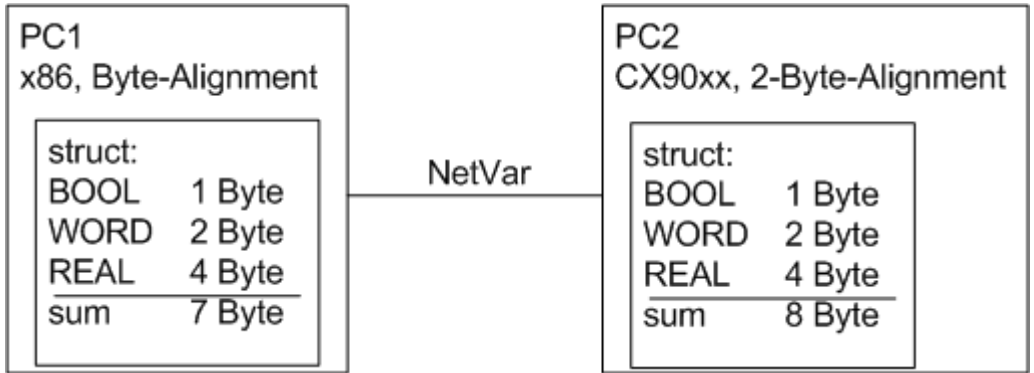

Empfehlung zum Aufbau von Strukturen, gleichlautend auf beiden Endgeräten

- Zuerst alle 4-Byte-Variablen (müssen auf einer durch 4 teilbaren Adresse liegen)
- dann alle 2-Byte-Variablen (müssen auf einer durch 2 teilbaren Adresse liegen)
- dann alle 1-Byte-Variablen

Weitere Empfehlung

- wenn STRING(x) verwendet wird, dann gilt das "EndOfString"-Nul ebenfalls als Zeichen; somit muss x+1 durch 4 teilbar sein
- obige Regeln gelten auch für Unter-Strukturen.

Bitte beachten Sie dazu die Hinweise im Infosys, Abschnitt [Struktur](https://infosys.beckhoff.com/content/1031/tcplccontrol/925475851.html).

### **Verwendung von Busklemmen-Controllern (BCxxxx, BXxxxx)**

Da auf Busklemmen-Controllern (BCxxxx, BXxxxx) die Darstellung von Fließkommazahlen (REAL) von der im x86 abweicht, können diese nicht übertragen werden. Für vorzeichenbehaftete Werte können z.B. "SINT" verwendet werden.

#### **Einstellungen im System Manager**

#### **Erscheinungsbild der Variablen**

 $\checkmark$  Je nach verwendeter Plattform (PC oder EL66xx) stellen sich Publisher/Subscriber unterschiedlich dar. Ein Publisher/Subscriber kann angelegt werden:

a) auf einer PC-Netzwerkschnittstelle, s. Abb. 3

b) auf einer EL66xx, s. Beckhoff Netzwerk Variablen - Einstellungen

Folgende Einstellungen können im Beckhoff System Manager TwinCAT 2.10 build 1328 vorgenommen werden:

#### <span id="page-441-0"></span>**Publisher, Box**

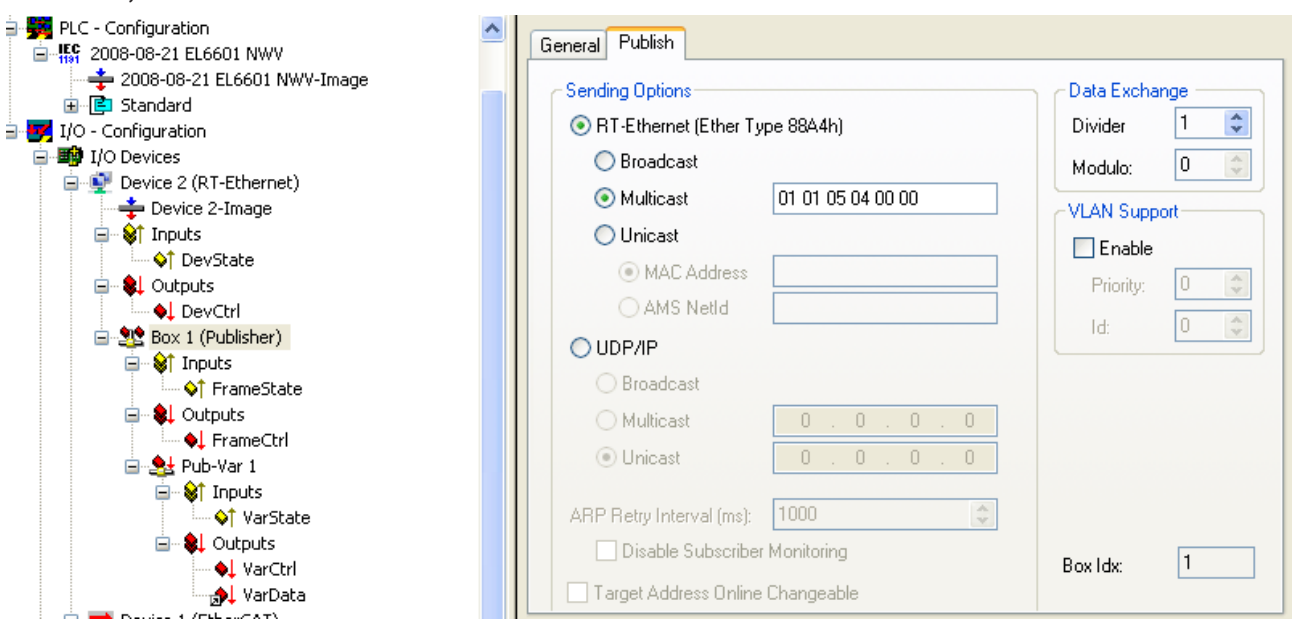

Einstellungen zum RT-Ethernet:

- **MAC-Broadcast:** Sendung geht an alle Netzwerkteilnehmer, Destination-MAC FF:FF:FF:FF:FF:FF.
- **Multicast**: Eine Destination-MAC-Adresse wird dann zu einer Multicast-Adresse, wenn das erste Bit im ersten Byte der MAC gesetzt ist, das sog. Gruppenbit. Mit der Beckhoff-Kennung "00 01 05" wird so in Abb. 3 die Default-Ziel-Adresse "01 01 05 04 00 00" gebildet. Für den allgemeinen Multicast-Einsatz ist der MAC-Bereich 01:00:5E:00:00:00 bis 01:00:5E:FF:FF:FF vorgesehen - dabei sind die ersten 3 Byte von der IEEE fest definiert, die hinteren 3 Byte leiten sich aus dem unteren Teil der IP-Adresse des Ziel-PC ab. Die dabei entstehende Ziel-MAC ist also im Netzwerk nie physikalisch vorhanden, sondern die Ziel-Netzwerkkarte erkennt solchermaßen gebildete Ethernet-Frames als zu ihr gesendete Multicast-Frames, obwohl der Ethernet-Port selbst eine andere, eindeutige MAC-Adresse haben kann. Da auch noch andere Regeln auf die Bildung von Multicast-MAC/IP-Adressen einwirken, sei im Weiteren auf die entsprechende Literatur verwiesen.
- **Unicast**: entweder direkte Eingabe der Ziel-MAC oder über die AMS-Net-ID des Ziel-Gerätes, z.B. 123.456.123.456.1.1 - dann muss diese Route aber im lokalen AMS-Router eingetragen sein (Rechtsklick TwinCAT Icon in der Taskleiste --> Eigenschaften --> AMS Router)

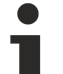

## **Verwendung von Broadcast und Multicast**

Netzwerkvariablen, die als Broad- oder Multicast auf MAC- oder IP-Ebene verschickt werden, erzeugen je nach Zykluszeit eine hohe Netzwerklast, da sie ins gesamte anhängende Netz multipliziert werden! Einfache Netzwerkgeräte wie z.B. Drucker können dann abstürzen, bei kurzen Zykluszeiten kann auch der gesamte Netzwerkverkehr blockiert werden! Die Verwendung der Unicast-Adressierung wird dringend empfohlen, auch unter Berücksichtigung der o.a. Variablenidentifizierung.

Weitere Einstellungen:

- Data Exchange: verwendete Taskzykluszeit \* Divider ist der Rhythmus, in dem diese Netzwerkvariable versendet wird. (nicht bei EL66xx)
- VLAN Support: in Verbindung mit managebaren Switchen kann dem hier parametrierten Ethernet-Frame durch das VLAN-Tagging (Virtual Local Area Network) eine feste Route vorgegeben werden

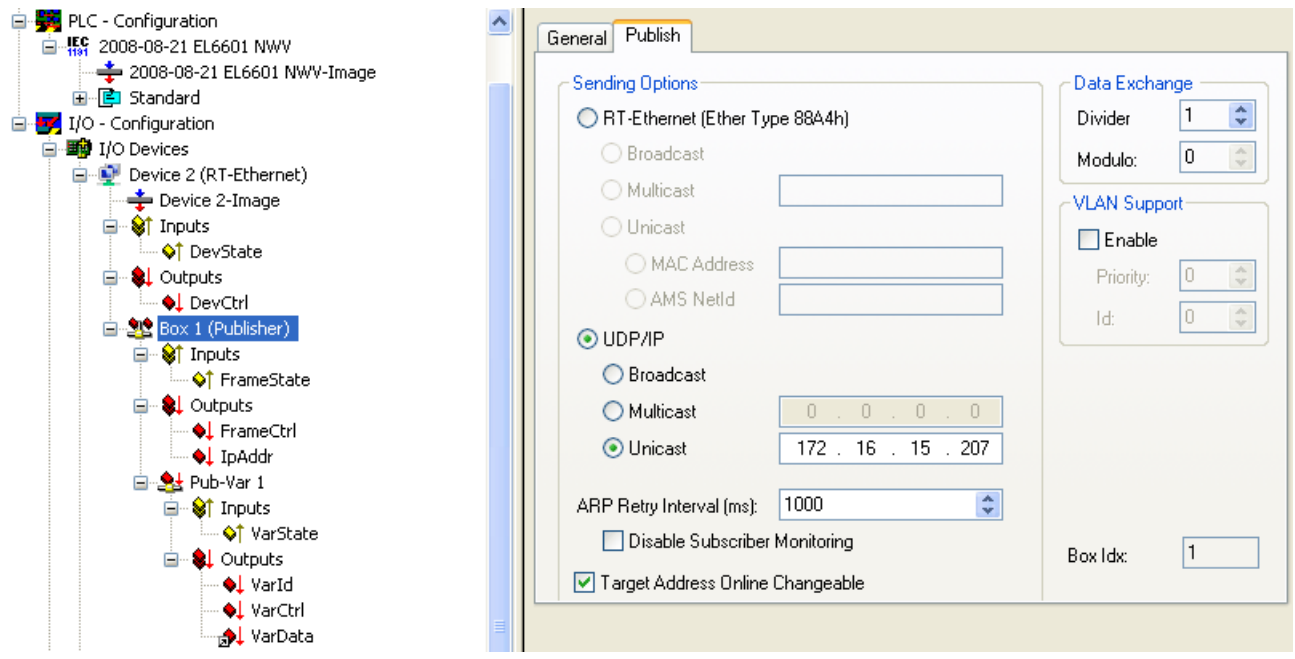

Einstellungen zum UDP/IP - es wird das Adressierungsverfahren der IP-Vermittlungsschicht mit IP-Adressen benutzt, UDP ist ein verbindungsloses Protokoll ohne Rückmeldung.

- Broadcast: Versand an alle Teilnehmer mit Destination-IP(v4) 255.255.255.255
- Multicast: die Ziel-IP ist anzugeben, s. Anmerkungen zum MAC-Multicast
- Unicast: das Zielgerät (z.B: 192.168.0.1) angeben, dabei auf Erreichbarkeit durch die SubNetz-Maske achten

## **Verwendung von Broadcast und Multicast**

Netzwerkvariablen, die als Broad- oder Multicast auf MAC- oder IP-Ebene verschickt werden, erzeugen je nach Zykluszeit eine hohe Netzwerklast, da sie ins gesamte anhängende Netz multipliziert werden! Einfache Netzwerkgeräte wie z.B. Drucker können dann abstürzen, bei kurzen Zykluszeiten kann auch der gesamte Netzwerkverkehr blockiert werden! Die Verwendung der Unicast-Adressierung wird dringend empfohlen, auch unter Berücksichtigung der o.a. Variablenidentifizierung.

Weitere Einstellungen:

Das ARP-Handling (ARP = Address Resolution Protocol: Zuordnung von Hardware/MAC-Adressen zu Netzwerkadressen [IP] ) wird vom Betriebssystem (Windows) verwaltet.

• "ARP Retry Interval": Um sich über die Anwesenheit des Empfängers zu informieren, sendet der Publisher in diesem Abstand eine ARP-Anfrage (ARP Request) an das Zielgerät. Arbeitet die Netzwerkverwaltung des Empfänger-PC, antwortet dieser mit einem "ARP Reply". Deshalb nur bei Unicast sinnvoll.

In der Diagnosevariable "FrameState" wird im Fehlerfall Bit 3 gesetzt (0x0004).

- "Disable Subscriber Monitoring": schaltet das vorgenannte Verfahren ab
- "Target Address changeable": dann kann die Ziel-IP dynamisch geändert werden

## **Publisher, Variable**

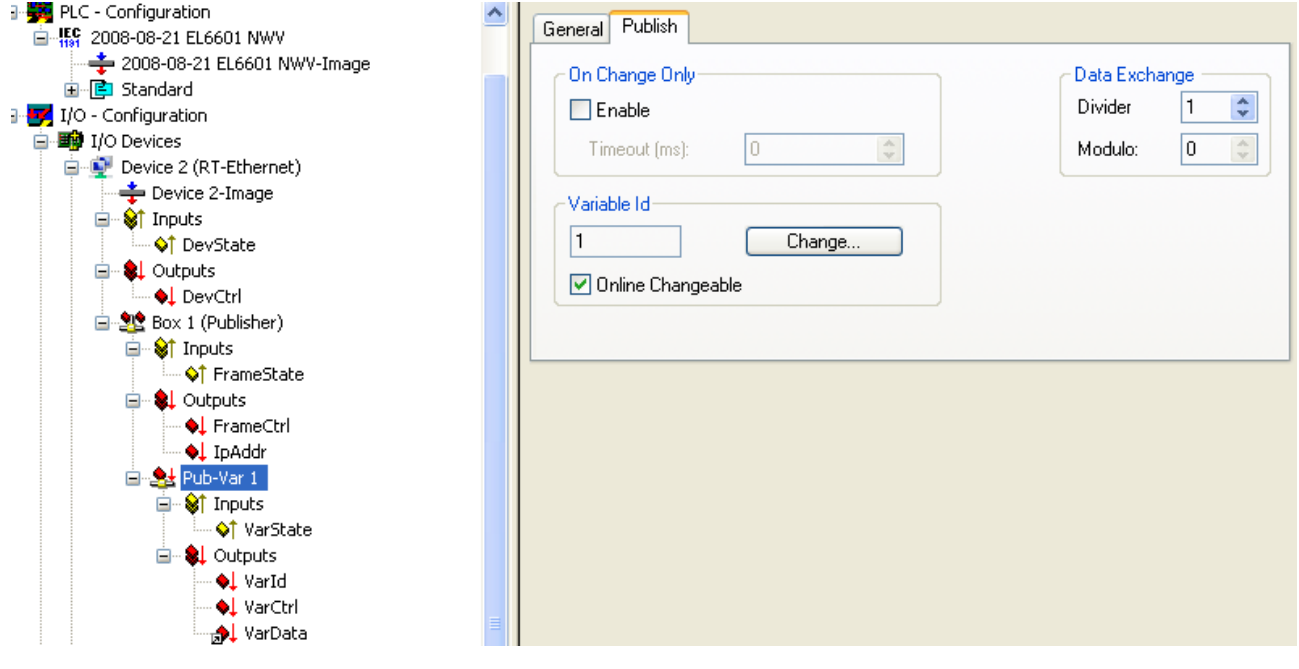

Einstellungen:

- "Variable ID": Identifizierungsnummer, mit der diese Variable versendet wird, ggf. über PLC online veränderbar
- "Data Exchange": s.o. (nicht bei EL66xx)
- "On change only": NWV wird nur bei Änderung des Wertes versendet (nicht bei EL66xx)

# **BECKHOFF**

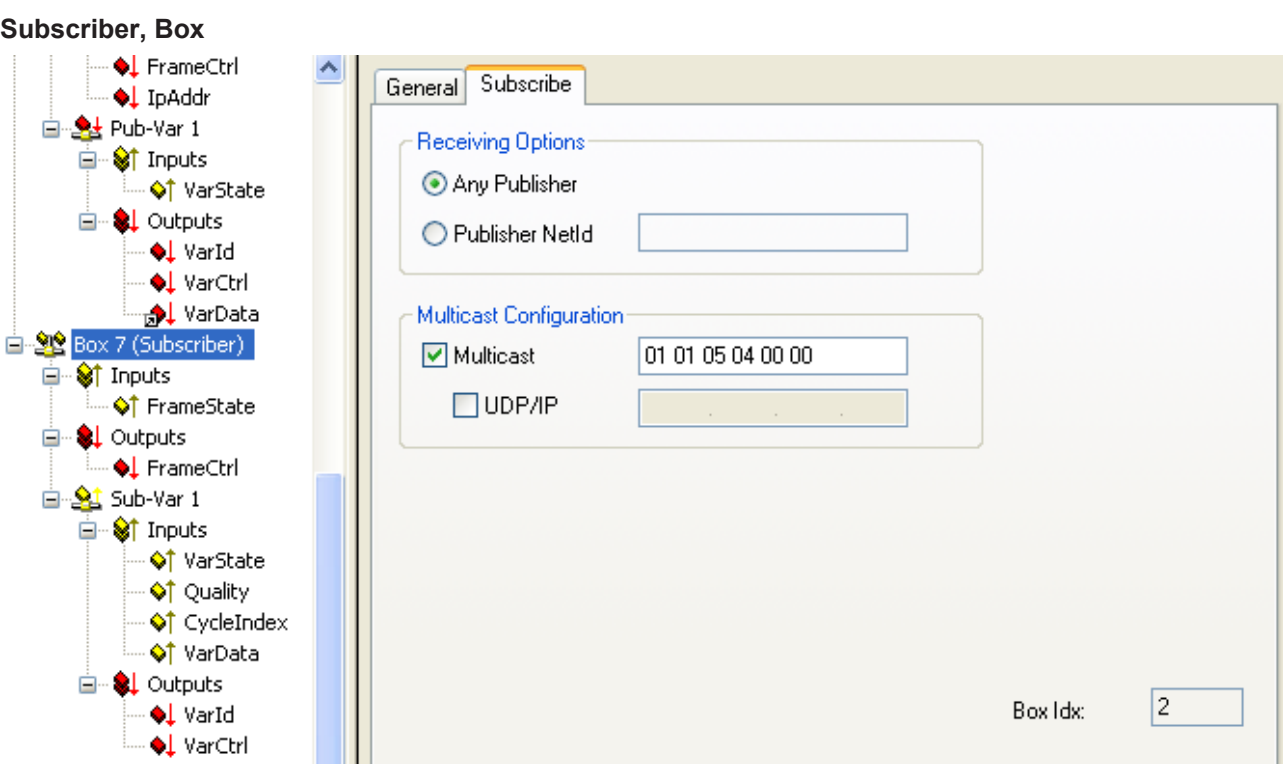

Einstellungen:

- "Receiving Options": lässt für diesen Subscriber nur NWV eines bestimmten Publishers zu
- "Multicast Configuration": dto.

Prozessdaten:

**Subscriber, Variable**

• "VarId": wenn aktiviert, dann ist die Variablen-Id online änderbar

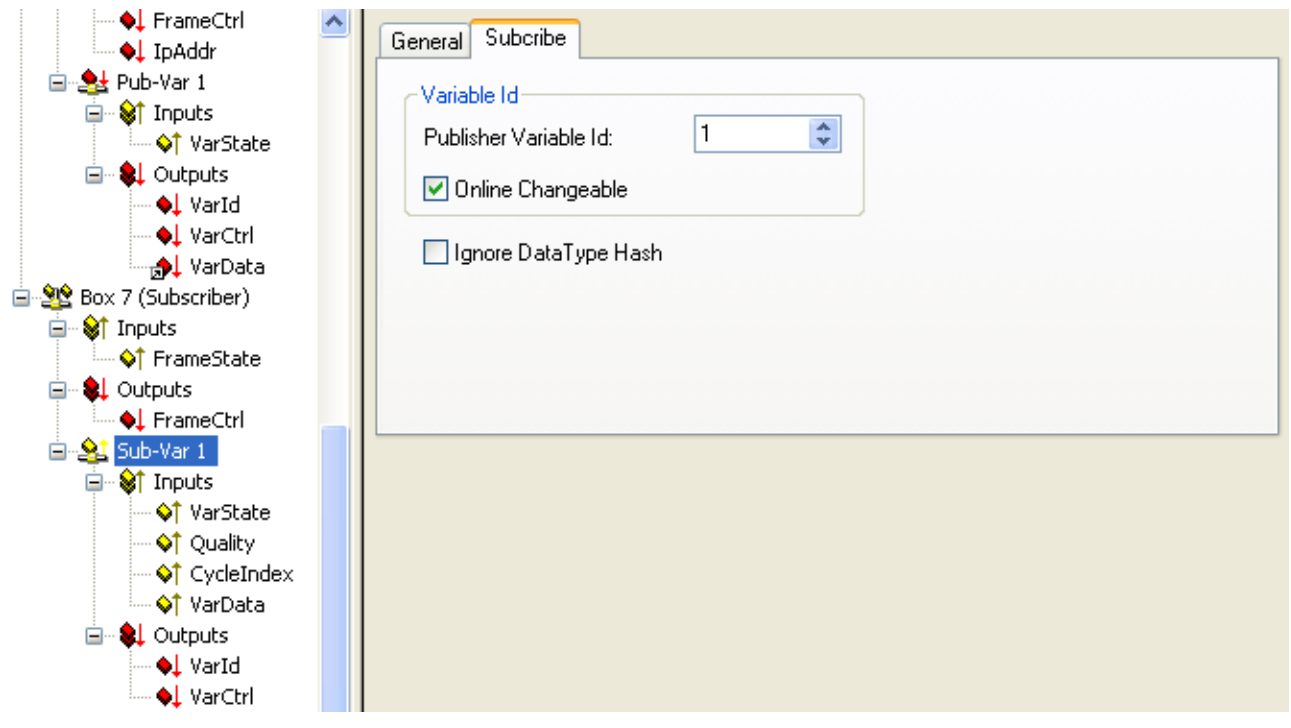

Einstellungen:

• "Variable ID": lässt für diesen Subscriber nur NWV mit einer bestimmten ID zu, ggf. über PLC dynamisch veränderbar

• "Ignore Data Type Hash": die Hash-Berechnung wird z.Z. noch nicht unterstützt

Prozessdaten:

- "Quality": siehe o.a. Erläuterungen
- "CycleIndex": wird mit jeder erfolgreichen Übertragung inkrementiert, WENN die Gegenseite = der Publisher dies vornimmt. Wenn der Publisher ein EL66x ist, muss dort der Anwender *CycleIdx* inkrementieren.
- "VarData": übertragene Daten

# **12.4 Anhang D: EtherCAT Topologie ActiveX Control**

Das EtherCAT Topology View ActiveX Control dient zur Anzeige der aktuellen Topologie eines TwinCAT EtherCAT-Masters. Das ActiveX Control zeigt entweder die Topologie der aktivierten Konfiguration oder die aktuelle Topologie, die durch einen Bus-Scan ermittelt wird, an. Das Topologie-Control unterstützt drei unterschiedliche Darstellungs-Modi:

- Offline-Anzeige
	- Zeigt die Topologie eines EtherCAT Gerätes, aus einem geöffnet System-Manager Projekt, an
- Online-Anzeige:

Zeigt die Topologie eines, in der aktullen TwinCAT Konfiguration enthaltenem, EtherCAT Gerätes an. Die Topologie-Anzeige zeigt folgende Online-Informationen der einzelnen EtherCAT-Slaves, die an den EtherCAT-Master angeschlossen sind, an:

- EtherCAT Status(Init, Pre-Operational, Safe-Operational, Operational und Bootstrap)
- Crc-Fehler
- Link-Status
- Kommunikations-Fehler
- Topologie-Vergleich

Sie haben zwei Möglichkeiten das Topology-Control zu verwenden:

- öffnen des [Topology-Dialoges \[](#page-235-0) $\blacktriangleright$  [236\]](#page-235-0) im System-Manager
- [Einbinden des Controls \[](#page-449-0) $\blacktriangleright$  [450\]](#page-449-0) in eine eigene Applikation (C++, .Net, VB etc.).

# **12.4.1 Online Topologie-Anzeige**

Das TwinCAT-Icon repräsentiert in der Anzeige den EtherCAT-Master, von dem die Kommunikation ausgeht. Die an den Master angeschlossenen Slave-Geräte werden rechts vom Master dargestellt:

# **RECKHOFF**

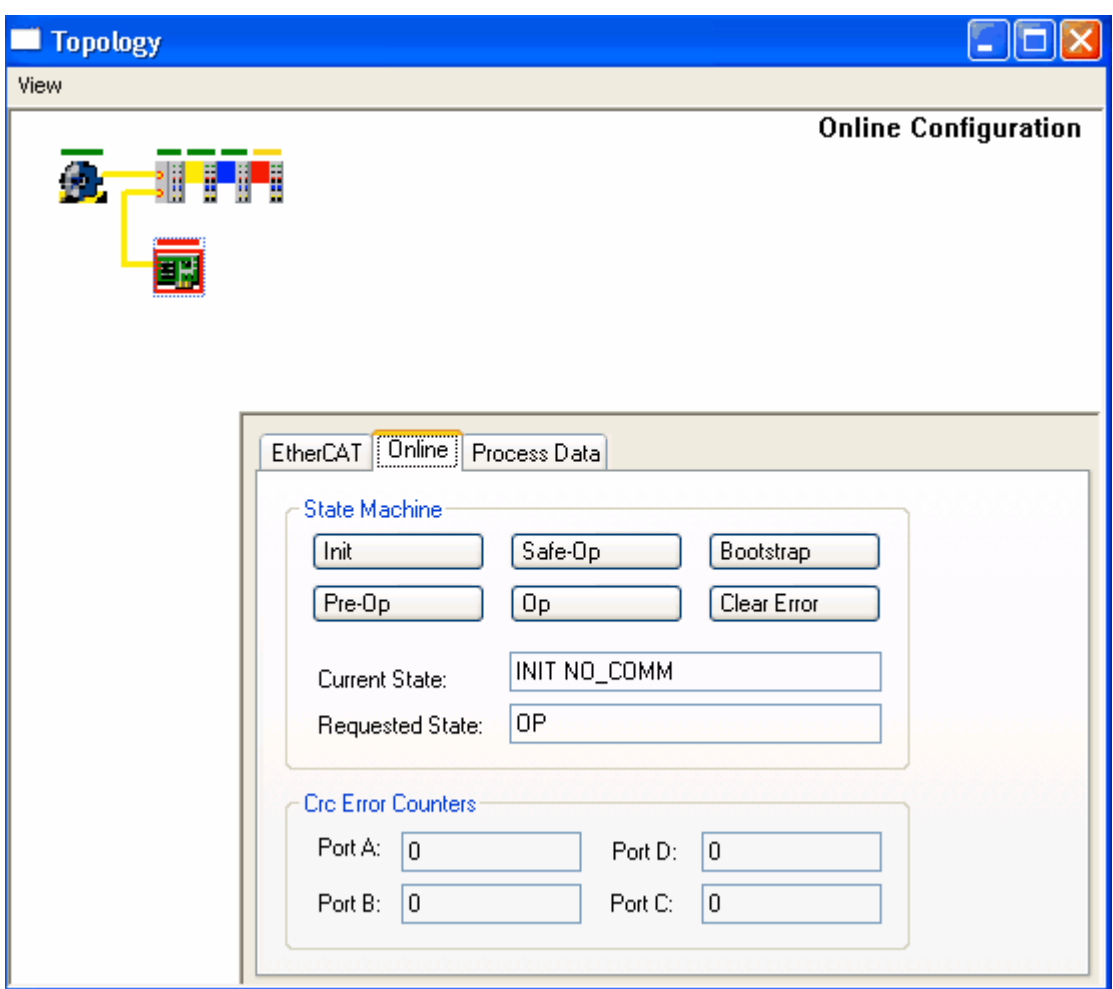

### **EtherCAT Status-Anzeige**

Jedes Gerät in der Ansicht hat einen Status-Balken, der den aktuellen EtherCAT-Status des Slaves anzeigt:

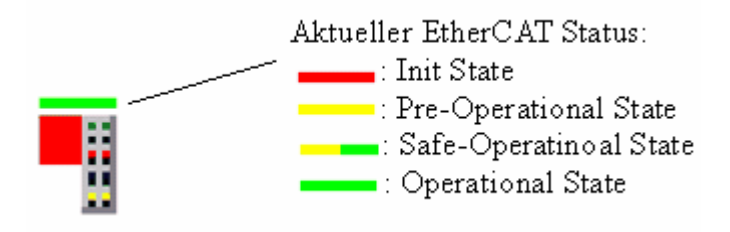

# **Keine Kommunikation**

Wenn keine Kommunikation mit dem Slave-Gerät möglich ist, wird das Gerät rot umrandet:

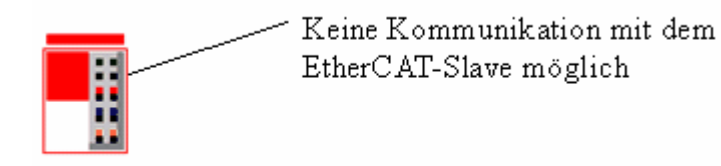

# **Crc-Fehler**

Wenn ein Crc-Fehler an einem Port (A,B,C oder D) des EtherCAT-Slaves festgestellt wird, wird pro Port, der einen Crc-Fehler hat, ein roter Kreis unter dem Gerät dargestellt:

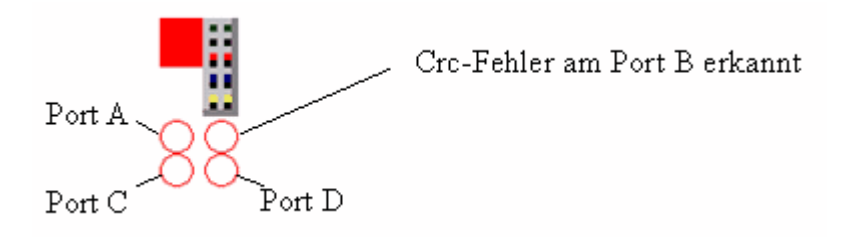

Im Tooltip der einzelnen Ports können Sie die Anzahl der Crc-Fehler erkennen.

### **Slave-Information Dialog**

Wenn ein EtherCAT-Slave durch Drücken der linken-Maustaste selektiert wird, öffnet sich der Slave-Information Dialog:

# **Karteireiter** *EtherCAT***:**

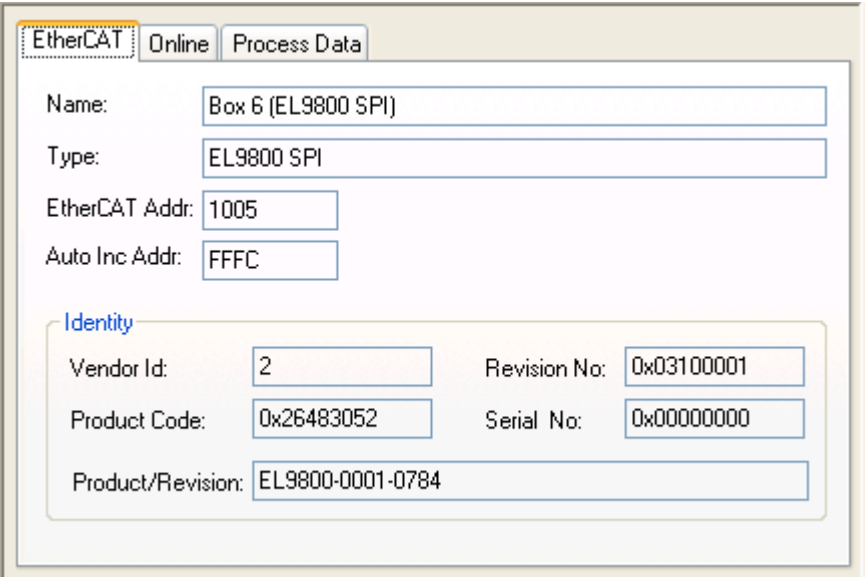

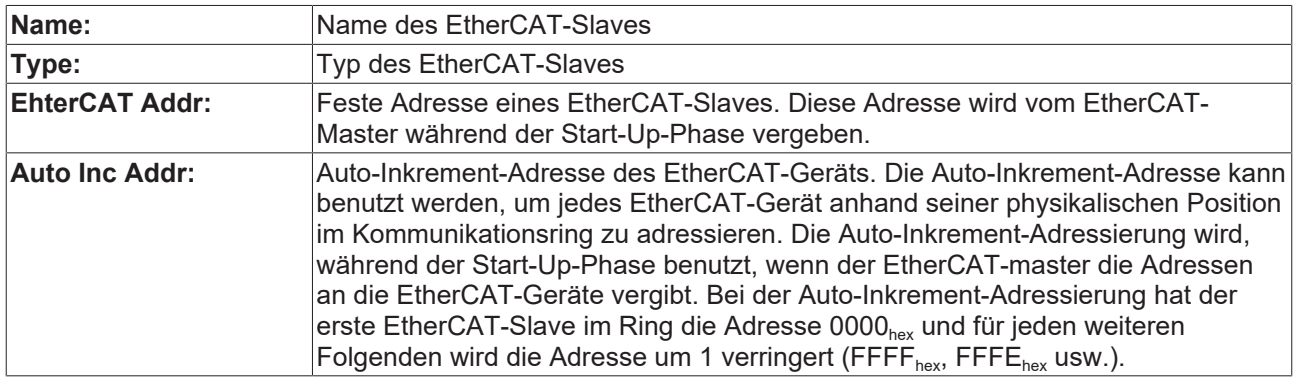

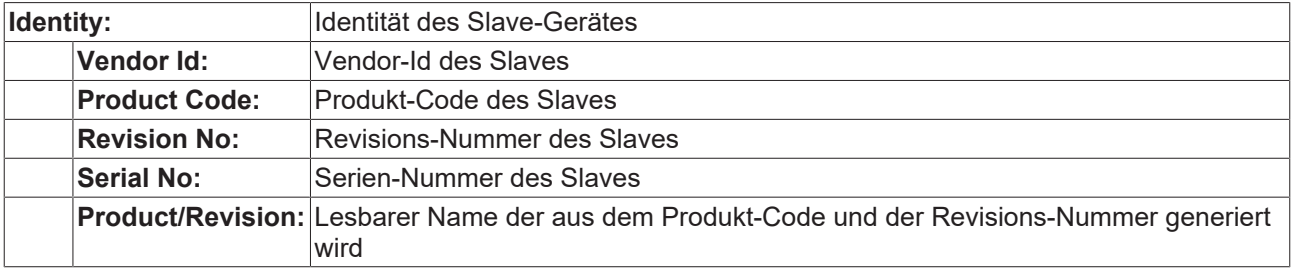

# **Karteireiter** *Online***:**

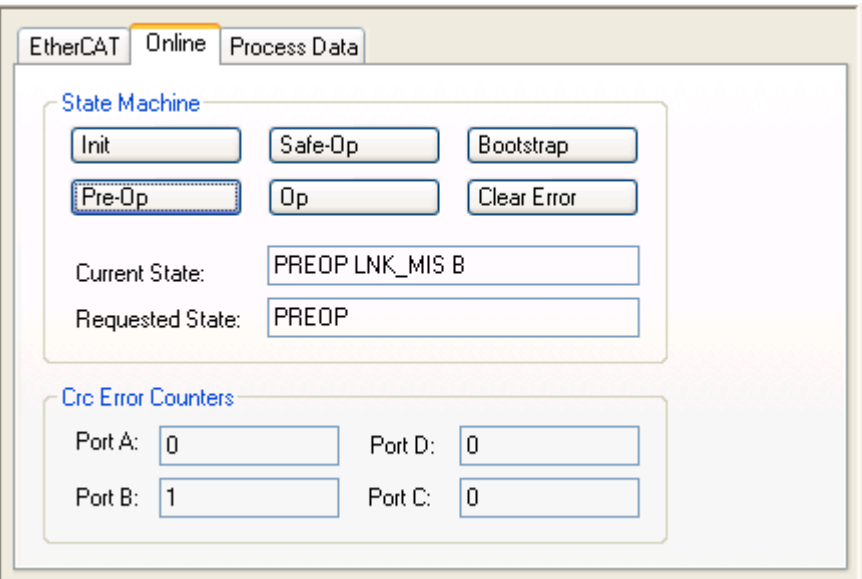

# **State Machine**

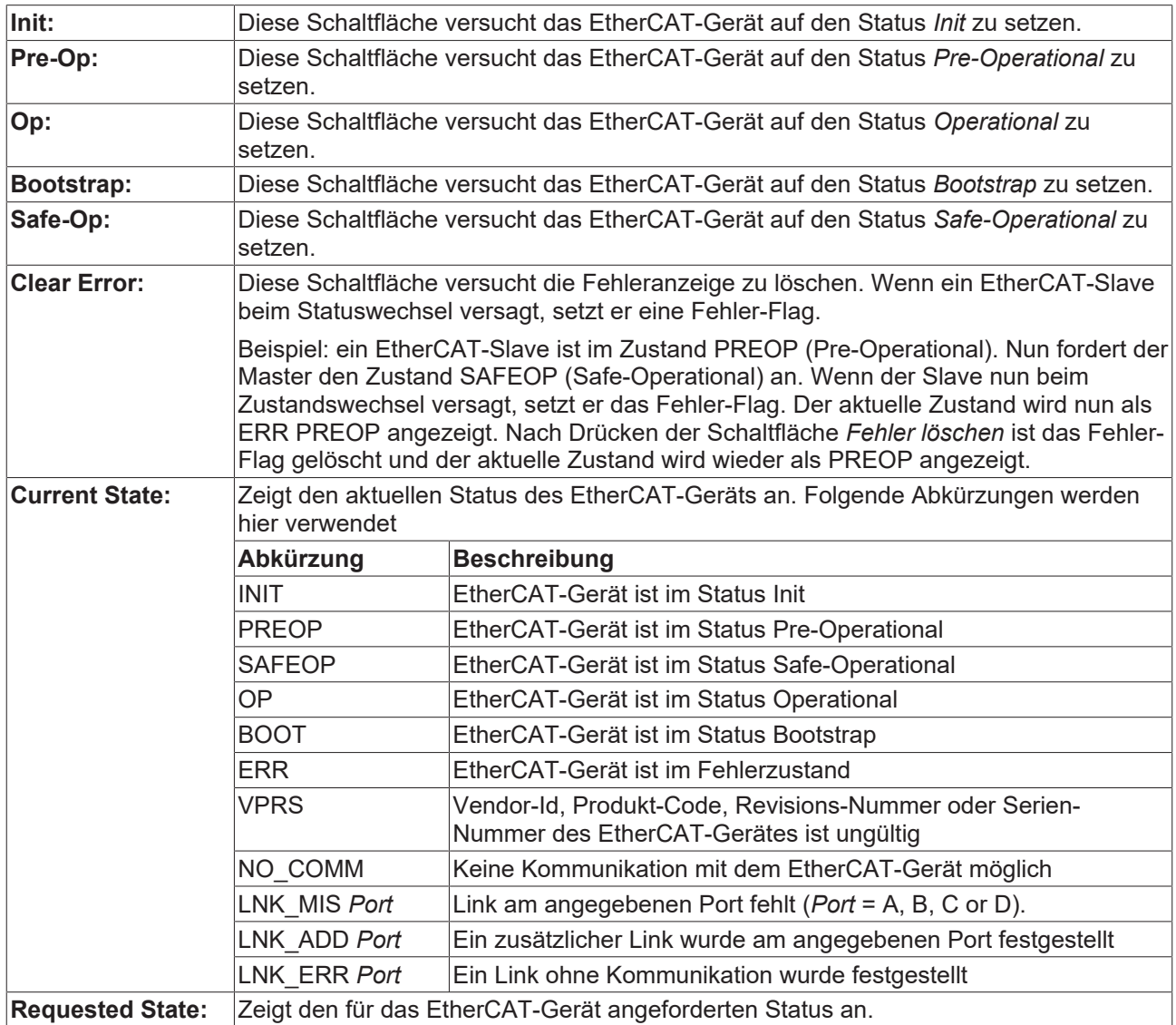

*Tab. 23: Crc Error Counters*

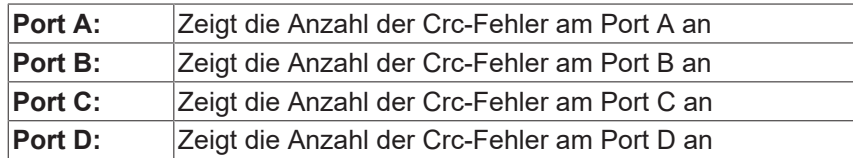

# <span id="page-449-0"></span>**12.4.2 Methoden des ActiveX-Controls**

Das ActiveX-Control besitzt zwei Properties mit denen das EtherCAT-Master, dessen Topologie angezeigt werden soll, eindeutig bestimmt wird:

- TargetNetId
- DeviceId

# **TargetNetId**

Die *TargetNetId* bestimmt das TwinCAT-System mit dem sich das ActiveX Control verbinden soll. Die am lokalen System angemeldeten TwinCAT-System können Sie mit Hilfe des System-Managers anzeigen.

Drücken Sie dazu in der Symbolleiste des System Managers das *Wählen Zielsystem...* Icon( ) :

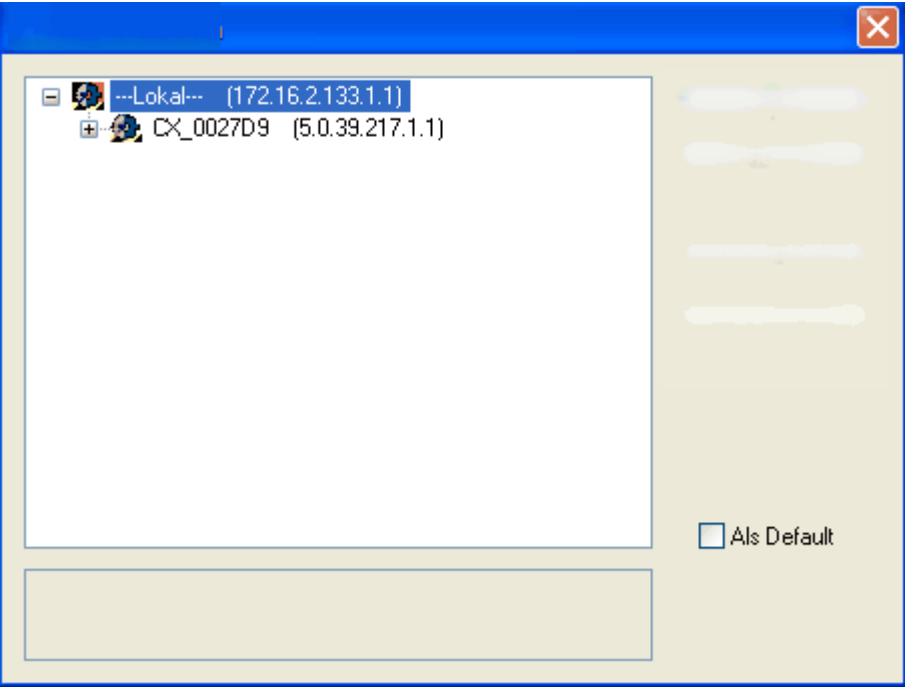

In diesem Fall können Sie also als *TargetNetId* '172.16.2.133.1.1' oder einen Leerstring übergeben, um sich mit dem lokalen TwinCAT-System zu verbinden. Mit der *TargetNetId* '5.0.39.217.1.1' verbinden Sie sich mit dem TwinCAT-System auf dem Remote-Rechner *CX\_0027D9.*

### **DeviceId**

Die DeviceId ist die eindeutige Id des EtherCAT-Master Gerätes im TwinCAT E/A-System. Diese Id finden Sie im System Manager in den Einstellungen des EtherCAT-Gerätes wieder. Dazu selektieren Sie das EtherCAT-Gerät in der Baumansicht des System Managers und selektieren Sie den Karteireiter *Allgemein*. Die Geräte-Id wird im Textfeld *Id* angezeigt:

# **BECKHOFF**

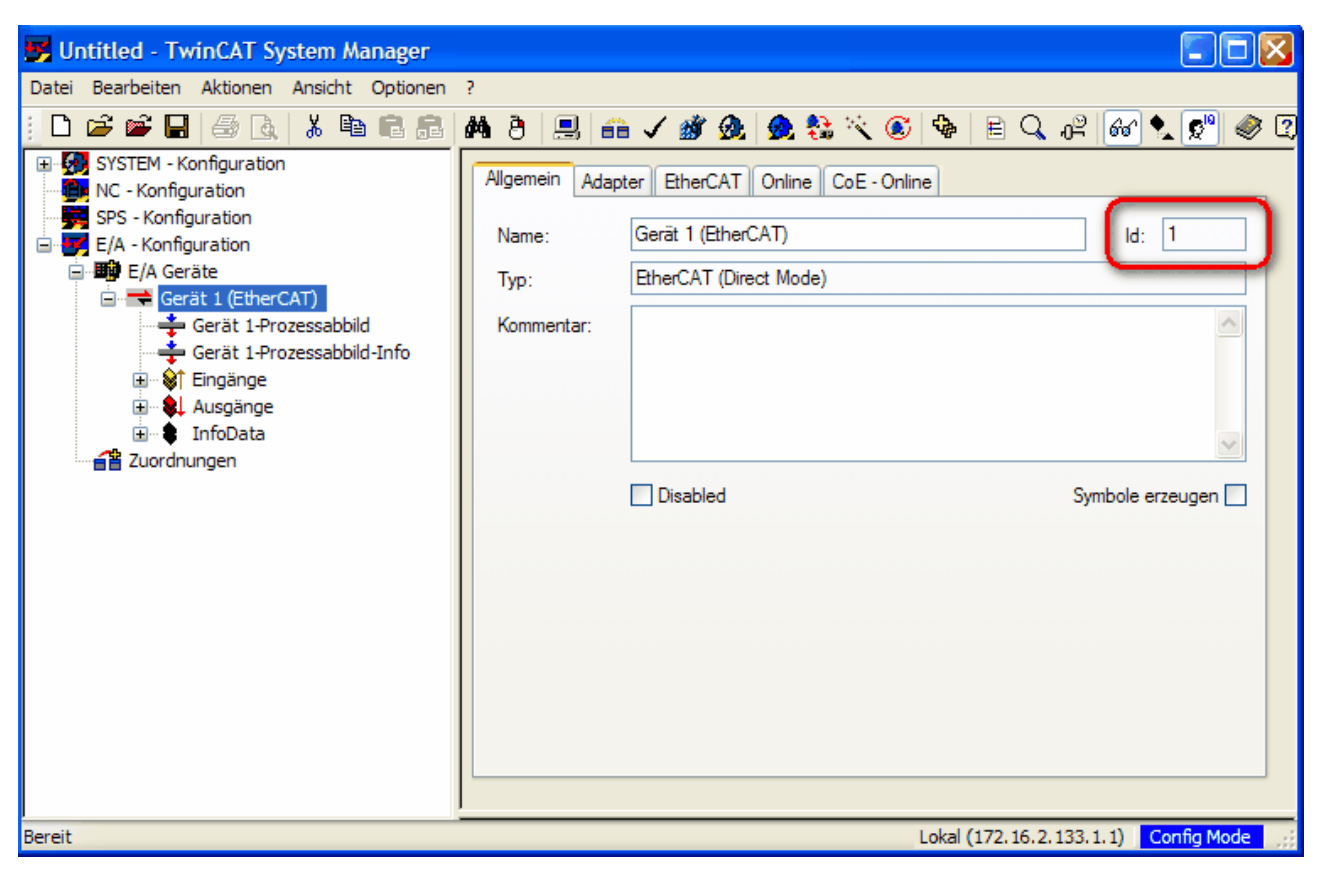

In diesem Fall müssen Sie also als *DeviceId* die 1 verwenden.

#### **Anzeigen der Online-Topologie**

Sie können entweder die Topologie der aktuellen Konfiguration oder die Topologie, die durch einen Bus-Scan ermittelt wird, anzeigen. Hierfür wird das Property *OnlineMode* verwendet:

- gescannte Topologie: OnlineMode = TOPOLOGY ONLINE MODE SCANNED
- aktuell konfigurierte Topologie: OnlineMode = TOPOLOGY\_ONLINE\_MODE\_CONFIGURED

Als nächstes müssen Sie die Methode *ShowOnlineTopology* aufrufen, um die Topologie anzuzeigen:

# **BECKHOFF**

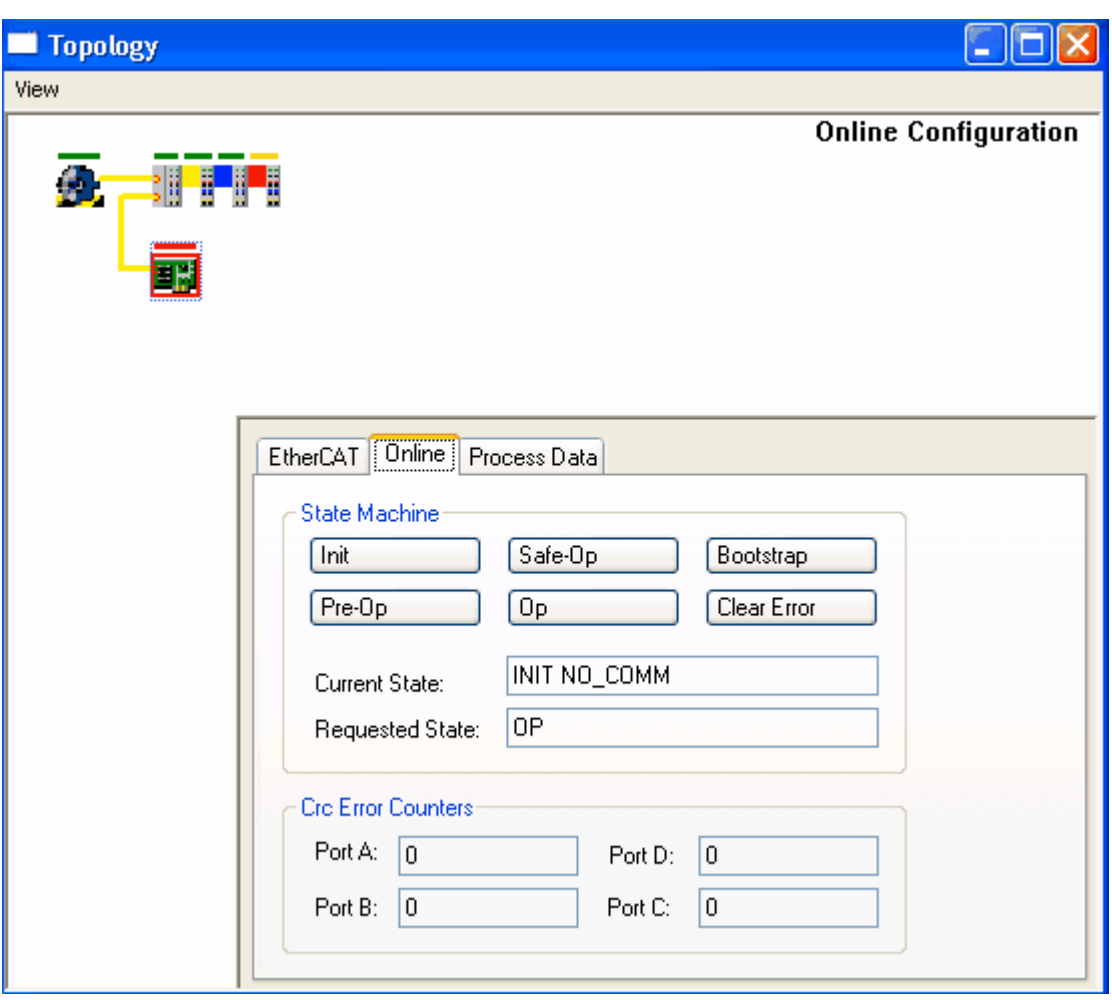

## **DeviceId**

#### **Beschreibung**

Die Eigenschaft *DeviceId* bestimmt von welchem EtherCAT-Gerät des TwinCAT-Zielsystemes die Topologie angezeigt werden soll. Die DeviceId ist die eindeutige Id des EtherCAT-Master Gerätes im TwinCAT E/A-System

#### **Property-Typ**

Read-write property

#### **Default Wert**

 $\Omega$ 

# **Syntax (C#)**

```
int DeviceId { set; get; }
    Member of IEcTopologyCtrl
```
# **Beispiel (C#)**

```
//DeviceId vom SystemManager auslesen
axEcTopologyCtrl1. DeviceId = 1;axEcTopologyCtrl1.ShowOnlineTopology();
//DeviceId über das IEnumEtherCATDevices interface ermitteln
IEnumEtherCATDevices devices;
IEtherCATDevice device;
```

```
axEcTopologyCtrl1.GetEnumEtherCATDevices(out devices);
uint fetched = 0;
```
# **RECKHOFF**

```
devices.Next(1, out device, out fetched);
if (fetched == 1)
       axEcTopologyCtrl1.DeviceId = device.DeviceId;
```
axEcTopologyCtrl1.ShowOnlineTopology();

### **TargetNetId**

## **Beschreibung**

Die Eigenschaft *TargetNetId* bestimmt mit welchem TwinCAT-System das ActiveX-Control sich verbinden soll. Bei der *TargetNetId* handelt es sich um die AMS NetId, die im TwinCAT-System zur Idententifizierung eines TwinCAT-Rechners verwendet wird.

# **Property-Typ**

Read-write property

#### **Default Wert**

AMS NetId des lokalen Systems

#### **Syntax (C#)**

```
string TargetNetId { set; get; }
    Member of IEcTopologyCtrl
```
### **Beispiel (C#)**

```
axEcTopologyCtrl1.TargetNetId = "127.0.0.1.1.1";             // Verbindung zum lokalen TwinCAT-
System
//axEcTopologyCtrl1.TargetNetId = "172.16.2.122.1.1"; // Verbindung zum TwinCAT-
System mit der AMS NetId 172.16.2.122.1.1
axEcTopologyCtrl1.DeviceId = 1;
axEcTopologyCtrl1.ShowOnlineTopology();
```
### **ZoomFactor**

#### **Beschreibung**

Die Eigenschaft *ZoomFactor* bestimmt den Zoom-Faktor, der bei der Anzeige der Topologie verwenden werden soll. Hiermit können Sie also die Anzeige vergrößern oder verkleinern.

### **Property-Typ**

Read-write property

#### **Default Wert**

3

## **Syntax (C#)**

```
double ZoomFactor { set; get; }
       Member of IEcTopologyCtrl
```
### **SlaveDescriptionPath**

#### **Beschreibung**

Die Eigenschaft *SlaveDescriptionPath* bestimmt den Pfad, in dem sich die Gerätebeschreibungen der EtherCAT-Slaves befinden. Im Normalfall muss diese Eigenschaft nicht geändert werden, da er auf den Pfad eingestellt wird, in dem TwinCAT die Gerätebeschreibungen speichert.

### **Property-Typ**

Read-write property

# **Default Wert**

%\TwinCAT\Io\EtherCAT

### **Syntax (C#)**

```
string SlaveDescriptionPath { set; get; }
  Member of IEcTopologyCtrl
```
## **OnlineMode**

#### **Beschreibung**

Die Eigenschaft *OnlineMode* bestimmt welche Topologie angezeigt werden soll, wenn die Methode ShowOnlineTopology aufgerufen wird. OnlineMode kann folgende Werte annehmen:

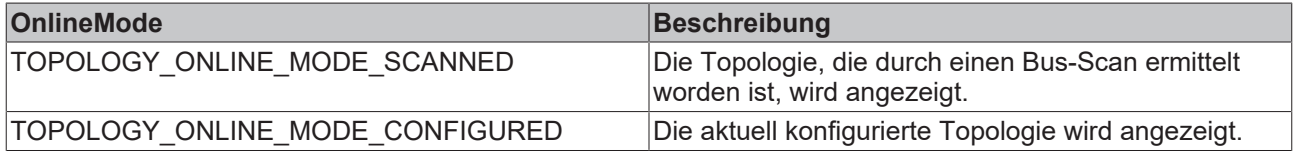

### **Property-Typ**

Read-write property

#### **Default Wert**

# TOPOLOGY\_ONLINE\_MODE\_CONFIGURED

#### **Syntax (C#)**

```
ECTOPOLOGYLib.TOPOLOGY ONLINE MODE OnlineMode { set; get; }
  Member of IEcTopologyCtrl
```
### **Beispiel (C#)**

```
axECTopologyCtrl1.TargetNetId = "172.16.2.122.1.1"; // Verbindung zum TwinCAT-
System mit der AMS NetId 172.16.2.122.1.1
axEcTopologyCtrl1. DeviceId = 1;axEcTopologyCtrl1.OnlineMode = TOPOLOGY_ONLINE_MODE.TOPOLOGY_ONLINE_MODE_CONFIGURED; //
Topologie der aktuellen Konfiguration anzeigen
axEcTopologyCtrl1.ShowOnlineTopology();
```
#### **MasterState**

#### **Beschreibung**

Die Read-Only Eigenschaft beinahltet den aktuellen Status des Masters.

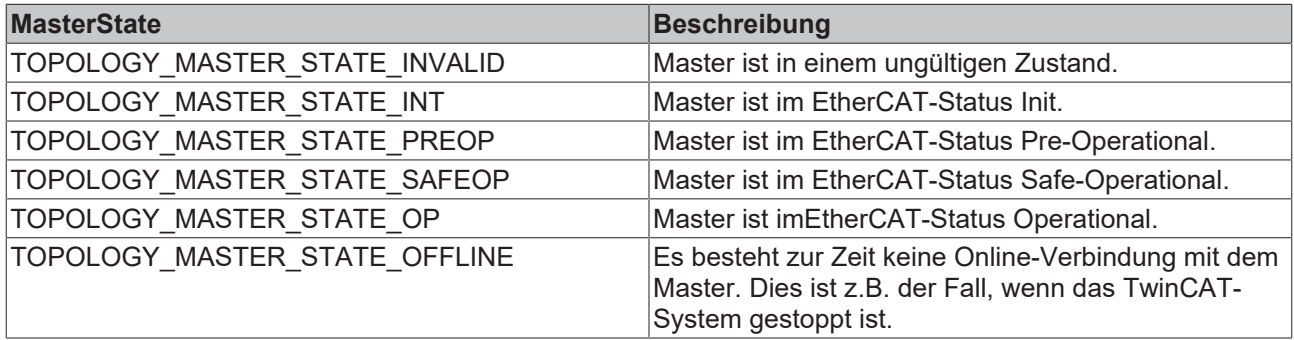

# **Property-Typ**

Read-Only property

# **RECKHOFF**

# **Default Wert**

#### **Syntax (C#)**

```
ECTOPOLOGYLib.TOPOLOGY_MASTER_STATE MasterState { get; }
       Member of IEcTopologyCtrl
```
#### **ShowCrcErrorMarker**

#### **Beschreibung**

Die Eigenschaft *ShowCrcErrorMarker* bestimmt, ob das Vorhanden sein von Crc-Fehler in der Online-Anzeige grafisch dargestellt werden soll. Ist dieser Wert auf *true* gesetzt, wird ein roter Kreis, für jeden Ethernet Port an dem ein Fehler registriert worden ist, unter dem EtherCAT-Slave dargestellt.

#### **Property-Typ**

Read-write property

#### **Default Wert**

false

#### **Syntax (C#)**

```
bool ShowCrcErrorMarker { set; get; }
       Member of IEcTopologyCtrl
```
#### **ShowSlaveInfo**

#### **Beschreibung**

Die Eigenschaft *ShowSlaveInfo* bestimmt, ob der Informations-Dialog für ein selektiertes Gerät in der Online-Anzeige dargestellt werden. Der Dialog wird im rechten unterem Rand der Ansicht angezeigt und enthält zusätzliche Information des EtherCAT-Slave (siehe Slave-Informations Dialog).

### **Property-Typ**

Read-write property

#### **Default Wert**

false

#### **Syntax (C#)**

```
bool ShowSlaveInfo { set; get; }
      Member of IEcTopologyCtrl
```
#### **ShowAdvancedSettingsMenu**

#### **Beschreibung**

Die Eigenschaft *ShowAdvancedSettingsMenu* bestimmt, ob bei der Offline-Anzeige(siehe ShowOfflineTopology) im Kontext-Menu eines EtherCAT-Slaves der Eintrag *AdvanceSettings...* hinzugefügt werden soll oder nicht. Wenn dieser Menü-Eintrag vom Anwender ausgewählt wird, wird das Event OnAdvancedSettings Control gefeuert.

#### **Property-Typ**

Read-write property

#### **Default Wert**

false

# **Syntax (C#)**

```
bool ShowAdvancedSettingsMenu { set; get; }
       Member of IEcTopologyCtrl
```
#### **BackColor**

#### **Beschreibung**

Die Eigenschaft *BackColor* bestimmt die Hintergrunds-Farbe des Controls

## **Property-Typ**

Read-write property

### **Default Wert**

```
0x00FFFFFF(white)
```
### **Syntax (C#)**

```
uint BackColor { set; get; }
      Member of IEcTopologyCtrl
```
#### **ShowOnlineTopology**

#### **Beschreibung**

Zeigt die Onine-Topologie eines EtherCAT-Gerätes an. Das EtherCAT-Gerät wird mit den Properties *DeviceId* und *TargetNetId* ausgewählt. Mit Hilfe des Parameters *OnlineMode* kann man zusätzlich bestimmen, wie die Topologie ermittelt wird.

#### **Syntax (C#)**

```
void ShowOnlineTopology()
       Member of IEcTopologyCtrl
```
### **Beispiel (C#)**

```
axECTopologyCtrl1.TargetNetId = "172.16.2.122.1.1"; // Verbindung zum TwinCAT-
System mit der AMS NetId 172.16.2.122.1.1<br>axEcTopologyCtrl1.DeviceId = 1; // EtherCAT-Gerät mit der Id 1
axECTopologyCtrl1. DeviceId = 1;axEcTopologyCtrl1.ShowOnlineTopology();     // anzeigen der Topologie
```
### **ShowOfflineTopology**

#### **Beschreibung**

Zeigt die Offline-Topologie eines EtherCAT-Gerätes aus einer geöffneten System Manager Konfiguration an.

#### **Parameter**

*TCatSysManagerLib.ITcSmTreeItem pEtherCATDevice*

interface auf das System Manager TreeItem-Interfaces eines EtherCAT-Gerätes

### **Syntax (C#)**

```
void ShowOfflineTopology(TCatSysManagerLib.ITcSmTreeItem pEtherCATDevice)
    Member of IEcTopologyCtrl
```
# **GetEnumEtherCATDevices**

# **Beschreibung**

Mit Hilfe der Methode GetEnumEtherCATDevices erhält man das Enumartions-Interface für die im TwinCAT-System geöffneten EtherCAT-Geräte. Hiermit kann man dann über die einzelnen EtherCAT-Geräte enumerieren und den Namen und die *DeviceId* der einzelnen EtherCAT-Geräte auslesen.

# **Parameter**

out IEnumEtherCATDevices ppEnum

Interface IEnumEtherCATDevices

# **Syntax (C#)**

```
void GetEnumEtherCATDevices(out IEnumEtherCATDevices ppEnum)
       Member of IEcTopologyCtrl
```
# **Beispiel (C#)**

```
//DeviceId über das IEnumEtherCATDevices interface ermitteln
IEnumEtherCATDevices devices;
IEtherCATDevice device;
axEcTopologyCtrl1.GetEnumEtherCATDevices(out devices);
uint fetched = 0;
do
{
devices.Next(1, out device, out fetched);
    if (fetched == 1)
       Console.WriteLine(String.Format("Name:{0} Device Id:{0:d}", device.Name, device.DeviceId));
} while (fetched == 1);
```
# <span id="page-456-0"></span>**12.5 Anhang E: AX2xxx-Parameter**

# **12.5.1 AX2xxx Dialog - Eingänge/Ausgänge**

### **Dialog "Eingänge"**

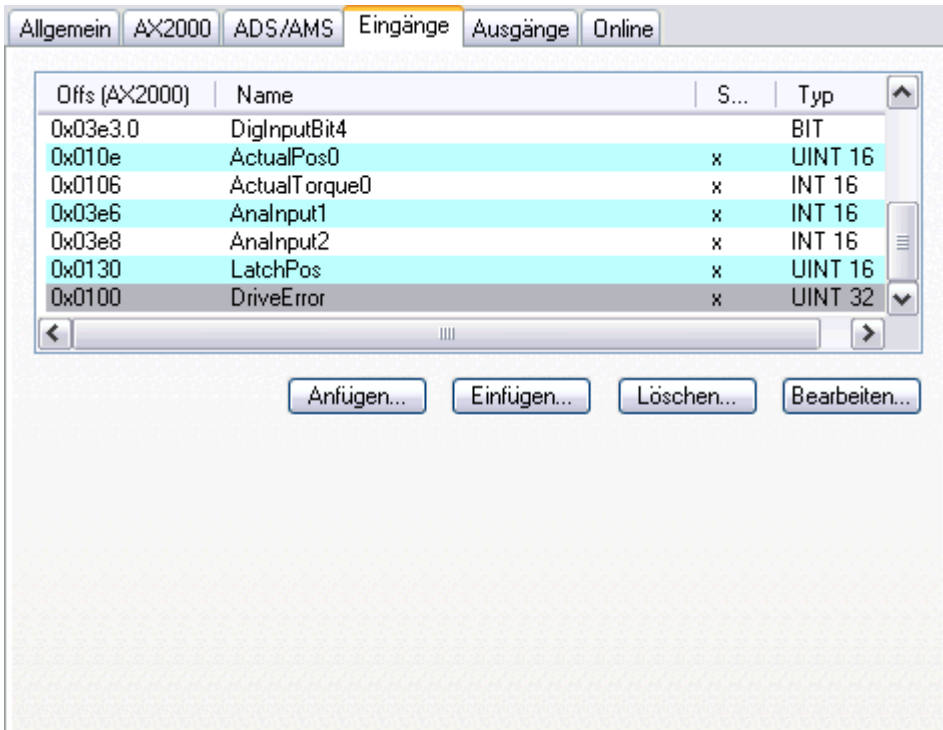

Falls im Dialog "AX2000" die Option *Variable I/O Data* angewählt ist, erscheinen zusätzlich die Dialoge "Eingänge" sowie "Ausgänge". Im Bereich "Eingänge" können die gewünschten Eingangsvariablen, welche nachher im Eingangsbereich des Antriebs in der Baumansicht erscheinen sollen, manuell hinzugefügt oder auch herausgenommen werden.

**Anfügen:** Ruft nachfolgend beschriebenen Dialog zur Auswahl der Variable inklusive Datentyp auf, und fügt die Variable im Eingangsbereich des Antriebs ans Ende an.

**Einfügen:** Ruft nachfolgend beschriebenen Dialog auf und fügt die Variable im Eingangsbereich des Antriebs an bestimmter Stelle ein.

**Löschen:** Löscht die, im nachfolgend beschriebenen Dialog ausgewählte, Variable aus der Baumansicht des Antriebs-Eingangsbereichs (und damit aus dem Lightbus-Telegramm).

**Bearbeiten:** Ermöglicht ein Editieren des Variablennamens im nachfolgenden Dialog.

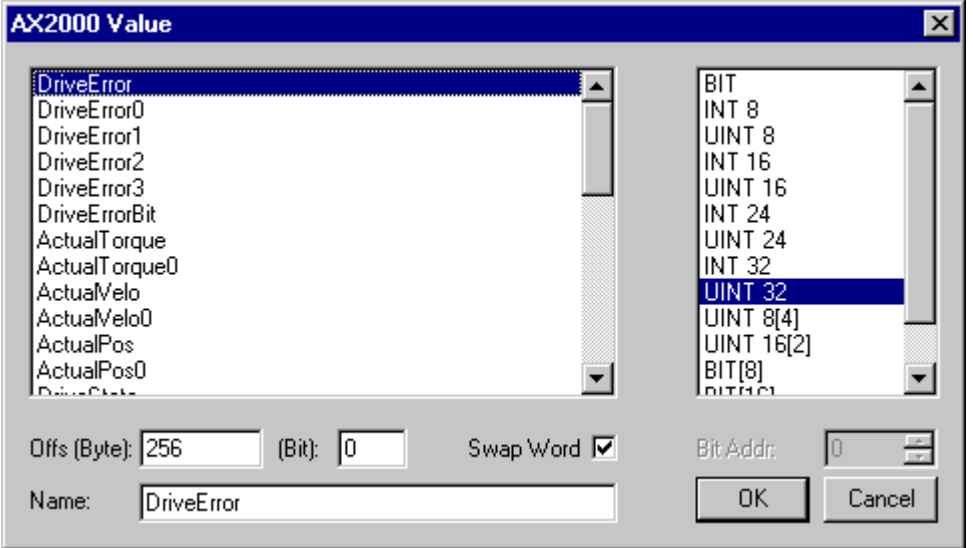

**Offs (Byte):** Automatisch vergebener Offset der Variable im Telegramm des Antriebs.

**(Bit):** Bit-Offset der Variable.

**Swap Word:** Aktiviert den Tausch der beiden Wörter in den 32Bit-Telegrammen zur Bereitstellung im Prozessabbild (default-mäßig aktiviert).

**Bit Addr:** Bestimmt die Bitadresse einer Variablen für das automatische Ausmaskieren.

**Name:** Gibt den Namen der selektierten Variablen an.

**OK:** Führt die Änderung des Telegramms aus.

**Cancel:** Schließt den Dialog, ohne das Telegramm zu beeinflussen.

*Wichtig:* Sollten die hinzugefügten Variablen mit einen nicht NC-SAF\_Task verknüpft werden, so ist diese Task mit einer geringeren Priorität (Prioritätszahl größer) zu betreiben.

# **Liste der Eingangsvariablen.**

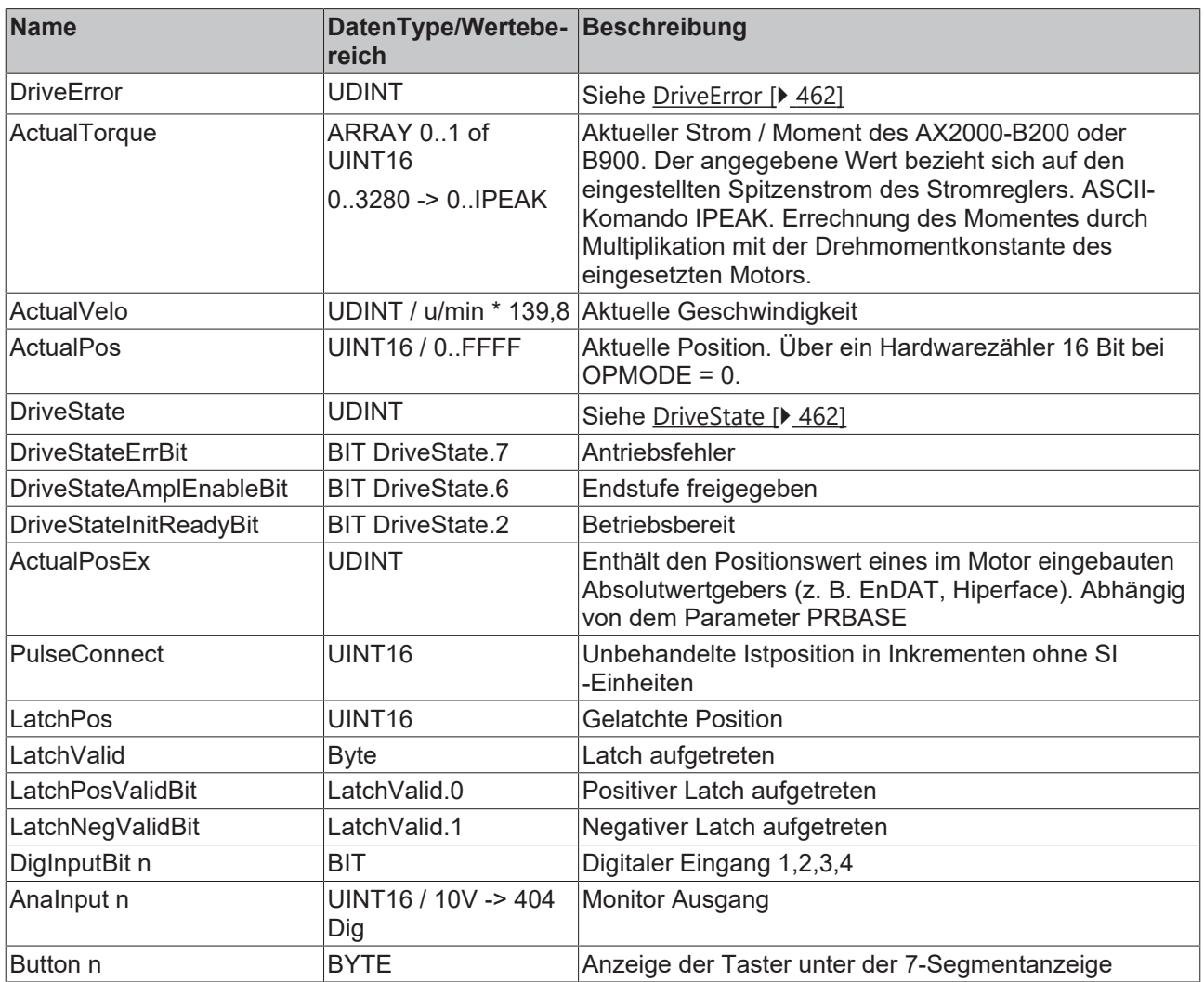

# **Liste der Ausgangsvariablen.**

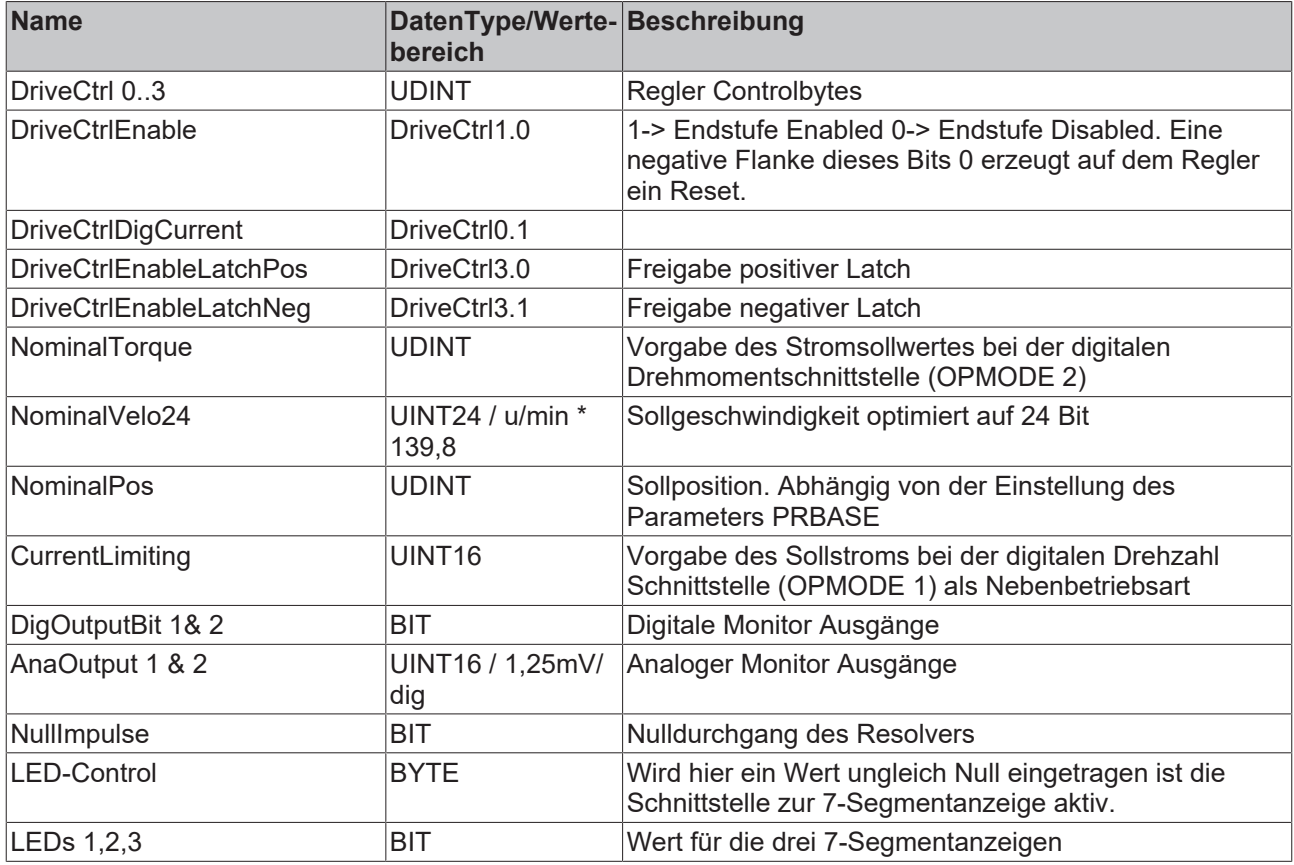

# **12.5.2 AX2xxx Dialog - Online**

# **Dialog "Online" des AX2000-B200**

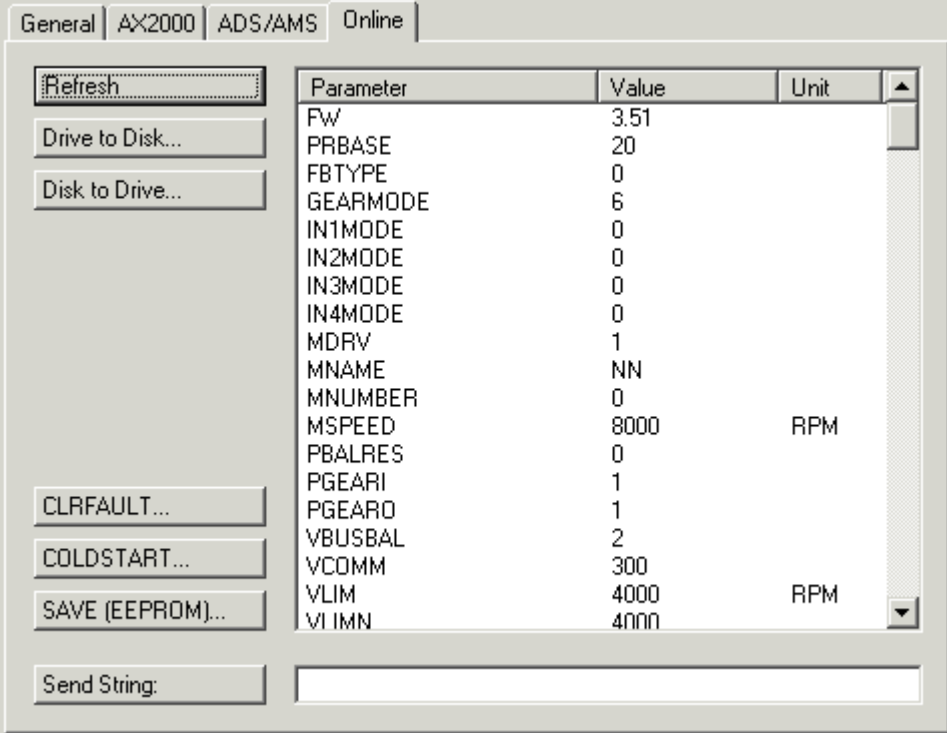

# **Dialog "Online" des AX2000-B900**

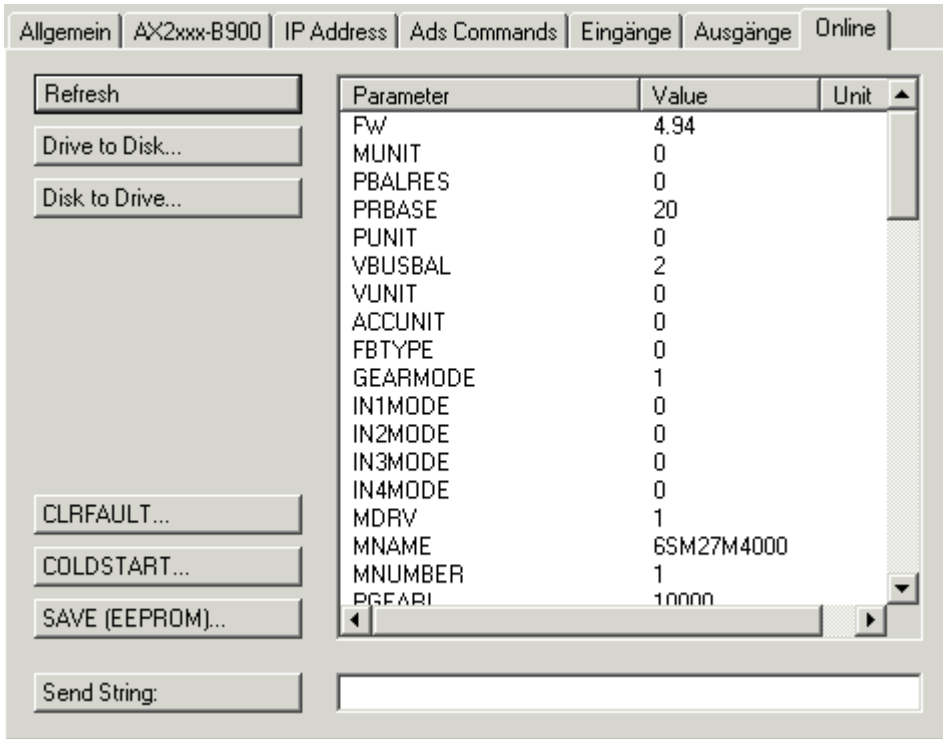

Hier werden die [ASCII Objekte \[](#page-470-0) $\blacktriangleright$  [471\]](#page-470-0) des AX2xxx Antriebsverstärkers aufgelistet und mit den jeweils aktuellen Werten dargestellt. Die Werte wurden in dem Moment gelesen, als der Dialog "Online" angewählt wurde (siehe dazu auch *Refresh* ).

**Refresh:** Eine Betätigung der Schaltfläche aktualisiert die Werte innerhalb der Anzeige.

**Drive to Disk:** Speichert die Parameter mit den aktuell angezeigten Werten im ASCII-Format (Dateiendung *\*.axp*) auf einem Datenträger.

**Disk to Drive:** Lädt die Werte der Parameter einer vorher gespeicherten \*.axp-Datei in den AX2xxx Antrieb.

**CLRFAULT:** Ruft das Kommando zum Löschen bestimmter Antriebsfehlers auf (*siehe dazu auch AX2xxx Dokumentation,* ausgeliefert auf der "Beckhoff Drive Technology" CD).

**COLDSTART:** Ruft das Kommando zum erneuten Initialisieren des Antriebs (der Firmware) auf. Aktuelle Fehler werden hierbei gelöscht.

**SAVE (EEPROM):** Speichert die herunter geschriebenen Parameter in das EEPROM des Antriebs, so dass sie auch nach einem Kaltstart des Verstärkers wirksam sind.

**Send String:** Sendet ein einzelnes Kommando (eingegeben in dem Feld rechts neben der Schaltfläche) mit Parameteranfrage zum Antrieb. Der erhaltene Wert wird zusammen mit dem Parameter in einer Messagebox angezeigt.

#### **Beispiel:**

Mit Eingabe der Zeichenkette *FW* wird der aktuellen AX2xxx Firmware-Stand gelesen.

**IFW** Send String:

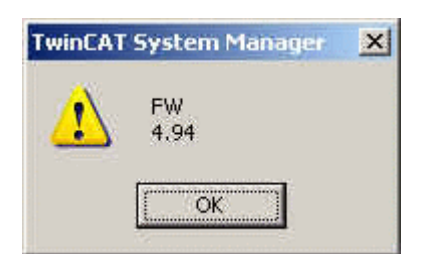

# **Beispiel.**

Eine Eingabe der Zeichenkette *In3mode 2* verändert die Funktion des dritten digitalen Eingags (PSTOP).

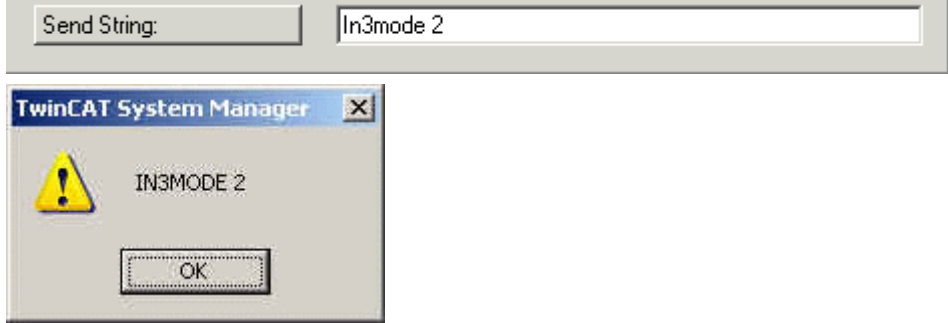

# <span id="page-461-0"></span>**12.5.3 AX2xxx - Warnmeldungen und Fehlercodes**

Bei AX2xxx-B200 Antriebsverstärkern werden die Variablen *DriveError,DriveState* und *Status* per **Variable I/ O Data** zugefügt.

Bei AX2xxx-B900 Antriebsverstärkern sind die Variablen *DriveState2* und *DriveState3* per Voreinstellung unterhalb "Eingänge**"** konfiguriert, die *DriveError* -Variablen müssen bei Bedarf manuell zugefügt werden. Für weiterführende Informationen siehe: [AX2xxx Dialog - Eingänge \[](#page-456-0)[}](#page-456-0) [457\]](#page-456-0)**.**

Diese Eingansvariablen können zu Diagnosezwecken genutzt werden (wenn sie z.B. mit einem TwinCAT PLC Prozessabbild verlinkt werden, können sie innerhalb der SPS diagnostiziert werden).

Zusätzlich werden die Fehlercodes und Warnmeldungen in jedem Fall in der 7-Segmentanzeige des AX2xxx angezeigt (s*iehe Spalte:***"Anzeige Display"**).

*Tab. 24: Folgende Warnmeldungen und Fehlercodes können auftreten:*

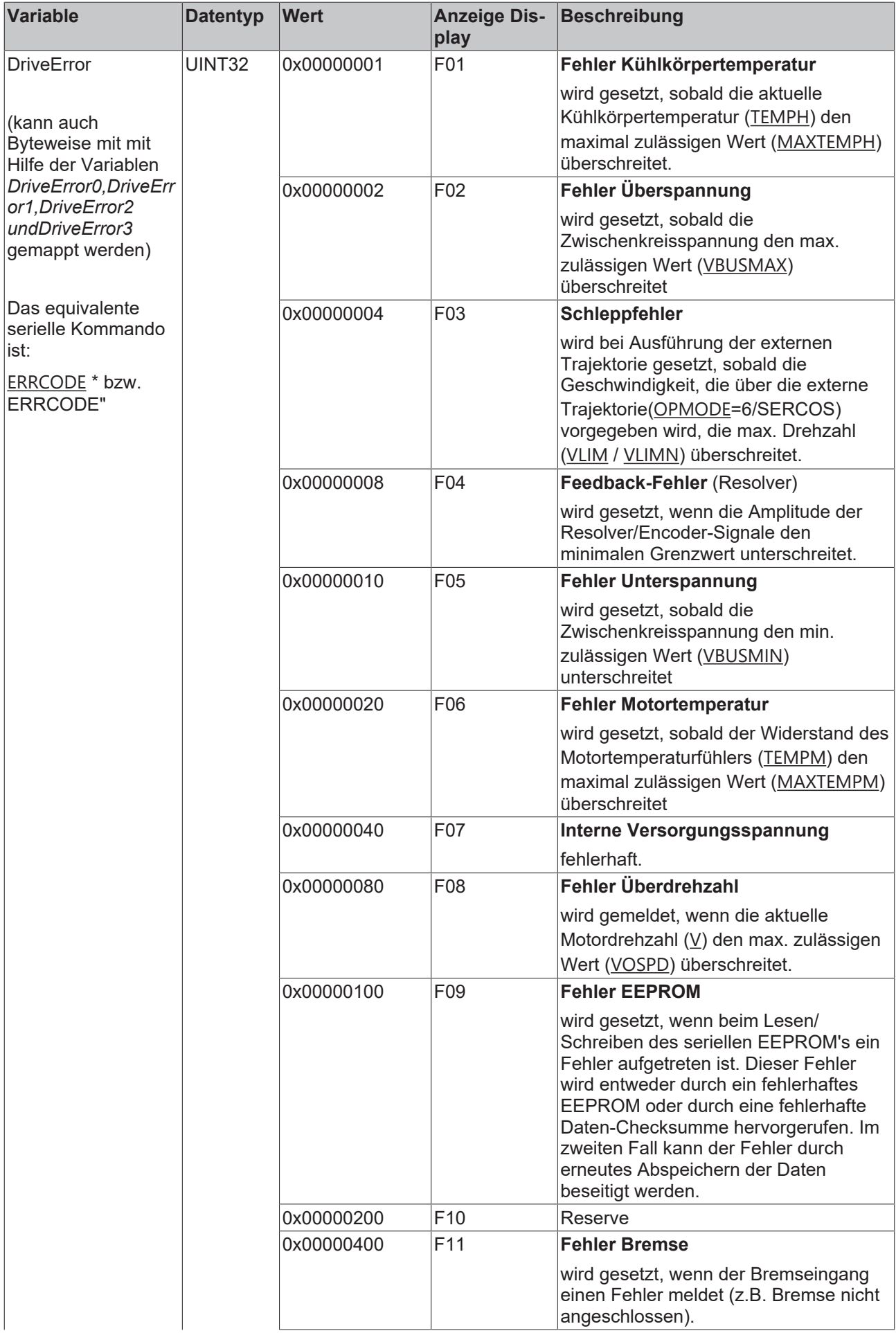

# **BECKHOFF**

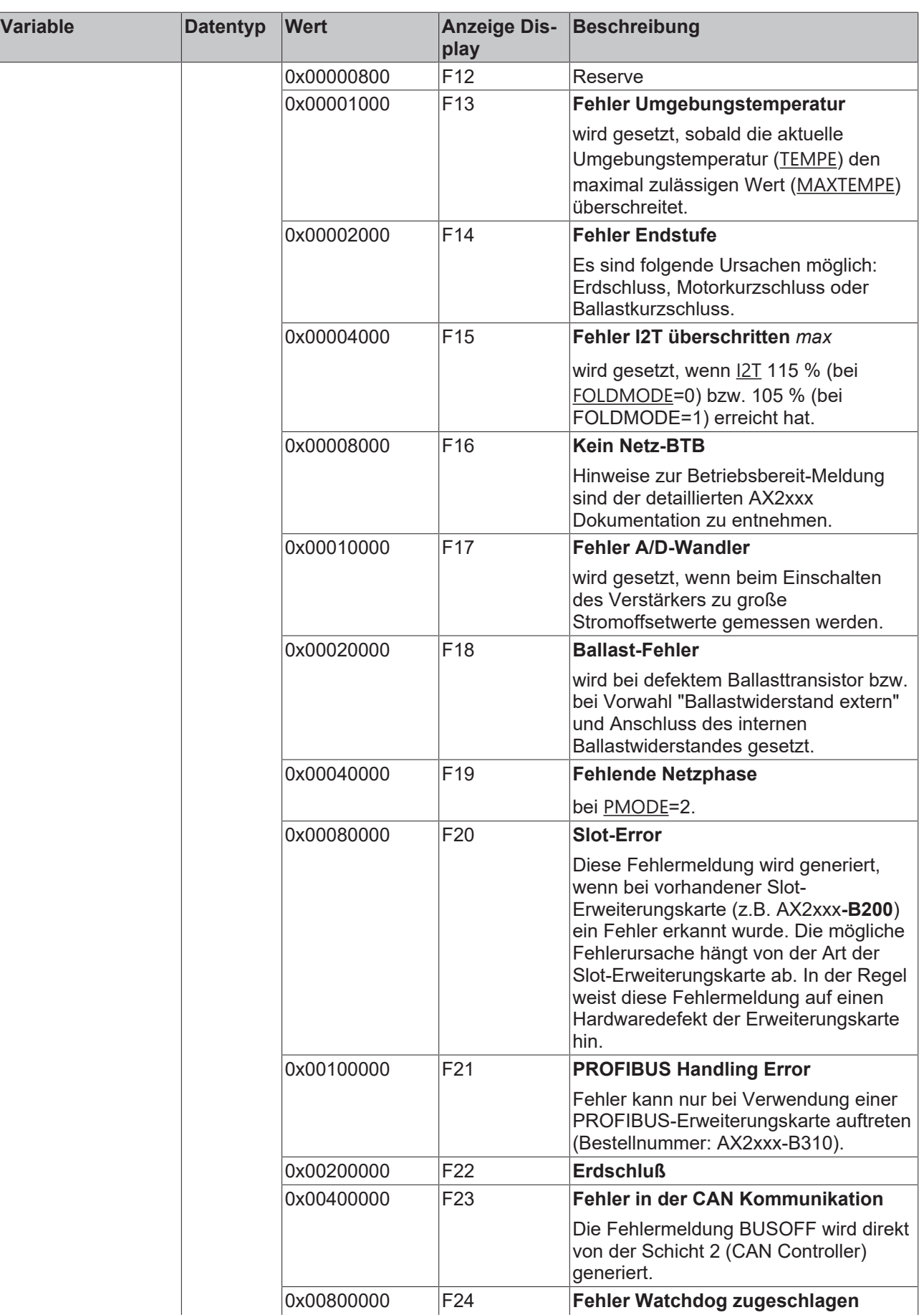

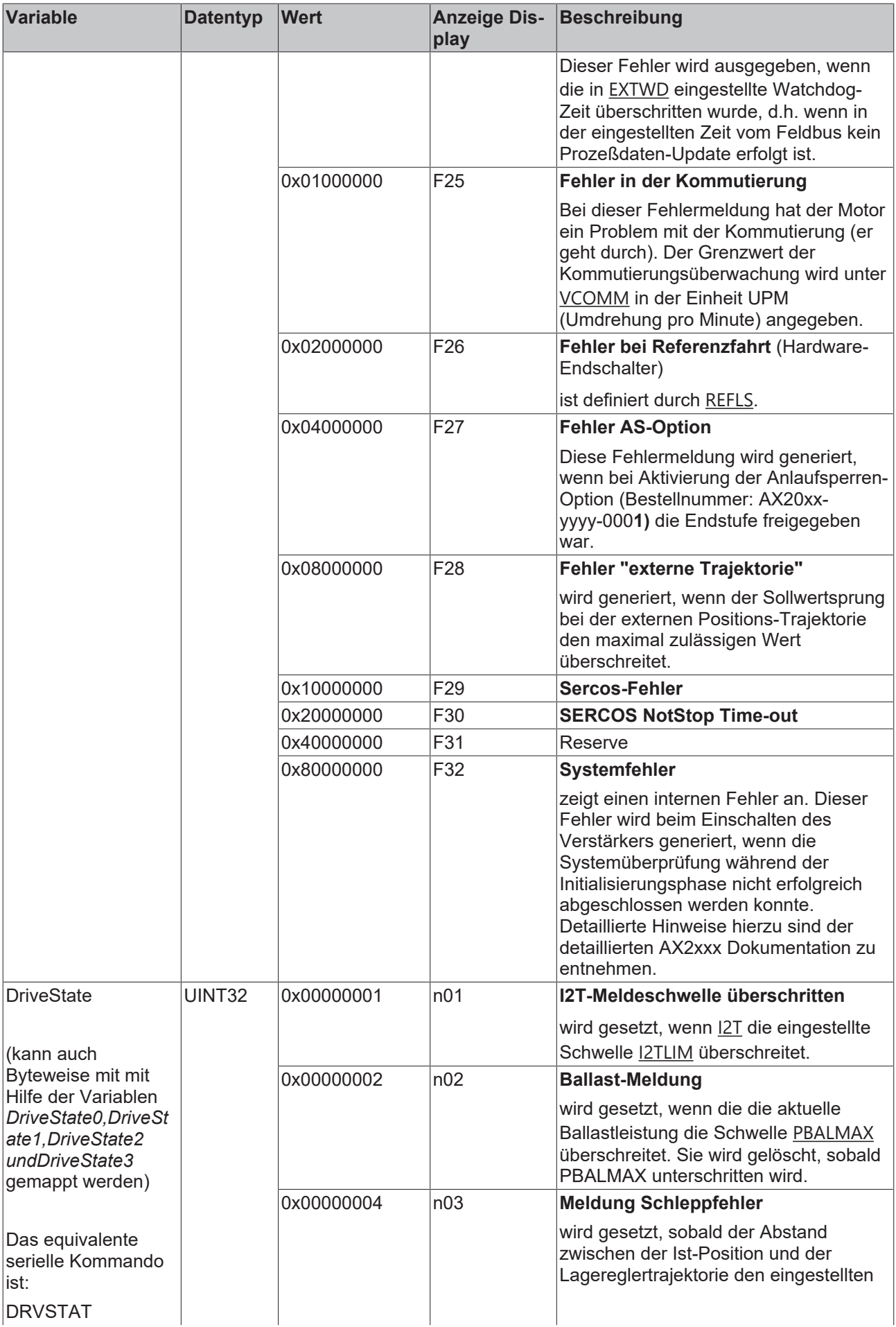

# **BECKHOFF**

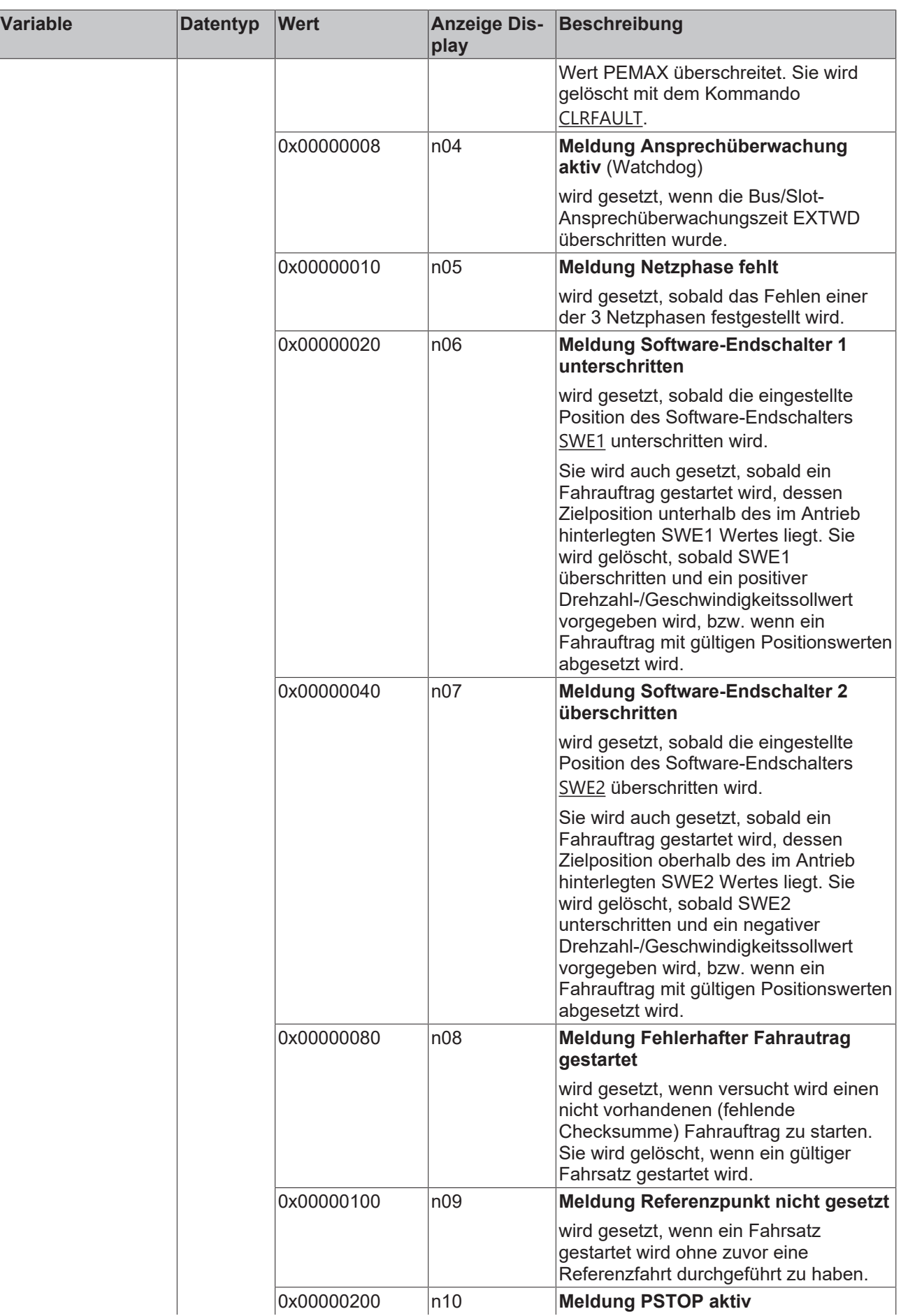

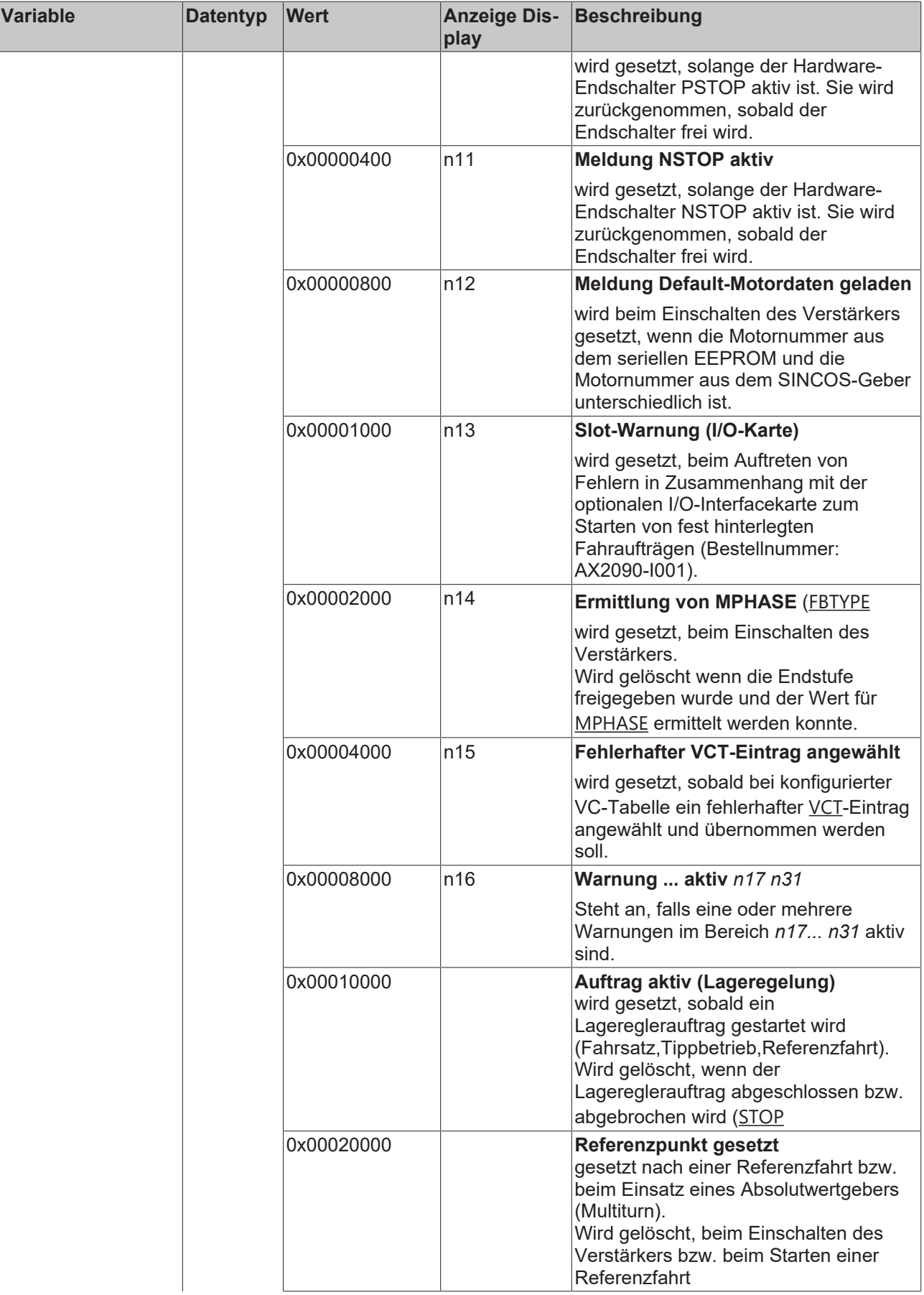
## **BECKHOFF**

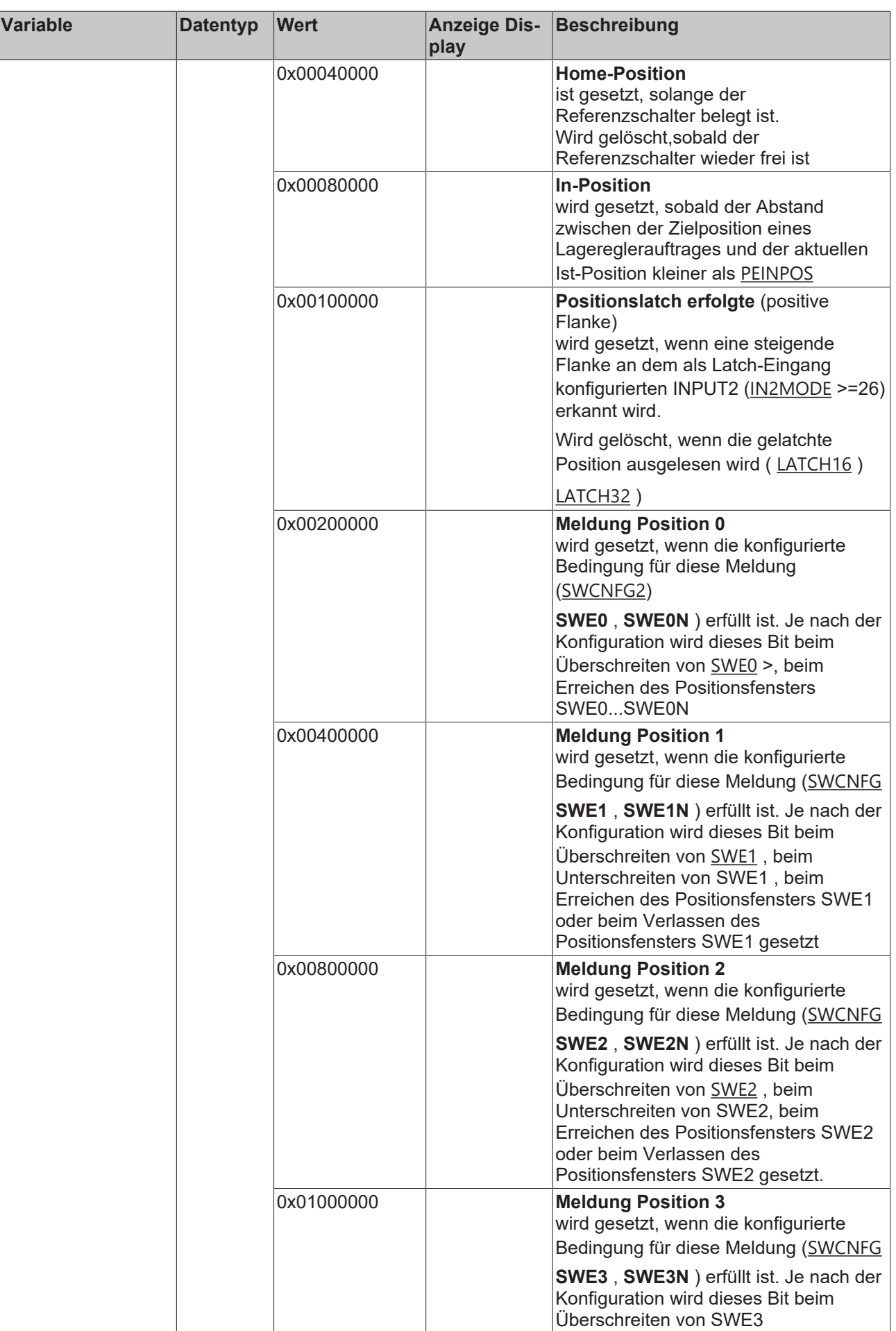

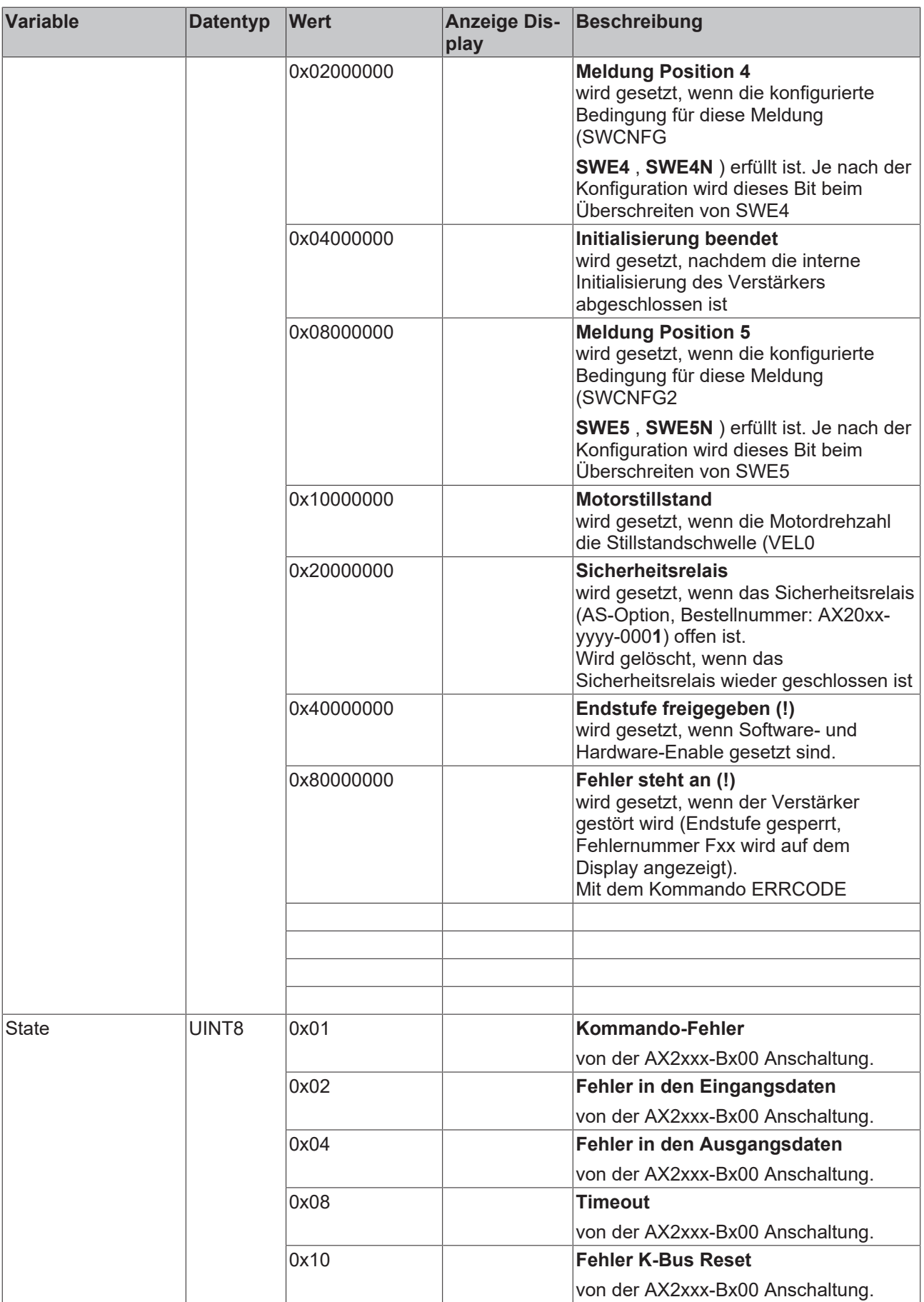

## **12.5.4 ASCII Objektbeschreibung**

Der **AX2000** und AX2500 Antriebsverstärker enthält eine Vielzahl von ASCII-Objekten, um interne Parameter auszulesen oder zu verändern. Auf diese Parameter kann feldbusunabhängig lesend und teilweise auch schreibend mit ASCII-Kommandos zugegriffen werden. Manche Feldbusvarianten nutzen die ASCII-Kommandos auch während der Initialisierungsphase der Achsen durch TwinCAT (z.B. Beckhoff Lightbus, Beckhoff Real-Time Ethernet). Aber nicht alle vorhandenen Kommandos bzw. ASCII-Objekte sind in der Kombination mit TwinCAT - NC / NC-I relevant.

Generell hängt die Unterstützung des jeweiligen Parameters von der Firmware-Revisionsnummer des angeschlossenen Antriebs ab (=**>**[VER](https://infosys.beckhoff.com/content/1031/ax2000_ascii/15075966603.html))!

Eine Auflistung der unterstützten Kommandos finden sie unter: [AX2xxx Referenz - ASCII Objektbeschreibung](https://infosys.beckhoff.com/content/1031/ax2000_ascii/index.html).

Sollte ein, mit einem ASCII-Objekt vergleichbarer, Parameter auch in der SERCOS-Norm IEC 61491 definiert sein, ist das entsprechende ASCII-Kommando in der [AX2xxx-B750 Referenz -Dokumentation](https://infosys.beckhoff.com/content/1033/ax2000-b750/html/ax2000-b750_title.htm) innerhalb der Tabelle der jeweiligen IDN vermerkt (*beispielsweise*: S-0-0030 == VER).

## **12.6 Automation Interface**

Das TwinCAT Automation Interface ermöglicht einen effizienten Engineering-Prozess, indem es Kunden die Möglichkeit gibt, die Konfiguration einer vollständigen TwinCAT-Projektkonfiguration zu automatisieren.

Die Dokumentation zum TwinCAT Automation Interface ist in TwinCAT 2 > System > [Automation Interface](https://infosys.beckhoff.com/content/1031/tcautomationinterface/index.html) enthalten

Mehr Informationen: **[www.beckhoff.com/automation](https://www.beckhoff.com/automation)**

Beckhoff Automation GmbH & Co. KG Hülshorstweg 20 33415 Verl **Deutschland** Telefon: +49 5246 9630 [info@beckhoff.com](mailto:info@beckhoff.de?subject=TwinCAT%202) [www.beckhoff.com](https://www.beckhoff.com)

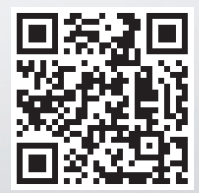